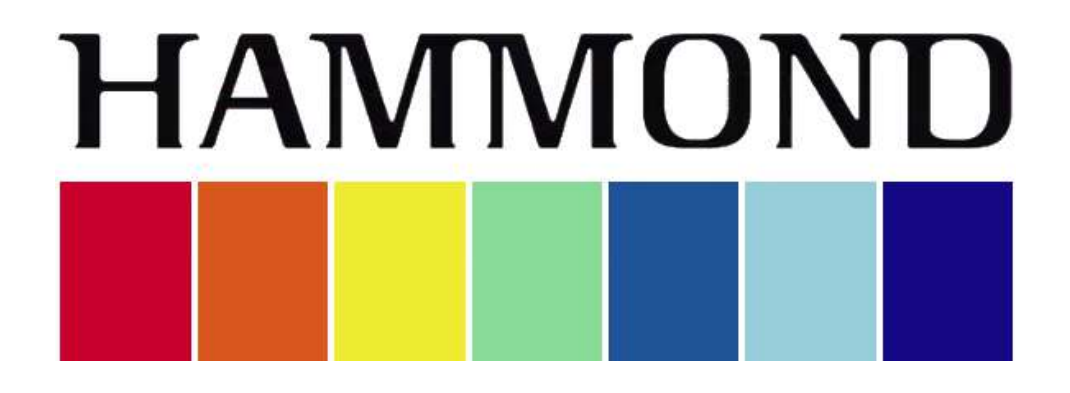

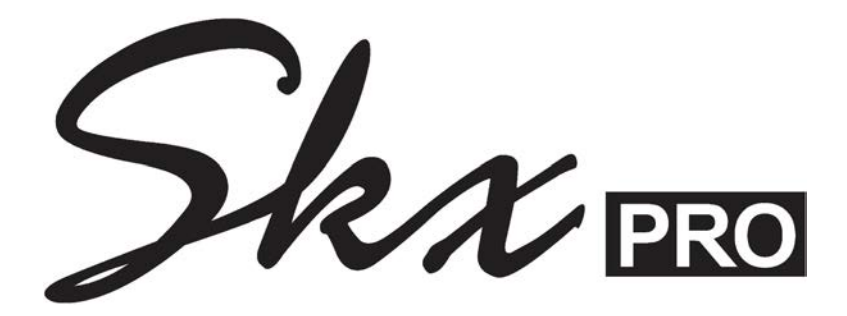

## REFERENCE GUIDE

#### **IMPORTANT - PLEASE READ**

Your Hammond SKX PRO is designed to give you the true and authentic sound of Hammond Harmonic Drawbars, as well as provide you a large variety of other sounds and features to allow great flexibility in how you want to play. This Guide is designed to explain the operating features of your Hammond SKX PRO as simply and graphically as possible.

Because we want to make this Guide as easy to understand as possible, the explanations are grouped by subject matter, and not necessarily in the order in which they appear in the Information Center Display (the screen on the front panel). For example, all functions pertaining to Drawbars are grouped together, all Percussion features are treated as a group, and so on.

Also, each feature is treated as an explanation unto itself, and does not require you to have prior working knowledge of some other feature. The explanations are presented such that, if you follow the steps outlined, the message you see in the Information Center Display screen will be identical to that shown in the keyboard at that stage of the explanation.

Do not be daunted by the number of steps required to perform each operation. Each step is simple. Simply bear these things in mind:

- 2. Read each step carefully.
- 2. Don't skip any of the steps.
- 2. Don't perform the steps out of sequence.

With these guidelines, you are well on your way to mastering all of the many sounds and features of your Hammond SKX PRO.

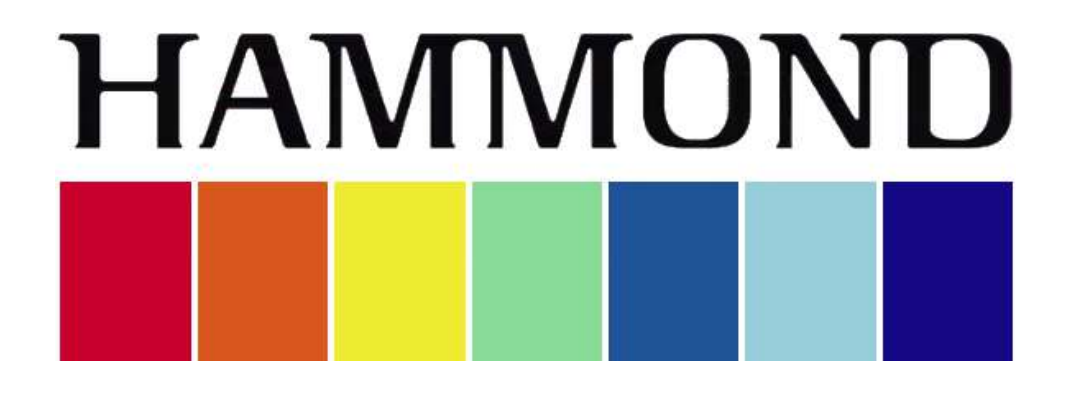

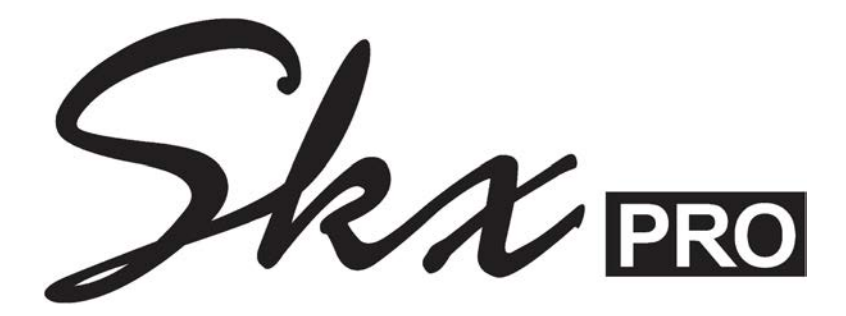

## **TABLE OF CONTENTS**

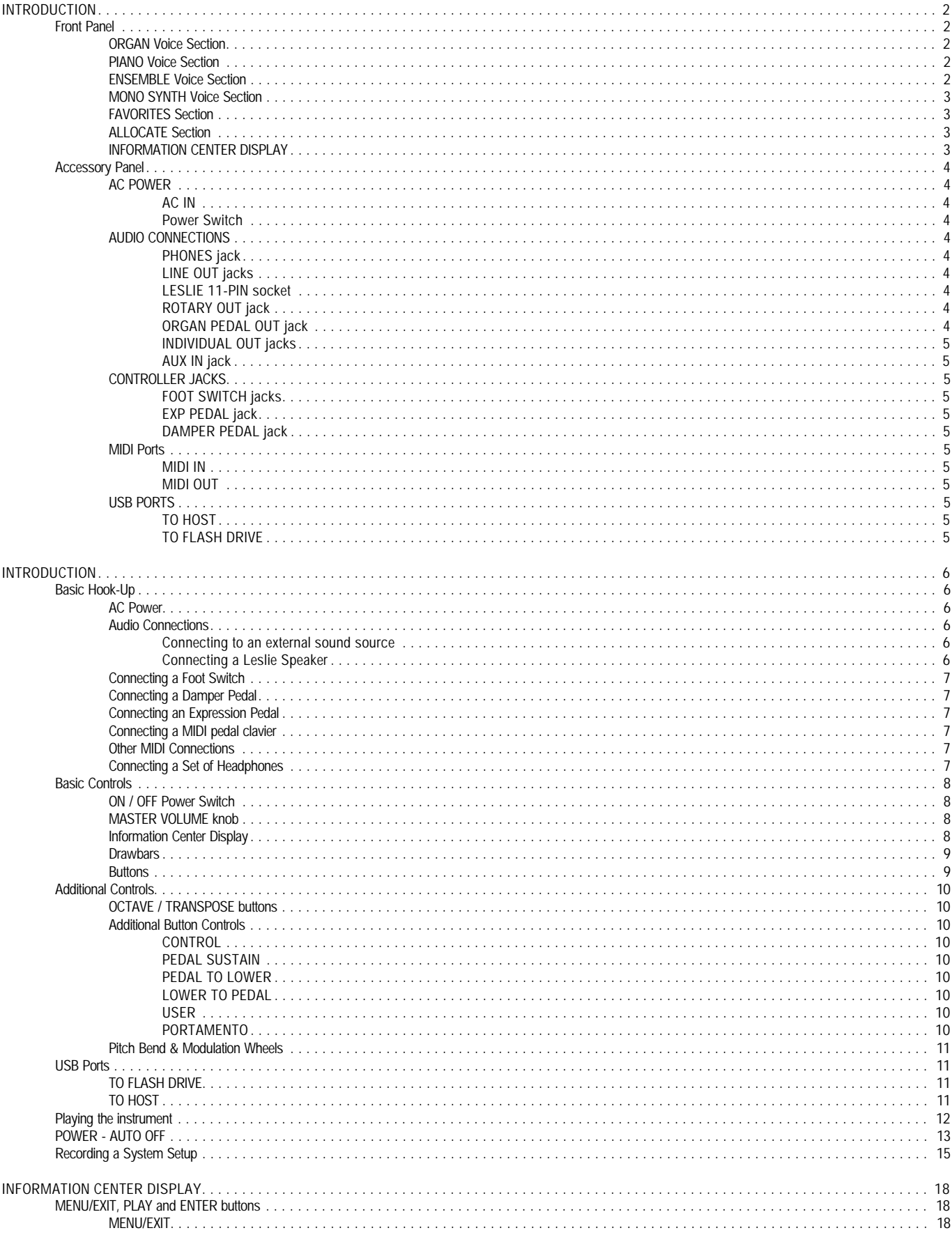

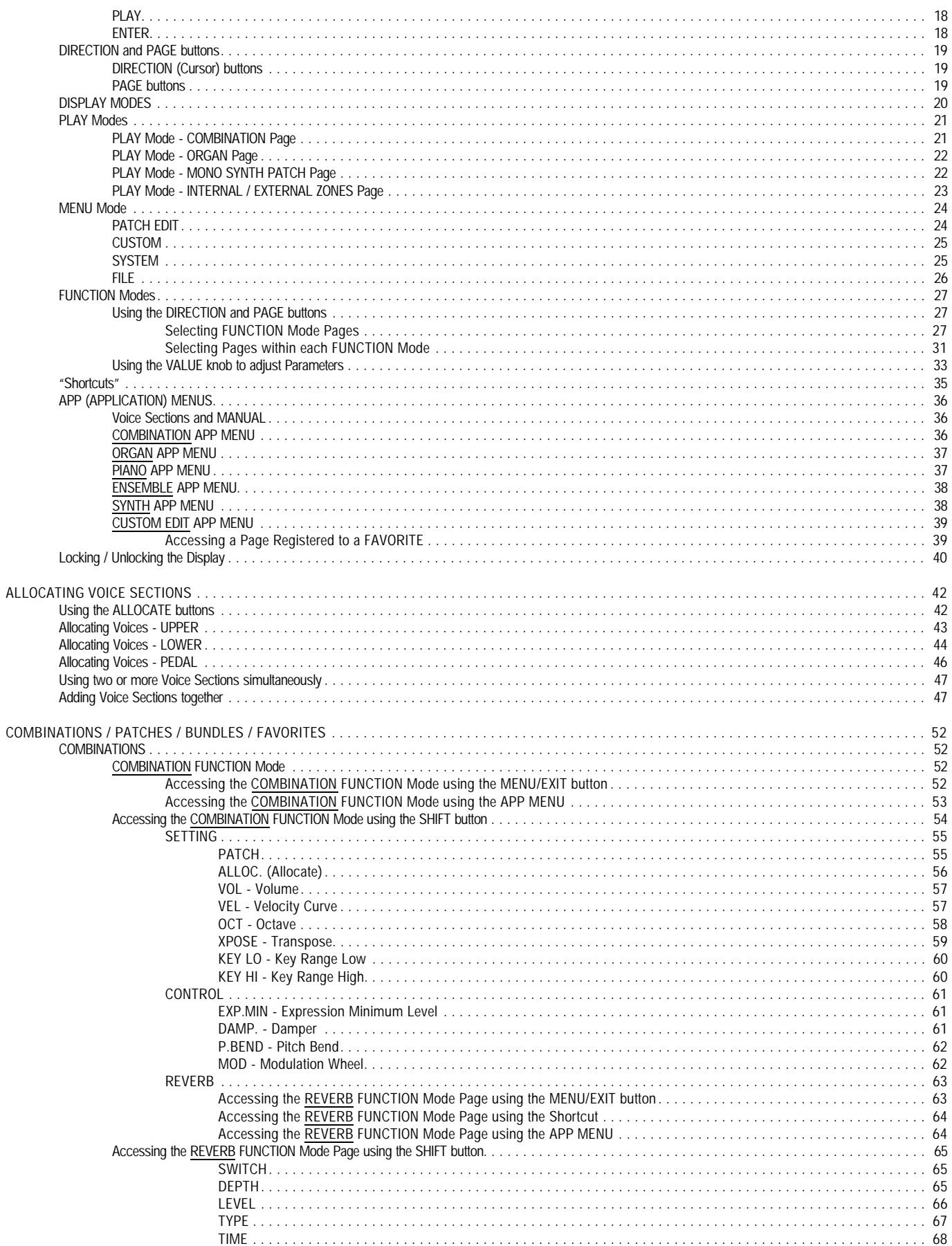

HA< O> SKX PRO Reference Guide

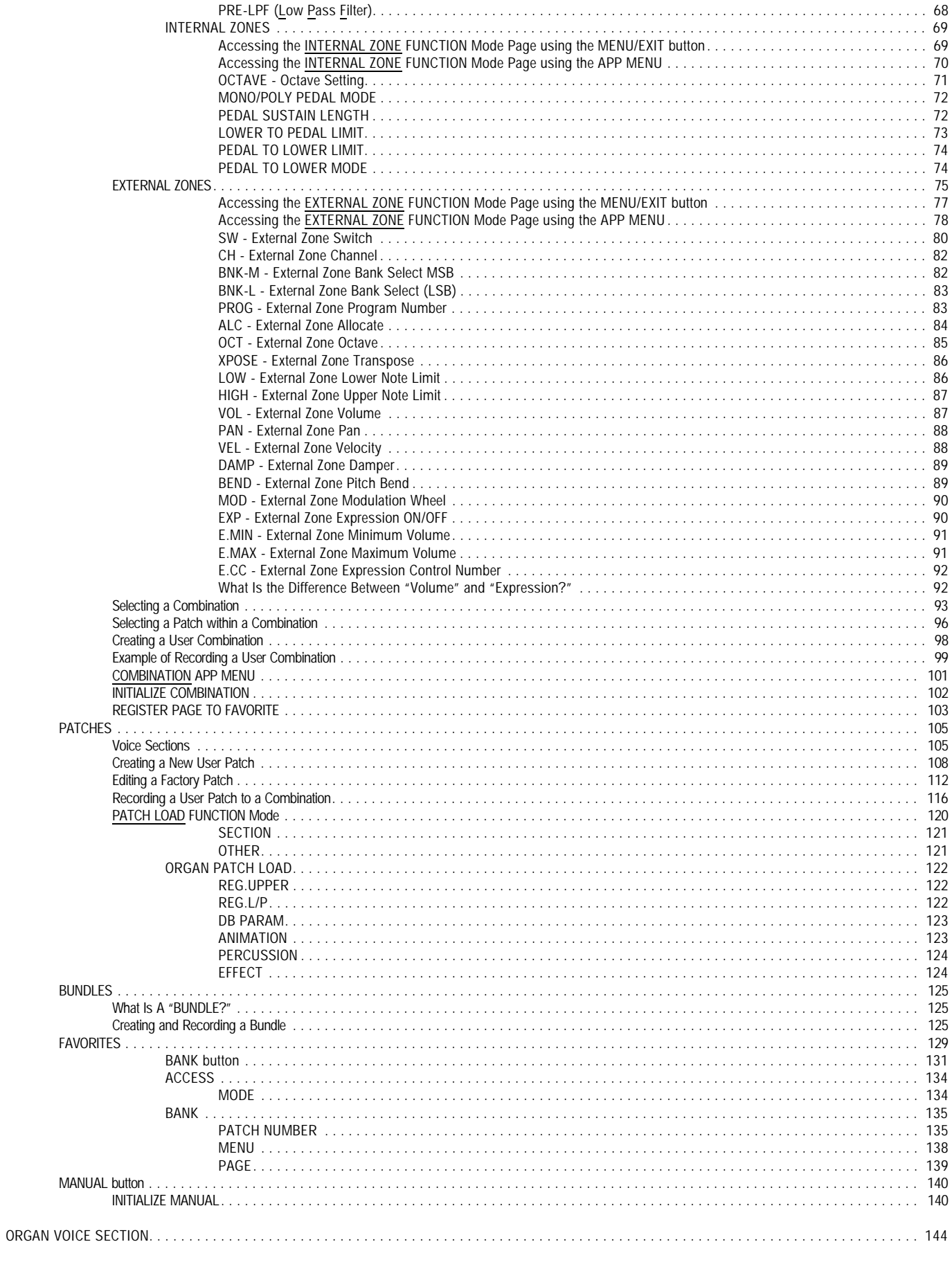

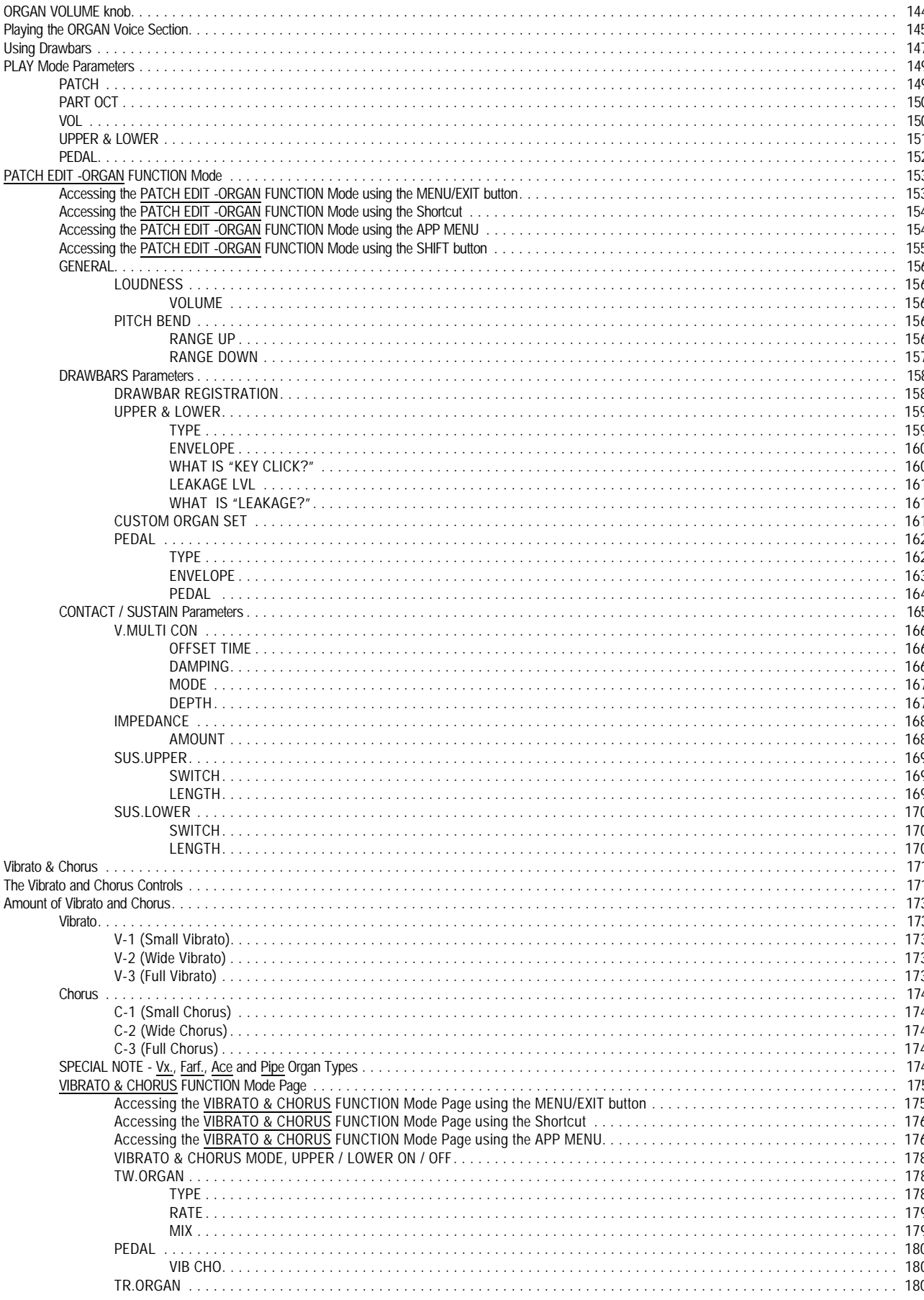

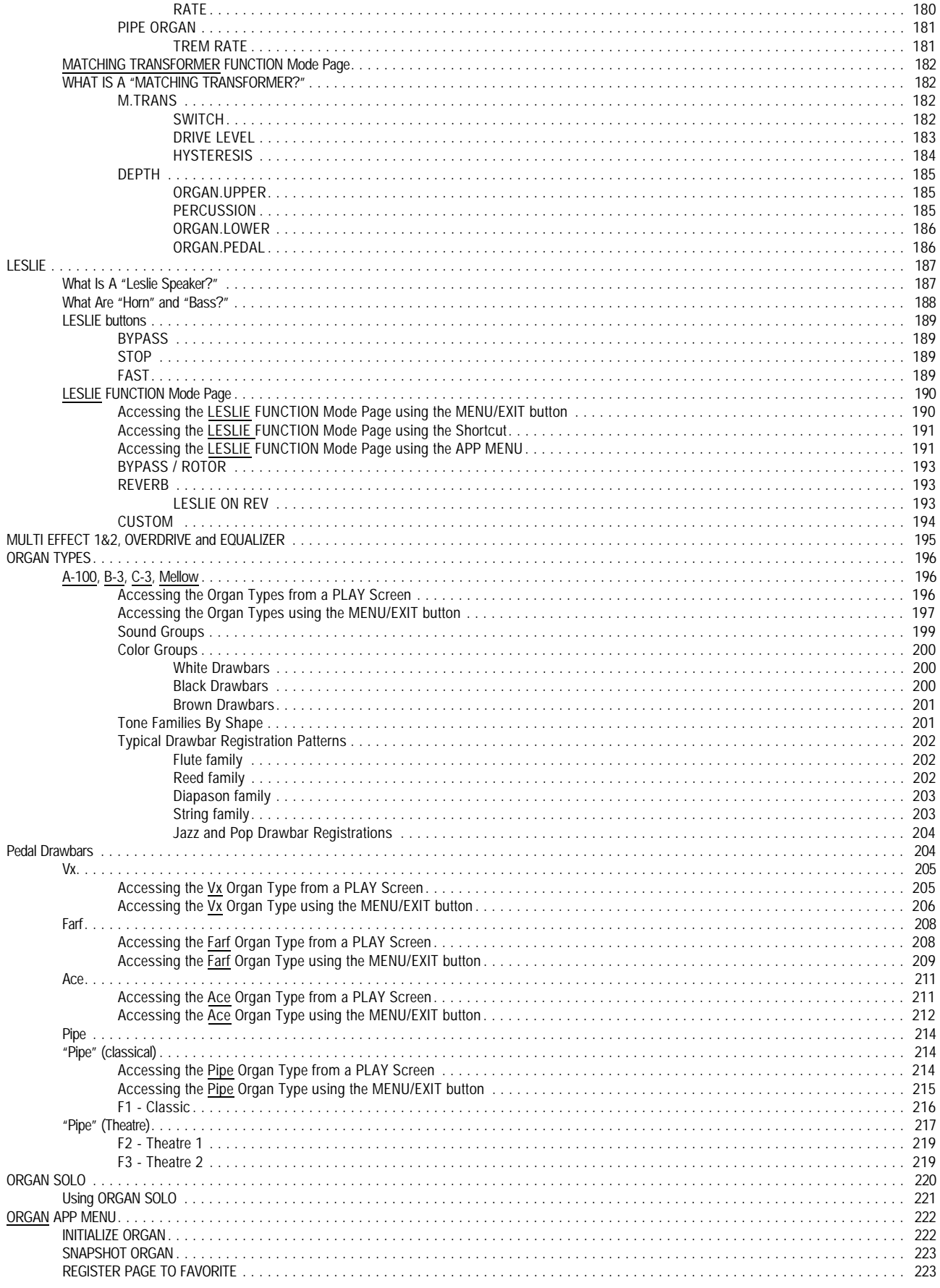

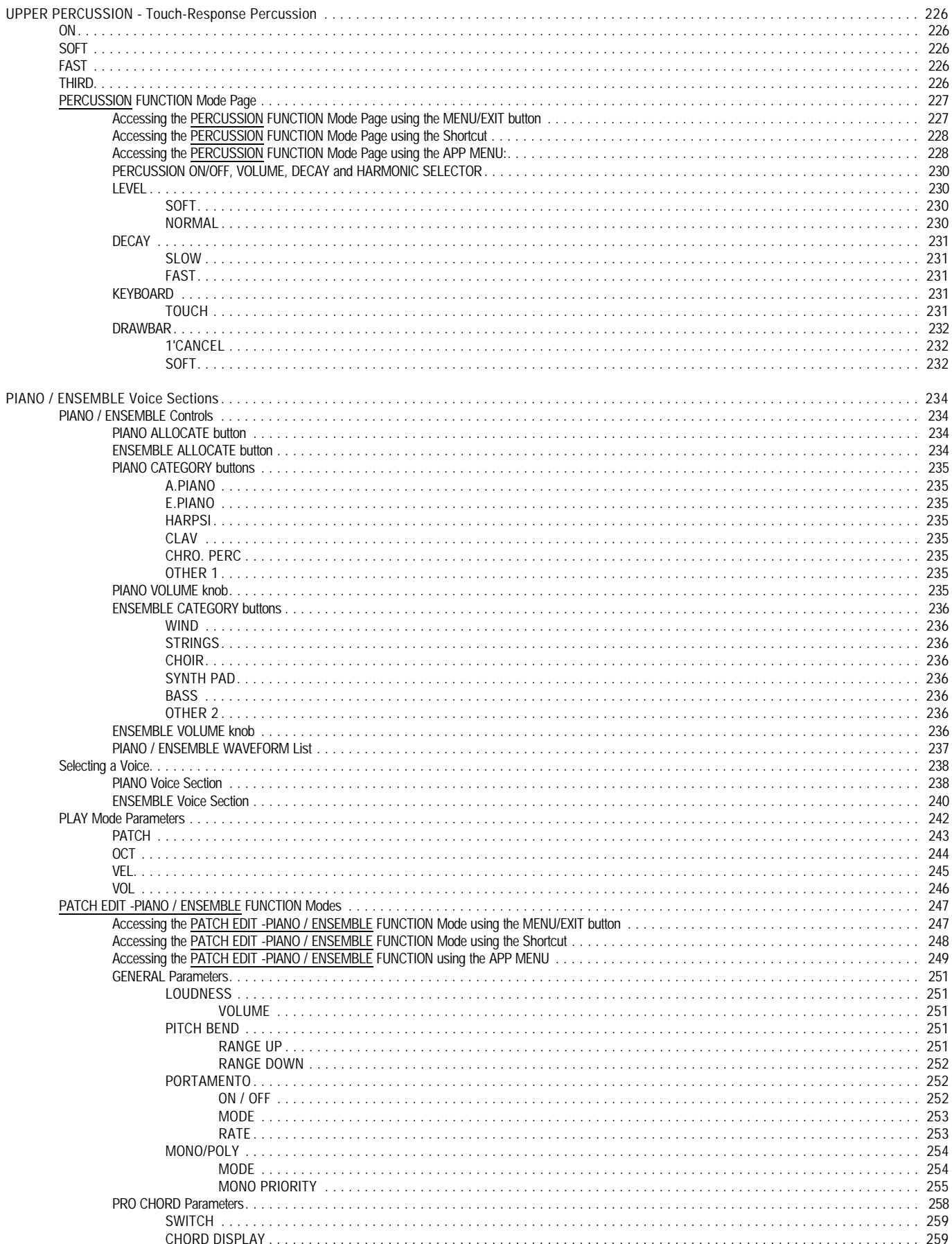

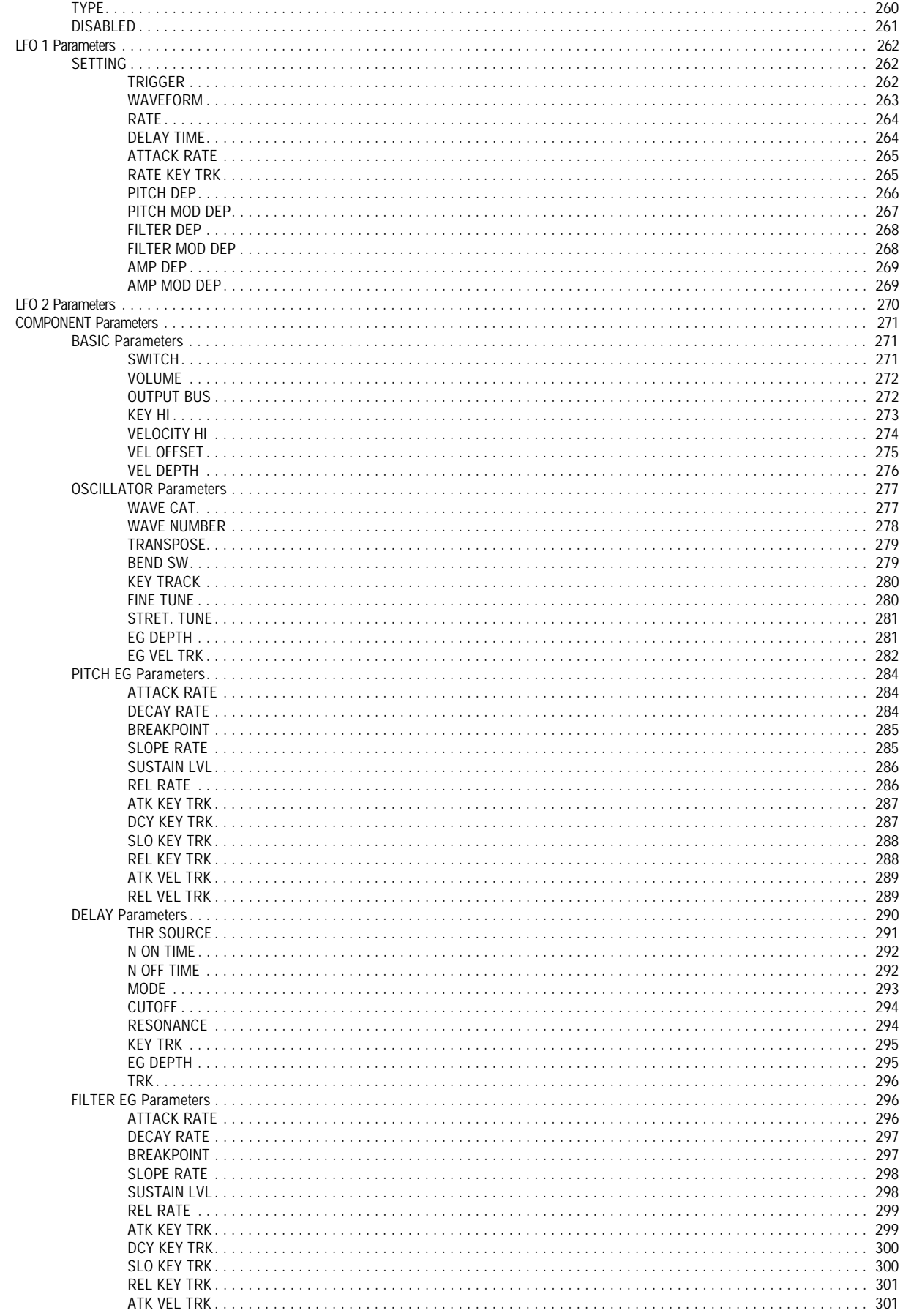

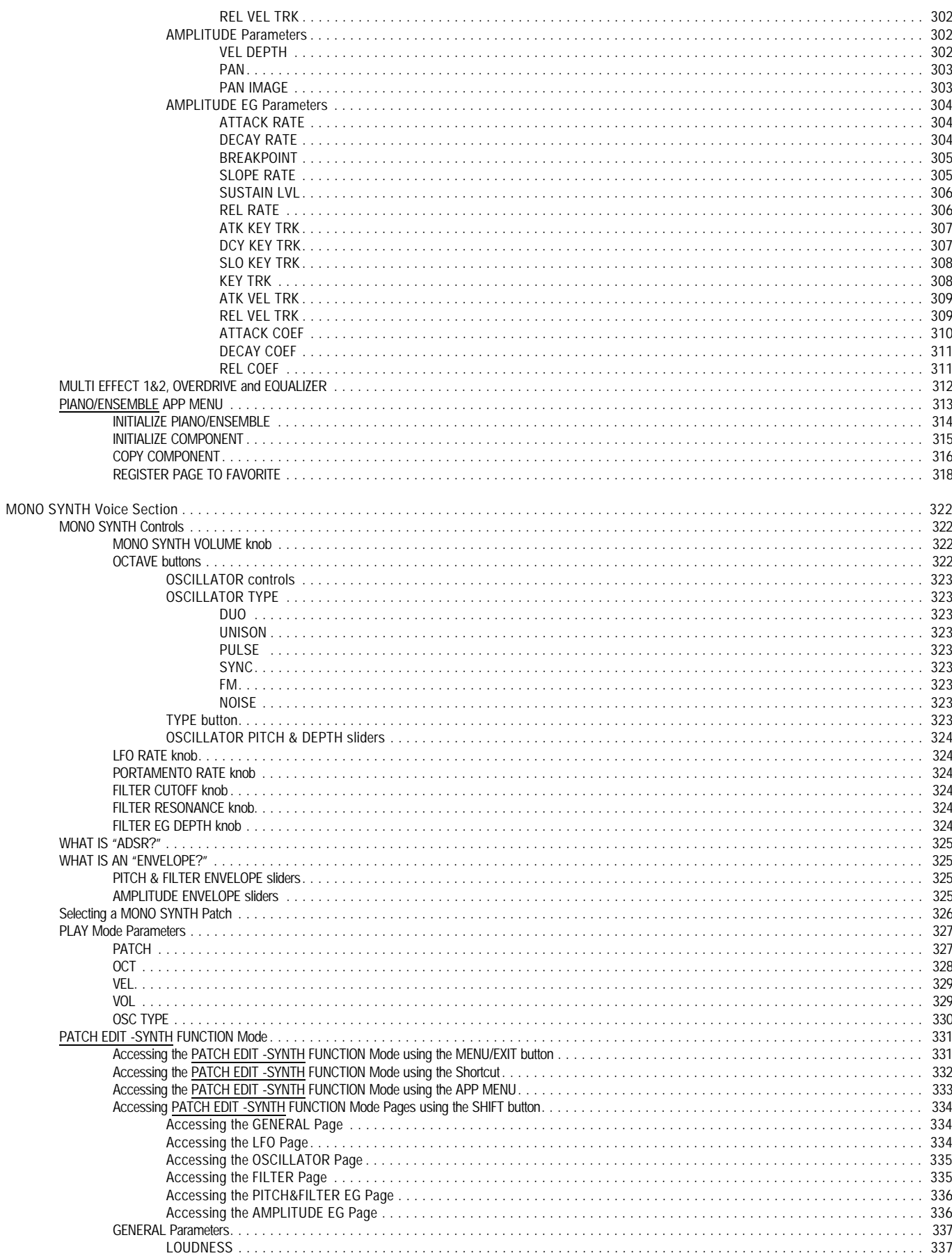

HA< O> SKX PRO Reference Guide

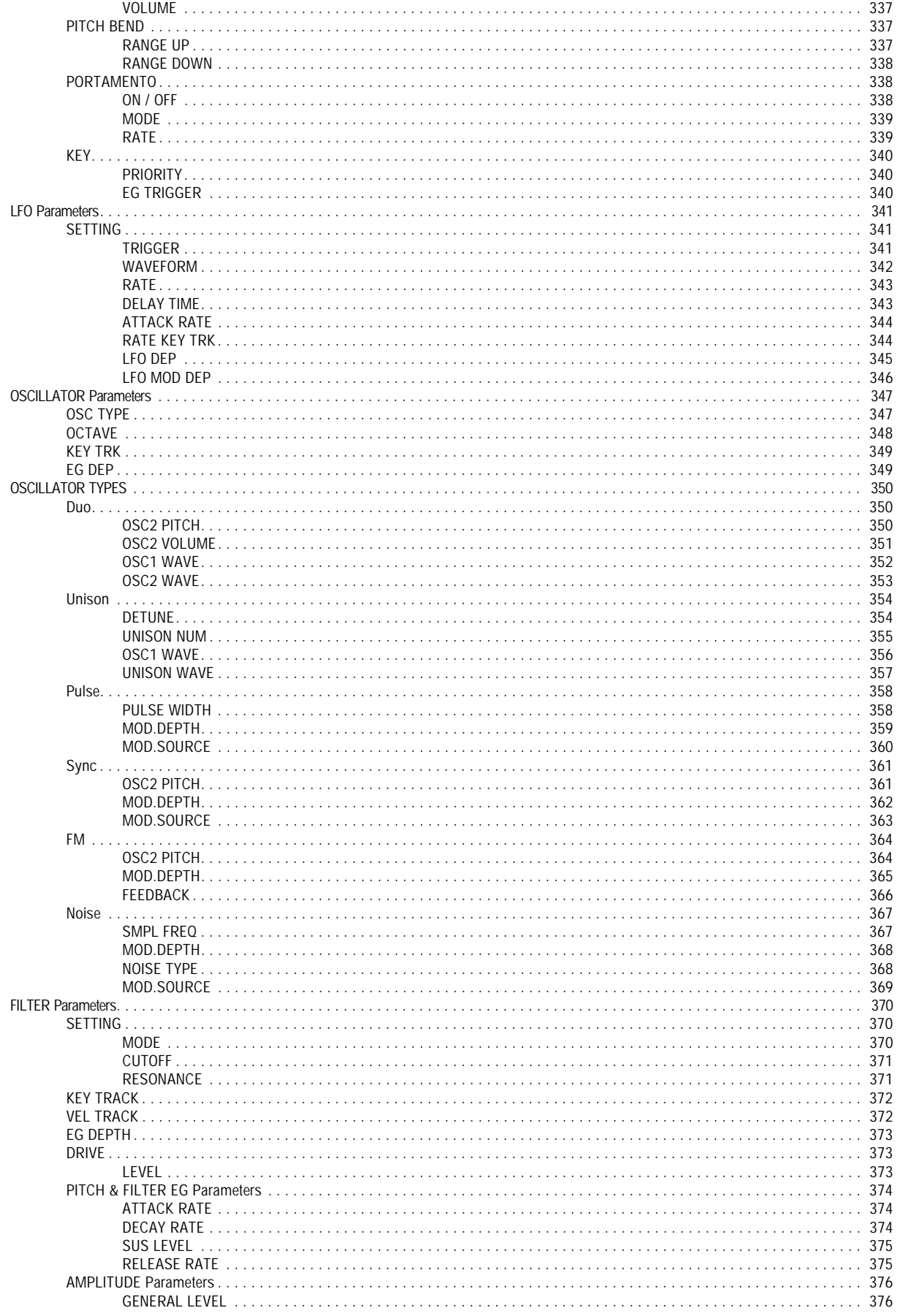

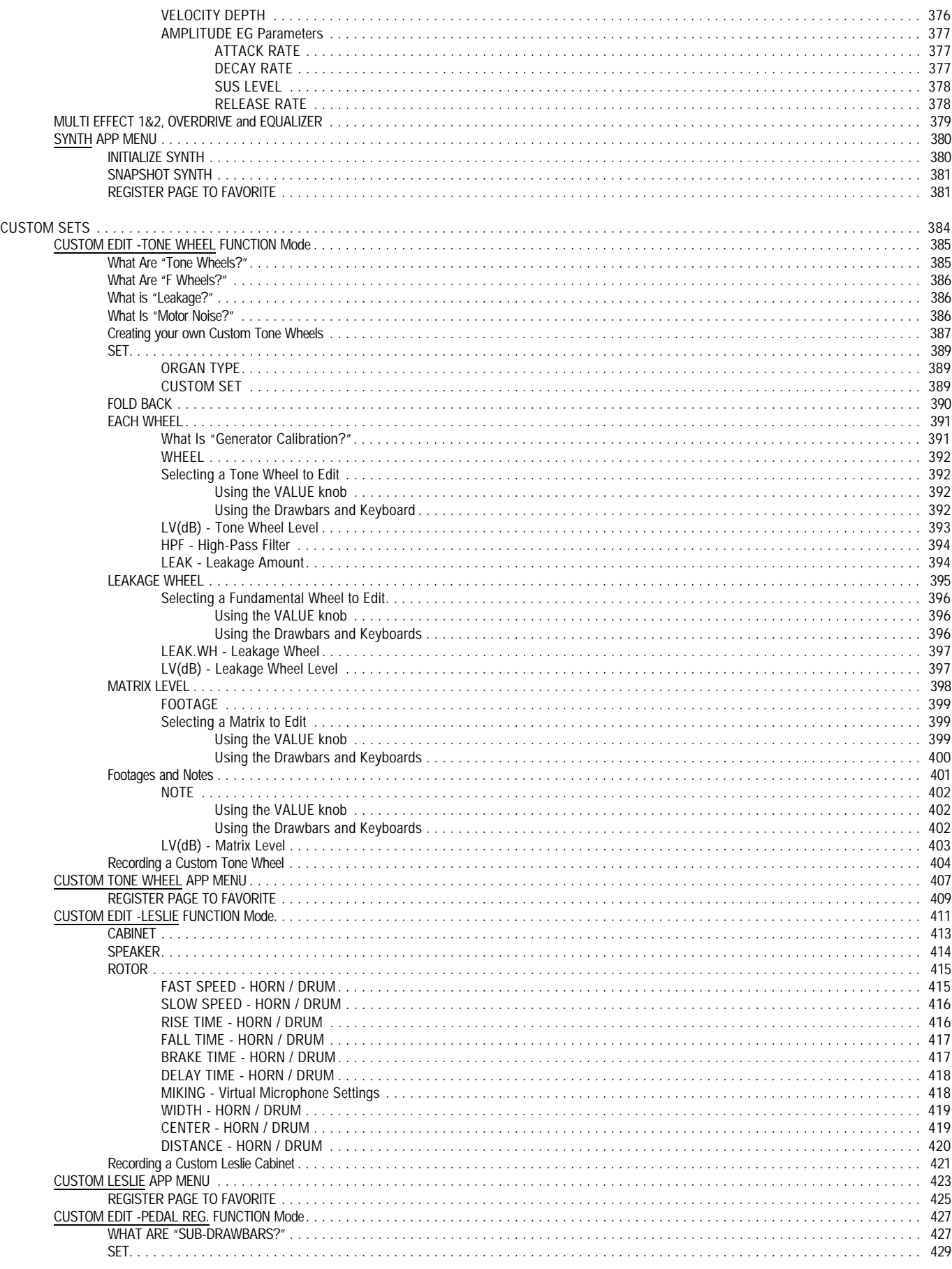

HA< O> SKX PRO Reference Guide

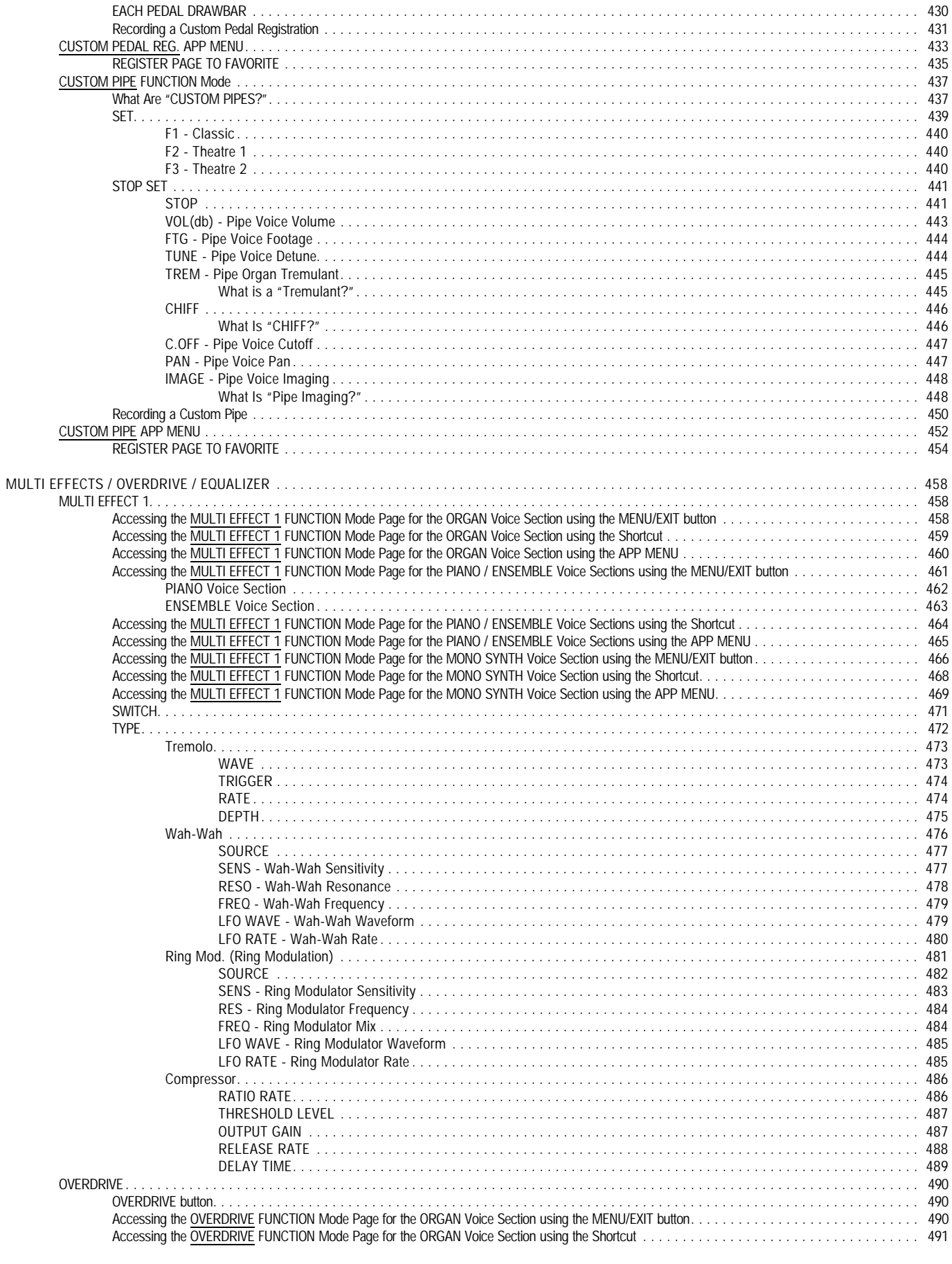

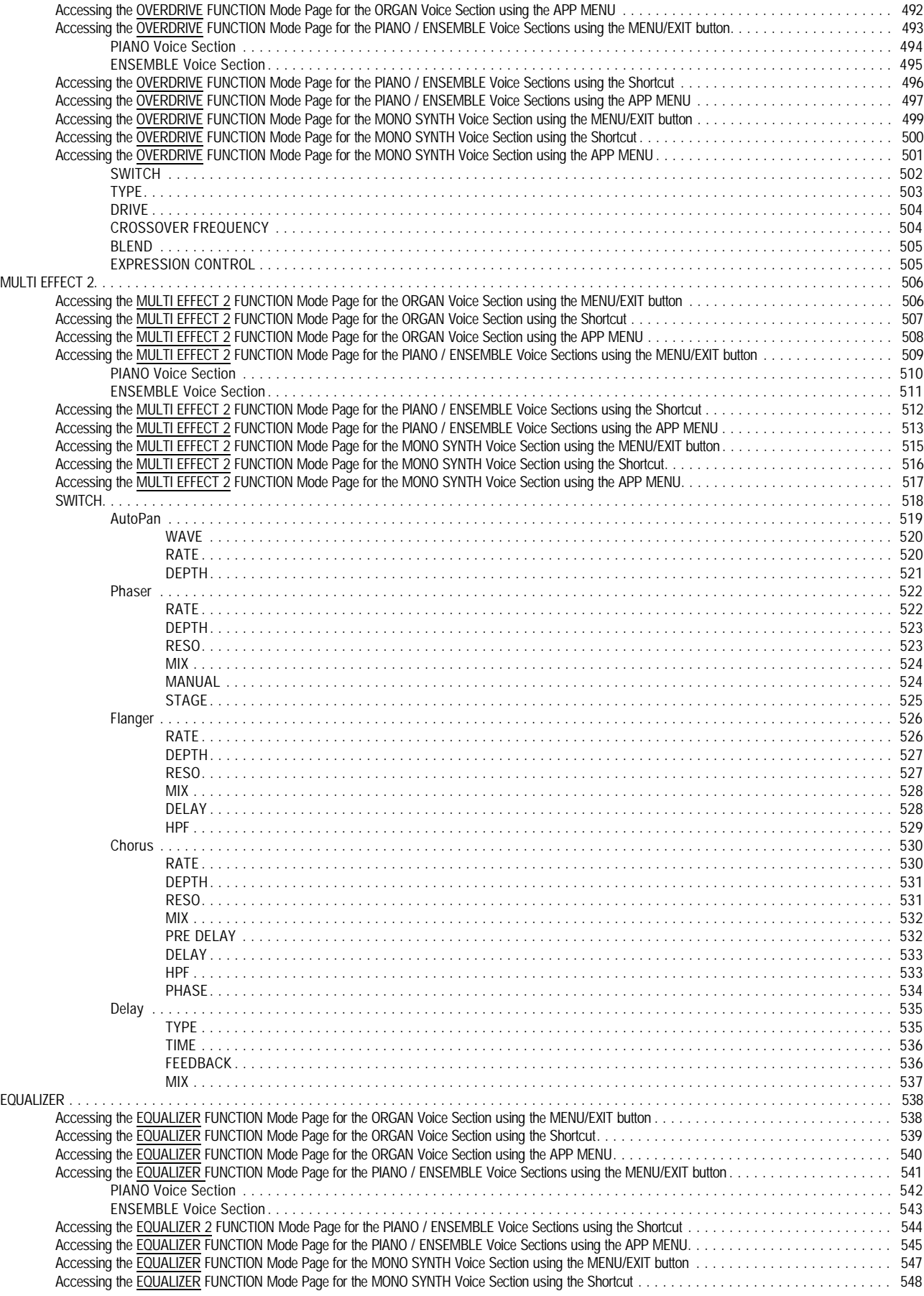

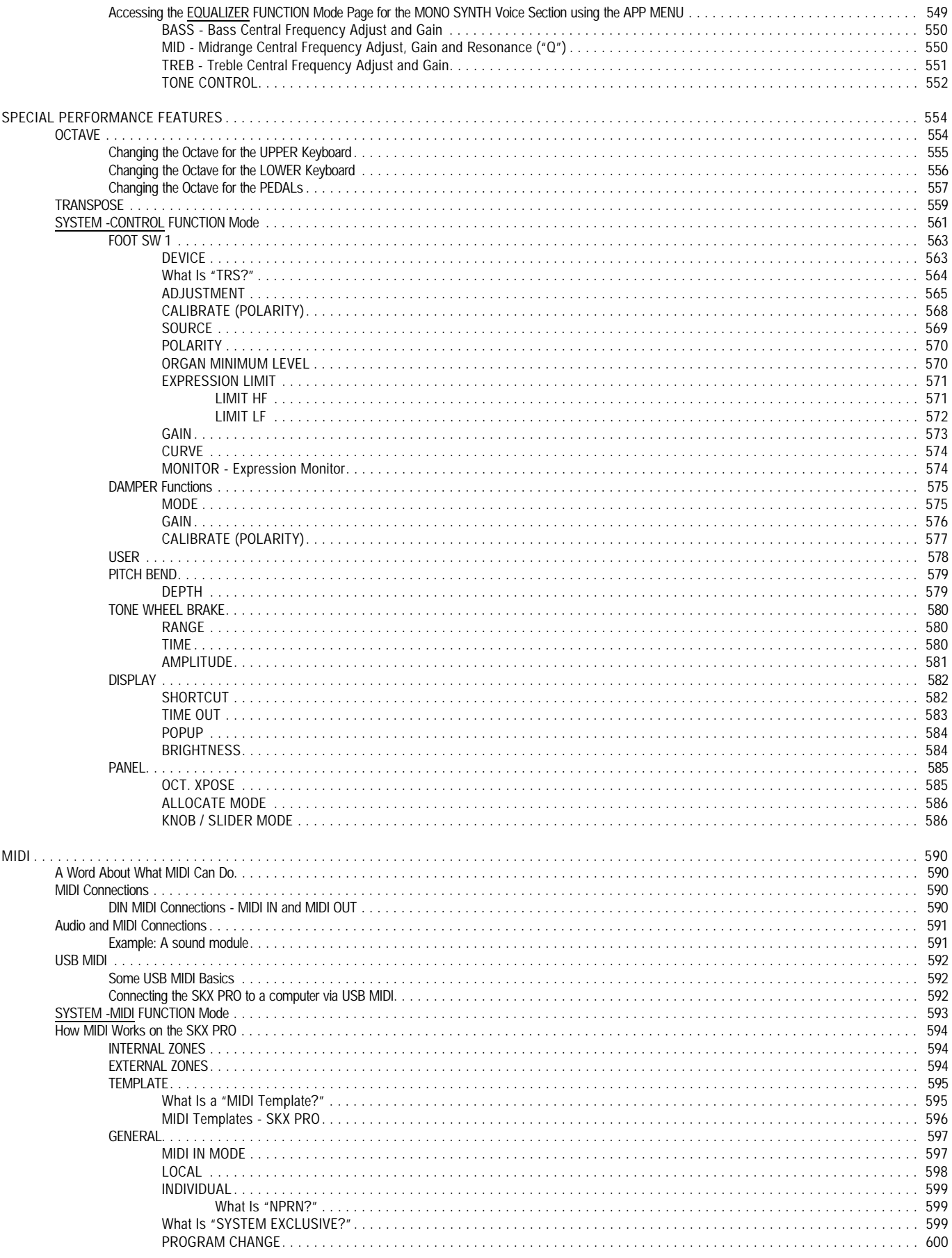

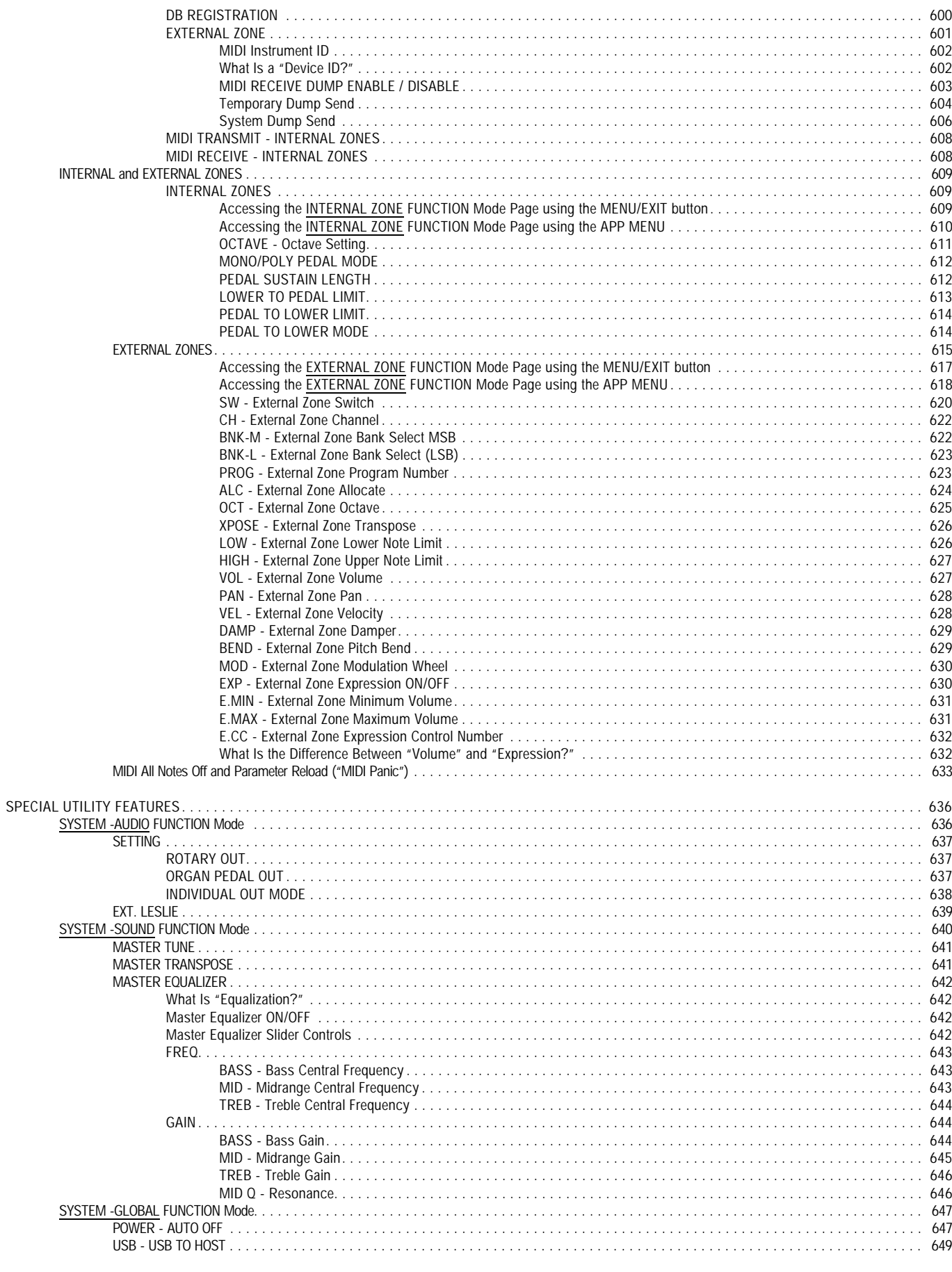

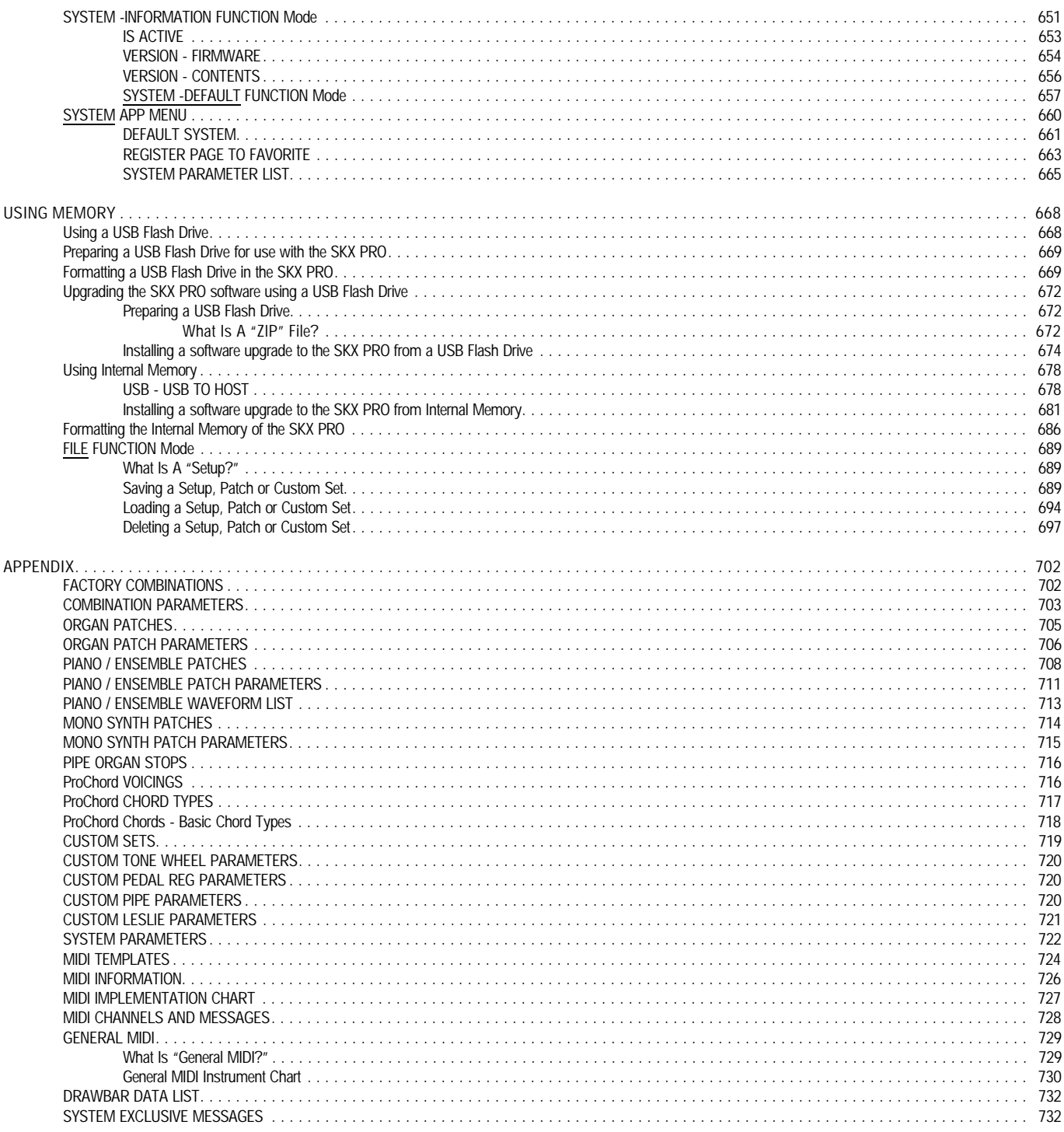

# **HAMMOND**

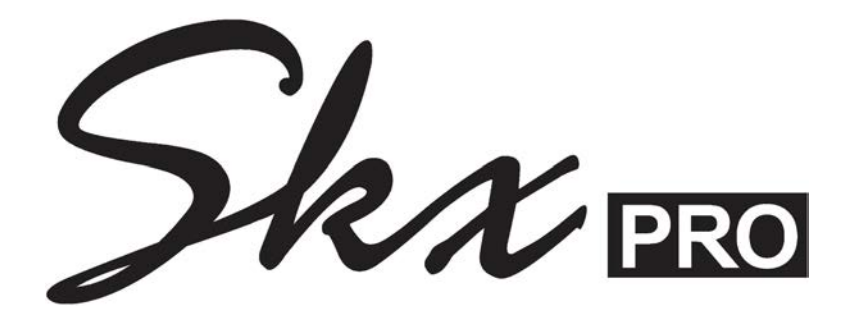

## **INTRODUCTION**

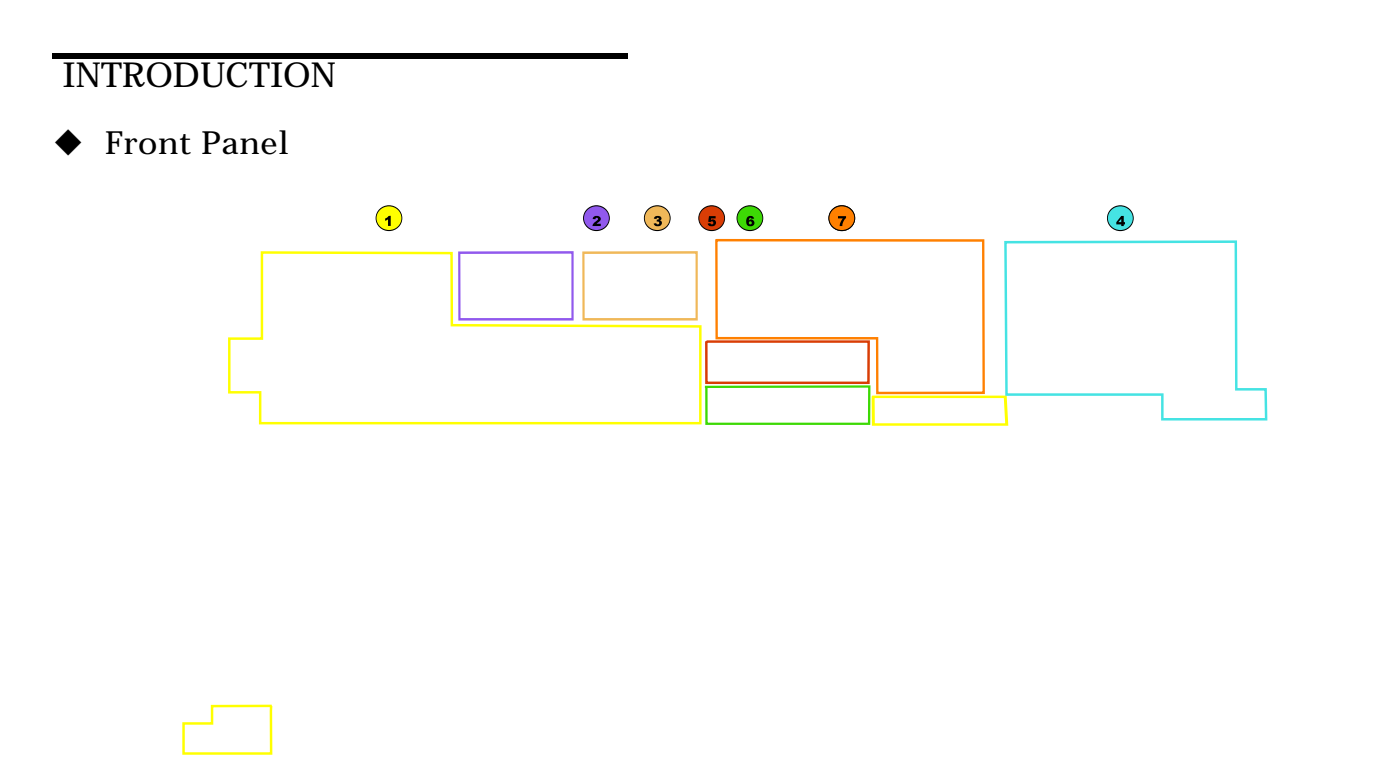

The main sections of the Control Panel are outlined above. The following is a brief description of each one.

#### $\blacklozenge$  ORGAN Voice Section

This section is used to control the ORGAN sounds which consist of classic Hammond Drawbar tones as well as Transistor Combo Organ and authentic Pipe Organ tones. The ORGAN Voice Section includes the Drawbars, Touch-Response Percussion and Vibrato and Leslie animation. as well as an EDIT button for accessing editable Parameters quickly and a separate Volume control. This is explained more fully in the ORGAN VOICE SECTION chapter of this Guide starting on page 144.

#### PIANO Voice Section

The SKX PRO has an inbuilt library of 163 high-quality waveforms representing various instruments such as Piano, Guitar, Strings, Trumpet, Saxophone, etc. There are two sections for controlling these sounds. The PIANO Voice Section can be used to control Piano and other Keyboard sounds. The front panel controls consist of six Category buttons plus an EDIT button for accessing editable Parameters quickly and a separate Volume control.

#### 3) -  $\blacklozenge$  ENSEMBLE Voice Section

This section also accesses the library of digital voices and can be used to control sounds such as Strings, Vocals, Guitar, Wind instruments, etc. The front panel controls consist of six Category buttons plus an EDIT button for accessing editable Parameters quickly and a separate Volume control.

**NOTE:** For more information consult the **PIANO / ENSEMBLE VOICE SECTIONS** chapter of this Guide starting on page 234.

#### $\blacklozenge$  MONO SYNTH Voice Section

The MONO SYNTH Voice Section is a monophonic synthesizer utilizing physical modeling to create the sounds and effects of classic analog synthesizers. The front panel controls allow you to control a number of individual Oscillator Types as well as timed characteristics such as LFO and Envelope Generators for Pitch/Filter and Amplitude. There is also an EDIT button for accessing editable Parameters quickly and a separate Volume control. This is explained more fully in the MONO SYNTH VOICE SECTION chapter of this Guide starting on page 322.

#### - t **FAVORITES Section**

Your SKX PRO contains a large number of different types of sounds and a large number of ways to customize and tailor those sounds. Each Voice Section has sounds and Parameters which together constitute a <u>Patch</u>. Patches from the different Voice Sections are combined to produce Combinations. The FAVORITES Section allows you to access Combinations quickly during performance. This is explained more fully in the COMBINATIONS / PATCHES / BUNDLES / FAVORITES chapter of this Guide starting on page 129.

#### $\blacklozenge$  ALLOCATE Section

These buttons allow you to assign the Sections to each Keyboard. In normal (single-manual) operation you simply press each button to turn the associated Voice Section "ON" or "OFF." A red LED will light when the Section is "ON." However, because the SKX PRO Keyboard can be SPLIT and the instrument can also interface with a second MIDI Keyboard as well as a set of MIDI Bass Pedals, the ALLOCATE button section has been set up so you can easily assign Voice Sections to the LOWER and PEDAL Parts. This is explained in more detail in the ALLOCATING VOICES chapter of this Guide starting on page 42.

#### - t **INFORMATION CENTER DISPLAY**

You can customize your SKX PRO in a large number of different ways. The Information Center Display allows you to see and edit the Parameters associated with each portion of the instrument. The group of buttons to the right of the display screen allow you to navigate through the various Parameters as well as adjust the values of each Parameter. The different Menus shown in the Information Center Display are explained in detail in the INFORMATION CENTER DISPLAY chapter of this Guide starting on page 18

u **Accessory Panel**

All connections are found on the Accessory Panel on the back of the SKX PRO.

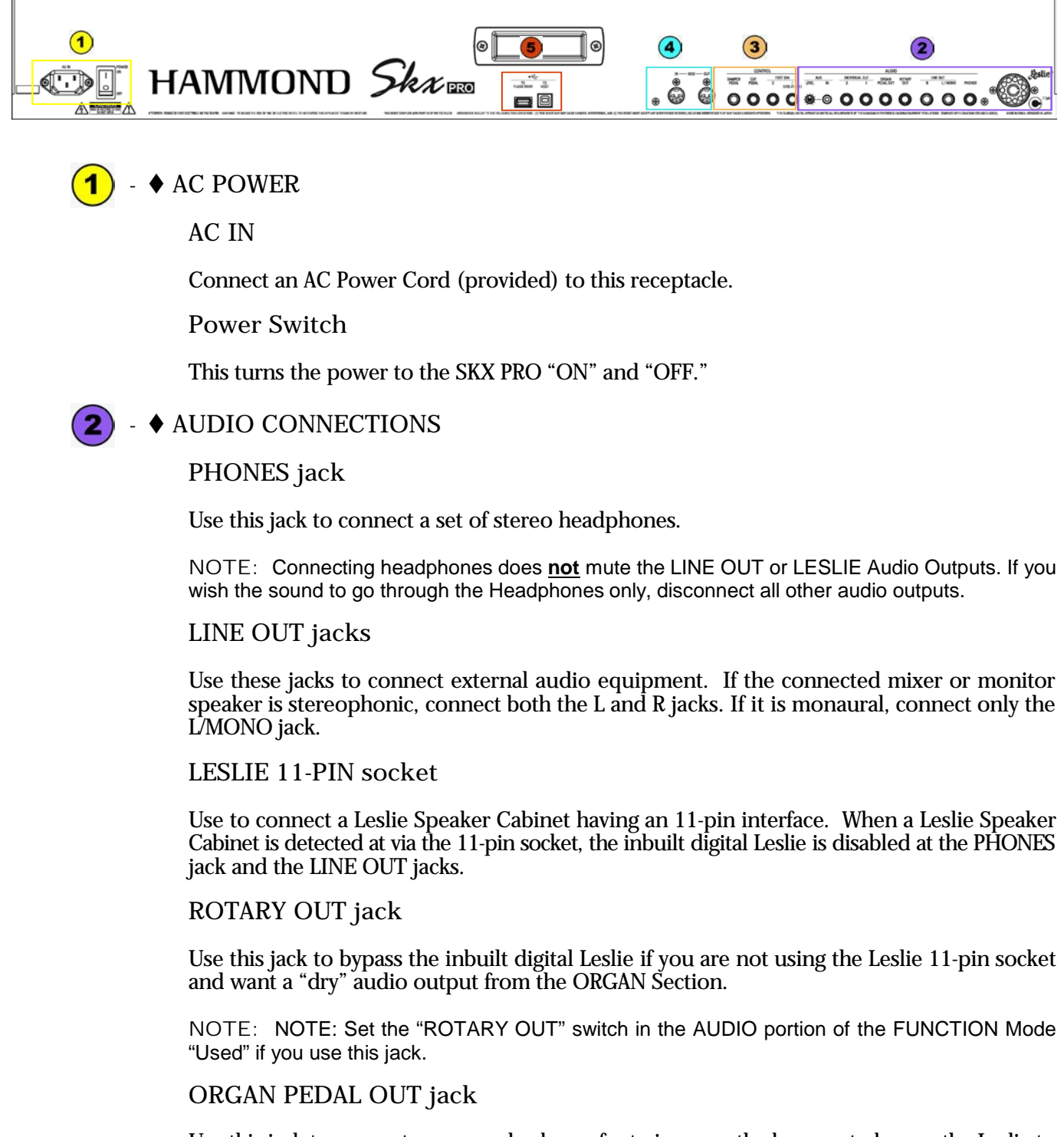

Use this jack to connect a powered sub-woofer to increase the bass, or to bypass the Leslie to the PEDAL voices.

**INDIVIDUAL OUT jacks**

Use these jacks if you want to output the Outputs the selected Section independently.

**AUX IN jack**

Use the AUX IN jack to connect an external audio source. When connected, the sound will be mixed with the internal keyboard sounds and sent out to the LINE OUT jacks and the Stationary channel of a multi-channel Leslie Speaker via the 11-pin socket. Use the AUX LEVEL knob to adjust the volume of the sound coming in from the AUX IN jack.

#### 3) -  $\blacklozenge$  CONTROLLER JACKS

#### **FOOT SWITCH jacks**

Use these jacks to connect Foot Switches to control a functions such as Leslie speeds or change Combinations. Th e recommended Foot Switches are listed below;

HAMMOND . . . FS-9H, VFP1<br>BOSS. . . . . FS-5U<br>YAMAHA. . . . FC4A, FC5

In addition, the FS-10TL Leslie Switch (not available in Europe) can be connected to the FOOT SWITCH 1 jack.

#### **EXP PEDAL jack**

Use this jack to connect an Expression Pedal to control volume while playing. The recommended Expression Pedals are listed below:

HAMMOND . . . EXP-50J, EXP-20, V-20H, V-20R; NORM<br>KORG. . . . . XVP-10, XVP-20; REV<br>ROLAND. . . . EV-5; NORM<br>YAMAHA. . . . FC7; REV

#### **DAMPER PEDAL jack**

Use this jack to connect a Damper Pedal (Sustain Pedal) for holding notes when keys are played and released. Th e recommended Damper Pedals are listed below:

HAMMOND . . . FS-9H, VFP1<br>ROLAND. . . . DP-10<br>YAMAHA. . . . FC3A, FC4A, FC5

◆ MIDI Ports

**MIDI IN**

Transmits MIDI data to a connected MIDI device.

#### **MIDI OUT**

Receives MIDI data to from a connected MIDI device.

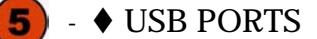

#### **TO HOST**

Use this to connect to a computer to transmit MIDI messages or Load and Save files such as Setups, Patches or Custom files as well as System Update files.

#### **TO FLASH DRIVE**

Use this to connect a USB Flash Drive to Load or Save files such as Setups, Patches or Custom files as well as System Update files.

#### **INTRODUCTION**

**Basic Hook-Up** 

All connections are found on the Accessory Panel on the back of the SKX PRO.

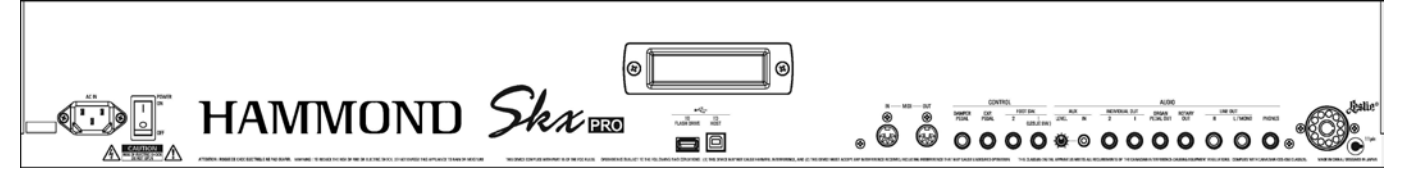

#### ◆ AC Power

Your Hammond SKX PRO is shipped from the factory set for 120V.AC power. To connect the SKX PRO to AC power:

- 1. Locate the AC Power Cord that came with your SKX PRO.
- 2. Plug the female end of the AC Power Cord into the receptacle on the SKX PRO marked, "AC IN.
- 3. Plug the 3-pronged Power Cord into a grounded AC power outlet.

#### ◆ Audio Connections

You can either:

- 1. Connect the SKX PRO to an external sound source (amplifier, studio mixer, or sound reinforcement direct box),or
- 2. Connect the SKX PRO to a Leslie Speaker cabinet.

 **Connecting to an external sound source**

- 1. Use two audio cables with  $\frac{1}{4}$ " plugs on both ends of each cable.
- 2. Connect one end of each of the audio cables to the audio output connectors (marked LINE OUT) on the Accessory Panel.
- 3. Connect the other ends of each cable to the female  $\frac{1}{4}$  audio input connectors of your sound source.

If your amplifier has only a single (1) female  $\frac{1}{4}$  phono plug audio input, you can connect one end of one cable to the L/MONO audio output connector on the SKX PRO, and the other end to the female  $\frac{1}{4}$ " audio input connector of your amplifier.

#### **Connecting a Leslie Speaker**

The 11-pin Leslie socket on your SKX PRO allows you to connect directly into any Leslie speaker having an 11-pin interface. If you wish to use a Leslie Speaker with your SKX PRO, the Leslie Speaker should be connected before turning the power "ON." To do this:

- 1. Locate an 11-pin Leslie Connector Cable.
- 2. Plug one end of the Connector Cable into the 11-pin receptacle on the Leslie Speaker.
- 3. Plug the other end of the Connector Cable into the 11-pin Leslie socket found on the Accessory Panel of the SKX PRO.

Both the Leslie connections are "keyed," that is, each connection contains a notch which insures that the pins properly match up.

**NOTE:** The 11-pin Leslie socket on your SKX PRO allows you to plug directly into any Leslie speaker having an 11-pin interface. Current models include the 2101, 3300, 122XB, 981 and the Heritage Series (122H, 142H). However, when plugging the SKX PRO into a single-channel Leslie cabinet such as a 3300, only the Drawbars will sound through the Leslie.

**NOTE:** To connect the SKX PRO to a Leslie Speaker having a different pin configuration such as an older 6-pin 122 or 147, or a 9-pin cabinet such as the 760, 770 or 900 series cabinets, you will need an adapter kit and/or Connector Cable. Contact your Hammond Dealer for more information regarding which adapter kit and/or cable you may need.

◆ Connecting a Foot Switch

You can connect an optional foot switch such as the Hammond model FS-9H foot switch to your SKX PRO. Connect the foot switch plug to one of the jacks marked FOOT SW on the back of the SKX PRO.

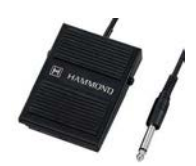

**NOTE:** In order to insure proper operation of the Foot Switch, be sure to connect it when the power to the SKX PRO is "OFF."

**NOTE:** The FOOT SW jacks on your SKX PRO are "TRS-compatible," meaning that by using a Stereo "Y" connector or "splitter," more than one Foot Switch can be plugged into the same jack. You can also use a TRS cable to connect a dual-momentary switch to one of the FOOT SW jacks. For a complete explanation of this, please consult the **SPECIAL PERFORMANCE FEATURES** chapter of this Guide starting on page 564.

◆ Connecting a Damper Pedal

To connect a Damper (piano sustain) Pedal, connect the plug from the pedal into the jack marked "DAMPER" on the back of the SKX PRO.

 $\blacklozenge$  Connecting an Expression Pedal

If you wish to use an Expression Pedal, connect the plug from the Expression Pedal into the EXP.PEDAL jack. The Hammond EXP-50 / EXP-50J Expression Pedals are recommended.

◆ Connecting a MIDI pedal clavier

If you wish to use a Hammond MIDI pedal clavier, use a MIDI cable to connect the MIDI OUT port from the Pedal clavier to the MIDI IN port of the SKX PRO.

**NOTE:** If you are using a Hammond Pedal clavier, the MIDI Channel should be set to **3**. The SKX PRO is automatically configured to receive Pedal MIDI data on MIDI Channel 3. If you need further information, please consult the Owner's Manual for your Hammond Pedal clavier.

#### $\blacklozenge$  Other MIDI Connections

Your SKX PRO can interface with a great number of MIDI-compatible devices. See the MIDI chapter of this Guide for more information about MIDI connections and your Hammond SKX PRO.

#### ◆ Connecting a Set of Headphones

A stereo headphone jack is provided on the Accessory Panel next to the LINE OUT jacks so that you can play or practice in privacy. Connect the plug from a set of stereo Headphones into the Headphone jack.

**NOTE:** Be sure that your headphone set has either a ¼" plug or an adapter for a ¼" plug.

### 8 Introduction

#### **Basic Controls**

The panel controls on the SKX PRO include Drawbars, knobs, buttons and sliders. These controls allow you to make adjustments and changes on the instrument.

◆ ON / OFF Power Switch

The ON / OFF Power Switch is located at the rear of the instrument on the right side of the Accessory Panel facing the keyboard. When this switch is in the "ON" (pushed in at the top) position, the Information Center Display as well as some LED's (Light Emitting Diodes) will light up showing that the instrument is "ON."

**NOTE:** The SKX PRO has an **AUTO POWER OFF** feature which automatically turns the power to the instrument "OFF" if no keys or controls are used within a 30-minute period. See page 13 for more information about this feature.

#### **MASTER VOLUME knob**

The MASTER VOLUME knob is located on the extreme left of the Control Panel. With this knob, you can control the total or maximum volume of the entire instrument.

Turn this knob to the right to increase the total volume.

Turn this knob to the left to decrease the total volume.

**NOTE:** If you have an Expression Pedal connected, it will express up to the amount determined by the setting of the MASTER VOLUME knob as well as the Volume settings for each of the Voice Sections within the Combinations. For more information about Combinations, please consult the **COMBINATIONS / PATCHES / BUNDLES / FAVORITES** chapter of this Guide starting on page 52.

◆ Information Center Display

The Information Center Display is located in the center of the Control Panel.

The Information Center Display has three modes: (1) PLAY Mode, (2) MENU Mode and (3) FUNCTION Mode. The PLAY Mode allows you to graphically see Drawbar settings, Extra Voice settings, Patch Numbers and Patch Names. The MENU Mode allows you to access the various change and edit the 's software parameters such as Drawbar Voicing, MIDI parameters and other advanced functions.

**NOTE:** The PLAY, MENU and FUNCTION Modes are covered in the **INFORMATION CENTER DISPLAY** chapter of this Guide.

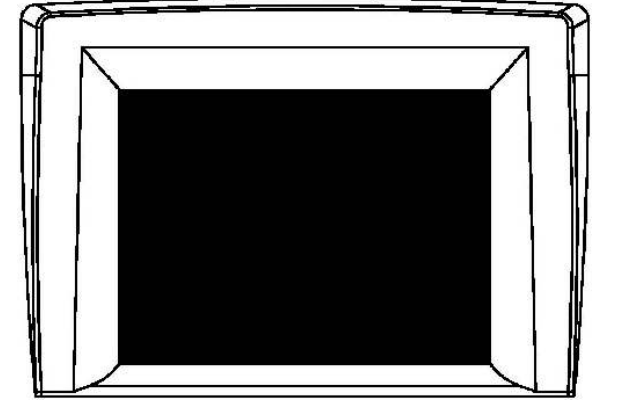

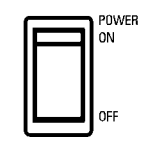

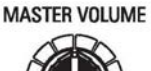

#### **♦ Drawbars**

Drawbars are the heart and soul of the Hammond Sound.

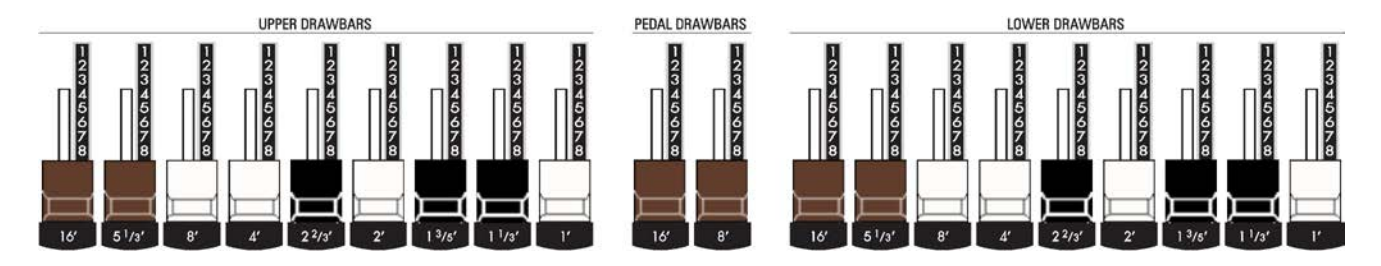

The SKX PRO has two sets of nine Drawbars, sometimes referred to as Tonebars, for UPPER and LOWER Keyboard functions, and two Drawbars for PEDAL tones, located between the UPPER and LOWER Drawbar sets.

Pulling a Drawbar out (toward you) will increase the volume in incremental steps from 0 (no sound) to 8 (maximum volume). Pushing the Drawbar back in (away from you) decreases the volume of that Drawbar.

Please refer to the DRAWBARS & PERCUSSION section of this Reference Guide for a complete explanation of Hammond Drawbars.

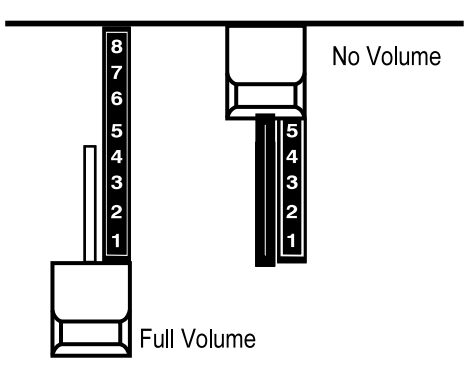

#### **♦ Buttons**

The Button controls on the SKX PRO have LEDS or lights that will light up indicating "ON."

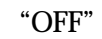

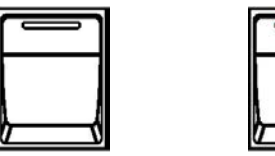

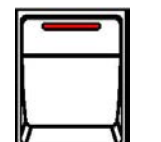

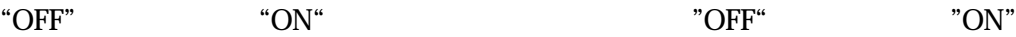

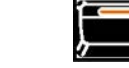

**NOTE:** The buttons in the **PIANO**, **ENSEMBLE** and **MONO SYNTH** Voice Sections **do not** all turn off, at least one LED in each of these five Sections will always remain lighted.

**NOTE:** The large white buttons may light different colors when pressed "ON" depending on their particular function. This is explained more fully in later chapters of this Guide.

**NOTE:** More detail about each of these sections can be found in later chapters of this Guide.

u **Additional Controls**

#### ◆ OCTAVE / TRANSPOSE buttons

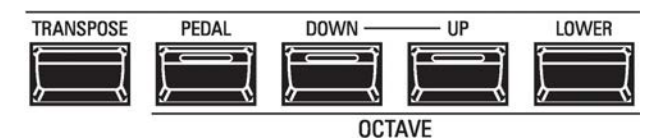

These buttons allow you to change the Octave of the selected Part as well as shift the musical key of the entire instrument. This is explained in more detail in the SPECIAL PERFORMANCE FEATURES chapter of this Guide starting on page 554.

#### ◆ Additional Button Controls

Located to the left of the Drawbars is a group of six buttons. These control various functions of the instrument which are explained starting below.

#### **CONTROL**

This button allows you to access the **CONTROL FUNCTION** Mode instantly.

**NOTE:** More information about the **CONTROL** FUNCTION Mode can be found in the **SPECIAL PERFORMANCE FEATURES** chapter of this Guide starting on page 52.

#### **PEDAL SUSTAIN**

This button allows you to turn Pedal Sustain "ON" or "OFF."

**NOTE:** More information about Pedal Sustain can be found in the **COMBINATIONS / PATCHES / BUNDLES / FAVORITES** chapter of this Guide starting on page 72, 612.

#### **PEDAL TO LOWER**

This button allows you to couple the Pedal tones to the LOWER Keyboard.

**NOTE:** More information about Pedal Sustain can be found in the **COMBINATIONS / PATCHES / BUNDLES / FAVORITES** chapter of this Guide starting on page 74, 614.

#### **LOWER TO PEDAL**

This button allows you to couple the tones registered for the LOWER Keyboard to the PEDALs.

**NOTE:** A MIDI pedal clavier must be connected to the SKX PRO in order to hear this effect. More information about the LOWER TO PEDAL feature can be found in the **COMBINATIONS / PATCHES / BUNDLES / FAVORITES** chapter of this Guide starting on page 73, 613.

#### **USER**

This button allows you to access a particular function instantly.

**NOTE:** A complete list of the functions that can be assigned to the USER button can be found in the **SPECIAL PERFORMANCE FEATURES** chapter of this Guide on page 578.

#### **PORTAMENTO**

This button allows you to turn Portamento "ON" or "OFF."

**NOTE:** The **Portamento** feature affects the PIANO, ENSEMBLE and MONO SYNTH Voice Sections. More detailed information about Portamento as it relates to each Voice Section can be found in the individual chapters for each Voice Section. (**NOTE:** The Portamento does **not** affect the ORGAN Voice Section.)

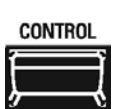

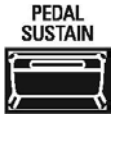

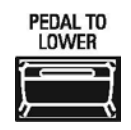

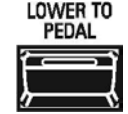

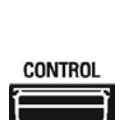

**USER** 

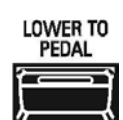

◆ Pitch Bend & Modulation Wheels

The Pitch Bend Wheel is located to the extreme left of the UPPER Keyboard. With it, you can adjust the pitch range plus 12 half steps or minus 24 half-steps.

The Modulation Wheel is located just to the right of the Pitch Bend Wheel. It has several functions that can be selected:

- 1. Send MIDI modulation data to a connected MIDI device.
- 2. Control the Overdrive Level.
- 3. Control Leslie rotor speeds.

**NOTE:** For more information about the Pitch Bend and Modulation Wheel features, see the **SPECIAL PERFORMANCE FEATURES** chapter of this Guide as well as the chapters describing the Voice Sections.

Moving either control forward (away from you) will increase the intensity of the corresponding control. Moving either control downward (toward you) will decrease the corresponding control's level.

u **USB Ports**

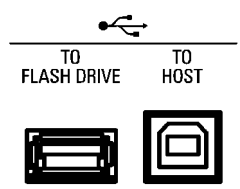

The USB Ports are located in the middle of the Accessory Panel.

#### **◆ TO FLASH DRIVE**

This Port is designed to accept a USB Flash Drive, which allows you to:

- 1. Save and Load Patches,
- 2. Save and Load Custom Sets,
- 3. Save and Load Setups, and
- 4. Install software upgrades into the operating system.

For more information about the USB port, see USING THE USB PORTS.

#### ◆ TO HOST

This Port will do the following:

- 1. Send and Receive Setup and System files.
- 2. Send and Receive MIDI data (UPPER, LOWER, PEDAL Internal Zones and System Exclusive messages).

**NOTE:** The SKX PRO is compliant with **USB AUDIO Class 1.0**, the generic device driver which comes pre-installed on both PC and Mac computers. This means you can use the USB TO HOST Port to connect the SKX PRO to a computer and transmit and receive a MIDI data stream without an exclusive device driver.

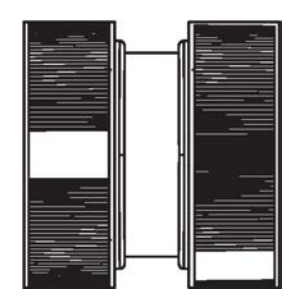

#### ◆ Playing the instrument

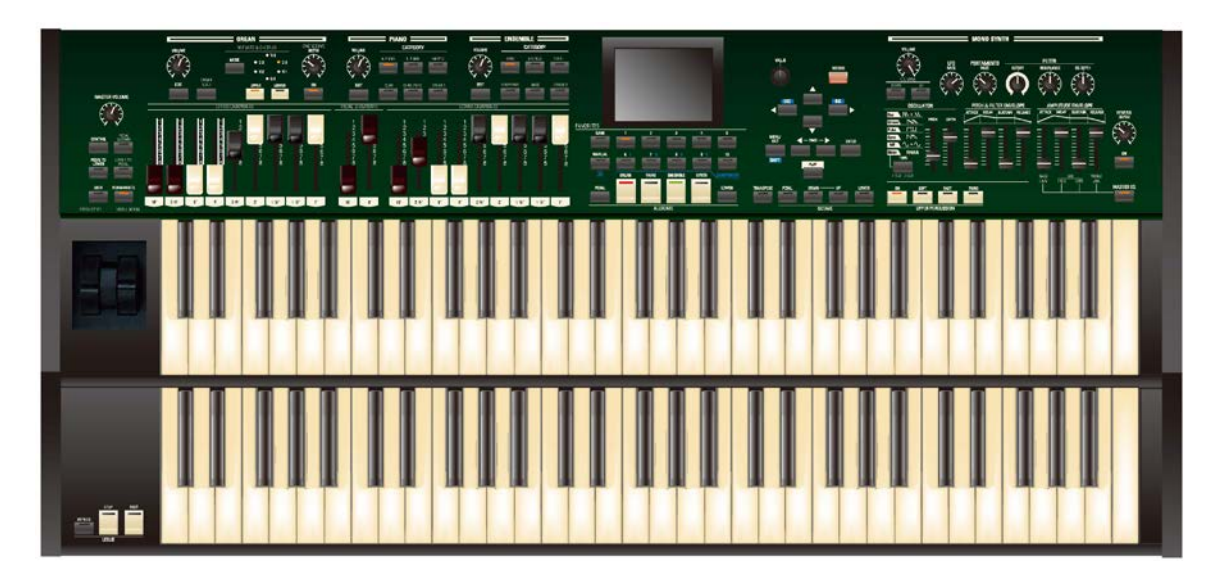

The SKX PRO is a double-manual instrument which functions in a manner similar to a conventional twokeyboard organ.

On an organ, the UPPER Keyboard is usually used for the melody, and is played with the right hand. The LOWER Keyboard is usually used to provide accompaniment, or harmonic support for the melody and is played by the left hand. The PEDAL Keyboard, or clavier, is used to play the bass notes and is most commonly played by the left foot.

**NOTE:** You can connect a MIDI pedal clavier to the SKX PRO in order to play the instrument as a complete twomanual-and-pedal organ. Although we recommend one of the Hammond pedal claviers, any MIDI-compatible pedal clavier may be used; however, some initial setup may be required. Please consult the **MIDI** chapter of this Guide for more information.

On the SKX PRO, this playing style can be faithfully replicated by playing the Upper and Lower Manuals in much the same fashion as you would a conventional two-manual organ, although you can also register one Keyboard with Drawbar sounds and the other Keyboard with a PIANO, ENSEMBLE or MONO SYNTH registration.

The LOWER TO PEDAL button, located on the right of the control panel, is used to enhance the tones played from the PEDALs. When the LOWER TO PEDAL button is "ON," (LED lit), the registration set for the Lower Manul will play from the PEDALs.

In addition, the ORGAN SOLO feature allows you instantly to convert the SKX PRO into a vintage Hammond Organ with UPPER and LOWER Keyboards and PEDALs automatically assigned. For more information about the ORGAN SOLO feature, see the ORGAN SOLO portion of the ORGAN VOICE SECTION chapter of this Guide starting on page 220.

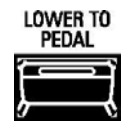

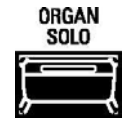

#### **IMPORTANT - PLEASE READ**

u **POWER - AUTO OFF**

The SKX PRO has a special feature called AUTO POWER OFF which automatically turns the power to the instrument "OFF" if no keys or buttons are pressed for 30 minutes. This is done for safety reasons and under most normal conditions we do not recommend disabling this feature; however, you can select whether or not the instrument will automatically turn "OFF" by doing the following procedure:

1. From any of the PLAY Mode Pages, press the MENU/EXIT button. The Information Center Display should now look like this:

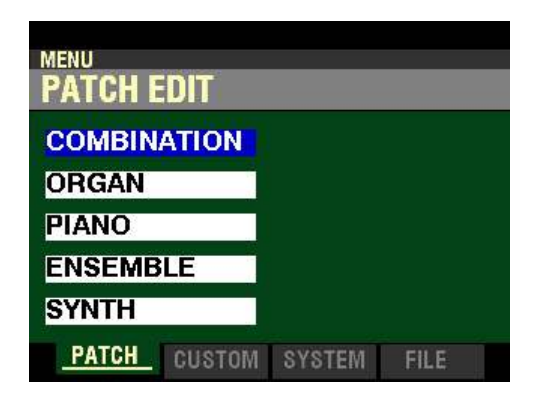

The "COMBINATION" box should be highlighted.

2. Press the PAGE " $\blacktriangleright$ " button two times to highlight the "SOUND" box.

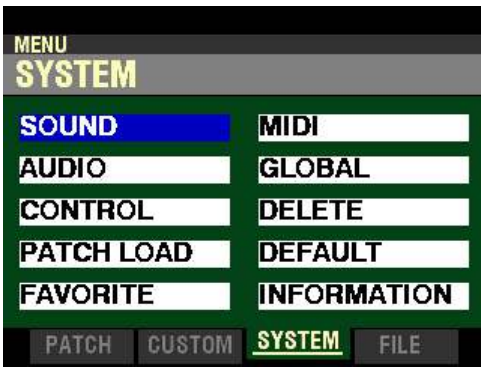

3. Press the DIRECTION ">" button <u>once</u>. The Information Center Display should now look like this:

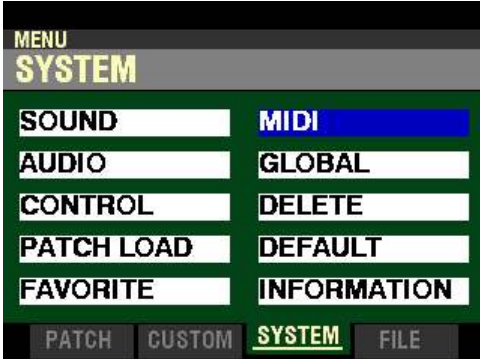

4. Press the DIRECTION " $\blacktriangledown$ " button <u>once</u>. The Information Center Display should now look like this:

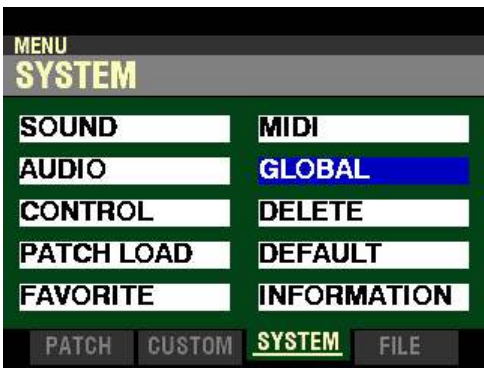

5. Press the ENTER button. The Information Center Display should now look like this:

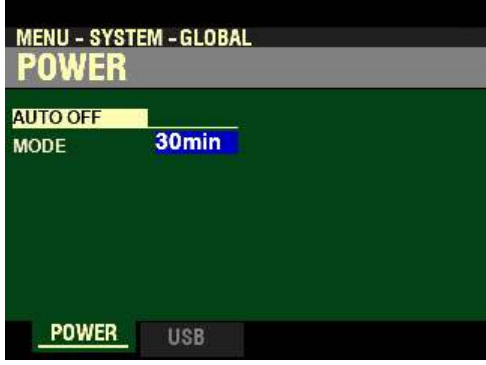

The data chart below shows the options you can select.

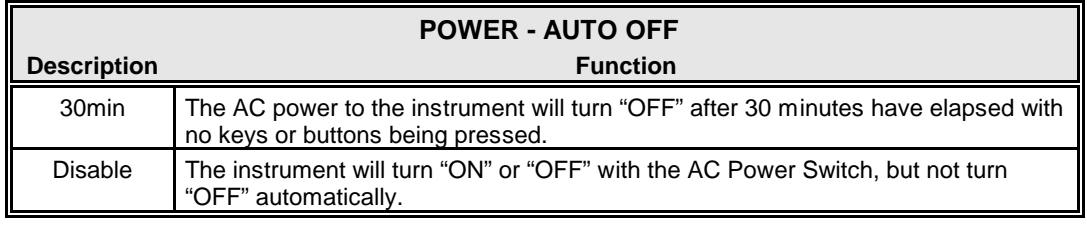

Turn the VALUE knob to make your selection.

#### u **Recording a System Setup**

The previous pages explain how to disable the AUTO POWER OFF feature of your SKX PRO. This feature will be disabled as long as the power to the instrument is "ON." However, if you turn the instrument "OFF." then "ON" again, your setting will not be remembered.

You can Record a Custom Setup in which this feature is set to **Disable** and will remain so even if the power in turned "OFF." In this way, you will not have continually to edit this feature each time the instrument is turned "ON."

To Record a Custom Setup with AUTO POWER ON set to Disable, do the following:

1. Follow the steps on the previous two pages to set the AUTO POWER OFF feature to Disable.

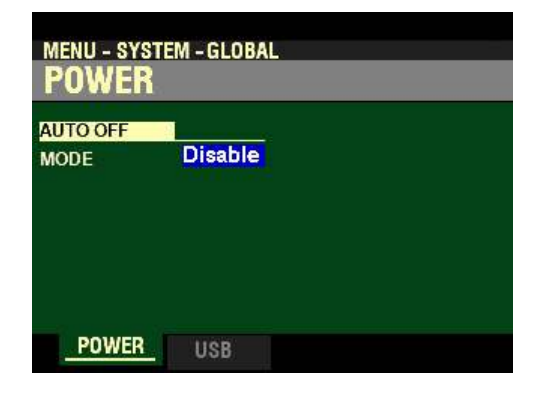

2. From the above screen, press the red RECORD button. The Information Center Display should now look like this:

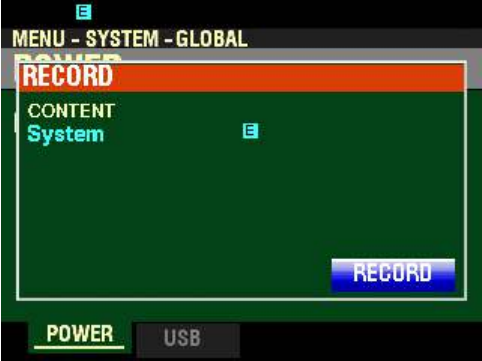

3. Press the ENTER button to complete the Recording procedure. You will see the following messages flash in the display for approximately 1 second each:

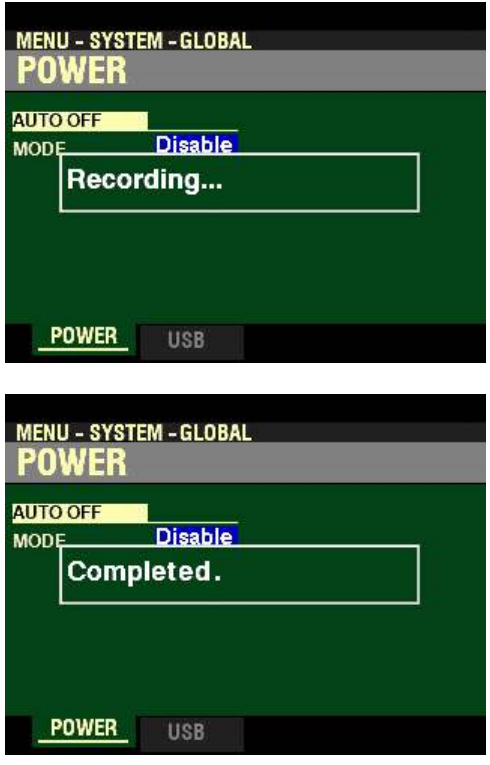

After the "Completed" message disappears, the POWER FUNCTION Mode Page will display.

4. Press the PLAY button to return to the PLAY Mode.
# HAMMOND

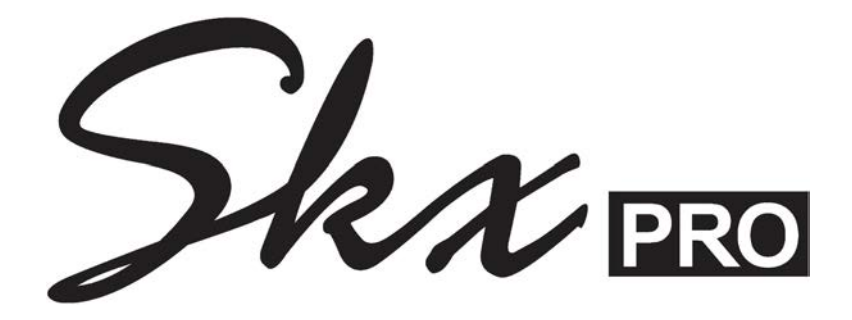

### **INFORMATION CENTER DISPLAY**

#### **INFORMATION CENTER DISPLAY**

The buttons, Drawbars, etc., are used to control the operations necessary for Registration set-ups, settings for each voice, as well as MIDI information. The Information Center Display allows you to see and regulate these changes.

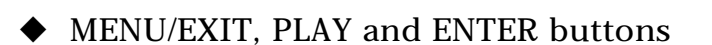

These 3 buttons allow you to choose from among the various options for using the Information Center Display. The following is a very brief explanation of each of these buttons.

**◆ MENU/EXIT** 

This button allows you to place the Information Center Display into MENU Mode, allowing you to access the FUNCTION Modes.

#### **◆ PLAY**

This button allows you to place the Information Center Display into PLAY Mode.

#### **← ENTER**

This button allows you to confirm that you want to Record or overwrite a setting you have edited.

**NOTE:** More information about editing Parameters and Recording will be covered extensively in later chapters of this Guide.

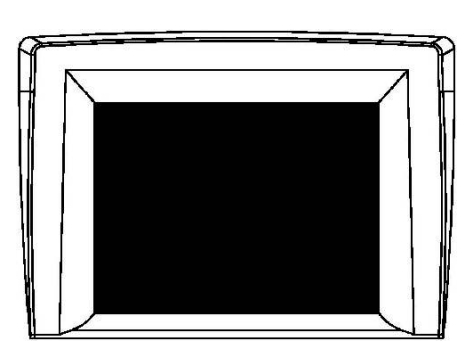

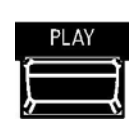

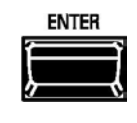

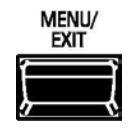

u **DIRECTION and PAGE buttons**

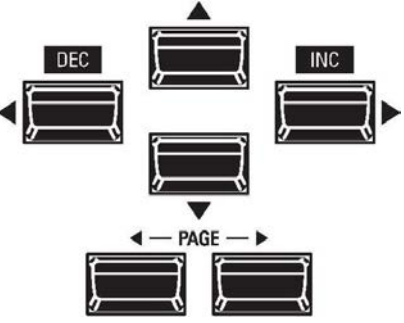

These buttons allow you to navigate the Information Center Display to find the Pages or Parameters you want to edit.

t **DIRECTION (Cursor) buttons**

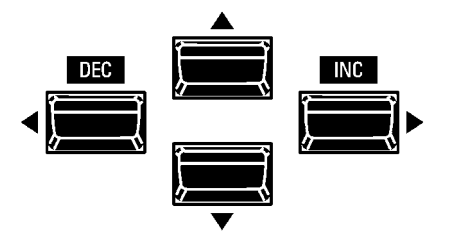

The four top buttons UP (" $\blacktriangle$ "), DOWN (" $\nabla$ "), LEFT (" $\nabla$ ") RIGHT (" $\nabla$ ") are the DIRECTION buttons. They allow you to:

- 1. Select Parameters within the PLAY Mode Pages,
- 2. Select FUNCTION Modes within the MENU Mode, and
- 3. Select Parameters within each FUNCTION Mode Page.
- ◆ PAGE buttons

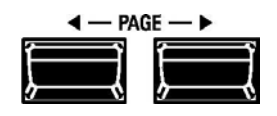

The two PAGE buttons LEFT (" $\blacktriangleleft$ ") and RIGHT (" $\blacktriangleright$ ") allow you to:

- 1. Select PLAY screens, and
- 2. Select FUNCTION Mode Pages within the MENU Mode.

**NOTE:** More information regarding how to use the DIRECTION and PAGE buttons will be covered later in this section of the Guide.

#### 20 Information Center Display

#### u **DISPLAY MODES**

As stated in the INTRODUCTION, there are three Display Modes - PLAY Mode, MENU Mode and FUNCTION Mode.

Within the PLAY Mode are five screens - COMBINATION Display, ORGAN Patch Display, PIANO Patch Display, ENSEMBLE Patch Display and MONO SYNTH Patch Display. These will be explained starting below.

After the power to the SKX PRO has been turned "ON," the Information Center Display should show a screen similar to this:

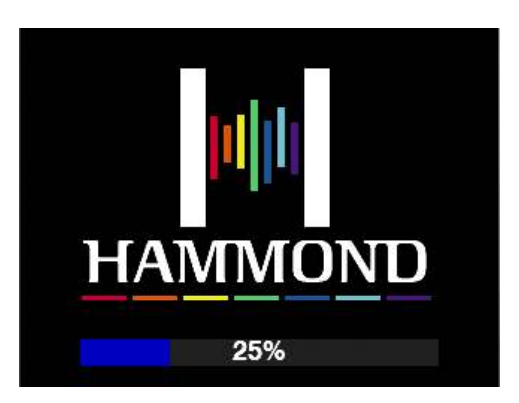

While this screen is displaying, you will see a status bar which will scroll from left to right as the system software loads. After approximately 35 seconds, the Information Center Display will show a screen similar to this:

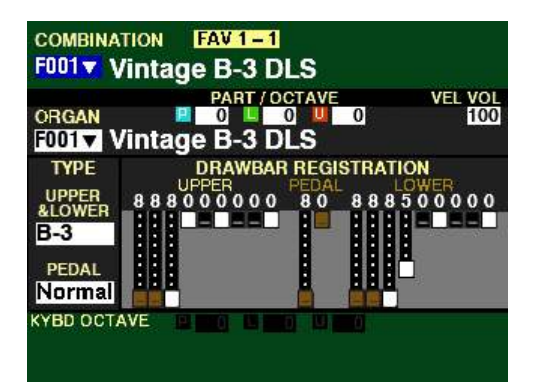

This screen will show:

- 1. The Favorite Number and Favorite Bank Number,
- 2. The Combination Number and Name,
- 3. The Part, Octave and Volume settings for the ORGAN Section,
- 4. The name and number of the ORGAN Patch,
- 5. Drawbar registrations shown both graphically and numerically,
- 6. The Organ Types for UPPER, LOWER and PEDAL ,
- 7. The KEYBOARD OCTAVE settings.

**NOTE:** A **Combination** is a preregistered group of Patches and effects. More information can be found in the **COMBINATIONS / PATCHES / BUNDLES / FAVORITES** chapter of this Guide starting on page 52.

**NOTE:** A **Patch** is a preregistered group of sounds and effects unique to a particular Voice Section. More information can be found in the **COMBINATIONS / PATCHES / BUNDLES / FAVORITES** chapter of this Guide starting on page 105.

**IMPORTANT:** It is assumed that you have just turned the SKX PRO "ON" and have not pressed either the PLAY or MENU/EXIT button. If you have, press the PLAY button until a screen similar to the one shown on the previous page displays. Also the Drawbars should be "OFF" (pushed "in").

#### **PLAY Modes**

There are four PLAY Mode Pages:

- 1. COMBINATION Display,
- 
- 2. ORGAN Display,<br>3. MONO SYNTH I MONO SYNTH Display
- 4. INTERNAL / EXTERNAL ZONES Display.

The following paragraphs will explain each of the individual PLAY Mode Pages.

◆ PLAY Mode - COMBINATION Page

#### **TRY THIS:**

From the screen shown in the middle of the previous page, press all four ALLOCATE buttons simultaneously to turn them "ON." The Information Center Display should look like this:

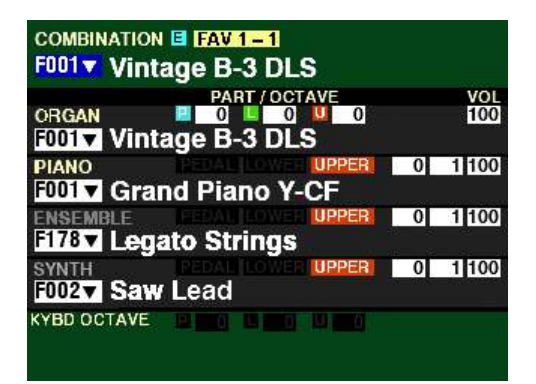

This Page will show:

- 1. The Favorite Number and Favorite Bank Number,
- 2. The Combination Number and Name,
- 3. The Numbers and Names for all four Voice Sections,
- 4. The Part, Octave, Velocity and Volume settings for each Voice Section.

Notice also the small letter E at the top. This indicates the Combination has been changed from its default setting.

**NOTE:** More information about Combinations can be found in the **COMBINATIONS / PATCHES / BUNDLES / FAVORITES** chapter of this Guide starting on page 51.

#### ◆ PLAY Mode - ORGAN Page

#### **TRY THIS:**

From the screen shown at the bottom of the previous page, press the PLAY button so that the Information Center Display looks similar to this:

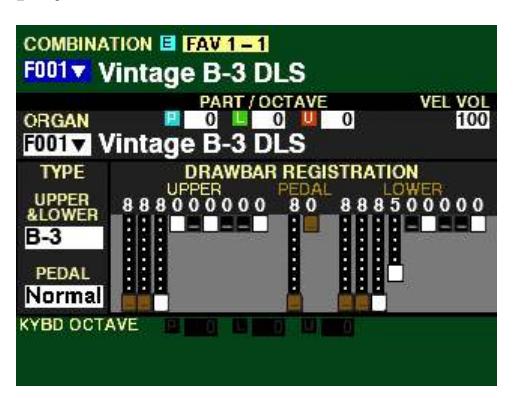

#### This Page will show:

- 1. The Favorite Number and Favorite Bank Number,<br>2. The Combination Number and Name.
- 2. The Combination Number and Name,<br>3. The Octave and Volume settings for the
- 3. The Octave and Volume settings for the ORGAN Patch,<br>4. The Drawbar registration for the ORGAN Section,
- 
- 4. The Drawbar registration for the ORGAN Section,<br>5. The Number and Name of the selected ORGAN Pa 5. The Number and Name of the selected ORGAN Patch,<br>6. The TYPE settings for the ORGAN Patch,
- 6. The TYPE settings for the ORGAN Patch,<br>7. The Part, Octave and Volume settings for
- 7. The Part, Octave and Volume settings for the ORGAN patch.
- The Octave settings for UPPER, LOWER and PEDAL.

#### ◆ PLAY Mode - MONO SYNTH PATCH Page

#### **TRY THIS:**

- 1. Press the SYNTH button in the ALLOCATE Section. A red LED will light.
- 2. From the above screen, press the PLAY button so that the Information Center Display looks similar to this:

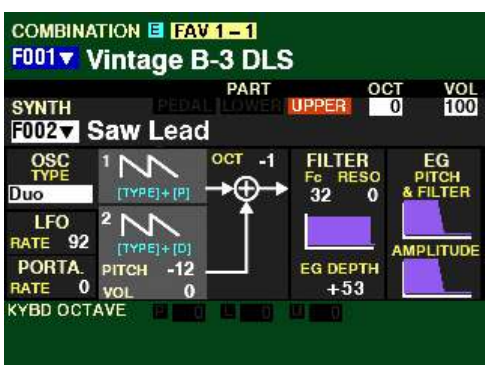

This Page will show:

- 
- 1. The Combination Number and Name,<br>2. The Category of the selected SYNTH F
- 2. The Category of the selected SYNTH Patch,<br>3. The Number and Name of the selected SYN 3. The Number and Name of the selected SYNTH Patch,
- The Part, Octave, Velocity and Volume settings for the SYNTH patch.
- 5. Other SYNTH Parameters displayed with violet-colored graphics
- 6. The Octave settings for UPPER, LOWER and PEDAL.

#### t **PLAY Mode - INTERNAL / EXTERNAL ZONES Page**

#### **TRY THIS:**

From the screen shown at the bottom of the previous page, press the PLAY button until the Information Center Display looks similar to this:

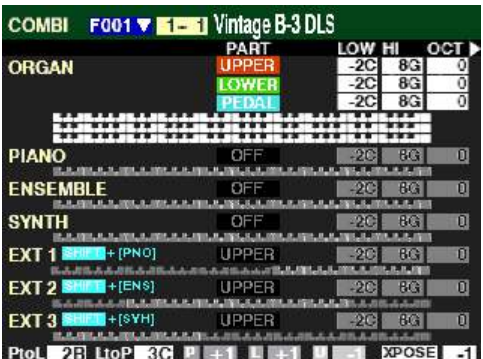

This Page will show:

- 1. The Favorite Number and Favorite Bank Number,
- 2. The Combination Number and Name,<br>3. The Part, Note Range and Octave setting
- The Part, Note Range and Octave settings for the ORGAN Patch,
- 4. The Part, Note Range and Octave settings for the PIANO Patch,
- 5. The Part, Note Range and Octave settings for the ENSEMBLE Patch,
- 6. The Part, Octave, Velocity and Volume settings for the SYNTH Patch,
- 7. The Part, Note Range and Octave settings for the External Zones,
- 8. The status of the PEDAL TO LOWER and LOWER TO PEDAL, the Octave settings for UPPER, LOWER and PEDAL and the Transposition setting.

These are the PLAY Screens. An explanation of the MENU Mode follows starting on the next page.

**MENU** Mode

The MENU Mode has 4 Pages.

◆ MENU Mode - PATCH EDIT

If you press the MENU/EXIT button once from any of the PLAY Mode Pages, the Information Center Display should look like this:

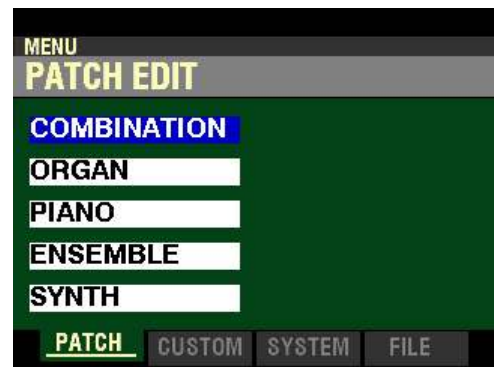

Five (5) FUNCTION Modes should now appear in the display window.

Using the DIRECTION UP (" $\blacktriangle$ ") and DOWN (" $\nabla$ ") buttons will allow you to select the FUNCTION Mode you want to change.

COMBINATION - Allows you to edit Combination Parameters. ORGAN - Allows you to edit ORGAN Patches. PIANO - Allows you to edit PIANO Patches. ENSEMBLE - Allows you to edit ENSEMBLE Patches. SYNTH - Allows you to edit MONO SYNTH Patches.

 $\blacklozenge$  MENU Mode - CUSTOM

From the PATCH EDIT Screen, press the PAGE ">" button <u>once</u>. The Information Center Display should now look like this:

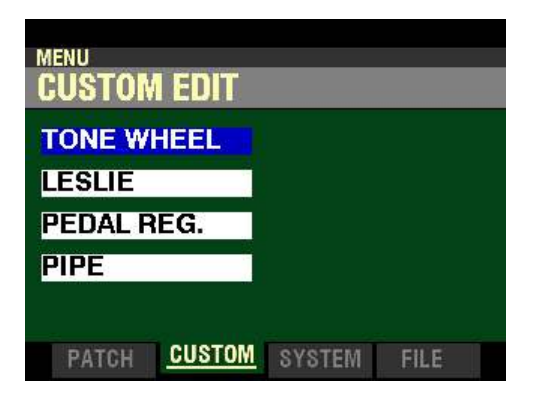

Four (4) FUNCTION Modes should now appear in the display window.

Using the DIRECTION UP ( $\Delta$ ") and DOWN (" $\nabla$ ") buttons will allow you to select the FUNCTION Mode you want to change.

TONE WHEEL - Allows you to customize the sound of the Drawbars. LESLIE - Allows you to change the characteristics of the built-in digital Leslie. PEDAL REG. - Allows you to change the registrations for the Pedal Drawbars. PIPE - Allows you to change the characteristics of the Pipe Voices.

#### $\blacklozenge$  MENU Mode - SYSTEM

From the CUSTOM EDIT Screen, press the PAGE " $\blacktriangleright$ " button once. The Information Center Display should now look like this:

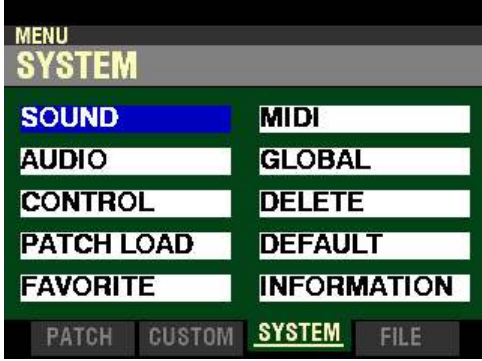

Ten (10) FUNCTION Modes should now appear in the display window.

Using the DIRECTION UP (" $\blacktriangle$ "), DOWN (" $\nabla$ "), LEFT (" $\blacktriangle$ ") and RIGHT (" $\nb$ ") buttons will allow you to select the FUNCTION Mode you want to change.

SOUND - Allows you to adjust Master Tune, Transpose, and Master Equalizer.

AUDIO - Allows you to adjust the audio configuration between Voice Sections and output jacks.

CONTROL - Allows you to adjust the Parameters for the various controllers such as Foot Switch, Expression Pedal, Display and Keyboard.

PATCH LOAD - Allows you to select which contents are loaded when a Combination or Patch is selected.

FAVORITE - Allows you select and edit Favorites.

MIDI - Allows you to adjust MIDI Channels, and various messages for the MIDI port and the USB MIDI.

GLOBAL - Allows you to adjust the Auto Power Off time and select USB Mass Storage.

DELETE - Allows you to delete <u>U</u> (User) contents.

DEFAULT - Allows you to return all or a portion of the instrument to factory settings.

INFORMATION - Allows you to see which jacks or portions of the instrument are active and to see and update the software.

 $\blacklozenge$  MENU Mode - FILE

From the SYSTEM Screen, press the PAGE ">" button once. The Information Center Display should now look like this:

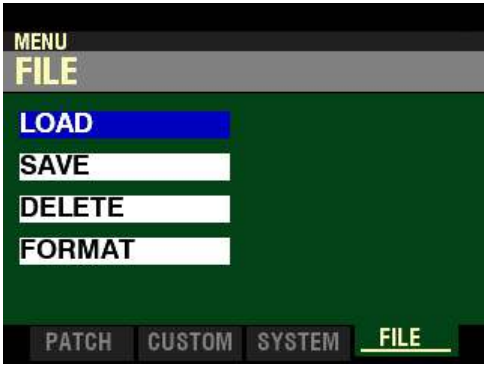

Four (4) FUNCTION Modes should now appear in the display window.

Using the PAGE NAVIGATION and ENTER buttons will allow you to select the FUNCTION Mode you want to change.

LOAD - Allows you to Load data from a USB Flash Drive or from the instrument's Internal Memory. SAVE - Allows you to Save data to a USB Flash Drive or the instrument's Internal Memory. DELETE - Allows you to Delete data from a USB Flash Drive or from the instrument's Internal Memory. FORMAT - Allows you to format a USB Flash Drive for use with your SKX PRO.

#### u **FUNCTION Modes**

The FUNCTION Modes are the Pages within each MENU Mode which allow you to adjust specific Parameters within each Menu. The following pages will explain how to access the FUNCTION Modes to make the changes you wish.

◆ Using the DIRECTION and PAGE buttons

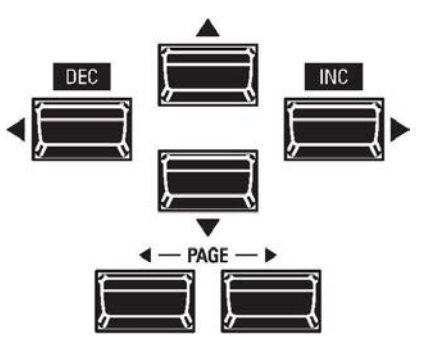

As stated earlier, the buttons marked with arrows - UP (" $\blacktriangle$ "), DOWN (" $\nabla$ "), LEFT (" $\blacktriangle$ ") RIGHT (" $\nb$ "), PAGE LEFT  $("\blacktriangleleft")$  and PAGE RIGHT  $("\blacktriangleright")$  allow you to find the FUNCTION Mode Pages and Parameters within each Page quickly.

The four top buttons UP (" $\blacktriangle$ "), DOWN (" $\nabla$ "), LEFT (" $\nabla$ ") and RIGHT (" $\nabla$ ") are the DIRECTION buttons. They allow you to navigate among the main MENU Pages as well as the Parameters within each FUNCTION Mode Page.

The two PAGE buttons LEFT (" $\blacktriangle$ ") and RIGHT (" $\blacktriangleright$ ") allow you to select Pages within each FUNCTION Mode.

The following example is designed to help you get used to using the DIRECTION and PAGE buttons to find your way to the FUNCTION Mode Page you want to edit.

#### **Selecting FUNCTION Mode Pages**

**IMPORTANT NOTE:** If you followed the instructions on pages 24 through 26, you will have seen all four of the MENU Modes as well as descriptions of the FUNCTION Modes within each. You will also have noticed that one of the Menu choices will be "highlighted" - shown with a blue background with white lettering. This is to let you know which Menu choice will be selected when you press the ENTER button. The following pages explain this more fully.

#### **TRY THIS:**

1. From any of the PLAY Mode Pages, press the MENU/EXIT button. The Information Center Display should now look like this:

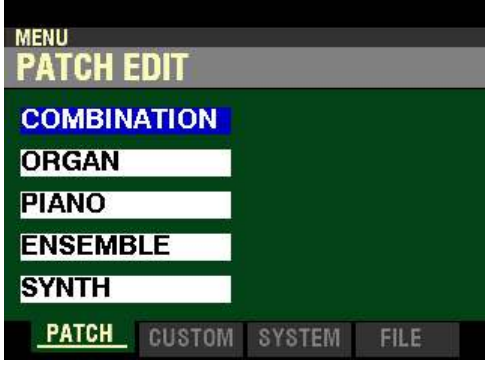

This is the PATCH EDIT Menu, which will be the first one displayed. The "COMBINATION" box should be highlighted.

2. Press the DIRECTION " $\nabla$ " button <u>once</u>. The Information Center Display should now look like this:

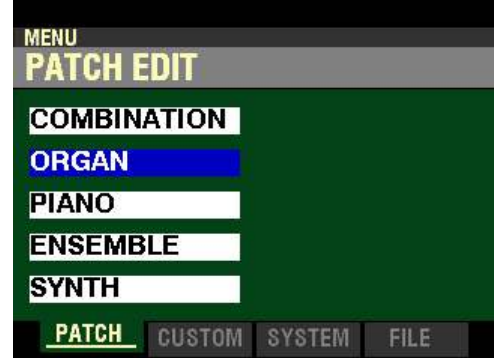

The "ORGAN" box will now be highlighted.

Use the DIRECTION " $\blacktriangle$ " and " $\nabla$ " buttons to select FUNCTION Modes within the PATCH EDIT Menu.

3. Now press the PAGE  $\omega$ " button once. The Information Center Display should now look like this:

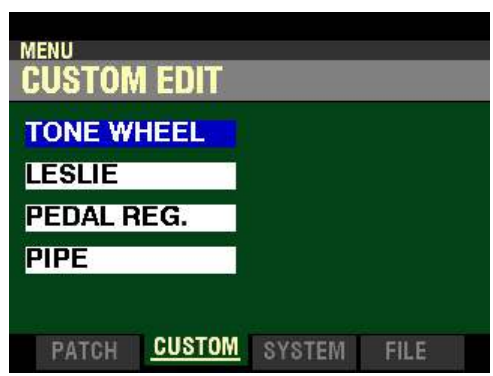

The CUSTOM EDIT Menu will now display. The "TONE WHEEL" box should be highlighted.

4. Press the DIRECTION " $\nabla$ " button <u>once</u>. The Information Center Display should now look like this:

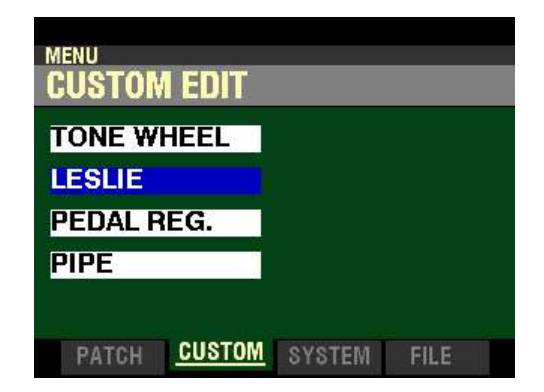

The "LESLIE" box will now be highlighted.

Use the DIRECTION " $\blacktriangle$ " and " $\nabla$ " buttons to select FUNCTION Modes within the CUSTOM EDIT Menu.

5. Now press the PAGE ">" button <u>once</u>. The Information Center Display should now look like this:

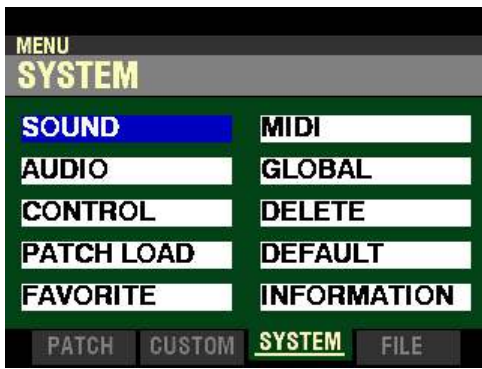

The SYSTEM Menu will now display. The "SOUND" box should be highlighted.

6. Press the DIRECTION " $\nabla$ " button two times. The Information Center Display should now look like this:

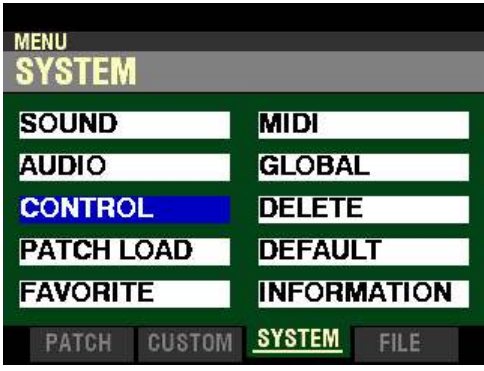

The "CONTROL" box will now be highlighted.

7. Now press the DIRECTION ">" button <u>once</u>. The Information Center Display should now look like this:

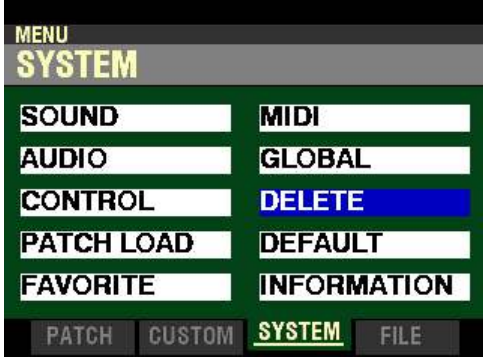

The "DELETE" box will now be highlighted.

Use the DIRECTION (" $\blacktriangle$ ") (" $\blacktriangledown$ ") (" $\blacktriangledown$ ") buttons to select FUNCTION Modes within the SYSTEM Menu.

8. Now press the PAGE ">" button <u>once</u>. The Information Center Display should now look like this:

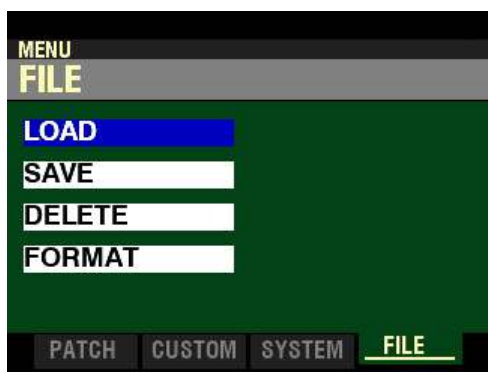

The FILE Menu will now display. The "LOAD" box should be highlighted.

9. Press the DIRECTION " $\blacktriangledown$ " button <u>once</u>. The Information Center Display should now look like this:

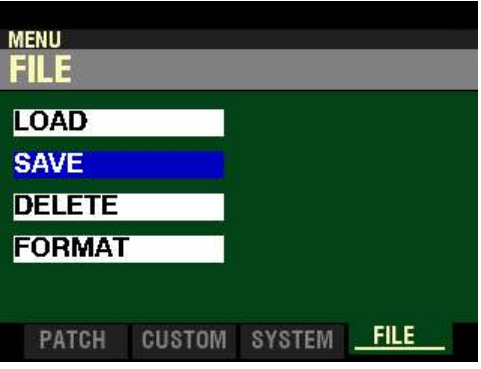

The "SAVE" box will now be highlighted.

Use the DIRECTION (" $\blacktriangle$ ") and (" $\nabla$ ") buttons to select FUNCTION Modes within the FILE Menu.

#### **Selecting Pages within each FUNCTION Mode**

Once you have selected the MENU you want, use the PAGE " $\blacktriangleleft$ " and " $\blacktriangleright$ " buttons to select the specific FUNCTION Mode you want to edit. This is explained starting below.

#### **TRY THIS:**

1. From any of the PLAY Mode Pages, press the MENU/EXIT button. The Information Center Display should now look like this:

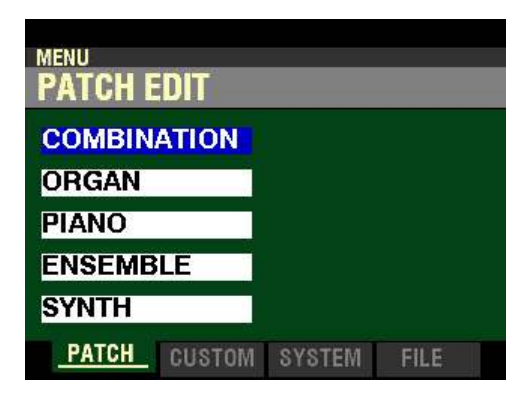

This is the PATCH EDIT Menu, which will be the first one displayed. The "COMBINATION" box should be highlighted.

Now, let us assume you want to edit the current PIANO Voice.

2. Press the DIRECTION  $\mathbf{v}$  button two times. The Information Center Display should now look like this:

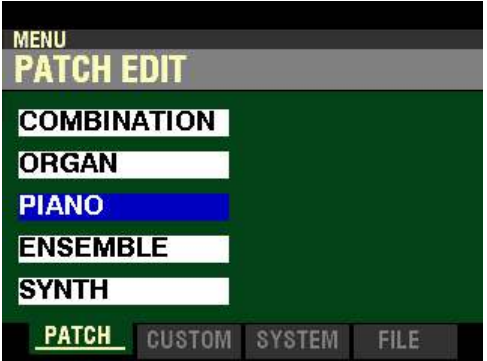

The "PIANO" box will now be highlighted.

3. With "PIANO" now highlighted, press the ENTER button. The Information Center Display should now look like this:

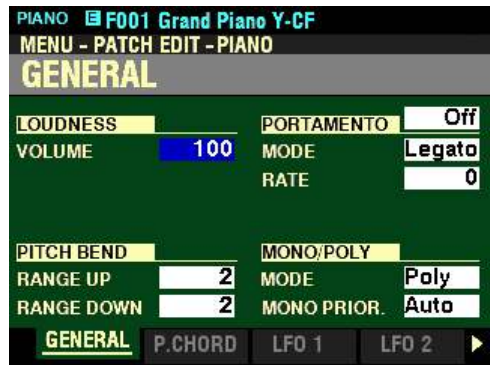

You have now selected the PATCH EDIT -PIANO FUNCTION Mode.

4. From the above screen, press the PAGE " $\blacktriangleright$ " button once.

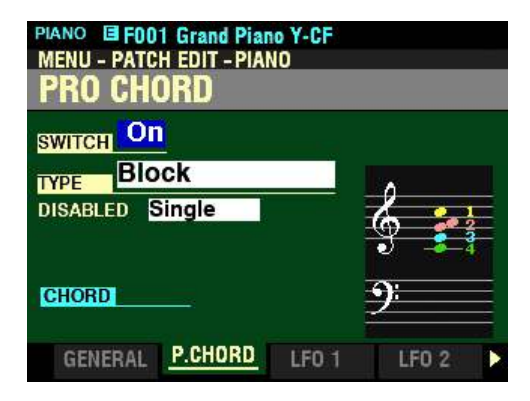

You have now selected Page 2 of the PATCH EDIT -PIANO FUNCTION Mode.

5. From the above screen, press the PAGE "<" button <u>once</u>. The Information Center Display should now look like this:

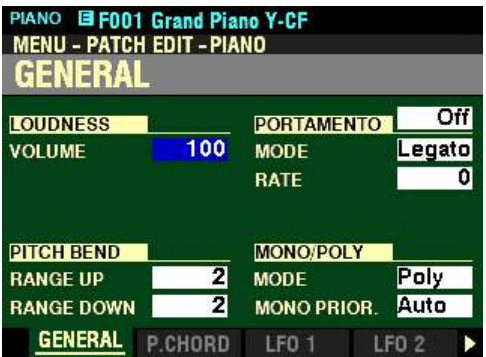

In the previous examples, you can see how to display the various Pages within a FUNCTION Mode by using the PAGE " $\blacktriangleleft$ " and " $\blacktriangleright$ " buttons.

When you have found the Page you want, use the four DIRECTION  $("A" "F" "A" "F")$  buttons to select the specific Parameter you want to edit.

Press the PLAY button to return to the PLAY Mode.

#### t **Using the VALUE knob to adjust Parameters**

Once you have selected the MENU you want, use the PAGE " $\blacktriangleleft$ " and " $\blacktriangleright$ " buttons to select the specific FUNCTION Mode you want to edit. This is explained starting below.

#### **TRY THIS:**

1. From any of the PLAY Mode Pages, press the MENU/EXIT button. The Information Center Display should now look like this:

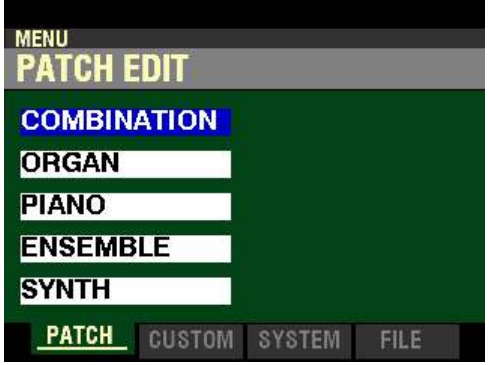

This is the PATCH EDIT Menu, which will be the first one displayed. The "COMBINATION" box should be highlighted.

Now, let us assume you want to edit a Parameter in the PIANO Voice Section.

2. Press the DIRECTION " $\blacktriangledown$ " button two times. The Information Center Display should now look like this:

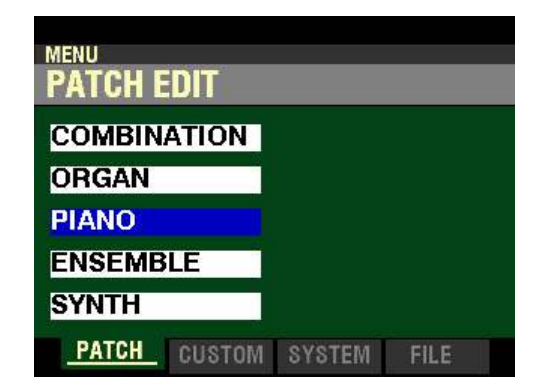

The "PIANO" box will now be highlighted.

3. With "PIANO" now highlighted, press the ENTER button. The Information Center Display should now look like this:

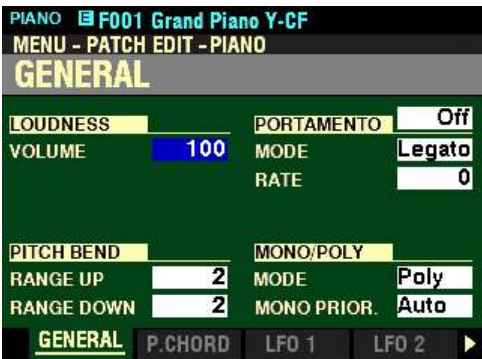

You have now selected the PATCH EDIT -PIANO FUNCTION Mode. The box to the right of "VOLUME" should be highlighted.

4. Turn the VALUE knob to the left so the Information Center Display looks like this:.

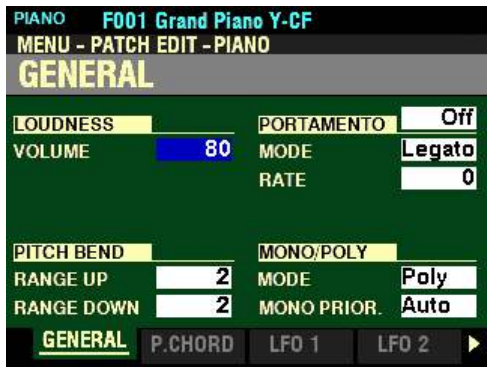

The LOUDNESS-VOLUME of the selected PIANO Patch is now set at 80.

5. From the above screen, turn the VALUE knob to the right so the Information Center Display looks like this:

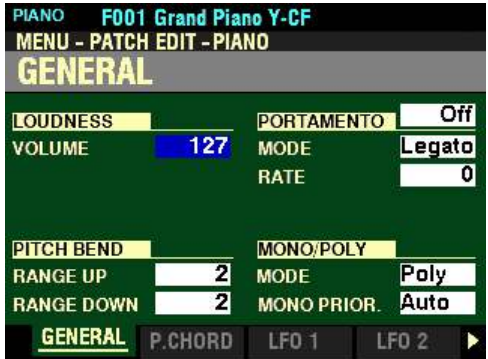

You have now set this Parameter to its upper limit - in this case, 127.

In the example on the previous pages, you have used the VALUE knob to change the value of a Parameter by single degrees. However, there may be occasions when you want to to make changes more rapidly. To do this:

6. Press and Hold the SHIFT button.

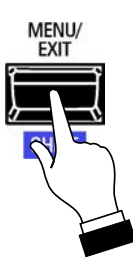

7. While holding the SHIFT button down, turn the VALUE knob.

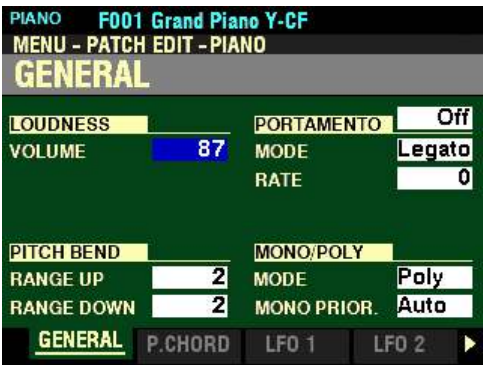

Notice the value is now changing by degrees of "10." This will enable you to adjust the values of Parameters having a large number of choices more quickly.

#### u **"Shortcuts"**

Sometimes it may be desirable to access a FUNCTION Mode Page more quickly than can be done by using the buttons on the Information Center Display. Because of this, your Hammond SKX PRO has what are called "Shortcuts" to many FUNCTION Mode Pages. You can "shortcut" to a FUNCTION Mode Page associated with a particular function by Pressing and Holding a button controlling that function.

Many, but not all, FUNCTION Mode Pages can be accessed via Shortcuts. The different methods you can use to access a particular FUNCTION Mode Page will be explained in each section before explaining the FUNCTION Mode Page itself.

#### ◆ APP (APPLICATION) MENUS

A new feature being introduced on the SKX PRO series of instruments is the APP (APPLICATION) MENUS. These allow you to perform various editing procedures more quickly and easily.

There are different APP MENUS for different portions of the instrument. The following pages will list each one of the APP MENUS and the portions of the instrument to which they apply. More detailed descriptions os each APP MENU will be found in later chapters of this Guide.

 $\blacklozenge$  Voice Sections and MANUAL

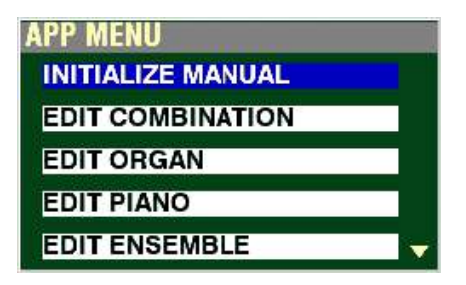

This APP MENU allows you to access the EDIT mode of each of the Voice Sections of the instrument as well as initialize the MANUAL feature.

**NOTE:** More information about the Voice Sections can be found in later chapters of this Guide.

**NOTE:** More information about the MANUAL feature can be found starting on page 140.

#### $\blacklozenge$  COMBINATION APP MENU

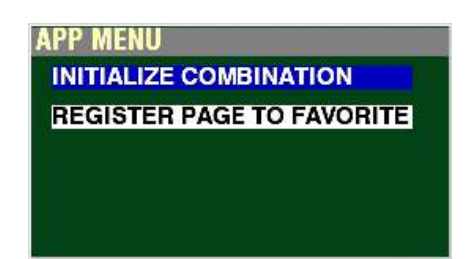

This APP MENU allows you to:

- 1. Initialize all the Parameters in the currently selected Combination,
- 2. Register the current FUNCTION Mode Page to one of the FAVORITE buttons for quick access.

**NOTE:** More information about Combinations can be found in the **COMBINATIONS / PATCHES / BUNDLES / FAVORITES** chapter of this Guide starting on page 51.

#### $\blacklozenge$  ORGAN APP MENU

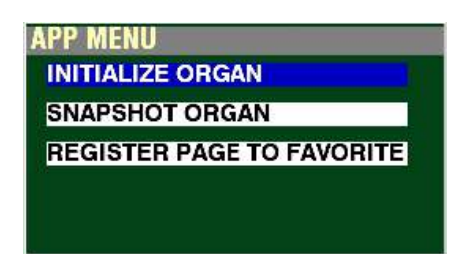

This APP MENU allows you to:

- 1. Initialize all the Patch Parameters in the currently selected ORGAN Patch, including Drawbar registrations,
- 2. Capture the current physical Drawbar registrations and Overdrive settings so you can include them in your User ORGAN Patch,
- 3. Register the current FUNCTION Mode Page to one of the FAVORITE buttons for quick access.

**NOTE:** More information about the ORGAN Voice Section can be found in the **ORGAN VOICE SECTION** chapter of this Guide starting on page 144.

#### **PIANO APP MENU**

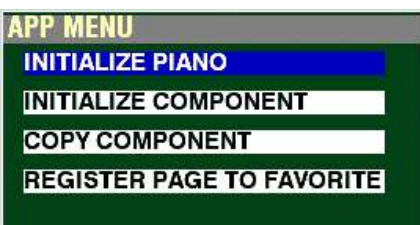

This APP MENU allows you to:

- 1. Initialize all the Patch Parameters in the currently selected PIANO Patch,
- 2. Initialize all the Parameters within a Component.
- 3. Copy all the Parameters within a Component to another Component,
- 4. Register the current FUNCTION Mode Page to one of the FAVORITE buttons for quick access.

**NOTE:** More information about the PIANO Voice Section can be found in the **PIANO / ENSEMBLE VOICE SECTIONS** chapter of this Guide starting on page 234.

#### $\blacklozenge$  ENSEMBLE APP MENU

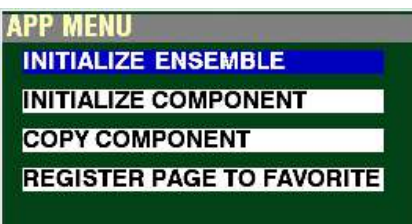

This APP MENU allows you to:

- 1. Initialize all the Patch Parameters in the currently selected ENSEMBLE Patch,
- 2. Initialize all the Parameters within a Component.
- 3. Copy all the Parameters within a Component to another Component,
- 4. Register the current FUNCTION Mode Page to one of the FAVORITE buttons for quick access.

**NOTE:** More information about the PIANO Voice Section can be found in the **PIANO / ENSEMBLE VOICE SECTIONS** chapter of this Guide starting on page 234.

#### **◆ SYNTH APP MENU**

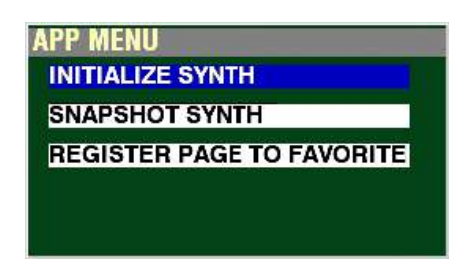

This APP MENU allows you to:

- 1. Initialize all the Patch Parameters in the currently selected MONO SYNTH Patch,
- 2. Capture the current SYNTH Parameters so you can include them in your User SYNTH Patch,
- 3. Register the current FUNCTION Mode Page to one of the FAVORITE buttons for quick access.

**NOTE:** More information about the MONO SYNTH Voice Section can be found in the **MONO SYNTH SECTION** chapter of this Guide starting on page 322.

#### $\blacklozenge$  CUSTOM **EDIT** APP MENU

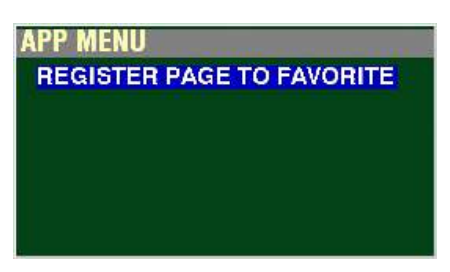

This APP MENU allows you to register the current CUSTOM SET FUNCTION Mode Page to one of the FAVORITE buttons for quick access.

**Accessing a Page Registered to a FAVORITE:**

As shown on the previous pages, many of the APP MENUS allow you to register a FUNCTION Mode Page or screen to one of the 10 FAVORITE buttons so it can be accessed quickly.

To access a Page or screen saved to a FAVORITE button, Press and Hold the SHIFT button and press the numbered FAVORITE button where the Page is registered.

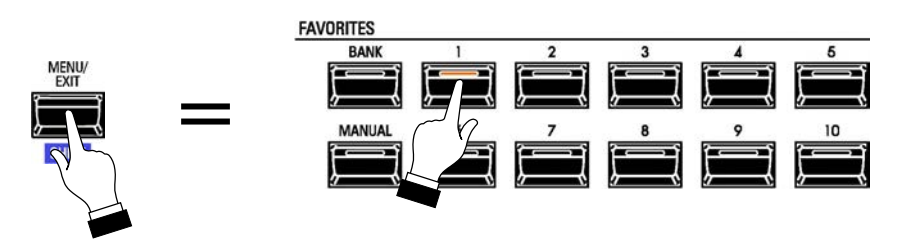

**NOTE:** More information about how to register Pages to FAVORITES can be found in later chapters of this Guide.

**NOTE:** More information about the **CUSTOM SETS** FUNCTION Mode can be found in the **CUSTOM SETS** chapter of this Guide starting on page 383.

- 40 Information Center Display
- Locking / Unlocking the Display

You can Lock the display in order to prevent accidental changes during live performance, or when more than one musician will be using the same instrument.

To Lock the display, do the following:

- 1. Make sure the power to the SKX PRO is "OFF."
- 2. With the SKX PRO power "OFF," Press and Hold the two PAGE  $(\mathscr{I})$   $(\mathscr{I})$ " buttons.

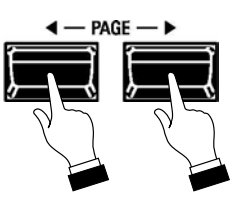

3. While holding the PAGE buttons, turn the power to the SKX PRO "ON." Continue to hold the PAGE buttons until the Information Center Display looks like this:

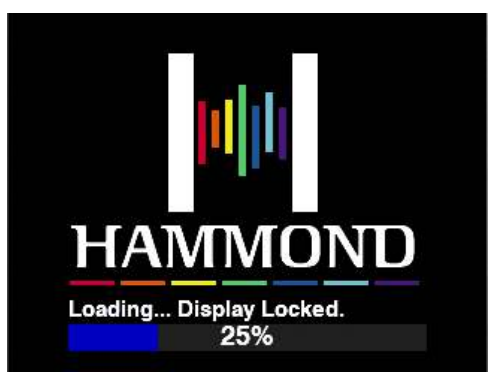

When the above message appears, Release the PAGE buttons and wait for the system to finish Loading.

When the display is Locked:

- 1. The MENU/EXIT button is disabled.<br>2. The RECORD button is disabled.
- 2. The RECORD button is disabled.<br>3. The "Shortcut" feature is disabled
- 3. The "Shortcut" feature is disabled.
- 4. Combinations and Patches can still be recalled.

To Unlock the display, follow Steps 1 through 3 above. The Information Center Display will look like this:

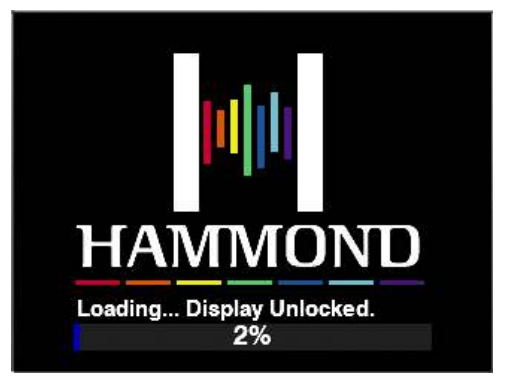

**NOTE:** If the display is Locked when the instrument is first turned "ON," you will see "Loading...Display Locked." in the Information Center Display.

**NOTE:** If the display is Locked, holding the red RECORD button and applying power will not Unlock it. Follow the procedure described above to Unlock the display.

## **HAMMOND**

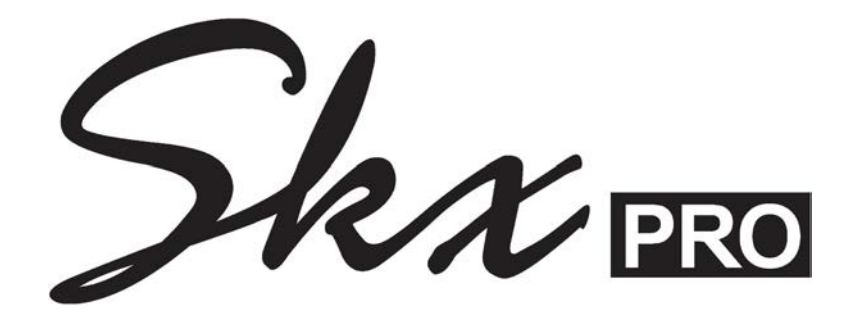

### **ALLOCATING VOICE SECTIONS**

#### **ALLOCATING VOICE SECTIONS**

The ALLOCATE buttons are located in the center of the Control Panel just below the Information Center Display.

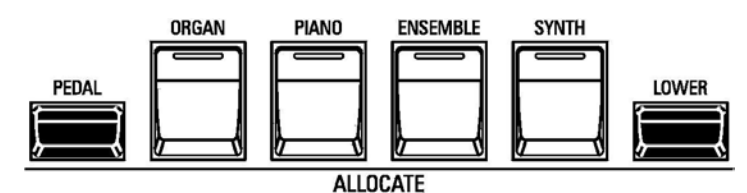

These buttons allow you to assign the Sections to each Keyboard.

Press each button to turn the associated Voice Section "ON" or "OFF" for the UPPER Keyboard. A red LED will light when the Section is "ON."

However, the ALLOCATE button section has been set up so you can easily assign Voice Sections to the LOWER Keyboard and PEDALs. This will be explained in more detail starting on the next page of this chapter of the Guide.

u **Using the ALLOCATE buttons**

After turning the instrument "ON" and waiting for the boot procedure to finish (approximately 55 seconds), the Information Center Display should look similar to this:

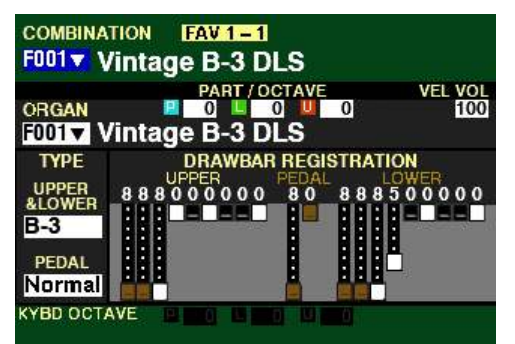

With the above screen displaying, read and try the examples on the following pages to see how to assign the Voice Sections to each Keyboard.

u **Allocating Voices - UPPER**

#### **TRY THIS:**

- 1. Make sure the SKX PRO is in PLAY Mode. If in doubt, press the PLAY button. Also make sure the second line from the top reads F001 Vintage B-3 DLS.
- 2. Press the PIANO button. A red LED will light.

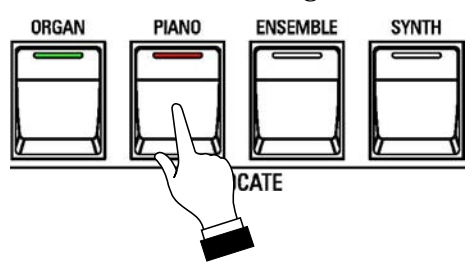

The Information Center Display should now look similar to this:

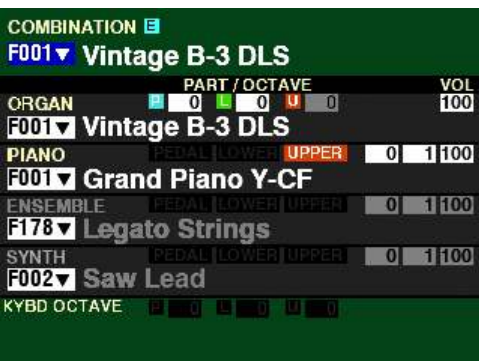

- 3. Play some notes on the UPPER Keyboard. You will hear the sound of an acoustic grand piano.
- 4. Now press the ENSEMBLE button. The PIANO button should turn "OFF" and the ENSEMBLE button should light.

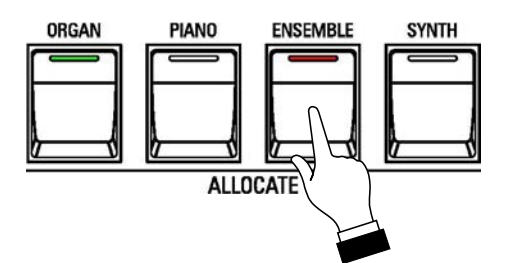

The Information Center Display should now look similar to this:

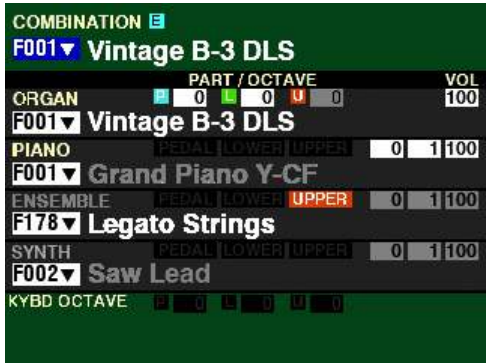

3. Play some notes on the UPPER Keyboard. You will now hear the sound of a string section.

#### u **Allocating Voices - LOWER**

#### **TRY THIS:**

- 1. Make sure the SKX PRO is in PLAY Mode. If in doubt, press the PLAY button. Also make sure the second line from the top reads F001 Vintage B-3 DLS.
- 2. Press the PIANO button. A red LED will light.

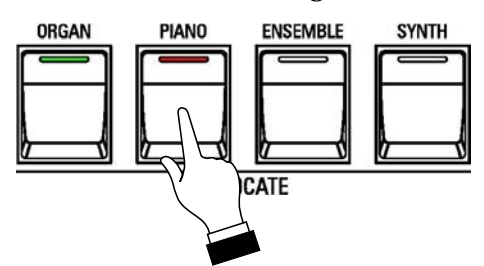

The Information Center Display should now look similar to this:

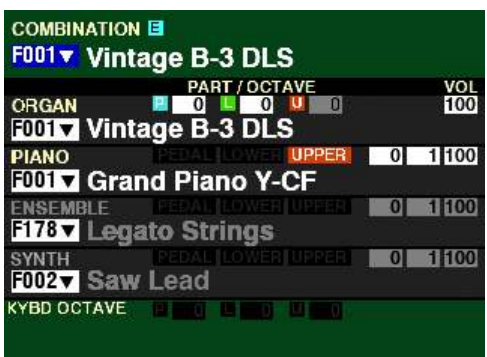

- 3. Play some notes on the UPPER Keyboard. You will hear the sound of an acoustic grand piano.
- 4. Now Press and Hold the LOWER button and press the PIANO button.

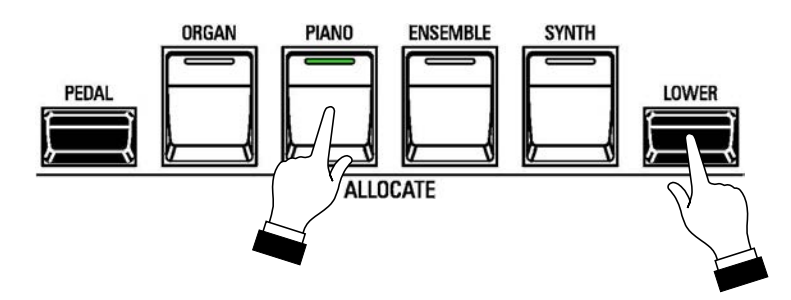

Notice the LED of the PIANO button is green. This indicates the PIANO Section will play from the LOWER Keyboard.

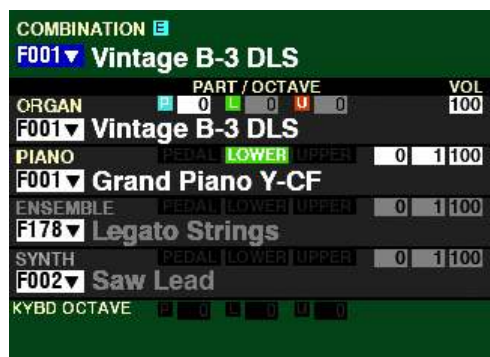

The Information Center Display should now look similar to this:

5. Play some notes on the LOWER Keyboard. You will hear the sound of an acoustic grand piano.

This is how to assign Voice Sections to different Keyboards.

However, if you want to assign two or more Voice Sections to different Keyboards, Press and Hold the LOWER button while simultaneously pressing the ALLOCATE button for the desired Voice Section. The LED of the Voice Section assigned to the LOWER portion of the Keyboard will light green. In this way you can quickly identify which Sections will play from which Keyboard.

#### **TRY THIS:**

1. Press and Hold the LOWER button and press the ENSEMBLE button.

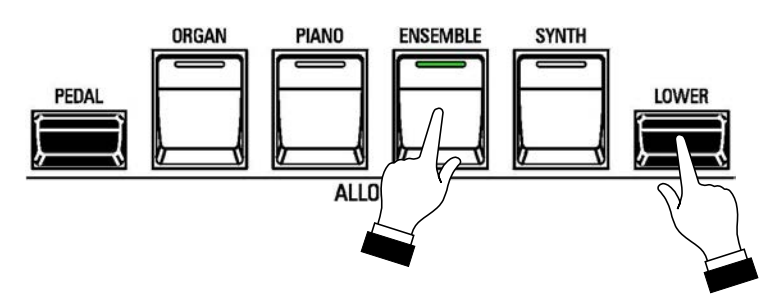

Notice the LED of the ENSEMBLE button is now green. This indicates the ENSEMBLE Section will play from the LOWER Keyboard. Notice also the LED of the PIANO button is now "OFF."

The Information Center Display should now look similar to this:

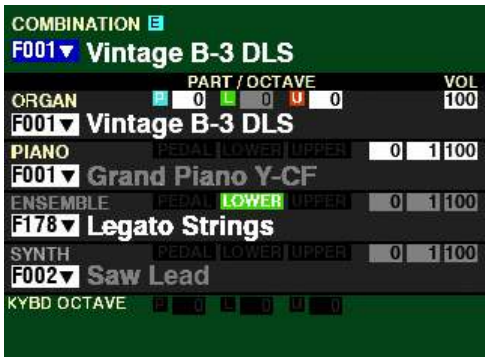

2. Press the PIANO button.

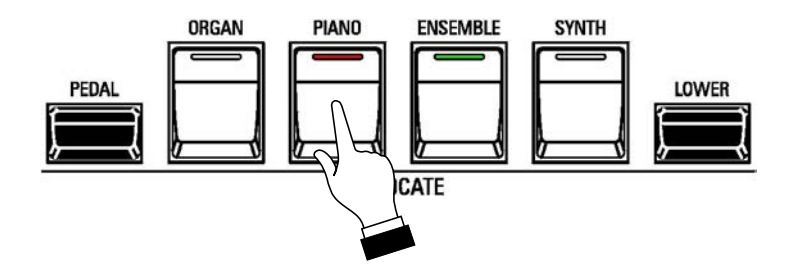

Notice the LED of the PIANO button is now red. This indicates the PIANO will now play on the UPPER portion of the Keyboard. The ENSEMBLE button is still lit green, indicating the ENSEMBLE Voice will play from the LOWER Keyboard.

The Information Center Display should now look similar to this:

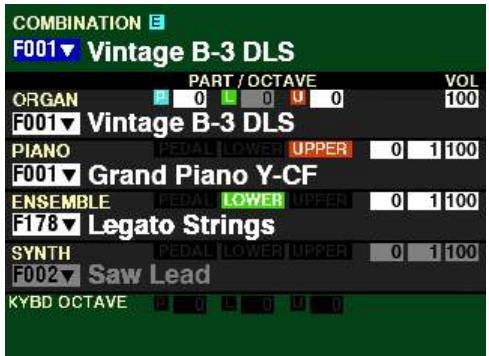

This is how to allocate the Voice Sections to the Keyboard you want.

u **Allocating Voices - PEDAL**

You can also allocate Voice Sections to the PEDALs by pressing and holding the PEDAL button and pressing the ALLOCATE button for the desired Voice Section. The selected Voice Section will play from the PEDALs.

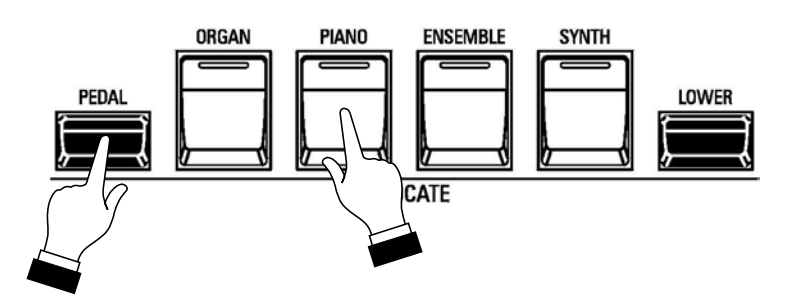

**NOTE:** In order to hear a Voice Section allocated to the PEDALs, the PEDAL TO LOWER button must be "ON," or a MIDI pedal clavier must be connected to the SKX PRO.

u **Using two or more Voice Sections simultaneously**

#### **TRY THIS:**

1. For this example, turn all four white ALLOCATE buttons "OFF."

**NOTE:** If one or more of the ALLOCATE buttons is registered for LOWER (green LED), press the button **two** times to turn it "OFF."

2. Press the PIANO and ENSEMBLE buttons together. The LEDs will light.

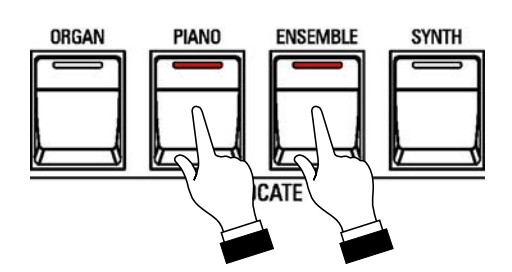

3. Play some notes on the UPPER Keyboard. You will now hear the ENSEMBLE Voice together with the PIANO Voice.

Adding Voice Sections together

In normal operation, if you Press a white ALLOCATE button while another one is already "ON," the first button will turn "OFF," leaving only the Voice Section you just selected.

#### **TRY THIS:**

- 1. For this example, turn all four white ALLOCATE buttons "OFF."
- 2. Press the PIANO button. The LED will light.

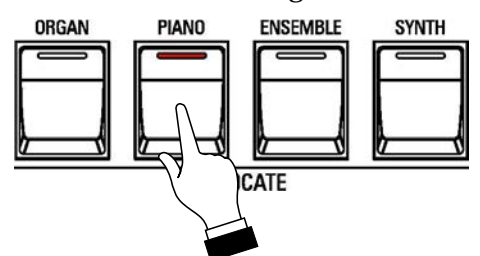

3. Now press the ORGAN button.

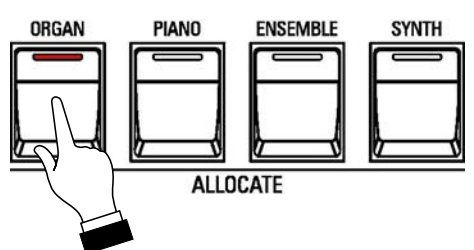

Notice the LED of the PIANO button has turned "OFF." This feature allows you to make quick registration changes in the midst of playing with a single button press.

However, there may be times when you will want to use the Voice Sections together or add Voice Sections together without taking your fingers from the keys. You can do this by setting the ALLOCATE buttons to be additive instead of cross-canceling, as they are in this example.

To do this, follow the instructions on the next page.

#### **TRY THIS: - To make the ALLOCATE buttons Additive:**

1. From any of the PLAY Mode Pages, press the MENU/EXIT Button. The Information Center Display should now look like this:

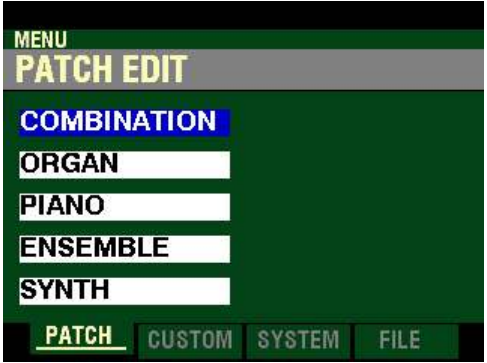

This is the PATCH EDIT Menu, which will be the first one displayed. The "COMBINATION" box should be highlighted.

2. Press the PAGE " $\blacktriangleright$  "button two times. The Information Center Display should now look like this:

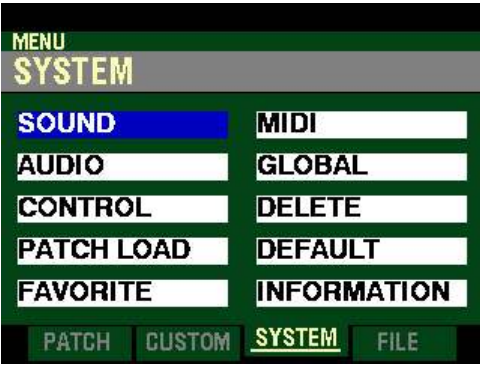

3. Press the DIRECTION " $\blacktriangledown$ " button two times. The Information Center Display should now look like this:

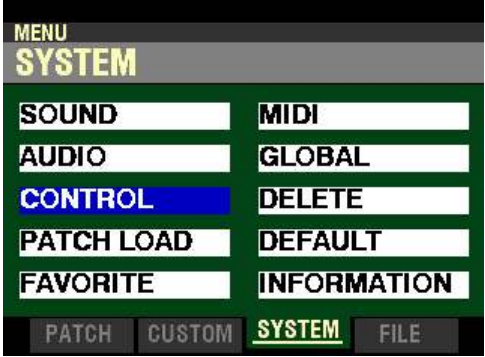

4. Press the ENTER button. This will bring up the CONTROL FUNCTION Mode Page and the Information Center Display should now look like this:

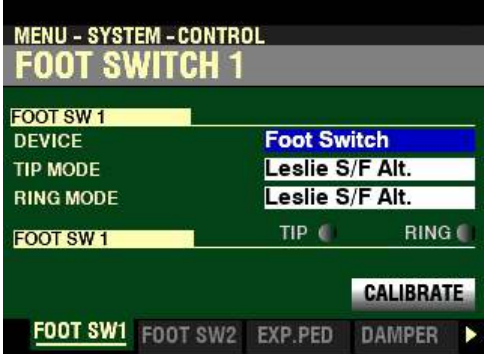

5. Press the PAGE " $\blacktriangleright$ " button eight times. The Information Center Display should now look like this:

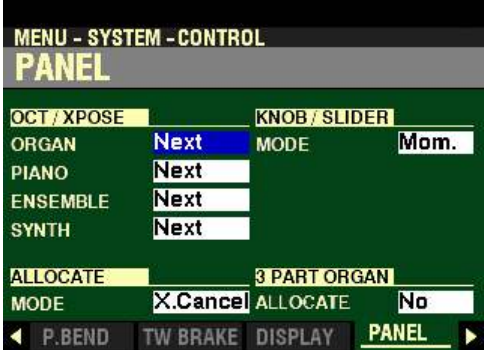

This is the PANEL FUNCTION Mode Page, which allows you to determine how the various controls on the Control Panel will function.

6. Press the DIRECTION " $\nabla$ " button <u>four</u> times. The ALLOCATE Parameter should be highlighted:

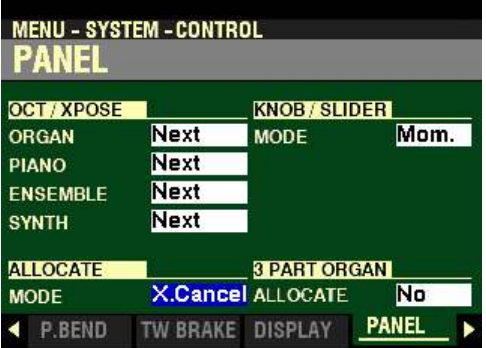

The highlighted box should show X.Cancel. This means the ALLOCATE buttons are 'crosscanceling," meaning that if one button is "ON" and another one is Pressed, the first button will turn "OFF."

7. Turn the VALUE knob to the left.

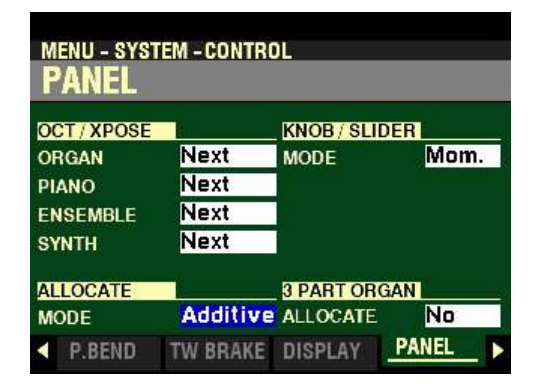

The highlighted box should now show Additive. This means the ALLOCATE buttons will add to each other instead of canceling each other.

8. Press the PIANO button to turn it "ON."

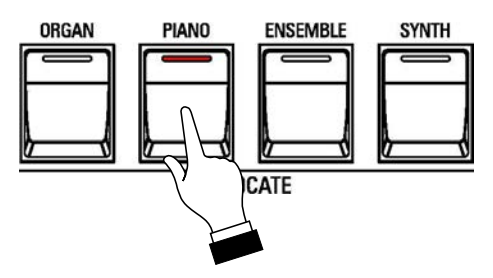

9. Press the ENSEMBLE button.

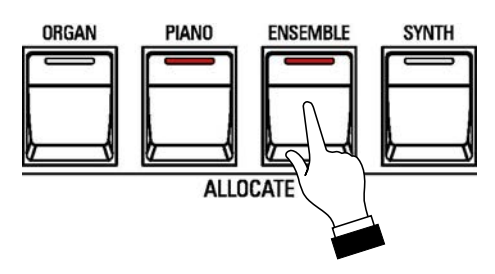

Notice the PIANO button is still "ON."

10. Play some notes on the UPPER Keyboard. You will now hear the ENSEMBLE Voice together with the PIANO Voice.

# **HAMMOND**

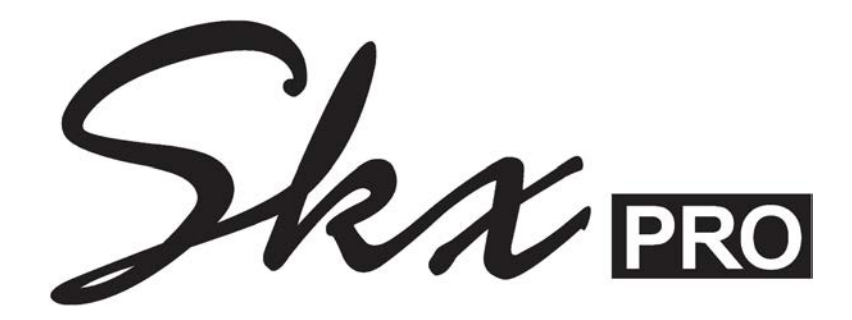

### **COMBINATIONS / PATCHES / BUNDLES** / **FAVORITES**

#### **COMBINATIONS / PATCHES / BUNDLES / FAVORITES**

Your SKX PRO contains a large number of different types of sounds and a large number of ways to customize and tailor those sounds. In addition, many of the different types of sounds can be blended or mixed with each other to produce many unique tone colors. In the organ world, this mixing, blending and tailoring of sounds is called Registration.

#### u **COMBINATIONS**

On the SKX PRO, there are four sound-producing divisions or Sections:

- 1. ORGAN<br>2. PIANO
- 2. PIANO<br>3. ENSEM
- 3. ENSEMBLE<br>4. MONO SYN MONO SYNTH

Each Voice Section has sounds and Parameters which together constitute a Patch. Patches from the different Voice Sections are combined to produce a Combination.

#### ◆ COMBINATION FUNCTION Mode

In addition to the Voice Sections, there are additional Parameters which are included in a Combination regardless of how many Voice Sections may also be included. The COMBINATION FUNCTION Mode allows you to modify the characteristics which are included in Combinations and are not specific to a particular Voice Section. All these Parameters can be Recorded to a Combination.

**Accessing the COMBINATION FUNCTION Mode using the MENU/EXIT button:**

#### **TRY THIS:**

1. From any of the PLAY Mode Pages, press the MENU/EXIT button. The Information Center Display should now look like this:

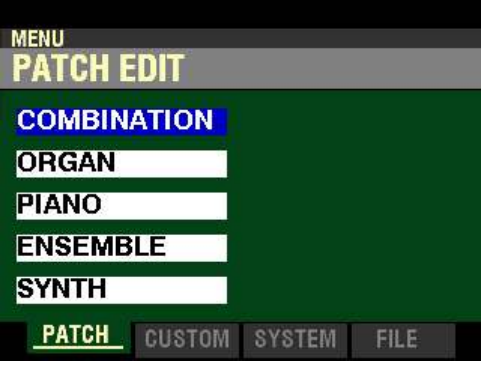

The "COMBINATION" box should be highlighted.

2. Press the ENTER button. The Information Center Display should now look like this:

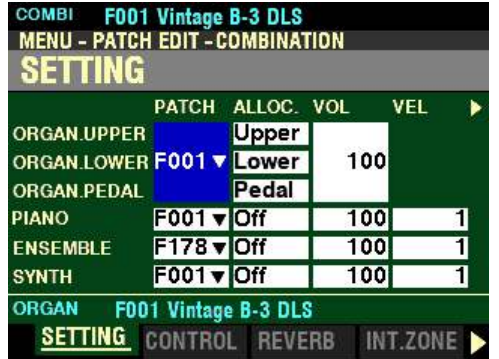
# **Accessing the COMBINATION FUNCTION Mode using the APP MENU:**

1. From any of the PLAY Mode Pages, Press and Hold the MANUAL " $\equiv$ " button. The Information Center Display should now look similar to this:

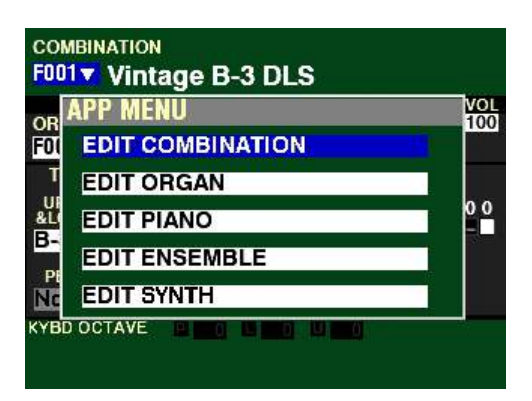

The "EDIT COMBINATION" box should be highlighted.

**NOTE:** The APP MENU may not display all Voice Sections, depending on which Voice Sections are active for the selected Combination or which ALLOCATE buttons are "ON" (LED lit). If the Voice Section you want is not displaying, press the PLAY button, press the ALLOCATE button for the Voice Section you want to turn it "ON" (LED lit), then repeat Steps 1 and 2 above.

2. Release the MANUAL " $\equiv$ " button and press the ENTER button. The Information Center Display should now look like this:

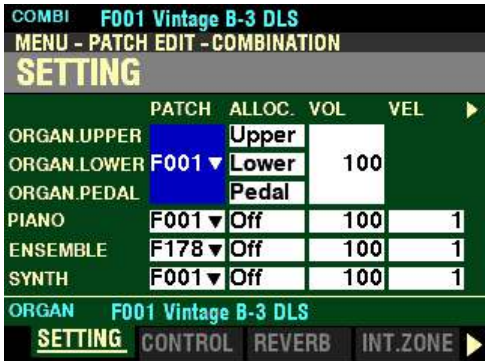

◆ Accessing the <u>COMBINATION</u> FUNCTION Mode using the SHIFT button:

- 1. Press and Hold the SHIFT (MENU/EXIT) button.
- 2. While holding the SHIFT button, turn the VOLUME knob for any of the four Voice Sections. The Information Center Display will look similar to this:

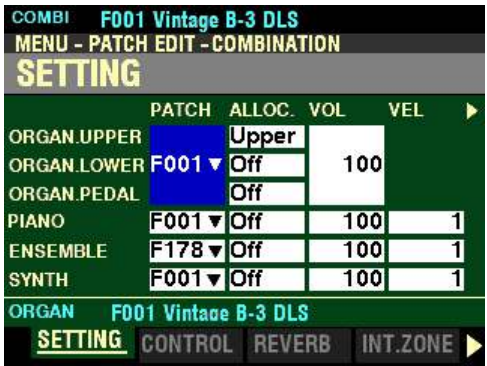

3. Release the SHIFT button.

You are now in Page 1 of the **COMBINATION FUNCTION** Mode.

Notice the different Voice Sections for which you can adjust Parameters individually.

- 1. ORGAN (UPPER, LOWER and PEDAL Parts)
- 2. PIANO
- 3. ENSEMBLE
- 2. SYNTH

These Parameters are saved as part of a Combination, and are independent of the Parameters which are specific to each Voice Section, although a few are duplicated in the FUNCTION Mode Pages for each Voice Section.

You can now use the DIRECTION and PAGE buttons in conjunction with the VALUE knob to make various changes to the Combinations. These changes are explained starting on the next page.

*If you followed the instructions on the previous pages, you should now see Page 1 of the COMBINATION FUNCTION Mode. The large box to the right of the ORGAN Parts should be highlighted.*

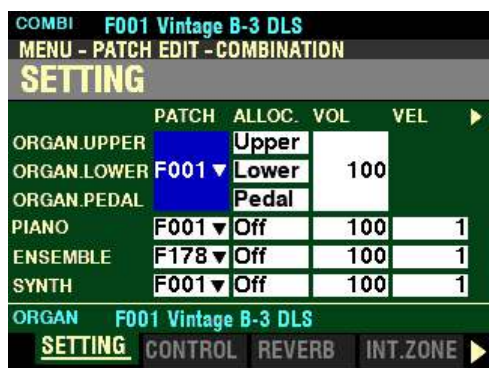

Because some Combination Parameters do not affect the ORGAN Voice Section, press the DIRECTION " $\blacktriangledown$ " button once to highlight the Parameters for the PIANO Voice Section. This will permit an easier explanation of each of the Parameters.

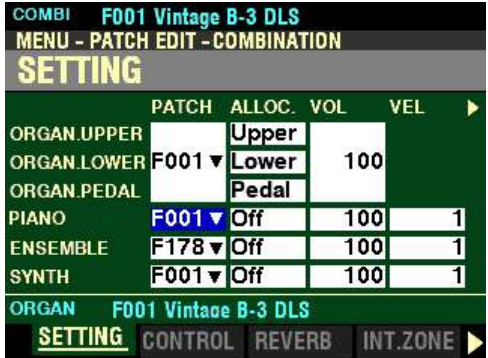

# **SETTING**

This Page allows you to adjust the basic Parameters for each Voice Section. All of these Parameters can be Recorded to a Combination.

# **PATCH**

This Parameter allows you to select Patch Numbers for the currently selected Combination.

The data chart below shows the options you can select.

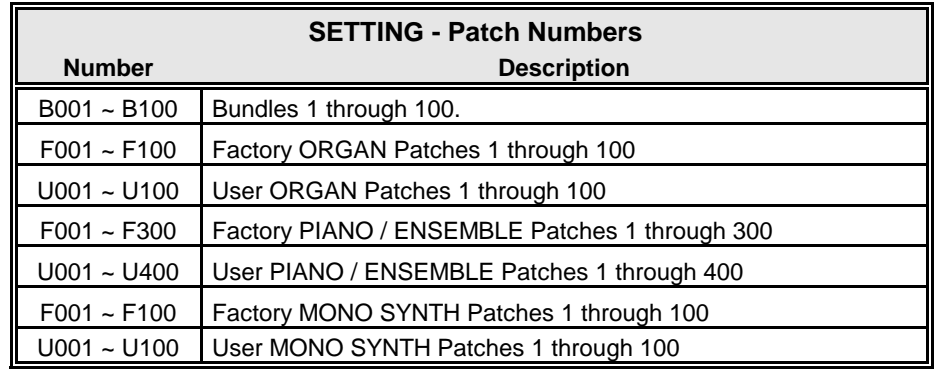

Use the DIRECTION " $\blacktriangle$ " and " $\nabla$ " buttons to move up and down among the Voice Sections.

*From the screen shown in the middle of the previous page, press the DIRECTION* " $\blacktriangleright$ " button once.

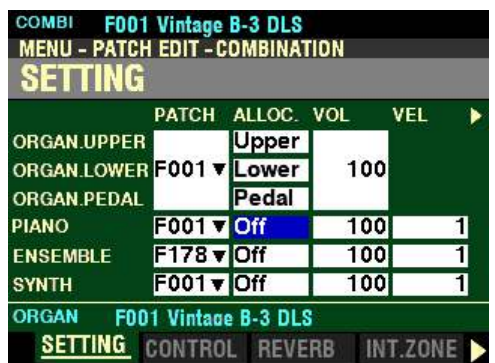

*The box underneath "ALLOC." should be highlighted.*

# **ALLOC. (Allocate)**

This Parameter allows you to assign the Voice Sections to each Part. The data chart below shows the options you can select.

**NOTE:** This Parameter is linked to the ALLOCATE buttons on the Control Panel.

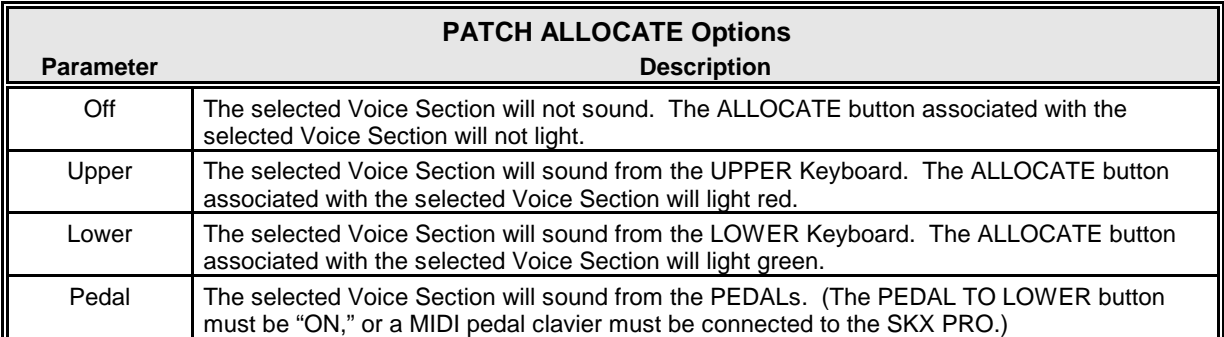

*From the screen shown on the previous page, press the DIRECTION "* $\triangleright$ *" button once.* 

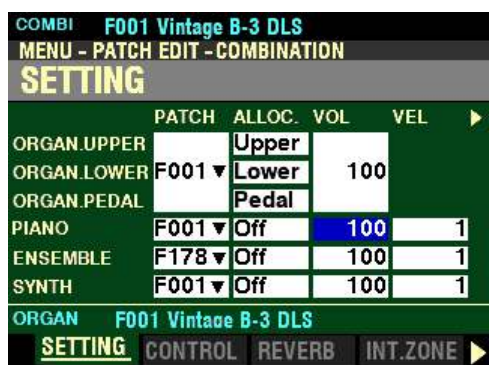

*The box underneath "VOL" should be highlighted.*

**VOL - Volume**

This Parameter allows you to adjust the Volume of the selected Section. You can select from  $\underline{0}$  (no volume) to 127 (maximum volume).

Turn either the VALUE knob or the VOLUME knob associated with the selected Voice Section to the right to increase the Volume.

Turn either the VALUE knob or the VOLUME knob associated with the selected Voice Section to the left to decrease the Volume.

*From the above screen, press the DIRECTION*  $\bullet$  *"button once.* 

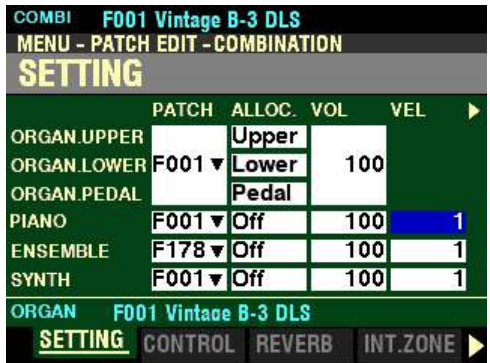

*The box underneath "VEL" should be highlighted.*

**VEL - Velocity Curve**

This Parameter allows you to select how the selected Voice Section will respond to key velocity. The data chart below shows the options you can select.

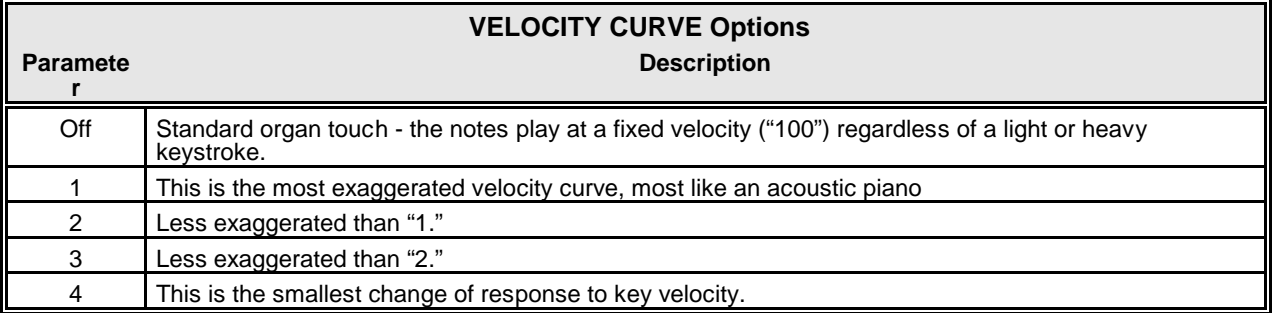

Turn the VALUE knob to make your selection.

**NOTE:** This Parameter is not available for the ORGAN Voice Section, because with Organ tones the note or notes sound at the same volume regardless of key velocity.

*From the screen shown in the middle of the previous page, press the DIRECTION "* $\blacktriangleright$ *" button once.* 

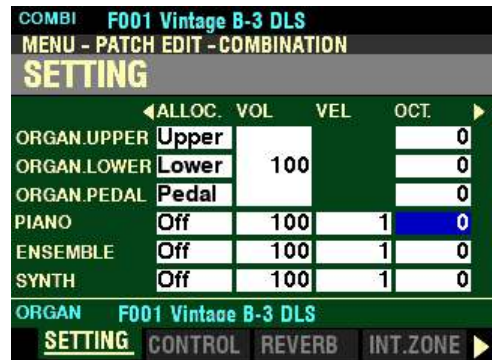

*The box underneath "OCT" should be highlighted.*

#### **OCT - Octave**

This Parameter allows you to select the Octave or pitch at which the selected Section will sound. The data chart below shows the options you can select.

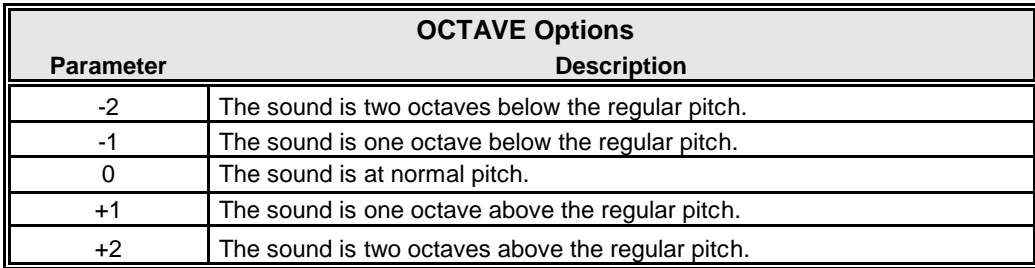

Turn the VALUE knob to the right to raise the Octave.

Turn the VALUE knob to the left to lower the Octave.

**NOTE:** The actual sounding octave will be the sum of this Parameter plus the **Octave** setting controlled by the OCTAVE buttons on the Control Panel. For more information, please consult the **SPECIAL PERFORMANCE FEATURES** chapter of this Guide starting on page 554.

*From the screen shown on the previous page, press the DIRECTION "* $\triangleright$ *" button once.* 

| <b>COMBI</b><br><b>MENU - PATCH EDIT - COMBINATION</b><br>SETTING | F001 Vintage B-3 DLS |     |     |              |
|-------------------------------------------------------------------|----------------------|-----|-----|--------------|
|                                                                   | <b>4VOL</b>          | VEL | OCT | <b>XPOSE</b> |
| <b>ORGAN.UPPER</b>                                                |                      |     | 0   | 0            |
| <b>ORGAN.LOWER</b>                                                | 100                  |     | 0   | 0            |
| <b>ORGAN PEDAL</b>                                                |                      |     | 0   | 0            |
| <b>PIANO</b>                                                      | 100                  |     | 0   | ٥            |
| <b>ENSEMBLE</b>                                                   | 100                  |     | ٥   | 0            |
| <b>SYNTH</b>                                                      | 100                  |     | 0   | 0            |
| <b>ORGAN</b>                                                      | F001 Vintage B-3 DLS |     |     |              |
| SETTING                                                           | CONTROL REVERB       |     |     | INT.ZONE     |

*The box underneath "XPOSE" should be highlighted.*

#### **XPOSE - Transpose**

This Parameter allows you to shift the musical key of the selected Section. You can select from  $-6$  (down six semitones) to  $+6$  (up six semitones). At 0 there is no transposition.

Turn the VALUE knob to the right to transpose the selected Voice Section higher.

Turn the VALUE knob to the right to transpose the selected Voice Section lower.

**NOTE:** This Parameter works independently of the TRANSPOSE feature controlled by the TRANSPOSE / UP / DOWN buttons on the Control Panel.

**NOTE:** This Parameter can be Recorded as part of a Combination. The TRANSPOSE function controlled by the buttons on the Control Panel transposes the entire instrument and its setting **cannot** be Recorded as part of a Combination, but can be saved as part of a **Setup**. For more information about Setups, please consult the **USING MEMORY** chapter of this Guide starting on page.689.

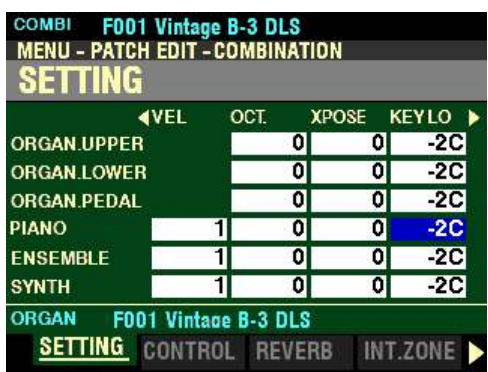

*From the screen shown on the previous page, press the DIRECTION "* $\triangleright$ *" button once.* 

*The box underneath "KEY LO" should be highlighted.*

**KEY LO - Key Range Low**

This Parameter allows you to set the Low note range for the selected Section. You can select from -2C to 8G.

Turn the VALUE knob to the right to set the Low Key Range higher.

Turn the VALUE knob to the right to set the Low Key Range lower.

*From the above screen, press the DIRECTION ">" button once.* 

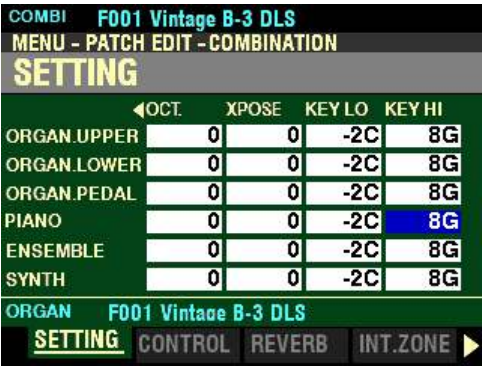

*The box underneath "KEY HI" should be highlighted.*

**KEY HI - Key Range High**

This Parameter allows you to set the High note range for the selected Section. You can select from -2C to 8G.

Turn the VALUE knob to the right to set the High Key Range higher.

Turn the VALUE knob to the right to set the High Key Range lower.

# **CONTROL**

*From the screen shown at the bottom of the previous page, press the PAGE "* $\triangleright$ *" button once.* 

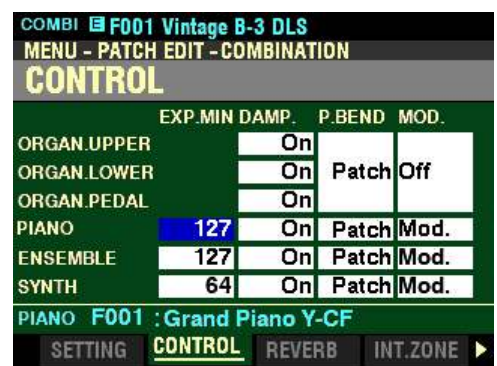

*The box underneath "EXP.MIN" should be highlighted.*

**EXP.MIN - Expression Minimum Level**

This Parameter allows you to adjust the Minimum volume when the Expression Pedal is "closed" or set at its minimum position. You can select from 0 to 127. At 0 no sound will be heard. At 127 the selected Voice Section will sound at its maximum level regardless of the setting of the connected Expression Pedal.

Turn the VALUE knob to the right to increase the Minimum Level.

Turn the VALUE knob to the left to decrease the Minimum Level.

**NOTE:** This Parameter is **not** available for the ORGAN Voice Section.

*From the above screen, press the DIRECTION ">" button once.* 

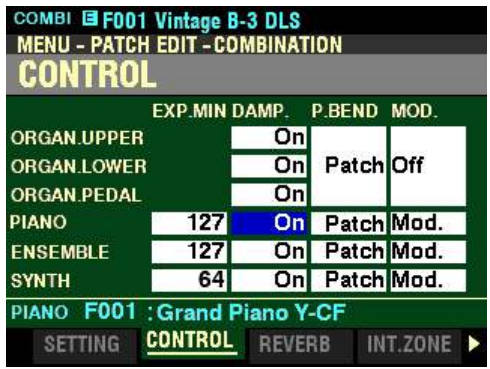

*The box underneath "DAMP." should be highlighted.*

**DAMP. - Damper**

This Parameter allows you to adjust whether or not a Section will receive Damper information. The data chart below shows the options you can select.

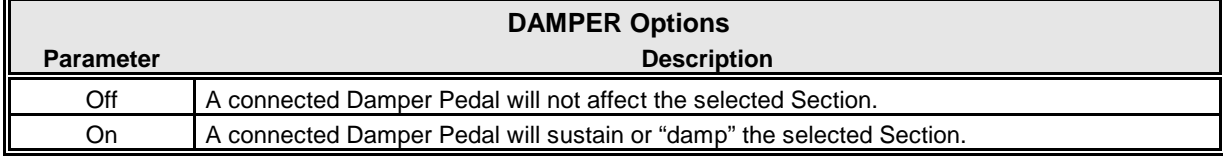

*From the screen shown at the bottom of the previous page, press the DIRECTION "* $\blacktriangleright$ *" button once.* 

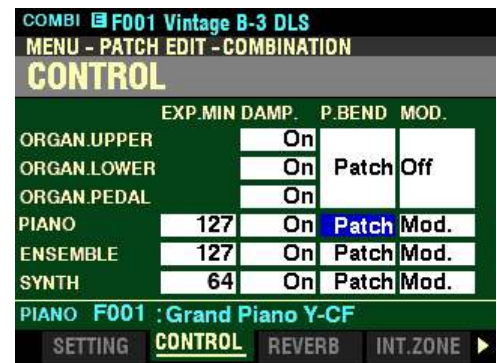

*The box underneath "P.BEND" should be highlighted.*

**P.BEND - Pitch Bend**

This Parameter allows you to adjust the range of the Pitch Bend Wheel. The data chart below shows the options you can select.

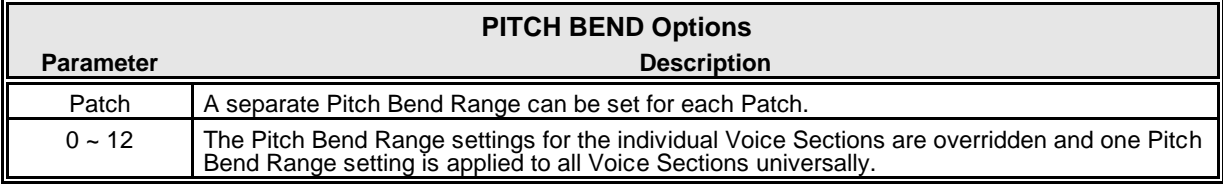

Turn the VALUE knob to make your selection.

*From the screen shown on the previous page, press the DIRECTION "* $\blacktriangleright$ *" button once.* 

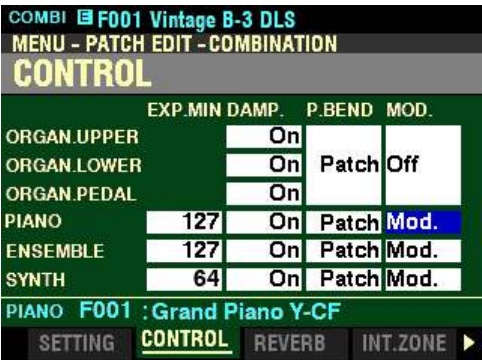

*The box underneath "MOD" should be highlighted.*

**MOD - Modulation Wheel**

This Parameter allows you to select the function for the MODULATION wheel for each Section. The data chart below shows the options you can select.

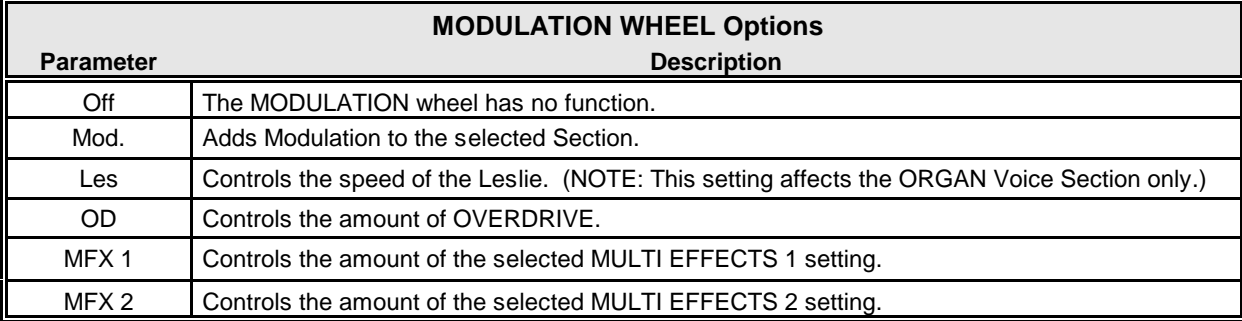

#### **REVERB**

This Page allows you to control the Reverb (reverberation) for each of the Voice Sections. All of these Parameters can be Recorded to a Combination.

**NOTE:** There are two (2) independent Reverbs - one for the ORGAN Voice Section and the other for the PIANO, ENSEMBLE and MONO SYNTH Voice Sections.

**Accessing the REVERB FUNCTION Mode Page using the MENU/EXIT button:**

1. From any of the PLAY Mode Pages, press the MENU/EXIT button. The Information Center Display should now look like this:

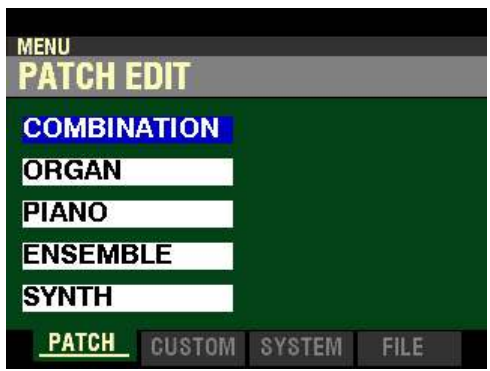

The "COMBINATION" box should be highlighted.

2. Press the ENTER button. The Information Center Display should now look like this:

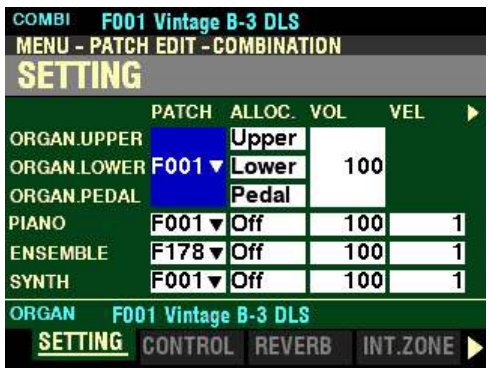

Page 1 of the PATCH EDIT -COMBINATION FUNCTION Mode should now display.

3. Press the PAGE ">" button two times. The Information Center Display should now look like this:

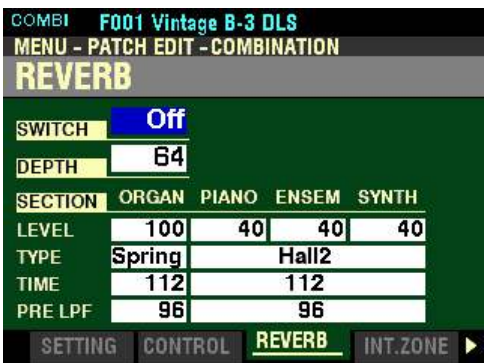

#### 64 Combinations

**Accessing the REVERB FUNCTION Mode Page using the Shortcut:**

Press and Hold the ON button located underneath the REVERB DEPTH knob. After approximately 1 second, you will see the screen shown at the bottom of the previous page.

**Accessing the REVERB FUNCTION Mode Page using the APP MENU:**

1. From any of the PLAY Mode Pages, Press and Hold the MANUAL " $\equiv$ " button. The Information Center Display should now look like this:

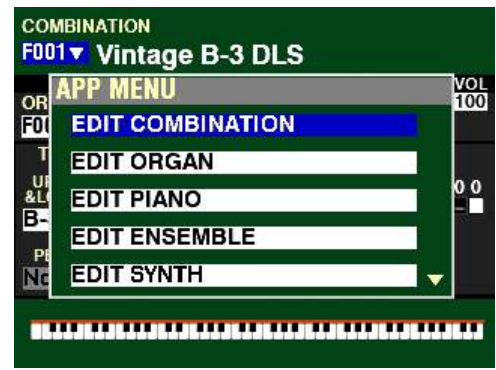

The "EDIT COMBINATION" box should be highlighted.

**NOTE:** The APP MENU may not display all Voice Sections, depending on which Voice Sections are active for the selected Combination or which ALLOCATE buttons are "ON" (LED lit). If the Voice Section you want is not displaying, press the PLAY button, press the ALLOCATE button for the Voice Section you want to turn it "ON" (LED lit), then repeat Steps 1 and 2 above.

2. Release the MANUAL " $\equiv$ " button and press the ENTER button. The Information Center Display should now look like this:

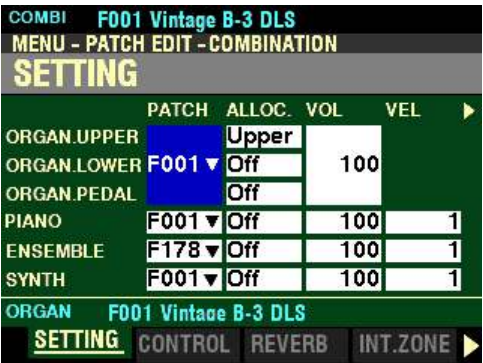

3. Press the PAGE " $\blacktriangleright$ " button two times. The Information Center Display should now look like this:

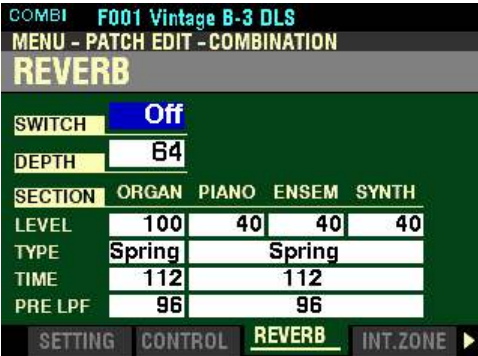

 $\blacklozenge$  Accessing the REVERB FUNCTION Mode Page using the SHIFT button:

- 1. Press and Hold the SHIFT (MENU/EXIT) button.
- 2. While holding the SHIFT button, turn the REVERB DEPTH knob. The Information Center Display will look similar to this:

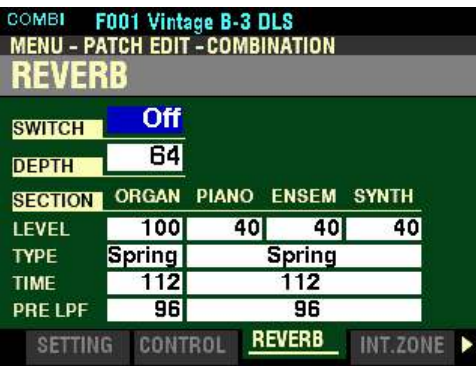

3. Release the SHIFT button.

You are now in the **REVERB** FUNCTION Mode Page. You can now use the DIRECTION buttons in conjunction with the VALUE knob to make various changes to the Reverb for each Voice Section. These changes are explained starting on the next page.

#### **SWITCH**

This Parameter allows you to turn REVERB "ON" or "OFF."

**NOTE:** This switch affects the ORGAN, PIANO, ENSEMBLE and MONO SYNTH Reverbs.

Turn the VALUE knob or press the ON button on the Control Panel to turn Reverb "ON" or "OFF."

*From the above screen, press the DIRECTION* " $\nabla$ " *button once.* 

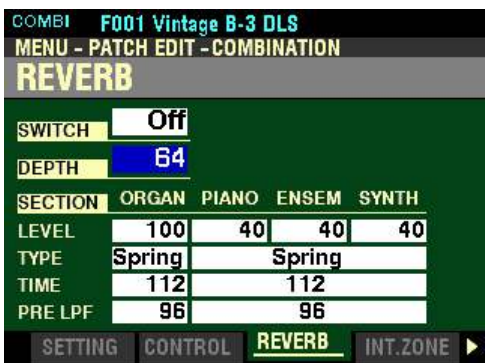

*The box to the right of "DEPTH" should be highlighted.*

# **DEPTH**

This Parameter allows you to set the overall depth of the entire Reverb effect. You can select from 0 no Reverb) to 127 (maximum Reverb).

Turn either the VALUE knob or the REVERB DEPTH knob on the Control Panel to the right to increase the amount of Reverb.

Turn either the VALUE knob or the REVERB DEPTH knob on the Control Panel to the left to decrease the amount of Reverb.

*From the screen at the bottom of the previous page, press the DIRECTION* " $\nabla$ " *button once.* 

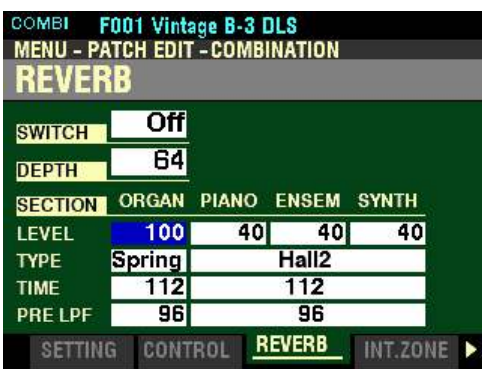

*The box to the right of "LEVEL" should be highlighted.*

**LEVEL**

This Parameter allows you to select the amount of the Reverb (= send level) for each Section. You can select from  $\underline{0}$  (no Reverb) to  $\underline{127}$  (maximum Reverb).

Use the DIRECTION " $\blacktriangleleft$ " and " $\blacktriangleright$ " buttons to highlight the Voice Section you want to modify.

Turn the VALUE knob to the right to increase the Reverb Level for the highlighted Voice Section.

Turn the VALUE knob to the left to decrease the Reverb Level for the highlighted Voice Section.

**NOTE:** The DEPTH Parameter described on the previous page controls the entire REVERB section. This Parameter allows you to raise or lower the amount or "send level" of REVERB for each Voice Section independently.

*From the screen shown on the previous page, press the DIRECTION* " $\nabla$ " *button once.* 

| COMBI          | F001 Vintage B-3 DLS                   |              |              |              |  |
|----------------|----------------------------------------|--------------|--------------|--------------|--|
|                | <b>MENU - PATCH EDIT - COMBINATION</b> |              |              |              |  |
| <b>REVERB</b>  |                                        |              |              |              |  |
| <b>SWITCH</b>  | Off                                    |              |              |              |  |
| <b>DEPTH</b>   | 64                                     |              |              |              |  |
|                |                                        |              |              |              |  |
| <b>SECTION</b> | ORGAN                                  | <b>PIANO</b> | <b>ENSEM</b> | <b>SYNTH</b> |  |
| LEVEL          | 100                                    | 40           | 40           | 40           |  |
| <b>TYPE</b>    | <b>Spring</b>                          |              | Hall2        |              |  |
| <b>TIME</b>    | 112                                    |              | 112          |              |  |
| <b>PRE LPF</b> | 96                                     |              | 96           |              |  |

*The box to the right of "TYPE" should be highlighted.*

# **TYPE**

This Parameter allows you to select different Reverb Types for the ORGAN and PIANO/ENSEMBLE/MONO SYNTH Voice Sections. The data chart below shows the options you can select.

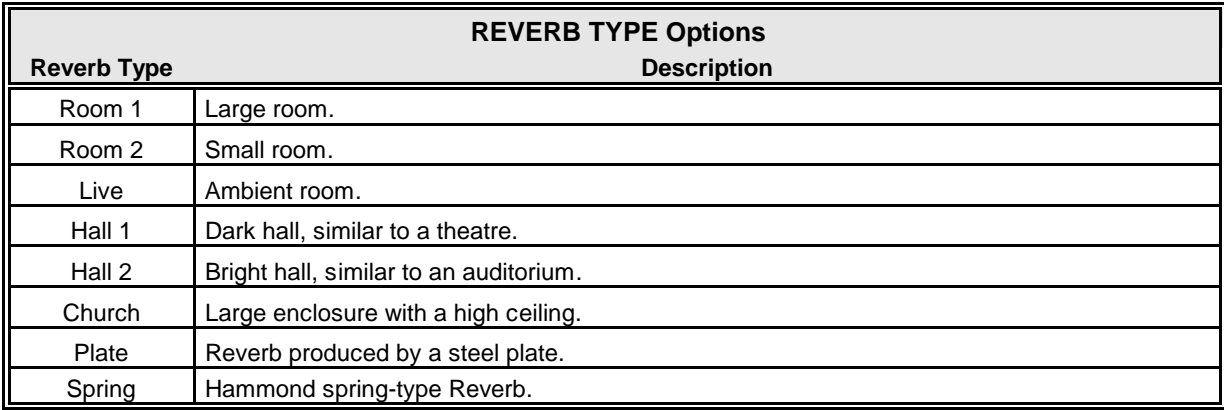

Use the DIRECTION " $\blacktriangleleft$ " and " $\blacktriangleright$ " buttons to highlight the Voice Section you want to modify.

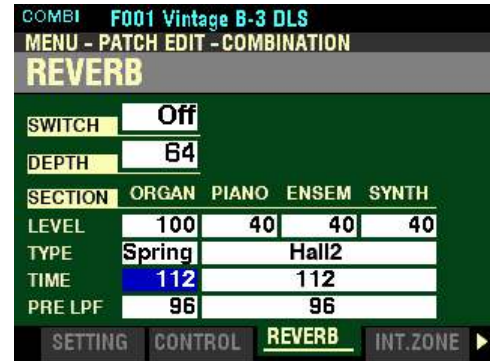

*From the screen shown on the previous page, press the DIRECTION*  $\mathbf{\hat{z}}$  *button once.* 

*The box to the right of "TIME" should be highlighted.*

**TIME**

This Parameter allows you to select different Reverb Decay Rates for the ORGAN, PIANO, ENSEMBLE and MONO SYNTH Voice Sections. You can select from 0 to 127. A higher value results in a longer decay.

Use the DIRECTION " $\blacktriangleleft$ " and " $\blacktriangleright$ " buttons to highlight the Voice Section you want to modify.

Turn the VALUE knob to the right to increase the Reverb Decay Time for the highlighted Voice Section.

Turn the VALUE knob to the left to decrease the Reverb Decay Time for the highlighted Voice Section.

*From the above screen, press the DIRECTION* " $\nabla$ " *button once.* 

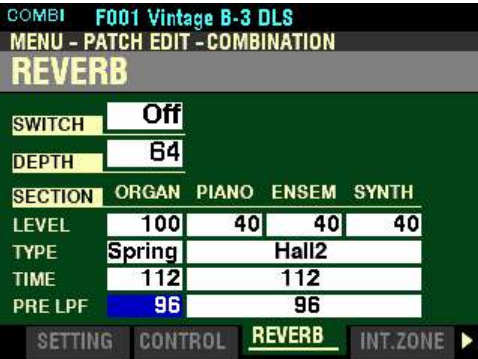

*The box to the right of "MODE" should be highlighted.*

**PRE-LPF (Low Pass Filter)**

This Parameter allows you to adjust the tone quality of the sound before it arrives at the Reverb. This allows you to simulate different acoustic environments or mechanical Reverb devices. You can select from  $\underline{0}$  to 127. A higher value simulates a harder floor/wall/ceiling material.

Use the DIRECTION " $\blacktriangleleft$ " and " $\blacktriangleright$ " buttons to highlight the Voice Section you want to modify.

Turn the VALUE knob to the right to make the Reverb brighter for the highlighted Voice Section.

Turn the VALUE knob to the left to make the Reverb darker for the highlighted Voice Section.

# **INTERNAL ZONES**

This Page allows you to change the characteristics of the Internal or Keyboard Zones of your SKX PRO. All of these Parameters can be Recorded to a Combination.

**Accessing the INTERNAL ZONE FUNCTION Mode Page using the MENU/EXIT button:**

1. From any of the PLAY Mode Pages, press the MENU/EXIT button. The Information Center Display should now look like this:

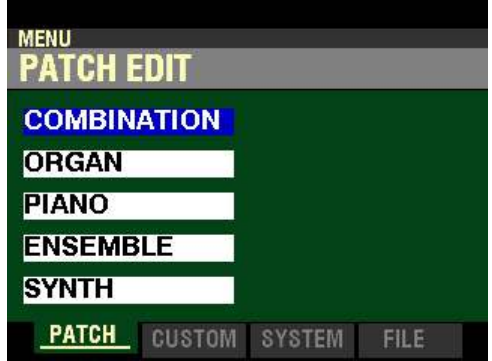

The COMBINATION FUNCTION Mode should be highlighted.

2. Press the ENTER button. The Information Center Display should now look like this:

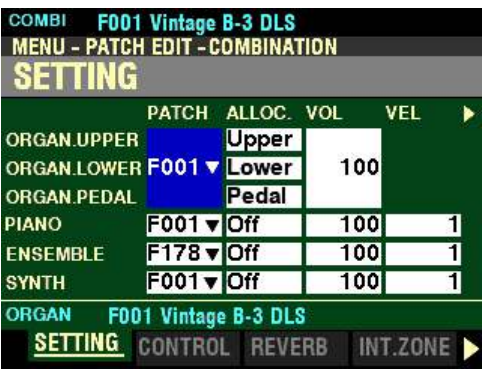

3. Press the PAGE " $\blacktriangleright$ " button three times. The Information Center Display should now look *like this:*

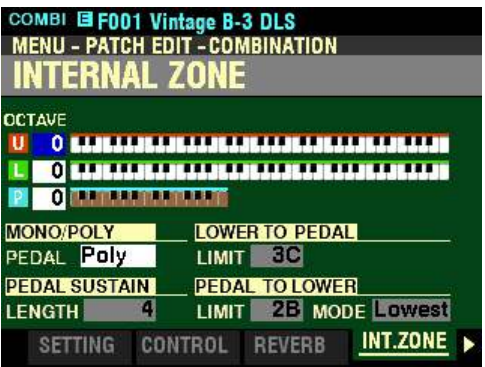

70 Combinations

**Accessing the INTERNAL ZONE FUNCTION Mode Page using the APP MENU:**

1. From any of the PLAY Mode Pages, Press and Hold the MANUAL " $\equiv$ " button. The Information Center Display should now look like this:

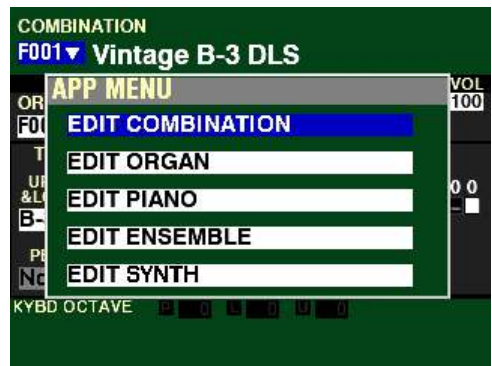

The "EDIT COMBINATION" box should be highlighted.

**NOTE:** The APP MENU may not display all Voice Sections, depending on which Voice Sections are active for the selected Combination or which ALLOCATE buttons are "ON" (LED lit). If the Voice Section you want is not displaying, press the PLAY button, press the ALLOCATE button for the Voice Section you want to turn it "ON" (LED lit), then repeat Steps 1 and 2 above.

2. Release the MANUAL " $\equiv$ " button and press the ENTER button. The Information Center Display should now look like this:

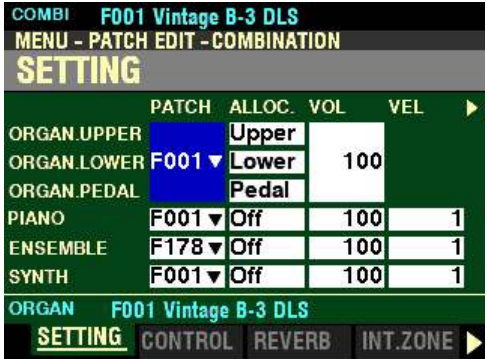

3. Press the PAGE " $\blacktriangleright$ " button three times. The Information Center Display should now look like this:

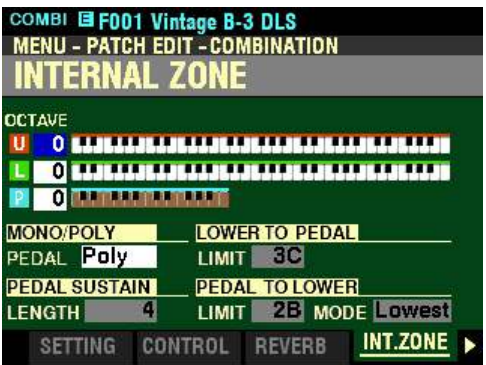

You can now use the DIRECTION and PAGE buttons in conjunction with the VALUE knob to make changes to the Internal Zones of your SKX PRO. These changes are explained starting on the next page.

*If you followed the instructions on the previous pages, you should now see the INTERNAL ZONE FUNCTION Mode Page. The box to the right of "U" (red box) should be highlighted.*

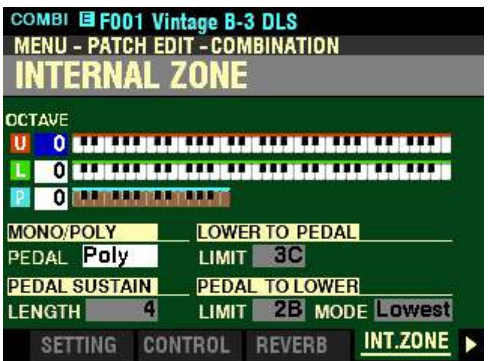

Notice the three Keyboard graphics. The top keyboard represents the UPPER Keyboard, the middle one represents the LOWER Keyboard and the small one at the bottom represents either a connected MIDI pedal clavier such as the Hammond XPK-130G or the lower two octaves of the LOWER Keyboard when PEDAL TO LOWER is active.

**OCTAVE - Octave Setting**

This Parameter allows you to set the octave for the UPPER and LOWER Keyboards and PEDALs. The data chart below shows the options you can select.

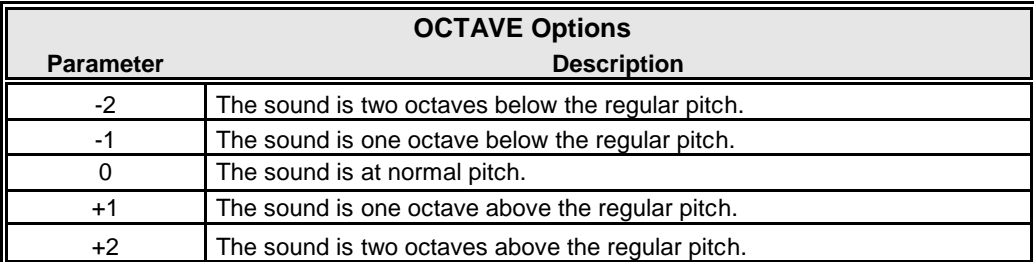

Use the DIRECTION " $\blacktriangle$ " and " $\nabla$ " buttons to select U (UPPER), L (LOWER) or <u>P</u> (PEDAL).

Turn the VALUE knob to the right to raise the Octave.

Turn the VALUE knob to the left to lower the Octave.

*From the screen shown on the previous page, press the DIRECTION*  $\mathbf{\hat{v}}$  *to highlight the box underneath "MONO/POLY."*

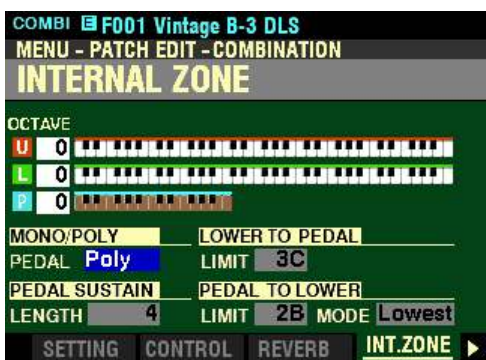

*The box to the right of "PEDAL" should be highlighted.*

**MONO/POLY PEDAL MODE**

This Parameter allows you to select the playing mode of the PEDALs. The data chart below shows the options you can select.

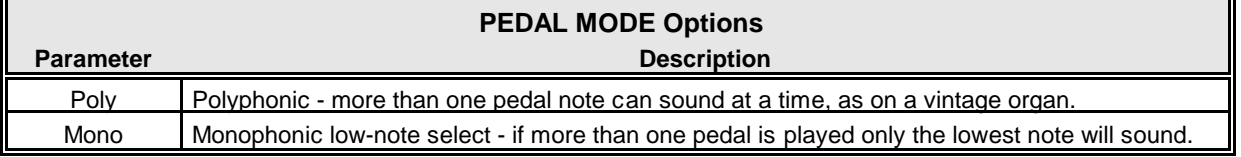

Turn the VALUE knob to make your selection.

*From the above screen, press the DIRECTION* " $\nabla$ " *button once.* 

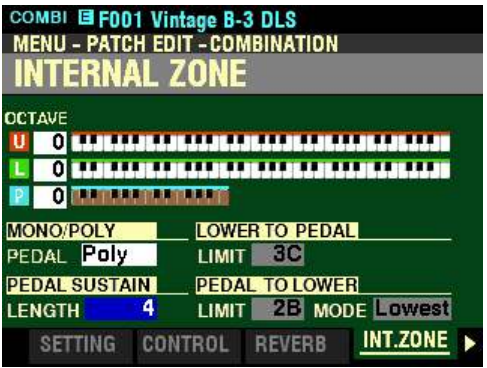

*The box underneath "PEDAL SUSTAIN" should be highlighted.*

**PEDAL SUSTAIN LENGTH**

The Pedal Sustain features allows the Pedal tones to decay smoothly upon release, much in the manner of a string bass.

The PEDAL SUSTAIN button turns Pedal Sustain "ON" or "OFF."

This Parameter allows you to adjust the amount of Pedal Sustain, or length of time the Pedal note will continue to sound after the pedal is released. You can select from  $\underline{\Gamma}$  (shortest) to  $\underline{5}$  (longest).

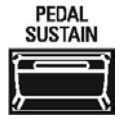

Turn the VALUE knob to the <u>right</u> to <u>lengthen</u> the Pedal Sustain.

Turn the VALUE knob to the <u>left</u> to <u>shorten</u> the Pedal Sustain.

**NOTE:** The PEDAL SUSTAIN button must be "ON" (LED lit) in order to hear the effect of this Parameter.

*From the screen shown on the previous page, use the DIRECTION buttons to move the cursor to the right side of the display so the Information Center Display looks like this:*

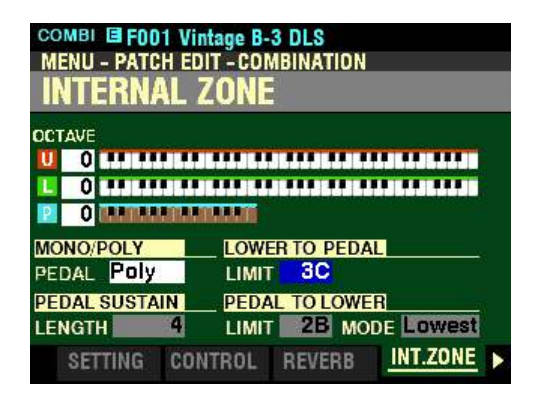

*The box underneath "LOWER TO PEDAL" should be highlighted.*

#### **LOWER TO PEDAL LIMIT**

This Parameter allows you to set the range of the Pedal tones when LOWER TO PEDAL is "ON" (orange LED lit). You can select from  $\underline{0C}$  (one octave below the lowest note on the keyboard) to 3C (the third "C" on the keyboard).

Turn the VALUE knob to the right to locate the LOWER TO PEDAL Limit higher.

Turn the VALUE knob to the left to locate the LOWER TO PEDAL Limit lower.

*From the screen shown on the previous page, press the DIRECTION "* $\nabla$ *" button once.* 

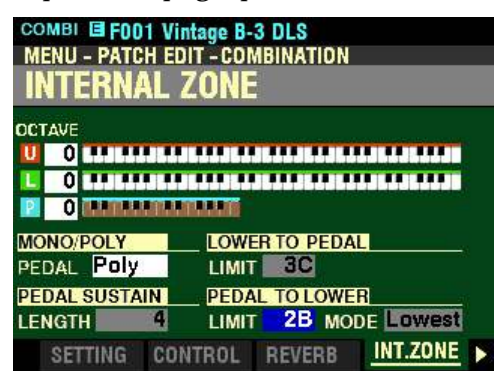

*The box to the right of "LIMIT" should be highlighted.*

**NOTE:** The PEDAL TO LOWER button must be "ON"or a MIDI pedal clavier must be connected in order to hear the effect of these Parameter settings.

#### **PEDAL TO LOWER LIMIT**

This Parameter allows you to set the range of the Pedal tones when PEDAL TO LOWER is "ON" (orange LED lit). You can select from  $1C$  (the lowest note on the keyboard) to  $3C$  (the third "C" on the keyboard).

Turn the VALUE knob to the right to locate the PEDAL TO LOWER Limit higher on the LOWER Keyboard.

Turn the VALUE knob to the left to locate the PEDAL TO LOWER Limit lower on the LOWER Keyboard.

*From the above screen, press the DIRECTION ">" button once.* 

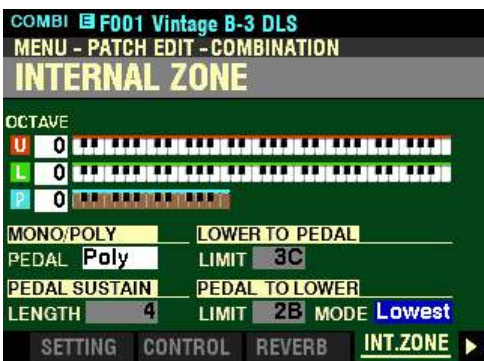

*The box to the right of "MODE" should be highlighted.*

# **PEDAL TO LOWER MODE**

This Parameter allows you to select how the PEDAL TO LOWER feature works. The data chart below shows the options you can select.

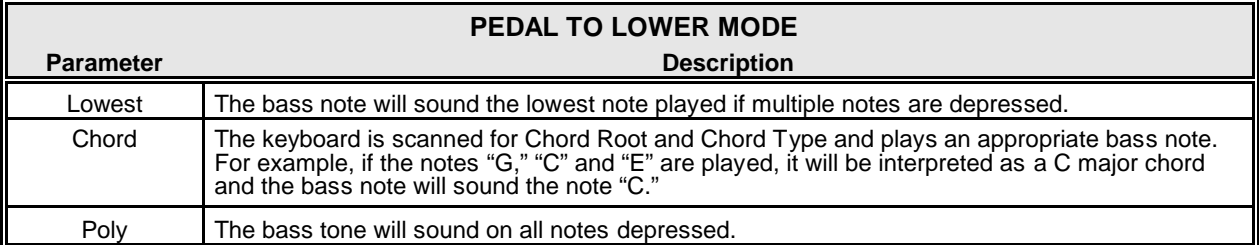

Playing keys on the LOWER Keyboard with PEDAL TO LOWER "ON" will allow you to hear the effects of the PEDAL TO LOWER MODE setting.

# ◆ EXTERNAL ZONES

This FUNCTION Mode Page allows you to change the characteristics of the External Zones of your SKX PRO. All of these Parameters can be Recorded to a Combination.

◆ Using External Zones

The External Zones present the most flexible method for using the SKX PRO to control an external MIDI instrument (synthesizer, sound module, digital workstation or a MIDI-equipped Hammond Organ or Keyboard).

Please consult the Owner's Manual or Reference Guide for your particular instrument or software for information regarding the Program Numbers and Bank Numbers for specific sounds, plus Controller Numbers for specific functions.

**IMPORTANT NOTE:** Hammond's standard protocol is to transmit and receive **UPPER**, **LOWER** and **PEDAL** MIDI data on MIDI Channels **1**, **2** and **3** respectively. If you connect the SKX PRO to the MIDI device you want to control, all MIDI messages from the SKX PRO - Note On/Note Off, Program Changes, Controller Changes, etc. - will be "mirrored" on the connected device. Please consult the MIDI Template portion of this chapter (starting on page 595) and select the correct **EXZ** Template BEFORE you set the EXTERNAL ZONE parameters below.

**NOTE:** Both Internal and External Zones are also covered in the **MIDI** chapter of this Guide.

#### **EXTERNAL ZONE MASTER ON / OFF**

As will be explained, External Zones can be turned "ON" or "OFF" individually for UPPER, LOWER and PEDAL. However, in order for MIDI data to be transmitted from External Zones, the MASTER ON / OFF Parameter must be set to "On." If it is set to "Off," no External Zone data will be transmitted even if individual External Zones are "On."

To enable transmission of External Zone MIDI data, do the following:

1. From any of the PLAY Mode Pages, press the MENU/EXIT button. The Information Center Display should now look like this:

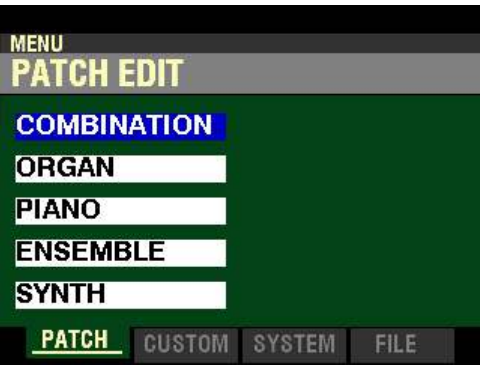

2. Press the PAGE ">" button two times. The word "SOUND" should be highlighted.

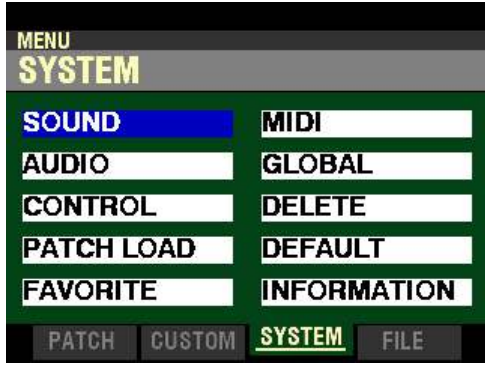

3. Press the DIRECTION " $\blacktriangleright$ " button <u>once</u>. The Information Center Display should now look like this:

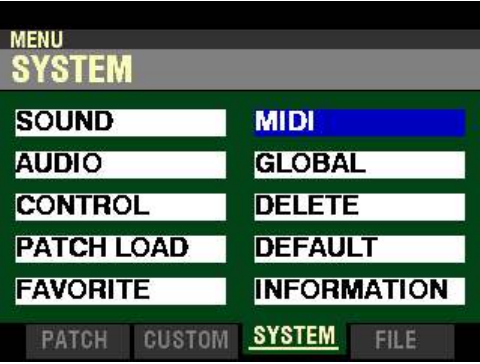

4. Press the ENTER button. The Information Center Display should now look like this:

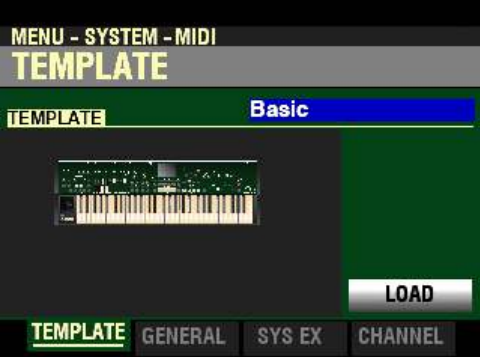

5. Press the PAGE ">" button **once**. The Information Center Display should now look like this:

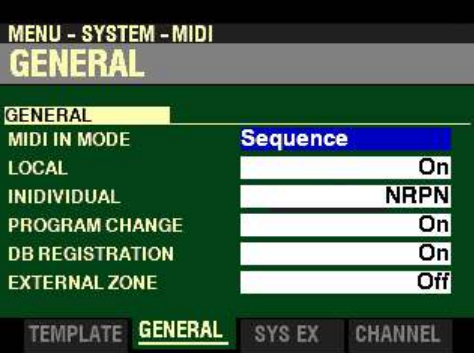

6. Press the DIRECTION " $\blacktriangledown$ " button <u>five</u> times. The Information Center Display should now look like this:

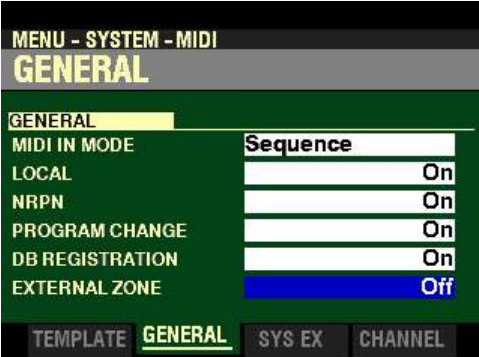

This is the Master Parameter which allows you to select whether to transmit External Zone data. The data chart below shows the options you can select.

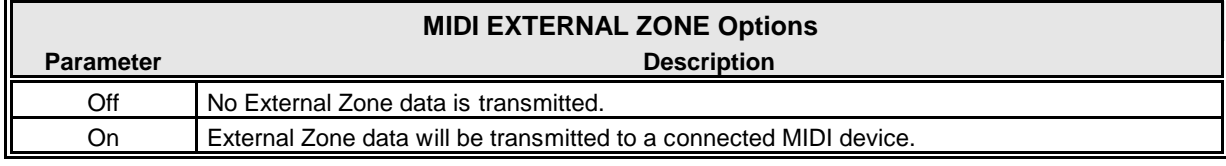

Turn the VALUE knob to make your selection. To allow MIDI data transmission from the External Zones, turn this Parameter "ON."

**NOTE:** Both Internal and External Zones are also covered in the **MIDI** chapter of this Guide.

**Accessing the EXTERNAL ZONE FUNCTION Mode Page using the MENU/EXIT button:**

1. From any of the PLAY Mode Pages, press the MENU/EXIT button. The Information Center Display should now look like this:

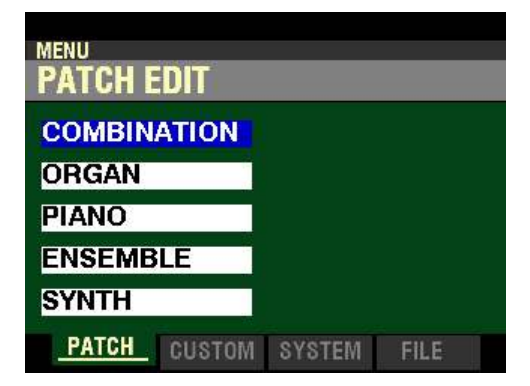

2. Press the ENTER button. The Information Center Display should now look like this:

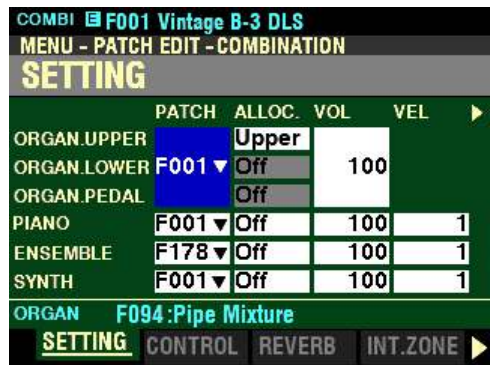

3. Press the PAGE " $\blacktriangleright$ " button <u>four</u> times. The Information Center Display should now look like this:

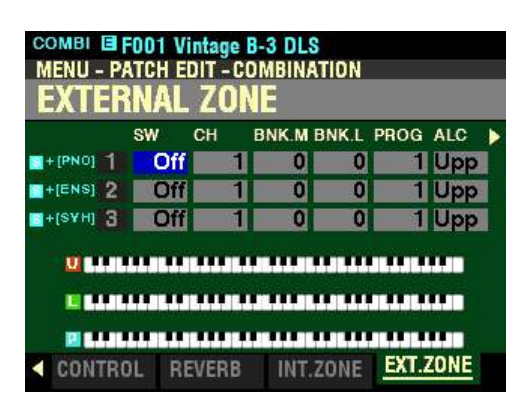

**Accessing the EXTERNAL ZONE FUNCTION Mode Page using the APP MENU:**

1. From any of the PLAY Mode Pages, Press and Hold the MANUAL " $\equiv$ " button. The Information Center Display should now look like this:

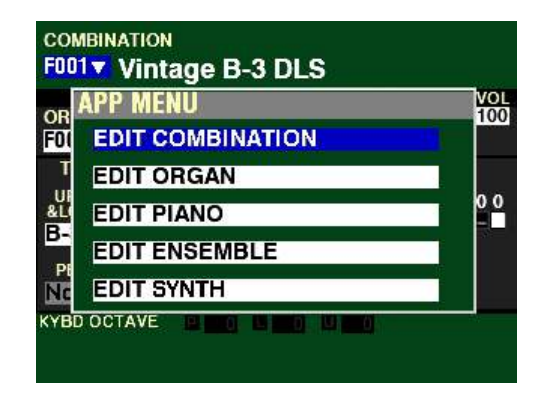

The "EDIT COMBINATION" box should be highlighted.

**NOTE:** The APP MENU may not display all Voice Sections, depending on which Voice Sections are active for the selected Combination or which ALLOCATE buttons are "ON" (LED lit). If the Voice Section you want is not displaying, press the PLAY button, press the ALLOCATE button for the Voice Section you want to turn it "ON" (LED lit), then repeat Steps 1 and 2 above.

2. Release the MANUAL " $\equiv$ " button and press the ENTER button. The Information Center Display should now look like this:

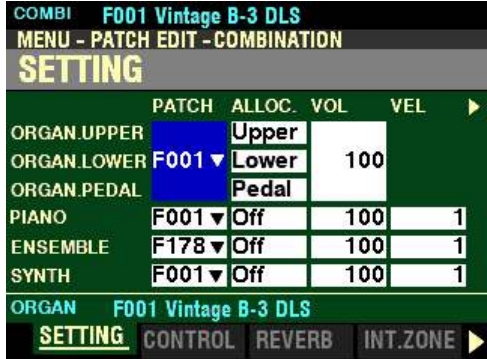

3. Press the PAGE " $\blacktriangleright$ " button four times. The Information Center Display should now look like this:

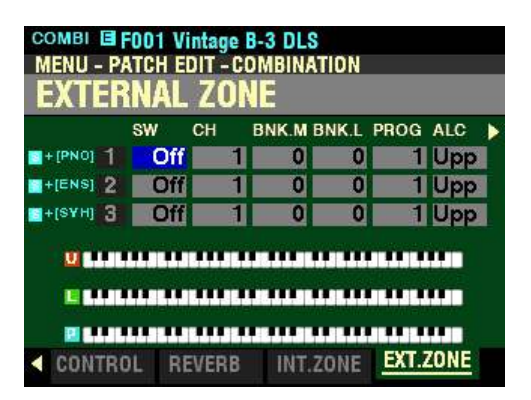

You can now use the DIRECTION and PAGE buttons in conjunction with the VALUE knob to make changes to the External Zones of your SKX PRO. These changes are explained starting below.

**NOTE:** The External Zone Parameters are identical for all three External Zones; therefore for the sake of brevity only "1" screens will be shown and described.

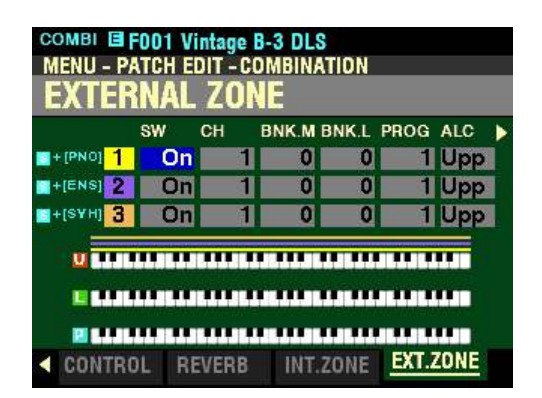

**SW - External Zone Switch**

This Parameter allows you to turn the selected External Zone "ON" (MIDI information will be transmitted) or "OFF" (no MIDI information will be transmitted).

You can turn the External Zones "ON" or "OFF in one of two ways:

- 1. Use the DIRECTION buttons to highlight the EXTERNAL ZONE SW box you want and turn the VALUE knob to turn the selected Zone On or Off.
- 2. Press and Hold the SHIFT button and press one of the ALLOCATE buttons shown in the illustration below to turn the selected Zone On or Off.

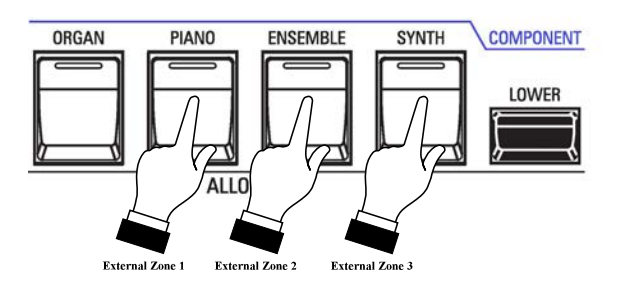

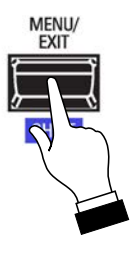

#### **SPECIAL NOTE:**

If the EXTERNAL ZONES Parameter in the SYSTEM - MIDI - GENERAL FUNCTION Mode Page (described on pages 75, 615 to 77, 617) is set to "Off," the Information Center Display will look similar to this:

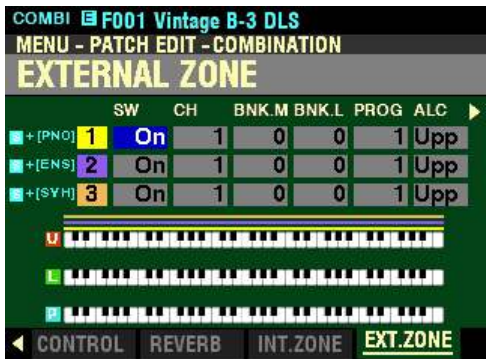

Notice that all the boxes are "greyed out." This indicates that no External Zone MIDI data will be transmitted even if the SW settings are set to On.

If the EXTERNAL ZONES Parameter is  $Qn$ , the Information Center Display will look similar to this:

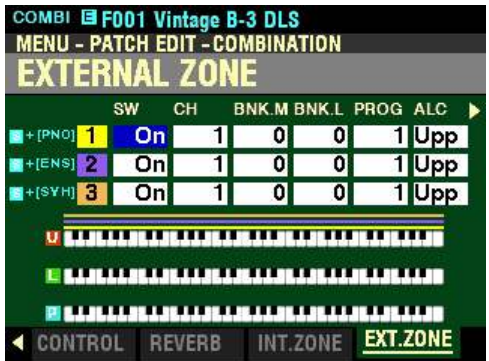

The boxes are now showing white. This lets you know that External Zone data will be transmitted to a connected MIDI Device. Use the SW Parameters to control External Zones 1, 2 and 3 separately.

*From the screen shown at the bottom of the previous page, press the DIRECTION*  $\bullet$  *"* button once.

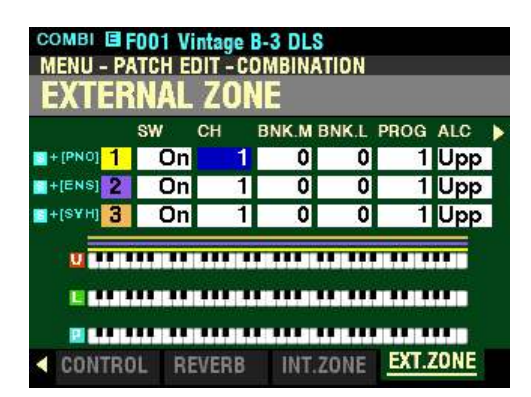

*The box underneath "CH" should be highlighted.*

**CH - External Zone Channel**

This Parameter allows you to select the MIDI Channel on which MIDI data from the selected External Zone will be transmitted. You can select from  $1$  through  $16$ .

Use the DIRECTION " $\blacktriangle$ " and " $\nabla$ " buttons to move up and down among the three External Zones, "1" "2" and "3."

Turn the VALUE knob to make your selection.

*From the above screen, press the DIRECTION "in button once.* 

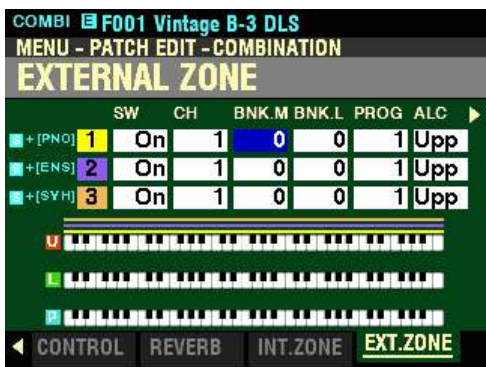

*The box underneath "BNK-M" should be highlighted.*

The two Parameters described on this page allow you to perform a Bank Select to give you access to more sounds. For a fuller explanation of Bank Select, please consult page 731 of the **APPENDIX** chapter of this Guide.

**BNK-M - External Zone Bank Select MSB**

This Parameter allows you to set the value for Controller #0 - Most Significant Bit.

Use the DIRECTION " $\blacktriangle$ " and " $\nabla$ " buttons to move up and down among the three External Zones, "1" "2" and "3."

*From the screen shown at the bottom of the previous page, press the DIRECTION* " $\triangleright$ " *button once.* 

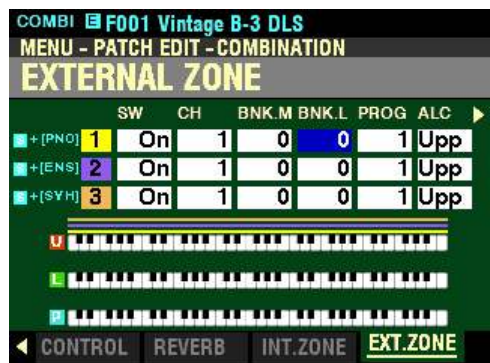

*The box underneath "BNK-L" should be highlighted.*

**BNK-L - External Zone Bank Select (LSB)**

This Parameter allows you to set the value for Controller #32 - Least Significant Bit*.*

Use the DIRECTION " $\blacktriangle$ " and " $\nabla$ " buttons to move up and down among the three External Zones, "1" "2" and "3."

Turn the VALUE knob to make your selection.

*From the above screen, press the DIRECTION "* $\triangleright$ " *button once.* 

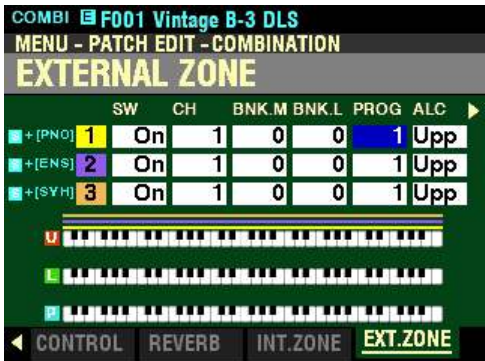

*The box underneath "PROG" should be highlighted.*

**PROG - External Zone Program Number**

This Parameter allows you to select from the Program Number, and therefore the Voice, for the selected External Zone.

Use the DIRECTION " $\blacktriangle$ " and " $\nabla$ " buttons to move up and down among the three External Zones, "1" "2" and "3."

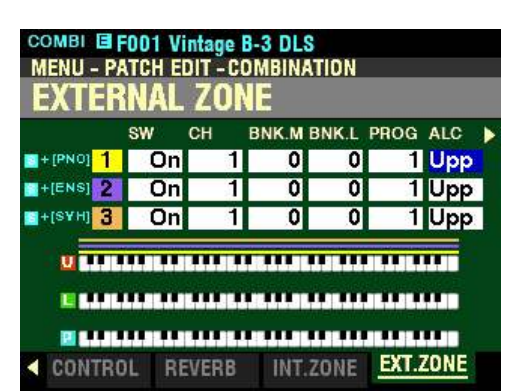

*From the screen shown at the bottom of the previous page, press the DIRECTION* " $\blacktriangleright$ " button once.

*The box underneath "ALC" should be highlighted.*

**ALC - External Zone Allocate**

This Parameter allows you to select which Part will control the selected External Zone.

The data chart below explains each of the settings in more detail.

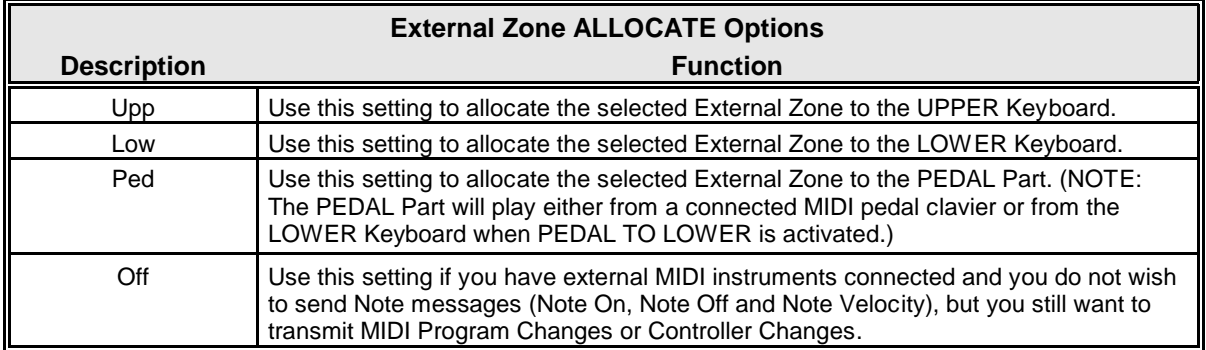

Use the DIRECTION " $\blacktriangle$ " and " $\nabla$ " buttons to move up and down among the three External Zones, "1" "2" and "3."

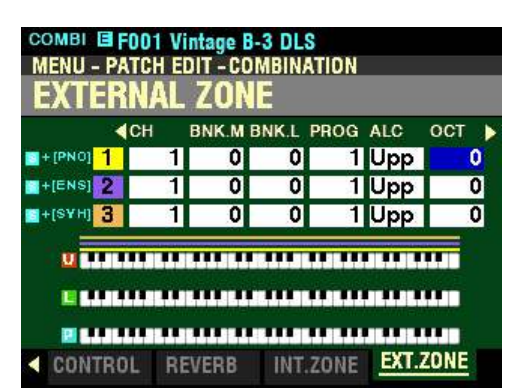

*From the screen shown on the previous page, press the DIRECTION* " $\blacktriangleright$ " button once.

*The box underneath "OCT" should be highlighted.*

**OCT - External Zone Octave**

This Parameter allows you to determine the Octave or pitch at which the External Zone will sound. Use this Parameter if an external sound plays in a pitch range other than the one you find desirable.

The data chart below shows the options you can select.

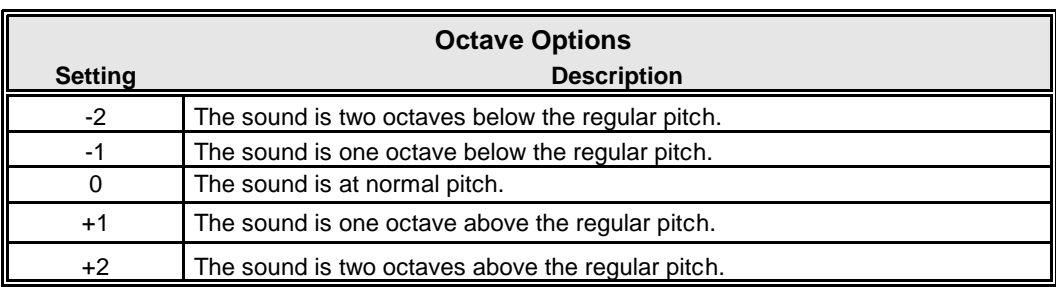

Use the DIRECTION " $\blacktriangle$ " and " $\nabla$ " buttons to move up and down among the three External Zones, "1" "2" and "3."

Turn the VALUE knob to the right to raise the Octave.

Turn the VALUE knob to the left to lower the Octave.

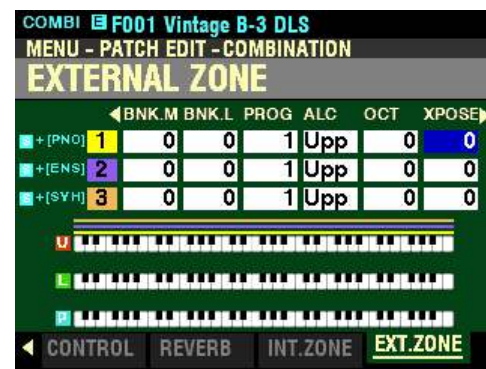

*From the above screen, press the DIRECTION*  $\bullet$  *"button once.* 

*The box underneath "XPOSE" should be highlighted.*

**XPOSE - External Zone Transpose**

This Parameter allows you to adjust the sounding pitch of the selected External Zone by half-steps o. You can select from  $-63$  (down five octaves and a third) to  $63$  (up five octaves and a third). At 0 there is no transposition.

Use the DIRECTION " $\blacktriangle$ " and " $\nabla$ " buttons to move up and down among the three External Zones, "1" "2" and "3."

Turn the VALUE knob to the right to transpose the selected External Zone higher.

Turn the VALUE knob to the right to transpose the selected External Zone lower.

*From the above screen, press the DIRECTION "* $\triangleright$ " *button once.* 

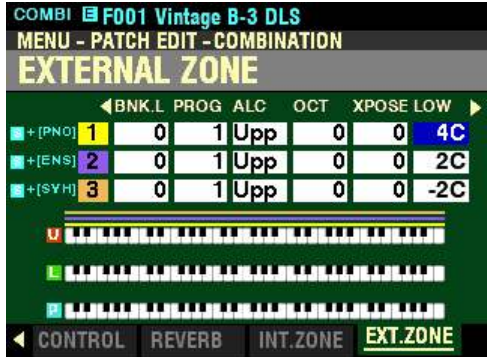

*The box underneath "LOW" should be highlighted.*

**LOW - External Zone Lower Note Limit**

This Parameter allows you to set the lower note limit for the External Zone. You can select from -2C to 8G.

Use the DIRECTION " $\blacktriangle$ " and " $\nabla$ " buttons to move up and down among the three External Zones, "1" "2" and "3."

Turn the VALUE knob to the right to locate the note limit higher.

Turn the VALUE knob to the left to locate the note limit lower.

*From the screen shown at the bottom of the previous page, press the DIRECTION "* $\blacktriangleright$ *" button once.* 

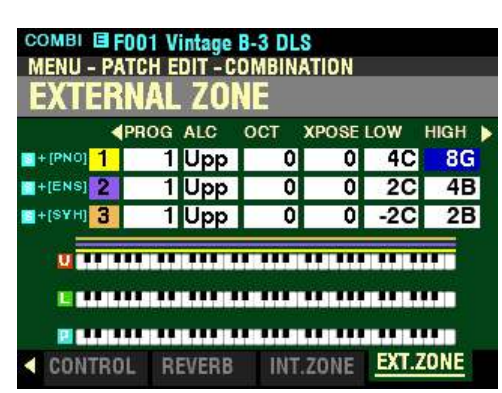

*The box underneath "HIGH" should be highlighted.*

**HIGH - External Zone Upper Note Limit**

This Parameter allows you to set the upper note limit for the External Zone. You can select from -2C to 8G.

Use the DIRECTION " $\blacktriangle$ " and " $\nabla$ " buttons to move up and down among the three External Zones, "1" "2" and "3."

Turn the VALUE knob to the right to locate the note limit higher.

Turn the VALUE knob to the left to locate the note limit lower.

**NOTE:** The Upper Limit number **cannot** be lower than the Lower Limit number.

*From the above screen, press the DIRECTION "* $\triangleright$ " *button once.* 

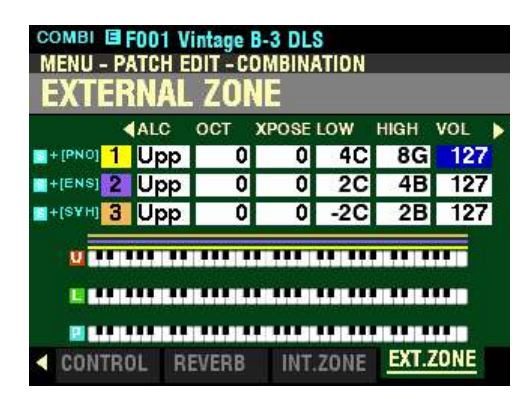

*The box underneath "VOL" should be highlighted.*

**VOL - External Zone Volume**

This Parameter allows you to control the volume (Controller #7) of the sound controlled by the selected External Zone. You can select from 0 (no volume) through 127 (maximum volume).

Use the DIRECTION " $\blacktriangle$ " and " $\nabla$ " buttons to move up and down among the three External Zones, "1" "2" and "3."

Turn the VALUE knob to make your selection.

**NOTE:** In order for this Parameter to work, the Expression Control Number must be set to **7:VOL**." If the Expression Control Number is set to "11:EXP," changing this parameter will have no effect.

*From the screen shown at the bottom of the previous page, press the DIRECTION* " $\triangleright$ " *button once.* 

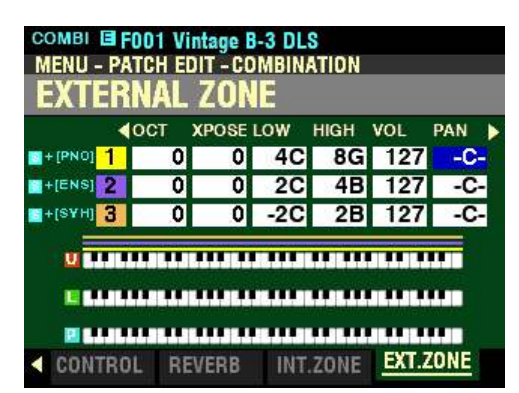

*The box underneath "PAN" should be highlighted.*

**PAN - External Zone Pan**

This Parameter allows you to set the directionality or Pan setting (Controller #10). You can select from L63 (the sound plays entirely through the Left channel), through to 0 (the sound is heard equally through both channels) and on through R63 (the sound plays entirely through the Right channel).

Use the DIRECTION " $\blacktriangle$ " and " $\nabla$ " buttons to move up and down among the three External Zones, "1" "2" and "3."

Turn the VALUE knob to make your selection.

**NOTE:** In order to hear the effect of this Parameter, the sound controlled from the External Zone must be connected via Stereo (both Left and Right channel) outputs.

*From the above screen, press the DIRECTION "* $\triangleright$ " *button once.* 

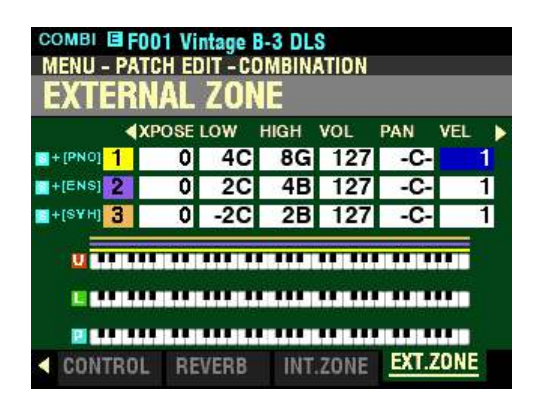

*The box underneath "VEL" should be highlighted.*

**VEL - External Zone Velocity**

This Parameter allows you to sets the character of the velocity to send to this zone. Th e setting range is OF and 1 to 4. At OF, the velocity is fixed at 100. The "press" (velocity response) of the keyboard progresses from 1 (heavier) through 4 (lighter).

Use the DIRECTION " $\blacktriangle$ " and " $\nabla$ " buttons to move up and down among the three External Zones, "1" "2" and "3."
*From the screen shown at the bottom of the previous page, press the DIRECTION*  $\bullet$  *"* button once.

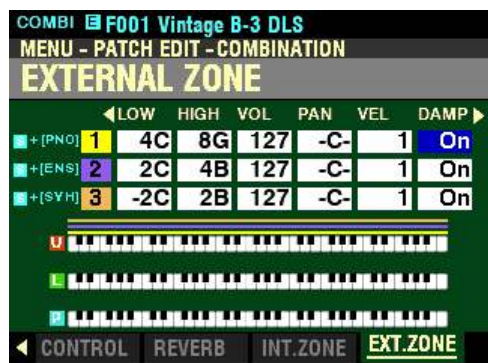

*The box underneath "DAMP" should be highlighted.*

**DAMP - External Zone Damper**

This Parameter allows you to select whether you want to send Damper (Controller #64) information as part of the selected External Zone.

Use the DIRECTION " $\blacktriangle$ " and " $\nabla$ " buttons to move up and down among the three External Zones, "1" "2" and "3."

Turn the VALUE knob to make your selection.

*From the above screen, press the DIRECTION*  $\bullet$  *"button once.* 

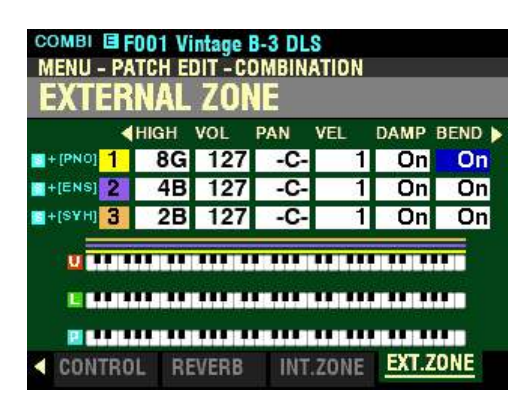

*The box underneath "BEND" should be highlighted.*

**BEND - External Zone Pitch Bend**

This Parameter allows you to select whether you want to send Pitch Bend information as part of the selected External Zone.

Use the DIRECTION " $\blacktriangle$ " and " $\nabla$ " buttons to move up and down among the three External Zones, "1" "2" and "3."

Turn the VALUE knob to make your selection.

*From the screen shown at the bottom of the previous page, press the DIRECTION* " $\triangleright$ " *button <u>once</u>.* 

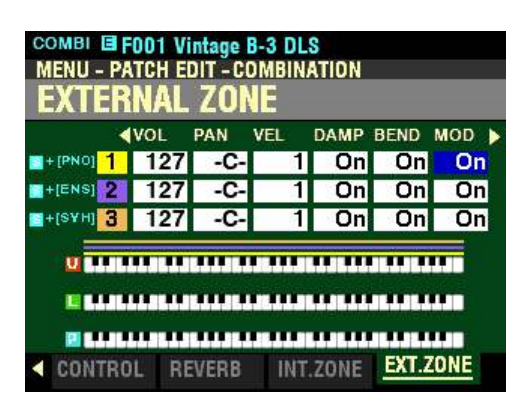

*The box underneath "MOD" should be highlighted.*

**MOD - External Zone Modulation Wheel**

This Parameter allows you to select whether you want to send information from the Modulation Wheel as part of the selected External Zone.

Use the DIRECTION " $\blacktriangle$ " and " $\nabla$ " buttons to move up and down among the three External Zones, "1" "2" and "3."

Turn the VALUE knob to make your selection.

*From the above screen, press the DIRECTION "* $\triangleright$ " *button once.* 

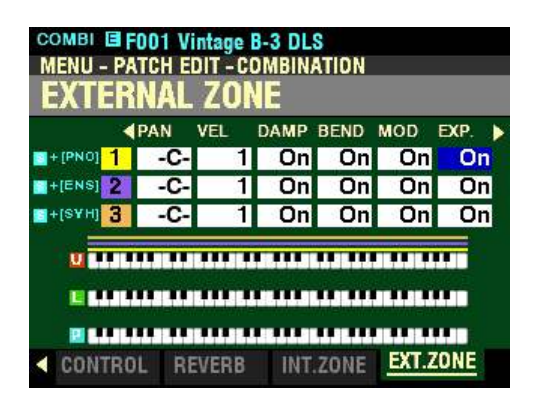

*The box underneath "EXP" should be highlighted.*

**EXP - External Zone Expression ON/OFF**

This Parameter allows you to select whether a connected Expression Pedal will affect the selected Zone.

Use the DIRECTION " $\blacktriangle$ " and " $\nabla$ " buttons to move up and down among the three External Zones, "1" "2" and "3."

Turn the VALUE knob to turn Expression for the selected Zone "ON" or "OFF."

**NOTE:** In order for this Parameter to work, the Expression Control Number must be set to "7:VOL." If the Expression Control Number is set to "11:EXP," changing this parameter will have no effect.

COMBI E F001 Vintage B-3 DLS **MENU - PATCH EDIT - COMBINATION** External zone d VFI DAMP BEND MOD EXP. **FMIN**  $+$ [PNO]  $+$ 1 On On On On 40  $On<sub>1</sub>$  $H + [ENS]$  $On$  $\overline{on}$  $n$ 40 11  $H + \frac{1}{2}$ 1 On On On 40  $On$ **IS A LOCAL AND A RELEASED MAY ARREST AND A RELEASED FOR A LOC STRAIGHLEADHACHAILE SEALAIS LABHAILE IS LA BHLIADHACHAILE IS** INT.ZONE EXT.ZONE CONTROL REVERB

*From the screen shown at the bottom of the previous page, press the DIRECTION*  $\bullet$  *"* button once.

*The box underneath "E.MIN" should be highlighted.*

**E.MIN - External Zone Minimum Volume**

This Parameter allows you to adjust the volume level when the Expression Pedal is "closed," or set at minimum. You can select from 0 through 63. At 0 no sound will be heard. At 127 the selected Voice Section will sound at its maximum level regardless of the setting of the connected Expression Pedal.

Use the DIRECTION " $\blacktriangle$ " and " $\nabla$ " buttons to move up and down among the three External Zones, "1" "2" and "3."

Turn the VALUE knob to make your selection.

*From the above screen, press the DIRECTION "* $\triangleright$ " *button once.* 

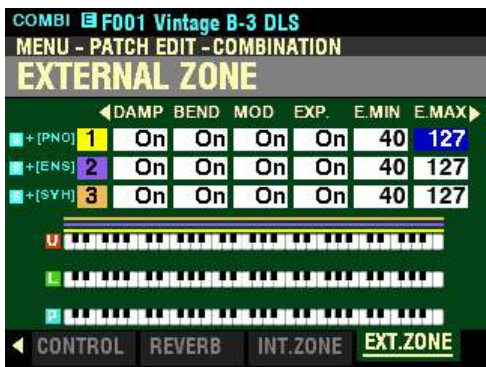

*The box underneath "E.MAX" should be highlighted.*

**E.MAX - External Zone Maximum Volume**

This Parameter allows you to adjust the volume level when the Expression Pedal is all the way "open," or set at maximum. You can select from 64 through 127.

Use the DIRECTION " $\blacktriangle$ " and " $\nabla$ " buttons to move up and down among the three External Zones, "1" "2" and "3."

Turn the VALUE knob to make your selection.

COMBI E F001 Vintage B-3 DLS MENU - PATCH EDIT - COMBINATION EXTERNAL ZONE **FXP** E.MIN E.MAX E.CC **4BEND MOD**  $H + [PNO]$  1 0n  $On$ 40 127  $On$ 11 40 127  $H + [ENS]$  $\overline{on}$  $On$  $\overline{on}$ 11 SI-(SYH)  $|$  On  $On$  $On$ 40  $11$ | 127 <u>U BARAN BERBERA BERBERA BERBERA DI</u> **IS A 4 YO F A 4 YO F AND A 4 YO F AND A 4 YO F AND A 4 YO F AND A 4 YO** EXT.ZONE CONTROL REVERB INT.ZONE

*From the screen shown at the bottom of the previous page, press the DIRECTION* " $\triangleright$ " *button once.* 

*The box underneath "E.CC" should be highlighted.*

**E.CC - External Zone Expression Control Number**

This Parameter allows you to select how you want to control the level of the selected External Zone. You can select either <u>VOL</u> (Volume or Controller #7) or  $\overline{EXP}$  (Expression or Controller #11).

Use the DIRECTION " $\blacktriangle$ " and " $\nabla$ " buttons to move up and down among the three External Zones, "1" "2" and "3."

Turn the VALUE knob to make your selection.

**What Is the Difference Between "Volume" and "Expression?"**

In purely technical terms, Volume and Expression are identical - both control loudness or sound level. The difference lies with how they are customarily used in MIDI applications, particularly in creating and playing back MIDI sequences.

The generally accepted protocol is to use Controller #7 (Volume) to set the overall or absolute level of a voice or sound, and use Controller #11 (Expression) to make variations (such as crescendi or diminuendi) against the overall level set by Controller #7. This is recommended particularly if you want to use your SKX PRO as a MIDI input device to record a sequence.

**NOTE:** In order for the External Zone Volume feature to work, the Expression Control Number must be set to "7:VOL." If this parameter is set to "11:EXP," changing the External Zone Volume setting will have no effect.

## ◆ Selecting a Combination

#### **TRY THIS:**

1. Turn the power to the SKX PRO "ON." After the instrument finishes "booting" (approximately 40 seconds), the Information Center Display will look like this:

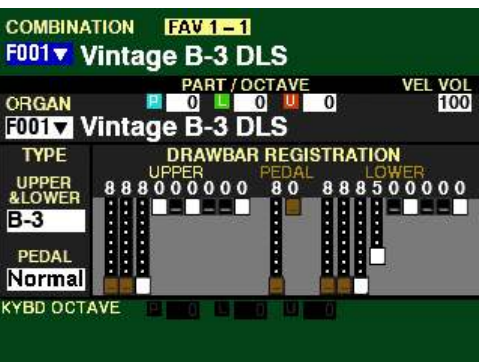

This is PLAY Mode, which is the normal performance mode. The following paragraphs explain each line of the display.

The top line shows which Combination is currently active.

The line just below the top line shows which Parts are active, as well as Octave, Velocity and Volume settings for the currently selected Part(s).

**NOTE:** The ORGAN Voice Section does **not** receive Velocity; therefore, the **Velocity** box on the line just below the top line will not be shown.

The middle portion of the display shows which Patches are enabled within the current Combination. A Combination will have Voices and Settings for each of the Voice Sections, but not all Combinations will have all of the Voice Sections sounding. The ALLOCATE buttons will be "ON" or "OFF" depending on which Patches are activated for the currently selected Combination.

**NOTE:** Selecting and de-selecting Patches will be covered later in this chapter.

There are two categories of Combinations on the SKX PRO - <u>Factory</u> and <u>User</u>. The Factory Patches are permanently factory-programmed and cannot be overwritten. User Patches are Patches which you create and Record, either by editing a Factory Patch and Recording the result as a User Patch or by using the MANUAL button to start from scratch and create and Record an entirely new Patch. In the Information Center Display, Factory Patches are designated by the letter F and User Patches are designated by the letter U. There are 100 Factory Combinations and, you can create and Record up to 100 User Combinations, making a total of 200 possible Combinations.

**NOTE:** Although you can create entirely new Patches and store them, there may be occasions when a Patch already contains most of what you need, and only one or two changes need to be made. For example, if you want to create your own Electric Piano Patch, select one of the Electric Piano Factory Patches to modify to your liking. You can then Record the Patch with your modifications as a User Patch.

**SPECIAL NOTE:** User Combinations are not shown in the Information Center Display unless you create and Record them. Creating and Recording Combinations and Patches will be covered later in this chapter.

The three-digit number following the letter U or F refers to the currently selected Combination Number. The Combination Name appears to the right of the Combination Number.

For the Combination currently shown (F001 Vintage B-3 DLS), only the ORGAN Voice Section is active. Notice that only the ORGAN ALLOCATE button is "ON" (LED lit).

2. From the screen shown on the previous page, turn the VALUE knob to the right. You will see the Combination Numbers and Names change. You will also see the ALLOCATE buttons turn "ON" and "OFF" in accordance with whatever Patches are called for in each Combination.

For this example, turn the VALUE knob until F005 shows on the top line of the Information Center Display:

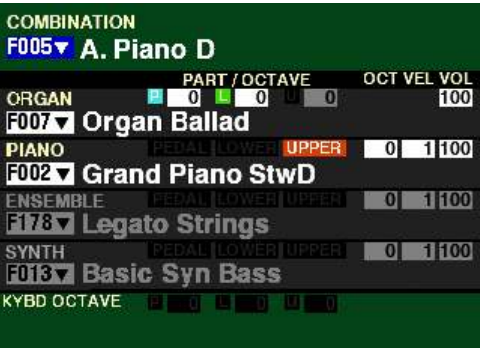

Notice the ORGAN ALLOCATE button has turned "OFF" and the PIANO button has turned "ON." The PIANO Patch will now sound from the UPPER Keyboard.

3. From the display shown above, turn the VALUE knob until F061 shows on the top line of the Information Center Display:

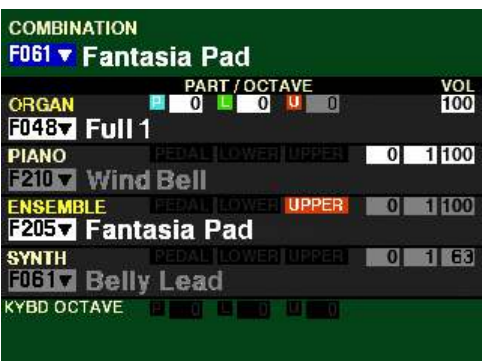

Notice the PIANO ALLOCATE button has turned "OFF" and the ENSEMBLE button has turned "ON." The ENSEMBLE Patch will now sound from the UPPER Keyboard.

4. From the screen shown at the bottom of the previous page, turn the VALUE knob until F064 shows on the top line of the Information Center Display:

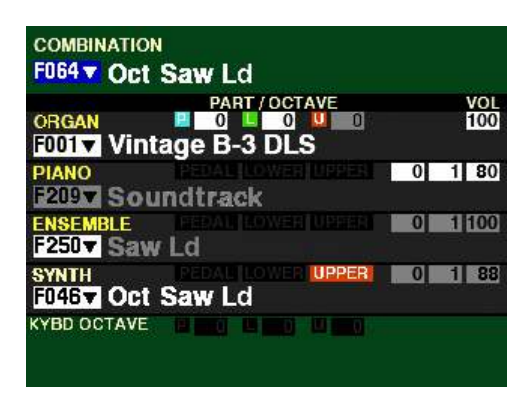

Notice the ENSEMBLE ALLOCATE button has turned "OFF" and the SYNTH button has turned "ON." Only the MONO SYNTH Patch will now sound from the UPPER Keyboard.

5. From the above screen, turn the VALUE knob to the left until F010 shows on the top line of the Information Center Display:

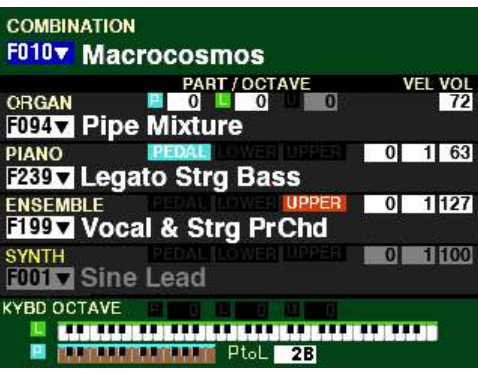

Notice the SYNTH line is "greyed out." Notice also that the SYNTH ALLOCATE button is "OFF." This indicates that the MONO SYNTH Voice Section will not play if this Combination is selected. However, you can press the SYNTH ALLOCATE button to turn it "ON," and the SYNTH line will change from grey to white. You can now play the MONO SYNTH Section.

◆ Selecting a Patch within a Combination

Although as was explained previously, not all Voice Groups will be active when a Combination has been selected, each Combination will contain information for each of the Voice Sections. This means that even though a Combination may have only one Voice Section active, you can turn other Voice Sections "ON" using the ALLOCATE buttons and you will hear a Patch from each Voice Section appropriate for the selected Patch. You will also see a small letter  $E$  to the right of "COMBINATION." This is an abbreviation for "EDIT," and indicates that you have edited or changed the Combination from its factory setting. Changes to Factory Combinations will not be remembered unless they are Recorded as User Combinations. This will be covered later in this chapter.

### **TRY THIS:**

1. After the power to the SKX PRO has been turned "ON," the Information Center Display will look like this:

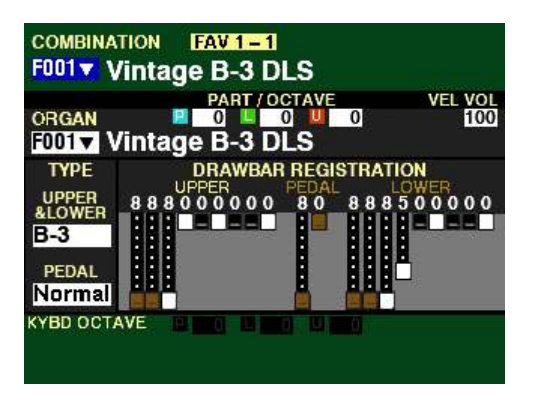

As explained previously, this is PLAY Mode. We will use F001 as the starting point since it is the Combination shown when the SKX PRO is first turned "ON."

2. From the above screen, press the PIANO ALLOCATE button. The Information Center Display will now look like this:

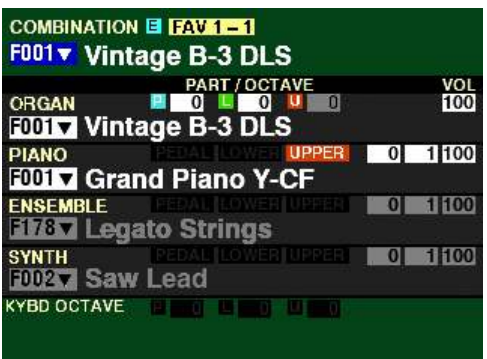

Notice the ORGAN ALLOCATE button is now "OFF." Only the PIANO Patch will now sound.

Notice also the small letter "E" at the top. This indicates the Combination has been changed from its default setting.

3. From the screen shown at the bottom of the previous page, press the ENSEMBLE ALLOCATE button. The Information Center Display will now look like this:

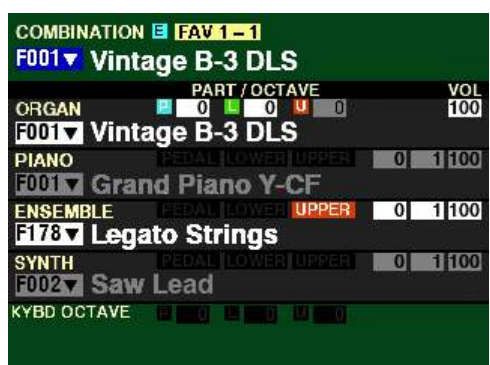

Notice the PIANO ALLOCATE button is now "OFF." The ENSEMBLE Patch will now sound.

Notice also the small letter E at the top is still displaying, indicating the Combination has been changed from its factory setting.

4. From the above screen, press the SYNTH ALLOCATE button. The Information Center Display will now look like this:

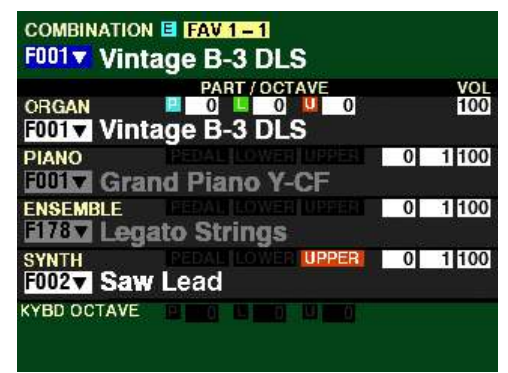

Notice the ENSEMBLE ALLOCATE button is now "OFF." The MONO SYNTH Patch will now sound.

5. Now press the ORGAN ALLOCATE button "ON." The Information Center Display will now look like this:

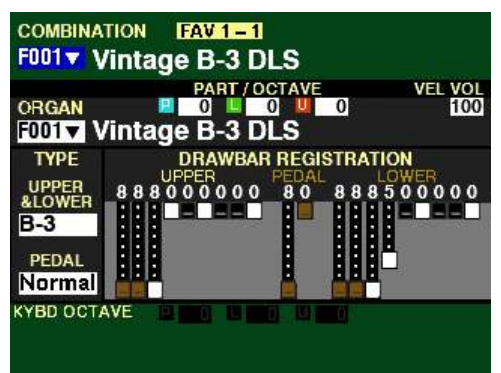

You have now returned to the settings recorded in the Combination. The small E on the top line of the screen is now "OFF."

**NOTE:** The ALLOCATE buttons are normally "cross-canceling," meaning if one is turn "ON" the others will turn "OFF." However, the ALLOCATE buttons can be made "additive" - if one is turned "ON" any others also "ON" will remain "ON." For more information, please consult the **ALLOCATING VOICE SECTIONS** chapter of this Guide starting on page ? or the **SPECIAL PERFORMANCE FEATURES** chapter starting on page 586.

◆ Creating a User Combination

Because each Combination will contain information for each of the Voice Sections, you can customize a Factory Combination by selecting which Voice Sections you want to be active and Recording the result as a User Combination. The following pages will explain how to do this.

For example, suppose you want to change Combination F001 so that the PIANO Voice Section will be active along with the ORGAN Voice Section (which is already sounding). Please consult page 96 for more information on selecting a Patch within a Combination.

#### **TRY THIS:**

1. After the power to the SKX PRO has been turned "ON" and the operating system finishes loading, the Information Center Display will look like this:

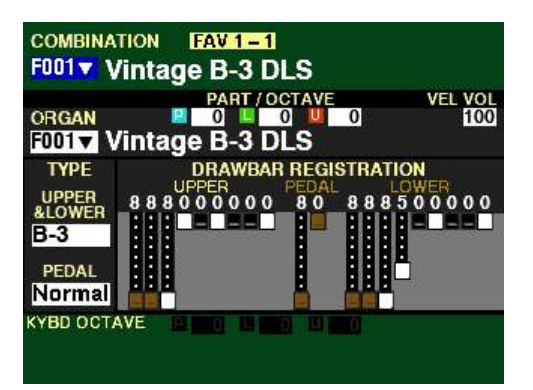

2. From the above screen, press the ORGAN and PIANO ALLOCATE buttons together. The Information Center Display will now look like this:

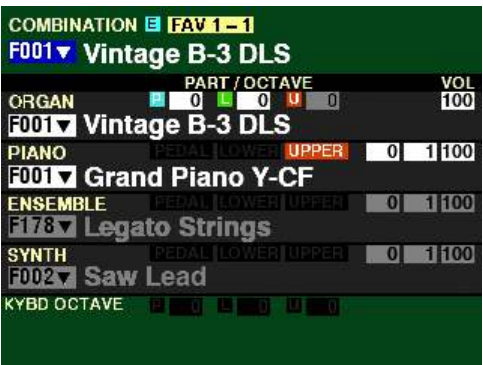

Notice the center of the screen now shows the status of all four Voice Sections. Also notice the ENSEMBLE and SYNTH Voice Sections are "greyed out," meaning they are not currently sounding.

As explained previously, the small letter E at the top indicates you have changed the Combination from its factory setting.

You can now Record the above registration as a User Combination. The following pages explain this in more detail.

### ◆ Example of Recording a User Combination

The Combination Parameters which can be modified are described and explained on pages 52 through 92, 632.

Now, suppose you have made some changes to any or all of the Combination Parameters and you want to remember the changes you have just made for future use. To do this, you must Record the current settings as a new or User Combination.

1. After you have edited the Combination Parameters you want to change, press the red RECORD button located to the right of the display. You will see the following message in the display:

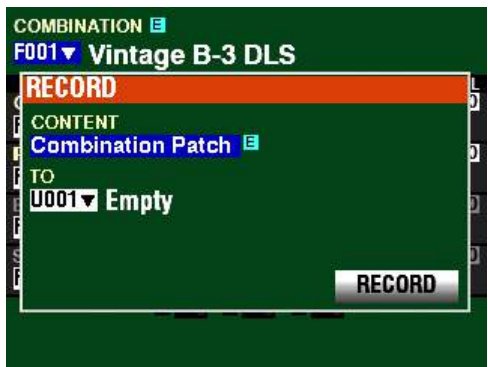

Notice that the box underneath "CONTENTS" is highlighted.

You can now use the VALUE knob to decide what you want to Record. For this example, leave this Parameter set for "Combination Patch," since we are Recording a User Combination.

2. From the above screen, use the DIRECTION  $\mathbb{T}$  button to move the cursor to the box underneath "TO."

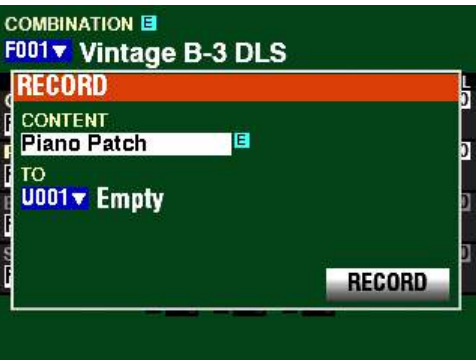

You can now use the VALUE knob to select the User Number which will contain your User Combination. For this example, leave the value set at U001.

**NOTE:** A User Combination Number which has not been previously Recorded will display, **Empty**. This is a safeguard against overwriting a previous Recorded Combination accidentally.

3. From the screen shown at the bottom of the previous page, use the DIRECTION  $\mathscr{L}$  button to move the cursor to the RECORD box.

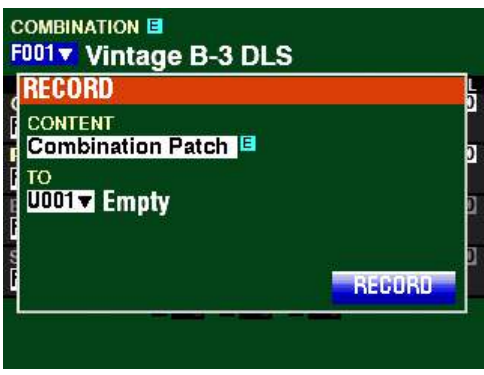

4. Press the ENTER button. The Information Center Display will look similar to this:

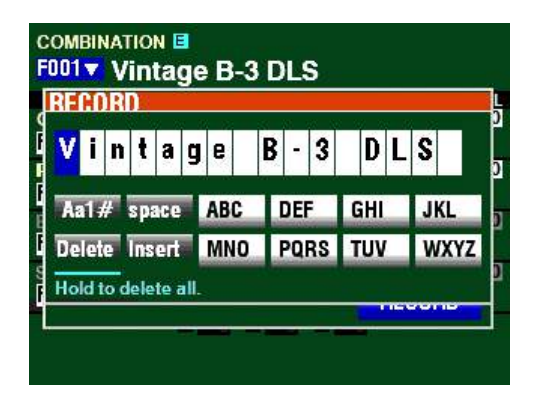

This is the screen you will use to Name your User settings. For this example, leave the Name shown as it is. Naming Combinations, Patches, etc. will be covered later in this Guide.

5. Press the ENTER button to complete the Recording procedure. You will see the following messages flash in the display for approximately 1 second each:

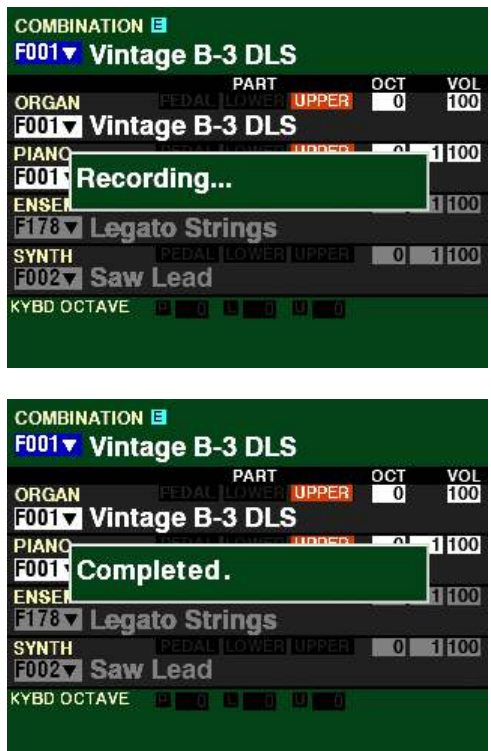

After the "Completed" message disappears, you will see the Combination Number at the top of the screen change to U001. This indicates that a User Combination is now active. If you Rename a Combination, the new Name will display to the right of the Combination Number.

**NOTE:** After you have created and Recorded a User Combination, you can assign it to a FAVORITE for quick access. More information can be found starting on page 129.

**NOTE:** When the SKX PRO is first turned "ON" and the operating system finishes loading, Combination **F001** is automatically assigned as the default Combination. If you change Combination **F001** and Record it to **U001**, it will be remembered unless you perform a DEFAULT ALL operation to restore the factory settings. For more information, please consult the **SPECIAL UTILITY FEATURES** chapter of this Guide starting on page 661.

### $\blacklozenge$  COMBINATION APP MENU

When you are editing Parameters for a Combination, you can access the APP MENU to make some editing operations quicker and easier. The following paragraphs will explain this in more detail.

#### **TRY THIS:**

1. Access the COMBINATION FUNCTION Mode using any of the methods described starting on page 52. The Information Center Display should look like this:

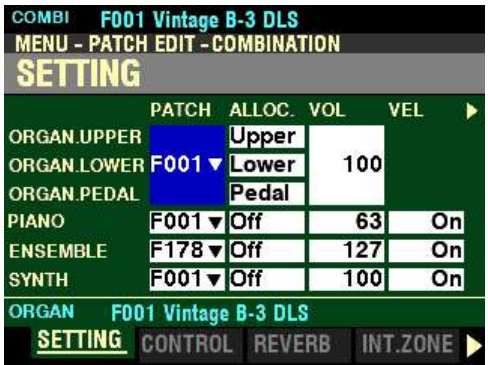

2. Press and Release the MANUAL "*<a>* " button. The Information Center Display should now look like this:

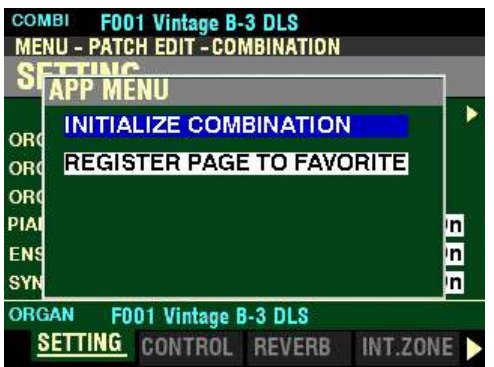

This is the APP MENU for the COMBINATION FUNCTION Mode. You can now use the DIRECTION "A" and " $\nabla$ " buttons to make changes to the selected Combination. These changes are explained starting on the next page.

*If you followed the instructions shown on the previous page , you should now see the APP MENU for the COMBINATION FUNCTION Mode. The "INITIALIZE COMBINATION" box should be highlighted.*

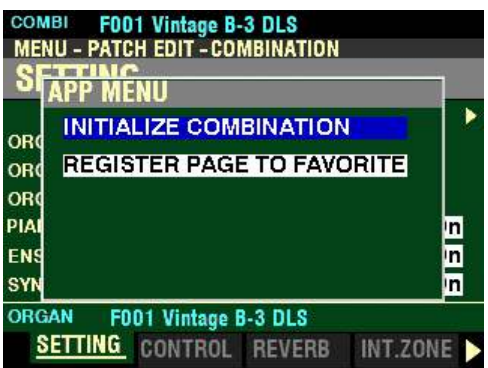

## $\blacklozenge$  INITIALIZE COMBINATION

This allows you to clear all the Parameters in the currently selected Combination.

1. From the above screen, press the ENTER button. The Information Center Display should look like this:

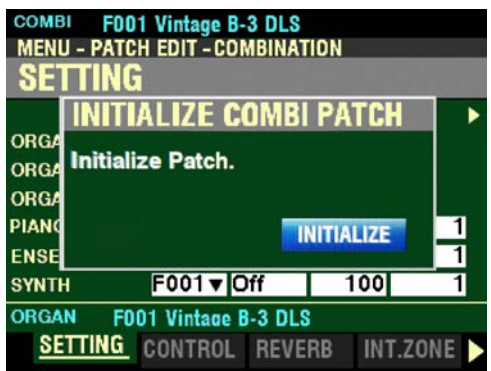

The INITIALIZE icon will be highlighted.

2. Press the ENTER button to initialize all the COMBINATION Parameters. You will see the following message flash in the display for approximately 1 second::

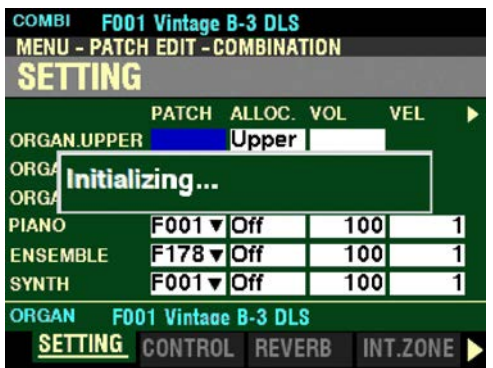

After the above message disappears, Page 1 of the COMBINATION FUNCTION Mode will reappear.

**NOTE:** If you DO NOT wish to initialize, press the MENU/EXIT or PLAY button instead of the ENTER button.

COMBI F001 Vintage B-3 DLS<br>MENU - PATCH EDIT - COMBINATION COMBI ä **APP MENU** ٠ **INITIALIZE COMBINATION** OR **REGISTER PAGE TO FAVORITE** OR OR PIA n<br>D ENS n. SYN **ORGAN** F001 Vintage B-3 DLS SETTING CONTROL REVERB INT.ZONE

*From the screen shown at the top of the previous page, press the DIRECTION* " $\nabla$ " *button once.* 

*The "REGISTER PAGE TO FAVORITE" box should be highlighted.*

t **REGISTER PAGE TO FAVORITE**

This allows you to register the current Page to one of the FAVORITE buttons for quick access.

To register the current Page to a FAVORITE, do the following:

1. From the above screen, press the ENTER button. The Information Center Display should look like this:

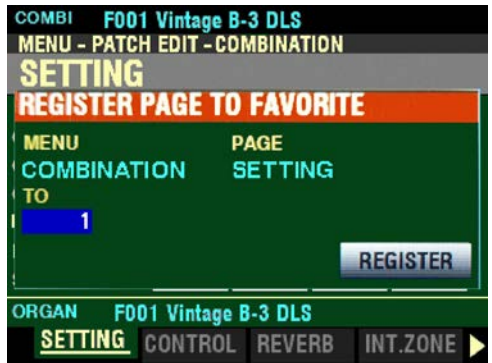

2. Use the VALUE knob to select which FAVORITE button you want to recall the selected Page. You can select from  $1$  to  $10$ .

3. After you have made your selection, press the DIRECTION  $\mathscr{L}$  button to highlight the "REGISTER" box.

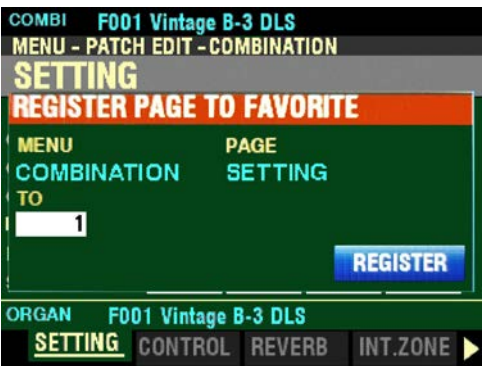

4. Press the ENTER button. You will see the messages "Recording..." and "Completed." flash in the display for approximately 1 second each.

**NOTE:** If you DO NOT wish to register the selected Page, press the MENU/EXIT or PLAY button instead of the ENTER button.

You have now registered a FUNCTION Mode Page to a FAVORITE button. In this way, you can access Menu Pages you use frequently with a single button-press. If you wish, you can register up to 100 Pages to the FAVORITE buttons by utilizing the 10 available Favorite Banks.

To access a Page or screen saved to a FAVORITE button, Press and Hold the SHIFT button and press the numbered FAVORITE button where the Page is registered.

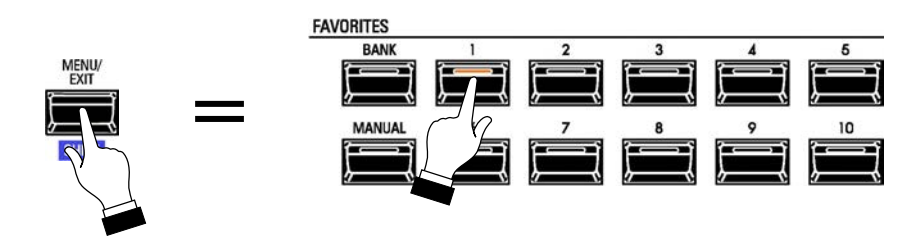

**NOTE:** More information regarding FAVORITES and Favorite Banks can be found in the **COMBINATIONS / PATCHES / BUNDLES / FAVORITES** chapter of this Guide starting on page 129.

# u **PATCHES**

As explained previously, the SKX PRO has four sound-producing divisions or Sections:

- 1. ORGAN
- 2. PIANO
- 3. ENSEMBLE
- 4. MONO SYNTH

In the keyboard and synth world, a sound or group of sounds and effects is colloquially known as a Patch. This term derives from old-style synthesizers which used patch cords (originally telephone switchboardtype cords) to connect the various components to produce specific types of sounds. Although modern technology has rendered this technique unnecessary, the term "Patch" has remained (although more recently some manufacturers have adopted other names such as "Tone" or "Voice" to describe collections of sounds and parameters).

On the SKX PRO, a Patch is defined as a collection of Parameter settings for each Voice Group. For example, the ORGAN Voice Section has sounds and Parameters which together constitute an Organ Patch and the PIANO Voice Section has sounds and Parameters which make up a Piano Patch. The same is true for the ENSEMBLE and MONO SYNTH Voice Sections. Patches from the different Voice Sections are combined along with the Combination Parameters to produce a Combination.

◆ Voice Sections

## **TRY THIS:**

1. From any of the PLAY Mode Pages, press the MENU/EXIT button. The Information Center Display should now look like this:

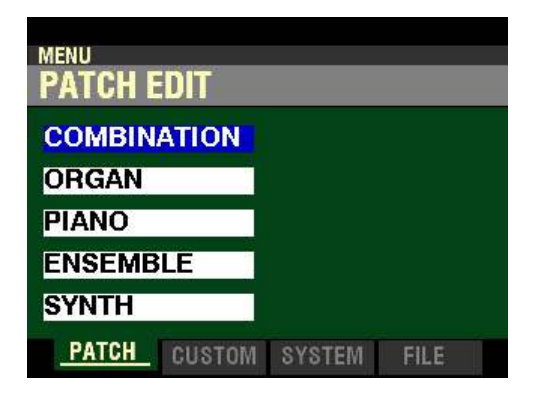

This is the PATCH EDIT Menu, which will be the first one displayed. The "COMBINATION" box should be highlighted.

2. Press the DIRECTION " $\blacktriangledown$ " button to select a Voice Section. Pressing it <u>once</u> from the screen shown on the previous page will highlight the ORGAN Voice Section. Pressing it multiple times will highlight the other Voice Sections individually.

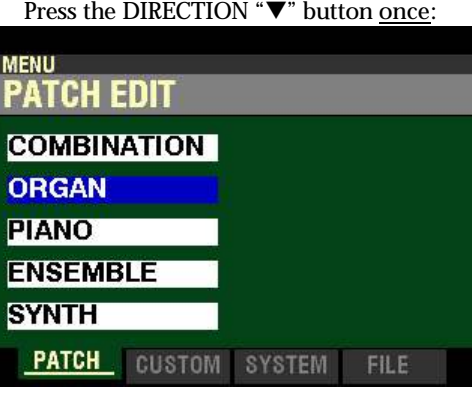

Press the DIRECTION " $\blacktriangledown$  " button two times:

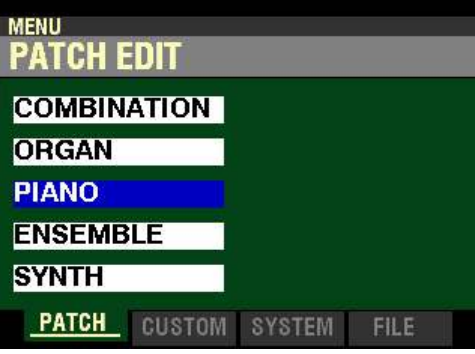

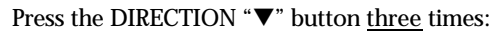

| <b>MENU</b><br><b>PATCH EDIT</b> |               |      |
|----------------------------------|---------------|------|
| <b>COMBINATION</b>               |               |      |
| <b>ORGAN</b>                     |               |      |
| <b>PIANO</b>                     |               |      |
| <b>ENSEMBLE</b>                  |               |      |
| <b>SYNTH</b>                     |               |      |
| <b>PATCH</b><br><b>CUSTOM</b>    | <b>SYSTEM</b> | FILE |

Press the DIRECTION " $\nabla$ " button <u>four</u> times:

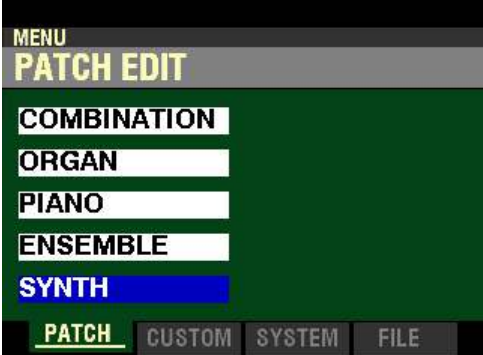

3. After you have made your selection, press the ENTER button. You will see a screen similar to the one shown below:

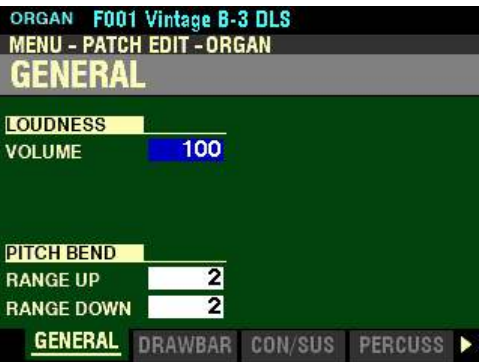

The Parameters shown will not be identical for all the Voice Sections, but the GENERAL screen will be the first one shown when you follow the procedure described here.

After doing the above, you can begin editing the different Parameters for the Voice Section you have selected and Record them to a User Patch. Your User Patch can then be Recorded into a User Combination if you wish.

**NOTE:** You can also access the above screen for each Voice Section by pressing the EDIT button associated with that Section or by using the APP MENU. This is explained in more detail in the chapters for each Voice Section.

The chapter for each Voice Section will provide a complete explanation of the Parameters available and how they will affect the sound. Please consult the ORGAN VOICE SECTION, PIANO / ENSEMBLE VOICE SECTIONS or MONO SYNTH VOICE SECTION chapters of this Guide for more information. The **APPENDIX** will also provide a list of all available Parameters for each Voice Section.

**NOTE:** You can also create User Combinations from existing Factory Patches. For more information, please consult page 96.

◆ Creating a New User Patch

You can create and Record your own User Patches with your own settings.

#### **TRY THIS:**

1 Press the MANUAL button. This will disable all Combinations and Patches so that you can create an entirely new Patch. The Information Center Display should display "MANUAL" at the top of the screen.

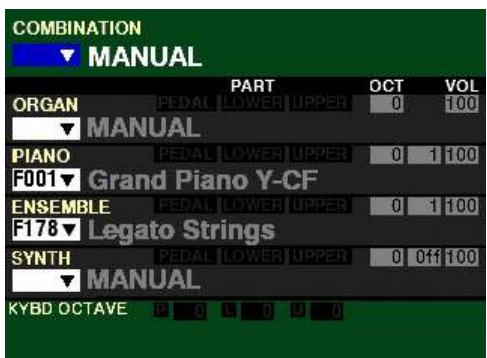

- 2. Decide which Voice Section you want to work with to make your new Patch ORGAN, PIANO, ENSEMBLE or SYNTH. If the Voice Section you want to work with is not shown in the display, press the ALLOCATE button associated with that Voice Section. The red LED of the button will light and the Voice Section will show in the display.
- 3. The FUNCTION Mode of each Voice Section allows you to edit any of the Patches. You can access the FUNCTION Modes of the Voice Sections in several ways. This is explained more fully in the VOICE SECTION chapters of this Guide.

When you have selected the Patch to be edited, enter the FUNCTION Mode for the Voice Section you are working with. To do this, follow the instructions described on the previous three pages. You can edit as many or as few of the Voice Sections as you wish.

4. Make whatever changes you wish. For a complete list of the Parameters that can be modified for the Patches in each Voice Group, please consult the APPENDIX chapter of this Guide starting on page 705.

You can find a detailed description of the Patch Parameters for each Voice Section in each of the VOICE SECTION chapters of this Guide.

5. When you have completed your edits, press the red RECORD button. The Information Center Display will look similar to this:

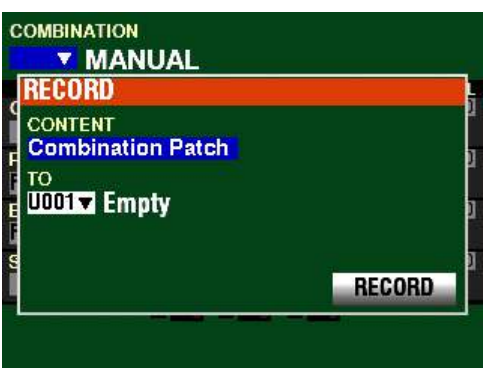

If "Combination Patch" is shown in the box under CONTENTS, you will need to use the VALUE knob to select the Voice Section to which to Record the Patch. The data chart below shows the options you can select.

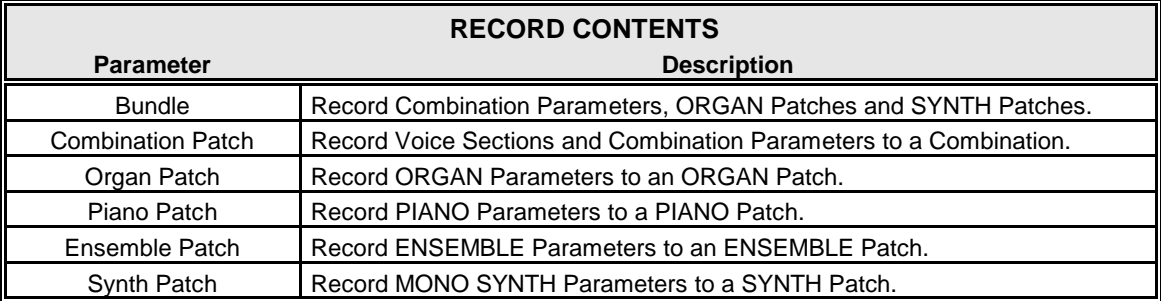

Bundles and Combinations contain multiple Parameters from different Voice Groups. To Record a Patch for one of the Voice Groups, use the VALUE knob to select ORGAN, PIANO, ENSEMBLE or SYNTH Patches.

6. When you have made your selection, use the DIRECTION  $\mathbf{w}$  button to move the cursor to the box underneath "TO."

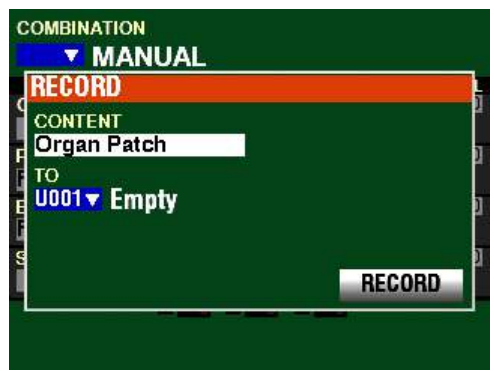

**NOTE:** For this example, "Organ Patch" is shown.

You can now use the VALUE knob to select the User Number which will contain your User Patch.

**NOTE:** A User Patch Number which has not been previously Recorded will display **Empty**. This is a safeguard against overwriting a previous Recorded Patch accidentally.

7. When you have made your selection, use the DIRECTION  $\mathbf{w}$  button to move the cursor to the RECORD box.

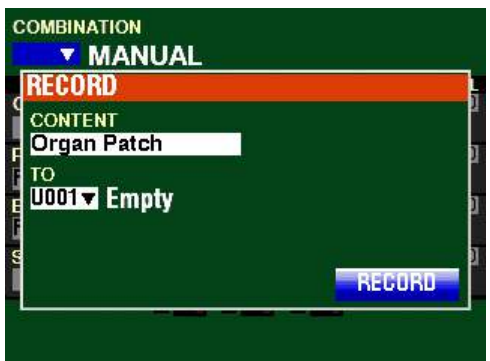

8. Press the ENTER button. The Information Center Display will look similar to this:

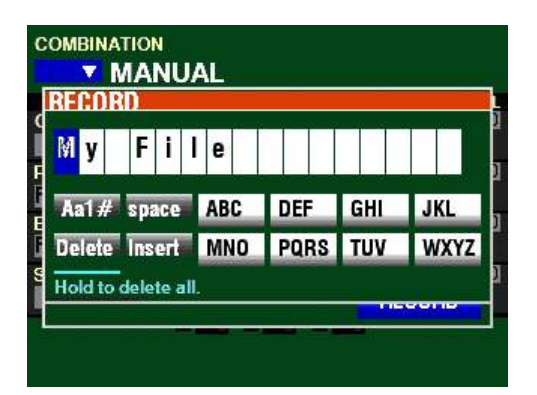

This is the screen you will use to Name your User Patch. You can use the FAVORITE buttons and the BANK and MANUAL buttons (the two rows of six buttons just below the Information Center Display) to select and enter characters The data chart below explains the function of each of the buttons.

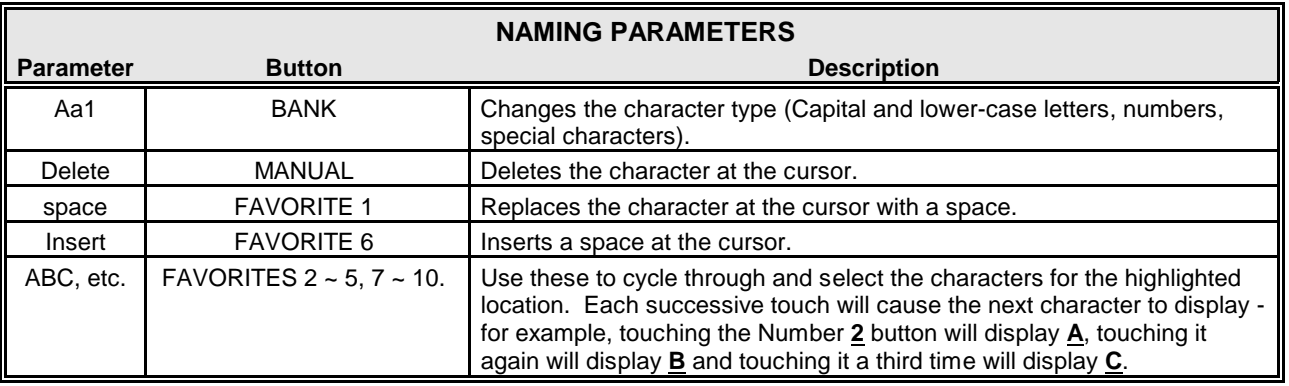

You can also turn the VALUE knob to select characters. If you wish to do this, use the DIRECTION " $\blacktriangleleft$ " and " $\blacktriangleright$ " buttons to move back and forth through the characters.

9. When you have finished the Naming procedure, press the ENTER button to complete the Recording procedure. You will see the following messages flash in the display for approximately 1 second each:

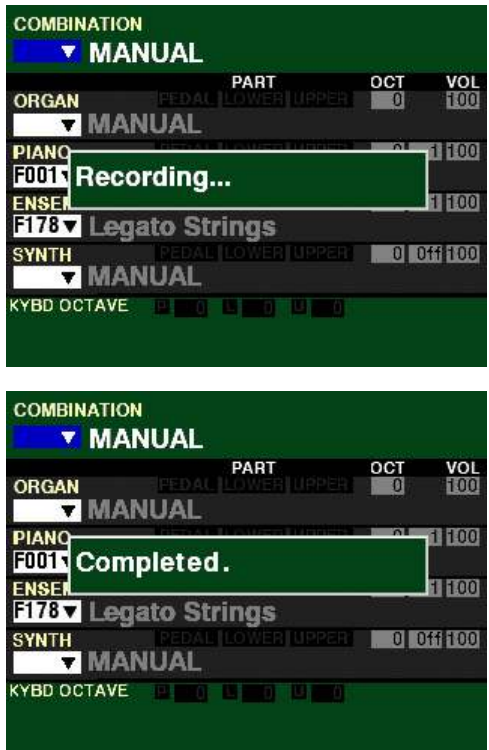

After the "Completed" message disappears, you will see the Number of the Patch you are working with as well as the Name of your new Patch. This indicates that a User Patch is now active.

## ◆ Editing a Factory Patch

The following pages explain how to modify a Factory Patch and Record it as a User Patch.

### **TRY THIS:**

1. From the opening PLAY screen (shown below), select the Factory Patch you want to change.

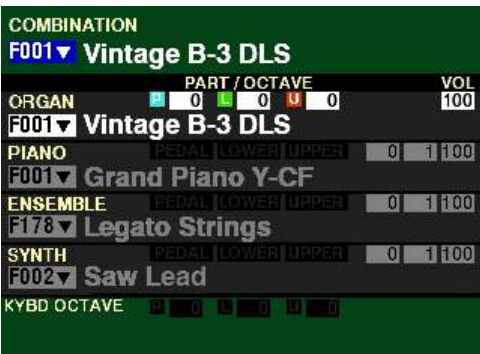

You can select a Factory Patch one of two ways:

- 1a. If the desired Voice Section is not showing in the display or is "greyed out," press the ALLOCATE button associated with the desired Voice Section "ON."
- 1b. If the desired Voice Section is showing in the display, use the DIRECTION buttons to move the cursor to the box to the left of the Patch Name.
- 2. Press the DIRECTION " $\nabla$ " button to highlight the Voice Section you want to work with. (In the example below, ORGAN is highlighted.)

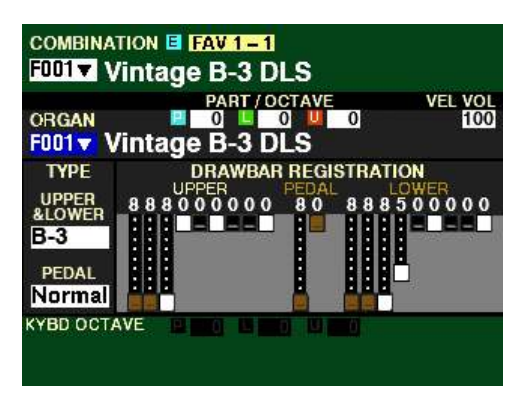

- 3. If the Patch Number is not shown in the display, turn the VALUE knob to select the specific Patch you want to modify.
- 3. The FUNCTION Mode of each Voice Section allows you to edit any of the Patches. You can access the FUNCTION Modes of the Voice Sections in several ways. This is explained more fully in the VOICE SECTION chapters of this Guide.

When you have selected the Patch to be edited, enter the FUNCTION Mode for the Voice Section you are working with.

4. Make whatever changes to the Patch you wish. For a complete list of the Parameters that can be modified for the Patches in each Voice Group, please consult the APPENDIX chapter of this Guide starting on page 705.

You can find a detailed description of the Patch Parameters for each Voice Section in each of the VOICE SECTION chapters of this Guide.

5. After you have finished making your changes, press the RECORD button. The Information Center Display should look similar to this:

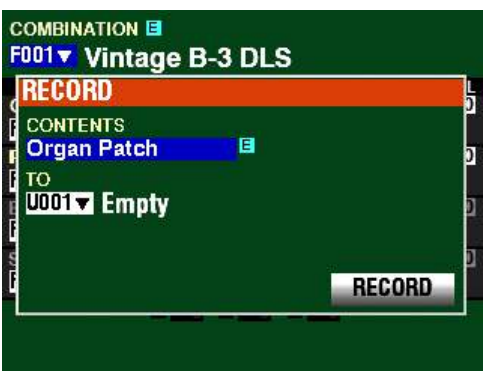

You can now use the VALUE knob to select the User Number which will contain your User Patch.

**NOTE:** The box underneath "CONTENTS" will show the Voice Section you are currently editing - **Organ Patch**, **Piano Patch**, **Ensemble Patch**, or **Synth Patch**. Use the VALUE knob to select the Patch you want to Record.

6. When you have selected the Patch, use the DIRECTION  $\mathbf{v}$  button to move the cursor to the box underneath "TO."

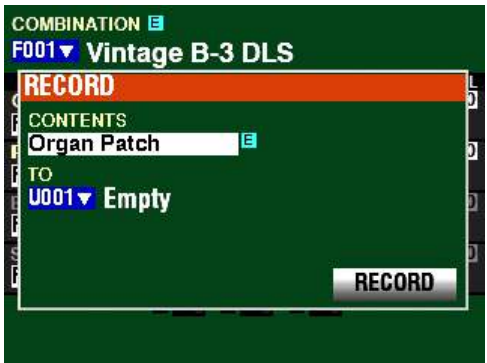

**NOTE:** For this example, "Organ Patch" is shown.

You can now use the VALUE knob to select the User Number which will contain your User Patch.

**NOTE:** A User Patch Number which has not been previously Recorded will display, **Empty**. This is a safeguard against overwriting a previous Recorded Patch accidentally.

7. When you have made your selection, use the DIRECTION  $\mathbf{w}$  button to move the cursor to the RECORD box.

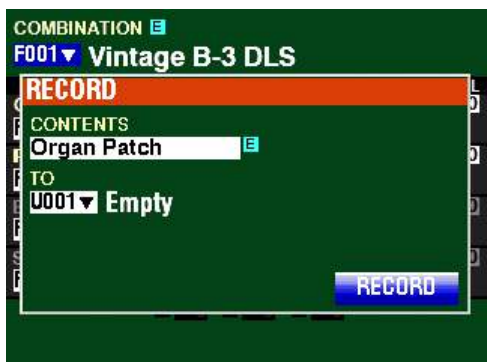

8. Press the ENTER button. The Information Center Display will look similar to this:

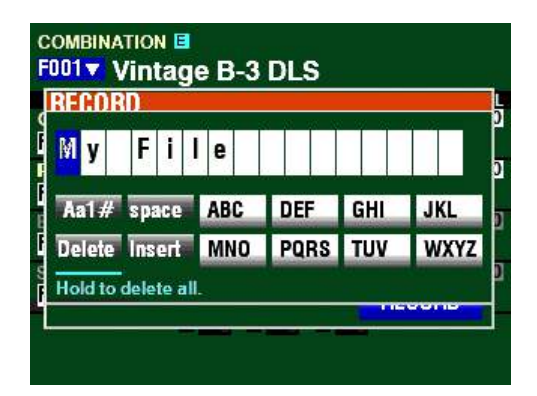

This is the screen you will use to Name your User Patch. You can use the FAVORITE buttons and the BANK and MANUAL buttons (the two rows of six buttons just below the Information Center Display) to select and enter characters The data chart below explains the function of each of the buttons.

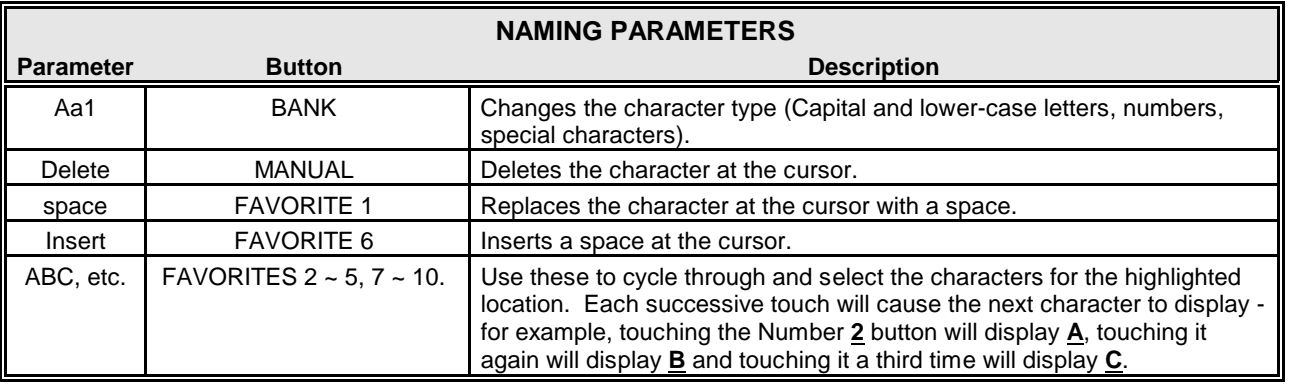

You can also turn the VALUE knob to select characters. If you wish to do this, use the DIRECTION " $\blacktriangleleft$ " and " $\blacktriangleright$ " buttons to move through the characters.

9. When you have finished the Naming procedure, press the ENTER button to complete the Recording procedure. You will see the following messages flash in the display for approximately 1 second each:

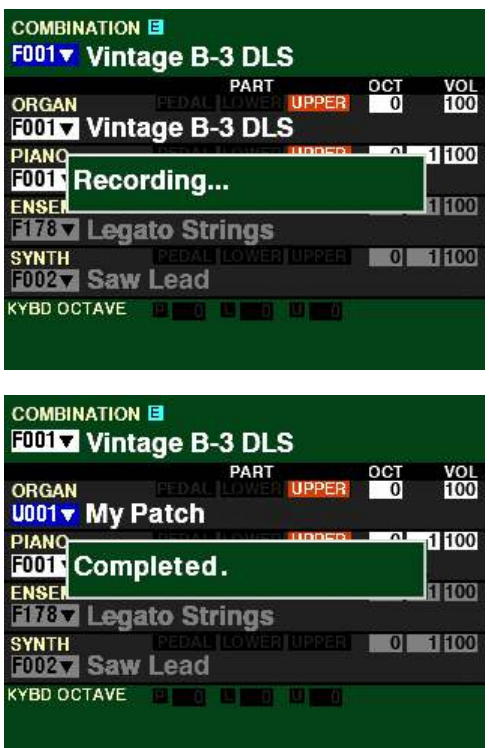

**NOTE:** Do not turn the power "OFF" while the above messages are displaying.

After the "Completed" message disappears, you will see the Number of the Patch you are working with change from Fnnn to Unnn. This indicates that a User Patch is now active. If you Rename a Patch, the new Name will display to the right of the Patch Number.

**NOTE:** If you DO NOT wish to Record, press the MENU/EXIT or PLAY button instead of the ENTER button.

10. Press the PLAY button to return to the PLAY Mode.

◆ Recording a User Patch to a Combination

After you have created and Recorded a User Patch, you can then create and Record a User Combination containing your User Patch or Patches. This is explained starting below.

1. Select a Combination.

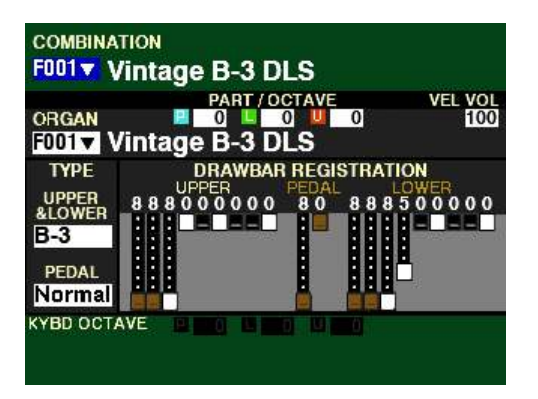

2. Use the DIRECTION " $\nabla$ " button to highlight the Voice Section containing the Patch you want to include in your User Combination.

**NOTE:** If you want to include a Patch from a Voice Section not shown in the display, turn the ALLOCATE button for that Voice Section "ON" and use the DIRECTION " $\blacktriangledown$ " or " $\blacktriangle$ " buttons to highlight the Voice Section you want.

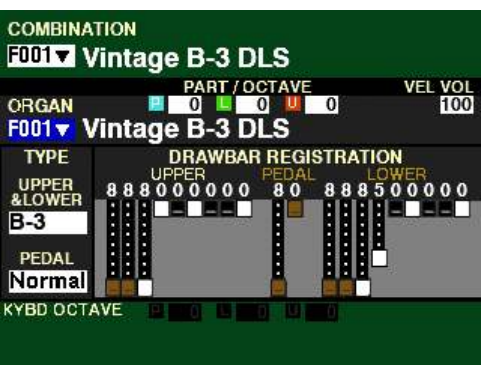

3. Use the VALUE knob to select the User Patch you want to include in your User Combination.

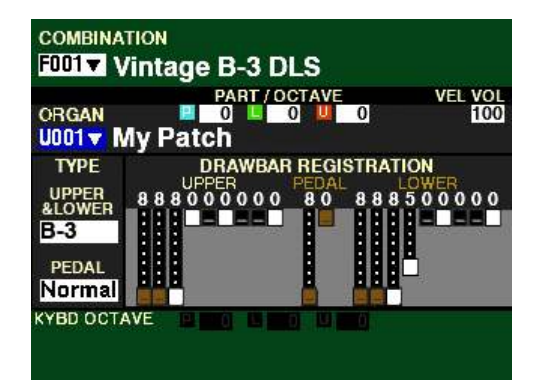

4. After doing the previous steps, press the red RECORD button located to the right of the display. You will see the following message in the display:

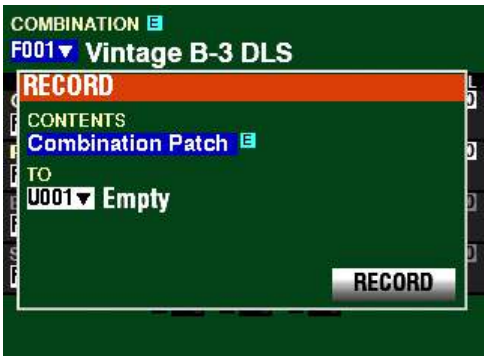

Notice that the box underneath "CONTENTS" is highlighted.

You can now use the VALUE knob to decide what you want to Record. For this example, leave this Parameter set for "Combination Patch," since you are Recording a User Combination.

5. From the above screen, use the DIRECTION  $\mathscr{L}$  button to move the cursor to the box underneath "TO."

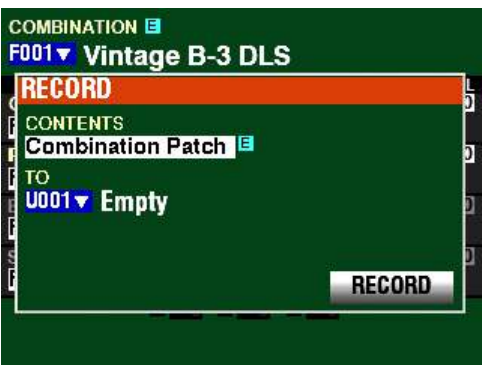

You can now use the VALUE knob to select the User Number which will contain your User Combination. For this example, leave the value set at U001.

6. From the above screen, use the DIRECTION  $\mathbf{w}$  button to move the cursor to the RECORD box.

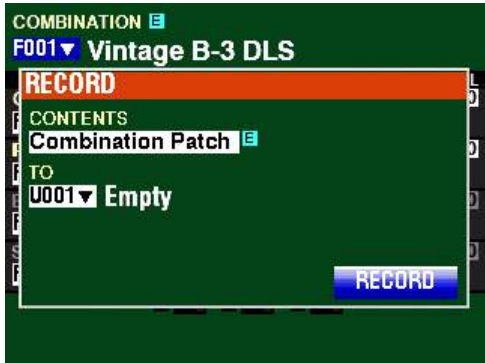

7. Press the ENTER button. The Information Center Display will look similar to this:

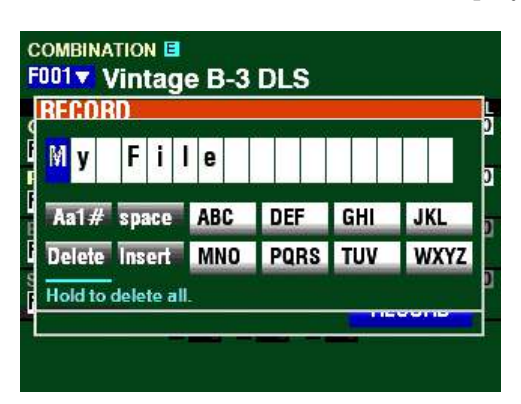

This is the screen you will use to Name your User Patch. You can use the FAVORITE buttons and the BANK and MANUAL buttons (the two rows of six buttons just below the Information Center Display) to select and enter characters The data chart below explains the function of each of the buttons.

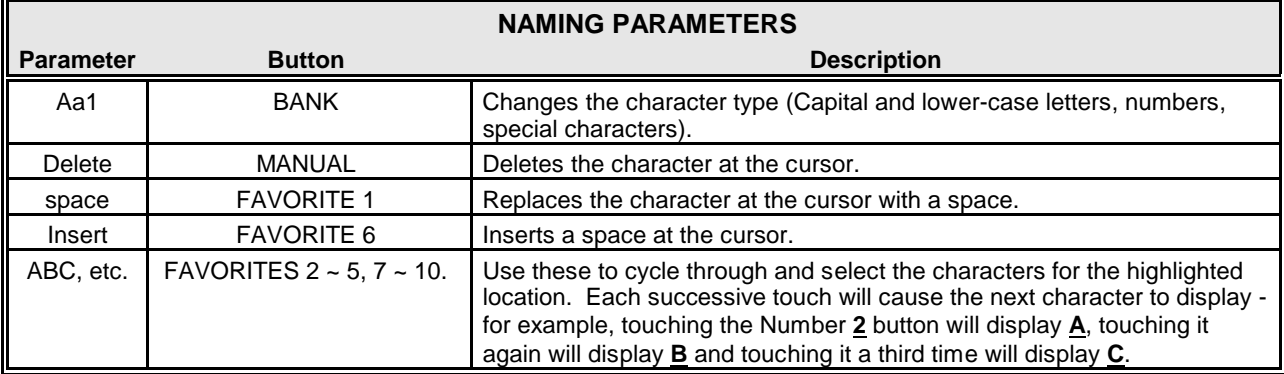

You can also turn the VALUE knob to select characters. If you wish to do this, use the DIRECTION " $\blacktriangleleft$ " and " $\blacktriangleright$ " buttons to move through the characters.

8. Press the ENTER button to complete the Recording procedure. You will see the following messages flash in the display for approximately 1 second each:

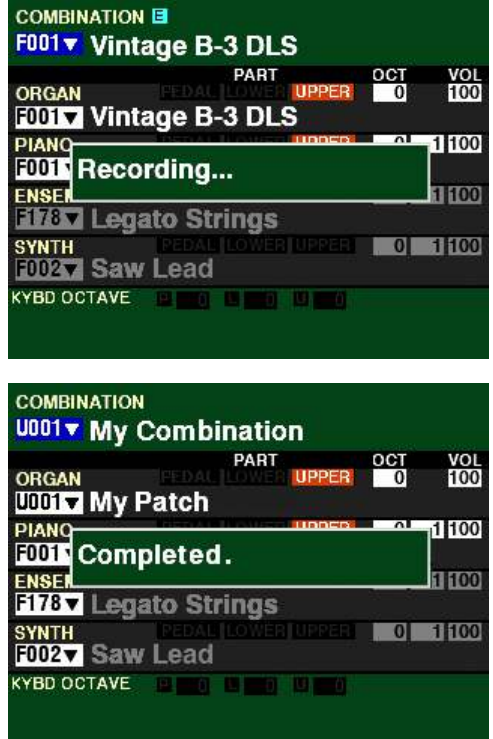

**NOTE:** Do not turn the power "OFF" while the above messages are displaying.

After the "Completed" message disappears, you will see the Combination Number at the top of the screen change to Uxxx. This indicates that a User Combination is now active. If you Rename a Combination, the new Name will display to the right of the Combination Number.

**NOTE:** If you DO NOT wish to Record, press the MENU/EXIT or PLAY button instead of the ENTER button.

9. Press the PLAY button to return to the PLAY Mode. The Combination will show in the display as "Uxxx" followed by the Name.

**NOTE:** After you have created and Recorded a User Combination, you can assign it to a FAVORITE for quick access. More information can be found starting on page 129.

120 Patches

## ◆ <u>PATCH</u> LOAD FUNCTION Mode

This FUNCTION Mode allows you to select which parts of a Patch will load.

**NOTE:** The Parameters in this Mode are **System Parameters** and cannot be Recorded to a Combination or Patch; however, they can be Saved as part of a Setup.

#### **TRY THIS:**

1. From any of the PLAY Mode Pages, press the MENU/EXIT button. The Information Center Display should now look like this:

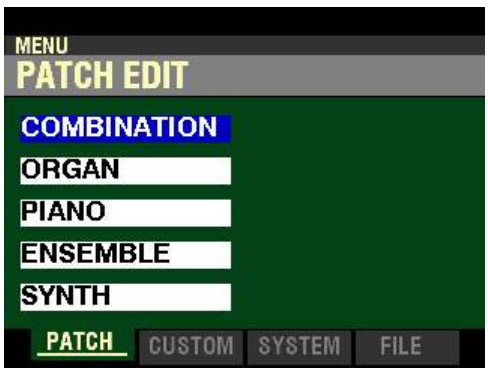

The "COMBINATION" box should be highlighted.

2. Press the PAGE " $\blacktriangleright$ " button two times to highlight the "SOUND" box.

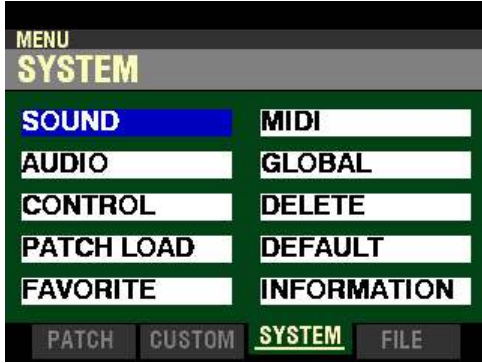

You are now in the SYSTEM Menu.

3. Press the DIRECTION " $\blacktriangledown$ " button three times. The Information Center Display should now look like this:

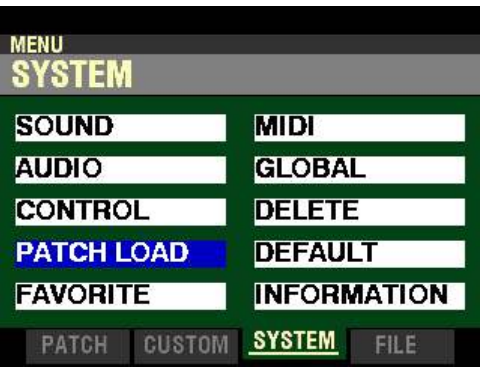

- **MENU SYSTEM PATCH LOAD** COMBI PATCH LOAD **SECTION OTHER On INTZONE**  $\overline{\mathsf{On}}$ ORGAN  $On$ **PIANO** On EXTZONE **ENSEMBLE** On REVERB  $On$ **SYNTH** On **COMBI** ORGAN
- 4. Press the ENTER button. The Information Center Display should now look like this:

The box to the right of "ORGAN" should be highlighted.

## **COMBI PATCH LOAD**

You can now select which portions of the instrument will be Loaded when a Combination is selected. These Parameters are explained starting below.

### **SECTION**

The settings of these Parameters determine which Voice Sections will change when a Combination is selected. In this way, if you want only particular Voice Sections to change each time you select a different Combination, you can turn the desired Voice Section "ON" or "OFF."

Use the DIRECTION " $\blacktriangle$ " and " $\nabla$ " buttons to move up and down among the Voice Sections.

Turn the VALUE knob to turn the selected Voice Section "ON" or "OFF."

*From the above screen, press the DIRECTION "* $\triangleright$ " *button once.* 

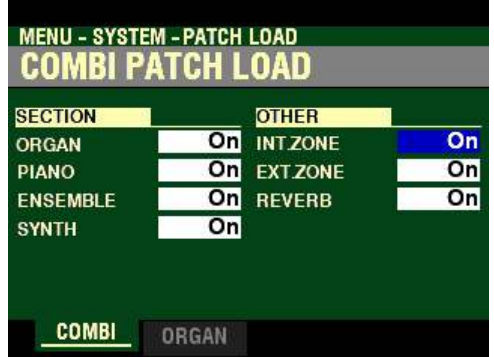

*The box to the right of "INT ZONE" should be highlighted.*

## **OTHER**

The settings of these Parameters determine whether Internal Zones, External Zones or Reverb settings will change when a Combination is selected.

Use the DIRECTION " $\blacktriangle$ " and " $\nabla$ " buttons to move up and down among the OTHER Sections.

Turn the VALUE knob to turn the selected Section "ON" or "OFF."

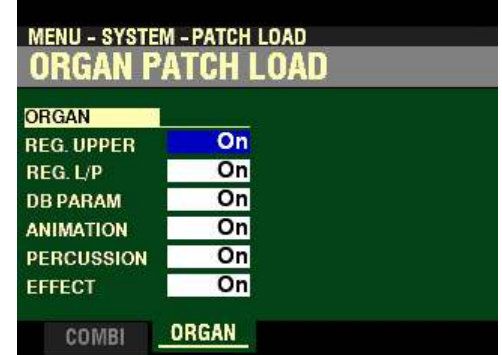

*From the screen shown at the bottom of the previous page, press the PAGE "* $\blacktriangleright$ *" button once.* 

*The box to the right of "REG.UPPER" should be highlighted.*

### **ORGAN PATCH LOAD**

The settings of these Parameters determine which portions of the ORGAN Voice Section will change when a different ORGAN Patch is selected.

**NOTE:** If you turn all ORGAN PATCH LOAD Parameters "OFF" except **REG.UPPER**, the ORGAN Patches will function like the Preset Keys of a vintage Hammond Organ, which would change **only** the Drawbar Registrations.

#### **REG.UPPER**

This Parameter allows you to select whether you want the Drawbar registration for the UPPER Keyboard to change when you select an ORGAN Patch.

Turn the VALUE knob to turn this Parameter "ON" or "OFF.."

*From the above screen, press the DIRECTION* " $\nabla$ " *button once.* 

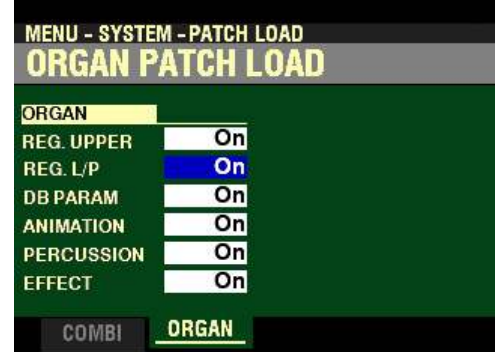

*The box to the right of "REG.L/P" should be highlighted.*

#### **REG.L/P**

This Parameter allows you to select whether you want the Drawbar registration for the LOWER Keyboard and PEDALs to change when you select an ORGAN Patch.

Turn the VALUE knob to turn this Parameter "ON" or "OFF.."

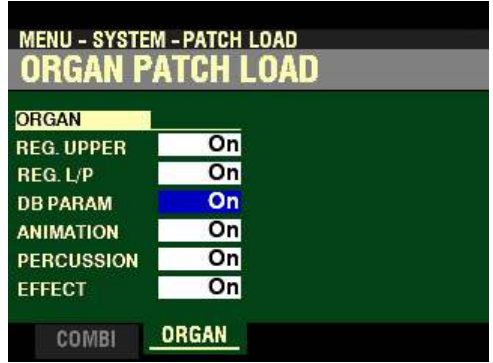

*From the screen shown at the bottom of the previous page, press the DIRECTION* " $\nabla$ " *button once.* 

*The box to the right of "DB PARAM" should be highlighted.*

### **DB PARAM**

This Parameter allows you to select whether you want the general ORGAN Section Parameters (except Drawbar Registrations, Contact Parameters and Sustain Parameters) to change when you select an ORGAN Patch.

Turn the VALUE knob to turn this Parameter "ON" or "OFF.."

*From the above screen, press the DIRECTION* " $\nabla$ " *button once.* 

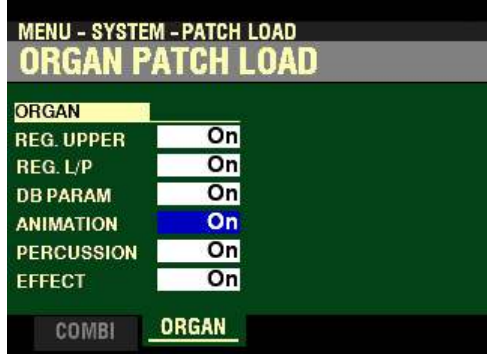

*The box to the right of "ANIMATION" should be highlighted.*

## **ANIMATION**

This Parameter allows you to select whether you want the Animation for the ORGAN Section (Vibrato and Chorus, Leslie, etc.) to change when you select an ORGAN Patch.

Turn the VALUE knob to turn this Parameter "ON" or "OFF.."

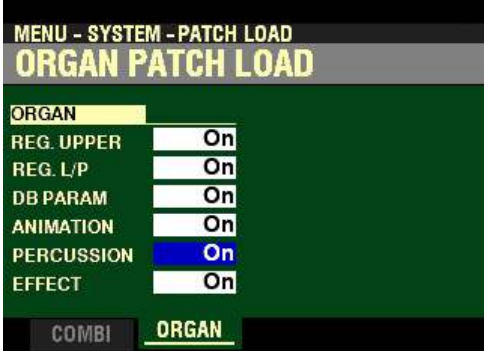

*From the screen shown at the bottom of the previous page, press the DIRECTION* " $\nabla$ " *button once.* 

*The box to the right of "PERCUSSION" should be highlighted.*

### **PERCUSSION**

This Parameter allows you to select whether you want the PERCUSSION Parameters to change when you select an ORGAN Patch.

Turn the VALUE knob to turn this Parameter "ON" or "OFF.."

*From the above screen, press the DIRECTION* " $\nabla$ " button once.

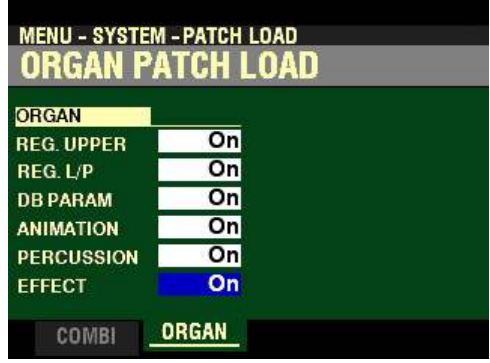

*The box to the right of "EFFECT" should be highlighted.*

### **EFFECT**

This Parameter allows you to select whether you want ORGAN Section Effects (Multi Effects 1&2, Overdrive, Equalizer and Matching Transformer) to change when you select an ORGAN Patch.

Turn the VALUE knob to turn this Parameter "ON" or "OFF."
# **BUNDLES**

t **What Is A "BUNDLE?"**

You can Record Combination Parameters, ORGAN Patches and MONO SYNTH Patches to a Bundle. You can then Record the Bundle along with PIANO and/or ENSEMBLE Patches to a Combination. The diagram below shows this in more detail.

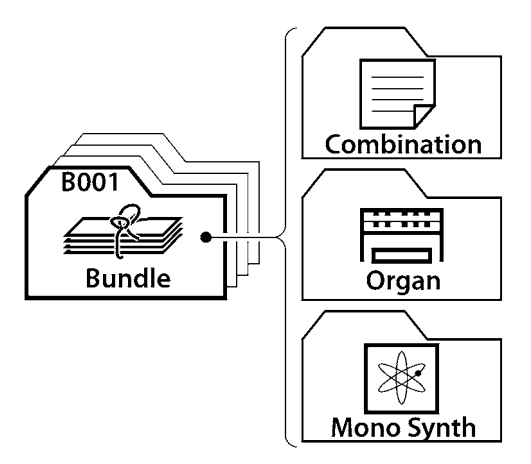

By creating and Recording Bundles, you can decrease the number of steps necessary to create a Combination. If you want to change only the settings for the PIANO and /or ENSEMBLE Sections without changing the ORGAN Patches, MONO SYNTH Patches or the basic Combination Parameters, you can create a Bundle which contains the Combination Parameters, ORGAN Patches and SYNTH Patches you want and simply change the PIANO and/or ENSEMBLE Patches to create new custom Combinations.

You can either Record and use a Bundle on its own, or Record a Bundle as an interim step to Recording a Combination if you want several Combinations with the same Combination, ORGAN and SYNTH Parameter settings but different PIANO and/or ENSEMBLE settings.

◆ Creating and Recording a Bundle

# **TRY THIS:**

- 1. Create a Registration using Combination Parameters, ORGAN Section Parameters and MONO SYNTH Parameters.
- 2. If you have made changes to the ORGAN and/or SYNTH Voice Sections, Record your settings as User ORGAN Patches or SYNTH User Patches. (If you want to include Factory ORGAN or SYNTH Patches in your Bundle you can skip this step.)
- 3. After you have made your changes to a Combination and/or to Patches, press the red RECORD button. The RECORD Page will display.

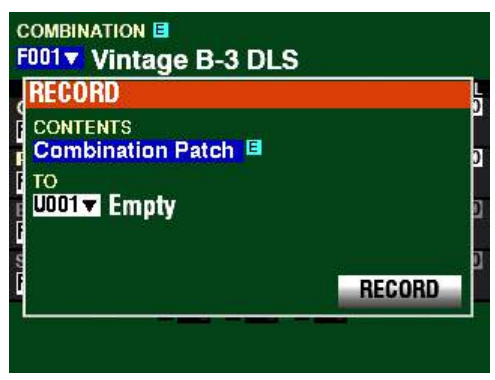

4. Use the VALUE knob to select the Bundle, Combination or Patch you wish to record. You can select Bundle, Combination Patch, Organ Patch Piano Patch, Ensemble Patch or Synth Patch. For this example, turn the VALUE knob to select Bundle if it is not already displaying.

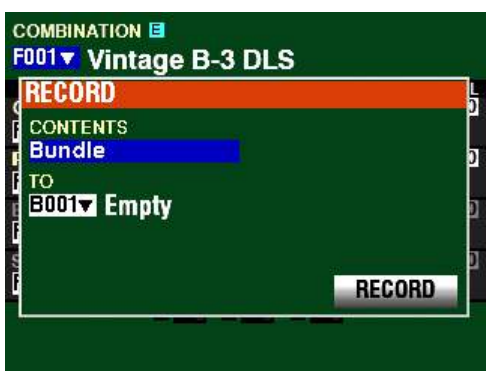

5. From the above screen, use the DIRECTION  $\mathscr{L}$  button to move the cursor to the box underneath "TO."

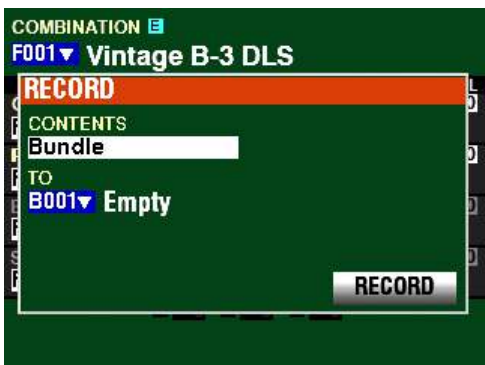

You can now use the VALUE knob to select the Number which will contain your Bundle.

6. From the above screen, use the DIRECTION  $\mathbf{w}$  button to move the cursor to the RECORD box.

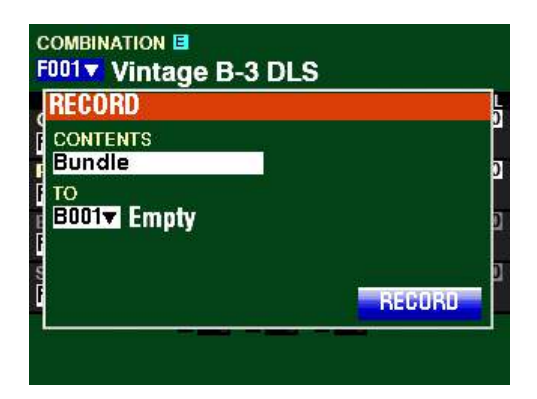

7. Press the ENTER button. The Information Center Display will look similar to this:

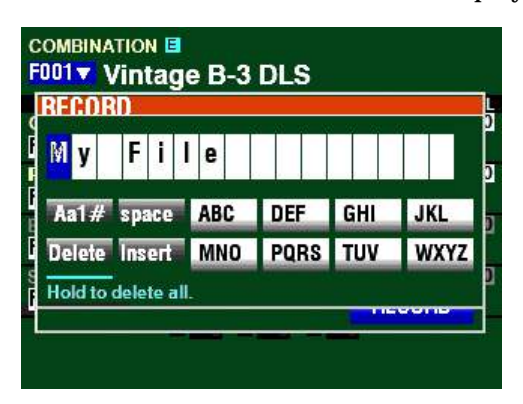

This is the screen you will use to Name your Bundle. You can use the FAVORITE buttons and the BANK and MANUAL buttons (the two rows of six buttons just below the Information Center Display) to select and enter characters The data chart below explains the function of each of the buttons.

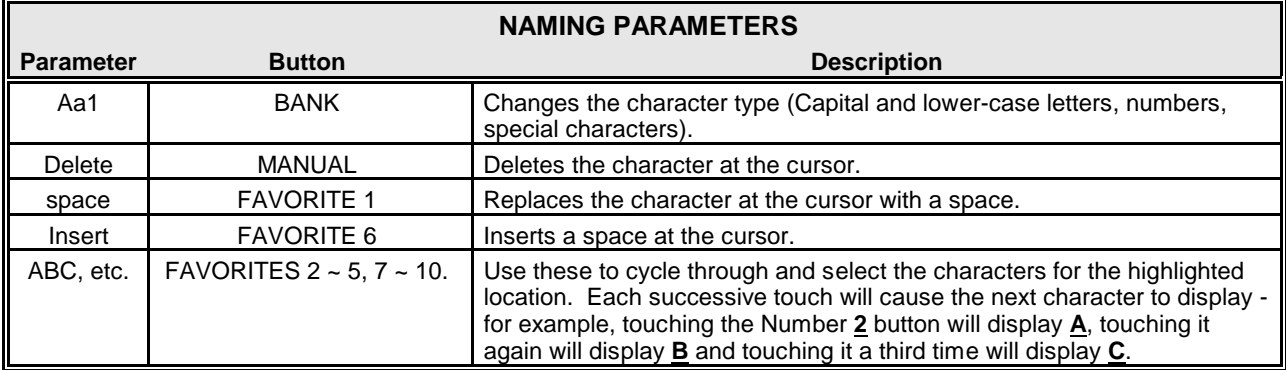

You can also turn the VALUE knob to select characters. If you wish to do this, use the DIRECTION " $\blacktriangleleft$ " and " $\blacktriangleright$ " buttons to move through the characters.

8. Press the ENTER button to complete the Recording procedure. You will see the following messages flash in the display for approximately 1 second each:

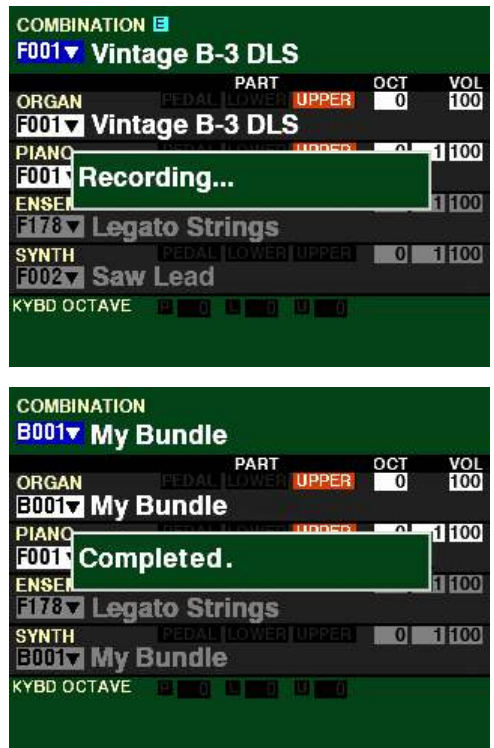

**NOTE:** Do not turn the power "OFF" while the above messages are displaying.

After the "Completed" message disappears, you will see the Bundle Number at the top of the screen change to B001. This indicates that a Bundle is now active. If you Rename a Bundle, the new Name will display to the right of the Bundle Number.

You will also notice the ORGAN and MONO SYNTH Voice Numbers and Names will display the Bundle Name and Number. This is because the ORGAN and MONO SYNTH Parameters are Recorded as a Bundle.

**NOTE:** If you DO NOT wish to Record, press the MENU/EXIT or PLAY button instead of the ENTER button.

9. Press the PLAY button to return to the PLAY Mode. The Bundle will show in the display as "Bxxx" followed by the Name. You can now use the Bundle "as is" or include it in a Combination if you want also to include PIANO and/or ENSEMBLE settings as part of the total registration.

**NOTE:** See page 99 for more information on how to Record a Combination.

# u **FAVORITES**

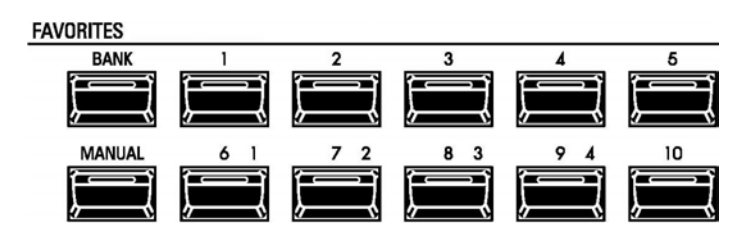

In order to make Combinations - both Factory and User - easier to use in real-time performance, the SKX PRO provides 10 FAVORITE buttons to access the Combinations you use most frequently quickly. The principle is similar to the buttons on the radio in an automobile which allow you to find your most frequently listened-to stations.

The FAVORITES buttons are used one at a time - pressing a FAVORITES button while another is active cancels the previous Combination and selects the new one.

When the Information Center Display is in the PLAY Mode and a Favorite is activated, the Drawbar settings will change together with the names and volume settings of the Voices shown in the Information Center Display.

When a Favorite is selected, you can change any of the Parameters at any time; however, if you press another FAVORITES button, the settings you have changed will not be remembered. If you first Record the changes you have made, your changes will be remembered the next time you select that Favorite.

**NOTE:** For a complete listing of Combination and Patch Parameters, please consult the **APPENDIX** chapter of this Guide.

**IMPORTANT:** Do not confuse Favorites with Combinations or Patches. A Combination is a single registration, and a Patch is a setting for a particular Voice Section. A Favorite is a storage location for a Combination.

# ◆ Loading a Combination into a FAVORITE button

Although the FAVORITE buttons have Combinations pre-assigned to them, you can load other Factory Combinations or your own User Combinations to be recalled by FAVORITE buttons. The SKX PRO contains ten (10) Banks of ten (10) Combinations each for a total of 100 Combinations.

The Factory (F) Combinations are loaded to the ten Favorite Banks in sequential order - Bank 1 contains Combinations F001 through F010, Bank 2 contains Combinations F011 through F020, etc. However, you can assign any Factory or User Combination to any Favorite. The Factory Combinations and Patches themselves will not be affected if you do so.

#### **TRY THIS:**

1. Make sure the Information Center Display is in PLAY Mode and the Combination Number is highlighted, as shown below.

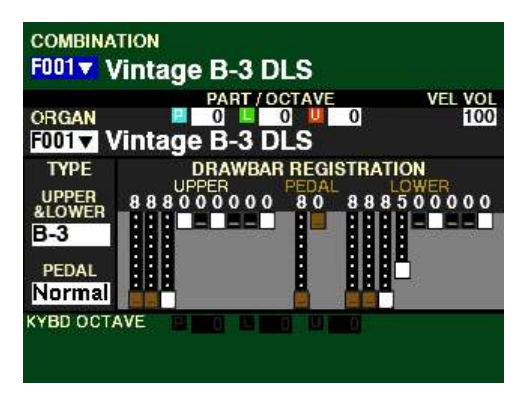

When the Information Center Display is in this mode, pressing any of the numbered FAVORITE buttons will show which Combination is loaded into that particular Favorite.

2. Turn the VALUE knob to select the Combination you want to assign as a Favorite.

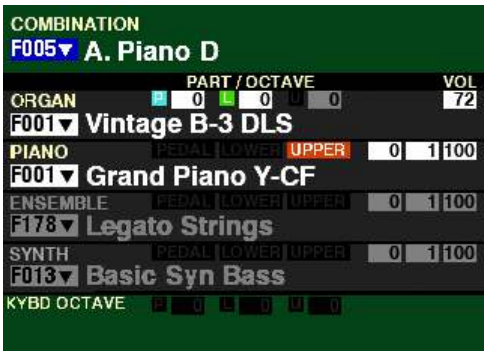

3. Press and Hold the red RECORD button.

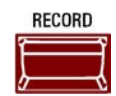

4. While continuing to hold the red RECORD button, press the numbered FAVORITE button you want to use to recall the Combination you have selected.

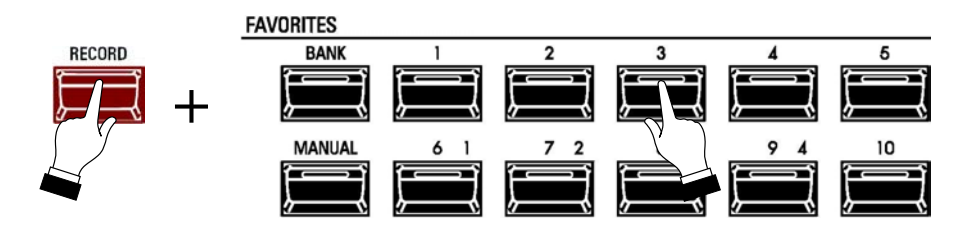

The orange LED of the FAVORITE button you pressed will flash rapidly several times. When it stops flashing, you will be able to recall your Combination from that FAVORITE button.

# ◆ FAVORITE BANKS

Your SKX PRO contains 10 Banks of Combinations with 10 Favorites per Bank. This gives you a total of 100 Combinations you can access using the FAVORITE buttons.

You can load the FAVORITE buttons with up to ten (10) Banks of Favorites, so that you can have up to 100 Combinations available through the FAVORITE buttons.

# **BANK button**

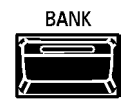

Use this button in conjunction with the numbered FAVORITE buttons to select Favorite Banks.

# **TRY THIS:**

1. Press and Hold the BANK button. A FAVORITE button will light showing which Favorite Bank is currently active. The yellow "FAV" box at the top of the display will also show the currently selected Favorite Bank and the currently selected Favorite number.

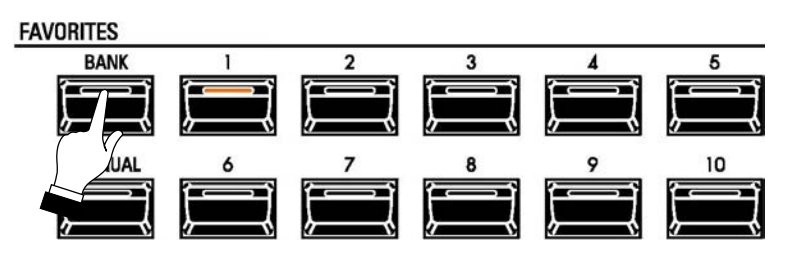

2. While holding the BANK button, press any one of the FAVORITE buttons.

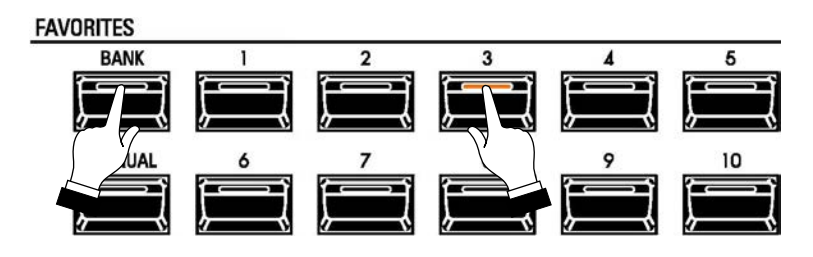

3. Release both buttons. The LEDs in the MANUAL button and all of the FAVORITE buttons will be flashing.

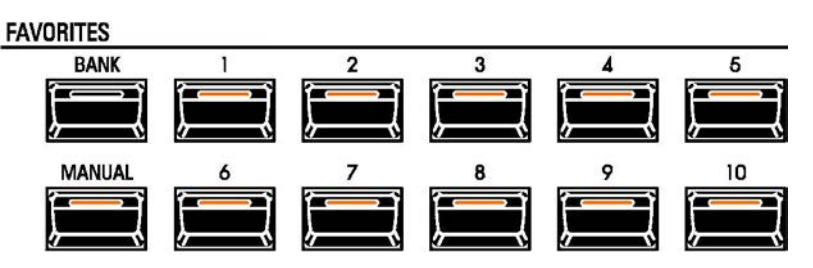

Notice that the yellow "FAV" box at the top of the display now shows the Favorite Bank you selected in Step 2.

4. To stop the LEDs flashing and select a Favorite in the Bank selected in Step 2, press any one of the 10 FAVORITE buttons. The LEDs will stop flashing and the LED of the FAVORITE button you selected will stay "ON." Also, the yellow "FAV" box will show the Favorite Bank number you selected in Step 2 as well as the number of the Favorite you just selected.

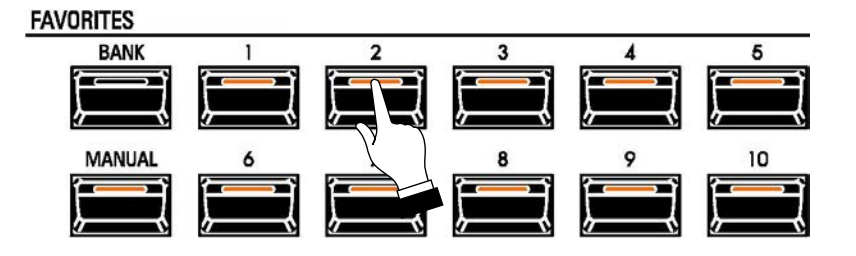

After doing the above, all the LEDs will turn "OFF" except for the FAVORITE button you just selected. The FAVORITE buttons are now loaded with the Combinations from the Favorite Bank you selected.

**NOTE:** You can also assign Favorites and Favorite Banks from the BANK Pages of the **FAVORITE** FUNCTION Mode. This is explained starting on page 135.

# $\blacklozenge$  **FAVORITE FUNCTION Mode**

This FUNCTION Mode allows you to adjust different Parameters relating to Favorites.

#### **TRY THIS:**

1. From any of the PLAY Mode Pages, press the MENU/EXIT button. The Information Center Display should now look like this:

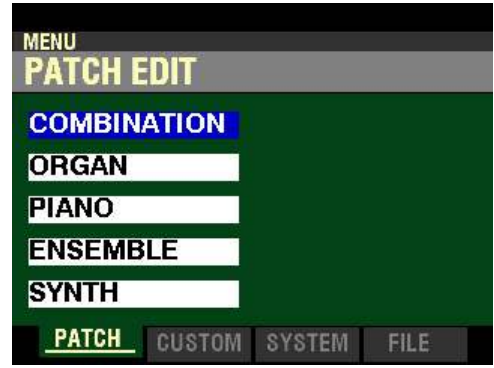

The "COMBINATION" box should be highlighted.

2. Press the PAGE ">" button two times to highlight the "SOUND" box.

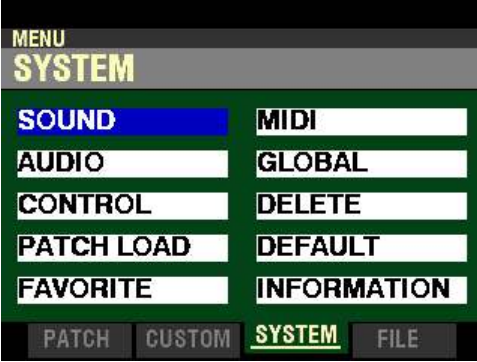

You are now in the **SYSTEM** Menu.

3. Press the DIRECTION " $\blacktriangledown$ " button <u>four</u> times. The Information Center Display should now look like this:

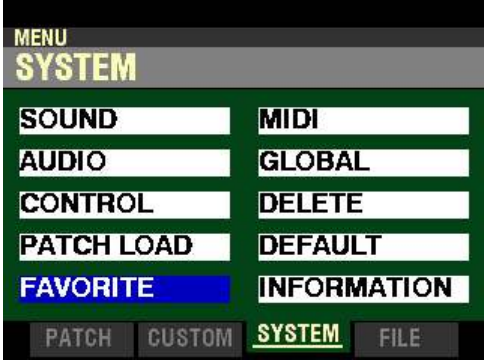

4. Press the ENTER button. The Information Center Display should now look like this:

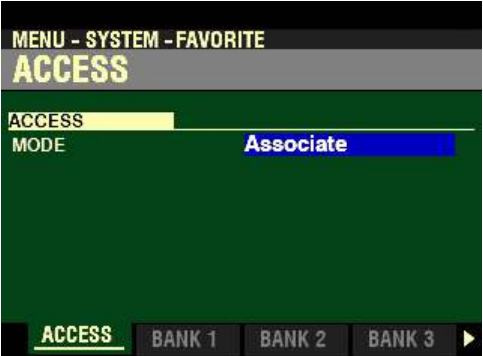

The box to the right of "MODE" should be highlighted.

You are now in the **FAVORITE FUNCTION** Mode. You can now use the DIRECTION buttons in conjunction with the VALUE knob to make various changes to the Favorites. These changes are explained starting below.

**ACCESS**

# **MODE**

This Parameter allows you to determine the method by which Combinations are accessed and saved to Favorites. The data chart below explains each of the settings.

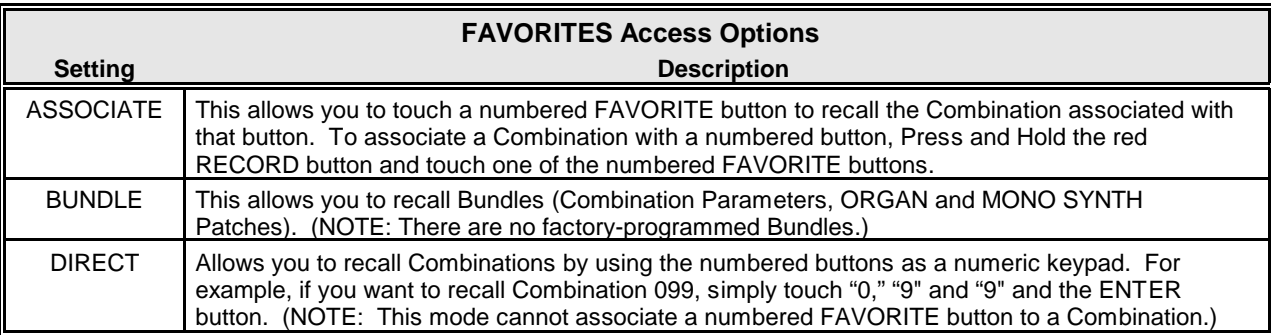

Turn the VALUE knob to make your selection.

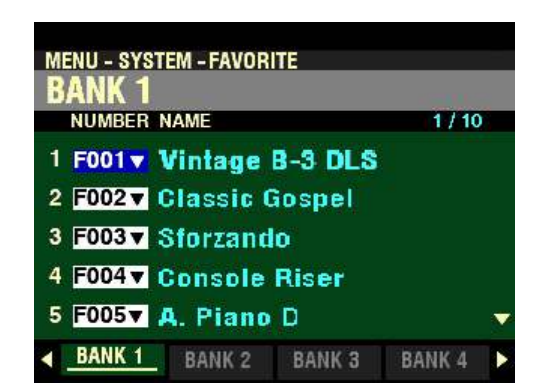

*From the screen shown on the previous page, press the PAGE "* $\triangleright$ *" button once.* 

*The box underneath "NUMBER" should be highlighted.*

**NOTE:** You can also SHORTCUT into this FUNCTION Mode Page by Pressing and Holding one of the ten FAVORITE buttons. The Combination associated with the button you press and hold will be highlighted in the display along with the Favorite Bank, which will be shown at the bottom of the screen.

# **BANK**

# **PATCH NUMBER**

This Parameter allows you to assign individual Combinations or Bundles to FAVORITE buttons for each Favorite Bank. In this way you can create custom Favorite Banks easily and quickly.

The left side of the display shows the Combination or Bundle Number. This number will be the same one shown at the top of the PLAY screen.

The middle portion of the display shows the Name in blue lettering. This name will be shown in the PLAY screen to the right of the Combination or Bundle Number.

Use the DIRECTION " $\blacktriangle$ " and " $\nabla$ " buttons to move up and down among the FAVORITE Numbers.

Use the PAGE " $\blacktriangleleft$ " and " $\blacktriangleright$ " buttons to move back and forth through the Favorite Banks (1 ~ 10).

Turn the VALUE knob to select from among the available Combinations. You will see the Name change when you select a different Combination.

The following is an example of how to create your own Combination Banks either with Factory Combinations, your own Combinations or Bundles.

#### **TRY THIS:**

1. Make sure the MENU-SYSTEM-FAVORITE -BANK 1 FUNCTION Mode Page is displaying (see below):

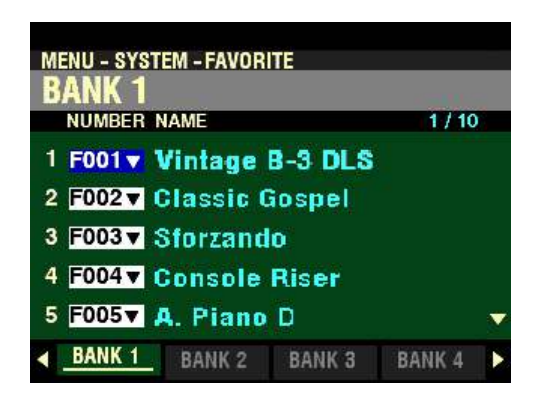

The number **F001** should be highlighted.

Now, suppose you want to replace Combination F001 with F064 (Oct Saw Lead).

2. Turn the VALUE knob to the right. The Combination Number will change. Continue to turn the Value control until you see Oct Saw Lead in the middle portion of the display.

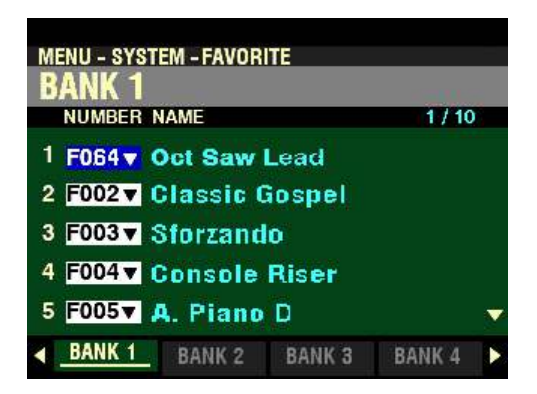

After doing the above, the Oct Saw Lead Combination will be selected the next time you press the FAVORITE 1 button.

Now, suppose you want to make some changes to another Favorite Bank - for example Bank #3.

5. From the screen shown at the bottom of the previous page, press the PAGE " $\blacktriangleright$ " button to select Favorite Bank #3:

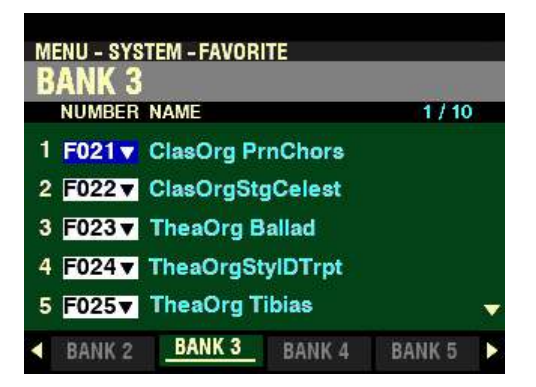

6. Use the DIRECTION " $\blacktriangle$ " or " $\nabla$ " buttons to highlight the Favorite you want to change. For this example, select Favorite #5.

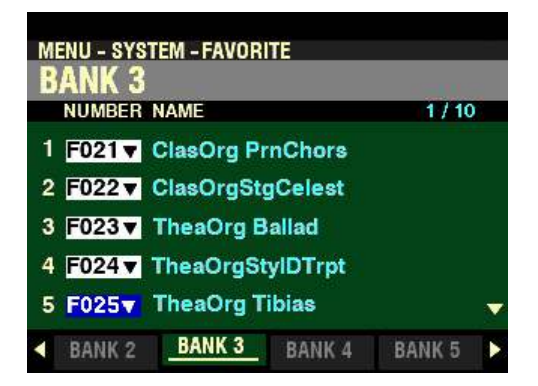

Now, suppose you want to replace Combination F025 with F041 (Legato Strings) for Favorite #5.

7. Turn the VALUE knob to the right. The Combination Number will change. Continue to turn the Value control until you see Legato Strings in the middle portion of the display.

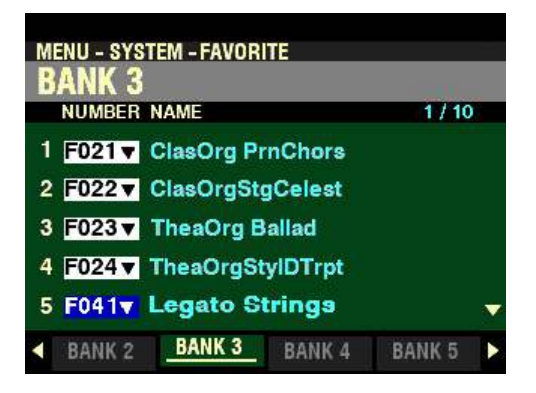

Repeat this procedure as many times as you wish, using the DIRECTION " $\triangle$ " and " $\nabla$ " buttons to select FAVORITE Numbers and turning the VALUE knob to select Factory Combinations, User Combinations or Bundles.

*From the screen shown at the bottom of the previous page, press the PAGE "* $\blacktriangleright$ *" button repeatedly until the Information Center Display shows the following:*

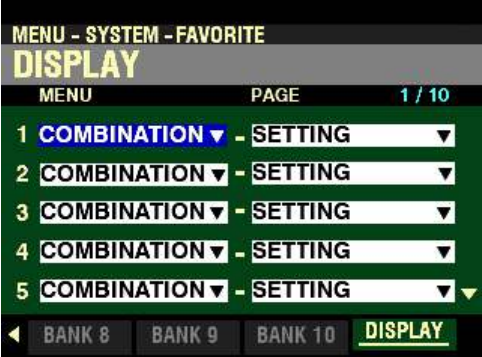

*The box underneath "MENU" should be highlighted.*

**MENU & PAGE**

These Parameters allow you to associate and confirm the assignment of Patches and Display Pages to numbered FAVORITE buttons. Pressing and holding the SHIFT button and pressing a FAVORITE button will display a FUNCTION Mode and a specific Page within the selected FUNCTION Mode.

**NOTE:** The MENU/EXIT button serves as a SHIFT button when it is pressed and held.

**NOTE:** You must specify both a MENU and a PAGE in order to make full use of this feature.

#### **MENU**

This Parameter allows you to associate a FUNCTION Mode with a FAVORITE button. The data chart below shows the options you can select.

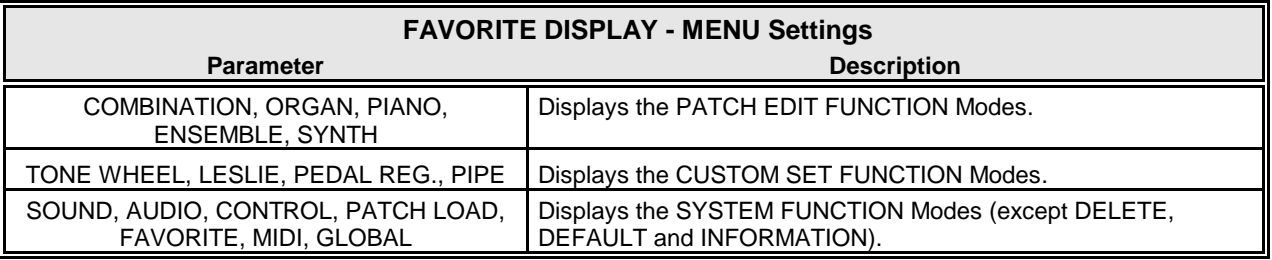

Use the DIRECTION " $\blacktriangle$ " and " $\nabla$ " buttons to move up and down through the FAVORITE Numbers.

Turn the VALUE knob to make your selection.

**NOTE:** The above Parameter allows you to specify the **MENU** only. The **PAGE** Parameter must also be selected. This is explained on the next page.

*From the screen shown on the previous page, press the DIRECTION "* $\blacktriangleright$ *" button once.* 

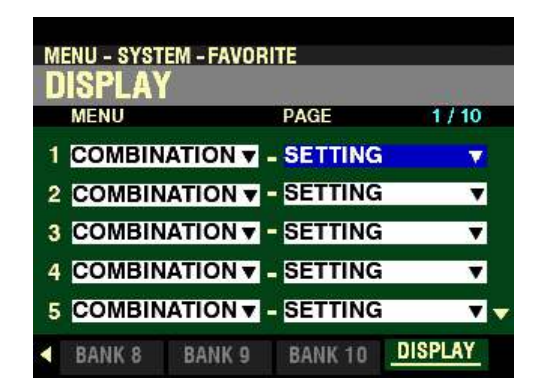

*The box underneath "PAGE" should be highlighted.*

#### **PAGE**

This Parameter allows you to select a Page within the FUNCTION Mode shown to the left to associate with a FAVORITE button. The data chart below shows the options you can select.

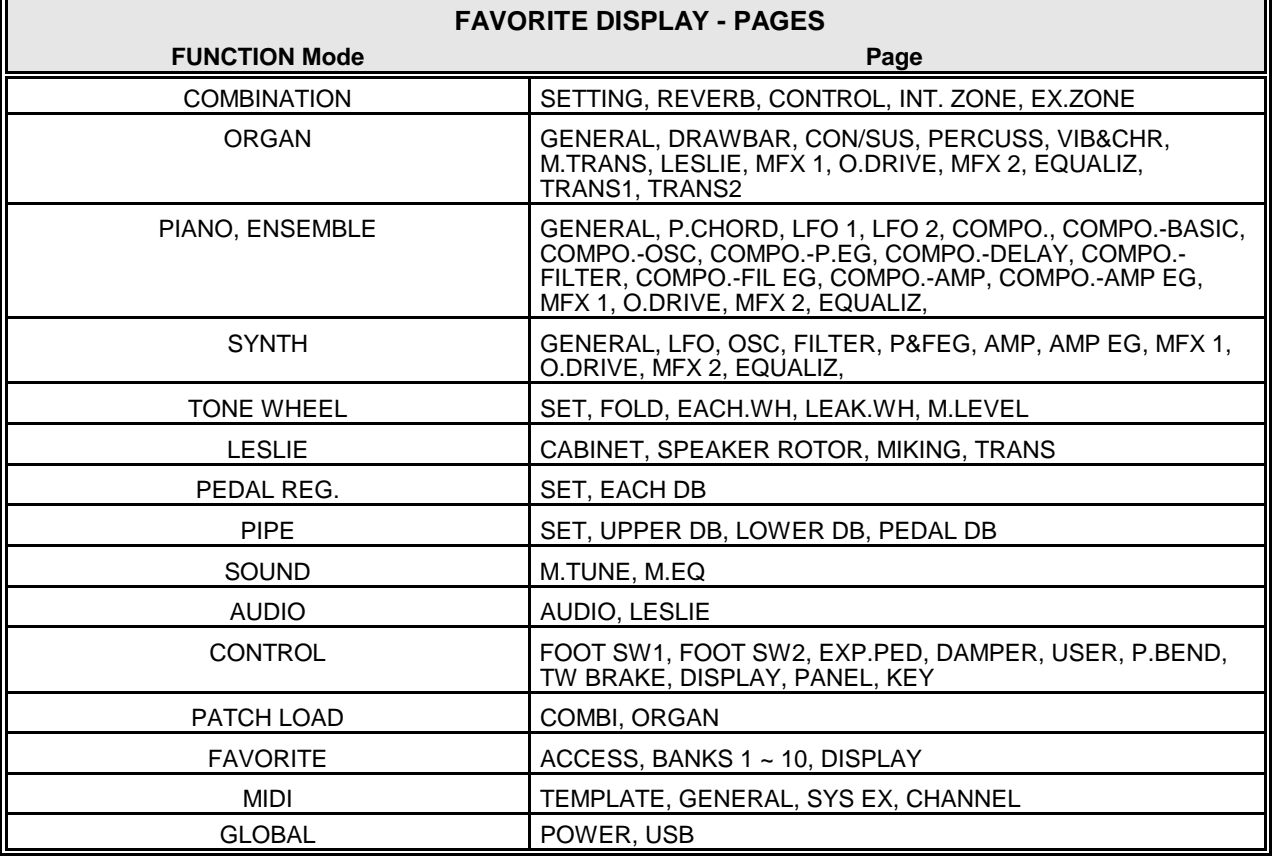

Use the DIRECTION " $\blacktriangle$ " and " $\nabla$ " buttons to move up and down through the FAVORITE Numbers.

Turn the VALUE knob to make your selection.

**NOTE:** These settings are Saved as part of a Setup.

**NOTE:** You can also associate a numbered button and a display page by pressing a numbered button while holding the SHIFT and RECORD buttons together.

# uMANUAL button

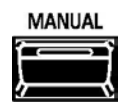

Normally, one of the FAVORITE buttons is "ON" (LED lit), indicating that a Combination is selected. However, if you want to de-select Combinations and use the front panel controls entirely to control the sound, turn the MANUAL button "ON." The FAVORITE buttons will all turn "OFF" and all sounds and features of the SKX PRO will be controlled by the front panel controls as well as by the settings from the Menus.

The "MANUAL" feature cancels all Combinations and works much the same way as the "Adjust Presets" on Hammond Organs with Preset Keys or the "Cancel" piston on many classic organs or on electronic home organs such as the Hammond XT/XH-series. The Hammond 935 Church Organ has a feature called "Panel Memory" which performs much the same function.

#### $\blacklozenge$  INITIALIZE MANUAL

Some Menu Parameters may not be set the way you wish even if the MANUAL button is selected. If you encounter this, you can initialize all the MANUAL Parameters using the following procedure.

#### **TRY THIS:**

1. Make sure the Information Center Display is in PLAY Mode, as shown below.

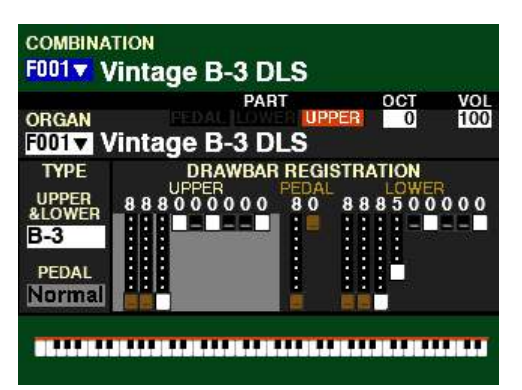

2. Press the MANUAL button "ON" (LED lit).

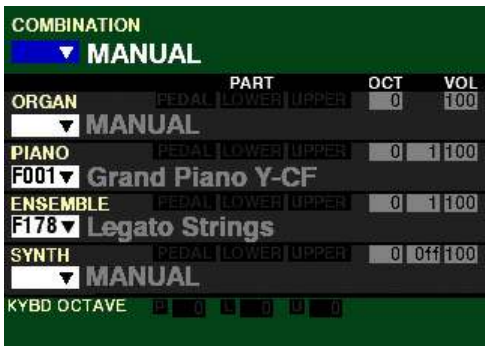

3. Press and Release the MANUAL  $[=\]$  button to open the APP MENU. The "INITIALIZE MANUAL" box should be highlighted.

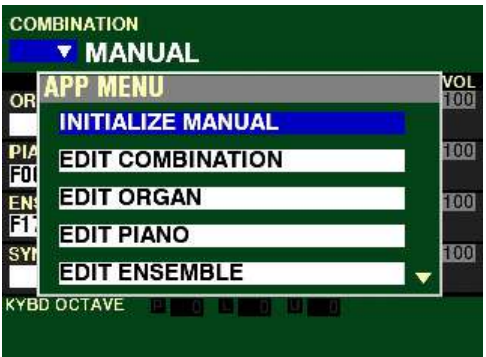

4. Press the ENTER button. The screen shown below will display.

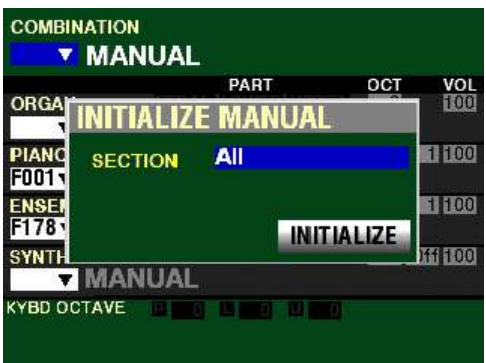

Use the VALUE knob to select which Section to Initialize - ALL, ORGAN or SYNTH.

5. Press the DIRECTION " $\nabla$ " button to highlight he "INITIALIZE" box.

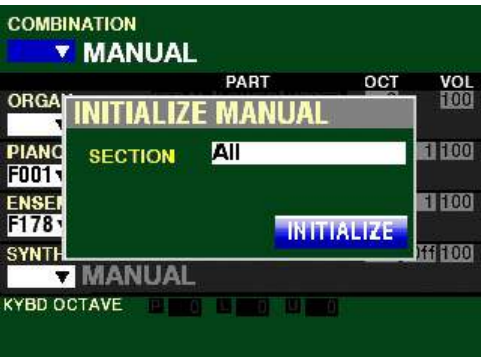

6. Press the ENTER button. You will see the message "Initializing..." flash in the display for approximately 1 second.

**NOTE:** If you DO NOT wish to Initialize, press the MENU/EXIT or PLAY button instead of the ENTER button.

# **HAMMOND**

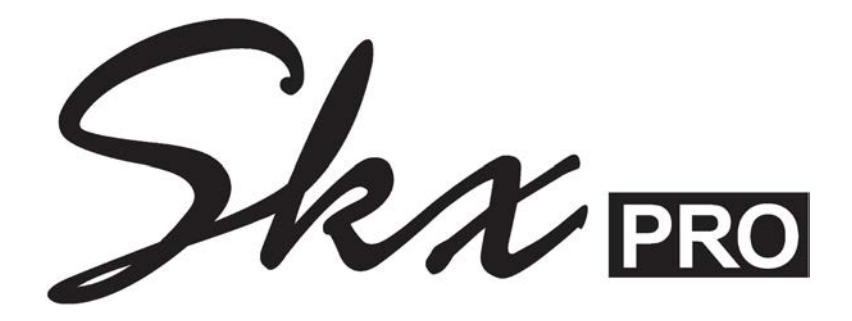

# **ORGAN VOICE SECTION**

# **ORGAN VOICE SECTION**

The tones produced by the ORGAN Voice Section are controlled by two sets of nine Drawbars - one for the UPPER Keyboard and one for the LOWER Keyboard - and one set of two Drawbars for the Pedal tones.

Drawbars, sometimes called Tonebars, are the heart and basis of the renowned Hammond Sound and have been used since the first Hammond Organ Model A introduced in 1935. An explanation of how to use these Drawbars is given later in this chapter of the Guide.

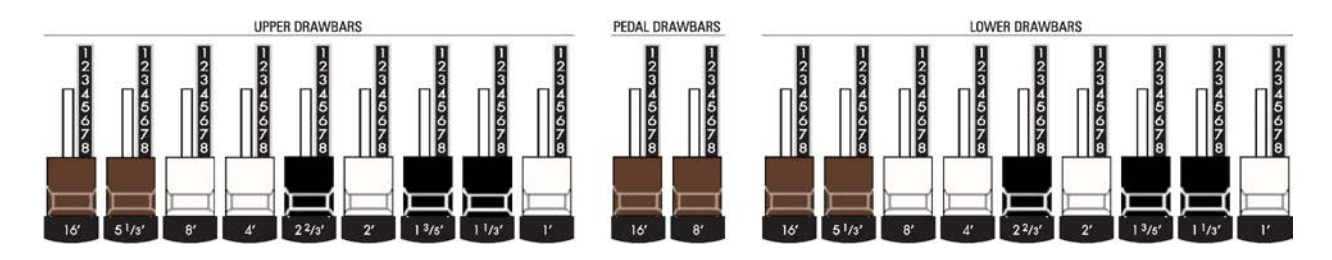

The ORGAN Voice Section can produce three different types of tones (Organ Types):

- 1. Tone Wheel Organ replicates the performance of a vintage Hammond Organ.
- 2. Transistor Organ replicates the sounds of various combo organs using solid-state technology.
- 3. Pipe Organ produces authentic pipe organ tones.

The different Organ Types will be explained later in this chapter of the Guide.

The ORGAN Voice Section will sound when the ORGAN button in the ALLOCATE button section is "ON." The LED will be lit.

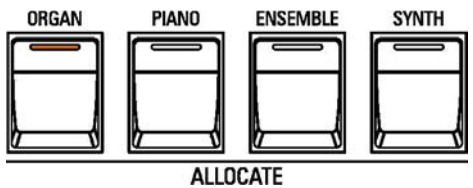

# u **ORGAN VOLUME knob**

The ORGAN VOLUME knob is located above and to the left of the Drawbars. Use this control to raise or lower the volume of the UPPER, LOWER and PEDAL Drawbar tones.

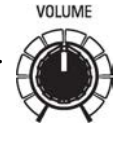

Turn this knob to the right to raise the volume, and to the left to lower the volume.

**NOTE:** If you have an Expression Pedal connected, it will express up to the amount determined by the setting of the ORGAN VOLUME knob.

# u **Playing the ORGAN Voice Section**

As explained previously, after the power to the SKX PRO has been turned "ON" and the operating system finishes loading, the Information Center Display will look like this:

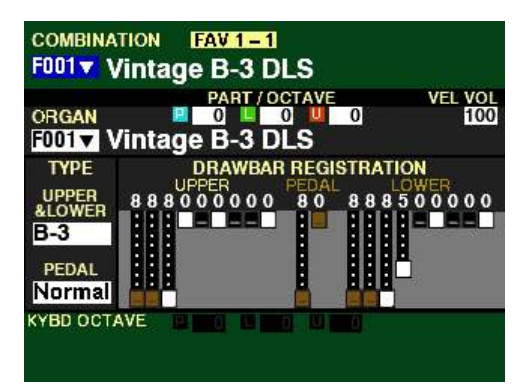

Notice that the area of the screen occupied by the Drawbar icons shows light grey. This indicates the ORGAN Voice Section is registered for both UPPER and LOWER Keyboards.

Notice also the three boxes "P" "L" and "U" in the upper part of the display. These indicate the Parts of the ORGAN Voice Section that are currently active.

The LED of the ORGAN button in the ALLOCATE button section will be lit orange. This indicates the ORGAN Voice Section can be played from the UPPER Keyboard, LOWER Keyboard and PEDALs.

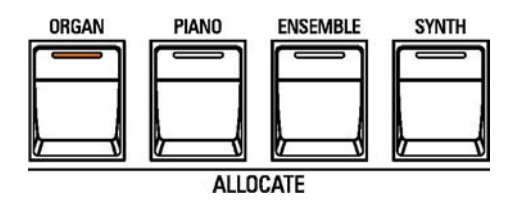

#### **TRY THIS:**

From the screen shown on the previous page, Press the ORGAN button once.

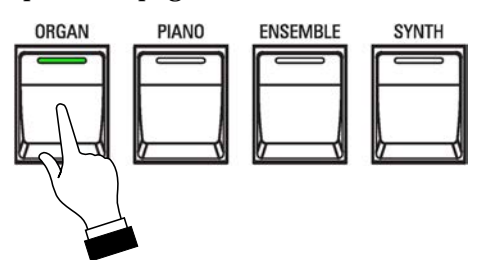

Notice the LED of the ORGAN button is now green. This indicates the ORGAN Voice Section will play from the LOWER Keyboard but not on the UPPER Keyboard.

The Information Center Display will look like this:

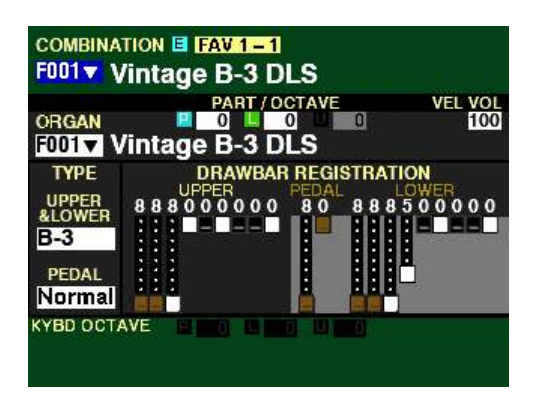

Notice that the area of the screen occupied by the UPPER Drawbar icons now shows dark grey. This indicates the ORGAN Voice Section is registered for the LOWER Keyboard and PEDALs.

Notice also the  $\underline{U}$  box in the upper part of the display is now "greyed out.." This indicates the UPPER Part of the ORGAN Voice Section is no longer active.

Pressing the ORGAN button again will cause the LED to light orange again.

# **Using Drawbars**

The following examples are designed to acquaint you with the Drawbars.

# **TRY THIS:**

1. After turning the SKX PRO "ON," Combination F001 should display. (see below).

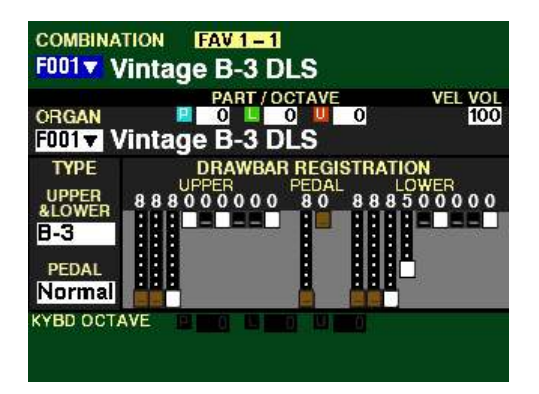

2. Press the MANUAL button. This will allow you to de-select Combinations and use the front panel controls entirely to control the sound, as explained on page 140.

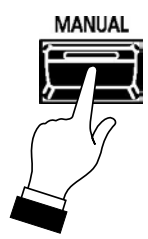

3. Press the ORGAN ALLOCATE button to turn it "ON." The LED will light.

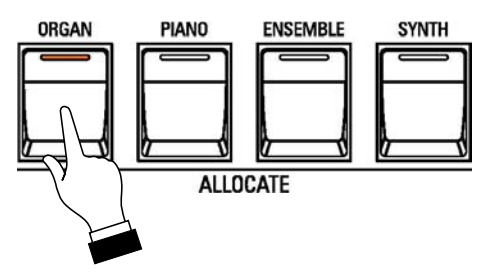

4. Locate the UPPER DRAWBARS on the Control Panel.

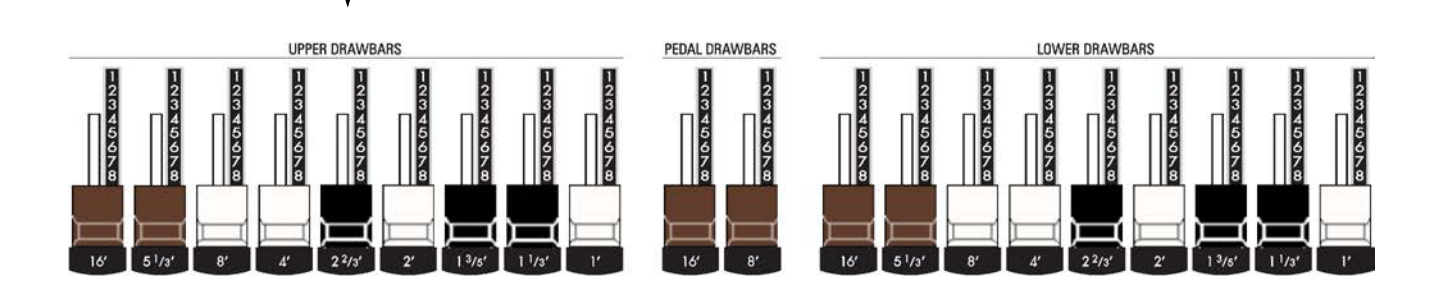

- 5. Create a Drawbar registration for example, 88 8800 008. You can confirm the registration by consulting the Information Center Display.
- 6. Play some notes on the UPPER Keyboard. You will hear the notes play with the Drawbar registration you just set up.

Now, we will add a Drawbar registration to the LOWER Keyboard.

#### **TRY THIS:**

1. Locate the LOWER DRAWBARS on the Control Panel.

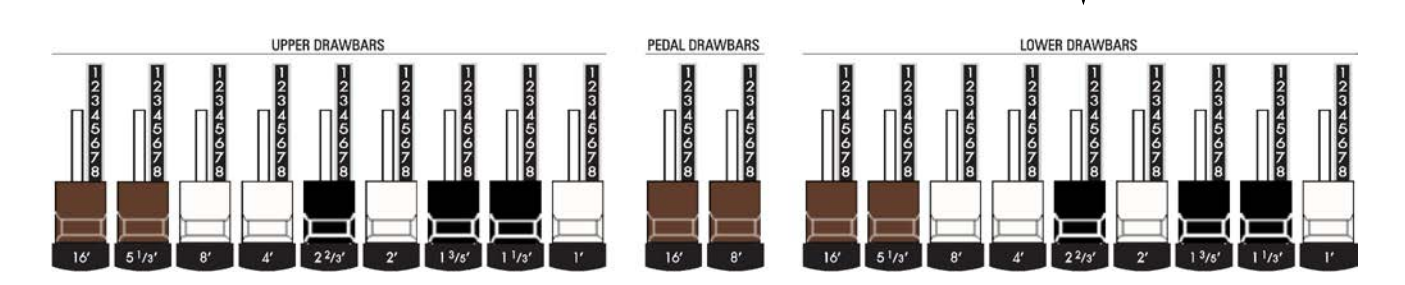

- 2. Create a Drawbar registration for example, 00 8400 000. You can confirm the registration by consulting the Information Center Display.
- 3. Play some notes on the LOWER Keyboard. You will hear the notes play with the Drawbar registration you just set up.

Finally, here is how to add a Pedal or Bass registration.

# **TRY THIS:**

1. Locate the PEDAL DRAWBARS on the Control Panel.

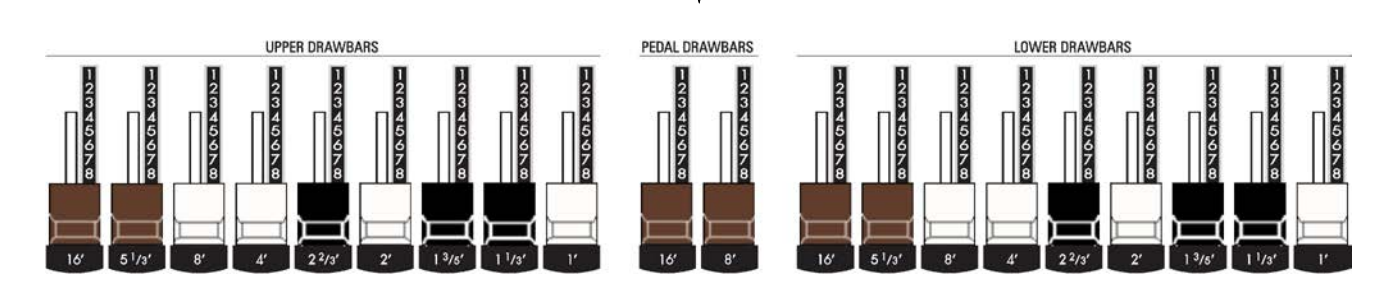

- 2. Create a Pedal Drawbar registration for example, 60. You can confirm the registration by consulting the Information Center Display.
- 3. Turn the ORGAN SOLO button "ON."
- 4. Press the PEDAL TO LOWER button to transfer the Pedal tones to the LOWER Keyboard and play some notes on the left end of the LOWER Keyboard. You will now hear the notes play with Pedal tones added.

**NOTE:** On the SKX PRO, Drawbar Parameter changes for the PEDAL Part ("P") will **not** be heard unless the PEDAL TO LOWER button is "ON" or a MIDI Pedal clavier is connected.

# u **PLAY Mode Parameters**

1. After turning the SKX PRO "ON," Combination F001 should display. (see below).

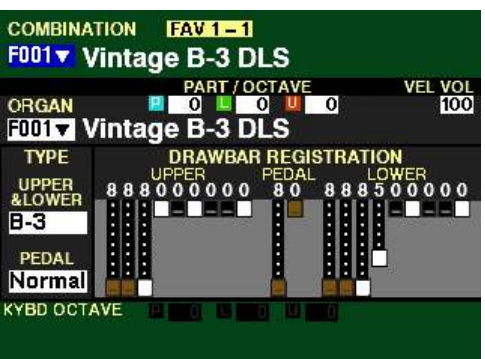

The following pages will explain each of the Parameters you may change from the PLAY Mode screen.

# ◆ PATCH

From the above screen, press the DIRECTION "V" button once. The Information Center Display should now look like this:

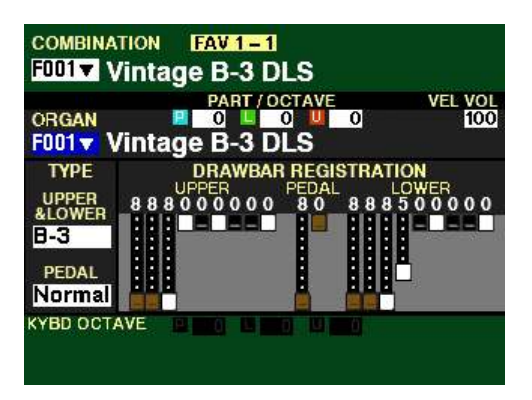

The box underneath "ORGAN" should now be highlighted.

You can now use the VALUE knob to select the available Patches for the ORGAN Voice Section.

Turn the VALUE knob to the right to scroll up numerically through the Patches.

Turn the VALUE knob to the left to scroll down numerically through the Patches.

# ◆ PART OCT

From the screen shown in the middle of the previous page, press the DIRECTION  $\bullet\bullet$ " button <u>once</u>. The Information Center Display should now look like this:

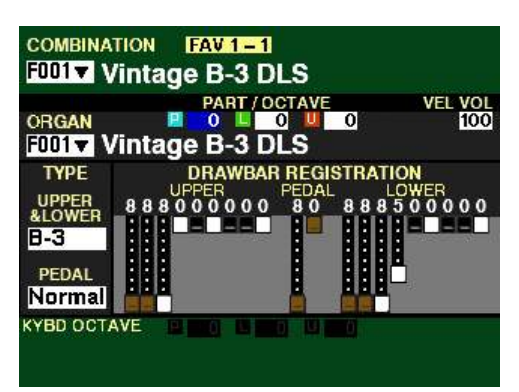

The box underneath "OCT" should now be highlighted.

You can now use the VALUE knob to select the Octave range in which the ORGAN Voice Section will play. You can select from  $\frac{2}{2}$  (up to two octaves down) to  $\frac{1}{2}$  (up to two octaves up).

Turn the VALUE knob to the <u>right</u> to raise the Octave.

Turn the VALUE knob to the left to lower the Octave.

**NOTE:** The actual sounding octave will be the sum of this Parameter plus the **Octave** setting controlled by the OCTAVE buttons on the Control Panel. For more information, please consult the **SPECIAL PERFORMANCE FEATURES** chapter of this Guide starting on page 554

# **◆ VOL**

From the above screen, Press the DIRECTION ">" button <u>once</u>. The Information Center Display should now look like this:

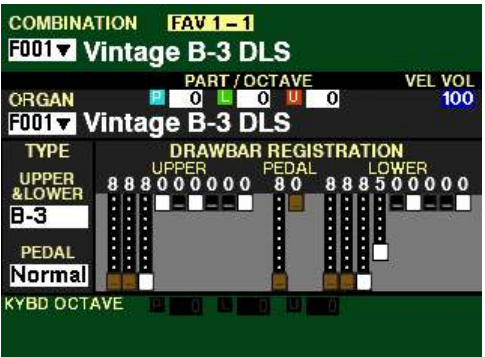

This Parameter allows you to adjust the Volume of the ORGAN Voice Section. You can select from 0 (no volume) to 127 (maximum volume).

Turn either the VALUE knob or the ORGAN VOLUME knob to the right to increase the Volume.

Turn either the VALUE knob or the ORGAN VOLUME knob to the left to decrease the Volume.

**NOTE:** The function of this Parameter is duplicated by the VOL (Volume) Parameter in the **COMBINATION** FUNCTION Mode. For more information consult page 57.

# ◆ UPPER & LOWER

From the screen shown on the previous page:

1. Press the DIRECTION " $\blacktriangleleft$ " button once. This will move the cursor back to the left portion of the display. The box underneath "ORGAN" should be highlighted.

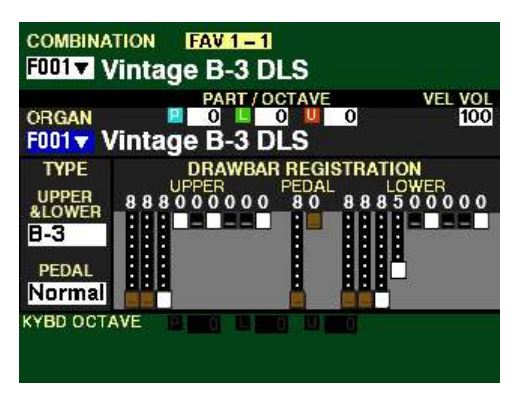

2. Press the DIRECTION " $\nabla$ " button once. The Information Center Display should now look like this:

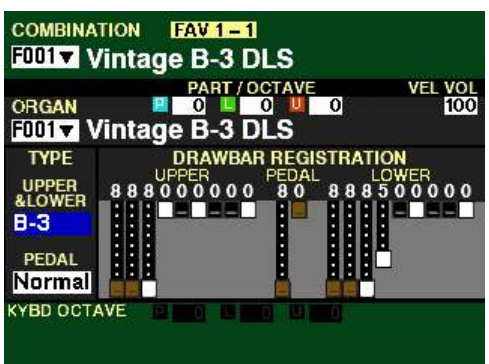

This Parameter allows you to change the sound of the Drawbars for the UPPER and LOWER Parts. The data chart below shows the options you can select.

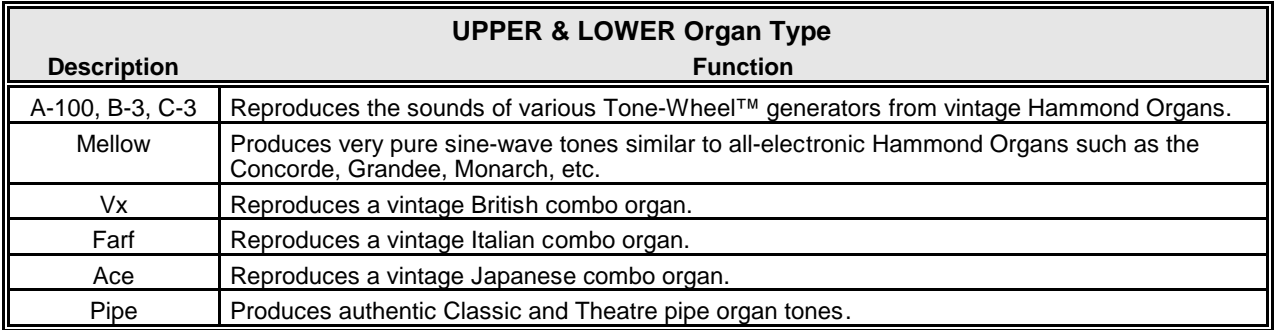

Turn the VALUE knob to the right to scroll forward through the choices.

Turn the VALUE knob to the left to scroll backward through the choices.

**NOTE:** The function of this Parameter is duplicated by the UPPER & LOWER TYPE Parameter in the **DRAWBAR** Page of the **PATCH EDIT -ORGAN** FUNCTION Mode. For more information consult page 151.

**NOTE:** For a full explanation of each Organ Type, consult the **ORGAN TYPES** section of this chapter starting on page 196.

# **◆ PEDAL**

From the screen shown in the middle of the previous page, Press the DIRECTION  $\mathbf{v}$  button <u>once</u>. The Information Center Display should now look like this:

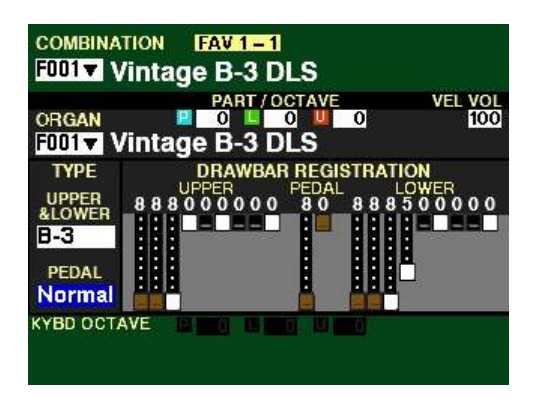

This Parameter allows you to select the Organ Type for the PEDAL Part. The data chart below shows the options you can select.

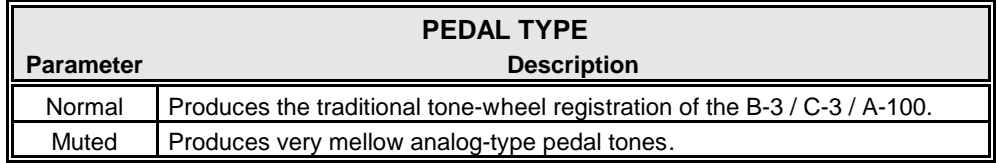

Turn the VALUE knob to make your selection.

**NOTE:** The function of this Parameter is duplicated by the PEDAL TYPE Parameter in the **DRAWBAR** Page of the **PATCH EDIT -ORGAN** FUNCTION Mode. For more information consult page 162.

**NOTE:** When one of the Transistor Organs (**Vx.** , **Farf.** or **Ace**.) is selected for the UPPER & LOWER Keyboard, **Muted** is automatically selected for the PEDAL Part.

**NOTE:** When the **Pipe** Organ Type is selected, the Pedal tones automatically become Pipe Organ tones and this Parameter is disabled.

# PATCH EDIT -ORGAN FUNCTION Mode

This FUNCTION Mode allows you to make various changes to the characteristics of the ORGAN Voice Section.

- $\blacklozenge$  Accessing the PATCH EDIT -ORGAN FUNCTION Mode using the MENU/EXIT button:
	- 1. From any of the PLAY Mode Pages, press the MENU/EXIT button to see the PATCH EDIT screen. The COMBINATION box will be highlighted.

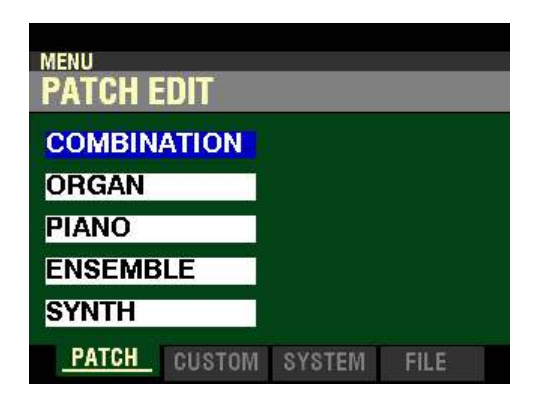

2. Press the DIRECTION " $\blacktriangledown$ " button to highlight the "ORGAN" box.

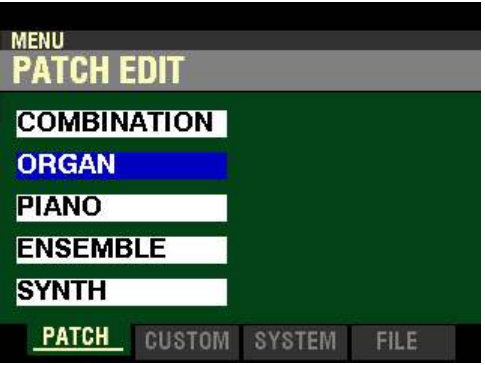

3. Press the ENTER button. The Information Center Display should now look like this:

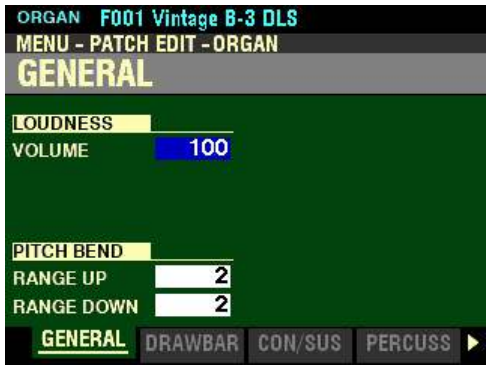

 $\blacklozenge$  Accessing the PATCH EDIT -ORGAN FUNCTION Mode using the Shortcut:

Press the EDIT button in the ORGAN Voice Section. You will see the screen shown below.

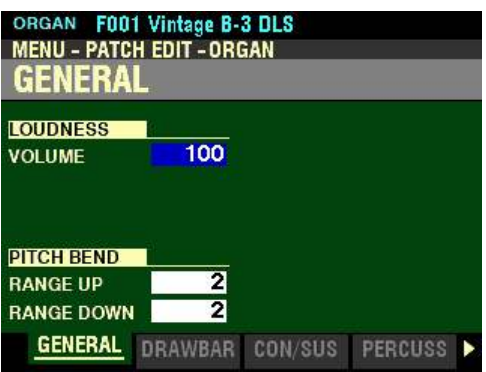

# $\blacklozenge$  Accessing the PATCH EDIT -ORGAN FUNCTION Mode using the APP MENU:

- 1. Make sure the ORGAN ALLOCATE button is "ON" (LED lit).
- 2. From any of the PLAY Mode Pages, Press and Hold the MANUAL " $\equiv$ " button. The Information Center Display should now look similar to this:

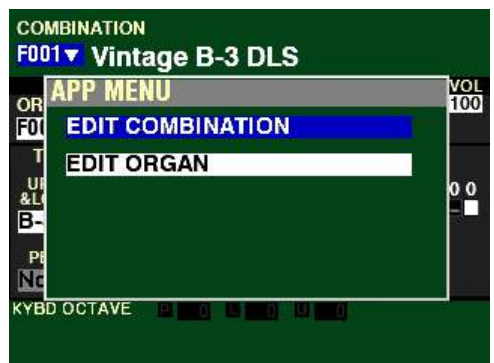

The "EDIT COMBINATION" box should be highlighted.

**NOTE:** The APP MENU may not display all Voice Sections, depending on which Voice Sections are active for the selected Combination or which ALLOCATE buttons are "ON" (LED lit). If the Voice Section you want is not displaying, press the PLAY button, press the ALLOCATE button for the Voice Section you want to turn it "ON" (LED lit), then repeat Steps 1 and 2 above.

3. Release the MANUAL "" button and press the DIRECTION "" button to highlight the "EDIT" ORGAN" box.

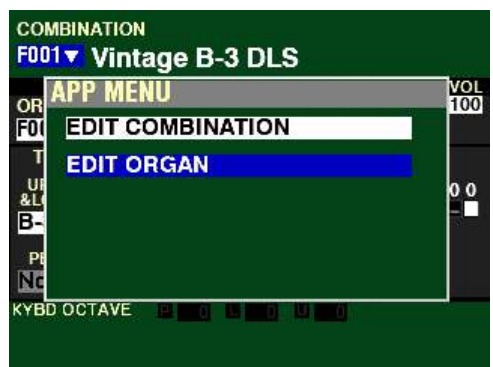

4. Press the ENTER button. You will see the screen shown below:

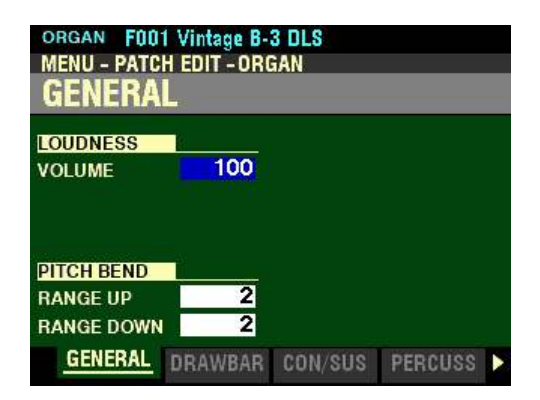

t **Accessing the PATCH EDIT -ORGAN FUNCTION Mode using the SHIFT button:**

- 1. Press and Hold the SHIFT (MENU/EXIT) button.
- 2. While holding the SHIFT button, move any of the 9 Drawbars. The Information Center Display will look similar to this:

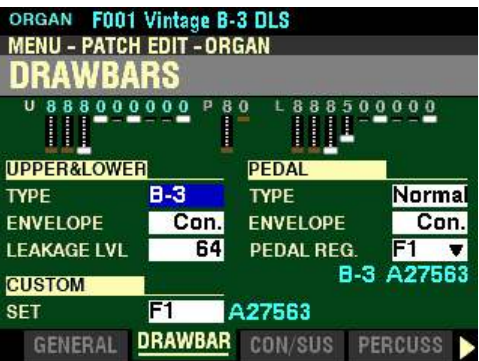

3. Release the SHIFT button.

**NOTE:** The above screen is actually the second Screen of the **PATCH EDIT -ORGAN** FUNCTION Mode Page. To see the opening screen (**GENERAL**) after using the SHIFT button, press the PAGE "<" button once.

You can now use the DIRECTION and PAGE buttons in conjunction with the VALUE knob to make various changes to the selected ORGAN Patch. These changes are explained starting on the next page.

# ◆ GENERAL Parameters

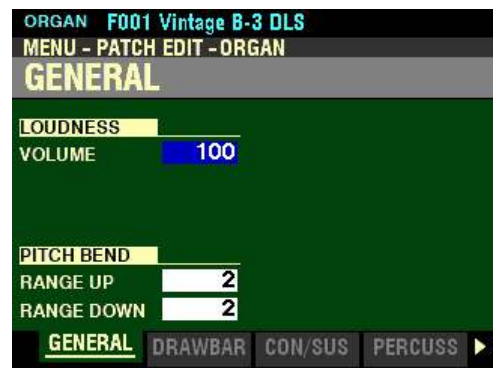

# **LOUDNESS**

#### **VOLUME**

This Parameter allows you to adjust the maximum level of the selected ORGAN Patch. You can select from  $\frac{0}{0}$  (no Volume) to  $\frac{127}{0}$  (maximum Volume).

Turn the VALUE knob to the right to increase the Loudness of the Patch.

Turn the VALUE knob to the left to decrease the Loudness of the Patch.

**NOTE:** The **Loudness** Parameter serves to set the maximum volume of the selected ORGAN Patch and works independently of the ORGAN VOLUME knob. The overall volume of the ORGAN Voice Section is controlled by the ORGAN VOLUME knob. The MASTER VOLUME knob and/or a connected Expression Pedal will control the volume of the entire instrument.

*From the above screen, press the DIRECTION* " $\nabla$ " *button once.* 

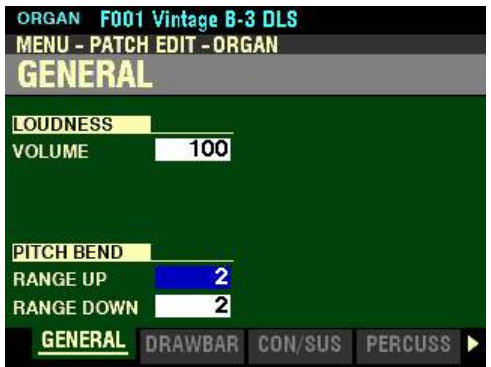

*The box to the right of "RANGE UP" should be highlighted.*

# **PITCH BEND**

#### **RANGE UP**

This Parameter allows you to set the amount by which the pitch will bend up using the Pitch Bend Wheel for the ORGAN Voice Section. The lowest setting is  $0$  (no change), while the highest setting is 12 (twelve half-steps, or one full octave up). The default setting is 2.

Turn the VALUE knob to the right to increase the upward Range.

Turn the VALUE knob to the left to decrease the downward Range.

*From the screen shown at the bottom of the previous page, press the DIRECTION* " $\nabla$ " *button once.* 

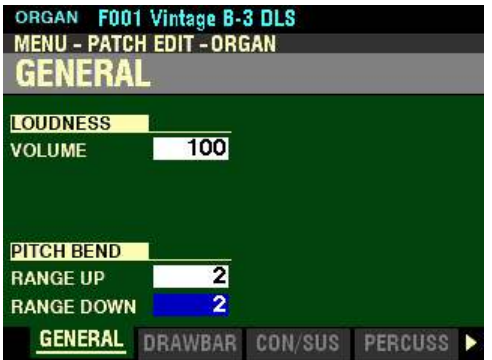

*The box to the right of "RANGE DOWN" should be highlighted.*

# **RANGE DOWN**

This Parameter allows you to set the amount by which the pitch will bend down using the Pitch Bend Wheel for the ORGAN Voice Section. The lowest setting is  $\overline{0}$  (no change), while the highest setting is 12 (twelve half-steps, or one full octave down). The default setting is 2.

Turn the VALUE knob to the right to increase the downward Range.

Turn the VALUE knob to the left to decrease the downward Range.

# ◆ DRAWBARS Parameters

*From the screen shown on the previous page, press the PAGE "*" button <u>once</u>. The Information *Center Display should now look like this:*

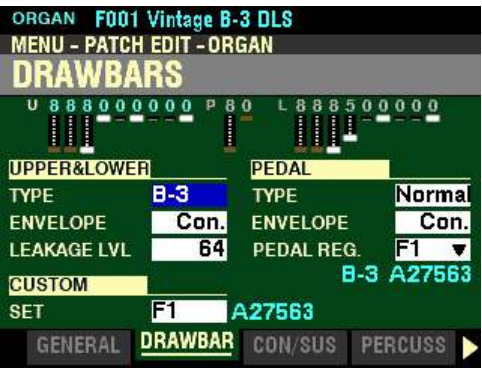

This FUNCTION Mode Page allows you to:

- 1. See the current Drawbar registration for the currently selected ORGAN Patch.<br>2. Select the Organ Type for the UPPER and LOWER Keyboards.
- 2. Select the Organ Type for the UPPER and LOWER Keyboards.<br>3. Select the Organ Type for the PEDAL Part.
- Select the Organ Type for the PEDAL Part.
- 4. Select the Attack and Release Envelopes for the UPPER and LOWER Keyboards.
- 5. Select the Attack and Release Envelope for the PEDAL Part.
- 6. Select the amount of Leakage for the UPPER and LOWER Keyboards.
- 7. Select the registration for the Pedal Drawbars.
- 8. Select the Custom Set for the ORGAN Voice Section.

#### **DRAWBAR REGISTRATION**

You will see the Drawbar registration for the currently selected ORGAN Patch at the top of the display.

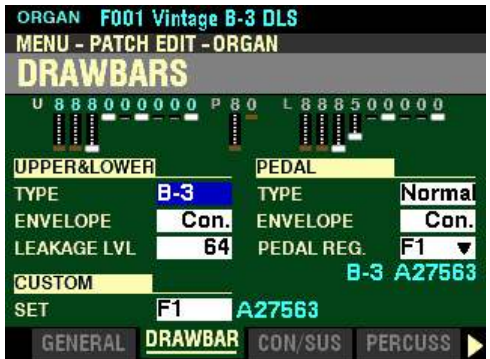

**NOTE:** The Drawbar registration shown will be the one programmed in the currently selected ORGAN Patch. Therefore, it may not correspond with the physical Drawbar positions. However, if you move any of the Drawbars, the display will show the position or positions of the Drawbar or Drawbars you moved.

# **UPPER & LOWER**

**TYPE**

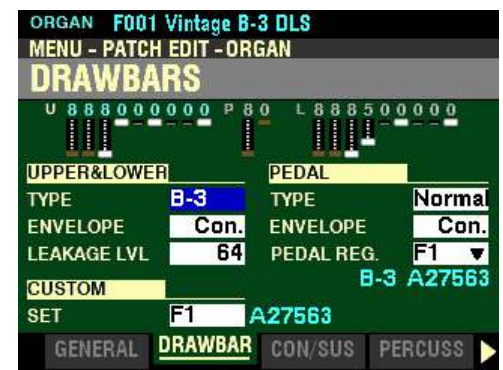

This Parameter allows you to change the sound of the Drawbars for the UPPER and LOWER Keyboards. The data chart below shows the options you can select.

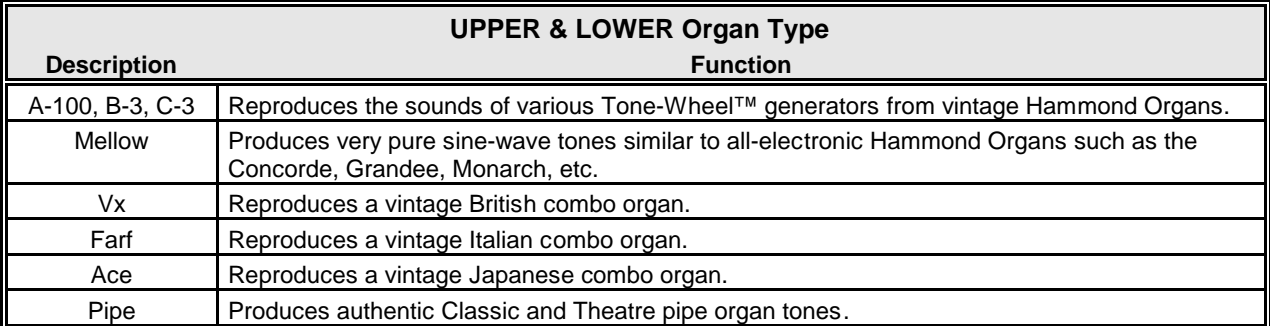

Turn the VALUE knob to the right to scroll forward through the choices.

Turn the VALUE knob to the <u>left</u> to scroll <u>backward</u> through the choices.

**NOTE:** The **A-100**, **B-3**, **C-3** and **Mellow** Organ Types are traditional settings modeled from vintage Hammond Organs. You can customize each one of these Organ Types to your liking. This is explained in the **CUSTOM SETS** chapter of this Guide starting on page 384.

**NOTE:** The **Vx.**, **Farf.** and **Ace.** Organ Types change the operation of the Drawbars from the traditional Hammond Harmonic Drawbar functions. This is explained starting on page 205 of this chapter of the Guide.

**NOTE:** The **Pipe** Organ Type changes the operation of the Drawbars to function similar to drawstops or stop tablets on a pipe organ. This is explained in the **CUSTOM SETS** chapter of this Guide starting on page 437.

**NOTE:** The Drawbar graphics in the Information Center Display will show traditional Hammond Drawbars for the **A-100**, **B-3**, **C-3** and **Mellow** Organ Types. If the **Vx.**, **Farf.**,**Ace.** or **Pipe** Organ Types are selected, the Drawbar graphics will change to show the voices for those Organ Types. For a full explanation of how the Drawbars are configured for each Organ Type, consult the **ORGAN TYPES** section of this chapter starting on page 196.

#### **ENVELOPE**

*From the screen shown on the previous page, press the DIRECTION*  $\mathbf{\hat{v}}$ *' button once.* 

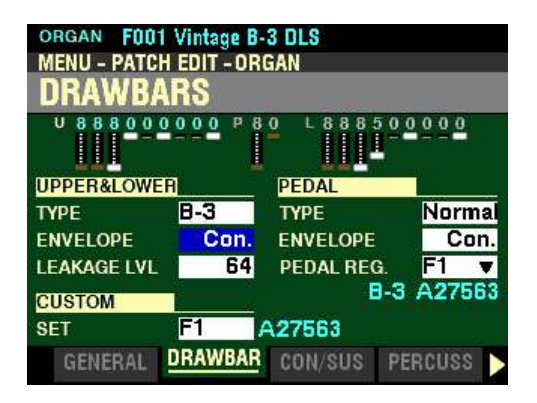

*The box to the right of "ENVELOPE" should be highlighted.*

**WHAT IS "KEY CLICK?"**

On a tone-wheel Hammond Organ, each time a key is depressed with an active Drawbar registration, a Key Click (or Key Pop) is heard just before the note sounds. This is because, unlike other electrical or electronic musical instruments, the sound is always present at the key contacts. Therefore, pressing a playing key will likely intercept the sound wave at some point along its excursion, creating a "spike" or attack transient. This transient is heard as "Key Click." Since the generated sound is interrupted when a key is both pressed and released, there is a Release Key Click as well as an Attack Key Click.

The ENVELOPE Parameters on your SKX PRO allow you to replicate this characteristic of vintage tonewheel organs. You can adjust the rate of Attack (when a key is depressed) and Release (when the key is released). The data chart below shows the options you can select.

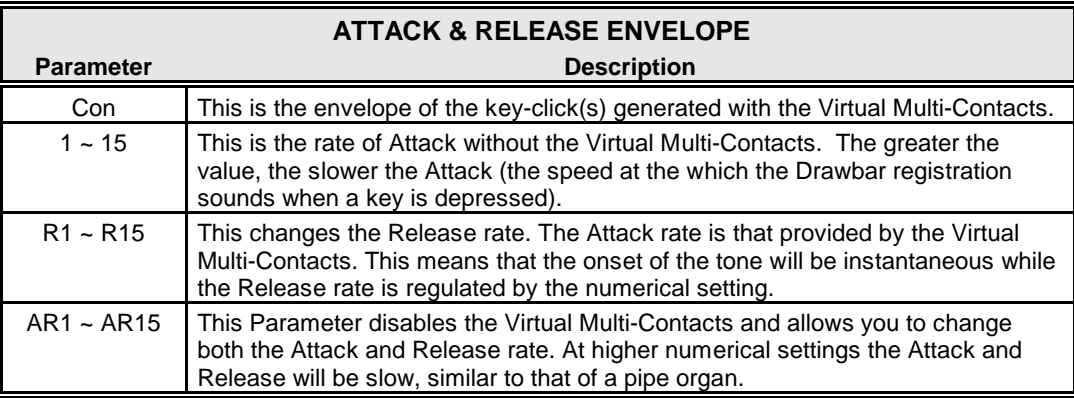

Turn the VALUE knob to make your selection.

**NOTE:** This Parameter is **not** available for the **Pipe** Organ Type.
# **LEAKAGE LVL**

*From the screen shown on the previous page, press the DIRECTION*  $\mathbf{\mathcal{F}}$ *"* button once.

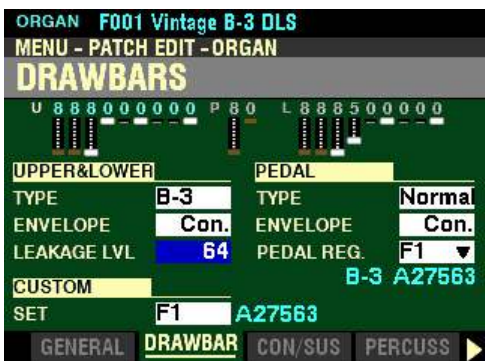

*The box to the right of "LEAKAGE LVL" should be highlighted.*

### **WHAT IS "LEAKAGE?"**

In a vintage Hammond Organ, each tone-wheel rotates next to a magnet. These are mounted in separate bins to isolate them from each other and prevent the magnets from intercepting frequencies from neighboring wheels; however, a small amount of current may still "leak" through, producing a phenomenon called Leakage. Leakage is usually heard as a "hash" type sound consisting of many frequencies sounding at once. A properly calibrated organ will have a minimum of this effect; however, an instrument which has been subjected to hard use over a period of time may exhibit more leakage noise.

This Parameter allows you to adjust the total volume of the Leakage tone. You can select from  $\underline{0}$  (no Leakage) to 127 (maximum amount of Leakage.

Turn the VALUE knob to make your selection.

**NOTE:** This Parameter is **not** available for the **Transistor** (**Vx**, **Farf** and **Ace**) or **Pipe** Organ Types.

#### **CUSTOM ORGAN SET**

*From the above screen, press the DIRECTION* " $\nabla$ " button <u>once</u>.

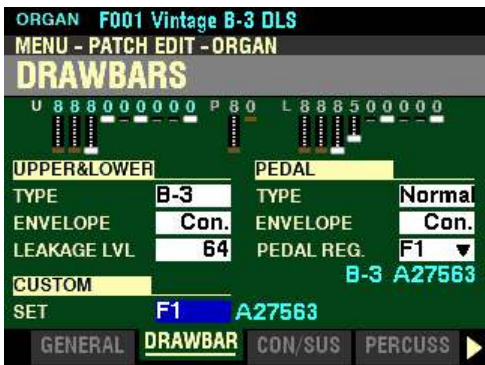

*The box to the right of "SET" should be highlighted.*

This Parameter allows you to select a customized set for each Tone Wheel Organ and Pipe Organ. There are three Factory ("F") Custom Sets - "F1," "F2," and "F3" - for each of the Tone Wheel Organs and Pipe Organ. You can select any of these, or if you have created and saved your own Custom Organ Set(s), you can select them as well. These will be identified by a number preceded by a "U" for "User." You can save up to three (3) Custom Organ Sets for each Tone Wheel Organ and Pipe Organ.

Turn the VALUE knob to make your selection.

**NOTE:** This Parameter is **not** available for the **Transistor** (**Vx**, **Farf** and **Ace**) Organ Types.

**NOTE:** See the **CUSTOM SETS** chapter of this Guide for information about how to create and Record your own Custom Organ Sets.

# **PEDAL**

### **TYPE**

*From the screen at the bottom of the previous page, use the DIRECTION buttons to move the cursor to the right side of the display so the Information Center Display looks like this:*

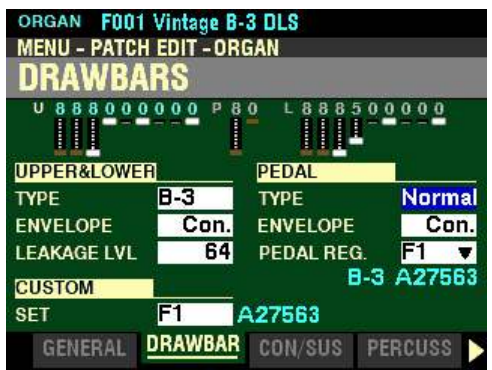

*The box to the right of "TYPE" should be highlighted.*

This Parameter allows you to select the Organ Type for the PEDAL Part. The data chart below shows the options you can select.

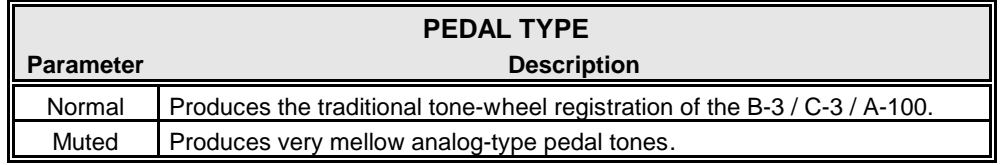

Turn the VALUE knob to make your selection.

**NOTE:** When one of the Transistor Organs (**Vx.** , **Farf.** or **Ace**.) is selected for the UPPER & LOWER Keyboards, **Muted** is automatically selected for the PEDALs.

**NOTE:** When the **Pipe** Organ Type is selected, the Pedal tones automatically become Pipe Organ tones and this Parameter is disabled.

# **ENVELOPE**

*From the screen shown on the previous page, press the DIRECTION "* $\nabla$ *" button once.* 

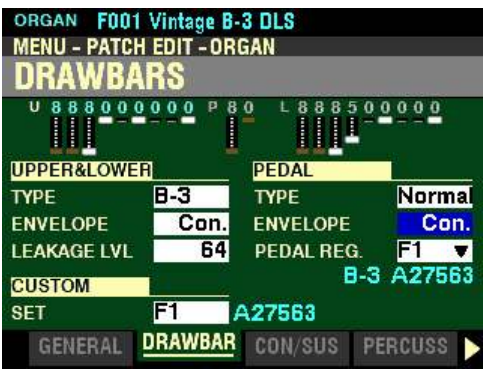

*The box to the right of "ENVELOPE" should be highlighted.*

This Parameter allows you to adjust the rate of Attack (when a pedal is depressed) and Release (when the pedal is released). The data chart below shows the options you can select.

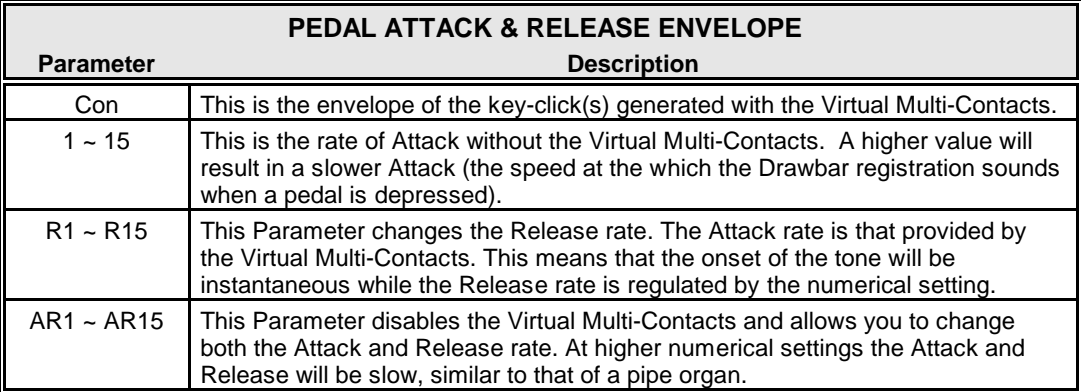

Turn the VALUE knob to make your selection.

**NOTE:** This Parameter is **not** available for the **Transistor** (**Vx**, **Farf** and **Ace**) or **Pipe** Organ Types.

**NOTE:** In addition to the above Parameters, the PEDALs can also receive **Pedal Sustain**, a popular effect for organ bass which adds a smooth decay reminiscent of a string bass. This feature is described in the **COMBINATIONS / PATCHES / BUNDLES / FAVORITES** chapter of this Guide starting on page 72, 612.

# **PEDAL REG**

*From the screen shown on the previous page, press the DIRECTION "* $\nabla$ *" button once.* 

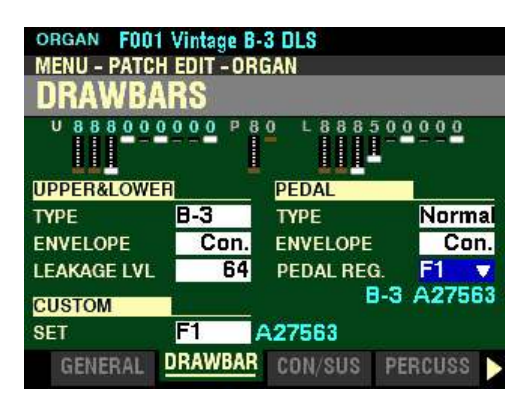

*The box to the right of "PEDAL REG." should be highlighted.*

This Parameter allows you to select the Custom Pedal Registration that you prefer. There are three Factory ("F") registrations - F1, F2 and F3. You can select any of these, or if you have created and saved your own Custom Pedal Registration(s), you can select them as well. These will be identified by a number preceded by a "U" for "User." You can save up to three (3) Custom Pedal Registrations.

Turn the VALUE knob to make your selection.

**NOTE:** For more information about how to create and Record your own Custom Pedal Registrations, please consult the **CUSTOM SETS** chapter of the Guide starting on page 427.

# ◆ CONTACTS OF A TONE-WHEEL ORGAN & VIRTUAL MULTI-CONTACTS

As explained in the CUSTOM SETS chapter of this Guide, the basis for the "Hammond Sound" is the toneor phonic-wheel generator.

When a key is pressed on a tone-wheel Hammond Organ, it closes 9 small electrical switch contacts. These 9 contacts represent the 9 pitches provided by the Drawbars - the fundamental tone plus eight harmonics. The contacts are closed and opened by means of 9 horizontal flat springs which press 9 busbars. When a flat spring presses a busbar, electrical contact is made and the harmonic is permitted to sound. Since the 9 busbars are physically separated, the harmonics do not all sound simultaneously, but in succession. This can be heard most clearly by selecting one of the four Manual Drawbar sets of a tone-wheel organ (for example, Upper Manual "B"), pulling all of the Drawbars in the selected set out to their maximum volume setting and slowly pressing a playing key. Each of the harmonics will add in a sequence from highest to lowest until all 9 frequencies will be heard when the key is at the bottom of its travel. The "Key-Click" on tone-wheel Hammond Organs is due in part to these physical characteristics.

The SKX PRO utilizes a new specially-designed "VMC™ (Virtual Multi-Contact) system which reproduces the effect of 9 contacts per note by means of special software.

t **CONTACT / SUSTAIN Parameters**

*From the screen shown on the previous page, press the PAGE ">" button. The Information Center Display should now look like this:*

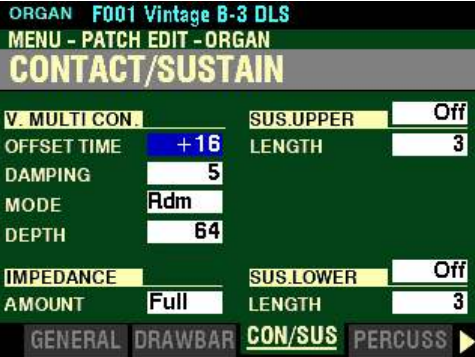

*The box to the right of "OFFSET TIME" should be highlighted.*

This FUNCTION Mode Page allows you to adjust the Parameters affecting the Virtual Multi-Contacts and the Sustain effect for the UPPER and LOWER Parts.

# **V.MULTI CON**

# **OFFSET TIME**

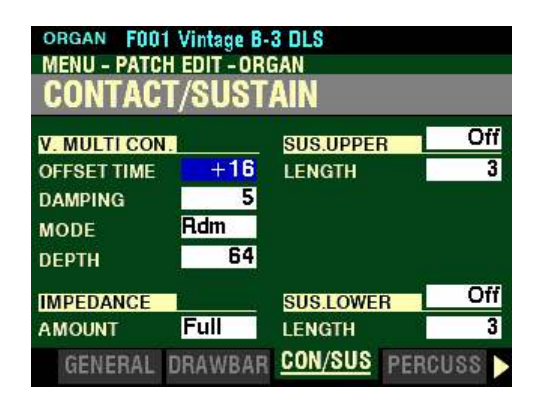

This Parameter allows you to control the amount of time the Virtual Multi-Contacts will take to make full contact after a key is depressed. You can select from  $-64$  to  $+63$  as well as 0. A higher value causes a longer Attack time and a shorter Release time.

Turn the VALUE knob to the right to increase the Offset Time.

Turn the VALUE knob to the left to decrease the Offset Time.

*From the above screen, press the DIRECTION* " $\nabla$ " *button <u>once</u>.* 

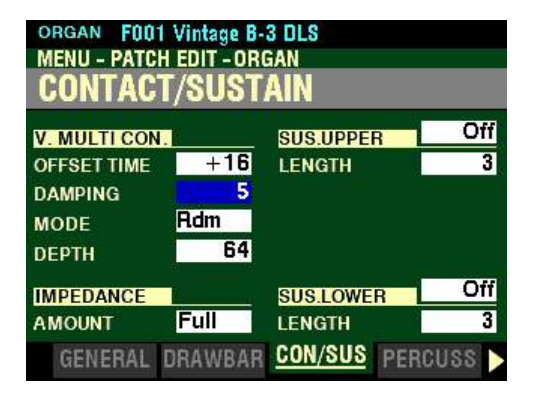

*The box to the right of "DAMPING" should be highlighted.*

#### **DAMPING**

This Parameter allows you to control the amount of damping applied to the Virtual Multi-Contacts. You can select from 0 to 31. The higher the value, the more pronounced the Key Click.

Turn the VALUE knob to the <u>right</u> to make the Key Click <u>brighter</u> .

Turn the VALUE knob to the <u>left</u> to make the Key Click <u>mellower</u>.

**NOTE:** This Parameter can be used as a "tone-control" for the Key Click. If the Key Click is too bright or "noisy," adjust this Parameter to "smooth" the waveform and make the Key Click more mellow.

*From the screen shown at the bottom of the previous page, press the DIRECTION* " $\nabla$ " *button once.* 

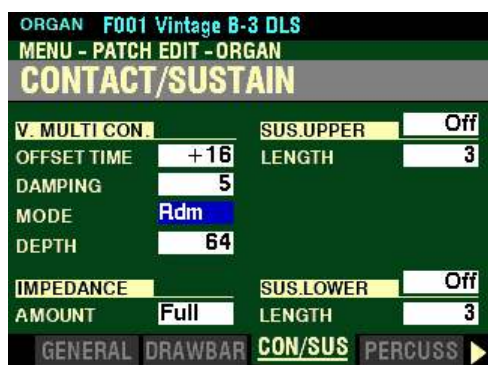

*The box to the right of "MODE" should be highlighted.*

### **MODE**

This Parameter allows you to select how the VMC's (Virtual Multi Contacts) will sound when keys are depressed. The data chart below shows the options you can select.

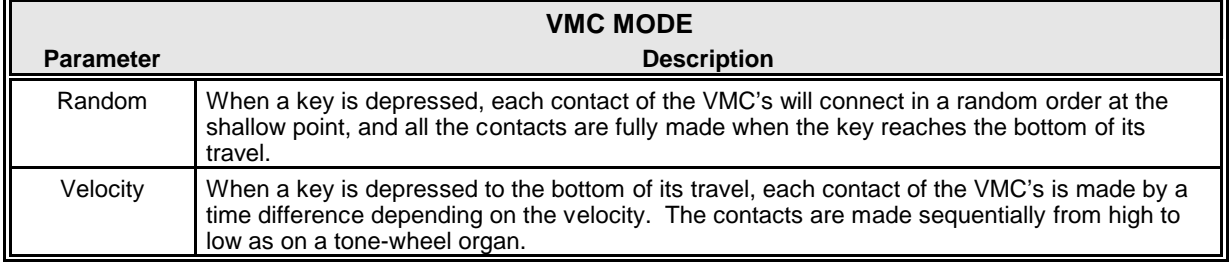

Turn the VALUE knob to make your selection.

*From the above screen, press the DIRECTION* " $\nabla$ " *button once.* 

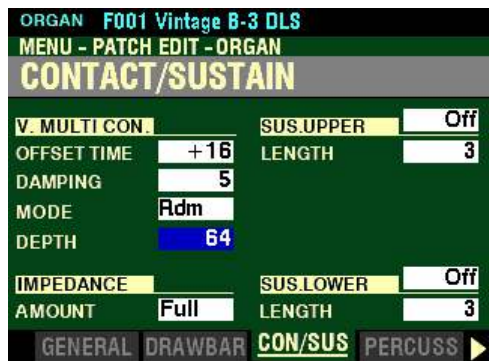

*The box to the right of "DEPTH" should be highlighted.*

# **DEPTH**

This Parameter allows you to adjust the amount of time for each VMC to sound when a key is depressed. You can select from  $\underline{0}$  to 127. At  $\underline{0}$  all the VMC's sound simultaneously. A higher value will result in a longer time interval between contacts.

Turn the VALUE knob to make your selection.

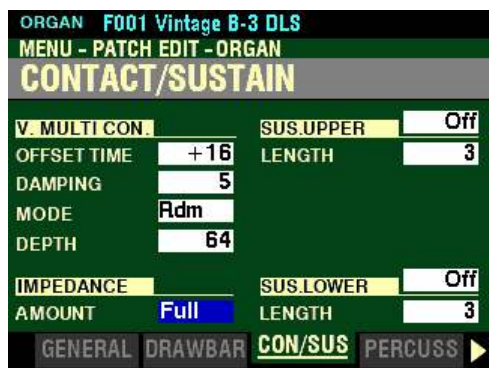

*From the screen shown at the bottom of the previous page, press the DIRECTION*  $\mathbf{\hat{v}}$  *nutton once.* 

*The box to the right of "AMOUNT" should be highlighted.*

# **IMPEDANCE**

### **AMOUNT**

This Parameter allows you to adjust the output impedance of the Tone Wheel Organ Types.

**WHAT IS "IMPEDANCE?"**

Impedance here refers to the AC load on a tone-wheel generator. When a note is played, it is "loaded down" by the circuits related to the contacts under the key being depressed. When more keys calling for the same tone wheels are pressed and held, the tone-wheel is loaded down further, causing a slight volume drop on those related notes. This characteristic can be highly variable from one vintage Hammond Organ to another, and the effect can be different on different organs built during different time periods and using components of slightly different values. These Parameter settings allow you to replicate the idiosyncrasies of different instruments.

The data chart below shows the options you can select.

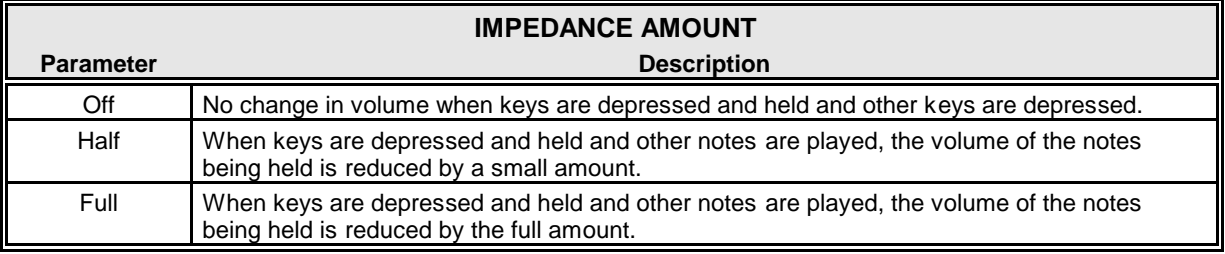

Turn the VALUE knob to make your selection.

**NOTE:** The **Half** setting is designed to replicate the performance of a vintage Hammond Organ such as B-3, C-3, etc.

*From the screen shown on the previous page, use the DIRECTION buttons to move the cursor to the right side of the display so the Information Center Display looks like this:*

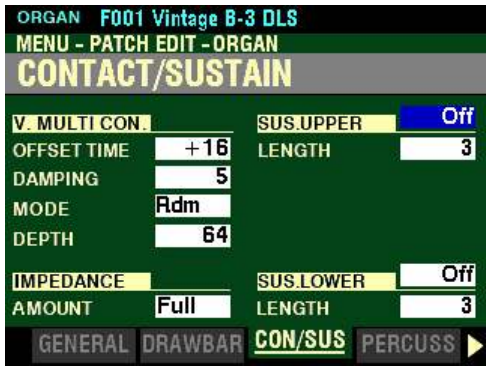

*The box to the right of "SUS UPPER" should be highlighted.*

# **SUS.UPPER**

# **SWITCH**

This Parameter allows you to turn Sustain "ON" or "OFF" on the UPPER Part.

Turn the VALUE knob to turn UPPER Sustain "ON" or "OFF.."

*From the above screen, press the DIRECTION* " $\nabla$ " *button <u>once</u>.* 

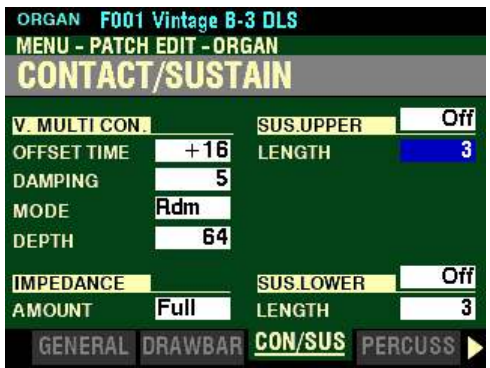

*The box to the right of "LENGTH" should be highlighted.*

#### **LENGTH**

This Parameter allows you to adjust the length of the Sustain effect for the UPPER Part. You can select from 1 (shortest amount) to 5 (longest amount) as well as 0. At 0 there is no Sustain.

Turn the VALUE knob to the right to increase the UPPER Sustain Length.

Turn the VALUE knob to the left to decrease the UPPER Sustain Length.

*From the screen shown at the bottom of the previous page, press the DIRECTION* " $\nabla$ " *button once.* 

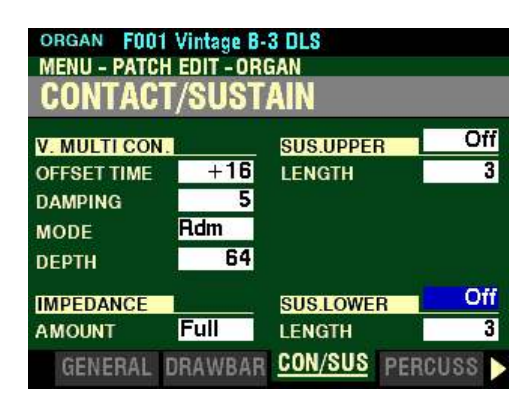

*The box to the right of "SUS LOWER" should be highlighted.*

### **SUS.LOWER**

#### **SWITCH**

This Parameter allows you to turn Sustain "ON" or "OFF" on the LOWER Part.

Turn the VALUE knob to turn LOWER Sustain "ON" or "OFF.."

*From the above screen, press the DIRECTION* " $\nabla$ " *button once.* 

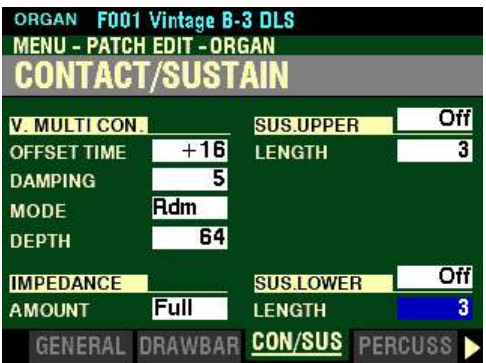

*The box to the right of "LENGTH" should be highlighted.*

#### **LENGTH**

This Parameter allows you to adjust the length of the Sustain effect for the LOWER Part. You can select from 1 (shortest amount) to 5 (longest amount) as well as  $0$ . At  $0$  there is no Sustain.

Turn the VALUE knob to the right to increase the LOWER Sustain Length.

Turn the VALUE knob to the left to decrease the LOWER Sustain Length.

# u **Vibrato & Chorus**

The Hammond Vibrato & Chorus is a hallmark of the "Hammond Sound."

"Vibrato" is created by a periodic raising and lowering of pitch, comparable to the effect produced when a violinist moves his finger back and forth on a string while playing, varying the frequency while maintaining constant volume.

On a tone-wheel Hammond Organ equipped with Vibrato & Chorus, the vibrato circuitry consists of a series of plural coils or low-pass filter sections called a "delay line" or "line box" and a motor-driven "scanner" which, as the name implies, scans the delay line and progressively retards the phase, creating the Vibrato effect.

"Vibrato Chorus," an effect similar to the effect of two or three slightly out-of-tune frequencies mixed together, is obtained when the vibrato output signal is mixed with a portion of signal without vibrato.

The diagram below shows the vibrato equipment of a typical tone-wheel Hammond Organ such as a B-3.

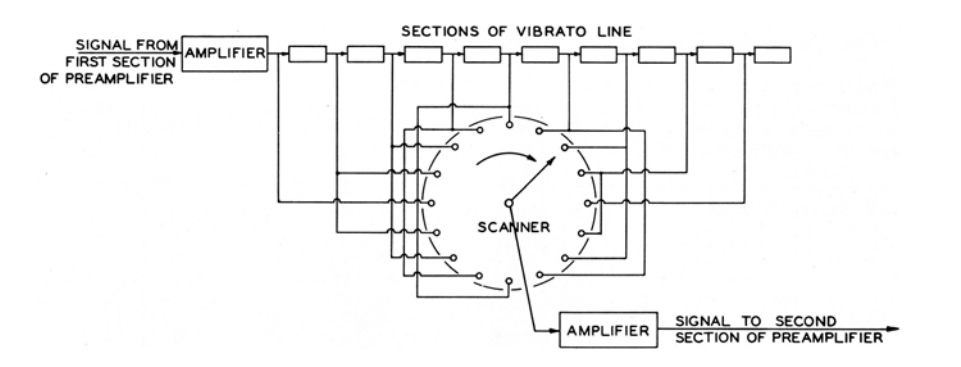

◆ The Vibrato and Chorus Controls

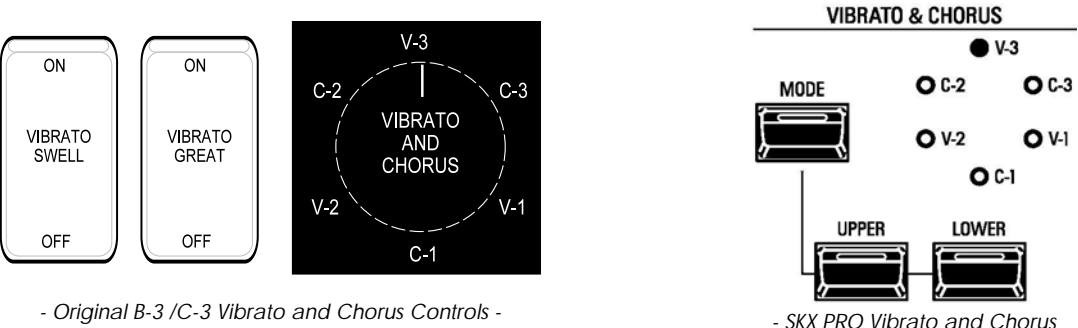

*Controls -*

The Vibrato and Chorus controls on vintage Hammond console organs with either a "2" or a "3" as part of their model designation (B-2, B-3, etc.) consist of two tilt tablets and a six-position rotary knob to the left of the Drawbars. The SKX PRO uses a similar arrangement, except that it uses buttons instead of tilting tablets, and instead of a rotary knob there is a MODE button which accesses the same six degrees of Vibrato and Chorus.

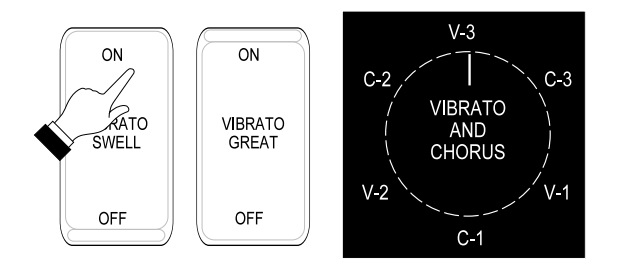

To turn the Vibrato or Chorus effect "ON" for the Swell Manual of a vintage B-3 / C-3, press the top of the VIBRATO SWELL tilt tab.

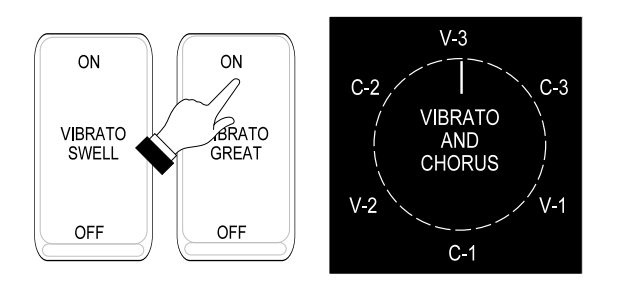

To turn the Vibrato or Chorus effect "ON" for the Great Manual of a vintage B-3 / C-3, press the top of the VIBRATO GREAT tilt tab.

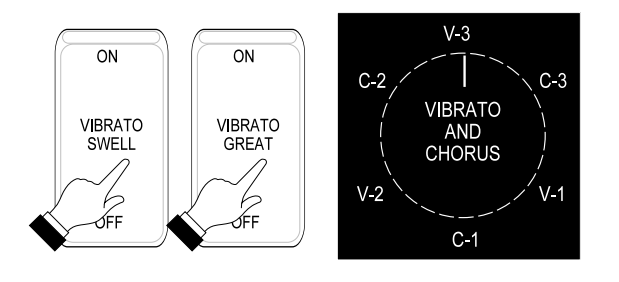

To turn the Vibrato or Chorus effect "OFF" for the Swell or Great Manuals of a vintage B-3 / C-3, press the tilt tabs at the bottom.

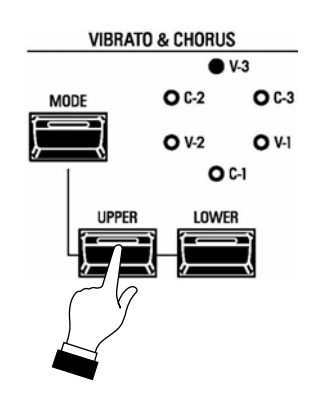

To turn the Vibrato or Chorus effect "ON" on the UPPER Keyboard of the SKX PRO, press the UPPER button "ON" (LED lit).

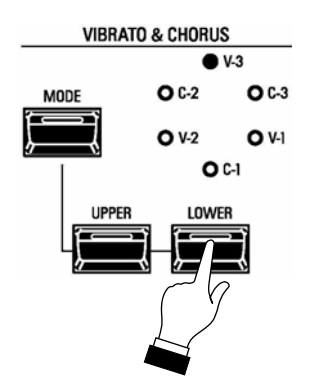

To turn the Vibrato or Chorus effect "ON" for the LOWER Keyboard of the SKX PRO, press the LOWER button "ON" (LED lit).

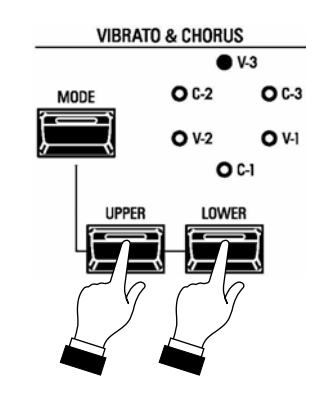

To turn the Vibrato or Chorus effect "OFF" for the UPPER or LOWER Keyboards of the SKX PRO, press the buttons "OFF" (LED's not lit).

To select the amount of Vibrato or Chorus, press the MODE button repeatedly until the orange LED next to the desired effect and amount lights. Each successive button press will rotate the LED clockwise.

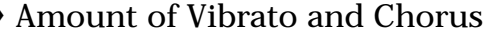

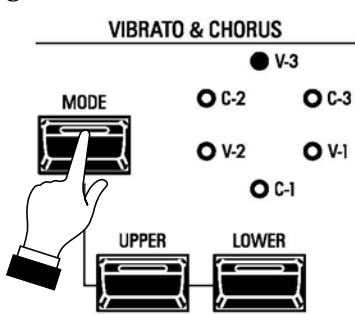

Vibrato

V-1 (Small Vibrato)

To select vibrato depth V-1, press the MODE button so that the orange LED next to the legend, "V-1" will light. This is the lightest depth and produces the vibrato equivalent of most orchestral solo instruments.

V-2 (Wide Vibrato)

To select vibrato depth V-2, press the MODE button so that the orange LED next to the legend, "V-2" will light. This is the standard depth vibrato used with the Drawbars to produce the effect of a theater organ.

V-3 (Full Vibrato)

To select vibrato depth V-3, press the MODE button so that the orange LED next to the legend, "V-3" will light. This is the fullest amount and adds much warmth and enhances your music.

Remember, either one or both of the UPPER or LOWER buttons must be "ON" (orange LED lit) to allow you to hear the selected Vibrato effect for each Keyboard.

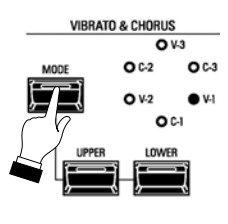

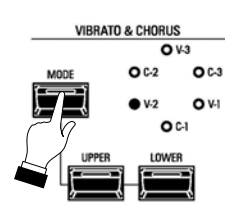

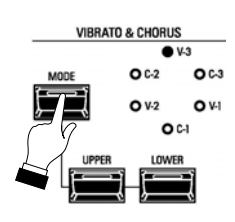

# Chorus

When the CHORUS effect is used, *half* of the tone is heard without Vibrato, and *half* of the tone is heard with Vibrato.

C-1 (Small Chorus)

To select chorus depth C-1, press the MODE button so that the orange LED next to the legend, "C-1" will light. This is the lightest depth, and produces the light chorus effect.

C-2 (Wide Chorus)

To select chorus depth C-2, press the MODE button so that the orange LED next to the legend, "C-2" will light. This is the standard depth of the chorus effect.

C-3 (Full Chorus)

To select chorus depth C-3, press the MODE button so that the orange LED next to the legend, "C-3" will light. This is the fullest amount.

Remember, either one or both of the UPPER or LOWER buttons must be "ON" (orange LED lit) to allow you to hear the selected Vibrato effect for each Keyboard.

◆ SPECIAL NOTE - <u>Vx., Farf., Ace</u> and <u>Pipe</u> Organ Types

Instead of three degrees of Vibrato and three degrees of Chorus, the VIBRATO & CHORUS Controls will provide 6 degrees of Vibrato for the <u>Vx.</u>, Farf. and Ace Organ Types and 6 degrees of Tremulant for the Pipe Organ Types. V-1 provides the smallest amount while C-3 gives the largest amount of Vibrato or Tremulant. The other modes provide various degrees between these two settings.

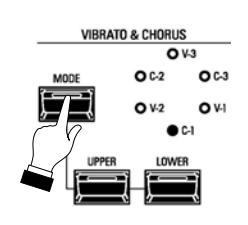

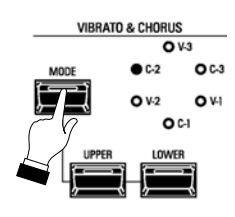

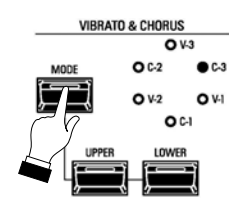

# ◆ <u>VIBRATO & CHORUS</u> FUNCTION Mode Page

You can adjust the Vibrato & Chorus of the Tone Wheel Organs, Vibrato for the Transistor Organs, and Tremulant for the Pipe Organ from the VIBRATO & CHORUS FUNCTION Mode Page.

**Accessing the VIBRATO & CHORUS FUNCTION Mode Page using the MENU/EXIT button:**

1. From any of the PLAY Mode Pages, press the MENU/EXIT button. The Information Center Display should now look like this:

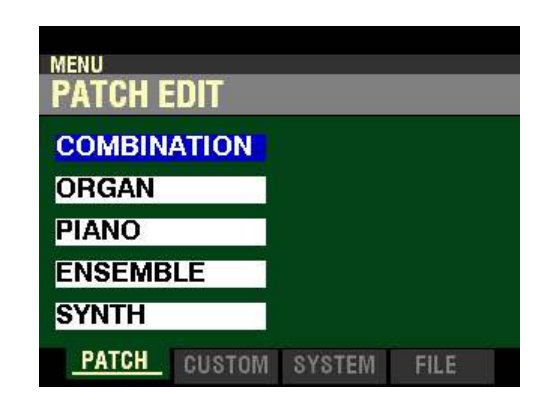

The "COMBINATION" box should be highlighted.

2. Press the DIRECTION " $\blacktriangledown$ " button once to highlight the "ORGAN" box.

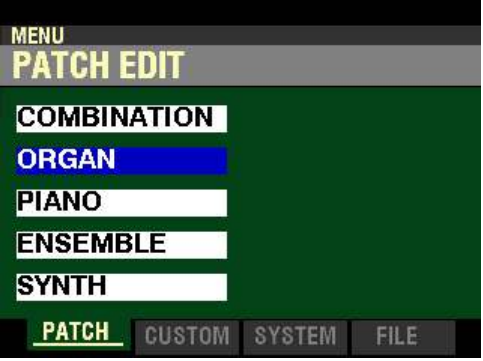

3. Press the ENTER button. The Information Center Display should now look like this:

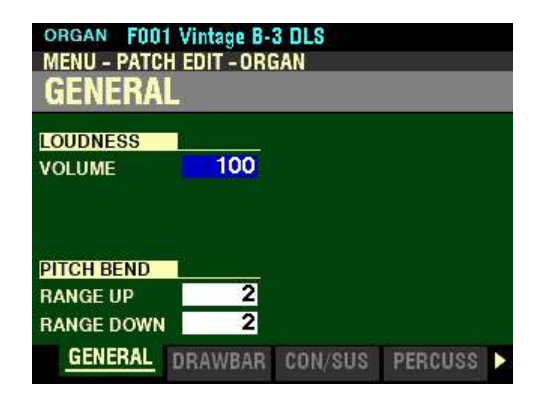

#### 176 ORGAN Voice Section

4. Press the PAGE " $\blacktriangleright$ " button four times. The Information Center Display should now look like this:

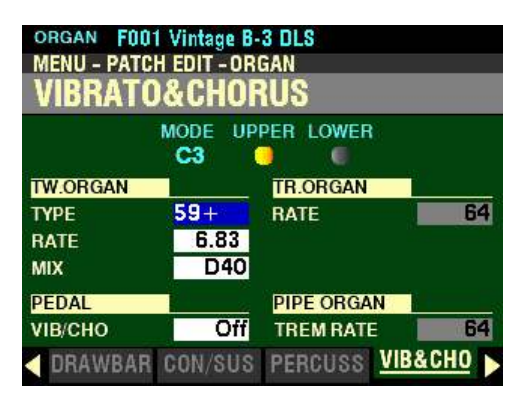

**Accessing the VIBRATO & CHORUS FUNCTION Mode Page using the Shortcut:**

Press and Hold any of the three VIBRATO & CHORUS buttons (UPPER, LOWER or MODE). After approximately 1 second, you will see the above screen.

**Accessing the VIBRATO & CHORUS FUNCTION Mode Page using the APP MENU:**

- 1. Make sure the ORGAN ALLOCATE button is "ON" (LED lit).
- 2. From any of the PLAY Mode Pages, Press and Hold the MANUAL " $\equiv$ " button. The Information Center Display should now look similar to this:

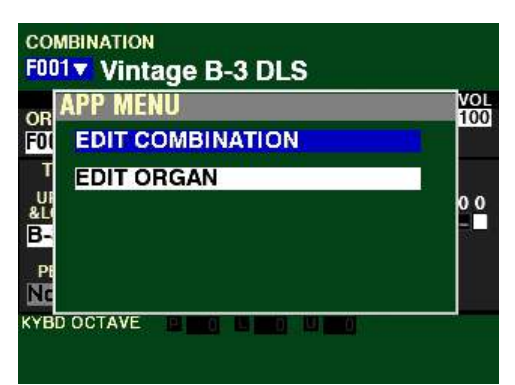

The "EDIT COMBINATION" box should be highlighted.

**NOTE:** The APP MENU may not display all Voice Sections, depending on which Voice Sections are active for the selected Combination or which ALLOCATE buttons are "ON" (LED lit). If the Voice Section you want is not displaying, press the PLAY button, press the ALLOCATE button for the Voice Section you want to turn it "ON" (LED lit), then repeat Steps 1 and 2 above.

3. Release the MANUAL " $\equiv$ " button and press the DIRECTION " $\blacktriangledown$ " button to highlight the "EDIT ORGAN" box.

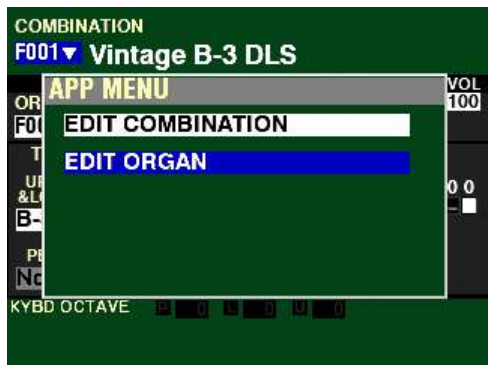

4. Press the ENTER button. The Information Center Display should now look like this:

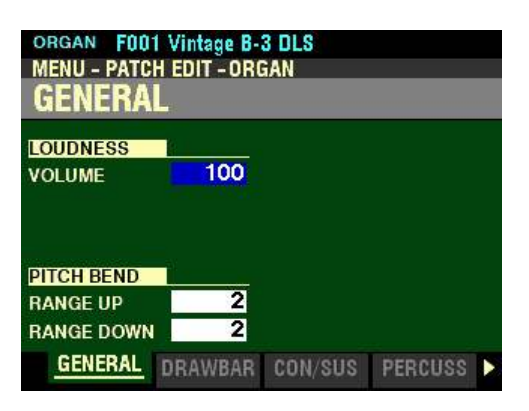

5. Press the PAGE " $\blacktriangleright$ " button <u>four</u> times. The Information Center Display should now look like this:

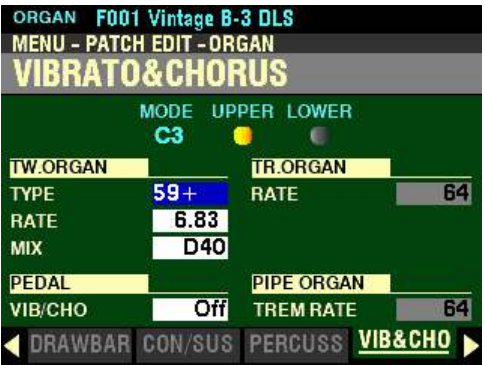

You are now in the VIBRATO & CHORUS FUNCTION Mode Page. You can now use the DIRECTION buttons in conjunction with the VALUE knob to make various changes to the Vibrato and Chorus. These changes are explained starting on the next page.

*If you followed the instructions on the previous pages, you should now see the VIBRATO & CHORUS FUNCTION Mode Page. The box to the right of "TYPE" should be highlighted.*

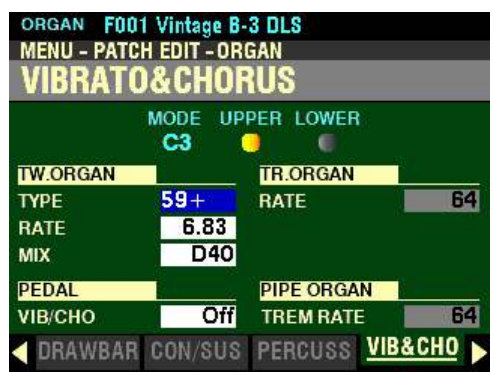

**VIBRATO & CHORUS MODE, UPPER / LOWER ON / OFF**

Notice the two small icons at the top of the display for UPPER and LOWER as well as the MODE setting. These correspond to the VIBRATO & CHORUS controls on the Control Panel. When either the UPPER or LOWER buttons are "ON" (LED lit), the corresponding icon will light. Also, the MODE shown will correspond to the Mode setting on the Control Panel.

*In this screen, the box to the right of "TYPE" should be highlighted.*

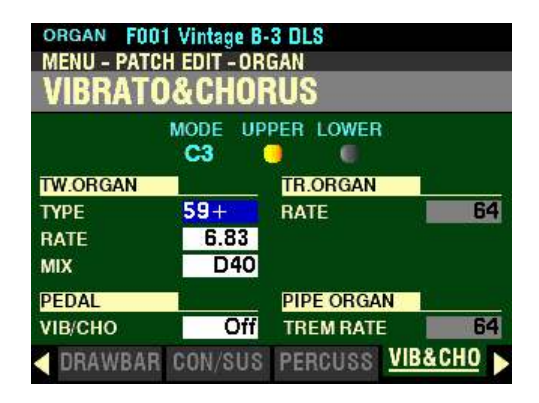

# **TW.ORGAN**

# **TYPE**

Hammond tone-wheel organs with Vibrato & Chorus were manufactured from 1949 through 1975. During that time, several different types of vibrato circuits were employed, particularly line boxes of different construction. This Parameter creates the effect of different types of Vibrato delay lines. The data chart below shows the options you may select.

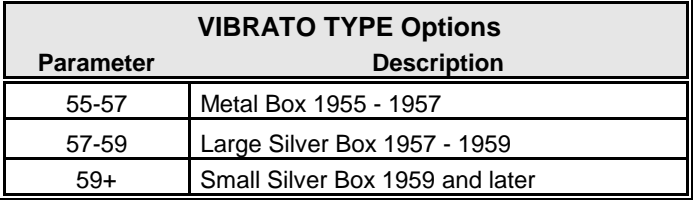

Turn the VALUE knob to make your selection.

*From the screen shown at the bottom of the previous page, press the DIRECTION*  $\mathbf{\hat{y}}$  *n* button once.

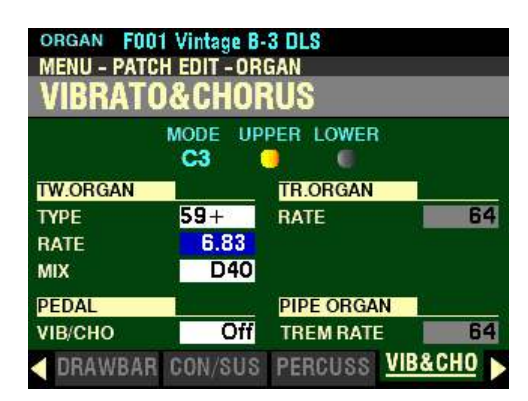

*The box to the right of "RATE" should be highlighted.*

#### **RATE**

This Parameter allows you to select the Vibrato/Chorus Rate that you prefer. You can select from 5.78Hz to 7.90Hz. The default setting is 6.83Hz.

Turn the VALUE knob to the <u>right</u> to <u>increase</u> the Vibrato Rate.

Turn the VALUE knob to the left to decrease the Vibrato Rate.

**NOTE:** "Hz" is an abbreviation for "Hertz," which refers to the number of cycles per second.

*From the above screen, press the DIRECTION* " $\nabla$ " *button once.* 

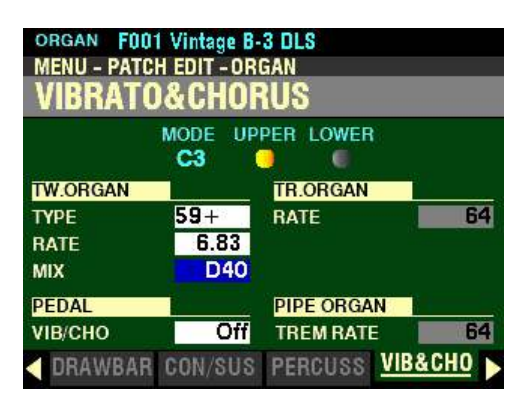

*The box to the right of "MIX" should be highlighted.*

# **MIX**

The Chorus effect is produced by mixing two audio signals together - one containing Vibrato and a "dry" signal with no Vibrato. The amount of Vibrato versus non-Vibrato signal can vary when comparing vintage organs. This Parameter allows you to control the amount of Vibrato signal versus the amount of "dry" or non-Vibrato signal. You can select from D64 (only the dry signal with no Vibrato) through 63V (only the Vibrato signal, with no dry signal). The middle or **EVEN** setting will mix the Vibrato and non-Vibrato signals together in equal amounts.

Turn the VALUE knob to the <u>right</u> to <u>increase</u> the amount of Vibrato signal.

Turn the VALUE knob to the <u>left</u> to <u>decrease</u> the amount of Vibrato signal.

*From the screen shown at the bottom of the previous page, press the DIRECTION*  $\mathbf{\hat{y}}$ *'n* button once.

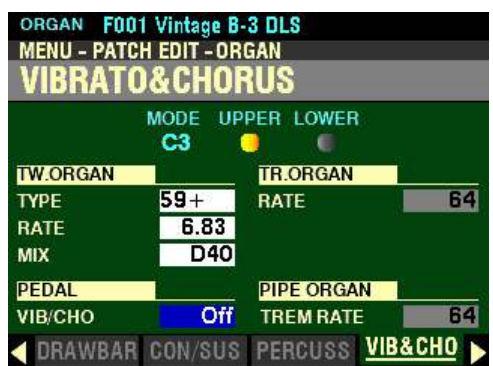

*The box to the right of "VIB/CHO" should be highlighted.*

**PEDAL**

**VIB CHO**

This Parameter allows you to select whether you want Vibrato to also affect the Pedal Drawbar tones when the VIBRATO LOWER Button is "ON." This replicates the Vibrato function on a vintage Hammond Organ.

Turn the VALUE knob to turn Vibrato On or Off for the Pedal Drawbar tones.

*From the above screen, use the DIRECTION buttons to move the cursor to the right side of the display so the Information Center Display looks like this:*

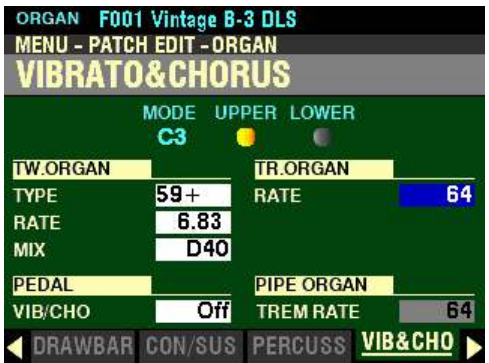

*The box to the right of "RATE" should be highlighted.*

**TR.ORGAN**

**RATE**

This Parameter allows you to adjust the Vibrato Rate for the Transistor Organs (*Farf, Vx and Ace*). You can select from 0 (no Vibrato) to 127 (fastest Vibrato Rate).

Turn the VALUE knob to the <u>right</u> to <u>increase</u> the Vibrato Rate.

Turn the VALUE knob to the left to decrease the Vibrato Rate.

*From the screen shown at the bottom of the previous page, press the DIRECTION* " $\nabla$ " *button once.* 

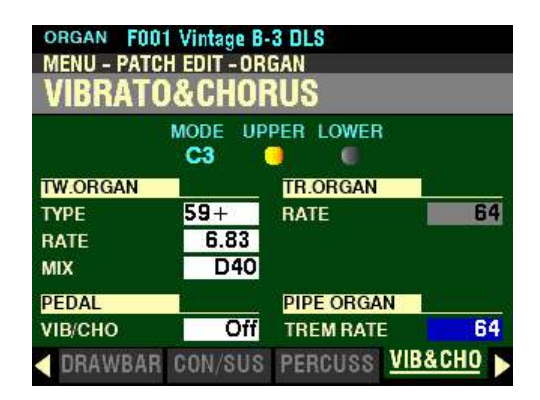

*The box to the right of "TREM RATE" should be highlighted.*

# **PIPE ORGAN**

### **TREM RATE**

This Parameter allows you to adjust the Tremulant Rate for the Pipe Organ. You can select from  $\underline{0}$  (no Tremulant) to 127 (fastest Tremulant).

Turn the VALUE knob to the right to increase the Tremulant Rate.

Turn the VALUE knob to the left to decrease the Tremulant Rate.

**NOTE:** More information about Pipe Voices can be found starting on page 214.

# ◆ MATCHING TRANSFORMER FUNCTION Mode Page

*From the screen shown on the previous page, press the PAGE "*•" button. The Information Center Display should now look like this:

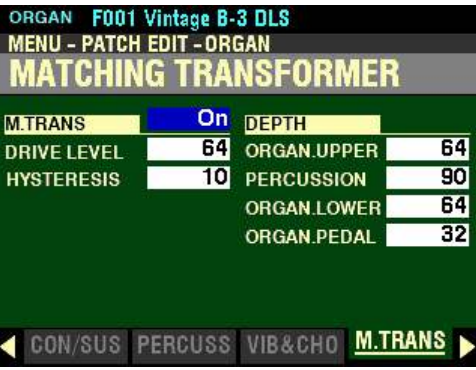

# t **WHAT IS A "MATCHING TRANSFORMER?"**

The primary purpose of the Matching Transformer in a Hammond tone-wheel organ is to "match" the low Impedance of the generator and key circuits to the high impedance amplifier input. However, in the B-3/C-3/A-100 family of Hammond Organs it performs the additional function of combining the individual tones from each Drawbar into one complex musical tone. It serves also, through taps on its primary winding, to establish a series of intensity levels for the Drawbars. Doing this imparts some unique characteristics to the sound which are part of the tonal characteristics of a Hammond tone-wheel organ such as the B-3. This feature reproduces these characteristics digitally.

*If you followed the instructions shown above, you should now see the MATCHING TRANSFORMER FUNCTION Mode Page. The box to the right of "M.TRANS" should be highlighted.*

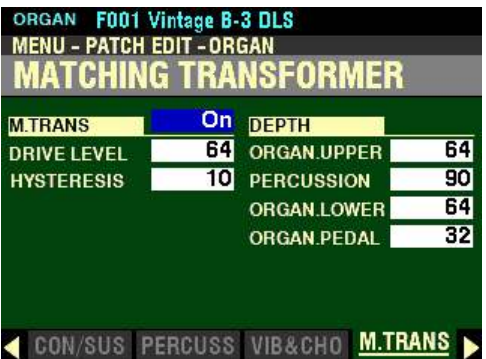

# **M.TRANS**

#### **SWITCH**

This Parameter allows you to turn the Matching Transformer effect "ON" or "OFF"

Turn the VALUE knob to make your selection.

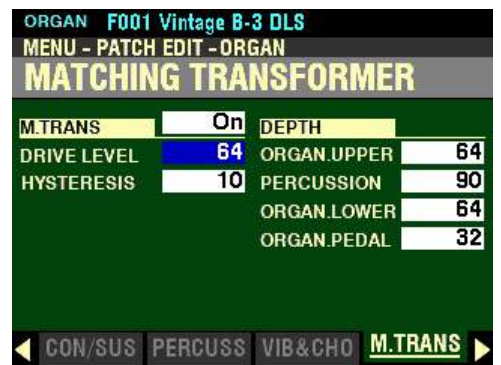

*From the screen shown at the bottom of the previous page, press the DIRECTION* " $\nabla$ " button <u>once</u>.

*The box to the right of "DRIVE LEVEL" should be highlighted.*

# **DRIVE LEVEL**

This Parameter allows you to set the saturation level of the Matching Transformer. You can select from 0 to 127. A higher value will result in more saturation at low volume levels (see the illustration below).

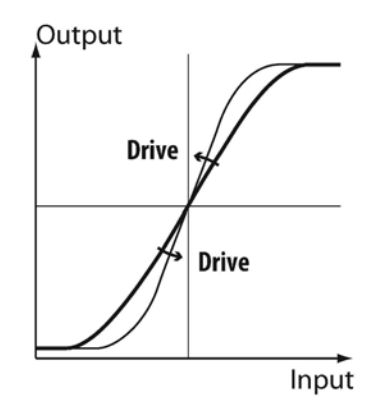

Turn the VALUE knob to the right to increase the amount of Saturation.

Turn the VALUE knob to the left to decrease the amount of Saturation.

*From the above screen, press the DIRECTION* " $\nabla$ " *button once.* 

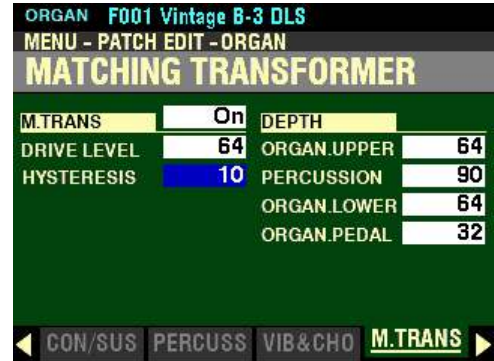

*The box to the right of "HYSTERESIS" should be highlighted.*

### **HYSTERESIS**

Hysteresis refers to the fact that all of the values of a given event can change at different rates (see the illustration below).

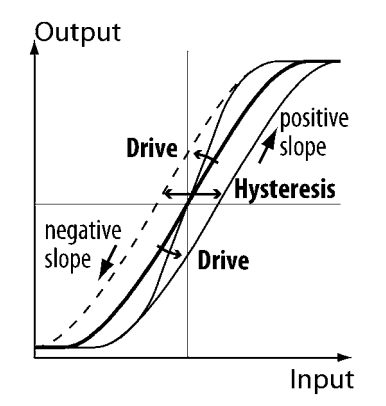

In the case of a Hammond Organ, as discussed previously, each Drawbar has 8 degrees of volume. When a Drawbar is moved, not only the volume but the sound quality changes because of the artifacts introduced by the Matching Transformer. This Parameter allows you to replicate this characteristic of a tone-wheel Hammond Organ by setting the strength of the Hysteresis characteristic. You can select from  $\underline{0}$  to 127. The higher the value, the more "asymmetrical" the sound.

Turn the VALUE knob to the right to increase the strength.

Turn the VALUE knob to the left to decrease the strength.

*From the screen shown at the bottom of the previous page, use the DIRECTION buttons to move the cursor to the right side of the display so the Information Center Display looks like this:*

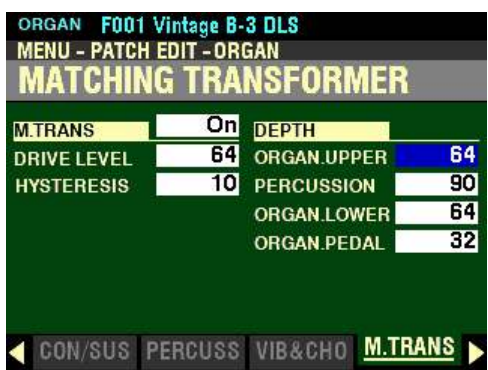

*The box to the right of "ORGAN.UPPER" should be highlighted.*

# **DEPTH**

### **ORGAN.UPPER**

This Parameter allows you to set the amount of the Matching Transformer modeling for the UPPER ORGAN Part. You can select from  $\underline{0}$  to 127. A higher value creates a deeper effect.

Turn the VALUE knob to the right to increase the Depth.

Turn the VALUE knob to the <u>left</u> to <u>decrease</u> the Depth.

*From the above screen, press the DIRECTION* " $\nabla$ " *button once.* 

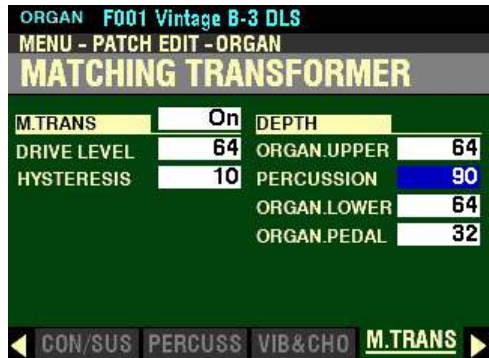

*The box to the right of "PERCUSSION" should be highlighted.*

# **PERCUSSION**

This Parameter allows you to set the amount of the Matching Transformer modeling for the PERCUSSION. You can select from  $\underline{0}$  to  $\underline{127}$ . A higher value creates a deeper effect.

Turn the VALUE knob to the right to increase the Depth.

Turn the VALUE knob to the left to decrease the Depth.

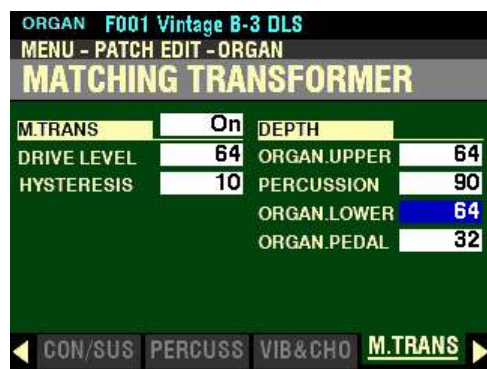

*From the screen shown at the bottom of the previous page, press the DIRECTION* " $\blacktriangledown$ " *button once.* 

*The box to the right of "ORGAN.LOWER" should be highlighted.*

### **ORGAN.LOWER**

This Parameter allows you to set the amount of the Matching Transformer modeling for the UPPER ORGAN Part. You can select from  $\underline{0}$  to 127. A higher value creates a deeper effect.

Turn the VALUE knob to the right to increase the Depth.

Turn the VALUE knob to the left to decrease the Depth.

*From the screen above, press the DIRECTION* " $\nabla$ " *button <u>once</u>.* 

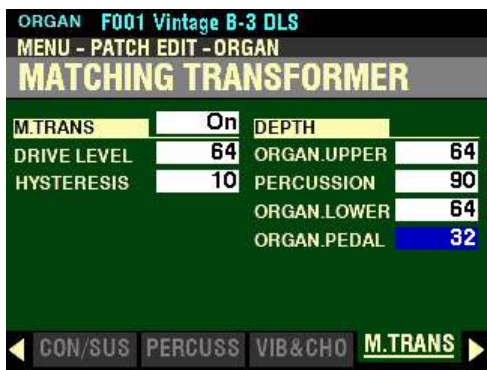

*The box to the right of "ORGAN.PEDAL" should be highlighted.*

# **ORGAN.PEDAL**

This Parameter allows you to set the amount of the Matching Transformer modeling for the PEDAL tones. You can select from  $\underline{0}$  to 127. A higher value creates a deeper effect.

Turn the VALUE knob to the right to increase the Depth.

Turn the VALUE knob to the left to decrease the Depth.

# u **LESLIE®**

Your Hammond SKX PRO has a built-in digital Leslie effect that replicates the sound of a twin-rotor Leslie Speaker cabinet. In addition, the SKX PRO can also be used with a variety of different Leslie Speaker cabinets.

◆ What Is A "Leslie Speaker?"

When the Hammond Organ was first introduced in the mid 30's, it was not "self-contained" - in other words, the sound-producing apparatus was not contained within the console. In order to hear the sounds produced by the organ's tone generators, a separate "tone cabinet" containing an amplifier and speaker system had to be connected to the organ console via a special cable. The Hammond Organ Company for many years manufactured many different models of tone cabinets specifically for use with Hammond Organs. The best known of these is probably the PR-40 model, which used a 40-watt tube amplifier to drive a set of speakers.

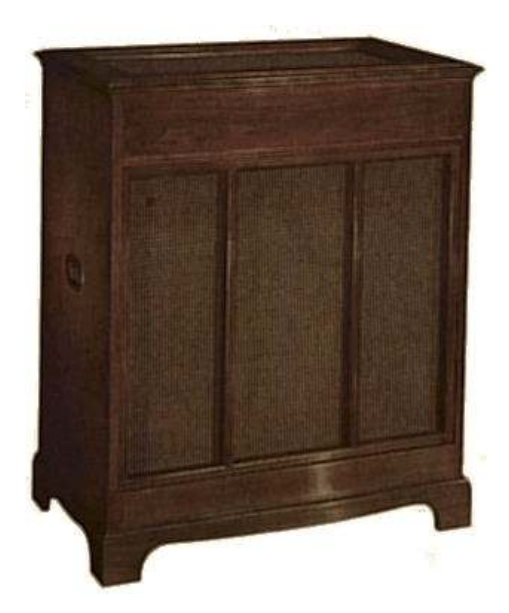

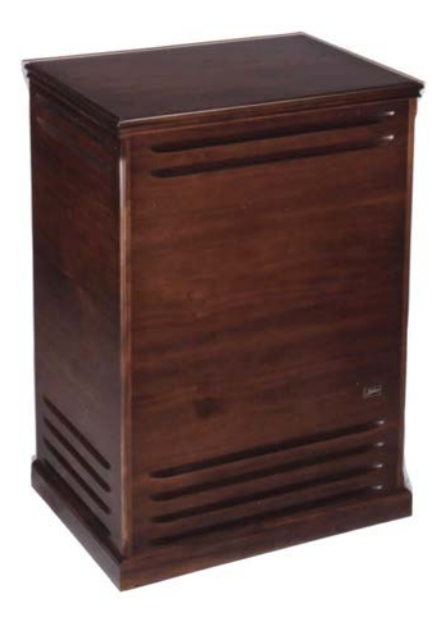

*Hammond PR-20, PR-40 Tone Cabinet* A typical Leslie Speaker cabinet.

The Hammond engineers had very definite ideas about what a Hammond Organ should sound like and the Hammond speakers were designed to deliver that sound. In the late 30's, however, an independent engineer and organ enthusiast named Donald J. Leslie wanted a sound from a Hammond Organ more nearly approximating the sound of a theatre organ, particularly a realistic theatre organ tremulant. He found that rotating a baffle in front of a stationary speaker created the effect of a tremulant (the wellknown "Doppler effect") and called the subsequent speaker the "Vibratone." (The "Vibratone" designation was eventually dropped and subsequent models would be known simply as Leslie Speakers.) Over a hundred models of Leslie Speakers have been made over the years; probably the best known being the models 122, 142, 145 and 147, all of which have 40-watt vacuum-tube amplifiers. The122 and 147 are both 41" tall (see above photo), while the 142 and 145 are 33" tall. The 122 and 142 have the same electronics, as do the 145 and 147.

Although the 122 and 147, as well as the 142 and 145, share identical cabinet designs, they are electrically dissimilar - the 122/142 is designed specifically for use with a Hammond Organ whose preamplifier has "GG" terminals (a "balanced" signal output), whereas the 147/145 has an "unbalanced" input more suitable for use with self-contained organs - other brands as well as Hammond. Additionally, the 122 and 147 have different high-frequency responses - the 122 rolls off the treble at 6K to reduce key click, while the 147 does so at 8K, resulting in a slightly brighter overall sound.

◆ What Are "Horn" and "Bass?"

The basic Leslie Speaker design, as represented by the 122 and 147 families of cabinets, divides the sound between "treble" (above 800Hz) and "bass" (below 800Hz). The treble frequencies are routed to a treble speaker or "driver," while the bass tones sound through a bass speaker (typically 15"). In the classic design, the speakers themselves do not move - a baffle is rotated in front of each speaker to produce animation. The shape of the baffle for the high frequencies is similar to the bell of a horn, hence the popular designation "horn." The figure below illustrates this.

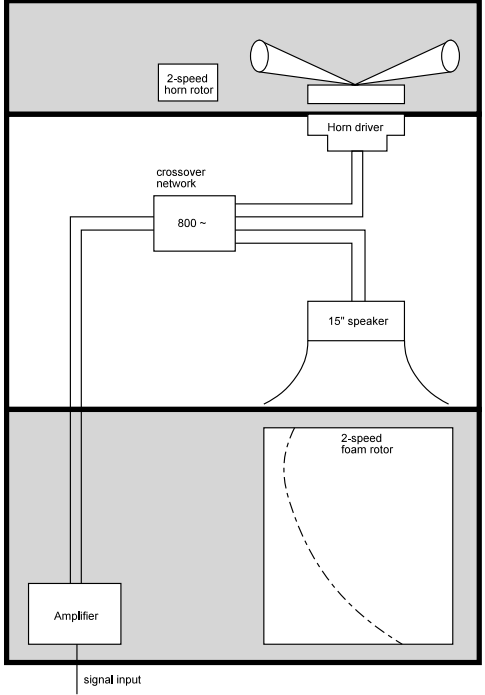

The Leslie cabinet type shown above connects to the organ console by means of a special connector kit which allows proper routing of both the audio signal and the electrical voltage necessary to operate the rotors.

The first Leslie speakers used two motors to rotate the baffles at a speed suitable for recreating theatreorgan-type tremulant which were controlled by a toggle switch on the side of the speaker cabinet. In the mid-60's an additional motor was added to both Horn and Bass which spun the rotors much more slowly to suggest the sound of a "celeste," or a compound organ stop with two or more ranks slightly detuned. Also added were switches which could be mounted to the front of an organ console to allow the organist to control the rotor speeds, and therefore the sound, while playing- "Chorale" described the effect produced by the Slow motors, while "Tremolo" was the designation used when the Fast motors were engaged. The picture below shows a typical Leslie switch of this kind.

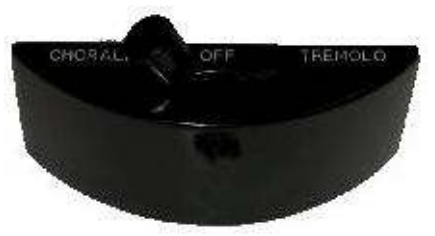

In more recent years there have been two important additions to the classic Leslie design:

- 1. The introduction of an 11-pin interface to allow a Leslie Speaker to handle more than one audio channel, as well as to isolate line voltage from the audio signal path.
- 2. The replacement of separate Fast and Slow motors with variable speed motors for both Horn and Bass. The newer motor design reduces the total number of motors from four to two, and also allows for "Brake" mode, or the ability to shut the rotors completely off (previously a special "brake kit" had to be added to the cabinet to permit this feature).

New digital technology has now made it possible to recreate the Doppler effect without using moving parts. This technology has been incorporated into the SKX PRO. The following pages explain how the internal digital Leslie of your Hammond SKX PRO works.

# ◆ LESLIE buttons

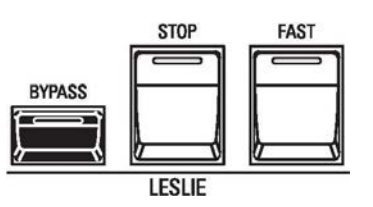

These three buttons allow you to control either the internal digital Leslie or the rotors of a connected Leslie Speaker cabinet.

### **BYPASS**

When this button is "OFF" (LED not lit), the Drawbars will sound through the internal Leslie channel. Pressing the BYPASS button "ON" (LED lit) will change the sounds produced by the Drawbars from the Leslie channel to the stationary channel. The effect is similar to the sound produced by a vintage Hammond Organ being played through a Hammond speaker cabinet.

#### **STOP**

When this button is "OFF" (LED not lit), the Leslie effect is that of an acoustic Leslie Speaker cabinet with the rotors turning either slowly (Chorale) or Fast (Tremolo). Pressing the LESLIE STOP button "ON" (LED lit) will cause the Leslie rotors to stop turning.

#### **FAST**

The speed of the rotors of either the internal digital Leslie or a connected Leslie Speaker depends upon the position of the LESLIE FAST button.

When this button is "OFF" (LED not lit), the Leslie effect is that of an acoustic Leslie Speaker cabinet with the rotors turning slowly (Chorale). Pressing the LESLIE FAST button "ON" (LED lit) will cause the Leslie effect to speed up and rotate fast (Tremolo) to produce a rich, full sound.

# $\blacklozenge$  **LESLIE FUNCTION Mode Page**

You can select the LESLIE Parameters for the ORGAN Voice Section from the LESLIE FUNCTION Mode Page.

**Accessing the LESLIE FUNCTION Mode Page using the MENU/EXIT button:**

1. From any of the PLAY Mode Pages, press the MENU/EXIT button. The Information Center Display should now look like this:

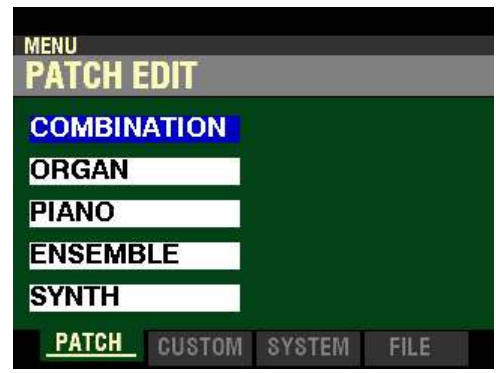

The "COMBINATION" box should be highlighted.

2. Press the DIRECTION " $\nabla$ " button <u>once</u> to highlight the "ORGAN" box.

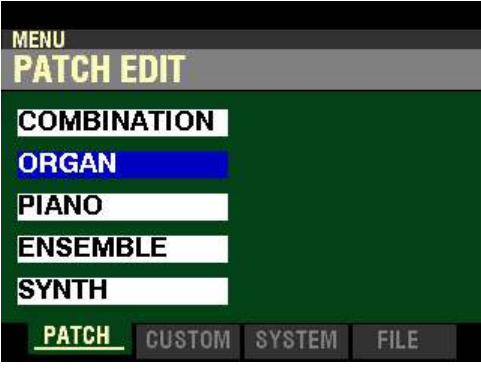

3. Press the ENTER button. The Information Center Display should now look like this:

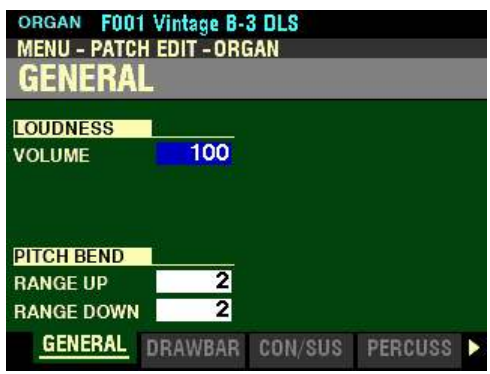

The MENU - PATCH EDIT -ORGAN FUNCTION Mode should now display.

4. Press the PAGE " $\blacktriangleright$ " button six times. The Information Center Display should now look like this:

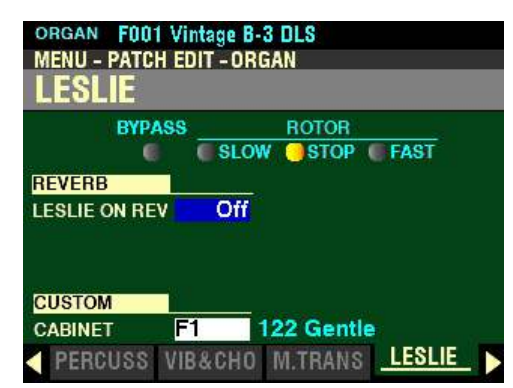

**Accessing the LESLIE FUNCTION Mode Page using the Shortcut:**

Press and Hold any of the three LESLIE buttons (BYPASS, STOP or FAST). After approximately 1 second, you will see the above screen.

**Accessing the LESLIE FUNCTION Mode Page using the APP MENU:**

- 1. Make sure the ORGAN ALLOCATE button is "ON" (LED lit).
- 2. From any of the PLAY Mode Pages, Press and Hold the MANUAL " $\equiv$ " button. The Information Center Display should now look similar to this:

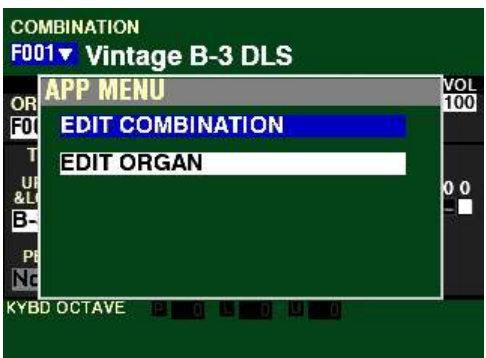

The "EDIT COMBINATION" box should be highlighted.

**NOTE:** The APP MENU may not display all Voice Sections, depending on which Voice Sections are active for the selected Combination or which ALLOCATE buttons are "ON" (LED lit). If the Voice Section you want is not displaying, press the PLAY button, press the ALLOCATE button for the Voice Section you want to turn it "ON" (LED lit), then repeat Steps 1 and 2 above.

3. Release the MANUAL " $\equiv$ " button and press the DIRECTION " $\blacktriangledown$ " button to highlight the "EDIT" ORGAN" box.

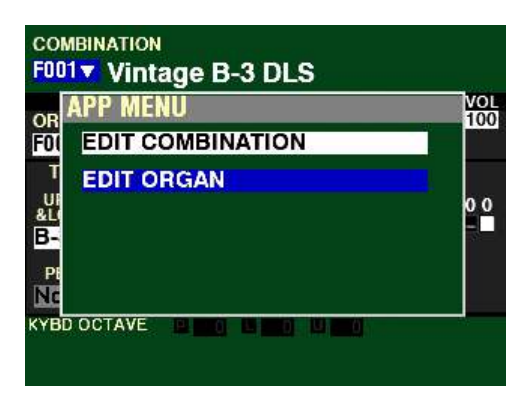

4. Press the ENTER button. The Information Center Display should now look like this:

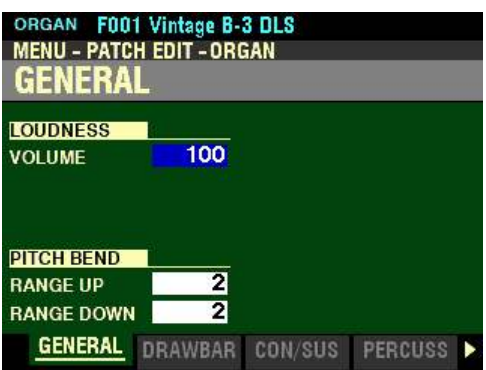

5. Press the PAGE " $\blacktriangleright$ " button six times. The Information Center Display should now look like this:

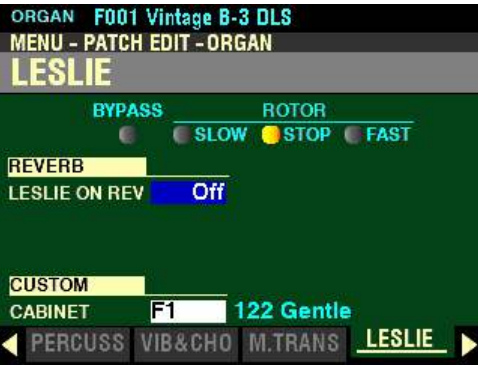

You are now in the LESLIE FUNCTION Mode Page. You can now use the DIRECTION buttons in conjunction with the VALUE knob to make various changes to the digital Leslie. These changes are explained starting below.

*If you followed the instructions on the previous pages, you should now see the LESLIE FUNCTION Mode Page. Notice the four small icons at the top of the display for BYPASS, SLOW, STOP and FAST.*

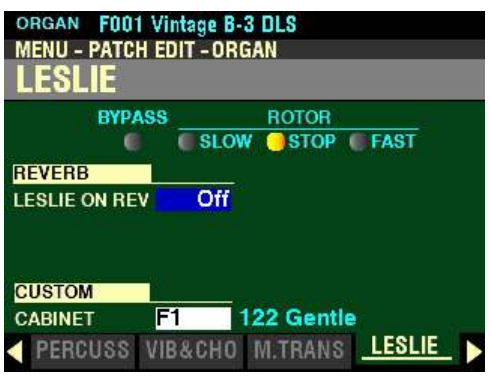

# **BYPASS / ROTOR**

The four small icons at the top of the display correspond to the LESLIE buttons to the left of the keyboard. When any of the LESLIE buttons is "ON" (LED lit), the corresponding icon will light. If none of the LESLIE buttons is "ON," the SLOW icon will light.

*In this screen, the box to the right of "LESLIE ON REV" should be highlighted.*

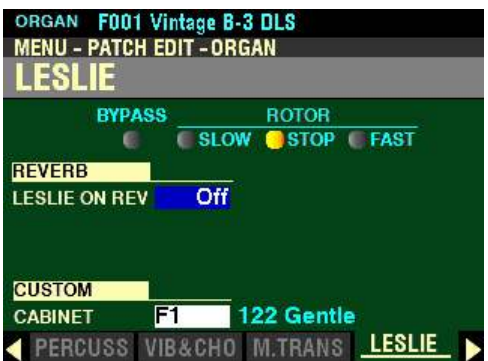

# **REVERB**

#### **LESLIE ON REV**

When an audio signal containing Reverb is sent to a Leslie Cabinet, the Reverb is modulated along with the main signal. This characteristic can be replicated using this Parameter.

The data chart below shows the options you can select.

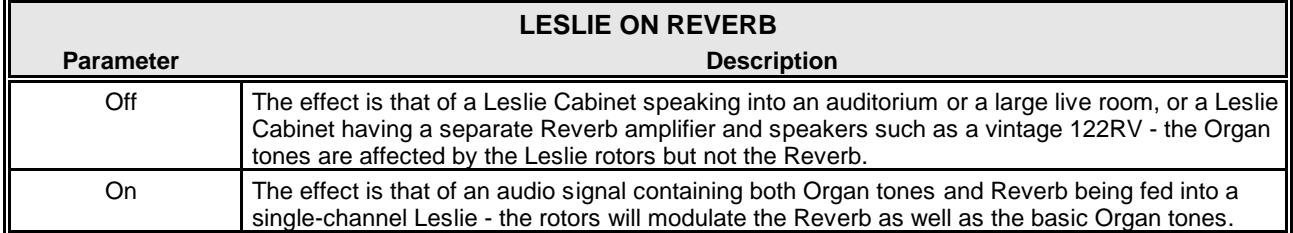

Turn the VALUE knob to make your selection.

**NOTE:** This Parameter does **not** affect a connected Leslie Speaker Cabinet.

*From the screen shown in the middle of the previous page, press the DIRECTION*  $\mathbf{\hat{v}}$  *nutton once.* 

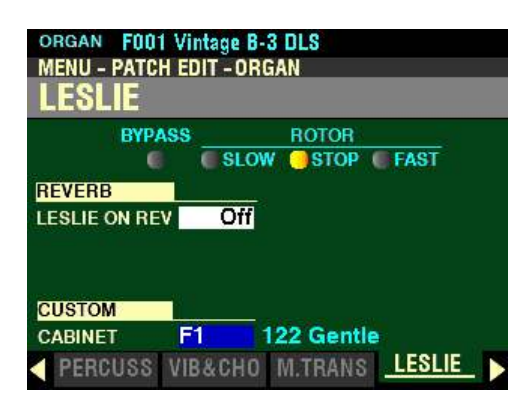

*The box to the right of "CABINET" should be highlighted.*

# **CUSTOM CABINET**

This Parameter allows you to select a Custom Leslie Cabinet.

Turn the VALUE knob to make your selection.

**NOTE:** Please consult the **CUSTOM SETS** chapter of this Guide starting on page 411 for complete information about Custom Leslie Cabinets.

**SPECIAL NOTE:** All of the ORGAN Parameters affect the Tone Wheel Organs; however, some of the ORGAN Parameters do not affect the Transistor or Pipe Organs - for example, Leakage Level, Pedal Type and Custom Tone Wheels. If a particular Parameter does not affect the selected Organ Type, it will be "greyed out" or darkened in the display (see the example below). However, the value of a disabled Parameter can still be adjusted using the VALUE knob.

**NOTE:** All of the Organ Types except **Pipe** can be played either with the built-in digital Leslie or through a connected Leslie Speaker Cabinet.

# u **MULTI EFFECT 1&2, OVERDRIVE and EQUALIZER**

*From the screen shown on the previous page, you can use the PAGE "* $\blacktriangleleft$ *" and "* $\blacktriangleright$ *" buttons to move back and forth among the four remaining ORGAN FUNCTION Mode Pages.*

**IMPORTANT NOTE:** These FUNCTION Mode Pages are covered in the **MULTI EFFECT / OVERDRIVE / EQUALIZER** chapter of this Guide since each Voice Section has these Parameters. However, the MULTI EFFECT / OVERDRIVE / EQUALIZER Parameters are controlled separately adjusting one of these Parameters for one Voice Section will affect that Voice Section **only**.

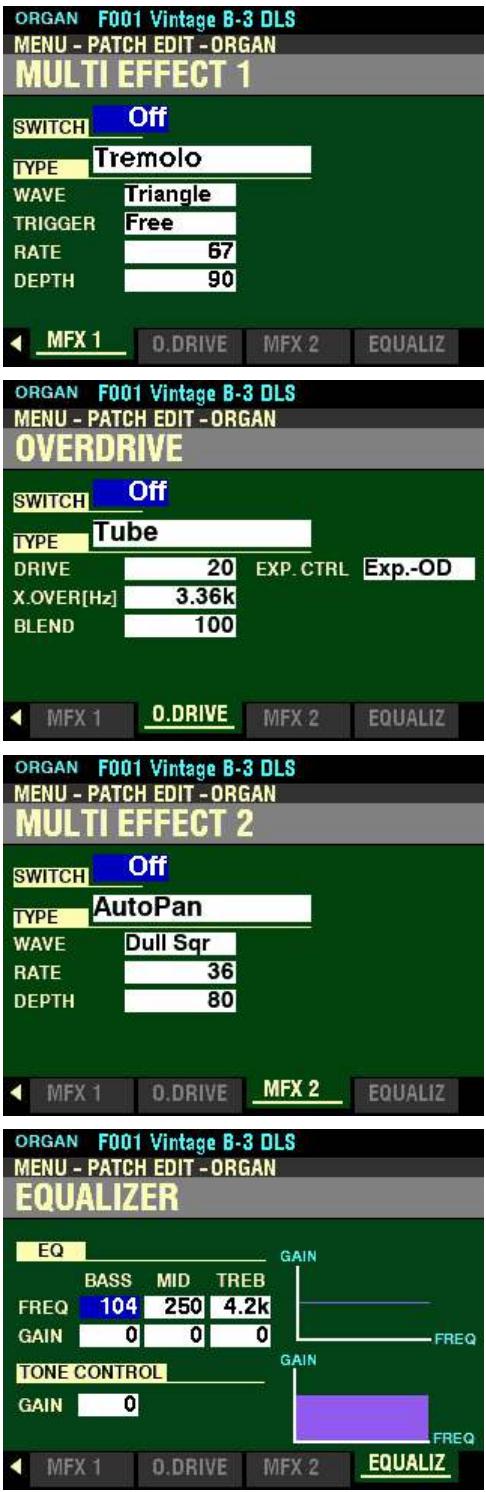

# **ORGAN TYPES**

In addition to traditional Hammond Drawbar tones, the Drawbars on the SKX PRO can control a number of models of Combo Organs as well as different types of Pipe Organs. This Parameter allows you to select which type of organ sounds you want the Drawbars to control.

◆ Organ Types - <u>A-100, B-3, C-3, Mellow</u>

**Accessing the Organ Types from a PLAY Screen:**

1. After turning the SKX PRO "ON," Combination F001 should display. (see below).

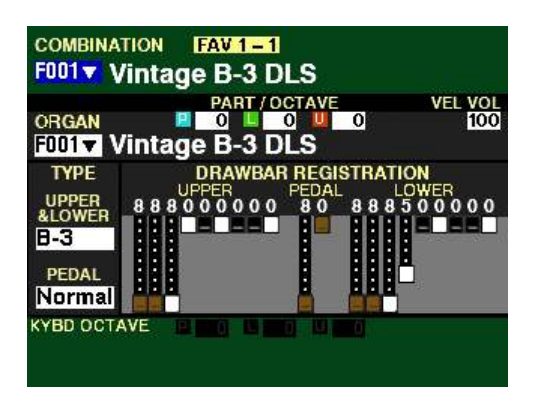

**NOTE:** Press the PLAY button to display the above screen if it is not already displaying.

2. Press the DIRECTION " $\nabla$ " button two times. The Information Center Display should now look like this:

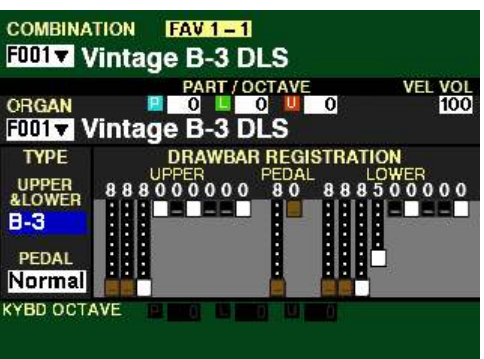
**Accessing the Organ Types using the MENU/EXIT button:**

1. From any of the PLAY Mode Pages, press the MENU/EXIT button. The Information Center Display should now look like this:

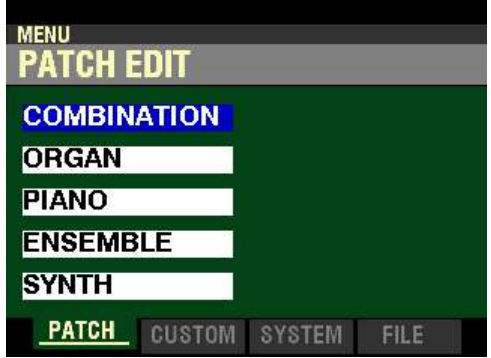

The "COMBINATION" box should be highlighted.

2. Press the DIRECTION " $\nabla$ " button <u>once</u> to highlight the "ORGAN" box.

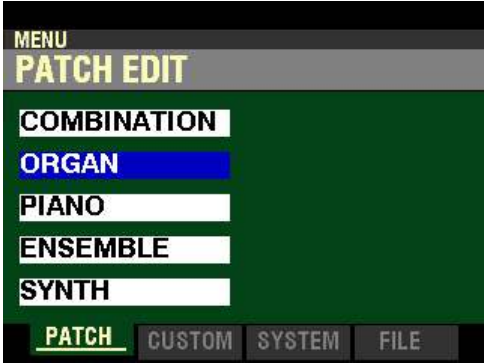

3. Press the ENTER button. The Information Center Display should now look like this:

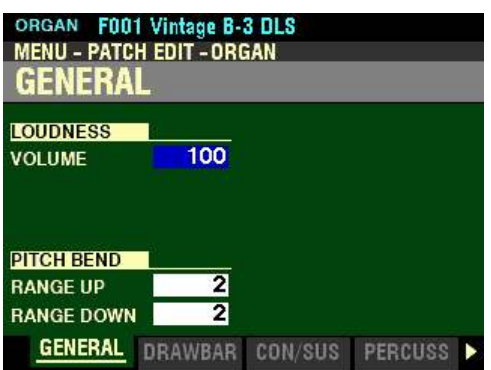

4. Press the PAGE " $\blacktriangleright$ " button once. The Information Center Display should now look like this:

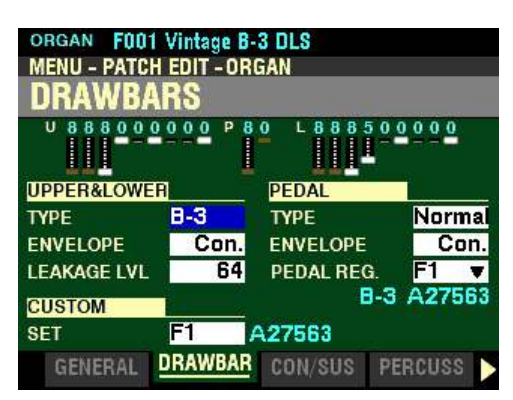

The box to the right of "TYPE" should be highlighted.

**NOTE:** The four Organ Types **A-100**, **B-3**, **C-3**, and **Mellow** replicate the sounds of various vintage Hammond Organs. For a more complete explanation of these Organ Types consult page 151.

You can now turn the VALUE knob to select what type of organ sound will be associated with the Drawbars. The first four Drawbar Organ Types are traditional vintage Hammond settings. However, the last four Organ Types allow you to use the Drawbars to register other types of organ sounds. The Organ Types are explained starting below.

There are approximately 253,000,000 possible sound combinations that can be produced by these Drawbars. Each Drawbar consists of sine waves of different pitches. The illustration below shows how each Drawbar relates to the keyboard when middle "C" is depressed.

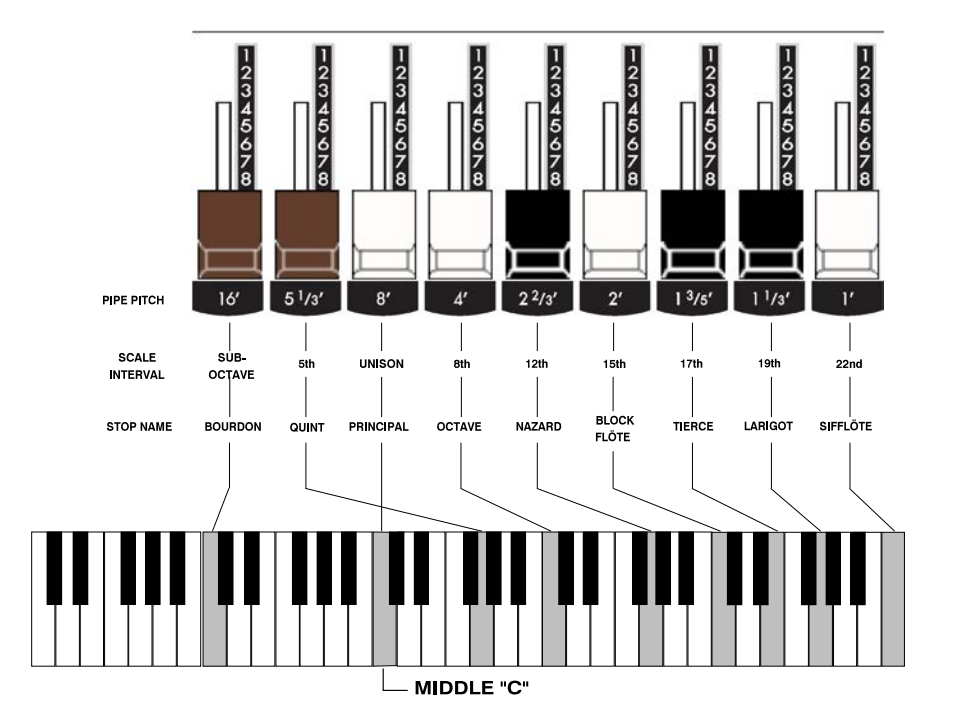

Each Drawbar is marked with a number followed by a footage mark. For example, the first white Drawbar is marked "8'." This is pipe organ terminology indicating that the pipe used to produce the lowest note on the keyboard on a pipe organ is actually eight feet long. The numbers from "1" to "8" on each Drawbar represent degrees of loudness - number 1 being the softest, and number 8 being the loudest.

The following pages explain characteristics of the Drawbars which are common to traditional uses of Drawbars in vintage Hammond Organs which have Drawbars.

Drawbars are divided into 3 groups of sound as well as 3 groups of color. We will first look at the 3 sound groups.

◆ Sound Groups

You can think of these sound groups in terms of the three levels - The Sub being the deep pitches, the Foundation being the mid range of pitches and the Brilliance being the high pitches.

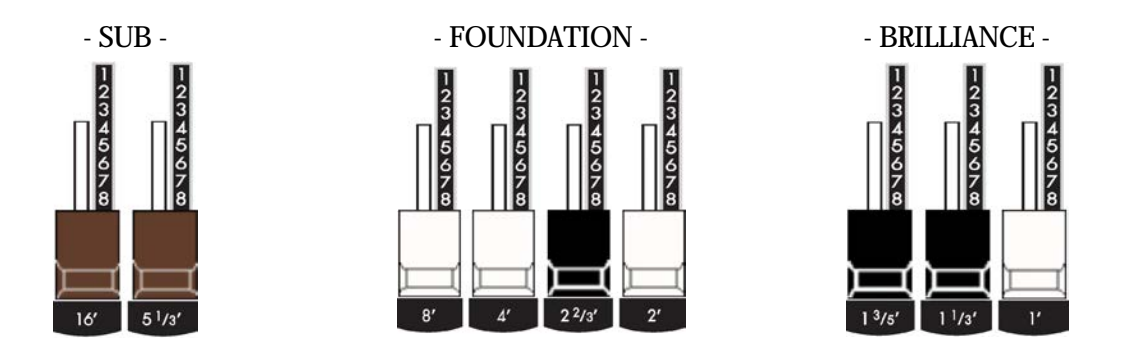

#### **TRY THIS:**

- 1. Make sure all Drawbars are "IN" (off).
- 2. Make sure the ORGAN ALLOCATE button is "ON" (LED lit).
- 3. Hold down a "C" chord, starting with "E" above middle "C", ("E", "G" & "C" notes) with your right hand on the UPPER Keyboard.
- 4. Starting with the first white Drawbar, pull out and push in each of the Foundation Drawbars for the UPPER Keyboard one group at a time until you have a sound that you like.
- 5. While still holding the "C" chord down, pull each of the brown Sub Drawbars for the UPPER Keyboard out until you like the sound.
- 6. Now do the same with the Brilliance Drawbars.

It's that easy to create your own custom Drawbar settings.

# ◆ Color Groups

# **White Drawbars**

The first white Drawbar represents the "fundamental" or "8' base" tone. All of the other white Drawbars are octave intervals or harmonics of the fundamental tone. The tonal brilliance is greatly increased by adding white Drawbars, but the harmonics added are always in "consonance" or harmony.

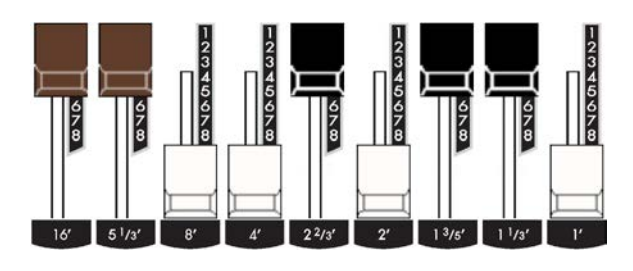

#### **TRY THIS:**

- 1. Make sure all Drawbars are "IN" (off).
- 2. Male sure the ORGAN ALLOCATE button is "ON" (LED lit).
- 3. Hold down middle "C" on the UPPER Keyboard.
- 4. Pull the first white Drawbar for the UPPER Keyboard all the way out. You will hear middle "C."
- 5. While holding middle "C," pull the other white Drawbars for the UPPER Keyboard out one by one in sequence.

As you add each Drawbar, you will hear the addition of the same note an octave higher in each case.

#### **Black Drawbars**

The Black Drawbars on the Hammond Organ represent the dissonant (discordant) harmonics which are also necessary in building rich tone colors. The mellowness of a horn, the pungency of strings, and the brilliance of reed voices owe much of their character to the presence of these harmonics in different degrees.

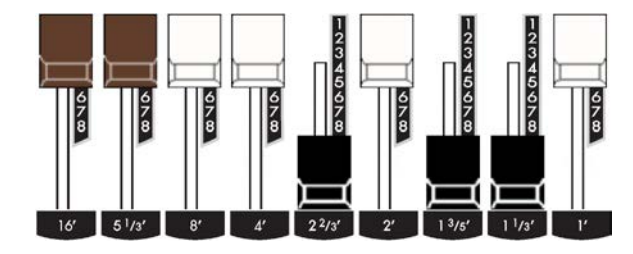

#### **TRY THIS:**

- 1. Make sure all Drawbars are "IN" (off).
- 2. Male sure the ORGAN ALLOCATE button is "ON" (LED lit).
- 3. Hold down middle "C" on the UPPER Keyboard.
- 4. Pull the first white Drawbar for the UPPER Keyboard all the way out. You will hear middle "C."
- 5. While holding middle "C," pull the 3 Black Drawbars for the UPPER Keyboard all the way out.<br>
bund produced by the Drawbars is that of a clarinet.

The sound produced by the Drawbars is that of a clarinet.

# **Brown Drawbars**

In addition to the white and black Drawbars, there are two brown Drawbars in the group. These two Drawbars produce "sub-octave" effects. The first brown Drawbar is the sub-octave of the fundamental Drawbar. It is "one octave" lower in sound.

#### **TRY THIS:**

- 1. Make sure all Drawbars are "IN" (off).
- 2. Make sure the ORGAN ALLOCATE button is "ON" (LED lit).
- 3. Hold down middle "C" on the keyboard.
- 4. Pull the first white Drawbar all the way out. You will hear middle "C."
- 5. While holding middle "C," pull the first brown Drawbar for the UPPER Keyboard all the way out.

You will now hear the sound of "C" one octave lower being added.

The second brown Drawbar is the "sub-octave" of the third harmonic. Both of these Drawbars are used to add depth and richness to many combinations. They also increase the range of the manual by one octave since a solo registration of the "8 foot," or normal pitch, can be set up using the first brown Drawbar as the fundamental and played one octave higher.

#### **TRY THIS:**

- 1. Make sure all Drawbars are "IN" (off).
- 2. Male sure the ORGAN ALLOCATE button is "ON" (LED lit).
- 3. Hold down middle "C" on the keyboard.
- 4. Pull the first white Drawbar all the way out. You will hear middle "C."
- 5. While holding middle "C," pull the first brown Drawbar for the UPPER Keyboard all the way out. You will now hear the sound of "C" one octave lower being added.
- 6. Now pull the second brown Drawbar in the same group out, and you will hear it add a richness to the sound of the "C" note that you are holding down.

#### ◆ Tone Families By Shape

Regardless of the size of a pipe organ or its number of stops, all of its voices are related to four basic families of tone. The four basic families - Flute, Reed, String and Diapason - can be quickly set up on the Drawbars by relating a pattern or shape to each family.

These are the generalities which apply to the tonal resources of the organ, and in themselves produce pleasant and usable effects. However, real beauty of tone is secured in two ways. The first way is to use registrations which have been devised by organists. The second way, and eventually the one that best expresses your own feeling for the music, is to create your own tonal effects, experimenting with and perfecting tones which you use to play your favorite selections.

The Hammond Organ Drawbars allow you not only to set up any tonal effect you want, but also to make many fine variations of the tone. Only with the Hammond Drawbars can you play exactly the shade of tone you want for every selection and, perhaps even more important, for every size and type of room in which you play.

With the Hammond Organ Drawbars, a touch of a finger is all that is needed to make the tone quality softer or more brilliant, richer in one harmonic or another.

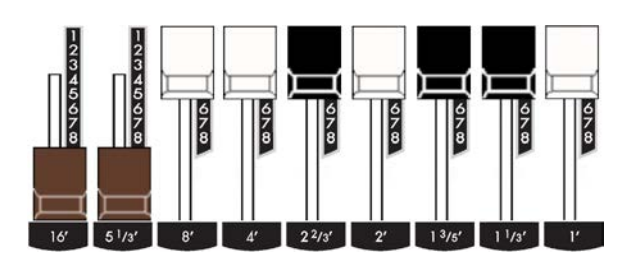

# **Typical Drawbar Registration Patterns For The Four Families Of Organ Sound**

# **Flute family (2 step pattern)** י<br>8 E l8 **Flute Tones** Accompaniment Flute 8' I 00 8460 000 Accompaniment Flute 8' II 00 3220 000 Accompaniment Flute 8' III 00 8600 000 Chorus of Flutes 16' 80 8605 002 Orchestral Flute 8' 00 3831 000

Piccolo 2' Stopped Flute 8' Tibia 8' Tibia 4'

Tibia (Theater) 16' Wooden Open Flute 8'

# **Reed family (triangle pattern)**

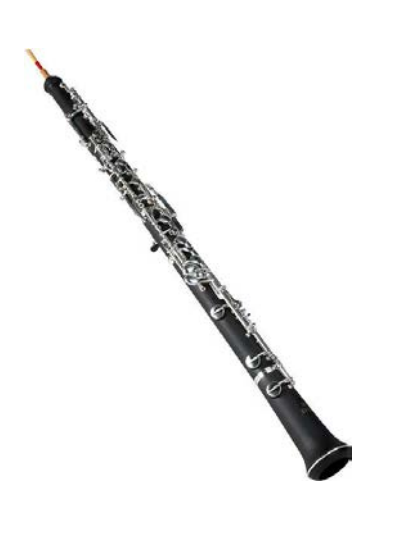

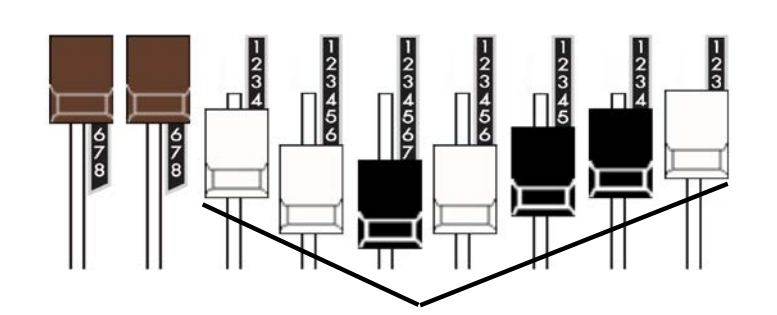

#### **Reed Tones**

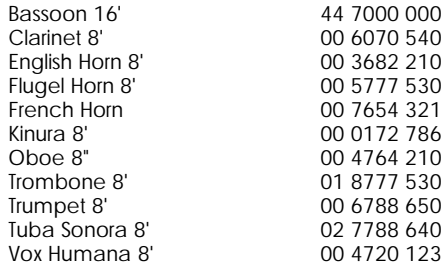

# **Diapason family (check mark pattern)**

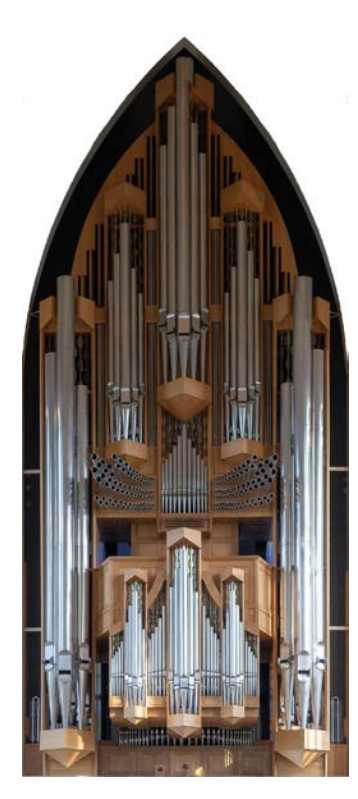

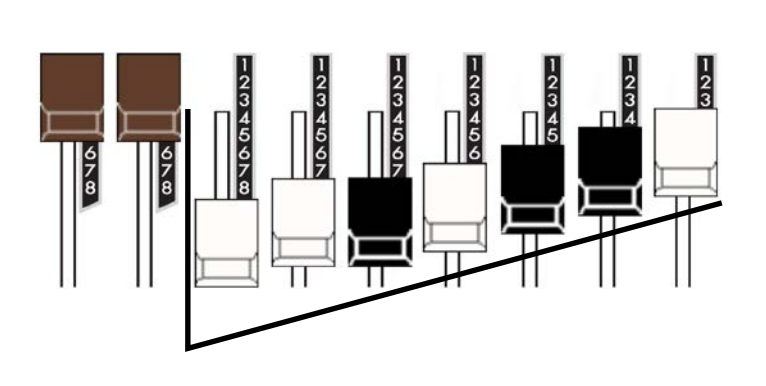

# **Diapason Tones**

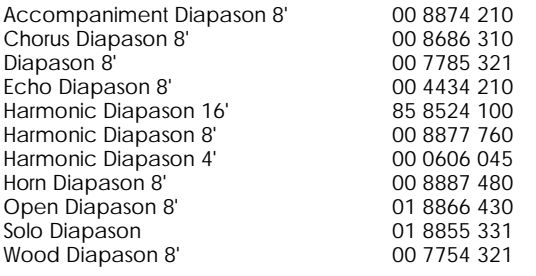

# **String family (bow pattern)**

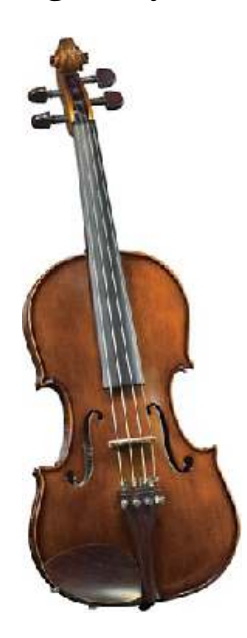

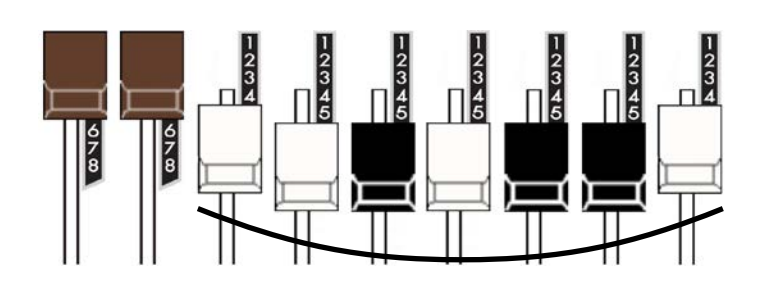

# **String Tones**

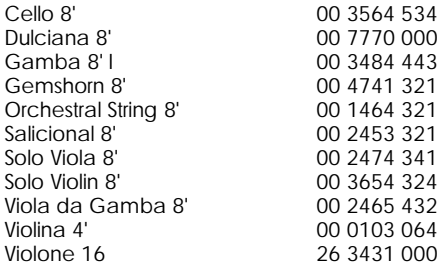

# **Jazz and Pop Drawbar Registrations**

With Hammond Drawbars, any harmonic may be emphasized individually or eliminated completely. Even the fundamental may be eliminated. Because of this fact, many unusual and striking effects can be developed.

# **A POP ORGAN TONE - 80 0000 008**

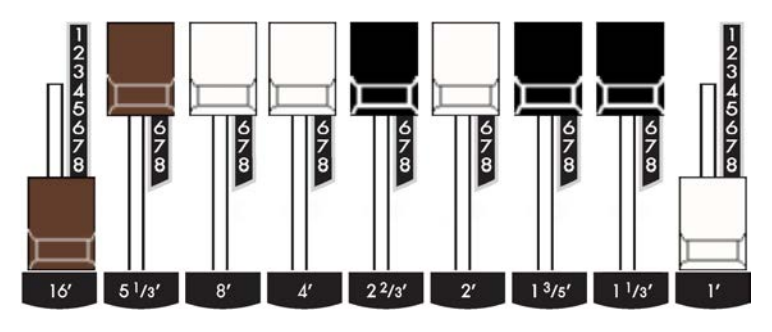

This is a very popular combination used by many pop organists. The effect of two harmonics five octaves apart gives a beautiful tone color for playing slower songs or ballads.

# **A JAZZ ORGAN TONE - 88 8000 008**

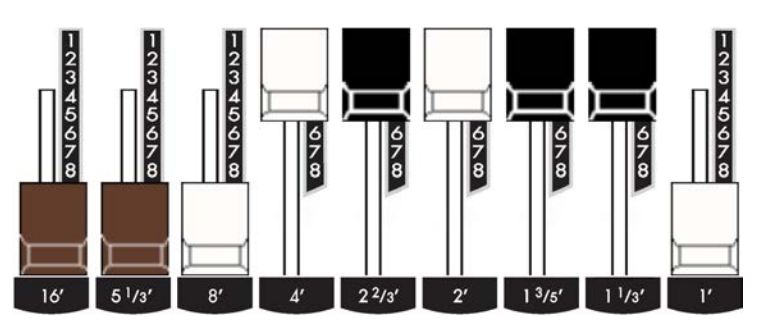

There are many Drawbar combination which are not imitative of any instrument, but which are immediately recognized as "Hammond Sounds." The basic Hammond Organ jazz sound is obtained with the first three Drawbars, such as 88 8000 000. When the last white Drawbar is used along with the first three Drawbars, a very pleasing effect is created. For playing slower songs, you can wish to try a little less of the last white Drawbar - for example, 88 8000 005. The 8th harmonic will still be heard, but will not be as prominent.

# u **Pedal Drawbars**

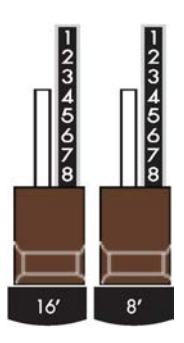

The two brown Drawbars located between the Drawbars for the UPPER and LOWER Keyboards control the sounds produced by the Pedals or Bass section. The first Pedal Drawbar produces a tone at 16' pitch for a deep foundation bass, while the second Pedal Drawbar produces a tone at 8' pitch, or one octave higher.

◆ Organ Type - Vx

The Vx Drawbar Organ Type allows you to use the Drawbars to register the sound of a vintage British combo organ.

**Accessing the Vx Organ Type from a PLAY Screen:**

1. After turning the SKX PRO "ON," Combination F001 should display. (see below).

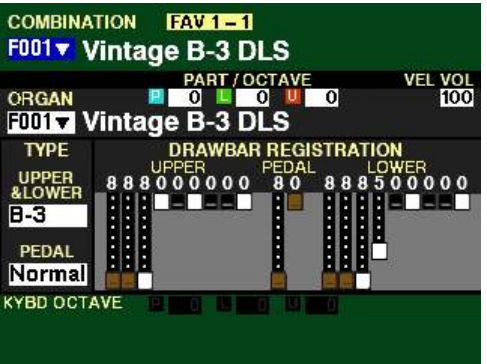

**NOTE:** Press the PLAY button to display the above screen if it is not already displaying.

2. Press the DIRECTION " $\blacktriangledown$ " button two times. The Information Center Display should now look like this:

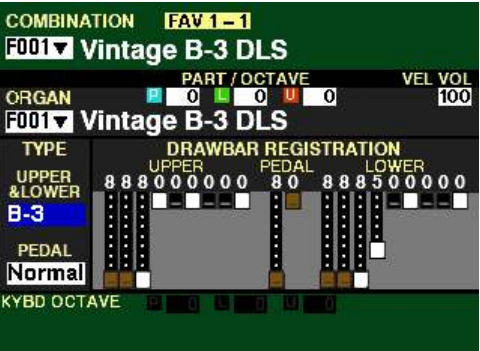

3. Turn the VALUE knob to select  $V_x$ .

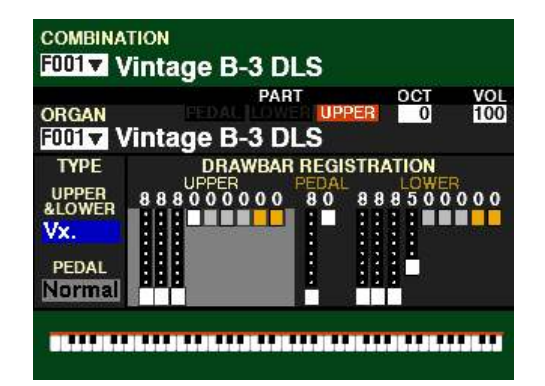

**Accessing the Vx Organ Type using the MENU/EXIT button:**

1. If you have not already done so, access the **PATCH EDIT** -ORGAN FUNCTION Mode Page. The quickest way to do this is to use the Shortcut shown below:

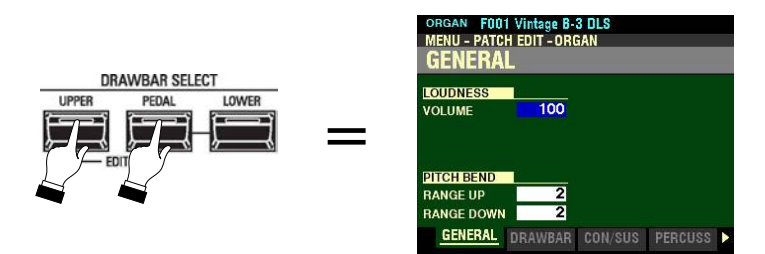

2. Press the PAGE " $\blacktriangleright$ " button <u>once</u>. The Information Center Display should now look like this:

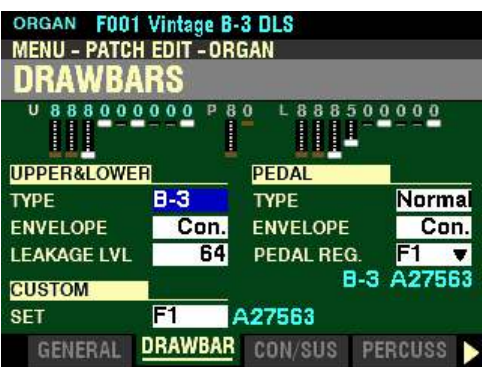

The box to the right of "TYPE" should be highlighted.

3. Turn the VALUE knob so the Information Center Display shows the following:

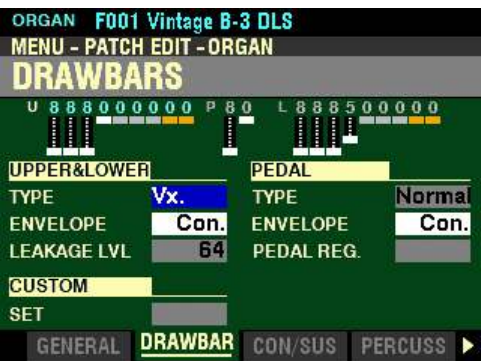

You can now use the Drawbars to control vintage British combo organ tones.

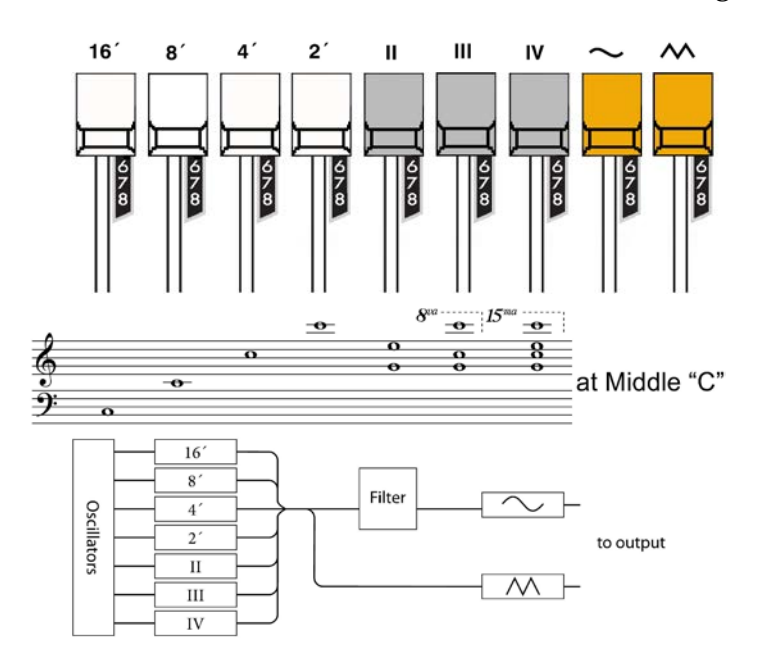

The figure below shows how the Drawbars are allocated for the  $V_{X}$  Organ Type.

The type of combo organ replicated by Vx had drawbar-type controls, but they functioned differently from Hammond Harmonic Drawbars. The first four Drawbars control individual pitches, while the next three are "Mixture" Drawbars which cause multiple pitches to sound. "II," "III" and "IV" refer to the number of pitches represented by that Drawbar.

The last two Drawbars control the type of tone produced by the first seven Drawbars. The eighth Drawbar causes pure tones to sound while the last Drawbar causes brighter and more harmonically complex tones to sound.

**NOTE:** The first seven Drawbars WILL NOT sound unless one or both of the last two Drawbars are also "out." These two Drawbars regulate the overall volume as well as timbre of the total Drawbar registration, and can be used separately or together.

**NOTE:** The colors shown in the above figure are the ones shown in the Information Center Display when the **Vx** Organ Type is selected.

**NOTE:** The Drawbar allocations shown above are identical for the UPPER and LOWER Parts.

**NOTE:** The PEDAL tones will automatically play the **Muted** voicing for the **TONE WHEEL** Organ Type.

◆ Organ Type - Farf

The Farf Drawbar Organ Type allows you to use the Drawbars to register the sound of a vintage Italian combo organ.

**Accessing the Farf Organ Type from a PLAY Screen:**

1. After turning the SKX PRO "ON," Combination F001 should display. (see below).

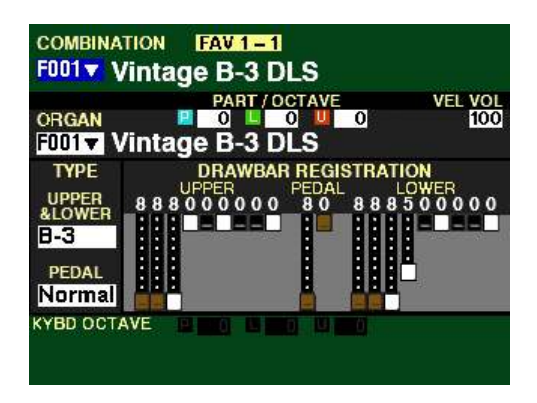

**NOTE:** Press the PLAY button to display the above screen if it is not already displaying.

2. Press the DIRECTION " $\nabla$ " button two times. The Information Center Display should now look like this:

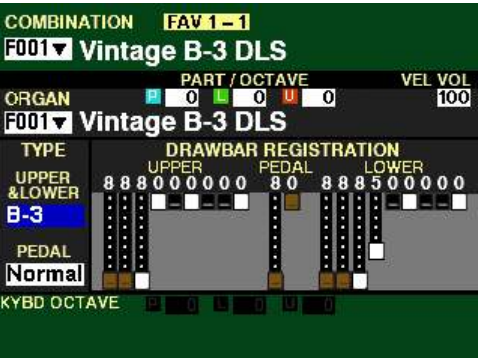

3. Turn the VALUE knob to select Vx.

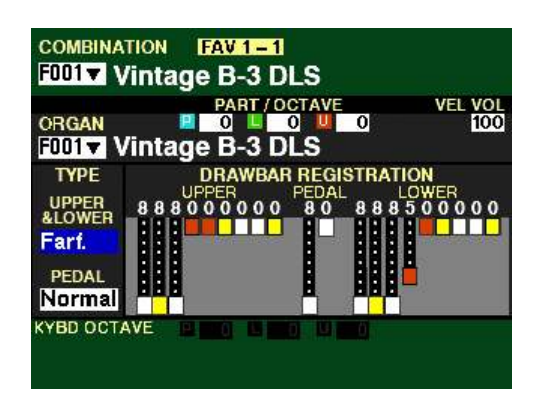

**Accessing the Farf Organ Type using the MENU/EXIT button:**

1. If you have not already done so, access the **PATCH EDIT** -ORGAN FUNCTION Mode Page. The quickest way to do this is to use the Shortcut shown below:

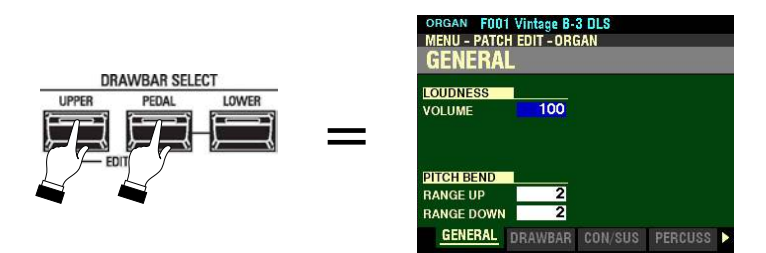

2. Press the PAGE ">" button <u>once</u>. The Information Center Display should now look like this:

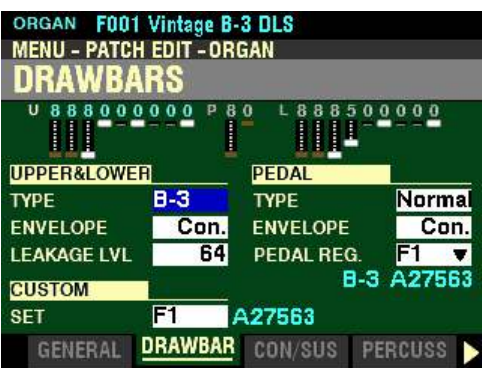

The box to the right of "TYPE" should be highlighted.

3. Turn the VALUE knob so the Information Center Display shows the following:

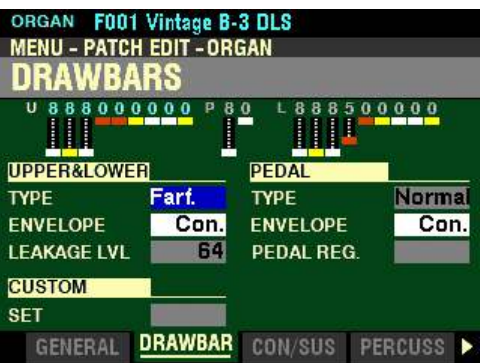

You can now use the Drawbars to control vintage Italian combo organ tones.

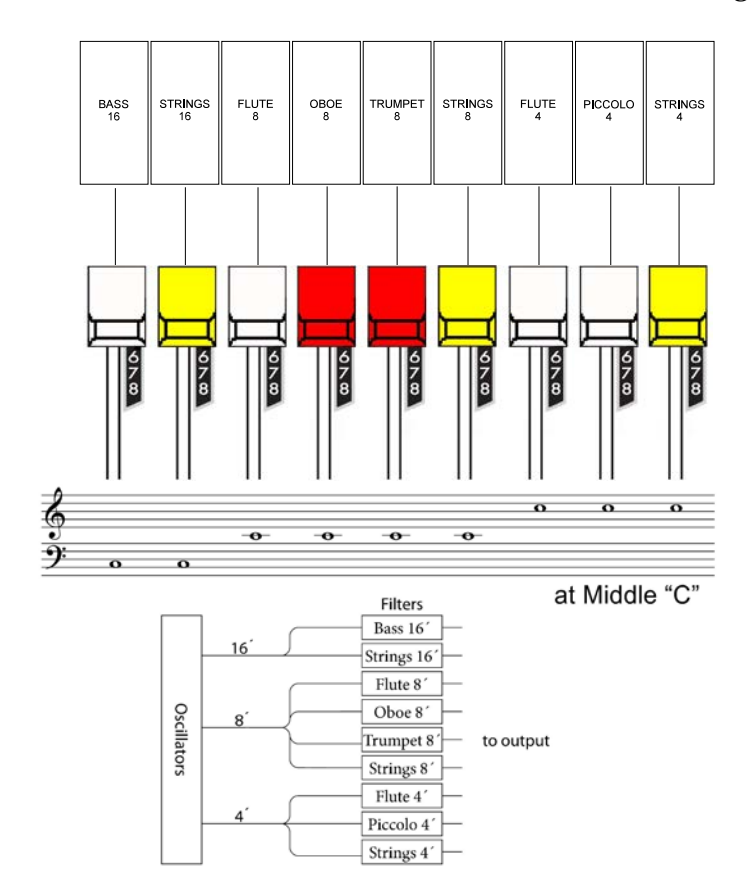

The figure below shows how the Drawbars are allocated for the Farf Organ Type.

The above configuration follows the layout of the "Combo Compact" series of combo organ, which used rocker-type tilt tablets rather than Drawbars to turn voices "on" and "off." On the SKX PRO, the Drawbars are used to control the same sounds. To replicate the effect of tablets, simply pull the Drawbar(s) representing the tone(s) you want "out" all the way. Or, you can create shadings of tones by using the Drawbars in the more traditional fashion.

**NOTE:** The colors shown in the above figure are the ones shown in the Information Center Display when the **Farf** Organ Type is selected.

**NOTE:** The Drawbar allocations shown above are identical for the UPPER and LOWER Parts.

**NOTE:** The PEDAL tones will automatically play the **Muted** voicing for the **TONE WHEEL** Organ Type.

◆ Organ Type - Ace

The Ace Drawbar Organ Type allows you to use the Drawbars to register the sound of a vintage Japanese combo organ.

**Accessing the Ace Organ Type from a PLAY Screen:**

1. After turning the SKX PRO "ON," Combination F001 should display. (see below).

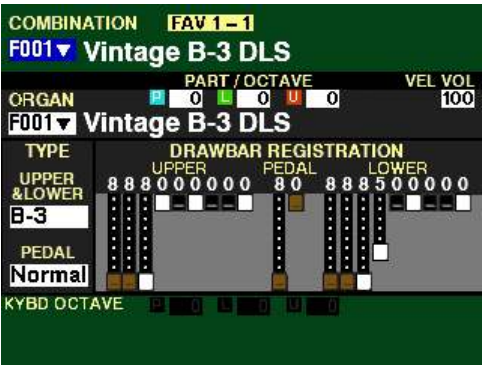

**NOTE:** Press the PLAY button to display the above screen if it is not already displaying.

2. Press the DIRECTION " $\blacktriangledown$ " button two times. The Information Center Display should now look like this:

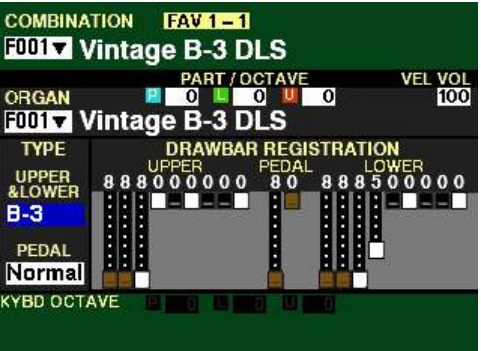

3. Turn the VALUE knob to select Ace.

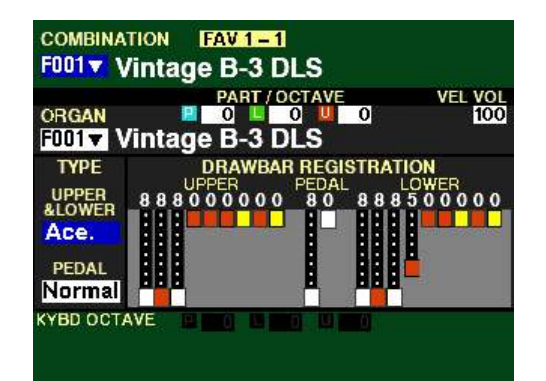

**Accessing the Ace Organ Type using the MENU/EXIT button:**

1. If you have not already done so, access the **PATCH EDIT** -ORGAN FUNCTION Mode Page. The quickest way to do this is to use the Shortcut shown below:

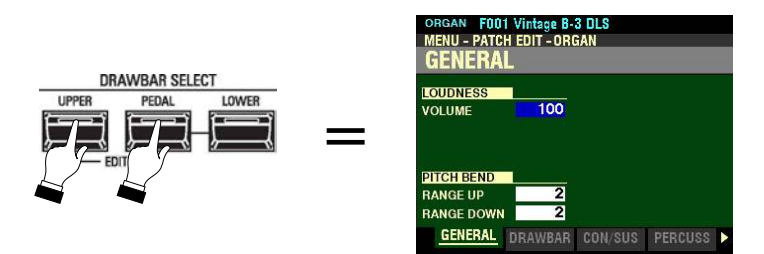

2. Press the PAGE " $\blacktriangleright$ " button <u>once</u>. The Information Center Display should now look like this:

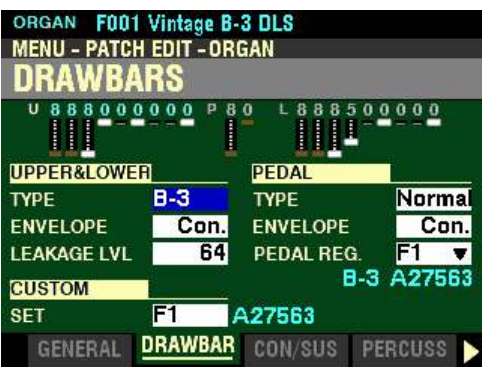

The box to the right of "TYPE" should be highlighted.

3. Turn the VALUE knob so the Information Center Display shows the following:

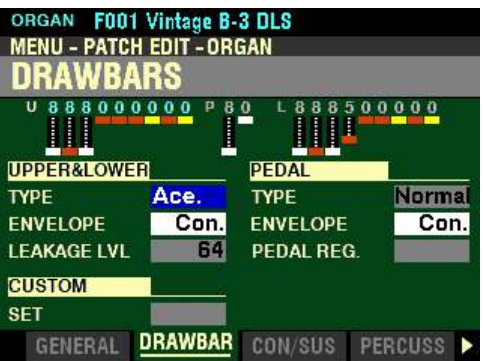

You can now use the Drawbars to control vintage Japanese combo organ tones.

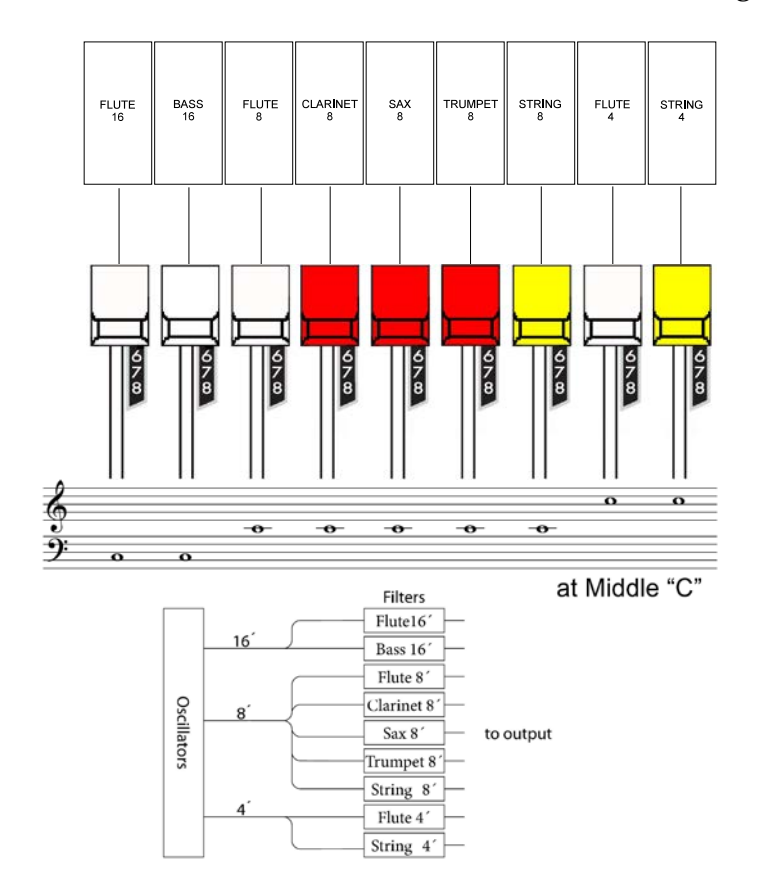

# The figure below shows how the Drawbars are allocated for the Ace Organ Type.

The above configuration follows the layout of the "TOP7" combo organ, which used rocker-type tilt tablets rather than Drawbars to turn voices "on" and "off." On the SKX PRO, the Drawbars are used to control the same sounds. To replicate the effect of tablets, simply pull the Drawbar(s) representing the tone(s) you want "out" all the way. Or, you can create shadings of tones by using the Drawbars in the more traditional fashion.

**NOTE:** The colors shown in the above figure are the ones shown in the Information Center Display when the **Ace** Organ Type is selected.

**NOTE:** The Drawbar allocations shown above are identical for the UPPER and LOWER Parts.

**NOTE:** The PEDAL tones will automatically play the **Muted** voicing for the **TONE WHEEL** Organ Type.

- 214 ORGAN Voice Section
- ◆ Organ Type Pipe

The Pipe Organ Type contains three (3) Custom Sets - Classic, Theatre 1 and Theatre 2. The following pages show how the Pipe Voices are allocated to the Drawbars for each Custom Set.

**NOTE: Classic** and **Theatre** denote different kinds of Pipe Organs. Classic organs are designed to play classical and liturgical music, while Theatre organs are better suited to semi-classical and popular music as well as orchestral transcriptions.

**Organ Type - "Pipe" (classical)**

This Organ Type allows you to use the Drawbars to register authentic classical pipe organ tones.

**Accessing the Pipe Organ Type from a PLAY Screen:**

1. After turning the SKX PRO "ON," Combination F001 should display. (see below).

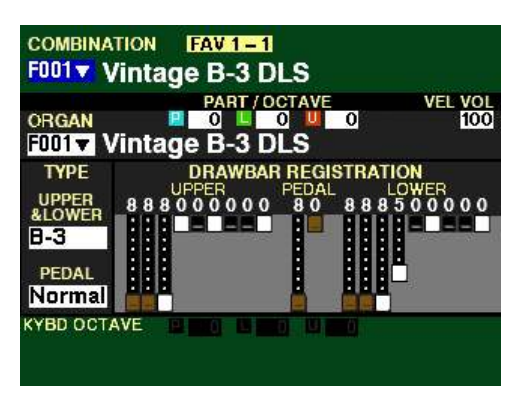

**NOTE:** Press the PLAY button to display the above screen if it is not already displaying.

2. Press the DIRECTION " $\nabla$ " button two times. The Information Center Display should now look like this:

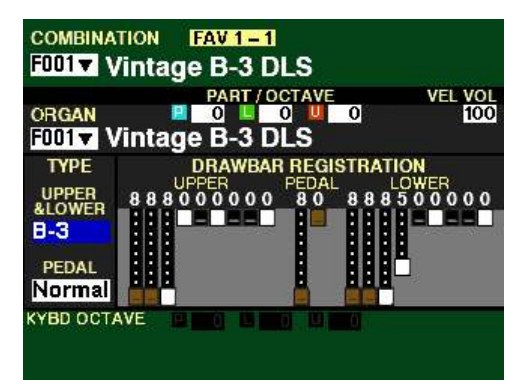

3. Turn the VALUE knob to select Pipe.

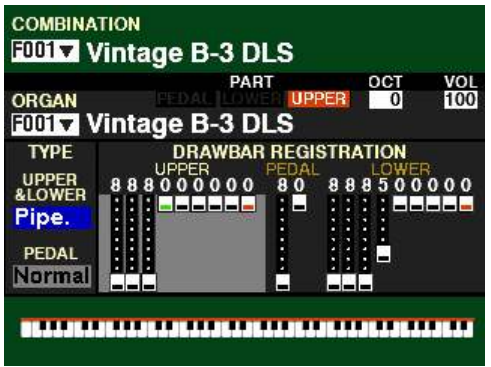

**Accessing the Pipe Organ Type using the MENU/EXIT button:**

1. If you have not already done so, access the PATCH EDIT -ORGAN FUNCTION Mode Page. The quickest way to do this is to use the Shortcut shown below:

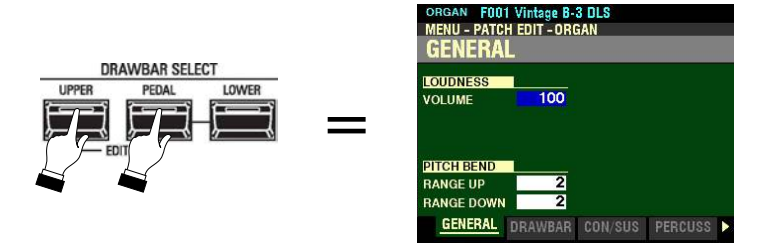

2. Press the PAGE " $\blacktriangleright$ " button <u>once</u>. The Information Center Display should now look like this:

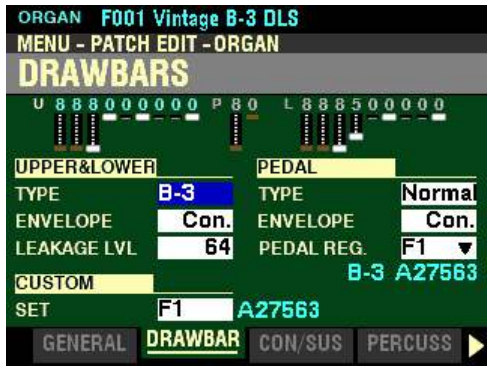

The box to the right of "TYPE" should be highlighted.

- ORGAN F001 Vintage B-3 DLS **MENU - PATCH EDIT - ORGAN** DRAWBARS 500000 000000 **UPPER&LOWER PEDAL TYPE** Pipe. Norma **TYPE ENVELOPE** Con. **ENVELOPE** Con. 69 **LEAKAGE LVL** PEDAL REG. **CUSTOM** F<sub>1</sub> **Classic SET** DRAWBAR CON/SUS PERCUSS > **GENERAL**
- 3. Turn the VALUE knob so the Information Center Display shows the following:

You can now use the Drawbars to control the voices of a classical pipe organ. The figure below shows how the Drawbars are allocated in this mode.

**F1 - Classic:**

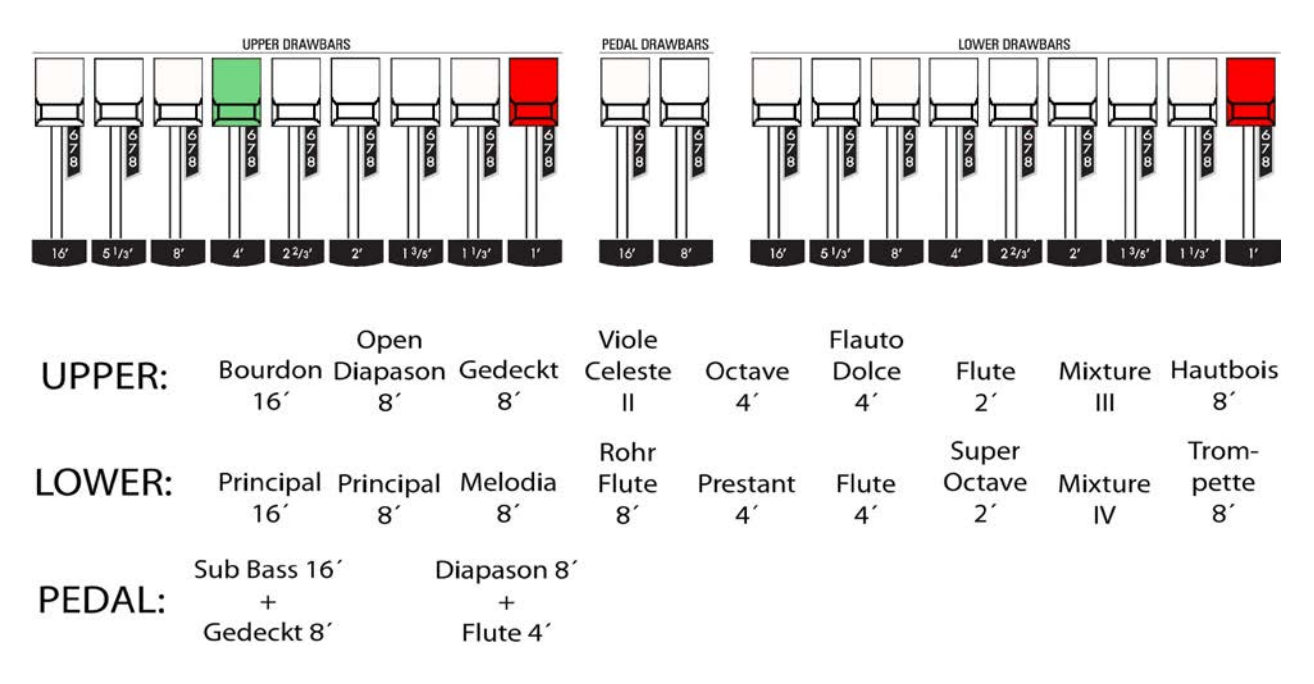

**NOTE:** The colors shown in the above figure are the ones shown in the Information Center Display when the **Pipe - Classical** Organ Type is selected.

**IMPORTANT NOTE:** When "Pipe" mode is activated, the Drawbars will function similar to drawstops on a traditional pipe organ - pulling a Drawbar "out" will turn the associated Pipe Voice "ON" while pushing the Drawbar "in" will turn the Pipe Voice "OFF." The Pipe Voices **do not** have gradations of volume - they are either "ON" or "OFF."

t **Organ Type - "Pipe" (Theatre)**

This Organ Type allows you to use the Drawbars to register authentic theatre pipe organ tones.

#### **TRY THIS:**

1. If you have not already done so, access the PATCH EDIT -ORGAN FUNCTION Mode Page. The quickest way to do this is to use the Shortcut shown below:

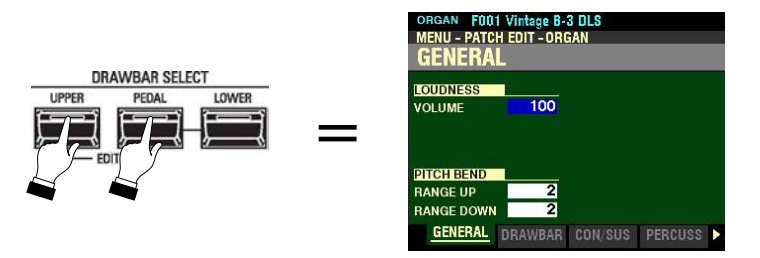

2. Press the PAGE ">" button <u>once</u>. The Information Center Display should now look like this:

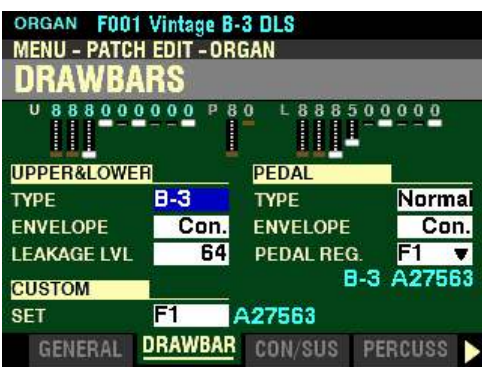

The box to the right of "TYPE" should be highlighted.

3. Turn the VALUE knob so the Information Center Display shows the following:

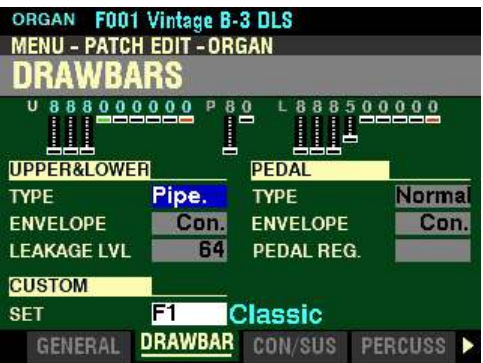

4. Press the DIRECTION " $\blacktriangledown$ " button three times. The box to the right of "SET" should be highlighted.

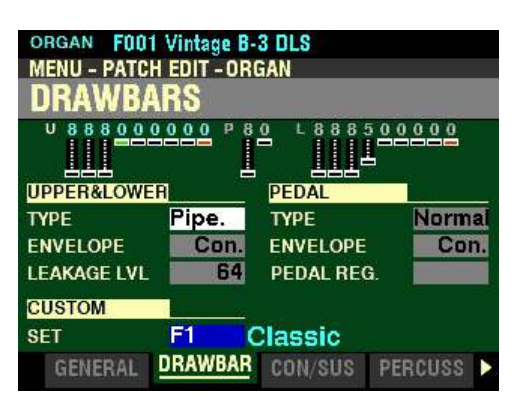

5. Turn the VALUE knob so that "F2" displays in the box to the right of "SET."

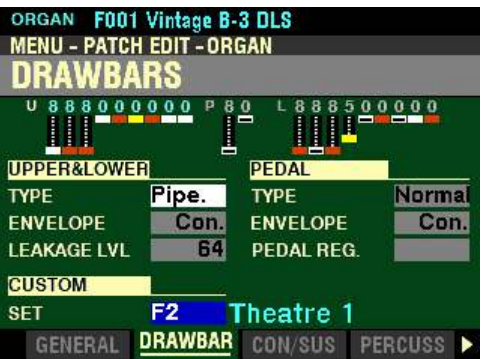

You can now use the Drawbars to control the voices of a theatre or "cinema" pipe organ.

Use the VALUE knob to select  $F2$  Theatre 1 or  $F3$  Theatre 2.

Theatre  $1$  is a stop complement similar to a Wurlitzer "Style 210" while Theatre  $2$  is derived from the stops from a Wurlitzer "Style 260 Special" including English Post Horn.

The figures on the next page show how the Drawbars are allocated in this mode.

# **F2 - Theatre 1:**

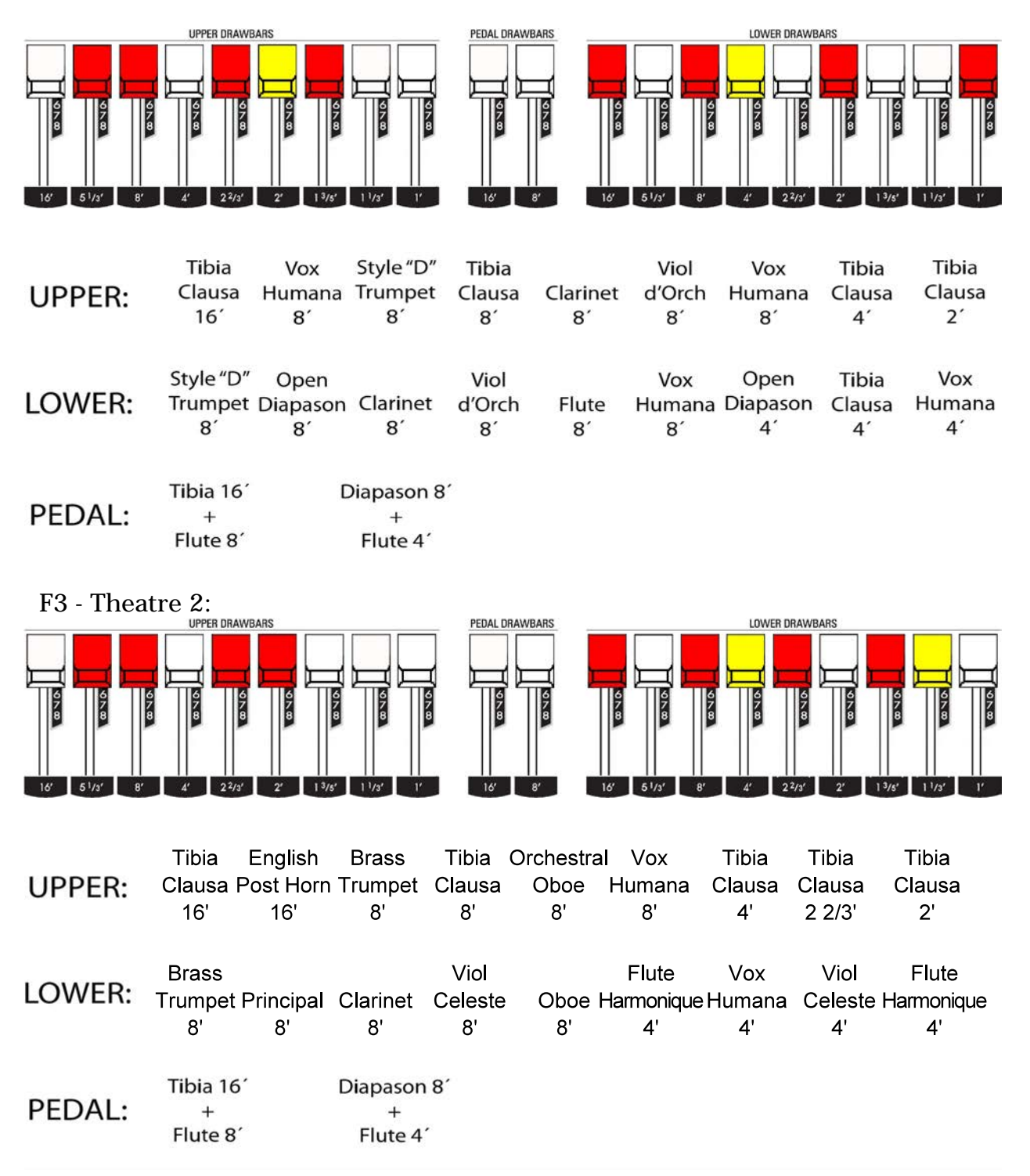

**NOTE:** The colors shown in the above figures are the ones shown in the Information Center Display when the **Pipe - Theatre** Organ Types are selected.

**IMPORTANT NOTE:** When "Pipe" mode is activated, the Drawbars will function similar to the stop tablets on a theatre pipe organ - pulling a Drawbar "out" will turn the associated Pipe Voice "ON" while pushing the Drawbar "in" will turn the Pipe Voice "OFF." The Pipe Voices **do not** have gradations of volume - they are either "ON" or "OFF."

# ◆ ORGAN SOLO

As explained in other chapters of this Guide, the SKX PRO contains four (4) Voice Sections: ORGAN, PIANO, ENSEMBLE and MONO SYNTH. These Voice Sections can be use alone or combined in various ways to produce a very wide variety of different tones and effects. In addition, you can assign the different Voice Sections to different ranges of the Keyboards, allowing even greater flexibility.

However, because the SKX PRO is first and foremost a Hammond Organ, there may be occasions when you will want to play it as a Hammond Organ without having to do a great deal of programming or setting up beforehand. The ORGAN SOLO feature allows you to do this.

If you look to the left of the Control Panel you will see a button marked ORGAN SOLO.

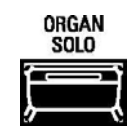

Pressing this button "ON" (orange LED lit) will disable all other Voice Sections except ORGAN.

In this way, pressing one button causes the SKX PRO to function in a manner like a vintage Hammond Organ such as B-3, C-3, A-100, etc.

For an example of how this works please go to the next page.

# ◆ Using ORGAN SOLO

**NOTE:** If a Combination contains only an ORGAN registration, the UPPER, LOWER and PEDAL registrations are automatically configured to play from both Keyboards and a connected MIDI pedal clavier; therefore if a Combination contains only an ORGAN registration, pressing the ORGAN SOLO button will have no effect.

#### **TRY THIS:**

- 1. Make sure the SKX PRO is in PLAY Mode. If in doubt, press the PLAY button.
- 2. Turn the VALUE knob to select Combination F005. The Information Center Display should look like this:

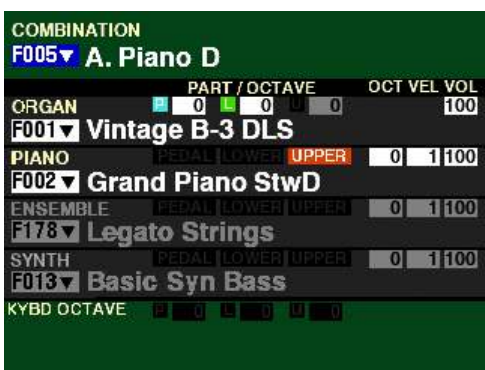

Notice that the ORGAN and PIANO ALLOCATE buttons both are "ON."

- 3. Play some notes on the UPPER Keyboard. You will hear the sound of an acoustic grand piano.
- 4. Press the ORGAN SOLO button "ON." The LED will light. The PIANO ALLOCATE button should turn "OFF."

The Information Center Display should now look like this:

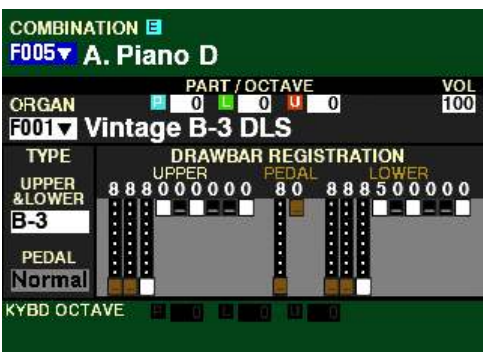

Compare this screen with the one above it. Notice the Drawbar registration is now displaying with UPPER, LOWER and PEDAL Drawbar settings highlighted.

Also notice the blue box "E" at the top of the screen, indicating the Combination has been edited or changed from its stored settings.

5. Play some notes on the Keyboard. You will hear the UPPER Drawbar registration on the UPPER Keyboard and the LOWER Drawbar registration on the LOWER Keyboard. If you have a MIDI pedal clavier, you will also be able to play the PEDAL Drawbar registration from the MIDI pedals.

**NOTE:** You can also play the PEDAL registration from the LOWER Keyboard by turning the PEDAL TO LOWER button "ON" (LED lit).

# ◆ ORGAN APP MENU

When you are editing Parameters for the ORGAN Voice Section, you can access the APP MENU to make some editing operations quicker and easier. The following paragraphs will explain this in more detail.

#### **TRY THIS:**

1. Access the PATCH EDIT -ORGAN FUNCTION Mode using any of the methods described starting on page 153. The Information Center Display should look like this:

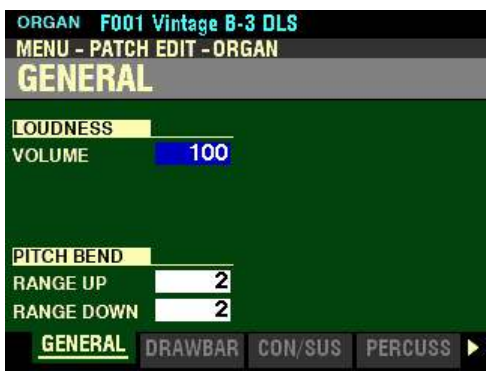

2. Press and Release the MANUAL "*<a>* " button. The Information Center Display should now look like this:

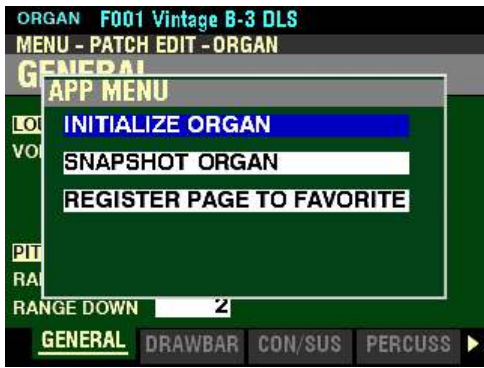

This is the APP MENU for the PATCH EDIT -ORGAN FUNCTION Mode. You can now use the DIRECTION " $\blacktriangle$ " and " $\nabla$ " buttons to make changes to the selected ORGAN Patch. These changes are explained starting below.

#### $\blacklozenge$  INITIALIZE ORGAN

This allows you to clear all the Patch Parameters in the currently selected Patch, including Drawbar registrations.

Press the ENTER button to initialize all the Patch Parameters.

*From the above screen, press the DIRECTION* " $\nabla$ " *button once.* 

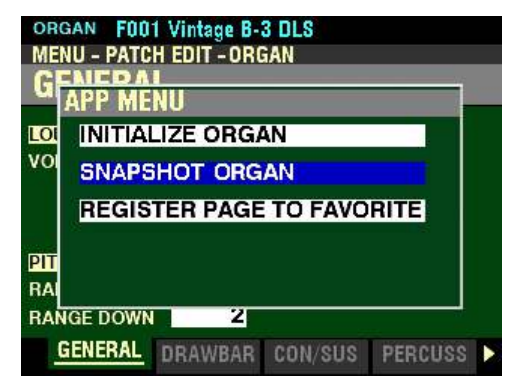

*The "SNAPSHOT ORGAN" box should be highlighted.*

# ◆ SNAPSHOT ORGAN

This allows you to capture the current physical Drawbar registrations and Overdrive settings so you can include them in your User ORGAN Patch.

Press the ENTER button to capture the current Drawbar registrations and Overdrive settings.

*From the above screen, press the DIRECTION* " $\nabla$ " *button once.* 

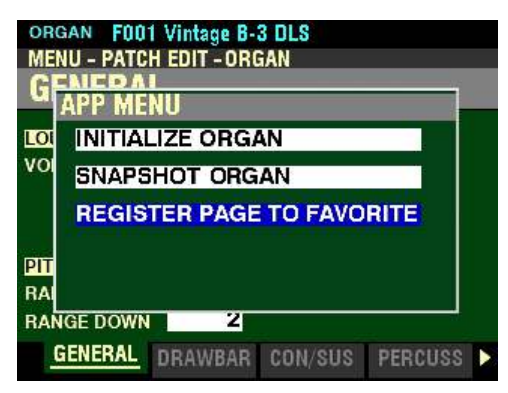

*The "REGISTER PAGE TO FAVORITE" box should be highlighted.*

# t **REGISTER PAGE TO FAVORITE**

This allows you to register the current Page to one of the FAVORITE buttons for quick access.

To register the current Page to a FAVORITE, do the following:

1. From the above screen, press the ENTER button. The Information Center Display should look like this:

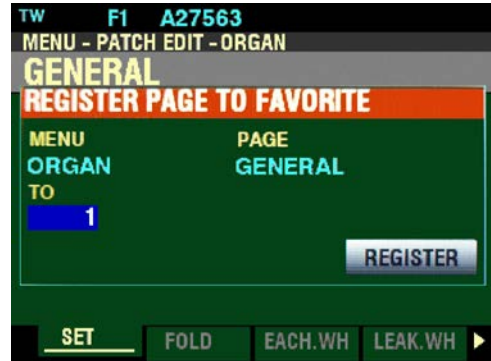

2. Use the VALUE knob to select which FAVORITE button you want to recall the selected Page. You can select from 1 to 10.

3. After you have made your selection, press the DIRECTION " $\blacktriangledown$ " button to highlight the "REGISTER" box.

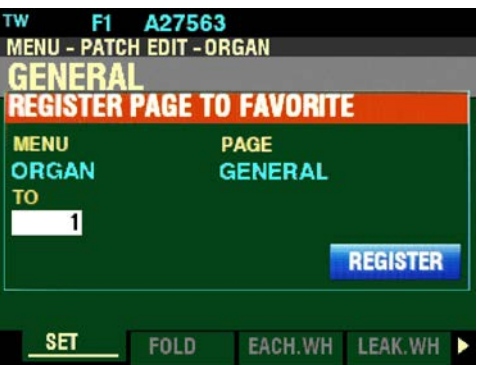

4. Press the ENTER button. You will see the messages "Recording..." and "Completed." flash in the display for approximately 1 second each.

**NOTE:** If you DO NOT wish to register the selected Page, press the MENU/EXIT or PLAY button instead of the ENTER button.

You have now registered a FUNCTION Mode Page or screen to a FAVORITE button. In this way, you can access Menu Pages you use frequently with a single button-press. If you wish, you can register up to 100 Pages to the FAVORITE buttons by utilizing the 10 available Favorite Banks.

To access a Page or screen saved to a FAVORITE button, Press and Hold the SHIFT button and press the numbered FAVORITE button where the Page is registered.

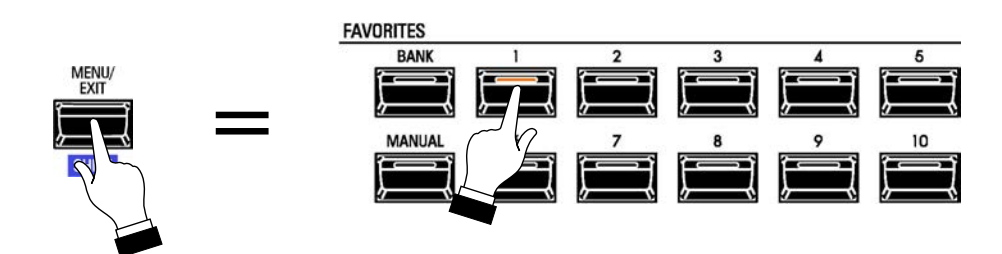

**NOTE:** More information regarding FAVORITES and Favorite Banks can be found in the **COMBINATIONS / PATCHES / BUNDLES / FAVORITES** chapter of this Guide starting on page 129.

# HAMMOND

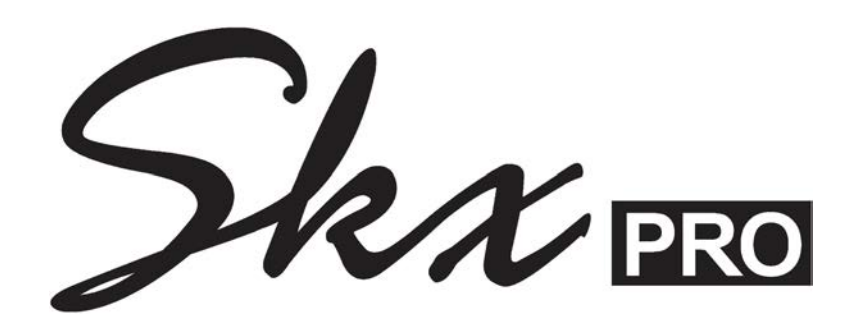

# **UPPER PERCUSSION**

# **UPPER PERCUSSION - Touch-Response Percussion**

An important component of the Hammond Sound is Touch-Response Percussion Control. On a vintage Hammond console organ, this feature is controlled by four tilting tablets on the extreme right of the control panel which look like this:

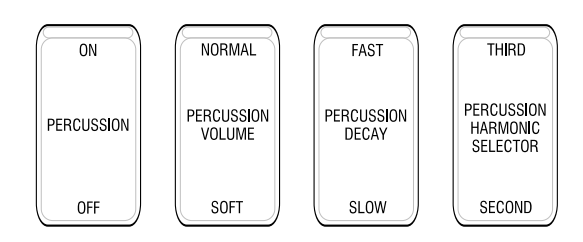

The PERCUSSION controls on the SKX PRO consist of four separate buttons, located immediately to the right of the Drawbars, which control harmonic Percussion tones playable from the UPPER Keyboard. They control all the same functions as the tilt tablets on a vintage Hammond.

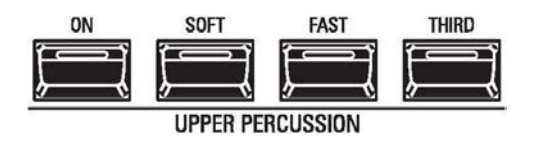

**IMPORTANT NOTE:** To hear the tones produced by the PERCUSSION Voice buttons, the keys normally must be played in a detached (non-Legato) manner. If you play a single note and then hold it down while playing other keys, the Percussion voice will not play again until you release all keys and again play detached notes.

# u **ON**

This button turns Percussion "ON" and "OFF." When this button is "ON" and the other buttons in the PERCUSSION section are "OFF," the tone for this harmonic is the same as the sound derived from the 4' Drawbar. Combining this Percussion tone with the Drawbars will produce bright and clear sounds.

# u **SOFT**

This button regulates the volume of the Percussion tone. When it is in its normal state (LED not lit),

the Percussion effect will be very prominent compared to the tones produced by the Drawbars. When this button is "ON" (LED lit) the Percussion effect is lower in volume or much less prominent.

u **FAST**

When this button is "OFF" (LED not lit), the Percussion tone will decay (die away) slowly like a chime. When FAST is "ON" (LED lit), the Percussion effect will decay rapidly like a xylophone or glockenspiel.

# u **THIRD**

When this button is "OFF" (LED not lit), the Percussion tone is the same as the sound produced from the second white (4' or second harmonic) Drawbar. Combining this 2nd harmonic to the Drawbars will produce bright and clear sounds.

When this button is "ON" (LED lit), the Percussion tone is the same as the sound produced one produced by the first blank (2 2/3' or third harmonic) Drawbar. Combining this Percussion tone with the Drawbars will produce powerful and heavy sounds.

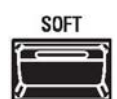

**FAST** 

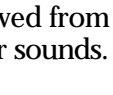

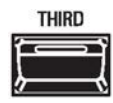

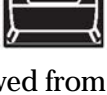

**DN** 

# **PERCUSSION FUNCTION Mode Page**

This FUNCTION Mode Page allows you to make various changes to the characteristics of the Percussion.

- ◆ Accessing the **PERCUSSION FUNCTION Mode Page using the MENU/EXIT button:** 
	- 1. From any of the PLAY Mode Pages, press the MENU/EXIT button. The Information Center Display should now look like this:

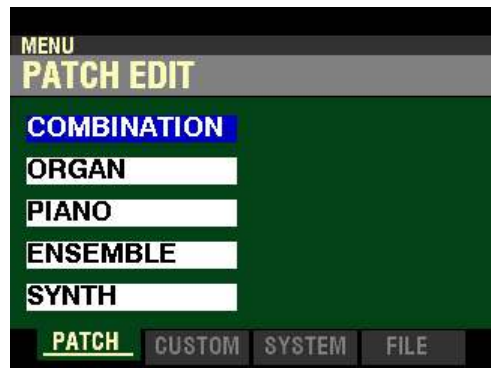

The "COMBINATION" box should be highlighted.

2. Press the DIRECTION " $\nabla$ " button <u>once</u> to highlight the "ORGAN" box.

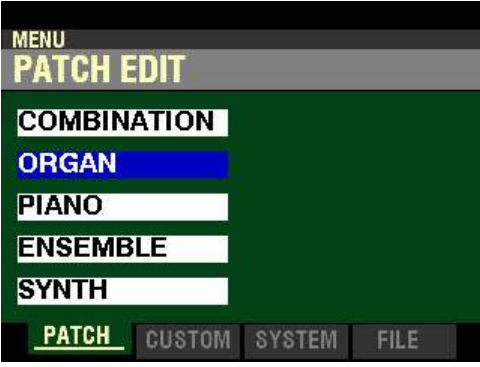

3. Press the ENTER button. The Information Center Display should now look like this:

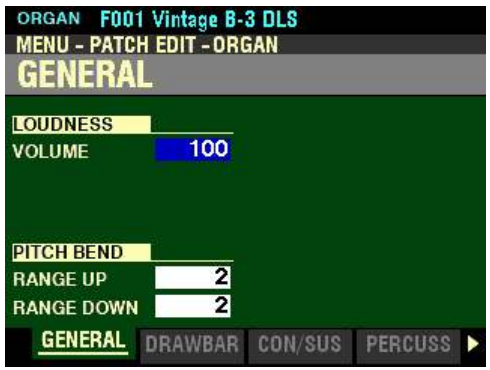

Page 1 of the PATCH EDIT -ORGAN FUNCTION Mode should now display.

4. Press the PAGE " $\blacktriangleright$ " button three times. The Information Center Display should now look like this:

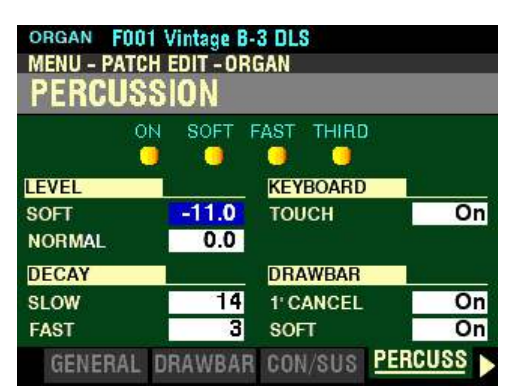

◆ Accessing the <u>PERCUSSION</u> FUNCTION Mode Page using the Shortcut:

Press and Hold any of the four PERCUSSION buttons. After approximately 1 second, you will see the above screen.

- t **Accessing the PERCUSSION FUNCTION Mode Page using the APP MENU:**
	- 1. Make sure the ORGAN ALLOCATE button is "ON." (LED lit).
	- 2. From any of the PLAY Mode Pages, Press and Hold the MANUAL "E" button. The Information Center Display should now look similar to this:

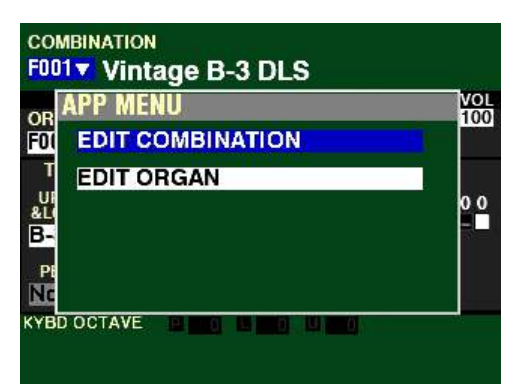

The "EDIT COMBINATION" box should be highlighted.

**NOTE:** The APP MENU may not display all Voice Sections, depending on which Voice Sections are active for the selected Combination or which ALLOCATE buttons are "ON" (LED lit). If the Voice Section you want is not displaying, press the PLAY button, press the ALLOCATE button for the Voice Section you want to turn it "ON" (LED lit), then repeat Steps 1 and 2 above.

3. Release the MANUAL " $\equiv$ " button and press the DIRECTION " $\blacktriangledown$ " button to highlight The "EDIT" ORGAN" box.

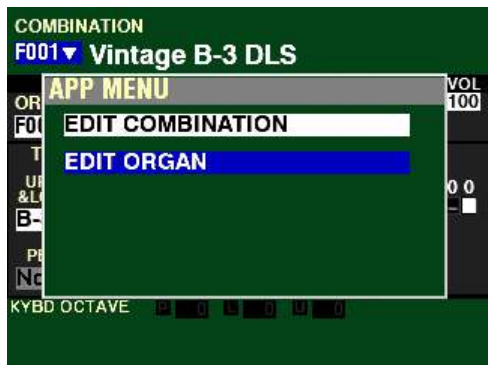

4. Press the ENTER button. The Information Center Display should now look like this:

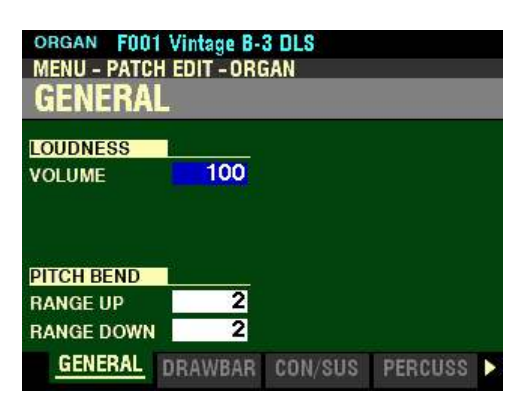

Page 1 of the PATCH EDIT -ORGAN FUNCTION Mode should now display.

5. Press the PAGE ">" button three times. The Information Center Display should now look like this:

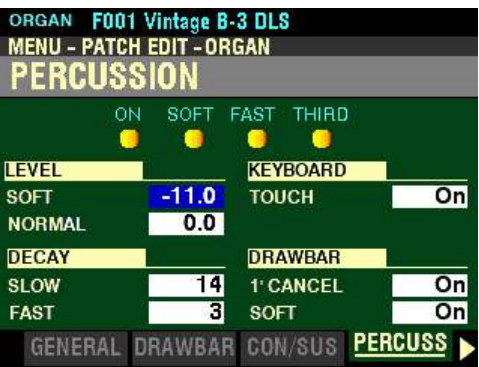

You can now use the DIRECTION and PAGE buttons in conjunction with the VALUE knob to make various changes to the Percussion. These changes are explained starting on the next page.

# t **PERCUSSION ON/OFF, VOLUME, DECAY and HARMONIC SELECTOR**

Notice the four small icons at the top of the display for <u>ON</u>, SOFT, FAST and THIRD. These correspond to the four PERCUSSION buttons on the Control Panel. When any of these buttons are "ON" (LED lit), the corresponding icon will also light.

*In this screen, the box to the right of "SOFT" should be highlighted.*

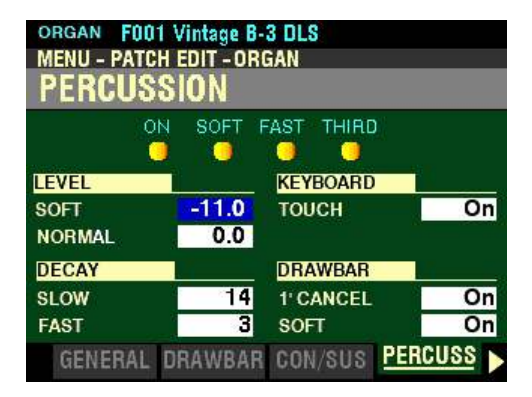

**◆ LEVEL** 

**SOFT**

**NORMAL**

This Parameter allows you to set the overall volume level of the Percussion tones. This will allow you to balance the amount of NORMAL and SOFT Percussion sound (the choices provided by the button) with the sound produced by the Drawbars. You can set the levels separately for the SOFT and NORMAL Percussion Volume settings.

Use the DIRECTION " $\blacktriangle$ " and " $\nabla$ " buttons to select either SOFT or NORMAL. When you have made your selection:

Turn the VALUE knob to the right to increase the Level.

Turn the VALUE knob to the left to decrease the Level.

# **◆ DECAY**

# **SLOW**

# **FAST**

*From the screen shown on the previous page, press the DIRECTION "* $\nabla$ " button repeatedly until the *box to the right of "SLOW" is highlighted.*

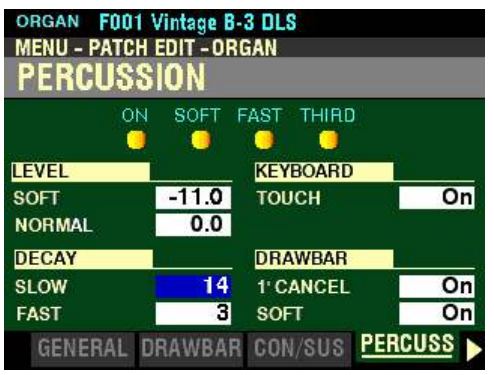

This Parameter allows you to set the overall decay (the rate at which the Percussion tone dies away while a key is held) of the Percussion tones. The SLOW Parameter sets the amount of Slow Decay (FAST button "OFF") while the FAST Parameter sets the amount of Fast Decay (FAST button "ON"). You can set the levels separately for the SLOW and FAST Percussion Decay settings.

Use the DIRECTION " $\blacktriangle$ " and " $\nabla$ " buttons to select either SLOW or FAST. When you have made your selection:

Turn the VALUE knob to the right to lengthen the Decay.

Turn the VALUE knob to the left to shorten the Decay.

## ◆ KEYBOARD

# **TOUCH**

*From the above screen, use the DIRECTION* " $\blacktriangleright$ " *button to move the cursor to the right portion of the display. Use the DIRECTION* " $\blacktriangle$ " and " $\nabla$ " buttons if necessary to highlight the box to the right of "TOUCH."

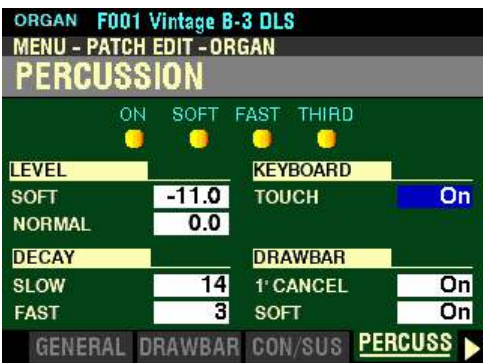

This Parameter allows you to turn the Percussion Touch-Response "ON" or "OFF." The data chart below shows the options you can select.

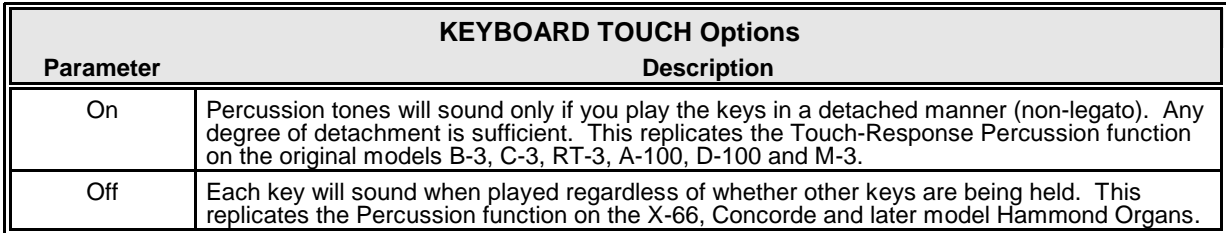

Turn the VALUE knob to make your selection.

*From the screen shown at the bottom of the previous page, press the DIRECTION*  $\mathbf{\hat{v}}$  *n* button once.

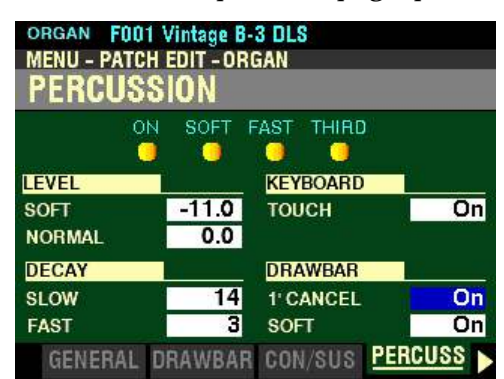

*The box to the right of "1' CANCEL" should be highlighted.*

# ◆ DRAWBAR

#### **1'CANCEL**

When Percussion Drawbar Cancel is turned "ON," the 8th harmonic Drawbar will be canceled when Percussion is "ON." This replicates the original Hammond Organs with Touch-Response Percussion Control, such as the B-3, C-3, RT-3, A-100, D-100 and M-3. When this feature is turned "OFF," the 8th harmonic Drawbar (1') will continue to sound while Percussion is "ON." This replicates later Hammond Organs with Percussion.

Turn the VALUE knob to turn 1' CANCEL "ON" or "OFF."

*From the above screen, press the DIRECTION* " $\nabla$ " *button once.* 

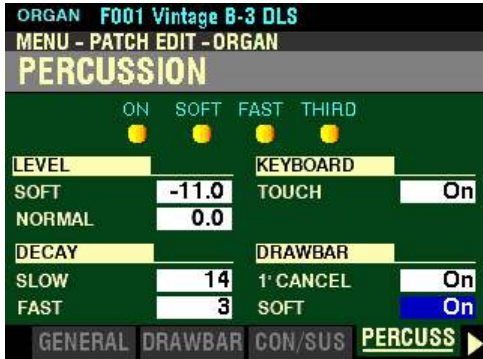

 *The box to the right of "SOFT" should be highlighted.*

#### **SOFT**

This Parameter allows you to set the Drawbar Level when Percussion is "ON" at normal volume (SOFT button "OFF"). The data chart below shows the options you can select.

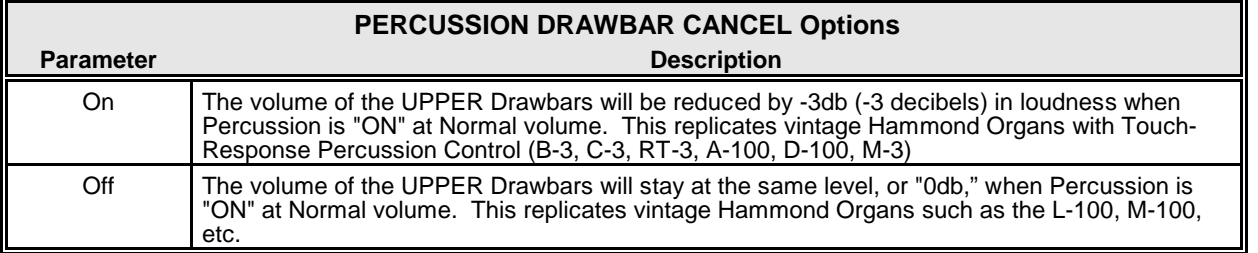

Turn the VALUE knob to turn Percussion Drawbar Level "ON" or "OFF."

**NOTE:** A "decibel" is a unit of measurement for the loudness of a sound wave.
# **HAMMOND**

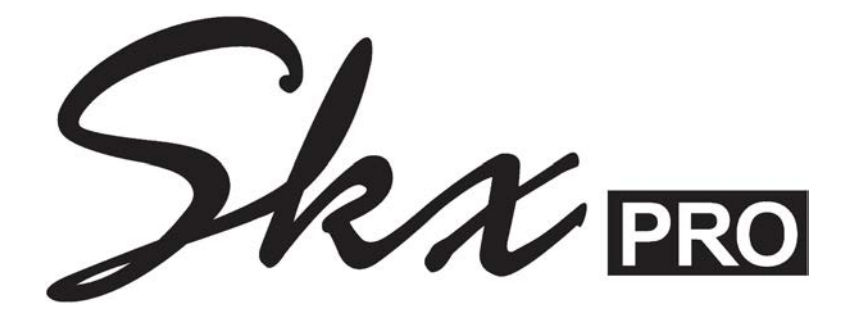

# **PIANO / ENSEMBLE VOICE SECTIONS**

# **PIANO / ENSEMBLE Voice Sections**

The SKX PRO, in addition to being able to duplicate the sound of a vintage Hammond Organ as well as other organ sounds, has an inbuilt library of 163 high-quality waveforms representing various instruments (Piano, Guitar, Strings, Trumpet, Saxophone, Drums, etc.) These waveforms in turn are incorporated into Patches along with Parameters such as Attack, Filter, etc., which are applied to the waveforms to create different instrumental effects.

There are 300 Factory ("F") Patches available representing a wide variety of different instruments and effects, with provision for 400 User ("U") Patches. "F" Patches are permanently stored in memory and cannot be overwritten. "U" Patches can be created, Recorded, edited and re-Recorded at any time.

Both the Factory and User Patches can be played from either the PIANO or ENSEMBLE Section.

**NOTE:** There are no "U" Patches stored in memory. When you finish editing a custom Patch, you will be shown where you can save your custom Patch - a "U" number will be shown in the display during the RECORD process as well as a Voice Category. This will be explained fully later on in this chapter of the Guide.

# u **PIANO / ENSEMBLE Controls**

The PIANO / ENSEMBLE Controls are located on the left side of the Information Center Display.

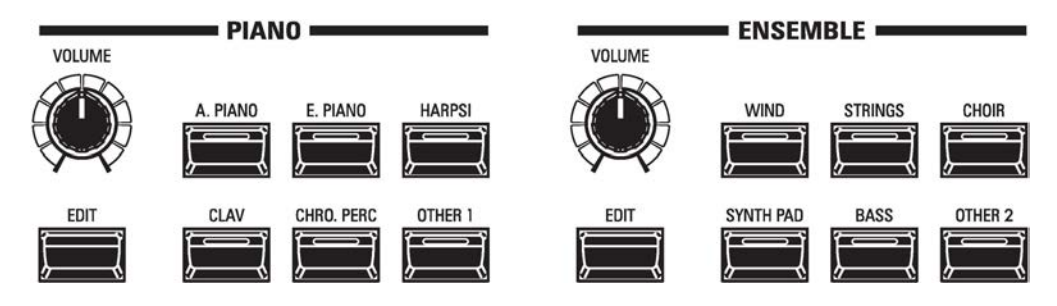

Notice the two control sections are identical except for the Voice Categories. The PIANO Section is set up for easy access to Piano and other percussive keyboard or chromatic instruments while the ENSEMBLE Section allows you to quickly register instrumental voices such as Trumpet, Saxophone, Violin, Orchestral Strings, Choir, etc. However, as explained above, all of the Factory or User Patches can be played from either Section - the PIANO Section can play Strings if desired, the ENSEMBLE Section can play Electric Piano if desired, and so on. This is in order to allow maximum registration flexibility and versatility.

Later parts of this chapter will explain this in more detail.

#### ◆ PIANO ALLOCATE button

Use this button to turn the PIANO Section "ON" or "OFF." When "ON," an LED will light.

#### $\blacklozenge$  ENSEMBLE ALLOCATE button

Use this button to turn the ENSEMBLE Section "ON" or "OFF." When "ON," an LED will light.

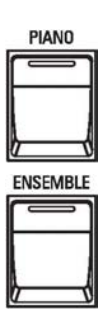

# t **PIANO CATEGORY buttons**

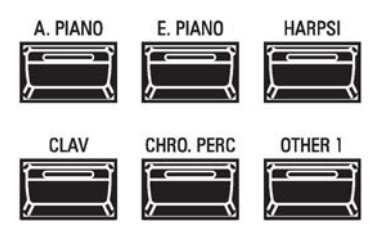

The PIANO CATEGORY buttons allow you to access various categories of voices. The categories represent voices which have been arranged into groups combining instruments of similar characteristics to make voice selection easier.

#### **A.PIANO**

This category contains Acoustic Pianos, Electric Grands, etc.

# **E.PIANO**

This category contains Electric Pianos.

#### **HARPSI**

This category contains other keyboard instruments such as Harpsichords, etc.

#### **CLAV**

This category contains sounds similar to those produced by an electrically-amplified clavichord.

#### **CHRO. PERC**

This category contains chromatic percussion instruments such as Xylophone, Marimba, Glockenspiel, etc.

#### **OTHER 1**

This category contains Voice Categories such as Guitar, Wind, Strings, etc.

These voices can be used either in combination with the other Voice Sections or by themselves.

#### ◆ PIANO VOLUME knob

The PIANO VOLUME knob is located to the left of the PIANO CATEGORY buttons.

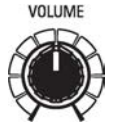

Turn this knob to the right to increase the volume, and to the left to decrease the volume.

**NOTE:** If you have an Expression Pedal connected, it will express up to the amount determined by the setting of the PIANO VOLUME knob.

# t **ENSEMBLE CATEGORY buttons**

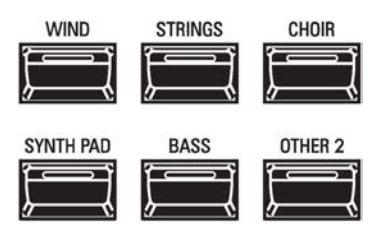

The ENSEMBLE CATEGORY buttons allow you to access various categories of voices. The categories represent voices which have been arranged into groups combining instruments of similar characteristics to make voice selection easier.

#### **WIND**

This category contains Wind instruments such as Trumpets, Saxes, etc.

#### **STRINGS**

This category contains String instruments such as Violin, Orchestral Strings, etc.

#### **CHOIR**

This category contains Choir and Vocal sounds.

#### **SYNTH PAD**

This category contains Synth voices suitable for chordal accompaniment.

#### **BASS**

This category contains Bass voices.

#### **OTHER 2**

This category contains other Voice Categories such as Acoustic Pianos, Chromatic Percussions, etc.

These voices can be used either in combination with the other Voice Sections or by themselves.

#### ◆ ENSEMBLE VOLUME knob

The **ENSEMBLE VOLUME** knob is located to the left of the ENSEMBLE CATEGORY buttons.

Turn this knob to the right to increase the volume, and to the left to decrease the volume.

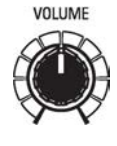

**NOTE:** If you have an Expression Pedal connected, it will express up to the amount determined by the setting of the ENSEMBLE VOLUME knob.

These is a total of 163 Wave tables available for creating Piano / Ensemble Patches. These are listed on the next page and also in the APPENDIX of this Guide.

# t **PIANO / ENSEMBLE WAVEFORM List**

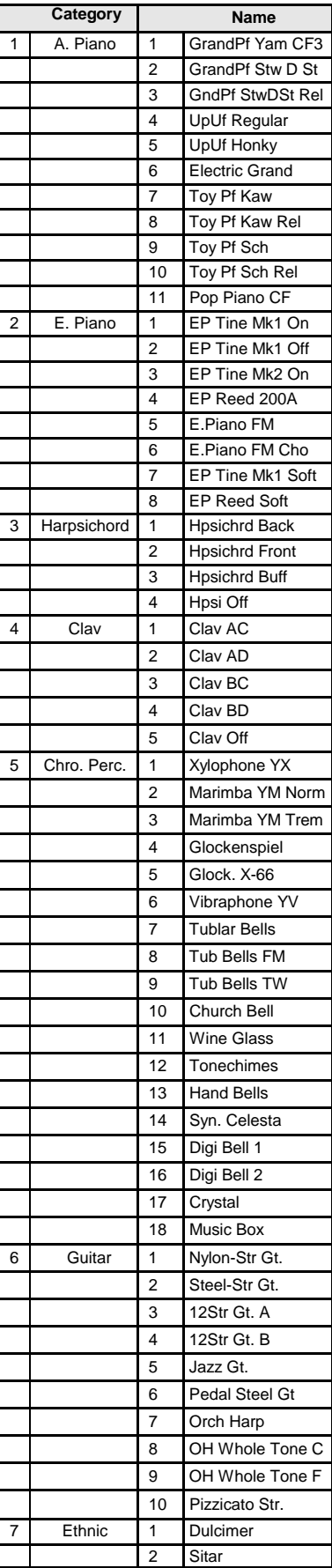

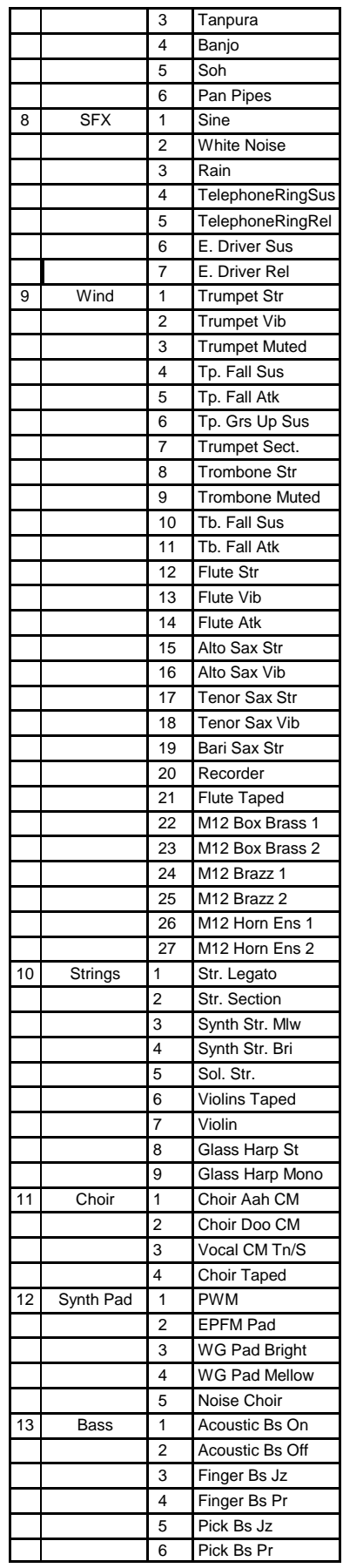

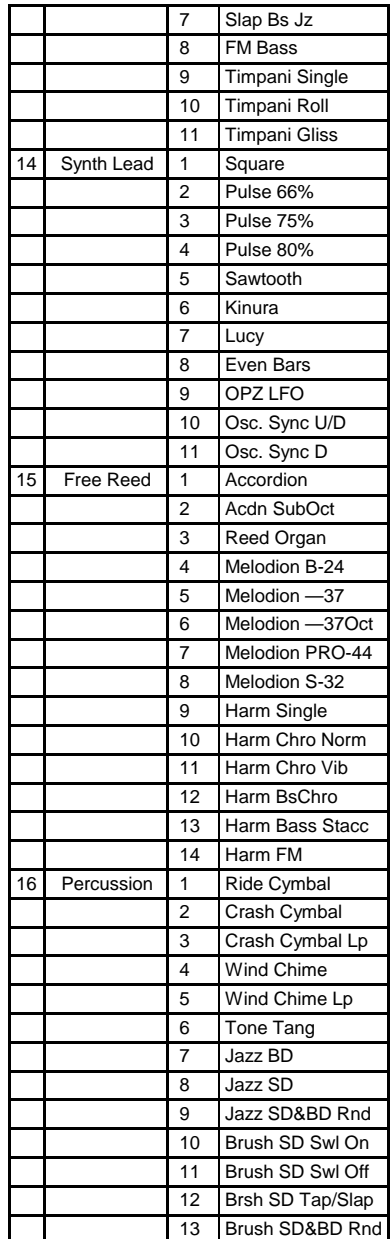

u **Selecting a Voice**

**IMPORTANT:** It is assumed that you have just turned the SKX PRO "ON" and have not pressed either the PLAY or MENU/EXIT button.

◆ PIANO Voice Section

#### **TRY THIS:**

1. After turning the SKX PRO "ON," Combination F001 should display (see below).

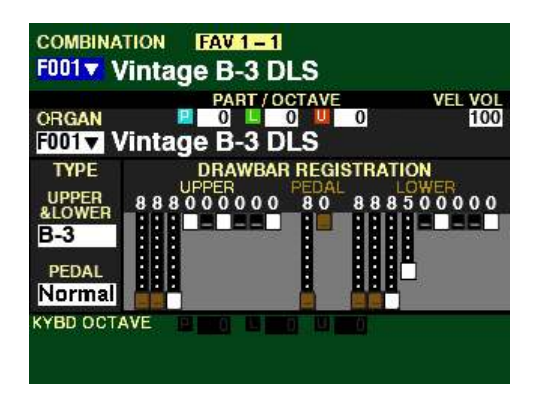

2. Press the PIANO button in the ALLOCATE Section. The LED will light red.

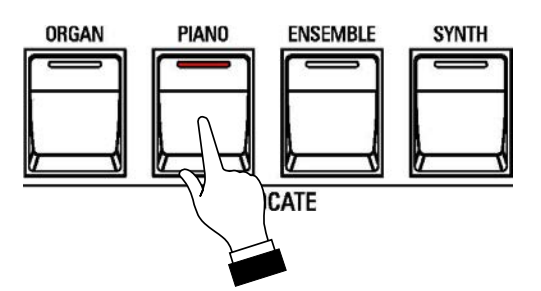

The Information Center Display should now look similar to this:

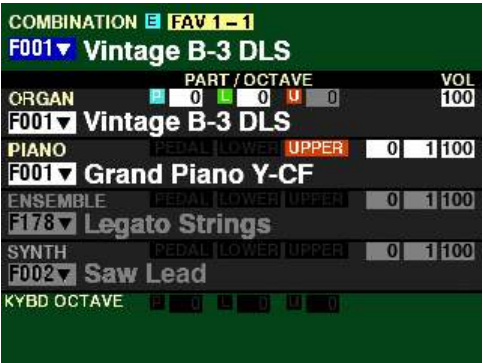

3. Play some notes. You will now hear the sound of a concert grand piano.

4. Now press the E.PIANO button. The Information Center Display will show the following:

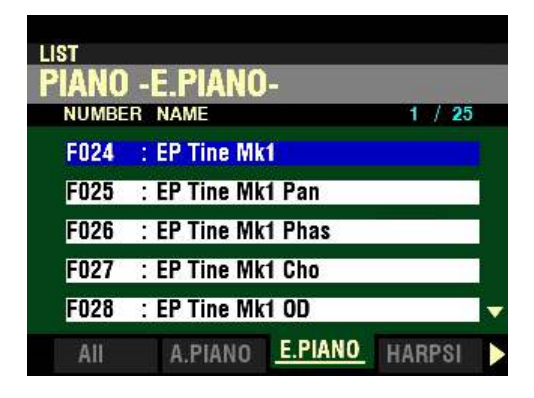

- 5. Play some notes. You will now hear the sound of an electric piano.
- 6. Now press the OTHER 1 button in the PIANO CATEGORY Group.

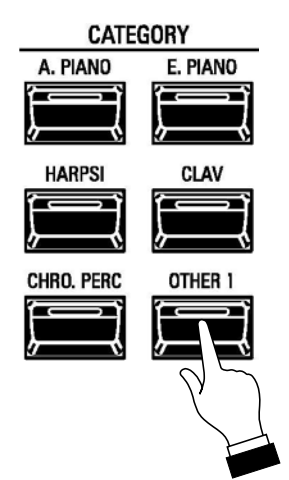

The Information Center Display should now look similar to this:

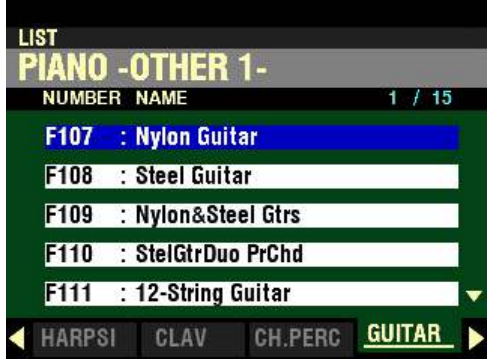

7. Play some notes. You will now hear the sound of a nylon-string guitar.

Each time you press one of the CATEGORY buttons you will see a List Menu similar to the one shown above listing the available choices for the selected Category. You will also see two numbers in blue on the right. The first number is the number of the highlighted Voice while the second number shows the number of available Voices for the selected Category.

An arrow ( $\mathbf{w}^*$  or  $\mathbf{A}$ ) on the extreme right of the display indicates you can use the DIRECTION  $\mathbf w$  or " $\mathbf A$ " buttons to display the entire library of Voices for the selected Category.

# $\blacklozenge$  ENSEMBLE Voice Section

#### **TRY THIS:**

1. After turning the SKX PRO "ON," Combination F001 should display (see below).

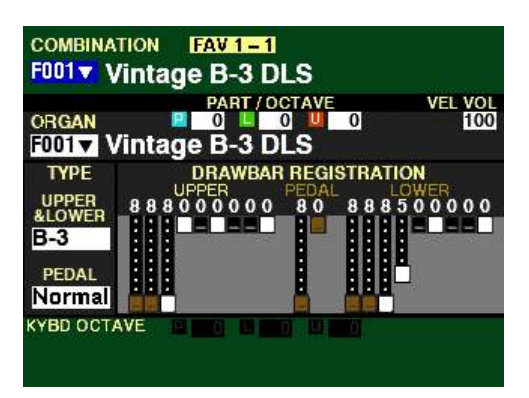

2. Press the ENSEMBLE button in the ALLOCATE Section. The LED will light red.

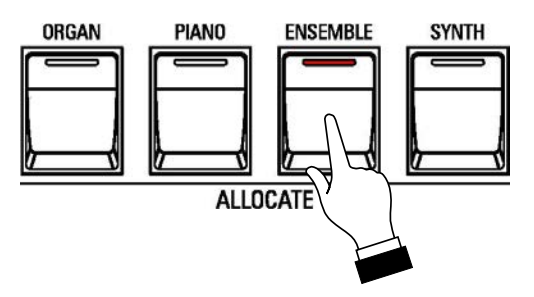

The Information Center Display should now look similar to this:

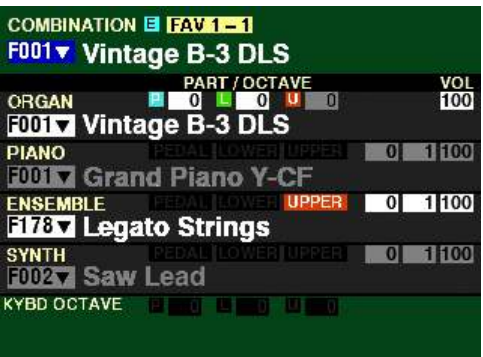

3. Play some notes. You will now hear the sound of a string section.

4. Now press the WIND button. The Information Center Display will show the following:

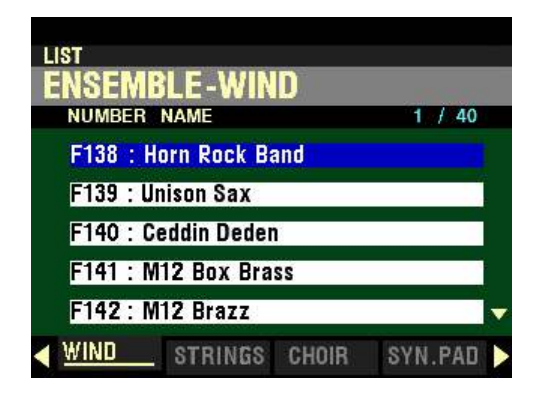

- 5. Play some notes. You will now hear the sound of a brass section.
- 6. Now press the OTHER 2 button in the ENSEMBLE CATEGORY Group.

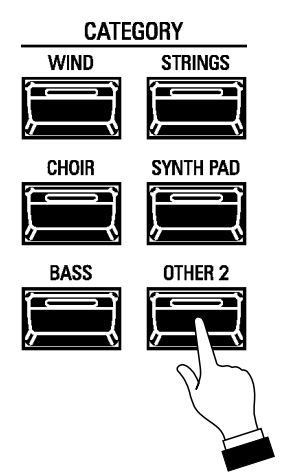

The Information Center Display should now look similar to this:

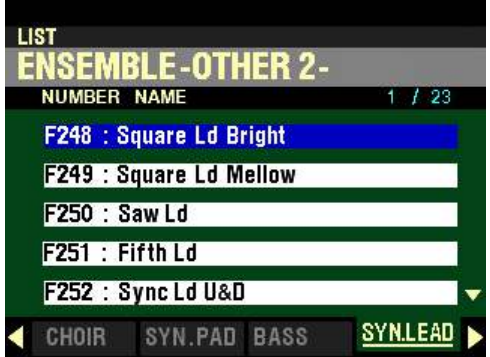

7. Play some notes. You will now hear the sound of a synthesizer.

Each time you press one of the CATEGORY buttons you will see a List Menu similar to the one shown above listing the available choices for the selected Category. You will also see two numbers in blue on the right. The first number is the number of the highlighted Voice while the second number shows the number of available Voices for the selected Category.

An arrow ( $\mathbf{w}^*$  or  $\mathbf{A}$ ) on the extreme right of the display indicates you can use the DIRECTION  $\mathbf w$  or " $\mathbf A$ " buttons to display the entire library of Voices for the selected Category.

# ◆ PLAY Mode Parameters

*Follow the instructions on the previous pages for accessing the PLAY Mode screens for the PIANO and ENSEMBLE Voice Sections. You should see a screen similar to one of these, depending on which Voice Section you select.*

PIANO Voice Section:

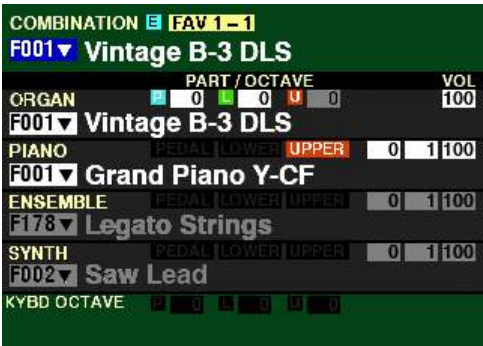

ENSEMBLE Voice Section:

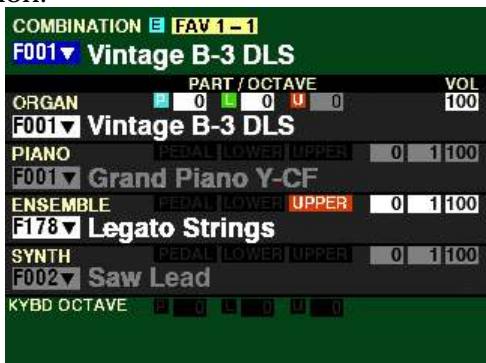

The following pages will explain each of the Parameters you may change from the PLAY Mode screen.

# ◆ PATCH

From the above screen, press the DIRECTION " $\nabla$ " button until the Information Center Display looks similar to this:

PIANO Voice Section:

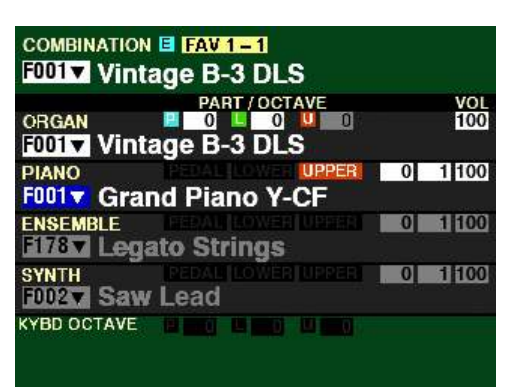

ENSEMBLE Voice Section:<br>
COMBINATION E FAV 1-1

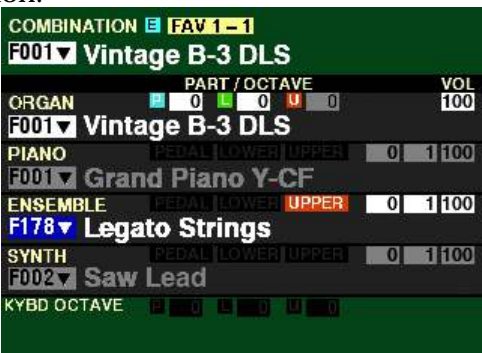

The box to the left of the Patch Name should now be highlighted.

**NOTE:** The Parameters for the PIANO and ENSEMBLE Parameters are identical: therefore from this point forward for the explanation of each Parameter, the PIANO Patch will be shown at the top of the screen.

You can now use the VALUE knob to select the available Patches for the selected Voice Category.

Turn the VALUE knob to the right to scroll up numerically through the Patches.

Turn the VALUE knob to the left to scroll down numerically through the Patches.

# ◆ OCT

From the screen shown at the top of the previous page, press the DIRECTION " $\blacktriangleright$ " button <u>once</u>. The Information Center Display should now look like this:

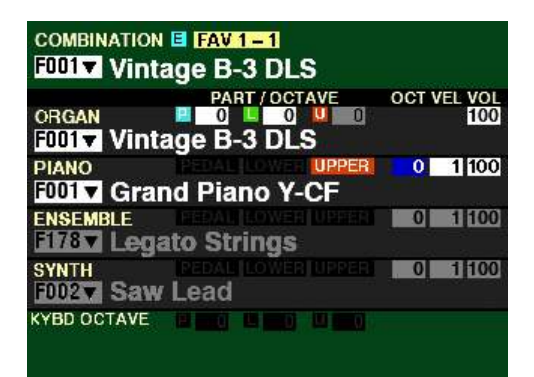

The box underneath "OCT" should now be highlighted.

You can now use the VALUE knob to select the Octave range in which the selected Voice Section will play. You can select from  $-2$  (up to two octaves down) to  $+2$  (up to two octaves up).

Turn the VALUE knob to the right to raise the Octave.

Turn the VALUE knob to the <u>left</u> to <u>lower</u> the Octave.

**NOTE:** The actual sounding octave will be the sum of this Parameter plus the **Octave** setting controlled by the OCTAVE buttons on the Control Panel. For more information, please consult the **SPECIAL PERFORMANCE FEATURES** chapter of this Guide starting on page 554

#### **◆ VEL**

From the screen shown on the previous page, Press the DIRECTION " $\blacktriangleright$ " button once. The Information Center Display should now look like this:

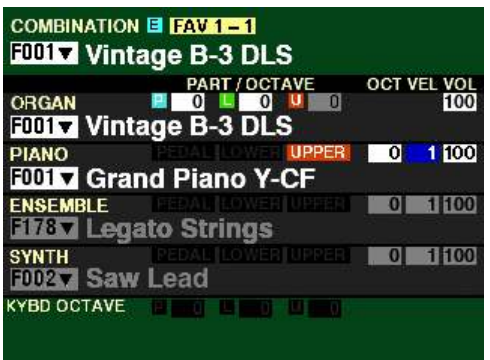

This Parameter allows you to select how the MONO SYNTH Voice Section will respond to key velocity. The data chart below shows the options you can select.

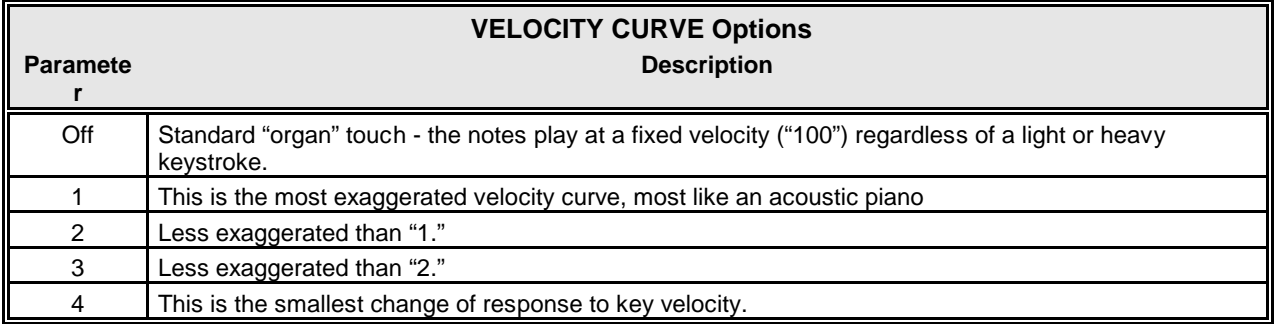

Turn the VALUE knob to make your selection.

**NOTE:** The function of this Parameter is duplicated by the VEL (Velocity) Parameter in the **COMBINATION** FUNCTION Mode. For more information consult page 57.

# **t** VOL

From the above screen, Press the DIRECTION ">" button once. The Information Center Display should now look like this:

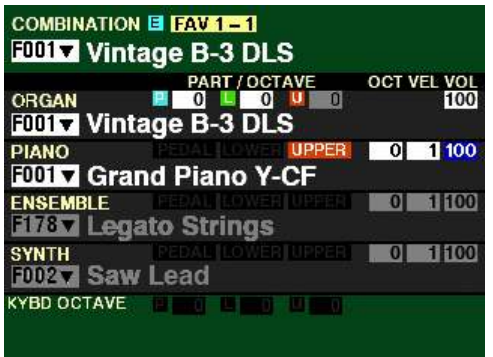

This Parameter allows you to adjust the Volume of the selected Voice Section. You can select from  $\underline{0}$  (no volume) to 127 (maximum volume).

Turn either the VALUE knob or the VOLUME knob for the selected Voice Section to the right to increase the Volume.

Turn either the VALUE knob or the VOLUME knob for the selected Voice Section to the left to decrease the Volume.

**NOTE:** The function of this Parameter is duplicated by the VOL (Volume) Parameter in the **COMBINATION** FUNCTION Mode. For more information consult page 57.

# u **PATCH EDIT -PIANO / ENSEMBLE FUNCTION Modes**

These FUNCTION Modes allow you to modify the characteristics of the PIANO or ENSEMBLE Voices according to your preference.

**NOTE:** The **PIANO** and **ENSEMBLE PATCH EDIT** FUNCTION Modes are identical. The following pages of this Guide will refer to the **PIANO** PATCH EDIT Modes to explain both PIANO and ENSEMBLE.

t **Accessing the PATCH EDIT -PIANO / ENSEMBLE FUNCTION Mode using the MENU/EXIT button:** 

> 1. From any of the PLAY Mode Pages, press the MENU/EXIT button. The Information Center Display should now look like this:

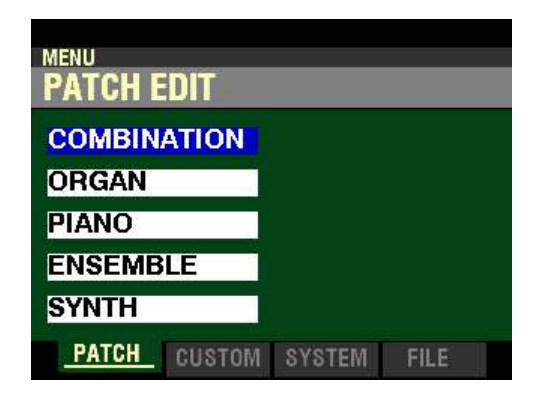

The "COMBINATION" box should be highlighted.

PIANO Voice Section:

2. Press the DIRECTION " $\blacktriangledown$ " button two times to highlight the "PIANO" box.

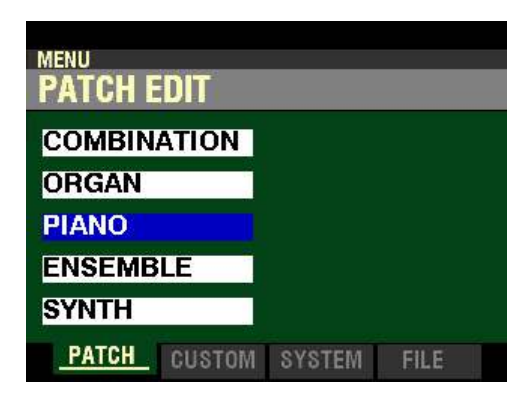

ENSEMBLE Voice Section:

2. Press the DIRECTION  $\mathbf{w}$ " button three times to highlight the "ENSEMBLE" box.

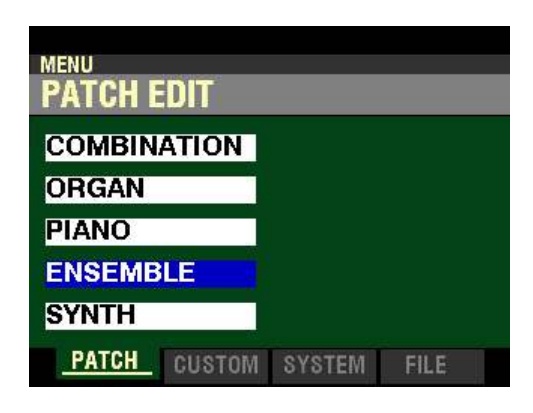

3. Press the ENTER button. The Information Center Display should now look similar to this:

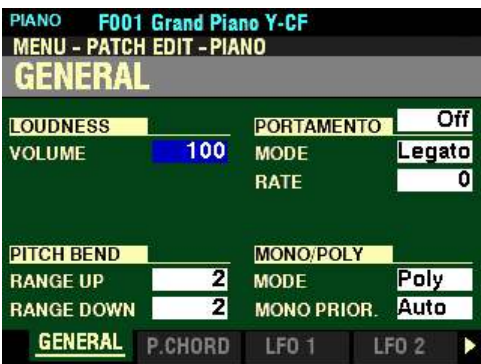

**NOTE:** The PIANO display is shown above, which will display the currently selected PIANO Patch on the top line of the display. If ENSEMBLE is selected, the top line of the display will show the currently selected ENSEMBLE Patch. The currently selected Combination Number will display to the left of the Patch Name. The line just below the top line will display, **MENU - PATCH EDIT -ENSEMBLE**.

◆ Accessing the <u>PATCH EDIT -PIANO / ENSEMBLE</u> FUNCTION Mode using the Shortcut:

From any of the PLAY Mode Pages, press the EDIT button in either the PIANO or ENSEMBLE Voice Section, depending on which Voice you want to edit. The Information Center Display should now look similar to this:

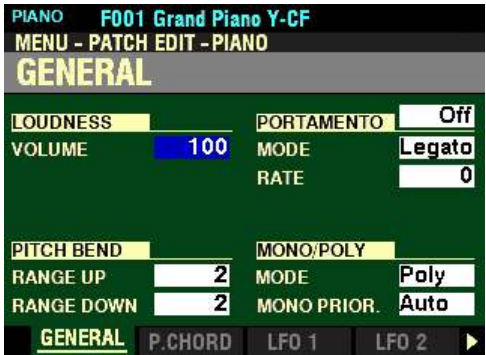

**NOTE:** The **PIANO** FUNCTION Mode Page is shown above, which will display the currently selected PIANO Patch on the top line of the display. If you press the EDIT button in the ENSEMBLE Voice Section, the top line of the display will show the currently selected ENSEMBLE Patch. The currently selected Combination Number will display to the left of the Patch Name. The line just below the top line will display **MENU - PATCH EDIT -ENSEMBLE**.

# t **Accessing the PATCH EDIT -PIANO / ENSEMBLE FUNCTION using the APP MENU:**

- 1. Make sure the PIANO or ENSEMBLE ALLOCATE button is "ON." (LED lit).
- 2. From any of the PLAY Mode Pages, Press and Hold the MANUAL "" button. The Information Center Display should now look like this:

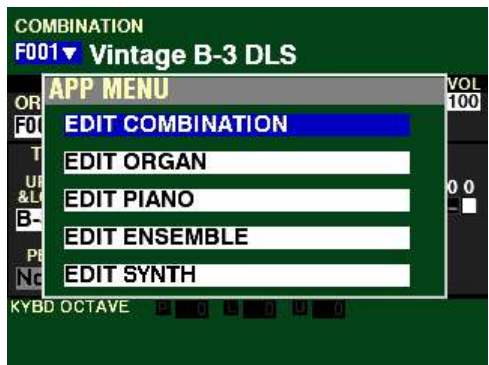

The "EDIT COMBINATION" box should be highlighted.

**NOTE:** The APP MENU may not display all Voice Sections, depending on which Voice Sections are active for the selected Combination or which ALLOCATE buttons are "ON" (LED lit). If the Voice Section you want is not displaying, press the PLAY button, press the ALLOCATE button for the Voice Section you want to turn it "ON" (LED lit), then repeat Steps 1 and 2 above.

PIANO Voice Section:

3. Release the MANUAL " $\equiv$ " button and press the DIRECTION " $\blacktriangledown$ " button to highlight the "EDIT" PIANO" box.

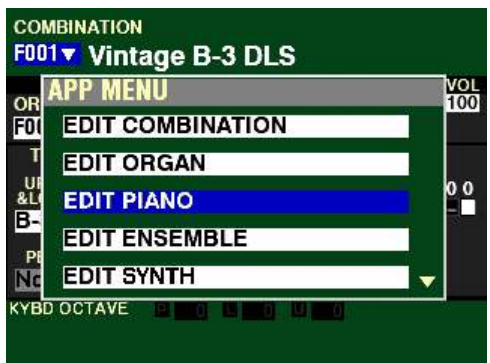

ENSEMBLE Voice Section:

3. Release the MANUAL " $\equiv$ " button and press the DIRECTION " $\blacktriangledown$ " button to highlight the "EDIT" ENSEMBLE" box.

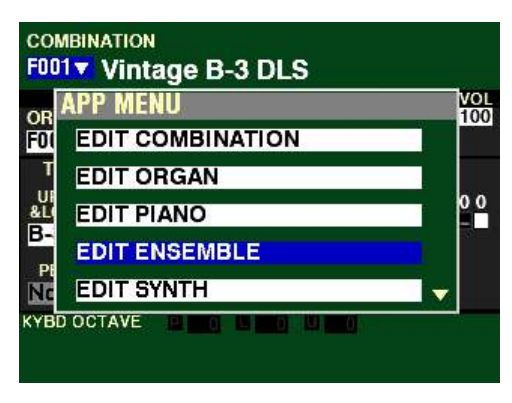

4. Press the ENTER button. The Information Center Display should now look like this:

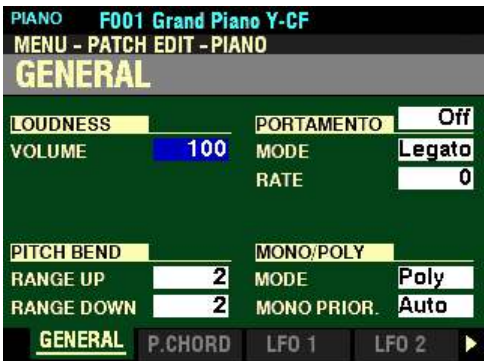

You can now use the DIRECTION and PAGE buttons in conjunction with the VALUE knob to make various changes to the selected Patch. These changes are explained starting on the next page.

**NOTE:** The Parameters for the PIANO and ENSEMBLE Parameters are identical: therefore, for the explanation of each Parameter the PIANO Patch will be shown at the top of the screen.

◆ GENERAL Parameters

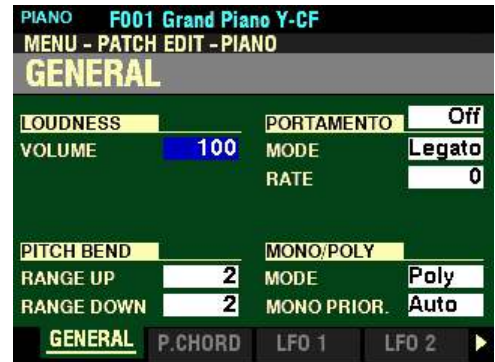

# **LOUDNESS**

#### **VOLUME**

This Parameter allows you to adjust the maximum level of the selected Patch. You can select from 0 (no Volume) to 127 (maximum Volume).

Turn the VALUE knob to the right to increase the Loudness of the Patch.

Turn the VALUE knob to the left to decrease the Loudness of the Patch.

**NOTE:** The **Loudness** Parameter serves to set the maximum volume of the selected PIANO or ENSEMBLE Patch and works independently of the VOLUME knob. The overall volume of the PIANO or ENSEMBLE Voice Section is controlled by the VOLUME knob associated with the selected Voice Section. The MASTER VOLUME knob and/or a connected Expression Pedal will control the volume of the entire instrument.

*From the above screen, press the DIRECTION* " $\blacktriangledown$ " button <u>once</u>.

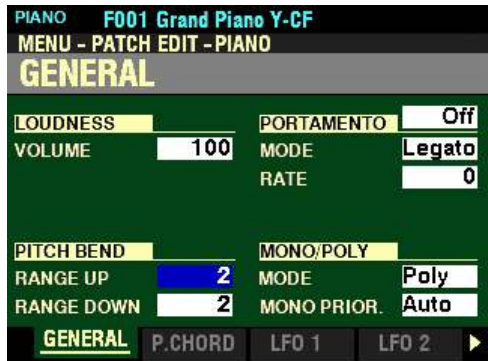

*The box to the right of "RANGE UP" should be highlighted.*

# **PITCH BEND**

#### **RANGE UP**

This Parameter allows you to adjust the number of semitones the Pitch Bend Wheel will bend the pitch of the selected Patch up. You can select from 1 to 12 semitones, 12 semitones being a full octave.

Turn the VALUE knob to the right to increase the Range.

Turn the VALUE knob to the left to decrease the Range.

*From the screen shown at the bottom of the previous page, press the DIRECTION* " $\nabla$ " *button once.* 

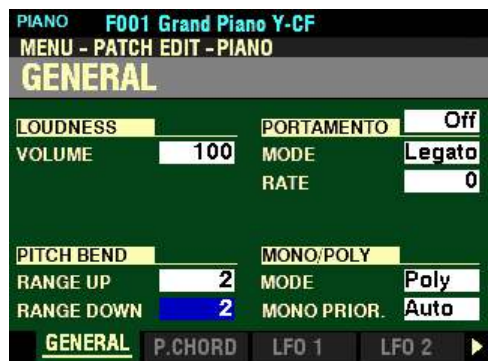

*The box to the right of "RANGE DOWN" should be highlighted.*

#### **RANGE DOWN**

This Parameter allows you to adjust the number of semitones the Pitch Bend Wheel will bend the pitch of the selected Patch  $\underline{\text{down}}$ . You can select from  $\underline{1}$  to  $\underline{24}$  semitones, 24 semitones being two full octaves.

Turn the VALUE knob to the right to increase the Range.

Turn the VALUE knob to the left to decrease the Range.

*From the above screen, use the DIRECTION buttons to move the cursor to the right side of the display so the Information Center Display looks like this:*

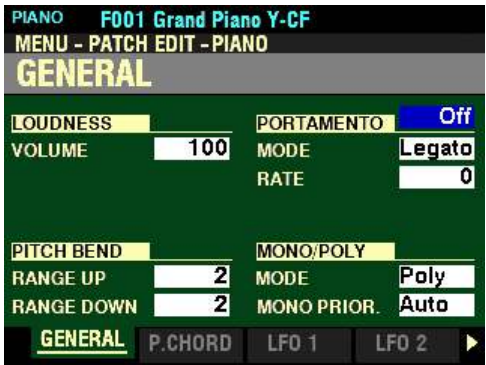

*The box to the right of "PORTAMENTO" should be highlighted.*

**PORTAMENTO**

**ON / OFF**

This Parameter allows you to turn the Portamento effect "ON" or "OFF" for the selected Patch.

Turn the VALUE knob to turn Portamento "ON" or "OFF."

**NOTE: Portamento** refers to a smooth transition or "sliding" from one note to another.

**NOTE:** The PORTAMENTO button must be "ON" (orange LED lit) to hear the Portamento effect.

*From the screen shown at the bottom of the previous page, press the DIRECTION* " $\nabla$ " *button once.* 

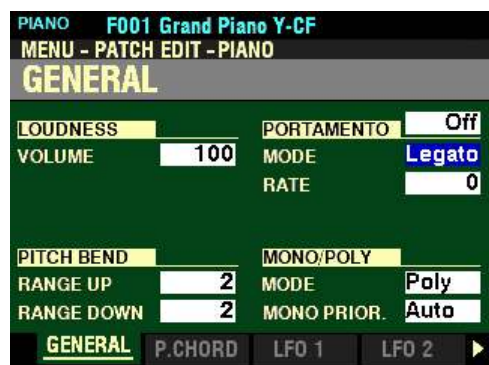

*The box to the right of "MODE" should be highlighted.*

#### **MODE**

This Parameter allows you to adjust how to control the Portamento effect from the keyboard.

The data chart below shows the options you can select.

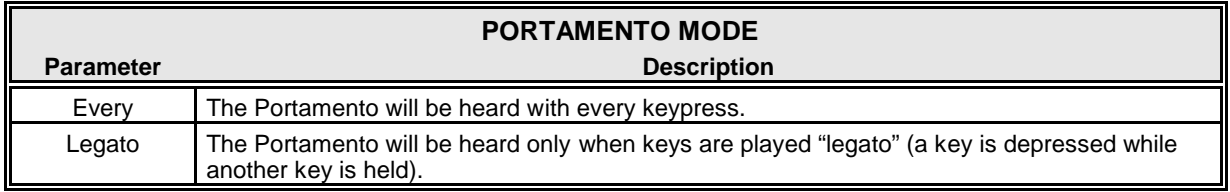

Turn the VALUE knob to make your selection.

*From the above screen, press the DIRECTION* " $\nabla$ " *button once.* 

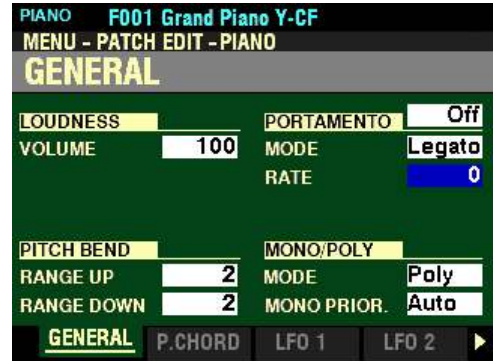

*The box to the right of "RATE" should be highlighted.*

#### **RATE**

This Parameter allows you to adjust the rate at which the pitch rises or falls when Portamento is "ON." You can select from  $\overline{0}$  (the pitch will rise or fall instantaneously) to 127 (the pitch rises and falls at the slowest rate). Intermediate rates will cause the pitch to rise or fall at rates between 0 and 127.

Turn the VALUE knob to the right to increase the Portamento Rate.

Turn the VALUE knob to the left to decrease the Portamento Rate.

*From the screen shown at the bottom of the previous page, press the DIRECTION* " $\nabla$ " *button once.* 

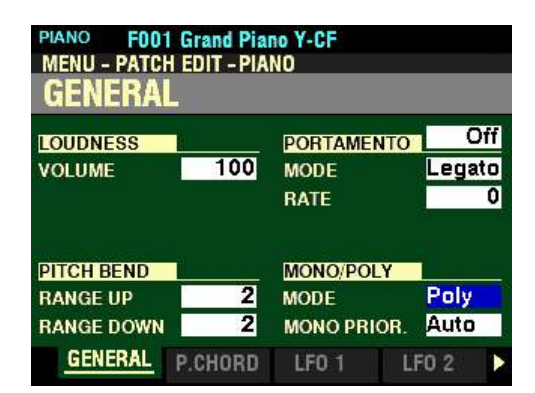

*The box to the right of "MODE" below "MONO/POLY" should be highlighted.*

#### **MONO/POLY**

#### **MODE**

This Parameter allows you to select whether the selected Patch will play single notes (Mono) or multiple notes (Poly) when multiple notes are played on the keyboard.

The data chart below shows the options you can select.

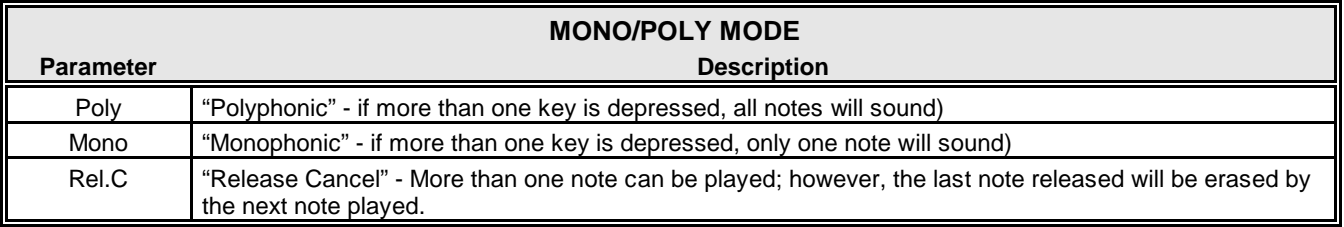

Turn the VALUE knob to make your selection.

*From the screen shown on the previous page, press the DIRECTION* " $\nabla$ " button once.

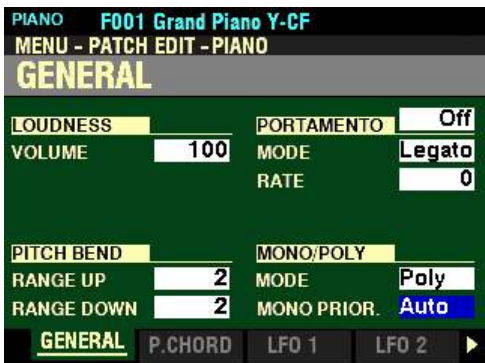

*The box to the right of "MONO PRIOR." should be highlighted.*

# **MONO PRIORITY**

This Parameter allows you to adjust which note will sound on the selected Patch if more than one note is played in MONO Mode.

The data chart below shows the options you can select.

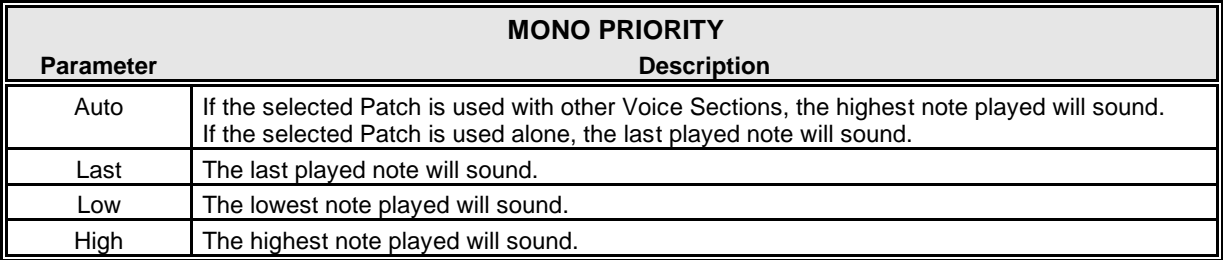

Turn the VALUE knob to make your selection.

# u **SPECIAL NOTE - ProChord™**

When you are in PLAY Mode and you scroll through the PIANO or ENSEMBLE Patches, you will see Pcd or PrChd in several of the Voice Names in the PIANO / ENSEMBLE Voice Sections.

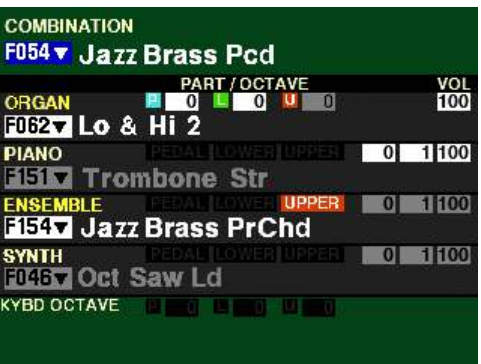

Pcd or PrChd are abbreviations for ProChord.™ The next paragraphs will explain in detail how to use the ProChord™ feature.

# t **What Is "ProChord™" - PLEASE READ**

ProChord™is a unique feature of certain Hammond Organ models, including the SKX PRO, which allows you to play a single-note melody augmented by complex harmonies. ProChord is a sophisticated tool that can be used to enrich a performance, or provide an advanced edge to any style of music.

On the SKX PRO, ProChord works like this: When notes or chords are played on the LOWER Part and a note is played on the UPPER Part, the note represented by the key played on the UPPER Part is heard along with a scored harmony pattern which sounds according to the Chord Root and Chord Type selected by the notes played on the LOWER Part. The Chord Root is the letter name of the chord  $(F, A, B)$ , etc) while the Chord Type is the denomination of the chord (Major, Minor, Augmented, etc.).

The ProChord feature on the SKX PRO will recognize 26 different Chord Types in response to notes played on the LOWER Keyboard.

**NOTE:** Please consult the **APPENDIX** of this Guide starting on page 717 for more information on how to play the five basic Chord Types using a minimum number of notes as well as a listing of the 26 Chord Types recognized by ProChord.

**NOTE:** A note or chord must be played on the LOWER Keyboard in order for the ProChord harmony to sound when notes are played on the UPPER Keyboard.

# ◆ Using ProChord

#### **TRY THIS:**

- 1. Make sure all the ALLOCATE buttons are "OFF" (LED not lit) and that F001 is showing at the very top of the display.
- 2. Press the PIANO ALLOCATE button "ON."

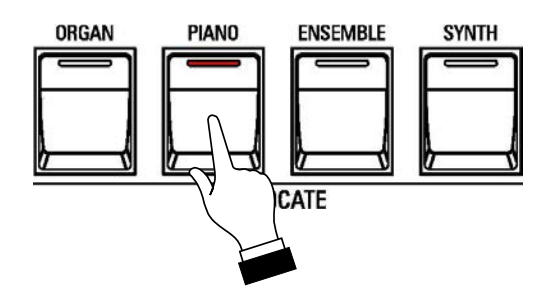

3. Press the DIRECTION " $\blacktriangledown$ " button <u>once</u>. The Voice Name should be highlighted.

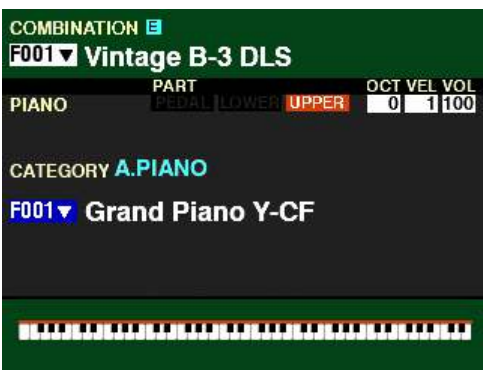

4. Turn the VALUE knob until F148 shows as the Patch Number.

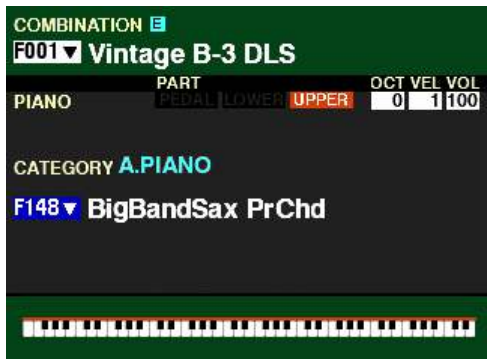

- 5. Turn the SPLIT button "ON."
- 6. Play a chord on the LOWER Part and hold the keys down. You will not hear any sound.
- 7. While holding the keys down, play a single-note melody on the UPPER Part. You will hear the melody note plus a complex harmony pattern underneath the melody based on the chord you play. The Harmony will always be appropriate no matter what chord or melody you play.
- 8. Play a chord progression of your choice, and continue to play a melody on the UPPER Part. You will hear the harmony change in response to the chords you are playing on the LOWER Part.

The instructions on the previous page apply to all of the PIANO / ENSEMBLE Patches with ProChord. Each ProChord Patch will consist of a melody note plus a different harmony pattern. For example, the BigBandSax Patch has a 5-part open-harmony pattern, while the HP OldTime Patch has a 4-part closed harmony pattern. There are 17 harmony patterns in all, including also 2- and 3-part patterns.

Feel free to experiment with the different ProChord choices; however, remember:

- 1. The harmony will ONLY sound if notes are pressed and held on the LOWER Part while the melody is played.
- 2. Play ONLY single-note melodies on the UPPER Part.

**NOTE:** Although several PIANO / ENSEMBLE Patches utilize ProChord (indicated by **Pcd** or **PrChd** in the Patch Name), ProChord can be added to any PIANO or ENSEMBLE Patch via the FUNCTION Mode Parameters. This is described starting on page 260.

**NOTE:** When a ProChord Patch is selected, the UPPER Part becomes monophonic - if a chord is played with the right hand only one key will play. Therefore, when using ProChord play a single-note melody.

*From the screen shown on page 255, press the PAGE "* $\blacktriangleright$ " *button once. The PRO CHORD FUNCTION Mode Page should now display.*

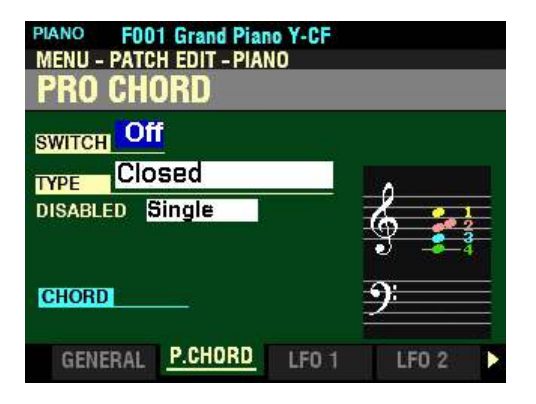

*The box to the right of "SWITCH" should be highlighted.*

#### ◆ PRO CHORD Parameters

This FUNCTION Mode Page allows you to reproduce complex harmonies by playing a single-note melody with the right hand and chords with the left hand. The four Components provide both the Melody and Harmony notes in different configurations depending on the specific ProChord Type or harmony pattern selected.

The Parameters which apply to ProChord are explained starting on the next page.

*If you followed the instructions on the previous pages, you should now see the PRO CHORD FUNCTION Mode Page. The box to the right of "SWITCH" should be highlighted.*

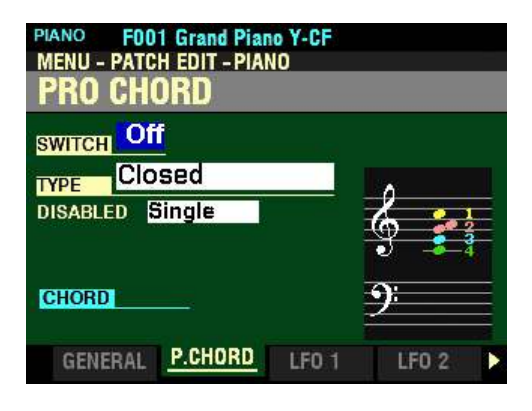

#### **SWITCH**

This Parameter allows you to turn ProChord "ON" or "OFF" for the selected Patch.

Turn the VALUE knob to make your selection.

# **CHORD DISPLAY**

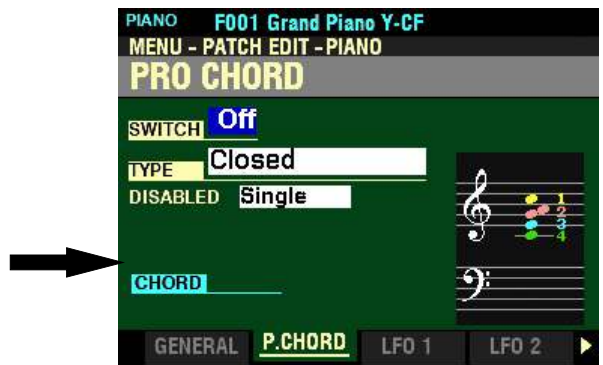

When this screen is displaying and SPLIT is active, notes pressed and held on the LOWER Part will cause a chord symbol to display next to the blue CHORD box (see the figure above). This symbol will show the Chord Root and Chord Type. For example, if you see the chord symbol  $\text{Fm}$ . F is the Root of the chord and  $\underline{m7}$  (minor  $7<sup>th</sup>$ ) is the Chord Type.

This can be a useful feature to help you prepare a chord chart. If you are unsure how to write a particular chord, simply play the notes comprising the chord you want to identify and write down what is shown in the display on your chart.

The ProChord feature recognizes 26 different Chord Types. For a complete list of Chord Types, please consult page 717 of the APPENDIX chapter of this Guide.

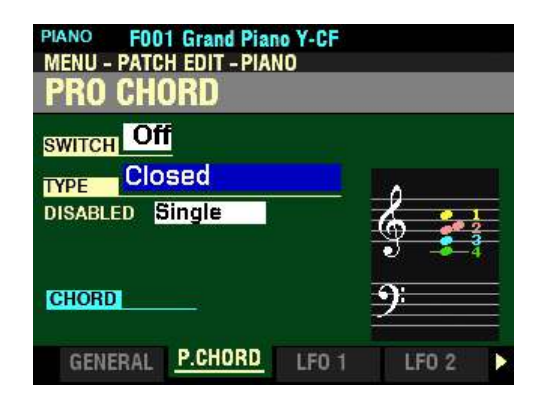

*From the screen shown on the previous page, press the DIRECTION "* $\nabla$ *" button once.* 

*The box to the right of "TYPE" should be highlighted.*

#### **TYPE**

This Parameter allows you to select the ProChord Type or harmony pattern.

The data chart below shows the options you can select.

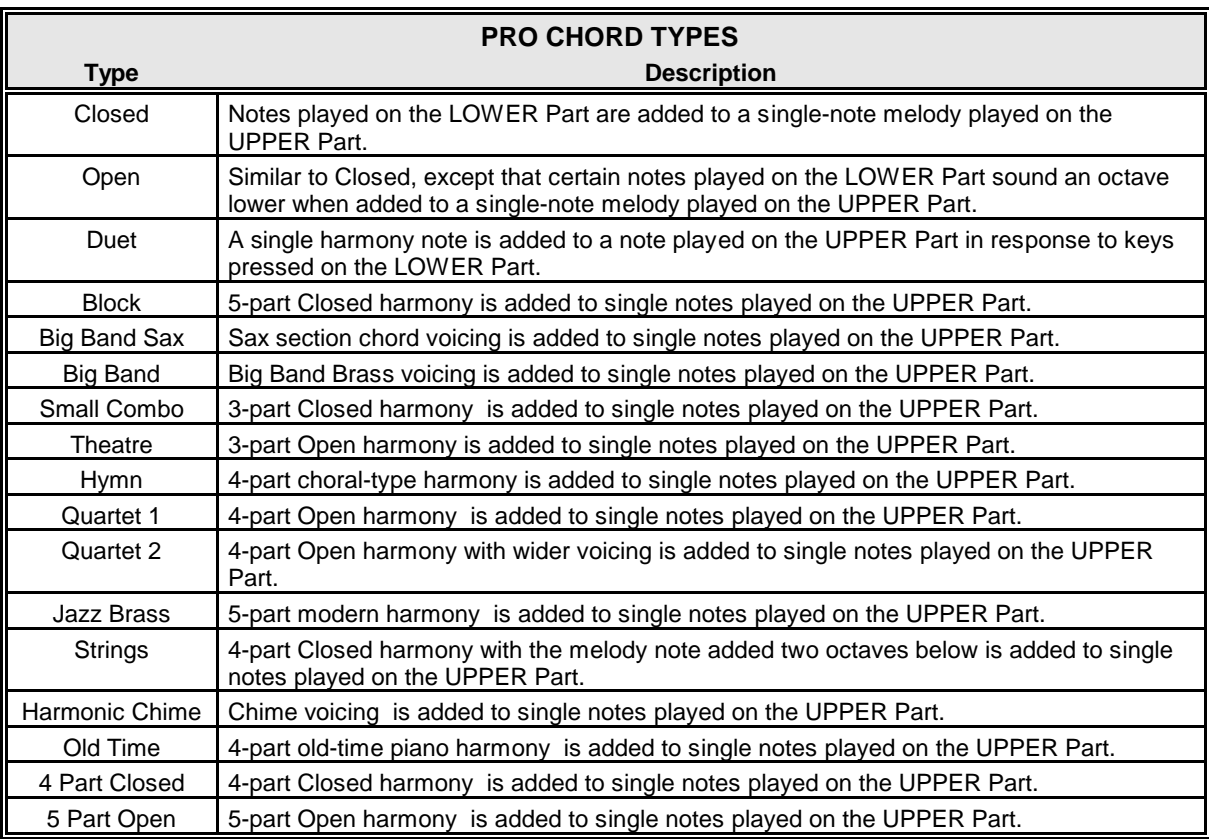

Turn the VALUE knob to make your selection.

*From the screen shown on the previous page, press the DIRECTION* " $\nabla$ " *button once.* 

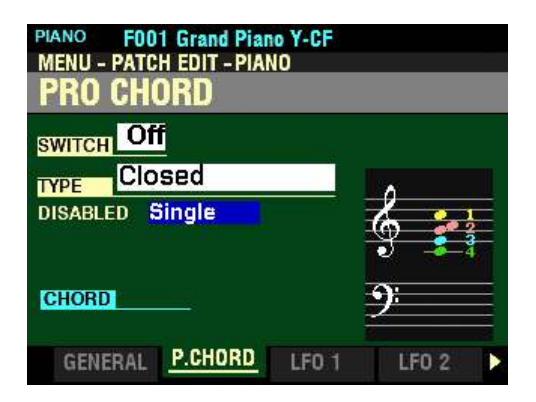

*The box to the right of "DISABLED" should be highlighted.*

#### **DISABLED**

This Parameter allows you to select how ProChord works when it is disabled (no chord outlined by the left hand or disabled by the Foot Switch.

The data chart below shows the options you can select.

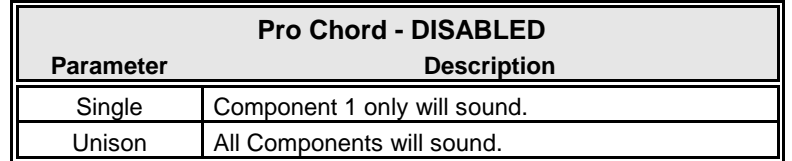

Turn the VALUE knob to make your selection.

**NOTE:** For a fuller explanation of **Components**, see page 266.

*From the screen shown on the previous page, press the PAGE "* $\triangleright$ *" button once. The LFO 1 Page should now display.*

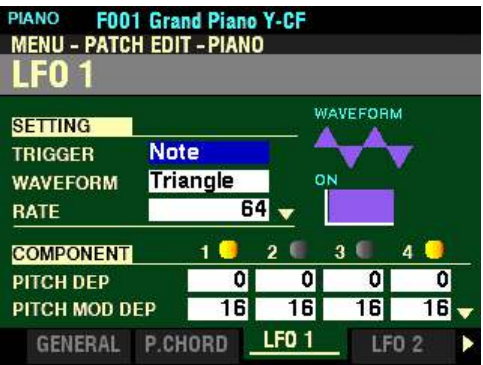

*The box to the right of "TRIGGER" should be highlighted.*

#### ◆ LFO 1 Parameters

Both the PIANO and ENSEMBLE Voice Sections have two LFOs (Low Frequency Oscillators). These can be used to modulate various Components. These are explained starting below.

**NOTE:** The Parameters explained below and on the following pages apply to both **LFO 1** and **LFO 2**.

**NOTE:** The violet-colored shapes on the right side of the screen are visual representations of the shapes of the selected Parameters. You will see their shapes change in response to the edits you make.

# **SETTING**

These Parameters allow you to control the overall settings for the selected LFO.

#### **TRIGGER**

This Parameter allows you to adjust whether the phase of the LFO will reset each time a key is depressed.

The data chart below shows the options you can select.

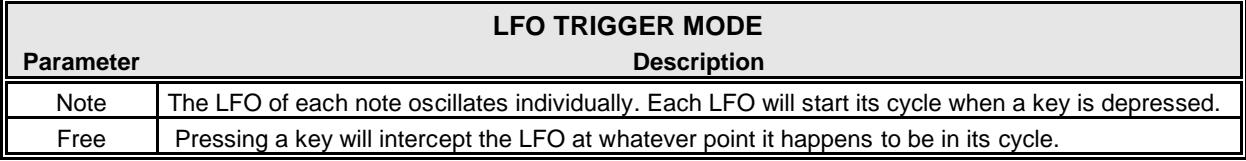

Turn the VALUE knob to make your selection.

# *From the screen shown on the previous page, press the DIRECTION "* $\blacktriangledown$ *" button once.*

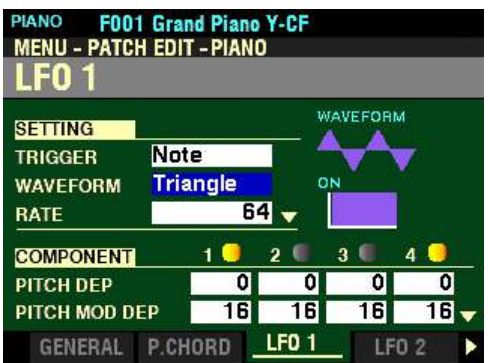

*The box to the right of "WAVEFORM" should be highlighted.*

#### **WAVEFORM**

This Parameter allows you to select the waveform of the LFO.

The data chart below shows the options you can select.

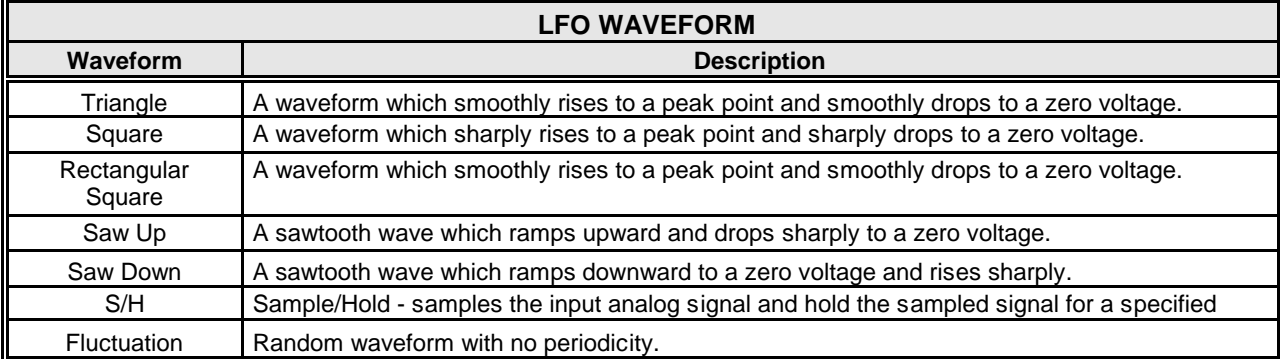

Turn the VALUE knob to make your selection.

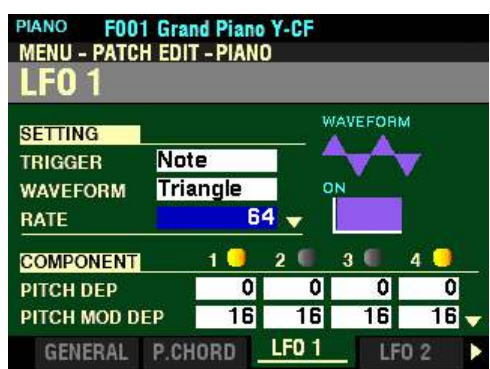

*From the screen shown on the previous page, press the DIRECTION* " $\nabla$ " *button once.* 

*The box to the right of "RATE" should be highlighted.*

#### **RATE**

This Parameter allows you to adjust the Oscillation Rate of the LFO. You can select from 0 (the slowest rate) to  $127$  (the fastest rate).

Turn the VALUE knob to the right to increase the Rate.

Turn the VALUE knob to the left to decrease the Rate.

*From the above screen, press the DIRECTION* " $\nabla$ " *button once.* 

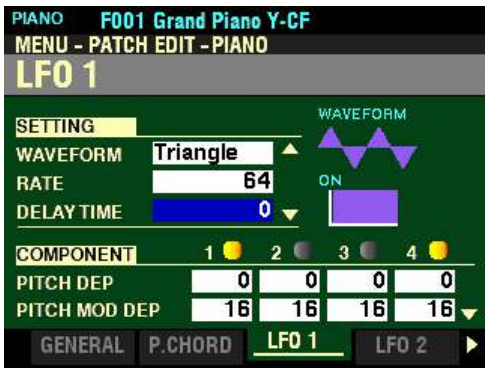

*The box to the right of "DELAY TIME" should be highlighted.*

#### **DELAY TIME**

This Parameter allows you to adjust the amount of time after the initial keypress before the LFO begins oscillating. You can select from 0 (the LFO begins immediately) to 127 (maximum time).

Turn the VALUE knob to the right to increase the Delay Time.

Turn the VALUE knob to the left to decrease the Delay Time.

*From the screen shown at the bottom of the previous page, press the DIRECTION*  $\mathbf{\hat{y}}$  *nutton once.* 

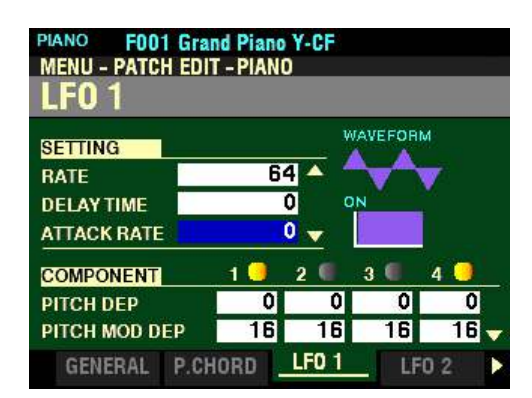

*The box to the right of "ATTACK RATE" should be highlighted.*

#### **ATTACK RATE**

This Parameter allows you to adjust the amount of time for the LFO to build to its full amount when using Delay Time. You can select from 0 (the LFO begins immediately) to 127 (maximum time).

Turn the VALUE knob to the right to increase the Attack Rate.

Turn the VALUE knob to the left to decrease the Attack Rate.

**NOTE: Delay Time** must be set to some value other than **0** to hear the effect of this Parameter.

*From the above screen, press the DIRECTION* " $\nabla$ " *button <u>once</u>.* 

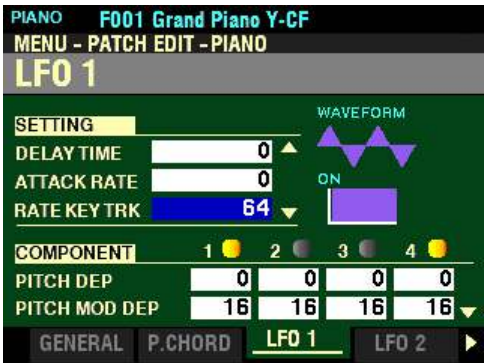

*The box to the right of "RATE KEY TRK" should be highlighted.*

#### **RATE KEY TRK**

This Parameter allows you to adjust how the Attack Rate is modulated by the note or pitch. You can select from 0 (no Key Tracking) to 127 (maximum Key Tracking - the rate of Attack increases as higher notes are played).

Turn the VALUE knob to the right to increase the amount of Attack Key Tracking.

Turn the VALUE knob to the left to decrease the amount of Attack Key Tracking.

*From the screen shown at the bottom of the previous page, press the DIRECTION*  $\mathbf{\hat{y}}$  *"* $\mathbf{\hat{y}}$  *button once. The box to the right of "PITCH DEP" should be highlighted.*

These Parameters allow you to control the characteristics of the LFO 1 for each Component.

#### t **WHAT IS A "COMPONENT?"**

The PIANO / ENSEMBLE Patches contain what are called Components. The SKX PRO contains 300 preprogrammed Patches for the PIANO and ENSEMBLE Voice Sections. Each individual Patch can contain up to four (4) sounding Components. These Components contain individual waveforms plus Parameters for controlling various characteristics such as Volume, Octave, Attack, Release and Filer Envelopes, etc. Thus, several Patches contain multiple waveforms, such as "Nylon&Steel Gtrs" and "Section Str. Oct." Each Component can be edited separately, though it is not necessary for each Component to be active as part of a Patch. A number of Patches have only one Component sounding, while other may have up to all four Components sounding.

 *For a fuller explanation of Components, please see page 266.*

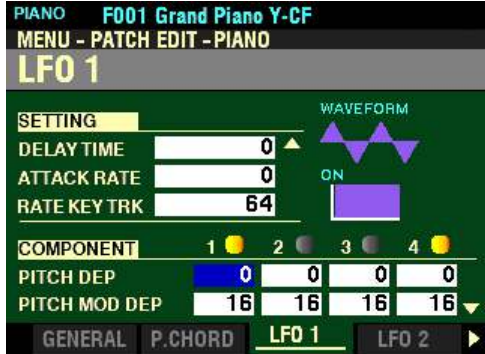

#### **PITCH DEP**

This Parameter allows you to adjust the LFO Pitch Depth for each Component.

Use the DIRECTION " $\blacktriangleleft$ " and " $\blacktriangleright$ " buttons to select the Component you want to edit.

Use the 1. 2, 3 and 4 numbered buttons to turn Components "ON" or "OFF." When a Component is "ON," the graphic to the left of the number will light yellow/orange.

Turn the VALUE knob to the <u>right</u> to <u>increase</u> the Pitch Depth.

Turn the VALUE knob to the left to decrease the Pitch Depth.

*From the screen shown on the previous page, press the DIRECTION "* $\nabla$ *" button once.* 

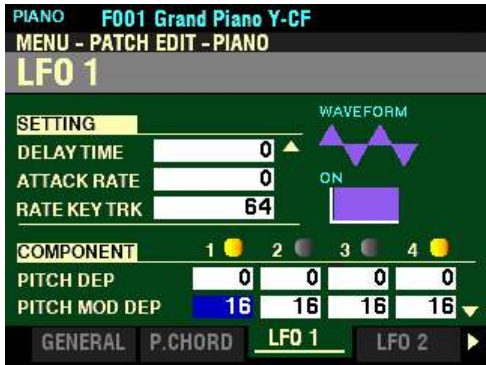

*The box to the right of "PITCH MOD DEP" should be highlighted.*

#### **PITCH MOD DEP**

This Parameter allows you to sets the maximum LFO Pitch Depth controlled by the Modulation Wheel for each Component.

Use the DIRECTION " $\blacktriangleleft$ " and " $\blacktriangleright$ " buttons to select the Component you want to edit.

Us the 1. 2, 3 and 4 numbered buttons to turn Components "ON" or "OFF."

Turn the VALUE knob to the right to increase the Pitch Modulation Depth.

Turn the VALUE knob to the left to decrease the Pitch Modulation Depth.

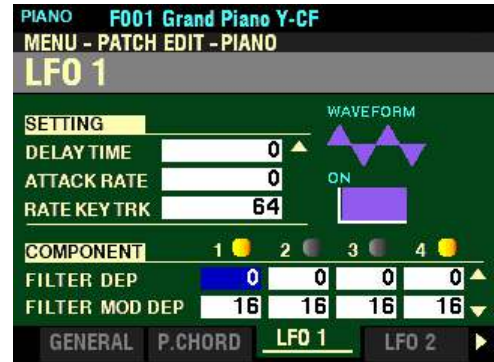

*From the screen shown on the previous page, press the DIRECTION*  $\mathbf{\hat{v}}$ *' button once.* 

*The box to the right of "FILTER DEP" should be highlighted.*

#### **FILTER DEP**

This Parameter allows you to adjust the LFO Filter Depth for each Component.

Use the DIRECTION " $\blacktriangleleft$ " and " $\blacktriangleright$ " buttons to select the Component you want to edit.

Us the  $1.2$ ,  $3$  and  $4$  numbered buttons to turn Components "ON" or "OFF."

Turn the VALUE knob to the <u>right</u> to <u>increase</u> the Filter Depth.

Turn the VALUE knob to the left to decrease the Filter Depth.

*From the above screen, press the DIRECTION* " $\nabla$ " *button once.* 

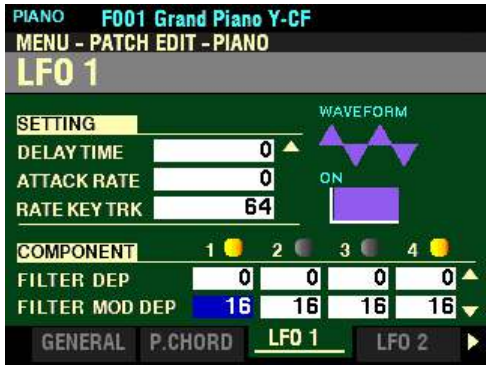

*The box to the right of "FILTER MOD DEP" should be highlighted.*

#### **FILTER MOD DEP**

This Parameter allows you to adjust the maximum LFO Filter Depth controlled by the Modulation Wheel for each Component.

Use the DIRECTION " $\blacktriangleleft$ " and " $\blacktriangleright$ " buttons to select the Component you want to edit.

Us the  $\underline{1}$ .  $\underline{2}$ ,  $\underline{3}$  and  $\underline{4}$  numbered buttons to turn Components "ON" or "OFF."

Turn the VALUE knob to the right to increase the Filter Modulation Depth.

Turn the VALUE knob to the left to decrease the Filter Modulation Depth.

**NOTE:** These two Parameters work in conjunction with the FILTER Parameters in the **COMPONENT** FUNCTION Mode Page.
F001 Grand Piano Y-CF **IANO MENU - PATCH EDIT - PIANO** 90 WAVEFORM **SETTING**  $\overline{0}$   $\overline{1}$ **DELAY TIME** Ō **ATTACK RATE** 64 RATE KEY TRK  $\overline{2}$ ¢  $\ddot{\mathbf{a}}$ **COMPONENT**  $\overline{a}$  $\overline{0}$   $\overline{0}$ **AMP DEP**  $\mathbf{0}$ o  $\overline{\mathbf{0}}$ 16 ß, 16 16 **AMP MOD DEP LF01** LF0 2 GENERAL P.CHORD

*From the screen shown at the bottom of the previous page, press the DIRECTION*  $\mathbf{\hat{y}}$  *nutton once.* 

*The box to the right of "AMP DEP" should be highlighted.*

## **AMP DEP**

This Parameter allows you to adjust the LFO Amplitude Depth for each Component.

Use the DIRECTION " $\blacktriangleleft$ " and " $\blacktriangleright$ " buttons to select the Component you want to edit.

Us the 1. 2, 3 and 4 numbered buttons to turn Components "ON" or "OFF."

Turn the VALUE knob to the right to increase the Amplitude Depth.

Turn the VALUE knob to the left to decrease the Amplitude Depth.

*From the above screen, press the DIRECTION* " $\nabla$ " *button once.* 

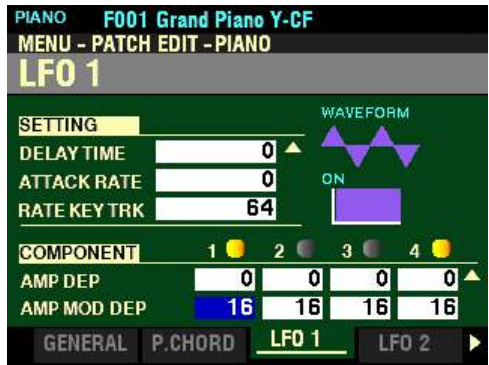

*The box to the right of "AMP MOD DEP" should be highlighted.*

### **AMP MOD DEP**

This Parameter allows you to adjust the maximum LFO Amplitude Depth controlled by the Modulation Wheel for each Component.

Use the DIRECTION " $\blacktriangleleft$ " and " $\blacktriangleright$ " buttons to select the Component you want to edit.

Us the  $\underline{1}$ .  $\underline{2}$ ,  $\underline{3}$  and  $\underline{4}$  numbered buttons to turn Components "ON" or "OFF."

Turn the VALUE knob to the right to increase the Amplitude Modulation Depth.

Turn the VALUE knob to the left to decrease the Amplitude Modulation Depth.

*From the screen shown at the bottom of the previous page, press the PAGE "* $\blacktriangleright$ *" button once.* The *LFO 2 Page should now display.*

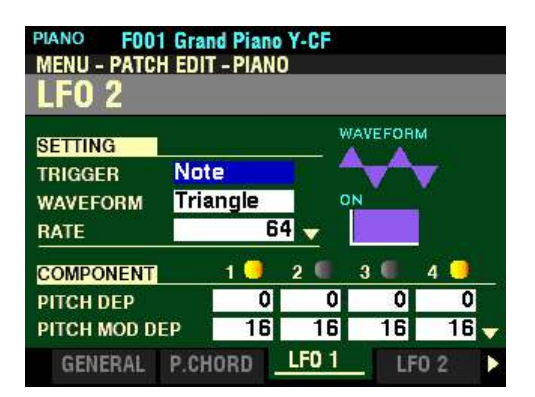

*The box to the right of "TRIGGER" should be highlighted.*

◆ LFO 2 Parameters

As explained on page 262, both the PIANO and ENSEMBLE Voice Sections have two LFOs (Low Frequency Oscillators). These can be used to modulate various Components.

All of the Parameters for  $\underline{LFO}$  1 apply equally to  $\underline{LFO}$  2.

*From the above screen, press the PAGE ">" button once. You are now in the FUNCTION Mode Page for editing Components.*

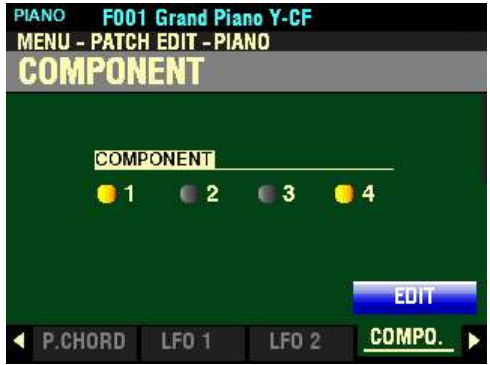

## ♦ COMPONENT Parameters

The Component Parameters are explained starting below.

**NOTE:** For an explanation of Components, please consult page 266.

*From the screen shown at the bottom of the previous page, press the ENTER button (the EDIT box is already highlighted). The first Page of the COMPONENT FUNCTION Mode should now display. The box to the right of "SWITCH" should be highlighted.*

*For this Page and the rest of the Pages in the COMPONENT FUNCTION Mode, use the DIRECTION "*<sup>*t*</sup>" and " $\blacktriangleright$ " buttons to select the Component you want to edit.

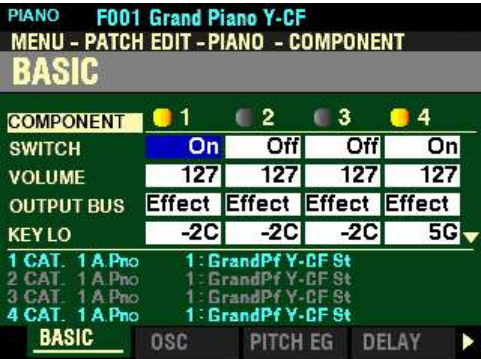

## **BASIC Parameters**

These Parameters allow you to adjust basic Parameters. These are explained starting below.

### **SWITCH**

This Parameter allows you to select whether you want the selected Component to sound as part of the selected Patch. A round icon to the left of each number will be highlighted when a Component is On, or sounding.

Use the VALUE knob to turn the selected Component On or Off.

**NOTE:** You can use the **1**, **2**, **3** and **4** numbered buttons to turn individual Components **On** or **Off** while editing. When **On**, the graphic to the left of the number will light yellow/orange.

**NOTE:** When editing a Component be sure the box next to its number in the display is highlighted; otherwise you will not hear the effect of your edit(s). Also, be sure to notice the KEY LO and KEY HI settings, which are explained on page 273.

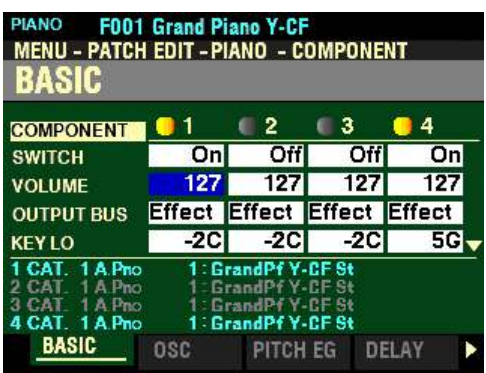

*From the screen shown on the previous page, press the DIRECTION*  $\mathbf{\hat{y}}$ *'n button once.* 

*The box to the right of "VOLUME" should be highlighted.*

# **VOLUME**

This Parameter allows you to adjust the Volume of the selected Component. You can select from 0 (no volume) to 127 (maximum volume).

Turn the VALUE knob to the right to increase the volume.

Turn the VALUE knob to the left to decrease the volume.

*From the above screen, press the DIRECTION* " $\nabla$ " *button once.* 

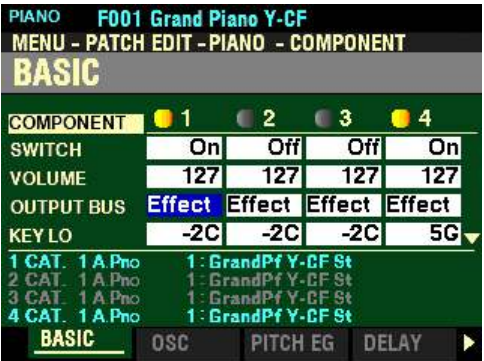

*The box to the right of "OUTPUT BUS" should be highlighted.*

# **OUTPUT BUS**

This Parameter allows you to select whether Section Effects are enabled or disabled for this Component.

Turn the VALUE knob to select Dry (disabled) or Effect (enabled).

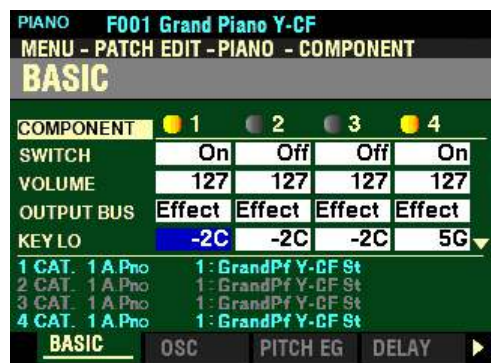

*The box to the right of "KEY LO" should be highlighted.*

### **KEY LO**

This Parameter allows you to adjust the lower sounding range of the selected Component by note number. You can select from -2C to 8G.

Turn the VALUE knob to the right to set the range lower.

Turn the VALUE knob to the left to set the range higher.

**NOTE: -2C** is a note two octaves and a sixth below the lowest note on a standard 88-note piano keyboard. **8G** is two octaves and a fifth above the highest note.

*From the above screen, press the DIRECTION* " $\nabla$ " *button <u>once</u>.* 

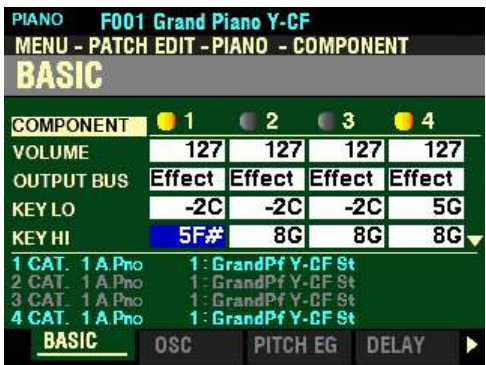

*The box to the right of "KEY HI" should be highlighted.*

### **KEY HI**

This Parameter allows you to adjust the upper sounding range of the selected Component by note number. You can select from -2C to 8G.

Turn the VALUE knob to the right to set the range lower.

Turn the VALUE knob to the left to set the range higher.

**NOTE:** The note ranges on the keyboards of the SKX PRO are **C1** to **C6**.

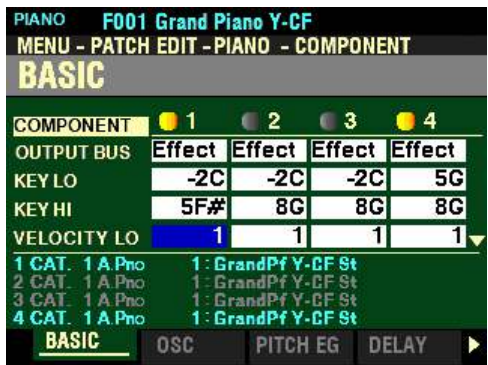

*The box to the right of "VELOCITY LO" should be highlighted.*

# **VELOCITY LO**

This Parameter allows you to adjust the low sounding point of the selected Component. You can select from  $\underline{0}$  to  $\underline{127}$ .

Turn the VALUE knob to the right to increase the Low Point.

Turn the VALUE knob to the left to decrease the Low point.

*From the above screen, press the DIRECTION* " $\nabla$ " *button once.* 

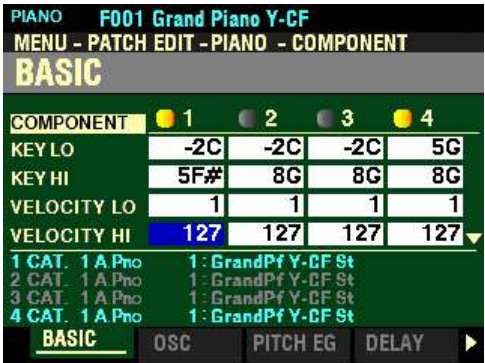

*The box to the right of "VELOCITY HI" should be highlighted.*

# **VELOCITY HI**

This Parameter allows you to adjust the high sounding point of the selected Component. You can select from 0 to 127.

Turn the VALUE knob to the right to increase the High Point.

Turn the VALUE knob to the left to decrease the High Point.

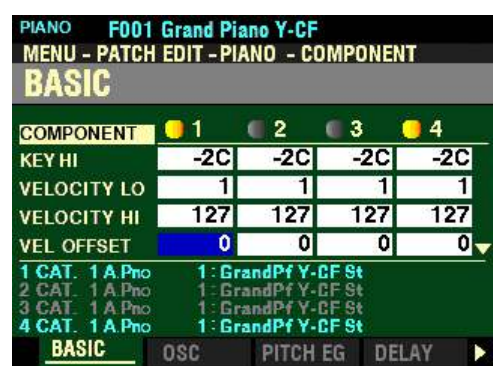

*The box to the right of "VEL OFFSET" should be highlighted.*

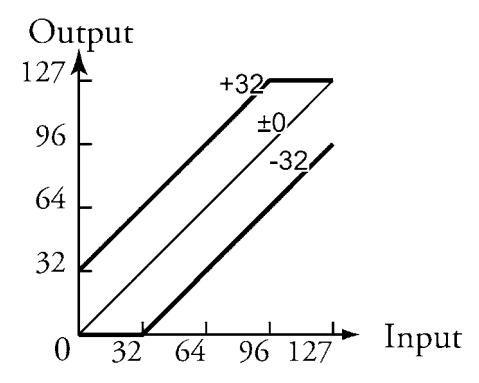

**VEL OFFSET**

This Parameter allows you to adjust the relative loudness of notes played using the selected Component (see illustration above). You can select from  $-64$  to  $+63$ . A lower setting will result in lower volume levels from the lowest to the highest key velocities. A higher setting will produce higher volumes from the lowest key velocities (the upper velocity level is fixed).

Turn the VALUE knob to the right to increase the Offset.

Turn the VALUE knob to the left to decrease the Offset.

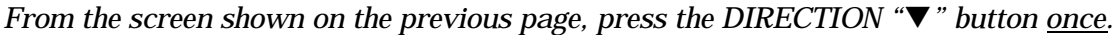

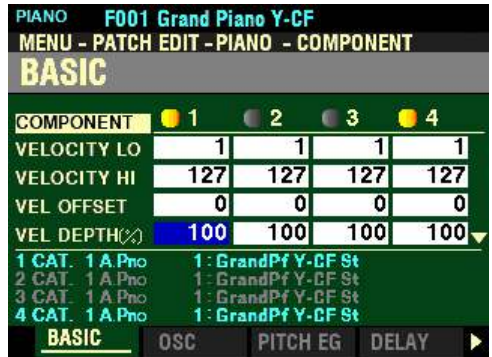

*The box to the right of "VEL DEPTH" should be highlighted.*

**VEL DEPTH**

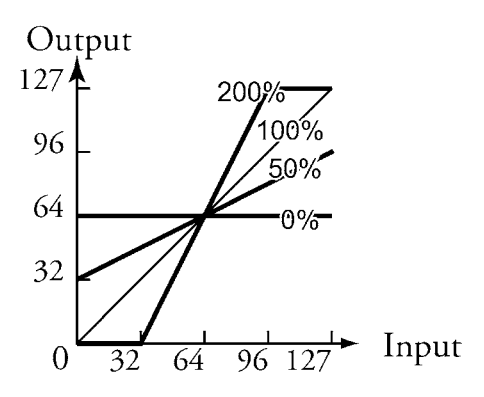

This Parameter allows you to adjust the response of the selected Component to key velocity (see illustration above). You can select from  $\underline{0}$  to 200%. At  $\underline{0}$  there is no change in velocity. At 200%, the volume is changed by the maximum amount in proportion to the velocity.

Turn the VALUE knob to the right to increase the Depth.

Turn the VALUE knob to the left to decrease the Depth.

*From the screen shown on the previous page, press the PAGE ">" button <u>once</u>. The OSCILLATOR Page should now display.*

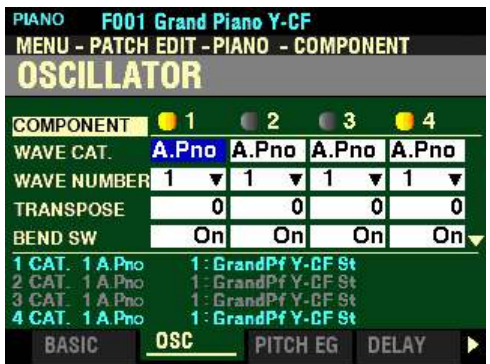

*The box to the right of "WAVE CAT." should be highlighted.*

NOTE: As a reminder, use the DIRECTION "<" and ">" buttons to select the Component you want to edit.

# **OSCILLATOR Parameters**

These allow you to select the Waveform and adjust various Pitch Parameters. These are explained starting below.

#### **WAVE CAT.**

This Parameter allows you to select the Waveform Category. The data chart below shows the numbered categories for each Waveform Type.

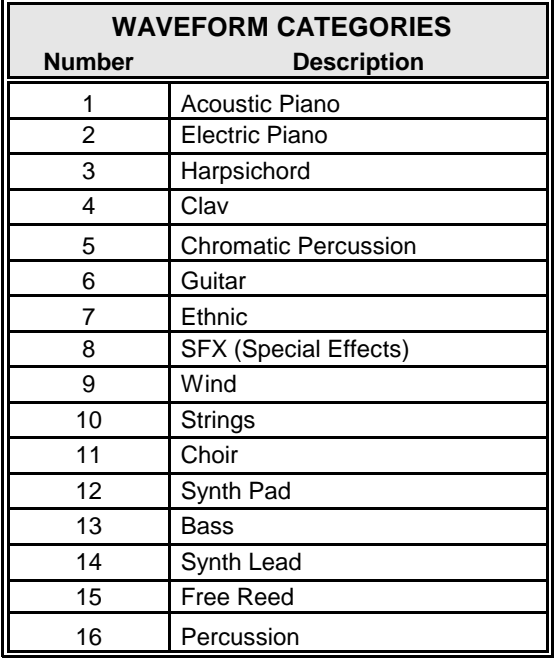

Turn the VALUE knob to make your selection.

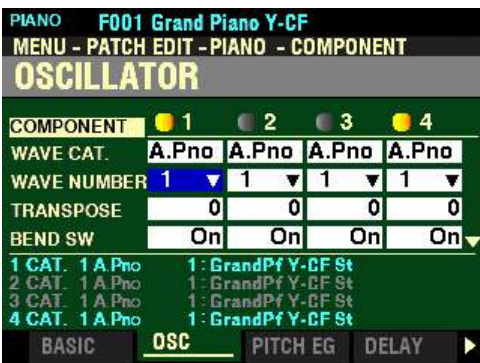

*From the screen shown on the previous page, press the DIRECTION "* $\blacktriangledown$ *" button once.* 

*The box to the right of "WAVE NUMBER" should be highlighted.*

### **WAVE NUMBER**

This Parameter allows you to select a specific Waveform Number. The data chart below shows the options you can select.

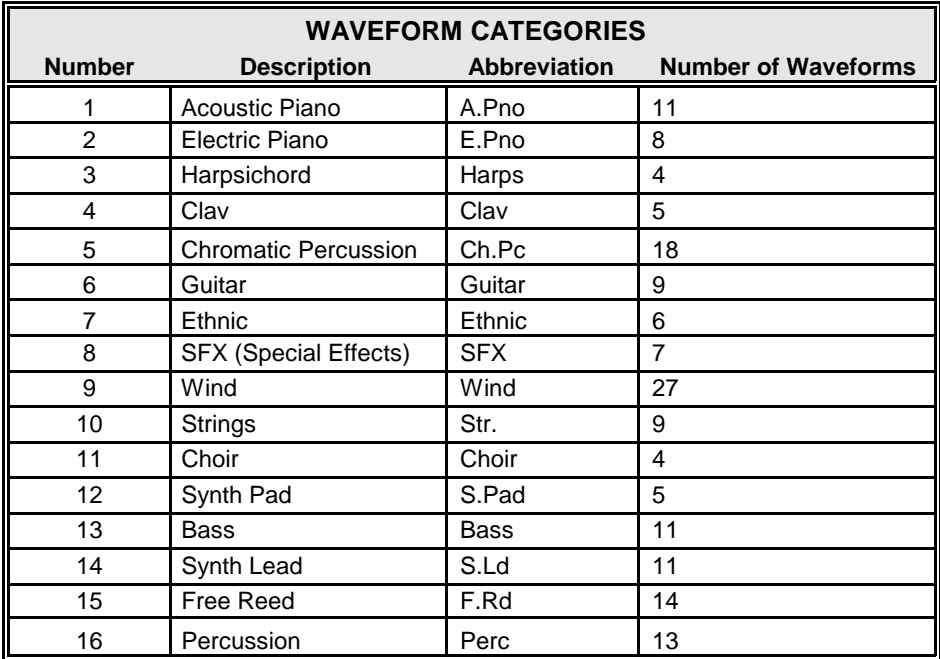

Turn the VALUE knob to make your selection.

**NOTE:** See the **APPENDIX** chapter of this Guide for a complete list of Waveform Numbers.

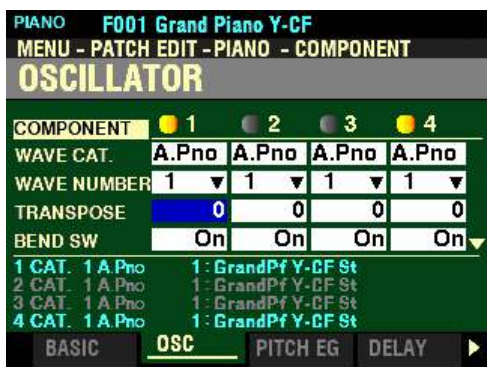

*The box to the right of "TRANSPOSE" should be highlighted.*

## **TRANSPOSE**

This Parameter allows you to adjust the sounding pitch of the selected Component by half-steps or semitones. You can select from  $-63$  (down five octaves and a third) to  $+63$  (up five octaves and a third). At 0 there is no transposition.

Turn the VALUE knob to the right to transpose the selected Component higher.

Turn the VALUE knob to the right to transpose the selected Component lower.

*From the above screen, press the DIRECTION* " $\nabla$ " *button once.* 

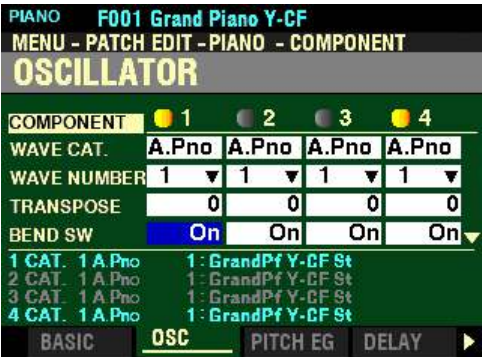

*The box to the right of "BEND SW" should be highlighted.*

# **BEND SW**

This Parameter allows you to select whether the Pitch Bend Wheel will bend the pitch of the selected Component.

Turn the VALUE knob to select Off (the Pitch Bend Wheel will not affect the selected Component) or On (the Pitch Bend Wheel will bend the pitch of the selected Component).

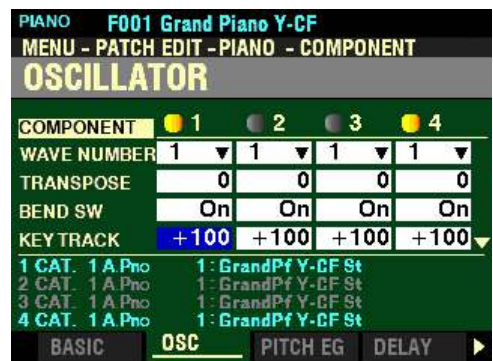

*The box to the right of "KEY TRACK" should be highlighted.*

## **KEY TRACK**

This Parameter allows you to adjust the amount of pitch change between keys on the keyboard for the selected Component. You can select from  $-100$  to  $+100$ . At  $+100$  the musical distance between any two adjacent notes will be 100 cents or one half-step. This is the normal setting. At  $+50\bullet$  the notes will be one quarter-step apart. At 0 every note on the keyboard will sound the same pitch. A minus setting will cause notes to decrease in pitch as higher notes are played on the keyboard.

Turn the VALUE knob to the right to transpose the selected Component higher.

Turn the VALUE knob to the right to transpose the selected Component lowest.

*From the above screen, press the DIRECTION* " $\nabla$ " *button once.* 

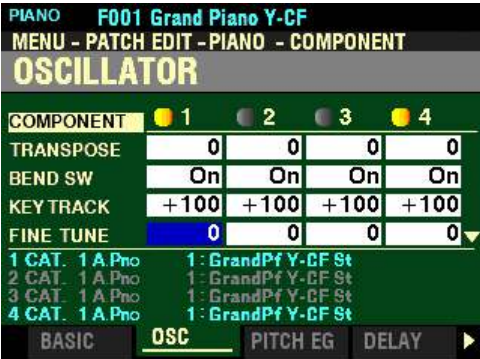

*The box to the right of "FINE TUNE" should be highlighted.*

# **FINE TUNE**

This Parameter allows you to adjust the sounding pitch of the selected Component by cents. You can select from  $-100$  to  $+100$ . At " $-100$ " the pitch will be one half-step flat. At " $+100$ " the pitch will be one half-step sharp.

Turn the VALUE knob to the right to increase the Plus Depth.

Turn the VALUE knob to the left to decrease the Plus Depth.

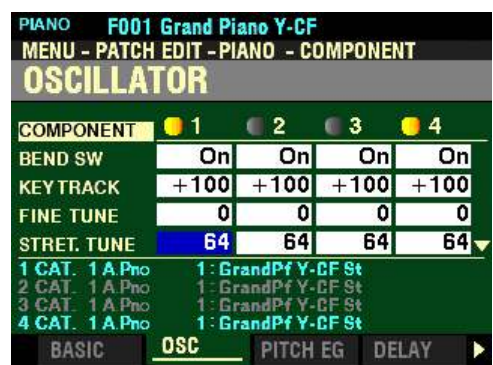

*The box to the right of "STRET TUNE" should be highlighted.*

#### **STRET. TUNE**

This Parameter allows you to adjust the depth of the Stretch Tuning for the selected Component. You can select from  $\underline{0}$  to 127.  $\underline{0}$  is an Equal Temperament. If the value is increased, the bass will sound lower and the treble will sound higher.

Turn the VALUE knob to the <u>right</u> to <u>increase</u> the Plus Depth.

Turn the VALUE knob to the left to decrease the Plus Depth.

**NOTE:** "Stretch tuning" is a method of tuning stringed instruments (notably piano) to compensate for their inherent inharmonicity, a characteristic that can differ from instrument to instrument. This is explained in more detail several places on the Internet and can be found by executing Searches on "Stretch tuning" or "Inharmonicity."

*From the above screen, press the DIRECTION* " $\nabla$ " *button once.* 

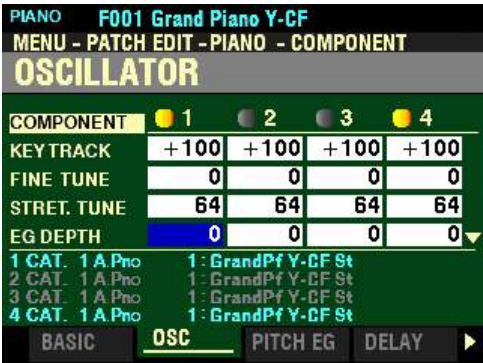

*The box to the right of "EG DEPTH" should be highlighted.*

### **EG DEPTH**

This Parameter allows you to adjust the depth of the pitch changing of the Pitch EG (Envelope Generator for the selected Component. You can select from  $-64$  to  $+63$ . At 0 there is no pitch change. At  $-64$  or  $+63$ the pitch will change down or up by one octave.

Turn the VALUE knob to the right to increase the Depth.

Turn the VALUE knob to the <u>left</u> to <u>decrease</u> the Depth.

**NOTE:** This Parameter must be set to some value other than **0** to hear the effect produced by the **PITCH EG**, which is explained starting on the next page.

**NOTE:** A large amount of pitch change may produce artifacts such as "step noise."

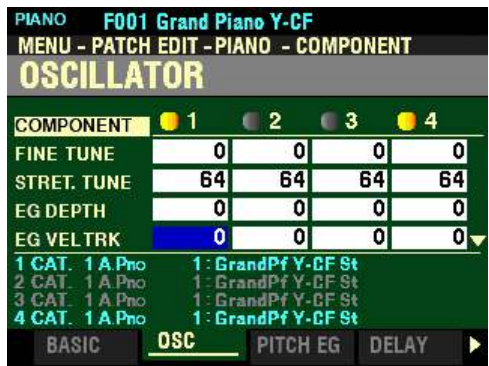

*The box to the right of "EG VEL TRK" should be highlighted.*

**EG VEL TRK**

This Parameter allows you to adjust the depth of the pitch changing of the Pitch EG for the selected Component by keyboard velocity. You can select from  $\underline{0}$  to  $\underline{100\%}$ . At  $\underline{0}$  there is no change by key velocity. At 100 the pitch will change by a wide amount.

Turn the VALUE knob to the right to increase the amount of Pitch variation.

Turn the VALUE knob to the left to decrease the amount of Pitch variation.

**NOTE:** The Pitch EG is explained in more detail starting on the next page.

*From the screen shown on the previous page, press the PAGE "* $\triangleright$ *" button <u>once</u>. The PITCH EG Page should now display.*

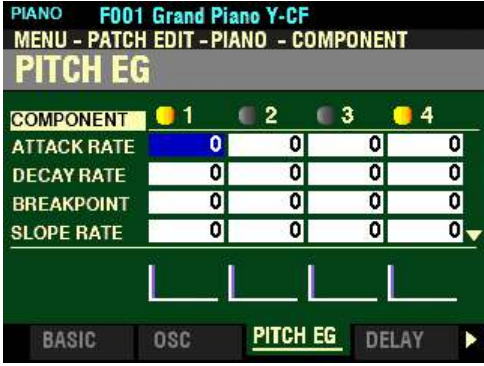

*The box to the right of "ATTACK RATE" should be highlighted.*

# **ENVELOPE GENERATORS (EG)**

The EG's ( Envelope Generators) allow you to control how the sound changes over time by playing notes on the keyboard.

There are three (3) EG's: Pitch, Filter and Amplitude. The illustration below shows the structure of the Envelope Generators for the PIANO/ENSEMBLE Section.

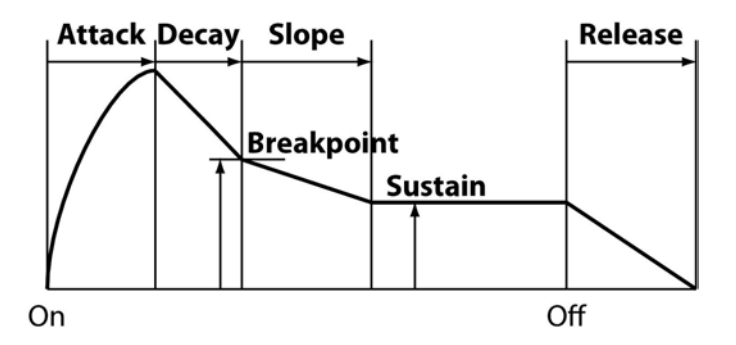

Each of the Parameters shown above as they affect Pitch will be explained starting on the next page.

**NOTE:** For these Parameters, you will notice violet-colored shapes at the bottom of the screen. These are visual representations of the shapes of the Parameters. You will see their shapes change in response to the edits you make.

NOTE: As a reminder, use the DIRECTION "<" and ">" buttons to select the Component you want to edit.

# **PITCH EG Parameters**

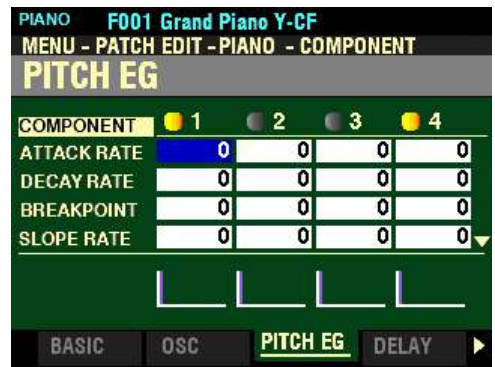

These Parameters allow you to adjust the Pitch Envelope.

**NOTE:** The PITCH EG DEPTH Parameter must be set to some value other than **0** to hear the effect produced by the PITCH EG.

## **ATTACK RATE**

This Parameter allows you to adjust the time for the pitch to increase to its peak value beginning when a key is depressed. You can select from  $0$  to 127.

Turn the VALUE knob to the right to increase the Attack Rate.

Turn the VALUE knob to the <u>left</u> to <u>decrease</u> the Attack Rate.

*From the above screen, press the DIRECTION* " $\nabla$ " *button once.* 

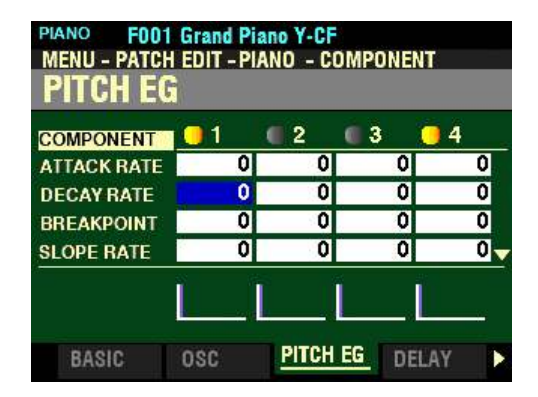

*The box to the right of "DECAY RATE" should be highlighted.*

### **DECAY RATE**

This Parameter allows you to adjust the time from the peak amount to the Breakpoint Level (explained on the next page). You can select from  $\underline{0}$  to 127.

Turn the VALUE knob to the right to increase the Decay Rate.

Turn the VALUE knob to the left to decrease the Decay Rate.

PIANO F001 Grand Piano Y-CF<br>MENU - PATCH EDIT - PIANO - COMPONENT PITCH EG  $\blacksquare$  2  $\blacksquare$  3  $\bullet$  4 **COMPONENT 0 1** न ᇭ ग 이 ATTACK RATE 0  $\overline{\mathbf{0}}$  $\overline{\mathbf{0}}$ ō **DECAY RATE**  $\mathbf{0}$  $\overline{\mathbf{0}}$ o  $\overline{0}$ **BREAKPOINT**  $\overline{0}$ 이  $\overline{0}$ ō., **SLOPE RATE** osc PITCH EG DELAY **BASIC** 

*From the screen shown at the bottom of the previous page, press the DIRECTION* " $\nabla$ " *button once.* 

*The box to the right of "BREAKPOINT" should be highlighted.*

### **BREAKPOINT**

This Parameter allows you to adjust the level of the point immediately following the Attack. You can select from 0 to 127. A higher value will set a higher pitch as the Breakpoint.

Turn the VALUE knob to the <u>right</u> to <u>increase</u> the Breakpoint Level.

Turn the VALUE knob to the left to decrease the Breakpoint Level.

*From the above screen, press the DIRECTION* " $\nabla$ " *button once.* 

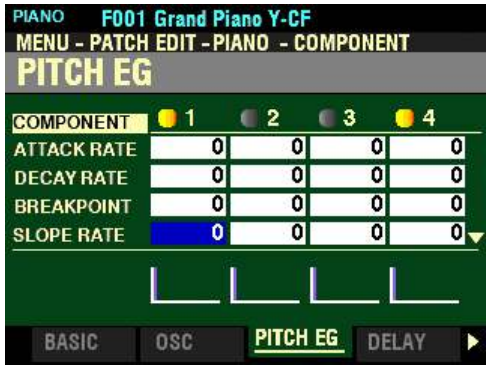

*The box to the right of "SLOPE RATE" should be highlighted.*

### **SLOPE RATE**

This Parameter allows you to adjust the time from the Breakpoint Level to the Sustain Level. You can select from 0 to 127. A higher value decreases the time required for the pitch to return to the base frequency. A lower value increases the time.

Turn the VALUE knob to the right to increase the Slope Rate.

Turn the VALUE knob to the left to decrease the Slope Rate.

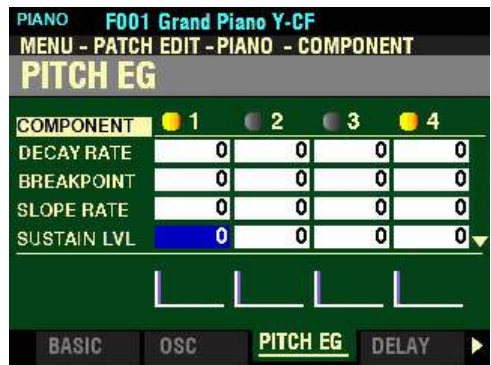

*The box to the right of "EG DEPTH" should be highlighted.*

## **SUSTAIN LVL**

This Parameter allows you to adjust the main level which will remain until the key is released. You can select from  $\underline{0}$  to 127. A higher value will set a higher Sustain Level.

Turn the VALUE knob to the right to increase the Sustain Level.

Turn the VALUE knob to the left to decrease the Sustain Level.

*From the above screen, press the DIRECTION* " $\nabla$ " *button <u>once</u>.* 

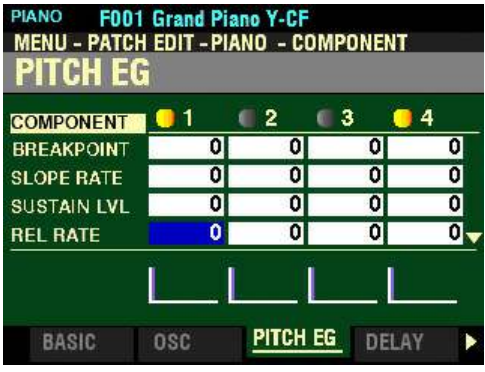

*The box to the right of "REL RATE" should be highlighted.*

# **REL RATE**

This Parameter allows you to adjust the time for the level to fade from the Sustain Level to zero after the key is released. You can select from 0 to 127. A higher value will result in a longer Release time.

Turn the VALUE knob to the right to increase the Release Rate.

Turn the VALUE knob to the left to decrease the Release Rate.

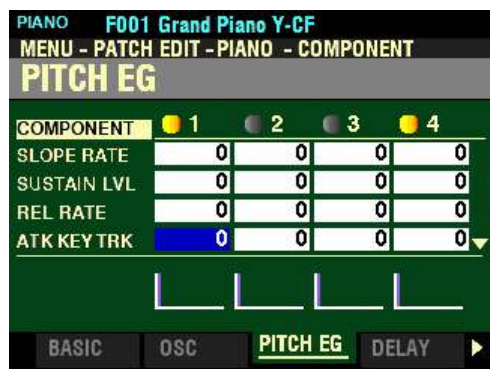

*The box to the right of "ATK VEL TRK" should be highlighted.*

### **ATK KEY TRK**

This Parameter allows you to adjust the rate of Attack of the Pitch EG by note. You can select from 0 to 127. At 0 each note will sound the same Pitch EG. 127 will cause the envelope to respond by the maximum amount.

Turn the VALUE knob to the <u>right</u> to <u>increase</u> the Attack Rate.

Turn the VALUE knob to the left to decrease the Attack Rate.

*From the above screen, press the DIRECTION* " $\nabla$ " *button once.* 

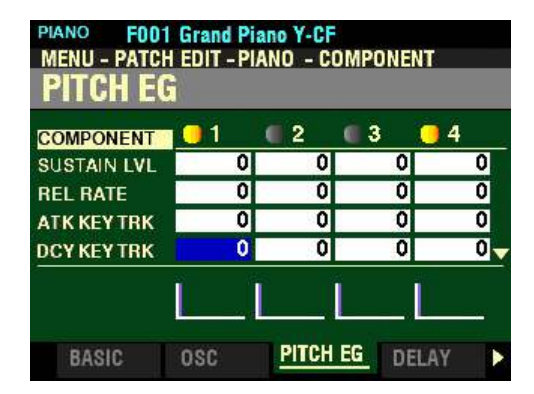

*The box to the right of "DCY KEY TRACK" should be highlighted.*

### **DCY KEY TRK**

This Parameter allows you to adjust the rate of Decay of the Pitch EG by note. At 0 each note will sound the same Pitch EG. 127 will cause the envelope to respond by the maximum amount.

Turn the VALUE knob to the <u>right</u> to <u>increase</u> the Decay Rate.

Turn the VALUE knob to the left to decrease the Decay Rate.

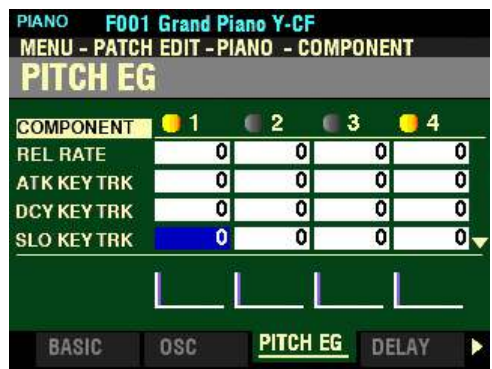

*The box to the right of "SLO KEY TRACK" should be highlighted.*

## **SLO KEY TRK**

This Parameter allows you to adjust the Slope Rate of the Pitch EG by note. You can select from 0 to 127. At  $0$  each note will sound the same Pitch EG. 127 will cause the envelope to respond by the maximum amount.

Turn the VALUE knob to the right to increase the Slope Rate.

Turn the VALUE knob to the left to decrease the Slope Rate.

*From the above screen, press the DIRECTION* " $\blacktriangledown$ " *button <u>once</u>.* 

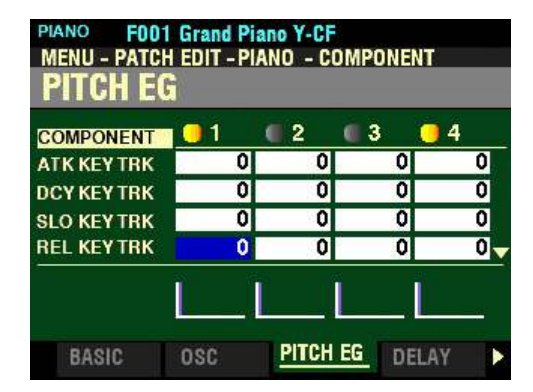

*The box to the right of "REL KEY TRACK" should be highlighted.*

# **REL KEY TRK**

This Parameter allows you to adjust the Release Rate of the Pitch EG by note. At 0 each note will sound the same Pitch EG. 127 will cause the envelope to respond by the maximum amount.

Turn the VALUE knob to the <u>right</u> to <u>increase</u> the Release Rate.

Turn the VALUE knob to the left to decrease the Release Rate.

*From the screen shown at the bottom of the previous page, press the DIRECTION*  $\ddot{\mathbf{v}}$  *"* $\ddot{\mathbf{v}}$  *button once.* 

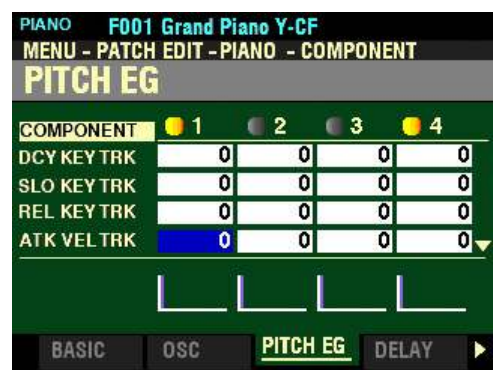

*The box to the right of "ATK VEL TRK" should be highlighted.*

### **ATK VEL TRK**

This Parameter allows you to adjust the Attack Rate of the Pitch EG by key velocity. You can select from  $0$  to 127. A higher velocity will result in a more pronounced pitch change.

Turn the VALUE knob to the right to increase the Attack Rate.

Turn the VALUE knob to the <u>left</u> to <u>decrease</u> the Attack Rate.

*From the above screen, press the DIRECTION* " $\nabla$ " *button once.* 

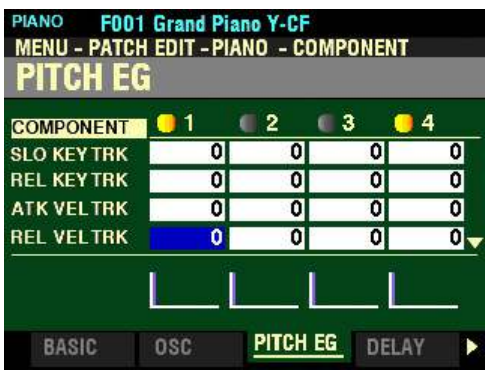

*The box to the right of "REL VEL TRK" should be highlighted.*

**REL VEL TRK**

This Parameter allows you to adjust the Release Rate of the Pitch EG by key velocity. You can select from  $\underline{0}$  to 127. A higher velocity will result in a more pronounced pitch change.

Turn the VALUE knob to the right to increase the Release Rate.

Turn the VALUE knob to the left to decrease the Release Rate.

**NOTE:** The Velocity Parameter in the COMBINATION Edit Menu must be "ON" (values 1 ~ 4) in order to hear the effect of Velocity Tracking.

*From the shown at the bottom of the previous page, press the PAGE "u" button once. The DELAY Page should now display.*

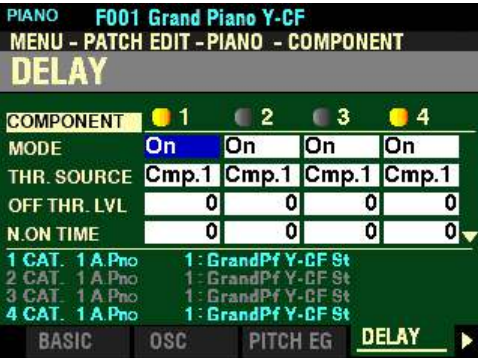

*The box to the right of "MODE" should be highlighted.*

## **DELAY Parameters**

These allow you to adjust the note delay characteristics of the selected Component.

**NOTE:** Do not confuse this Parameter with the DELAY MULTI EFFECT Parameter (explained in the **MULTI EFFECT / OVERDRIVE / EQUALIZER** chapter of this Guide starting on page ?). This is **not** an effect meant to replicate a tape-delay unit. For a complete explanation of this Parameter, see the following paragraphs and pages.

### **MODE**

This Parameter allows you to select how the notes will sound. The data chart below shows the options you can select.

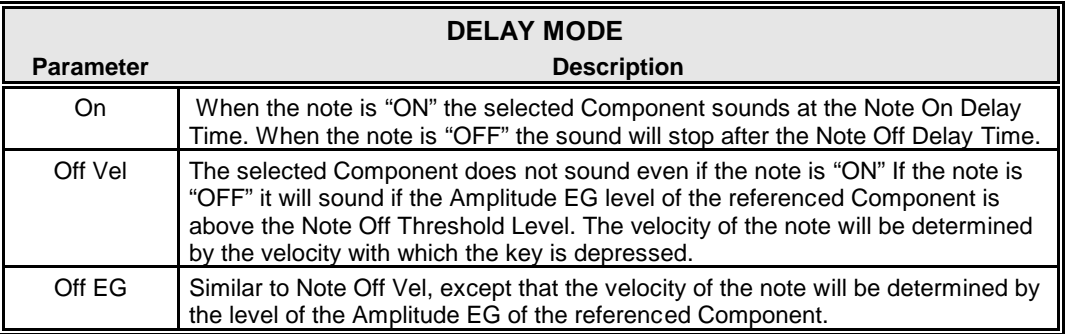

**NOTE:** Using one of the **Note Off** settings may cause played notes to cipher or "stick on." To avoid this, set the Sustain Level of the Amplitude EG at **0** if you are using one of the **Note Off** settings.

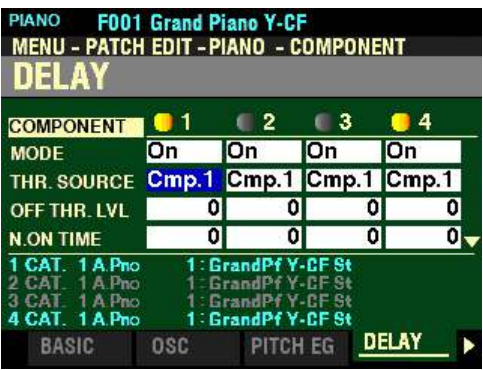

*The box to the right of "THR SOURCE" should be highlighted.*

# **THR SOURCE**

This Parameter allows you to select the reference Component for the Delay settings. You can select Cmp1, Cmp2, Cmp3 or Cmp4.

Turn the VALUE knob to make your selection.

*From the above screen, press the DIRECTION* " $\nabla$ " *button once.* 

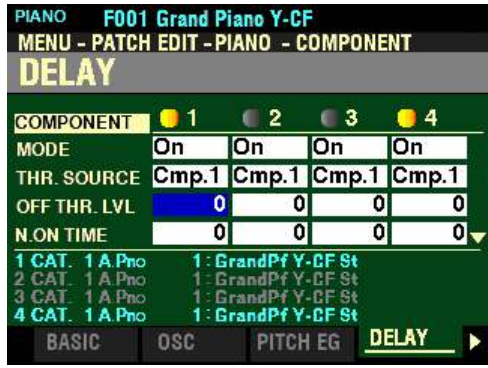

*The box to the right of "OFF THR. LVL" should be highlighted.*

# **OFF THR LVL**

This Parameter allows you to adjust the Note Off level of the Amplitude Envelope of the reference Component (the Component selected under THR SOURCE). You can select from 0 to 127.

Turn the VALUE knob to the right to increase the Threshold Level.

Turn the VALUE knob to the left to decrease the Threshold Level.

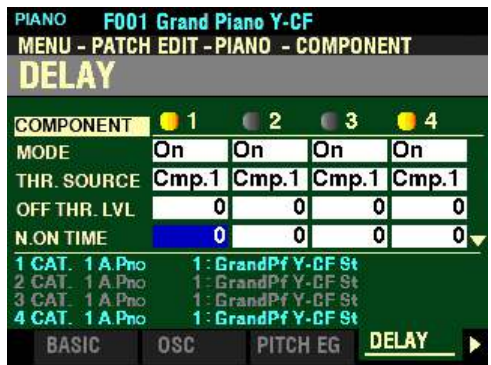

*The box to the right of "N.ON TIME" should be highlighted.*

## **N ON TIME**

This Parameter allows you to adjust the time to sound the note after a key is depressed. You can select from  $\underline{0}$  to  $\underline{127}$  ( $\underline{0}$  to  $\underline{5}$  seconds).

Turn the VALUE knob to the right to increase the Note On Delay Time.

Turn the VALUE knob to the left to decrease the Note On Delay Time.

*From the above screen, press the DIRECTION* " $\nabla$ " *button <u>once</u>.* 

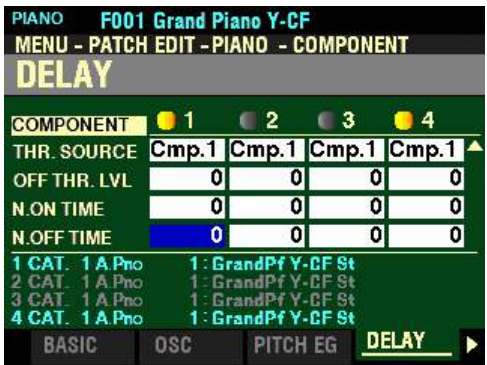

*The box to the right of "N.OFF TIME" should be highlighted.*

# **N OFF TIME**

This Parameter allows you to adjust the time to hold the note before it stops sounding after the key is released. You can select from  $\underline{0}$  to  $\underline{127}$  ( $\underline{0}$  to  $\underline{5}$  seconds).

Turn the VALUE knob to the right to increase the Note Off Delay Time.

Turn the VALUE knob to the left to decrease the Note Off Delay Time.

*From the screen shown at the bottom of the previous page, press the PAGE "* $\blacktriangleright$ *" button <u>once</u>. The FILTER Page should now display.* 

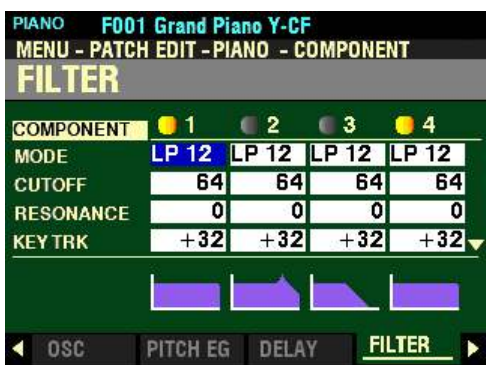

*The box to the right of "MODE" should be highlighted.*

# **FILTER Parameters**

These allow you to control the basic timbre of the sound by selectively blocking some frequencies while allowing others to sound.

**NOTE:** The violet-colored shapes at the bottom of the screen are visual representations of the shapes of the Parameters. You will see their shapes change in response to the edits you make.

### **MODE**

This Parameter allows you to select the filter method. The data chart below shows the options you can select.

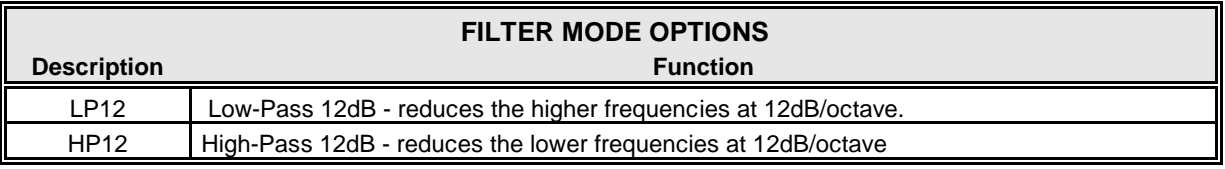

Turn the VALUE knob to make your selection.

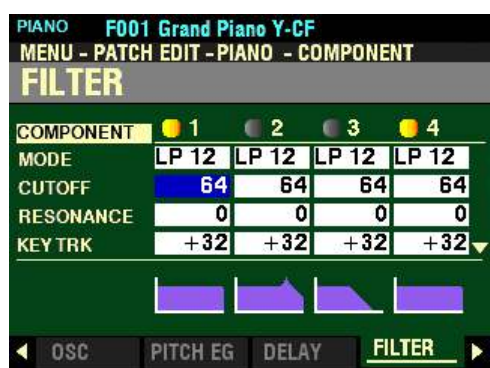

*The box to the right of "CUTOFF" should be highlighted.*

# **CUTOFF**

This Parameter allows you to adjust the Cutoff Frequency of the Filter. You can select from  $0$  to 127.

Turn the VALUE knob to the right to increase the Cutoff Frequency.

Turn the VALUE knob to the left to decrease the Cutoff Frequency.

*From the above screen, press the DIRECTION* " $\nabla$ " *button once.* 

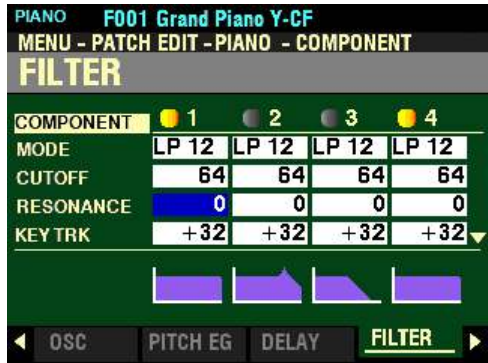

*The box to the right of "RESONANCE" should be highlighted.*

# **RESONANCE**

This Parameter allows you to add a controlled amplification to the Cutoff Frequency, coloring the original pitch. You can select from 0 to 127.

Turn the VALUE knob to the right to increase the Filter Resonance.

Turn the VALUE knob to the left to decrease the Filter Resonance.

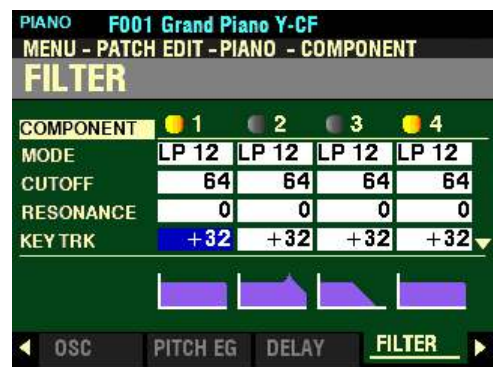

*The box to the right of "KEY TRK" should be highlighted.*

## **KEY TRK**

This Parameter allows you to adjust the amount the Cutoff Frequency will change by note. You can select from  $-100\%$  to  $+100\%$ . At 0 the Cutoff Frequency does not change. At  $100\%$ , the Cutoff Frequency changes by a wide amount.

Turn the VALUE knob to the right to increase the amount of Key Tracking.

Turn the VALUE knob to the left to decrease the amount of Key Tracking.

*From the above screen, press the DIRECTION* " $\nabla$ " *button once.* 

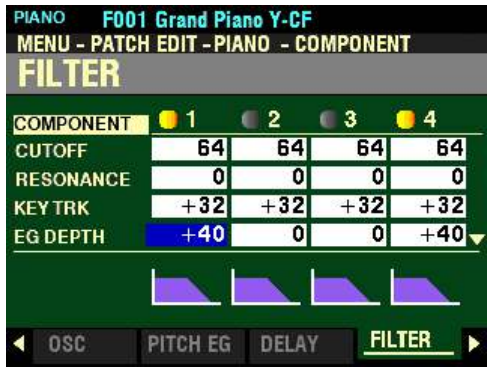

*The box to the right of "EG DEPTH" should be highlighted.*

# **EG DEPTH**

This Parameter allows you to adjust the amount the Cutoff Frequency will change by the Filter Envelope. You can select from -100% to +100%. At 0 the Cutoff Frequency does not change. At 100%, the Cutoff Frequency changes by a wide amount.

Turn the VALUE knob to the right to increase the Depth.

Turn the VALUE knob to the left to decrease the Depth.

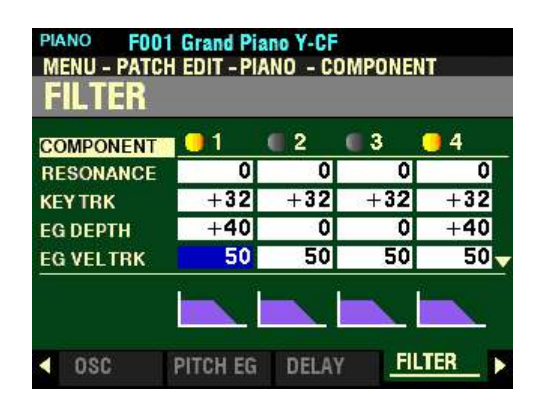

*The box to the right of "EG VEL TRK" should be highlighted.*

### **EG VEL TRK**

This Parameter allows you to adjust the amount of the Filter Envelope by Note "ON" or "OFF" velocities. You can select from  $\underline{0}$  to 100. A lower key velocity will produce less of a Filter EQ. A higher velocity will produce a more pronounced EQ.

Turn the VALUE knob to the right to increase the amount of Key Tracking.

Turn the VALUE knob to the <u>left</u> to <u>decrease</u> the amount of Key Tracking.

*From the above screen, press the PAGE ">" button <u>once</u>. The FILTER EG Page should now display.* 

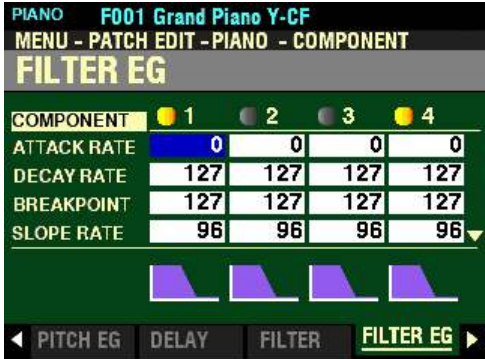

*The box to the right of "ATTACK RATE" should be highlighted.*

### **FILTER EG Parameters**

These allow you to control how the Filter will change the sound over time.

### **ATTACK RATE**

This Parameter allows you to adjust the time for the Cutoff Frequency to increase to its peak value beginning when a key is depressed. You can select from 0 to 127.

Turn the VALUE knob to the right to increase the Attack Rate.

Turn the VALUE knob to the left to decrease the Attack Rate.

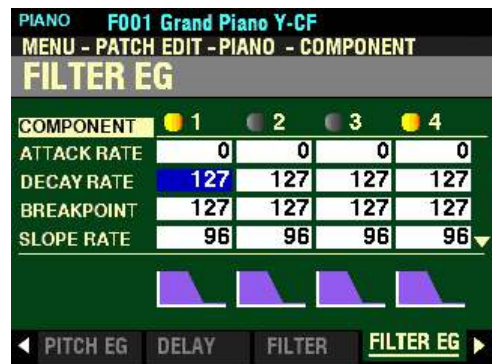

*The box to the right of "DECAY RATE" should be highlighted.*

## **DECAY RATE**

This Parameter allows you to adjust the time from the peak amount to the Breakpoint Level. You can select from  $\underline{0}$  to 127. A higher value results in a longer rate.

Turn the VALUE knob to the right to increase the Decay Rate.

Turn the VALUE knob to the left to decrease the Decay Rate.

*From the above screen, press the DIRECTION* " $\nabla$ " *button once.* 

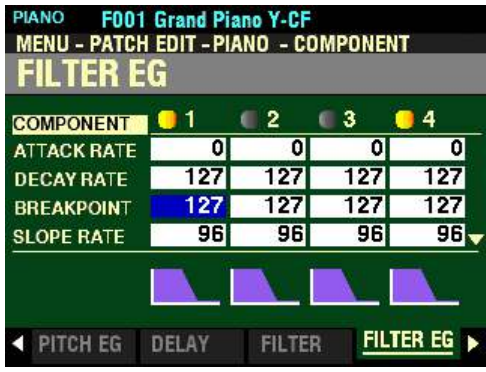

*The box to the right of "BREAKPOINT" should be highlighted.*

# **BREAKPOINT**

This Parameter allows you to adjust the level of the point immediately following the Attack. You can select from 0 to 127. A higher value will set a higher pitch as the Breakpoint.

Turn the VALUE knob to the right to increase the Breakpoint Level.

Turn the VALUE knob to the left to decrease the Breakpoint Level.

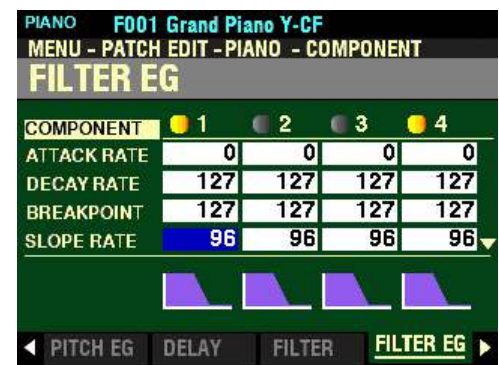

*The box to the right of "SLOPE RATE" should be highlighted.*

# **SLOPE RATE**

This Parameter allows you to adjust the time from the Breakpoint Level to the Sustain Level (explained below). You can select from  $\underline{0}$  to 127. A higher value decreases the time required for the sound to return to the base frequency. A lower value increases the time.

Turn the VALUE knob to the right to increase the Slope Rate.

Turn the VALUE knob to the left to decrease the Slope Rate.

*From the above screen, press the DIRECTION* " $\nabla$ " *button once.* 

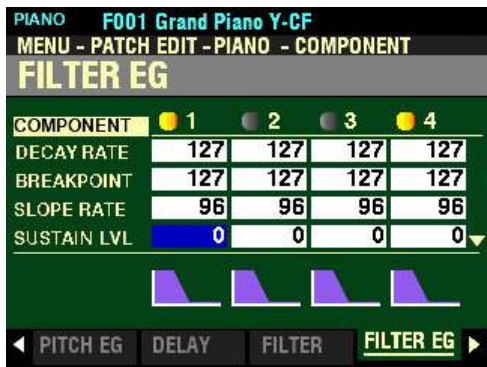

*The box to the right of "SUSTAIN LVL" should be highlighted.*

# **SUSTAIN LVL**

This Parameter allows you to adjust the Cutoff Frequence Level which will remain until the key is released. You can select from  $\underline{0}$  to 127. A higher value will set a higher pitch as the Breakpoint.

Turn the VALUE knob to the right to increase the Sustain Level.

Turn the VALUE knob to the left to decrease the Sustain Level.

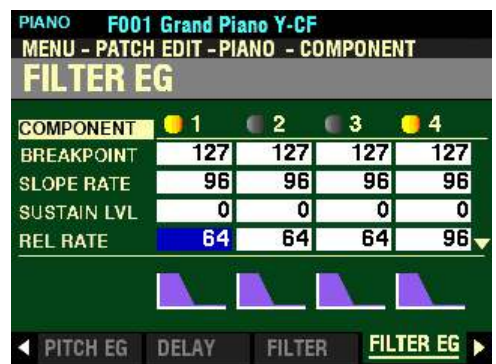

*The box to the right of "REL RATE" should be highlighted.*

## **REL RATE**

This Parameter allows you to adjust the time for the level to fade from the Sustain Level to zero after the key is released. You can select from 0 to 127. A higher value will result in a longer Release time.

Turn the VALUE knob to the right to increase the Release Rate.

Turn the VALUE knob to the left to decrease the Release Rate.

*From the above screen, press the DIRECTION* " $\nabla$ " *button once.* 

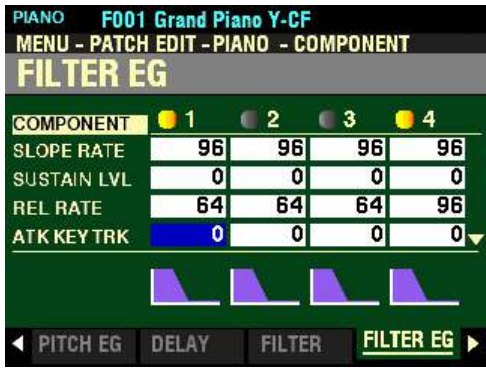

*The box to the right of "ATK KEY TRK" should be highlighted.*

# **ATK KEY TRK**

This Parameter allows you to adjust the Attack Rate of the Filter EG by note. At 0 each note will sound the same Filter EG. 127 will cause the envelope to respond by the maximum amount.

Turn the VALUE knob to the right to increase the Attack Rate.

Turn the VALUE knob to the left to decrease the Attack Rate.

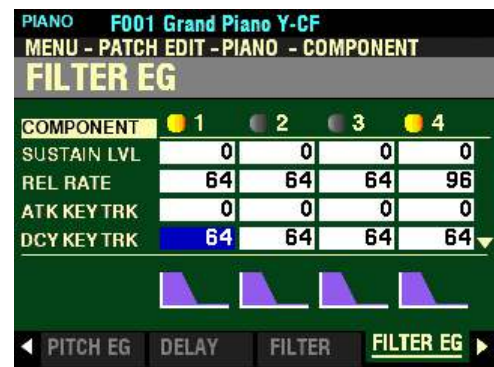

*The box to the right of "DCY KEY TRACK" should be highlighted.*

## **DCY KEY TRK**

This Parameter allows you to adjust the Decay Rate of the Filter EG by note. You can select from 0 to 127. At  $0$  each note will sound the same Filter EG. 127 will cause the envelope to respond by the maximum amount.

Turn the VALUE knob to the right to increase the Decay Rate.

Turn the VALUE knob to the left to decrease the Decay Rate.

*From the above screen, press the DIRECTION* " $\nabla$ " *button once.* 

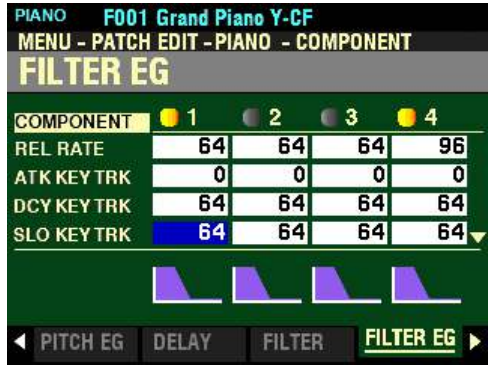

*The box to the right of "SLO KEY TRACK" should be highlighted.*

# **SLO KEY TRK**

This Parameter allows you to adjust the Slope Rate of the Filter EG by note. You can select from 0 to 127. At 0 each note will sound the same Filter EG. 127 will cause the envelope to respond by the maximum amount.

Turn the VALUE knob to the right to increase the Slope Rate.

Turn the VALUE knob to the <u>left</u> to <u>decrease</u> the Slope Rate.

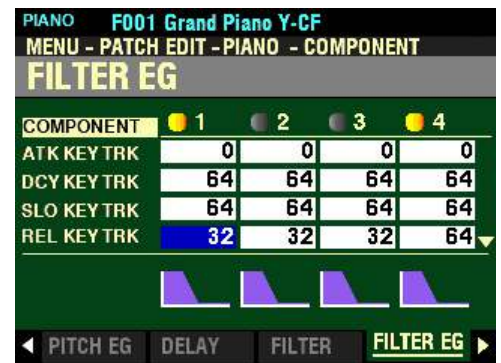

*The box to the right of "REL KEY TRK" should be highlighted.*

# **REL KEY TRK**

This Parameter allows you to adjust the Release Rate of the Filter EG by note. You can select from  $\underline{0}$  to  $\underline{127}$ . At  $\underline{0}$  each note will sound the same Filter EG. 127 will cause the envelope to respond by the maximum amount.

Turn the VALUE knob to the right to increase the Release Rate.

Turn the VALUE knob to the left to decrease the Release Rate.

*From the above screen, press the DIRECTION* " $\nabla$ " *button once.* 

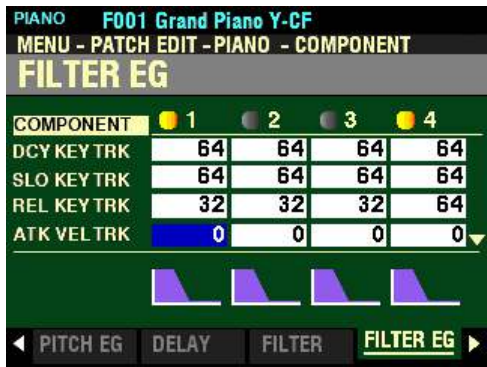

*The box to the right of "ATK VEL TRK" should be highlighted.*

# **ATK VEL TRK**

This Parameter allows you to adjust the Attack Rate of the Filter EG by key velocity. You can select from  $\underline{0}$  to 127. A higher velocity will result in a more rapid Envelope.

Turn the VALUE knob to the right to increase the Attack Rate.

Turn the VALUE knob to the left to decrease the Attack Rate.

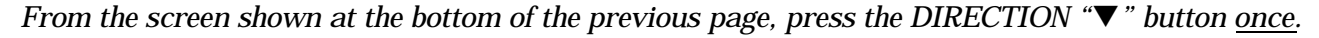

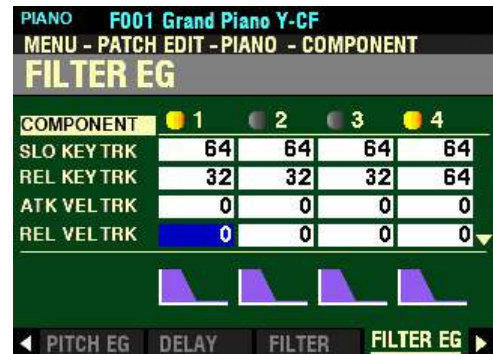

*The box to the right of "REL VEL TRK" should be highlighted.*

## **REL VEL TRK**

This Parameter allows you to adjust the Release Rate of the Filter EG by key velocity. You can select from  $\underline{0}$  to 127. A higher velocity will result in a longer rate.

Turn the VALUE knob to the <u>right</u> to <u>increase</u> the Release Rate.

Turn the VALUE knob to the left to decrease the Release Rate.

**NOTE:** The Velocity Parameter in the COMBINATION Edit Menu must be "ON" (values 1 ~ 4) in order to hear the effect of Velocity Tracking.

*From the above screen, press the PAGE "u" button once. The AMPLITUDE Page should now display.* 

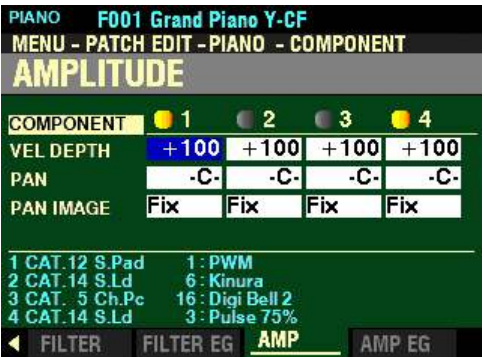

*The box to the right of "VEL DEPTH" should be highlighted.*

**AMPLITUDE Parameters**

# **VEL DEPTH**

This Parameter allows you to adjust the amount of volume in response to key velocity. You can select from 0 to  $+100%$ . At 0 there is no change in volume. At  $+100%$ , the volume is changed by the maximum amount corresponding to velocity.

Turn the VALUE knob to the right to increase the Velocity Depth.

Turn the VALUE knob to the <u>left</u> to <u>decrease</u> the Velocity Depth.

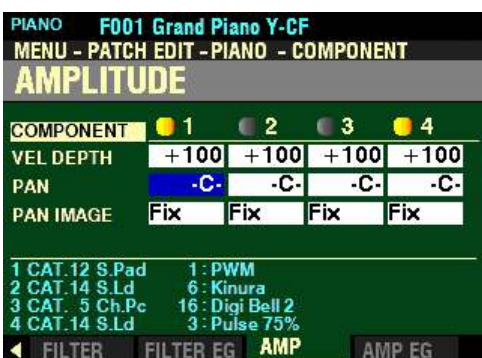

*The box to the right of "PAN" should be highlighted.*

**PAN**

This Parameter allows you to adjust the directionality or Pan setting for the selected Component. You can select from  $\underline{0}$  to 127. At "-C-" the sound is located in the center. At "L64" the sound will be in the Left channel only. At "R63" the sound will be in the Right channel only.

Turn the VALUE knob to the right to increase the Pan Directionality.

Turn the VALUE knob to the left to decrease the Pan Directionality.

*From the above screen, press the DIRECTION* " $\nabla$ " *button <u>once</u>.* 

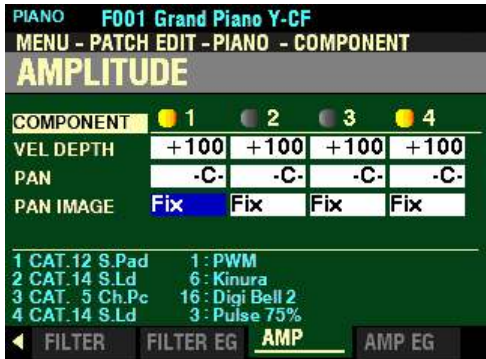

*The box to the right of "PAN IMAGE" should be highlighted.*

### **PAN IMAGE**

This Parameter allows you to adjust the panning by the note. The data chart below shows how the Tone Wheels are allocated to each Drawbar.

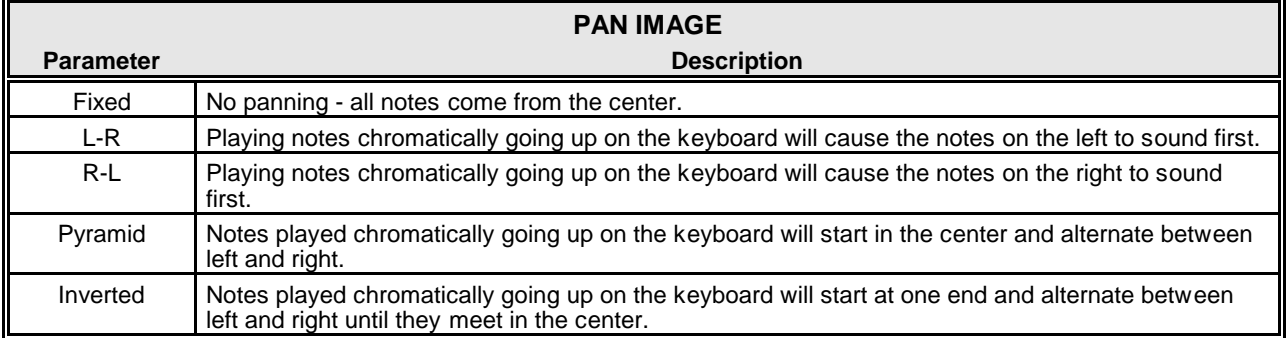

Turn the VALUE knob to make your selection.

*From the screen shown at the bottom of the previous page, press the PAGE "u" button once. The AMPLITUDE EG Page should now display.*

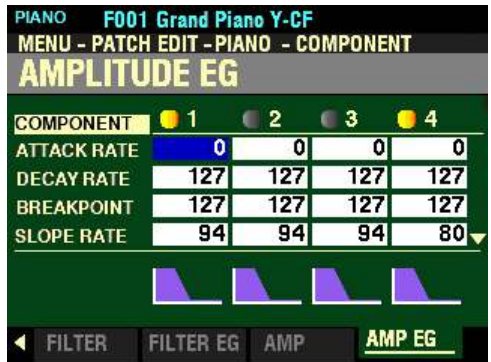

*The box to the right of "ATTACK RATE" should be highlighted.*

# **AMPLITUDE EG Parameters**

The Amplitude EG is an Envelope Generator affecting Volume.

# **ATTACK RATE**

This Parameter allows you to adjust the time for the volume to increase to its peak value beginning when a key is depressed. You can select from  $\underline{0}$  to  $\underline{127}$ .

Turn the VALUE knob to the right to increase the Attack Rate.

Turn the VALUE knob to the <u>left</u> to <u>decrease</u> the Attack Rate.

*From the above screen, press the DIRECTION* " $\nabla$ " *button <u>once</u>.* 

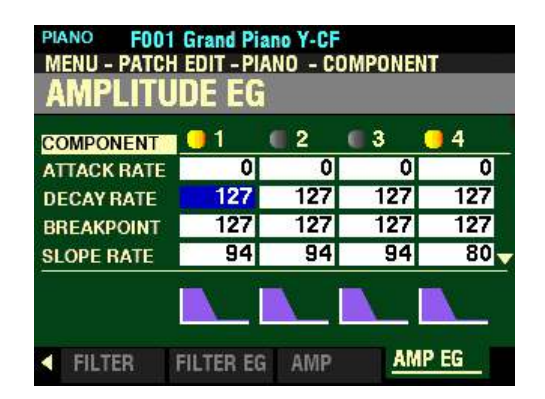

*The box to the right of "DECAY RATE" should be highlighted.*

# **DECAY RATE**

This Parameter allows you to adjust the time from the peak amount to the Breakpoint Level. You can select from 0 to 127.

Turn the VALUE knob to the right to increase the Decay Rate.

Turn the VALUE knob to the left to decrease the Decay Rate.
PIANO F001 Grand Piano Y-CF<br>MENU - PATCH EDIT - PIANO - COMPONENT AMPLITUDE EG 4 **COMPONENT | 0 1**  $\blacksquare$  2  $\mathbf{C}$ 3 히 न ᅁ ATTACK RATE  $|0|$ 127 127 127 127 **DECAY RATE** 127 127 127 127 **BREAKPOINT** 94 94 94 80 **SLOPE RATE AMP EG FILTER FILTER EG** AMP

*From the screen shown at the bottom of the previous page, press the DIRECTION* " $\nabla$ " *button once.* 

*The box to the right of "BREAKPOINT" should be highlighted.*

# **BREAKPOINT**

This Parameter allows you to adjust the level of the point immediately following the Attack. You can select from 0 to 127. A higher value will set a higher volume as the Breakpoint.

Turn the VALUE knob to the <u>right</u> to <u>increase</u> the Breakpoint Level.

Turn the VALUE knob to the left to decrease the Breakpoint Level.

*From the above screen, press the DIRECTION* " $\nabla$ " *button <u>once</u>.* 

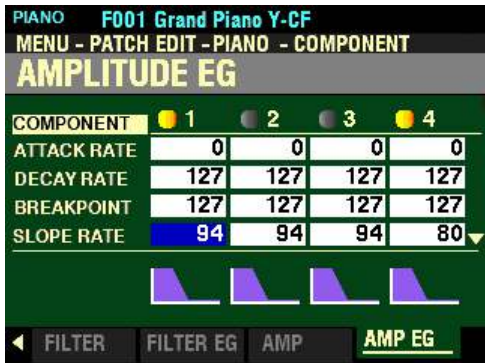

*The box to the right of "SLOPE RATE" should be highlighted.*

#### **SLOPE RATE**

This Parameter allows you to adjust the time from the Breakpoint Level to the Sustain Level. You can select from 0 to 127. A higher value decreases the time required for the sound to return to the base frequency. A lower value increases the time.

Turn the VALUE knob to the right to increase the Slope Rate.

Turn the VALUE knob to the left to decrease the Slope Rate.

*From the screen shown at the bottom of the previous page, press the DIRECTION* " $\nabla$ " *button once.* 

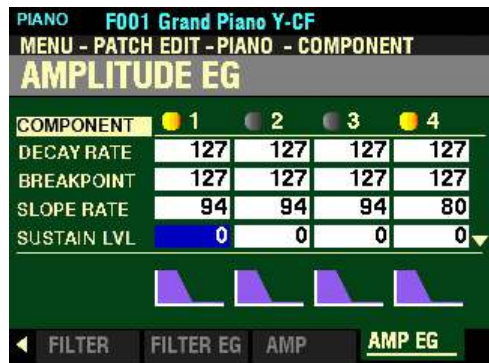

*The box to the right of "SUSTAIN LVL" should be highlighted.*

# **SUSTAIN LVL**

This Parameter allows you to adjust the main level which will remain until the key is released. You can select from  $\underline{0}$  to 127. A higher value will set a higher pitch as the Breakpoint.

Turn the VALUE knob to the right to increase the Sustain Level.

Turn the VALUE knob to the left to decrease the Sustain Level.

*From the above screen, press the DIRECTION* " $\nabla$ " *button once.* 

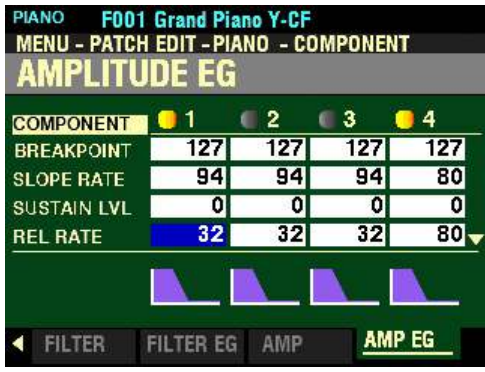

*The box to the right of "REL RATE" should be highlighted.*

# **REL RATE**

This Parameter allows you to adjust the time for the level to fade from the Sustain Level to zero after the key is released. You can select from 0 to 127. A higher value will result in a longer Release time.

Turn the VALUE knob to the right to increase the Release Rate.

Turn the VALUE knob to the left to decrease the Release Rate.

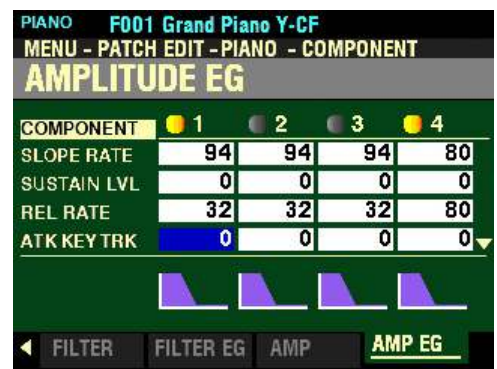

*From the screen shown at the bottom of the previous page, press the DIRECTION*  $\mathbf{\hat{v}}$  *nutton once.* 

*The box to the right of "ATK KEY TRK" should be highlighted.*

#### **ATK KEY TRK**

This Parameter allows you to adjust the Attack Rate of the Amplitude EG by note. You can select from 0 to  $127$ . At 0 each note will sound the same Amplitude EG.  $127$  will cause the envelope to respond by the maximum amount.

Turn the VALUE knob to the right to increase the Attack Rate.

Turn the VALUE knob to the left to decrease the Attack Rate.

*From the above screen, press the DIRECTION* " $\nabla$ " *button once.* 

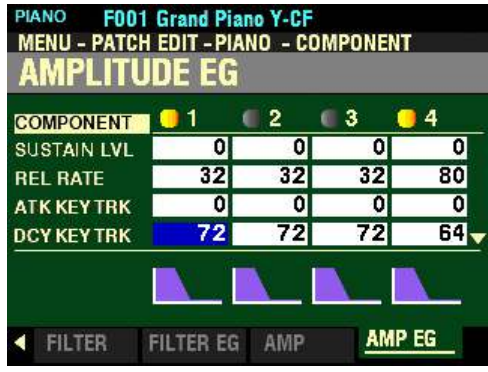

*The box to the right of "DCY KEY TRK" should be highlighted.*

#### **DCY KEY TRK**

This Parameter allows you to adjust the Decay Rate of the Amplitude EG by note. You can select from 0 to 127. At 0 each note will sound the same Filter EG. 127 will cause the envelope to respond by the maximum amount.

Turn the VALUE knob to the right to increase the Decay Rate.

Turn the VALUE knob to the left to decrease the Decay Rate.

*From the screen shown at the bottom of the previous page, press the DIRECTION*  $\mathbf{\hat{v}}$  *'nutton once.* 

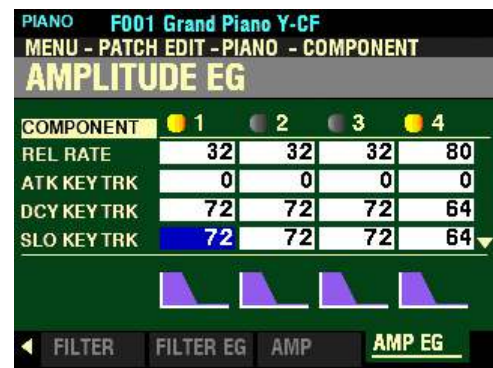

*The box to the right of "SLO KEY TRK" should be highlighted.*

# **SLO KEY TRK**

This Parameter allows you to adjust the Slope Rate of the Amplitude EG by note. You can select from 0 to  $127$ . At 0 each note will sound the same Filter EG.  $127$  will cause the envelope to respond by the maximum amount.

Turn the VALUE knob to the right to increase the Slope Rate.

Turn the VALUE knob to the left to decrease the Slope Rate.

*From the above screen, press the DIRECTION* " $\nabla$ " *button once.* 

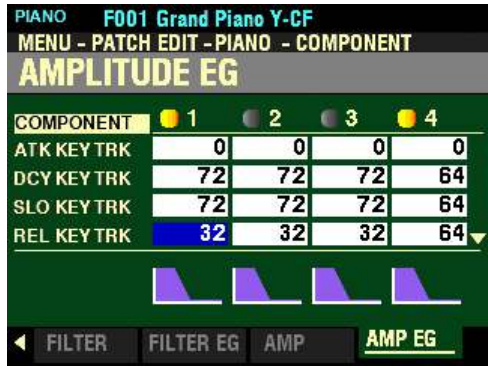

*The box to the right of "REL KEY TRK" should be highlighted.*

#### **REL KEY TRK**

This Parameter allows you to adjust the Release Rate and amount of the Amplitude EG by note. You can select from 0 to 127. At 0 each note will sound the same Amplitude EG. 127 will cause the envelope to respond by the maximum amount.

Turn the VALUE knob to the right to increase the Release Rate.

Turn the VALUE knob to the left to decrease the Release Rate.

**HANO** F001 Grand Piano Y-CF MENU - PATCH EDIT - PIANO - COMPONENT AMPLITUDE EG  $\blacksquare$  $\overline{\mathbf{2}}$  $\blacksquare$  3 **04 COMPONENT** 72  $\overline{72}$ 72 64 **DCY KEY TRK** 72 72 72 64 **SLO KEY TRK** 64 **REL KEY TRK** 32  $32$ 32 **ATK VELTRK**  $\mathbf 0$  $|0|$  $|0|$ 0. AMP EG FILTER EG AMP FILTER

*From the screen shown at the bottom of the previous page, press the DIRECTION*  $\mathbf{\hat{y}}$  *nutton once.* 

*The box to the right of "ATK VEL TRK" should be highlighted.*

#### **ATK VEL TRK**

This Parameter allows you to adjust the Attach Rate of the Amplitude EG by key velocity. You can select from 0 to 127. A higher value will result in a slower Attack.

Turn the VALUE knob to the right to increase the Attack Rate.

Turn the VALUE knob to the left to decrease the Attack Rate.

*From the above screen, press the DIRECTION* " $\nabla$ " *button <u>once</u>.* 

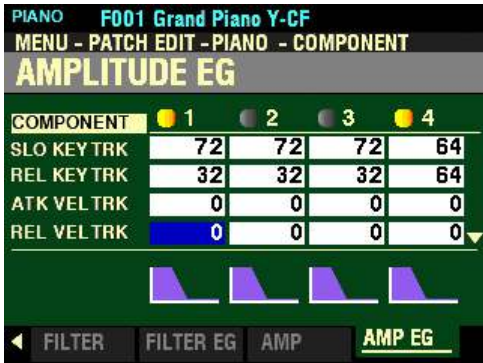

*The box to the right of "REL VEL TRK" should be highlighted.*

#### **REL VEL TRK**

This Parameter allows you to adjust the Release Rate of the Amplitude EG by key velocity. You can select from 0 to 127. A higher velocity will result in a longer Release.

Turn the VALUE knob to the right to increase the Release Rate.

Turn the VALUE knob to the left to decrease the Release Rate.

**NOTE:** The Velocity Parameter in the COMBINATION Edit Menu must be "ON" (values 1 ~ 4) in order to hear the effect of Velocity Tracking.

# **WHAT IS A "COEFFICIENT?"**

In mathematics, a coefficient is a value used as a multiplier of some other property. For example, 6X denotes 6 times X. In this case 6 is the coefficient and X is the variable.

The diagram shown below illustrates this.

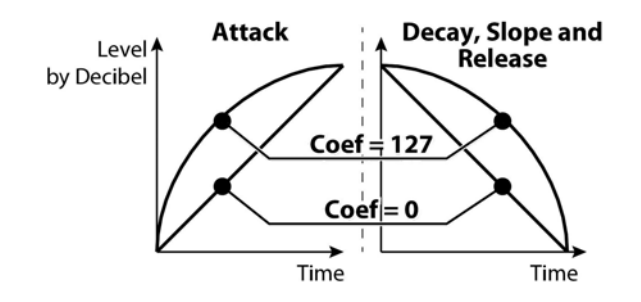

*From the screen shown at the bottom of the previous page, press the DIRECTION* " $\nabla$ " *button once.* 

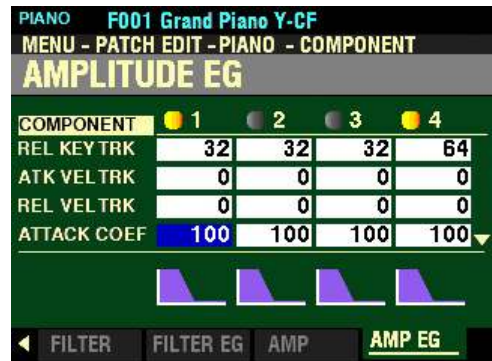

*The box to the right of "ATTACK COEF" should be highlighted.*

#### **ATTACK COEF**

This Parameter allows you to adjust the Attack Contour for each envelope zone. You can select from  $\underline{0}$  to 127. A higher value creates a linear taper suitable for an "upward" level. A lower value creates an exponential taper suitable for a "downward" level.

Turn the VALUE knob to the right to increase the Attack Contour.

Turn the VALUE knob to the left to decrease the Attack Contour.

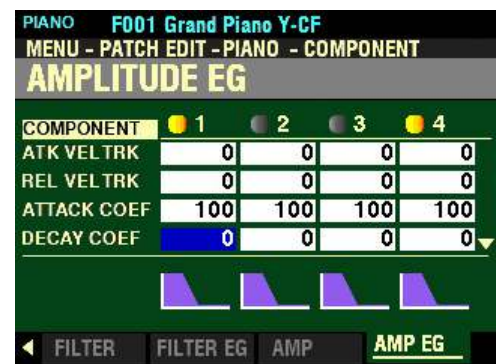

*From the screen shown on the previous page, press the DIRECTION*  $\mathbf{\hat{v}}$ *' button once.* 

*The box to the right of "DECAY COEF" should be highlighted.*

# **DECAY COEF**

This Parameter allows you to adjust the Decay Contour for each envelope zone. You can select from 0 to 127. A higher value creates a linear taper suitable for an "upward" level. A lower value creates an exponential taper suitable for a "downward" level.

Turn the VALUE knob to the right to increase the Decay Contour.

Turn the VALUE knob to the <u>left</u> to <u>decrease</u> the Decay Contour.

**NOTE:** The Decay Coefficient controls both Decay and Slope.

*From the above screen, press the DIRECTION* " $\nabla$ " *button once.* 

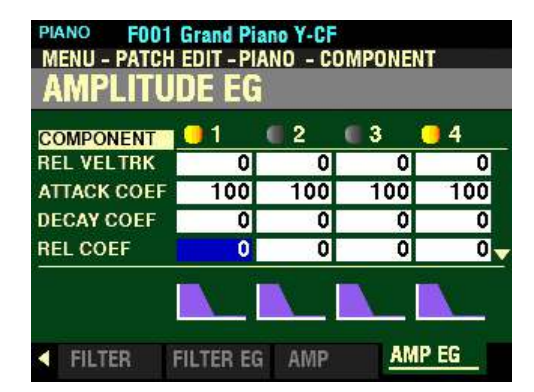

*The box to the right of "REL COEF" should be highlighted.*

# **REL COEF**

This Parameter allows you to adjust the Release Contour for each envelope zone. You can select from 0 to 127. A higher value creates a linear taper suitable for an "upward" level. A lower value creates an exponential taper suitable for a "downward" level.

Turn the VALUE knob to the right to increase the Release Contour.

Turn the VALUE knob to the left to decrease the Release Contour.

# u **MULTI EFFECT 1&2, OVERDRIVE and EQUALIZER**

*From the screen shown on the previous page, you can use the PAGE "* $\blacktriangleleft$ *" and "* $\blacktriangleright$ *" buttons to move back and forth among the four remaining PIANO/ENSEMBLE FUNCTION Mode Pages.*

**IMPORTANT NOTE:** These FUNCTION Mode Pages are covered in the **MULTI EFFECT / OVERDRIVE / EQUALIZER** chapter of this Guide since each Voice Section has these Parameters. However, the MULTI EFFECT / OVERDRIVE / EQUALIZER Parameters are controlled separately adjusting one of these Parameters for one Voice Section will affect that Voice Section **only**.

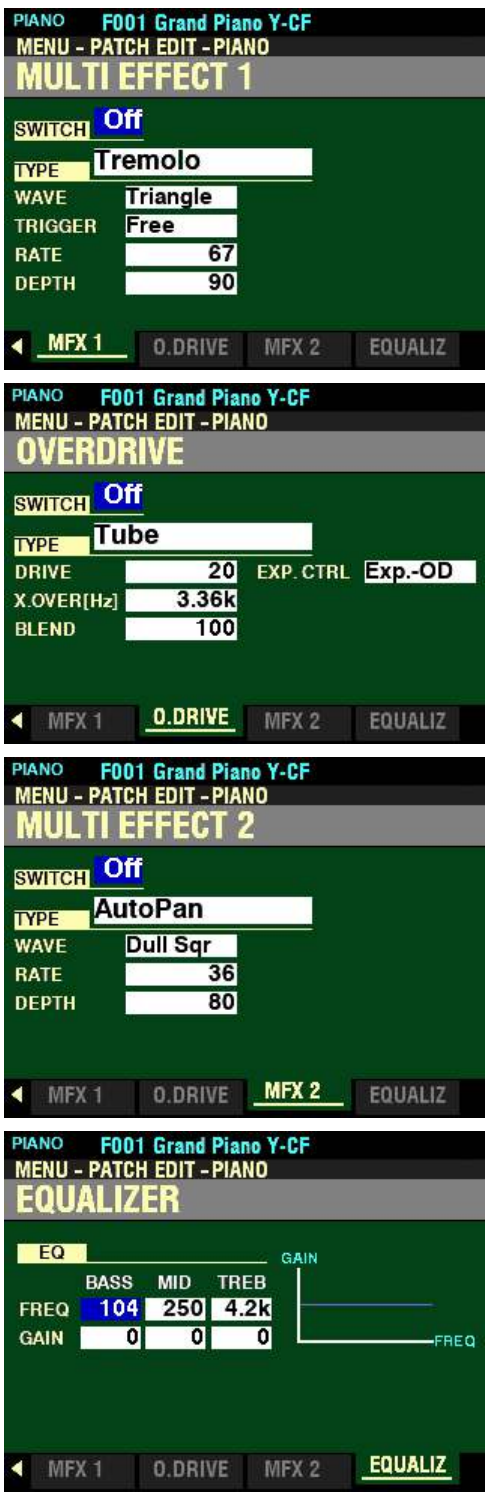

# ◆ PIANO/ENSEMBLE APP MENU

When you are editing Parameters for the PIANO or ENSEMBLE Voice Section, you can access the APP MENU to make some editing operations quicker and easier. The following paragraphs will explain this in more detail.

#### **TRY THIS:**

1. Access either the PATCH EDIT -PIANO or PATCH EDIT -ENSEMBLE FUNCTION Mode using any of the methods described starting on page ?. The Information Center Display should look like this:

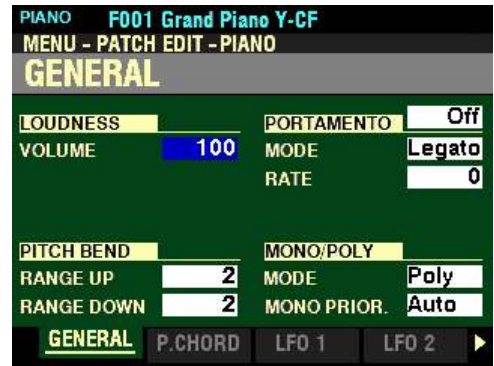

2. Press and Release the MANUAL "*<a>* " button. The Information Center Display should now look like this:

#### PIANO Voice Section:

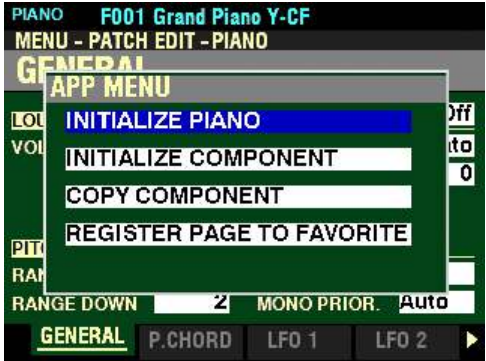

ENSEMBLE Voice Section:

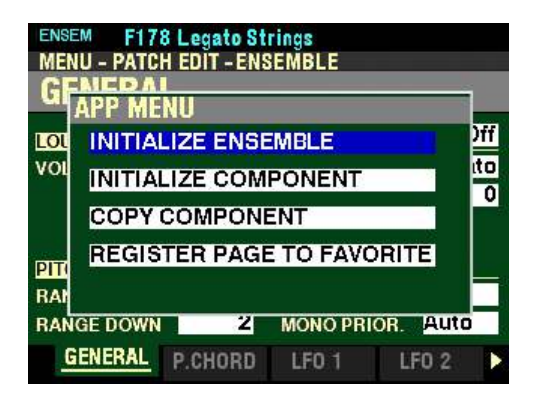

These are the APP MENUS for the <u>PATCH EDIT</u> -<u>PIANO</u> or <u>PATCH EDIT -ENSEMBLE</u> FUNCTION Mode Page. You can now use the DIRECTION " $\blacktriangle$ " and " $\blacktriangledown$ " buttons to make changes to the selected PIANO or ENSEMBLE Patch. These changes are explained starting on the next page.

*If you followed the instructions shown on the previous page , you should now see the APP MENU for the PATCH EDIT -PIANO or PATCH EDIT -ENSEMBLE FUNCTION Mode Page The "INITIALIZE" box should be highlighted.*

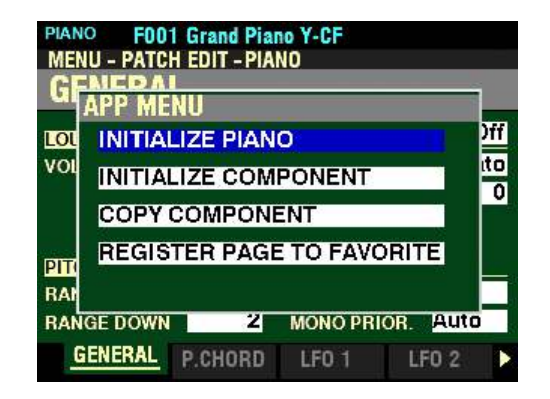

**NOTE:** The **PIANO** and **ENSEMBLE PATCH EDIT** FUNCTION Mode Pages are identical. The following pages will refer to the **PIANO** APP MENU to explain both PIANO and ENSEMBLE.

t **INITIALIZE PIANO/ENSEMBLE**

This allows you to clear all the Patch Parameters in the currently selected Patch.

Press the ENTER button to initialize all the Patch Parameters.

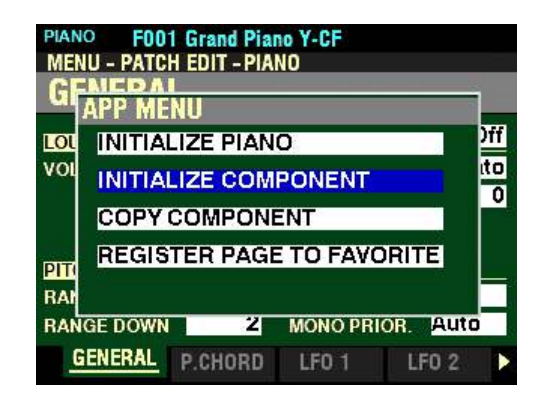

*From the screen shown on the previous page, press the DIRECTION "* $\nabla$ *" button once.* 

*The "INITIALIZE COMPONENT" box should be highlighted.*

# $\blacklozenge$  INITIALIZE COMPONENT

This allows you to clear all the Parameters within a Component.

To initialize a Component, do the following:

1. From the above screen, press the ENTER button. The Information Center Display should look like this:

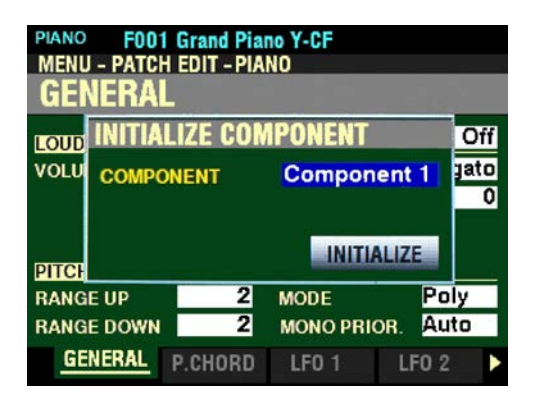

2. Use the VALUE knob to select which Component you want to initialize. You can select from 1 to 4 or All (all Components will be initialized).

3. After you have made your selection, press the DIRECTION  $\mathscr{L}$  button to highlight the "INITIALIZE" box.

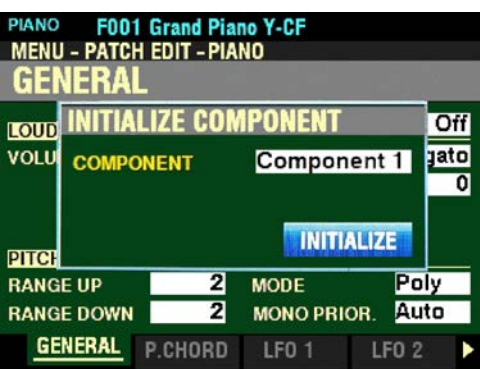

4. Press the ENTER button. You will see the message "Initializing..." flash in the display for approximately 1 second.

**NOTE:** If you DO NOT wish to Initialize, press the MENU/EXIT or PLAY button instead of the ENTER button.

*From the screen shown at the top of the previous page, press the DIRECTION* " $\blacktriangledown$ " *button once.* 

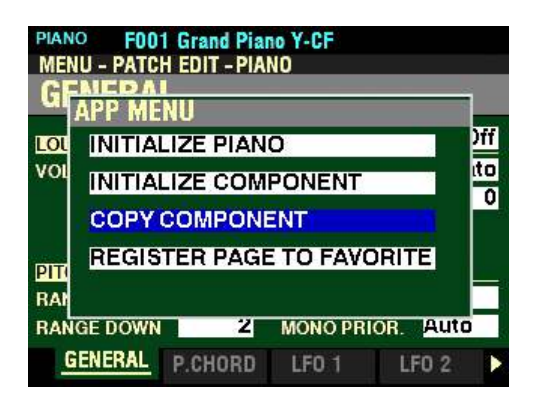

*The "INITIALIZE COMPONENT" box should be highlighted.*

# ◆ COPY COMPONENT

This allows you to copy all the Parameters within a Component to another Component.

To copy a Component, do the following:

1. From the above screen, press the ENTER button. The Information Center Display should look like this:

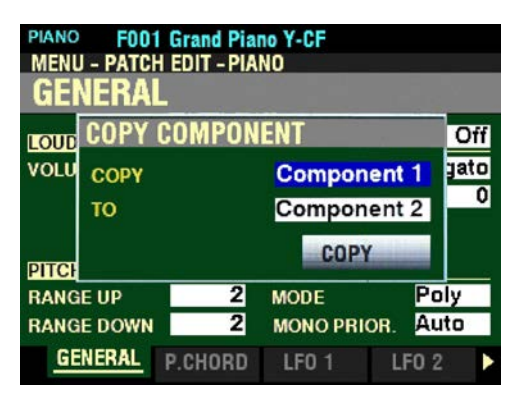

- 2. Use the VALUE knob to select the source Component (the Component you want to copy from). You can select from  $1$  to  $4$ .
- 3. After you have made your selection, press the DIRECTION " $\blacktriangledown$ " button to highlight the "Component 2" box.

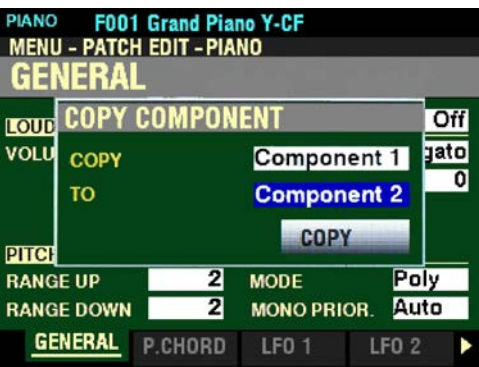

- 4. Use the VALUE knob to select the target Component (the Component you want to copy to). You can select from  $1$  to  $4$ .
- 5. After you have made your selection, press the DIRECTION " $\blacktriangledown$ " button to highlight the "COPY" box.

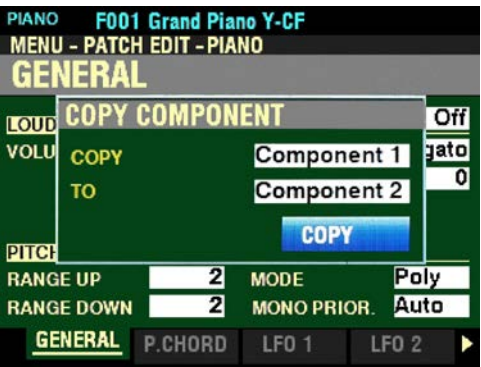

6. Press the ENTER button. You will see the message "Copy Component..." flash in the display for approximately 1 second.

**NOTE:** If you DO NOT wish to Initialize, press the MENU/EXIT or PLAY button instead of the ENTER button.

*From the above screen, press the DIRECTION* " $\nabla$ " *button once.* 

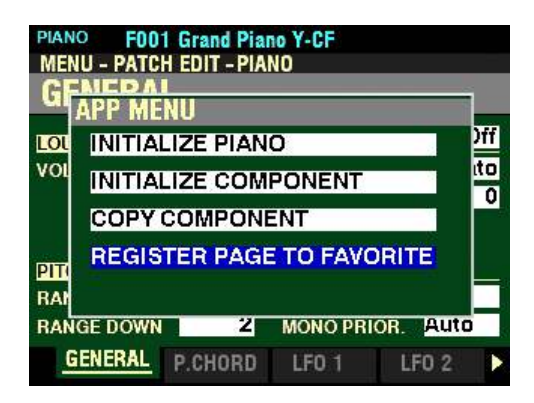

*The "REGISTER PAGE TO FAVORITE" box should be highlighted.*

t **REGISTER PAGE TO FAVORITE**

This allows you to register the current Page to one of the FAVORITE buttons for quick access.

To register the current Page to a FAVORITE, do the following:

1. From the above screen, press the ENTER button. The Information Center Display should look like this:

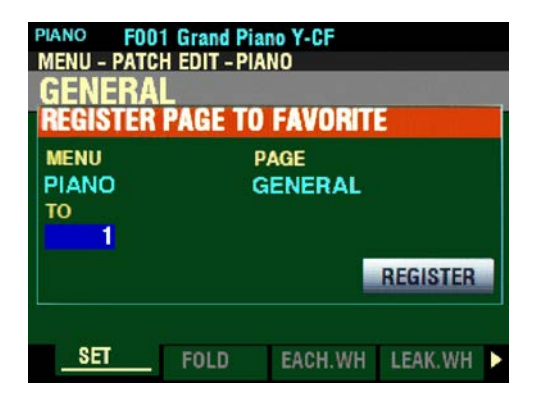

2. Use the VALUE knob to select which FAVORITE button you want to recall the selected Page. You can select from 1 to 10.

3. After you have made your selection, press the DIRECTION " $\blacktriangledown$ " button to highlight the "REGISTER" box.

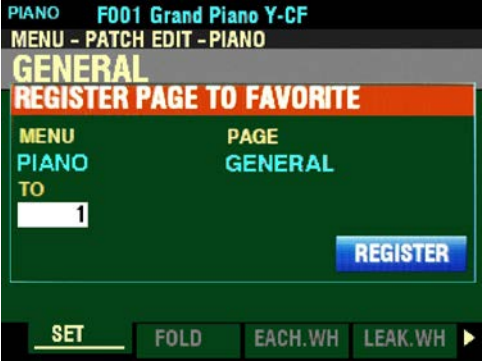

4. Press the ENTER button. You will see the messages "Recording..." and "Completed." flash in the display for approximately 1 second each.

**NOTE:** If you DO NOT wish to register the selected Page, press the MENU/EXIT or PLAY button instead of the ENTER button.

You have now registered a FUNCTION Mode Page or screen to a FAVORITE button. In this way, you can access Menu Pages you use frequently with a single button-press. If you wish, you can register up to 100 Pages to the FAVORITE buttons by utilizing the 10 available Favorite Banks.

To access a Page or screen saved to a FAVORITE button, Press and Hold the SHIFT button and press the numbered FAVORITE button where the Page is registered.

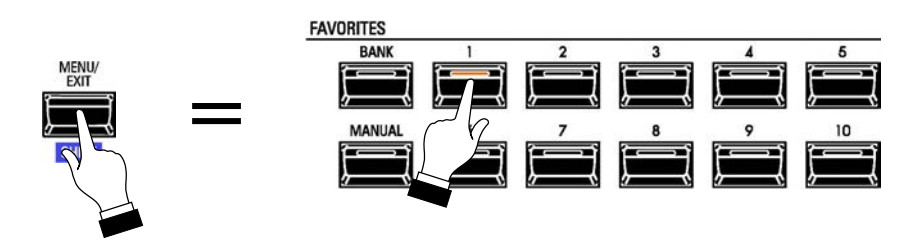

**NOTE:** More information regarding FAVORITES and Favorite Banks can be found in the **COMBINATIONS / PATCHES / BUNDLES / FAVORITES** chapter of this Guide starting on page 129.

# **HAMMOND**

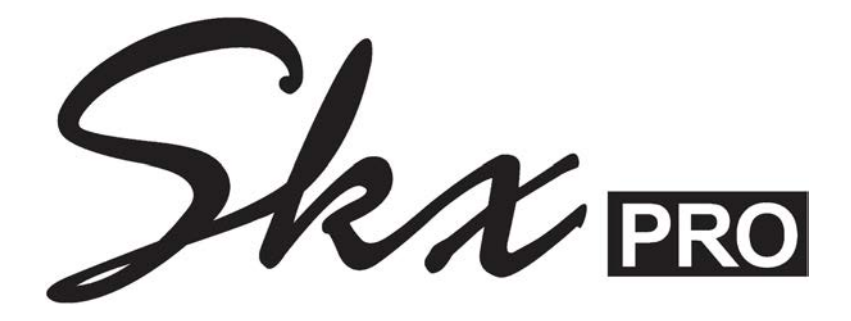

# **MONO SYNTH VOICE SECTION**

# **MONO SYNTH Voice Section**

The MONO SYNTH Voice Section, as the name implies, is a monophonic synthesizer utilizing physical modeling to create the sounds and effects of classic analog synthesizers. There are several individual Oscillator Types which can be modified by the Filter (timbre), Amplitude (volume), Section Effects (Multi Effects and Overdrive) and Equalizer. Timed characteristics such as LFO and Envelope Generators for Pitch/Filter and Amplitude are also provided.

To hear the MONO SYNTH Voice Section, press the SYNTH button in the ALLOCATE button section. The LED will light.

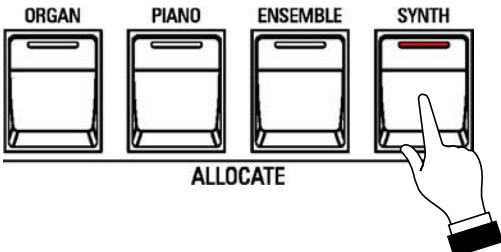

# u **MONO SYNTH Controls**

The controls for the MONO SYNTH are located to the right of the Information Center Display.

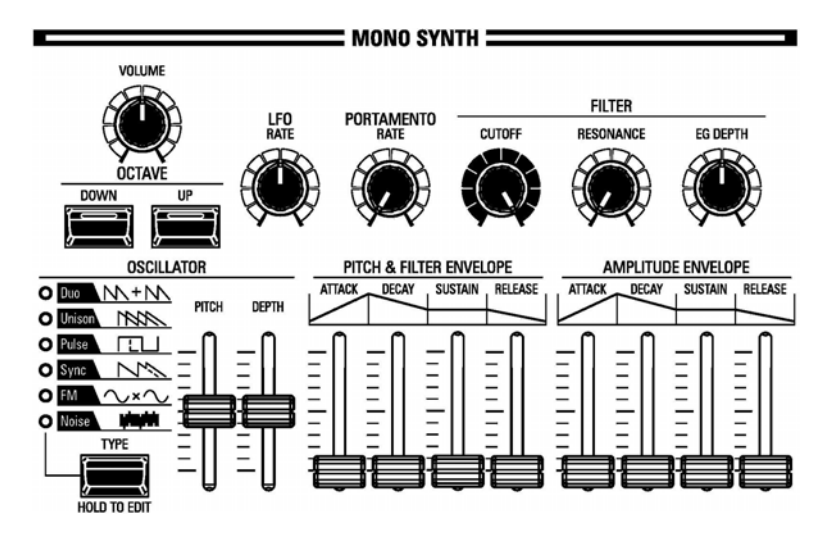

These controls are explained starting below.

# $\blacklozenge$  MONO SYNTH VOLUME knob

The MONO SYNTH VOLUME knob is located to the left of the MONO SYNTH controls. Use this control to raise or lower the volume of the MONO SYNTH Voice Section.

Turn this knob to the <u>right</u> to <u>increase</u> the volume, and to the <u>left</u> to <u>decrease</u> the volume.

# ♦ OCTAVE buttons

These controls allow you to select the Octave range in which the MONO SYNTH will play. You can select from  $\frac{.2}{.2}$  (up to two octaves down) to  $\frac{.2}{.2}$  (up to two octaves up).

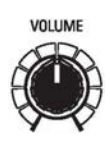

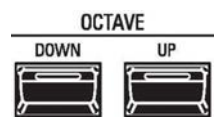

# ◆ OSCILLATOR controls

An Oscillator is the basic sound-producing unit of an analog synthesizer. There are several different types which produce different waveforms having different harmonic structures. These in turn can be manipulated in various ways to produce a wide variety of different musical effects.

The MONO SYNTH on the SKX PRO follows the pattern of classic analog synthesizers. "MONO" is an abbreviation for "monophonic," meaning if multiple notes are played on the keyboard, only one note will sound.

# **OSCILLATOR TYPE**

The SKX PRO has 6 audio oscillator settings which can be manipulated to produce a wide variety of tones. These are explained starting below.

# **DUO**

This setting utilizes two different pitched Oscillators. The first Oscillator (OSC1) sounds at "true pitch," while the second Oscillator (OSC2) can be transposed up or down by one (1) octave in half-step increments. If the OSC2 LEVEL is set to  $\underline{0}$ , only OSC1 will sound. This Oscillator type is useful for Bass, Lead and "chord"effects.

#### **UNISON**

This setting utilizes from one to seven Oscillators, one of which can be detuned against the other. It can be used for celeste, chorus, or other purposely "out-of-tune" effects.

#### **PULSE**

A Pulse (or rectangular) waveform has a variable width known as the "duty cycle." The sound can be modified by changing the pulse width or duty cycle. For example, a duty cycle of 50% will produce a clarinet-like sound while a duty cycle of 6% will yield a bright, brass-like tone quality.

#### **SYNC**

This setting utilizes two Oscillators which synchronize against each other to produce overtone effects.

#### **FM**

This setting utilizes two Oscillators or "operators." OSC1 is the "carrier tone" and OSC2 is the "modulating tone." You can create both "harmonic" and "inharmonic" tonal effects.

Adjusting the OSC2 pitch down creates wind-instrument sounds such as flute, brass, etc., while adjusting the OSC2 pitch up is suitable for bell-like or "metallic" tones.

Setting the FB (feedback) at <u>Half</u> allows you to create string-type tones while Full is useful for unpitched or "noise"-type tones.

#### **NOISE**

This setting creates unpitched sounds or "noise." The sound changes from "noise<to "random pitched tones<by controlling the sampling rate. A high sampling rate creates "seashore" type effects, a slightly lower rate yields a "noisy percussion,< and a still lower rate creates effects suggestive of a "retro science-fiction movie." This setting utilizes two different pitched Oscillators similar to Duo.

#### **TYPE button**

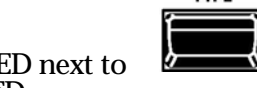

**TYPF** 

To select the Oscillator Type, press the TYPE button repeatedly until the orange LED next to the desired Oscillator Type lights. Each successive button press will change the LED.

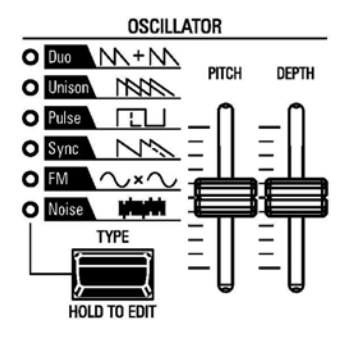

**OSCILLATOR PITCH & DEPTH sliders**

These two sliders modifies the selected Oscillator waveform.

**NOTE:** The DEPTH slider may have different functions depending on which Oscillator is selected.

# **◆ LFO RATE knob**

This control allows you to adjust the Rate of the Low Frequency Oscillator (LFO).

Turn this knob to the right to increase the Rate.

Turn this knob to the left to decrease the Rate.

# ◆ PORTAMENTO RATE knob

This control allows you to adjust the Rate of the Portamento effect.

Turn this knob to the <u>right</u> to <u>increase</u> the Rate.

Turn this knob to the left to decrease the Rate.

- **NOTE: Portamento** refers to a smooth transition or "sliding" from one note to another.
- **NOTE:** The PORTAMENTO button must be "ON" (orange LED lit) to hear the Portamento effect.
- ◆ FILTER CUTOFF knob

This control allows you to select the frequency at which the filter begins to have an effect on the waveform's frequency components.

Turn this knob to the <u>right</u> to make the frequency <u>higher</u>.

Turn this knob to the left to make the frequency lower.

# ◆ FILTER RESONANCE knob

This control allows you to emphasize the portion of the sound in the region of the cutoff frequency.

Turn this knob to the <u>right</u> to <u>increase</u> the Resonance.

Turn this knob to the left to decrease the Resonance.

# ◆ FILTER EG DEPTH knob

This control allows you to adjust the depth of the filter envelope.

Turn this knob to the <u>right</u> to <u>increase</u> the Depth.

Turn this knob to the left to decrease the Depth.

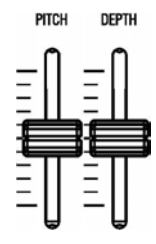

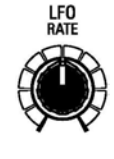

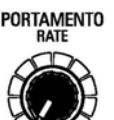

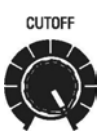

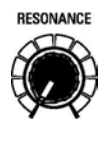

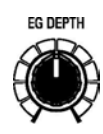

# u **WHAT IS "ADSR?"**

ADSR is an acronym for Attack, Decay, Sustain and Release. These four Parameters allow you to change different characteristics of the sound.

Attack refers to the amount of time for the sound to "build" to its peak level from its initial setting when a key is first depressed.

Decay refers to the change from the peak level to a "sustain" level which will be maintained as long as a key is held.

Sustain refers to the level at which the sound "arrives" and which will continue as long as a key is held.

Release refers to the amount of time for the sound level to fade away to zero after a key is released.

# u **WHAT IS AN "ENVELOPE?"**

Envelope refers to the behavior of the ADSR Parameters over time as a key is pressed and held.

The eight sliders on the SKX PRO allow you to adjust Pitch, Filter and Amplitude Envelopes. The Pitch Envelope allows you to control the pitch of the sound, the Filter Envelope will control the quality or timbre of the sound and the Amplitude Envelope allows you to control the loudness of volume of the sound.

**NOTE:** If you access the Parameters in the **SYNTH** FUNCTION Mode, you will notice violet-colored shapes either on the right side or at the bottom of the screen. These are visual representations of the Envelope shapes of the selected Parameters. You will see their shapes change in response to the edits you make.

# ◆ PITCH & FILTER ENVELOPE sliders

These allow you to adjust how the Pitch and Filter change over time.

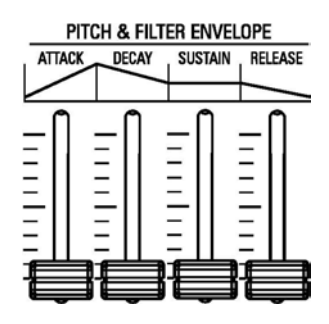

# t **AMPLITUDE ENVELOPE sliders**

These allow you to adjust how the Amplitude or Volume changes over time.

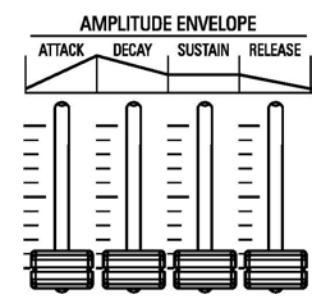

# u **Selecting a MONO SYNTH Patch**

# **TRY THIS:**

1. Make sure COMBINATION F001 is selected (see the line at the top of the screen).

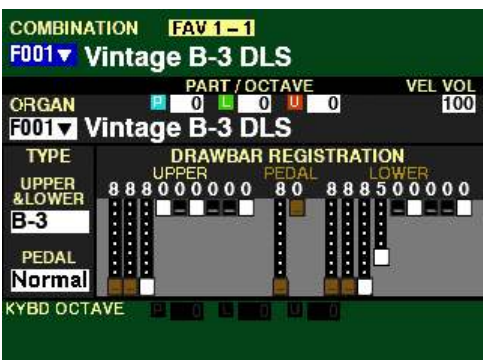

2. Press the SYNTH button in the ALLOCATE Section. The red LED will light.

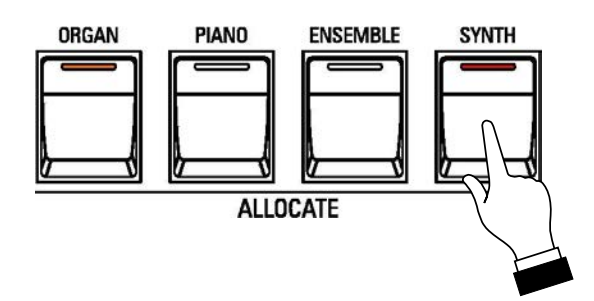

The Information Center Display should now look similar to this:

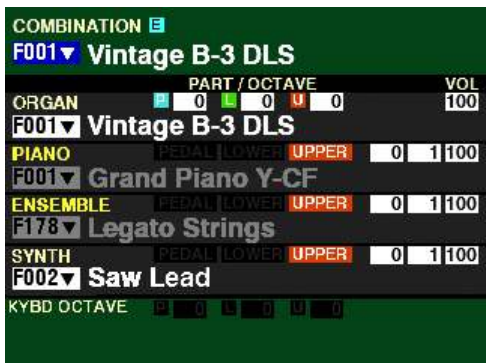

3. Play some notes. You will now hear the current registration for the MONO SYNTH.

Notice the Patch number underneath "SYNTH" and the Patch Name are both showing white.

# u **PLAY Mode Parameters**

*If you followed the instructions on the previous page, you should now see the PLAY Mode screen for the MONO SYNTH Voice Section:*

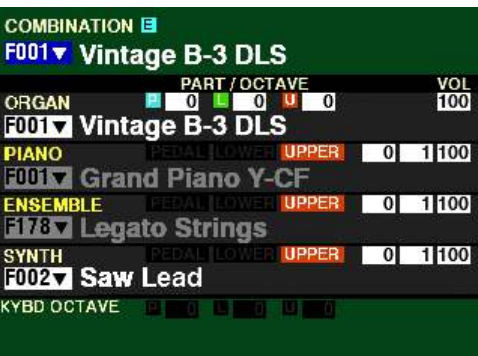

The following pages will explain each of the Parameters you may change from the PLAY Mode screen.

# ◆ PATCH

From the above screen, press the DIRECTION " $\nabla$ " button until the Information Center Display looks similar to this:

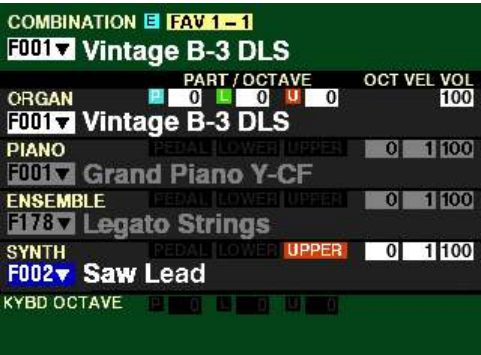

The box to the left of "SYNTH" should now be highlighted.

You can now use the VALUE knob to select the available Patches for the MONO SYNTH.

Turn the VALUE knob to the right to scroll up numerically through the Patches.

Turn the VALUE knob to the left to scroll down numerically through the Patches.

# **t** OCT

From the screen shown in the middle of the previous page, press the DIRECTION  $\bullet\bullet$  button <u>once</u>. The Information Center Display should now look like this:

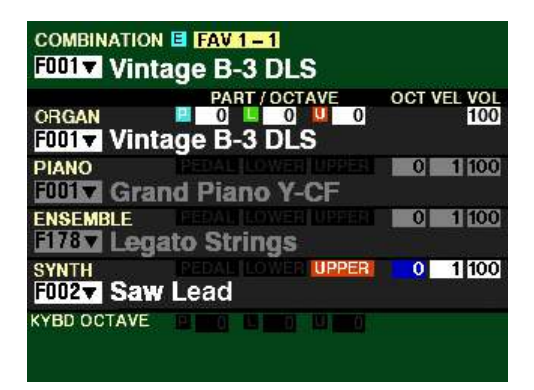

The box underneath "OCT" should now be highlighted.

You can now use the VALUE knob to select the Octave range in which the MONO SYNTH will play. You can select from  $-2$  (up to two octaves down) to  $+2$  (up to two octaves up).

Turn the VALUE knob to the right to raise the Octave.

Turn the VALUE knob to the left to lower the Octave.

**NOTE:** The function of this Parameter is duplicated by the OCTAVE buttons in the MONO SYNTH section. For more information consult page 322.

**NOTE:** The actual sounding octave will be the sum of this Parameter plus the **Octave** setting controlled by the OCTAVE buttons on the Control Panel. For more information, please consult the **SPECIAL PERFORMANCE FEATURES** chapter of this Guide starting on page 554

# **◆ VEL**

From the above screen, Press the DIRECTION ">" button <u>once</u>. The Information Center Display should now look like this:

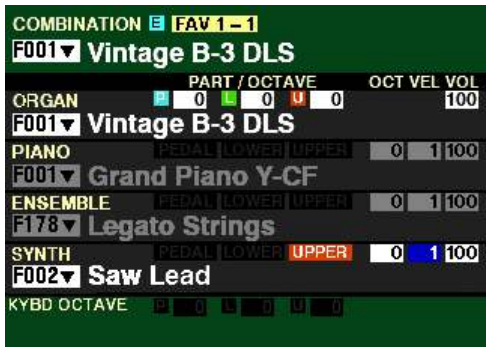

This Parameter allows you to select how the MONO SYNTH Voice Section will respond to key velocity. The data chart below shows the options you can select.

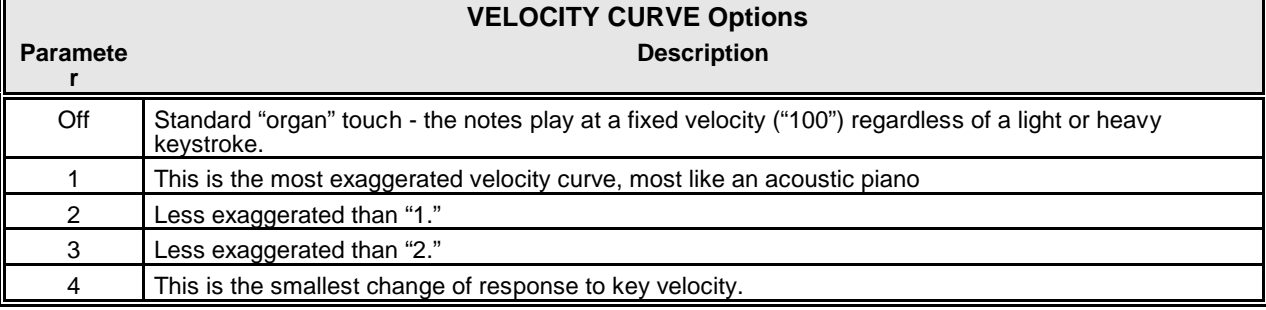

Turn the VALUE knob to make your selection.

**NOTE:** The function of this Parameter is duplicated by the VEL (Velocity) Parameter in the **COMBINATION** FUNCTION Mode. For more information consult page 57.

#### **t** VOL

From the above screen, Press the DIRECTION " $\blacktriangleright$ " button once. The Information Center Display should now look like this:

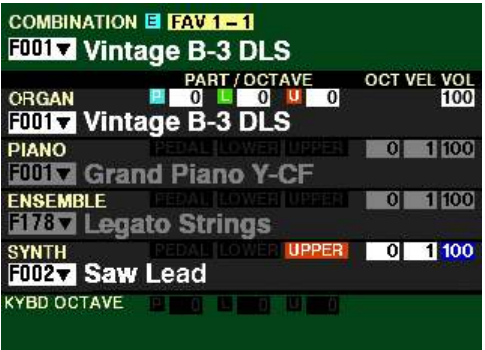

This Parameter allows you to adjust the Volume of the MONO SYNTH Section. You can select from 0 (no volume) to 127 (maximum volume).

Turn either the VALUE knob or the MONO SYNTH VOLUME knob to the right to increase the Volume.

Turn either the VALUE knob or the MONO SYNTH VOLUME knob to the left to decrease the Volume.

**NOTE:** The function of this Parameter is duplicated by the VOL (Volume) Parameter in the **COMBINATION** FUNCTION Mode. For more information consult page 57.

# ◆ OSC TYPE

**NOTE:** To see this screen, the ORGAN, PIANO and ENSEMBLE ALLOCATE buttons must all be "OFF" with only the SYNTH button "ON." It may also be necessary to press the PLAY button to cause this screen to display.

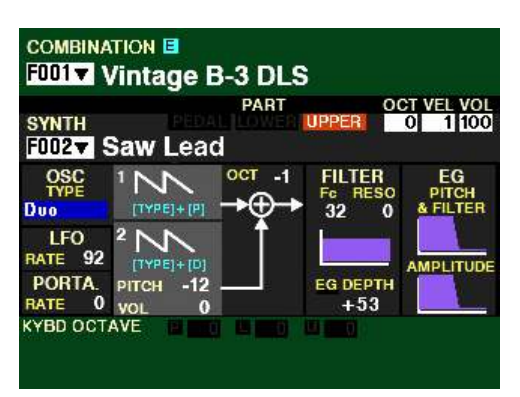

This Parameter allows you to select the Oscillator Type.

Turn the VALUE knob or press the TYPE button repeatedly until the orange LED next to the desired Oscillator Type lights. Each turn of the VALUE knob or successive button press will change the LED.

**NOTE:** For a complete explanation of the available Oscillator Types consult page 323.

# **PATCH EDIT -SYNTH FUNCTION Mode**

This FUNCTION Mode allows you to modify the characteristics of the MONO SYNTH Voices according to your preference.

- t **Accessing the PATCH EDIT -SYNTH FUNCTION Mode using the MENU/EXIT button:** 
	- 1. From any of the PLAY Mode Pages, press the MENU/EXIT button. The Information Center Display should now look like this:

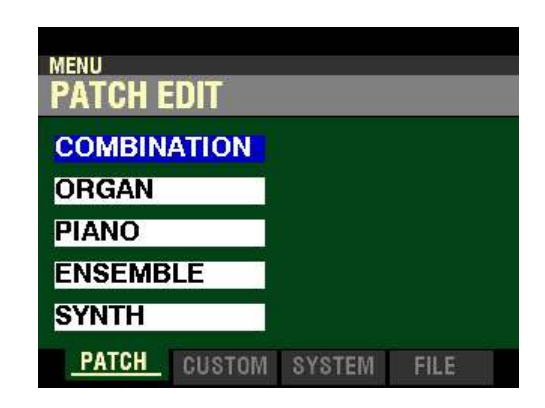

The "COMBINATION" box should be highlighted.

2. Press the DIRECTION " $\nabla$ " button <u>four</u> times to highlight the "SYNTH" box.

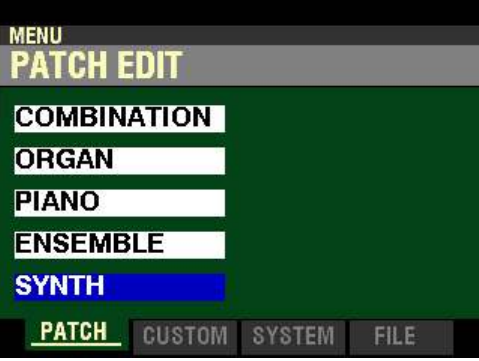

3. Press the ENTER button. The Information Center Display should now look like this:

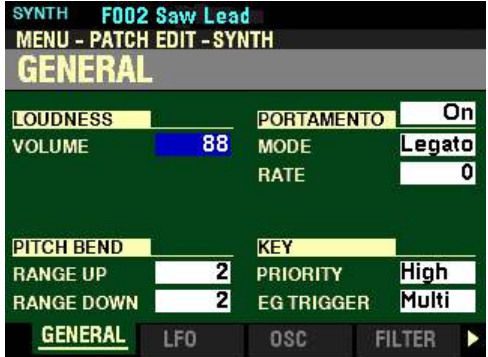

# t **Accessing the PATCH EDIT -SYNTH FUNCTION Mode using the Shortcut:**

1. Press and Hold the HOLD TO EDIT button in the MONO SYNTH Voice Section. You will see the OSCILLATOR screen:

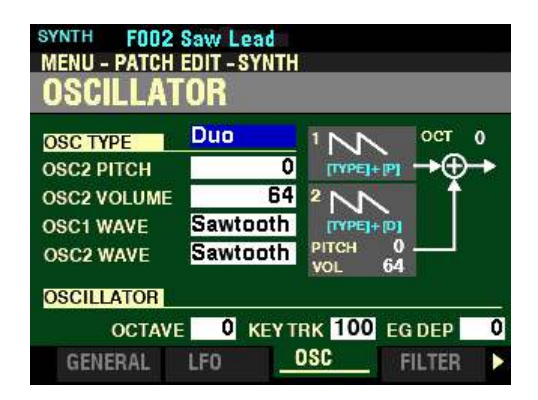

2. Release the HOLD TO EDIT button.

**NOTE:** The OSCILLATOR Screen is actually the third Screen of the **PATCH EDIT -SYNTH** FUNCTION Mode Page. To see the opening screen (**GENERAL**) after using the Shortcut, press the PAGE "<" button **two** times.

t **Accessing the PATCH EDIT -SYNTH FUNCTION Mode using the APP MENU:**

- 1. Make sure the SYNTH ALLOCATE button is "ON" (LED lit).
- 2. From any of the PLAY Mode Pages, Press and Hold the MANUAL " $\equiv$ " button. The Information Center Display should now look like this:

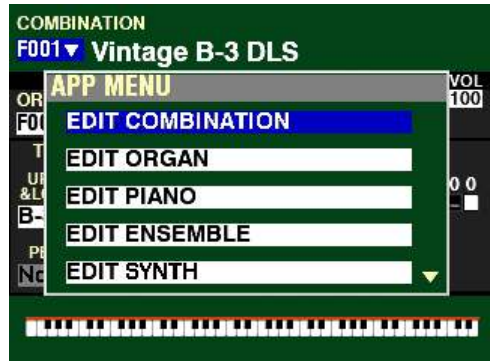

The "EDIT COMBINATION" box should be highlighted.

**NOTE:** The APP MENU may not display all Voice Sections, depending on which Voice Sections are active for the selected Combination or which ALLOCATE buttons are "ON" (LED lit). If the Voice Section you want is not displaying, press the PLAY button, press the ALLOCATE button for the Voice Section you want to turn it "ON" (LED lit), then repeat Steps 1 and 2 above.

3. Release the MANUAL " $\equiv$ " button and press the DIRECTION " $\blacktriangledown$ " button to highlight the "EDIT" SYNTH" box.

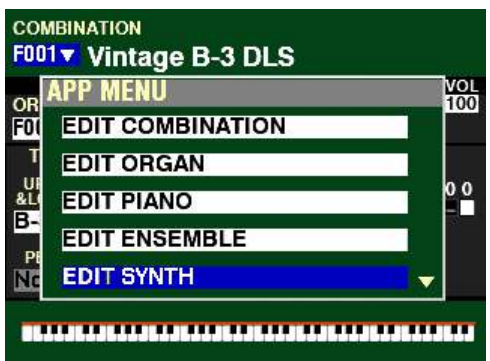

4. Press the ENTER button. The Information Center Display should now look like this:

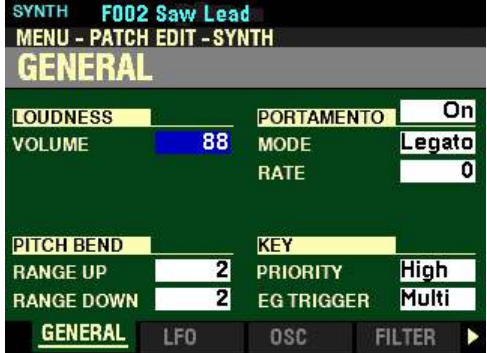

You can now use the DIRECTION and PAGE buttons in conjunction with the VALUE knob to make various changes to the Patches. These changes are explained starting on the next page.

◆ Accessing <u>PATCH EDIT -SYNTH</u> FUNCTION Mode Pages using the SHIFT button:

You can access individual Pages of the MONO SYNTH FUNCTION Mode using the SHIFT button. The following pages will explain this in detail.

**Accessing the GENERAL Page:**

- 1. Press and Hold the SHIFT button.
- 2. While holding the SHIFT button, turn the PORTAMENTO RATE knob. The Information Center Display will look similar to this:

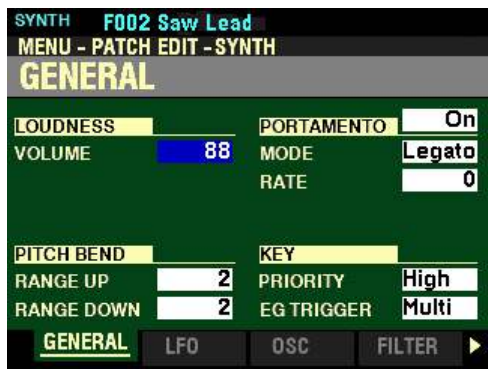

3. Release the SHIFT button.

A complete explanation of the GENERAL Parameters can be found starting on page 337.

**Accessing the LFO Page:**

- 1. Press and Hold the SHIFT button.
- 2. While holding the SHIFT button, turn the LFO RATE knob. The Information Center Display will look similar to this:

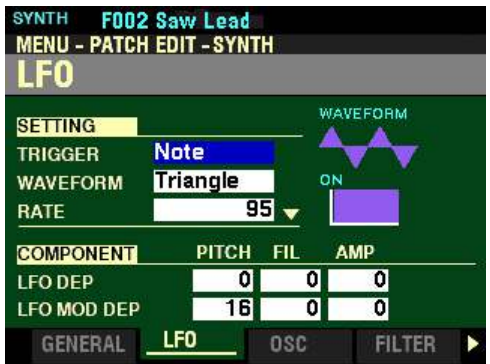

3. Release the SHIFT button.

A complete explanation of the LFO Parameters can be found starting on page 341.

**Accessing the OSCILLATOR Page:**

- 1. Press and Hold the SHIFT button.
- 2. While holding the SHIFT button, move either of the two OSCILLATOR Sliders. The Information Center Display will look similar to this:

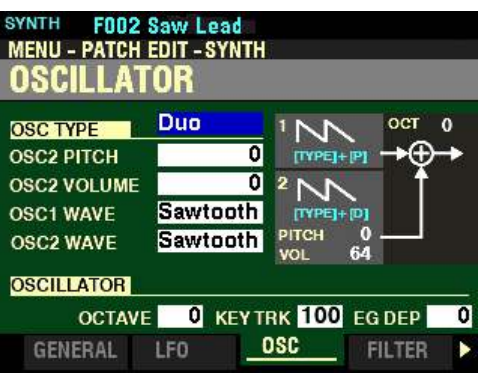

3. Release the SHIFT button.

A complete explanation of the OSCILLATOR Parameters can be found starting on page 347.

**Accessing the FILTER Page:**

- 1. Press and Hold the SHIFT button.
- 2. While holding the SHIFT button, move any of the three FILTER Sliders. The Information Center Display will look similar to this:

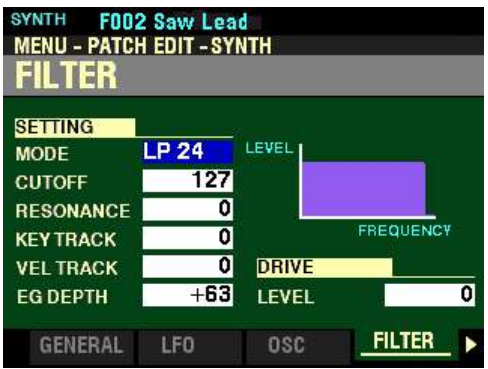

3. Release the SHIFT button.

A complete explanation of the FILTER Parameters can be found starting on page 370.

# **Accessing the PITCH&FILTER EG Page:**

- 1. Press and Hold the SHIFT button.
- 2. While holding the SHIFT button, move any of the three PITCH & FILTER ENVELOPE Sliders. The Information Center Display will look similar to this:

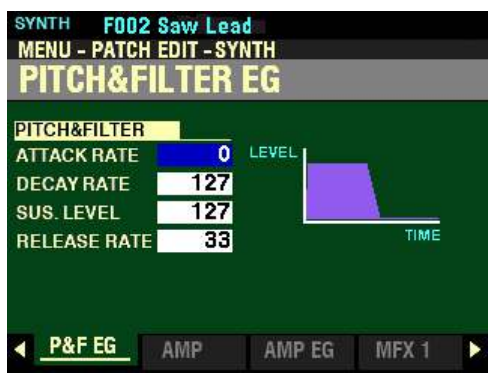

3. Release the SHIFT button.

A complete explanation of the PITCH&FILTER EG Parameters can be found starting on page 374.

**Accessing the AMPLITUDE EG Page:**

- 1. Press and Hold the SHIFT button.
- 2. While holding the SHIFT button, move any of the four AMPLITUDE ENVELOPE Sliders. The Information Center Display will look similar to this:

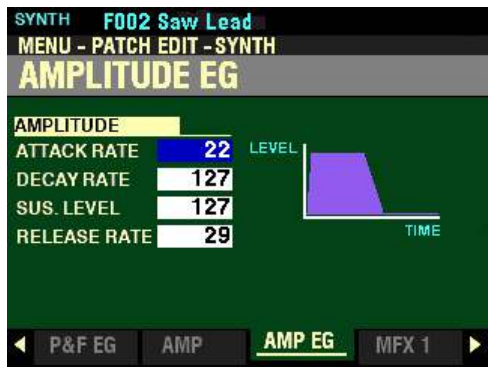

3. Release the SHIFT button.

A complete explanation of the LFO Parameters can be found starting on page 377.

# t **GENERAL Parameters**

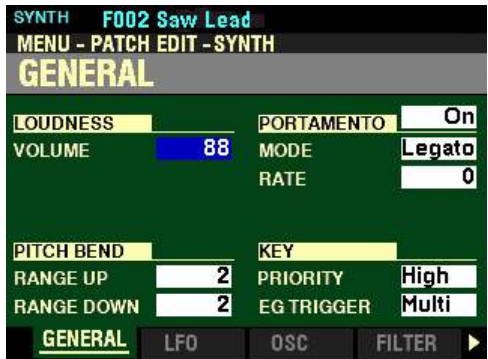

NOTE: To see the MENU shown above after using the Shortcut, press the PAGE " $\blacktriangleleft$ " button **two** times.

# **LOUDNESS**

#### **VOLUME**

This Parameter allows you to adjust the maximum level of the selected Patch. You can select from  $\underline{0}$  (no Volume) to 127 (maximum Volume).

Turn the VALUE knob to the right to increase the Loudness of the Patch.

Turn the VALUE knob to the left to decrease the Loudness of the Patch.

**NOTE:** The **Loudness** Parameter serves to set the maximum volume of the selected MONO SYNTH Patch and works independently of the SYNTH VOLUME knob. The overall volume of the MONO SYNTH Voice Section is controlled by the SYNTH VOLUME knob. The MASTER VOLUME knob and/or a connected Expression Pedal will control the volume of the entire instrument.

*From the above screen, press the DIRECTION* " $\nabla$ " *button once.* 

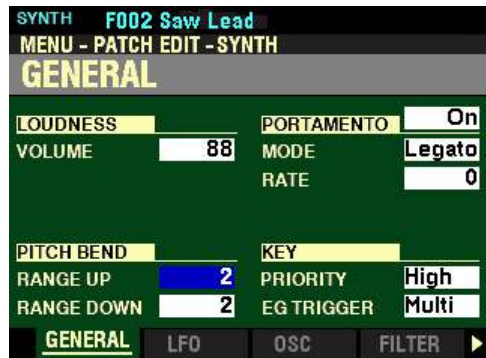

*The box to the right of "RANGE UP" should be highlighted.*

# **PITCH BEND**

#### **RANGE UP**

This Parameter allows you to adjust the number of semitones the Pitch Bend Wheel will bend the pitch of the selected Patch up. You can select from 1 to 12 semitones, 12 semitones being a full octave.

Turn the VALUE knob to the right to increase the Range.

Turn the VALUE knob to the left to decrease the Range.

*From the screen shown at the bottom of the previous page, press the DIRECTION* " $\nabla$ " *button once.* 

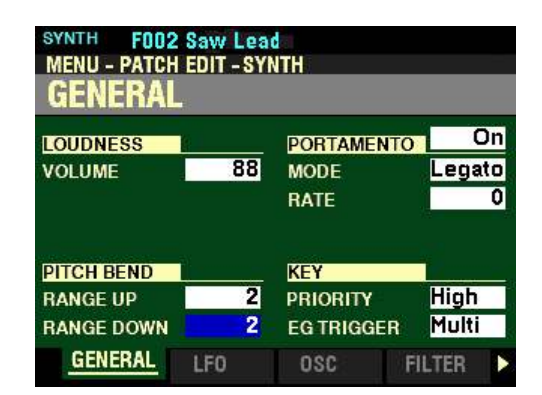

*The box to the right of "RANGE DOWN" should be highlighted.*

#### **RANGE DOWN**

This Parameter allows you to adjust the number of semitones the Pitch Bend Wheel will bend the pitch of the selected Patch down. You can select from 1 to 24 semitones,, 24 semitones being two full octaves.

Turn the VALUE knob to the right to increase the Range.

Turn the VALUE knob to the left to decrease the Range.

*From the above screen, use the DIRECTION buttons to move the cursor to the right side of the display so the Information Center Display looks like this:*

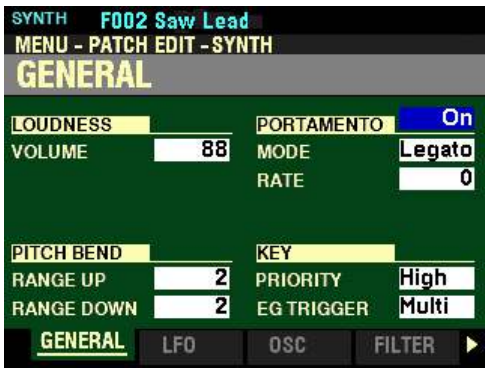

*The box to the right of "PORTAMENTO" should be highlighted.*

# **PORTAMENTO**

**ON / OFF**

This Parameter allows you to turn the Portamento effect "ON" or "OFF" for the selected MONO SYNTH Patch.

Turn the VALUE knob to turn Portamento "ON" or "OFF."

**NOTE:** As explained on page 324, **Portamento** refers to a smooth transition or "sliding" from one note to another.

**NOTE:** Both the PORTAMENTO button and the PORTAMENTO Parameter must be "ON" in order to hear the Portamento effect.

*From the screen shown at the bottom of the previous page, press the DIRECTION*  $\mathbf{\hat{v}}$  *n* button once.

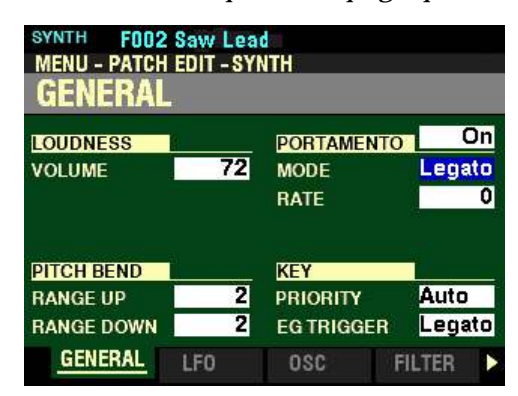

*The box to the right of "MODE" should be highlighted.*

# **MODE**

This Parameter allows you to adjust how to control the Portamento effect from the keyboard.

The data chart below shows the options you can select.

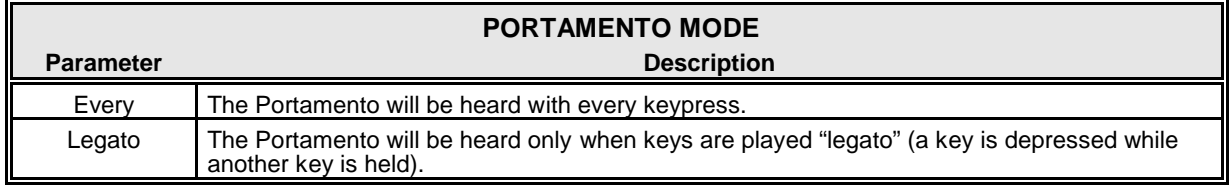

Turn the VALUE knob to make your selection.

*From the above screen, press the DIRECTION* " $\nabla$ " *button once.* 

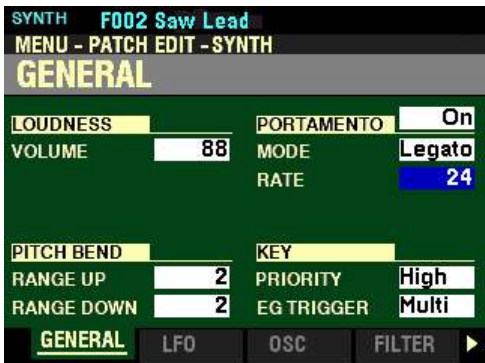

*The box to the right of "RATE" should be highlighted.*

#### **RATE**

This Parameter allows you to adjust the rate at which the pitch rises or falls when Portamento is "ON." You can select from  $\overline{0}$  (the pitch will rise or fall instantaneously) to 127 (the pitch rises and falls at the slowest rate). Intermediate rates will cause the pitch to rise or fall at rates between 0 and 127.

Turn the VALUE knob to the right to increase the Portamento Rate.

Turn the VALUE knob to the left to decrease the Portamento Rate.

**NOTE:** Both the PORTAMENTO button and the PORTAMENTO Parameter must be "ON" (orange LED lit) to hear the Portamento effect.

*From the screen shown at the bottom of the previous page, press the DIRECTION* " $\nabla$ " *button once.* 

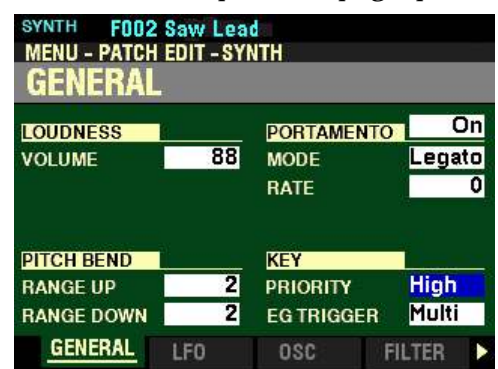

*The box to the right of "PRIORITY" should be highlighted.*

# **KEY**

# **PRIORITY**

This Parameter allows you to adjust which note will sound if more than one note is played. The data chart below shows the options you can select.

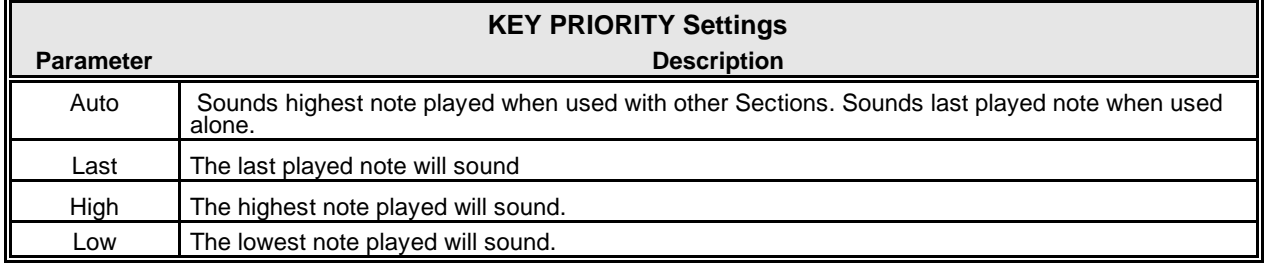

Turn the VALUE knob to make your selection.

*From the above screen, press the DIRECTION* " $\nabla$ " *button once.* 

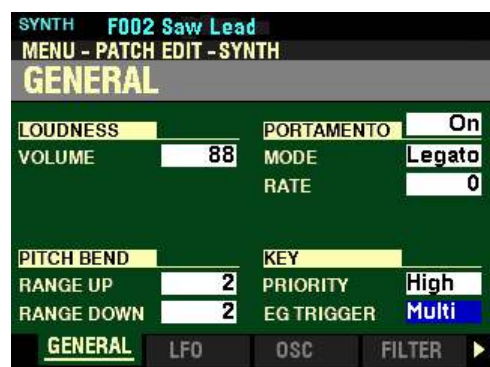

*The box to the right of "EG TRIGGER" should be highlighted.*

# **EG TRIGGER**

This Parameter allows you to adjust whether the Envelope will reset each time a key is depressed. The data chart below shows the options you can select.

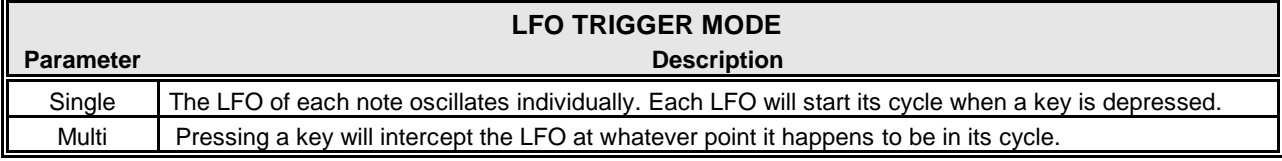

Turn the VALUE knob to make your selection.
*From the screen shown on the previous page, press the PAGE ">" button once. The LFO Page should now display.*

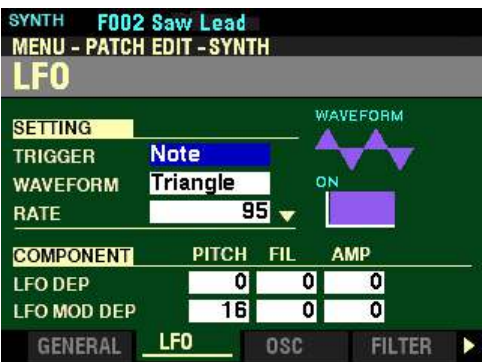

*The box to the right of "TRIGGER" should be highlighted.*

# ◆ LFO Parameters

These allow you to adjust characteristics of the LFO (Low Frequency Oscillator, which creates Vibrato or Tremolo effects).

## **SETTING**

These Parameters allow you to control the overall settings for the LFO.

## **TRIGGER**

This Parameter allows you to adjust whether the phase of the LFO will reset each time a key is depressed.

The data chart below shows the options you can select.

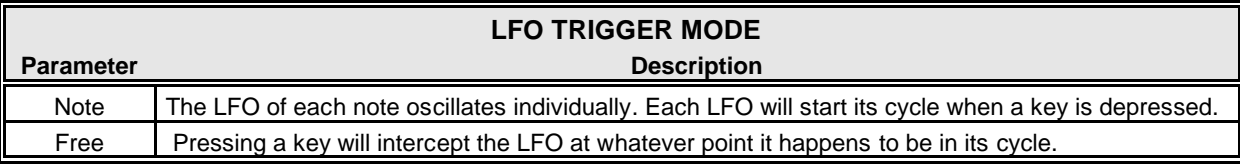

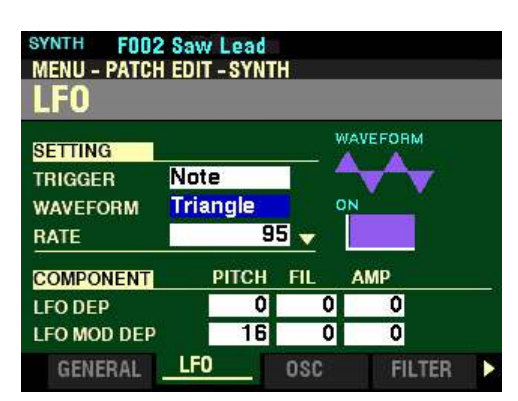

*The box to the right of "WAVEFORM" should be highlighted.*

## **WAVEFORM**

This Parameter allows you to select the waveform of the LFO.

The data chart below shows the options you can select.

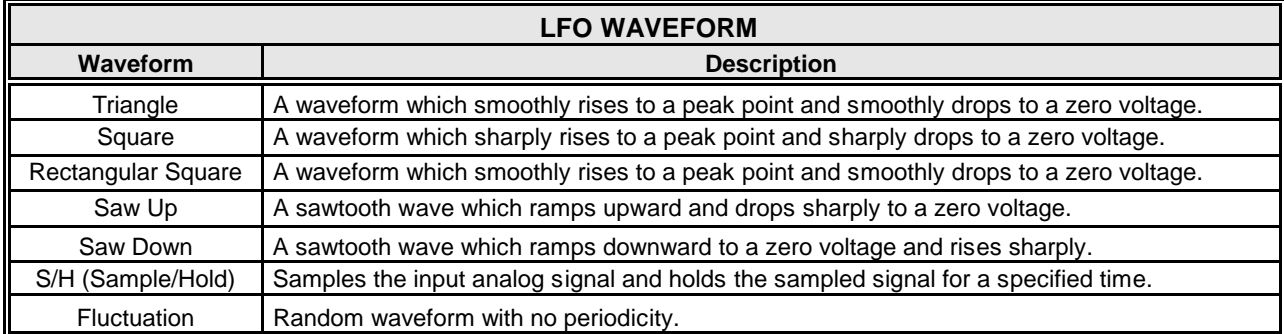

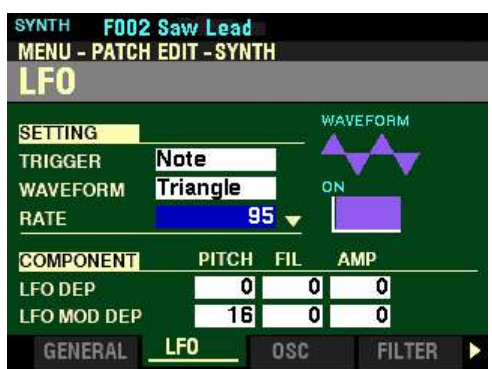

*The box to the right of "RATE" should be highlighted.*

## **RATE**

This Parameter allows you to adjust the Oscillation Rate of the LFO. You can select from 0 (the slowest rate) to 127 (the fastest rate).

Turn the VALUE knob to the right to increase the Rate.

Turn the VALUE knob to the left to decrease the Rate.

*From the above screen, press the DIRECTION* " $\nabla$ " *button once.* 

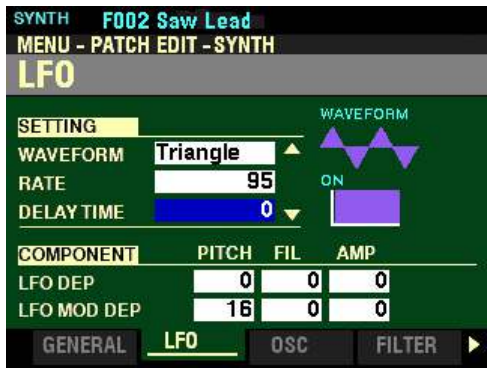

*The box to the right of "DELAY TIME" should be highlighted.*

## **DELAY TIME**

This Parameter allows you to adjust the amount of time after the initial keypress before the LFO begins oscillating. You can select from 0 (the LFO begins immediately) to 127 (maximum time).

Turn the VALUE knob to the right to increase the Delay Time.

Turn the VALUE knob to the left to decrease the Delay Time.

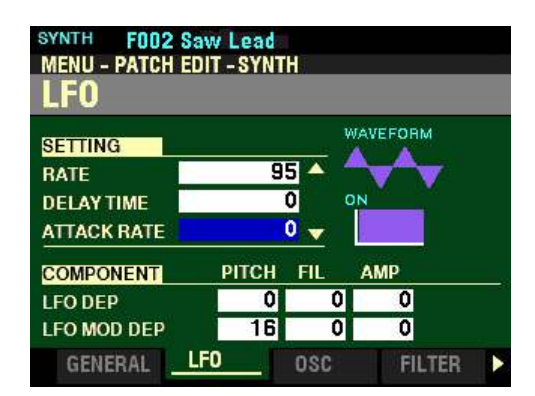

*The box to the right of "ATTACK RATE" should be highlighted.*

### **ATTACK RATE**

This Parameter allows you to adjust the amount of time for the LFO to build to its full amount when using Delay Time. You can select from 0 (the LFO begins immediately when a key is depressed) to 127 (maximum time).

Turn the VALUE knob to the right to increase the Attack Time.

Turn the VALUE knob to the left to decrease the Attack Time.

**NOTE: Delay Time** must be set to some value other than **0** to hear the effect of this Parameter.

*From the above screen, press the DIRECTION* " $\nabla$ " *button once.* 

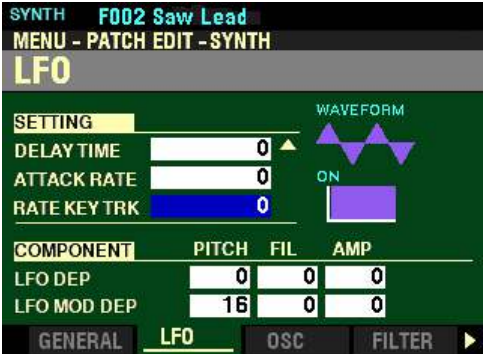

*The box to the right of "RATE KEY TRK" should be highlighted.*

## **RATE KEY TRK**

This Parameter allows you to adjust how the Attack Rate is modulated by the note or pitch. You can select from  $\Omega$  (no Key Tracking) to 127 (maximum Key Tracking - the Attack Rate increases as higher notes are played).

Turn the VALUE knob to the right to increase the amount of Attack Key Tracking.

Turn the VALUE knob to the left to decrease the amount of Attack Key Tracking.

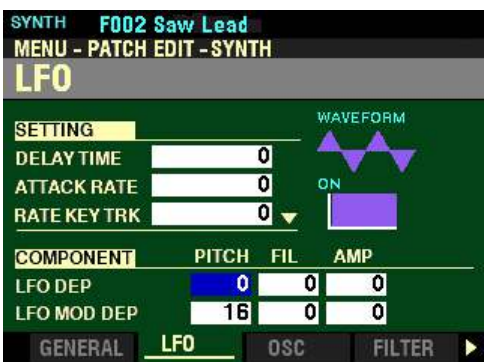

*The box to the right of "LFO DEP" should be highlighted.*

#### **LFO DEP**

These three Parameters allow you to adjust the depth of the LFO for individual characteristics of the sound. You can select from  $\underline{0}$  to 127.

The data chart below shows the options you can select.

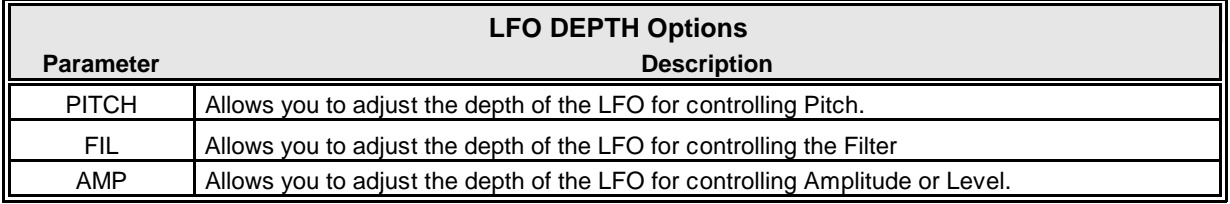

Use the DIRECTION " $\blacktriangleleft$ " and " $\blacktriangleright$ " buttons to select PITCH (Pitch), FIL (Filter) or AMP (Amplitude).

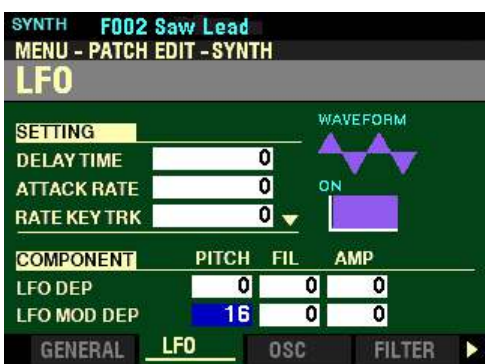

*The box to the right of "LFO MOD DEP" should be highlighted.*

## **LFO MOD DEP**

These three Parameters allow you to adjust the maximum depth of the LFO added by the Modulation Wheel. You can select from  $\underline{0}$  to 127.

The data chart below shows the options you can select.

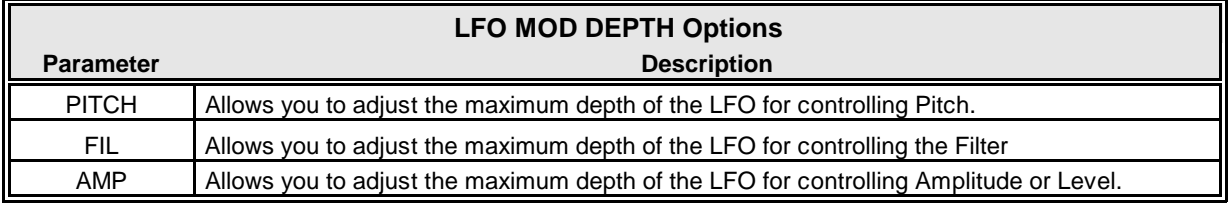

Use the DIRECTION " $\blacktriangleleft$ " and " $\blacktriangleright$ " buttons to select PITCH (Pitch), FIL (Filter) or AMP (Amplitude).

*From the screen shown on the previous page, press the PAGE "* $\triangleright$ *" button once. The OSCILLATOR Page should now display.*

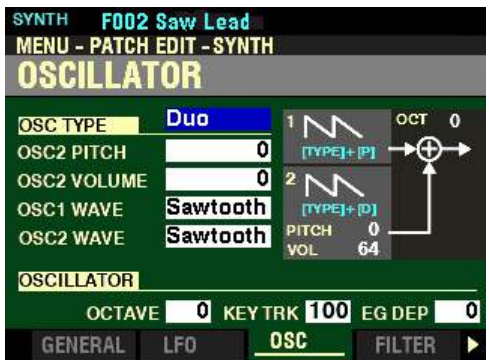

*The box to the right of "OSC TYPE" should be highlighted.*

### t **OSCILLATOR Parameters**

These allow you to adjust the oscillating method or pitch.

**NOTE:** You can also SHORTCUT into this Page by Pressing and Holding the SHIFT button and moving the OSCILLATOR PITCH or DEPTH sliders.

### **OSC TYPE**

This Parameter allows you to select the Oscillator to be modified.

**NOTE:** The data chart shown below gives a short description of the options you can select. For a complete description of Oscillator Types and Characteristics, please consult page 323. To see the Parameters for each Oscillator Type explained individually, please consult page ?.

The data chart below shows the options you can select.

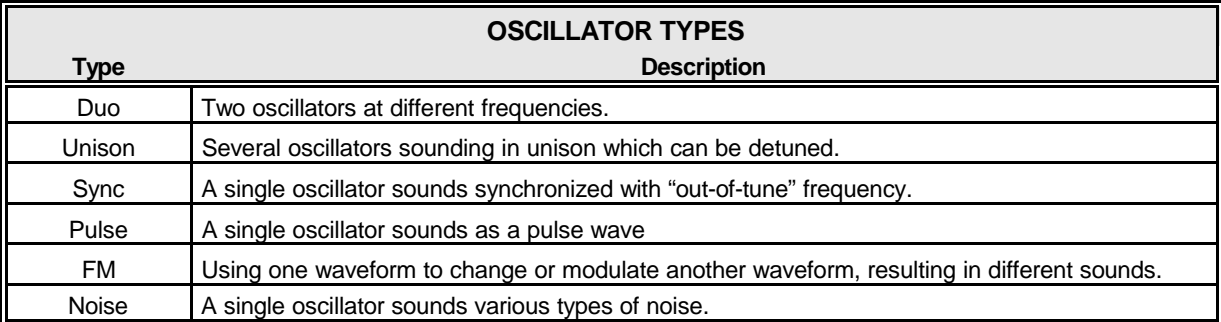

Turn the VALUE knob or press the TYPE button to make your selection.

**NOTE:** The function of this Parameter is duplicated by the OSCILLATOR TYPE Parameter in the **SYNTH** PLAY Mode Page and the TYPE button in the MONO SYNTH Section of the Control Panel. For more information consult pages ? and ?.

**NOTE:** If you select a TYPE, you will see the box to the right of "OSC TYPE" change each time the TYPE button is pressed. You will also see the orange LEDs in the OSCILLATOR group change to indicate the selected Oscillator. Each time a different Oscillator is selected you will see different Parameters displayed according to which Parameters apply to that particular Oscillator

Because each Oscillator has different Parameters, each Oscillator will be detailed and its Parameters explained starting on the next page.

*From the screen shown on the previous page, press the DIRECTION* " $\nabla$ " *button five times.* 

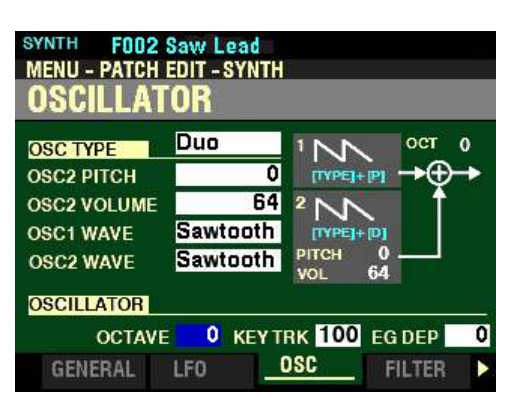

*The box to the right of "OCTAVE" should be highlighted.*

**NOTE:** The three Parameters described on the next two pages affect whatever Oscillator Type is selected.

# **OCTAVE**

This Parameter allows you to select the Octave or pitch at which the selected Oscillator will sound. The data chart below shows the options you can select.

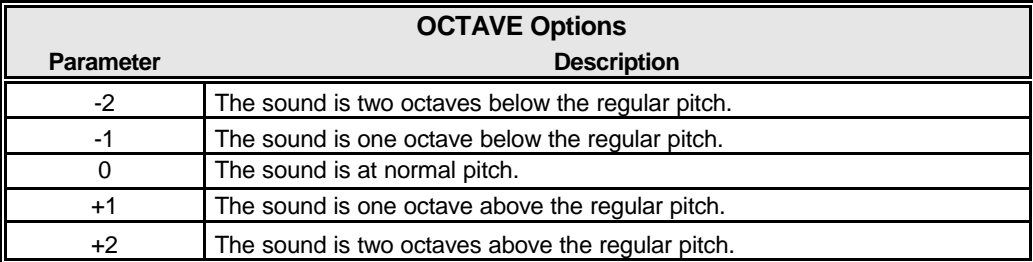

Turn the VALUE knob or press the OCTAVE buttons on the Control Panel to make your selection.

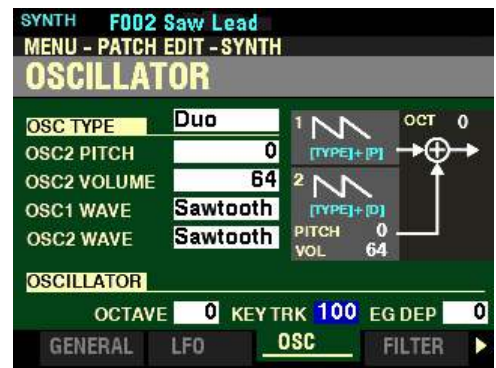

*From the above screen, press the DIRECTION "in button once.* 

*The box to the right of "KEY TRK" should be highlighted.*

## **KEY TRK**

This Parameter allows you to adjust the amount of pitch change between keys on the keyboard. You can select from 0 to  $+100$ . At  $+100$  the musical distance between any two adjacent notes will be 100 cents or one half-step. This is the normal setting. At  $+50$  the notes will be one quarter-step apart. At  $\underline{0}$ , every note on the keyboard will sound the same pitch.

Turn the VALUE knob to the <u>right</u> to <u>increase</u> the amount of Key Tracking.

Turn the VALUE knob to the left to decrease the amount of Key Tracking

*From the screen shown at the bottom of the previous page, press the DIRECTION "*" *button <u>once</u>.* 

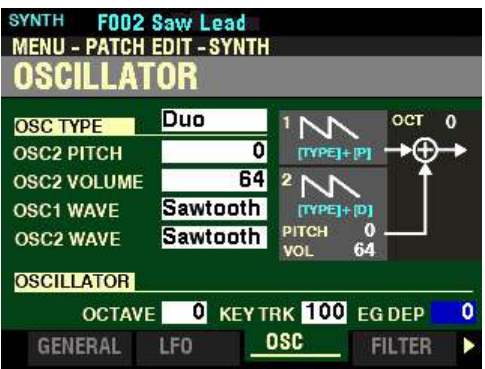

*The box to the right of "EG DEP" should be highlighted.*

## **EG DEP**

This allows you to adjust the depth of the pitch change by the Pitch Envelope. You can select from  $-64$  to  $+63$ . At 0 there is no pitch change. At -64 the pitch will change down one octave. At +63 the pitch will change up one octave.

Turn the VALUE knob to the right to raise the Pitch by the Pitch Envelope.

Turn the VALUE knob to the left to lower the Pitch by the Pitch Envelope.

## ◆ OSCILLATOR TYPES

*For the explanation of each Oscillator Type, make sure the OSCILLATOR FUNCTION Mode Page is displaying.*

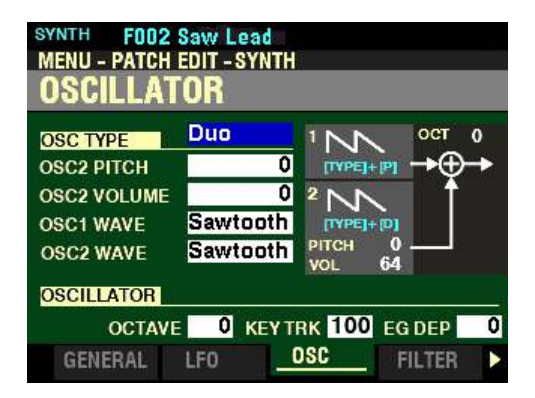

*The box to the right of "OSC TYPE" should be highlighted.*

**NOTE:** As you go through each of the Oscillator Types, you will notice graphics on the right side of the screen. These are visual representations of the characteristics of the selected Oscillator Type. You will see these graphics change as each Oscillator Type is selected.

#### **Duo**

This setting utilizes two different pitched Oscillators. The first Oscillator (OSC1) sounds at "true pitch," while the second Oscillator (OSC2) can be transposed up or down by one (1) octave in half-step increments. If the OSC2 LEVEL is set to 0, only OSC1 will sound. This Oscillator type is useful for Bass, Lead and "chord"effects.

*From the above screen, press the DIRECTION* " $\nabla$ " *button once.* 

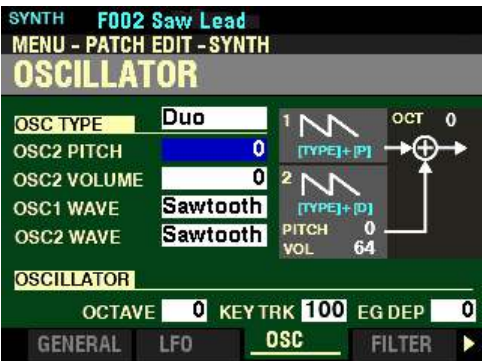

*The box to the right of "OSC2 PITCH" should be highlighted.*

#### **OSC2 PITCH**

This Parameter allows you to transpose the second Oscillator (OSC2) either up or down six (6) semitones or half-steps from the center position.

Move the OSCILLATOR PITCH slider up or turn the VALUE knob to the right to transpose the instrument up.

Move the OSCILLATOR PITCH slider down or turn the VALUE knob to the left to transpose the instrument down.

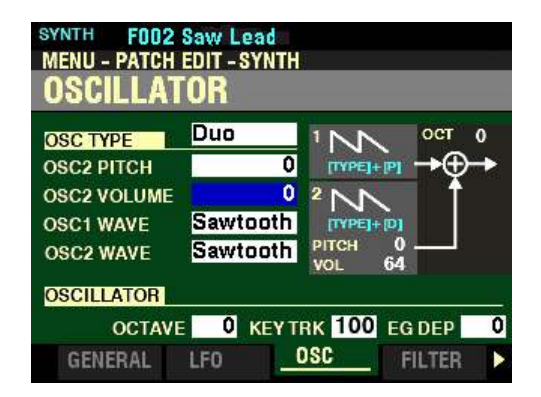

*The box to the right of "OSC2 VOLUME" should be highlighted.*

#### **OSC2 VOLUME**

This Parameter allows you to adjust the Volume of the second Oscillator (OSC2). You can select from 0 (no Volume) to  $127$  (maximum Volume).

Move the OSCILLATOR DEPTH slider up or turn the VALUE knob to the right to increase the Volume.

Move the OSCILLATOR DEPTH slider down or turn the VALUE knob to the left to decrease the Volume.

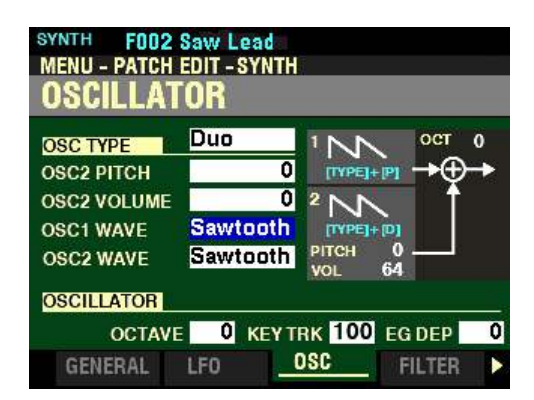

*The box to the right of "OSC1 WAVE" should be highlighted.*

## **OSC1 WAVE**

This Parameter allows you to select the Waveform of the first Oscillator (OSC1). The data chart below shows the options you can select.

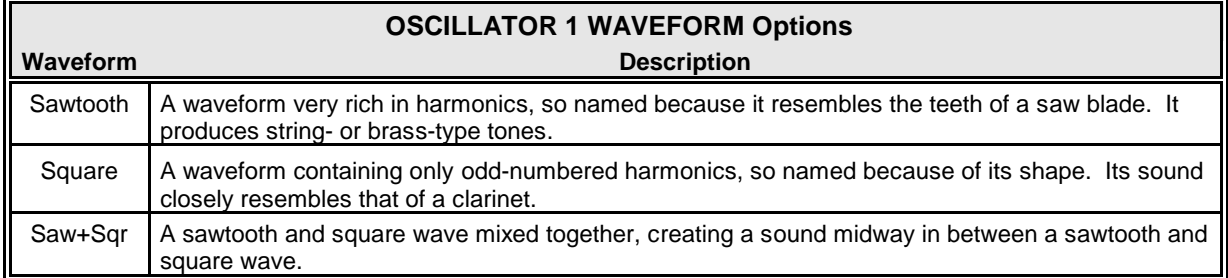

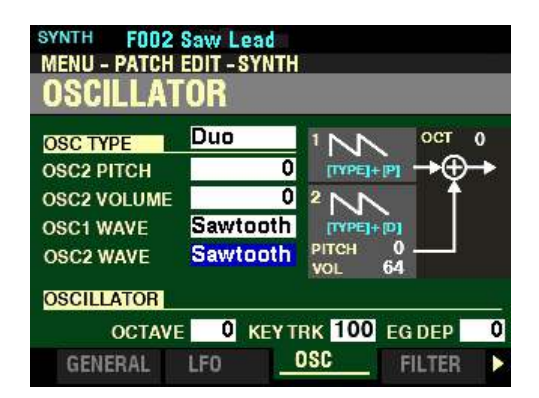

*The box to the right of "OSC2 WAVE" should be highlighted.*

#### **OSC2 WAVE**

This Parameter allows you to select the Waveform of the second Oscillator (OSC2). The data chart below shows the options you can select.

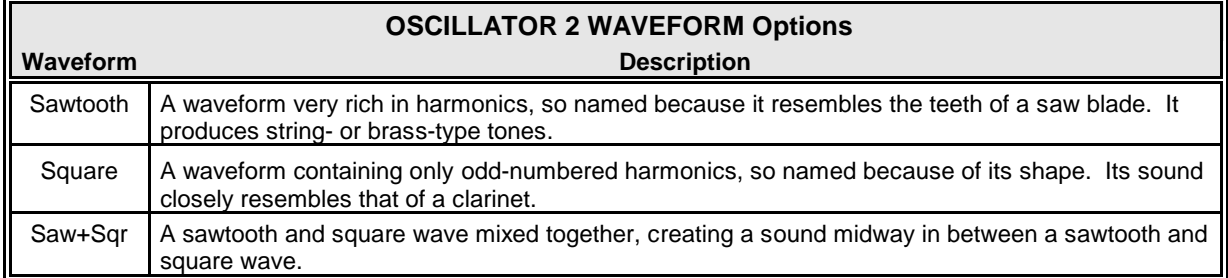

*From the screen shown on the previous page, press the DIRECTION "***A**" *button repeatedly until the box to the right of "OSC TYPE is highlighted. Turn the VALUE knob so that "Unison" displays in the highlighted box.*

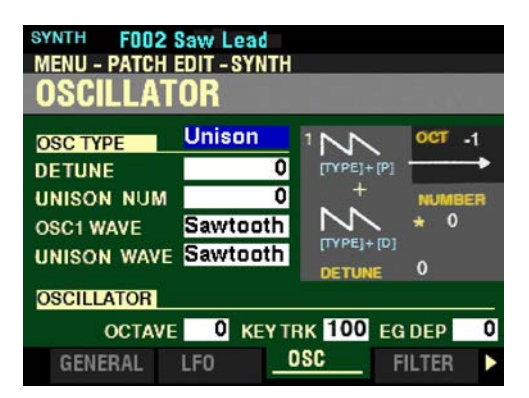

## **Unison**

This setting utilizes from one to seven Oscillators, one of which can be detuned against the other. It can be used for celeste, chorus, or other purposely "out-of-tune" effects.

*From the above screen, press the DIRECTION* " $\nabla$ " *button <u>once</u>.* 

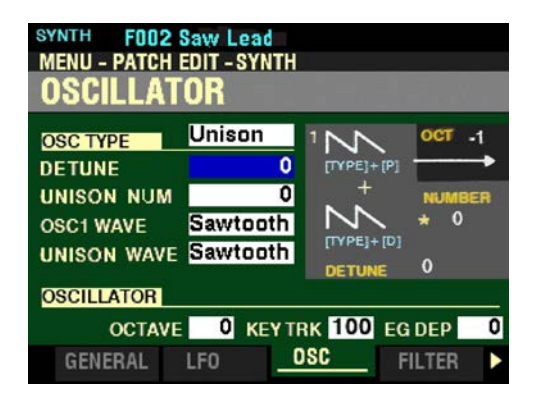

*The box to the right of "DETUNE" should be highlighted.*

#### **DETUNE**

This Parameter allows you to adjust the depth of the Detune effect. You can select from 0 to 127. At 0, there is no Detuning. 127 produces the maximum amount of Detuning.

Move the OSCILLATOR PITCH slider up or turn the VALUE knob to the right to increase the amount of Detune.

Move the OSCILLATOR PITCH slider down or turn the VALUE knob to the left to decrease the amount of Detune.

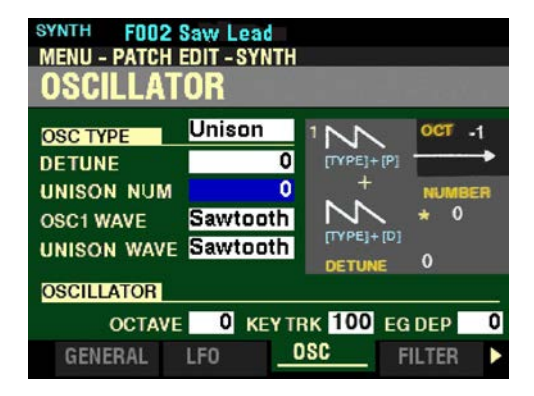

*The box to the right of "UNISON NUM" should be highlighted.*

## **UNISON NUM**

This Parameter allows you to select the number of Oscillators. You can select from  $\underline{0}$  to  $\underline{6}$ .

**NOTE:** A setting of **6** will result in seven (7) Oscillators sounding. **1** will be the first Oscillator (OSC1) while **1** through **6** will be the secondary or other Oscillators.

Move the OSCILLATOR DEPTH slider up or turn the VALUE knob to the right to increase the number of Oscillators.

Move the OSCILLATOR DEPTH slider down or turn the VALUE knob to the left to decrease the number of Oscillators.

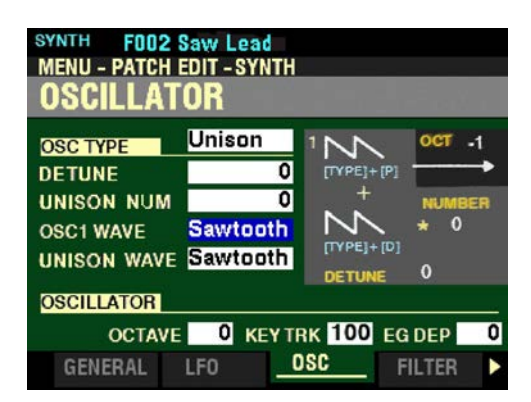

*The box to the right of "OSC1 WAVE" should be highlighted.*

## **OSC1 WAVE**

This Parameter allows you to Waveform of the first Oscillator (OSC1). The data chart below shows the options you can select.

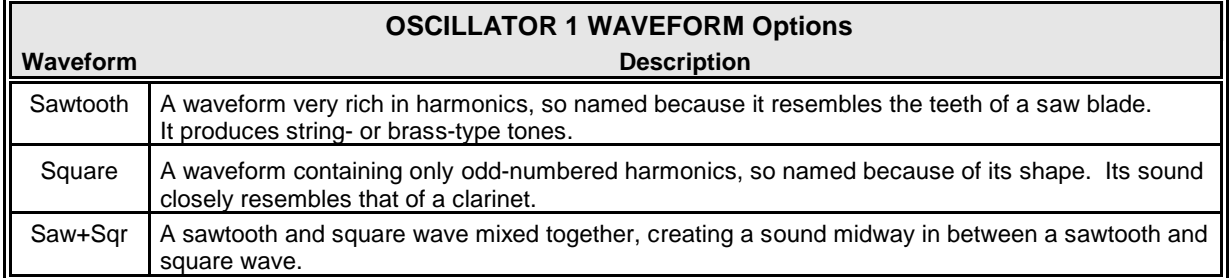

*From the screen shown on the previous page, press the DIRECTION "* $\blacktriangledown$ *" button once.* 

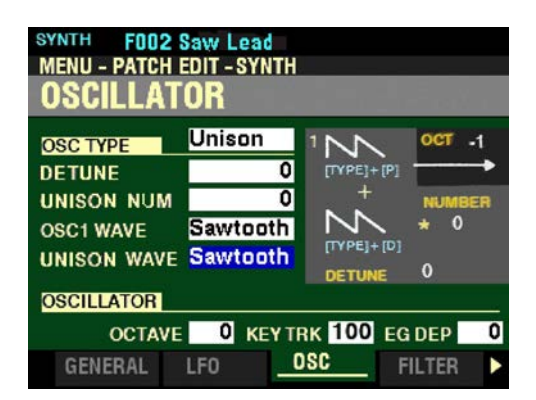

*The box to the right of "UNISON WAVE" should be highlighted.*

## **UNISON WAVE**

This Parameter allows you to Waveform of the Unison waveform. The data chart below shows the options you can select.

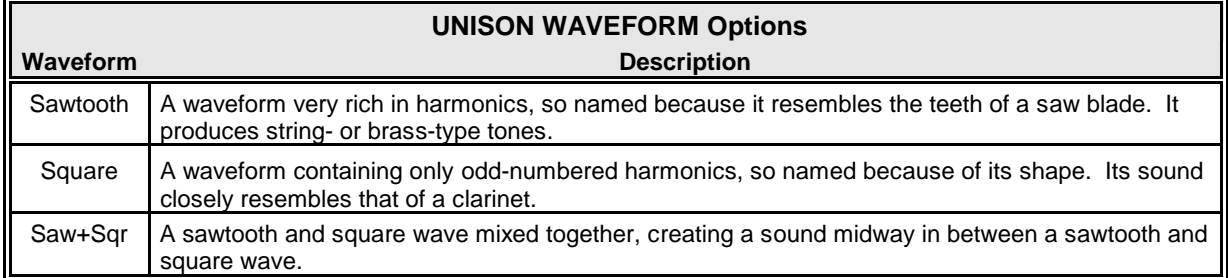

*From the screen shown on the previous page, press the DIRECTION "A" button repeatedly until the box to the right of "OSC TYPE is highlighted. Turn the VALUE knob so that "Pulse" displays in the highlighted box.*

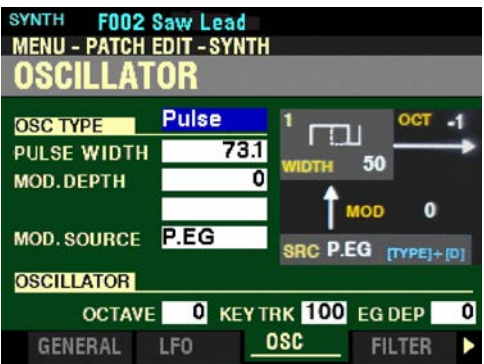

## **Pulse**

A Pulse (or rectangular) waveform has a variable width known as the "duty cycle." The sound can be modified by changing the pulse width or duty cycle. For example, a duty cycle of 50% will produce a clarinet-like sound while a duty cycle of 90% will yield a bright, brass-like tone quality.

*From the above screen, press the DIRECTION* " $\nabla$ " *button <u>once</u>.* 

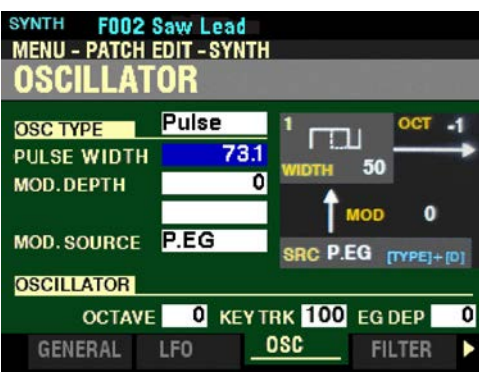

*The box to the right of "PULSE WIDTH" should be highlighted.*

#### **PULSE WIDTH**

This Parameter allows you to adjust the Pulse Width. You can select from 50 to 98. These numbers represent the duty cycle of the wave. A setting of 50 results in a Pulse Wave with a 50% duty cycle, resulting in a clarinet-like sound, while a setting of 98 will result in a duty cycle of 98%, resulting in a thin "stringy" tone quality.

Move the OSCILLATOR PITCH slider up or turn the VALUE knob to the right to increase the Pulse Width.

Move the OSCILLATOR PITCH slider down or turn the VALUE knob to the left to decrease the Pulse Width.

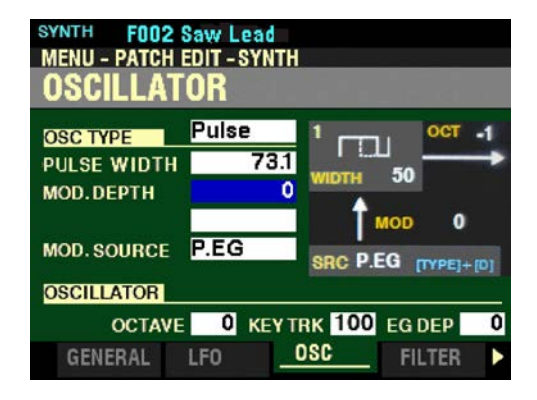

*The box to the right of "MOD.DEPTH" should be highlighted.*

## **MOD.DEPTH**

This Parameter allows you to Depth of the Pulse Width Modulation. You can select from 0 to 127. At 0 there is no Modulation. 127 results in maximum Modulation.

Move the OSCILLATOR DEPTH slider up or turn the VALUE knob to the right to increase the Modulation Depth.

Move the OSCILLATOR DEPTH slider <u>down</u> or turn the VALUE knob to the <u>left</u> to decrease the Modulation Depth.

**NOTE:** This Parameter will affect the Pulse Wave in different ways depending on the MOD.SOURCE setting.

*From the screen shown on the previous page, press the DIRECTION* " $\nabla$ " button two times *(skip the blank box).*

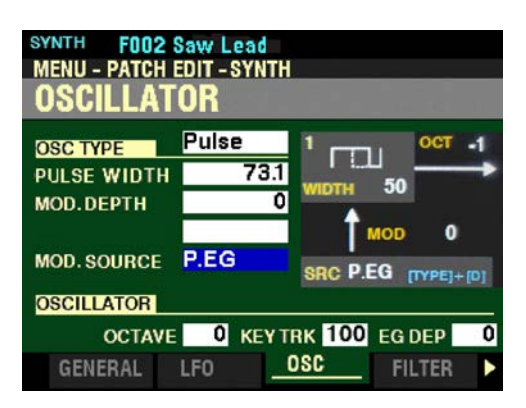

*The box to the right of "MOD SOURCE" should be highlighted.*

#### **MOD.SOURCE**

This Parameter allows you to select the source of the Modulation. The data chart below shows the options you can select.

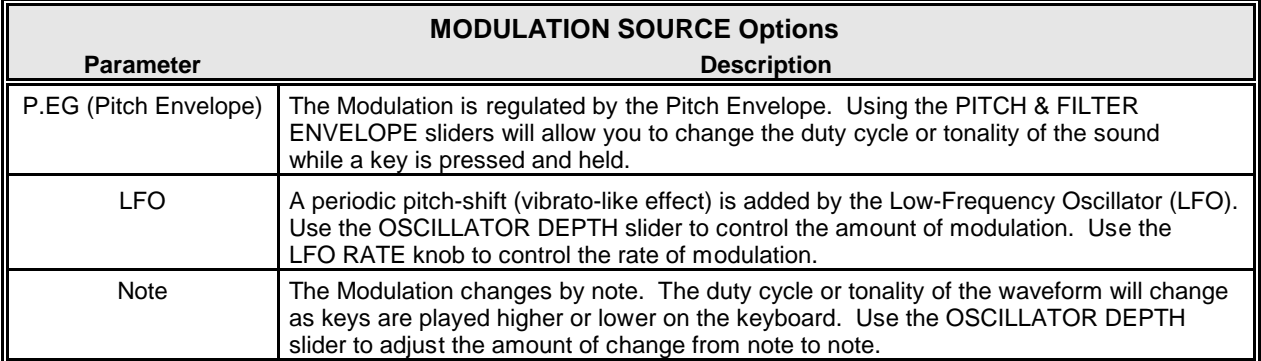

*From the screen shown on the previous page, press the DIRECTION "*<sup>*\**</sup> *button repeatedly until the box to the right of "OSC TYPE is highlighted. Turn the VALUE knob so that "Sync" displays in the highlighted box.*

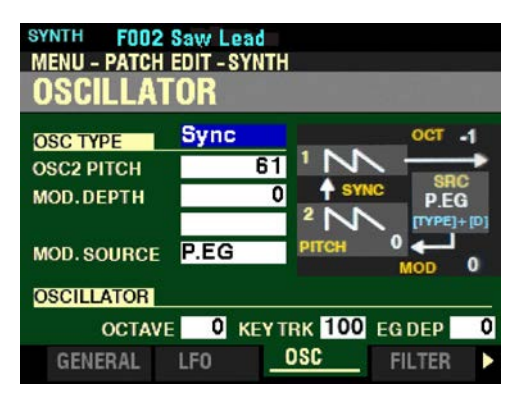

## **Sync**

This setting utilizes two Oscillators which synchronize against each other to produce overtone effects.

*From the above screen, press the DIRECTION* " $\nabla$ " *button <u>once</u>.* 

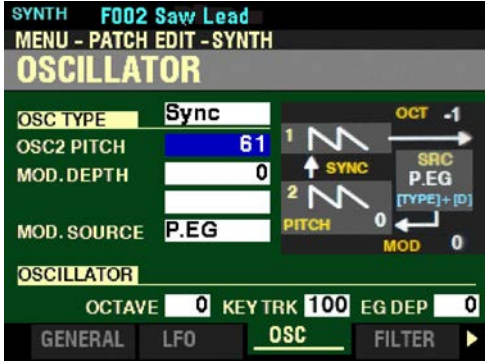

*The box to the right of "OSC2 PITCH" should be highlighted.*

#### **OSC2 PITCH**

This Parameter allows you to adjust the Pitch of the second Oscillator (OSC2). You can select from  $\underline{0}$  to 127. At  $\underline{0}$  there is no effect. 127 is the maximum setting which will result in an extreme "out-phasing" type of sound.

Move the OSCILLATOR PITCH slider up or turn the VALUE knob to the right to increase the Pitch.

Move the OSCILLATOR PITCH slider down or turn the VALUE knob to the left to decrease the Pitch.

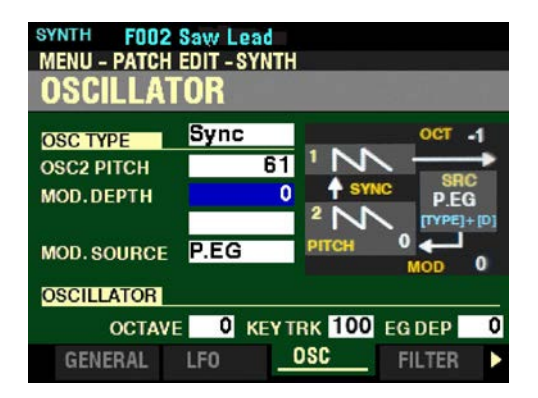

*The box to the right of "MOD.DEPTH" should be highlighted.*

## **MOD.DEPTH**

This Parameter allows you to adjust the amount of Modulation applied to the second Oscillator (OSC2). You can select from  $\underline{0}$  to 127. At  $\underline{0}$  there is no Modulation. A setting of between 1 and  $\underline{8}$  will produce a vibrato-like effect, and higher numbers will result in more extreme Modulation effects.

Move the OSCILLATOR DEPTH slider up or turn the VALUE knob to the right to increase the Modulation Depth.

Move the OSCILLATOR DEPTH slider down or turn the VALUE knob to the left to decrease the Modulation Depth.

*From the screen shown on the previous page, press the DIRECTION* " $\nabla$ " button two times *(skip the blank box).*

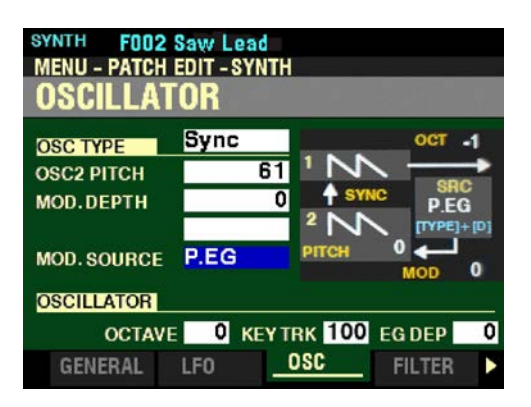

*The box to the right of "MOD.SOURCE" should be highlighted.*

#### **MOD.SOURCE**

This Parameter allows you to select the source of the Modulation. The data chart below shows the options you can select.

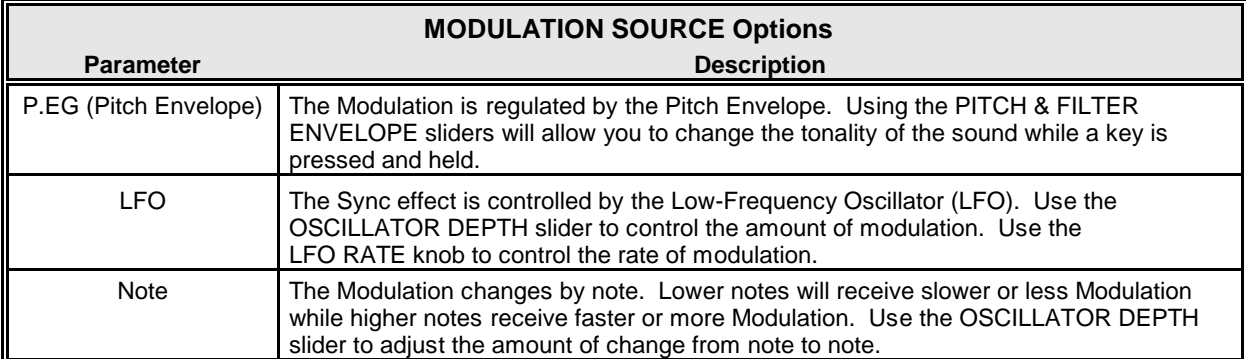

*From the screen shown on the previous page, press the DIRECTION "A" button repeatedly until the box to the right of "OSC TYPE is highlighted. Turn the VALUE knob so that "FM" displays in the highlighted box.*

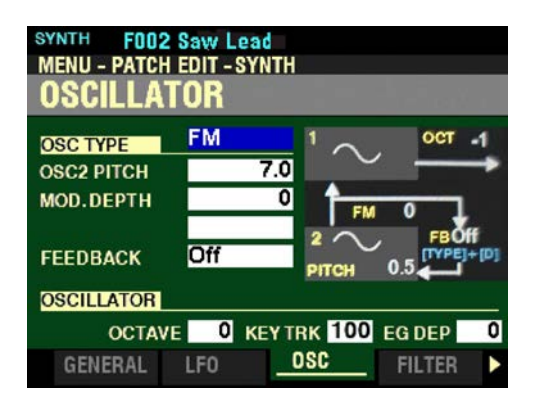

## **FM**

"FM" is an abbreviation for Frequency Modulation. This setting utilizes two Oscillators or "operators." OSC1 is the"carrier tone" and OSC2 is the "modulating tone." You can create both "harmonic" and "inharmonic" tonal effects.

*From the above screen, press the DIRECTION* " $\nabla$ " *button <u>once</u>.* 

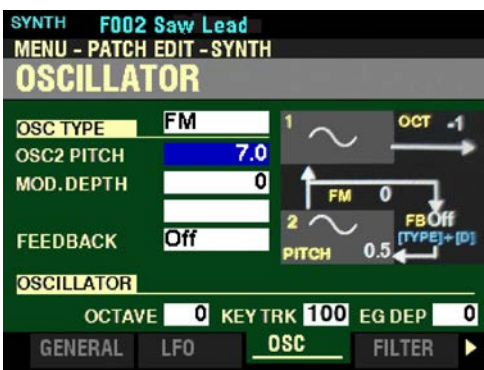

*The box to the right of "OSC2 PITCH" should be highlighted.*

#### **OSC2 PITCH**

This Parameter allows you to adjust the Pitch of the second Oscillator (OSC2). You can select from 0.5 to 16. Adjusting the OSC2 pitch lower creates wind-instrument sounds such as flute, brass, etc., while adjusting the OSC2 pitch higher is suitable for bell-like or"metallic" tones.

Move the OSCILLATOR PITCH slider up or turn the VALUE knob to the right to adjust the Pitch higher.

Move the OSCILLATOR PITCH slider down or turn the VALUE knob to the left to adjust the Pitch lower.

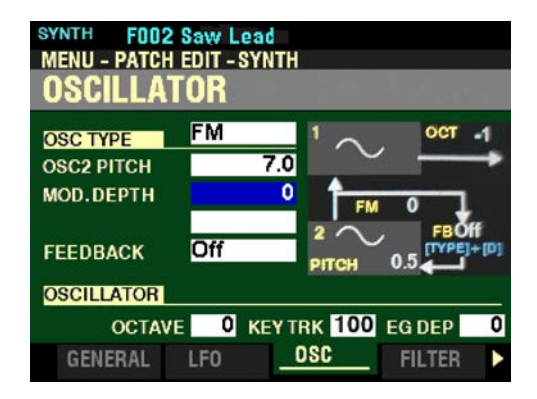

*The box to the right of "MOD.DEPTH" should be highlighted.*

## **MOD.DEPTH**

This Parameter allows you to adjust the Modulation depth of the "modulating tone" (OSC2) against the "carrier tone" (OSC1). You can select from 0 to 127. At 0 there is no Modulation - only the carrier tone will sound, resulting in a pure sine wave. Higher settings will increase the depth of the modulating tone , resulting in sounds with more harmonic development.

Move the OSCILLATOR DEPTH slider up or turn the VALUE knob to the right to increase the Modulation Depth.

Move the OSCILLATOR DEPTH slider down or turn the VALUE knob to the left to decrease the Modulation Depth.

*From the screen shown on the previous page, press the DIRECTION* " $\nabla$ " button two times (skip the *blank box).*

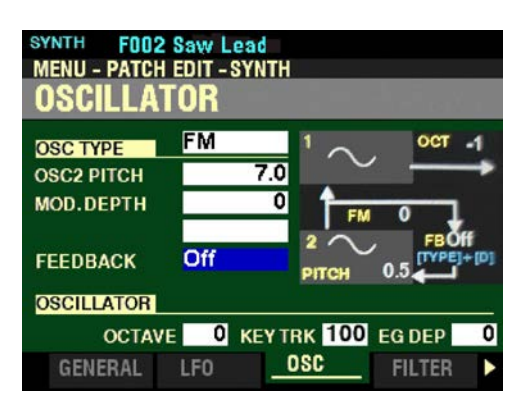

*The box to the right of "FEEDBACK" should be highlighted.*

## **FEEDBACK**

In FM synthesis, "Feedback" is a term used when a carrier tone is fed back onto itself, making the carrier tone its own modulator. This Parameter allows you to adjust the level of Feedback. Setting the FB (feedback) at Half allows you to create string-type tones while Full is useful for unpitched or "noise"-type tones.

The data chart below shows the options you can select.

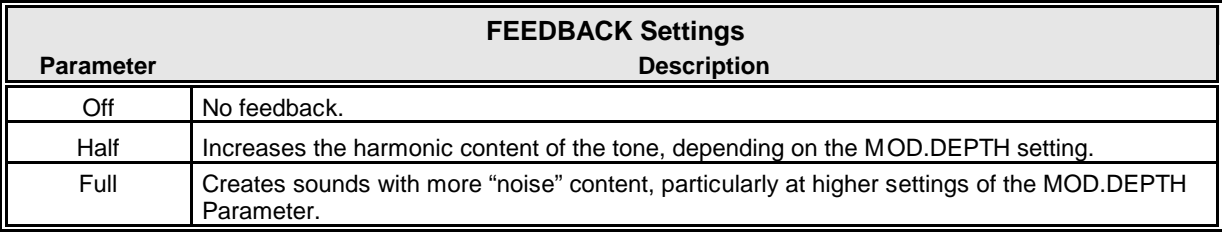

*From the screen shown on the previous page, press the DIRECTION "*<sup>*\**</sup> *putton repeatedly until the box to the right of "OSC TYPE is highlighted. Turn the VALUE knob so that "Noise" displays in the highlighted box.*

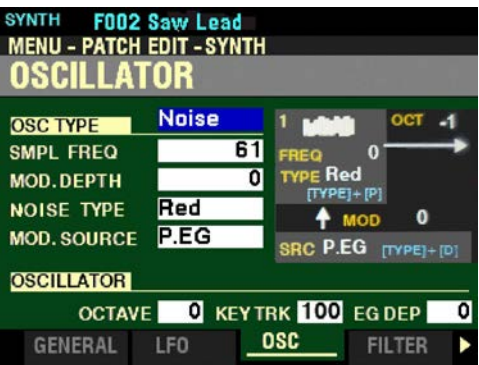

#### **Noise**

This setting creates unpitched sounds or"noise.< The sound changes from "noise<to "random pitched tones<by controlling the sampling rate. A high sampling rate creates "seashore" type effects, a slightly lower rate yields a "noisy percussion,< and a still lower rate creates effects suggestive of a"retro science-fiction movie." This setting utilizes two different pitched Oscillators similar to Duo.

*From the above screen, press the DIRECTION* " $\nabla$ " *button once.* 

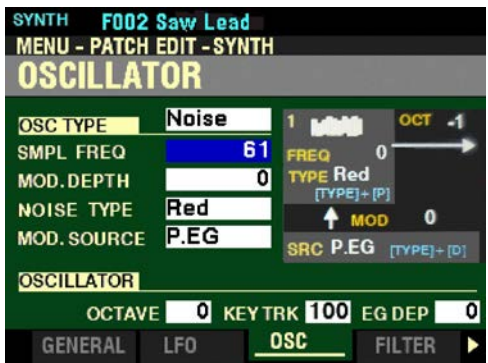

*The box to the right of "SMPL FREQ" should be highlighted.*

#### **SMPL FREQ**

This Parameter allows you to adjust the Sampling Rate. You can select from 0 to 127. A lower value results in random pitched tones. A higher value increases the rate and imparts more of a "noise" characteristic to the sound.

Move the OSCILLATOR PITCH slider <u>up</u> or turn the VALUE knob to the <u>right</u> to <u>increase</u> the Sampling Rate.

Move the OSCILLATOR PITCH slider down or turn the VALUE knob to the left to decrease the Sampling Rate.

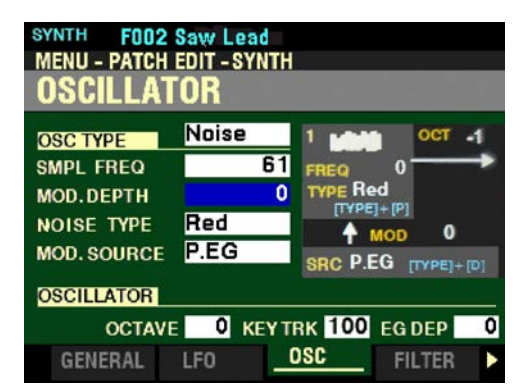

*The box to the right of "MOD.DEPTH" should be highlighted.*

### **MOD.DEPTH**

This Parameter allows you to adjust the Modulation Depth of the sampling rate. You can select from  $\underline{0}$  to 127. A lower number results in random pitched tones. A higher number increases the rate at which the random pitched tones sound.

Move the OSCILLATOR DEPTH slider up or turn the VALUE knob to the right to increase the Modulation Depth.

Move the OSCILLATOR DEPTH slider down or turn the VALUE knob to the left to decrease the Modulation Depth.

*From the above screen, press the DIRECTION* " $\nabla$ " *button once.* 

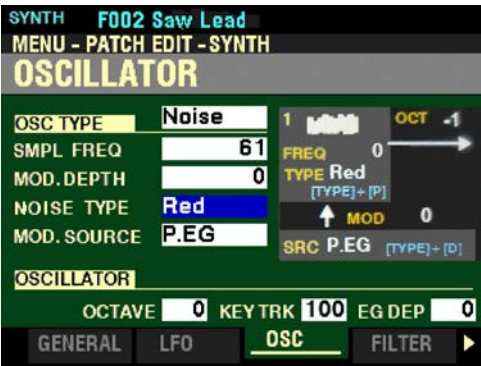

*The box to the right of "NOISE TYPE" should be highlighted.*

#### **NOISE TYPE**

This Parameter allows you to select the Noise Type or "color." The data chart below shows the options you can select.

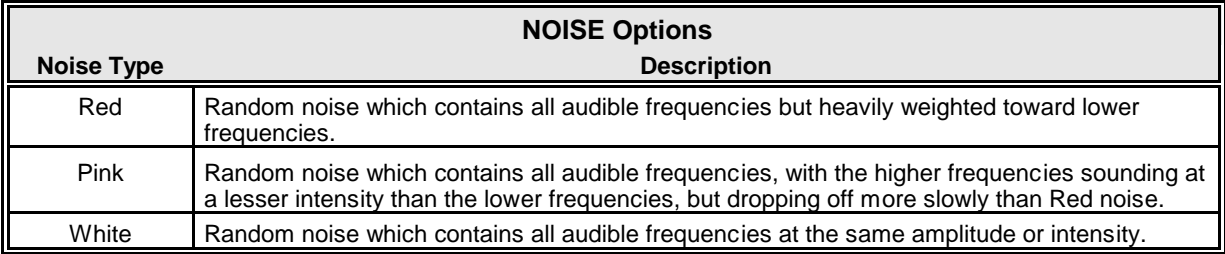

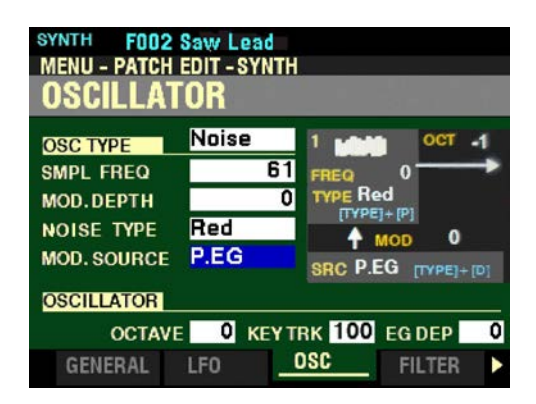

*The box to the right of "MOD.SOURCE" should be highlighted.*

## **MOD.SOURCE**

This Parameter allows you to select the source of the Modulation. The data chart below shows the options you can select.

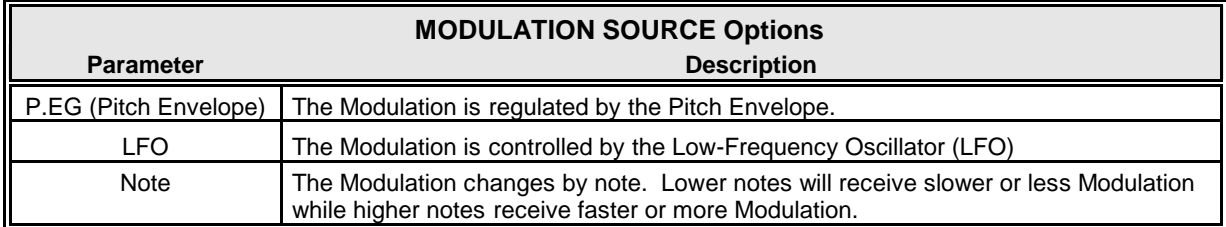

*From the screen shown on the previous page, press the PAGE ">" button <u>once</u>. The FILTER Page should now display.*

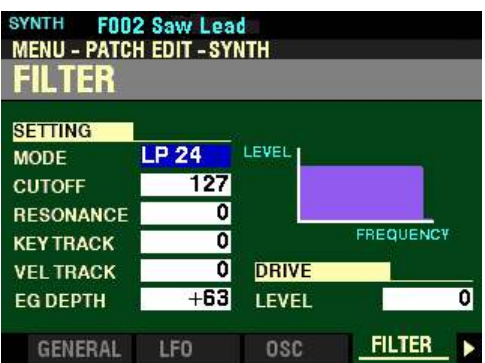

*The box to the right of "MODE" should be highlighted.*

## t **FILTER Parameters**

These allow you to adjust the harmonic content of the sound.

**NOTE:** You can also Shortcut into this Page by Pressing and Holding the SHIFT button and moving the FILTER CUT OFF, RESONANCE or EG DEPTH knobs.

## **SETTING**

#### **MODE**

This Parameter allows you to select the filtering method. The data chart below shows the options you can select.

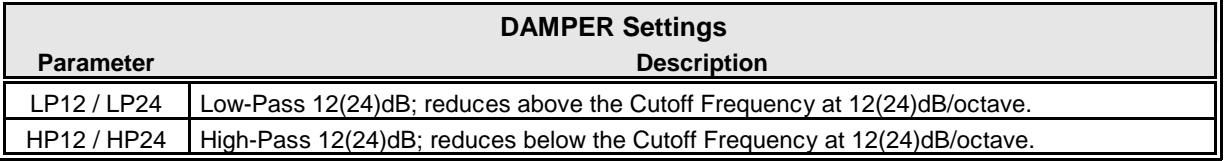

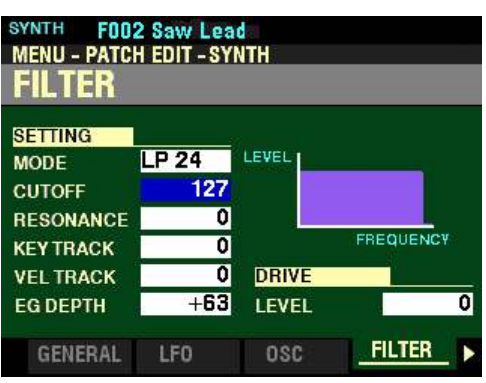

*The box to the right of "CUTOFF" should be highlighted.*

# **CUTOFF**

This Parameter allows you to adjust the Cutoff Frequency of the Filter. You can select from  $0$  to  $127$ .

*From the above screen, press the DIRECTION* " $\nabla$ " *button once.* 

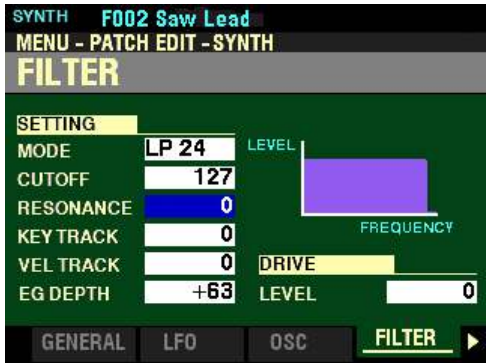

*The box to the right of "RESONANCE" should be highlighted.*

# **RESONANCE**

This Parameter allows you to add a controlled amplification to the Cutoff Frequency, coloring the original pitch. You can select from  $\underline{0}$  to 127.

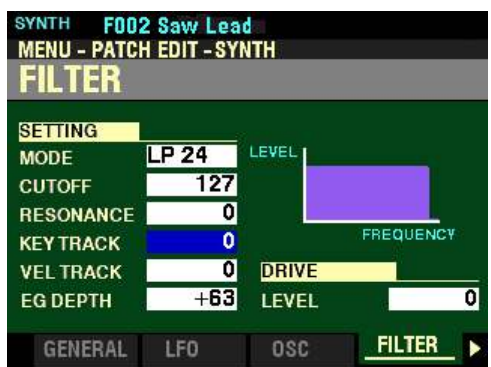

*The box to the right of "KEY TRACK" should be highlighted.*

# **KEY TRACK**

This Parameter allows you to adjust the amount of the Filter by note. You can select from  $-64$  to  $+63$ .

Turn the VALUE knob to the right to increase the amount of Key Tracking applied to the Filter.

Turn the VALUE knob to the left to decrease the. amount of Key Tracking applied to the Filter.

*From the above screen, press the DIRECTION* " $\nabla$ " *button once.* 

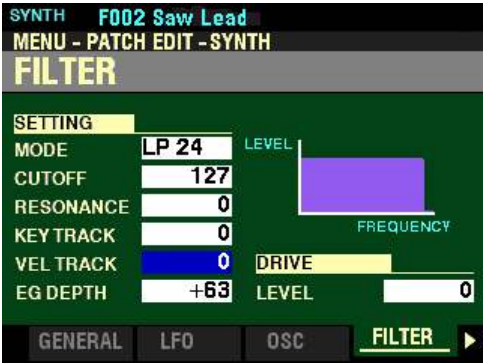

*The box to the right of "VEL TRACK" should be highlighted.*

## **VEL TRACK**

This Parameter allows you to adjust the amount of the Filter by Note Velocity. You can select from 0 to 127.

Turn the VALUE knob to the right to increase the amount the Filter will change.

Turn the VALUE knob to the left to decrease the amount the Filter will change.

**NOTE:** The Velocity Parameter in the COMBINATION Edit Menu must be "ON" (values 1 ~ 4) in order to hear the effect of Velocity Key Tracking.

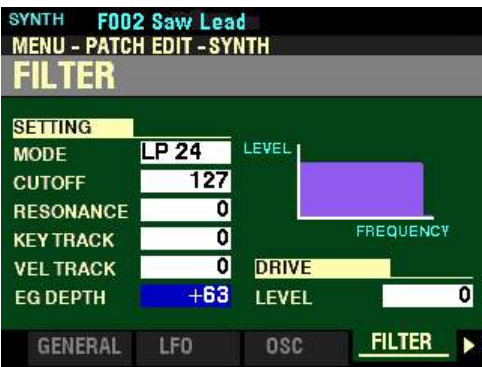

*The box to the right of "EG DEPTH" should be highlighted.*

## **EG DEPTH**

This Parameter allows you to adjust the amount of the changing Cutoff Frequency by the Filter EG. You can select from  $-64$  to  $+63$ . At 0, the Cutoff Frequency does not change. At  $-64$  or  $+63$ , the Cutoff Frequency changes by a wide amount.

*From the above screen, press the DIRECTION ">" button once.* 

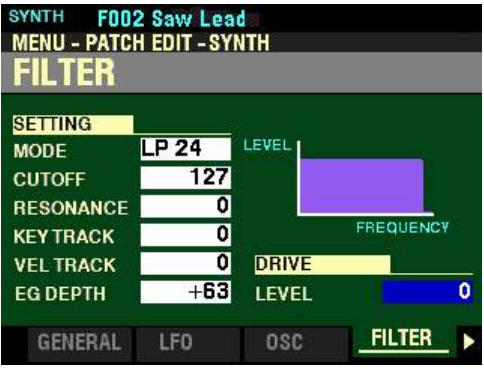

*The box to the right of "LEVEL" should be highlighted.*

**DRIVE**

**LEVEL**

This Parameter allows you to adjust the signal level going into the Filter. You can select from 0 to 127. 64 is a "clean" signal with no distortion. A higher value adds distortion.

Turn the VALUE knob to the right to increase the Drive Level.

Turn the VALUE knob to the left to decrease the Drive Level.

*From the screen shown at the bottom of the previous page, press the PAGE "*unition once. The *PITCH&FILTER EG Page should now display.*

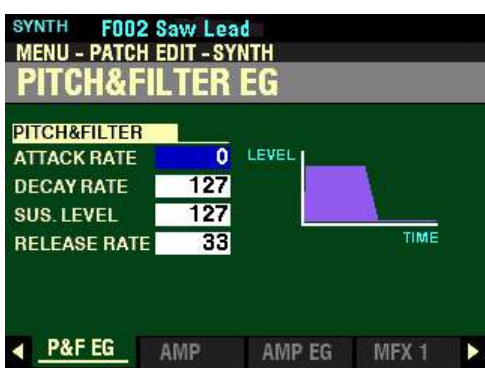

*The box to the right of "ATTACK RATE" should be highlighted.*

**PITCH & FILTER EG Parameters**

These allow you to control how the Pitch and Filter changes over time.

**NOTE:** You can also Shortcut into this Page by Pressing and Holding the SHIFT button and moving any of the four PITCH & FILTER ENVELOPE sliders.

**NOTE:** This EG affects both the Pitch and the Cutoff Frequency of the Filter.

NOTE: You can Use the DIRECTION "A" and " $\blacktriangledown$ " buttons to highlight each of these Parameters. When a Parameter is highlighted, you can use the VALUE knob to change the highlighted value. However, the sliders can be used to change the value of each Parameter whether or not the Parameter is highlighted.

#### **ATTACK RATE**

This Parameter allows you to adjust the time for the sound to increase to its peak value beginning when a key is depressed. You can select from  $\underline{0}$  to 127. A higher value will result in a slower Attack Rate.

Move the PITCH & FILTER EG ATTACK slider up or turn the VALUE knob to the right to increase the Attack Rate.

Move the PITCH & FILTER EG ATTACK slider <u>down</u> or turn the VALUE knob to the <u>left</u> to <u>decrease</u> the Attack Rate.

*From the above screen, press the DIRECTION* " $\nabla$ " *button once.* 

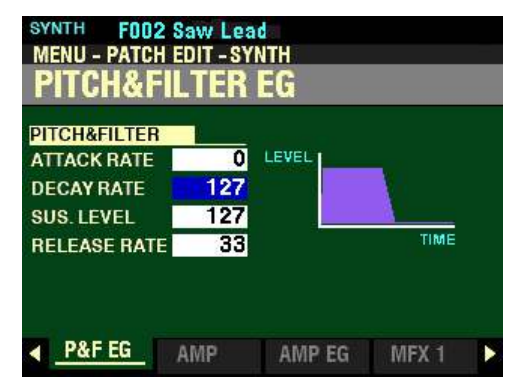

*The box to the right of "DECAY RATE" should be highlighted.*

#### **DECAY RATE**

This Parameter allows you to adjust the time from the peak amount to the Sustain Level (explained below). You can select from  $\Omega$  to 127. A higher value will result in a longer Decay Rate.

Move the PITCH & FILTER EG DECAY slider up or turn the VALUE knob to the right to increase the Attack Rate.

Move the PITCH & FILTER EG DECAY slider down or Turn the VALUE knob to the left to decrease the Attack Rate.

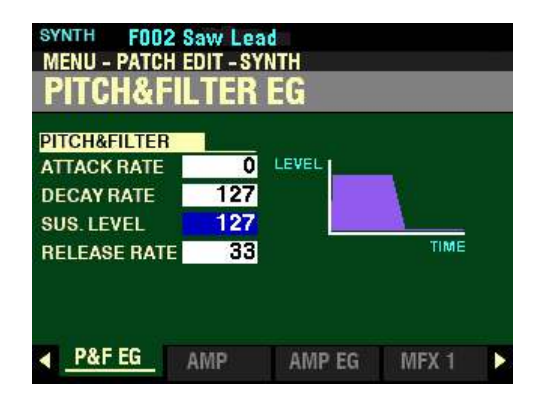

*The box to the right of "SUS LEVEL" should be highlighted.*

## **SUS LEVEL**

This Parameter allows you to adjust the main level which will remain until the key is released. You can select from 0 to 127. A higher value will result in a higher Sustain Level.

Move the PITCH & FILTER EG SUSTAIN slider <u>up</u> or turn the VALUE knob to the <u>right</u> to <u>increase</u> the Sustain Level.

Move the PITCH & FILTER EG SUSTAIN slider <u>down</u> or turn the VALUE knob to the <u>left</u> to <u>decrease</u> the Sustain Level.

*From the screen shown at the bottom of the previous page, press the DIRECTION*  $\mathbf{\hat{y}}$ *'n* button once.

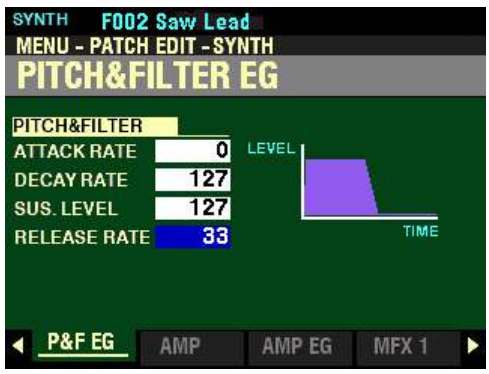

*The box to the right of "RELEASE RATE" should be highlighted.*

## **RELEASE RATE**

This Parameter allows you to adjust the time for the level to fade from the Sustain Level to zero after the key is released. You can select from 0 to 127. A higher value will result in a longer Release time.

Move the PITCH & FILTER EG RELEASE slider up or turn the VALUE knob to the right to increase the Release Rate.

Move the PITCH & FILTER EG RELEASE slider <u>down</u> or turn the VALUE knob to the <u>left</u> to <u>decrease</u> the Release Rate.

*From the screen shown at the bottom of the previous page, press the PAGE "* $\blacktriangleright$ *" button <u>once</u>. The AMPLITUDE Page should now display.*

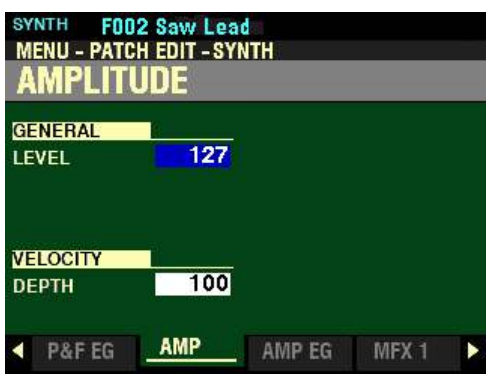

*The box to the right of "LEVEL" should be highlighted.*

**AMPLITUDE Parameters**

These allow you to adjust the Parameters controlling loudness.

#### **GENERAL LEVEL**

This Parameter allows you to adjust the overall Amplitude or Level. You can select from 0 (no level) to 127 (maximum level).

Turn the VALUE knob to the right to increase the Level.

Turn the VALUE knob to the left to decrease the Level.

*From the above screen, press the DIRECTION* " $\nabla$ " *button <u>once</u>.* 

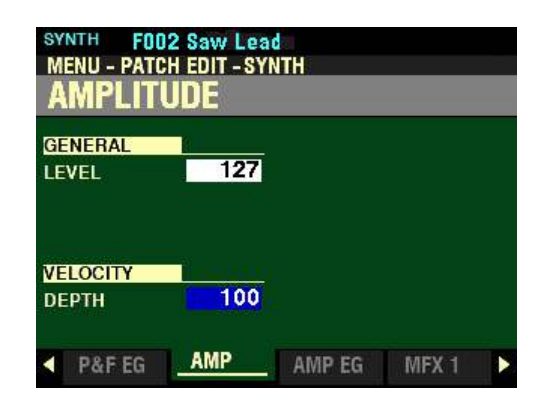

*The box to the right of "DEPTH" should be highlighted.*

# **VELOCITY DEPTH**

This Parameter allows you to adjust how the volume changes by keyboard velocity. You can select from 0 (no change in velocity) to 127 (the volume changes the maximum amount in proportion to the velocity).

Turn the VALUE knob to the <u>right</u> to <u>increase</u> the change in Velocity.

Turn the VALUE knob to the left to decrease the change in Velocity.
*From the screen shown at the bottom of the previous page, press the PAGE "*unition once. The *AMPLITUDE EG Page should now display.*

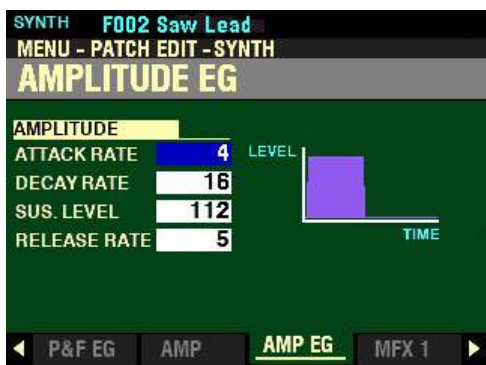

*The box to the right of "ATTACK RATE" should be highlighted.*

**AMPLITUDE EG Parameters**

These allow you to control how the Amplitude changes over time.

NOTE: You can Use the DIRECTION "A" and " $\Psi$ " buttons to highlight each of these Parameters. When a Parameter is highlighted, you can use the VALUE knob to change the highlighted value. However, the sliders can be used to change the value of each Parameter whether or not the Parameter is highlighted.

#### **ATTACK RATE**

This Parameter allows you to adjust the time for the sound to increase to its peak value beginning when a key is depressed. You can select from  $0$  to 127. A higher value will result in a slower Attack Rate.

Move the AMPLITUDE ENVELOPE ATTACK slider up or turn the VALUE knob to the right to increase the Attack Rate.

Move the AMPLITUDE ENVELOPE ATTACK slider <u>down</u> or turn the VALUE knob to the <u>left</u> to decrease the Attack Rate.

*From the above screen, press the DIRECTION* " $\nabla$ " *button <u>once</u>.* 

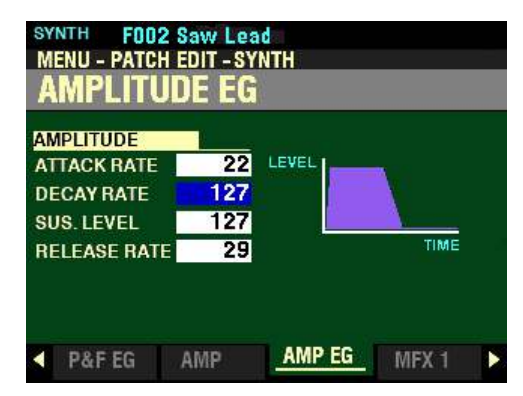

*The box to the right of "DECAY RATE" should be highlighted.*

#### **DECAY RATE**

This Parameter allows you to adjust the time from the peak amount to the Sustain Level (explained below). You can select from 0 to 127. A higher value will result in a longer Decay Rate.

Move the AMPLITUDE ENVELOPE DECAY slider up or turn the VALUE knob to the right to increase the Attack Rate.

Move the AMPLITUDE ENVELOPE DECAY slider <u>down</u> or turn the VALUE knob to the <u>left</u> to <u>decrease</u> the Attack Rate.

*From the screen shown at the bottom of the previous page, press the DIRECTION*  $\mathbf{\hat{v}}$  *nutton once.* 

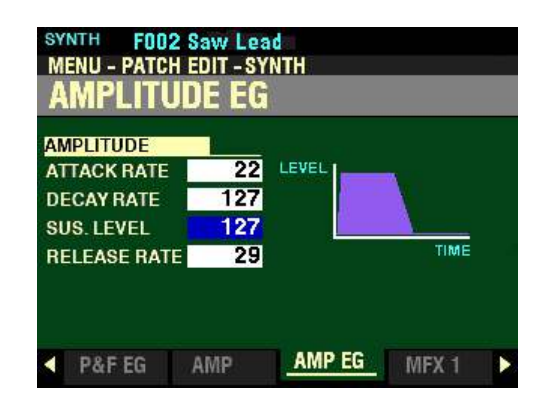

*The box to the right of "SUS LEVEL" should be highlighted.*

#### **SUS LEVEL**

This Parameter allows you to adjust the main level which will remain until the key is released. You can select from 0 to 127. A higher value will result in a higher Sustain Level.

Move the AMPLITUDE ENVELOPE SUSTAIN slider <u>up</u> or turn the VALUE knob to the <u>right</u> to <u>increase</u> the Sustain Level.

Move the AMPLITUDE ENVELOPE SUSTAIN slider <u>down</u> or turn the VALUE knob to the <u>left</u> to <u>decrease</u> the Sustain Level.

*From the screen shown at the bottom of the previous page, press the DIRECTION* " $\blacktriangledown$ " *button <u>once</u>.* 

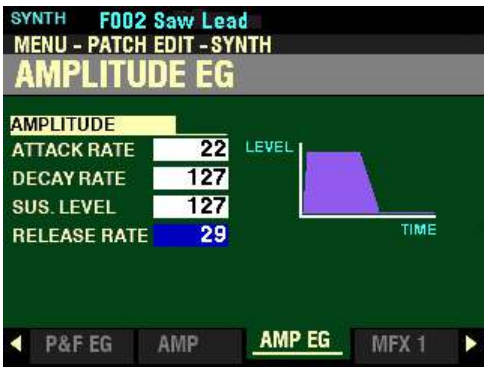

*The box to the right of "RELEASE RATE" should be highlighted.*

## **RELEASE RATE**

This Parameter allows you to adjust the time for the level to fade from the Sustain Level to zero after the key is released. You can select from  $\underline{0}$  to 127. A higher value will result in a longer Release time.

Move the AMPLITUDE ENVELOPE RELEASE slider up or turn the VALUE knob to the right to increase the Release Rate.

Move the AMPLITUDE ENVELOPE RELEASE slider down or turn the VALUE knob to the left to decrease the Release Rate.

## u **MULTI EFFECT 1&2, OVERDRIVE and EQUALIZER**

*From the screen shown on the previous page, you can use the PAGE "* $\blacktriangleleft$  *" and "* $\blacktriangleright$  *" buttons to move back and forth among the four remaining MONO SYNTH FUNCTION Mode Pages.*

**IMPORTANT NOTE:** These FUNCTION Mode Pages are covered in the **MULTI EFFECT / OVERDRIVE / EQUALIZER** chapter of this Guide since each Voice Section has these Parameters. However, the MULTI EFFECT / OVERDRIVE / EQUALIZER Parameters are controlled separately adjusting one of these Parameters for one Voice Section will affect that Voice Section **only**.

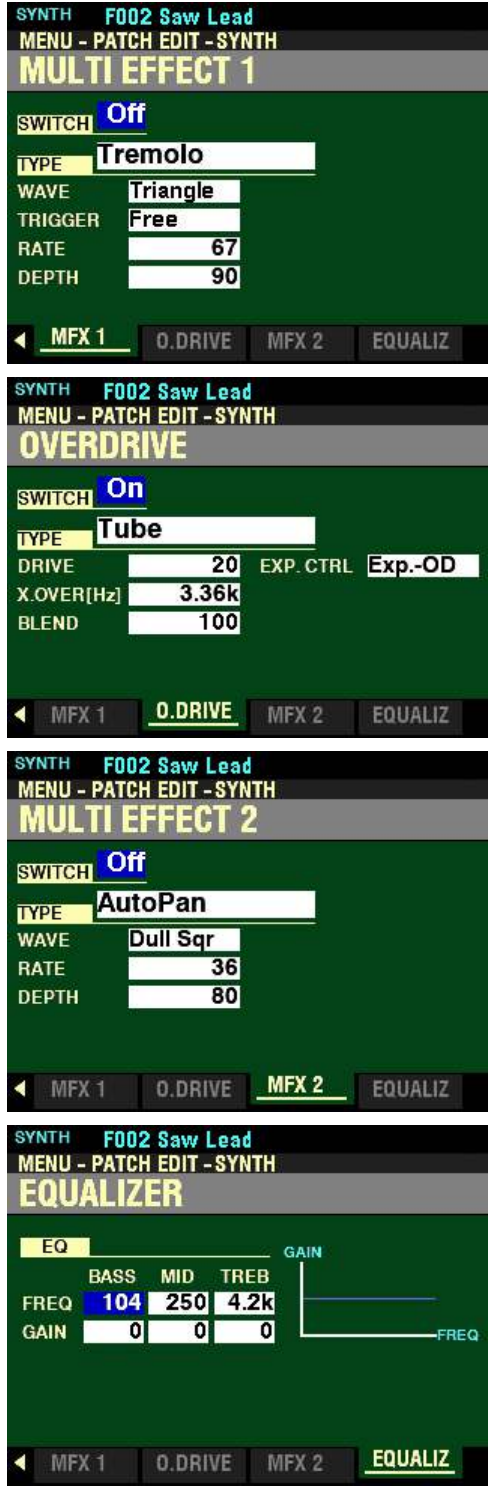

## u **SYNTH APP MENU**

When you are editing Parameters for the SYNTH Voice Section, you can access the APP MENU to make some editing operations quicker and easier. The following paragraphs will explain this in more detail.

#### **TRY THIS:**

1. Access the PATCH EDIT -SYNTH FUNCTION Mode using any of the methods described starting on page 331. The Information Center Display should look like this:

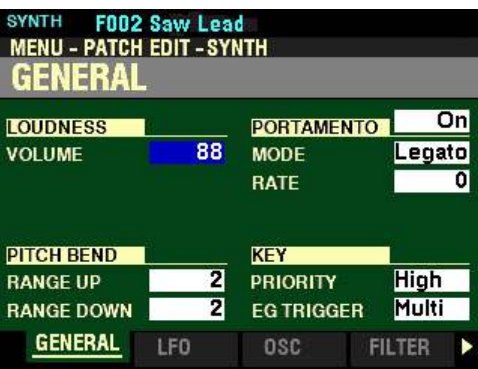

**NOTE:** If you use the HOLD TO EDIT button to access the **PATCH EDIT -SYNTH** FUNCTION Mode, you will see the OSCILLATOR screen.

2. Press and Release the MANUAL "*<a>* " button. The Information Center Display should now look like this:

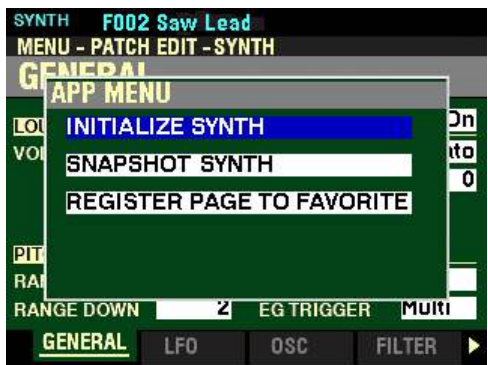

This is the APP MENU for the PATCH EDIT -SYNTH FUNCTION Mode Page. You can now use the DIRECTION " $\blacktriangle$ " and " $\nabla$ " buttons to make changes to the selected SYNTH Patch. These changes are explained starting below.

## t **INITIALIZE SYNTH**

This allows you to clear all the Patch Parameters in the currently selected Patch, including Drawbar registrations.

Press the ENTER button to initialize all the Patch Parameters.

*From the above screen, press the DIRECTION* " $\nabla$ " *button once.* 

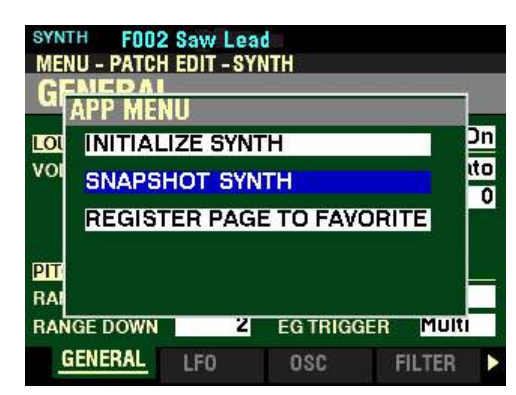

*The "SNAPSHOT SYNTH" box should be highlighted.*

# ◆ SNAPSHOT SYNTH

This allows you to capture the current MONO SYNTH settings so you can include them in your User SYNTH Patch

Press the ENTER button to capture the current MONO SYNTH settings.

*From the above screen, press the DIRECTION* " $\nabla$ " *button <u>once</u>.* 

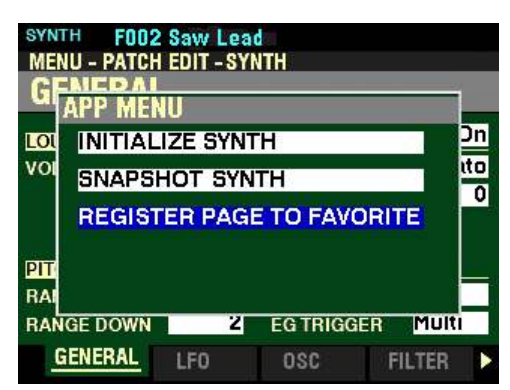

*The "REGISTER PAGE TO FAVORITE" box should be highlighted.*

# t **REGISTER PAGE TO FAVORITE**

This allows you to register the current Page to one of the FAVORITE buttons for quick access.

To register the current Page to a FAVORITE, do the following:

1. From the above screen, press the ENTER button. The Information Center Display should look like this:

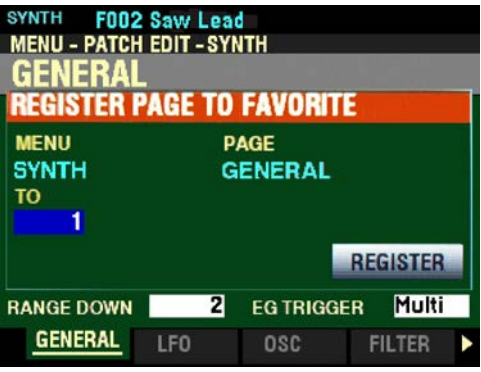

- 2. Use the VALUE knob to select which FAVORITE button you want to recall the selected Page. You can select from 1 to 10.
- 3. After you have made your selection, press the DIRECTION " $\blacktriangledown$ " button to highlight the "REGISTER" box.

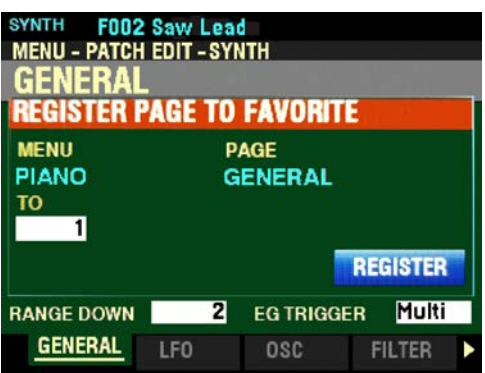

4. Press the ENTER button. You will see the messages "Recording..." and "Completed." flash in the display for approximately 1 second each.

**NOTE:** If you DO NOT wish to register the selected Page, press the MENU/EXIT or PLAY button instead of the ENTER button.

You have now registered a FUNCTION Mode Page or screen to a FAVORITE button. In this way, you can access Menu Pages you use frequently with a single button-press. If you wish, you can register up to 100 Pages or screens to the FAVORITE buttons by utilizing the 10 available Favorite Banks.

To access a Page or screen saved to a FAVORITE button, Press and Hold the SHIFT button and press the numbered FAVORITE button where the Page is registered.

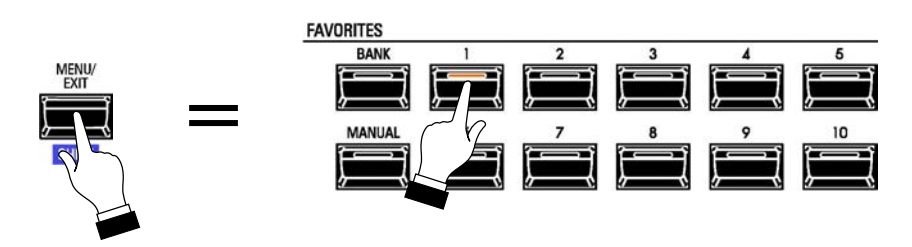

**NOTE:** More information regarding FAVORITES and Favorite Banks can be found in the **COMBINATIONS / PATCHES / BUNDLES / FAVORITES** chapter of this Guide starting on page 129.

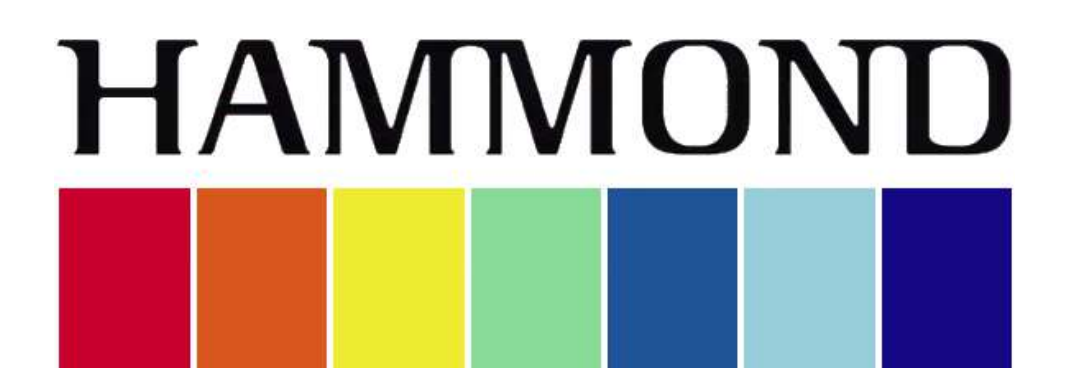

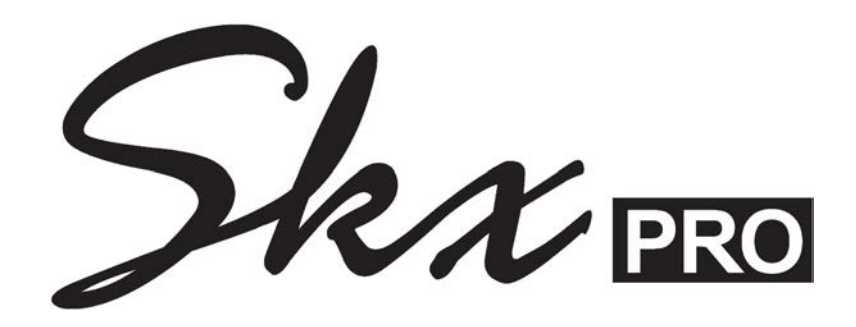

# **CUSTOM SETS**

# **CUSTOM SETS**

Your SKX PRO allows you to Record certain Parameters into macro-settings called Custom Sets.

There are four groups of Custom Sets:

- 1. Custom Tone Wheels
- 
- 2. Custom Leslie Cabinets<br>3. Custom Pedal Registrati 3. Custom Pedal Registrations<br>4. Custom Pipes.
- Custom Pipes.

In this way you can include multiple Parameter settings as part of a Combination, Patch or Bundle, and include the same settings in multiple Patches.

## u **CUSTOM TONE WHEEL**

This allows you to select or create Custom Tone Wheels. A Custom Tone Wheel includes profiles of specific organs, Drawbar Foldback points, levels of each individual Tone Wheel, etc.

## u **CUSTOM LESLIE**

This allows you to select or create Custom Leslie Cabinets.

## u **CUSTOM PEDAL REGISTRATION**

This allows you to select and create Custom Pedal Registrations (registrations for the Pedal Drawbars).

## u **CUSTOM PIPE**

This allows you to select or create Custom Pipes. A Custom Pipe includes assignment of Pipe Voices to the Drawbars as well as Volume settings, Chiff settings, etc.

These four Custom Sets will be explained in this chapter of the Guide.

**NOTE:** If you edit any of the Custom Parameter settings, none of your changes will be remembered unless they are Recorded in one of the Custom Sets.

# u **CUSTOM EDIT -TONE WHEEL FUNCTION Mode**

This FUNCTION Mode allows you to select from among a library of different Tone Wheel settings so that each of the TONE WHEEL Organ Types will have the sound you want, as well as create your own Custom Tone Wheels.

## ◆ What Are "Tone Wheels?"

Tone Wheels (or "phonic wheels") are the method by which vintage Hammond Organs generate tone. Each individual frequency is generated by a steel disk 1 7/8" in diameter and containing a number of high and low points called teeth on its outer edge. (See the illustration below.) These disks are the Tone Wheels. The most common tone-wheel generator has a total of 96 tone wheels. In order to generate all the different frequencies, the tone wheels have different numbers of teeth - some wheels have 2 teeth, others have 4 teeth, others have 8, 16, 32, 64, 128, up to 192 teeth. On a B-3-type organ, only 91 of the 96 wheels generate musical notes - five of the wheels are blanks, or wheels having no teeth, to maintain balance. On later Hammond models such as the H-100 and X-77-series, the last 5 tone wheels are cut with 256 teeth, allowing them to play frequencies 92 through 96.

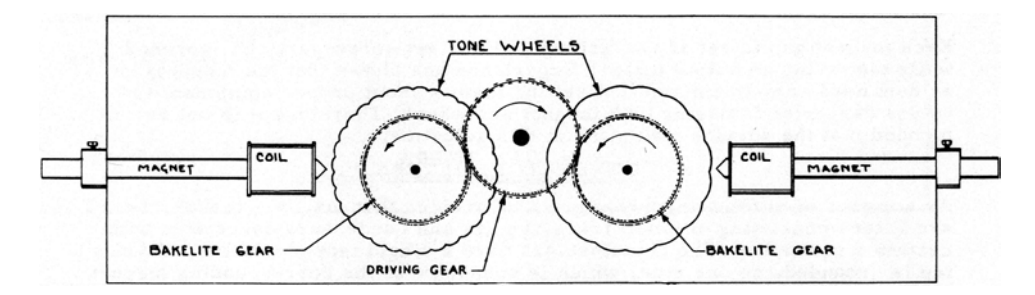

Notice in the drawing above that the tone wheels are placed so that they rotate next to magnetized rods. Each rod has a small coil of wire wrapped around one end. The tip of the magnet at the coil end is ground to a sharp edge and mounted near the edge of the tone wheel. Each tone wheel producing a note has a magnet associated with it.

Notice also that the tone wheels are geared together. A constant-speed motor drives the gears which in turn cause the tone wheels to rotate. As the wheels rotate they do not touch the magnets, but pass very close to them. Each time a high spot passes the magnet, it generates a very small electrical current in the coil.

The number of high spots or teeth passing the magnet each second determines the musical note produced. If, for example, 440 teeth pass the magnet each second, 440 electrical impulses will be generated which, when converted into sound with a speaker, will sound the note, "A-440."

After going through a number of other processes, the electrical impulses finally reach the amplifier, which strengthens them enough to drive a speaker system, which in turn converts the electrical signal into audible tone. It is this audible tone which is heard as the "Hammond Sound."

## ◆ What Are "F Wheels?"

On the B-3/C-3/A-100, there are 91 sounding tone wheels. Wheels 01 through 12 are special wheels called Complex Wheels used exclusively for the lowest octave of the PEDAL tones. Later Hammond models had 96 sounding tone wheels, with the Sub-Fundamental Drawbar (the first brown Drawbar) continuing to play all the way down to the lowest "C" ("1C") and 5 additional pitches at the top. On the SKX PRO, the extended pitches are designated as "F" (Fold Back) pitches (see the illustration below).

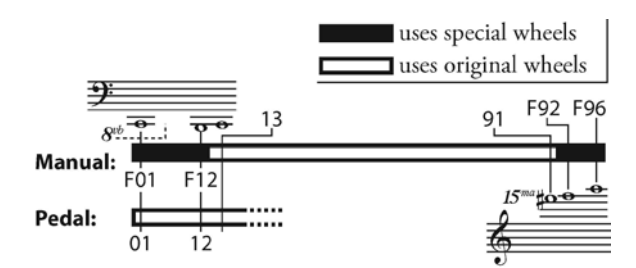

◆ What is "Leakage?"

As explained above, each tone wheel rotates next to a magnet, making a total of 91 or 96 magnets, one for each tone wheel. The tone wheels are mounted in separate bins in order to isolate them from each other and prevent the magnets from intercepting frequencies from neighboring wheels; however, a small amount of current may still "leak" through, producing a phenomenon called Leakage. Leakage is usually heard as a "hash" type sound consisting of many frequencies sounding at once. The phenomenon can be thought of as similar to white noise but with somewhat more definition, with individual pitches more discernable. A properly calibrated B-3 will have a minimum of this effect; however, an instrument which has been subjected to hard use over a period of time may exhibit more leakage noise.

◆ What Is "Motor Noise?"

The tone-wheel generator is secured to the console by means of four bolts. These bolts have reversible sleeves which can be positioned so that the entire tone-wheel generator can be suspended inside the console to keep vibration to a minimum and to prevent the console from amplifying the noise made by the synchronous motor. However, when moving the organ, these bolts can be reversed to secure the generator directly to the console shelf to prevent damage. The organ can be operated with the generator either suspended or bolted down; however, when the generator is bolted down, more motor noise will be heard.

**NOTE:** The **Mellow** Organ Type is included in this FUNCTION Mode because the sounds it produces are controlled by Hammond Drawbars in the same way as on a tone-wheel organ; however, it is intended to replicate Drawbar sounds from a non-tone-wheel Hammond Organ such as a Concorde or an X-5 combo organ.

**NOTE:** For a list of the Factory Custom Tone Wheel sets, please consult page 719 of the **APPENDIX** chapter of this Guide.

## ◆ Creating your own Custom Tone Wheels

As stated earlier, the first three Drawbar Voice Modes - "A-100," "B-3" and "C-3" - are designed to reproduce the sound of traditional Hammond Organs. Within each of these three Voice Modes are three different settings designed to reproduce specific characteristics of vintage Hammond Organs.

During the time the vintage Hammonds - B-models, C-models, A-100, etc. - were being manufactured, each individual organ was subjected to a very rigorous series of checks and tests to insure the quality of each unit, and to insure that all the units representing a particular model series, such as the B-3, all sounded alike. However, since the very newest B-3-type organ is at least 46 years old - production of tone-wheel organs having ceased in 1975 - and since the vintage instruments long antedate digital technology, they are dependent for their sound on analog components. Several factors such as the rate at which different components age, the fact that similar components used different materials throughout the lifespan of the model series, etc. may affect the sound of a particular unit. Thus, a B-3 manufactured in 1959 may well have a slightly different tone than one made in 1969, not necessarily because of the year but because of slight differences in component values among other factors.

Over the years, a great deal of arcane folklore - a great deal of it falling into a category best described as "old wives' fables" - has sprung up regarding such topics as the superiority or inferiority of this or that period of time during which vintage Hammonds were manufactured, the superiority or inferiority of types of materials for certain components, etc. Some of these differences do exist, but as noted above, they are more likely to be the result of factors not necessarily having anything to do with the age of the instrument. Many characteristics of the Hammond Organ, especially as heard in much jazz and rock music, have to do with the overall condition of the instrument - whether it has been in a home for the bulk of its life and played only rarely, whether it has been used by a touring musical ensemble and been moved frequently, perhaps even dropped occasionally, or even whether it has sat in a recording studio with sporadic or no maintenance, etc.

Because of these many factors - again, some real, some contrived - and because different people therefore mean different things when they say "Hammond Sound" or "B-3 Sound," the Custom Tone Wheel feature is included to allow you to find the nearest approximation of what you want your "Hammond Sound" to be. The following pages will explain the feature in more depth.

**SPECIAL NOTE:** The characteristics of Drawbar Voice Types "Btype1" and Btype2" apply equally to all Hammond Organs based on the B-3 design, which includes models B-3, C-3, A-100 series, RT-3 and D-100 series. Contrary to popular myth, there is NO inherent difference between a B-3 and a C-3 - they were manufactured to the identical specification except for the cabinet design. The A-100 and D-100 had slightly different circuitry due to the need to drive self-contained speakers; however, they were calibrated the same as the B-3 and C-3 so that they sounded identical when connected to either an external Hammond speaker or an external Leslie Speaker. For the sake of brevity, "B-3" will be used to refer to all models based on the same platform.

To access the CUSTOM EDIT -TONE WHEEL FUNCTION Mode, do the following:

1. From any of the PLAY Mode Pages, press the MENU/EXIT button. The Information Center Display should now look like this:

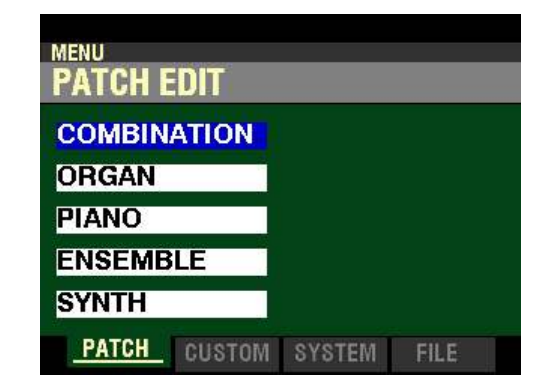

The "COMBINATION" box should be highlighted.

2. Press the PAGE " $\blacktriangleright$ " button <u>once</u>. You are now in the CUSTOM EDIT FUNCTION Mode.

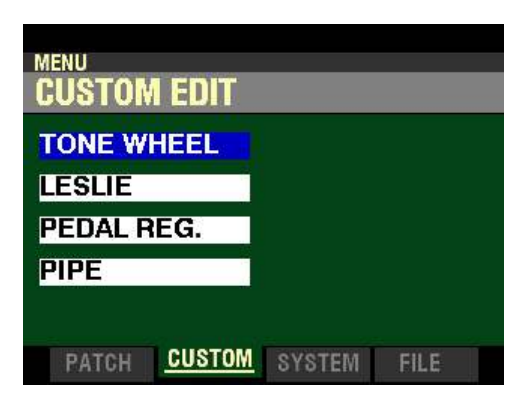

The "TONE WHEEL" box should be highlighted.

3. Press the ENTER button. The Information Center Display should now look like this:

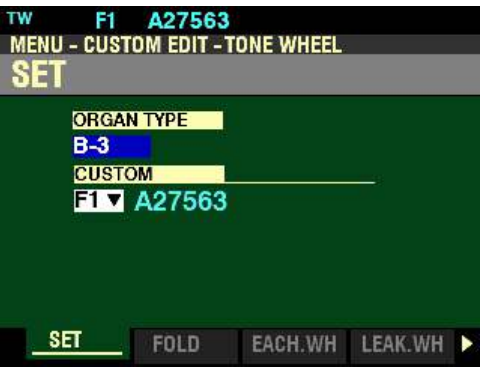

You are now in the CUSTOM EDIT -TONE WHEEL FUNCTION Mode. You can now use the DIRECTION and PAGE buttons in conjunction with the VALUE knob to make various changes. These changes are explained starting on the next page.

## $\triangle$  SET

#### **ORGAN TYPE**

*If you followed the instructions shown on the previous page, you should now see the SET Screen of the CUSTOM EDIT -TONE WHEEL FUNCTION Mode Page. The box underneath "CUSTOM" should be highlighted.*

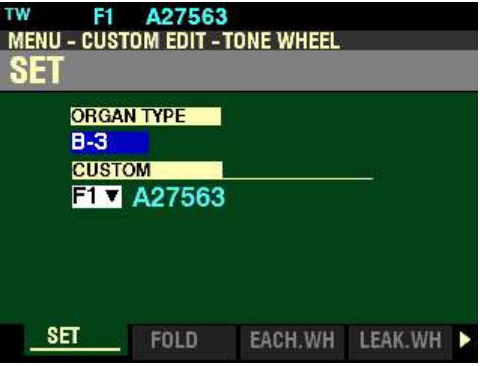

This Parameter allows you to select the Organ Type to edit.

Turn the VALUE knob to select A-100, B-3, C-3, or Mellow.

#### **CUSTOM SET**

After you have made your selection, press the DIRECTION " $\blacktriangledown$ " button to access the choices for the selected Organ Type:

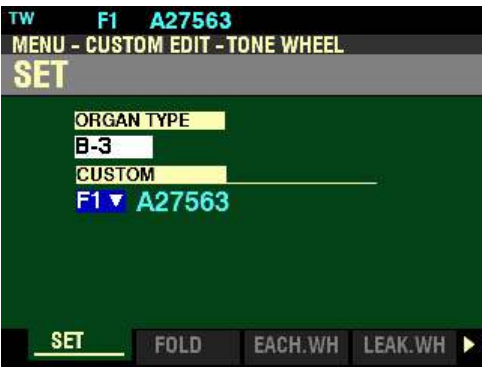

There are three choices available for each TONE WHEEL Organ Type The data chart on the next page shows the options you can select.

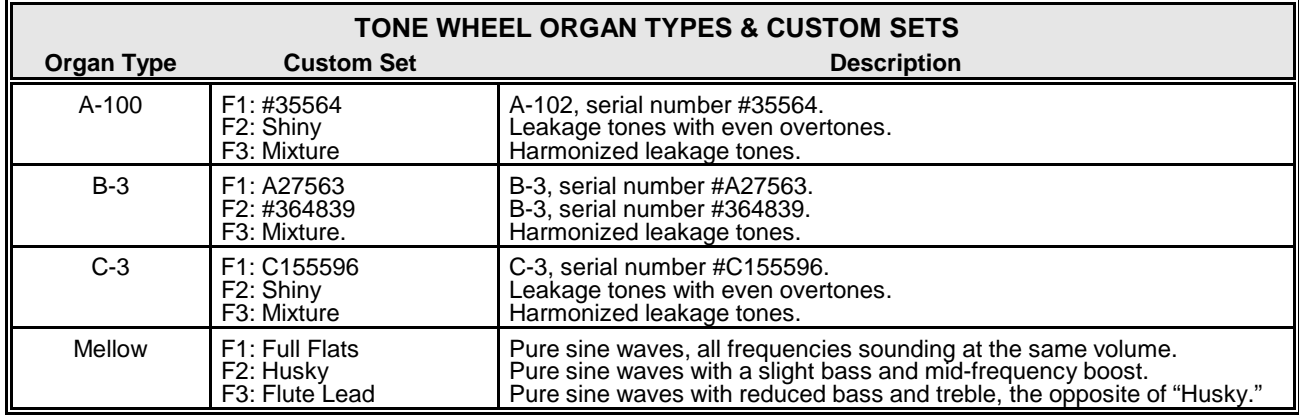

Turn the VALUE knob to make your selection.

*From the screen shown on the previous page, press the PAGE "* $\blacktriangleright$ "*button once. Page 2 of the CUSTOM EDIT -TONE WHEEL FUNCTION Mode should now display. The Information Center Display should look like this:*

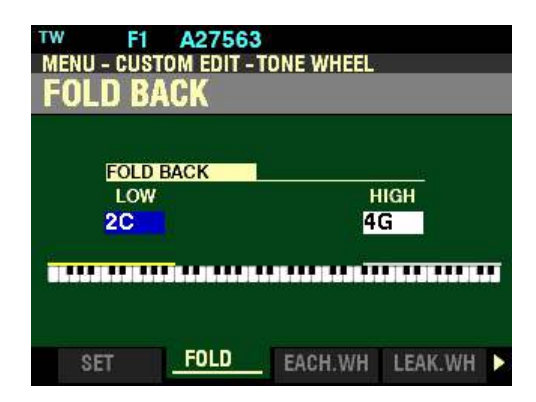

*The box underneath "LOW" should be highlighted.*

◆ FOLD BACK

On the earliest model Hammond Organs, the Sub-Fundamental Drawbar (the one marked, "16'") would continue to play all the way down to the lowest "C" ("1C"). Newer models such as the Hammond Models X-66, X-77 and Concorde do the same, however, the 8th harmonic Drawbar (the one marked "1'") continues to play up the manual to the next to highest "C" ("5C") on the manual.

On a B-3, the lowest note produced by the Sub-Fundamental Drawbar is the 2nd "C" ("2C") from the left end of the manual, while the highest note that can be played by the 8th harmonic Drawbar is the 4th "F#" from the left end of the manual. The lower and higher keys on the manual "Fold Back," in that they repeat the pitches played by other notes.

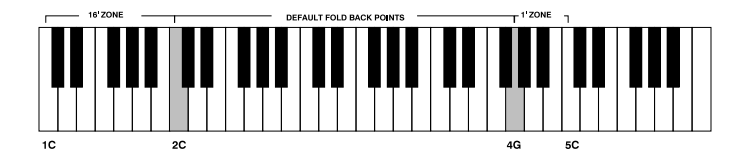

This Parameter allows you to set the Upper and Lower frequency limits of the Drawbars.

Use the DIRECTION " $\blacktriangleleft$ " and " $\blacktriangleright$ " buttons to select either LOW or HIGH. LOW refers to the lower limit of the Sub-Fundamental Drawbar while HIGH refers to the upper limit of the pitches called up by the highpitched Drawbars (the last four Drawbars). The selected parameter will be highlighted.

Turn the VALUE knob to the <u>right</u> to move the Fold Back point <u>higher</u>.

Turn the VALUE knob to the left to move the Fold Back point lower.

*From the screen shown on the previous page, press the PAGE "w*" *button once. Page 3 of the CUSTOM EDIT -TONE WHEEL FUNCTION Mode should now display. The Information Center Display should look like this:*

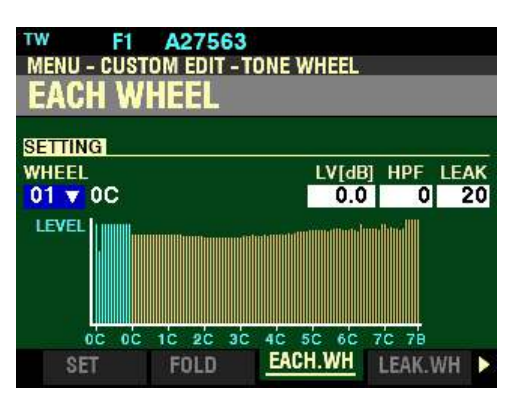

## **◆ EACH WHEEL**

This Page allows you to change the characteristics of all 96 tone wheels individually.

**What Is "Generator Calibration?"**

Because each frequency on a Hammond Organ is generated independently and the circuitry and hardware necessary to generate each tone is quite complex, there is the potential for a great deal of variation in sound from one frequency to another.

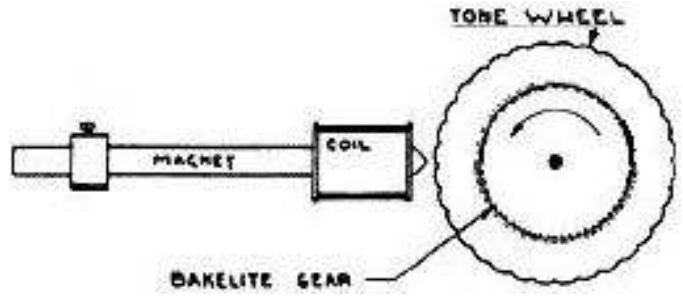

The above diagram shows how a single frequency is generated. As explained on page 385, there is one tone wheel for each frequency. The number of tone wheels which generate actual frequencies varies with the model. Most organs based on the original Hammond design - the model A and its derivatives (B-3, C-3, etc.) had 91 tone wheels that sound, while later models such as the "H" series and the X-77 had 96 (the extra five tone wheels being used to generate higher frequencies). The SKX PRO has 108 virtual tonewheels - 96 manual tone-wheels plus the 12 tone-wheels for the bass frequencies which play only from the Pedals on a vintage Hammond Organ.

As explained previously, each tone has a magnetized rod associated with it. When the tone wheels rotate, a very small electrical current is generated in the coil each time a high spot passes the magnet. The strength of the current determines the loudness of the resulting musical note.

At the Hammond tone-wheel factory, the distance of each magnet to each tone wheel - as well as the number of windings for each coil - was very carefully controlled to insure that each frequency would play at the correct volume. In other words, the generator on each tone-wheel organ was very carefully calibrated. However, a number of third-party technicians would re-calibrate generators to change the sound in various ways - make the sound brighter, etc. The CUSTOM TONE WHEEL Parameter Menu allows you to "re-calibrate" the digital tone wheels of your instrument to create exactly the tone quality you desire.

**NOTE:** In order to use this Parameter, you should already have some idea of the type of sound you want. Also, you should be prepared that getting the results you want may require some "trial-and-error" before you are satisfied with the results.

*If you followed the instructions on the previous pages, you should now see the EACH WHEEL FUNCTION Mode Page. The box to the right of "WHEEL" should be highlighted.*

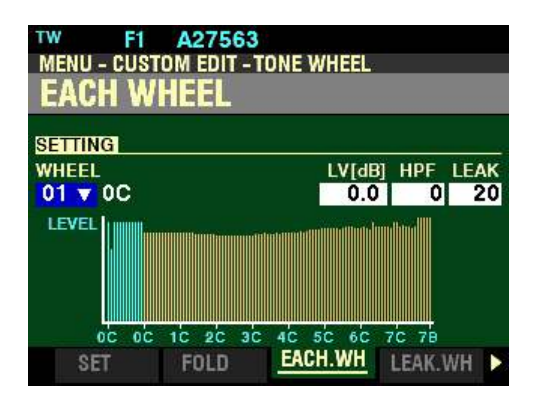

Notice that the number on the left below "WHEEL" is highlighted. This number represents the currently selected Tone Wheel.

**WHEEL**

This Parameter allows you to select the Tone Wheel you want to edit.

**Selecting a Tone Wheel to Edit**

**Using the VALUE knob:**

Turning the VALUE knob will allow you to scroll through the Tone Wheels. You can select from F01 (" $0$ C") through  $F96$  (" $8B$ "). Turn the VALUE Control until you find the number you want.

**Using the Drawbars and Keyboard:**

If you want to find a certain Tone Wheel quickly, you can use the Drawbars and the playing keys to select it.

## **TRY THIS:**

- 1. With the screen shown at the top of this page displaying, Press and Hold a key on the Keyboard.
- 2. While holding down a key, move a Drawbar for example, the first white (8') Drawbar.

The number shown in the Information Center Display will be the number of the Tone Wheel associated with that key and that Drawbar.

Notice the bar graph in the display will change with each Fundamental Wheel you select. This will show you the level for each Leakage Wheel. The bar designating the selected Wheel will show red.

Each individual Drawbar will play a different portion of the Tone Wheels. The data chart on the next page shows how the Tone Wheels are allocated to each Drawbar.

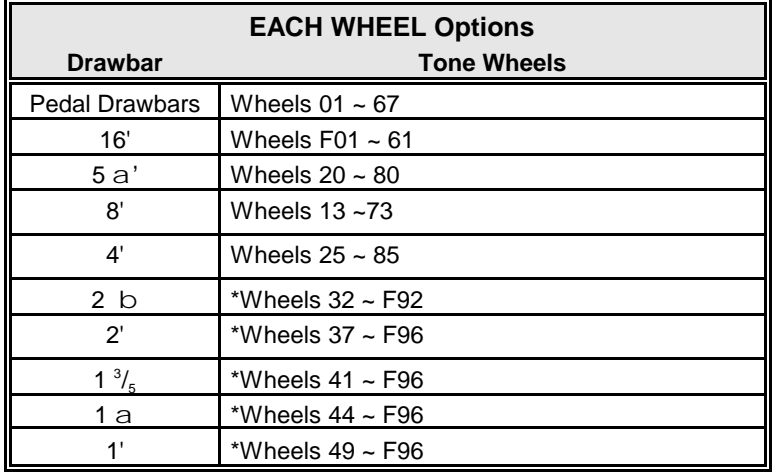

+ - The Lower note limit of this Drawbar is determined by the Drawbar FOLD BACK setting.

\* - The Upper note limit of this Drawbar is determined by the Drawbar FOLD BACK setting.

**NOTE:** Wheels F01 through F12 and F92 through F96 are designated **F** as a reminder they are additional wheels added on later Hammond models. For a more complete explanation of this, please consult page 386.

**NOTE:** As explained previously, Wheels 01 through 12 (shown in blue on the screen) are special wheels producing complex tones for the lowest octave of the PEDAL tones. They **cannot** be assigned to the UPPER or LOWER Keyboards.

After you have selected a Tone Wheel to edit, you can change the characteristics of that Tone Wheel. This is explained starting below.

*From the screen shown on page 392, press the DIRECTION ">" button once.* 

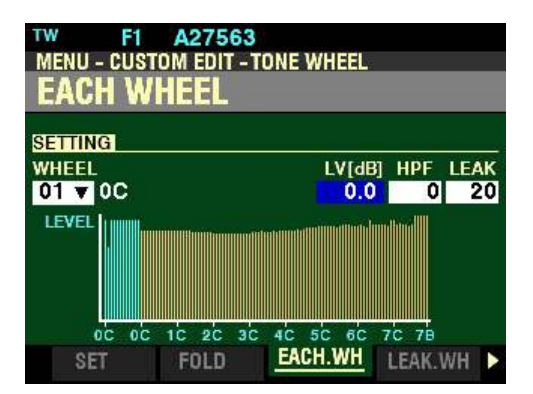

*The box underneath "LV(dB)" should be highlighted.*

**LV(dB) - Tone Wheel Level**

This Parameter allows you to adjust the volume or level of the selected Tone Wheel. You can select from  $-20$  (lowest level) to  $+2$  (loudest level). The numbers represent decibels, or units of volume.

Turn the VALUE knob to the right to increase the level of the selected Tone Wheel.

Turn the VALUE knob to the left to increase the level of the selected Tone Wheel.

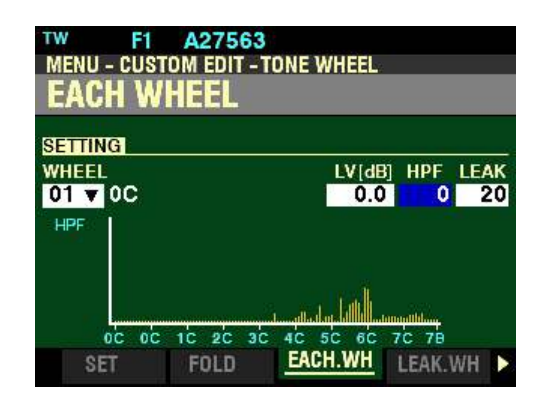

*From the screen shown on the previous page, press the DIRECTION "* $\triangleright$  *"button once.* 

*The box underneath "HPF" should be highlighted.*

## **HPF - High-Pass Filter**

This Parameter allows you to adjust the level of the High-Pass Filter (HPF) for the selected Tone Wheel. You can select from 0 (low frequencies at their lowest level) to 127 (low frequencies at their highest level).

Turn the VALUE knob to the <u>right</u> to <u>reduce</u> the low frequencies.

Turn the VALUE knob to the left to boost the low frequencies.

*From the above screen, press the DIRECTION* " $\triangleright$ " *button once.* 

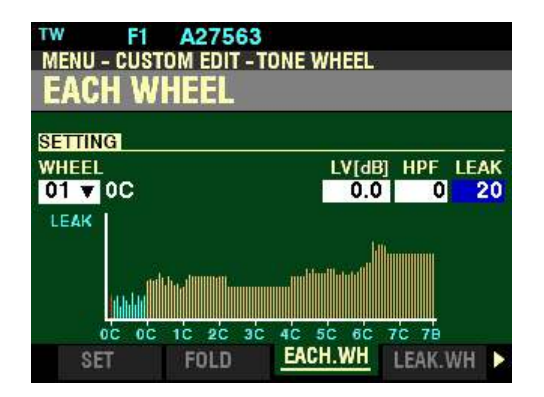

*The box underneath "LEAK" should be highlighted.*

**LEAK - Leakage Amount**

This allows you to adjust the amount of Leakage sound added to the Fundamental sound. You can select from  $\underline{0}$  to 127. A higher value will result in more Leakage.

Turn the VALUE knob to the <u>right</u> to <u>increase</u> the amount of Leakage.

Turn the VALUE knob to the left to decrease the amount of Leakage.

**IMPORTANT NOTE:** If you change any of the Custom Tone Wheel settings, you **must** save them in order for them to be remembered. If the changes are not saved, they will be lost when power to the instrument is switched "OFF."

*From the screen shown at the bottom of the previous page, press the PAGE "D*" *button once. Page 4 of the CUSTOM EDIT -TONE WHEEL FUNCTION Mode should now display. The Information Center Display should look similar to this:*

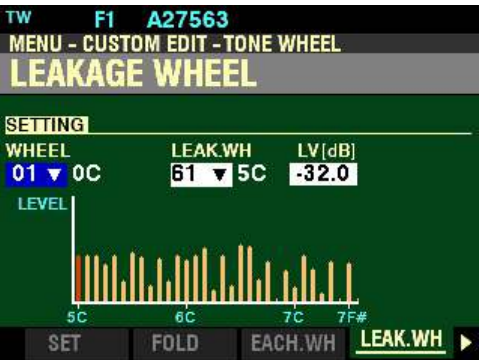

## $\blacklozenge$  LEAKAGE WHEEL

As explained on page 386, Leakage is a characteristic of vintage Hammond Organs consisting of a "hash" type sound caused by many frequencies sounding at once. These Leakage frequencies are intercepted from neighboring wheels inside the generator. On the SKX PRO, this phenomenon is produced in the same manner as on a vintage Hammond Organ - by other wheels producing a small amount of sound in addition to the basic tone. The tone wheel producing the basic tone is referred to as the Fundamental Wheel while the wheels contributing the Leakage are Leakage Wheels. Leakage Wheels are wheels 61 through 91.

These Parameters allow you to adjust the Leakage Tone to add to any of the Fundamental Wheels by using the Leakage Wheels The Leakage Wheels will sound along with the Fundamental Wheel.

The figure below illustrates this in more detail.

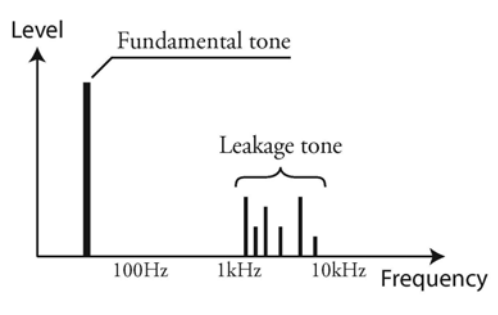

Leakage Tone

The data chart below shows how the Leakage Wheels are allocated to each Drawbar frequency.

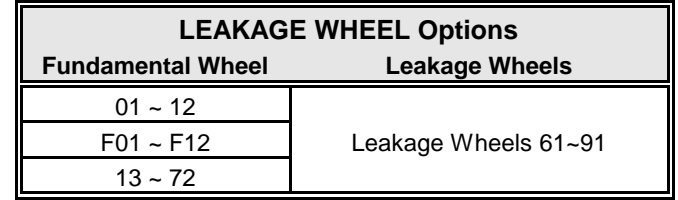

*If you followed the instructions on the previous pages, you should now see the LEAKAGE WHEEL FUNCTION Mode Page. The box underneath "WHEEL" should be highlighted.*

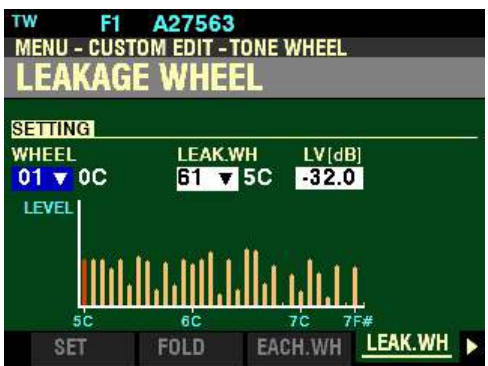

Notice that the number on the left below "WHEEL" is highlighted. This number represents the currently selected Fundamental Wheel.

#### **WHEEL**

This Parameter allows you to select the Fundamental Wheel containing the Leakage Wheels you want to edit. You can select from  $01$  ("0C") through  $F96$  ("8B").

**Selecting a Fundamental Wheel to Edit**

**Using the VALUE knob:**

Turn the VALUE knob to make your selection.

**Using the Drawbars and Keyboards:**

If you want to find a certain Leakage Wheel quickly, you can use the Drawbars and the playing keys to select it.

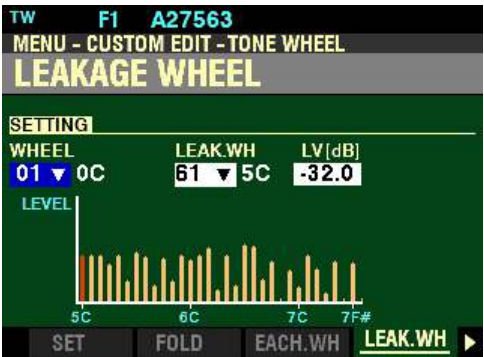

#### **TRY THIS:**

- 1. With the above screen displaying, Press and Hold a key on the UPPER Keyboard.
- 2. While holding down a key, move an UPPER Drawbar for example, the first white (8') Drawbar.

**NOTE:** Make sure to move a Drawbar associated with the key you are holding. For example, if you are holding a key on the LOWER Keyboard, move one of the LOWER Drawbars.

The number shown in the Information Center Display will be the number of the Leakage Wheel associated with that key and that Drawbar.

Notice the bar graphs will change with each Leakage Wheel you select. This will show you the level for each Leakage Wheel. The bar designating the selected Wheel will show red.

The data chart on the next page shows the options you can select for Leakage Wheels.

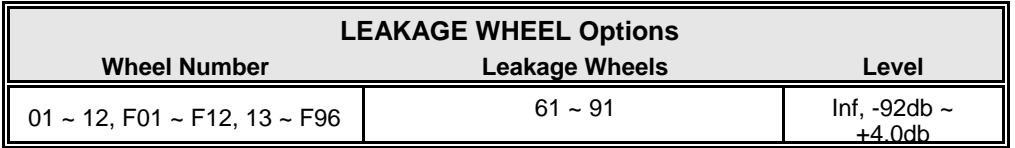

*From the screen shown on the previous page, press the DIRECTION "witton once.* 

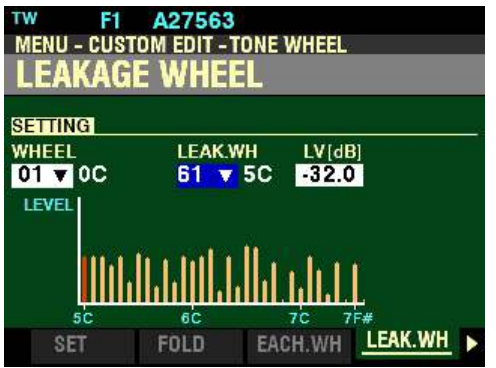

*The box underneath "LEAK WH" should be highlighted.*

**LEAK.WH - Leakage Wheel**

This allows you to select the Leakage Wheel to edit. You can select from 61 to 91.

Turn the VALUE knob to make your selection. You will see the red bar in the display move to designate the selected Leakage Wheel.

*From the screen shown on the previous page, press the DIRECTION "* $\blacktriangleright$  *"button once.* 

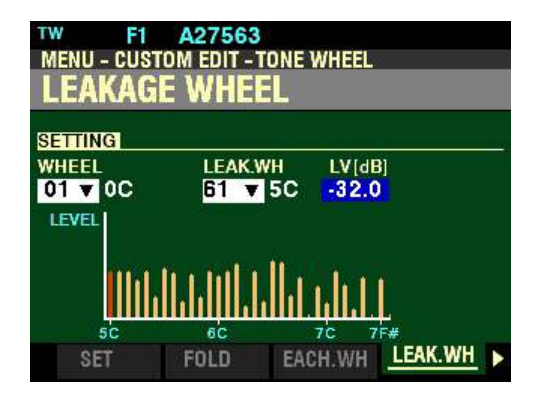

*The box underneath "LV[db]" should be highlighted.*

## **LV(dB) - Leakage Wheel Level**

This Parameter allows you to adjust the volume or level of the selected Leakage Wheel. You can select Inf (zero level) or from  $-92$ dB (lowest level) to  $+40$ dB (loudest level). The numbers represent decibels, or units of volume.

Turn the VALUE knob to the right to increase the level of the selected Leakage Wheel.

Turn the VALUE knob to the left to increase the level of the selected Leakage Wheel.

*From the screen shown at the bottom of the previous page, press the PAGE "* $\triangleright$ *" button once. Page 5 of the CUSTOM EDIT -TONE WHEEL FUNCTION Mode should now display. The Information Center Display should look like this:*

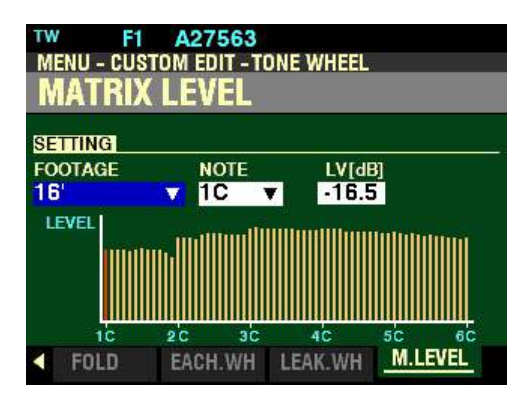

 $\blacklozenge$  MATRIX LEVEL

**What Is A "Matrix?"**

As explained on previous pages, each individual Tone Wheel on the SKX PRO includes both a Fundamental Wheel (the basic pure tone) plus Leakage Wheels which provide the "generator leakage" sound characteristic of vintage Hammond tone-wheel organs. Each individual Drawbar contains a group of settings for the Fundamental Wheels and Leakage Wheels for each note. This group of settings is called a Matrix. There are eleven Matrixes, one for each of the nine Upper and Lower Drawbars as well as one for each of the two Percussion selections.

The Parameters on this Page allow you to adjust the characteristics of each Matrix. The data chart below shows the options you can select.

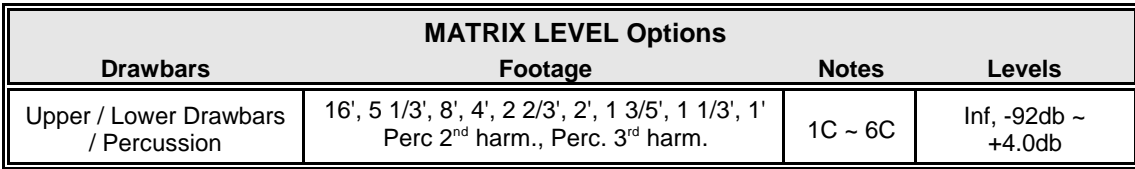

*If you followed the instructions on the previous pages, you should now see the MATRIX LEVEL FUNCTION Mode Page. The box underneath "FOOTAGE" should be highlighted.*

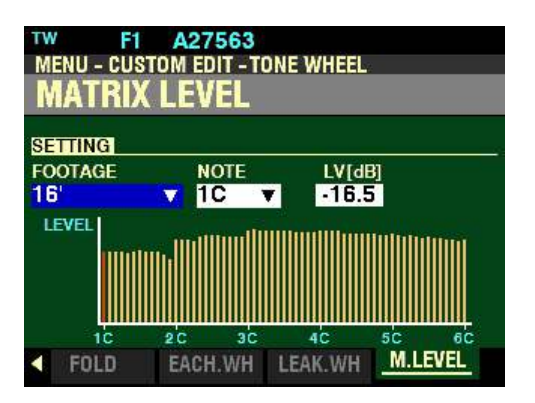

Notice that one of the level bars is highlighted red. This red bar represents the currently selected Tone Wheel.

#### **FOOTAGE**

This Parameter allows you to select the Drawbar which produces the Matrix you want to edit. You can select 16, 5-1/3, 8, 4, 2-2/3, 2, 1-3/5, 1-1/3, 1, Perc 2<sup>nd</sup> through Perc 3rd.

#### **Selecting a Matrix to Edit**

**Using the VALUE knob:**

Turn the VALUE knob to make your selection. You will see the red bar in the display move to designate the selected Matrix.

**Using the Drawbars and Keyboards:**

If you want to find a certain Matrix quickly, use the Drawbars and the playing keys to select it.

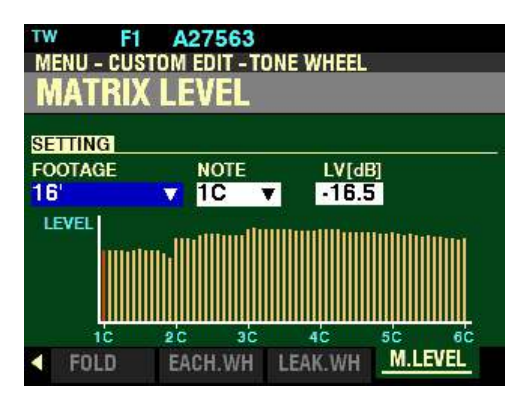

#### **TRY THIS:**

- 1. With the MATRIX LEVEL screen (shown above) displaying, Press and Hold a key on the Upper Keyboard.
- 2. While holding down a key, move an Upper Drawbar for example, the first white (8') Drawbar.

**NOTE:** Make sure to move a Drawbar associated with the key you are holding. For example, if you are holding a key on the LOWER Keyboard, move one of the LOWER Drawbars.

The number shown in the Information Center Display will be the number of the Matrix associated with that key and that Drawbar.

Notice the bar graph in the display will change with each Footage you select. This will show you the level for each Matrix. The bar designating the selected Tone Wheel in the selected Matrix will show red.

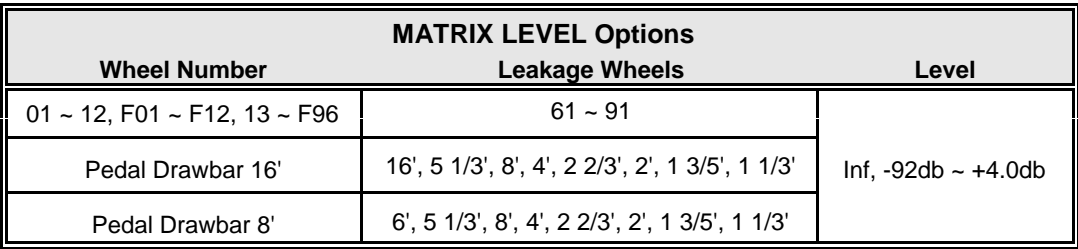

The data chart below shows the options you can select for Leakage Wheels.

## ◆ Footages and Notes

### **TRY THIS:**

- 1. Make sure all the Drawbars are "OFF" (pushed in).
- 2. Press the MANUAL button. This will allow you to start from a "zero" position no Combinations or Patches will be active.
- 3. Make sure the Information Center Display shows Page 5 of the CUSTOM EDIT -TONE WHEEL FUNCTION Mode. The Information Center Display should look similar to this:

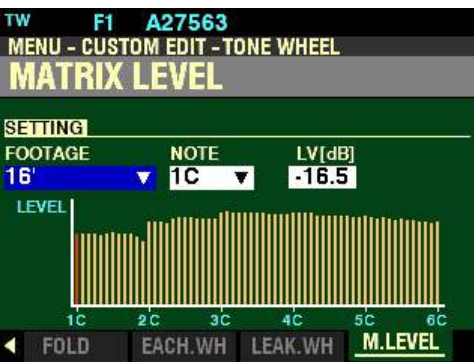

Notice that the number on the left below "FOOTAGE" is highlighted. This number represents the currently selected Matrix.

- 4. Press and Hold a key on either Keyboard.
- 5. While holding down a key, move a Drawbar for example, the first white (8') Drawbar.

**NOTE:** Make sure to move a Drawbar associated with the key you are holding. For example, if you are holding a key on the LOWER Keyboard, move one of the LOWER Drawbars.

- 6. While holding the key down, move another Drawbar for example, the second white (4') Drawbar. Notice the "LV(dB) box on the right. You will see the level change even though the note shown in the "NOTE" box remains the same.
- 7. Try moving other Drawbars while still holding down the key. Notice the value shown in the "LV(dB)" box will change each time a different Drawbar is moved. This means the same note will sound at a different level for different Drawbars. The paragraphs below explain this in more detail.

Due to an anomaly of the human ear whereby "high" and "low" frequencies appear to be at different sound pressure levels, vintage Hammond Organs used different methods to compensate for this idiosyncrasy by adjusting or "tapering" frequencies so that they all will be perceived by the ear as sounding at the same level, particularly if more harmonics are added to the registration.

Early models accomplished this by carefully adjusting the distance between the tone wheels and the magnets so that "low" and "high" frequencies sounded at different levels. Later instruments such as B-3/C-3/A-100 use varying lengths of resistance wire connected from the keyboard terminals to the terminals on the generator in order to "taper" the frequencies.

The SKX PRO recreates this characteristic by means of the MATRIX LEVEL Parameters, which are explained in more detail starting on the next page.

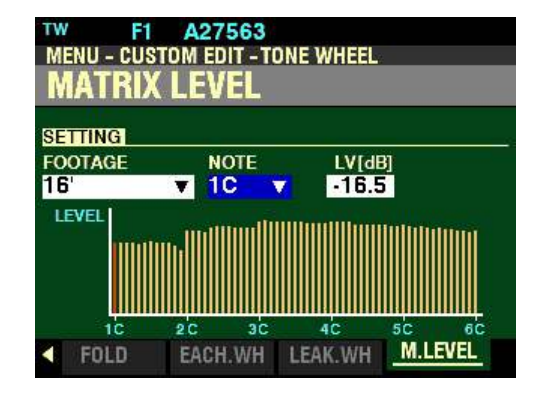

*From the screen shown on the previous page, press the DIRECTION "witton once.* 

*The box underneath "NOTE" should be highlighted.*

#### **NOTE**

This allows you to select the Note to edit. These Notes correspond to the playing keys on the Keyboards. You can select from 1C to 6C.

#### **Selecting a Note to Edit**

**Using the VALUE knob:**

Turn the VALUE knob to make your selection. You will see the red bar in the display move to designate the selected Note.

**Using the Drawbars and Keyboards:**

If you want to find an individual Note quickly, use the Drawbars and the playing keys to select it.

#### **TRY THIS:**

- 1. With the MATRIX LEVEL screen displaying and the box to the right of "NOTE" highlighted (shown above), Press and Hold a key on either Keyboard.
- 2. While holding down a key, move a Drawbar for example, the first white (8') Drawbar.

**NOTE:** Make sure to move a Drawbar associated with the key you are holding. For example, if you are holding a key on the LOWER Keyboard, move one of the LOWER Drawbars.

The number shown in the box underneath "FOOTAGE" will be the number of the Matrix associated with that Drawbar. The box underneath "NOTE" will be the Note associated with the Tone Wheel belonging to the selected Matrix.

Notice the bar graph in the display will change with each Footage you select. This will show you the level for each Tone Wheel within the selected Matrix. The bar designating the selected Tone Wheel in the selected Matrix will show red.

*From the screen shown on the previous page, press the DIRECTION "* $\blacktriangleright$  *"button once.* 

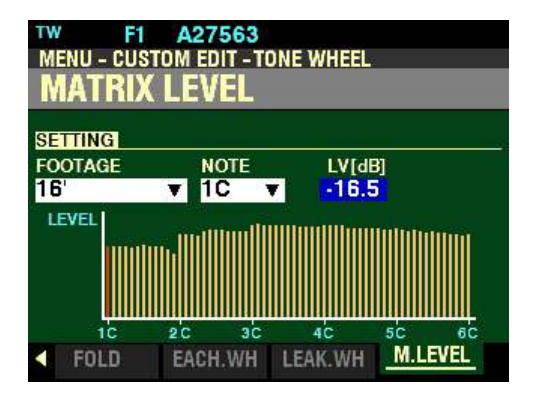

*The box underneath "LV[db]" should be highlighted.*

**LV(dB) - Matrix Level**

This Parameter allows you to adjust the volume or level of the selected Matrix. You can select from Inf (zero level) to  $-92d$ B (lowest level) to  $+40d$ B (loudest level). The numbers represent decibels, or units of volume.

After you have selected a Matrix and a Note using the methods described on the previous pages:

Turn the VALUE knob to the right to increase the level of the selected Matrix.

Turn the VALUE knob to the left to increase the level of the selected Matrix.

◆ Recording a Custom Tone Wheel

**IMPORTANT NOTE:** If you change any of the Custom Tone Wheel settings, you **must** save them in order for them to be remembered. If the changes are not saved, they will be lost when the power to the instrument is switched "OFF."

#### **TRY THIS:**

1. Access the CUSTOM EDIT -TONE WHEEL FUNCTION Mode Page using the procedure described on page 387. You should now see Screen 1 of the CUSTOM EDIT -TONE WHEEL FUNCTION Mode Page. The box underneath "ORGAN TYPE" should be highlighted

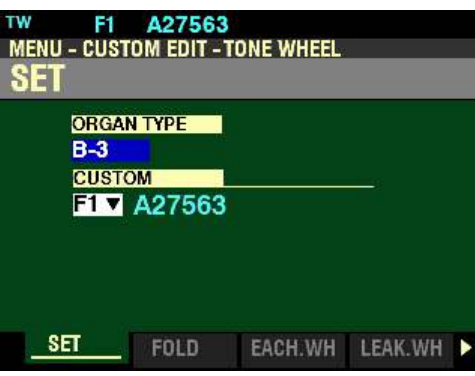

- 2. Turn the VALUE knob to select the Organ Type you want to edit.
- 3. Press the DIRECTION  $\mathbf{\hat{y}}$  button to move the cursor to the box underneath "CUSTOM." It should be highlighted.

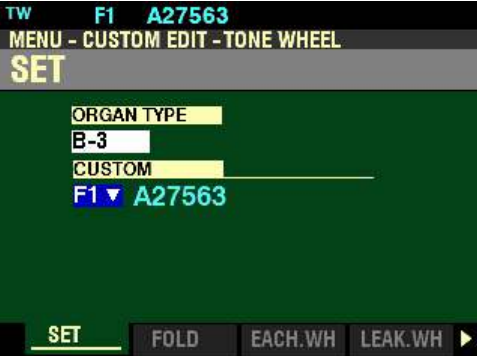

- 4. Turn the VALUE knob to select the Custom Set you want to modify.
- 5. Make whatever changes you want to the editable Parameters. The Custom Tone Wheel Parameters are covered on pages 387 through 403.

**NOTE:** For a complete list of the Parameters that can be modified for a Custom Tone Wheel set, please consult page 720 of the **APPENDIX** chapter of this Guide.

**NOTE:** If you have already made changes to a Custom Tone Wheel and you want to Record your changes, you can skip Steps 1 through 5 and go directly to Step 6.

6. When you have completed your edits, press the red RECORD button. The Information Center Display will look similar to this. The box underneath "TO" should be highlighted.

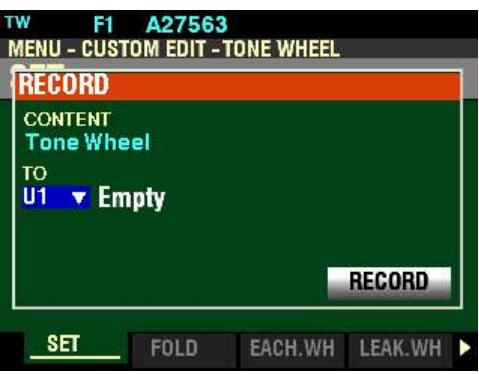

- 7. Use the VALUE knob to select the target Custom Tone Wheel (the Custom Tone Wheel you want to Record to). You can select from  $\underline{U1}$  to  $\underline{U3}$ .
- 8. When you have made your selection, use the DIRECTION " $\blacktriangledown$  button to move the cursor to the "RECORD" box.

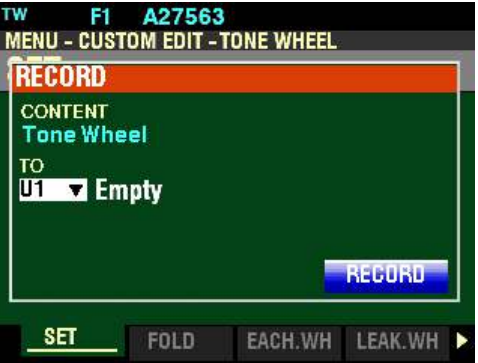

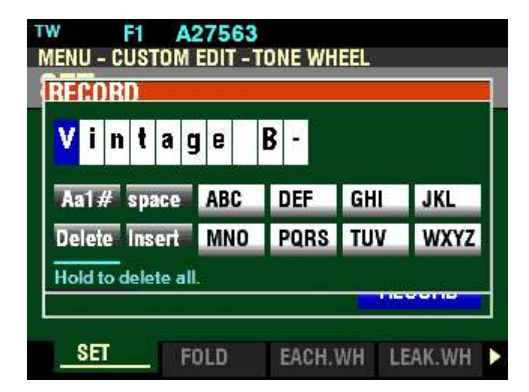

9. Press the ENTER button. The Information Center Display will look similar to this:

This is the screen you will use to Name your Custom Tone Wheel. You can use the FAVORITE buttons and the BANK and MANUAL buttons (the two rows of six buttons just below the Information Center Display) to select and enter characters The data chart below explains the function of each of the buttons.

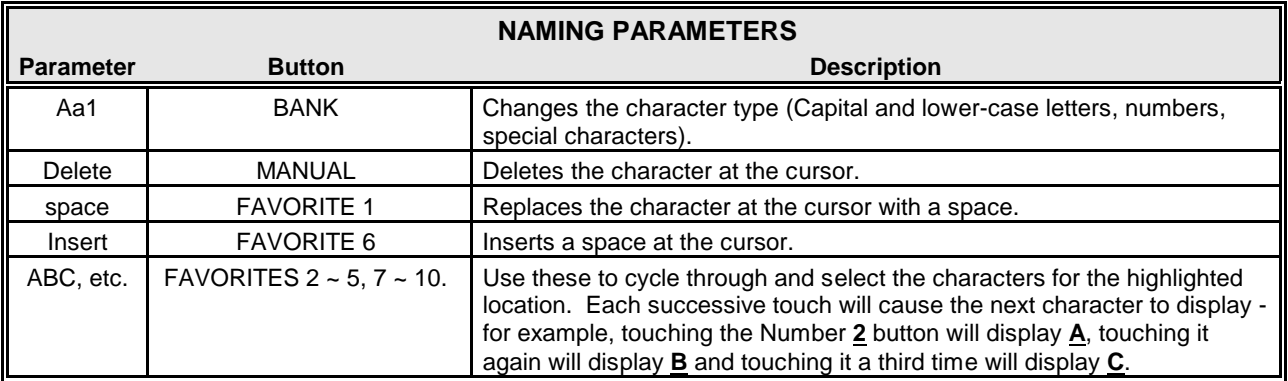

You can also turn the VALUE knob to select characters. If you wish to do this, use the DIRECTION " $\blacktriangleleft$ " and " $\blacktriangleright$ " buttons to move back and forth through the characters.

10. When you have finished the Naming procedure, press the ENTER button to complete the Recording procedure. You will see the following messages flash in the display for approximately 1 second each:

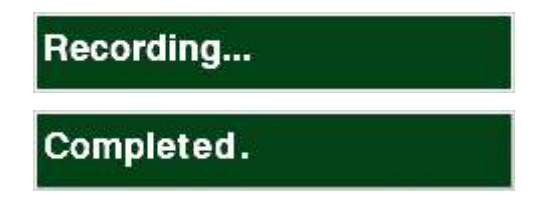

After the "Completed" message disappears, your Custom Tone Wheel has been Recorded.

# **CUSTOM TONE WHEEL APP MENU**

You can use the APP MENU to register a Custom Tone Wheel to a FAVORITE button for quicker access. The following paragraphs will explain this in more detail.

#### **TRY THIS:**

1. From any of the PLAY Mode Pages, press the MENU/EXIT button. The Information Center Display should now look like this:

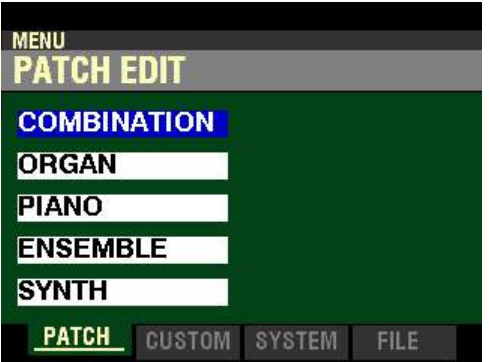

The "COMBINATION" box should be highlighted.

2. Press the PAGE ">" button <u>once</u>. You are now in the CUSTOM EDIT FUNCTION Mode.

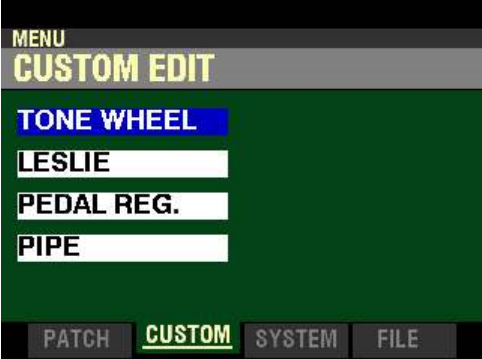

- 3. Press the ENTER button.
	- If the Organ Type is not set at  $B-3$ , the Information Center Display will show the following:

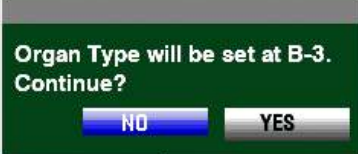

If the above message displays, press the PAGE " $\blacktriangleright$ " to highlight the "YES" icon and press the ENTER button. The Information Center Display should now look like this:

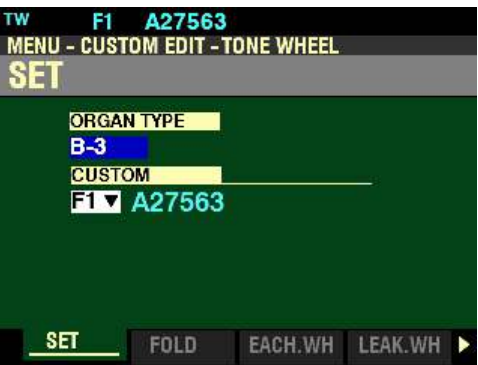

- 4. Turn the VALUE knob to select the Organ Type you want to register.
- 5. Press the DIRECTION " $\nabla$ " button to move the cursor to the box underneath "CUSTOM." It should be highlighted.

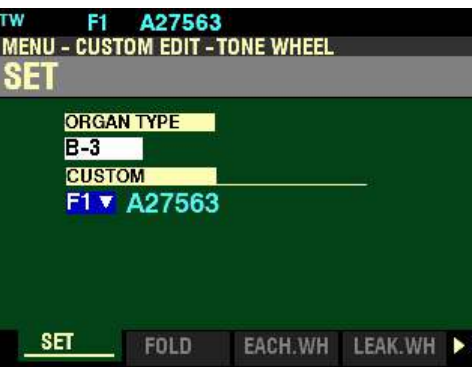

- 6. Turn the VALUE knob to select the Custom Set you want to register.
- 7. Press and Release the MANUAL " $\equiv$ " button. The Information Center Display should now look like this:

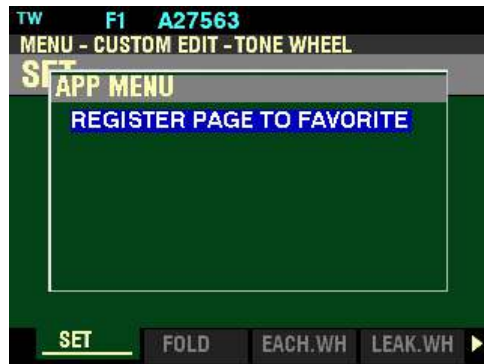

This is the APP MENU for the CUSTOM EDIT -TONE WHEEL FUNCTION Mode Page.

# t **REGISTER PAGE TO FAVORITE**

This allows you to register the current Page to one of the FAVORITE buttons for quick access.

To register the current Page to a FAVORITE, do the following:

1. From the above screen, press the ENTER button. The Information Center Display should look like this:

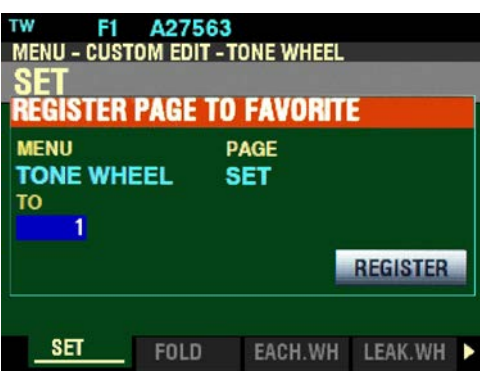

The box underneath "TO" should be highlighted.

2. Use the VALUE knob to select the target FAVORITE (the FAVORITE button you want to use to recall the selected Page). You can select from  $1$  to  $10$ .

3. After you have made your selection, press the DIRECTION  $\mathbf{w}$  button to highlight the "REGISTER" box.

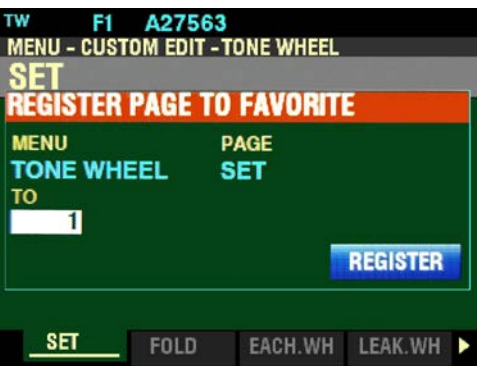

4. Press the ENTER button. You will see the messages "Recording..." and "Completed." flash in the display for approximately 1 second each.

**NOTE:** If you DO NOT wish to register the selected Page, press the MENU/EXIT or PLAY button instead of the ENTER button.

You have now registered a FUNCTION Mode Page to a FAVORITE button. In this way, you can access Menu Pages you use frequently with a single button-press. If you wish, you can register up to 100 Pages to the FAVORITE buttons by utilizing the 10 available Favorite Banks.

To access a Page or screen saved to a FAVORITE button, Press and Hold the SHIFT button and press the numbered FAVORITE button where the Page is registered.

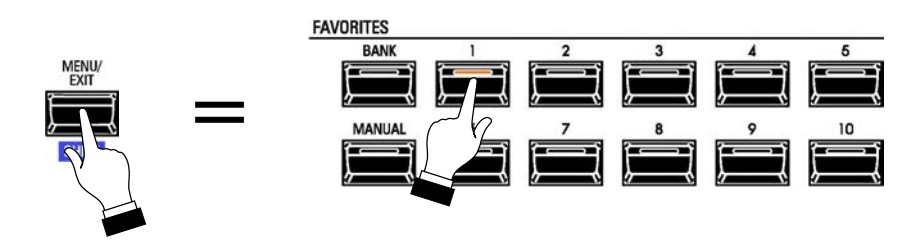

**NOTE:** More information regarding FAVORITES and Favorite Banks can be found in the **COMBINATIONS / PATCHES / BUNDLES / FAVORITES** chapter of this Guide starting on page 129.

# u **CUSTOM EDIT -LESLIE FUNCTION Mode**

This FUNCTION Mode allows you to select or edit the Custom Leslie Cabinets.

t **What Are "CUSTOM LESLIE CABINETS?"**

All of the Parameters described on this page and on the following pages comprise a Custom Leslie Cabinet. These Parameters cannot be Recorded as individual Patch Parameters; however, a Custom Cabinet can be Recorded as part of a Patch.

The SKX PRO has 8 different Custom Leslie Cabinets. These are Factory Cabinets (indicated by an "F") which are permanently written in memory. However, you can create and Record up to 8 User Cabinets (which will be indicated by a "U." To create and Record a Leslie Cabinet, use the CUSTOM EDIT -LESLIE FUNCTION Mode to modify the sonic characteristics of one of the "F" Cabinets. After you have made all of your changes, you can Record them as a "U" Leslie Cabinet.

**NOTE:** For a list of the Factory Leslie Cabinets consult the **APPENDIX** on page 719. For a complete list of Custom Leslie Parameters consult the **APPENDIX** on page 721.

To access the CUSTOM EDIT -LESLIE FUNCTION Mode, do the following:

1. From any of the PLAY Mode Pages, press the MENU/EXIT button. The Information Center Display should now look like this:

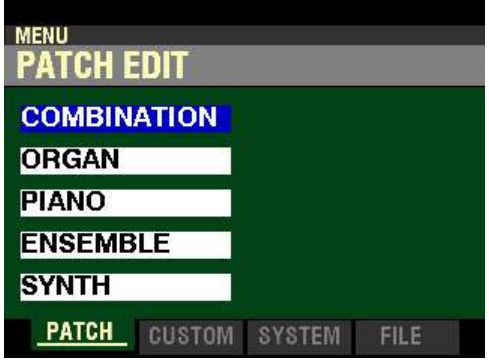

The "COMBINATION" box should be highlighted.

2. Press the PAGE " $\blacktriangleright$ " button once. You will now see the CUSTOM EDIT FUNCTION Mode.

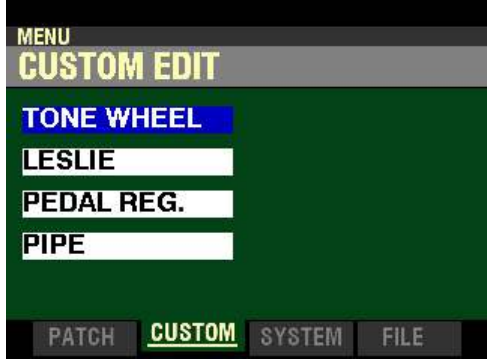

3. Press the DIRECTION " $\blacktriangledown$ " button <u>once</u>. The Information Center Display should now look like this:

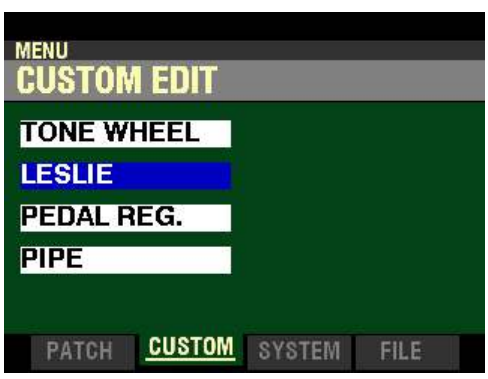

4. Press the ENTER button. The Information Center Display should now look similar to this:

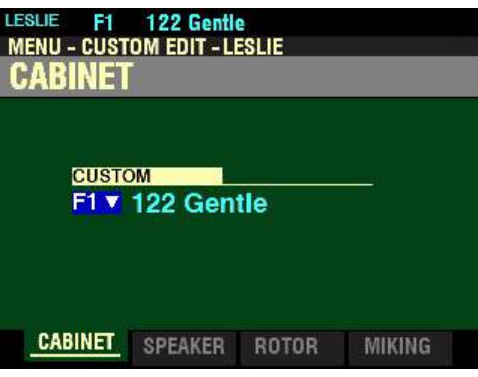

You are now in the CUSTOM EDIT -LESLIE FUNCTION Mode. You can now use the DIRECTION and PAGE buttons in conjunction with the VALUE knob to make various changes. These changes are explained starting on the next page.
### **↑ CABINET**

*If you followed the instructions shown on the previous page, you should now see the CABINET Screen of the CUSTOM EDIT -LESLIE FUNCTION Mode Page. The box underneath "CUSTOM" should be highlighted.*

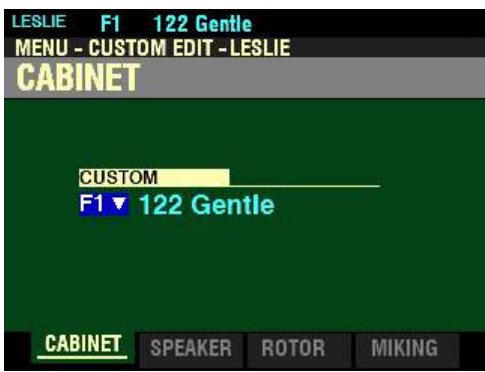

This Parameter allows you to select a Cabinet Number. The data chart below shows the options you can select.

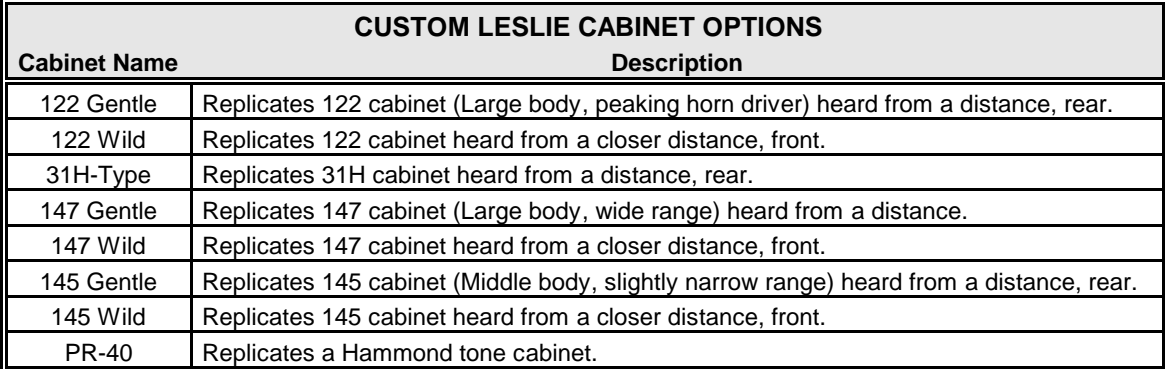

There are two categories of Custom Leslie Cabinets - Factory and User. The Factory Cabinets are factory-programmed and cannot be changed. User Cabinets are those which you create and Record. In the Information Center Display, Factory Cabinets are designated by the letter "F" and User Cabinets are designated by the letter "U." There are 8 Factory Cabinets and, you can create and Record up to 8 User Cabinets, making a total of 16.

Turn the VALUE knob to make your selection.

**SPECIAL NOTE:** User Cabinets are not shown in the Information Center Display unless you create and Record them. Creating and Recording Custom Cabinets will be covered later in this chapter.

**NOTE:** As explained on page 187, the design of Hammond tone cabinets represented the sound quality desired by the Hammond Organ Company and **do not** contain rotating tremulants as do Leslie Speaker cabinets.

*From the screen shown on the previous page, press the PAGE "* $\blacktriangleright$ *" button once.* 

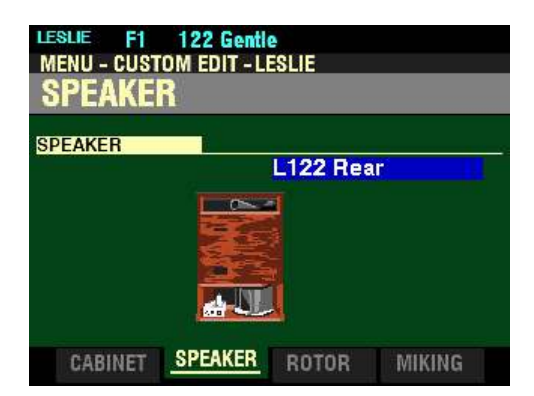

*The "SPEAKER" Parameter should be highlighted.*

# ◆ SPEAKER

This Parameter allows you to select a Speaker Type. The data chart below shows the options you can select.

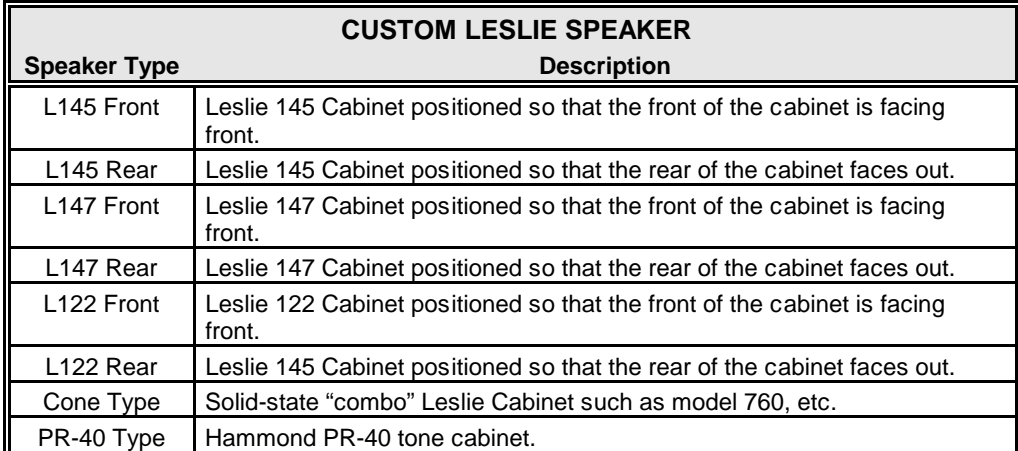

Turn the VALUE knob to make your selection.

*From the screen shown on the previous page, press the PAGE "* $\blacktriangleright$ *" button once.* 

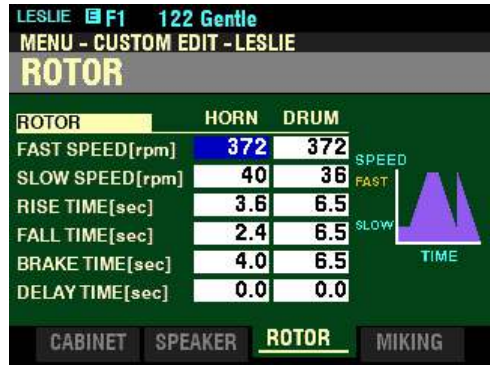

*The box to the right of "FAST SPEED[rpm]" should be highlighted.*

## ◆ ROTOR

**FAST SPEED - HORN / DRUM**

This Parameter allows you to set the rotor speed for the **TREMOLO** or FAST Mode. You can select 0 (no rotation) or a value between 200 and 500 rpm.

Use the DIRECTION " $\blacktriangleleft$ " and " $\blacktriangleright$ " buttons to select either HORN or DRUM.

Turn the VALUE knob to select the Speed setting you prefer.

**NOTE: rpm** is an abbreviation for **r**evolutions **p**er **m**inute.

**NOTE: 372** rpm is the factory setting for the **FAST** Speed of a Leslie Cabinet.

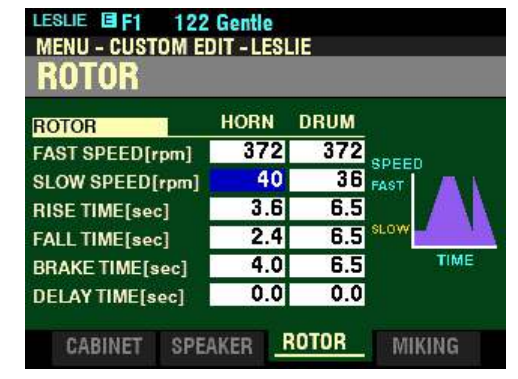

*From the screen shown on the previous page, press the DIRECTION "* $\nabla$ *"button once.* 

*The box to the right of "SLOW SPEED[rpm]" should be highlighted.*

### **SLOW SPEED - HORN / DRUM**

This Parameter allows you to set the rotor speed for the  $CHORALE$  or  $SLOW$  Mode. You can select  $Q$  (no rotation) or a value between  $20$  and  $120$  rpm.

Use the DIRECTION " $\blacktriangleleft$ " and " $\blacktriangleright$ " buttons to select HORN or DRUM

Turn the VALUE knob to select the Speed setting you prefer.

*From the above screen, press the DIRECTION* " $\nabla$ " *button once.* 

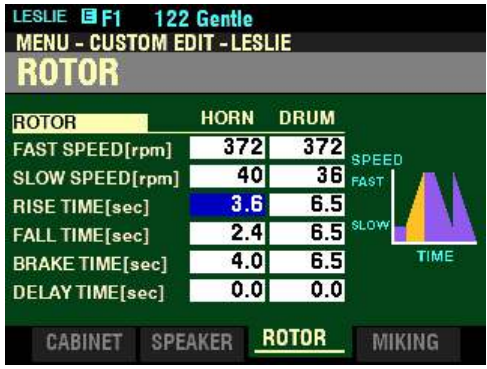

*The box to the right of "RISE TIME[sec]" should be highlighted.*

**RISE TIME - HORN / DRUM**

This Parameter allows you to adjust the time for the rotors to "ramp up" to **FAST** Mode when switching from SLOW or STOP to FAST Mode. You can select from 0.8 to 12.5 seconds for the HORN rotor and from 1.0 to 12.5 seconds for the DRUM rotor.

Use the DIRECTION " $\blacktriangleleft$ " and " $\blacktriangleright$ " buttons to select either HORN or DRUM.

Turn the VALUE knob to select the Rise Time you prefer.

*From the screen shown at the bottom of the previous page,, press the DIRECTION "* $\nabla$ *"button once.* 

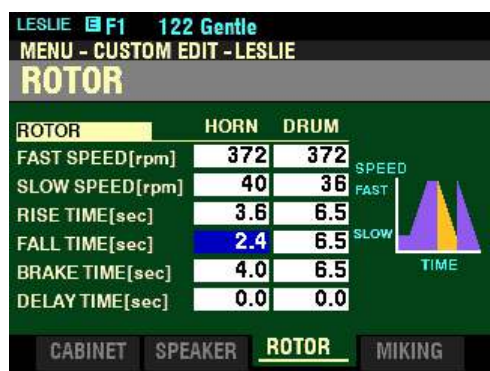

*The box to the right of "FALL TIME[sec]" should be highlighted.*

### **FALL TIME - HORN / DRUM**

This Parameter allows you to adjust the time for the rotors to reach the SLOW rotor speed when switching from FAST to SLOW Mode. You can select from 0.8 to 12.5 seconds for the HORN rotor and from 1.0 to 12.5 seconds for the DRUM rotor.

Use the DIRECTION " $\blacktriangleleft$ " and " $\blacktriangleright$ " buttons to select HORN or DRUM.

Turn the VALUE knob to select the Fall Time you prefer.

*From the above screen, press the PAGE "* $\blacktriangleright$ " *button once.* 

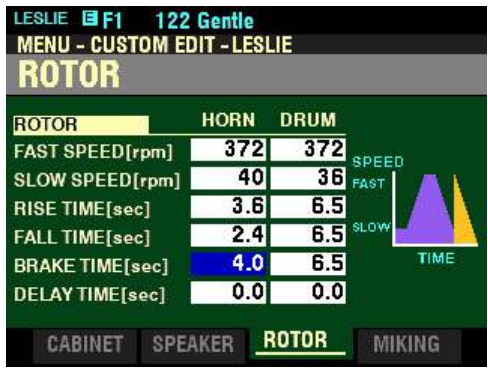

*The box to the right of "BRAKE TIME[sec]" should be highlighted.*

## **BRAKE TIME - HORN / DRUM**

This Parameter allows you to adjust the time for the rotors to Stop when switching from FAST to SLOW Mode. You can select from 0.8 to 12.5 seconds for the HORN rotor and from 1.0 to 12.5 seconds for the DRUM rotor.

Use the DIRECTION " $\blacktriangleleft$ " and " $\blacktriangleright$ " buttons to select either HORN or DRUM.

Turn the VALUE knob to select the Brake Time you prefer.

*From the screen shown at the bottom of the previous page, press the DIRECTION*  $\mathbf{\hat{v}}$ *' button once.* 

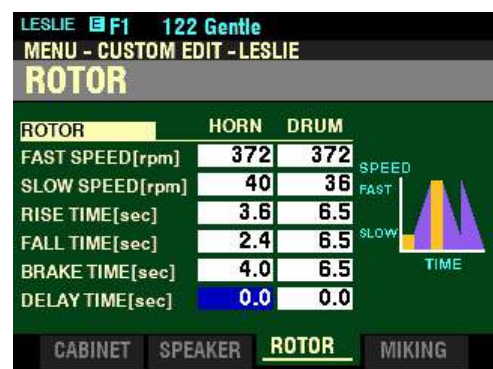

*The box to the right of "DELAY TIME[sec]" should be highlighted.*

**DELAY TIME - HORN / DRUM**

These allow you to adjust the time to start changing the speed, when the Mode is switched. You can select from  $\underline{0}$  (no delay) to  $\underline{1.0}$  second.

Use the DIRECTION " $\blacktriangleleft$ " and " $\blacktriangleright$ " buttons to select HORN or DRUM.

Turn the VALUE knob to select the Delay Time you prefer.

*From the above screen, press the PAGE "* $\blacktriangleright$ " *button once.* 

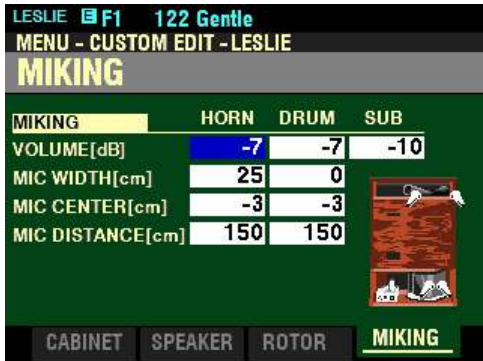

*The box to the right of "VOLUME[db]" should be highlighted.*

**MIKING - Virtual Microphone Settings**

These Parameters allow you to replicate various Microphone placements of a Leslie Speaker Cabinet.

**VOLUME - HORN / DRUM / SUB BASS**

These allow you to adjust the volume levels of the Horn Rotor, Drum Rotor and Sub Bass. You can select -Inf and from -76 to 0 decibels (db). -Inf is silent.

Use the DIRECTION " $\blacktriangleleft$ " and " $\blacktriangleright$ " buttons to select <u>HORN, DRUM</u> or SUB.

Turn the VALUE knob to select the Volume you prefer.

**NOTE:** The Sub Bass sound is "dry" - not modulated.

*From the screen shown at the bottom of the previous page, press the DIRECTION* " $\nabla$ " *button once.* 

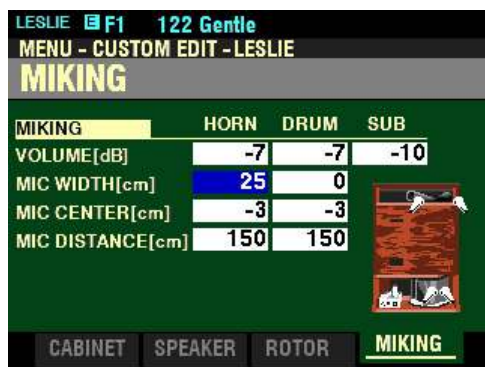

*The box to the right of "MIC WIDTH[cm]" should be highlighted.*

**WIDTH - HORN / DRUM**

This Parameter allows you to adjust the distance between Left and Right Microphones. You can select from  $\underline{0}$  to  $\underline{40}$  centimeters (cm). A higher value will increase the stereo separation. At  $\underline{0}$  there is no separation.

Use the DIRECTION " $\blacktriangleleft$ " and " $\blacktriangleright$ " buttons to select HORN or DRUM.

Turn the VALUE knob to select the Width you prefer.

*From the above screen, press the DIRECTION "* $\blacktriangledown$ " *button once.* 

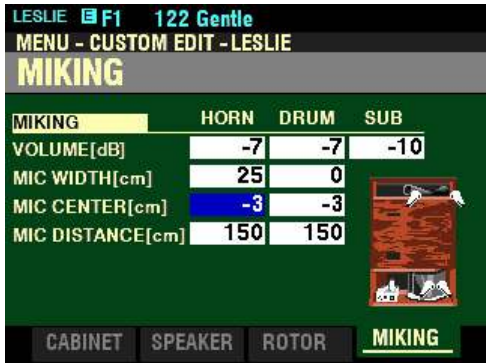

*The box to the right of "MIC CENTER[cm]" should be highlighted.*

**CENTER - HORN / DRUM**

This Parameter allows you to adjust the offset between the center of two microphones and the pivot of the rotor. You can select from  $-50$  to  $+50$  centimeters (cm).

Use the DIRECTION " $\blacktriangleleft$ " and " $\blacktriangleright$ " buttons to select HORN or DRUM.

Turn the VALUE knob to select the Offset you prefer.

**NOTE:** On a Leslie Speaker Cabinet the Horn Rotor rotates counter-clockwise and the Drum Rotor rotates clockwise. The digital Leslie replicates this feature. To emphasize the 'upcoming', set a '+' value for the Horn rotor, and a '-' value for the Drum rotor.

*From the screen shown at the bottom of the previous page, press the DIRECTION* " $\nabla$ " *button once.* 

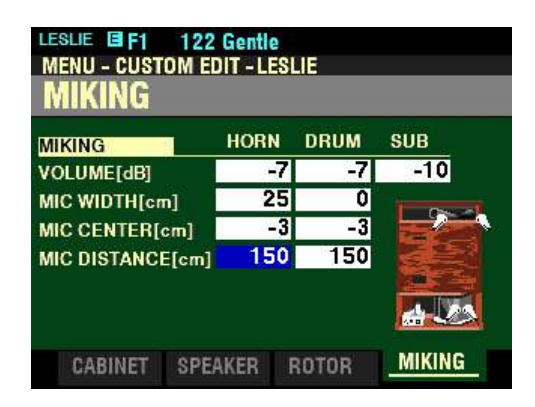

*The box to the right of "MIC DISTANCE[cm]" should be highlighted.*

### **DISTANCE - HORN / DRUM**

This Parameter allows you to replicate distance settings between a Leslie Speaker and the microphones. You can select from 30 to 200 centimeters (cm). A lower value results in a deeper effect.

Use the DIRECTION " $\blacktriangleleft$ " and " $\blacktriangleright$ " buttons to select HORN or DRUM

Turn the VALUE knob to select the Distance setting you prefer.

◆ Recording a Custom Leslie Cabinet

**IMPORTANT NOTE:** If you change any of the Custom Leslie Parameters, you **must** save them in order for them to be remembered. If the changes are not saved, they will be lost when the power to the instrument is switched "OFF."

#### **TRY THIS:**

1. Access the CUSTOM EDIT -LESLIE FUNCTION Mode Page using the procedure described on page 411. You should now see Screen 1 of the CUSTOM EDIT -LESLIE FUNCTION Mode Page. The box underneath "CUSTOM" should be highlighted

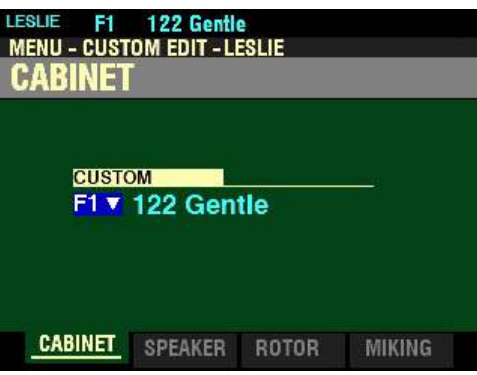

- 2. Turn the VALUE knob to select the Custom Leslie Cabinet you want to edit.
- 3. Make whatever changes you want to the editable Parameters. The Custom Leslie Parameters are covered on pages 413 through 420.
- 4. When you have completed your edits, press the red RECORD button. The Information Center Display will look similar to this. The box underneath "TO" should be highlighted.

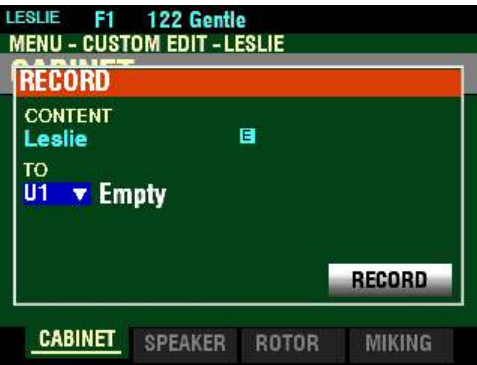

5. Use the VALUE knob to select the target Custom Leslie Cabinet (the Custom Leslie Cabinet you want to Record to). You can select from U1 to U8.

**NOTE:** For a complete list of the Parameters that can be modified for a Custom Leslie Cabinet, consult page 721 of the **APPENDIX** chapter of this Guide.

**NOTE:** If you have already made changes to a Custom Leslie Cabinet and you want to Record your changes, you can skip Steps 1 through 3 and go directly to Step 4.

6. When you have made your selection, use the DIRECTION " $\blacktriangledown$ " button to move the cursor to the "RECORD" box.

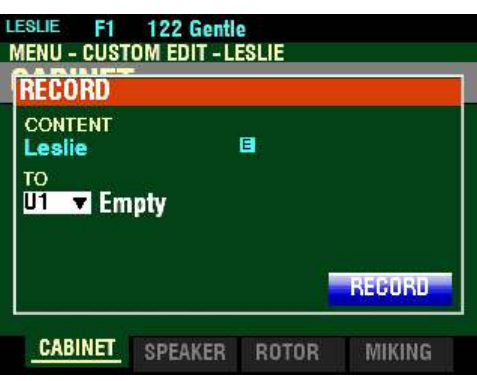

7. Press the ENTER button. The Information Center Display will look similar to this:

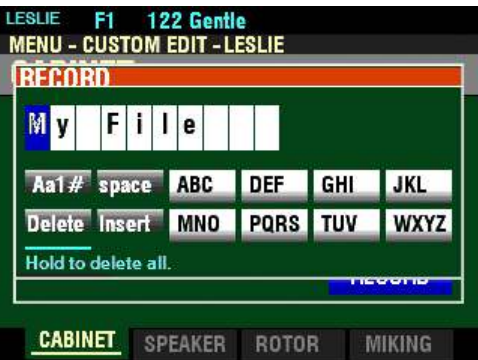

This is the screen you will use to Name your Custom Leslie Cabinet. You can use the FAVORITE buttons and the BANK and MANUAL buttons (the two rows of six buttons just below the Information Center Display) to select and enter characters The data chart below explains the function of each of the buttons.

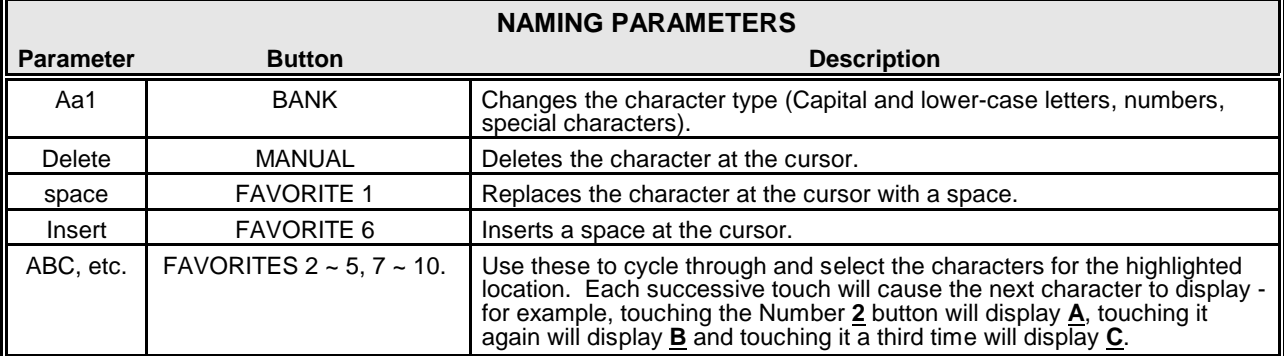

You can also turn the VALUE knob to select characters. If you wish to do this, use the DIRECTION " $\blacktriangleleft$ " and " $\blacktriangleright$ " buttons to move back and forth through the characters.

8. When you have finished the Naming procedure, press the ENTER button to complete the Recording procedure. You will see the following messages flash in the display for approximately 1 second each:

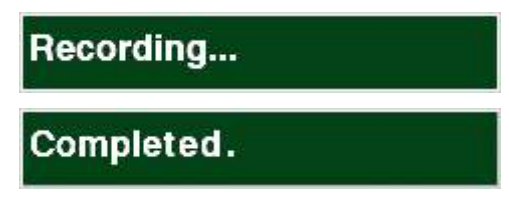

After the "Completed" message disappears, your Custom Leslie Cabinet has been Recorded.

### u **CUSTOM LESLIE APP MENU**

You can use the APP MENU to register a Custom Leslie Cabinet to a FAVORITE button for quicker access. The following paragraphs will explain this in more detail.

#### **TRY THIS:**

1. From any of the PLAY Mode Pages, press the MENU/EXIT button. The Information Center Display should now look like this:

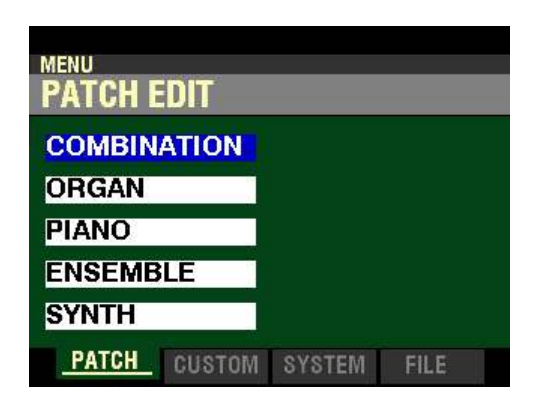

The "COMBINATION" box should be highlighted.

2. Press the PAGE " $\blacktriangleright$ " button <u>once</u>. You are now in the CUSTOM EDIT FUNCTION Mode.

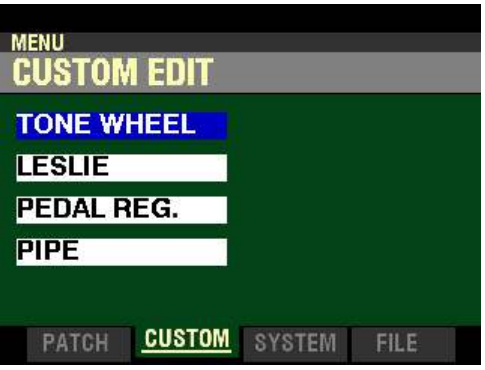

3. Press the DIRECTION " $\nabla$  button <u>once</u>. The Information Center Display should now look like this:

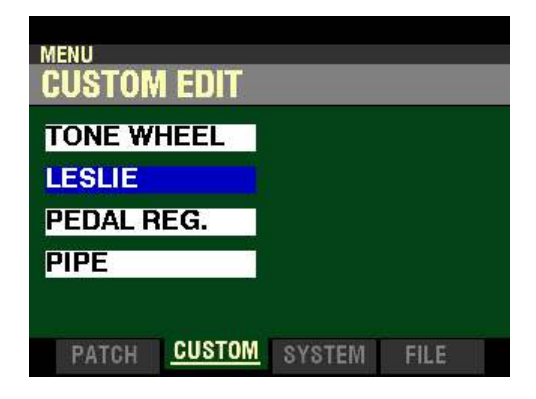

4. Press the ENTER button.

If the Organ Type is not set at  $\underline{B-3}$ , the Information Center Display will show the following:

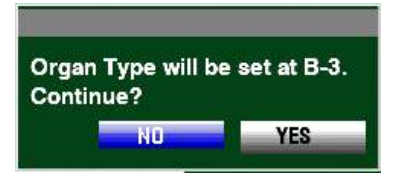

If the above message displays, press the PAGE " $\blacktriangleright$ " to highlight the "YES" icon and press the ENTER button. The Information Center Display should now look like this:

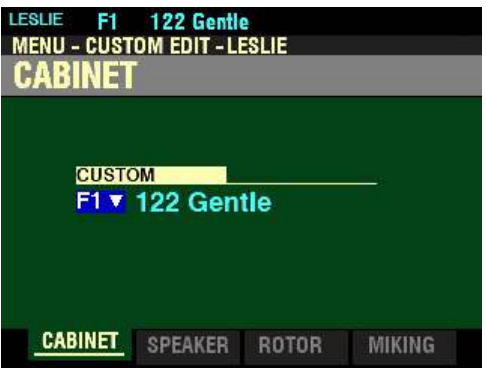

5. Press and Release the MANUAL " $\equiv$ " button. The Information Center Display should now look like this:

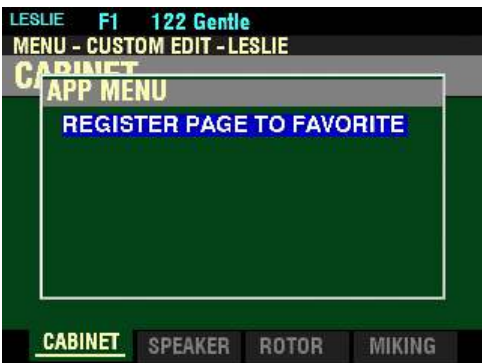

This is the APP MENU for the CUSTOM EDIT -LESLIE FUNCTION Mode Page.

## t **REGISTER PAGE TO FAVORITE**

This allows you to register the current Page to one of the FAVORITE buttons for quick access.

To register the current Page to a FAVORITE, do the following:

1. From the screen shown at the bottom of the previous page, press the ENTER button. The Information Center Display should look like this:

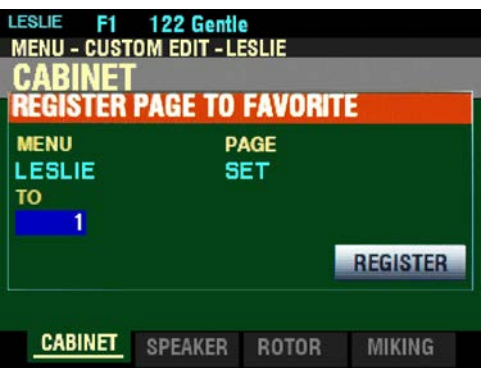

- 2. Use the VALUE knob to select which FAVORITE button you want to recall the selected Page. You can select from  $1$  to  $10$ .
- 3. After you have made your selection, press the DIRECTION " $\blacktriangledown$ " button to highlight the "REGISTER" box.

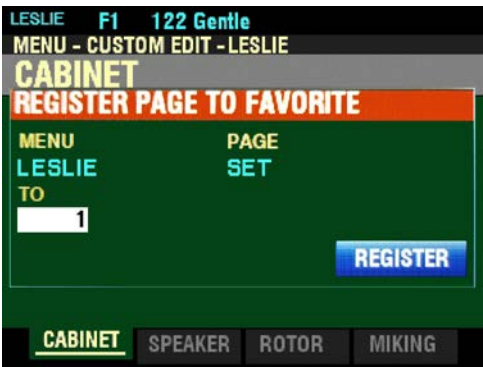

4. Press the ENTER button. You will see the messages "Recording..." and "Completed." flash in the display for approximately 1 second each.

**NOTE:** If you DO NOT wish to register the selected Page, press the MENU/EXIT or PLAY button instead of the ENTER button.

You have now registered a FUNCTION Mode Page to a FAVORITE button. In this way, you can access Menu Pages you use frequently with a single button-press. If you wish, you can register up to 100 Pages to the FAVORITE buttons by utilizing the 10 available Favorite Banks.

To access a Page or screen saved to a FAVORITE button, Press and Hold the SHIFT button and press the numbered FAVORITE button where the Page is registered.

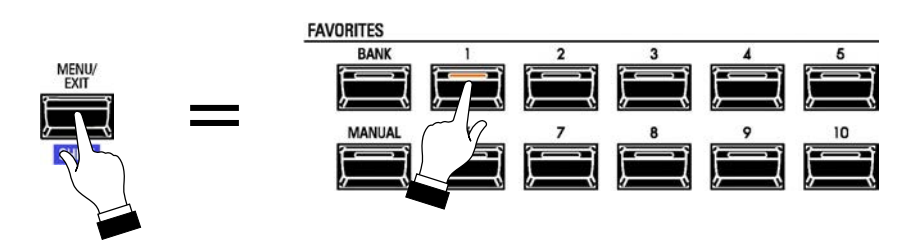

**NOTE:** More information regarding FAVORITES and Favorite Banks can be found in the **COMBINATIONS / PATCHES / BUNDLES / FAVORITES** chapter of this Guide starting on page 129.

# u **CUSTOM EDIT -PEDAL REG. FUNCTION Mode**

This FUNCTION Mode allows you to select or edit the registrations for the Pedal or Sub-Drawbars.

#### t **WHAT ARE "SUB-DRAWBARS?"**

On a tone-wheel Hammond Organ, the harmonic resources for Pedal tones are combined into two Drawbars each of which draws a combination of harmonics instead of individual harmonics as with the other Drawbars. Over the years, several different schemes were used to voice the Pedal Drawbars. These are shown below.

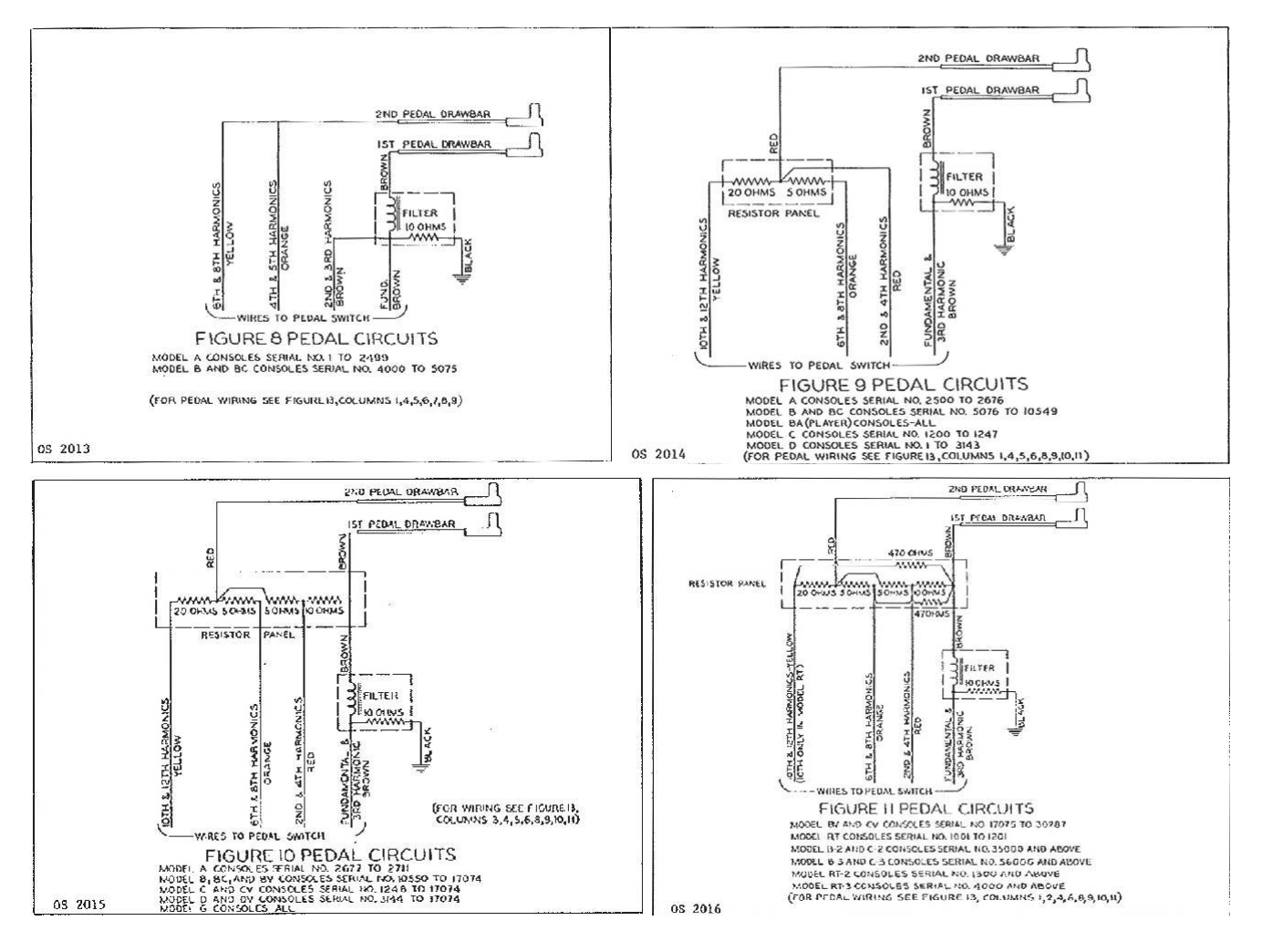

The Custom Pedal Registrations cannot be Recorded as individual Patch Parameters; however, a Custom Pedal Registration can be Recorded as part of an ORGAN Patch.

The SKX PRO has 3 different Factory Custom Pedal Registrations, indicated by an F which are permanently written in memory. You can create and Record up to 3 User Custom Pipes which will be indicated by a U.

To create and Record a Custom Pedal Registration, use the CUSTOM PEDAL REG. FUNCTION Mode Page to edit the Parameters of one of the  $E$  Custom Pedal Registrations. After you have made all of your changes, you can Save them as a  $\underline{U}$  Custom Pedal Registration.

**NOTE:** For a list of the Factory Custom Pedal Registrations, please consult page 719 of the **APPENDIX** chapter of this Guide.

**NOTE:** For a complete list of the Parameters that can be modified for a Custom Pedal Registration, please consult page 720 of the **APPENDIX** chapter of this Guide.

To access the CUSTOM EDIT -PEDAL REG. FUNCTION Mode, do the following:

1. From any of the PLAY Mode Pages, press the MENU/EXIT button. The Information Center Display should now look like this:

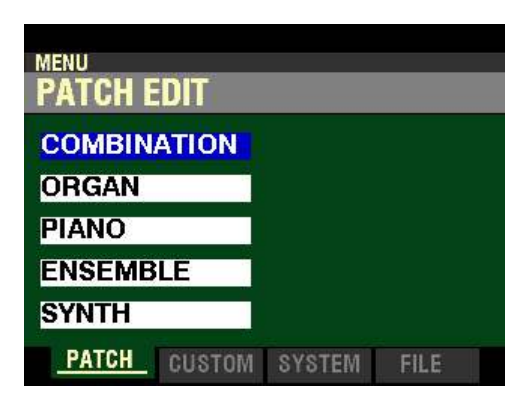

The "COMBINATION" box should be highlighted.

2. Press the PAGE " $\blacktriangleright$ " button once. You will now see the CUSTOM EDIT FUNCTION Mode

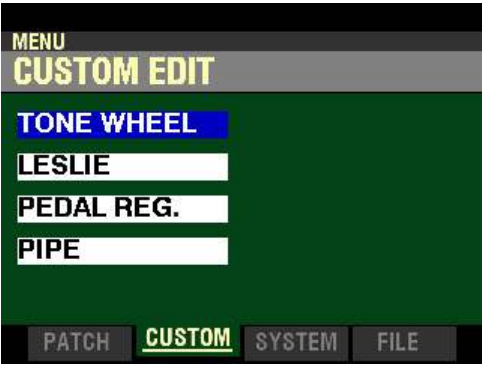

3. Press the DIRECTION " $\blacktriangledown$ " button two times. The Information Center Display should now look like this:

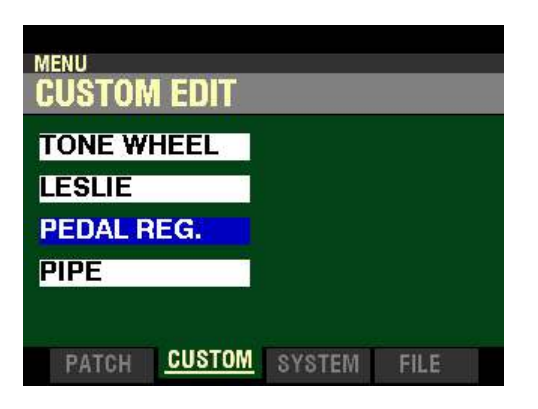

4. Press the ENTER button. The Information Center Display should now look like this:

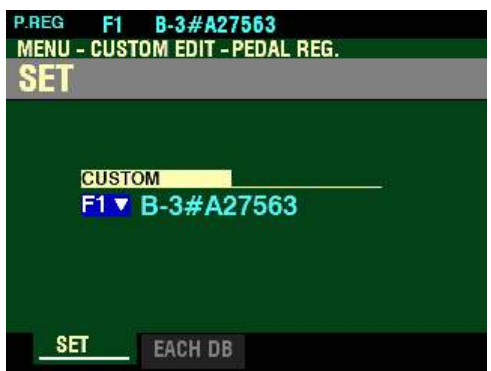

You are now in the CUSTOM EDIT -PEDAL REG. FUNCTION Mode. You can now use the DIRECTION and PAGE buttons in conjunction with the VALUE knob to make various changes. These changes are explained starting below.

### $\triangle$  SET

*If you followed the instructions shown previously, the Information Center Display should look like this. The box underneath "CUSTOM" should be highlighted.*

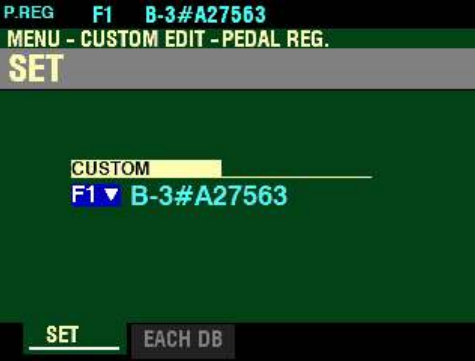

This Parameter allows you to select the Custom Pedal Registration to edit.

Turn the VALUE knob to select **B-3 A27563**, **B-3 #364839** or A-100 #33339.

*From the screen shown at the bottom of the previous page, press the PAGE "* $\triangleright$ *" button once.* 

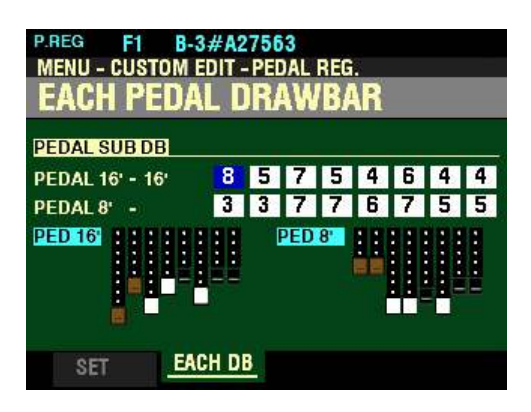

*The first box to the right of "PEDAL 16' - 16''" should be highlighted.*

# ◆ EACH PEDAL DRAWBAR

This Page allows you to create a Custom Pedal Registration by changing the characteristics of each tonewheel used for the Pedal Registration individually.

Each Pedal Drawbar has eight (8) Drawbars representing the tones available for Pedals on a vintage Hammond Organ. You can select from 0 (no volume or Off) to 8 (maximum volume).

Use the DIRECTION " $\blacktriangle$ " and " $\nabla$ " buttons to move the cursor to the Pedal Drawbar you wish to edit.

Use the DIRECTION " $\blacktriangleleft$ " and " $\blacktriangleright$ " buttons to move the cursor to each frequency within the selected Pedal Drawbar.

Turn the VALUE knob to the right to increase the volume of the selected Drawbar.

Turn the VALUE knob to the <u>left</u> to <u>decrease</u> the volume of the selected Drawbar.

You will see the selected Drawbar graphic in the screen move in response to your changes using the VALUE knob.

**NOTE:** The Drawbars on the Control Panel **cannot** be used to adjust the PEDAL DRAWBAR settings.

After you have edited the Pedal Drawbars to your preference, you can Record the results as a Custom Pedal Registration. This is explained starting on the next page.

◆ Recording a Custom Pedal Registration

**IMPORTANT NOTE:** If you change any of the Custom Pedal Registration Parameters, you **must** save them in order for them to be remembered. If the changes are not saved, they will be lost when the power to the instrument is switched "OFF."

#### **TRY THIS:**

1. Access the CUSTOM EDIT -PEDAL REG. FUNCTION Mode using the procedure described on page 428. You should now see Page 1 of the CUSTOM EDIT -PEDAL REG. FUNCTION Mode. The box underneath "CUSTOM" should be highlighted.

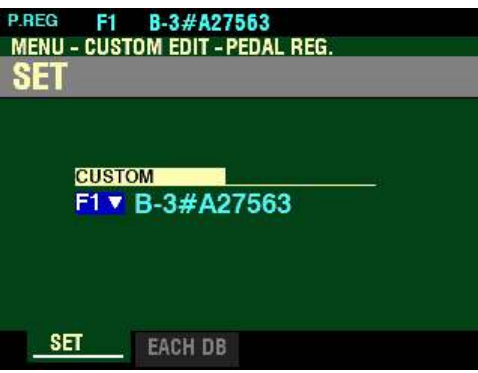

- 2. Turn the VALUE knob to select the Custom Pedal Registration you want to edit.
- 3. Make whatever changes you want to the editable Parameters. The Custom Pedal Registration Parameters are covered on pages 429 through 430.
- 4. When you have completed your edits, press the red RECORD button. The Information Center Display will look similar to this. The box underneath "TO" should be highlighted.

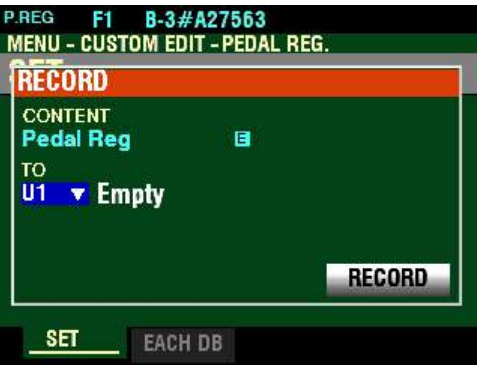

5. Use the VALUE knob to select the target Custom Pedal Registration (the Custom Pedal Registration you want to Record to). You can select from  $\underline{U1}$  to  $\underline{U3}$ .

**NOTE:** For a complete list of the Parameters that can be modified for a Custom Pedal Registration, consult page 720 of the **APPENDIX** chapter of this Guide.

**NOTE:** If you have already made changes to a Custom Pedal Registration and you want to Record your changes, you can skip Steps 1 through 3 and go directly to Step 4.

6. When you have made your selection, use the DIRECTION  $\mathscr{L}$  button to move the cursor to the "RECORD" box.

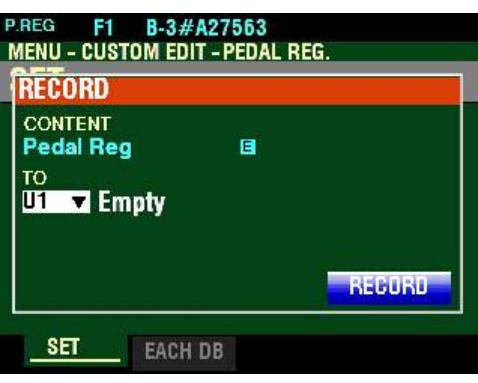

7. Press the ENTER button. The Information Center Display will look similar to this:

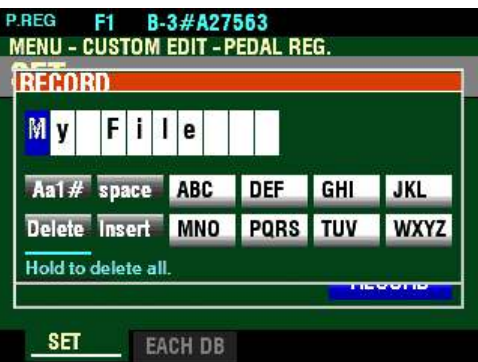

This is the screen you will use to Name your Custom Pedal Registration. You can use the FAVORITE buttons and the BANK and MANUAL buttons (the two rows of six buttons just below the Information Center Display) to select and enter characters The data chart below explains the function of each of the buttons.

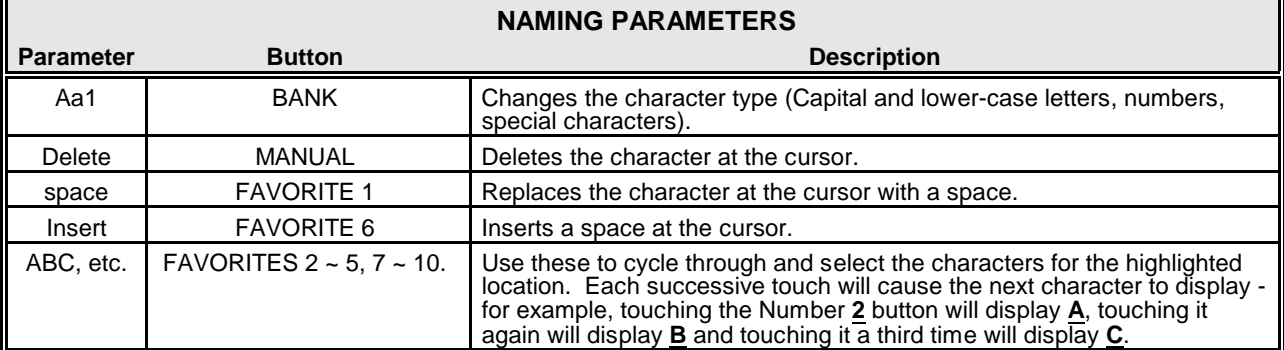

You can also turn the VALUE knob to select characters. If you wish to do this, use the DIRECTION " $\blacktriangleleft$ " and " $\blacktriangleright$ " buttons to move back and forth through the characters.

8. When you have finished the Naming procedure, press the ENTER button to complete the Recording procedure. You will see the following messages flash in the display for approximately 1 second each:

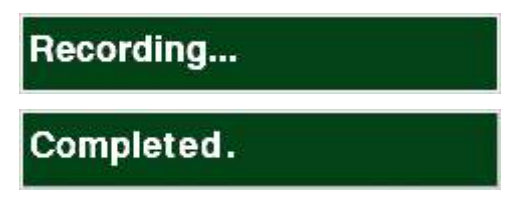

After the "Completed" message disappears, your Custom Pedal Registration has been Recorded.

## u **CUSTOM PEDAL REG. APP MENU**

You can use the APP MENU to register a Custom Pedal Registration to a FAVORITE button for quicker access. The following paragraphs will explain this in more detail.

#### **TRY THIS:**

1. From any of the PLAY Mode Pages, press the MENU/EXIT button. The Information Center Display should now look like this:

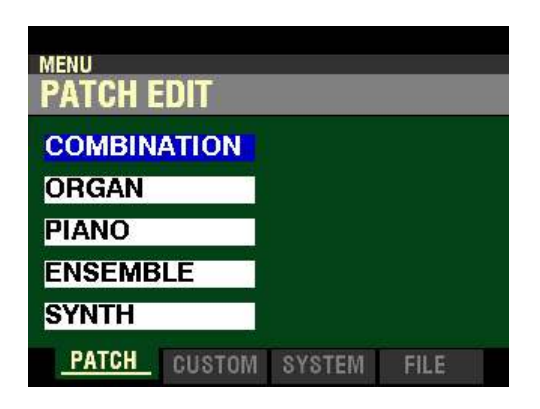

The "COMBINATION" box should be highlighted.

2. Press the PAGE ">" button <u>once</u>. You are now in the CUSTOM EDIT FUNCTION Mode.

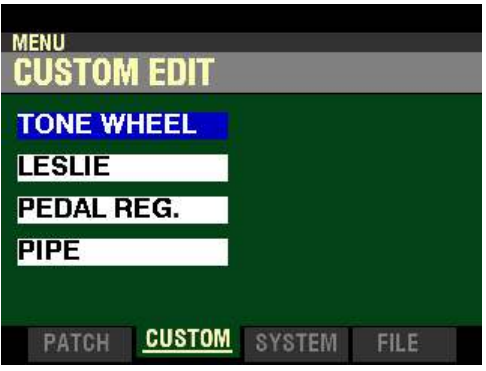

3. Press the DIRECTION " $\nabla$  button two times. The Information Center Display should now look like this:

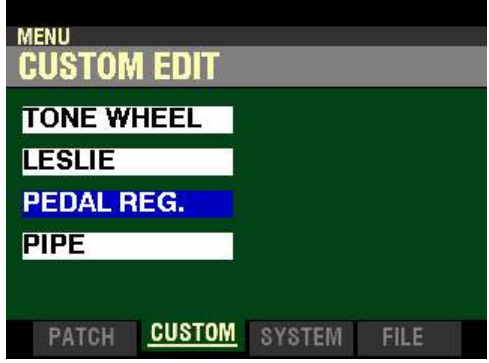

4. Press the ENTER button.

If the Organ Type is not set at  $\underline{B-3}$ , the Information Center Display will show the following:

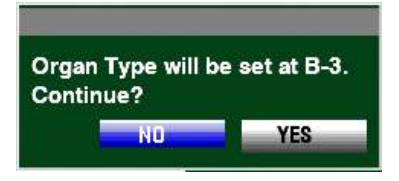

If the above message displays, press the PAGE " $\blacktriangleright$ " to highlight the "YES" icon and press the ENTER button. The Information Center Display should now look like this:

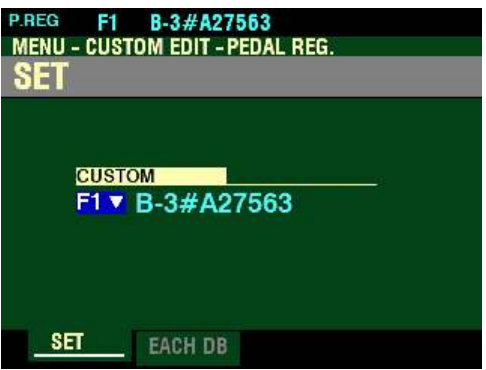

5. Press and Release the MANUAL " $\equiv$ " button. The Information Center Display should now look like this:

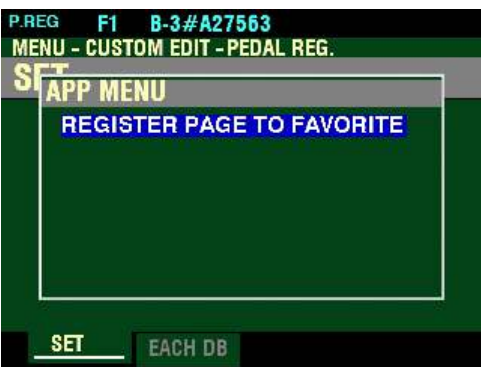

This is the APP MENU for the CUSTOM EDIT -PEDAL REG. FUNCTION Mode Page.

### t **REGISTER PAGE TO FAVORITE**

This allows you to register the current Page to one of the FAVORITE buttons for quick access.

To register the current Page to a FAVORITE, do the following:

1. From the screen shown at the bottom of the previous page, press the ENTER button. The Information Center Display should look like this:

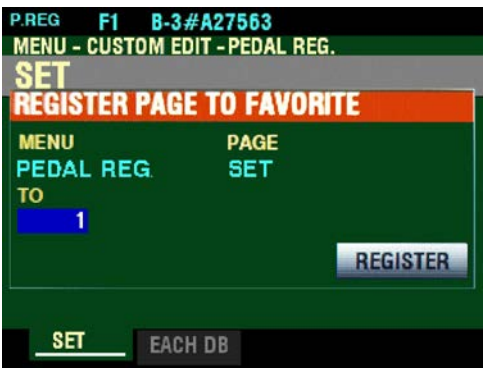

- 2. Use the VALUE knob to select which FAVORITE button you want to recall the selected Page. You can select from  $1$  to  $10$ .
- 3. After you have made your selection, press the DIRECTION " $\blacktriangledown$ " button to highlight the "REGISTER" box.

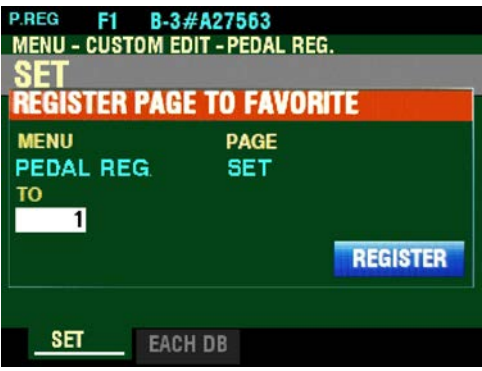

4. Press the ENTER button. You will see the messages "Recording..." and "Completed." flash in the display for approximately 1 second each.

**NOTE:** If you DO NOT wish to register the selected Page, press the MENU/EXIT or PLAY button instead of the ENTER button.

You have now registered a FUNCTION Mode Page to a FAVORITE button. In this way, you can access Menu Pages you use frequently with a single button-press. If you wish, you can register up to 100 Pages to the FAVORITE buttons by utilizing the 10 available Favorite Banks.

To access a Page or screen saved to a FAVORITE button, Press and Hold the SHIFT button and press the numbered FAVORITE button where the Page is registered.

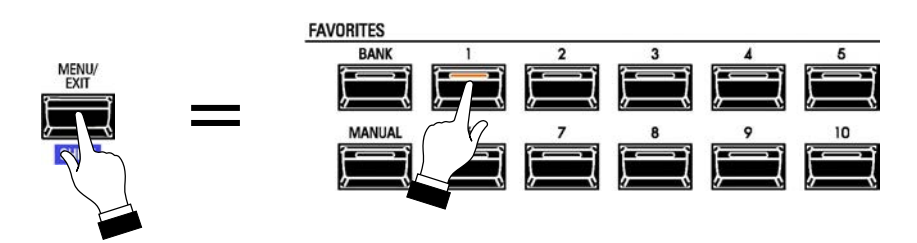

**NOTE:** More information regarding FAVORITES and Favorite Banks can be found in the **COMBINATIONS / PATCHES / BUNDLES / FAVORITES** chapter of this Guide starting on page 129.

# u **CUSTOM PIPE FUNCTION Mode**

This FUNCTION Mode allows you to select or edit the characteristics of the Pipe Voices.

t **What Are "CUSTOM PIPES?"**

The Parameters described on these pages are grouped in macro-settings called Custom Pipes. These Parameters cannot be Recorded as individual Patch Parameters; however, a Custom Pipe can be Recorded as part of an ORGAN Patch.

The SKX PRO has 3 different Factory Custom Pipes, indicated by an F which are permanently written in memory. You can create and Record up to 3 User Custom Pipes which will be indicated by a U.

To create and Record a Custom Pipe, use the CUSTOM PIPE FUNCTION Mode to edit the Parameters of one of the "F" Custom Pipes. After you have made all of your changes, you can Save them as a "U" Custom Pipe.

**NOTE:** For a list of the Factory Custom Pipes, please consult page 719 of the **APPENDIX** chapter of this Guide.

**NOTE:** For a complete list of the Parameters that can be modified for a Custom Pipe, please consult page 720 of the **APPENDIX** chapter of this Guide.

To access the CUSTOM EDIT -PIPE FUNCTION Mode, do the following:

1. From any of the PLAY Mode Pages, press the MENU/EXIT button. The Information Center Display should now look like this:

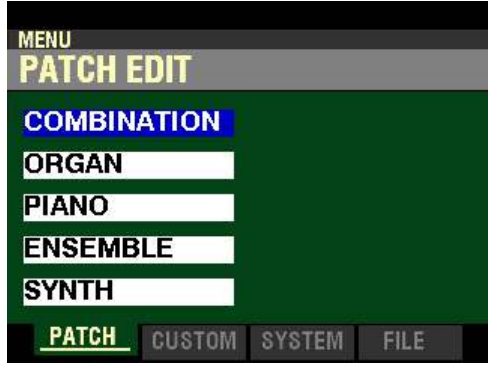

The "COMBINATION" box should be highlighted.

2. Press the PAGE " $\blacktriangleright$ " button once. You will now see the CUSTOM EDIT FUNCTION Mode

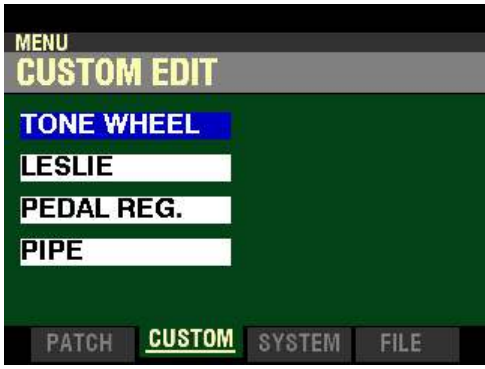

3. Press the DIRECTION " $\nabla$  button three times. The Information Center Display should now look like this:

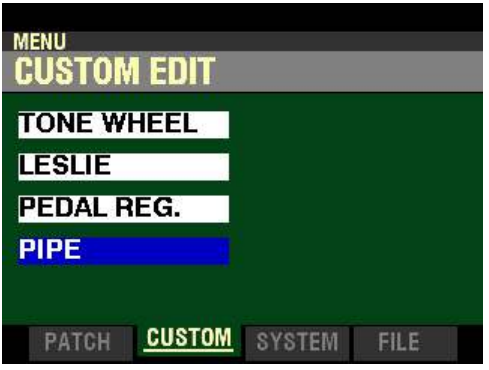

4. Press the ENTER button.

If the ORGAN Type is set at A-100, B-3, C-3, Mellow, Vx, Farf or Ace, the following message will appear:

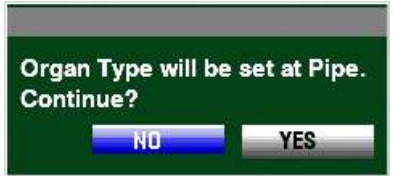

5. Press the DIRECTION " $\blacktriangleright$ " button to highlight "YES," then press the ENTER button. The Information Center Display should now look like this:

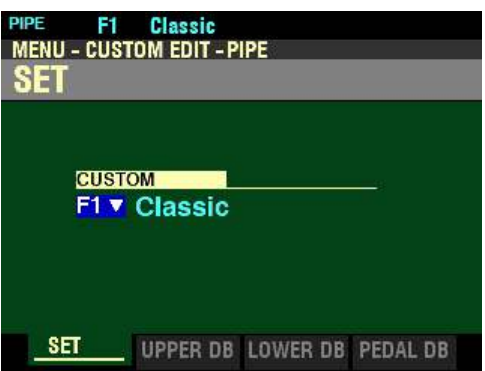

You are now in the CUSTOM EDIT -PIPE FUNCTION Mode. You can now use the DIRECTION and PAGE buttons in conjunction with the VALUE knob to make various changes. These changes are explained starting on the next page.

### $\triangle$  SET

*If you followed the instructions shown on the previous pages, the Information Center Display should look like this. The box underneath "CUSTOM" should be highlighted.*

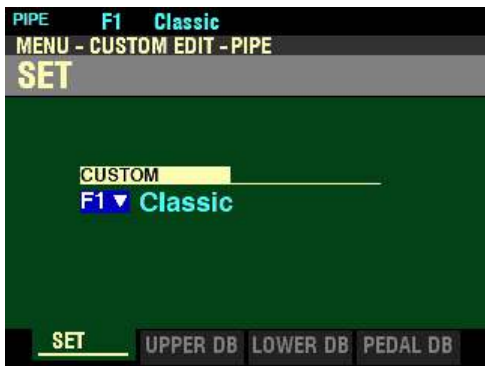

This Parameter allows you to select the Organ Type to edit.

Turn the VALUE knob to select Classic, Theatre 1, or Theatre 2. The following pages show how the Pipe Voices are allocated to the Drawbars for each Custom Set.

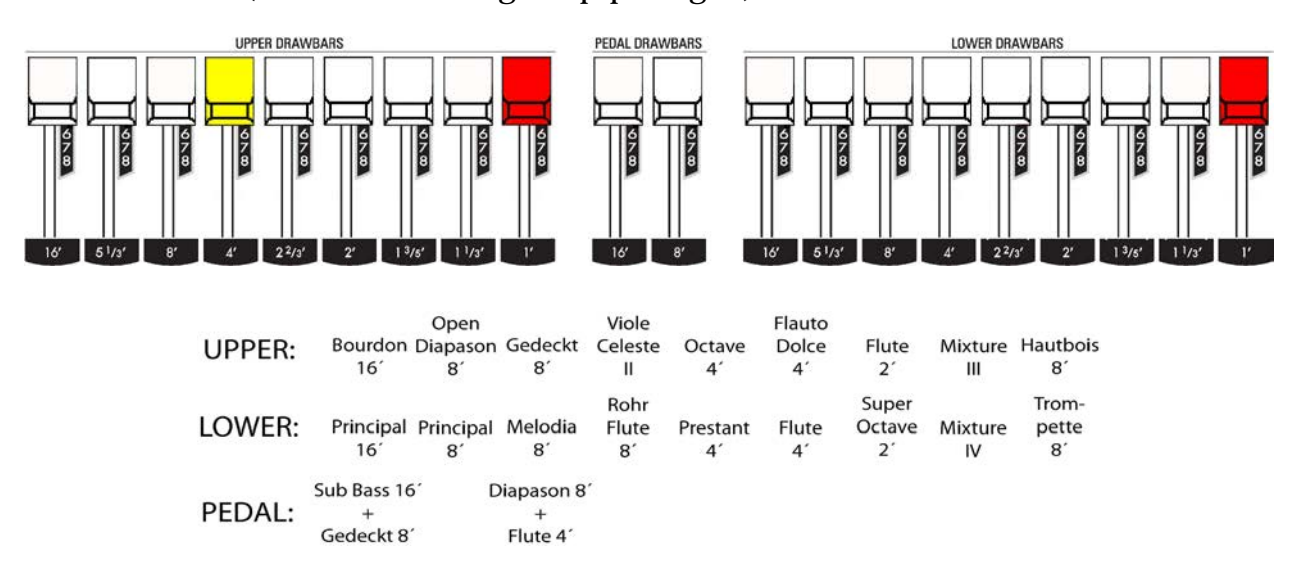

**F1 - Classic - (classical or liturgical pipe organ):**

**F2 - Theatre 1 - patterned after Wurlitzer "Style D" theatre pipe organ:**

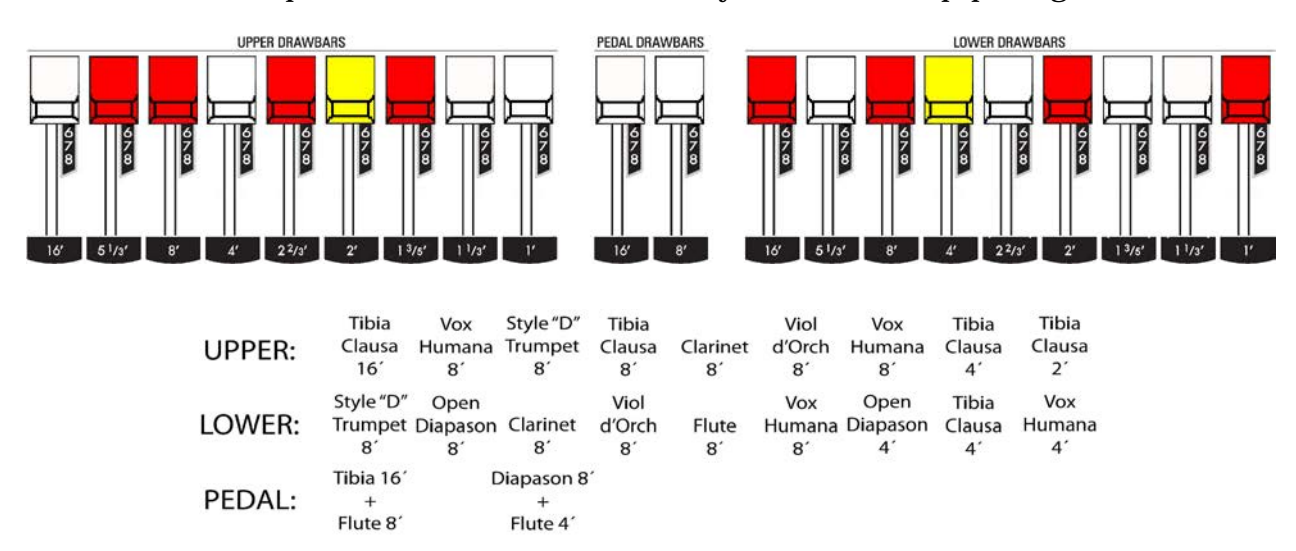

**F3 - Theatre 2 - patterned after Wurlitzer "Style 260 Special" theatre pipe organ:**

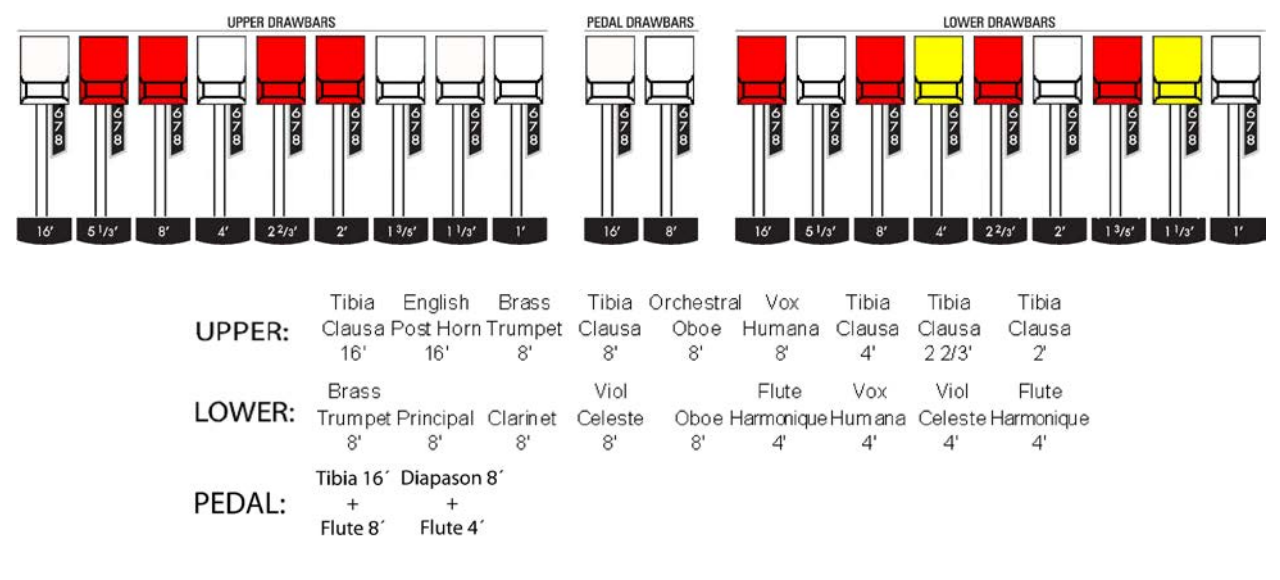

**NOTE:** The colors shown in the figures on the previous page are the ones shown in the Information Center Display when the **Pipe - Theatre** Organ Types are selected.

**IMPORTANT NOTE:** When "Pipe" mode is activated, the Drawbars will function similar to the stop tablets on a theatre pipe organ - pulling a Drawbar "out" will turn the associated Pipe Voice "ON" while pushing the Drawbar "in" will turn the Pipe Voice "OFF." The Pipe Voices **do not** have gradations of volume - they are either "ON" or "OFF."

## ◆ STOP SET

*From the screen shown at the bottom of page 439, press the PAGE "* $\blacktriangleright$ " *button once.* 

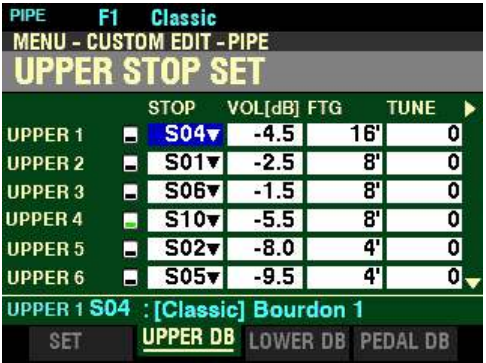

*The box underneath "STOP" should be highlighted.*

### **STOP**

This Parameter allows you to select the Pipe Voice or Stop to be assigned to each Drawbar.

The designations to the left represent the Drawbars - for example, UPPER 1, refers to the first brown Drawbar, UPPER 2 refers to the second brown Drawbar, and so on until UPPER 9 which is the last white Drawbar.

NOTE: **UPPER STOP SET** is shown; however, you can use the PAGE " $\blacktriangleleft$ " and " $\blacktriangleright$ " buttons to select **UPPER**, **LOWER** or **PEDAL** Stop Sets.

Use the DIRECTION " $\blacktriangle$ " and " $\nabla$ " buttons to move up and down through the Drawbar assignments. You can select from UPPER 1 through UPPER 9.

The data chart on the next page shows the available Pipe Voices.

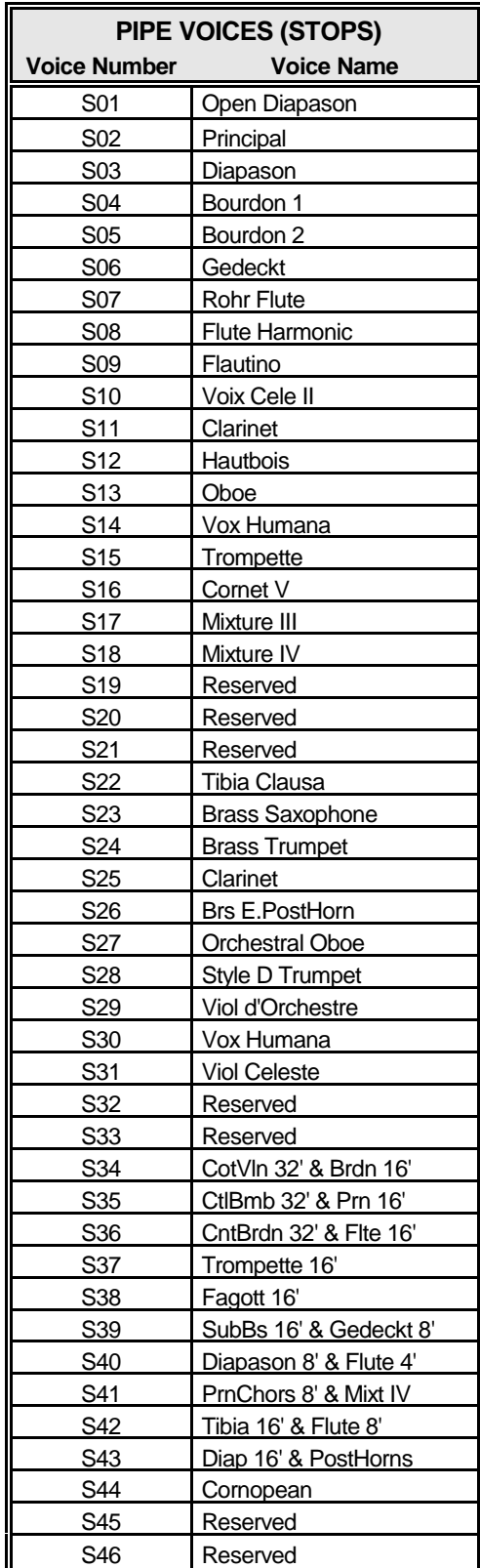

Use the DIRECTION " $\blacktriangleleft$ " and " $\blacktriangleright$ " buttons to select UPPER, LOWER or PEDAL Stop Sets.

Turn the VALUE knob to select the Pipe Voice to assign to the selected Drawbar.

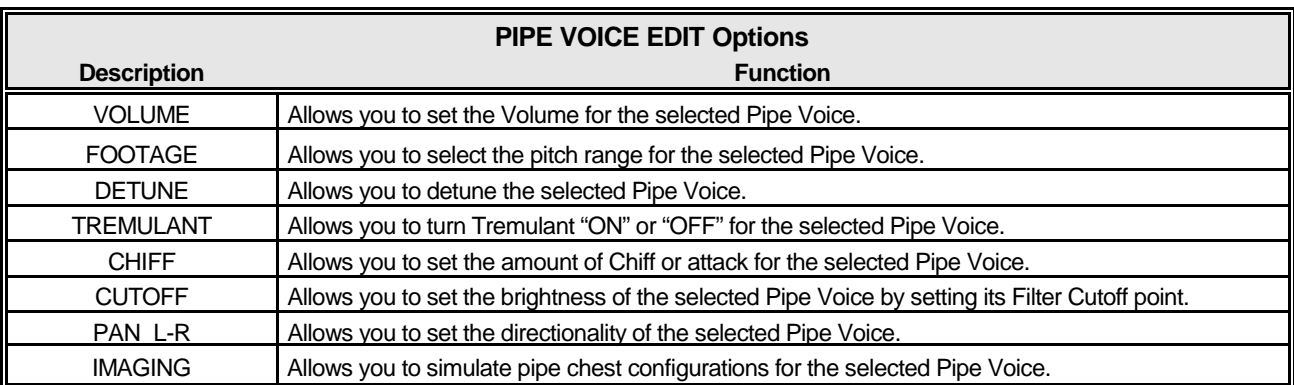

After you have selected which Pipe Voice you want to edit, you can make the following changes:

The following pages give a more detailed explanation of how these Parameters work.

*From the screen shown on page 441, press the DIRECTION ">" button once.* 

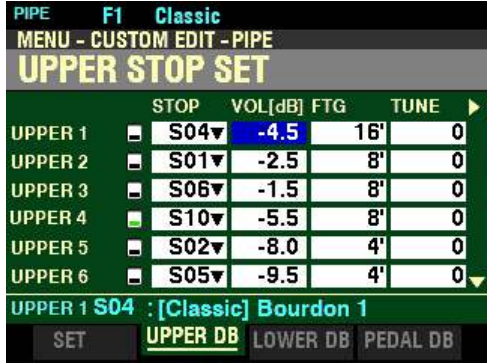

*The box underneath "VOL(db)" should be highlighted.*

**VOL(db) - Pipe Voice Volume**

This Parameter allows you to adjust the Volume of the selected Pipe Voice. You can select a Volume setting from  $\underline{0}$  (softest) to 127 (loudest).

Use the PAGE " $\blacktriangleleft$ " and " $\blacktriangleright$ " buttons to select UPPER, LOWER or PEDAL Stop Sets.

Turn the VALUE knob to the right to increase the volume of the selected Pipe Voice.

Turn the VALUE knob to the left to decrease the volume of the selected Pipe Voice.

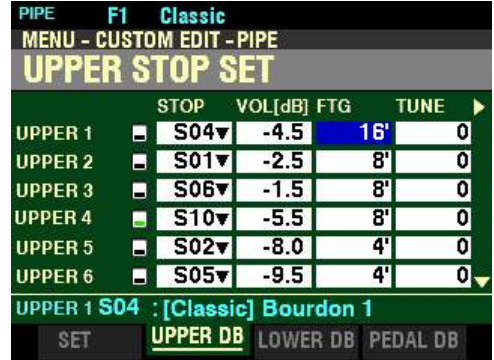

*From the screen shown on the previous page, press the DIRECTION "* $\triangleright$ *" button once.* 

*The box underneath "FTG" should be highlighted.*

**FTG - Pipe Voice Footage**

This Parameter allows you to select the Footage or pitch at which the selected Pipe Voice will sound. You can select <u>32'</u>, <u>16', 5a', 8', 4', 2b', 2', 1<sup>3</sup>/<sub>5</sub>', 1a'</del> or <u>1'</u>.</u>

Use the PAGE " $\blacktriangle$ " and " $\blacktriangleright$ " buttons to select UPPER, LOWER or PEDAL Stop Sets.

Turn the VALUE knob to make your selection.

*From the above screen, press the DIRECTION "*unition once.

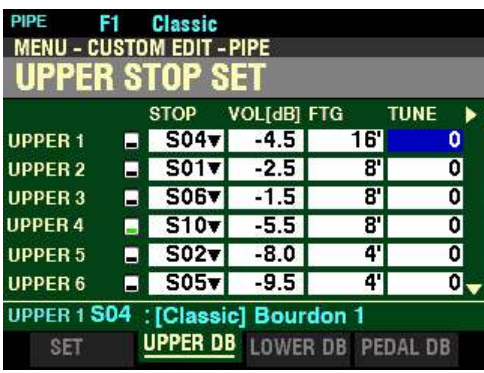

*The box underneath "TUNE" should be highlighted.*

**TUNE - Pipe Voice Detune**

This Parameter allows you to detune each individual Pipe Voice. You can select from -50 to +50 cents or one quarter-step sharp or flat.

Use the PAGE " $\blacktriangleleft$ " and " $\blacktriangleright$ " buttons to select UPPER, LOWER or PEDAL Stop Sets.

Turn the VALUE knob to the right to make the pitch of the selected Pipe Voice flat.

Turn the VALUE knob to the left to make the pitch of the selected Pipe Voice sharp.

*From the screen shown at the bottom of the previous page, press the DIRECTION "w*" button once.

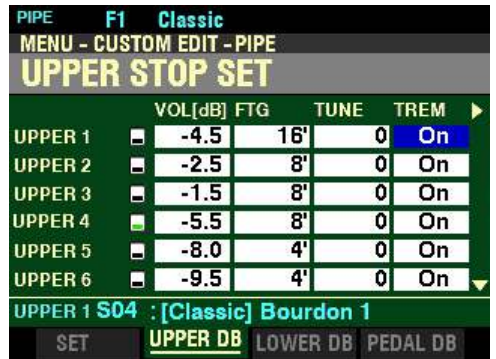

*The box underneath "TREM" should be highlighted.*

**TREM - Pipe Organ Tremulant**

This Parameter allows you to turn Tremulant "ON" or "OFF" for the selected Pipe Voice.

**What is a "Tremulant?"**

A Tremulant is a device on a pipe organ which varies the air pressure to the pipes periodically, producing a vibrato or tremolo effect. Many large organs have as many as 9 or 10 tremulants, each one affecting a different sound on the organ, while smaller organs may have only one or two.

Use the PAGE " $\blacktriangleleft$ " and " $\blacktriangleright$ " buttons to select UPPER, LOWER or PEDAL Stop Sets.

Turn the VALUE knob to turn Tremulant "ON" or "OFF" for the selected Pipe Voice

**NOTE:** As explained on page 174, the VIBRATO & CHORUS Controls will provide 6 degrees of Tremulant for the **Pipe** ORGAN Voices. This Parameter must be set to "ON" in order to add Tremulant to the selected Voice using the VIBRATO & CHORUS Controls.

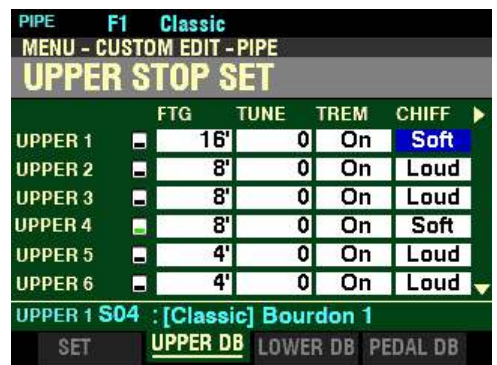

*From the screen shown on the previous page, press the DIRECTION "*unition once.

*The box underneath "CHIFF" should be highlighted.*

**CHIFF**

This Parameter allows you to set the amount of Chiff or attack for each individual Pipe Voice.

**What Is "CHIFF?"**

There are two classifications of organ pipes based on the method used to produce sound. "Flue" or "labial" pipes produce sound by means of sending a stream of air through the body of the pipe, while "reed" or "lingual" pipes utilize a reed vibrating against a metal rod (called a shallot) in a manner similar to a reed instrument such as a clarinet.

A flue pipe can be voiced in such a way so that when a key is depressed and the air first enters the pipe, there is a small, short burst of upper harmonics before the tone develops fully. The term Chiff was coined by pipe organ makers to describe this sound. The amount of Chiff can vary depending on the maker and the effect desired - some organ builders voice the flue pipes with little or no Chiff while others, perhaps influenced by the "neo-baroque" school of organ building, deliberately strive to include the Chiff effect.

Use the PAGE " $\blacktriangle$ " and " $\blacktriangleright$ " buttons to select UPPER, LOWER or PEDAL Stop Sets.

Turn the VALUE knob to the right to add more Chiff to the selected Pipe Voice.

Turn the VALUE knob to the left to add less Chiff to the selected Pipe Voice.

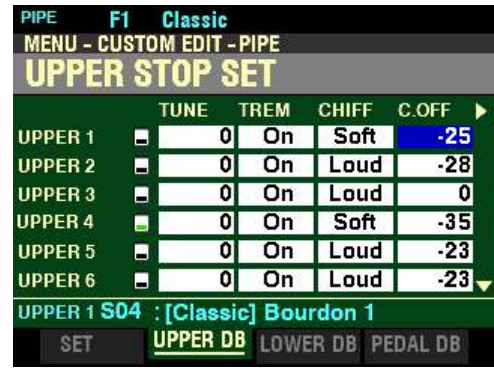

*From the screen on the previous page, press the DIRECTION "* $\triangleright$ *" button once.* 

*The box underneath "C.OFF" should be highlighted.*

**C.OFF - Pipe Voice Cutoff**

This Parameter allows you to set the brightness of each individual Pipe Voice by setting its Filter Cutoff point.

Use the PAGE " $\blacktriangleleft$ " and " $\blacktriangleright$ " buttons to select UPPER, LOWER or PEDAL Stop Sets.

Turn the VALUE knob to the right to make the selected Pipe Voice mellower.

Turn the VALUE knob to the left to make the pitch selected Pipe Voice brighter.

*From the above screen, press the DIRECTION "* $\triangleright$ *" button once.* 

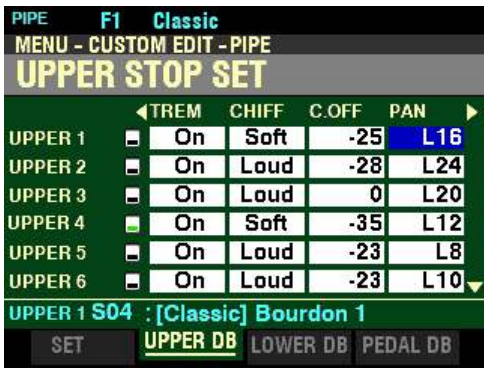

*The box underneath "PAN" should be highlighted.*

**PAN - Pipe Voice Pan**

This Parameter allows you to simulate different placements of pipe ranks.

Use the PAGE " $\blacktriangleleft$ " and " $\blacktriangleright$ " buttons to select UPPER, LOWER or PEDAL Stop Sets.

Turn the VALUE knob to the right to move the sound of the selected Pipe Voice left.

Turn the VALUE knob to the left to move the sound of the selected Pipe Voice right.

**NOTE:** Setting this parameter to "-C-" will locate the sound in the center.

*From the screen shown on the previous page, press the DIRECTION ">" button once.* 

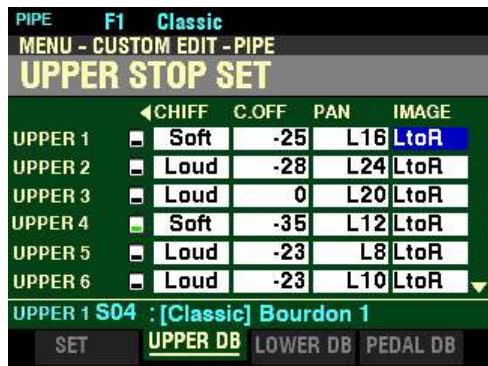

*The box underneath "IMAGE" should be highlighted.*

**IMAGE - Pipe Voice Imaging**

This Parameter allows you to simulate different arrangements of pipes.

**What Is "Pipe Imaging?"**

The pipes of a pipe organ are arranged into sets called ranks. Each ranks consists of pipes representing a specific sound on the organ - Open Diapason, Trompette, etc. (In keeping with the different philosophies of organ sound, many organ stop names are of European origin; hence the use of French, German, Dutch, etc., names.)

The pipes of each rank are supported by an assembly called a chest. The pipes can be arranged in many different ways on the chest. The pipe arrangement chosen by the maker depends on several things - aesthetics, musical, etc. - but the four most common ones are shown on the next page.
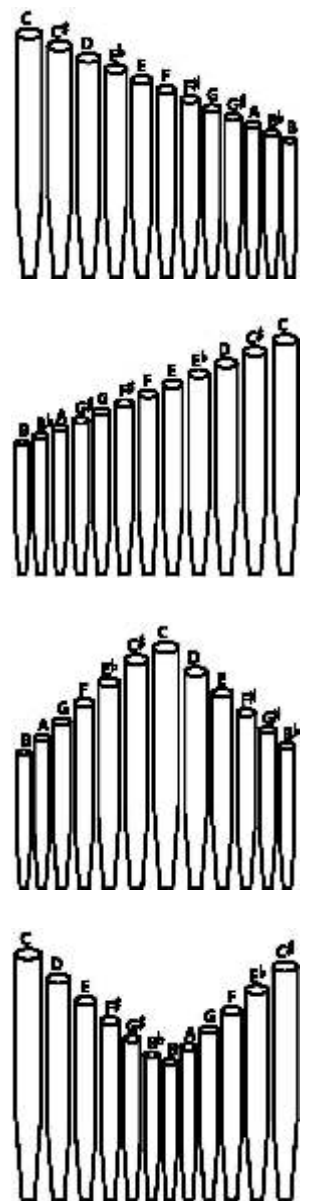

Left to Right - The pipes producing lower pitches are on the left. Playing notes chromatically going up on the keyboard will cause the pipes on the left to sound first.

Right to Left - The pipes producing higher pitches are on the right. Playing notes chromatically going up on the keyboard will cause the pipes on the left to sound first.

Pyramid - when notes are played chromatically going up on the keyboard, the notes start in the center and alternate between left and right.

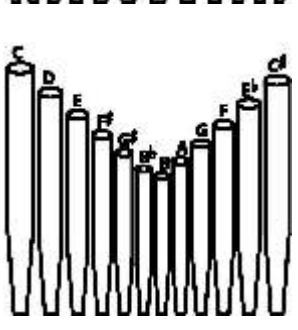

Inverted Pyramid - when notes are played chromatically going up on the keyboard, the notes start at one end and alternate between left and right until they meet in the center.

**NOTE:** The **Pyramid** and **Inverted Pyramid** pipe placement schemes are sometimes referred to as "C-C#" placement due to chromatic notes being separated.

The SKX PRO gives you five different Pipe Imaging choices. The data chart below explains them.

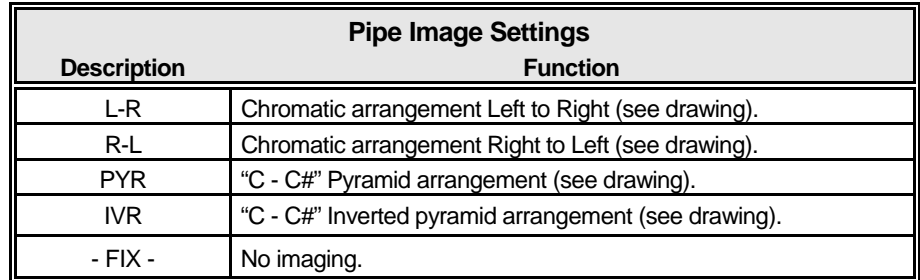

Use the PAGE " $\blacktriangle$ " and " $\blacktriangleright$ " buttons to select UPPER, LOWER or PEDAL Stop Sets.

Turn the VALUE knob to make your selection.

# ◆ Recording a Custom Pipe

**IMPORTANT NOTE:** If you change any of the Custom Pipe Parameters, you **must** save them in order for them to be remembered. If the changes are not saved, they will be lost when the power to the instrument is switched "OFF."

#### **TRY THIS:**

1. Access the CUSTOM EDIT -PIPE FUNCTION Mode using the procedure described on page 437. You should now see Page 1 of the CUSTOM EDIT -PIPE FUNCTION Mode. The box underneath "CUSTOM" should be highlighted

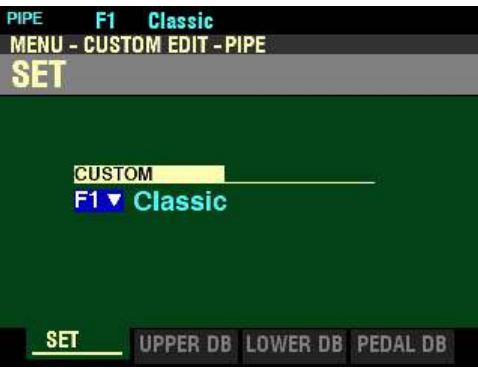

- 2. Turn the VALUE knob to select the Custom Pipe Set you want to edit.
- 3. Make whatever changes you want to the editable Parameters. The Custom Pipe Parameters are covered on pages 439 through 449.
- 4. When you have completed your edits, press the red RECORD button. The Information Center Display will look similar to this. The box underneath "TO" should be highlighted.

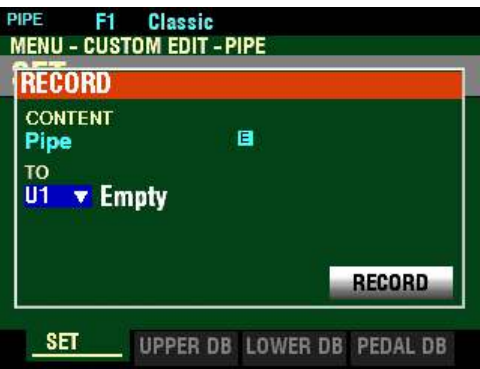

5. Use the VALUE knob to select the target Custom Pipe (the Custom Pipe you want to Record to). You can select from U1 to U8.

**NOTE:** For a complete list of the Parameters that can be modified for a Custom Pipe, consult page 720 of the **APPENDIX** chapter of this Guide.

**NOTE:** If you have already made changes to a Custom Pipe and you want to Record your changes, you can skip Steps 1 through 3 and go directly to Step 4.

6. When you have made your selection, use the DIRECTION  $\mathscr{L}$  button to move the cursor to the "RECORD" box.

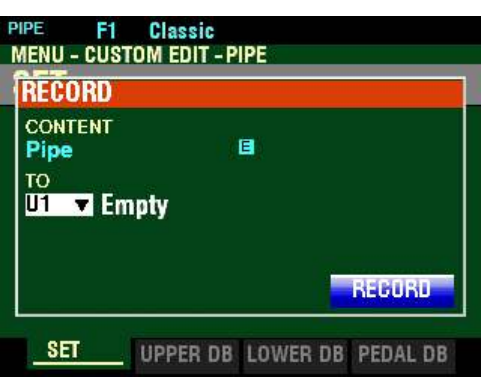

7. Press the ENTER button. The Information Center Display should look similar to this:

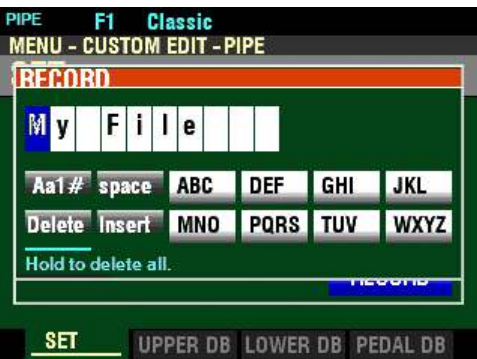

This is the screen you will use to Name your Custom Pipe. You can use the FAVORITE buttons and the BANK and MANUAL buttons (the two rows of six buttons just below the Information Center Display) to select and enter characters The data chart below explains the function of each of the buttons.

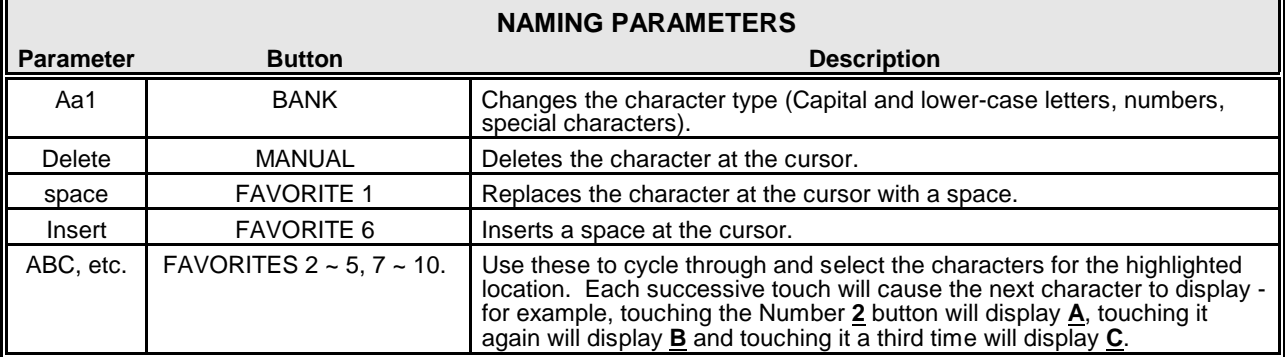

You can also turn the VALUE knob to select characters. If you wish to do this, use the DIRECTION " $\blacktriangleleft$ " and " $\blacktriangleright$ " buttons to move back and forth through the characters.

8. When you have finished the Naming procedure, press the ENTER button to complete the Recording procedure. You will see the following messages flash in the display for approximately 1 second each:

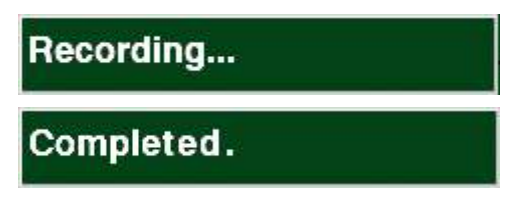

After the "Completed" message disappears, your Custom Pipe has been Recorded.

# u **CUSTOM PIPE APP MENU**

You can use the APP MENU to register a Custom Pipe to a FAVORITE button for quicker access. The following paragraphs will explain this in more detail.

#### **TRY THIS:**

1. From any of the PLAY Mode Pages, press the MENU/EXIT button. The Information Center Display should now look like this:

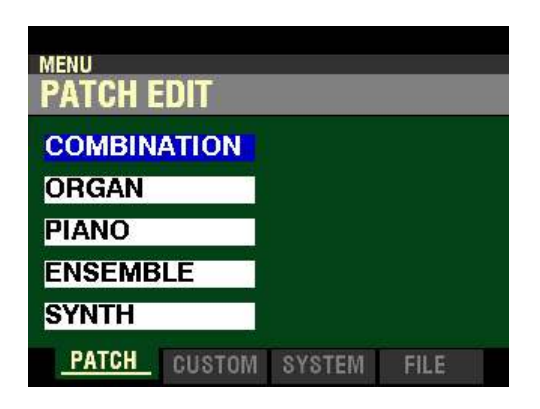

The "COMBINATION" box should be highlighted.

2. Press the PAGE ">" button <u>once</u>. You are now in the CUSTOM EDIT FUNCTION Mode.

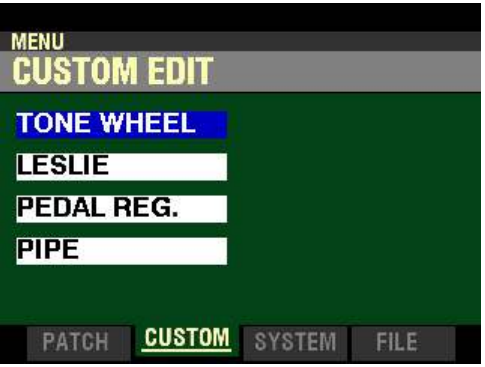

3. Press the DIRECTION " $\nabla$  button three times. The Information Center Display should now look like this:

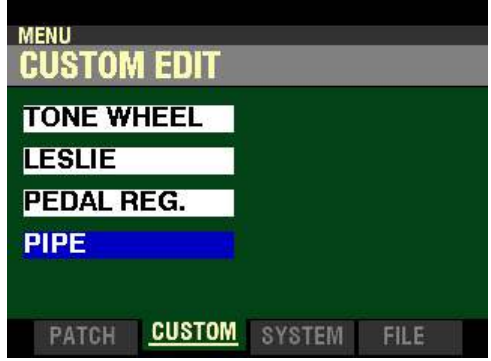

4. Press the ENTER button.

If the Organ Type is not set at Pipe, the Information Center Display will show the following:

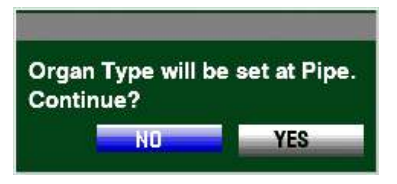

If the above message displays, press the PAGE " $\blacktriangleright$ " to highlight the "YES" icon and press the ENTER button. The Information Center Display should now look like this:

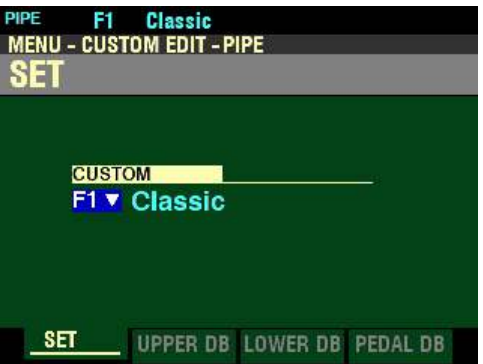

5. Press and Release the MANUAL " $\equiv$ " button. The Information Center Display should now look like this:

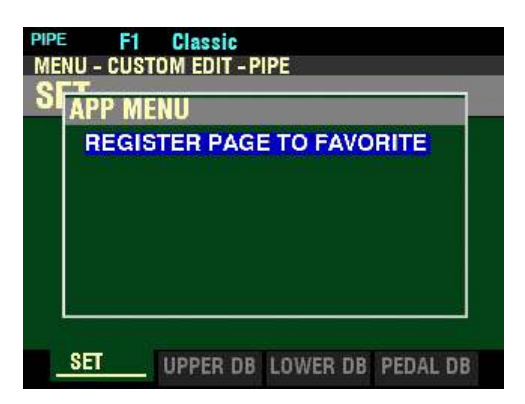

This is the APP MENU for the CUSTOM EDIT -PIPE FUNCTION Mode Page.

# t **REGISTER PAGE TO FAVORITE**

This allows you to register the current Page to one of the FAVORITE buttons for quick access.

To register the current Page to a FAVORITE, do the following:

1. From the screen shown at the bottom of the previous page, press the ENTER button. The Information Center Display should look like this:

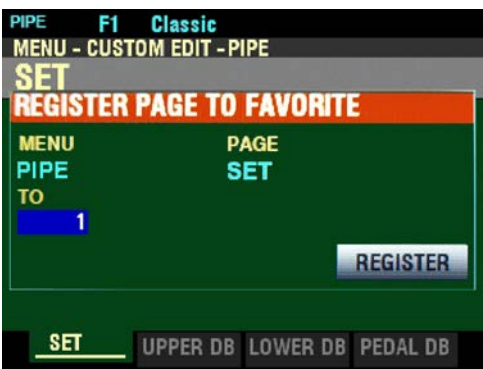

- 2. Use the VALUE knob to select which FAVORITE button you want to recall the selected Page. You can select from  $1$  to  $10$ .
- 3. After you have made your selection, press the DIRECTION  $\mathbf{w}$  button to highlight the "REGISTER" box.

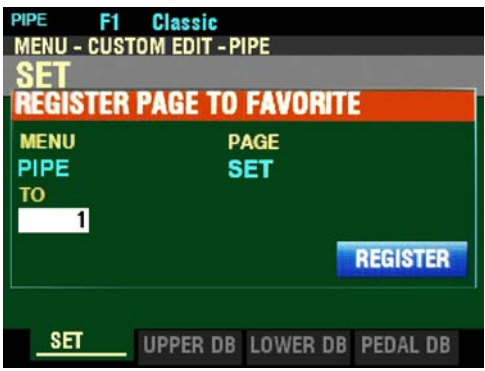

4. Press the ENTER button. You will see the messages "Recording..." and "Completed." flash in the display for approximately 1 second each.

**NOTE:** If you DO NOT wish to register the selected Page, press the MENU/EXIT or PLAY button instead of the ENTER button.

You have now registered a FUNCTION Mode Page to a FAVORITE button. In this way, you can access Menu Pages you use frequently with a single button-press. If you wish, you can register up to 100 Pages to the FAVORITE buttons by utilizing the 10 available Favorite Banks.

To access a Page or screen saved to a FAVORITE button, Press and Hold the SHIFT button and press the numbered FAVORITE button where the Page is registered.

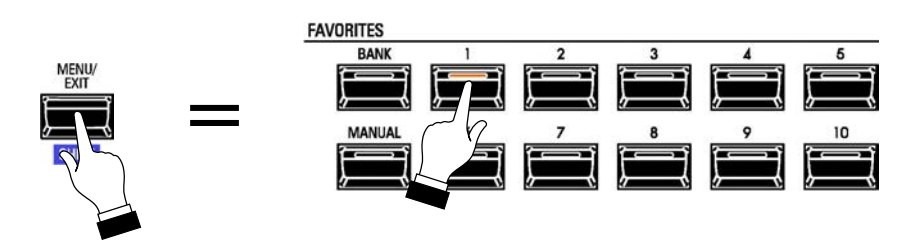

**NOTE:** More information regarding FAVORITES and Favorite Banks can be found in the **COMBINATIONS / PATCHES / BUNDLES / FAVORITES** chapter of this Guide starting on page 129.

# **HAMMOND**

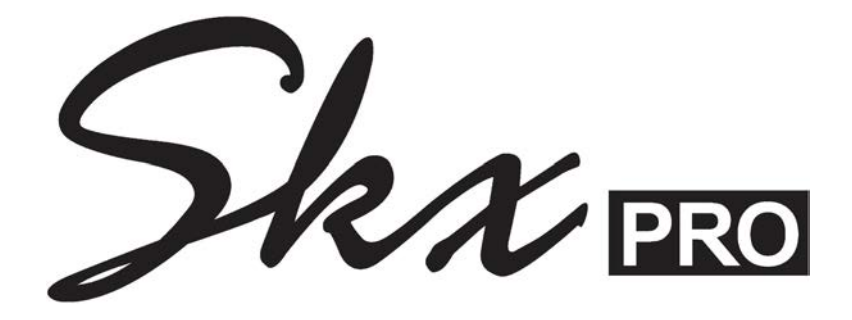

# **MULTI EFFECTS / OVERDRIVE / EQUALIZER**

#### 458 Multi Effect 1

# **MULTI EFFECTS / OVERDRIVE / EQUALIZER**

Each of the Voice Sections of the SKX PRO contains 4 different FUNCTION Modes which add different effects to the selected sounds. These will be explained starting below.

u **NOTE - MULTI EFFECTS 1 & 2**

The Multi Effects on the SKX PRO are divided into two (2) groups. Multi Effect 1 consists of effects added before Overdrive or Expression are added to the audio signal. Multi Effect 2 comprises effects added after the audio has received Overdrive and/or Expression.

u **MULTI EFFECT 1**

There are four Multi Effects that are inserted at pre-Overdrive or Expression.

- 1. Tremolo
- 2. Wah-Wah<br>3. Ring Mod
- **Ring Modulator**
- 4. Compression

This FUNCTION Mode Page allows you to select and adjust these Effects.

◆ Accessing the <u>MULTI EFFECT 1</u> FUNCTION Mode Page for the ORGAN Voice Section using **the MENU/EXIT button:**

> 1. From any of the PLAY Mode Pages, press the MENU/EXIT button. The Information Center Display should now look like this:

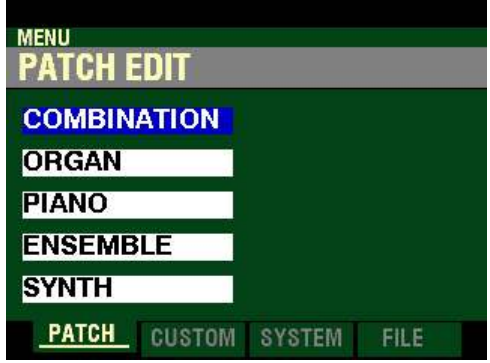

The "COMBINATION" box should be highlighted.

2. Press the DIRECTION " $\blacktriangledown$ " button <u>once</u> to highlight the "ORGAN" box.

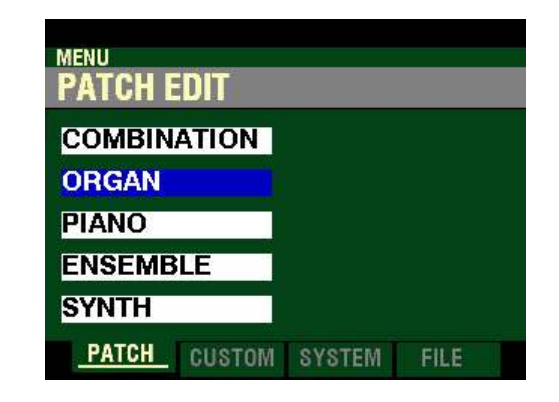

3. Press the ENTER button. The Information Center Display should now look like this:

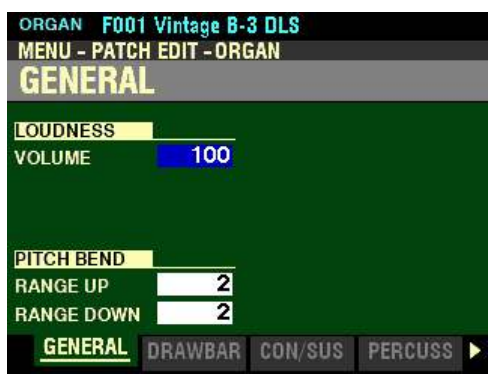

The PATCH EDIT -ORGAN FUNCTION Mode should now display.

4. Press the PAGE ">" button seven times. The Information Center Display should now look like this:

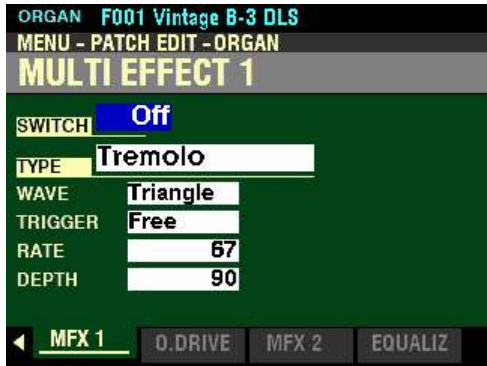

◆ Accessing the **MULTI EFFECT 1 FUNCTION** Mode Page for the ORGAN Voice Section using **the Shortcut:**

> 1. Press and Release the EDIT button in the ORGAN Voice Section. The Information Center Display should now look like this:

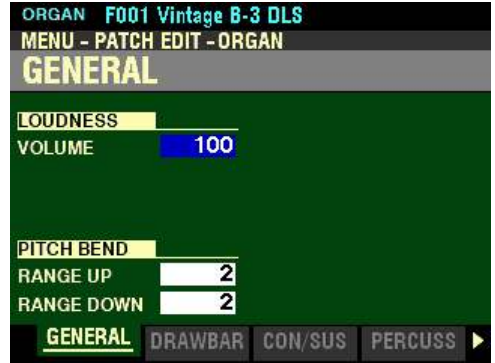

Page 1 of the PATCH EDIT -ORGAN FUNCTION Mode should now display.

2. Press the PAGE " $\blacktriangleright$ " button seven times. The Information Center Display should now look like this:

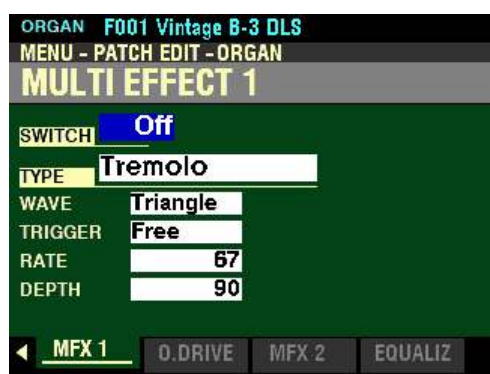

◆ Accessing the <u>MULTI EFFECT 1</u> FUNCTION Mode Page for the ORGAN Voice Section using **the APP MENU:**

- 1. If the ORGAN button in the ALLOCATE button section is not "ON," press it to turn it "ON."
- 2. From any of the PLAY Mode Pages, Press and Hold the MANUAL "*<a>* button. The Information Center Display should now look like this:

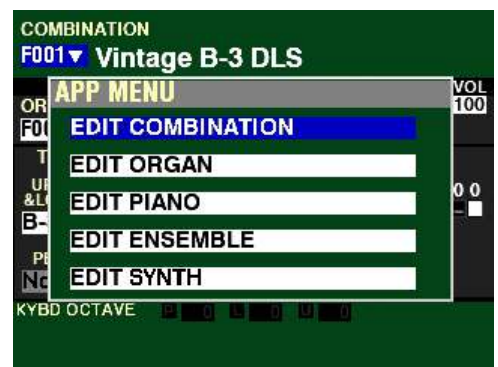

The "EDIT COMBINATION" box should be highlighted.

**NOTE:** The APP MENU may not display all Voice Sections, depending on which Voice Sections are active for the selected Combination or which ALLOCATE buttons are "ON" (LED lit). If the Voice Section you want is not displaying, press the PLAY button, press the ALLOCATE button for the Voice Section you want to turn it "ON" (LED lit), then repeat Steps 1 and 2 above.

3. Release the MANUAL " $\equiv$ " button and press the DIRECTION " $\blacktriangledown$ " button to highlight the "EDIT ORGAN" box.

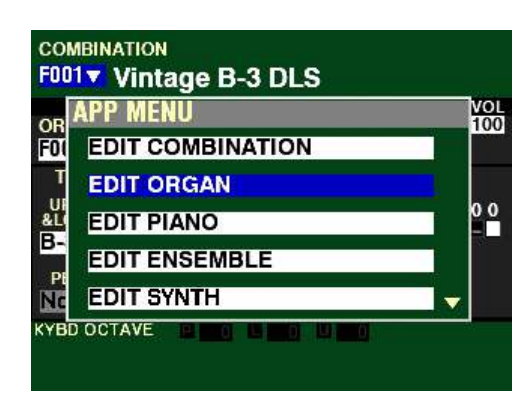

4. Press the ENTER button. The Information Center Display should now look like this:

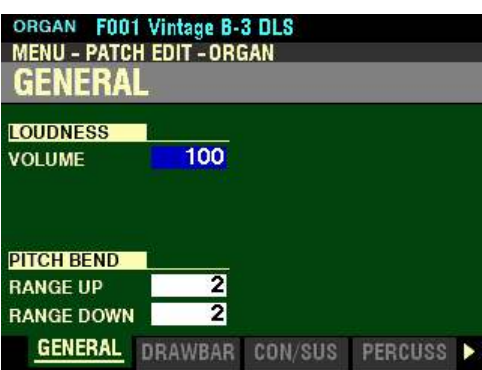

5. Press the PAGE " $\blacktriangleright$ " button seven times. The Information Center Display should now look like this:

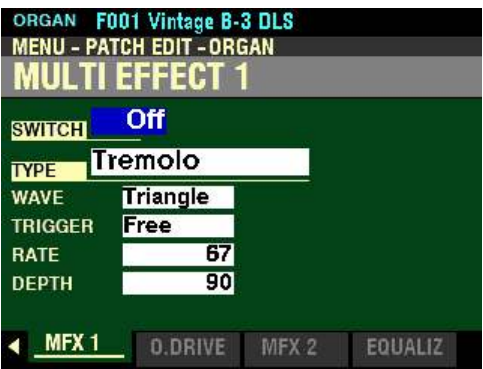

You are now in Page 8 of the PATCH EDIT -ORGAN FUNCTION Mode. You can now use the DIRECTION and PAGE buttons in conjunction with the VALUE knob to make various changes to the characteristics of the ORGAN sounds.

◆ Accessing the MULTI EFFECT 1 FUNCTION Mode Page for the PIANO / ENSEMBLE Voice **Sections using the MENU/EXIT button:**

> 1. From any of the PLAY Mode Pages, press the MENU/EXIT button. The Information Center Display should now look like this:

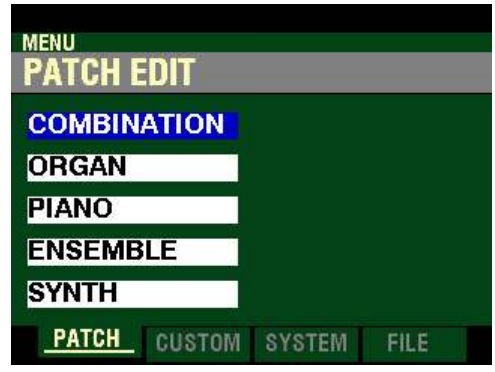

The "COMBINATION" box should be highlighted.

**PIANO Voice Section:**

2. Press the DIRECTION " $\nabla$ " button two times to highlight the "EDIT PIANO" box.

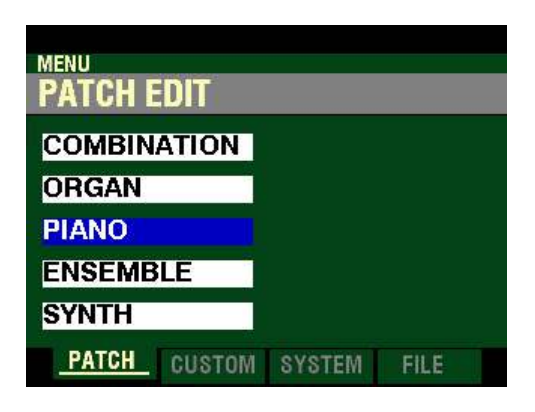

3. Press the ENTER button. The Information Center Display should now look like this:

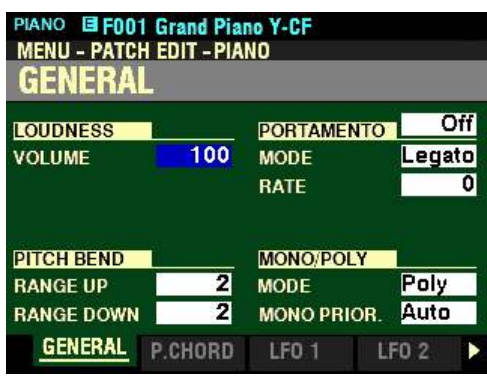

Page 1 of the PATCH EDIT -PIANO FUNCTION Mode should now display.

4. Press the PAGE " $\blacktriangleright$ " button five times. The Information Center Display should now look like this:

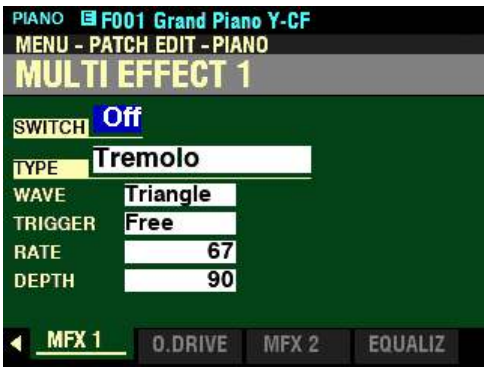

#### **ENSEMBLE Voice Section:**

2. Press the DIRECTION " $\nabla$ " button three times to highlight the "EDIT ENSEMBLE" box.

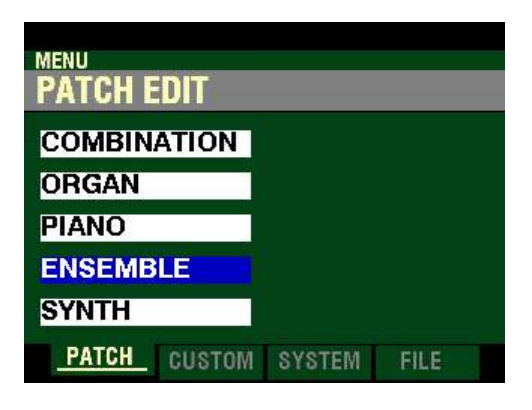

3. Press the ENTER button. The Information Center Display should now look like this:

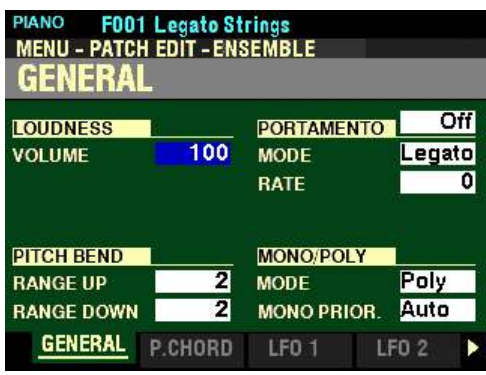

Page 1 of the PATCH EDIT - ENSEMBLE FUNCTION Mode should now display.

4. Press the PAGE ">" button five times. The Information Center Display should now look like this:

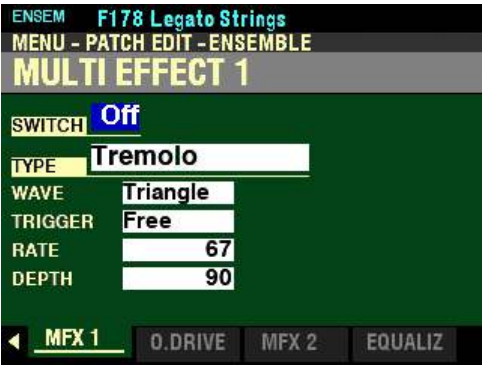

t **Accessing the MULTI EFFECT 1 FUNCTION Mode Page for the PIANO / ENSEMBLE Voice Sections using the Shortcut:**

> 1. Press and Release the EDIT button in either the PIANO or ENSEMBLE Voice Section, depending on which Section you want to edit. The Information Center Display should now look like this:

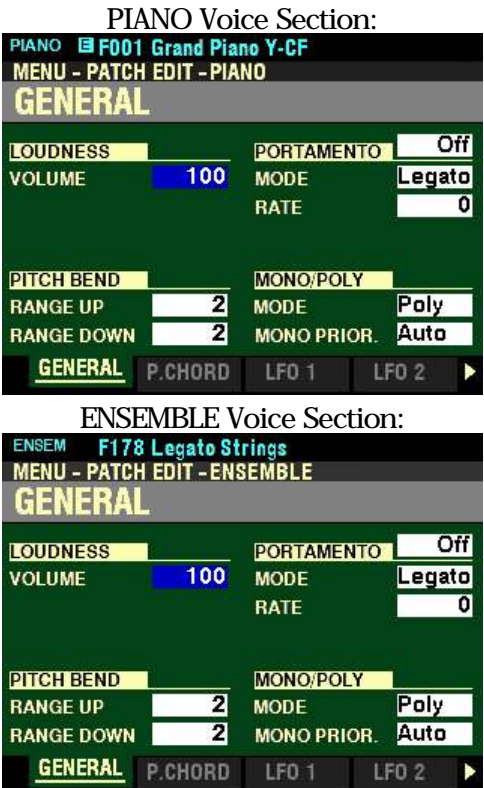

2. Press the PAGE ">" button five times. The Information Center Display should now look like this:

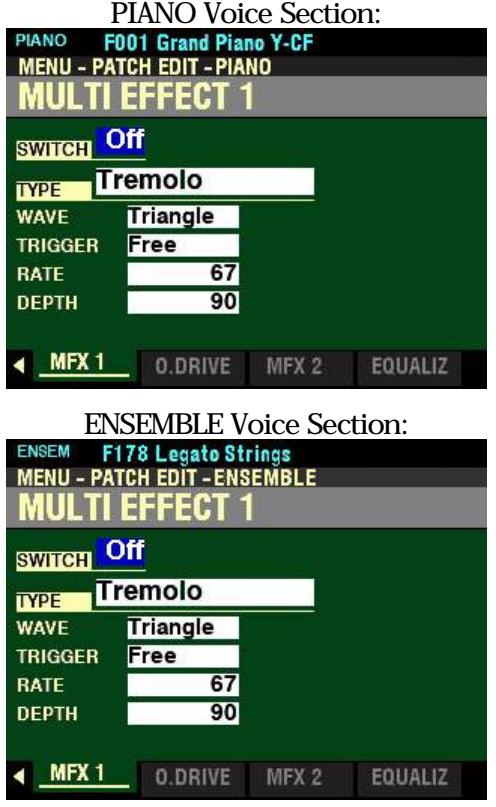

t **Accessing the MULTI EFFECT 1 FUNCTION Mode Page for the PIANO / ENSEMBLE Voice Sections using the APP MENU:**

- 1. If the PIANO or ENSEMBLE buttons in the ALLOCATE button section are not "ON," press the ALLOCATE button for the Voice Section you wish to edit "ON."
- 2. From any of the PLAY Mode Pages, Press and Hold the MANUAL " $\equiv$ " button. The Information Center Display should now look like this:

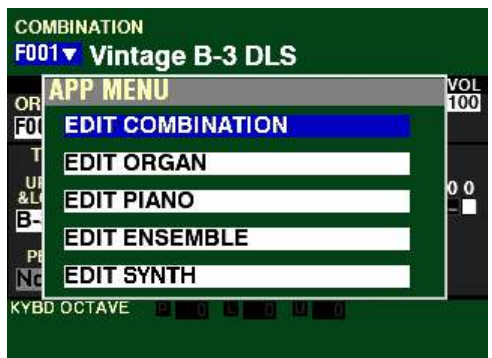

The "EDIT COMBINATION" box should be highlighted.

**NOTE:** The APP MENU may not display all Voice Sections, depending on which Voice Sections are active for the selected Combination or which ALLOCATE buttons are "ON" (LED lit). If the Voice Section you want is not displaying, press the PLAY button, press the ALLOCATE button for the Voice Section you want to turn it "ON" (LED lit), then repeat Steps 1 and 2 above.

PIANO Voice Section:<br>3. Release the MAN

Release the MANUAL " $\equiv$ " button and press the DIRECTION " $\blacktriangledown$ " button to highlight the "EDIT" PIANO" box.

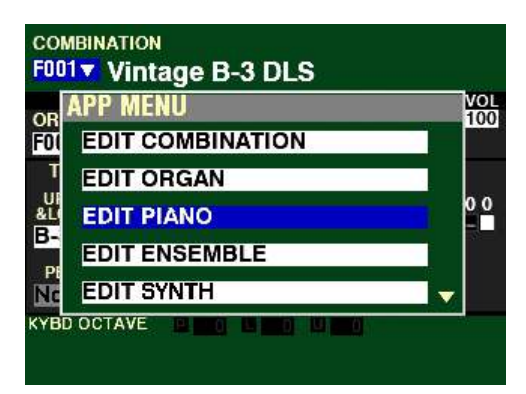

ENSEMBLE Voice Section:<br>3. Release the MANUAL

Release the MANUAL " $\equiv$ " button and press the DIRECTION " $\blacktriangledown$ " button to highlight the "EDIT" ENSEMBLE" box.

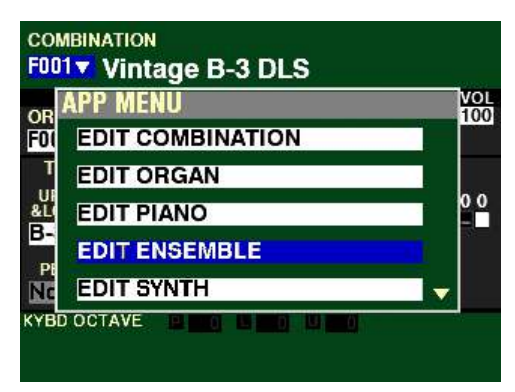

4. Press the ENTER button. The Information Center Display should now look like this:

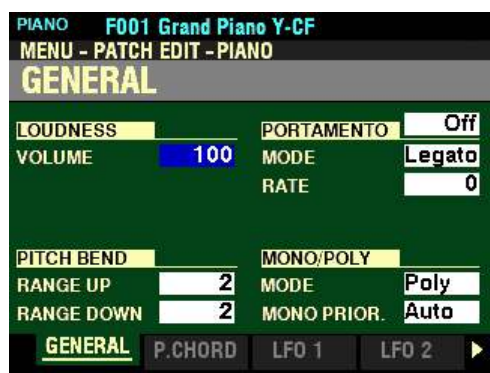

5. Press the PAGE " $\blacktriangleright$ " button <u>five</u> times. The Information Center Display should now look like this:

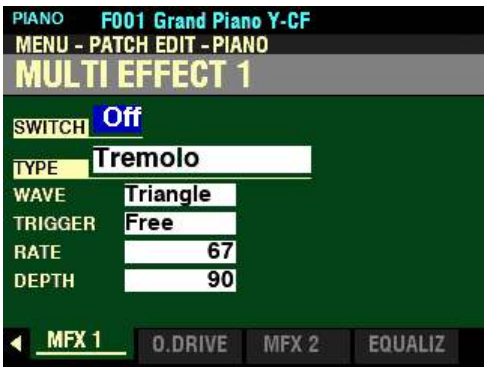

You are now in Page 6 of the PATCH EDIT -PIANO or ENSEMBLE FUNCTION Mode. You can now use the DIRECTION and PAGE buttons in conjunction with the VALUE knob to make various changes to the characteristics of the PIANO or ENSEMBLE sounds.

◆ Accessing the MULTI EFFECT 1 FUNCTION Mode Page for the MONO SYNTH Voice Section **using the MENU/EXIT button:**

> 1. From any of the PLAY Mode Pages, press the MENU/EXIT button. The Information Center Display should now look like this:

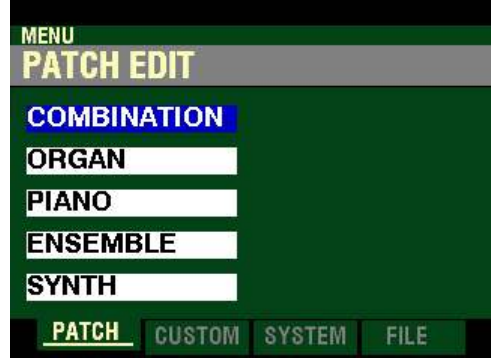

The "COMBINATION" box should be highlighted.

2. Press the DIRECTION " $\nabla$ " button <u>four</u> times to highlight the "SYNTH" box.

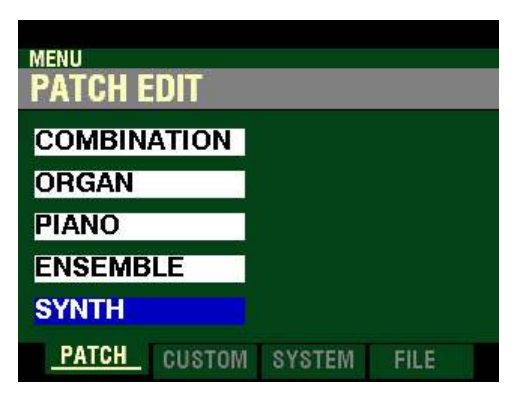

3. Press the ENTER button. The Information Center Display should now look like this:

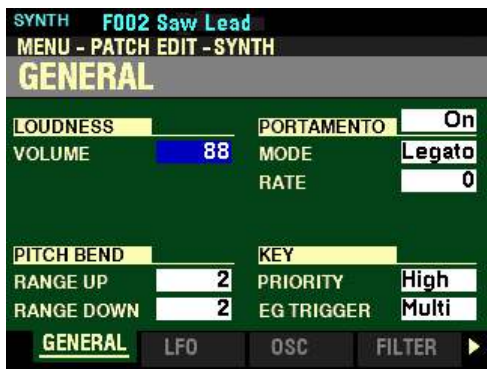

Page 1 of the PATCH EDIT -SYNTH FUNCTION Mode should now display.

4. Press the PAGE ">" button seven times. The Information Center Display should now look like this:

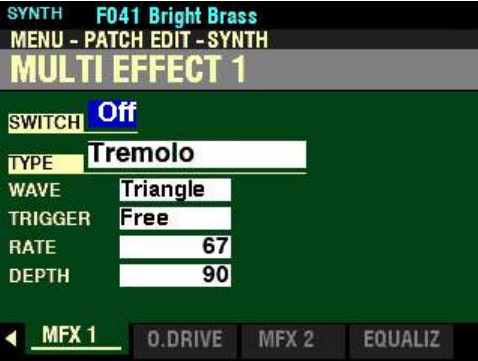

 $\blacklozenge$  Accessing the MULTI EFFECT 1 FUNCTION Mode Page for the MONO SYNTH Voice Section **using the Shortcut:**

> 1. Press and Release the HOLD TO EDIT button in the MONO SYNTH Section. After you release the button, the Information Center Display should look like this:

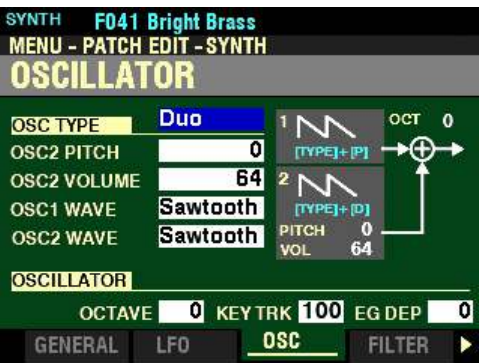

Page 3 of the PATCH EDIT -SYNTH FUNCTION Mode should now display.

2. Press the PAGE " $\blacktriangleright$ " button five times. The Information Center Display should now look like this:

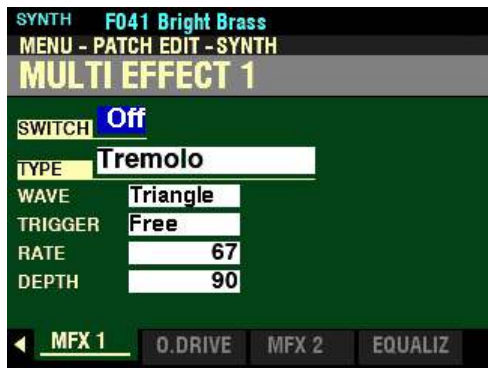

◆ Accessing the MULTI EFFECT 1 FUNCTION Mode Page for the MONO SYNTH Voice Section **using the APP MENU:**

- 1. If the SYNTH button in the ALLOCATE button section is not "ON," press it to turn the MONO SYNTH Voice Section "ON."
- 2. From any of the PLAY Mode Pages, Press and Hold the MANUAL "*<a>* button. The Information Center Display should now look like this:

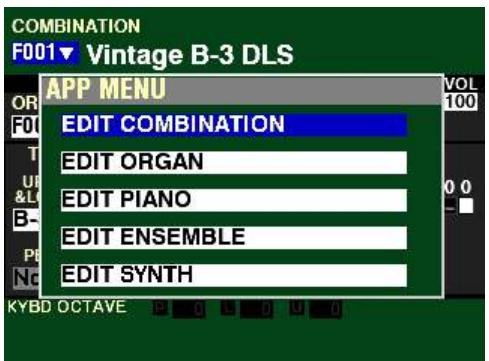

The "EDIT COMBINATION" box should be highlighted.

**NOTE:** The APP MENU may not display all Voice Sections, depending on which Voice Sections are active for the selected Combination or which ALLOCATE buttons are "ON" (LED lit). If the Voice Section you want is not displaying, press the PLAY button, press the ALLOCATE button for the Voice Section you want to turn it "ON" (LED lit), then repeat Steps 1 and 2 above.

3. Release the MANUAL " $\equiv$ " button and press the DIRECTION " $\blacktriangledown$ " button to highlight the "EDIT" SYNTH" box.

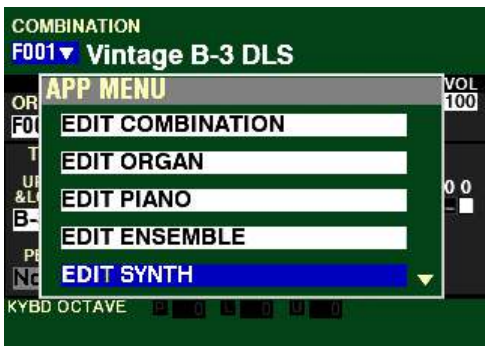

4. Press the ENTER button. The Information Center Display should now look like this:

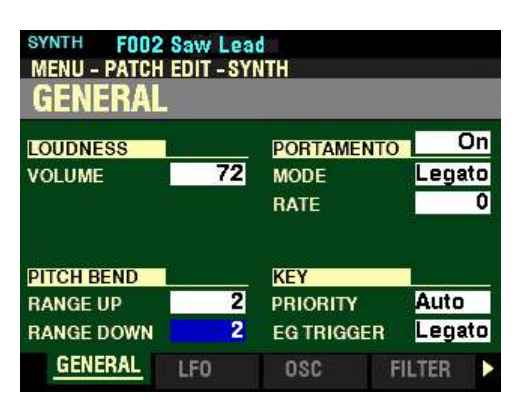

5. Press the PAGE " $\blacktriangleright$ " button seven times. The Information Center Display should now look like this:

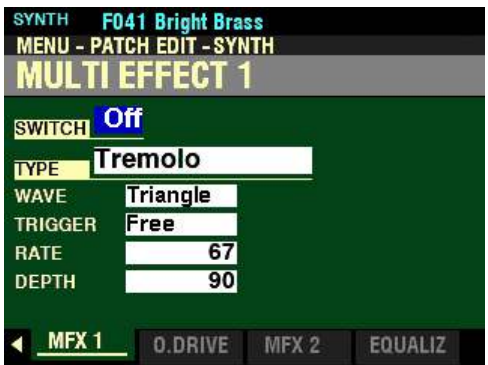

You are now in Page 8 of the PATCH EDIT -SYNTH FUNCTION Mode. You can now use the DIRECTION and PAGE buttons in conjunction with the VALUE knob to make various changes to the characteristics of the MONO SYNTH.

**NOTE:** The **MULTI EFFECT 1** Parameters are identical for all Voice Sections. To avoid confusing repetition, the ORGAN Voice Section will be used as the basis for the explanations of these Parameters. *If you followed the instructions on the previous pages, you should now see the MULTI EFFECT 1 FUNCTION Mode Page. The box to the right of "SWITCH" should be highlighted.*

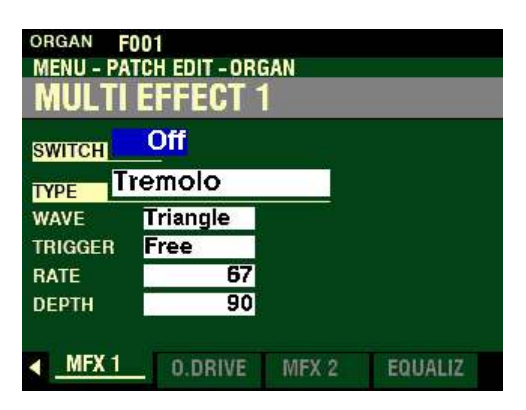

# **♦ SWITCH**

This Parameter allows you to turn MULTI EFFECT 1 "ON" or "OFF."

**NOTE:** This is a "MASTER ON / OFF" for MULTI EFFECT 1.

Turn the VALUE knob to turn the MULTI EFFECT 1 "On" or "Off."

For the following explanations, turn the MULTI EFFECT 1 SWITCH "ON." This is so you can select and hear the changes to the characteristics for the selected MULTI EFFECT 1 as you make them.

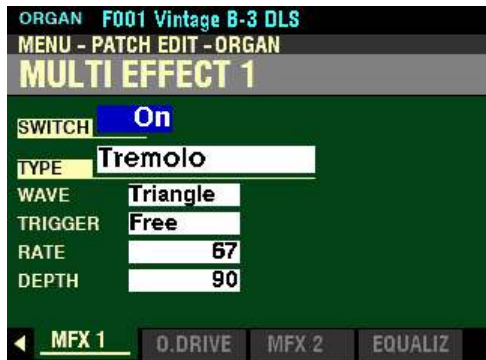

ORGAN F001 Vintage B-3 DLS **MENU - PATCH EDIT - ORGAN MULTI EFFECT 1**  $On$ swrren I Tremolo **TYPE WAVE Triangle TRIGGER** Free **RATE** 67 **DEPTH** 90 MFX<sub>1</sub> EQUALIZ MFX 2 **D.DRIVE** 

*From the screen shown on the previous page, press the DIRECTION "* $\nabla$ *" button once.* 

*The box to the right of "TYPE" should be highlighted.*

# ◆ TYPE

This Parameter allows you to select the Type of Multi-Effect that will be added when the MULTI EFFECT 1 is "ON."

The data chart shown below describes the different effects in the MULTI EFFECT 1 FUNCTION Mode in the order in which they appear in the Information Center Display.

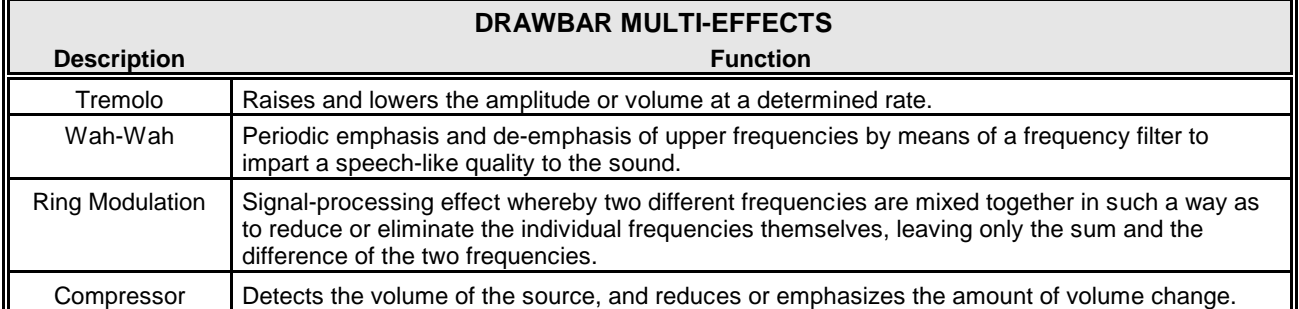

Turn the VALUE knob to make your selection.

**NOTE:** These Multi-Effects are available on all Organ Types except "Pipe."

The next pages will describe the MULTI EFFECT 1 Parameters.

# **Tremolo**

Tremolo is a periodic raising and lowering of the amplitude or volume at a determined rate.

**NOTE:** This Multi Effect is different from the Leslie **Tremolo**, which is meant to simulate the tremulant of a pipe organ.

*With "TREMOLO" selected, press the DIRECTION "* $\blacktriangledown$ " *button once.* 

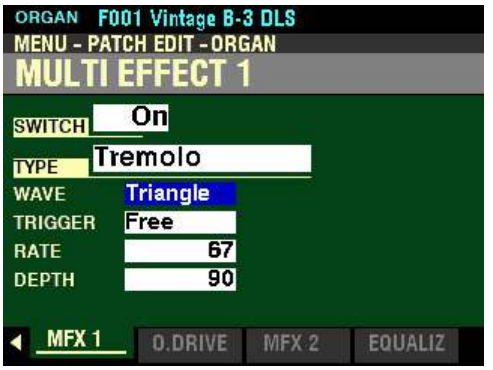

*The box to the right of "WAVE" should be highlighted.*

#### **WAVE**

This Parameter allows you to select which waveform will be used to modulate the Tremolo. The data chart below shows the options you can select.

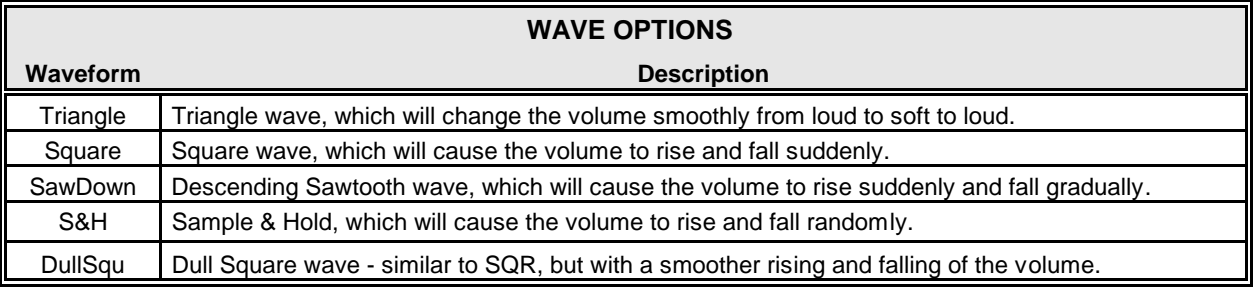

Turn the VALUE knob to make your selection.

*From the screen shown on the previous page, press the DIRECTION*  $\mathbf{\mathcal{F}}$ *" button <u>once</u>.* 

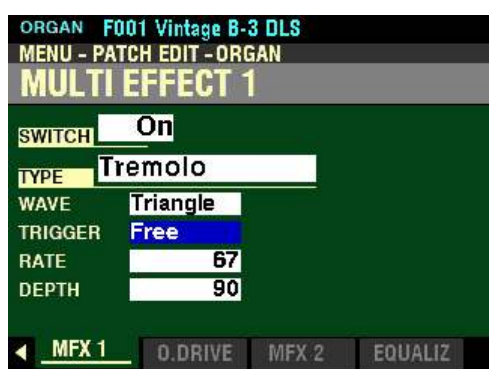

*The box to the right of "TRIGGER" should be highlighted.*

#### **TRIGGER**

This Parameter allows you to adjust whether the phase of the modulating waveform will reset each time a key is depressed.

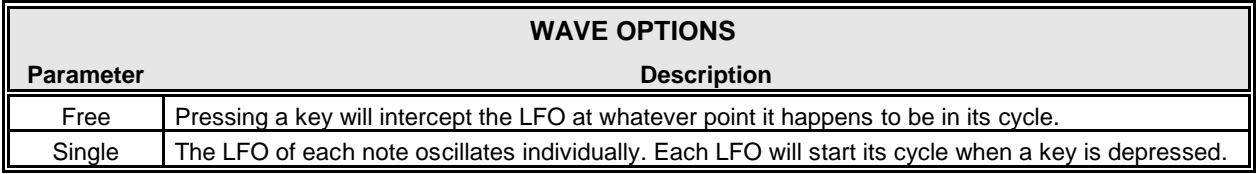

Turn the VALUE knob to make your selection.

*From the above screen, press the DIRECTION* " $\nabla$ " *button once.* 

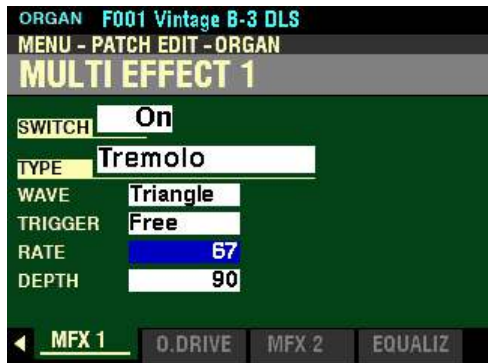

*The box to the right of "RATE" should be highlighted.*

### **RATE**

This Parameter allows you to adjust the rate of the tremolo cycle. You can select from  $\underline{0}$  (slowest rate) to 127 (fastest rate)

Turn the VALUE Rotary Control to the right to increase the rate.

Turn the VALUE Rotary Control to the left to decrease the rate.

*From the screen shown at the bottom of the previous page, press the DIRECTION* " $\nabla$ " *button once.* 

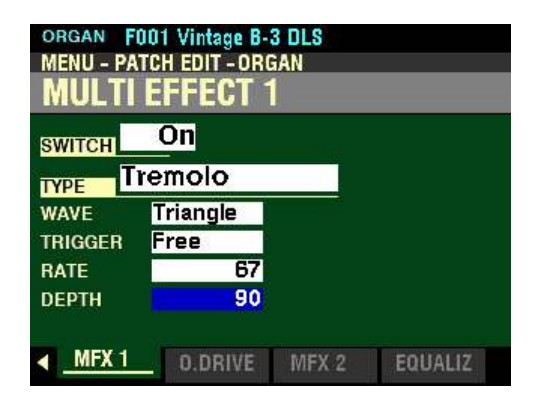

*The box to the right of "DEPTH" should be highlighted.*

#### **DEPTH**

This Parameter allows you to adjust the intensity or depth of the Tremolo. You can select from  $\underline{0}$  (no modulation) to 127 (maximum modulation).

Turn the VALUE knob to the right to increase the Tremolo Depth.

Turn the VALUE knob to the left to decrease the Tremolo Depth.

**Wah-Wah**

Wah-Wah is a periodic emphasis and de-emphasis of upper frequencies by means of a frequency filter to impart a speech-like quality to the sound. The term itself is descriptive of the sound produced (what grammaticians call an "onomatopoeia.").

Guitarists frequently use this effect, which is also somewhat similar to the sound produced by a trumpeter using a Wah-Wah or Harmon mute.

*From the screen shown on the previous page, use the DIRECTION buttons to move the cursor to the box to the right of "TYPE and turn the VALUE knob so that the highlighted box displays "Wah-Wah."*

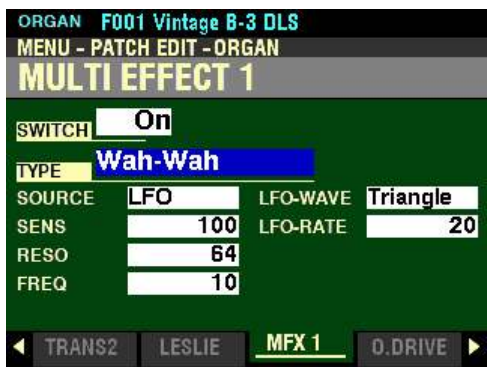

*Make sure the box to the right of "SWITCH" displays "On," otherwise you will not hear the selected MULTI EFFECT or the changes you make to it.*

You can now select and hear the changes to the characteristics for the Wah-Wah MULTI EFFECT as you make them.

*From the screen shown on the previous page, press the DIRECTION*  $\mathbf{\mathcal{F}}$ *" button once.* 

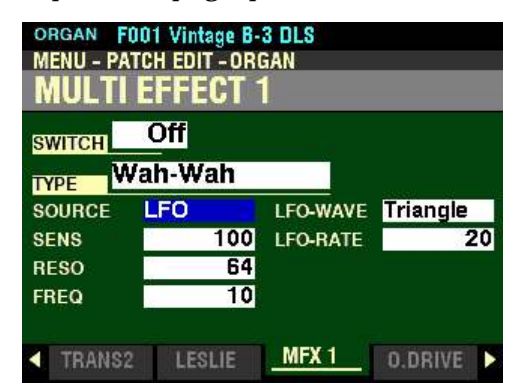

*The box to the right of "SOURCE" should be highlighted*

#### **SOURCE**

This Parameter allows you to select how the Wah-Wah effect is controlled. The data chart below shows the options you can select.

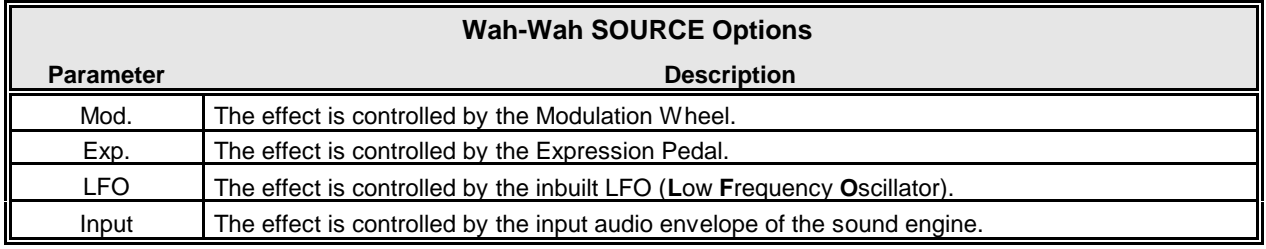

Turn the VALUE knob to make your selection.

*From the above screen, press the DIRECTION* " $\nabla$ " *button once.* 

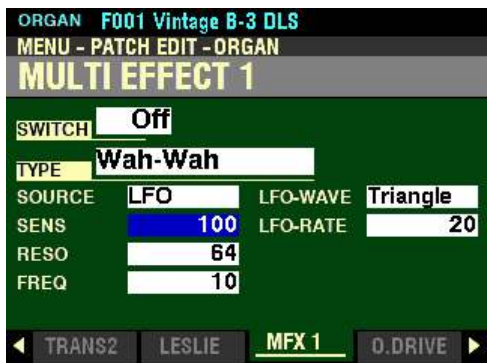

*The box to the right of "SENS" should be highlighted.*

**SENS - Wah-Wah Sensitivity**

This Parameter allows you to sets the Sensitivity or High and Low ranges of the Wah-Wah effect. You can select from  $\underline{0}$  (minimum range) to  $\underline{127}$  (maximum range).

Turn the VALUE knob to the right to increase the range.

Turn the VALUE knob to the <u>left</u> to decrease the range.

**NOTE:** The effect of this Parameter depends on the **SRC** (Source) setting. When **LFO** is selected, the VALUE knob can be used to control the excursion of the Wah-Wah effect. When **EXP** is selected, the Expression Pedal can be used to control the Wah-Wah sensitivity.

*From the screen shown at the bottom of the previous page, press the DIRECTION* " $\nabla$ " *button once.* 

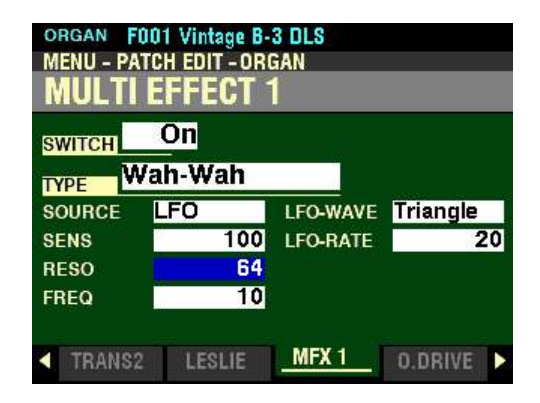

*The box to the right of "RESO" should be highlighted.*

**RESO - Wah-Wah Resonance**

This Parameter allows you to set the resonance frequency of the Low-Pass Filter used to control the Wah-Wah effect. You can select from  $\underline{0}$  (minimum resonance) to 127 (maximum resonance). At higher number settings, the Wah-Wah effect becomes more pronounced and articulated.

Turn the VALUE knob to the right to increase the amount of Resonance.

Turn the VALUE knob to the left to decrease the amount of Resonance.

*From the screen shown on the previous page press the DIRECTION "* $\nabla$ *" button once.* 

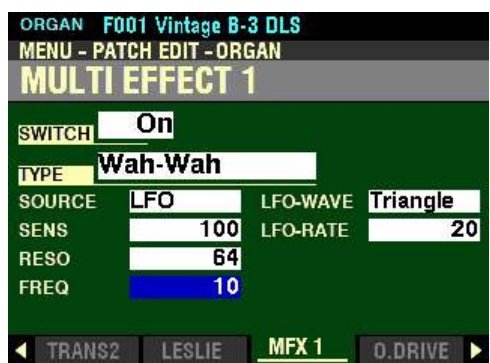

*The box to the right of "FREQ" should be highlighted.*

**FREQ - Wah-Wah Frequency**

This Parameter allows you to adjust the central frequency of the Wah-Wah effect. You can select from 0 (lowest frequency) to  $127$  (highest frequency).

Turn the VALUE knob to the right to increase the Frequency.

Turn the VALUE knob to the left to decrease the Frequency.

*From the above screen, use the DIRECTION* " $\triangleright$ " and " $\triangle$ " button to highlight the box to the right of *"LFO WAVE."*

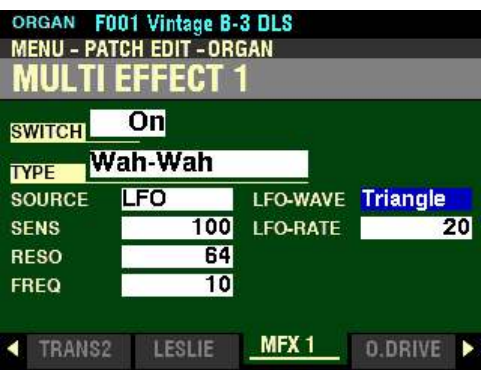

### **LFO WAVE - Wah-Wah Waveform**

This Parameter allows you to select which waveform will be used to modulate the Wah-Wah effect. The data chart below shows the options you can select.

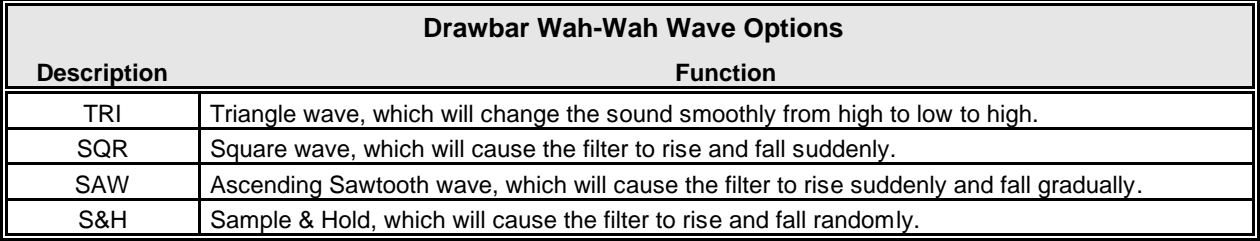

**NOTE:** The SOURCE must be set to "LFO" in order for this Parameter to function.

Turn the VALUE knob to make your selection.

*From the screen shown at the bottom of the previous page, press the DIRECTION* " $\nabla$ " *button once.* 

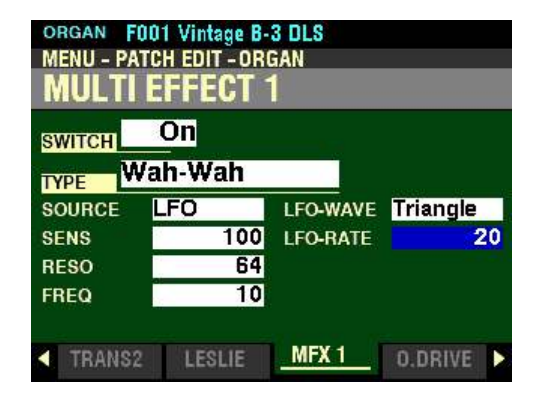

*The box to the right of "LFO RATE" should be highlighted.*

**LFO RATE - Wah-Wah Rate**

This Parameter allows you to adjust the rate of the Wah-Wah effect. You can select from 0 (slowest rate) to 127 (fastest rate).

**NOTE:** The SOURCE must be set to **LFO** in order for this Parameter to function.

Turn the VALUE knob to the right to increase the rate.

Turn the VALUE knob to the left to decrease the rate.

# **Ring Mod. (Ring Modulation)**

"Ring modulation" is a signal-processing effect whereby two different frequencies are mixed together in such a way as to eliminate, as much as possible, the individual frequencies themselves, leaving only the sum and the difference of the two frequencies. In analog circuits, this is accomplished by arranging diodes in a circle or ring, giving rise to the term, "ring modulator." The result is a sound rich in overtones and typically having somewhat of a bell-like or metallic quality. Because of this, the sound is sometimes called a "Klang tone."

*From the screen shown on the previous page, use the DIRECTION buttons to move the cursor to the box to the right of "TYPE and turn the VALUE knob so that the highlighted box displays "Ring Mod."*

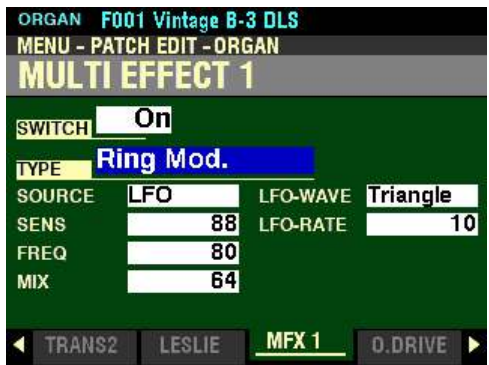

*Make sure the box to the right of "SWITCH" displays "On," otherwise you will not hear the selected MULTI EFFECT or the changes you make to it.*

You can now select and hear the changes to the characteristics for the Ring Modulator MULTI EFFECT as you make them.

*From the screen shown on the previous page, press the DIRECTION* " $\blacktriangledown$ " *button once.* 

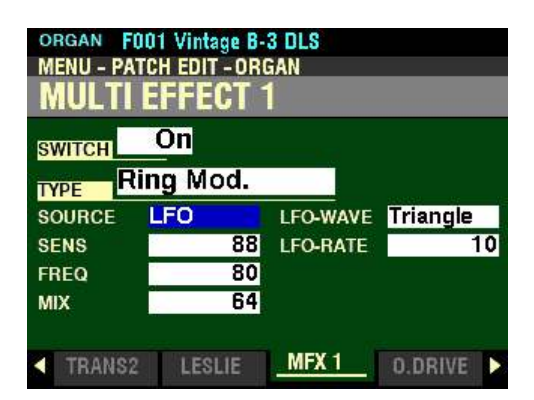

*The box to the right of "SOURCE" should be highlighted.*

#### **SOURCE**

Because a Ring Modulator requires two frequencies, there needs to be some way to control the "ring" frequency, or the frequency the sound produced by the playing keys will interface with. This Parameter allows you to select how the ring frequency will be controlled. The data chart below shows the options you can select.

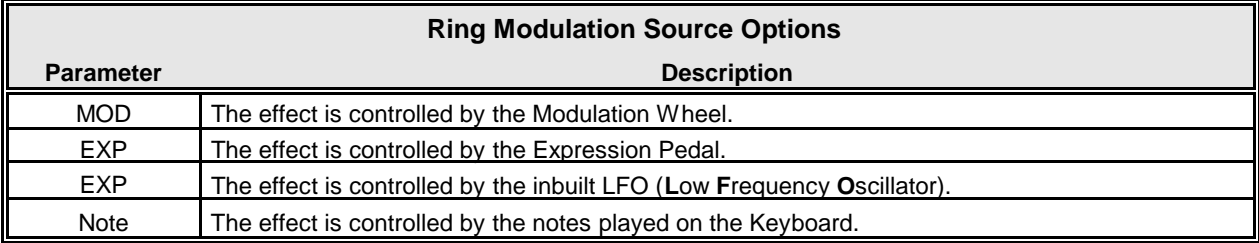

Turn the VALUE knob to make your selection.

*From the screen shown on the previous page, press the DIRECTION*  $\mathcal{L}$ *" button <u>once</u>.* 

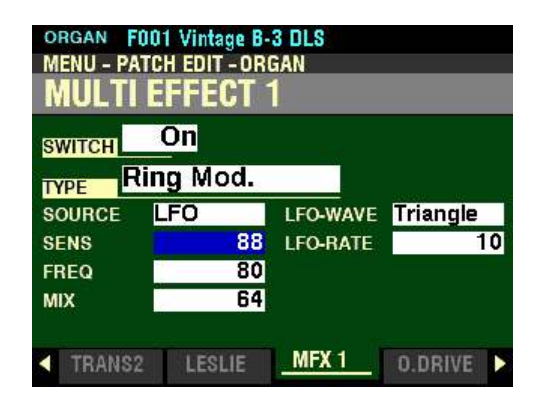

*The box to the right of "SENS" should be highlighted.*

**SENS - Ring Modulator Sensitivity**

This Parameter allows you to sets the High and Low ranges of the Ring Modulator effect. You can select from  $\underline{0}$  (minimum range) to  $\underline{127}$  (maximum range).

Turn the VALUE knob to the right to increase the range.

Turn the VALUE knob to the left to decrease the range.

**NOTE:** The effect of this Parameter depends on the **SRC** (Source) setting. When **LFO** is selected, the VALUE knob can be used to control the excursion of the Ring Modulator effect. When **EXP** is selected, the Expression Pedal can be used to control the Ring Modulator sensitivity. When **Note** is selected, this Parameter is disabled.

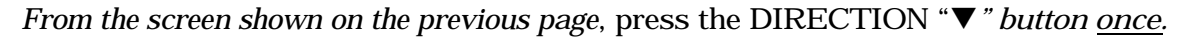

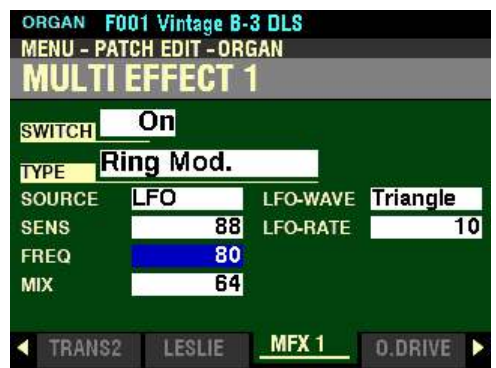

*The box to the right of "FREQ" should be highlighted.*

**RES - Ring Modulator Frequency**

This Parameter allows you to adjust the central frequency of the Ring Modulator effect. You can select from  $\Omega$  (lowest frequency) to 127 (highest frequency).

Turn the VALUE knob to the right to increase the frequency.

Turn the VALUE knob to the left to decrease the frequency.

*From the above screen, press the DIRECTION* " $\nabla$ " *button <u>once</u>.* 

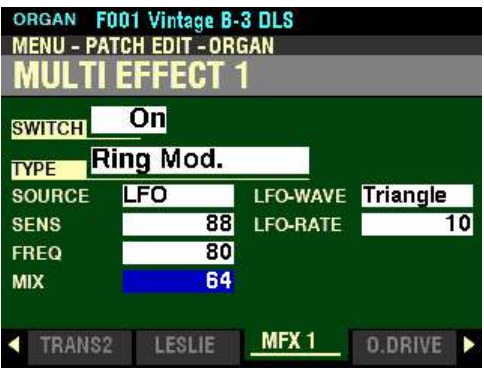

*The box to the right of "MIX" should be highlighted.*

**FREQ - Ring Modulator Mix**

This Parameter allows you to adjust the volume balance between the "dry" and the effect sounds. You can select from  $\underline{0}$  to 127. At  $\underline{0}$  only the "dry" sound is heard. The effect level becomes greater as the value increases. At  $64$  the ratio between the "dry" and the effect sounds becomes 1:1. At  $127$ " only the effect sound is heard.

Turn the VALUE knob to the right to emphasize the Effect Sound.

Turn the VALUE knob to the left to emphasize the Dry Sound.
*From the screen shown at the bottom of the previous page, use the DIRECTION "* $\blacktriangleright$ *" and "* $\blacktriangle$ *" buttons to highlight the box to the right of "LFO WAVE."*

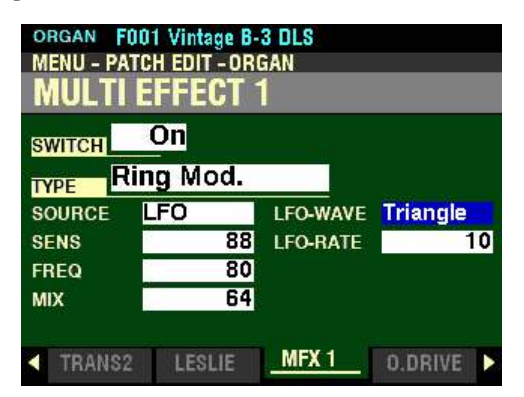

**LFO WAVE - Ring Modulator Waveform**

This Parameter allows you to select which waveform will be used to modulate the Ring Modulator effect. The data chart below shows the options you can select.

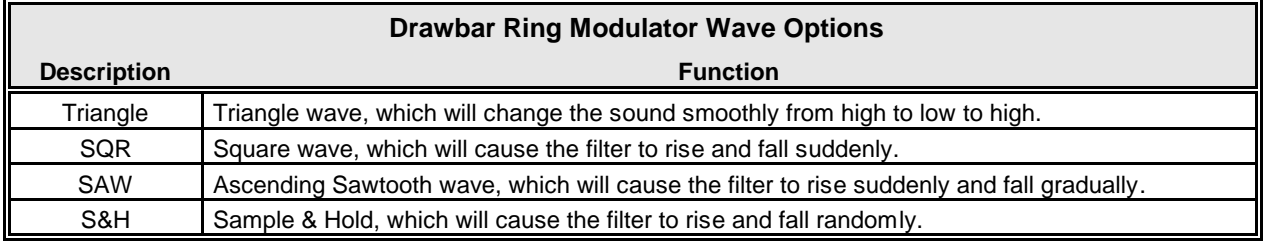

**NOTE:** The SOURCE must be set to **LFO** in order for this Parameter to function.

Turn the VALUE knob to make your selection.

*From the above screen, press the DIRECTION* " $\nabla$ " *button once.* 

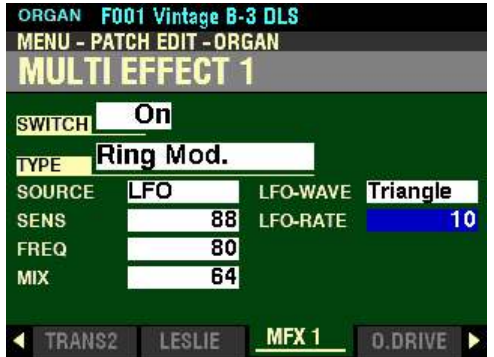

*The box to the right of "LFO RATE" should be highlighted.*

**LFO RATE - Ring Modulator Rate**

This Parameter allows you to adjust the rate of the Ring Modulator effect. You can select from 0 (slowest rate) to 127 (fastest rate).

**NOTE:** The SOURCE must be set to **LFO** in order for this Parameter to function.

Turn the VALUE knob to the right to increase the rate.

Turn the VALUE knob to the left to decrease the rate.

## **Compressor**

Compressor detects the volume of the source, and reduces or emphasizes the amount of volume change.

*From the screen shown at the bottom of the previous page, use the DIRECTION buttons to move the cursor to the box to the right of "TYPE and turn the VALUE knob so that the highlighted box displays "Compressor."*

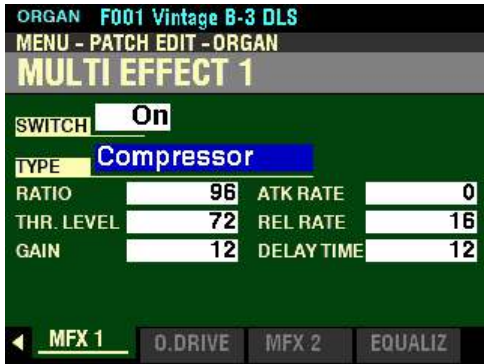

*Make sure the box to the right of "SWITCH" displays "On," otherwise you will not hear the selected MULTI EFFECT or the changes you make to it.*

You can now select and hear the changes to the characteristics for the Compressor MULTI EFFECT as you make them.

*From the above screen, press the DIRECTION* " $\nabla$ " button once.

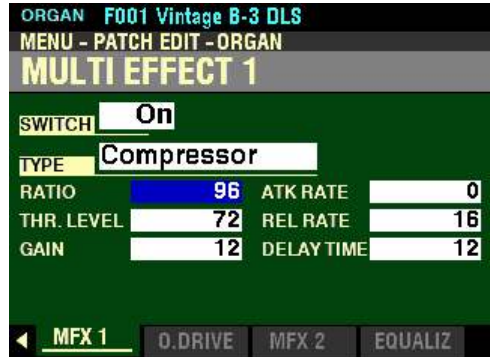

 *The box to the right of "RATIO" should be highlighted.*

#### **RATIO RATE**

This Parameter allows you to adjust the ratio at which the volume changes between input and output. You can select from 0 to 127. A higher value results in a lesser change of volume.

Turn the VALUE knob to the right to increase the Ratio Rate.

Turn the VALUE knob to the left to decrease the Ratio Rate.

*From the screen shown at the bottom of the previous page, press the DIRECTION* " $\nabla$ " *button once.* 

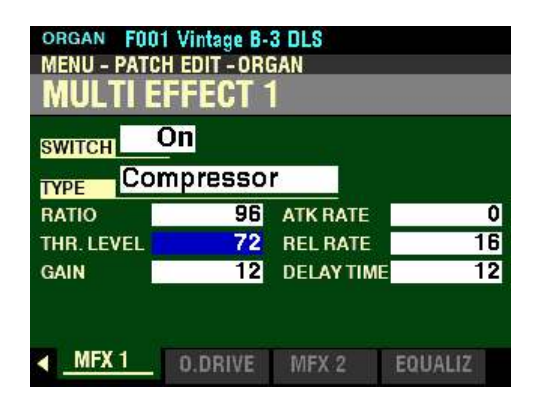

 *The box to the right of "THR LEVEL" should be highlighted.*

#### **THRESHOLD LEVEL**

This Parameter allows you to adjust the value of the input level at which reduction begins. You can select from <u>0</u> to 127 (0 to  $+24$ db). A lower value results in compression beginning at a lower input level.

Turn the VALUE knob to the right to increase the Threshold Level.

Turn the VALUE knob to the left to decrease the Threshold Level.

*From the above screen, press the DIRECTION* " $\nabla$ " *button once.* 

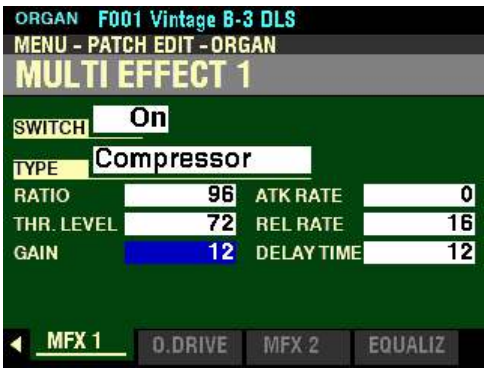

 *The box to the right of "GAIN" should be highlighted.*

## **OUTPUT GAIN**

This Parameter allows you to increase the volume to a level to be reduced by the compression process. You can select from 0 to 127 (0 to  $+24db$ ) A higher value results in a higher volume.

Turn the VALUE Rotary Control to the right to increase the Gain.

Turn the VALUE Rotary Control to the left to decrease the Gain.

*From the screen shown at the bottom of the previous page, use the DIRECTION "* $\blacktriangle$ *" and "* $\blacktriangleright$ *" buttons to highlight the box to the right of "ATK RATE."*

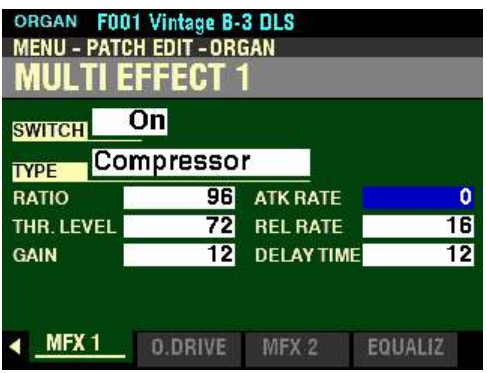

## **ATTACK RATE**

This Parameter allows you to adjust the rate at which the volume is reduced when the input sound exceeds the threshold level. You can select from 0 to 127. A higher value results in a slower reduction rate and the Attack of the sound is emphasized.

Turn the VALUE knob to the right to increase the Attack Rate.

Turn the VALUE knob to the <u>left</u> to <u>decrease</u> the Attack Rate.

*From the above screen, press the DIRECTION* " $\nabla$ " *button once.* 

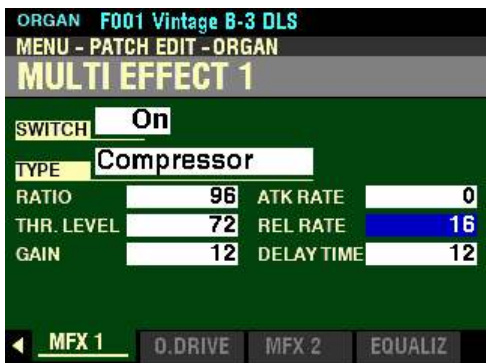

*The box to the right of "REL RATE" should be highlighted*

#### **RELEASE RATE**

This Parameter allows you to adjust the rate at which the volume is reduced when the input sound is lower than the threshold level. You can select from  $Q$  to 127. A higher value results in a slower release time and the Return gain is delayed.

Turn the VALUE knob to the right to increase the Release Rate.

Turn the VALUE knob to the left to decrease the Release Rate.

*From the screen shown at the bottom of the previous page, press the DIRECTION* " $\nabla$ " *button once.* 

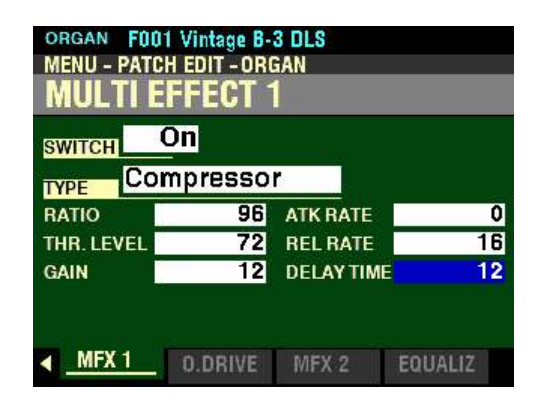

*The box to the right of "DELAY TIME" should be highlighted.*

#### **DELAY TIME**

This Parameter allows you to adjust the amount of time before compression takes effect after a key is depressed. You can select from 0 to 127. A higher value results in a longer delay.

**NOTE:** This is referred to as the "lookahead" time. This is a special feature of digital compression systems whereby the system can "look ahead" to see the signal before it is processed, identify any possible problems (such as spikes, etc.) and apply any needed correction to it before Attack, Release and other Parameters are applied.

Turn the VALUE knob to the right to increase the Delay Time.

Turn the VALUE knob to the left to decrease the Delay Time.

# **OVERDRIVE**

When used with the ORGAN Voice Section, Overdrive adds a sound similar to the effect created by the vacuum tubes of a tube-style Leslie Speaker when its volume is pushed past its sound limit. In small amounts, Overdrive will add a "warmth" to the sound. In larger amounts it will add a raspy, "fuzzy" quality to the sound.

When used with the PIANO, ENSEMBLE or MONO SYNTH Voices, Overdrive adds distortion to the sound by increasing the pre-amplifier input gain.

**NOTE:** The Overdrive for the ORGAN Voice Section is **not** available for the **Pipe** Organ Type.

◆ OVERDRIVE button

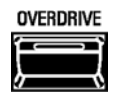

Pressing this button will turn the Overdrive effect "ON" or "OFF."

**NOTE:** The OVERDRIVE button must be "ON" in order to hear the Overdrive effect. Both the type and amount of Overdrive are controlled by Parameters.

◆ Accessing the OVERDRIVE FUNCTION Mode Page for the ORGAN Voice Section using the **MENU/EXIT button:**

> 1. From any of the PLAY Mode Pages, press the MENU/EXIT button. The Information Center Display should now look like this:

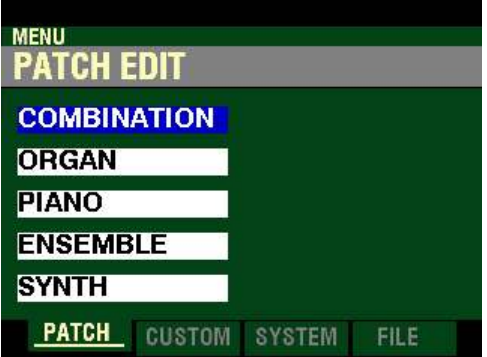

The "COMBINATION" box should be highlighted.

2. Press the DIRECTION  $\mathscr{L}$ " button once to highlight the "ORGAN" box.

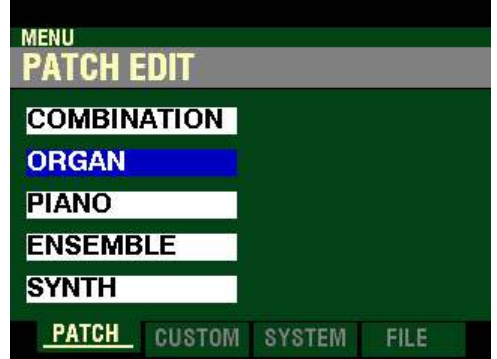

3. Press the ENTER button. The Information Center Display should now look like this:

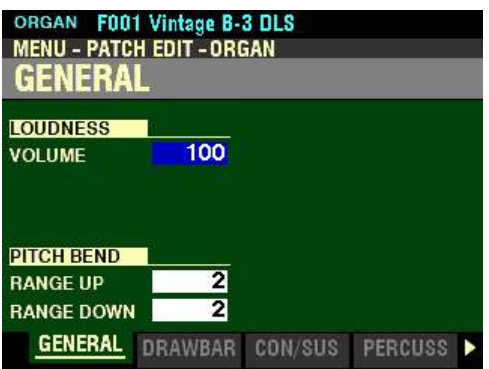

Page 1 of the PATCH EDIT -ORGAN FUNCTION Mode should now display.

4. Press the PAGE ">" button eight times. The Information Center Display should now look like this:

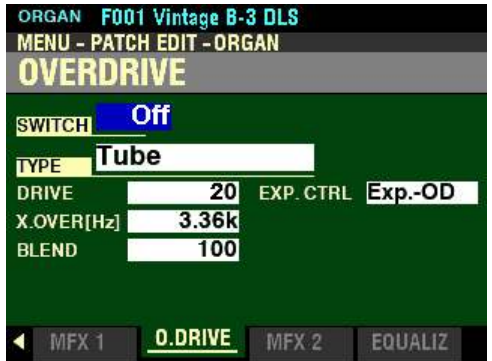

t **Accessing the OVERDRIVE FUNCTION Mode Page for the ORGAN Voice Section using the Shortcut:**

> 1. Press and Release the EDIT button in the ORGAN Voice Section. The Information Center Display should now look like this:

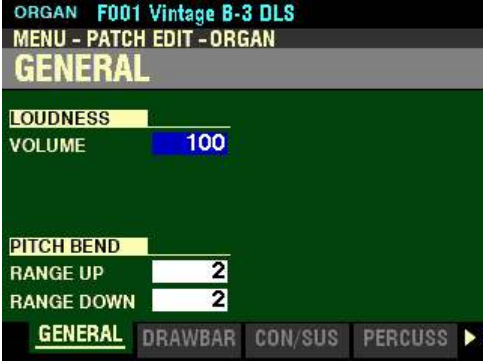

Page 1 of the PATCH EDIT - ORGAN FUNCTION Mode should now display.

- 492 Overdrive
	- 2. Press the PAGE " $\blacktriangleright$ " button eight times. The Information Center Display should now look like this:

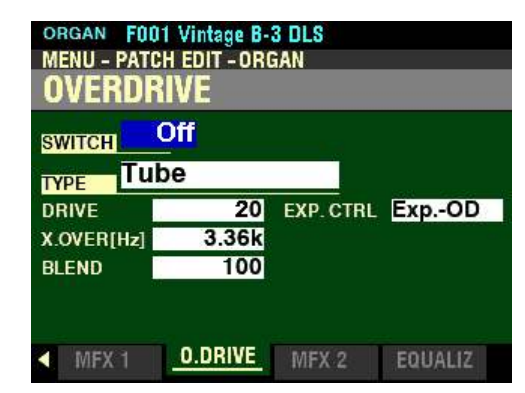

**NOTE:** You can access the ORGAN OVERDRIVE FUNCTION Mode Page at any time by Pressing and Holding the OVERDRIVE button in the ORGAN section of the Control Panel. However, the OVERDRIVE button **cannot** be used to Shortcut to the **OVERDRIVE** FUNCTION Mode Pages for the other Voice Sections.

t **Accessing the OVERDRIVE FUNCTION Mode Page for the ORGAN Voice Section using the APP MENU:**

- 1. If the ORGAN button in the ALLOCATE button section is not "ON," press it to turn it "ON."
- 2. From any of the PLAY Mode Pages, Press and Hold the MANUAL " $\equiv$ " button. The Information Center Display should now look like this:

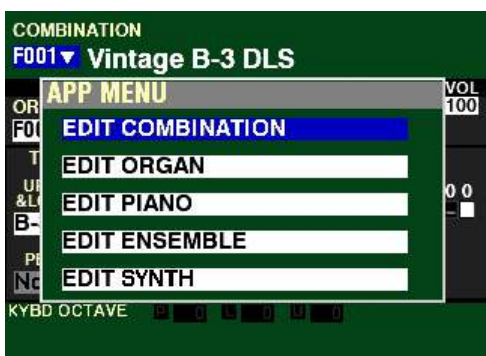

The "EDIT COMBINATION" box should be highlighted.

**NOTE:** The APP MENU may not display all Voice Sections, depending on which Voice Sections are active for the selected Combination or which ALLOCATE buttons are "ON" (LED lit). If the Voice Section you want is not displaying, press the PLAY button, press the ALLOCATE button for the Voice Section you want to turn it "ON" (LED lit), then repeat Steps 1 and 2 above.

3. Release the MANUAL " $\equiv$ " button and press the DIRECTION " $\nabla$ " button <u>once</u> to highlight the "EDIT ORGAN" box.

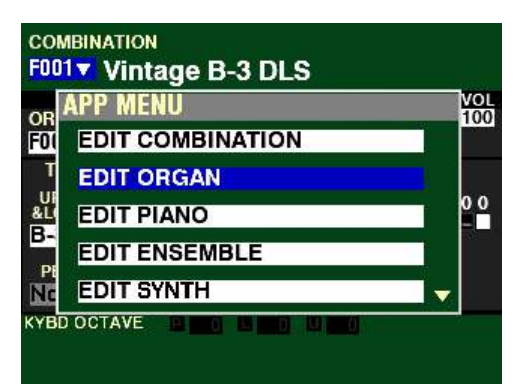

4. Press the ENTER button. The Information Center Display should now look like this:

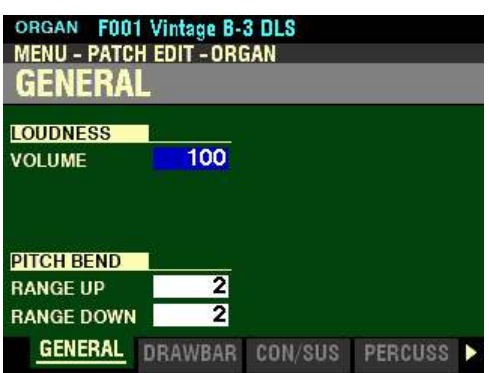

5. Press the PAGE ">" button eight times. The Information Center Display should now look like this:

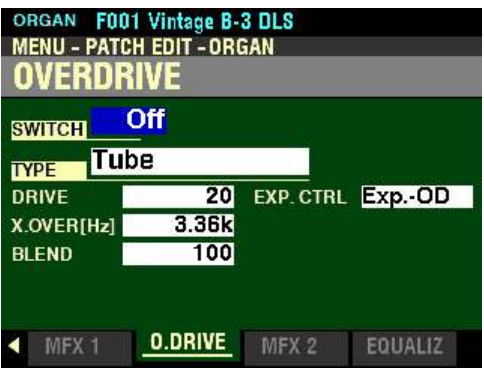

You are now in Page 8 of the **PATCH EDIT** -ORGAN FUNCTION Mode. You can now use the DIRECTION and PAGE buttons in conjunction with the VALUE knob to make various changes to the characteristics of the Overdrive for the ORGAN sounds.

 $\blacklozenge$  Accessing the **OVERDRIVE FUNCTION** Mode Page for the PIANO / ENSEMBLE Voice **Sections using the MENU/EXIT button:**

> 1. From any of the PLAY Mode Pages, press the MENU/EXIT button. The Information Center Display should now look like this:

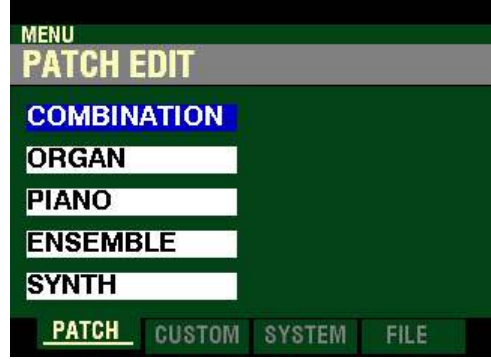

The "COMBINATION" box should be highlighted.

**PIANO Voice Section:**

2. Press the DIRECTION " $\nabla$ " button two times to highlight the "EDIT PIANO" box.

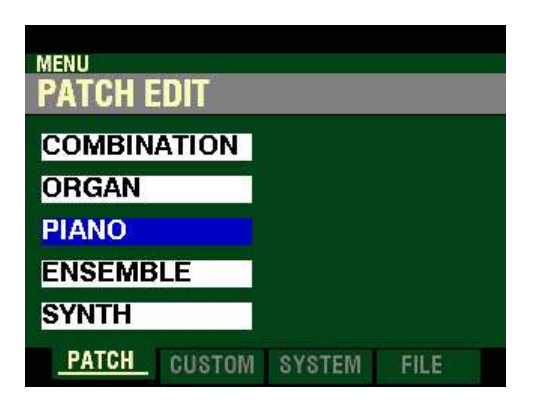

3. Press the ENTER button. The Information Center Display should now look like this:

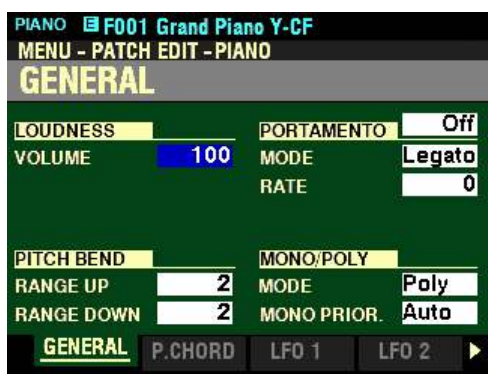

Page 1 of the PATCH EDIT -PIANO FUNCTION Mode should now display.

4. Press the PAGE " $\blacktriangleright$ " button six times. The Information Center Display should now look like this:

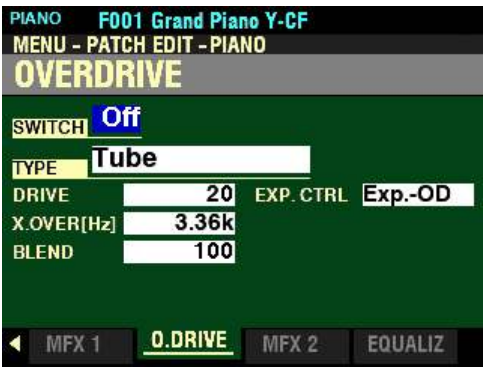

### **ENSEMBLE Voice Section:**

2. Press the DIRECTION " $\nabla$ " button three times to highlight the "EDIT ENSEMBLE" box.

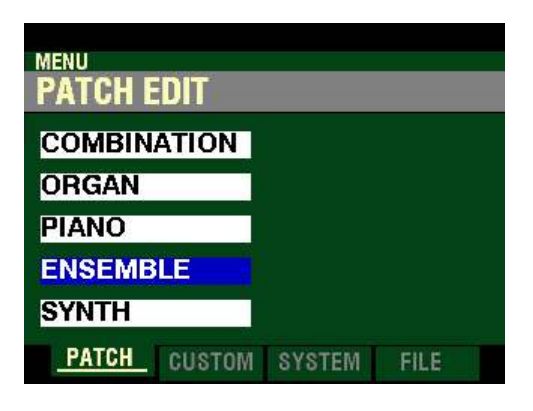

3. Press the ENTER button. The Information Center Display should now look like this:

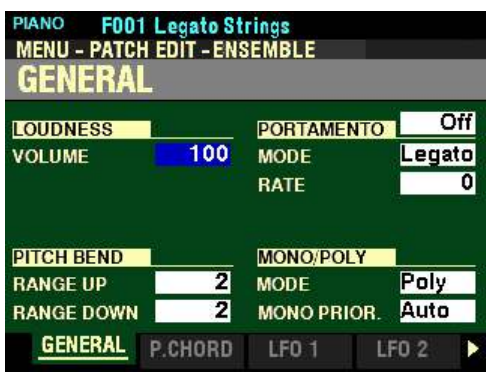

Page 1 of the PATCH EDIT - ENSEMBLE FUNCTION Mode should now display.

4. Press the PAGE "u" button six times. The Information Center Display should now look like this:

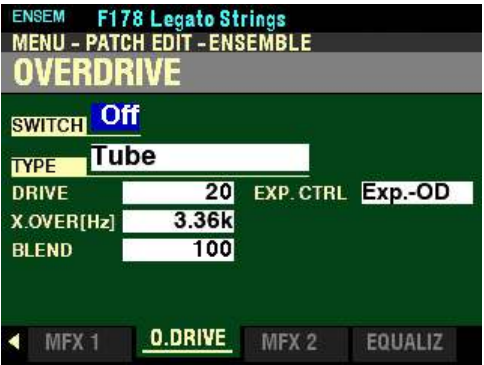

496 Overdrive

t **Accessing the OVERDRIVE FUNCTION Mode Page for the PIANO / ENSEMBLE Voice Sections using the Shortcut:**

1. Press and Release the EDIT button in either the PIANO or ENSEMBLE Voice Section, depending on which Section you want to edit. The Information Center Display should now look like this:

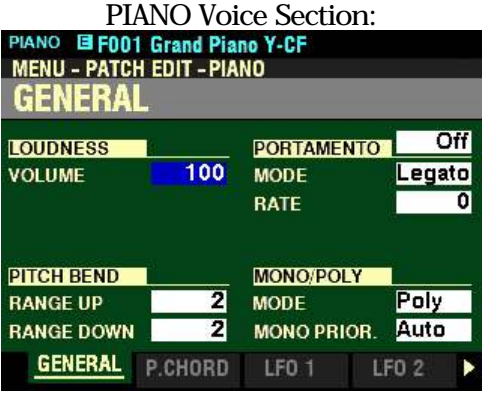

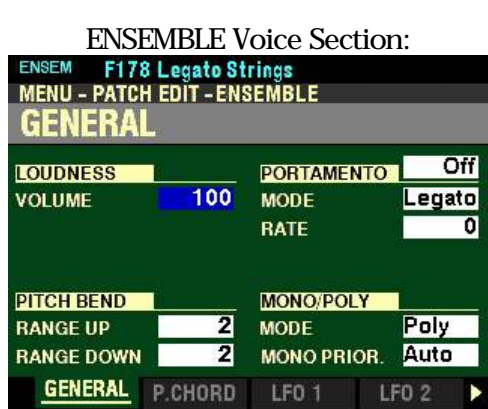

2. Press the PAGE " $\blacktriangleright$ " button six times. The Information Center Display should now look like this:

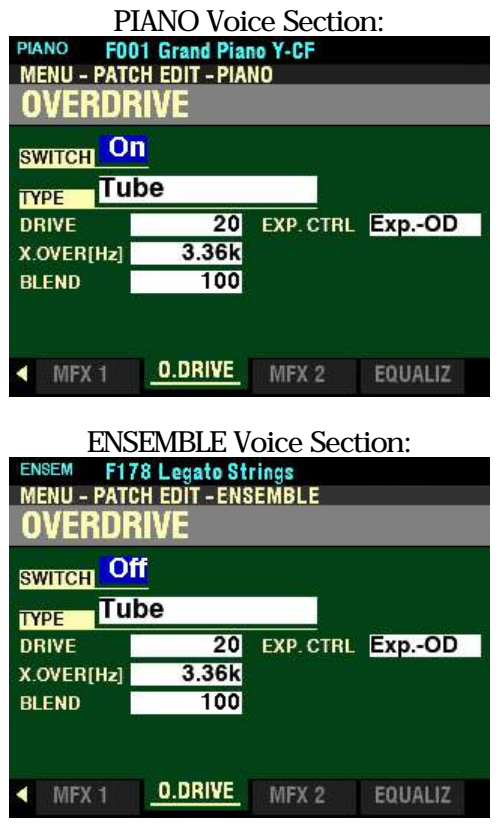

#### HA< O> SKX PRO Reference Guide

t **Accessing the OVERDRIVE FUNCTION Mode Page for the PIANO / ENSEMBLE Voice Sections using the APP MENU:**

- 1. Press the PIANO or ENSEMBLE button in the ALLOCATE button section to turn the Voice Section you wish to edit "ON."
- 2. From any of the PLAY Mode Pages, Press and Hold the MANUAL " $\equiv$ " button. The Information Center Display should now look like this:

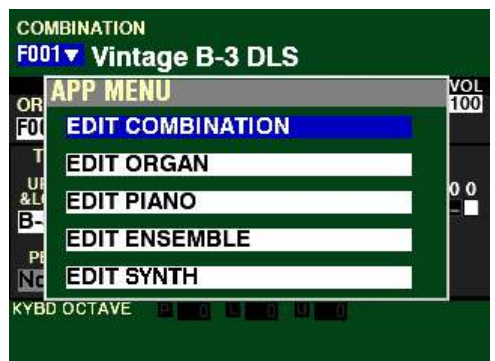

The "EDIT COMBINATION" box should be highlighted.

**NOTE:** The APP MENU may not display all Voice Sections, depending on which Voice Sections are active for the selected Combination or which ALLOCATE buttons are "ON" (LED lit). If the Voice Section you want is not displaying, press the PLAY button, press the ALLOCATE button for the Voice Section you want to turn it "ON" (LED lit), then repeat Steps 1 and 2 above.

# PIANO Voice Section:<br>3. Release the MA

Release the MANUAL " $\equiv$ " button and press the DIRECTION " $\blacktriangledown$ " button to highlight the "EDIT" PIANO" box.

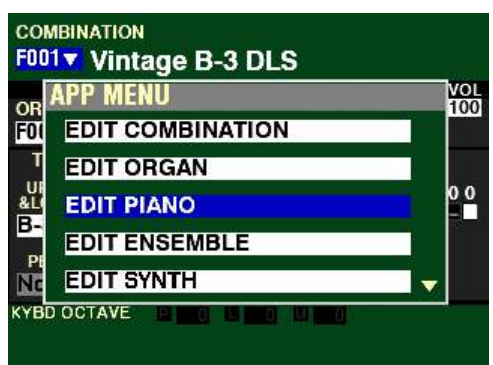

ENSEMBLE Voice Section:<br>3. Release the MANUA

Release the MANUAL " $\equiv$ " button and press the DIRECTION " $\blacktriangledown$ " button to highlight the "EDIT" ENSEMBLE" box.

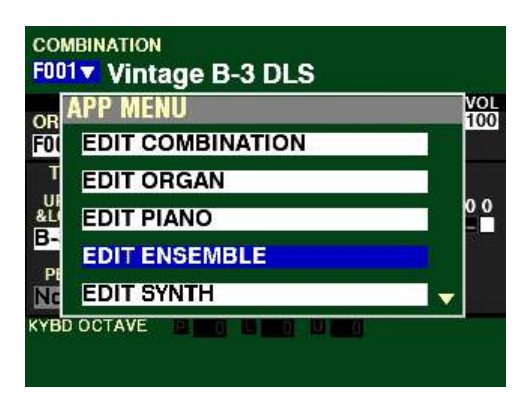

4. Press the ENTER button. The Information Center Display should now look like this:

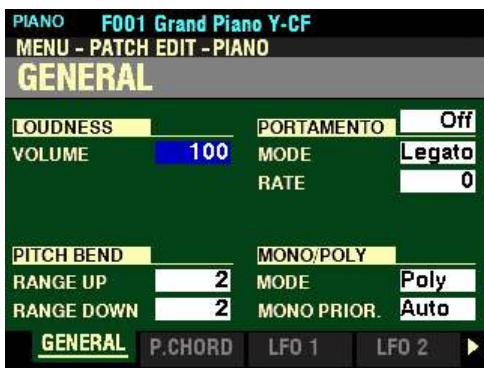

5. Press the PAGE " $\blacktriangleright$ " button six times. The Information Center Display should now look like this:

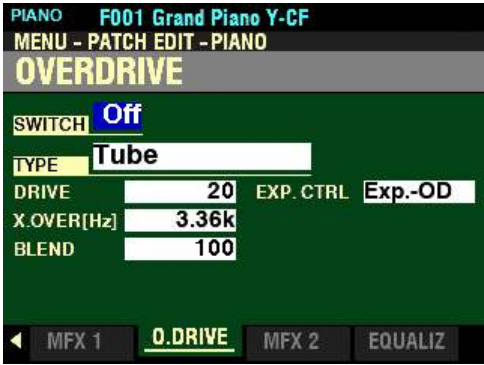

You are now in Page 7 of the PATCH EDIT -PIANO or ENSEMBLE FUNCTION Mode. You can now use the DIRECTION and PAGE buttons in conjunction with the VALUE knob to make various changes to the characteristics of the Overdrive for the PIANO or ENSEMBLE sounds.

t **Accessing the OVERDRIVE FUNCTION Mode Page for the MONO SYNTH Voice Section using the MENU/EXIT button:**

> 1. From any of the PLAY Mode Pages, press the MENU/EXIT button. The Information Center Display should now look like this:

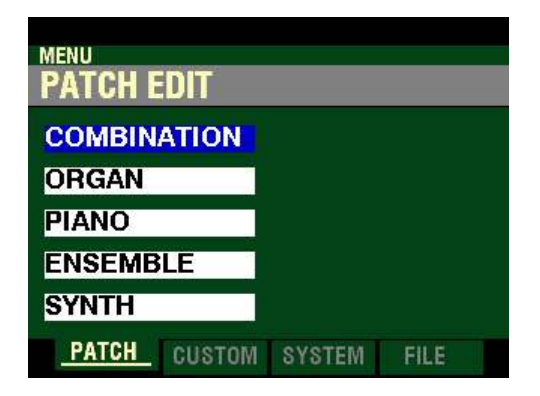

The "COMBINATION" box should be highlighted.

2. Press the DIRECTION " $\nabla$ " button <u>four</u> times to highlight the "SYNTH" box.

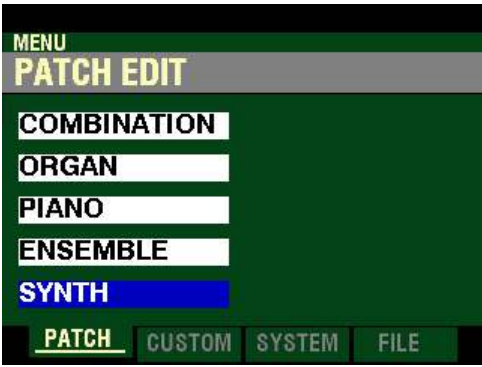

3. Press the ENTER button. The Information Center Display should now look like this:

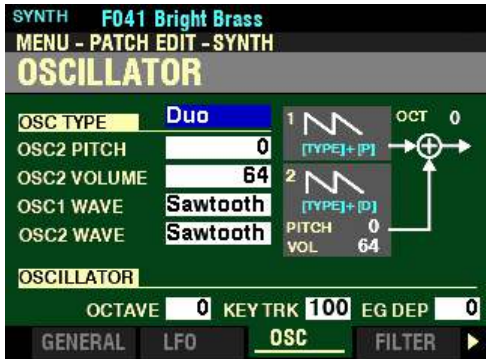

Page 3 of the PATCH EDIT -SYNTH FUNCTION Mode should now display.

4. Press the PAGE " $\blacktriangleright$ " button eight times. The Information Center Display should now look like this:

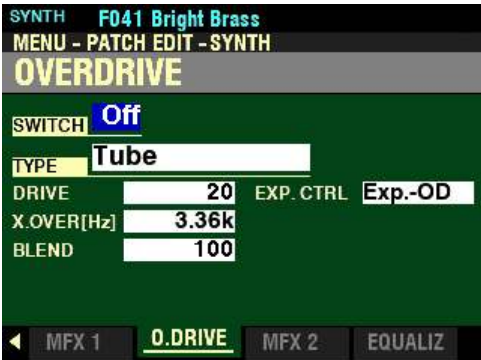

t **Accessing the OVERDRIVE FUNCTION Mode Page for the MONO SYNTH Voice Section using the Shortcut:**

> 1. Press and Release the HOLD TO EDIT button in the MONO SYNTH Section. After you release the button, the Information Center Display should look like this:

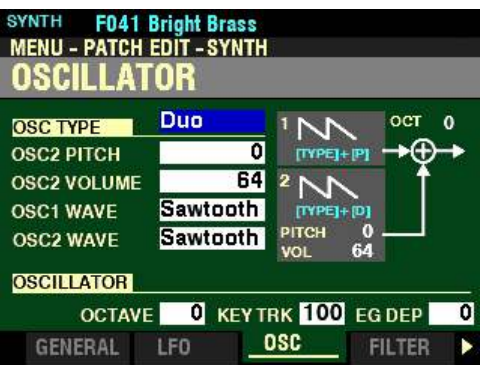

2. Press the PAGE " $\blacktriangleright$ " button six times. The Information Center Display should now look like this:

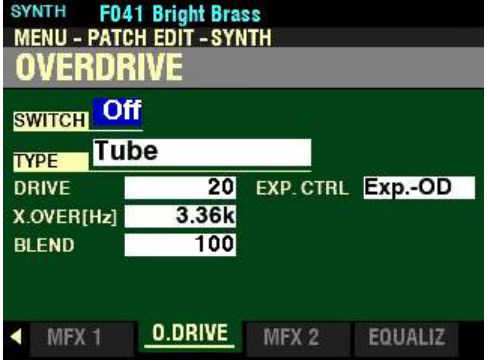

## t **Accessing the OVERDRIVE FUNCTION Mode Page for the MONO SYNTH Voice Section using the APP MENU:**

- 1. Press the SYNTH button in the ALLOCATE button section to turn the MONO SYNTH Voice Section "ON."
- 2. From any of the PLAY Mode Pages, Press and Hold the MANUAL "*<a>* button. The Information Center Display should now look like this:

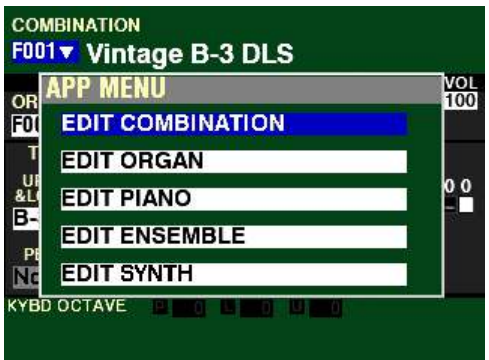

The "EDIT COMBINATION" box should be highlighted.

**NOTE:** The APP MENU may not display all Voice Sections, depending on which Voice Sections are active for the selected Combination or which ALLOCATE buttons are "ON" (LED lit). If the Voice Section you want is not displaying, press the PLAY button, press the ALLOCATE button for the Voice Section you want to turn it "ON" (LED lit), then repeat Steps 1 and 2 above.

3. Release the MANUAL " $\equiv$ " button and press the DIRECTION " $\blacktriangledown$ " button to highlight the "EDIT SYNTH" box.

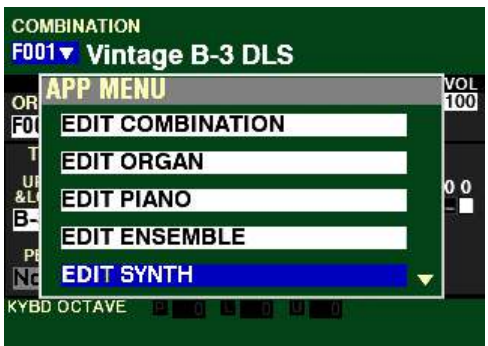

4. Press the ENTER button. The Information Center Display should now look like this:

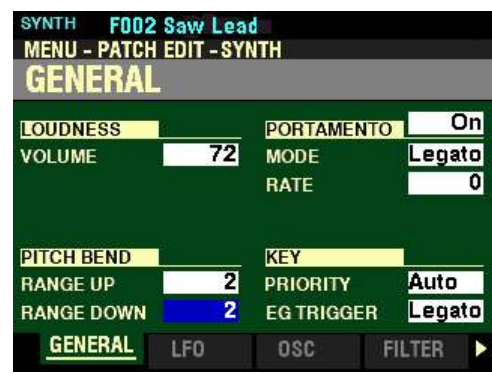

Page 1 of the PATCH EDIT -SYNTH FUNCTION Mode should now display.

5. Press the PAGE " $\blacktriangleright$ " button five times. The Information Center Display should now look like this:

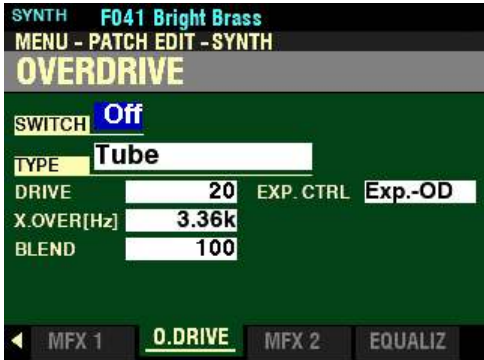

You are now in Page 6 of the **PATCH EDIT** - SYNTH FUNCTION Mode. You can now use the DIRECTION and PAGE buttons in conjunction with the VALUE knob to make various changes to the characteristics of the Overdrive for the MONO SYNTH.

**NOTE:** The **OVERDRIVE** Parameters are identical for all Voice Sections. To avoid confusing repetition, the ORGAN Voice Section will be used as the basis for the explanations of these Parameters.

# **SWITCH**

This Parameter allows you to turn OVERDRIVE On or Off.

**NOTE:** This is a "MASTER ON / OFF" for **OVERDRIVE**.

Turn the VALUE knob to turn OVERDRIVE "On" or "Off.".

For the following explanations, turn the OVERDRIVE SWITCH On. This is so you can select and hear the changes to the characteristics for the OVERDRIVE as you make them.

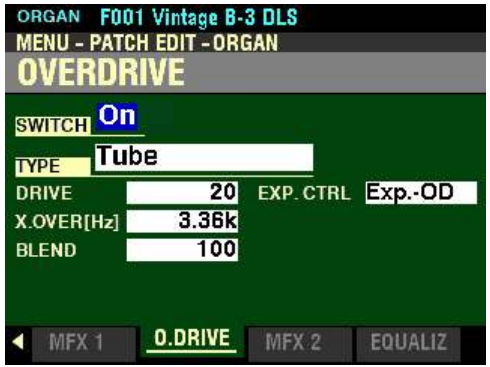

*From the screen shown on the previous page, press the DIRECTION "* $\blacktriangledown$ *" button once.* 

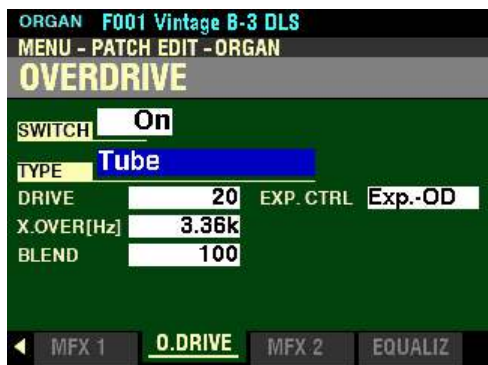

*The box to the right of "TYPE" should be highlighted.*

## **TYPE**

This Parameter allows you to adjust the character of the Overdrive.

The data chart below shows the options you can select.

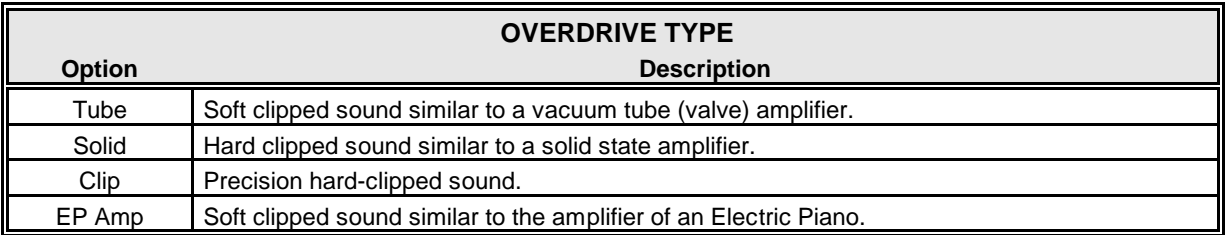

Turn the VALUE knob to make your selection.

*From the screen shown on the previous page, press the DIRECTION*  $\mathcal{F}$  *"* button once.

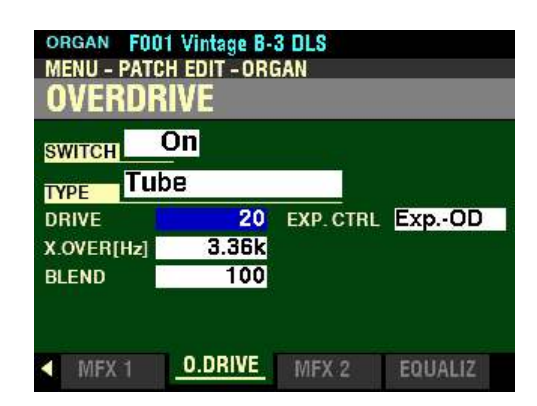

*The box to the right of "DRIVE" should be highlighted.*

## **DRIVE**

This Parameter allows you to adjust the amount of Overdrive. You can select from  $\underline{0}$  to 127. A higher value results in more distortion.

Turn the VALUE knob to the right to increase the amount of Overdrive.

Turn the VALUE knob to the left to decrease the amount of Overdrive.

*From the above screen, press the DIRECTION* " $\nabla$ " *button once.* 

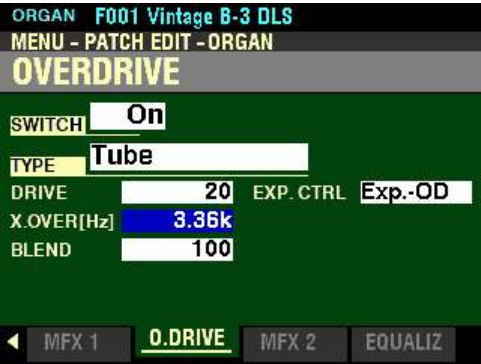

*The box to the right of "X.OVER[Hz]" should be highlighted.*

# **CROSSOVER FREQUENCY**

This Parameter allows you to adjust the upper limit of the frequency range receiving Overdrive. You can select from  $\underline{400}$  to  $\underline{14.7}$  kHz.

Turn the VALUE knob to the <u>right</u> to <u>raise</u> the Crossover Frequency.

Turn the VALUE knob to the left to lower the Crossover Frequency.

**NOTE:** The Overdrive effect introduces several artifacts to the sound, one of which is, harmonics (overtones). Some of these harmonics may be undesirable and create harmonic interference between "dry" and "overdriven" sounds. By using the Crossover Frequency Parameter to limit the amount of upper frequencies receiving Overdrive, you can minimize or eliminate harmonic interference and create a more pleasing sound.

*From the screen shown at the bottom of the previous page, press the DIRECTION*  $\mathbf{\hat{v}}$  *nutton once.* 

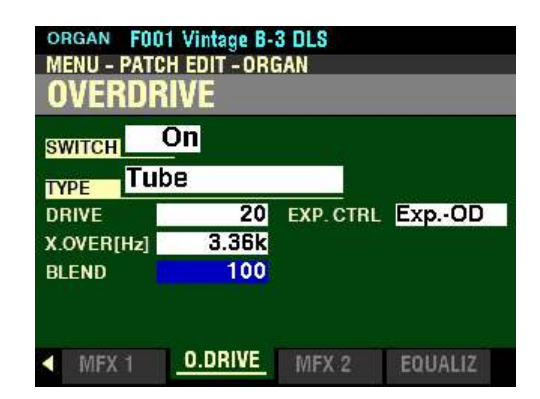

*The box to the right of "BLEND" should be highlighted.*

#### **BLEND**

This Parameter allows you to adjust the balance between dry and Overdriven sounds. You can select from 0 to 127. At 0 the sound is "dry" At  $127 \cdot$  only the Overdriven sound is heard. The numbers in between allow mixing of dry and Overdriven sounds.

Turn the VALUE Rotary Control to the right to increase the Overdrive.

Turn the VALUE Rotary Control to the left to decrease the Overdrive.

**NOTE:** The blending rate may not always be "1:1" if the value is set at 64 due to different envelopes between dry and Overdriven sounds.

*From the above screen, press the DIRECTION* " $\triangleright$ " *button <u>once</u>. This will move the cursor to the right side of the screen and the box to the right of "EXP CTRL" will be highlighted.*

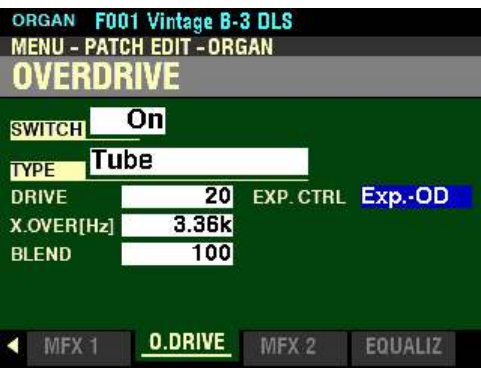

#### **EXPRESSION CONTROL**

This Parameter allows you to select whether you want to use a connected Expression Pedal to control overall Volume, amount of Overdrive, or both. The data chart below shows the options you can select.

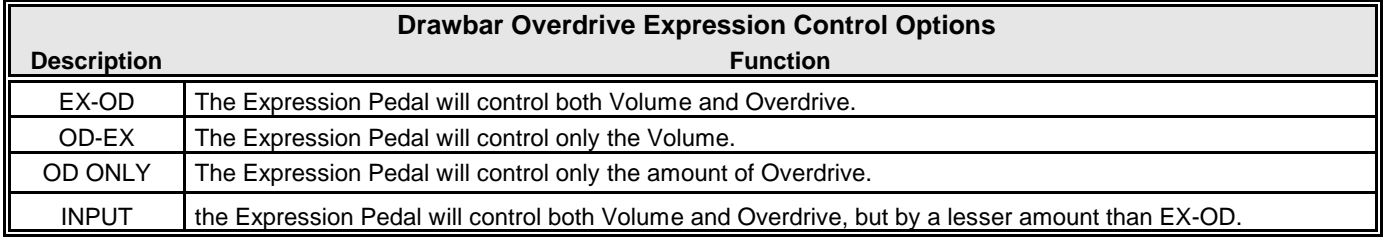

Turn the VALUE knob to make your selection.

# u **MULTI EFFECT 2**

There are five Multi Effects that are inserted post-Overdrive and Expression.

- 1. AutoPan<br>2. Phaser
- **Phaser**
- 3. Flanger<br>4. Chorus
- 4. Chorus
- 5. Delay

This FUNCTION Mode Page allows you to select and adjust these Effects.

◆ Accessing the MULTI EFFECT 2 FUNCTION Mode Page for the ORGAN Voice Section using **the MENU/EXIT button:**

> 1. From any of the PLAY Mode Pages, press the MENU/EXIT button. The Information Center Display should now look like this:

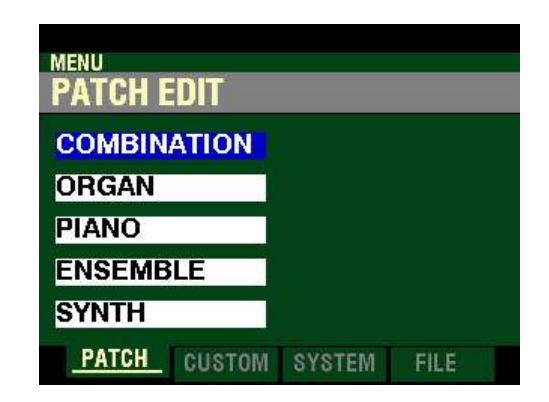

The "COMBINATION" box should be highlighted.

2. Press the DIRECTION " $\blacktriangledown$ " button <u>once</u> to highlight the "ORGAN" box.

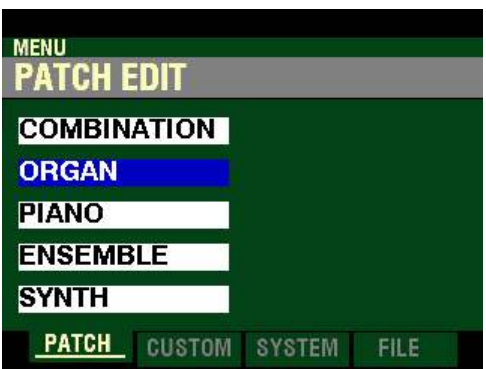

3. Press the ENTER button. The Information Center Display should now look like this:

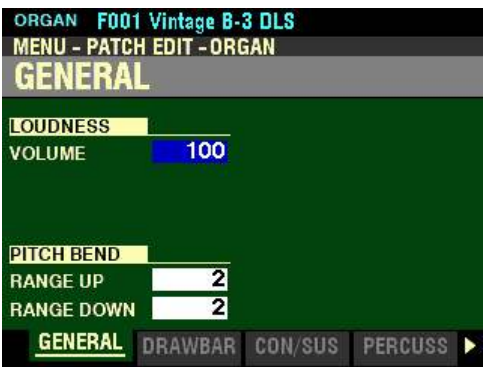

Page 1 of the PATCH EDIT -ORGAN FUNCTION Mode should now display.

4. Press the PAGE ">" button nine times. The Information Center Display should now look like this:

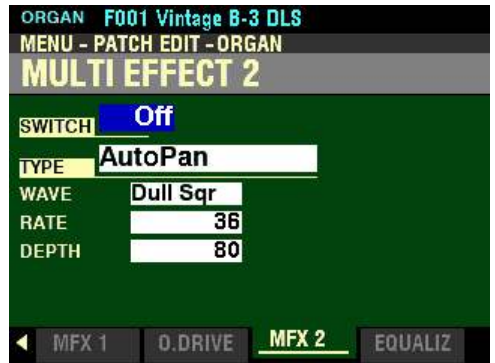

t **Accessing the MULTI EFFECT 2 FUNCTION Mode Page for the ORGAN Voice Section using the Shortcut:**

> 1. Press and Release the UPPER and PEDAL buttons in the DRAWBAR SELECT button section simultaneously The Information Center Display should now look like this:

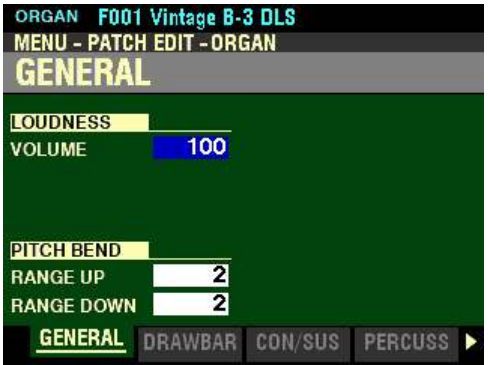

Page 1 of the PATCH EDIT - ORGAN FUNCTION Mode should now display.

2. Press the PAGE " $\blacktriangleright$ " button nine times. The Information Center Display should now look like this:

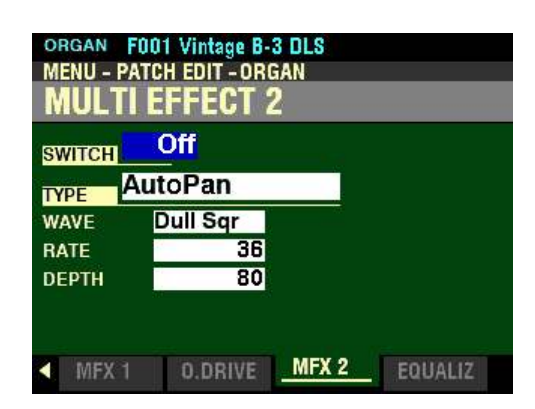

◆ Accessing the MULTI EFFECT 2 FUNCTION Mode Page for the ORGAN Voice Section using **the APP MENU:**

- 1. If the ORGAN button in the ALLOCATE button section is not "ON," press it to turn it "ON."
- 2. From any of the PLAY Mode Pages, Press and Hold the MANUAL " $\equiv$ " button. The Information Center Display should now look like this:

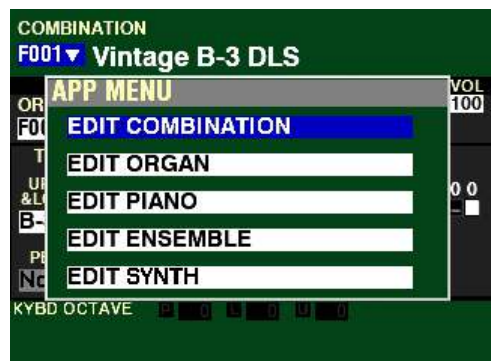

The "EDIT COMBINATION" box should be highlighted.

**NOTE:** The APP MENU may not display all Voice Sections, depending on which Voice Sections are active for the selected Combination or which ALLOCATE buttons are "ON" (LED lit). If the Voice Section you want is not displaying, press the PLAY button, press the ALLOCATE button for the Voice Section you want to turn it "ON" (LED lit), then repeat Steps 1 and 2 above.

3. Release the MANUAL " $\equiv$ " button and press the DIRECTION " $\blacktriangledown$ " button to highlight the "EDIT" ORGAN" box.

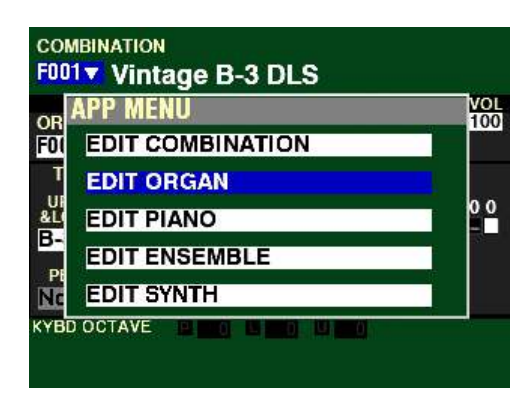

4. Press the ENTER button. The Information Center Display should now look like this:

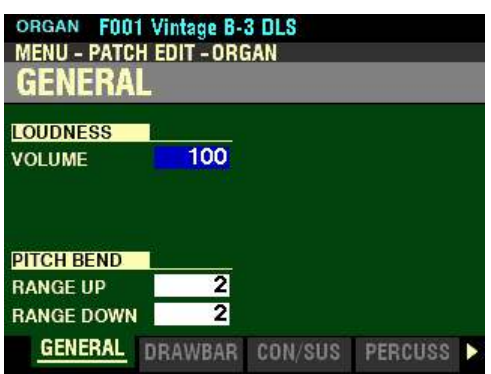

5. Press the PAGE " $\blacktriangleright$ " button nine times. The Information Center Display should now look like this:

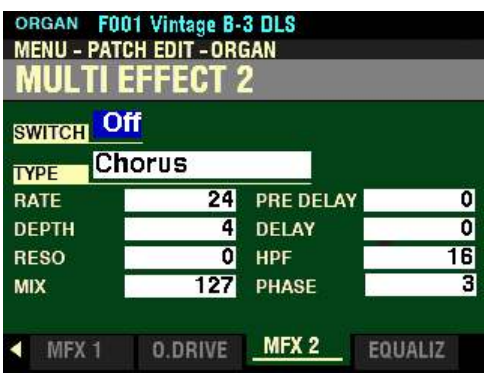

You are now in Page 10 of the PATCH EDIT -ORGAN FUNCTION Mode. You can now use the DIRECTION and PAGE buttons in conjunction with the VALUE knob to make various changes to the characteristics of the ORGAN sounds.

◆ Accessing the MULTI EFFECT 2 FUNCTION Mode Page for the PIANO / ENSEMBLE Voice **Sections using the MENU/EXIT button:**

> 1. From any of the PLAY Mode Pages, press the MENU/EXIT button. The Information Center Display should now look like this:

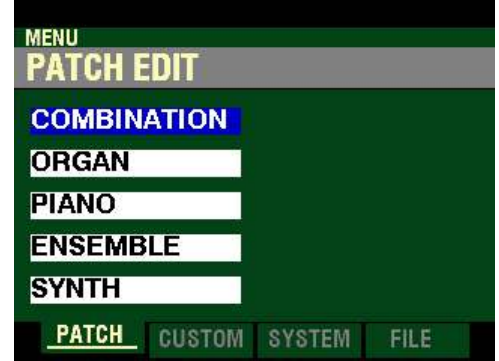

The "COMBINATION" box should be highlighted.

**PIANO Voice Section:**

2. Press the DIRECTION " $\blacktriangledown$ " button two times to highlight the "PIANO" box.

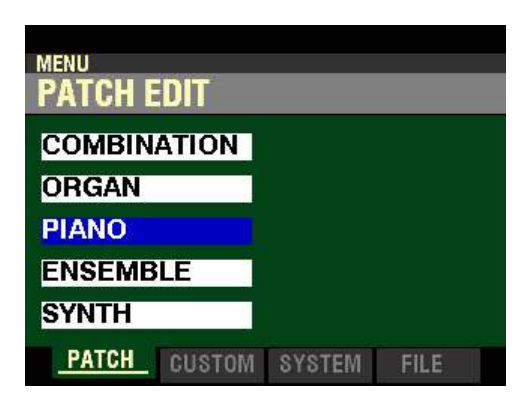

3. Press the ENTER button. The Information Center Display should now look like this:

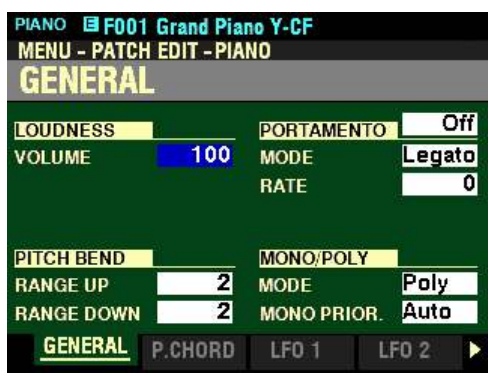

Page 1 of the PATCH EDIT -PIANO FUNCTION Mode should now display.

4. Press the PAGE ">" button seven times. The Information Center Display should now look like this:

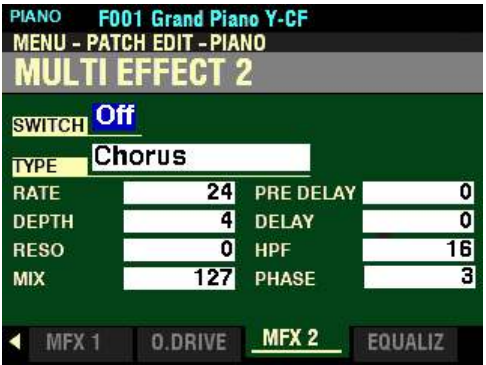

### **ENSEMBLE Voice Section:**

2. Press the DIRECTION " $\nabla$ " button three times to highlight the "ENSEMBLE" box.

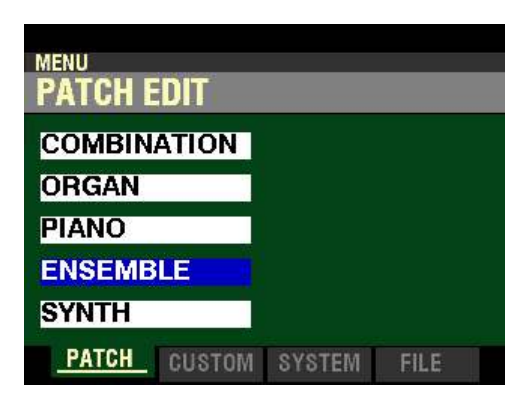

3. Press the ENTER button. The Information Center Display should now look like this:

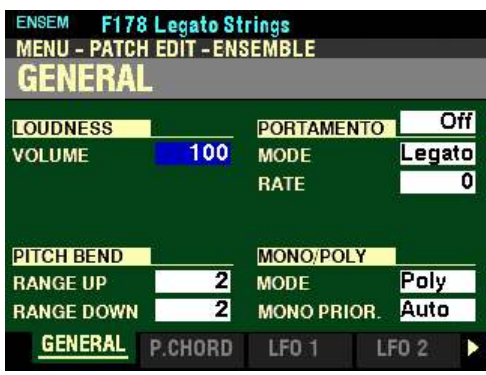

Page 1 of the PATCH EDIT - ENSEMBLE FUNCTION Mode should now display.

4. Press the PAGE ">" button seven times. The Information Center Display should now look like this:

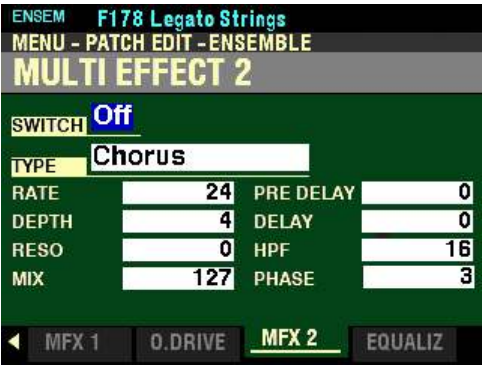

t **Accessing the MULTI EFFECT 2 FUNCTION Mode Page for the PIANO / ENSEMBLE Voice Sections using the Shortcut:**

> 1. Press and Release the EDIT button in either the PIANO or ENSEMBLE Voice Section, depending on which Section you want to edit. The Information Center Display should now look like this:

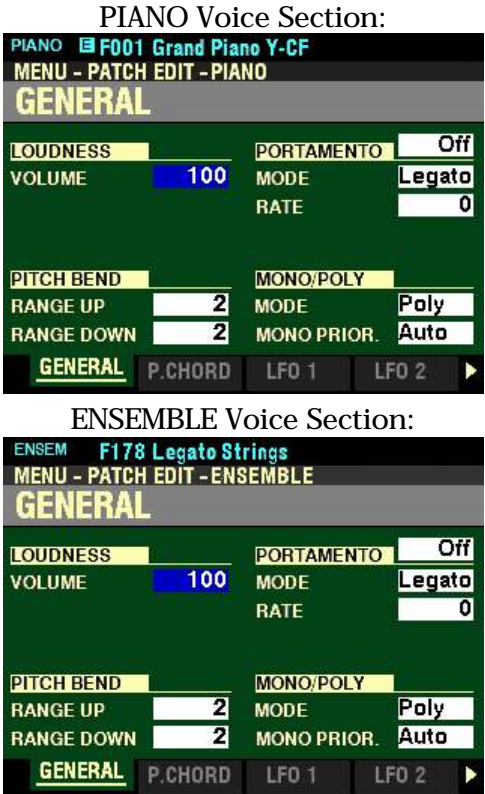

2. Press the PAGE " $\blacktriangleright$ " button <u>seven</u> times. The Information Center Display should now look like this:

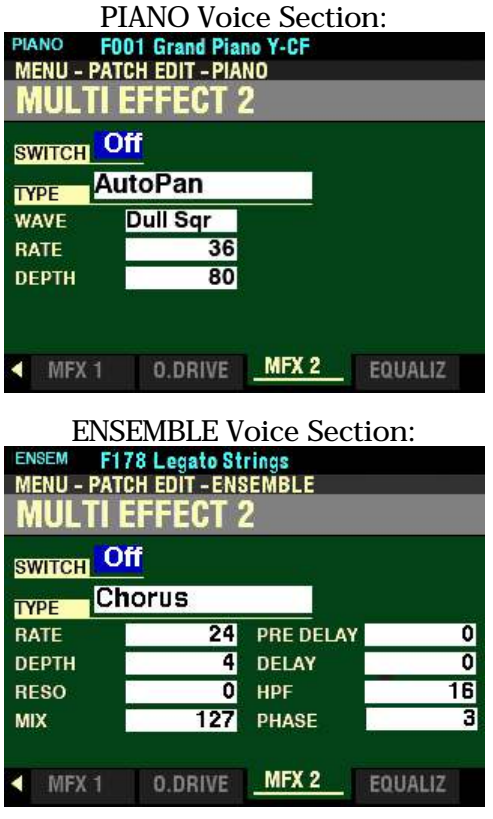

t **Accessing the MULTI EFFECT 2 FUNCTION Mode Page for the PIANO / ENSEMBLE Voice Sections using the APP MENU:**

- 1. Press the PIANO or ENSEMBLE button in the ALLOCATE button section to turn the Voice Section you wish to edit "ON."
- 2. From any of the PLAY Mode Pages, Press and Hold the MANUAL " $\equiv$ " button. The Information Center Display should now look like this:

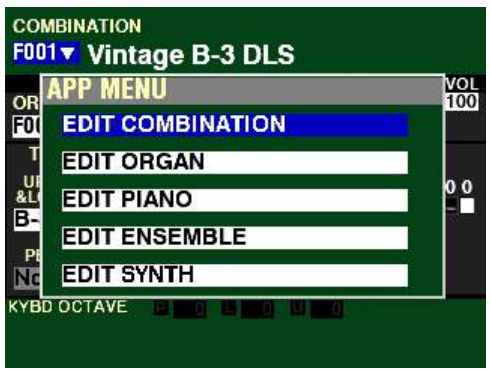

The "EDIT COMBINATION" box should be highlighted.

**NOTE:** The APP MENU may not display all Voice Sections, depending on which Voice Sections are active for the selected Combination or which ALLOCATE buttons are "ON" (LED lit). If the Voice Section you want is not displaying, press the PLAY button, press the ALLOCATE button for the Voice Section you want to turn it "ON" (LED lit), then repeat Steps 1 and 2 above.

PIANO Voice Section:<br>3. Release the MAN

Release the MANUAL " $\equiv$ " button and press the DIRECTION " $\blacktriangledown$ " button to highlight the "EDIT" PIANO" box.

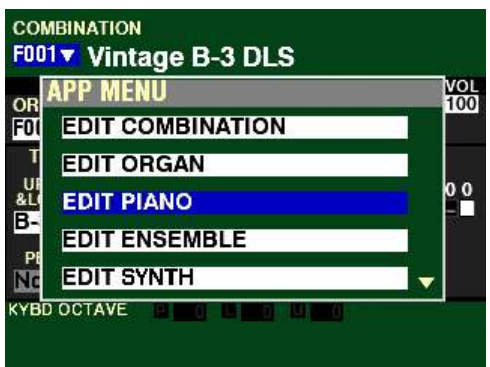

ENSEMBLE Voice Section:<br>3. Release the MANUAL

Release the MANUAL " $\equiv$ " button and press the DIRECTION " $\blacktriangledown$ " button to highlight the "EDIT ENSEMBLE" box.

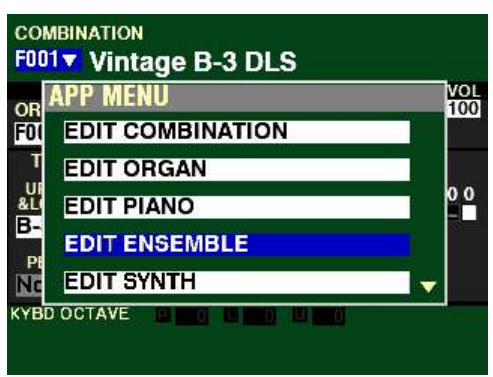

4. Press the ENTER button. The Information Center Display should now look like this:

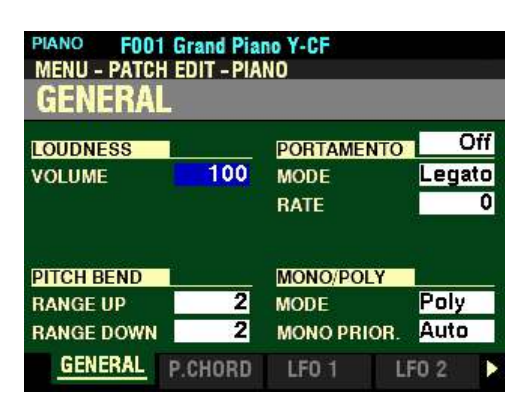

Page 1 of the PATCH EDIT -PIANO or ENSEMBLE FUNCTION Mode should now display.

5. Press the PAGE ">" button seven times. The Information Center Display should now look like this:

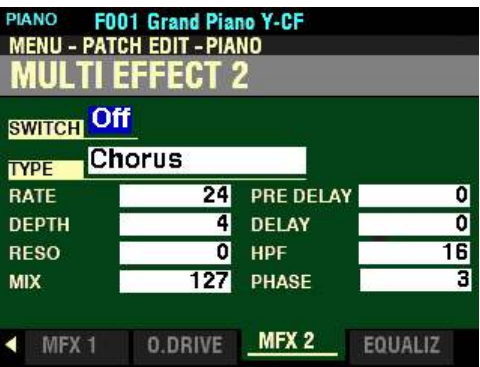

You are now in Page 8 of the PATCH EDIT -PIANO or ENSEMBLE FUNCTION Mode. You can now use the DIRECTION and PAGE buttons in conjunction with the VALUE knob to make various changes to the characteristics of the PIANO or ENSEMBLE sounds.

t **Accessing the MULTI EFFECT 2 FUNCTION Mode Page for the MONO SYNTH Voice Section using the MENU/EXIT button:**

> 1. From any of the PLAY Mode Pages, press the MENU/EXIT button. The Information Center Display should now look like this:

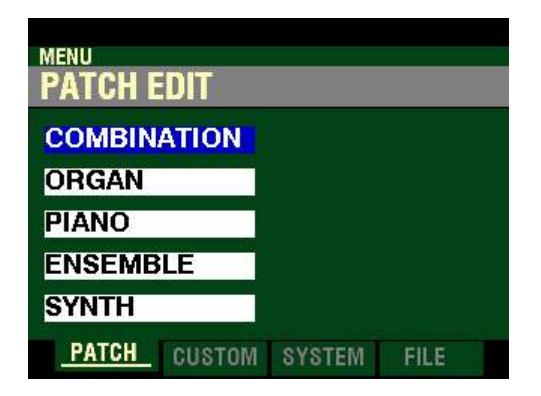

The "COMBINATION" box should be highlighted.

2. Press the DIRECTION " $\nabla$ " button <u>four</u> times to highlight the "SYNTH" box.

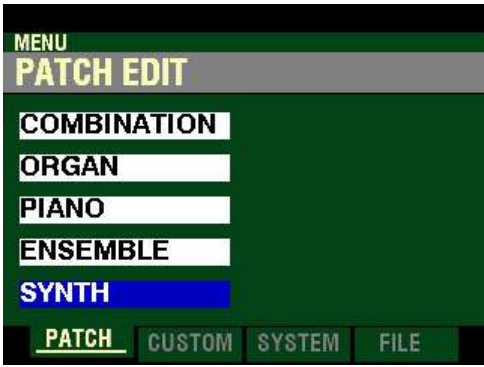

3. Press the ENTER button. The Information Center Display should now look like this:

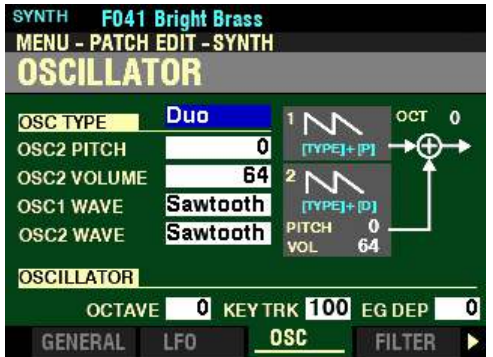

Page 3 of the PATCH EDIT -SYNTH FUNCTION Mode should now display.

4. Press the PAGE ">" button seven times. The Information Center Display should now look like this:

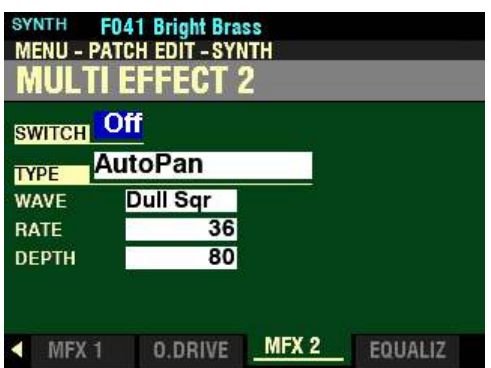

t **Accessing the MULTI EFFECT 2 FUNCTION Mode Page for the MONO SYNTH Voice Section using the Shortcut:**

> 1. Press and Release the HOLD TO EDIT button in the MONO SYNTH Section. After you release the button, the Information Center Display should look like this:

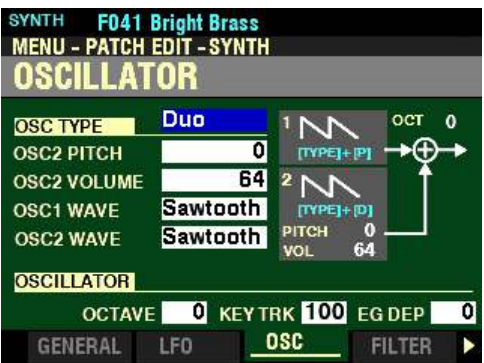

Page 3 of the PATCH EDIT -SYNTH FUNCTION Mode should now display.

2. Press the PAGE " $\blacktriangleright$ " button seven times. The Information Center Display should now look like this:

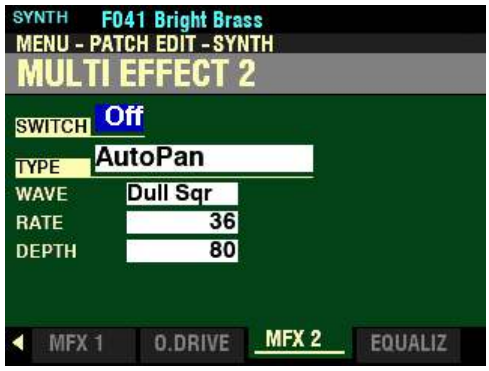

t **Accessing the MULTI EFFECT 2 FUNCTION Mode Page for the MONO SYNTH Voice Section using the APP MENU:**

- 1. Press the SYNTH button in the ALLOCATE button section to turn the MONO SYNTH Voice Section "ON."
- 2. From any of the PLAY Mode Pages, Press and Hold the MANUAL " $\equiv$ " button. The Information Center Display should now look like this:

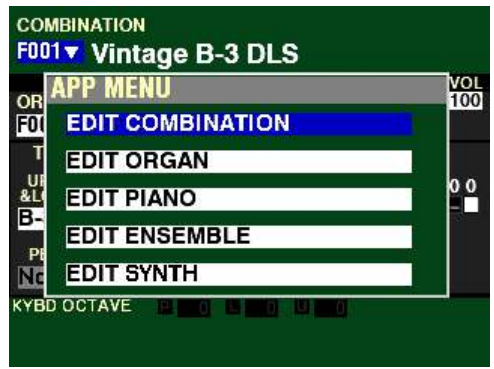

The "EDIT COMBINATION" box should be highlighted.

**NOTE:** The APP MENU may not display all Voice Sections, depending on which Voice Sections are active for the selected Combination or which ALLOCATE buttons are "ON" (LED lit). If the Voice Section you want is not displaying, press the PLAY button, press the ALLOCATE button for the Voice Section you want to turn it "ON" (LED lit), then repeat Steps 1 and 2 above.

3. Release the MANUAL " $\equiv$ " button and press the DIRECTION " $\blacktriangledown$ " button to highlight the "EDIT" SYNTH" box.

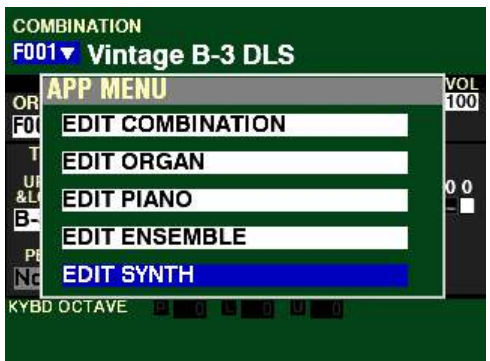

4. Press the ENTER button. The Information Center Display should now look like this:

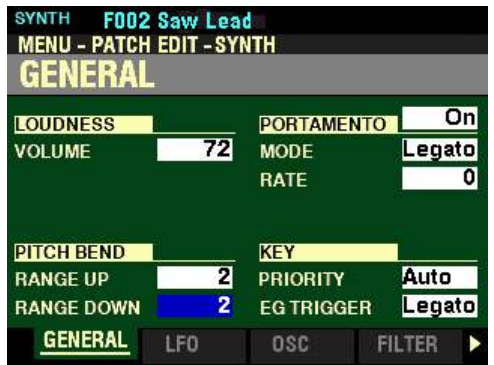

Page 1 of the PATCH EDIT - SYNTH FUNCTION Mode should now display.

5. Press the PAGE " $\blacktriangleright$ " button seven times. The Information Center Display should now look like this:

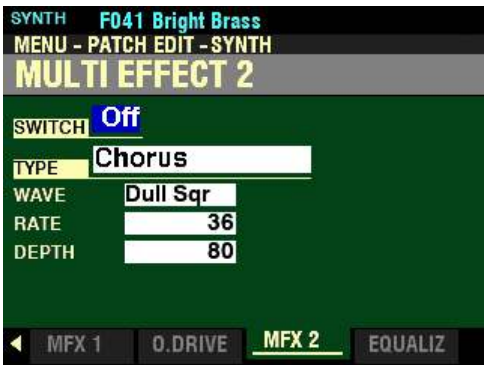

You are now in Page 8 of the PATCH EDIT -SYNTH FUNCTION Mode. You can now use the DIRECTION and PAGE buttons in conjunction with the VALUE knob to make various changes to the characteristics of the MONO SYNTH.

**NOTE:** The **MULTI EFFECT 2** Parameters are identical for all Voice Sections. To avoid confusing repetition, the ORGAN Voice Section will be used as the basis for the explanations of these Parameters.

*If you followed the instructions on the previous pages, you should now see the MULTI EFFECT 2 FUNCTION Mode Page. The box to the right of "SWITCH" should be highlighted.*

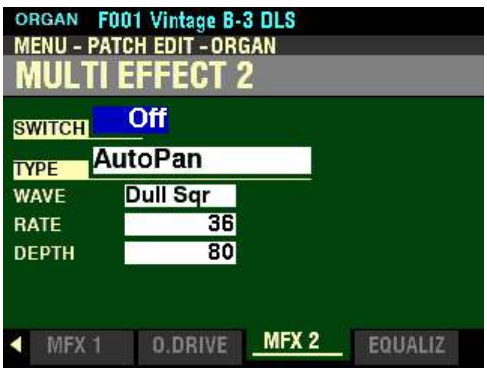

# **◆ SWITCH**

This Parameter allows you to turn MULTI EFFECT 2 On or Off.

**NOTE:** This is a "MASTER ON / OFF" for MULTI EFFECT 2.

Turn the VALUE knob to turn the MULTI EFFECT 2 "On" or "Off."

For the following explanations, turn the MULTI EFFECT SWITCH On. This is so you can select and hear the changes to the characteristics for the selected MULTI EFFECT 2 as you make them.

## **AutoPan**

This MULTI EFFECT will smoothly shift or "pan" the sound back and forth between Left and Right channels.

**NOTE:** This Parameter requires that both Left and Right channels be connected via the LINE OUT jacks on the Accessory Panel.

**NOTE:** This Parameter does **not** affect the digital Leslie.

*From the screen shown on the previous page, use the DIRECTION buttons to move the cursor to the box to the right of "TYPE and turn the VALUE knob so that the highlighted box displays "AutoPan."*

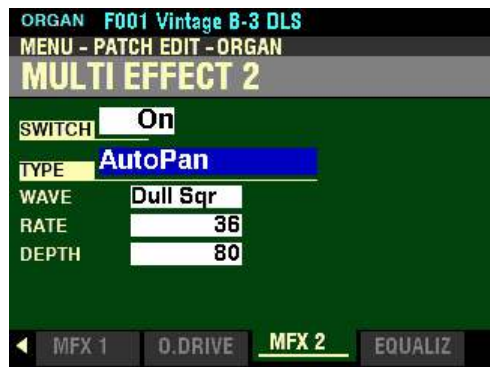

*Make sure the box to the right of "SWITCH" displays "On," otherwise you will not hear the selected MULTI EFFECT or the changes you make to it.*

You can now select and hear the changes to the characteristics for the AutoPan MULTI EFFECT as you make them.

*From the screen shown on the previous page, press the DIRECTION* " $\nabla$ " *button once.* 

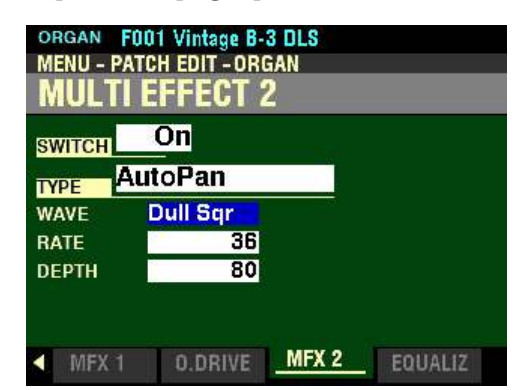

*The box to the right of "WAVE" should be highlighted.*

## **WAVE**

This Parameter allows you to select which waveform will be used to modulate the panning effect. The data chart below shows the options you can select.

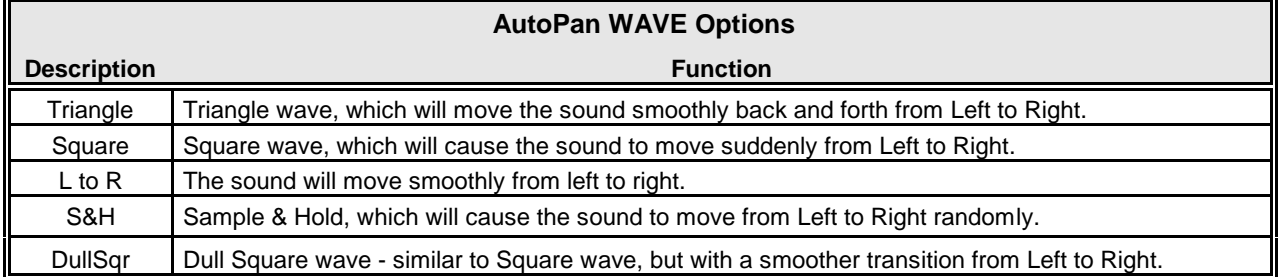

Turn the VALUE knob to make your selection.

*From the above screen, press the DIRECTION "* $\blacktriangledown$ " *button once.* 

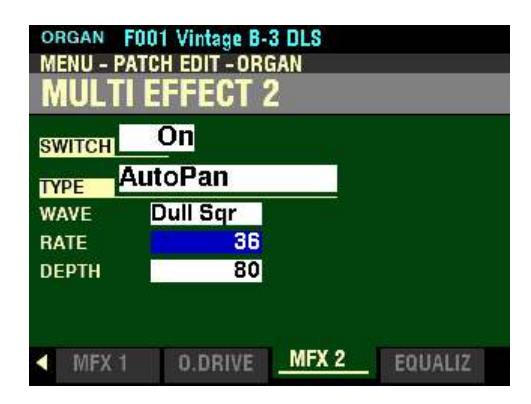

*The box to the right of "RATE" should be highlighted.*

#### **RATE**

This Parameter allows you to adjust the rate at which the sound moves from channel to channel. You can select from  $\underline{0}$  (slowest rate) to  $\underline{127}$  (fastest rate).

Turn the VALUE knob to the right to increase the Rate.

Turn the VALUE knob to the <u>left</u> to <u>decrease</u> the Rate.
*From the screen shown at the bottom of the previous page, press the DIRECTION* " $\nabla$ " *button once.* 

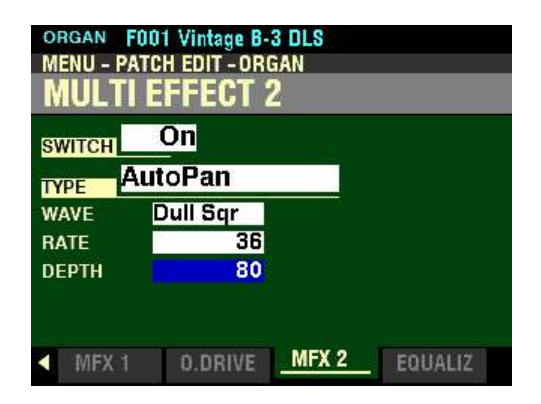

*The box to the right of "DEPTH" should be highlighted.*

#### **DEPTH**

This Parameter allows you to adjust the intensity or depth of the panning effect. You can select from  $\underline{0}$  (no modulation) to 127 (maximum modulation).

Turn the VALUE knob to the right to increase the Depth.

Turn the VALUE knob to the left to decrease the Depth.

#### **Phaser**

Phaser will create the effect of splitting an audio signal into two paths and varying their phase relationship to each other, resulting in an alternately hollow and full-bodied sound. It can be described as a "swooshing" or "twisting" effect.

*From the screen shown on the previous page, use the DIRECTION buttons to move the cursor to the box to the right of "TYPE and turn the VALUE knob so that the highlighted box displays "Phaser."*

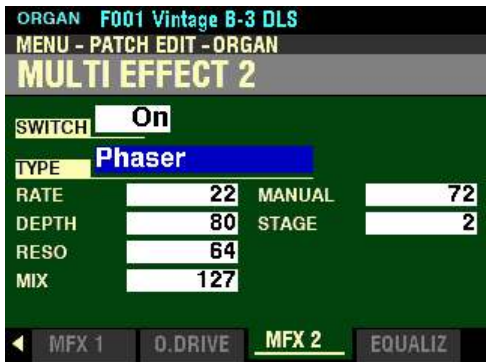

*Make sure the box to the right of "SWITCH" displays "On," otherwise you will not hear the selected MULTI EFFECT or the changes you make to it.*

You can now select and hear the changes to the characteristics for the Phaser MULTI EFFECT as you make them.

*From the above screen, press the DIRECTION* " $\nabla$ " *button <u>once</u>.* 

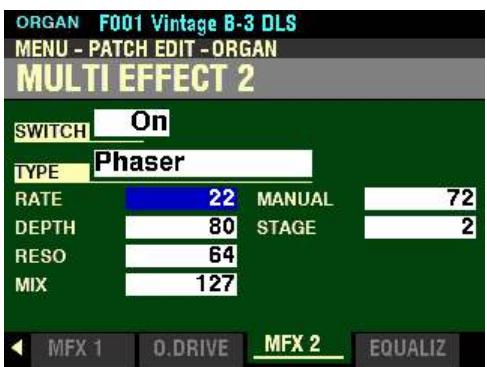

*The box to the right of "RATE" should be highlighted.*

#### **RATE**

This Parameter allows you to adjust the rate at which the sound moves in and out of phase. You can select from  $\underline{0}$  (slowest rate) to  $\underline{127}$  (fastest rate).

Turn the VALUE knob to the right to increase the Rate.

Turn the VALUE knob to the left to decrease the Rate.

*From the screen shown at the bottom of the previous page, press the DIRECTION* " $\nabla$ " button once.

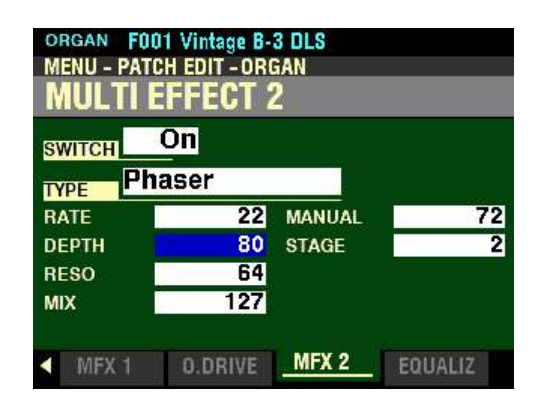

*The box to the right of "DEPTH" should be highlighted.*

#### **DEPTH**

This Parameter allows you to adjust the intensity or depth of the phasing effect. You can select from  $\underline{0}$  (no phasing) to 127 (maximum phasing).

Turn the VALUE knob to the <u>right</u> to <u>increase</u> the amount of Phasing.

Turn the VALUE knob to the left to decrease the amount of Phasing.

*From the above screen, press the DIRECTION*  $\mathbb{Z}$  *" button once.* 

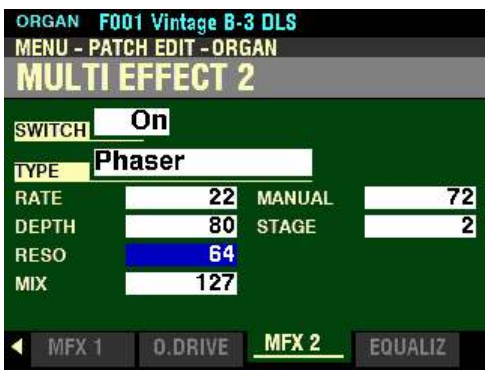

*The box to the right of "RESO" should be highlighted.*

**RESO**

This Parameter allows you to adjust the amount of feedback or "resonance" of the Phaser effect. You can select from  $\underline{0}$  (minimum resonance) to  $\underline{127}$  (maximum resonance).

**NOTE:** At the maximum setting, the feedback will be so pronounced that individual notes will no longer be recognizable as musical pitches.

Turn the VALUE knob to the right to increase the amount of Resonance.

Turn the VALUE knob to the left to decrease the amount of Resonance.

*From the screen shown at the bottom of the previous page, press the DIRECTION*  $\mathcal{T}'$  *button once.* 

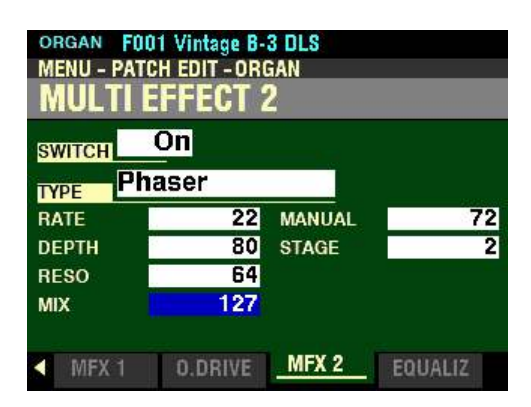

*The box to the right of "MIX" should be highlighted.*

#### **MIX**

This Parameter allows you to adjust the balance between the phased sound and "dry" (no phaser effect) sound. You can select from  $\underline{0}$  (only the "dry" or unmodulated sound with no Phaser effect at all) to 127 (the Phaser effect and the dry signal are at equal volumes)

Turn the VALUE knob to the right to increase the amount of Phaser effect.

Turn the VALUE knob to the left to decrease the amount of Phaser effect.

*From the above screen, use the DIRECTION* " $\blacktriangle$ " *and* " $\blacktriangleright$ " *buttons to highlight the box to the right of "MANUAL."*

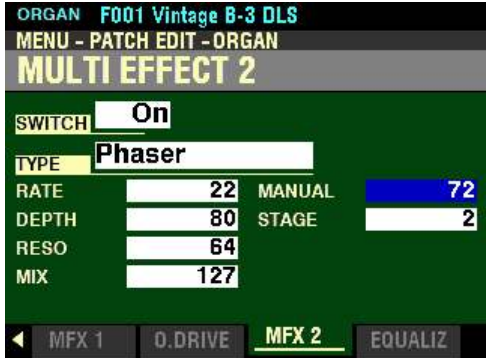

#### **MANUAL**

This Parameter allows you to adjust the central frequency of the Phaser effect. You can select from  $\underline{0}$ (lowest frequency) to  $127$  (highest frequency).

Turn the VALUE knob to the right to increase the Frequency.

Turn the VALUE knob to the left to decrease the Frequency.

*From the screen shown at the bottom of the previous page press the DIRECTION* " $\nabla$ " *button once.* 

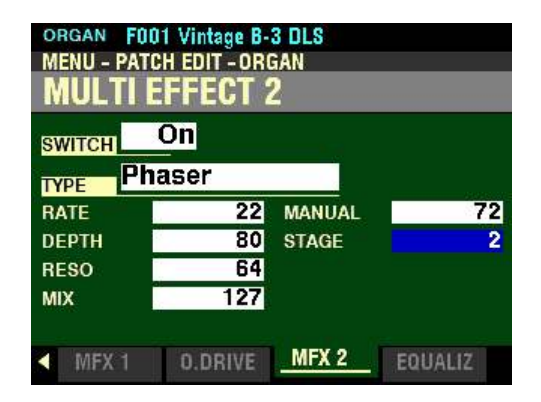

*The box to the right of "STAGE" should be highlighted.*

#### **STAGE**

This Parameter allows you to adjust the complexity or "stage" of the phasing. You can select, 2, 4, 6, 8 or 10. A higher value creates more complex effects*.*

Turn the VALUE knob to the right to increase the amount of Staging.

Turn the VALUE knob to the left to decrease the amount of Staging.

#### **Flanger**

"Flanging" occurs when two identical signals are mixed together, and one of the signals is time-delayed by a very small amount. The small time delay produces peaks and valleys in the harmonic structure of the sound, resulting in a sweeping effect sometimes referred to colloquially as a "Jet Airplane" sound.

The term, "Flanger" derives from the means originally used to produce this effect. Two tape machines running at exactly the same speed would play the same material into a third machine, and an engineer would drag his finger along the "flange" or outer edge of the tape reel on one of the machines, thereby causing the small time delay and creating the sweeping effect.

*From the screen shown on the previous page, use the DIRECTION buttons to move the cursor to the box to the right of "TYPE and turn the VALUE knob so that the highlighted box displays "Flanger."*

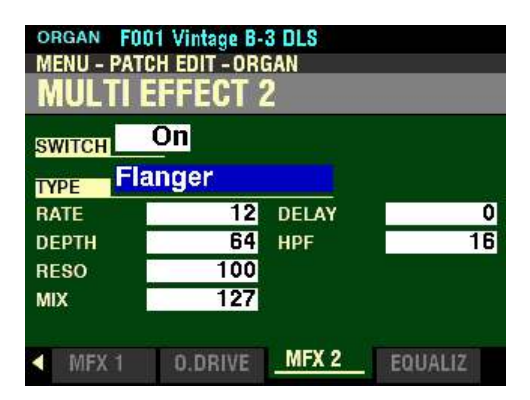

*Make sure the box to the right of "SWITCH" displays "On," otherwise you will not hear the selected MULTI EFFECT or the changes you make to it.*

You can now select and hear the changes to the characteristics for the Flanger MULTI EFFECT as you make them.

*From the above screen, press the DIRECTION* " $\nabla$ " *button once.* 

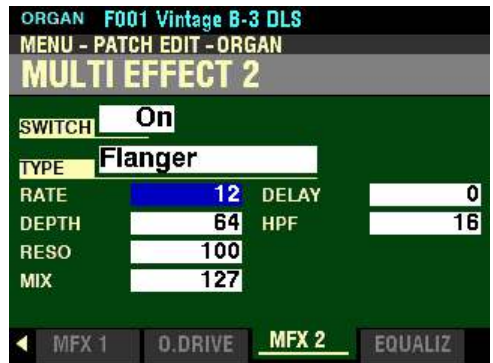

*The box to the right of "RATE" should be highlighted.*

#### **RATE**

This Parameter allows you to set the rate of the Flange effect. You can select from  $\underline{0}$  (slowest rate) to 127 (fastest rate).

Turn the VALUE knob to the <u>right</u> to <u>increase</u> the rate.

Turn the VALUE knob to the <u>left</u> to <u>decrease</u> the rate.

*From the screen shown at the bottom of the previous page, press the DIRECTION*  $\mathbf{\hat{y}}$ *'n* button once.

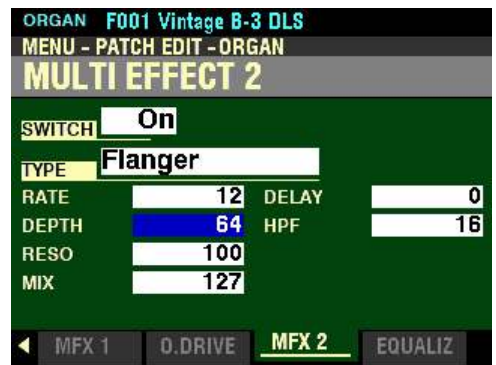

*The box to the right of "DEPTH" should be highlighted.*

#### **DEPTH**

This Parameter allows you to set the depth of the Flange effect. You can select from 0 (minimum depth) to 127 (maximum depth).

Turn the VALUE knob to the right to increase the Depth.

Turn the VALUE knob to the left to decrease the Depth.

*From the above screen, press the DIRECTION* " $\nabla$ " *button <u>once</u>.* 

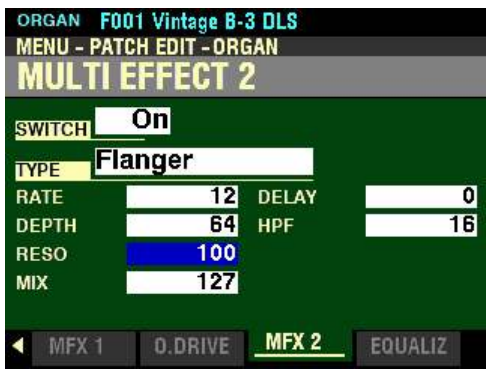

*The box to the right of "RESO" should be highlighted.*

#### **RESO**

This Parameter allows you to adjust the amount of resonance or "feed-back." of the Flange effect. You can select from  $\underline{0}$  (minimum resonance) to  $\underline{127}$  (maximum resonance). At higher values, the sound becomes increasingly distorted.

Turn the VALUE knob to the <u>right</u> to <u>increase</u> the amount of Resonance.

Turn the VALUE knob to the left to decrease the amount of Resonance.

*From the screen shown at the bottom of the previous page, press the DIRECTION* " $\nabla$ " *button once.* 

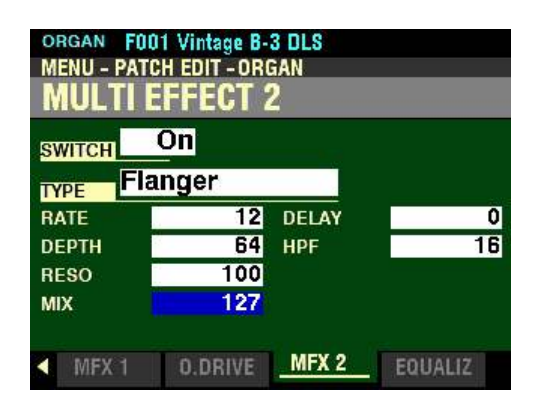

*The box to the right of "MIX" should be highlighted.*

#### **MIX**

This Parameter allows you to adjust the balance between the "dry" sound and the Flange effect. You can select from  $\dot{0}$  ("dry" sound only - no Flange effect) to 127 (the dry sound and the Flanged sound are at equal levels).

Turn the VALUE knob to the right to increase the amount of Flanged signal.

Turn the VALUE knob to the left to decrease the amount of Flanged signal.

*From the above screen, use the DIRECTION* " $\blacktriangle$ " *and* " $\blacktriangleright$ " *buttons to highlight the box to the right of "DELAY."*

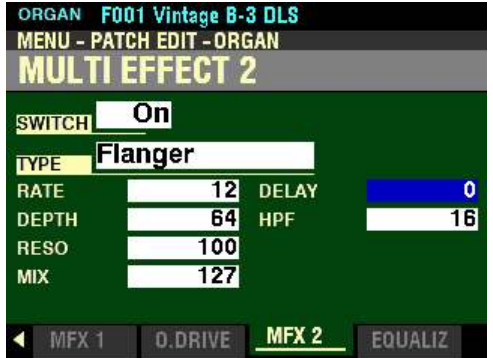

#### **DELAY**

This Parameter allows you to set the delay of the Flange effect. You can select from  $\underline{0}$  (minimum delay) to 127 (maximum delay).

Turn the VALUE knob to the right to lengthen the Delay.

Turn the VALUE knob to the left to shorten the Delay.

*From the screen shown at the bottom of the previous page, press the DIRECTION* " $\nabla$ " *button once.* 

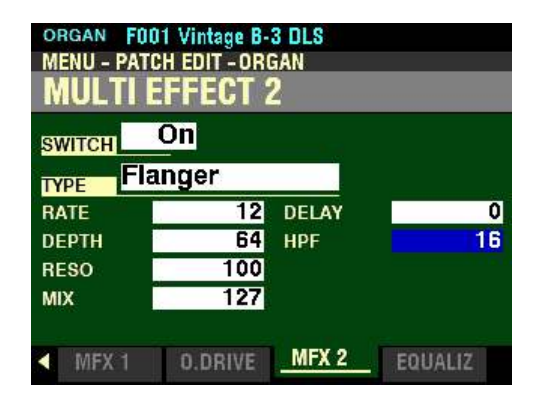

*The box to the right of "HPF" should be highlighted.*

#### **HPF**

This Parameter allows you to adjust the frequency limit beyond which the Flange effect is applied. You can select from  $\underline{0}$  (the effect is added to all frequencies) to  $\underline{127}$  (the effect is added to the upper frequencies only).

Turn the VALUE knob to the right to raise the frequency limit.

Turn the VALUE knob to the left to lower the frequency limit.

#### **Chorus**

"Chorus" refers to a shimmering, non-periodic enhancement of the sound. It is intended to be similar to several instruments sounding in unison, and is helpful when a thicker tonal texture is desired.

**NOTE:** Do not confuse this Chorus with the Hammond Vibrato/Chorus effect. The **CHORUS** MULTI EFFECT, as mentioned, is non-periodic or "random" sounding. With the Hammond Vibrato/Chorus, a "cycle" is clearly audible. The parameters described below DO NOT affect the Hammond Vibrato/Chorus.

*From the screen shown on the previous page, use the DIRECTION buttons to move the cursor to the box to the right of "TYPE and turn the VALUE knob so that the highlighted box displays "Chorus."*

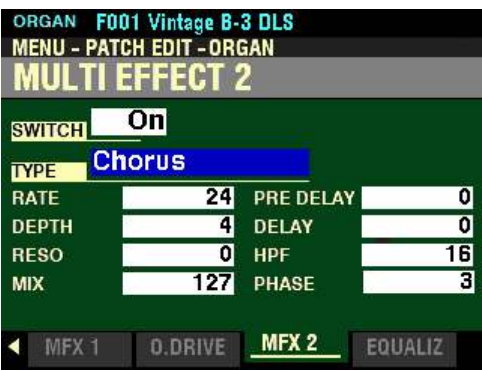

*Make sure the box to the right of "SWITCH" displays On, otherwise you will not hear the selected MULTI EFFECT or the changes you make to it.*

You can now select and hear the changes to the characteristics for the Chorus MULTI EFFECT as you make them.

*From the above screen, press the DIRECTION* " $\nabla$ " *button once.* 

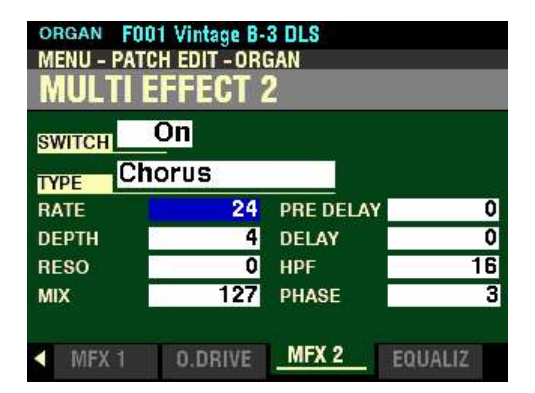

*The box to the right of "RATE" should be highlighted.*

#### **RATE**

This Parameter allows you to adjust the rate of the Chorus effect. You can select from  $\underline{0}$  (slowest rate) to  $127$  (fastest rate).

Turn the VALUE knob to the right to increase the Chorus Rate.

Turn the VALUE knob to the left to decrease the Chorus Rate.

*From the screen shown at the bottom of the previous page, press the DIRECTION* " $\nabla$ " *button once.* 

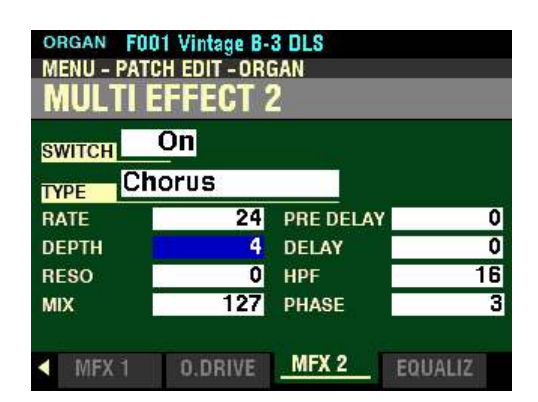

*The box to the right of "DEPTH" should be highlighted.*

#### **DEPTH**

This Parameter allows you to adjust the intensity or depth of the Chorus effect. You can select from 0 (minimum Chorus) to 127 (maximum Chorus).

Turn the VALUE knob to the <u>right</u> to <u>increase</u> the amount of Chorus.

Turn the VALUE knob to the <u>left</u> to <u>decrease</u> the amount of Chorus.

*From the above screen, press the DIRECTION* " $\nabla$ " *button once.* 

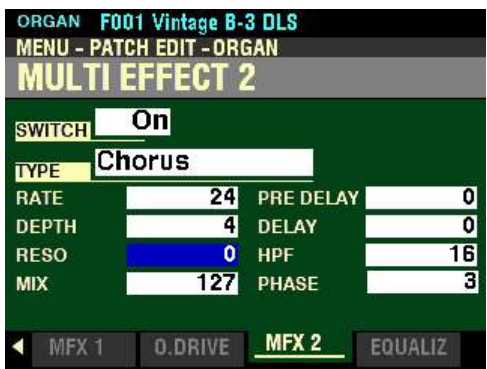

*The box to the right of "RESO" should be highlighted.*

#### **RESO**

This Parameter allows you to adjust the amount of resonance or "feed-back." You can select from 0 (minimum resonance) to 127 (maximum resonance). At higher number settings the sound is modulated to an extreme amount.

Turn the VALUE knob to the right to increase the amount of Resonance.

Turn the VALUE knob to the left to decrease the amount of Resonance.

*From the screen shown at the bottom of the previous page, press the DIRECTION*  $\mathbf{\hat{v}}$  *nutton once.* 

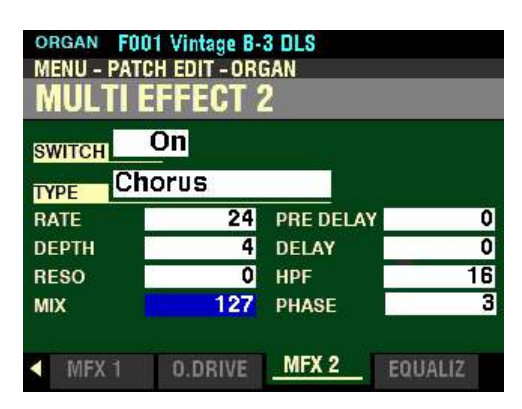

*The box to the right of "MIX" should be highlighted.*

#### **MIX**

This Parameter allows you to adjust the volume balance between the "dry" and the effect sound. You can select from 0 to 127. At 0, only the "dry" is heard. The effect level becomes greater as the value increases. At 127 the ratio between the "dry" and the effect sounds becomes 1:1.

Turn the VALUE knob to the right to increase the amount of Phasing.

Turn the VALUE knob to the left to decrease the amount of Phasing.

*From the above screen, use the DIRECTION*  $\mathbf{A}^n$  and  $\mathbf{B}^n$  buttons to highlight the box to the right of *"PRE DELAY"*

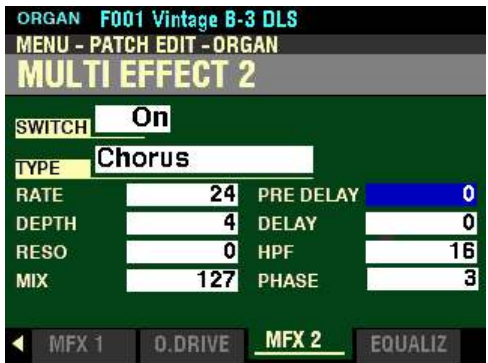

#### **PRE DELAY**

This Parameter allows you to delay the signal for a channel even if the source is Monaural. You can select from  $\underline{0}$  to 127. A higher value creates a time difference between Left and Right to the effect sound.

Turn the VALUE knob to the right to increase the Pre-Delay.

Turn the VALUE knob to the <u>left</u> to <u>decrease</u> the Pre-Delay.

*From the screen shown at the bottom of the previous page, press the DIRECTION* " $\nabla$ " *button once.* 

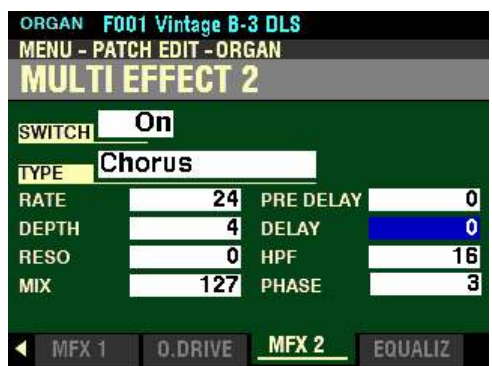

*The box to the right of "DELAY" should be highlighted.*

#### **DELAY**

This Parameter allows you to control the delay of the effect sound. You can select from  $0$  to 127. The delay becomes greater as the value increases.

Turn the VALUE knob to the <u>right</u> to <u>increase</u> the amount of Delay.

Turn the VALUE knob to the left to decrease the amount of Delay.

*From the above screen, press the DIRECTION* " $\nabla$ " *button once.* 

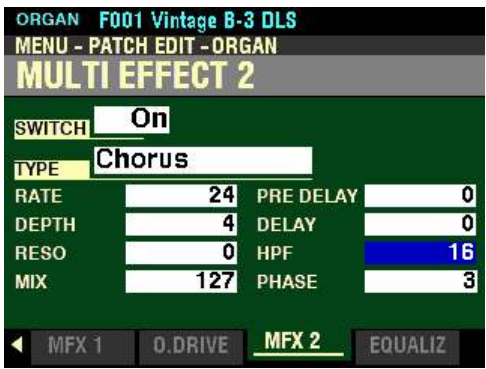

*The box to the right of "HPF" should be highlighted.*

#### **HPF**

Controls the frequency range of the effect. You can select from  $\Omega$  (the effect is added to all frequencies) to 127 (the effect is the effect is added only to the high frequencies). As the value is increased, the effect is added to the higher frequencies.

Turn the VALUE knob to the right to narrow the frequency range to the high frequencies only.

Turn the VALUE knob to the left to broaden the frequency range to include lower frequencies.

*From the screen shown at the bottom of the previous page, press the DIRECTION* " $\nabla$ " button <u>once</u>.

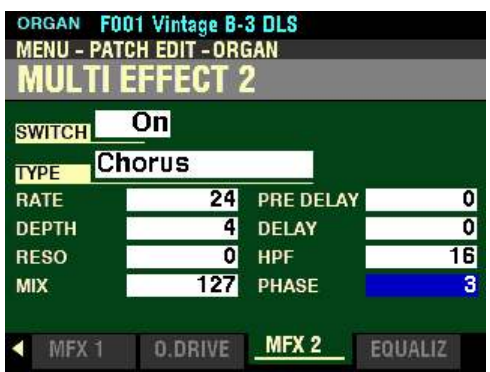

*The box to the right of "PHASE" should be highlighted.*

#### **PHASE**

This Parameter allows you to select the algorithm of the Chorus effect. You can select 2 (two-phase) or  $\frac{3}{2}$  (three phase).

Turn the VALUE knob to make your selection.

#### **Delay**

"Delay" allows you to add echo effects.

*From the screen shown on the previous page, use the DIRECTION buttons to move the cursor to the box to the right of "TYPE and turn the VALUE knob so that the highlighted box displays "Delay."*

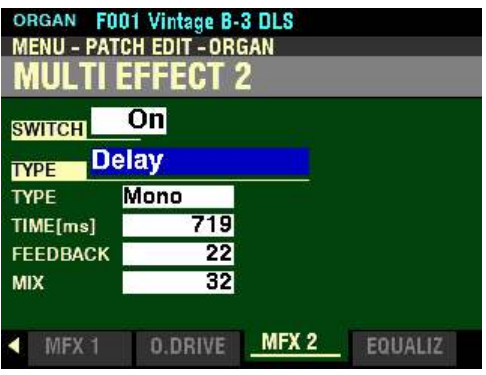

You can now select the characteristics for the Delay.

*From the above screen, press the DIRECTION* " $\nabla$ " *button once.* 

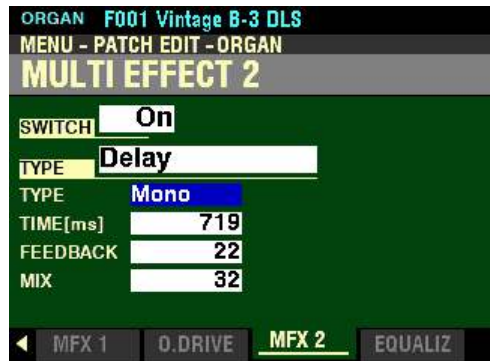

*The box to the right of "TYPE" should be highlighted.*

#### **TYPE**

This Parameter allows you to select the directionality or Type of the Delay. The data chart below shows the options you can select.

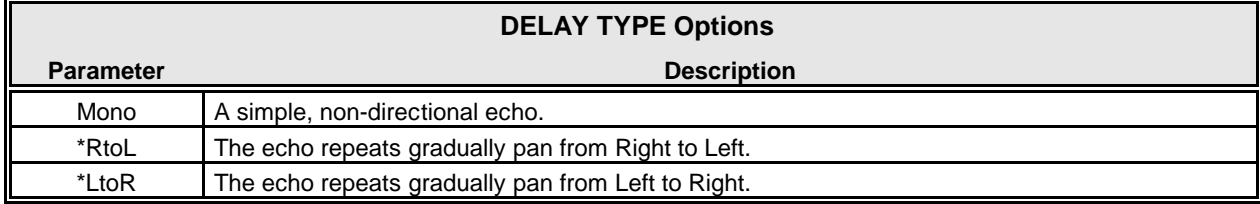

Turn the VALUE knob to make your selection.

**NOTE:** The **RtoL** and **LtoR** effects require that both LINE OUT jacks be connected.

*From the screen shown at the bottom of the previous page, press the DIRECTION* " $\nabla$ " *button once.* 

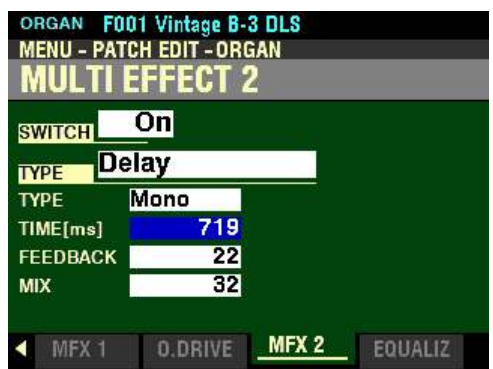

*The box to the right of "TIME[ms]" should be highlighted.*

#### **TIME**

This Parameter allows you to adjust the amount of time between the original sound and the first echo repeat, as well as the amount of time between each successive repetition. You can select from 10 to 1000 milliseconds.

Turn the VALUE knob to the right to increase the Delay Time.

Turn the VALUE knob to the left to decrease the Delay Time.

*From the above screen, press the DIRECTION* " $\nabla$ " *button once.* 

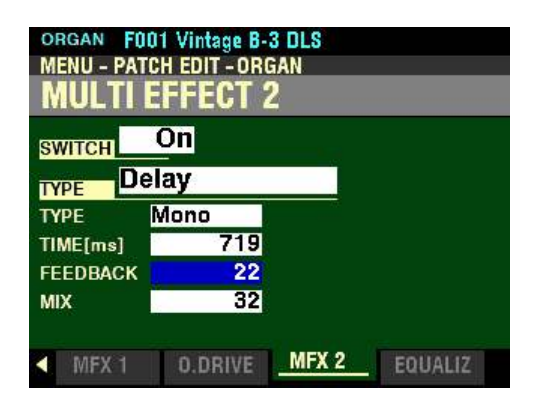

*The box to the right of "FEEDBACK" should be highlighted.*

#### **FEEDBACK**

This Parameter allows you to control the number of repetitions added to the original sound. You can select from  $\Omega$  (minimum number of echo repeats) to 127 (maximum number of echo repeats).

Turn the VALUE knob to the right to increase the number of echo repetitions.

Turn the VALUE knob to the left to decrease the number of echo repetitions.

*From the screen shown at the bottom of the previous page, press the DIRECTION*  $\mathbf{\hat{y}}$ *'n* button once.

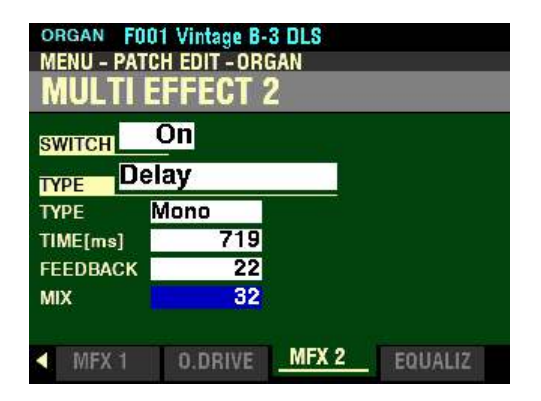

*The box to the right of "MIX" should be highlighted.*

#### **MIX**

This Parameter allows you to adjusts the balance between the echo repeats and the "dry" (no Delay) sound. You can select from  $\underline{0}$  (only the "dry" sound with no Delay effect at all) to 127 (only the echo repeats are heard with no dry sound).

**NOTE:** At a setting of **64** the "dry" or original sound and the echo repetitions are equally balanced.

Turn the VALUE knob to the right to emphasize the Delay repeats.

Turn the VALUE knob to the left to emphasize the "dry" sound.

#### **EQUALIZER**

This FUNCTION Mode Page allows you to adjust the settings for the Equalizer in each Voice Section.

**NOTE:** You can customize the tone quality of your Hammond SKX PRO either by adjusting the frequency curves of each Voice Section separately or using the MASTER EQUALIZER to tailor the sound of all Voice Sections simultaneously. Pressing and Holding the MASTER EQUALIZER button will Shortcut to the MASTER EQUALIZER FUNCTION Mode but **not** to the EQUALIZER FUNCTION Modes for the individual Voice Sections. For more information about the MASTER EQUALIZER please consult the **SPECIAL UTILITY FEATURES** chapter of this Guide starting on page 642.

◆ Accessing the EQUALIZER FUNCTION Mode Page for the ORGAN Voice Section using the **MENU/EXIT button:**

> 1. From any of the PLAY Mode Pages, press the MENU/EXIT button. The Information Center Display should now look like this:

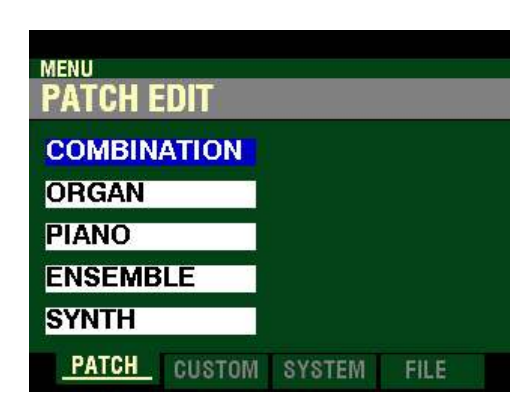

The "COMBINATION" box should be highlighted.

2. Press the DIRECTION " $\nabla$ " button once to highlight the "ORGAN" box.

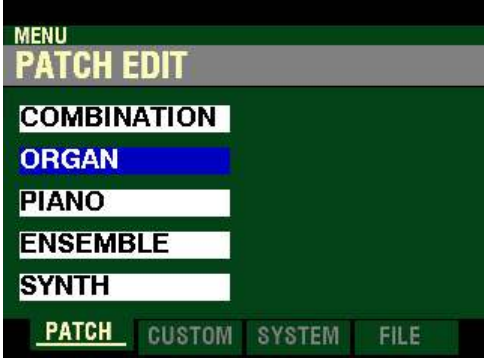

3. Press the ENTER button. The Information Center Display should now look like this:

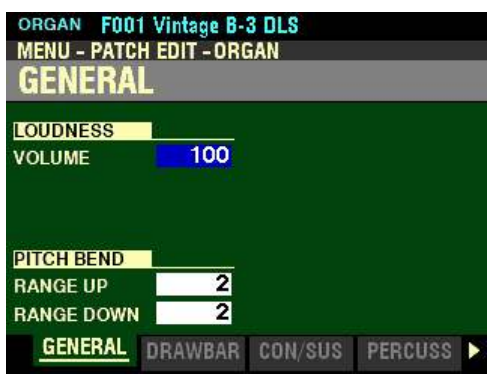

Page 1 of the PATCH EDIT -ORGAN FUNCTION Mode should now display.

4. Press the PAGE " $\blacktriangleright$ " button ten times. The Information Center Display should now look like this:

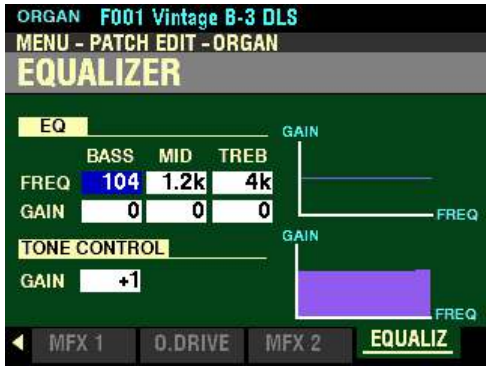

t **Accessing the EQUALIZER FUNCTION Mode Page for the ORGAN Voice Section using the Shortcut:**

> 1. Press and Release the UPPER and PEDAL buttons in the DRAWBAR SELECT button section simultaneously The Information Center Display should now look like this:

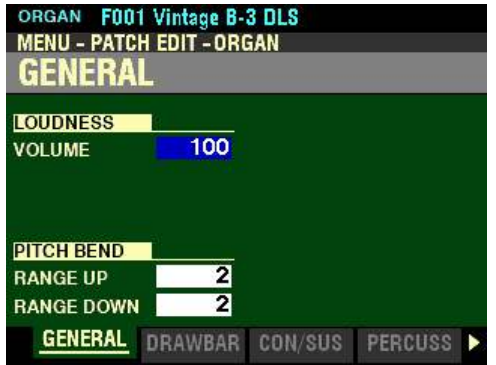

Page 1 of the PATCH EDIT -ORGAN FUNCTION Mode should now display.

- 540 Equalizer
	- 2. Press the PAGE " $\blacktriangleright$ " button ten times. The Information Center Display should now look like this:

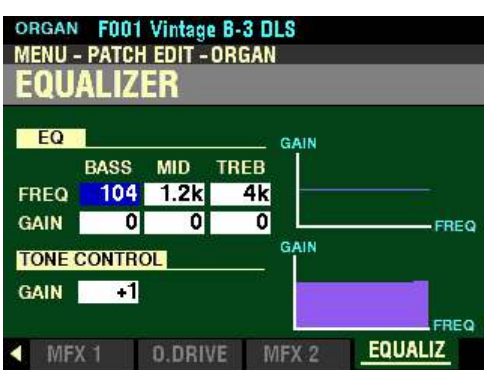

t **Accessing the EQUALIZER FUNCTION Mode Page for the ORGAN Voice Section using the APP MENU:**

- 1. If the ORGAN button in the ALLOCATE button section is not "ON," press it to turn it "ON."
- 2. From any of the PLAY Mode Pages, Press and Hold the MANUAL " $\equiv$ " button. The Information Center Display should now look like this:

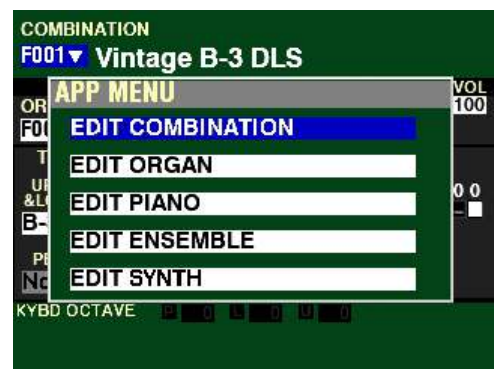

The"EDIT COMBINATION" box should be highlighted.

**NOTE:** The APP MENU may not display all Voice Sections, depending on which Voice Sections are active for the selected Combination or which ALLOCATE buttons are "ON" (LED lit). If the Voice Section you want is not displaying, press the PLAY button, press the ALLOCATE button for the Voice Section you want to turn it "ON" (LED lit), then repeat Steps 1 and 2 above.

3. Release the MANUAL " $\equiv$ " button and press the DIRECTION " $\blacktriangledown$ " button to highlight the "ORGAN" box.

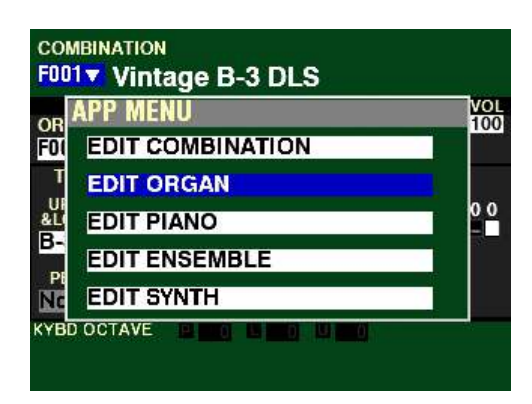

4. Press the ENTER button. The Information Center Display should now look like this:

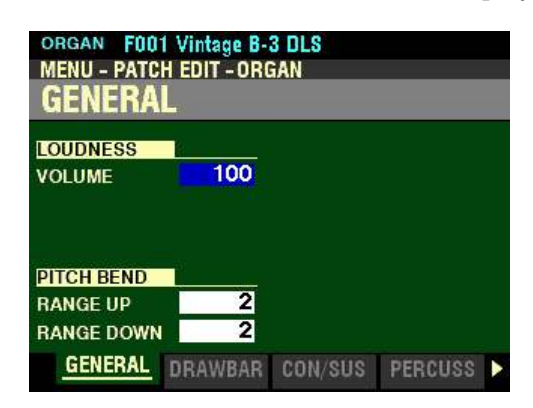

5. Press the PAGE " $\blacktriangleright$ " button ten times. The Information Center Display should now look like this:

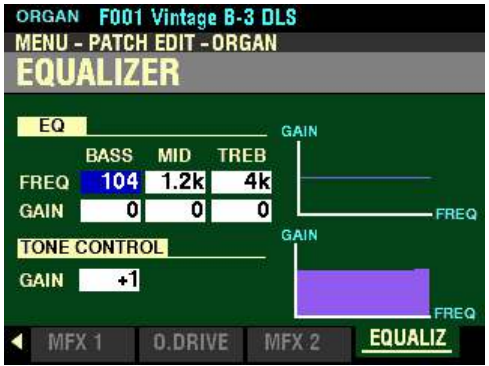

You are now in Page 11 of the PATCH EDIT -ORGAN FUNCTION Mode. You can now use the DIRECTION and PAGE buttons in conjunction with the VALUE knob to make various changes to the characteristics of the ORGAN sounds.

**NOTE:** The violet-colored shapes on the right side of the screen are visual representations of the shapes of the selected Parameters. You will see their shapes change in response to the edits you make.

◆ Accessing the EQUALIZER FUNCTION Mode Page for the PIANO / ENSEMBLE Voice **Sections using the MENU/EXIT button:**

> 1. From any of the PLAY Mode Pages, press the MENU/EXIT button. The Information Center Display should now look like this:

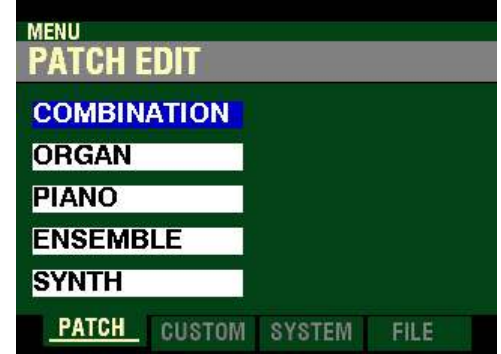

The "COMBINATION" box should be highlighted.

**PIANO Voice Section:**

2. Press the DIRECTION " $\blacktriangledown$ " button two times to highlight the "PIANO" box.

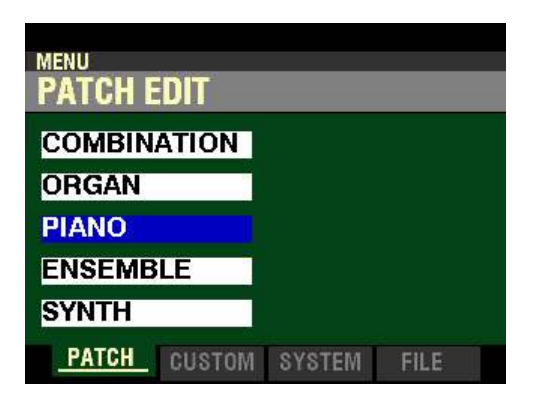

3. Press the ENTER button. The Information Center Display should now look like this:

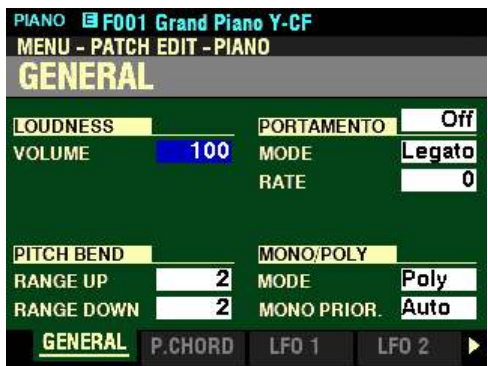

Page 1 of the PATCH EDIT -PIANO FUNCTION Mode should now display.

4. Press the PAGE ">" button eight times. The Information Center Display should now look like this:

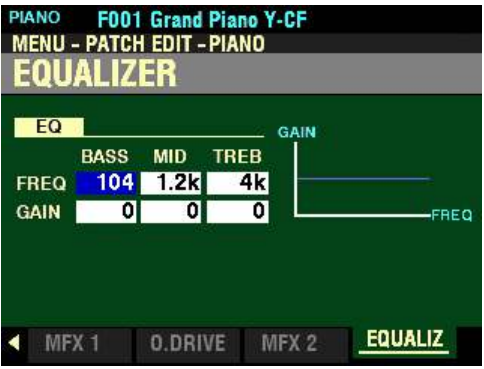

**ENSEMBLE Voice Section:**

2. Press the DIRECTION " $\nabla$ " button three times to highlight the "ENSEMBLE" box.

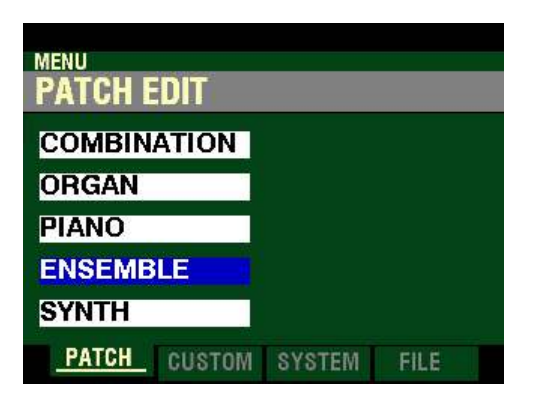

3. Press the ENTER button. The Information Center Display should now look like this:

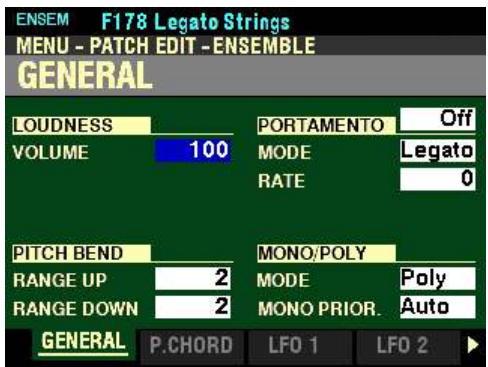

Page 1 of the PATCH EDIT -ENSEMBLE FUNCTION Mode should now display.

4. Press the PAGE ">" button eight times. The Information Center Display should now look like this:

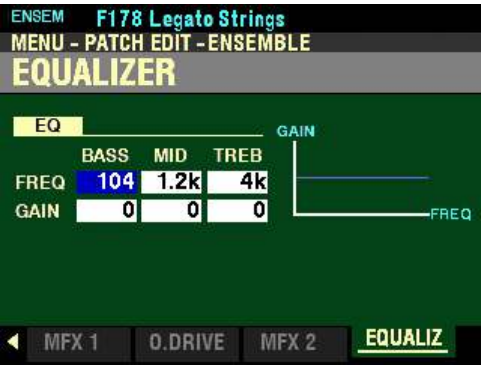

t **Accessing the EQUALIZER 2 FUNCTION Mode Page for the PIANO / ENSEMBLE Voice Sections using the Shortcut:**

> 1. Press and Release the EDIT button in either the PIANO or ENSEMBLE Voice Section, depending on which Section you want to edit. The Information Center Display should now look like this:

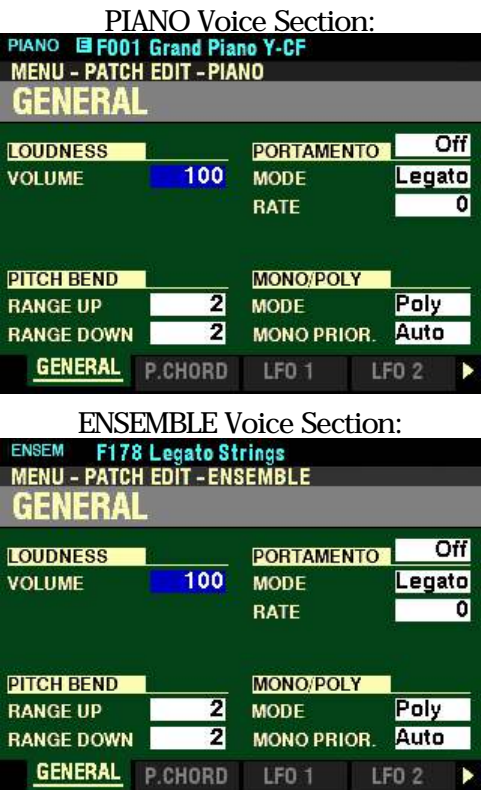

2. Press the PAGE " $\blacktriangleright$ " button eight times. The Information Center Display should now look like this:

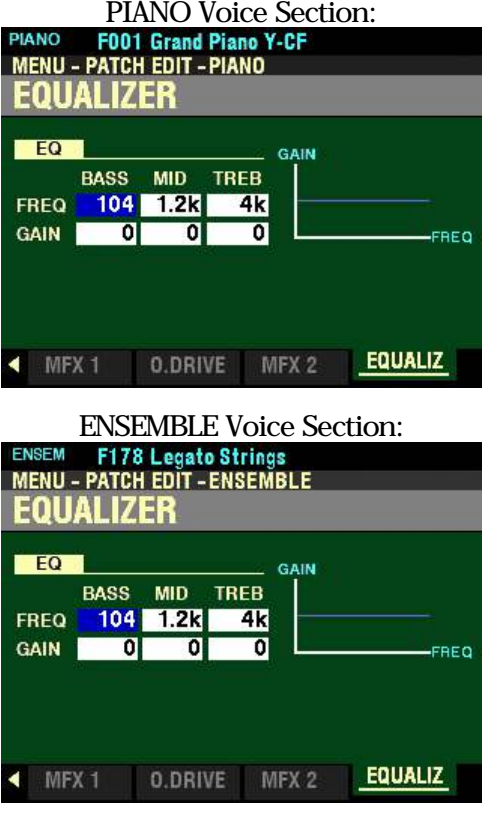

t **Accessing the EQUALIZER FUNCTION Mode Page for the PIANO / ENSEMBLE Voice Sections using the APP MENU:**

- 1. Press the PIANO or ENSEMBLE button in the ALLOCATE button section to turn the Voice Section you wish to edit "ON."
- 2. From any of the PLAY Mode Pages, Press and Hold the MANUAL " $\equiv$ " button. The Information Center Display should now look like this:

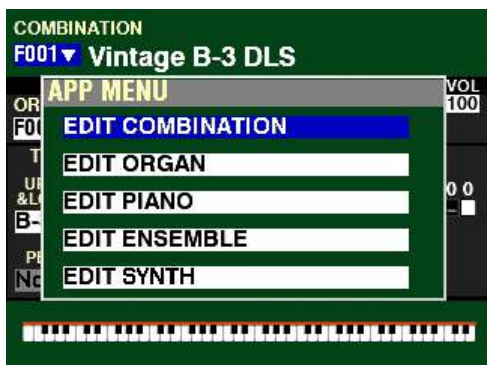

The "EDIT COMBINATION" box should be highlighted.

**NOTE:** The APP MENU may not display all Voice Sections, depending on which Voice Sections are active for the selected Combination or which ALLOCATE buttons are "ON" (LED lit). If the Voice Section you want is not displaying, press the PLAY button, press the ALLOCATE button for the Voice Section you want to turn it "ON" (LED lit), then repeat Steps 1 and 2 above.

### PIANO Voice Section:<br>3. Release the MA

Release the MANUAL " $\equiv$ " button and press the DIRECTION " $\blacktriangledown$ " button to highlight the "EDIT" PIANO" box.

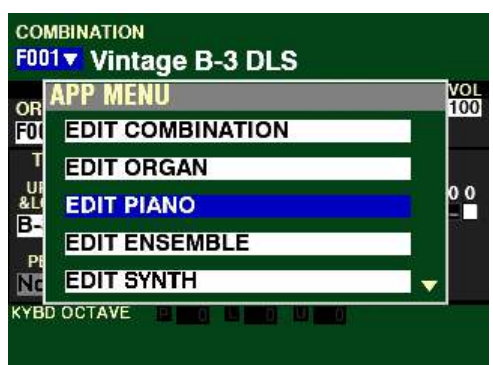

ENSEMBLE Voice Section:<br>3. Release the MANUA

Release the MANUAL " $\equiv$ " button and press the DIRECTION " $\blacktriangledown$ " button to highlight the "EDIT" ENSEMBLE" box.

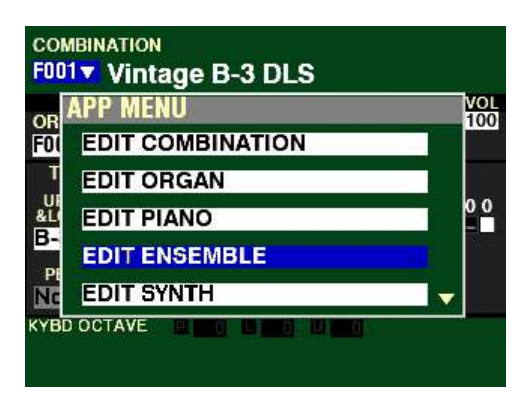

- **PIANO** F001 Grand Piano Y-CF **MENU - PATCH EDIT - PIANO GENERAL** Off **LOUDNESS PORTAMENTO VOLUME** 100 Legato **MODE** RATE Ō **PITCH BEND MONO/POLY** 2 Poly **RANGE UP MODE** 2 Auto **RANGE DOWN MONO PRIOR. GENERAL** P.CHORD LFO<sub>1</sub> LFO<sub>2</sub>
- 4. Press the ENTER button. The Information Center Display should now look like this:

Page 1 of the PATCH EDIT -PIANO or ENSEMBLE FUNCTION Mode should now display.

5. Press the PAGE ">" button eight times. The Information Center Display should now look like this:

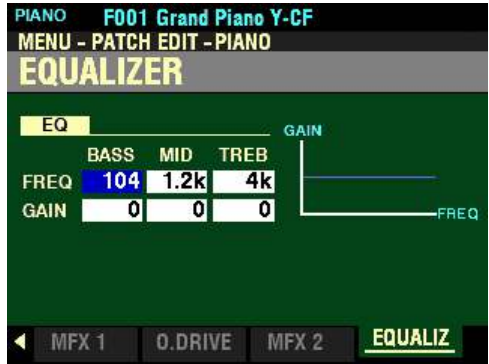

You are now in Page 9 of the **PATCH EDIT** -PIANO or ENSEMBLE FUNCTION Mode. You can now use the DIRECTION and PAGE buttons in conjunction with the VALUE knob to make various changes to the characteristics of the PIANO or ENSEMBLE sounds.

**NOTE:** The violet-colored shapes on the right side of the screen are visual representations of the shapes of the selected Parameters. You will see their shapes change in response to the edits you make.

t **Accessing the EQUALIZER FUNCTION Mode Page for the MONO SYNTH Voice Section using the MENU/EXIT button:**

> 1. From any of the PLAY Mode Pages, press the MENU/EXIT button. The Information Center Display should now look like this:

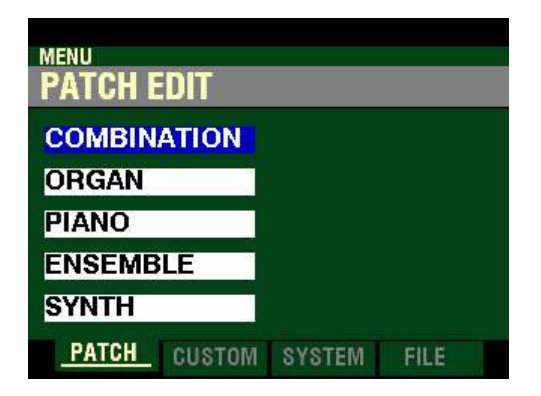

The "COMBINATION" box should be highlighted.

2. Press the DIRECTION " $\nabla$ " button <u>four</u> times to highlight the "SYNTH" box.

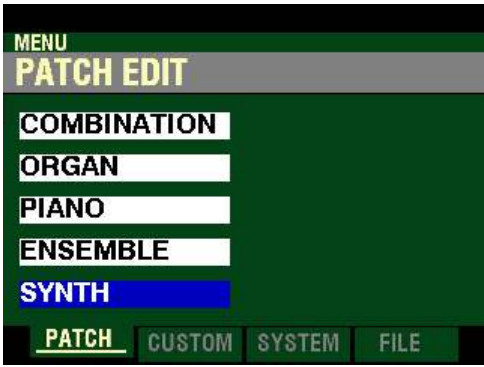

3. Press the ENTER button. The Information Center Display should now look like this:

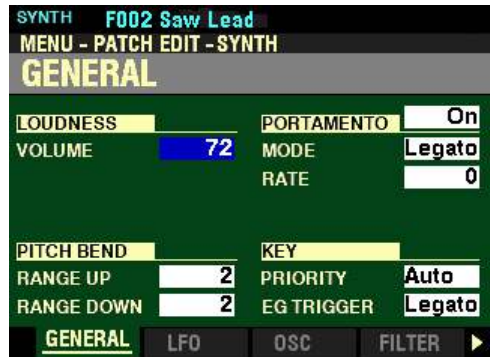

Page 1 of the PATCH EDIT -SYNTH FUNCTION Mode should now display.

4. Press the PAGE ">" button ten times. The Information Center Display should now look like this:

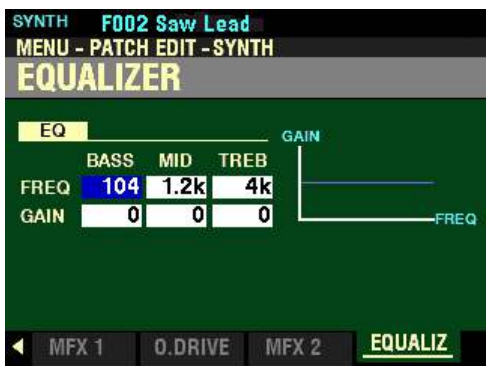

◆ Accessing the **EQUALIZER FUNCTION Mode Page for the MONO SYNTH Voice Section using the Shortcut:**

> 1. Press and Release the HOLD TO EDIT button in the MONO SYNTH Section. After you release the button, the Information Center Display should look like this:

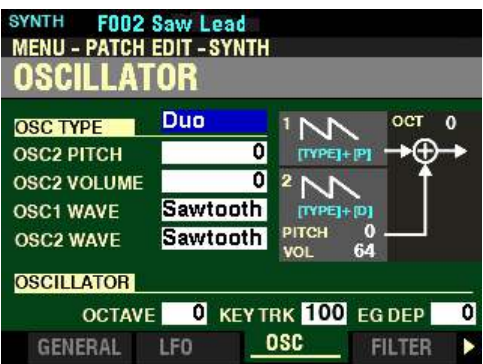

Page 3 of the PATCH EDIT -SYNTH FUNCTION Mode should now display.

2. Press the PAGE ">" button eight times. The Information Center Display should now look like this:

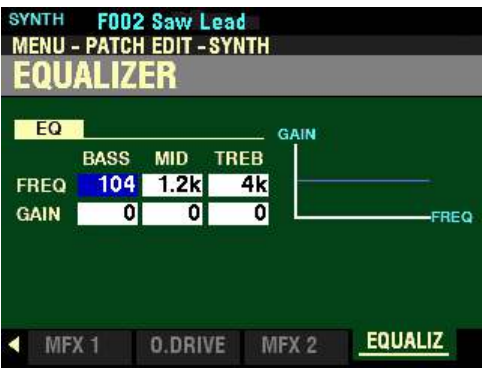

t **Accessing the EQUALIZER FUNCTION Mode Page for the MONO SYNTH Voice Section using the APP MENU:**

- 1. Press the SYNTH button in the ALLOCATE button section to turn the MONO SYNTH Voice Section "ON."
- 2. From any of the PLAY Mode Pages, Press and Hold the MANUAL "*<a>* "<a> button. The Information Center Display should now look like this:

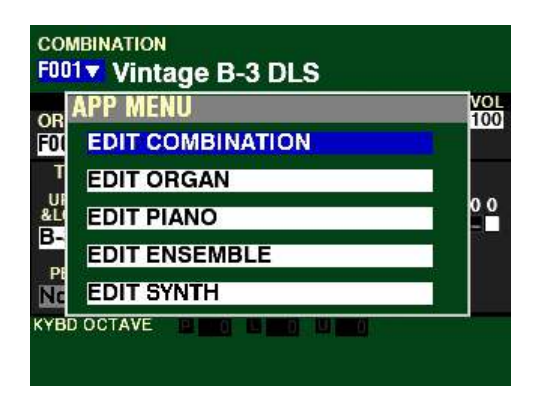

The "EDIT COMBINATION" box should be highlighted.

**NOTE:** The APP MENU may not display all Voice Sections, depending on which Voice Sections are active for the selected Combination or which ALLOCATE buttons are "ON" (LED lit). If the Voice Section you want is not displaying, press the PLAY button, press the ALLOCATE button for the Voice Section you want to turn it "ON" (LED lit), then repeat Steps 1 and 2 above.

3. Release the MANUAL " $\equiv$ " button and press the DIRECTION " $\blacktriangledown$ " button to highlight the "EDIT" SYNTH" box.

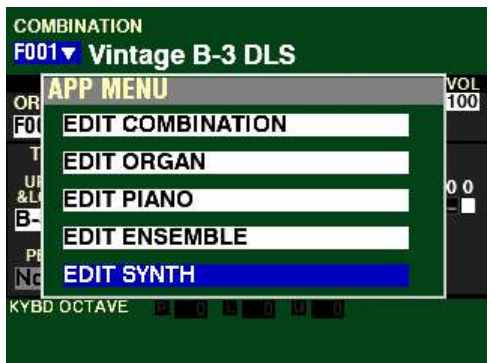

4. Press the ENTER button. The Information Center Display should now look like this:

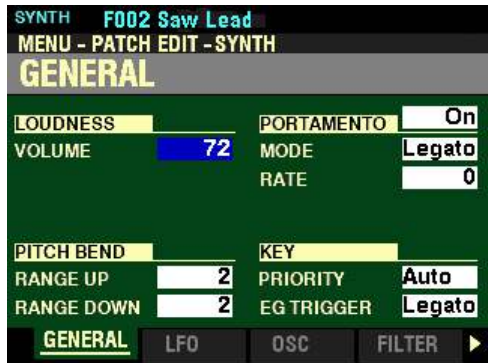

Page 1 of the PATCH EDIT -SYNTH FUNCTION Mode should now display.

5. Press the PAGE " $\blacktriangleright$ " button ten times. The Information Center Display should now look like this:

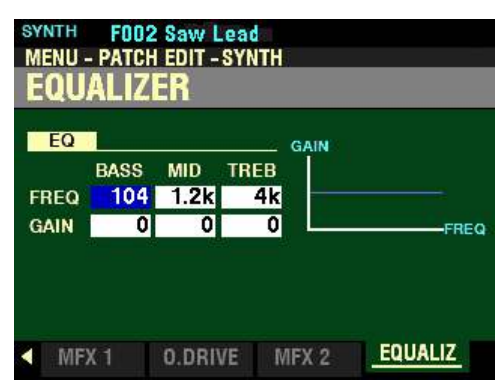

You are now in Page 11 of the PATCH EDIT -SYNTH FUNCTION Mode. You can now use the DIRECTION and PAGE buttons in conjunction with the VALUE knob to make various changes to the characteristics of the MONO SYNTH.

**NOTE:** The **EQUALIZER** Parameters are identical for all Voice Sections except for one additional Parameter in the ORGAN Voice Section. . To avoid confusing repetition, the ORGAN Voice Section will be used as the basis for the explanations of these Parameters.

**NOTE:** The violet-colored shapes on the right side of the screen are visual representations of the shapes of the selected Parameters. You will see their shapes change in response to the edits you make.

**BASS - Bass Central Frequency Adjust and Gain**

These Parameters allow you to adjust the central frequency and amount of the Bass frequency band. You can select from 20Hz to 200Hz.

Use the DIRECTION " $\blacktriangleleft$ " and " $\blacktriangleright$ " buttons to select either FREQ or GAIN for the Bass frequencies.

Turn the VALUE knob to the <u>right</u> to <u>increase</u> the setting.

Turn the VALUE knob to the left to decrease the setting.

*From the above screen, press the DIRECTION "* $\triangleright$ *" button once.* 

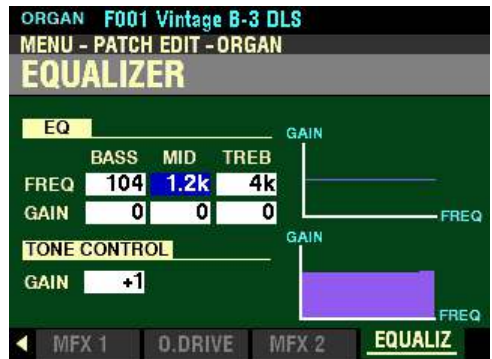

*The box underneath "MID" should be highlighted.*

**MID - Midrange Central Frequency Adjust, Gain and Resonance ("Q")**

These Parameters allow you to adjust the central frequency, amount and resonance of the Midrange frequency band. You can select from 250Hz to 3.1kHz.

Use the DIRECTION " $\blacktriangleleft$ " and " $\blacktriangleright$ " buttons to select either FREQ or GAIN for the Midrange frequencies.

Turn the VALUE knob to the <u>right</u> to <u>increase</u> the setting.

Turn the VALUE knob to the left to decrease the setting.

*From the screen shown at the bottom of the previous page, press the DIRECTION ">" button once.* 

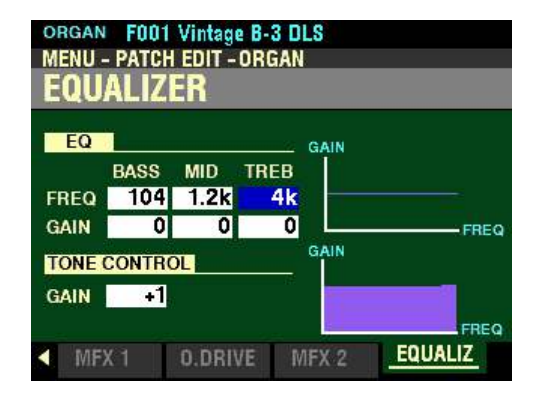

*The box underneath "TREB" should be highlighted.*

**TREB - Treble Central Frequency Adjust and Gain**

These Parameters allow you to adjust the central frequency and amount of the Treble frequency band. You can select from  $4.0kHz \sim 8.0kHz$ .

Use the DIRECTION " $\blacktriangle$ " and " $\nabla$ " buttons to select either FREQ or GAIN for the Treble frequencies.

Turn the VALUE knob to the right to increase the setting.

Turn the VALUE knob to the left to decrease the setting.

*If you are editing the EQUALIZER for the ORGAN Voice Section, you will see an additional Parameter, "TONE CONTROL." From the screen shown on the previous page, press the DIRECTION "* $\triangleright$ *" button once.*

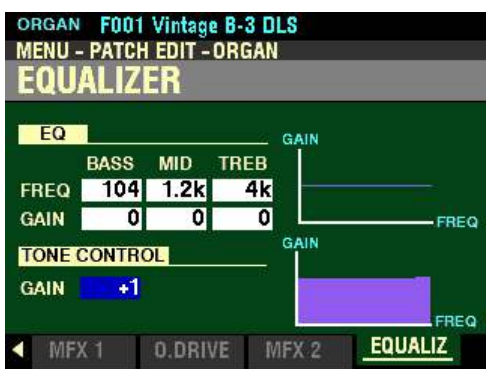

*The box underneath "TONE CONTROL" should be highlighted.*

**TONE CONTROL**

This Parameter duplicates the performance of the tone control on the AO-28 preamp of a B-3 or C-3 or the AO-29 preamp on an A-100. Its purpose is, to cut the overall treble above 200Hz gently. You can select from  $-9$  to  $+9$ . At 0, the effect becomes neutral, "-5," is a moderate amount of treble cut and "-9," is the maximum amount.

**NOTE:** A setting of **-1** corresponds to the maximum setting of the B-3/C-3/A-100 tone control.

**NOTE:** The tone control found on the B-3/C-3, was only available at **minus** settings, but this Parameter allows you to select **plus** settings as well.

**NOTE:** The sound may distort if gains are raised too high. Adjust accordingly.

**NOTE:** This Parameter is **not** available for the **Pipe** Organ Type.

Turn the VALUE knob to the right to increase the setting.

Turn the VALUE knob to the left to decrease the setting.

# **HAMMOND**

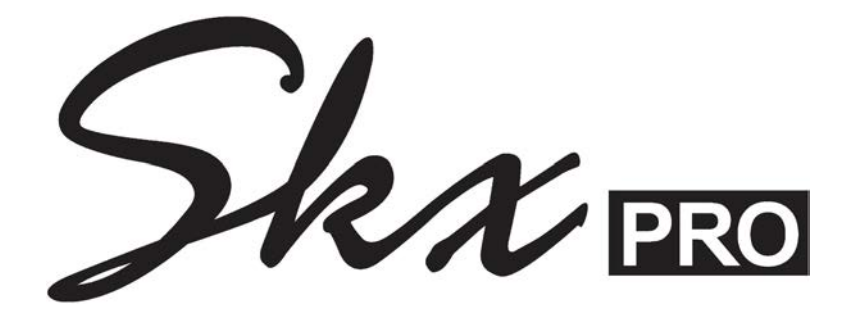

## **SPECIAL PERFORMANCE FEATURES**

#### **SPECIAL PERFORMANCE FEATURES**

u **OCTAVE**

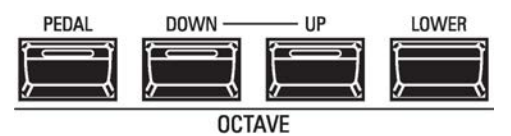

This feature allows you to change the Octave of the selected Keyboard.

The OCTAVE buttons (shown above) allow you to select which Keyboard will receive an Octave setting.

To change the OCTAVE setting for the UPPER Keyboard:

Press the UP button to raise the Octave.

Press the DOWN button to lower the Octave.

To change the OCTAVE setting for the LOWER Keyboard or PEDALs, Press and Hold either the LOWER or PEDAL buttons while pressing either the UP or DOWN buttons. The octave will change for the selected Keyboard.

The data chart below shows the options you can select.

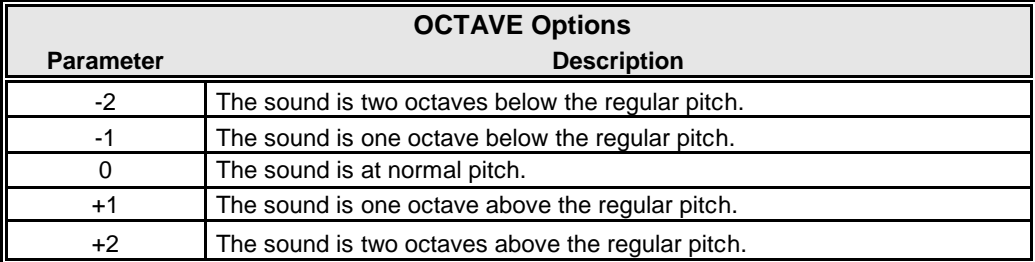

**NOTE:** The Octave settings controlled by the OCTAVE buttons are independent of the OCTAVE Parameters in the **COMBINATION** FUNCTION Mode. If you want to change the Octave setting of individual Voice Sections, you can do so either from the OCTAVE Parameters in the PLAY screen or from the SETTING Page of the **COMBINATION** FUNCTION Mode.

t **Changing the Octave for the UPPER Keyboard:**

#### **TRY THIS:**

1. Make sure the instrument is un-transposed or playing in "concert" pitch (TRANSPOSE" button LED not lit) and Combination F001 is selected. The Information Center Display should look like this:

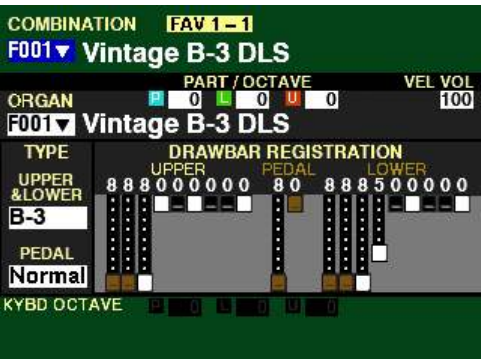

Notice the boxes to the right of "KYBD OCTAVE" (at the bottom of the screen) are "greyed out.."

2. Press the UP button once. The Information Center Display should show the following:

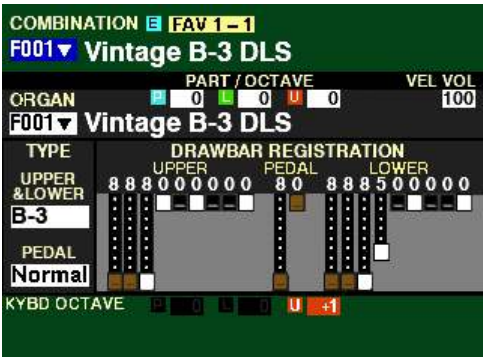

Notice the red box "U" ("UPPER") is highlighted and the box to its right displays  $+1$ . The instrument will now sound one octave higher.

3. Press the DOWN button once. The boxes to the right of "KYBD OCTAVE" will once again be "greyed out" and the UPPER Keyboard will now play at the normal octave.

:

4. Press the DOWN button once more. The Information Center Display should now show the following

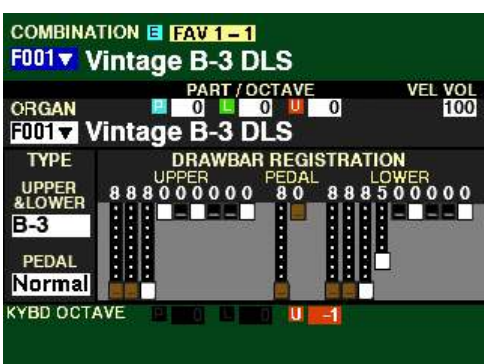

Notice the box to the right of the red box "U" now displays -1. The UPPER Keyboard will now play one octave lower.

- 5. To return the instrument to concert pitch, press the UP button once. All the boxes to the right of "KYBD OCTAVE will be "greyed out," and the UPPER Keyboard will now play at the normal octave.
- ◆ Changing the Octave for the LOWER Keyboard:

#### **TRY THIS:**

1. Make sure the instrument is un-transposed or playing in "concert" pitch (TRANSPOSE" button LED not lit) and Combination F001 is selected. The Information Center Display should look like this:

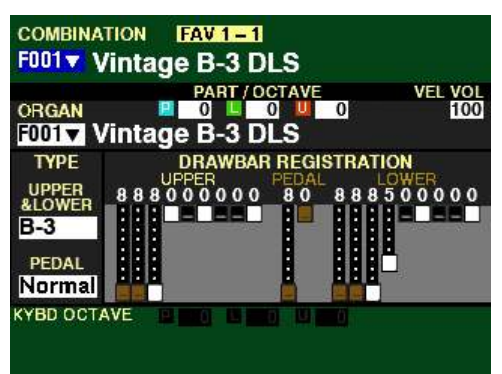

Notice the boxes to the right of "KYBD OCTAVE" are "greyed out.."

2. Press and Hold the LOWER button and press the UP button once. The Information Center Display should show the following:

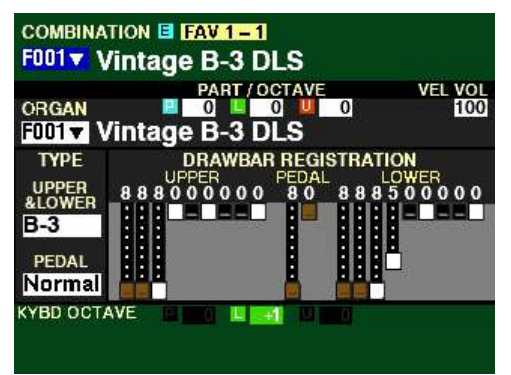

Notice the green box "L" ("LOWER") is highlighted and the box to its right displays  $+1$ . The LOWER Keyboard will now sound one octave higher.
- 3. Press and Hold the LOWER button and press the DOWN button <u>once</u>. The boxes to the right of "KYBD OCTAVE" will once again be "greyed out" and the LOWER Keyboard will now play at the normal octave.
- 4. Press and Hold the LOWER button and press the DOWN button once more. The Information Center Display should show the following:

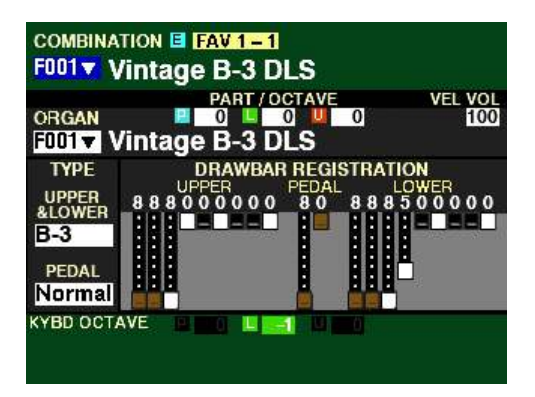

Notice the box to the right of the green box "L" now displays -1. The LOWER Keyboard will now play one octave lower.

- 5. To return the instrument to concert pitch, Press and Hold the LOWER button and press the UP button once. All the boxes to the right of "KYBD OCTAVE will be "greyed out," and the LOWER Keyboard will now play at the normal octave.
- $\blacklozenge$  Changing the Octave for the PEDALs:

**NOTE:** The PEDAL TO LOWER button must be "ON" (orange LED lit) or a MIDI Pedal clavier must be connected in order to hear these changes.

#### **TRY THIS:**

1. Make sure the instrument is un-transposed or playing in "concert" pitch (TRANSPOSE" button LED not lit) and Combination F001 is selected. The Information Center Display should look like this:

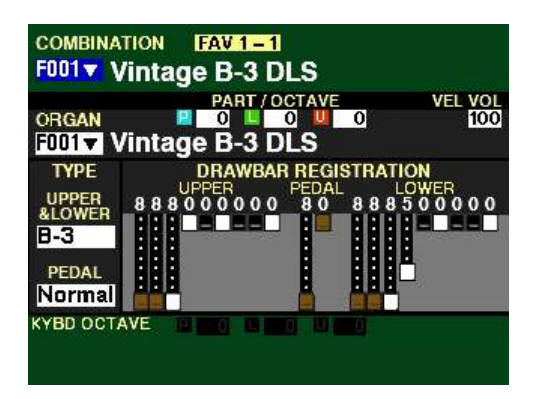

Notice the boxes to the right of "KYBD OCTAVE" are "greyed out.."

2. Press and Hold the PEDAL button and press the UP button once. The Information Center Display should show the following:

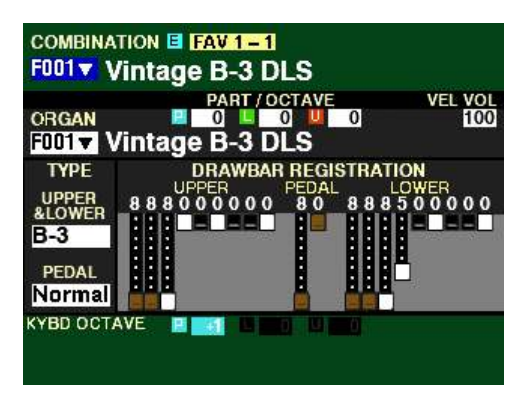

Notice the light blue box "P" ("PEDAL") is highlighted and the box to its right displays  $+1$ . The PEDALs will now sound one octave higher.

- 4. Press and Hold the PEDAL button and press the DOWN button once. The boxes to the right of "KYBD OCTAVE" will once again be "greyed out" and the PEDALs will now play at the normal octave.
- 5. Press and Hold the PEDAL button and press the DOWN button once more. The Information Center Display should show the following:

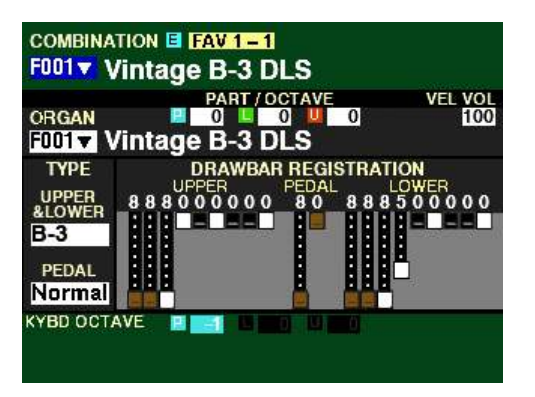

Notice the box to the right of the light blue box "P" now displays -1. The PEDALs Keyboard will now play one octave lower.

6. To return the PEDALs to concert pitch, Press and Hold the PEDAL button and press the UP button <u>once</u>. All the boxes to the right of "KYBD OCTAVE will be "greyed out," and the PEDALs will now play at the normal octave.

u **TRANSPOSE (Key Select)**

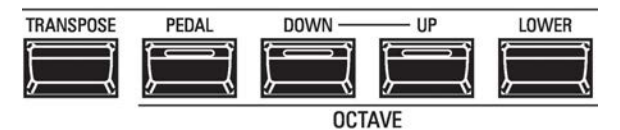

This feature allows you to shift the musical key of the entire instrument. This is useful if you have a piece of music written in one key but which needs to sound in another key; for example, a song written and played in C Major, could sound in G Major. TRANSPOSE will step either up or down six (6) semitones or half-steps from the center position.

The TRANSPOSE feature consists of the TRANSPOSE button, plus the DOWN and UP buttons to the right of the TRANSPOSE button. The DOWN button allows you to transpose lower and the UP button allows you to transpose higher.

#### **TRY THIS:**

- 1. Make sure the instrument is un-transposed or playing in "concert" pitch (TRANSPOSE button LED not lit).
- 2. Press and Hold the TRANSPOSE button and look at the Information Center Display. The upper right portion of the screen should be blank.

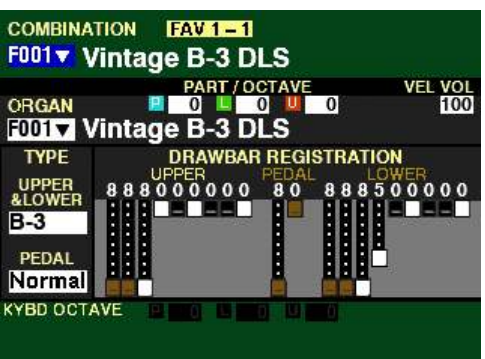

3. While continuing to hold the TRANSPOSE button, press the UP button once. The Information Center Display should show the following:

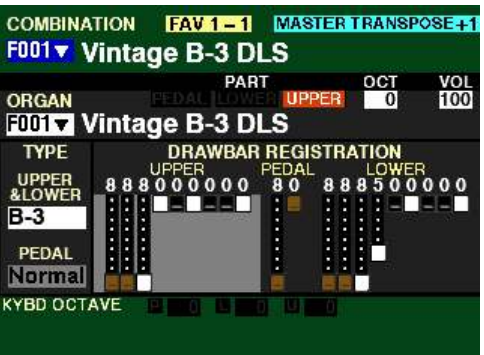

Notice the message at the upper right of the display  $(4+1)$ . You have now transposed the entire instrument up one half-step - when you press a "C" note you will hear the note "C#" above it.

4. Now Press and Hold the TRANSPOSE button and press the DOWN button until the message at the upper right of the display disappears. The instrument is now back to concert pitch.

5. While continuing to hold the TRANSPOSE button, press the DOWN button once. The Information Center Display should show the following:

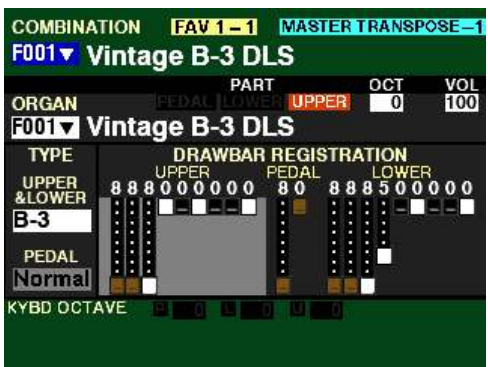

Notice the message at the upper right of the display (-1). You have now transposed the entire instrument down one half-step - when you depress a "C" note you will hear the note "B" below it.

6. To return the instrument to concert pitch, Press and Hold the TRANSPOSE button and press the UP button until the message at the upper right of the display disappears.

**NOTE:** You can also transpose the entire instrument by using the MASTER TRANSPOSE feature in the **SOUND** FUNCTION Mode. This is explained in the **SPECIAL UTILITY FEATURES** chapter of this Guide starting on page 641.

**NOTE:** If you Save a Setup with the instrument transposed using the MASTER TRANSPOSE, the transposition setting will be Recorded. If you Load the Setup to the instrument, the transposition setting will load along with the rest of the information contained in the Setup. For more information about Setups, please consult the **USING MEMORY** chapter of this Guide starting on page 689.

# **SYSTEM -CONTROL FUNCTION Mode**

This FUNCTION Mode allows you to select the parameters for the various Controls that you prefer.

To access the CONTROL FUNCTION Mode, do the following:

1. From any of the PLAY Mode Pages, press the MENU/EXIT button. The Information Center Display should now look like this:

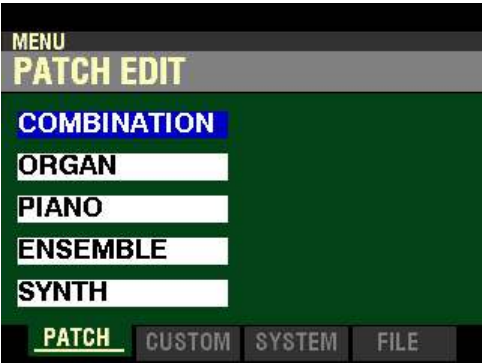

The "COMBINATION" box should be highlighted.

2. Press the PAGE " $\blacktriangleright$ " button two times. The Information Center Display should now look like this:

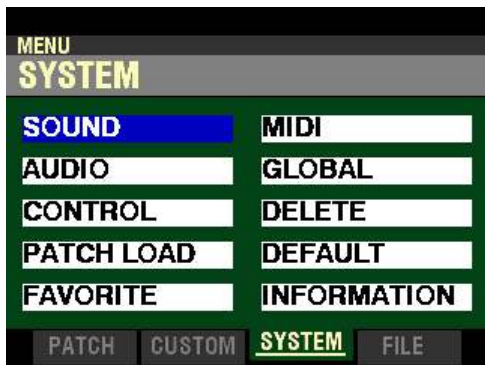

This is the SYSTEM Menu. The "SOUND" box should be highlighted.

3. Press the DIRECTION " $\blacktriangledown$ " button two times. The Information Center Display should now look like this:

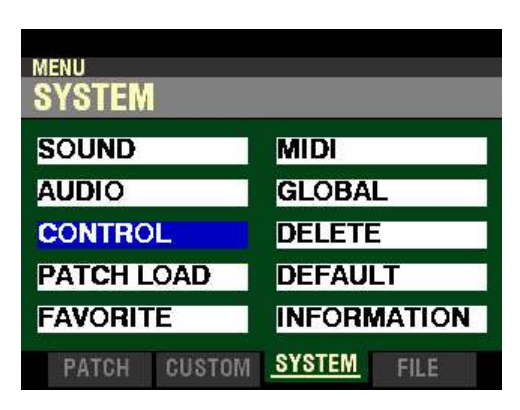

4. Now press the ENTER button. The Information Center Display should now look like this:

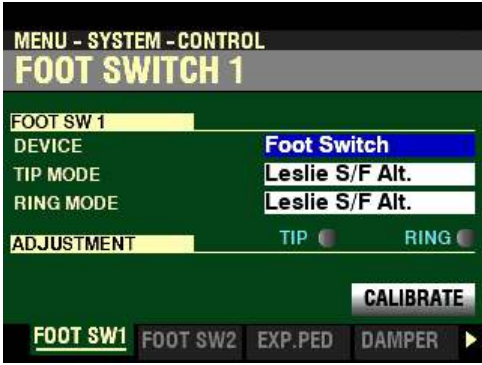

You can now use the PAGE NAVIGATION buttons in conjunction with the VALUE knob to make changes to the characteristics of the various Controls. Theses changes are explained starting below.

*If you followed the instructions shown on the previous pages, you should see the FOOT SWITCH 1 FUNCTION Mode Page. The box to the right of "DEVICE" should be highlighted.*

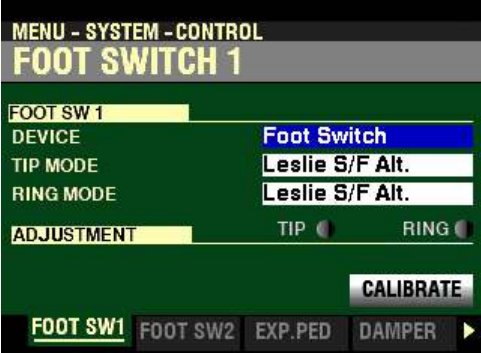

# ◆ FOOT SW 1

# **DEVICE**

The FOOT SW 1 jack on the SKX PRO is set up to accept different types of devices. The data chart below shows the options you can select.

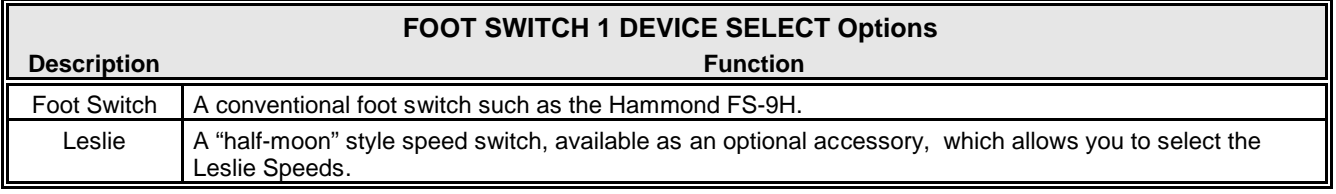

Turn the VALUE knob to make your selection.

*From the screen shown on the previous page, press the DIRECTION "* $\nabla$ *" button once.* 

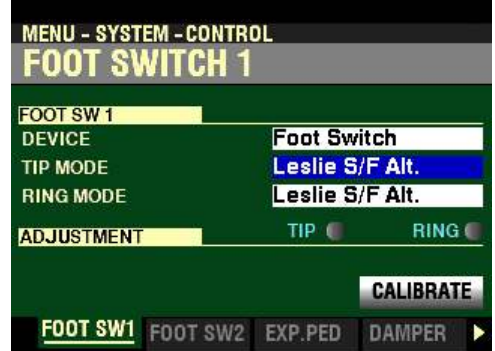

*The box to the right of "TIP MODE"should be highlighted.*

This Parameter allows you to select functions for a connected Foot Switch. This is explained in more detail starting on the next page.

#### **TIP MODE / RING MODE**

**What Is "TRS?"**

A typical momentary Foot Switch will connect to an instrument such as the SKX PRO by means of a plug similar to the one shown below.

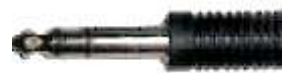

TRS is an acronym for Tip-Ring-Sleeve, and refers to the fact that a connecting plug can have more than one connector. This means that more than one Foot Switch can be connected to the SK instrument, thereby allowing you to control more than one function using the same Foot Switch jack. If you wish to do this, you will need a Stereo Adapter which has a Stereo plug and two (2) Mono jacks.

**NOTE:** This type of adapter is also called a "splitter."

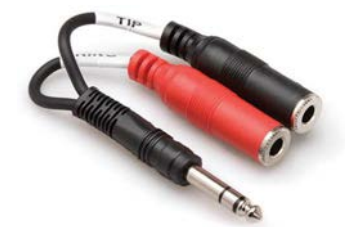

Insert the Stereo plug into the FOOT SW jack on the SK instrument and connect a Foot Switch to each of the Mono input jacks. In most cases, the Left (L) input jack will access the Tip function while the Right ® will access the Ring function.

You can also use a TRS cable to connect a dual-switch (example shown below) to one of the FOOT SW jacks.

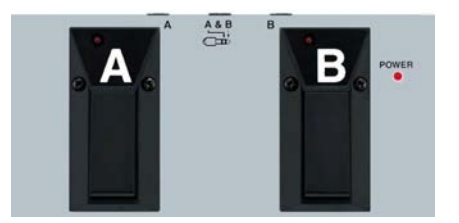

If you do this, one of the switches will be assigned to Tip mode and the other to Ring mode. However, if you use a dual-switch which allows you to select either *Latching* or *Momentary* operation, be sure to select Momentary to use the switch with the SKX PRO.

**NOTE:** The plug-in receptacles on some commercially available adaptors may be marked "TIP" or "A" and "RING" or "B" for easier identification. Follow these markings when setting up your Foot Switches.

# **ADJUSTMENT**

In both the FOOT SWITCH 1 and FOOT SWITCH 2 screens, you will see two small indicators "TIP" and "RING."

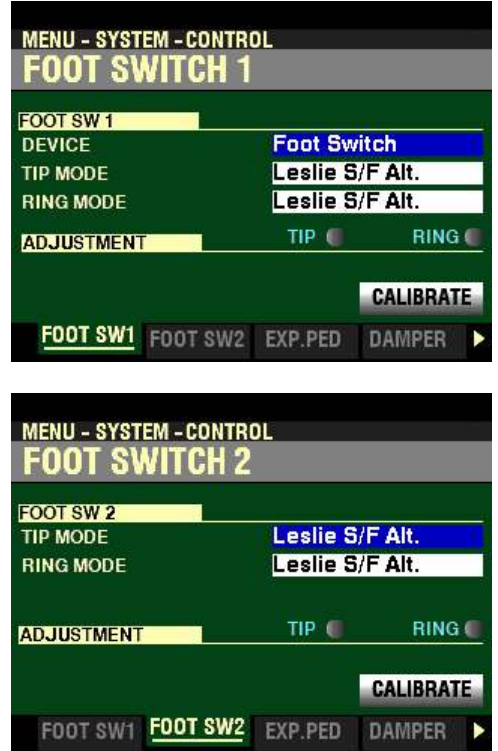

The SKX PRO is compatible with two Foot Switches connected to a stereo "splitter" or dual foot switch assembly. Therefore, the FOOT SW1 or FOOT SW2 jacks both monitor TIP and RING respectively. These will light in accordance with the type of Foot Switch connected to either the FOOT SW1 or FOOT SW2 jack.

On a monaural "TS" ( Tip-Sleeve" foot switch (such as the Hammond FS-9H), "RING" is not recognized and is part of "SLEEVE." Therefore, when the FS-9H is connected to the foot switch jack, "RING" is recognized as connected and the "RING" indicator will light.

**NOTE:** If you connect a Foot Switch while the power to the instrument is "OFF," the polarity of the connected Foot Switch(es) is/are automatically detected when the power to the instrument is turned "ON." However, if you have connected Foot Switches or a Damper Pedal while the instrument is "ON" and it is not working correctly, you can calibrate them by following the procedures described on pages 568 and 577.

*If you followed the instructions on the previous pages, you should now see the FOOT SWITCH 1 FUNCTION Mode Page. The box to the right of "TIP MODE"should be highlighted.*

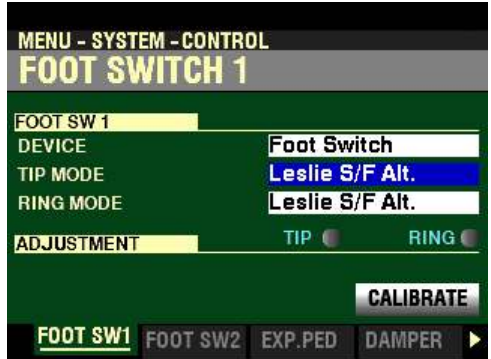

There are 13 settings for the Foot Switches. The data chart below explains each one.

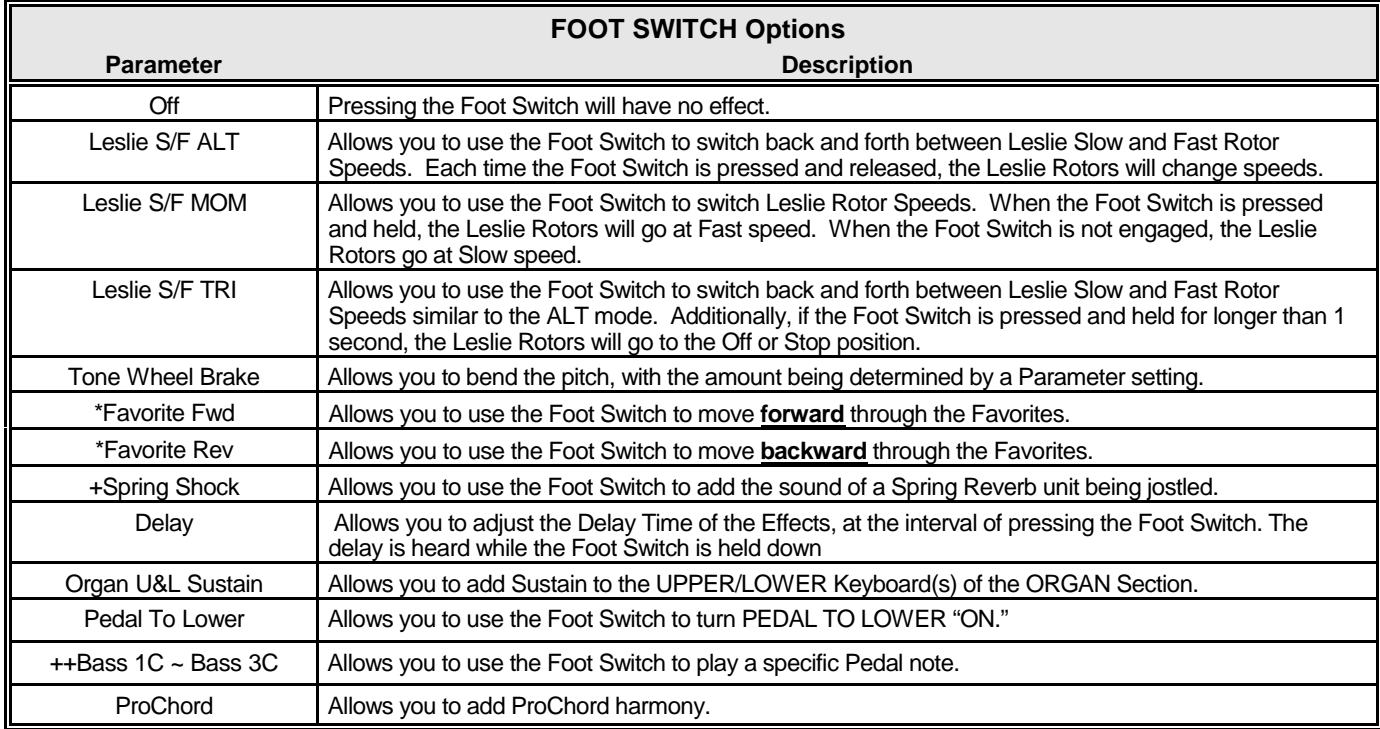

\* - By selecting "Favorite Fwd, Rev,"Favorites can be selected sequentially by using the Foot Switch to advance either forward or backward. Also, if either "1" or "10" are selected, the sequence will "roll over" to the next numbered Bank

+ - "Spring Shock" occurs when the springs in a spring reverb unit move around and strike the reverb tank, resulting in a loud "bang" Some modern and progressive music uses this as a musical effect.

++ - Many jazz and blues organists provide a bass line with the left hand on the Lower Manual and strike one Pedal note at the onset of each bass note to give the effect of a plucked string bass (called a "thump").

**NOTE:** All of the above functions can be set for either **TIP** or **RING** MODE. However, RING MODE will have no effect if only one Foot Switch is connected to the FOOT SW jack. You can then use **TIP** MODE to select the function you want.

Use the DIRECTION " $\blacktriangle$ " and " $\nabla$ " buttons to select either TIP MODE or RING MODE.

*From the screen shown on the previous page, press the PAGE "* $\blacktriangleright$ *" button once.* 

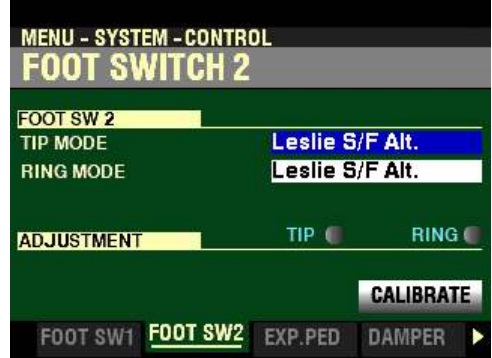

*The box to the right of "TIP MODE" should be highlighted.*

This FUNCTION Mode Page allows you to select the Function of devices connected to the FOOT SW 2 jack.

This Page is identical to the FOOT SWITCH 1 Page with one exception: The DEVICE Parameter is not included in the FOOT SWITCH 2 Page because the FOOT SW 2 jack will not accept a Leslie Speed switch (Leslie CU-1 - available as an optional accessory). If you wish to use a Leslie switch to control the speed of the Leslie rotors, plug the Leslie switch into the FOOT SW 1 jack and select Leslie as the DEVICE as shown on page 563.

# **CALIBRATE (POLARITY)**

Some Foot Switches, such as the Hammond FS-9H, are "normally-open" (make contact when pressed) while others are "normally-closed" (break contact when pressed). The CALIBRATE Parameter allows you to calibrate the polarity of a Foot Switch so that it will function correctly with the SKX PRO.

To calibrate a Foot Switch for the SKX PRO, do the following:

**NOTE:** Do not press the Foot Switch while performing this operation.

1. From any of the FOOT SWITCH 1 or FOOT SWITCH 2 screens, press the DIRECTION  $\mathbf{v}$ button repeatedly until the box, "CALIBRATE" is highlighted:

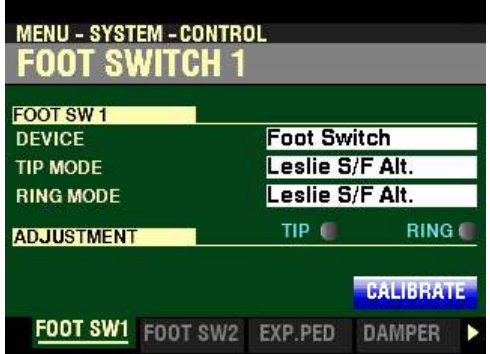

2. Press the ENTER button. You will see the following message in the display for approximately  $\frac{1}{2}$  second:

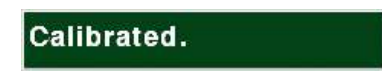

After the above message disappears, the connected Foot Switch is set to work properly with the SKX PRO.

# $\blacklozenge$  EXPRESSION PEDAL

This FUNCTION Mode Menu allows you to control how a connected Expression Pedal will function.

*From the screen shown on the previous page, press the PAGE "* $\blacktriangleright$ *" button once.* 

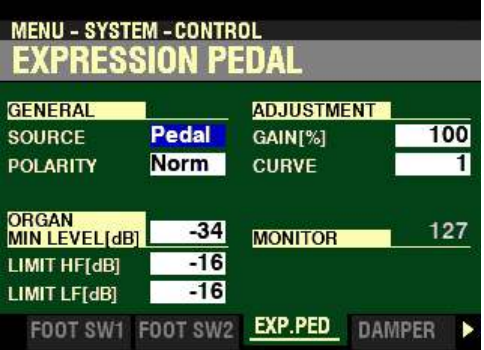

*The box to the right of "SOURCE" should be highlighted.*

You are now in the portion of the CONTROL FUNCTION Mode which pertains to Expression settings.

The following pages will explain how to set the Expression parameters to your preference.

#### **SOURCE**

This Parameter allows you to select the source of expression control. The data chart below shows the options you can select.

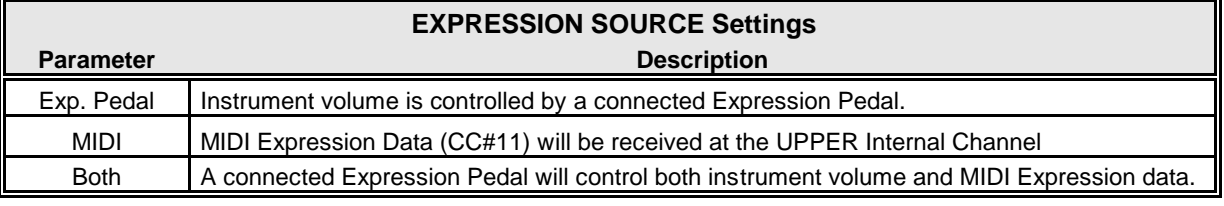

*From the screen shown on the previous page, press the DIRECTION "* $\nabla$ *" button once.* 

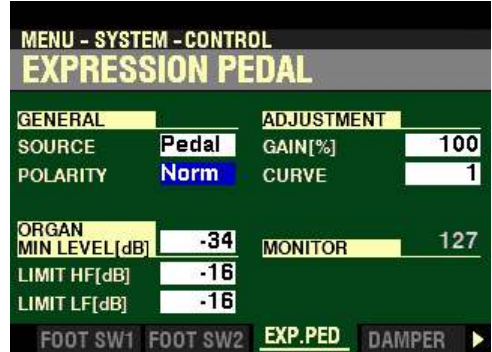

*The box to the right of "POLARITY" should be highlighted.*

#### **POLARITY**

This Parameter allows you to set the polarity type of a connected Expression Pedal. The data chart below shows the options you can select.

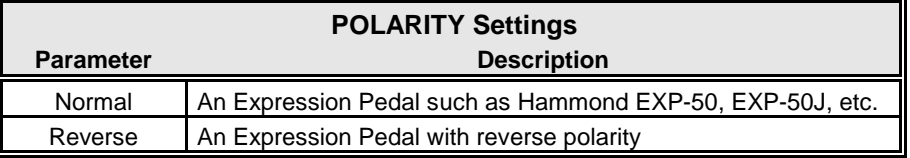

Turn the VALUE knob to make your selection.

*From the above screen, press the DIRECTION* " $\nabla$ " *button once.* 

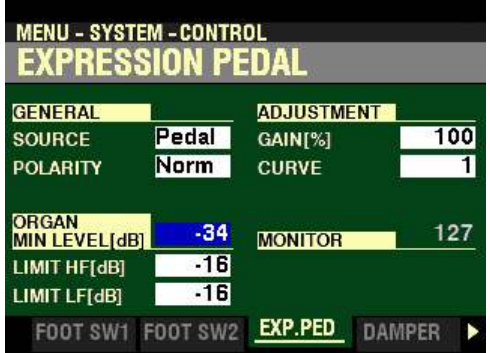

*The box to the right of "ORGAN MIN LEVEL" should be highlighted.*

# **ORGAN MINIMUM LEVEL**

This Parameter allows you to set the amount of volume for the ORGAN Voice Section when the Expression Pedal is "closed" or set at its minimum position. You can select from  $-40$  to 0 db as well as Off.

Turn the VALUE knob to the right to increase the Minimum Level.

Turn the VALUE knob to the left to decrease the Minimum Level.

**NOTE:** This Parameter does **not** affect the other Voice Sections.

**NOTE:** At a setting of **0** or **Off** there will still be a small amount of Volume when the Expression Pedal is closed. This is the normal setting for an organ such as a vintage Hammond Organ.

*From the screen shown at the bottom of the previous page, press the DIRECTION*  $\mathbf{\hat{v}}$ *' button once.* 

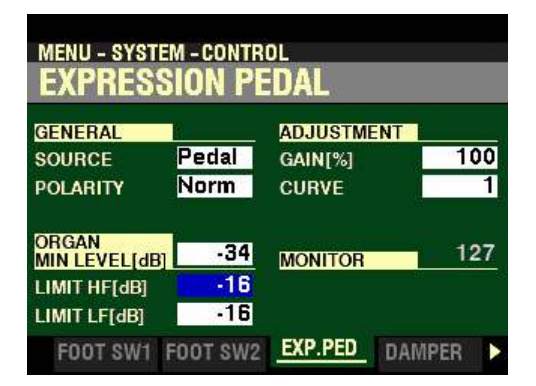

*The box to the right of "LIMIT HF" should be highlighted.*

#### **EXPRESSION LIMIT**

On many home audio components, there is a control called Loudness This is intended to correct an anomaly of the human ear whereby high and low frequencies appear to be lacking at low volume levels. The SKX PRO incorporates a Loudness algorithm similar to the one found on home audio. At lower volume levels, both high and low frequencies are boosted so that a flatter frequency response will be perceived by the ear.

#### **LIMIT HF**

This FUNCTION Mode Page allows you to adjust the amount of High Frequencies (above 800Hz) that will be heard when the Expression Pedal is set at minimum. You can select Off (no sound), or from 0db to - 40db (minus 40 decibels).

Turn the VALUE knob to the right to increase the High Frequencies.

Turn the VALUE knob to the left to decrease the High Frequencies.

**MENU - SYSTEM - CONTROL** Expression Pedal **GENERAL ADJUSTMENT** 100 Pedal **SOURCE** GAIN[%] **POLARITY Norm CURVE** T ORGAN<br>MIN LEVEL[dB]  $-34$ 127 **MONITOR** LIMIT HF[dB]  $-16$  $-16$ LIMIT LF[dB] FOOT SW1 FOOT SW2 **EXP.PED** DAMPER

*From the above screen, press the DIRECTION* " $\nabla$ " *button once.* 

*The box to the right of "LIMIT LF" should be highlighted.*

#### **LIMIT LF**

This Parameter allows you to adjust the amount of Low Frequencies (below 800Hz) that will be heard when the Expression Pedal is set at minimum. You can select Off (no sound), or from 0db to -40db (minus 40 decibels).

Turn the VALUE knob to the right to increase the Low Frequencies.

Turn the VALUE knob to the left to decrease the Low Frequencies.

**NOTE:** The default settings for the ORGAN MIN LEVEL and LIMIT Parameters are designed to replicate the performance of the Expression Pedal on a vintage Hammond Organ such as B-3, C-3, etc. Therefore, as noted on the previous page, there will still be a small amount of Volume when the Expression Pedal is closed. If you want no sound to be heard at the minimum setting of the Expression Pedal, set both of the LIMIT Parameters to **0**.

*From the screen shown at the bottom of the previous page, use the DIRECTION buttons to move the cursor to the right side of the display so the Information Center Display looks like this:*

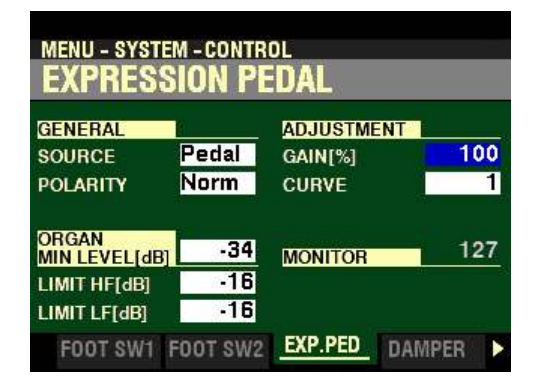

*The box to the right of "GAIN" should be highlighted.*

#### **GAIN**

This Parameter allows you to adjust the range of a connected Expression Pedal. You can select from 70% to 130%.

Turn the VALUE knob to the right to increase the amount of Gain.

Turn the VALUE knob to the left to decrease the amount of Gain.

**NOTE:** The amount of audible change may differ depending on the specific Expression Pedal used. Use this Parameter to obtain the desired response from your particular pedal.

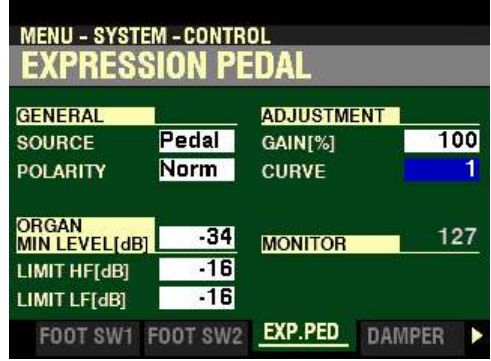

*From the above screen, press the DIRECTION* " $\nabla$ " *button once.* 

*The box to the right of "CURVE" should be highlighted.*

# **CURVE**

This Parameter allows you to set the "curve" or change of expression value corresponding to the angle of the Expression Pedal when depressed. You can select 3 different Expression Curves. (see the illustration below).

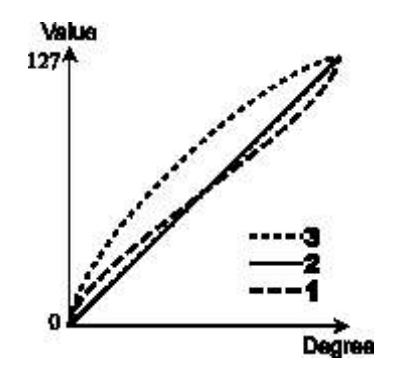

Turn the VALUE knob to make your selection.

**NOTE:** The default CURVE Parameter setting is designed to replicate the performance of the Expression Pedal on a vintage Hammond Organ such as B-3, C-3, etc.

# **MONITOR - Expression Monitor**

This is merely a way to display the current Expression Value, with  $0$  being minimum Expression and 127 being maximum Expression. The Expression Monitor can be useful as a troubleshooting aid if you either don't hear any sound or can't change the volume using a connected Expression Pedal.

*From the screen shown at the bottom of the previous page, press the PAGE "* $\triangleright$ *" button once.* 

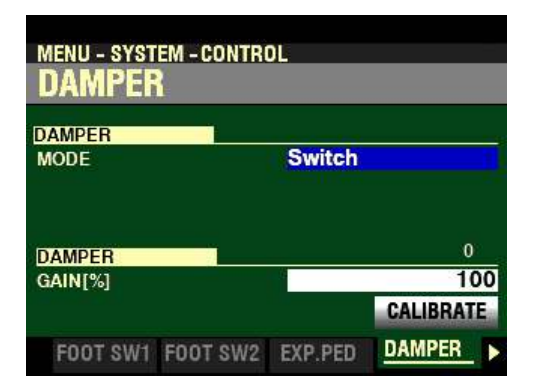

*The box to the right of "MODE" should be highlighted.*

# ◆ DAMPER Functions

You can connect a foot switch to use as a Damper or piano-type Sustain pedal. This FUNCTION Mode Page allows you to select Parameters for the Damper Pedal.

# **MODE**

This Parameter allows you to adjust the type of Damper Pedal to connect. The data chart below shows the options you can select.

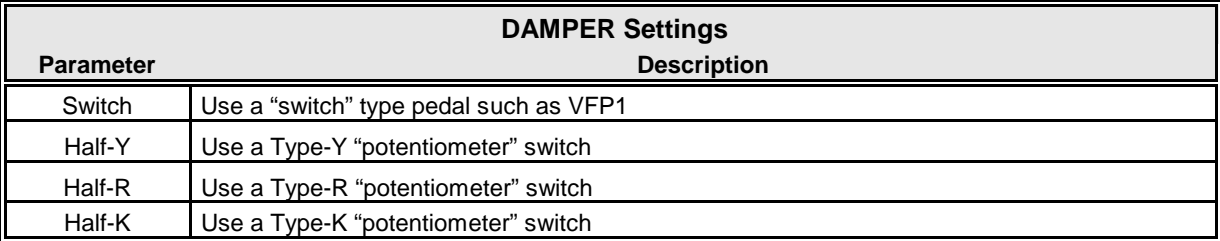

Turn the VALUE knob to make your selection.

**NOTE:** The SKX PRO implements "half-damping;" however, damper pedals from different manufacturers have their own unique specifications for implementing half-damping. Therefore, three different Parameter settings are provided for the three most common damper pedals.

*From the above screen, press the DIRECTION*  $\blacktriangledown$  *" button once.* 

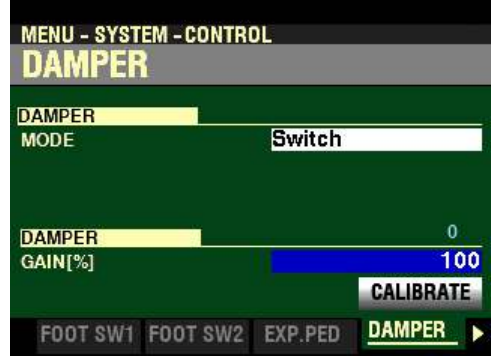

*The box to the right of "GAIN[%]" should be highlighted.*

# **GAIN**

This Parameter allows you to adjust the range of a connected Damper Pedal. You can select from  $70\%$  to 130%; however, the amount of audible change may differ depending on the specific Damper Pedal used. Use this Parameter to obtain the desired response from your particular pedal.

Turn the VALUE knob to the right to increase the Gain or Range.

Turn the VALUE knob to the left to decrease the Gain or Range.

# **CALIBRATE (POLARITY)**

This Parameter allows you to configure the polarity of a Damper Pedal to work properly with the SKX PRO.

To calibrate a Damper Pedal for the SKX PRO, do the following:

**NOTE:** Do not press the Damper Pedal while performing this operation.

1. With the DAMPER FUNCTION Mode Page displaying, press the DIRECTION  $\mathbf{w}$  button repeatedly until the box, "CALIBRATE" is highlighted:

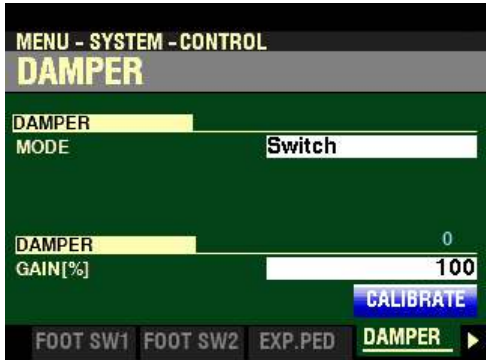

2. Press the ENTER button. You will see the following message in the display for approximately ½ second:

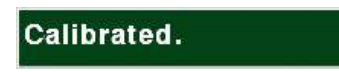

After the above message disappears, the connected Damper Pedal is set to work properly with the SKX PRO.

*From the screen shown on the previous page, press the PAGE "* $\blacktriangleright$ *" button once.* 

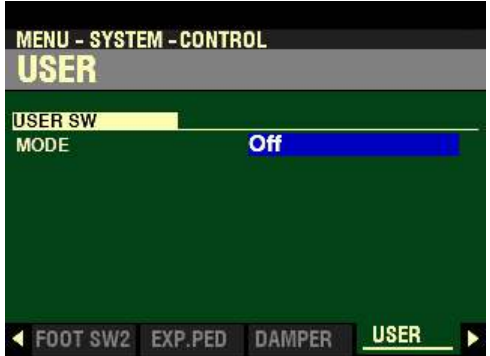

*The box to the right of "MODE" should be highlighted.*

# ◆ USER

This FUNCTION Mode Page allows you to select different functions for the USER button. The data chart below shows the options you can select.

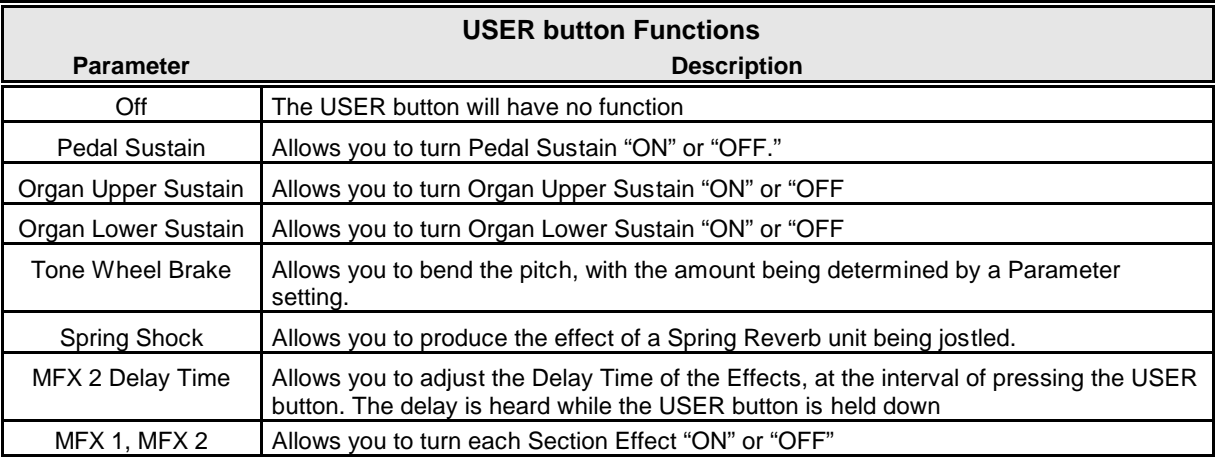

*From the screen shown on the previous page, press the PAGE "* $\blacktriangleright$ *" button once.* 

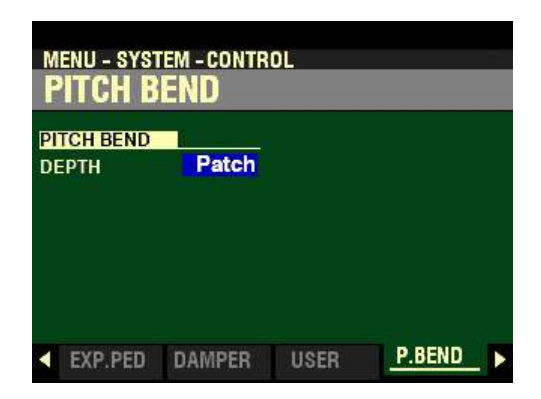

*The box to the right of "DEPTH" should be highlighted.*

# ◆ PITCH BEND

# **DEPTH**

This Parameter allows you to adjust how the Pitch Bend Wheel will respond when a Combination or Patch is selected. The data chart below shows the options you can select.

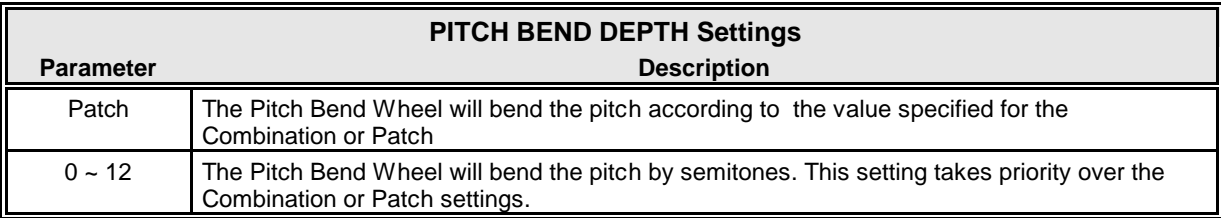

**MENU - SYSTEM - CONTROL** TONE WHEEL BRAKE **GENERAL**  $-24$ RANGE  $3.0$ **TIME** On **AMPLITUDE 4 DAMPER USER** P.BEND **TW BRAKE** 

*From the screen shown on the previous page, press the PAGE "* $\triangleright$ *" button once.* 

*The box to the right of "RANGE" should be highlighted.*

#### t **TONE WHEEL BRAKE**

On a vintage B-3/C-3/A-100, the synchronous motor running the tone generator turns at a constant speed; therefore "pitch bending" is not possible. However, some jazz players discovered that by turning the RUN switch "OFF" then quickly back "ON" again, a pseudo-"pitch-bend" effect could be created. These Parameters allows you to recreate this effect.

#### **RANGE**

This Parameter allows you to adjust the range of the pitch change. You can select from  $-24$  to  $+12$ semitones.

Turn the VALUE knob to make your selection.

*From the above screen, press the DIRECTION* " $\nabla$ " *button once.* 

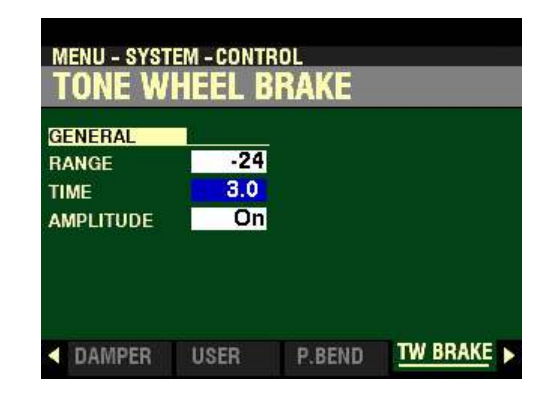

*The box to the right of "TIME" should be highlighted.*

#### **TIME**

This Parameter allows you to adjust the rate at which the pitch changes. You can select from  $0.1$  to  $5$ seconds.

*From the screen shown at the bottom of the previous page, press the DIRECTION* " $\nabla$ " *button once.* 

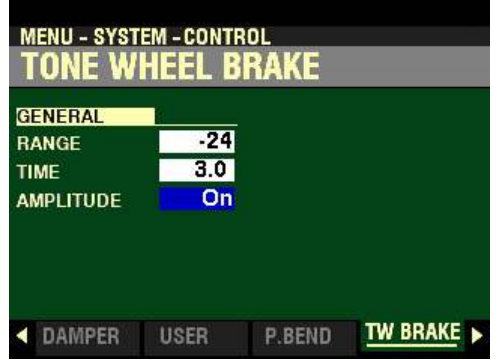

*The box to the right of "AMPLITUDE" should be highlighted.*

#### **AMPLITUDE**

This Parameter allows you to adjust whether the Volume changes or not along with the pitch. The data chart below shows the options you can select.

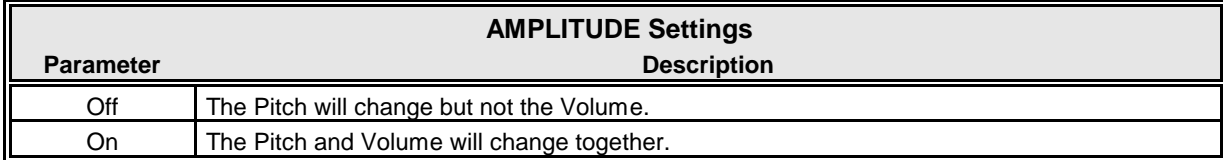

*From the screen shown on the previous page, press the PAGE "* $\triangleright$ *" button once.* 

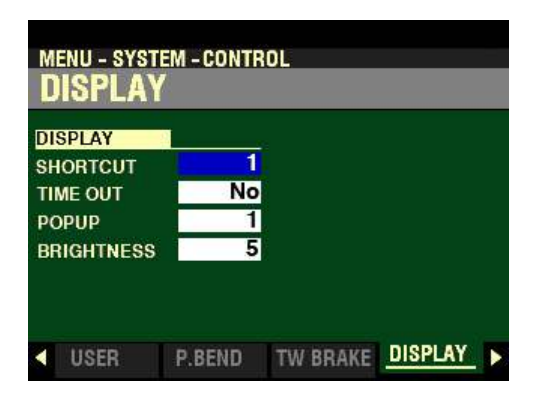

*The box to the right of "SHORTCUT" should be highlighted.*

# **◆ DISPLAY**

This FUNCTION Mode Page allows you to select how the Information Center Display will function.

# **SHORTCUT**

As explained in the INFORMATION CENTER DISPLAY of this Guide, several of the FUNCTION Mode Pages can be accessed by Pressing and Holding a button associated with that Page. This Parameter allows you to select how long a button must be held before the FUNCTION Mode Page controlled by that button appears. The data chart below shows the options you can select.

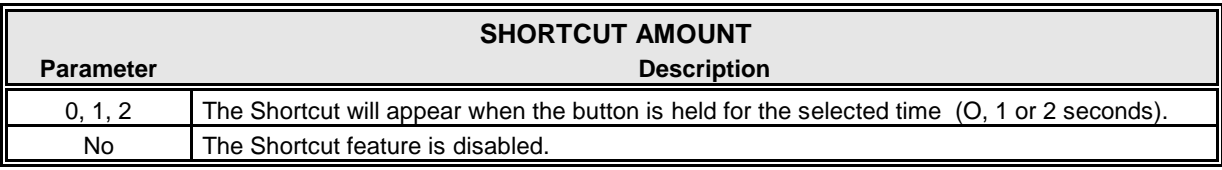

*From the screen shown on the previous page, press the DIRECTION* " $\nabla$ " button once.

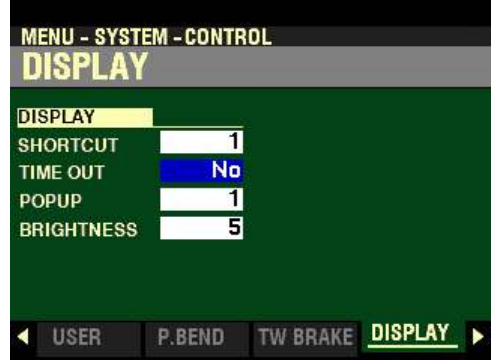

*The box to the right of "TIME OUT" should be highlighted.*

#### **TIME OUT**

This Parameter allows you to select how long the Information Center Display will continue to display a FUNCTION Mode Page before reverting to PLAY or MIXER Modes. The data chart below shows the options you can select.

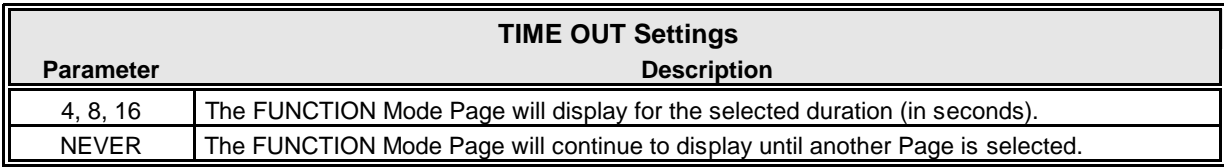

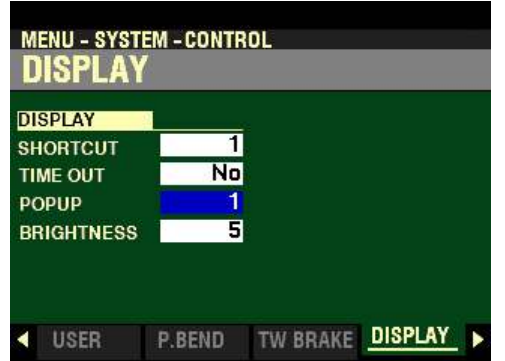

*From the screen shown on the previous page, press the DIRECTION "* $\nabla$ *" button once.* 

*The box to the right of "POPUP" should be highlighted.*

#### **POPUP**

This Parameter allows you to select the interval at which a "Pop Up" is displayed when you move a knob such as REVERB or one of the Voice Section VOLUME controls. You can select from No (no Pop Up will be displayed if a control is moved) or from  $0.5$  to  $2.0$  seconds.

Turn the VALUE knob to make your selection.

*From the above screen, press the DIRECTION* " $\nabla$ " *button once.* 

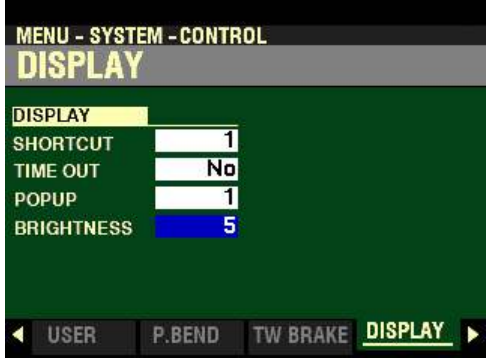

*The box to the right of "BRIGHTNESS" should be highlighted.*

#### **BRIGHTNESS**

This Parameter allows you to adjust the brightness of the backlight of the display. You can select from 0 (dull display) to  $10$  (very bright display). The default setting is  $5$ .

*From the screen shown at the bottom of the previous page, press the PAGE "* $\triangleright$ *" button once.* 

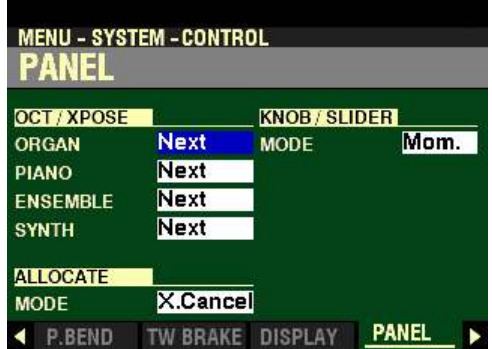

*The box to the right of "ORGAN" should be highlighted*

**↑ PANEL** 

This FUNCTION Mode Page allows you to adjust the performance of the various controls on the Control Panel.

#### **OCT. XPOSE**

This Parameter allows you to adjust how the OCTAVE DOWN / UP buttons control Octave selection or Transposition. The data chart below shows the options you can select.

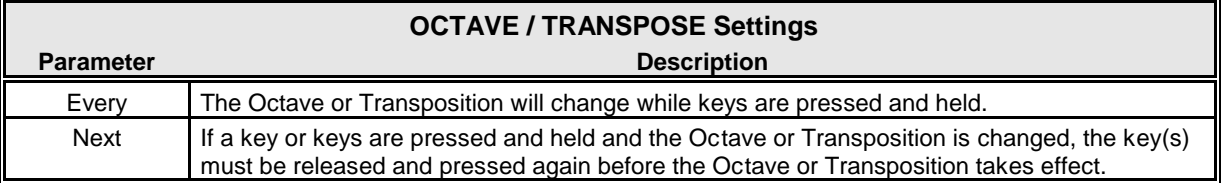

Use the DIRECTION " $\blacktriangle$ " and " $\nabla$ " buttons to select ORGAN, PIANO, ENSEMBLE or SYNTH.

*From the screen shown on the previous page, press the PAGE* " $\nabla$ " *button until the box to the right of "MODE" is highlighted.*

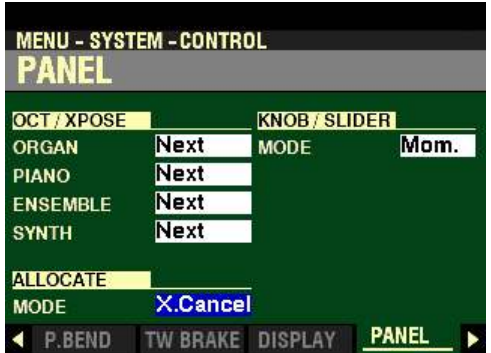

# **ALLOCATE MODE**

This Parameter allows you to select the performance of the ALLOCATE buttons. The data chart below shows the options you can select.

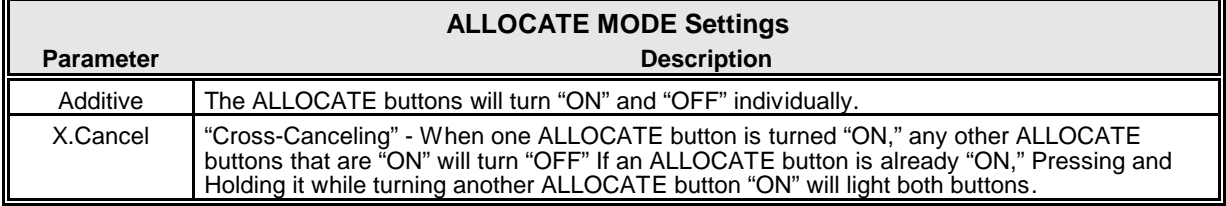

Turn the VALUE knob to make your selection.

*From the above screen, use the DIRECTION buttons to move the cursor to the right side of the display so the Information Center Display looks like this:*

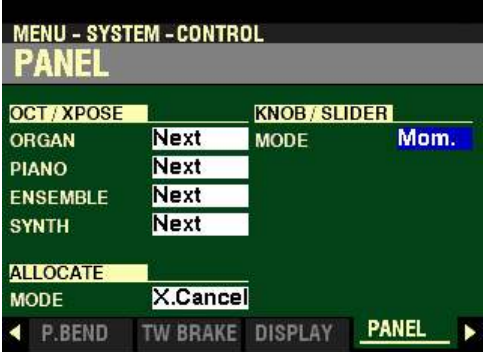

*The box to the right of "MODE" should be highlighted.*

#### **KNOB / SLIDER MODE**

This Parameter allows you to adjust how a value is affected when a knob or slider is moved. The data chart below shows the options you can select.

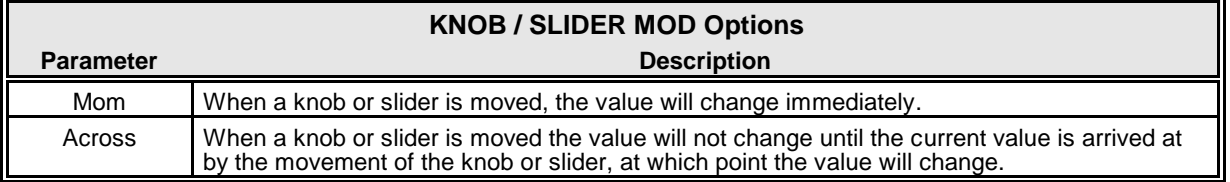

*From the screen shown at the bottom of the previous page, press the PAGE "* $\triangleright$ *" button once.* 

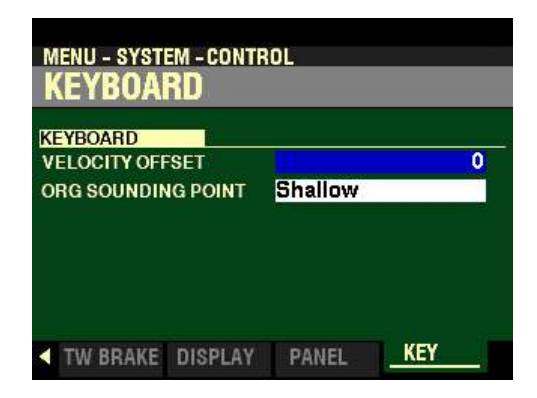

*The box to the right of "VELOCITY OFFSET" should be highlighted.*

#### **VELOCITY OFFSET**

This Parameter allows you to adjust the keyboard velocity to your personal taste or playing style. You can select from -32 to +32 with 0 being the normal setting. Use the "minus" numbers for a heavy Press and the "plus" numbers for a lighter Press.

*From the above screen, press the DIRECTION* " $\nabla$ " *button once.* 

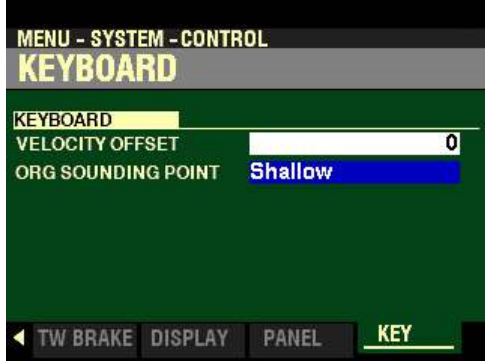

*The box to the right of "ORG SOUNDING POINT" should be highlighted.*

#### **ORGAN SOUNDING POINT**

This Parameter allows you to set the point along the key travel at which sound is produced by the ORGAN Voice Section.

The data chart below shows the options you can select.

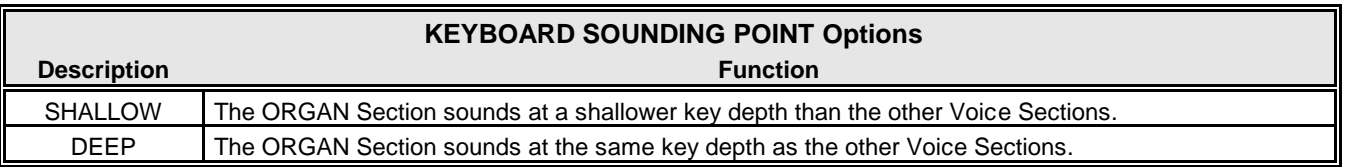

**NOTE:** If other Voice Sections are allocated along with the ORGAN Section (ALLOCATE buttons "ON"), the sounding point of the ORGAN Section will automatically be set at "Deep."

# **HAMMOND**

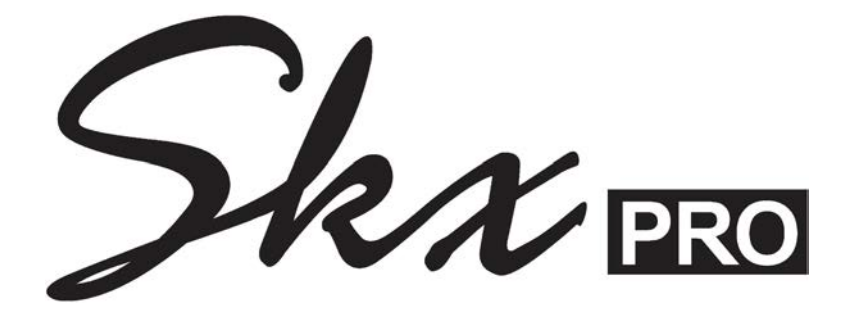

# **MIDI (incl. INT. /EXT. ZONES)**

# **MIDI**

u **A Word About What MIDI Can Do**

The letters MIDI stand for Musical Instrument Digital Interface. MIDI is an international standard for allowing electronic musical instruments equipped with MIDI capability to exchange performance information. For example, a synthesizer can be used to communicate with a drum machine, an electronic piano can interface with a computer, and so forth. Additionally, since MIDI is an international standard recognized and implemented by all musical instrument manufacturers worldwide, instruments made by different manufacturers can communicate with each other via MIDI.

- u **MIDI Connections**
- $\blacklozenge$  DIN MIDI Connections MIDI IN and MIDI OUT

In order to allow communication to take place, MIDI-equipped instruments have at least two MIDI jacks - MIDI IN and MIDI OUT. MIDI IN is for receiving MIDI data from another instrument, while MIDI OUT is for sending MIDI data out to another instrument.

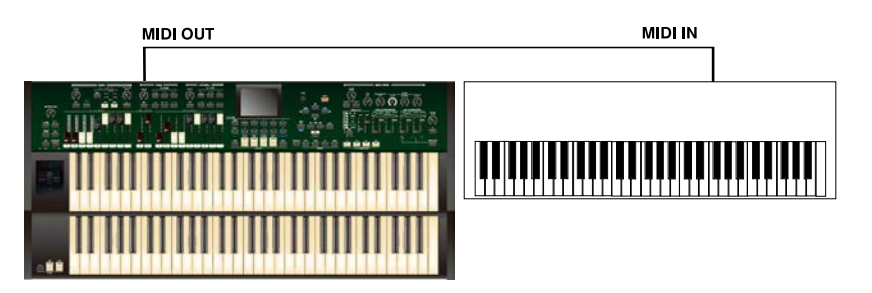

In the example above, the keyboard(s) of the sending or transmitting instrument (MIDI OUT) are being used to control the sound generators of the receiving instrument (MIDI IN). When a key is played on the sending instrument, the corresponding note will play on the receiving instrument as though the appropriate key had been pressed on the receiving instruments's keyboard. When the key is released on the sending instrument, the tone being played by the receiving instrument will stop. (This is called "Note On / Note Off" data.) The instrument receiving the MIDI data is called a MIDI slave and the sending instrument is called the MIDI master. This is the most basic MIDI hookup.

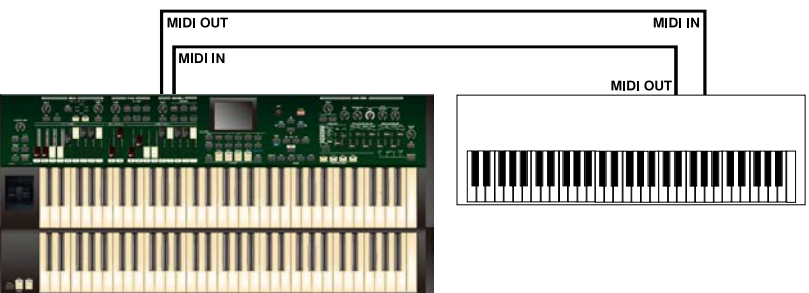

Because MIDI data can travel in only one direction using DIN connectors, two-way communication between two MIDI-equipped devices is accomplished by two MIDI connections between two instruments. In this way, the keyboard(s) of either instrument can be used to control the sound generators of the other.

**NOTE:** In some MIDI literature, the sending instrument may be referred to as the **Controller** or **Source** and the receiving instrument may be called the **Target** or **Destination**.

- u **Audio and MIDI Connections**
- ◆ Example: A synthesizer

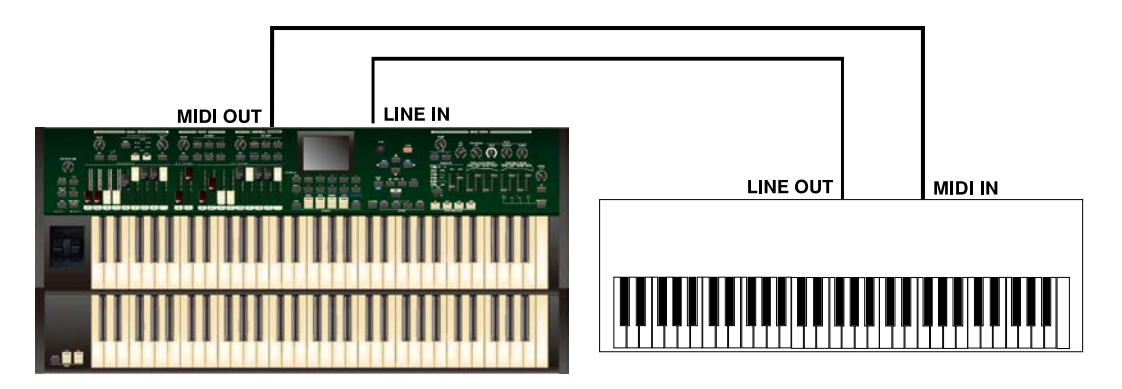

If you connect the MIDI OUT jack of the SKX PRO to the MIDI IN jack on the synthesizer and the synthesizer's LINE OUTPUT jack to the organ's LINE IN jack, you can play both instruments simultaneously from the SKX PRO keyboard.

◆ Example: A sound module

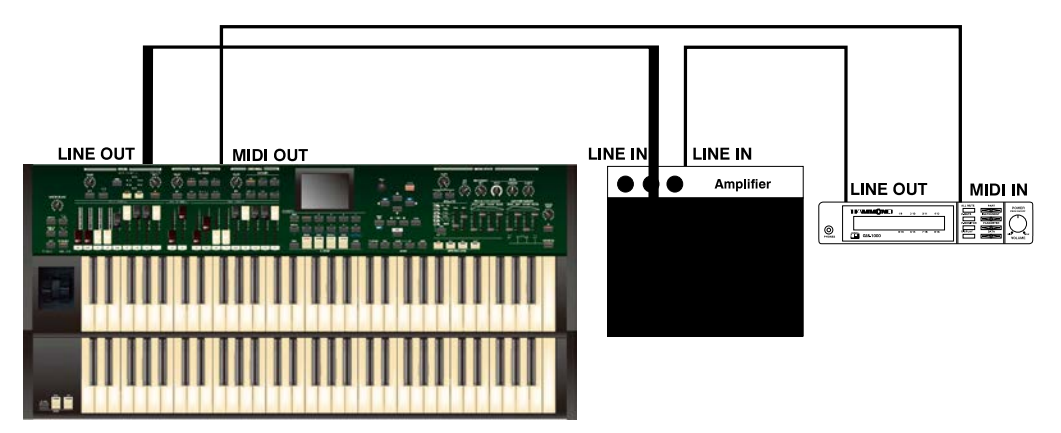

Note that the LINE OUT or AUDIO OUT signal connection is made to an external amplifier. The LINE OUT audio connection from the module, of course, could also be connected to the LINE IN of the SK-PRO.

# u **USB MIDI**

In addition to the DIN MIDI ports, your SKX PRO also has two (2) USB (Universal Serial Bus) ports - one marked TO FLASH DRIVE, the other marked TO HOST. USB and TO FLASH DRIVE are covered in more detail in the USING MEMORY chapter of this Guide.

In recent years, USB has become the standard interface for connecting computers and instruments to peripheral devices as well as to each other. In the late 1990's a standard was adopted to allow MIDI transmission over USB.

#### ◆ Some USB MIDI Basics

Unlike 5-pin DIN MIDI connections, USB MIDI allows two-way communication between devices using a single cable - one cable carries both MIDI IN and MIDI OUT data. Also, the bandwidth of a USB MIDI connection is much higher than a DIN-MIDI connection. This means that a single USB cable can support 16 virtual MIDI ports with 16 channels each for a total of 256 MIDI channels, as opposed to a single physical MIDI port capable of only 16 channels.

USB MIDI is useful primarily if you want to interface your SKX PRO with a DAW (Digital Audio Workstation). on a computer. Although it is possible to connect two MIDI instruments (such as two SKX PRO's) together, doing so requires the two instruments to be connected to each other via a special interface device or "router."

#### ◆ Connecting the SKX PRO to a computer via USB MIDI

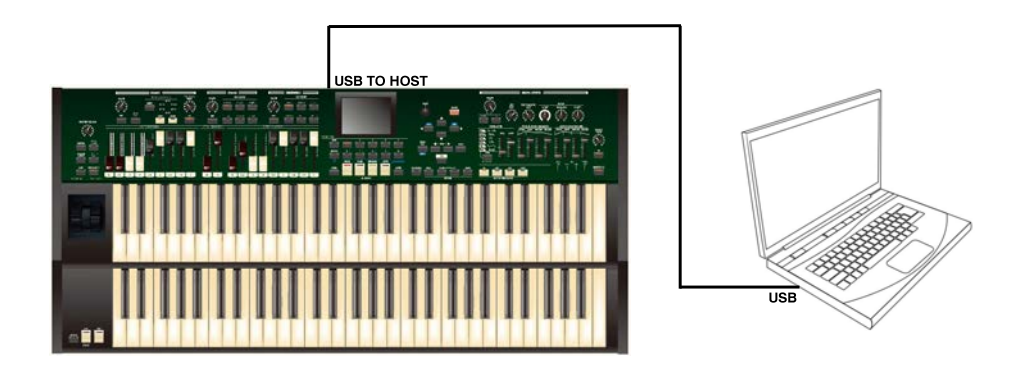

If you want to use your SKX Pro to control a DAW, you can do so by connecting the USB HOST port on the SKX Pro to an open USB port on your computer.
## **SYSTEM -MIDI FUNCTION Mode**

This FUNCTION Mode allows you to set the overall MIDI parameters for the instrument.

#### **TRY THIS:**

1. From any of the PLAY Mode Pages, press the MENU/EXIT button. The Information Center Display should now look like this:

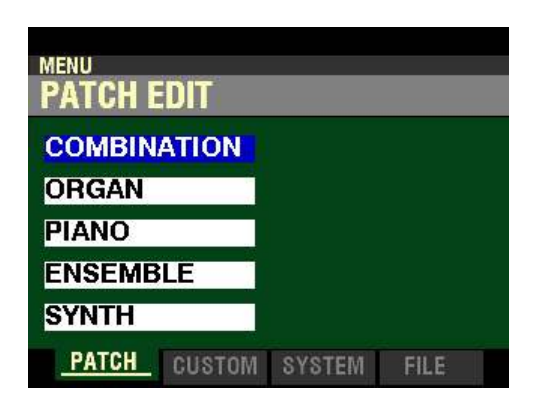

2. Press the PAGE " $\blacktriangleright$ " button two times. The word "SOUND" should be highlighted.

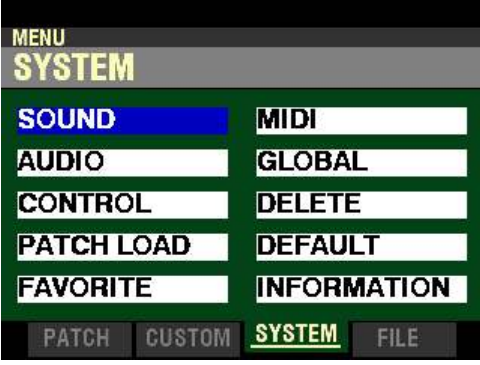

3. Press the DIRECTION " $\blacktriangleright$ " button. The Information Center Display should now look like this:

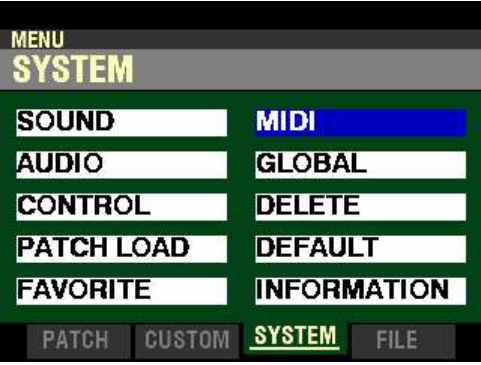

**MENU - SYSTEM - MIDI** TEMPLATE **Basic TEMPLATE** .<br>Indonésia di Tanzania <u> Marata da Martin Bilandi</u> LOAD **TEMPLATE** GENERAL SYS EX CHANNEL

4. Press the ENTER button. The Information Center Display should now look like this:

You can now use the DIRECTION and PAGE buttons in conjunction with the VALUE knob to change the MIDI performance of your SKX PRO. This is explained starting below.

u **How MIDI Works on the SKX PRO:**

The SKX PRO can function in a large variety of MIDI environments. In addition to transmitting basic MIDI information such as Note On/Note Off and Note Velocity, the SKX PRO also can transmit Program Changes, Control Changes, NRPN and System Exclusive (SyxEx) codes.

It is also possible to use the SKX PRO as a MIDI Master or Controller Keyboard for layering or multi-timbral (playing more than one sound at the same time) applications. The following paragraphs explain this in more detail.

#### $\blacklozenge$  INTERNAL ZONES

The internal sounds of the instrument - both Drawbars and Extra Voices - will play on what are called the Internal Zones. The Internal Zones transmit Note On/Note Off and Velocity data from the UPPER, LOWER and PEDAL Parts. These channels will both send (MIDI OUT) and receive (MIDI IN) data, and are therefore used when recording and playing back sequences.

**NOTE:** The UPPER Channel, in addition to Note On/Note Off and Velocity, also is used for transmitting Controller data.

#### ◆ EXTERNAL ZONES

The External Zone Channels allow you to use the SKX PRO as a MIDI Master or Controller Keyboard. These allow you to play additional sounds from another MIDI instrument such as a sound module. The External Zones transmit but do not receive MIDI data - in other words, they are MIDI OUT only.

There are three (3) External Zone Channels which can be assigned to the UPPER, LOWER or PEDAL Parts. In addition, different configurations can be saved to different Patches - for example, one Patch can have all three External Zones assigned to UPPER, another Patch can have one External Zone each for UPPER, LOWER and PEDAL, etc.

The Internal and External Channels of the instrument are referred to as Zones. The features available for the Zones are found in the ZONE Edit Menu. This is explained fully starting on page 20.

*If you followed the instructions on the previous pages, you should now see screen shown below. The box to the right of "TEMPLATE"should be highlighted.*

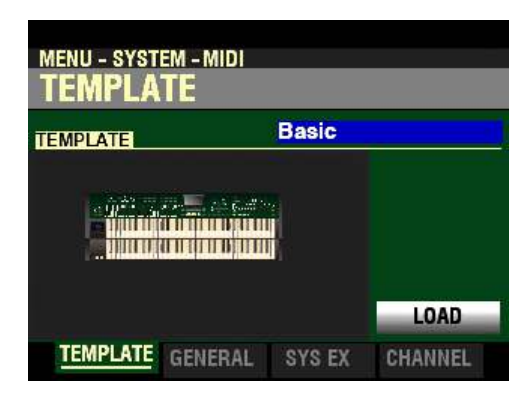

## **◆ TEMPLATE**

**What Is a "MIDI Template?"**

Because MIDI can be used with such a wide variety of devices - such as synthesizers, sound modules, sequencers, etc. - there are a number of features associated with MIDI, such as Program Change, Controller Change, etc., that allow each MIDI setup to be optimized for the best results in each application. However, making all of these settings manually can be quite time-consuming and error-prone.

Therefore, your SKX PRO contains a number of pre-formatted settings for the various MIDI parameters which represent the most ideal settings for each MIDI environment. A group of these settings is called a **MIDI** Template.

This Parameter Menu Page allows you to select the MIDI Template you want to use.

To select a MIDI Template, do the following:

- 1. Use the VALUE knob to see the various Template settings.
- 2. When you have made your selection, press the DIRECTION  $\mathscr{L}$  button to highlight the "LOAD" box:

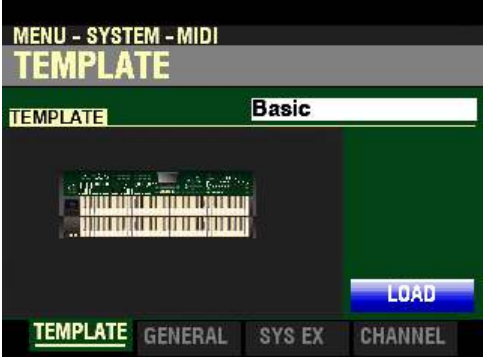

3. Press the ENTER button. The MIDI parameters will be set according to the Template you selected.

**IMPORTANT NOTE:** For a complete listing of the MIDI Templates for the SKX PRO, please consult the next two pages. In addition to the specific Parameter settings, the chart also contains explanations for the performing environment each Template is designed for. Therefore please read the descriptions carefully to determine the best setting for your particular setup.

# **MIDI Templates - SKX PRO**

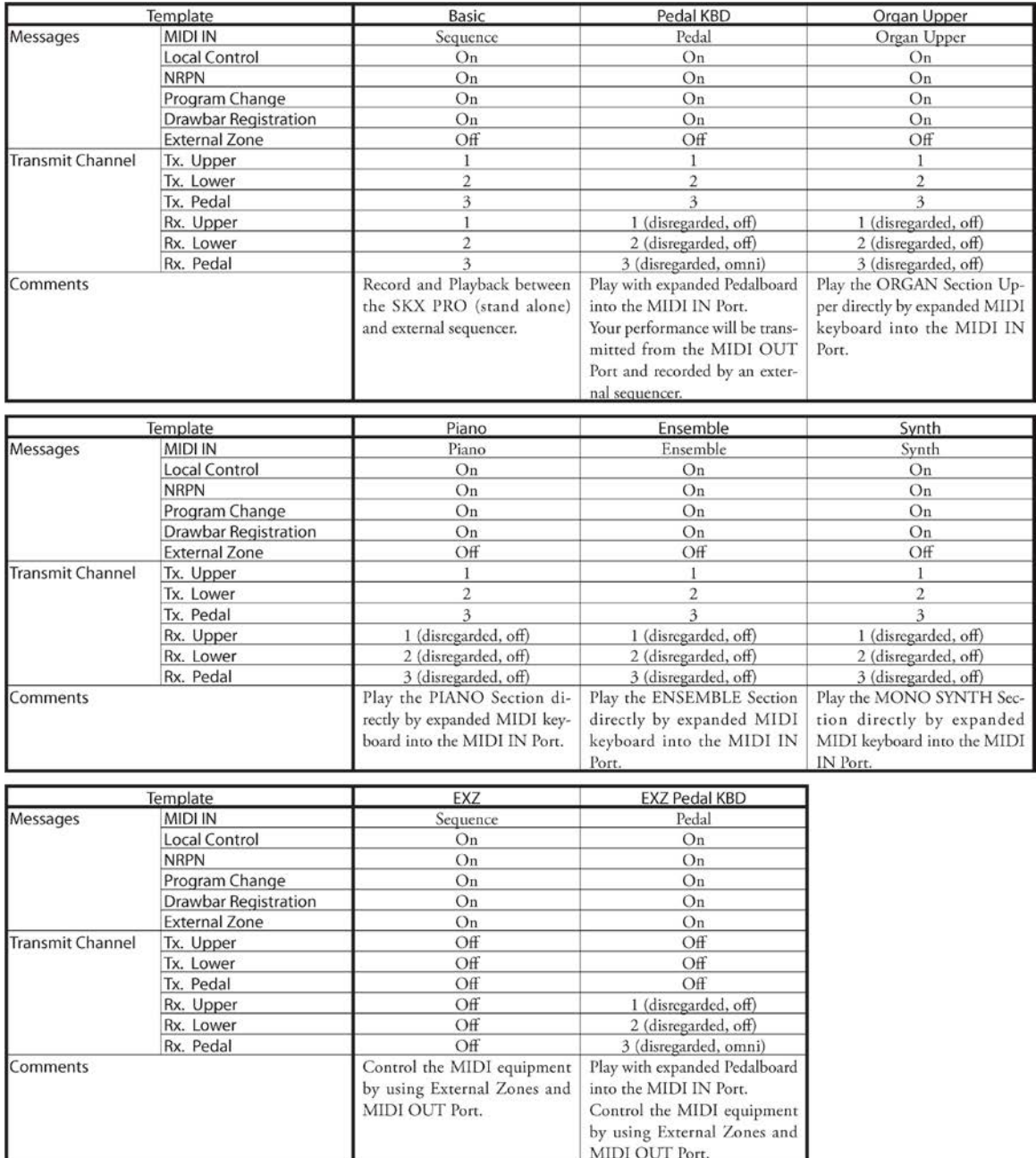

*From the screen shown on page 595, press the PAGE "* $\triangleright$ *" button once. The GENERAL FUNCTION Mode Page should now display.*

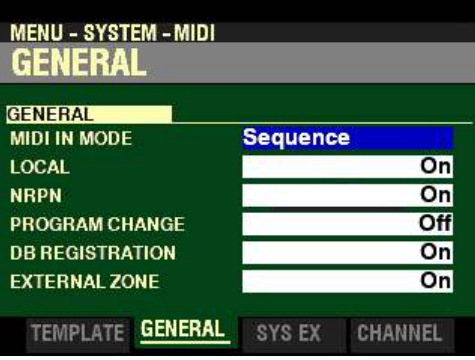

## **◆ GENERAL**

This Page allows you to set the MIDI Parameters which affect how the entire instrument will function in a MIDI environment. It consists of several screens.

**NOTE:** This is separate from **General MIDI**, which is explained in the **Appendix** starting on page 729

Use the DIRECTION " $\blacktriangle$ " and " $\nabla$ " buttons to move up and down among the various screens.

#### **MIDI IN MODE**

This Parameter allows you to set how incoming MIDI data (external MIDI device connected via the MIDI IN port) is handled. The data chart below shows the options you can select.

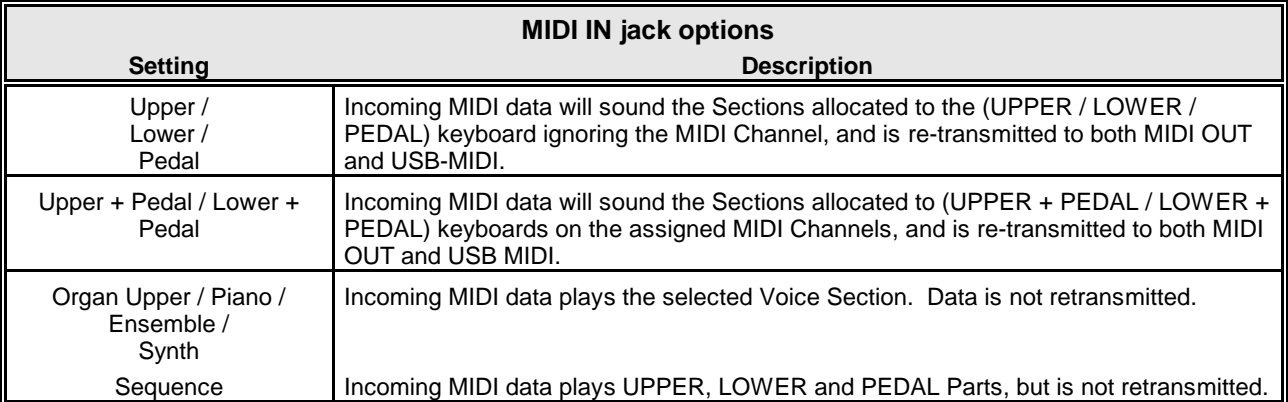

**NOTE:** The ORGAN Section will play from an UPPER Keyboard only.

*From the screen shown on the previous page, press the DIRECTION "* $\nabla$ *" button once.* 

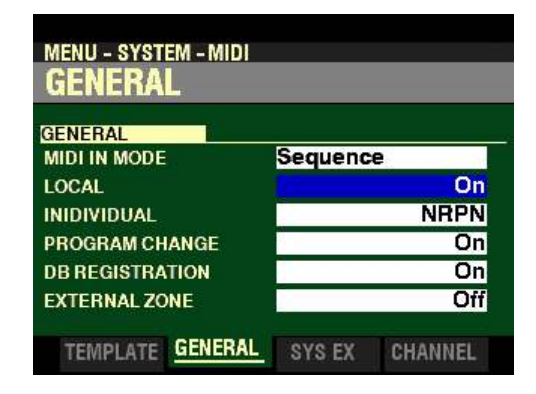

*The box to the right of "LOCAL" should be highlighted.*

**LOCAL - MIDI Local Control**

This Parameter allows you to turn Local Control "ON" or "OFF." When Local Control is "ON," the SKX PRO will play both its internal sounds and the sounds from a connected MIDI device. When Local Control is "OFF," the SKX PRO will play only the sounds from a connected MIDI device (synthesizer, sound module, Digital Audio Workstation or hardware sequencer) and the SKX PRO's internal sounds are silenced.

**NOTE:** Even if LOCAL is "ON," MIDI messages sent from an external MIDI device to the SKX PRO will play.

Turn the VALUE knob to turn LOCAL "ON" or "OFF."

**MENU - SYSTEM - MIDI** General **GENERAL MIDI IN MODE Sequence LOCAL** On **INIDIVIDUAL NRPN PROGRAM CHANGE** Onl **DB REGISTRATION** On **EXTERNAL ZONE** Off TEMPLATE GENERAL **SYS EX** CHANNEL

*From the above screen, press the DIRECTION* " $\nabla$ " *button once.* 

*The box to the right of "INDIVIDUAL" should be highlighted.*

## **INDIVIDUAL**

This Parameter allows you to select how Individual Parameters are transmitted. Individual Parameters are used to control Section Volume, Leslie Fast, etc. The data chart below shows the options you can select.

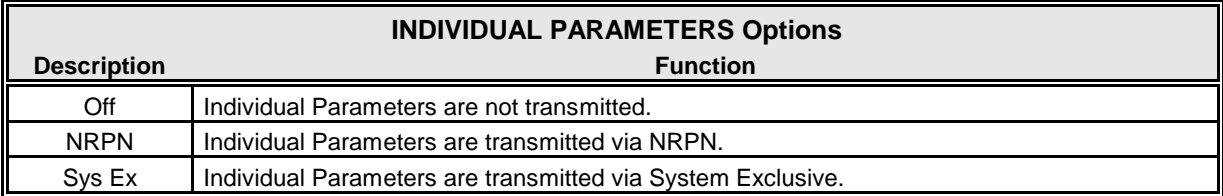

Turn the VALUE knob to make your selection.

**NOTE:** The SKX PRO always receives Individual Parameters via System Exclusive Messages regardless of the setting of this Parameter.

**What Is "NPRN?"**

"NRPN," or Non-Registered Parameter Number, is an expanded control change message, each function of which is implemented differently by different manufacturers. The Hammond SKX PRO uses NRPN to control parameters such as Percussion 2nd and 3rd Harmonic ON/OFF, Vibrato or Chorus ON/OFF, etc. Most of the buttons on the SKX PRO have NRPN Controller numbers assigned to them When NRPN is "ON," NRPN codes are transmitted and received along with other MIDI data. When NRPN is "OFF," NRPN codes will not be transmitted or received but other MIDI data such as Note On/Note Off, Note Velocity, etc. will continue to be transmitted and received.

**NOTE:** To see a complete list of all NRPN codes transmitted and recognized by the SKX PRO, consult the APPENDIX.

**What Is "SYSTEM EXCLUSIVE?"**

Most MIDI messages are ones that are universally recognized by all instruments which implement MIDI. Examples are Note On/Note Off/Note Velocity data, Program Changes, Controller Changes, etc. However, there is a provision within the MIDI standard called System Exclusive (often abbreviated SysEx or Sysx) which allows for individual manufacturers to create MIDI messages to be sent and received which are unique to that manufacturer. These messages are determined by each manufacturer; therefore they will be different for each make, and sometimes they will differ from model to model from a particular manufacturer.

*From the screen shown at the bottom of the previous page, press the DIRECTION*  $\mathbf{\hat{y}}$  *n* button once.

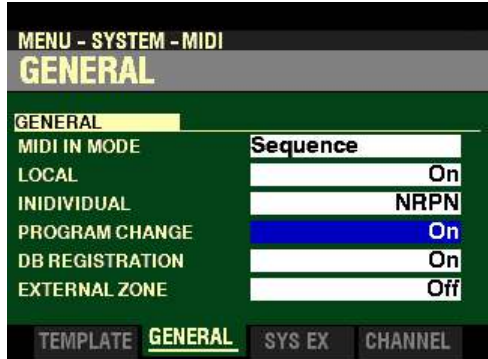

*The box to the right of "PROGRAM CHANGE" should be highlighted.*

## **PROGRAM CHANGE**

Program is the MIDI term for a particular sound or effect, such as Piano, Trumpet, Thunder, etc. Each MIDI program is assigned a number from 1 through 127, and these numbers are transmitted to a connected MIDI device such as a sound module. In this way, changes in sound, or what organists refer to as registration, can be made.

This Parameter allows you to turn Program Change "ON" or "OFF." When Program Change is "ON," the SKX PRO will send and receive Program Changes out to or from a connected MIDI device. When Program Change is "OFF," Program Changes are not transmitted or received.

Turn the VALUE knob to turn PROGRAM CHANGE "ON" or "OFF."

*From the above screen, press the DIRECTION* " $\nabla$ " *button once.* 

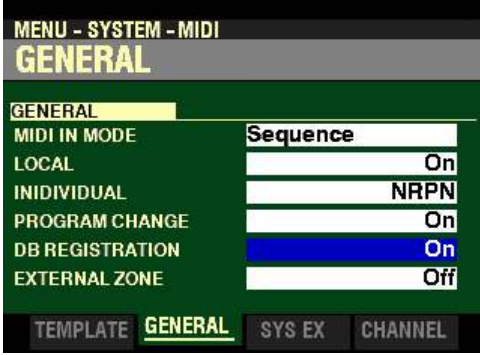

*The box to the right of "DB REGISTRATION" should be highlighted.*

#### **DB REGISTRATION**

This Parameter allows you to decide whether you want to transmit the current Drawbar registration to a connected MIDI device such as a sequencer, another Hammond Organ, etc. When this switch is is "ON," the SKX PRO will send Drawbar Data out to a connected MIDI device. When this switch is "OFF," Drawbar Data will not be transmitted.

Turn the VALUE knob to turn DB REGISTRATION "ON" or "OFF."

*From the screen shown at the bottom of the previous page, press the DIRECTION* " $\nabla$ " *button once. The Information Center Display should now look like this:*

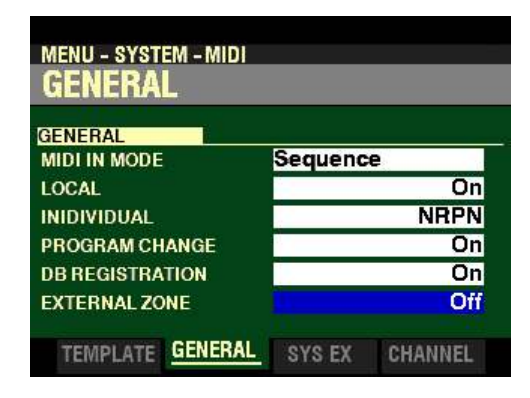

*The box to the right of "EXTERNAL ZONE" should be highlighted.*

#### **EXTERNAL ZONE**

This is a Master Parameter which allows you to decide whether you want to transmit External Zone data to a connected MIDI device. When this switch is is "ON," the SKX PRO will send External Zone data out to a connected MIDI device. When this switch is "OFF," External Zone data will not be transmitted.

Turn the VALUE knob to turn EXTERNAL ZONE "ON" or "OFF."

*From the screen shown on the previous page, press the PAGE* " $\triangleright$ " button once. The SYSTEM *EXCLUSIVE FUNCTION Mode Page should now display.*

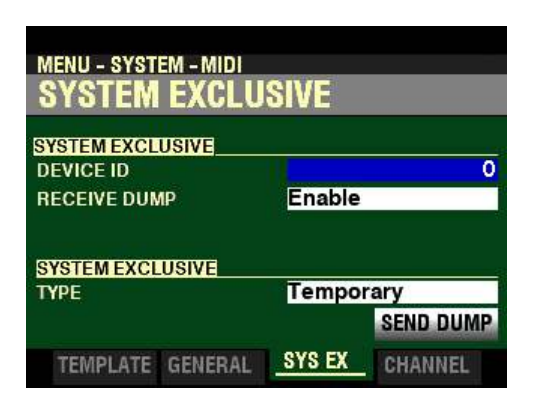

The SYSTEM EXCLUSIVE FUNCTION Mode Page contains several different functions. Use the DIRECTION " $\blacktriangle$ " and " $\nabla$ " buttons to move up and down among the various functions.

#### **MIDI Instrument ID**

This Parameter allows you to set the Device ID when transmitting System Exclusive messages.

**What Is a "Device ID?"**

In order to facilitate communication between MIDI devices from different manufacturers, the MIDI Manufacturer's Association (MMA) assigns each maker of MIDI devices a unique ID number. This ID number is treated as part of the System Exclusive information and is embedded in the firmware of each device from a particular manufacturer. This allows different MIDI instruments to identify each other and to transmit and receive MIDI information which may be unique to a particular maker.

Turn the VALUE knob to select the Device ID.

**NOTE:** Hammond's Device ID number is "17."

**NOTE:** If you perform a MIDI Dump to a non-Hammond instrument, you can be required to know the Device ID of the device to which you are Dumping. As explained above, each manufacturer of MIDI devices is assigned a unique ID number by the MMA.

*From the screen shown on the previous page, press the DIRECTION*  $\mathbf{\hat{v}}$  *button once.* 

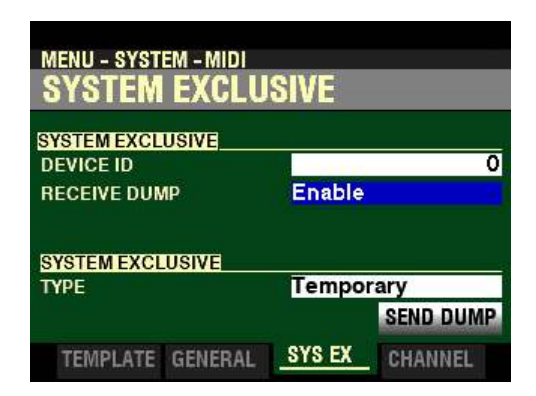

*The box to the right of "RECEIVE DUMP" should be highlighted.*

**MIDI RECEIVE DUMP ENABLE / DISABLE**

The MIDI Dump Parameters are for use when you want to record and save a musical performance to a connected MIDI Data recorder.

On the SKX PRO, the total onboard memory can be transmitted and received as a series of System Exclusive (SysEx) messages called a Memory Dump. This Parameter allows you to select whether or not you want System Exclusive messages received as part of a Sequence. When this Parameter reads Enable Sysx data will be received. When it reads **Disable**, SysEx data will not be received.

Turn the VALUE knob to make your selection.

**IMPORTANT NOTE:** If you attempt to receive a Data Dump to the SKX PRO when **Disable** is displayed, the Information Center Display will flash, "Data Protect !" This ensures that you do not overwrite data accidentally.

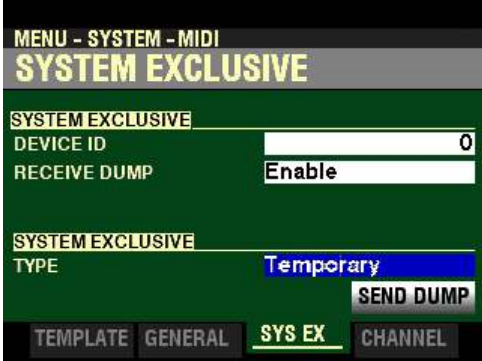

*From the screen shown on the previous page, press the DIRECTION "* $\nabla$ *" button <u>once</u>.* 

*The box to the right of "TYPE" should be highlighted.*

**Temporary Dump Send**

This Parameter allows you to transmit the current registration to a connected MIDI data recorder.

**NOTE:** A "MIDI data recorder" can be an external hardware device, or a **D**igital **A**udio **W**orkstation or **DAW**, which is a software program installed on a computer.

**NOTE:** It is recommended that you perform this operation prior to recording a sequence to ensure that your sequence will play back with the correct settings.

- 1. Make sure that the MIDI recorder is ready to receive data (RECORD).
- 2. Press the DIRECTION " $\blacktriangledown$ " button to highlight the "SEND DUMP" box.

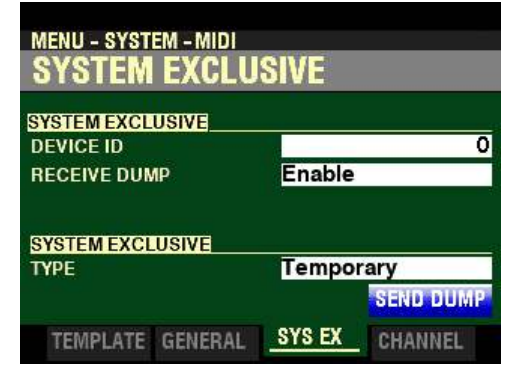

3. Press the ENTER button to start the data dump to the MIDI Data recorder. The Information Center Display will show:

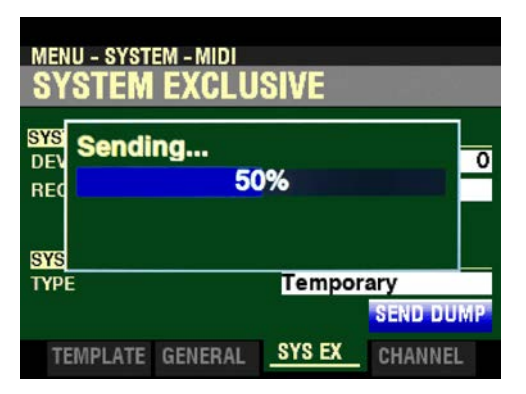

When all information has been sent, the Information Center Display will display:

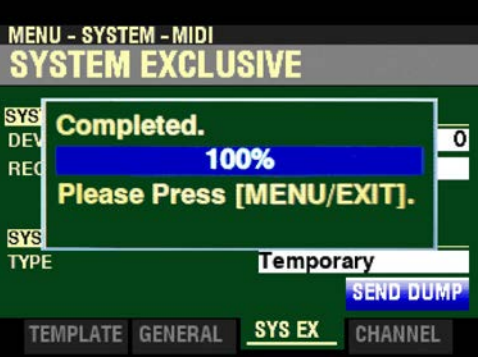

- 4. Press the MENU/EXIT button. The "Completed." message will disappear.
- 5. Press the PLAY button to return to PLAY Mode.

**System Dump Send**

*From the previous screen, turn the VALUE knob so that the box to the right of "TYPE" displays "System."*

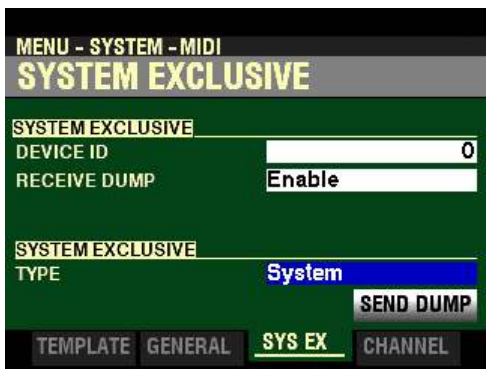

This Parameter allows you to transmit all of the settings to a connected MIDI recorder.

To transmit your settings, do the following

- 1. Make sure that the MIDI recorder is ready to receive data (RECORD).
- 2. Press the DIRECTION " $\blacktriangledown$ " button to highlight the "SEND DUMP" box.

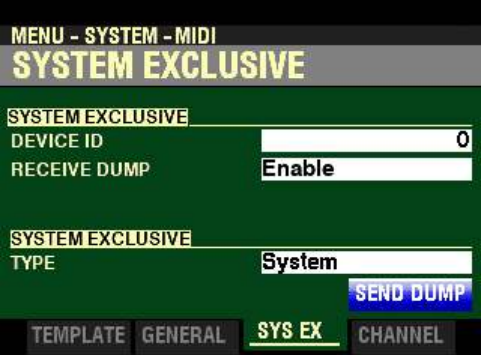

3. Press the ENTER button to start the data dump to the MIDI Data recorder. The Information Center Display will show:

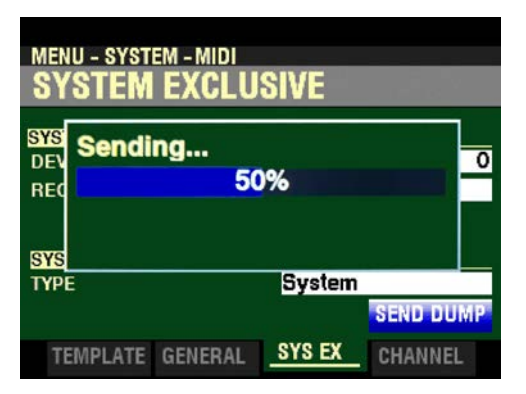

When all information has been sent, the Information Center Display will display:

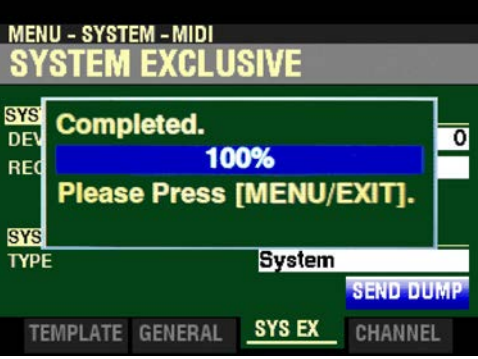

- 4. Press the MENU/EXIT button. The "Completed." message will disappear.
- 5. Press the PLAY button to return to PLAY Mode.

*From the screen shown at the bottom of page 606, press the PAGE "* $\triangleright$ *" button once. The CHANNEL FUNCTION Mode Page should now display.*

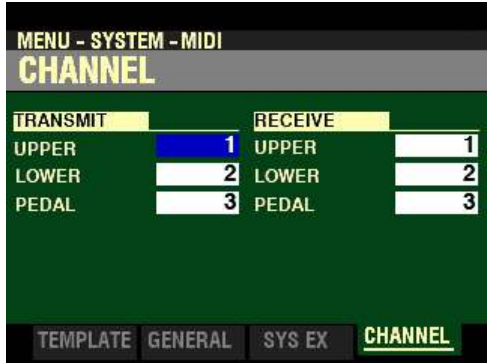

#### **MIDI TRANSMIT - INTERNAL ZONES**

This Menu Page allows you to select on which MIDI Channel each Part will transmit. You can select from  $1$  through  $16$  as well as OFF.

Use the PAGE " $\blacktriangle$ " and " $\blacktriangleright$ " buttons to move back and forth among UPPER, LOWER and PEDAL.

Turn the VALUE knob to make your selection.

*From the above screen, press the PAGE "* $\blacktriangleright$ " *button once.* 

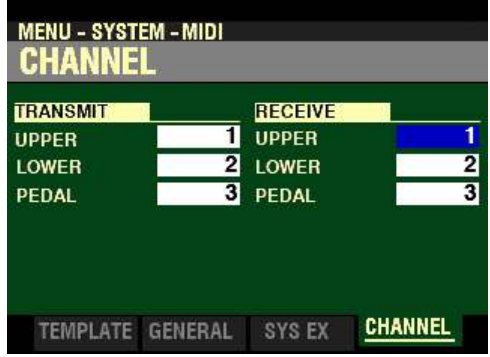

#### **MIDI RECEIVE - INTERNAL ZONES**

This Menu Page allows you to select on which MIDI Channel each Part will receive. You can select from 1 through  $16$  as well as OFF.

Use the DIRECTION " $\blacktriangle$ " and " $\nabla$ " buttons to move up and down among UPPER, LOWER and PEDAL.

Turn the VALUE knob to make your selection.

**NOTE:** As explained previously, Hammond's standard protocol is to transmit and receive **UPPER**, **LOWER** and **PEDAL** MIDI data on MIDI Channels **1**, **2** and **3** respectively.

## u **INTERNAL and EXTERNAL ZONES**

As explained on page 594, the Internal and External Channels of the instrument are referred to as Zones. The features for the Zones are found in the COMBINATION FUNCTION Mode. This is explained starting below.

#### **INTERNAL ZONES**

This Page allows you to change the characteristics of the Internal or Keyboard Zones of your SKX PRO. All of these Parameters can be Recorded to a Combination.

**Accessing the INTERNAL ZONE FUNCTION Mode Page using the MENU/EXIT button:**

1. From any of the PLAY Mode Pages, press the MENU/EXIT button. The Information Center Display should now look like this:

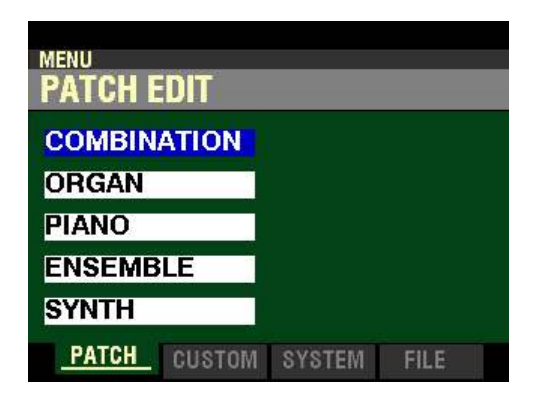

The COMBINATION FUNCTION Mode should be highlighted.

2. Press the ENTER button. The Information Center Display should now look like this:

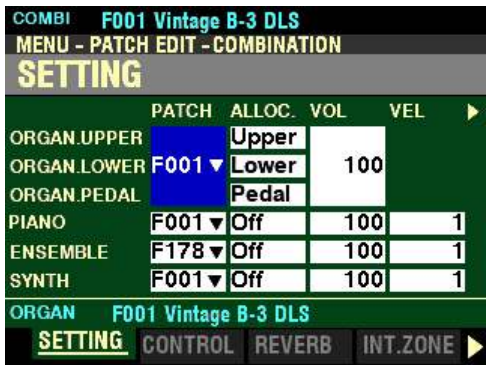

3. Press the PAGE " $\blacktriangleright$ " button three times. The Information Center Display should now look like this:

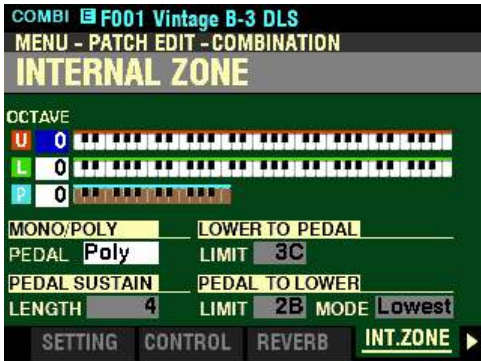

610 MIDI

**Accessing the INTERNAL ZONE FUNCTION Mode Page using the APP MENU:**

1. From any of the PLAY Mode Pages, Press and Hold the MANUAL " $\equiv$ " button. The Information Center Display should now look like this:

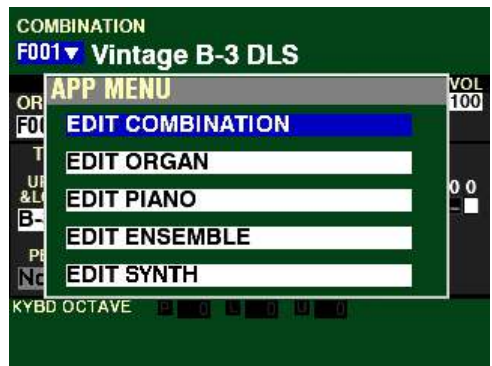

The "EDIT COMBINATION" box should be highlighted.

**NOTE:** The APP MENU may not display all Voice Sections, depending on which Voice Sections are active for the selected Combination or which ALLOCATE buttons are "ON" (LED lit). If the Voice Section you want is not displaying, press the PLAY button, press the ALLOCATE button for the Voice Section you want to turn it "ON" (LED lit), then repeat Steps 1 and 2 above.

2. Release the MANUAL " $\equiv$ " button and press the ENTER button. The Information Center Display should now look like this:

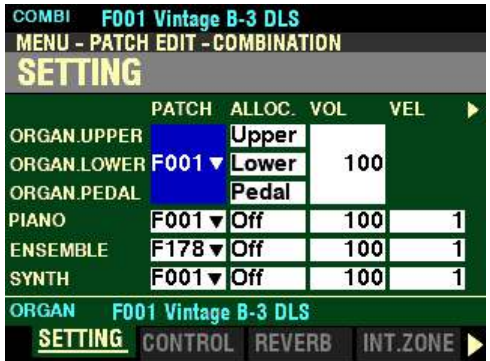

3. Press the PAGE " $\blacktriangleright$ " button three times. The Information Center Display should now look like this:

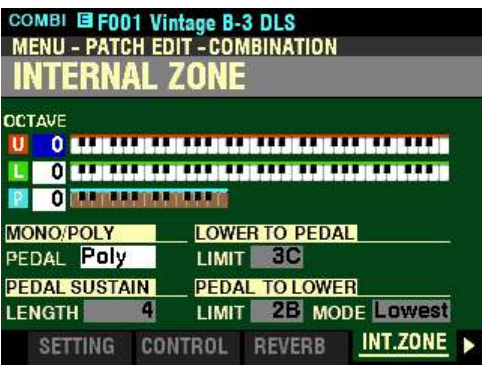

You can now use the DIRECTION and PAGE buttons in conjunction with the VALUE knob to make changes to the Internal Zones of your SKX PRO. These changes are explained starting on the next page.

*If you followed the instructions on the previous pages, you should now see the INTERNAL ZONE FUNCTION Mode Page. The box to the right of "U" (red box) should be highlighted.*

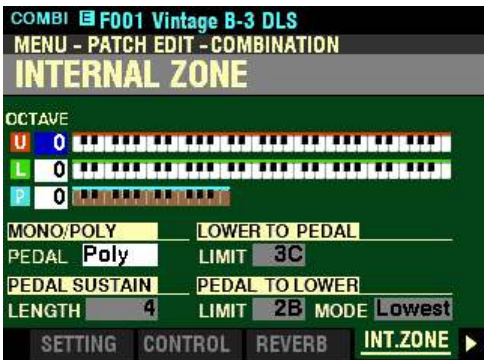

Notice the three Keyboard graphics. The top keyboard represents the UPPER Keyboard, the middle one represents the LOWER Keyboard and the small one at the bottom represents either a connected MIDI pedal clavier such as the Hammond XPK-130G or the lower two octaves of the LOWER Keyboard when PEDAL TO LOWER is active.

**OCTAVE - Octave Setting**

This Parameter allows you to set the octave for the UPPER and LOWER Keyboards and PEDALs. The data chart below shows the options you can select.

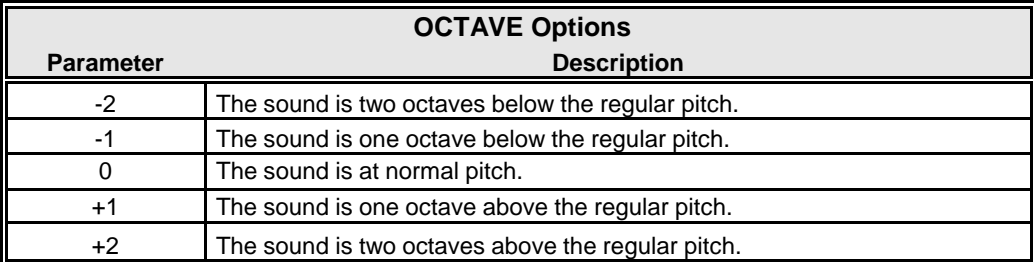

Use the DIRECTION " $\blacktriangle$ " and " $\nabla$ " buttons to select U (UPPER), L (LOWER) or P (PEDAL).

Turn the VALUE knob to the right to raise the Octave.

Turn the VALUE knob to the left to lower the Octave.

*From the screen shown on the previous page, press the DIRECTION*  $\mathbf{w}$  *to highlight the box underneath "MONO/POLY."*

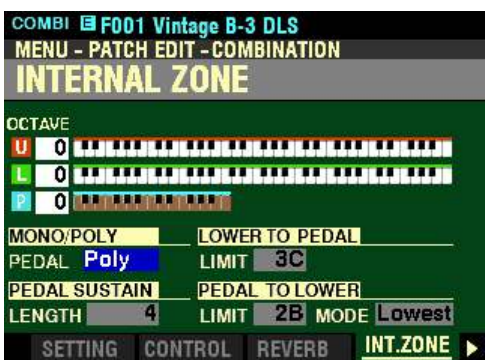

*The box to the right of "PEDAL" should be highlighted.*

**MONO/POLY PEDAL MODE**

This Parameter allows you to select the playing mode of the PEDALs. The data chart below shows the options you can select.

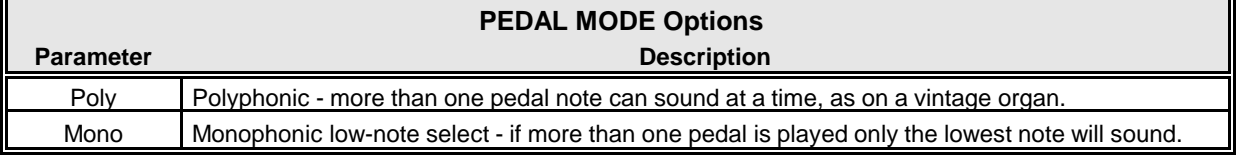

Turn the VALUE knob to make your selection.

*From the above screen, press the DIRECTION* " $\nabla$ " *button once.* 

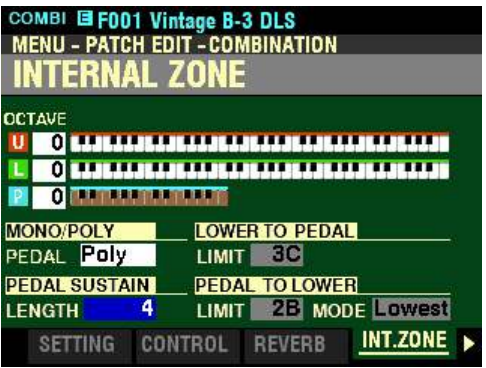

*The box underneath "PEDAL SUSTAIN" should be highlighted.*

**PEDAL SUSTAIN LENGTH**

The Pedal Sustain features allows the Pedal tones to decay smoothly upon release, much in the manner of a string bass.

The PEDAL SUSTAIN button turns Pedal Sustain "ON" or "OFF."

This Parameter allows you to adjust the amount of Pedal Sustain, or length of time the Pedal note will continue to sound after the pedal is released. You can select from  $\underline{\Gamma}$  (shortest) to  $\underline{5}$  (longest).

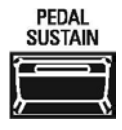

Turn the VALUE knob to the <u>right</u> to <u>lengthen</u> the Pedal Sustain.

Turn the VALUE knob to the left to shorten the Pedal Sustain.

**NOTE:** The PEDAL SUSTAIN button must be "ON" (LED lit) in order to hear the effect of this Parameter.

MIDI 613

*From the screen shown on the previous page, use the DIRECTION buttons to move the cursor to the right side of the display so the Information Center Display looks like this:*

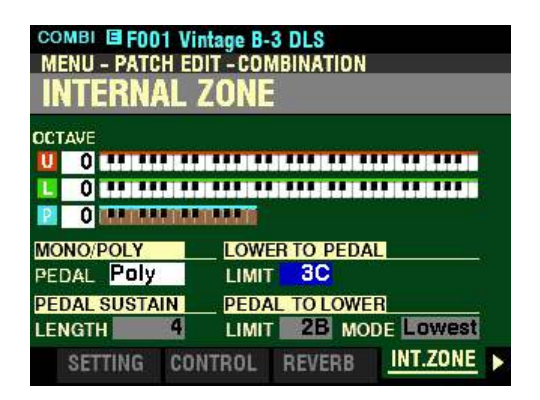

*The box underneath "LOWER TO PEDAL" should be highlighted.*

#### **LOWER TO PEDAL LIMIT**

This Parameter allows you to set the range of the Pedal tones when LOWER TO PEDAL is "ON" (orange LED lit). You can select from  $\underline{0C}$  (one octave below the lowest note on the keyboard) to 3C (the third "C" on the keyboard).

Turn the VALUE knob to the right to locate the LOWER TO PEDAL Limit higher.

Turn the VALUE knob to the left to locate the LOWER TO PEDAL Limit lower.

*From the screen shown on the previous page, press the DIRECTION "* $\nabla$ *" button once.* 

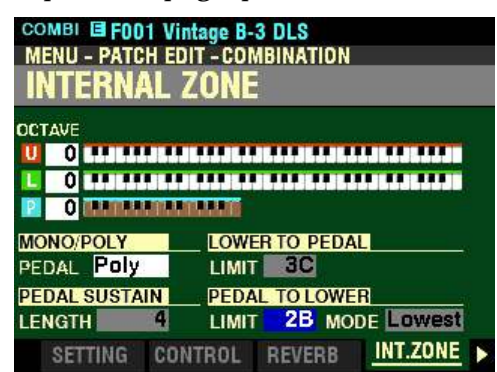

*The box to the right of "LIMIT" should be highlighted.*

**NOTE:** The PEDAL TO LOWER button must be "ON"or a MIDI pedal clavier must be connected in order to hear the effect of these Parameter settings.

#### **PEDAL TO LOWER LIMIT**

This Parameter allows you to set the range of the Pedal tones when PEDAL TO LOWER is "ON" (orange LED lit). You can select from  $1C$  (the lowest note on the keyboard) to  $3C$  (the third "C" on the keyboard).

Turn the VALUE knob to the right to locate the PEDAL TO LOWER Limit higher on the LOWER Keyboard.

Turn the VALUE knob to the left to locate the PEDAL TO LOWER Limit lower on the LOWER Keyboard.

*From the above screen, press the DIRECTION* " $\triangleright$ " *button once.* 

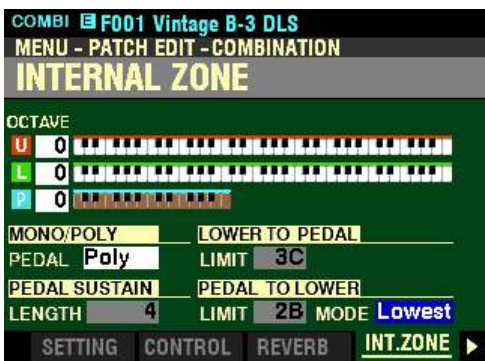

*The box to the right of "MODE" should be highlighted.*

#### **PEDAL TO LOWER MODE**

This Parameter allows you to select how the PEDAL TO LOWER feature works. The data chart below shows the options you can select.

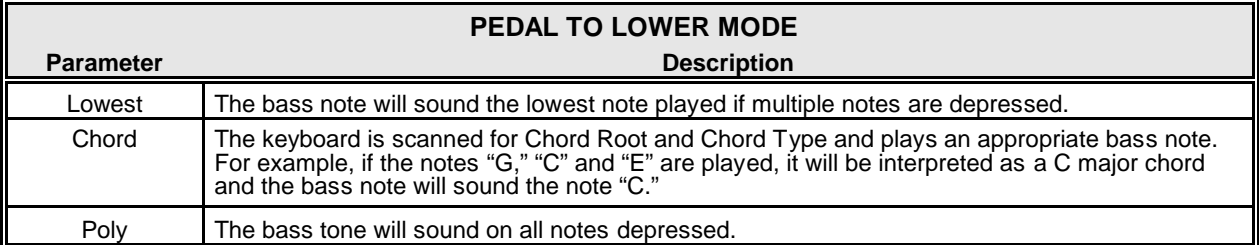

Playing keys on the LOWER Keyboard with PEDAL TO LOWER "ON" will allow you to hear the effects of the PEDAL TO LOWER MODE setting.

## ◆ EXTERNAL ZONES

This FUNCTION Mode Page allows you to change the characteristics of the External Zones of your SKX PRO. All of these Parameters can be Recorded to a Combination.

## ◆ Using External Zones

The External Zones present the most flexible method for using the SKX PRO to control an external MIDI instrument (synthesizer, sound module, digital workstation or a MIDI-equipped Hammond Organ or Keyboard).

Please consult the Owner's Manual or Reference Guide for your particular instrument or software for information regarding the Program Numbers and Bank Numbers for specific sounds, plus Controller Numbers for specific functions.

**IMPORTANT NOTE:** Hammond's standard protocol is to transmit and receive **UPPER**, **LOWER** and **PEDAL** MIDI data on MIDI Channels **1**, **2** and **3** respectively. If you connect the SKX PRO to the MIDI device you want to control, all MIDI messages from the SKX PRO - Note On/Note Off, Program Changes, Controller Changes, etc. - will be "mirrored" on the connected device. Please consult the MIDI Template portion of this chapter (starting on page 595) and select the correct **EXZ** Template BEFORE you set the EXTERNAL ZONE parameters below.

**NOTE:** Both Internal and External Zones are also covered in the **COMBINATIONS / PATCHES / BUNDLES / FAVORITES** chapter of this Guide.

#### **EXTERNAL ZONE MASTER ON / OFF**

As will be explained, External Zones can be turned "ON" or "OFF" individually for UPPER, LOWER and PEDAL. However, in order for MIDI data to be transmitted from External Zones, the MASTER ON / OFF Parameter must be set to "On." If it is set to "Off," no External Zone data will be transmitted even if individual External Zones are "On."

To enable transmission of External Zone MIDI data, do the following:

1. From any of the PLAY Mode Pages, press the MENU/EXIT button. The Information Center Display should now look like this:

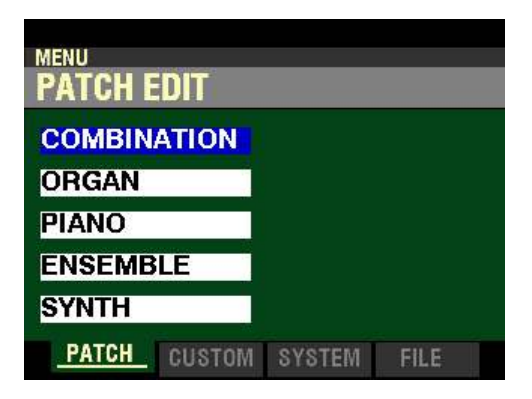

2. Press the PAGE ">" button two times. The word "SOUND" should be highlighted.

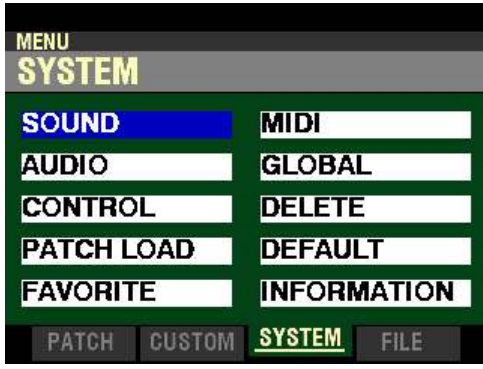

3. Press the DIRECTION " $\blacktriangleright$ " button <u>once</u>. The Information Center Display should now look like this:

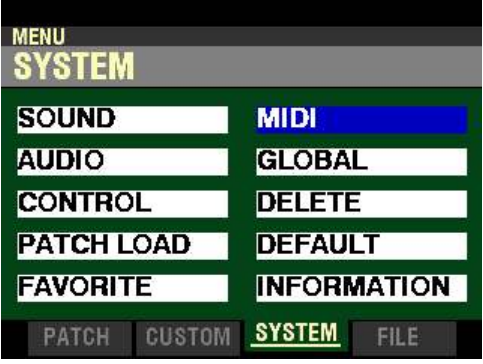

4. Press the ENTER button. The Information Center Display should now look like this:

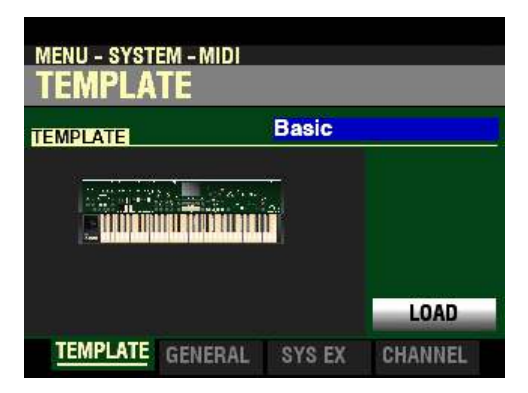

5. Press the PAGE " $\blacktriangleright$ " button <u>once</u>. The Information Center Display should now look like this:

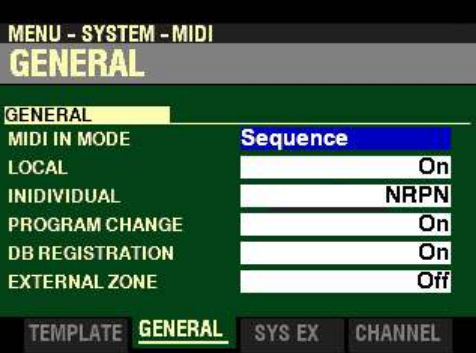

6. Press the DIRECTION " $\blacktriangledown$ " button <u>five</u> times. The Information Center Display should now look like this:

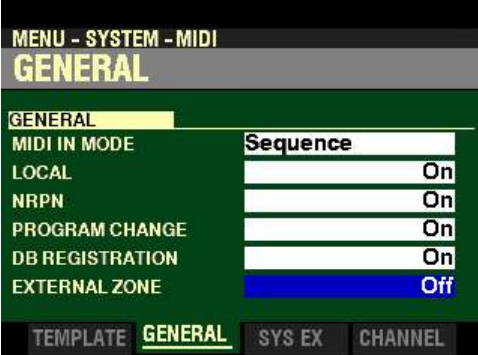

This is the Master Parameter which allows you to select whether to transmit External Zone data. The data chart below shows the options you can select.

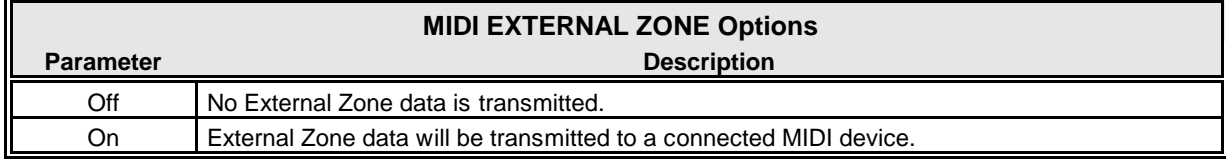

Turn the VALUE knob to make your selection. To allow MIDI data transmission from the External Zones, turn this Parameter "ON."

**NOTE:** Both Internal and External Zones are also covered in the **MIDI** chapter of this Guide.

**Accessing the EXTERNAL ZONE FUNCTION Mode Page using the MENU/EXIT button:**

1. From any of the PLAY Mode Pages, press the MENU/EXIT button. The Information Center Display should now look like this:

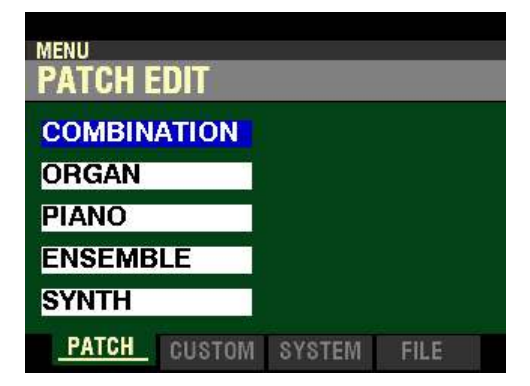

2. Press the ENTER button. The Information Center Display should now look like this:

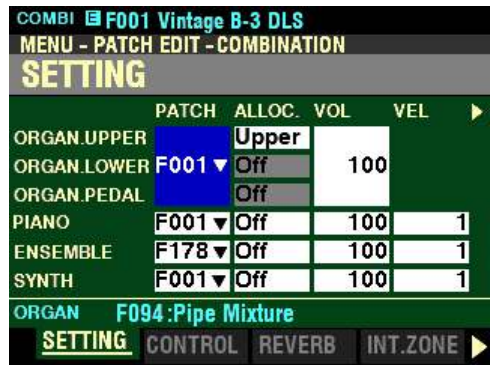

3. Press the PAGE " $\blacktriangleright$ " button <u>four</u> times. The Information Center Display should now look like this:

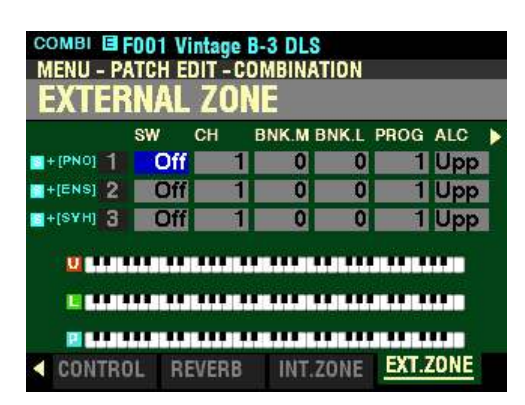

**Accessing the EXTERNAL ZONE FUNCTION Mode Page using the APP MENU:**

1. From any of the PLAY Mode Pages, Press and Hold the MANUAL " $\equiv$ " button. The Information Center Display should now look like this:

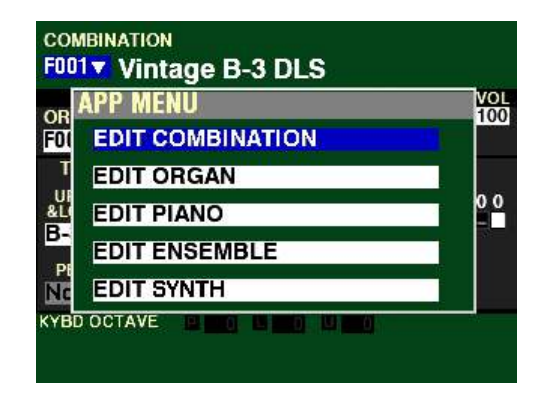

The "EDIT COMBINATION" box should be highlighted.

**NOTE:** The APP MENU may not display all Voice Sections, depending on which Voice Sections are active for the selected Combination or which ALLOCATE buttons are "ON" (LED lit). If the Voice Section you want is not displaying, press the PLAY button, press the ALLOCATE button for the Voice Section you want to turn it "ON" (LED lit), then repeat Steps 1 and 2 above.

2. Release the MANUAL " $\equiv$ " button and press the ENTER button. The Information Center Display should now look like this:

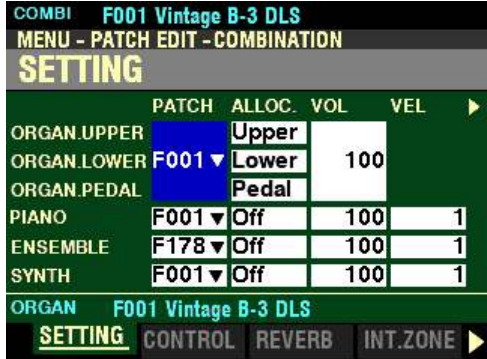

3. Press the PAGE " $\blacktriangleright$ " button four times. The Information Center Display should now look like this:

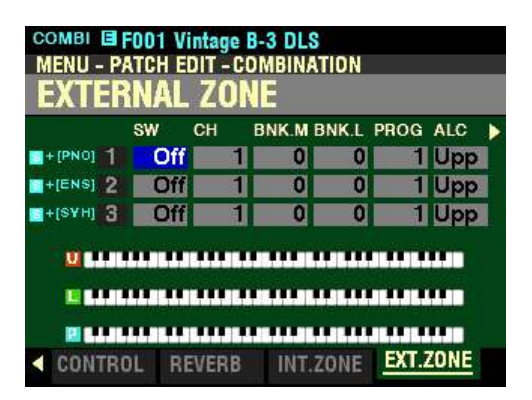

You can now use the DIRECTION and PAGE buttons in conjunction with the VALUE knob to make changes to the External Zones of your SKX PRO. These changes are explained starting below.

**NOTE:** The External Zone Parameters are identical for all three External Zones; therefore for the sake of brevity only "1" screens will be shown and described.

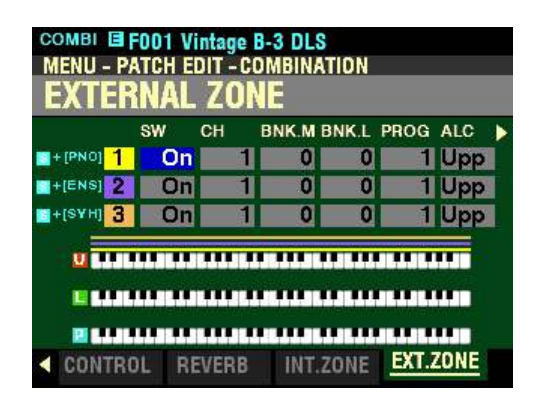

**SW - External Zone Switch**

This Parameter allows you to turn the selected External Zone "ON" (MIDI information will be transmitted) or "OFF" (no MIDI information will be transmitted).

You can turn the External Zones "ON" or "OFF in one of two ways:

- 1. Use the DIRECTION buttons to highlight the EXTERNAL ZONE SW box you want and turn the VALUE knob to turn the selected Zone On or Off.
- 2. Press and Hold the SHIFT button and press one of the ALLOCATE buttons shown in the illustration below to turn the selected Zone On or Off.

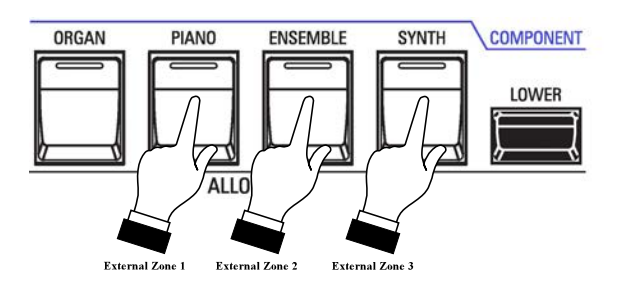

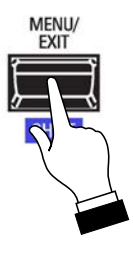

#### **SPECIAL NOTE:**

If the EXTERNAL ZONES Parameter in the SYSTEM - MIDI - GENERAL FUNCTION Mode Page (described on pages 75, 615 to 77, 617) is set to "Off," the Information Center Display will look similar to this:

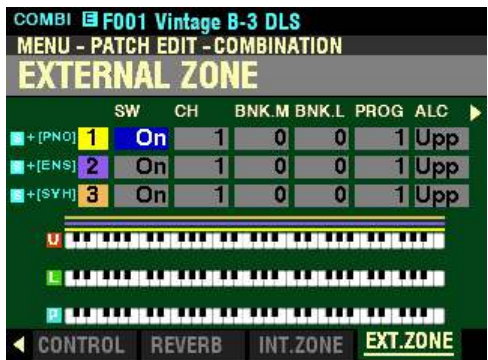

Notice that all the boxes are "greyed out." This indicates that no External Zone MIDI data will be transmitted even if the SW settings are set to On.

If the EXTERNAL ZONES Parameter is  $Qn$ , the Information Center Display will look similar to this:

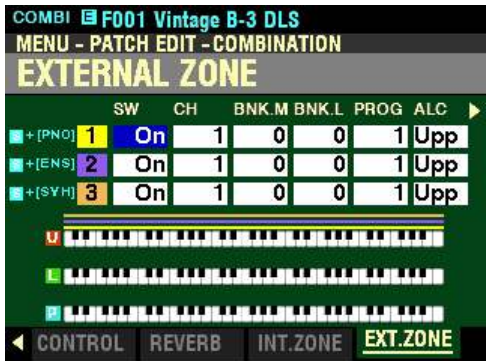

The boxes are now showing white. This lets you know that External Zone data will be transmitted to a connected MIDI Device. Use the SW Parameters to control External Zones 1, 2 and 3 separately.

*From the screen shown at the bottom of the previous page, press the DIRECTION*  $\bullet$  *"* button once.

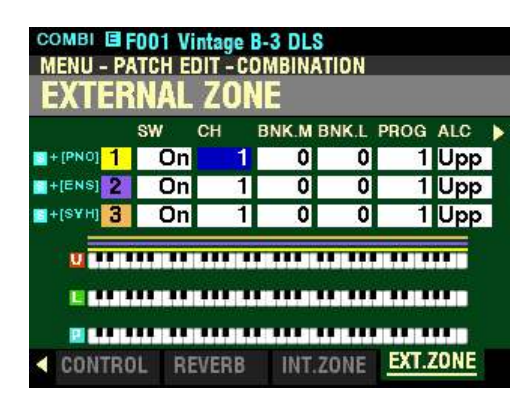

*The box underneath "CH" should be highlighted.*

**CH - External Zone Channel**

This Parameter allows you to select the MIDI Channel on which MIDI data from the selected External Zone will be transmitted. You can select from  $1$  through  $16$ .

Use the DIRECTION " $\blacktriangle$ " and " $\nabla$ " buttons to move up and down among the three External Zones, "1" "2" and "3."

Turn the VALUE knob to make your selection.

*From the above screen, press the DIRECTION* " $\triangleright$ " *button once.* 

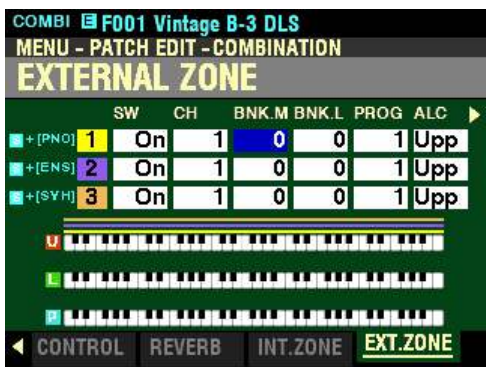

*The box underneath "BNK-M" should be highlighted.*

The two Parameters described on this page allow you to perform a Bank Select to give you access to more sounds. For a fuller explanation of Bank Select, please consult page 731 of the **APPENDIX** chapter of this Guide.

**BNK-M - External Zone Bank Select MSB**

This Parameter allows you to set the value for Controller #0 - Most Significant Bit.

Use the DIRECTION " $\blacktriangle$ " and " $\nabla$ " buttons to move up and down among the three External Zones, "1" "2" and "3."

*From the screen shown at the bottom of the previous page, press the DIRECTION "* $\blacktriangleright$ *" button once.* 

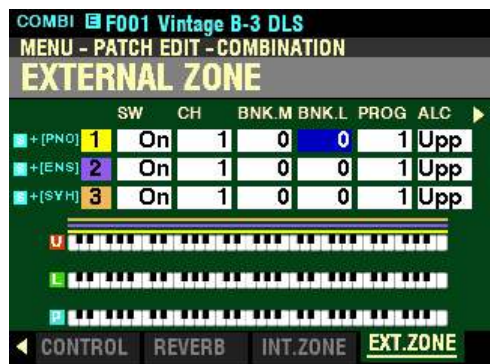

*The box underneath "BNK-L" should be highlighted.*

**BNK-L - External Zone Bank Select (LSB)**

This Parameter allows you to set the value for Controller #32 - Least Significant Bit*.*

Use the DIRECTION " $\blacktriangle$ " and " $\nabla$ " buttons to move up and down among the three External Zones, "1" "2" and "3."

Turn the VALUE knob to make your selection.

*From the above screen, press the DIRECTION "* $\triangleright$ " *button once.* 

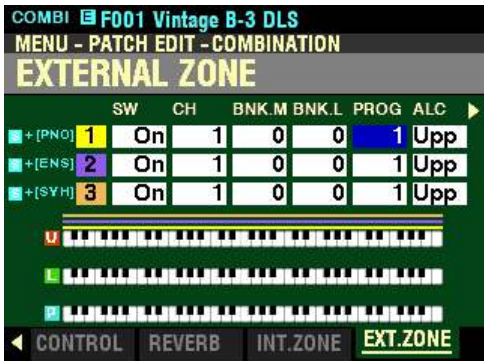

*The box underneath "PROG" should be highlighted.*

**PROG - External Zone Program Number**

This Parameter allows you to select from the Program Number, and therefore the Voice, for the selected External Zone.

Use the DIRECTION " $\blacktriangle$ " and " $\nabla$ " buttons to move up and down among the three External Zones, "1" "2" and "3."

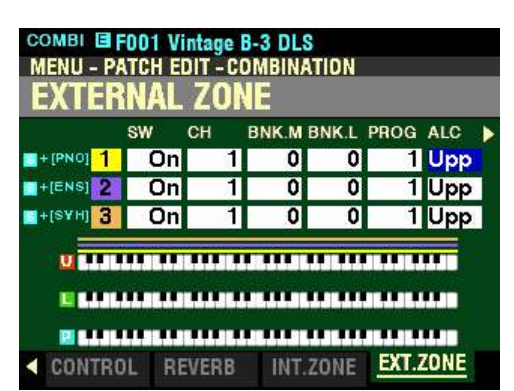

*From the screen shown at the bottom of the previous page, press the DIRECTION "* $\blacktriangleright$ *" button once.* 

*The box underneath "ALC" should be highlighted.*

**ALC - External Zone Allocate**

This Parameter allows you to select which Part will control the selected External Zone.

The data chart below explains each of the settings in more detail.

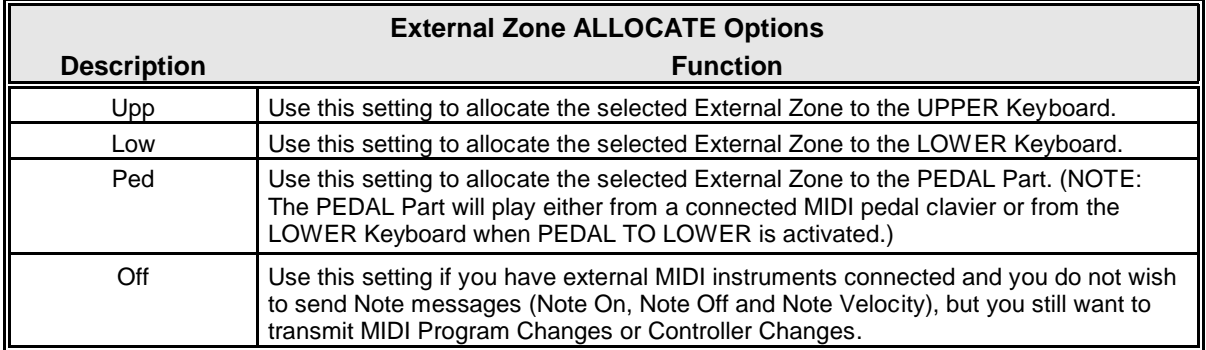

Use the DIRECTION " $\blacktriangle$ " and " $\nabla$ " buttons to move up and down among the three External Zones, "1" "2" and "3."

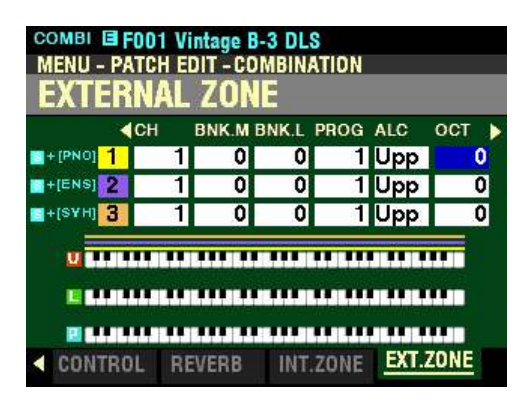

*From the screen shown on the previous page, press the DIRECTION "* $\triangleright$ *" button once.* 

*The box underneath "OCT" should be highlighted.*

**OCT - External Zone Octave**

This Parameter allows you to determine the Octave or pitch at which the External Zone will sound. Use this Parameter if an external sound plays in a pitch range other than the one you find desirable.

The data chart below shows the options you can select.

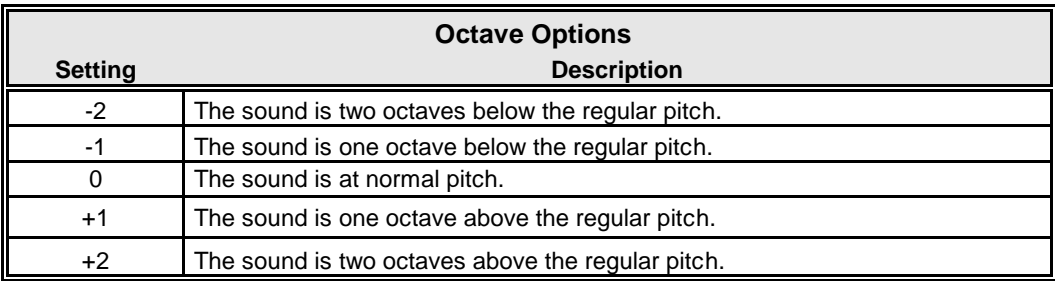

Use the DIRECTION " $\blacktriangle$ " and " $\nabla$ " buttons to move up and down among the three External Zones, "1" "2" and "3."

Turn the VALUE knob to the right to raise the Octave.

Turn the VALUE knob to the left to lower the Octave.

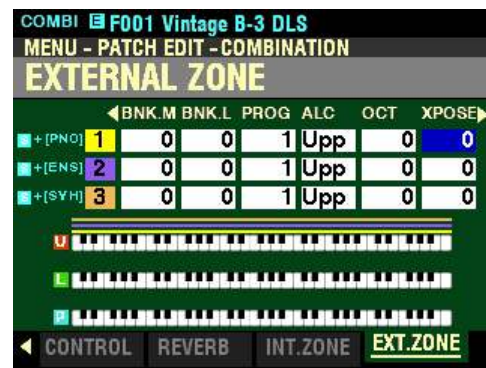

*From the above screen, press the DIRECTION* " $\triangleright$ " *button once.* 

*The box underneath "XPOSE" should be highlighted.*

**XPOSE - External Zone Transpose**

This Parameter allows you to adjust the sounding pitch of the selected External Zone by half-steps o. You can select from  $-63$  (down five octaves and a third) to  $63$  (up five octaves and a third). At 0 there is no transposition.

Use the DIRECTION " $\blacktriangle$ " and " $\nabla$ " buttons to move up and down among the three External Zones, "1" "2" and "3."

Turn the VALUE knob to the right to transpose the selected External Zone higher.

Turn the VALUE knob to the right to transpose the selected External Zone lower.

*From the above screen, press the DIRECTION "* $\triangleright$ " *button once.* 

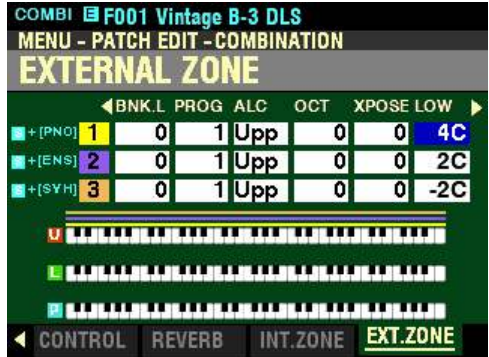

*The box underneath "LOW" should be highlighted.*

**LOW - External Zone Lower Note Limit**

This Parameter allows you to set the lower note limit for the External Zone. You can select from -2C to 8G.

Use the DIRECTION " $\blacktriangle$ " and " $\nabla$ " buttons to move up and down among the three External Zones, "1" "2" and "3."

Turn the VALUE knob to the right to locate the note limit higher.

Turn the VALUE knob to the left to locate the note limit lower.

*From the screen shown at the bottom of the previous page, press the DIRECTION* " $\triangleright$ " *button once.* 

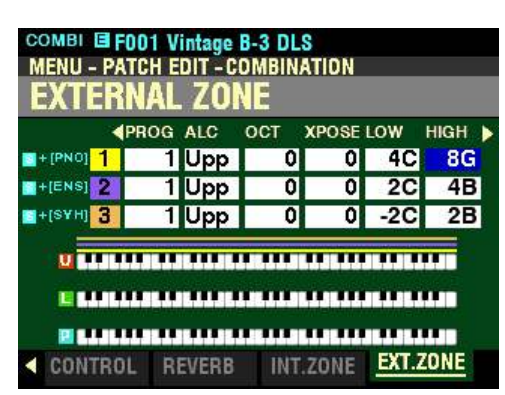

*The box underneath "HIGH" should be highlighted.*

**HIGH - External Zone Upper Note Limit**

This Parameter allows you to set the upper note limit for the External Zone. You can select from -2C to 8G.

Use the DIRECTION " $\blacktriangle$ " and " $\nabla$ " buttons to move up and down among the three External Zones, "1" "2" and "3."

Turn the VALUE knob to the right to locate the note limit higher.

Turn the VALUE knob to the left to locate the note limit lower.

**NOTE:** The Upper Limit number **cannot** be lower than the Lower Limit number.

*From the above screen, press the DIRECTION "* $\triangleright$ " *button once.* 

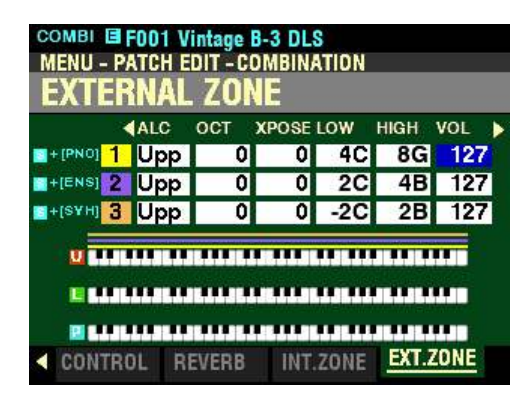

*The box underneath "VOL" should be highlighted.*

**VOL - External Zone Volume**

This Parameter allows you to control the volume (Controller #7) of the sound controlled by the selected External Zone. You can select from 0 (no volume) through 127 (maximum volume).

Use the DIRECTION " $\blacktriangle$ " and " $\nabla$ " buttons to move up and down among the three External Zones, "1" "2" and "3."

Turn the VALUE knob to make your selection.

**NOTE:** In order for this Parameter to work, the Expression Control Number must be set to **7:VOL**." If the Expression Control Number is set to "11:EXP," changing this parameter will have no effect.

*From the screen shown at the bottom of the previous page, press the DIRECTION* " $\triangleright$ " *button once.* 

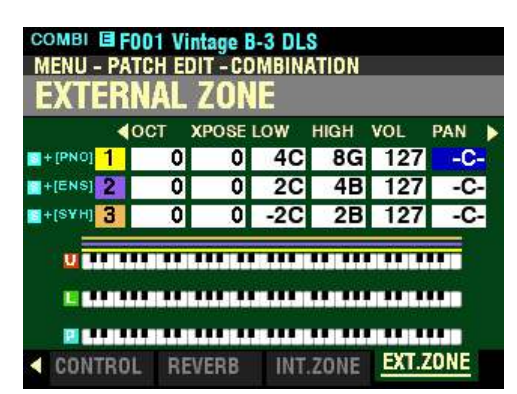

*The box underneath "PAN" should be highlighted.*

**PAN - External Zone Pan**

This Parameter allows you to set the directionality or Pan setting (Controller #10). You can select from L63 (the sound plays entirely through the Left channel), through to 0 (the sound is heard equally through both channels) and on through R63 (the sound plays entirely through the Right channel).

Use the DIRECTION " $\blacktriangle$ " and " $\nabla$ " buttons to move up and down among the three External Zones, "1" "2" and "3."

Turn the VALUE knob to make your selection.

**NOTE:** In order to hear the effect of this Parameter, the sound controlled from the External Zone must be connected via Stereo (both Left and Right channel) outputs.

*From the above screen, press the DIRECTION "* $\triangleright$ " *button once.* 

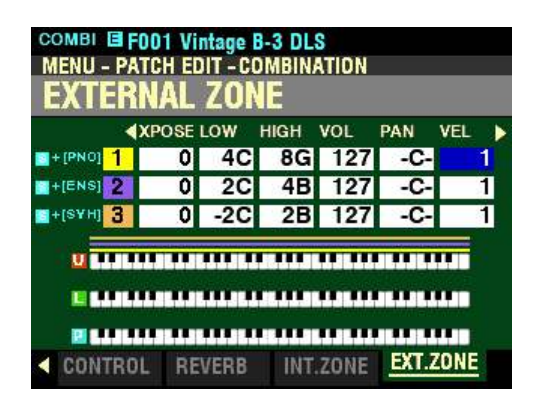

*The box underneath "VEL" should be highlighted.*

**VEL - External Zone Velocity**

This Parameter allows you to sets the character of the velocity to send to this zone. Th e setting range is OF and 1 to 4. At OF, the velocity is fixed at 100. The "press" (velocity response) of the keyboard progresses from 1 (heavier) through 4 (lighter).

Use the DIRECTION " $\blacktriangle$ " and " $\nabla$ " buttons to move up and down among the three External Zones, "1" "2" and "3."
*From the screen shown at the bottom of the previous page, press the DIRECTION*  $\bullet$  *"* button once.

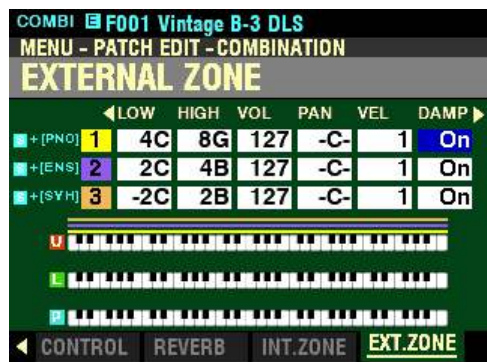

*The box underneath "DAMP" should be highlighted.*

**DAMP - External Zone Damper**

This Parameter allows you to select whether you want to send Damper (Controller #64) information as part of the selected External Zone.

Use the DIRECTION " $\blacktriangle$ " and " $\nabla$ " buttons to move up and down among the three External Zones, "1" "2" and "3."

Turn the VALUE knob to make your selection.

*From the above screen, press the DIRECTION*  $\bullet$  *"button once.* 

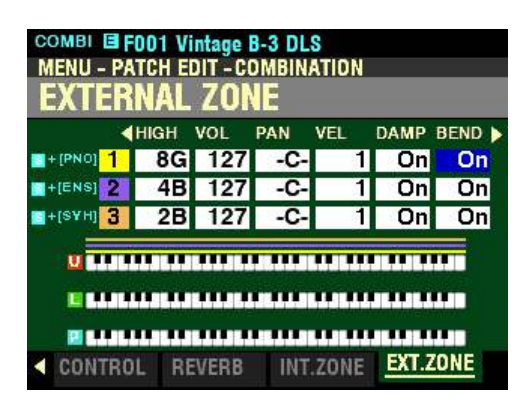

*The box underneath "BEND" should be highlighted.*

**BEND - External Zone Pitch Bend**

This Parameter allows you to select whether you want to send Pitch Bend information as part of the selected External Zone.

Use the DIRECTION " $\blacktriangle$ " and " $\nabla$ " buttons to move up and down among the three External Zones, "1" "2" and "3."

Turn the VALUE knob to make your selection.

*From the screen shown at the bottom of the previous page, press the DIRECTION* " $\blacktriangleright$ " button once.

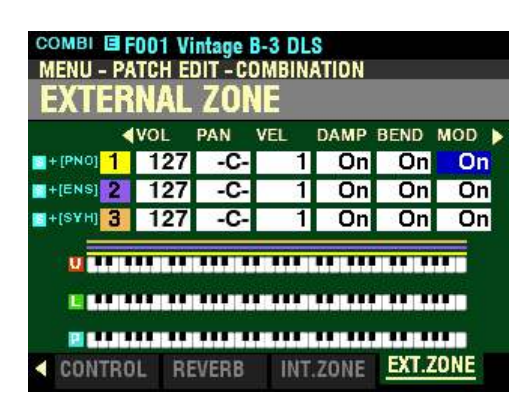

*The box underneath "MOD" should be highlighted.*

**MOD - External Zone Modulation Wheel**

This Parameter allows you to select whether you want to send information from the Modulation Wheel as part of the selected External Zone.

Use the DIRECTION " $\blacktriangle$ " and " $\nabla$ " buttons to move up and down among the three External Zones, "1" "2" and "3."

Turn the VALUE knob to make your selection.

*From the above screen, press the DIRECTION "* $\triangleright$ " *button once.* 

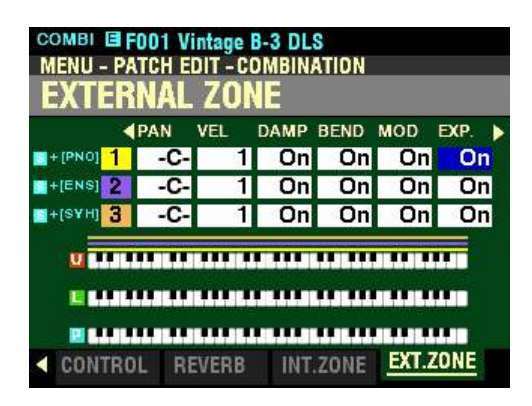

*The box underneath "EXP" should be highlighted.*

**EXP - External Zone Expression ON/OFF**

This Parameter allows you to select whether a connected Expression Pedal will affect the selected Zone.

Use the DIRECTION " $\blacktriangle$ " and " $\nabla$ " buttons to move up and down among the three External Zones, "1" "2" and "3."

Turn the VALUE knob to turn Expression for the selected Zone "ON" or "OFF."

**NOTE:** In order for this Parameter to work, the Expression Control Number must be set to "7:VOL." If the Expression Control Number is set to "11:EXP," changing this parameter will have no effect.

*From the screen shown at the bottom of the previous page, press the DIRECTION*  $\bullet$  *"* button once.

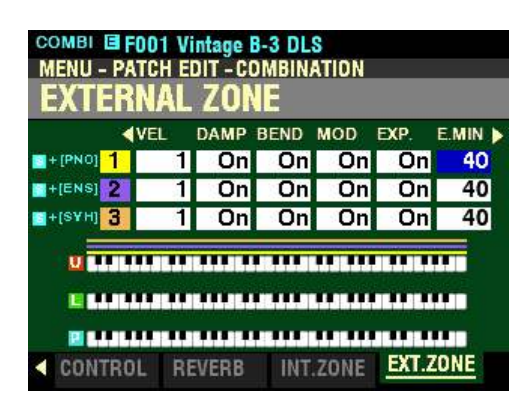

*The box underneath "E.MIN" should be highlighted.*

**E.MIN - External Zone Minimum Volume**

This Parameter allows you to adjust the volume level when the Expression Pedal is "closed," or set at minimum. You can select from 0 through 63. At 0 no sound will be heard. At 127 the selected Voice Section will sound at its maximum level regardless of the setting of the connected Expression Pedal.

Use the DIRECTION " $\blacktriangle$ " and " $\nabla$ " buttons to move up and down among the three External Zones, "1" "2" and "3."

Turn the VALUE knob to make your selection.

*From the above screen, press the DIRECTION "* $\triangleright$ " *button once.* 

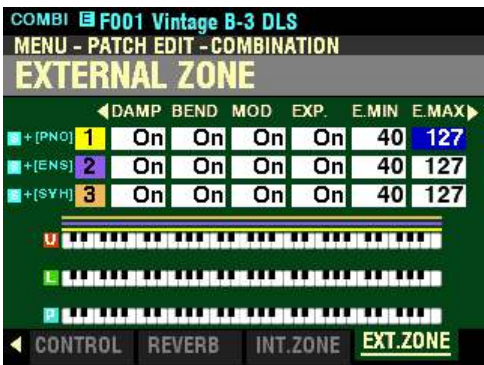

*The box underneath "E.MAX" should be highlighted.*

**E.MAX - External Zone Maximum Volume**

This Parameter allows you to adjust the volume level when the Expression Pedal is all the way "open," or set at maximum. You can select from 64 through 127.

Use the DIRECTION " $\blacktriangle$ " and " $\nabla$ " buttons to move up and down among the three External Zones, "1" "2" and "3."

Turn the VALUE knob to make your selection.

COMBI E F001 Vintage B-3 DLS MENU - PATCH EDIT - COMBINATION EXTERNAL ZONE **FXP** E.MIN E.MAX E.CC **SBEND MOD**  $H + [PNO]$  1 0n  $On$ 40 127  $On$ 11 40 127  $H + [ENS]$  $\overline{on}$  $On$  $\overline{on}$ 11 40  $H + [SYH]$  $|On|$  $On$  $On$  $11$ | 127 <u>U BARAN BERBERA BERBERA BERBERA DI</u> **IS A LOCAL AND A REAL PROPERTY AND A RELATION AND A LOC** 20 S. R. LEWIS CO., LANSING, MICH. 49-14039-1-120-2 EXT.ZONE CONTROL REVERB INT.ZONE

*From the screen shown at the bottom of the previous page, press the DIRECTION* " $\triangleright$ " *button once.* 

*The box underneath "E.CC" should be highlighted.*

**E.CC - External Zone Expression Control Number**

This Parameter allows you to select how you want to control the level of the selected External Zone. You can select either <u>VOL</u> (Volume or Controller #7) or  $\overline{EXP}$  (Expression or Controller #11).

Use the DIRECTION " $\blacktriangle$ " and " $\nabla$ " buttons to move up and down among the three External Zones, "1" "2" and "3."

Turn the VALUE knob to make your selection.

**What Is the Difference Between "Volume" and "Expression?"**

In purely technical terms, Volume and Expression are identical - both control loudness or sound level. The difference lies with how they are customarily used in MIDI applications, particularly in creating and playing back MIDI sequences.

The generally accepted protocol is to use Controller #7 (Volume) to set the overall or absolute level of a voice or sound, and use Controller #11 (Expression) to make variations (such as crescendi or diminuendi) against the overall level set by Controller #7. This is recommended particularly if you want to use your SKX PRO as a MIDI input device to record a sequence.

**NOTE:** In order for the External Zone Volume feature to work, the Expression Control Number must be set to "7:VOL." If this parameter is set to "11:EXP," changing the External Zone Volume setting will have no effect.

# ◆ MIDI All Notes Off and Parameter Reload ("MIDI Panic")

MIDI plays notes from an external instrument by sending two commands - "Note On" which starts the note playing, and "Note Off" which releases the note and stops it from playing. These two commands are always sent in pairs.

Once in a while, a Note Off command may not follow a Note On command, causing a note or notes to cipher, or sound continuously (the phenomenon popularly referred to a "stuck notes"). In this case, you need to send a MIDI command to the receiving instrument to clear the ciphering notes.

To do this, press the DIRECTION " $\nabla$ " and " $\triangle$ " buttons simultaneously.

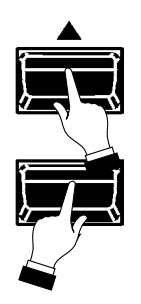

Doing this will send a "MIDI All Notes Off" as well as a "MIDI Reset All Controllers" command to the receiving instruments. The stuck notes will be turned off and the settings for the External Zones will be reset, then the External Zone settings will be re-sent. Normal playing can then be resumed.

# **HAMMOND**

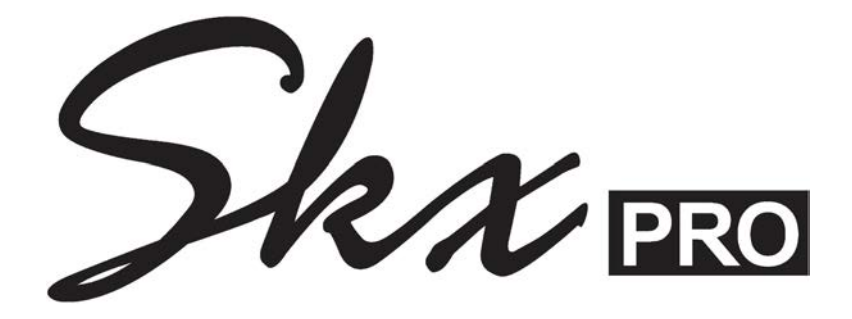

# **SPECIAL UTILITY FEATURES**

# **SPECIAL UTILITY FEATURES**

## **SYSTEM -AUDIO FUNCTION Mode**

This FUNCTION Mode allows you to see which audio connections are active

**NOTE:** The AUDIO connections are all on the Accessory Panel on the rear of the instrument and are explained in the **INTRODUCTION** chapter of this Guide starting on page 6.

#### **TRY THIS:**

1. From any of the PLAY Mode Pages, press the MENU/EXIT button. The Information Center Display should now look like this:

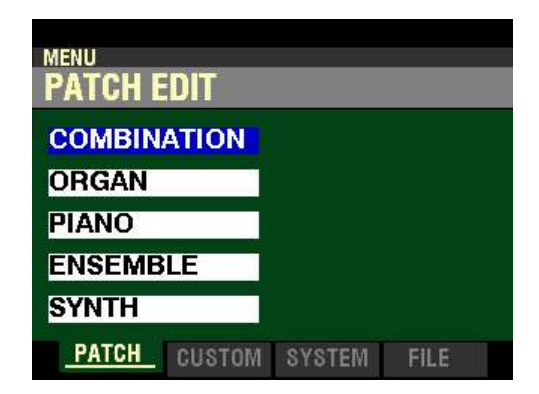

The "COMBINATION" box should be highlighted.

2. Press the PAGE ">" button two times to highlight the "SOUND" box.

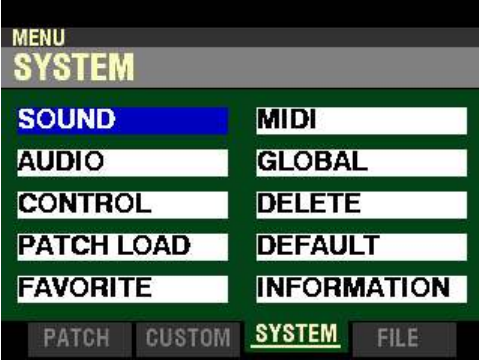

3. Press the DIRECTION " $\blacktriangledown$ " button <u>once</u>. The Information Center Display should now look like this:

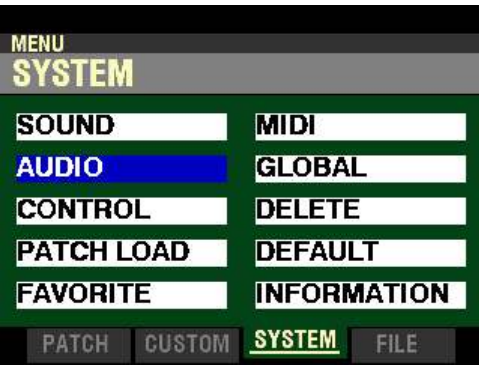

4. Press the ENTER button. The Information Center Display should now look like this:

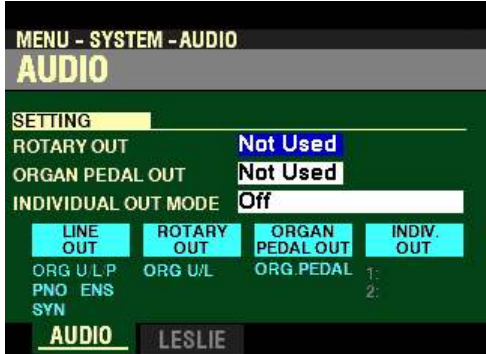

#### You are now in the **AUDIO** FUNCTION Mode.

#### **◆ SETTING**

This FUNCTION Mode Page allows you to see which audio connections are active. The following paragraphs explain this in more detail.

#### **ROTARY OUT**

This Parameter allows you to select the status of the ROTARY OUT jack. The data chart below shows the options you can select.

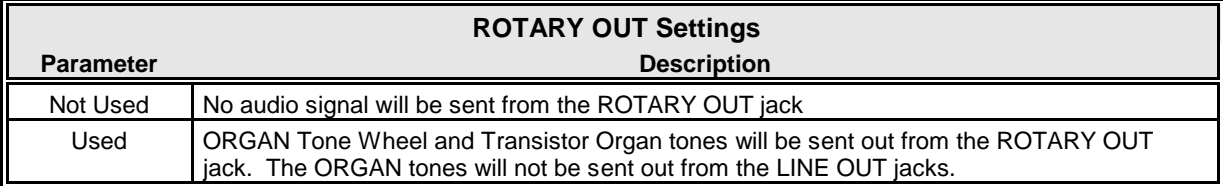

Turn the VALUE knob to make your selection.

**NOTE:** This Parameter does **not** affect the **Pipe** ORGAN tones.

#### **ORGAN PEDAL OUT**

This Parameter allows you to select the status of the ORGAN PEDAL OUT jack. The data chart below shows the options you can select.

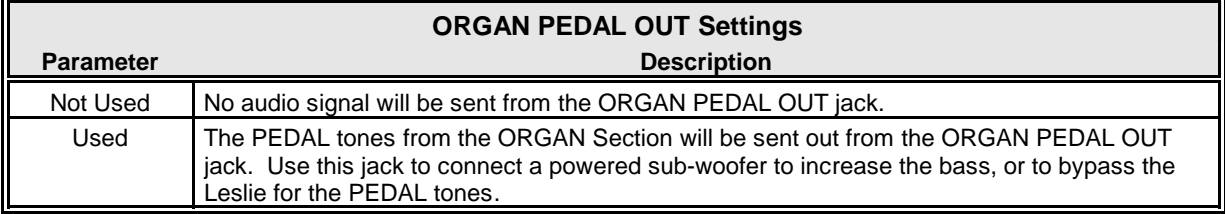

Turn the VALUE knob to make your selection.

# **INDIVIDUAL OUT MODE**

This Parameter allows you to select the status of the INDIVIDUAL OUT jacks. The data chart below shows the options you can select.

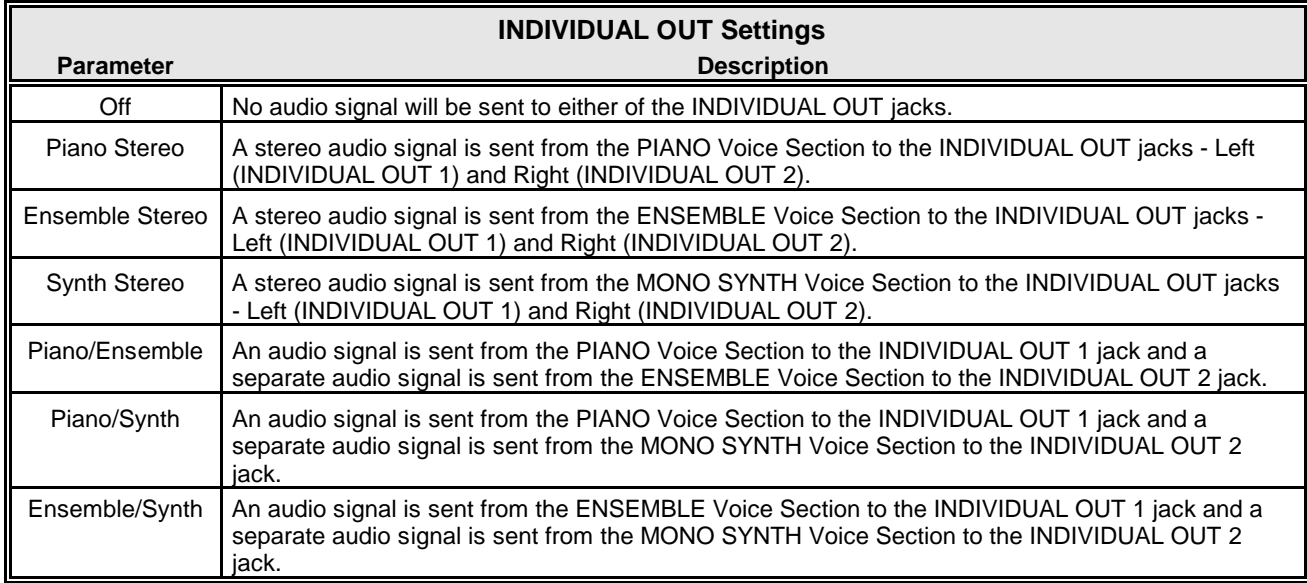

Turn the VALUE knob to make your selection.

**SPECIAL NOTE:** Notice the four light blue boxes in the AUDIO SETTING screen.

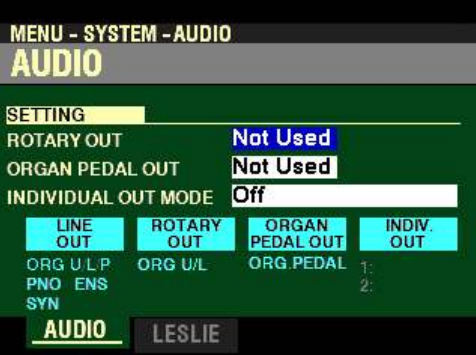

When you select settings for the three AUDIO SETTING Parameters, you will see the characters underneath each blue box change in accordance with each setting you make. For example, if you select Used for the ORGAN PEDAL OUT jack you will see the P underneath the LINE OUT and ORGAN PEDAL OUT boxes disappear. This indicates the ORGAN PEDAL tones are no longer being sent to the LINE OUT jacks but are instead going to the ORGAN PEDAL OUT jack. In this way you can connect a subwoofer to the ORGAN PEDAL OUT jack for very deep pedal tones.

**NOTE:** If the INDIVIDUAL OUT jacks are used, the selected Section(s) will not sound through the LINE OUT jacks. Also, no Effects such as Reverb will sound through the INDIVIDUAL OUT jacks. This is so you can use a separate Effects box for the Voice Section you want to sound through an INDIVIDUAL OUT jack.

*From the screen shown page 637, press the DIRECTION ">" button once.* 

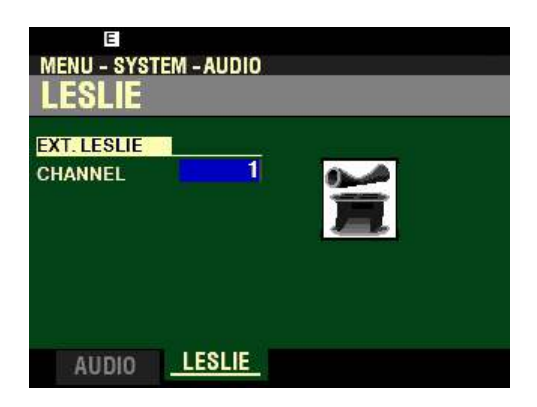

*The box to the right of "CHANNEL" should be highlighted.*

#### ◆ EXT. LESLIE

This Parameter allows you to select the routing of audio channels to Leslie Speaker connected to the instrument via the 11-pin interface. The data chart below shows the options you can select.

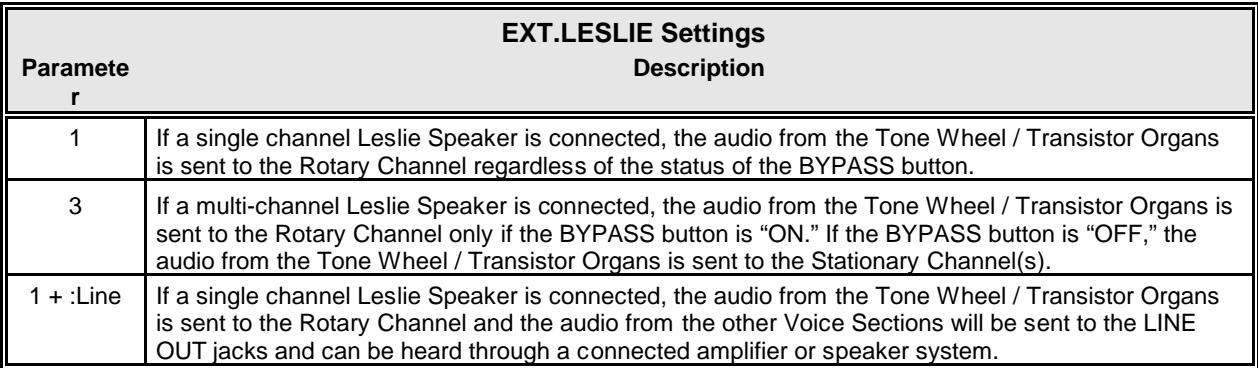

Turn the VALUE knob to make your selection.

# **SYSTEM -SOUND FUNCTION Mode**

This FUNCTION Mode allows you to adjust the sound qualities which affect the entire instrument (MASTER TUNE, MASTER TRANSPOSE, and MASTER EQUALIZER).

#### **TRY THIS:**

1. From any of the PLAY Mode Pages, press the MENU/EXIT button. The Information Center Display should now look like this:

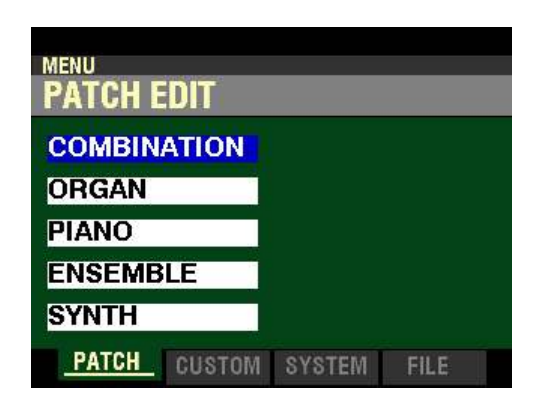

The "COMBINATION" box should be highlighted.

2. Press the PAGE ">" button two times to highlight the "SOUND" box.

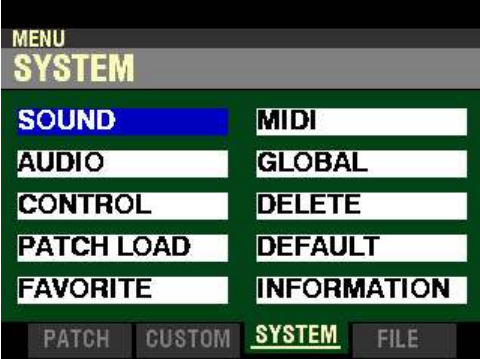

3. Press the ENTER button. The Information Center Display should now look like this:

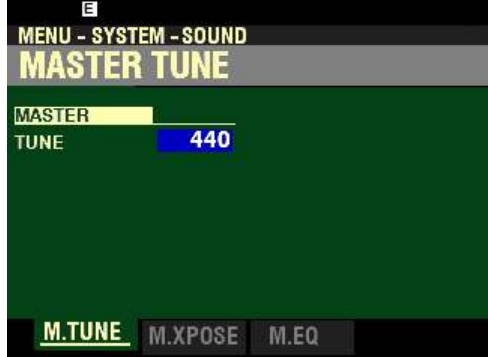

*If you followed the instructions on the previous page, you should now see the SOUND FUNCTION MODE Menu. The box to the right of "TUNE" should be highlighted.* 

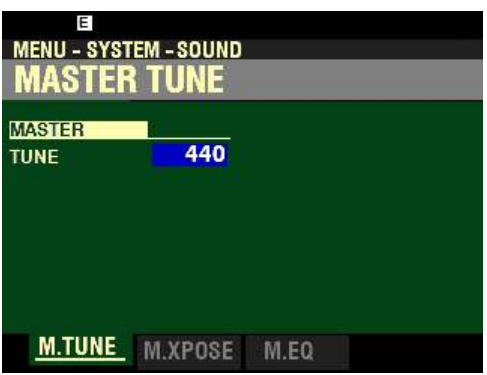

#### $\blacklozenge$  MASTER TUNE

This Parameter allows you to change the overall tuning pitch of the entire instrument. The reference pitch is "A-440." The selectable range is from  $A-430$  to  $A-450$ .

Turn the VALUE knob to the right to raise the pitch.

Turn the VALUE knob to the <u>left</u> to <u>lower</u> the pitch.

*From the above screen, press the PAGE "* $\blacktriangleright$ " *button once.* 

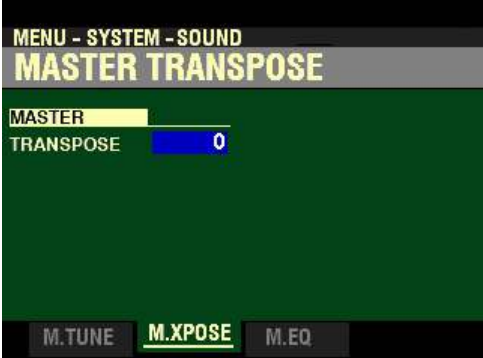

*The box to the right of "TRANSPOSE" should be highlighted.*

#### t **MASTER TRANSPOSE**

This Parameter allows you to shift the musical key of the entire instrument. This is useful if you have a piece of music written in one key but which needs to sound in another key; for example, a song written and played in C Major, could sound in G Major. TRANSPOSE will step either up or down six (6) semitones or half-steps from the center position.

Turn the VALUE knob to the right to transpose the instrument up.

Turn the VALUE knob to the <u>left</u> to transpose the instrument <u>down</u>.

**NOTE:** The MASTER TRANSPOSE Parameter is linked to the TRANSPOSE button, plus the DOWN and UP buttons to the right of the TRANSPOSE button. For more information please consult the **SPECIAL PERFORMANCE FEATURES** chapter of this Guide starting on page 559.

*From the screen shown in the middle of the previous page, press the PAGE "* $\blacktriangleright$ *" button once.* 

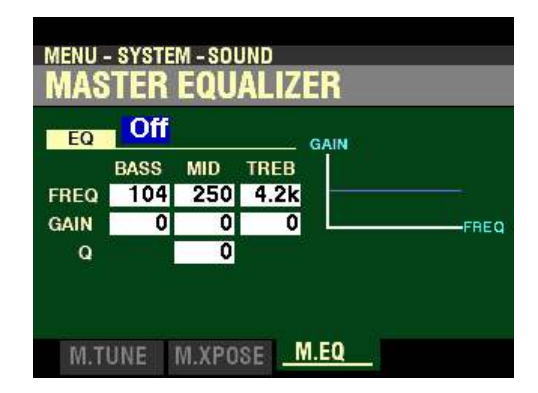

*The box to the right of "EQ" should be highlighted.*

# t **MASTER EQUALIZER**

This FUNCTION Mode Menu Page allows you to customize the tone quality of the entire instrument.

**What Is "Equalization?"**

"Equalization" is a term used by sound engineers to describe changes or alterations they make to the character of sound. For example, if a piano is being "miked," (its sound output being picked up by a microphone) and the tone needs to sound brighter or to have more bass, a sound engineer can increase or decrease the level of individual "frequency bands," as they are called, to achieve just the desired effect. The "BASS" and "TREBLE" tone controls on a home stereo amplifier can be said to be a very elementary type of equalization. However, a true equalizer allows you control over more area of the frequency range than just "highs" and "lows." The Equalizer functions of your SKX PRO have this capability.

**Master Equalizer ON/OFF**

This Parameter allows you to turn the Master Equalizer "ON" or "OFF."

Press the MASTER EQ button to turn the Master Equalizer "ON" or "OFF."

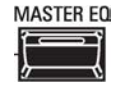

**NOTE:** When the above screen is displaying, you can also turn the VALUE knob to turn the Master Equalizer "ON" or "OFF."

**Master Equalizer Slider Controls**

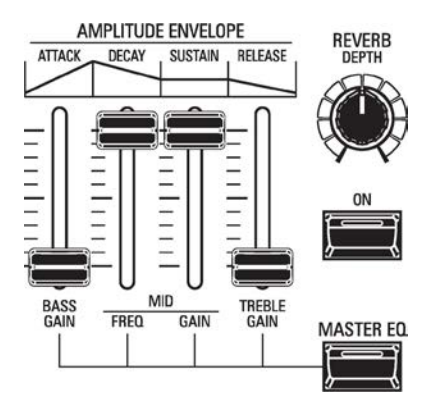

These controls allow you to adjust the Gain for the Bass, Mid and Treble frequency bands and to adjust the crossover frequency for the Mid frequency band.

Moving these sliders while Pressing and Holding the MASTER EQ button will change the Parameters. You will see the indicators on the right of the display change in response to the movements of the sliders.

**MENU - SYSTEM - SOUND** Master Equalizer | On  $E<sub>0</sub>$ GAIN **MID BASS TREB** 104 250 4.2k FREQ GAIN  $\overline{0}$ 0  $\Omega$ REQ  $\overline{\mathbf{o}}$ Q M.TUNE M.XPOSE M.EQ

*From the screen shown on the previous page, press the DIRECTION "* $\nabla$ *" button once.* 

*The box underneath "BASS" should be highlighted.*

#### **FREQ**

These Parameters allow you to adjust the central frequency of the BASS, MID and TREBLE frequency bands.

**BASS - Bass Central Frequency**

This Parameter allows you to adjust the central frequency of the Bass frequency band. You can select from 20Hz to 200Hz.

Turn the VALUE knob to the right to raise the central frequency.

Turn the VALUE knob to the <u>left</u> to <u>lower</u> the central frequency.

*From the above screen, press the DIRECTION*  $\rightarrow$  *"button once.* 

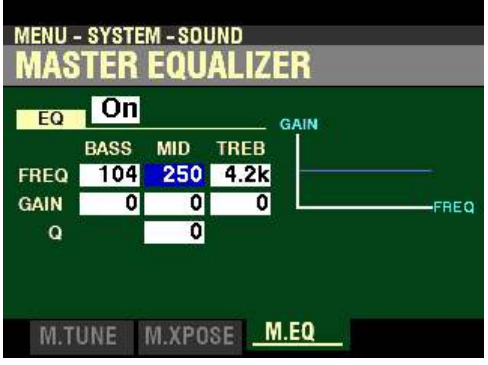

*The box underneath "MID" should be highlighted.*

**MID - Midrange Central Frequency**

This Parameter allows you to adjust the central frequency of the Midrange frequency band. You can select from 250Hz to 3.1kHz.

Turn the VALUE knob to the right to raise the central frequency.

Turn the VALUE knob to the <u>left</u> to <u>lower</u> the central frequency.

Or,

Press and Hold the MASTER EQ button and move the MID FREQ slider up to raise the central frequency.

Press and Hold the MASTER EQ button and move the MID FREQ slider <u>down</u> to <u>lower</u> the central frequency.

*From the screen shown at the bottom of the previous page, press the DIRECTION*  $\bullet$  *"* button once.

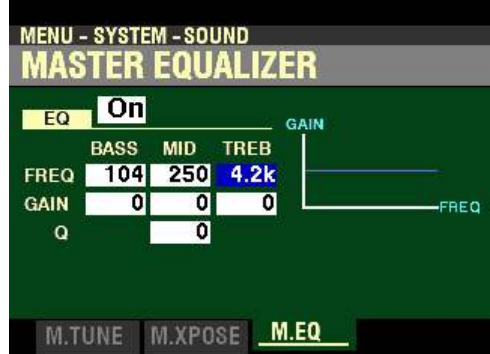

*The box underneath "TREB" should be highlighted.*

**TREB - Treble Central Frequency**

This Parameter allows you to adjust the central frequency and amount of the Treble frequency band. You can select from  $4.0$ kHz to  $8.0$ kHz.

Turn the VALUE knob to the right to raise the central frequency.

Turn the VALUE knob to the left to lower the central frequency.

*From the above screen, use the DIRECTION buttons to move the cursor to the box to the right of "GAIN and underneath "BASS."*

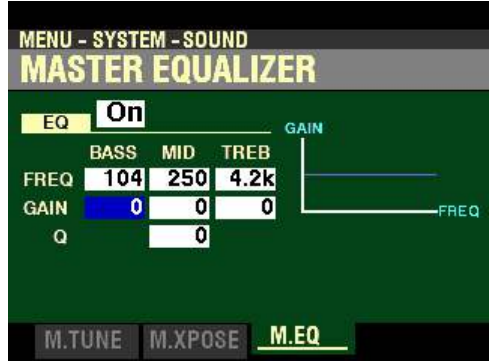

*The box to the right of "GAIN" and underneath "BASS" should be highlighted.*

#### **GAIN**

This Parameter allows you to adjust the amount of the BASS, MID and TREBLE frequency bands.

**BASS - Bass Gain**

These Parameters allow you to adjust the amount of the Bass frequency band. You can select from -9 to  $+9.$ 

Turn the VALUE knob to the right to increase the amount.

Turn the VALUE knob to the <u>left</u> to <u>decrease</u> the amount.

Or,

Press and Hold the MASTER EQ button and move the BASS GAIN slider up to increase the amount.

Press and Hold the MASTER EQ button and move the BASS GAIN slider down to decrease the amount.

*From the screen shown in the middle of the previous page, press the DIRECTION* " $\blacktriangleright$ " *button once.* 

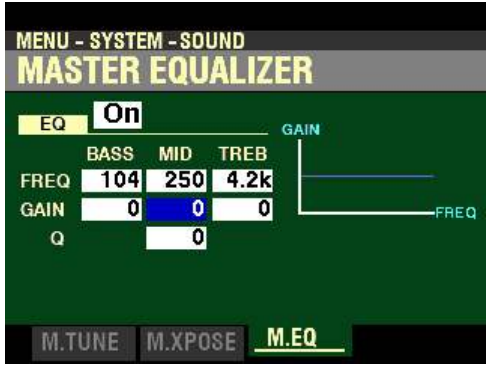

*The box to the right of "GAIN" and underneath "MID" should be highlighted.*

**MID - Midrange Gain**

This Parameter allows you to adjust the amount of the Midrange frequency band. You can select from -9 to  $\underline{+9}$ .

Turn the VALUE knob to the right to increase the amount.

Turn the VALUE knob to the left to decrease the amount.

Or,

Press and Hold the MASTER EQ button and move the MID GAIN slider up to increase the amount.

Press and Hold the MASTER EQ button and move the MID GAIN slider down to decrease the amount.

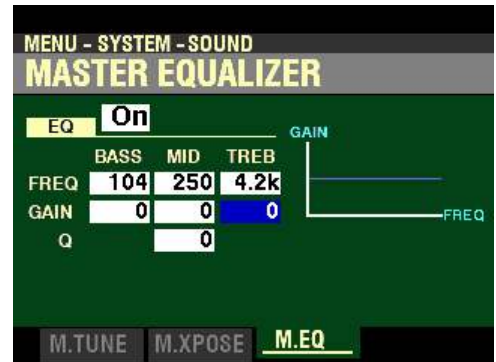

*From the screen shown on the previous page, press the DIRECTION "* $\triangleright$ *" button once.* 

*The box to the right of "GAIN" and underneath "TREB" should be highlighted.*

**TREB - Treble Gain**

This Parameter allows you to adjust the amount of the Treble frequency band. You can select from  $-9$  to  $+9$ .

Turn the VALUE knob to the right to increase the amount.

Turn the VALUE knob to the left to decrease the amount.

Or,

Press and Hold the MASTER EQ button and move the TREBLE GAIN slider up to increase the amount.

Press and Hold the MASTER EQ button and move the TREBLE GAIN slider down to decrease the amount.

*From the above screen, use the DIRECTION buttons to move the cursor to the box to the right of "Q."*

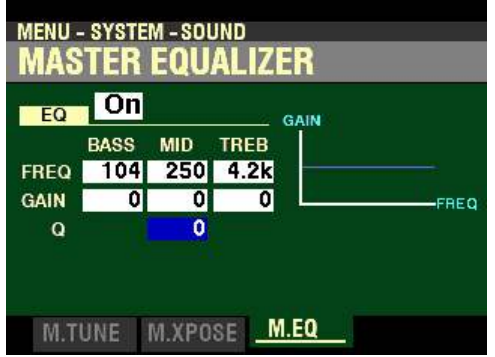

**MID Q - Resonance**

This Parameter allows you to adjust the resonance of the Middle frequency band. You can select from 0 to 63.

Turn the VALUE knob to the right to increase the resonance amount.

Turn the VALUE knob to the left to decrease the resonance amount.

# **SYSTEM -GLOBAL FUNCTION Mode**

This FUNCTION Mode allows you to control certain Parameters which affect the entire instrument.

#### ◆ POWER - AUTO OFF

For safety reasons, the SKX PRO is equipped with a POWER - AUTO OFF feature which turns the power to the instrument "OFF" if no keys are controls are touched within a 30-minute period. This FUNCTION Mode Page allows you to enable or disable this feature.

1. From any of the PLAY Mode Pages, press the MENU/EXIT button. The Information Center Display should now look like this:

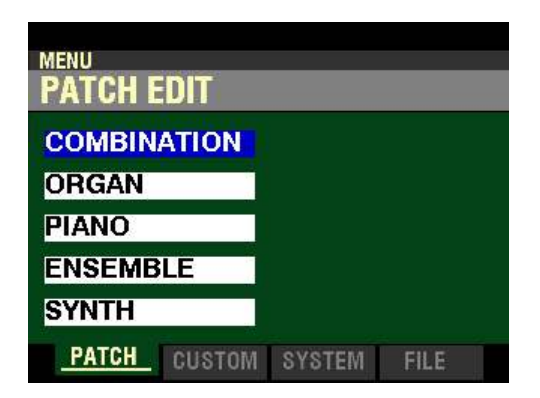

The "COMBINATION" box should be highlighted.

2. Press the PAGE " $\blacktriangleright$ " button two times to highlight the "SOUND" box.

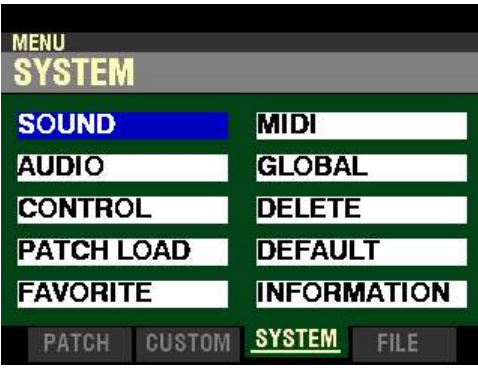

3. Press the DIRECTION " $\blacktriangleright$ " button once. The Information Center Display should now look like this:

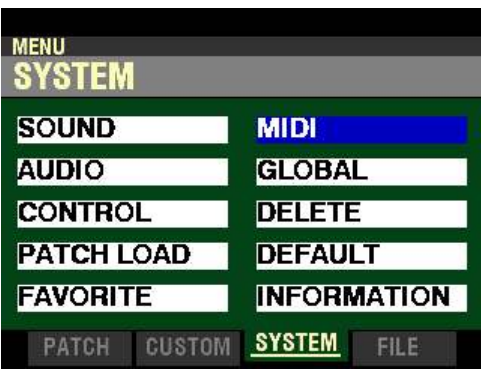

4. Press the DIRECTION " $\blacktriangledown$ " button <u>once</u>. The Information Center Display should now look like this:

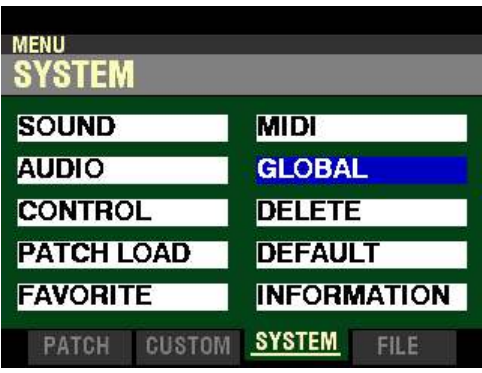

5. Press the ENTER button. The Information Center Display should now look like this:

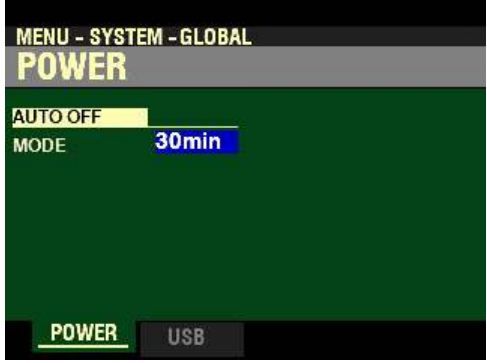

Use the VALUE knob to select the option you want. The data chart below shows the options you can select.

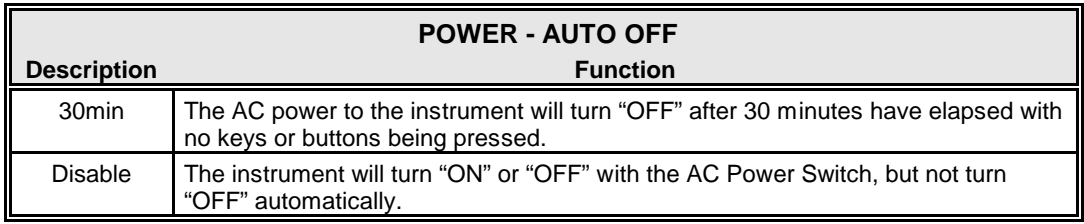

Turn the VALUE knob to make your selection.

#### ◆ USB - USB TO HOST

This FUNCTION Mode Page allows you to select whether you want to use the TO HOST USB Port for MIDI Data or to treat the SKX PRO Memory as a Mass Storage Device.

1. From any of the PLAY Mode Pages, press the MENU/EXIT button. The Information Center Display should now look like this:

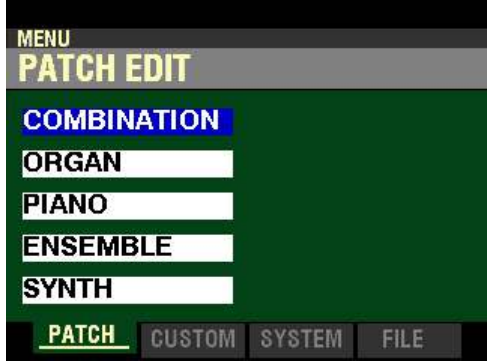

The "COMBINATION" box should be highlighted.

2. Press the PAGE ">" button two times to highlight the "SOUND" box.

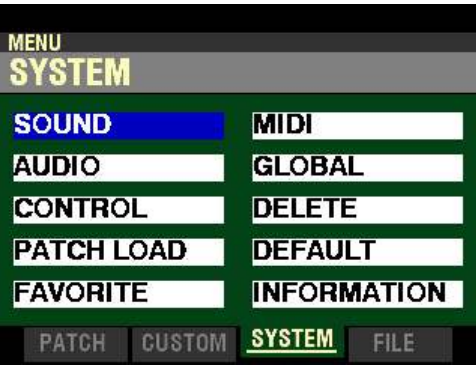

3. Press the DIRECTION ">" button <u>once</u>. The Information Center Display should now look like this:

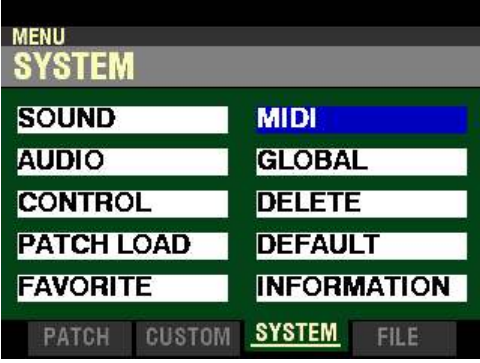

4. Press the DIRECTION " $\blacktriangledown$ " button <u>once</u>. The Information Center Display should now look like this:

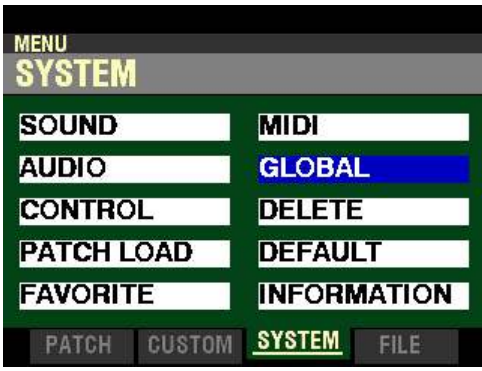

5. Press the ENTER button. The Information Center Display should now look like this:

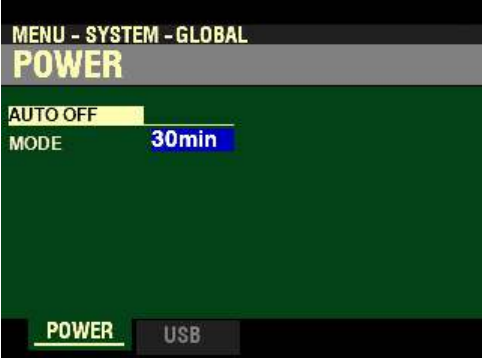

6. Press the PAGE ">" button <u>once</u>. The Information Center Display should now look like this:

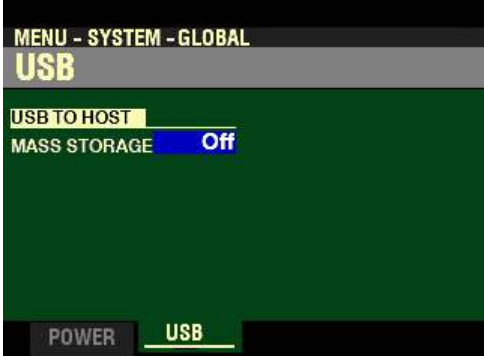

Use the VALUE knob to select the option you want. The data chart below shows the options you can select.

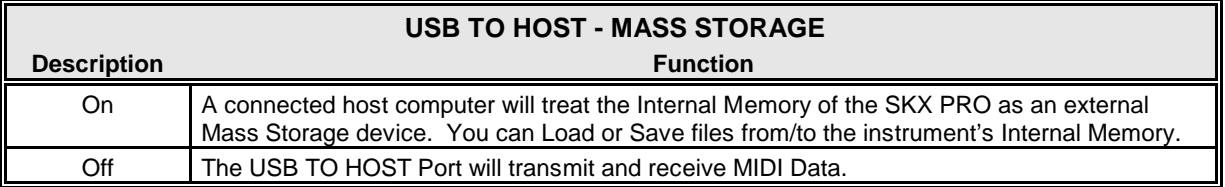

# **SYSTEM -INFORMATION FUNCTION Mode**

This FUNCTION Mode allows you to see critical Information about the instrument.

1. From any of the PLAY Mode Pages, press the MENU/EXIT button. The Information Center Display should now look like this:

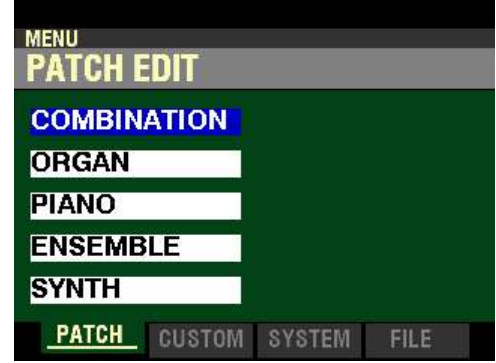

The "COMBINATION" box should be highlighted.

2. Press the PAGE " $\blacktriangleright$ " button two times to highlight the "SOUND" box.

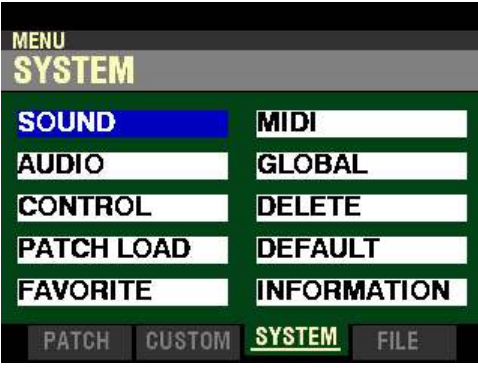

3. Press the DIRECTION ">" button <u>once</u>. The Information Center Display should now look like this:

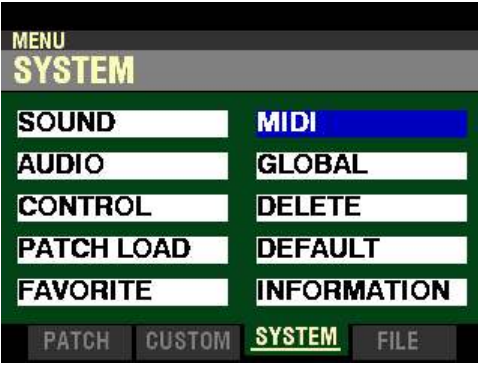

4. Press the DIRECTION " $\blacktriangledown$ " button <u>four</u> times. The Information Center Display should now look like this:

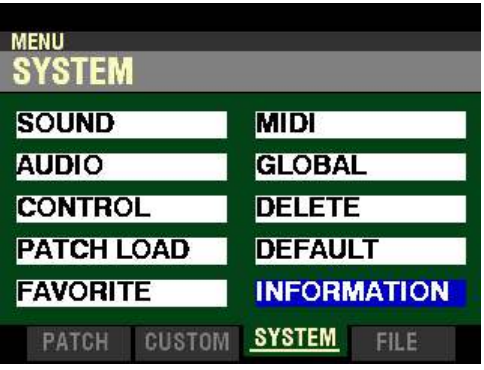

5. Press the ENTER button. The Information Center Display should now look like this:

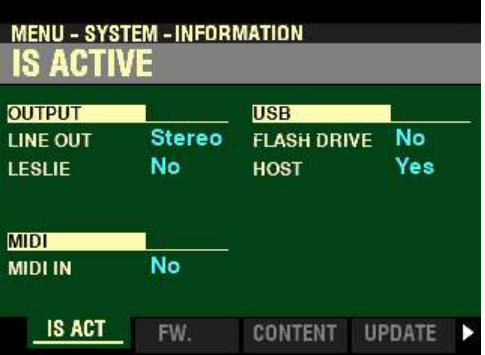

# ◆ IS ACTIVE

This FUNCTION Mode Page allows you to see which peripheral devices are connected.

The data chart below explains the different screen messages.

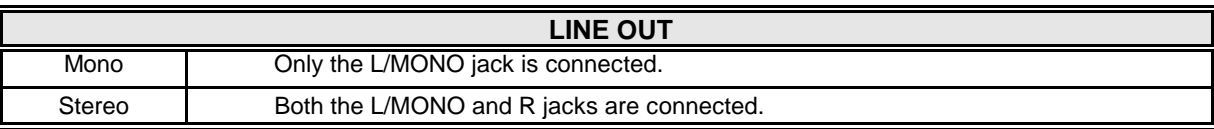

**NOTE:** The full effect of the sounds produced by the SKX PRO is best heard in Stereo (both LINE OUT jacks connected to two sound sources physically separated). If only the L/MONO jack is connected, the "Pan" function will not be heard.

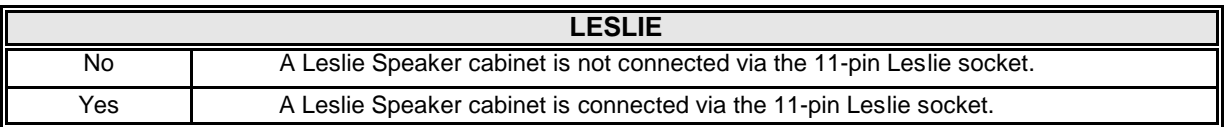

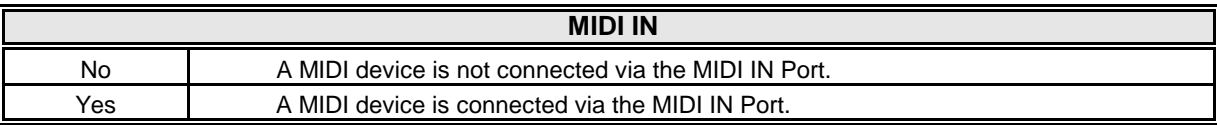

**NOTE:** This shows the receiving condition of the "Active Sense" message. It may display "No" even if connected if the connected device cannot send an Active Sense message (such as the XPK-100 Pedal clavier).

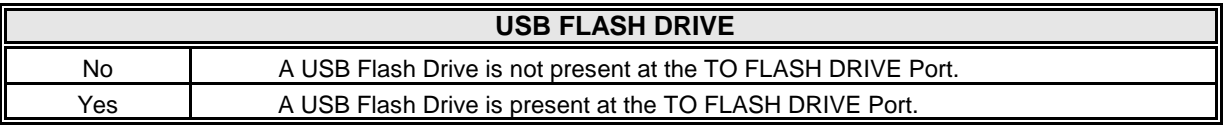

**NOTE:** Use this Parameter to determine if a USB Flash Drive is compatible with the SKX PRO.

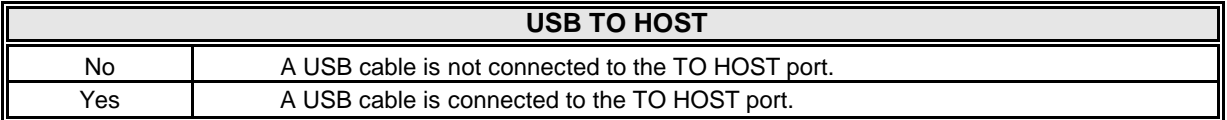

# $\blacklozenge$  VERSION - FIRMWARE

This FUNCTION Mode Page allows you to see the versions of the main system software.

1. From any of the PLAY Mode Pages, press the MENU/EXIT button. The Information Center Display should now look like this:

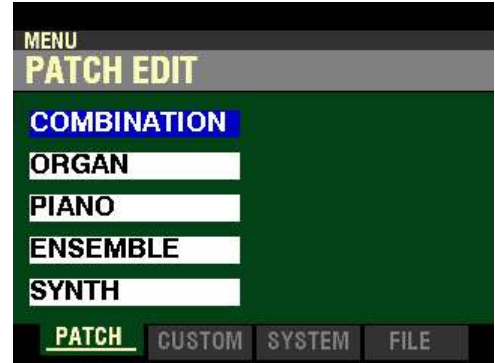

The "COMBINATION" box should be highlighted.

2. Press the PAGE ">" button two times to highlight the "SOUND" box.

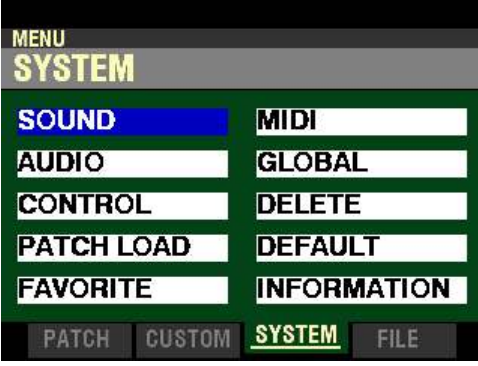

3. Press the DIRECTION ">" button <u>once</u>. The Information Center Display should now look like this:

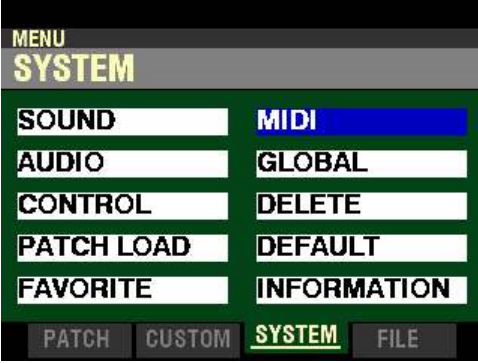

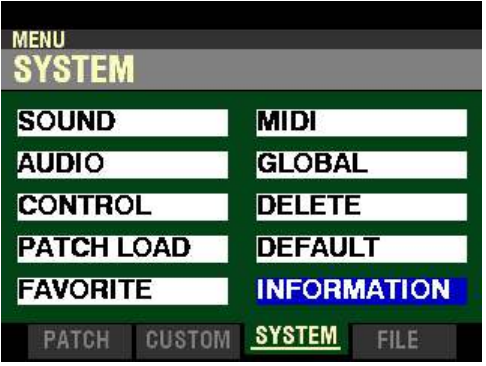

4. Press the DIRECTION " $\blacktriangledown$ " button four times. The Information Center Display should now look like this:

5. Press the ENTER button. The Information Center Display should now look like this:

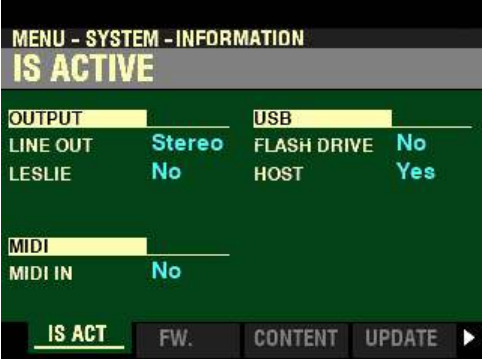

6. Press the PAGE " $\blacktriangleright$ " button <u>once</u>. The Information Center Display will show the current software for the main system (see the date chart below).

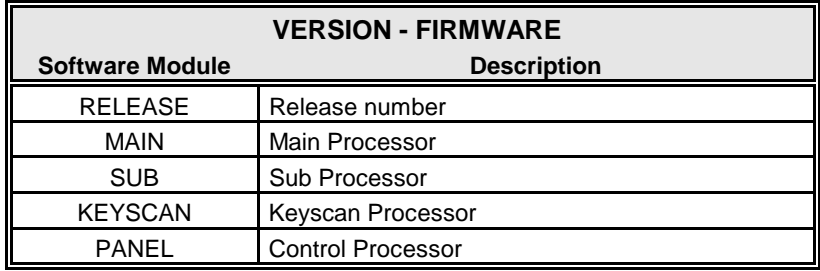

# $\blacklozenge$  VERSION - CONTENTS

This FUNCTION Mode Page allows you to see the versions of the Voice Cells.

From the screen shown on the previous page, press the PAGE " $\blacktriangleright$ " button <u>once</u>. The Information Center Display will show the versions of the Voice Cells (see the date chart below).

You will see an arrow in the lower right corner of the screen indicating more contents below the displayed area. Use the DIRECTION " $\nabla$ " button to scroll down and see the entire list of Voice Cells.

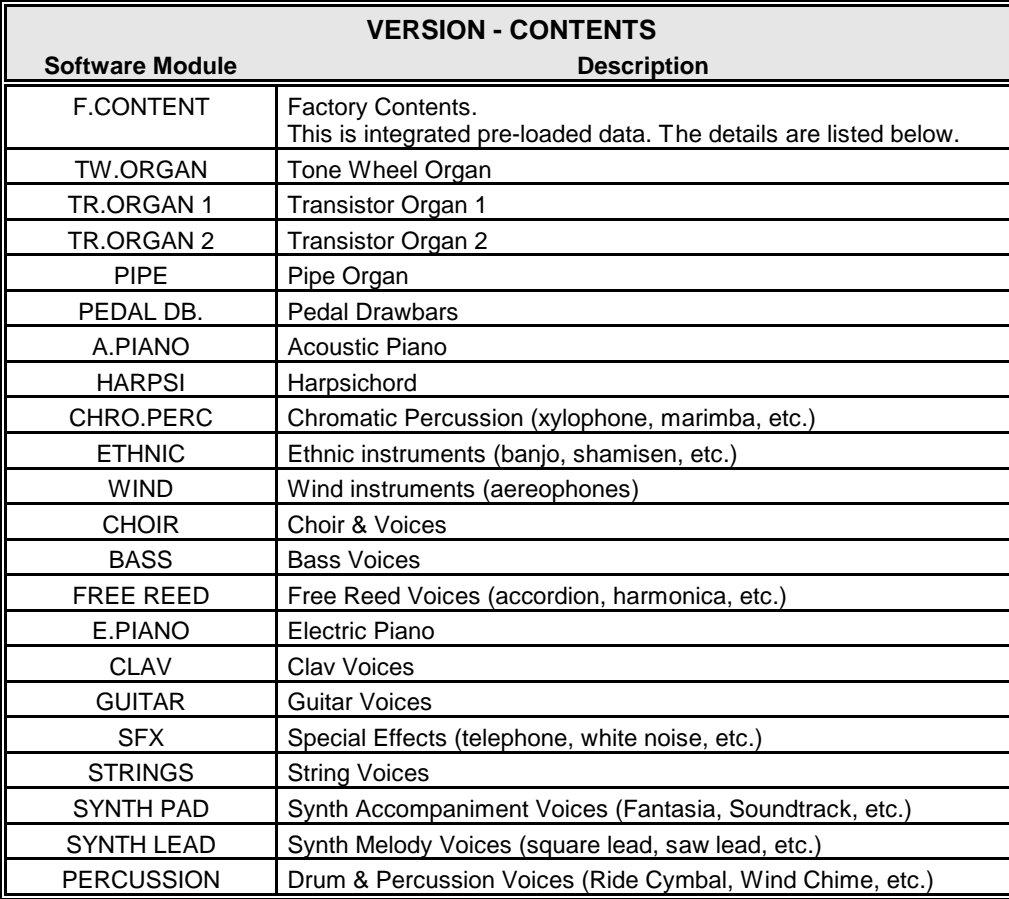

# $\blacklozenge$  SYSTEM -DEFAULT FUNCTION Mode

This FUNCTION Mode allows you to initialize all or part of the SKX PRO to factory-default settings.

To access the DEFAULT Edit Menu, do the following:

1. From any of the PLAY Mode Pages, press the MENU/EXIT button. The Information Center Display should now look like this:

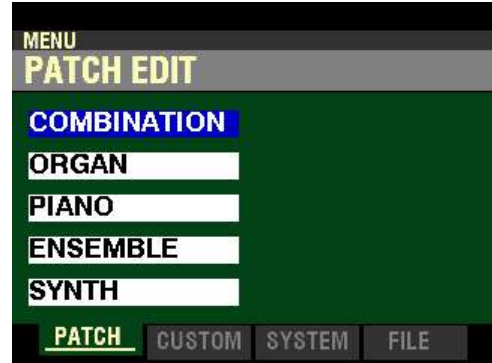

The "COMBINATION" box should be highlighted.

2. Press the PAGE " $\blacktriangleright$ " button two times to highlight the "SOUND" box.

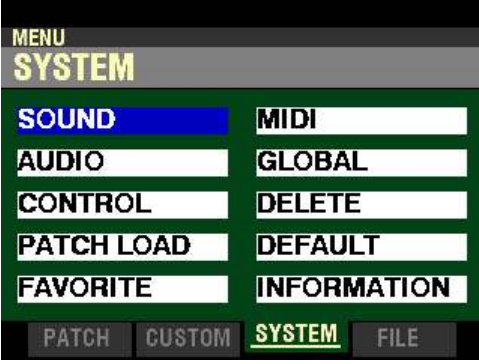

3. Press the DIRECTION ">" button once. The Information Center Display should now look like this:

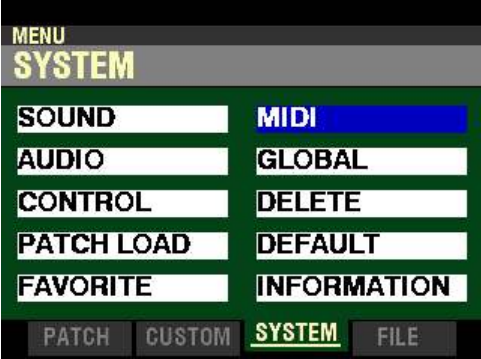

4. Press the DIRECTION " $\blacktriangledown$ " button three times. The Information Center Display should now look like this:

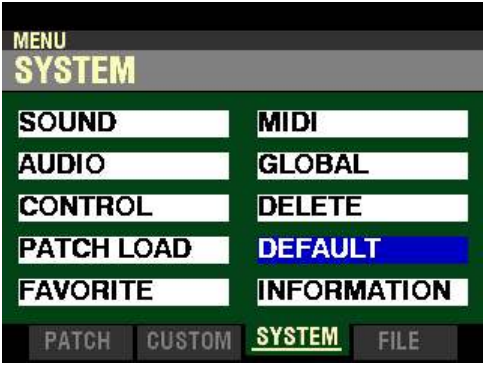

5. Press the ENTER button. The Information Center Display should now look like this:

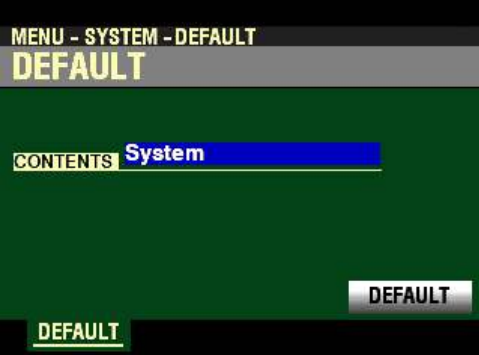

WARNING!: Doing any of the following procedures will erase all parameters, settings and registrations, returning the instrument to the original Hammond factory default settings.

The data chart below shows the options you can select.

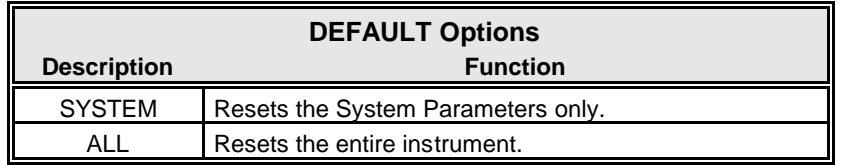

Turn the VALUE knob to make your selection.

6. After you have made your selection, press the DIRECTION "V" button once to highlight the "DEFAULT" box.

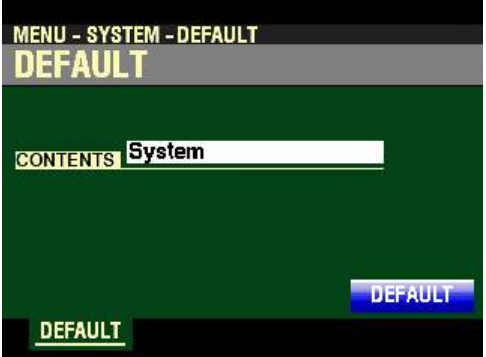

7. Press the ENTER button. You will see the following messages flash in the display for approximately 1 second each:

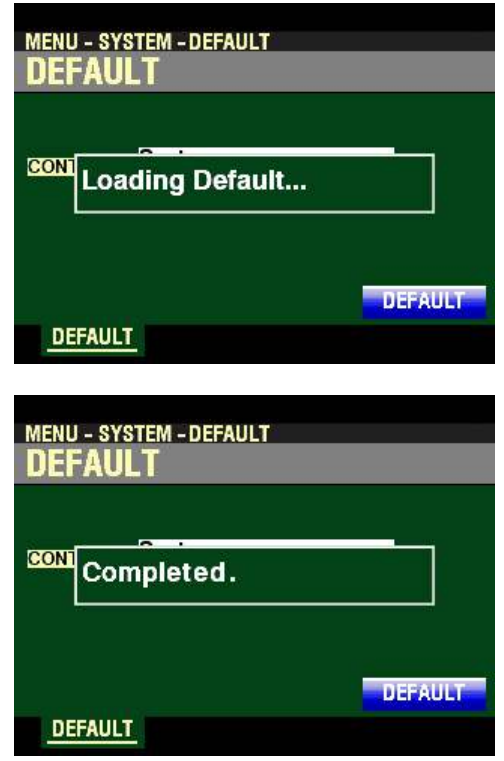

**NOTE:** If you DO NOT wish to Reset, press either the PLAY or the MENU/EXIT button.

**NOTE:** You can also perform a DEFAULT ALL by turning the power "ON" while Pressing and Holding the red RECORD button.

**NOTE:** Please consult page 665 for a list of System Parameters.

# u **SYSTEM APP MENU**

When you are editing SYSTEM Parameters, you can access the APP MENU to register Pages to a FAVORITE button for quicker access. The following paragraphs will explain this in more detail.

#### **TRY THIS:**

1. From any of the PLAY Mode Pages, press the MENU/EXIT button. The Information Center Display should now look like this:

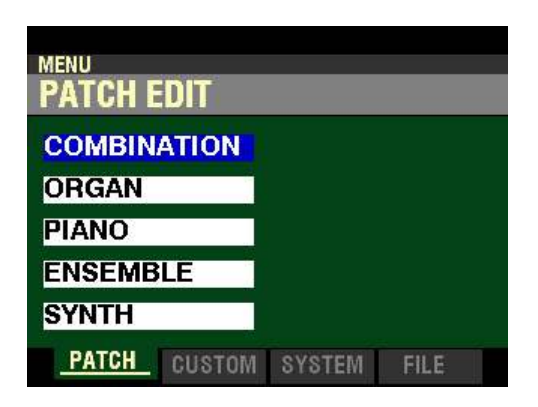

The "COMBINATION" box should be highlighted.

2. Press the PAGE ">" button two times. The Information Center Display should now look like this:

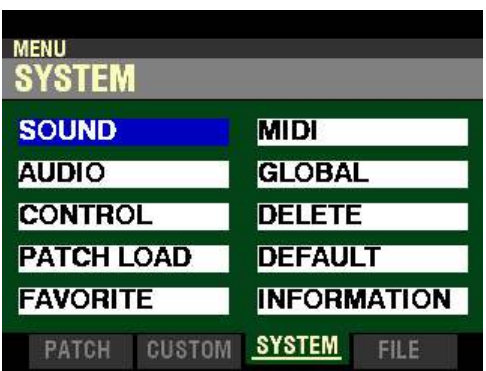

3. Use the DIRECTION buttons to select the SYSTEM FUNCTION Mode Page you want to work with and press the ENTER button. The SYSTEM APP MENU can be used for any of the FUNCTION Modes in the SYSTEM Menu; however, for this example, press the ENTER button to select the SOUND Function Mode. The Information Center Display should look like this:

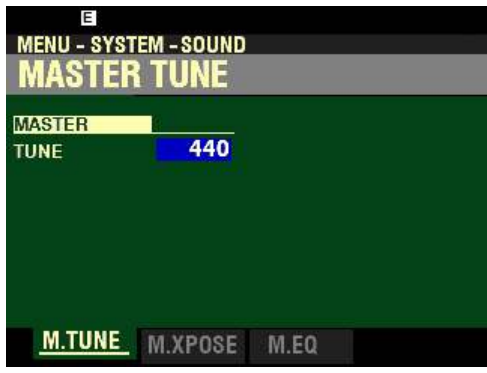

This is Page 1 of the **SOUND** Function Mode.

4. Press and Release the MANUAL " $\equiv$ " button. The Information Center Display should now look like this:

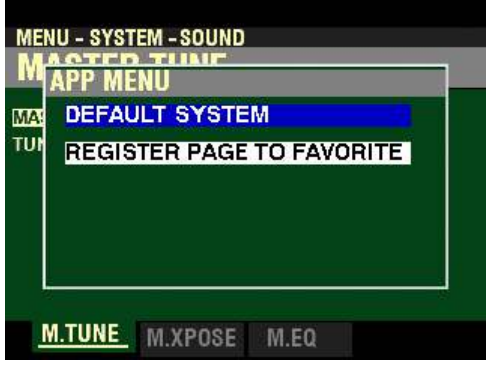

This is the APP MENU for the FUNCTION Mode Pages in the SYSTEM Menu.

◆ DEFAULT SYSTEM

This FUNCTION Mode allows you to initialize all or part of the SKX PRO to factory-default settings.

To access the DEFAULT Edit Menu, do the following:

1. Access the SYSTEM APP MENU using the procedure described on the previous pages. The Information Center Display should now look similar to this:

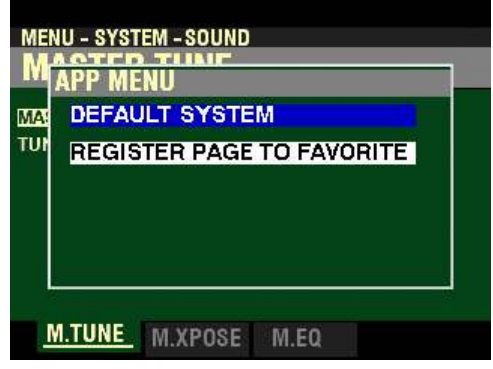

2. Press the ENTER button. The Information Center Display should now look like this: **MENU - SYSTEM - SOUND MASTER TUNE DEFAULT SYSTEM** MA TUN Default System. **DEFAULT** M.TUNE M.XPOSE M.EQ

WARNING!: Doing the following procedures will erase all parameters, settings and registrations, returning the instrument to the original Hammond factory default settings.

3. Press the ENTER button. You will see the following messages flash in the display for approximately 1 second each:

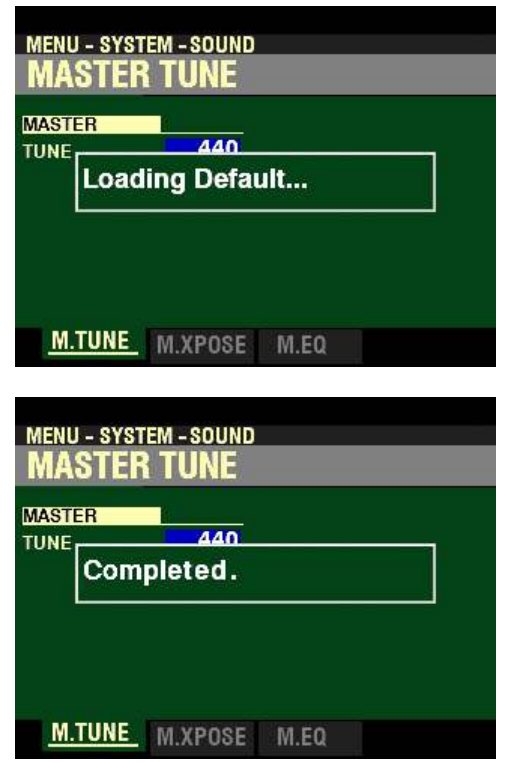

**NOTE:** If you DO NOT wish to Reset, press either the PLAY or the MENU/EXIT button.

**NOTE:** You can also perform a DEFAULT ALL by turning the Power "ON" while Pressing and Holding the red RECORD button.

**NOTE:** Please consult page 665 for a list of System Parameters.

## t **REGISTER PAGE TO FAVORITE**

This allows you to register the current Page to one of the FAVORITE buttons for quick access.

To register a Page from the SYSTEM FUNCTION Mode to a FAVORITE, do the following:

1. Access the SYSTEM APP MENU using the procedure described on the previous pages. The Information Center Display should now look similar to this:

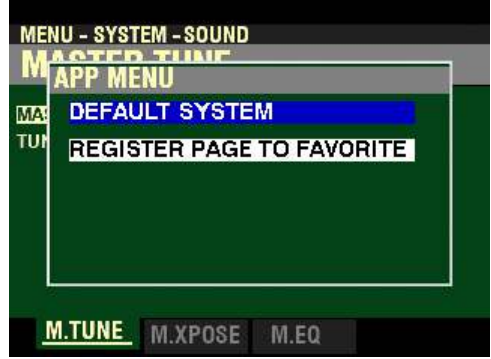

2. Press the DIRECTION " $\blacktriangledown$ " button <u>once</u>. The Information Center Display should now look like this:

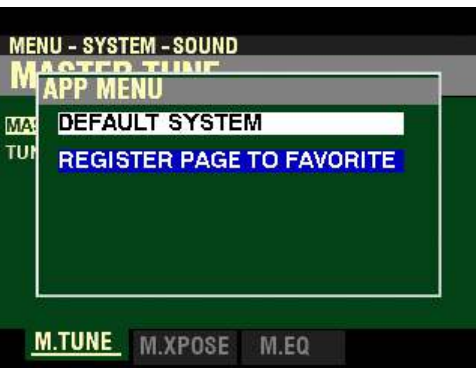

3. From the above screen, press the ENTER button. The Information Center Display should look similar to this:

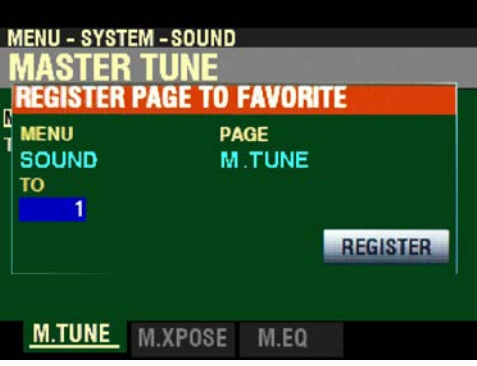

4. Use the VALUE knob to select which FAVORITE button you want to recall the selected Page. You can select from 1 to 10.

5. After you have made your selection, press the DIRECTION  $\mathbf{w}$  button to highlight the "REGISTER" box.

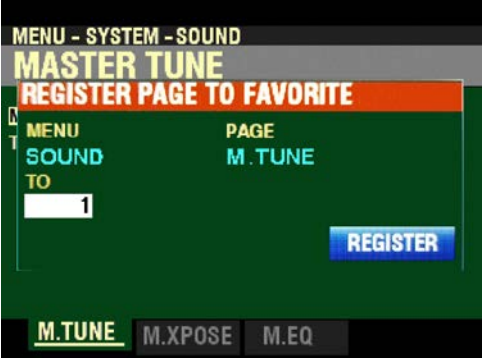

6. Press the ENTER button. You will see the messages "Recording..." and "Completed." flash in the display for approximately 1 second each.

**NOTE:** If you DO NOT wish to register the selected Page, press the MENU/EXIT or PLAY button instead of the ENTER button.

You have now registered a FUNCTION Mode Page to a FAVORITE button. In this way, you can access Menu Pages you use frequently with a single button-press. If you wish, you can register up to 100 Pages to the FAVORITE buttons by utilizing the 10 available Favorite Banks.

To access a Page or screen saved to a FAVORITE button, Press and Hold the SHIFT button and press the numbered FAVORITE button where the Page is registered.

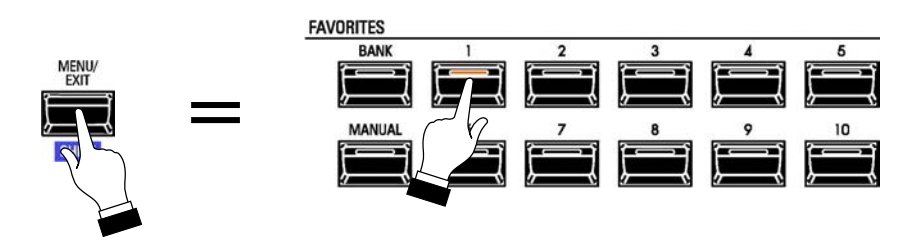

**NOTE:** More information regarding FAVORITES and Favorite Banks can be found in the **COMBINATIONS / PATCHES / BUNDLES / FAVORITES** chapter of this Guide starting on page 129.
$\blacklozenge$  SYSTEM PARAMETER LIST

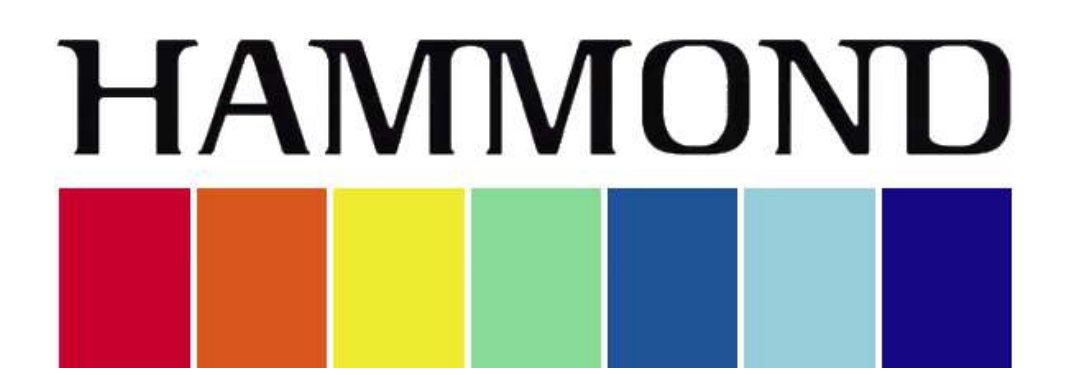

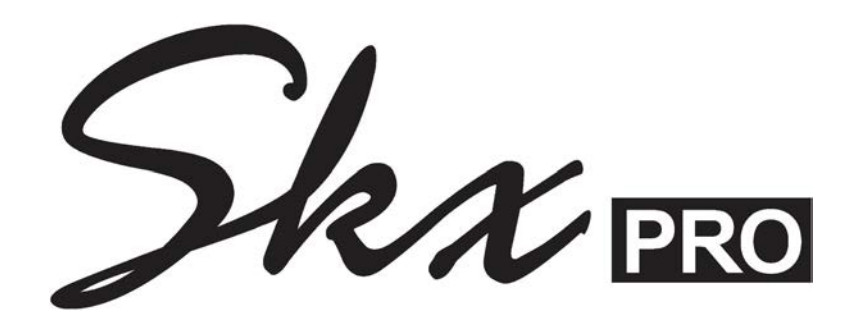

# **USING MEMORY**

# **USING MEMORY**

u **Using a USB Flash Drive**

Your Hammond SKX PRO is equipped with two (2) USB Ports:

- 1. USB TO FLASH DRIVE, and
- 2. USB TO HOST.

"USB" is an acronym for Universal Serial Bus, which is a method developed in the mid-1990s for allowing connection, communication and power supply between computers and electronic devices. There have been several revisions to the USB protocol since it was first introduced which are distinguished from one another by version numbers. As with software version numbers, the higher the number the more recent the revision. The version supported by the SKX PRO is USB 3.0.

Many different USB-compatible electronic devices - digital cameras, GPS navigation systems, etc. - are now available; however, the USB Port on the SKX PRO designed for use with a USB Flash Drive (example pictured below):

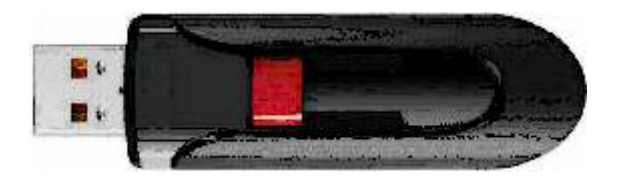

A USB Flash Drive is so-called because it includes what is called flash memory with an integrated Universal Serial Bus (USB) interface. USB Flash Drives are available in many different memory capacities; however, 1 or 2 Gigabytes (Gb) will be enough for the applications unique to the SKX PRO.

The term, "drive" is not technically accurate since no moving parts are involved; however, since the same types of operations are used with a USB Flash Drive as for an old-style floppy disk drive, the "drive" terminology is still used - much in the same manner as the term "Patch" is used even though modern-day synthesizer- type instruments do not utilize patch cords.

On the SKX PRO, a USB Flash Drive allows you to:

- 1. Save Patches, Setups and Custom Sets,
- 2. Load previously stored Patches, Setups or Custom Sets from a USB Flash Drive into the SKX PRO,
- 3. Install software upgrades to the SKX PRO operating system.

The following pages will explain how to do each operation.

#### Preparing a USB Flash Drive for use with the SKX PRO

In order to use a USB Flash Drive with the SKX PRO, several special directories or Folders have to be created on the Flash Drive itself. The SKX PRO has a facility that automatically creates these directories for you. The following paragraphs will explain how to do this.

- 1. Locate a USB Flash Drive you want to use with the SKX PRO.
- 2. When you have located a suitable Flash Drive, insert it into the TO FLASH DRIVE Port of the SKX PRO. You will see the following message flash in the display for approximately 1 to 3 seconds:

#### **Confirming USB...**

When the above message disappears, the USB Flash Drive is ready for use with the SKX PRO.

u **Formatting a USB Flash Drive in the SKX PRO**

Most USB Flash Drives currently available are "pre-formatted" - usually, inserting the drive into the SKX PRO and creating the folders and sub-folders described above will be all that is necessary. However, there may be occasions where you will need to Format a Flash Drive manually. The following paragraphs will explain this in detail.

- 1. Locate a USB Flash Drive which either is empty or which does not have data you want to save. The Formatting procedure will erase any data which may already be on the drive.
- 2. When you have located a suitable Flash Drive, insert it into the TO FLASH DRIVE Port of the SKX PRO. You will see the following message flash in the display for approximately 1 to 3 seconds:

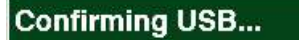

3. From any of the PLAY Mode Pages, press the MENU/EXIT button. The Information Center Display should now look like this:

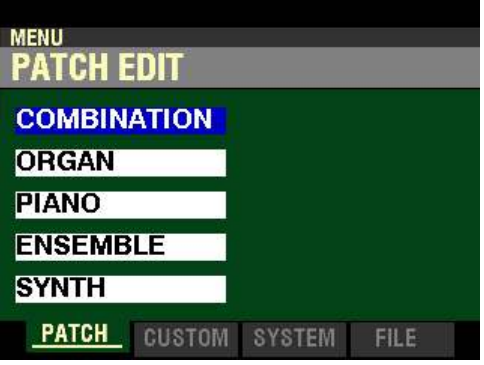

The "COMBINATION" box should be highlighted.

4. Press the PAGE ">" button three times to highlight the "LOAD" box.

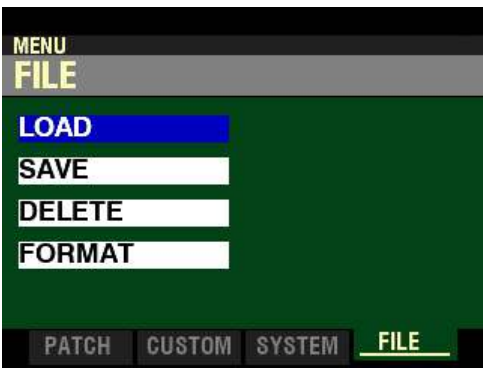

5. Press the DIRECTION " $\blacktriangledown$ " button three times. The Information Center Display should now look like this:

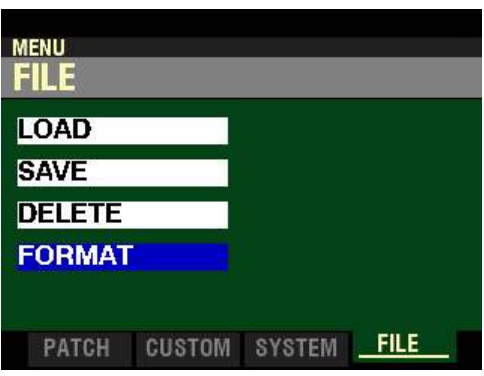

6. Press the ENTER button. The Information Center Display should now look like this:

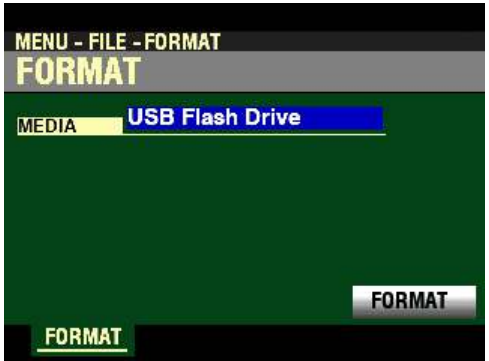

**NOTE:** If the box to the right of "MEDIA" displays **Internal Memory**, turn the VALUE knob so the box reads **USB Flash Drive**.

7. Press the DIRECTION " $\blacktriangledown$ " button <u>once</u>. The Information Center Display should now look like this:

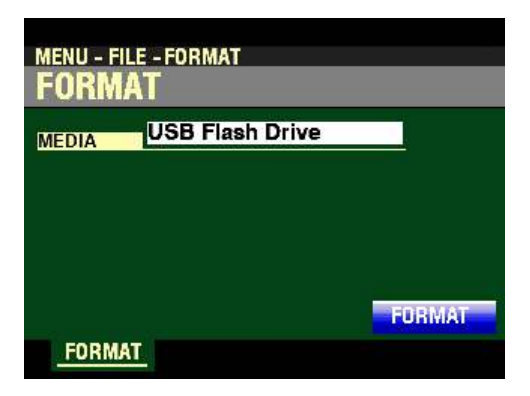

If there is any data on the USB Flash Drive, formatting the drive will erase it. Therefore if you DO NOT wish to format the USB Flash Drive, press either the MENU/EXIT or PLAY Touch buttons.

If you wish to proceed with the formatting operation, from the above screen press the ENTER button. The Information Center Display will display "Formatting...," then after approximately 30 seconds the following message will display:

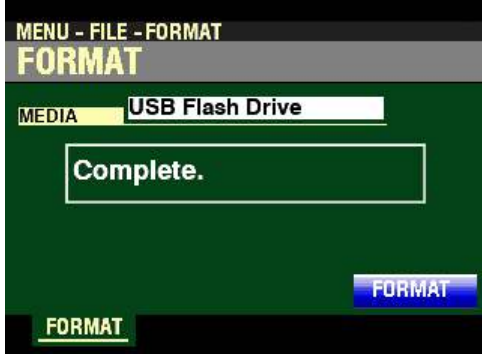

The USB Flash Drive will be formatted and ready for use.

# u **Upgrading the SKX PRO software using a USB Flash Drive**

The different components of the software of your SKX PRO can be upgraded to new versions. To do this, you must first download the software update from the Hammond website and install it to your USB Flash Drive.

- ◆ Preparing a USB Flash Drive
	- 1. Go to the Hammond website ([http://hammondorganco.com]((http://hammondorganco.com/support/downloads/system-downloads/))) and select Support
	- 2. When the Support page finishes loading, select Downloads from either of the two links on the page.
	- 3. When the Downloads page finishes loading, select System Downloads from either of the two links on the page.
	- 4. On the left side of the System Downloads page you will see information about the latest system software upgrade and a link to a file named "skproReleaseX.zip." The number of the release will be the latest software available.
	- 5. Click on the link and select "Save Link As..." A dialog box will appear asking to what location you want to save the .ZIP file. It is recommended that you save the .ZIP file to your hard drive.

#### **What Is A "ZIP" File?**

When working with computer operations which involve several files, such as software installations or upgrades, it is frequently necessary to combine the individual files into one file, called an archive, and to compress the files so that the resulting archive file is smaller in size. Originally this was done so that all the necessary data would fit onto a floppy disk or installation CD; in recent years it is done so that if it is necessary to download data from the Internet, the download will take less time.

There are several methods of compressing files; however, the most common is the .ZIP format, support for which is built into both PC and Mac operating systems. On a PC, the name "compressed folders" is given to .ZIP files, while Mac OS X 10.3 includes .ZIP file support under the name "Archive Utility."

- 6. After the .ZIP file has finished downloading, go to the directory on your hard drive which contains the .ZIP file and extract the contents of the file. It is recommended that you allow the extraction utility to determine the folder which will contain the extracted files.
- 7. After the .ZIP file is finished extracting, open the folder which contains the extracted files. You should see a number of files with the extension, ."SYS."
- 8. Insert a USB Flash Drive that has been formatted for use with the SKX PRO into an open USB port on your computer.
- 9. Open the "hammond" directory on the USB Drive, then the "sk\_pro" sub-directory. You will see a folder labeled "system." The "system" folder is the one to which you will copy the system software files.
- 10. From the folder on your hard drive containing the extracted files select the files with a .SYS extension and copy them to the "system" folder on your USB Drive (see the illustration below).

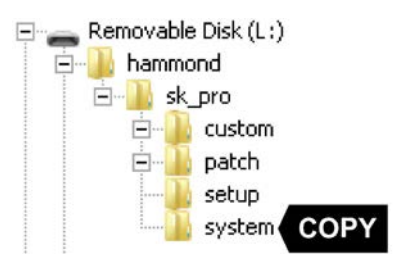

You have now prepared the USB Flash Drive with all the necessary information for upgrading your SKX PRO with the latest system software. The following pages will explain in detail how to upgrade the SKX PRO with the new software.

- t **Installing a software upgrade to the SKX PRO from a USB Flash Drive:**
	- 1. Make sure the power to the SKX PRO is "OFF."
	- 2. Turn the power to the SKX PRO "ON." Wait until the operating system finishes loading (approximately 55 seconds).

The Information Center Display will show the following:

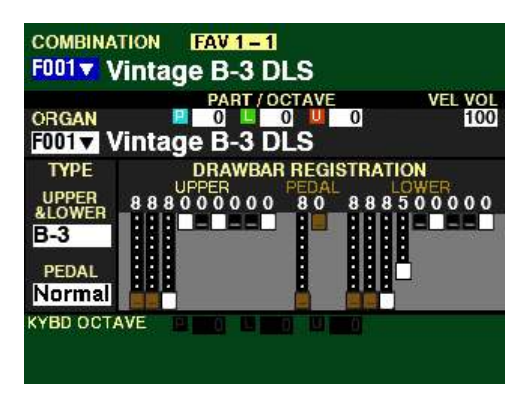

3. Insert the USB Flash Drive containing the system upgrade software into the TO FLASH DRIVE Port of the SKX PRO. You will see the following message flash in the display for approximately 1 second:

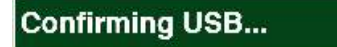

The amount of time necessary to upgrade the system software will depend upon the software modules to be updated. The range is from 2 to 15 minutes.

4. From any of the PLAY Mode Pages, press the MENU/EXIT button. The Information Center Display should now look like this:

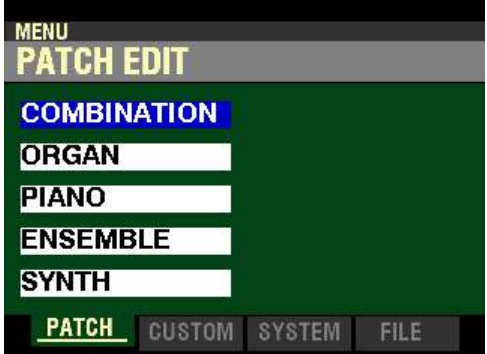

The "COMBINATION" box should be highlighted.

- **MENU SYSTEM SOUND MIDI AUDIO GLOBAL CONTROL DELETE PATCH LOAD DEFAULT FAVORITE INFORMATION** CUSTOM SYSTEM **PATCH FILE**
- 5. Press the PAGE " $\blacktriangleright$ " button two times to highlight the "SOUND" box.

6. Press the DIRECTION ">" button once. The Information Center Display should now look like this:

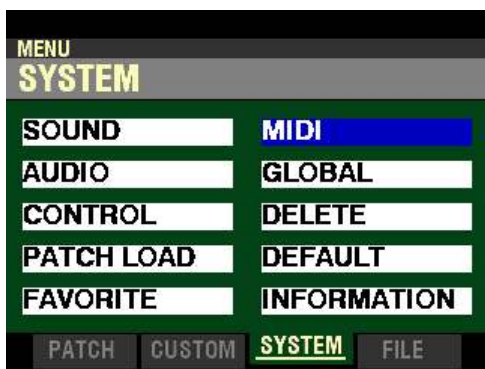

7. Press the DIRECTION " $\blacktriangledown$ " button <u>four</u> times. The Information Center Display should now look like this:

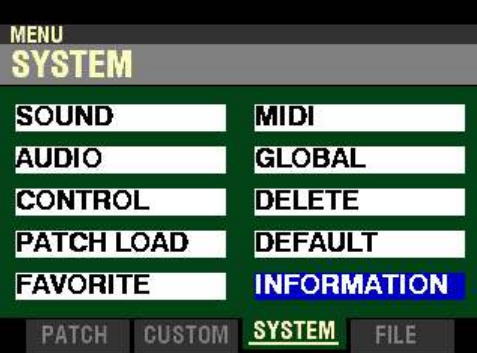

8. Press the ENTER button. The Information Center Display should now look like this:

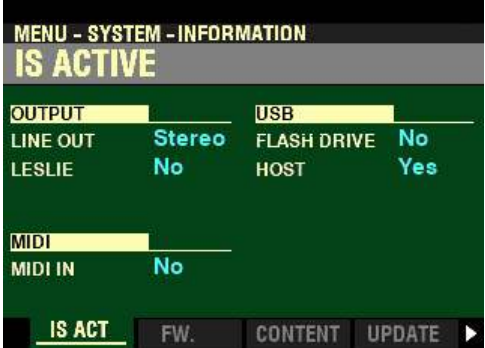

9. Press the PAGE " $\blacktriangleright$ " button three times. The Information Center Display should now look like this:

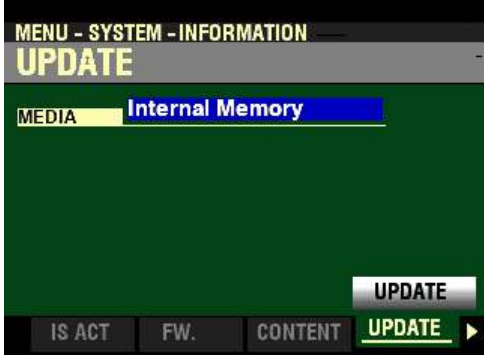

**NOTE:** If the box to the right of "MEDIA" displays **Internal Memory**, turn the VALUE knob so the box reads **USB Flash Drive**.

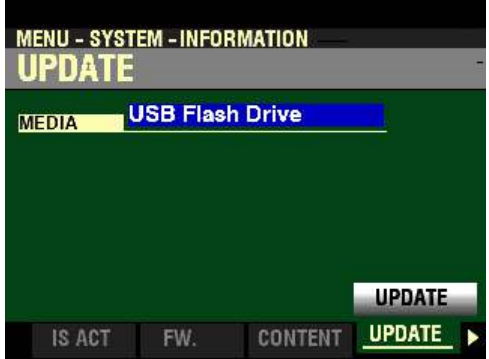

**NOTE:** If you wish to update the software from a USB Flash Drive, make sure a USB Flash Drive is inserted in the **TO FLASH DRIVE** Port; otherwise you will not be able to select **USB Flash Drive** using the VALUE knob.

10. When you have made your selection, press the DIRECTION " $\blacktriangledown$ " button. The Information Center Display should now look like this:

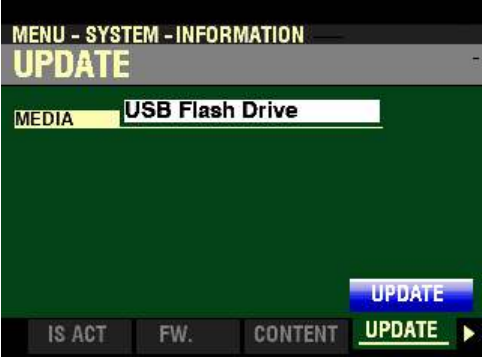

11. Press the ENTER button. You will see a screen similar to this:

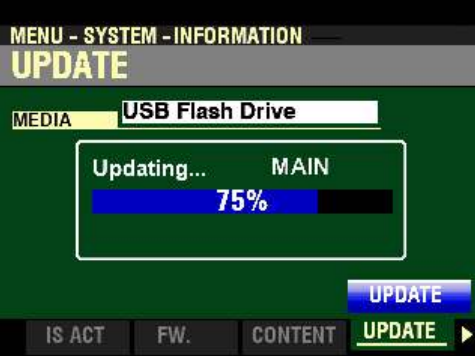

During the Update procedure you will see status bars in the middle of the screen as the different software modules are loaded and installed.

When the system software has finished upgrading, the Information Center Display will show:

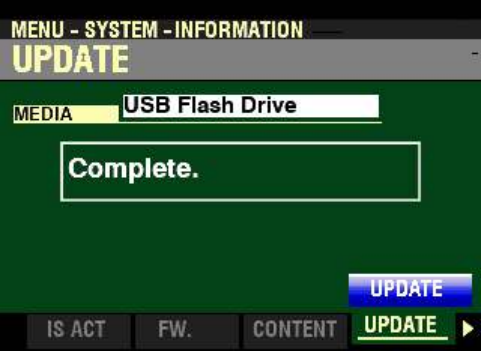

12. Turn the power to the SKX PRO "OFF" then back "ON." Wait for the system to load. When the system has finished loading your SKX PRO will be ready to play with the updated software.

## u **Using Internal Memory**

In addition to memory available from a USB Flash Drive, your Hammond SKX PRO contains Internal Memory which is accessible via the USB TO HOST port. The following pages will explain how to use this feature.

### ◆ USB - USB TO HOST

In order to make use of the Internal Memory of the SKX PRO:

1. Connect the computer you want to use as the Host to the TO HOST (see the figure below).

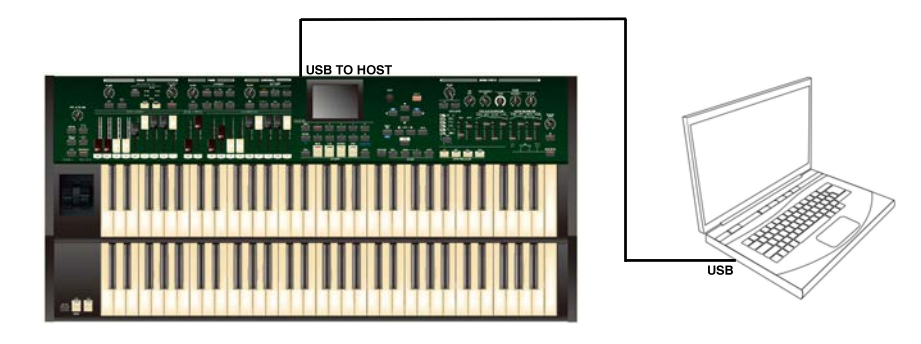

2. From any of the PLAY Mode Pages, press the MENU/EXIT button. The Information Center Display should now look like this:

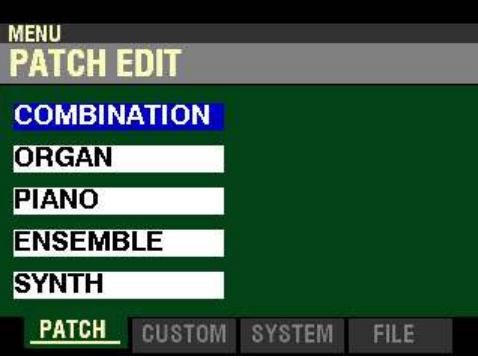

3. Press the PAGE " $\blacktriangleright$ " button two times to highlight the "SOUND" box.

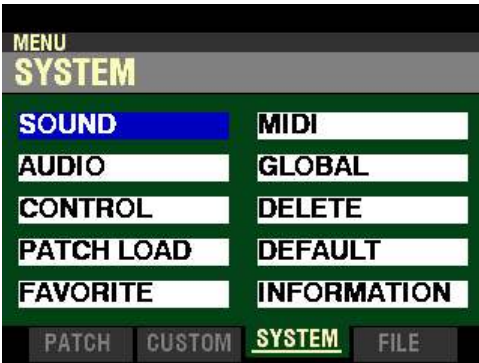

4. Press the DIRECTION ">" button once. The Information Center Display should now look like this:

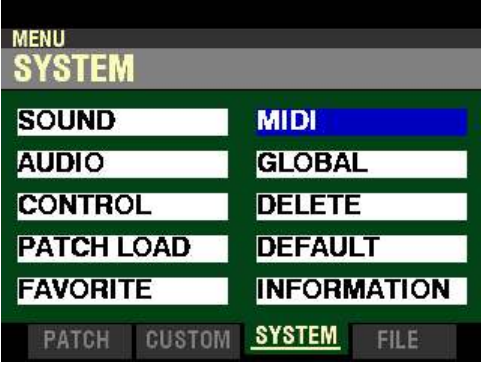

5. Press the DIRECTION " $\blacktriangledown$ " button <u>once</u>. The Information Center Display should now look like this:

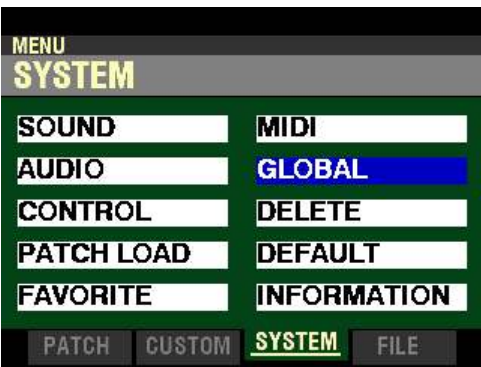

6. Press the ENTER button. The Information Center Display should now look like this:

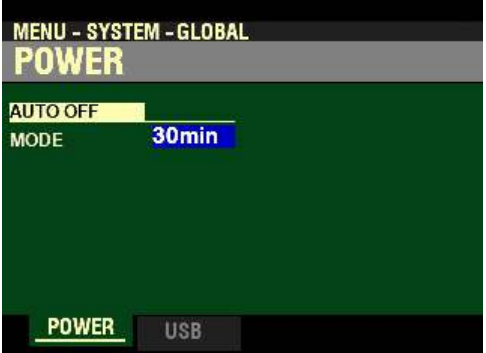

7. Press the PAGE " $\blacktriangleright$ " button <u>once</u>. The Information Center Display should now look like this:

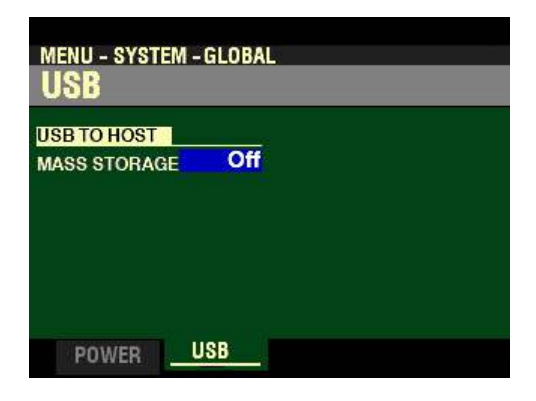

Use the VALUE knob to select the option you want. The data chart below shows the options you can select.

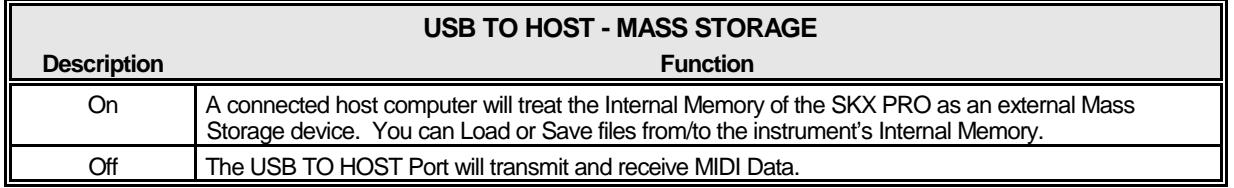

If you wish to use the Internal Memory of the SKX PRO, select On. This will allow you to access the SKX PRO's Internal Memory from a computer connected to the instrument via the USB TO HOST port.

Your host computer will now recognize the SKX PRO's Internal Memory as a Mass Storage device and assign it a drive letter as if it were a USB Flash Drive, HDD/SSD disk, or SD card. The drive letter assigned will be an "open" drive letter not currently in use by your computer or other Storage Devices connected to your computer.

**IMPORTANT NOTE:** The SKX PRO's Internal Memory contains a number of folders and sub-folders needed for performing various operations (shown below). DO NOT re-name or delete these folders or attempt to format the Internal Memory from your computer. Doing so may cause a serious malfunction.

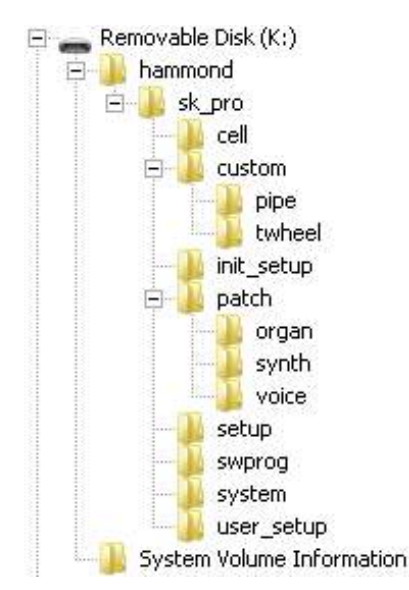

**IMPORTANT NOTE:** Do **not** disconnect the USB connection from the SKX PRO while **Mass Storage** is set to **On**. Select **Off** for Mass Storage, then disconnect the USB cable from the SKX PRO.

- t **Installing a software upgrade to the SKX PRO from Internal Memory:**
	- 1. Make sure the power to the SKX PRO is "OFF."
	- 2. Turn the power to the SKX PRO "ON." Wait until the operating system finishes loading (approximately 55 seconds).

The Information Center Display will show the following:

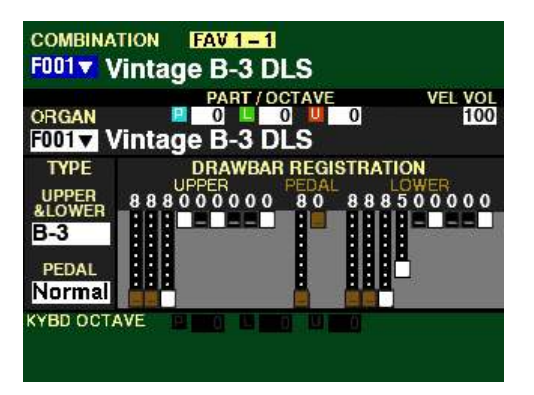

- 3. Make sure the SKX PRO is connected to the computer you wish to use as the Host via the USB TO HOST port.
- 4. Make sure the USB MASS STORAGE Parameter from the USB FUNCTION Mode Page is set to "On" This procedure is described on pages 678 to 680.
- 5. Go to the Hammond website [\(http://hammondorganco.com]((http://hammondorganco.com/support/downloads/system-downloads/))) and select Support
- 6. When the Support page finishes loading, select Downloads from either of the two links on the page.
- 7. When the Downloads page finishes loading, select System Downloads from either of the two links on the page.
- 8. On the left side of the System Downloads page you will see information about the latest system software upgrade and a link to a file named "skproReleaseX.zip." The number of the release will be the latest software available.
- 9. Click on the link and select "Save Link As..." A dialog box will appear asking to what location you want to save the .ZIP file. It is recommended that you save the .ZIP file to your hard drive.

**NOTE:** .ZIP files are explained fully on page 672.

- 10. After the .ZIP file has finished downloading, go to the directory on your hard drive which contains the .ZIP file and extract the contents of the file. It is recommended that you allow the extraction utility to determine the folder which will contain the extracted files.
- 11. After the .ZIP file is finished extracting, open the folder which contains the extracted files. You should see a number of files with the extension, ."SYS."
- 12. Open the "hammond" directory on the USB Drive, then the "sk\_pro" sub-directory. You will see a folder labeled "system." The "system" folder is the one to which you will copy the system software files.
- 13. From the folder on your hard drive containing the extracted files select the files with a .SYS extension and copy them to the "system" folder on your USB Drive (see the illustration below).

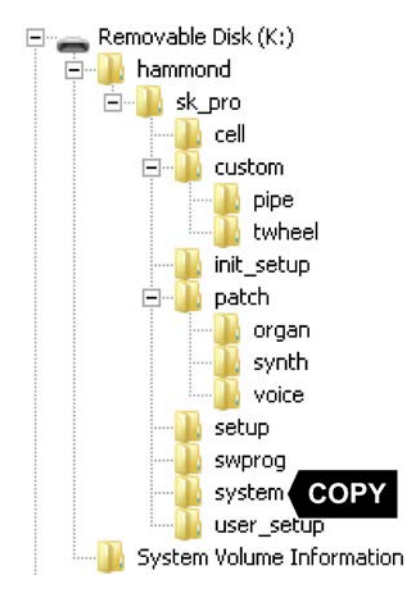

You have now prepared the Internal Memory with all the necessary information for upgrading your SKX PRO with the latest system software. The following pages will explain in detail how to upgrade the SKX PRO with the new software.

14. From any of the PLAY Mode Pages, press the MENU/EXIT button. The Information Center Display should now look like this:

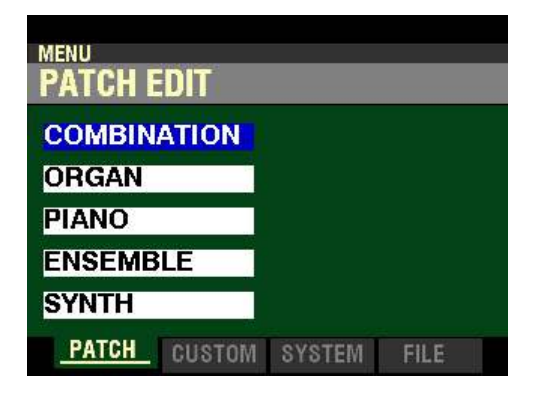

The "COMBINATION" box should be highlighted.

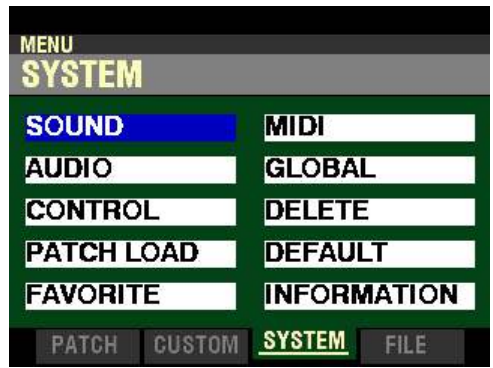

15. Press the PAGE " $\blacktriangleright$ " button two times to highlight the "SOUND" box.

You are now in the **SYSTEM** Menu.

16. Press the DIRECTION ">" button <u>once</u>. The Information Center Display should now look like this:

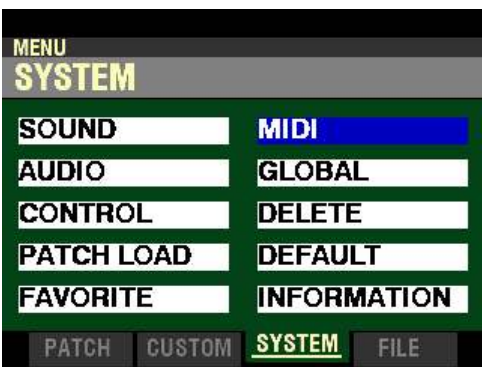

17. Press the DIRECTION " $\blacktriangledown$ " button <u>four</u> times. The Information Center Display should now look like this:

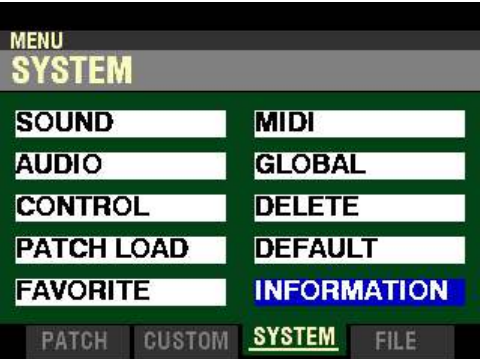

18. Press the ENTER button. The Information Center Display should now look like this:

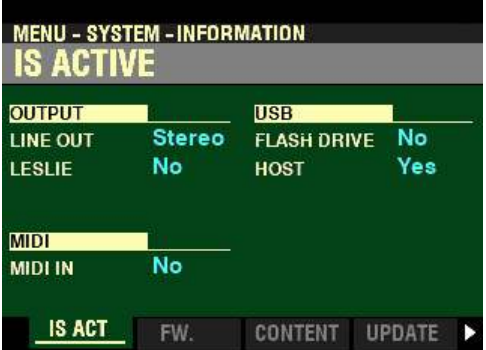

19. Press the PAGE " $\blacktriangleright$ " button three times. The Information Center Display should now look like this:

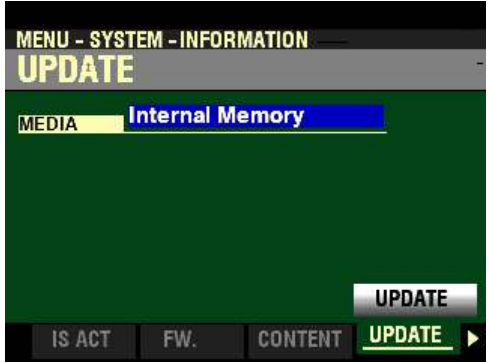

**NOTE:** If the box to the right of "MEDIA" displays **USB Flash Drive**, turn the VALUE knob so the box reads **Internal Memory**.

20. When you have made your selection, press the DIRECTION  $\mathbf{w}$  button. The Information Center Display should now look like this:

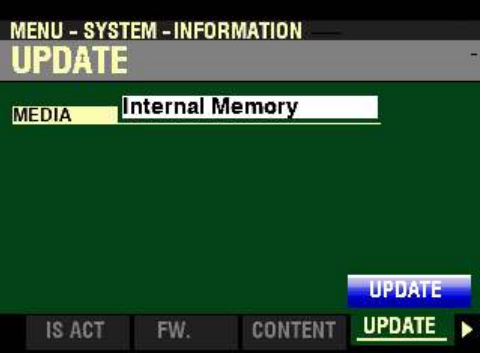

21. Press the ENTER button. You will see a screen similar to this:

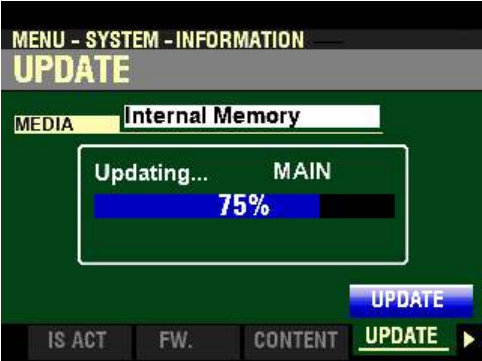

During the Update procedure you will see status bars in the middle of the screen as the different software modules are loaded and installed.

When the system software has finished upgrading, the Information Center Display will show:

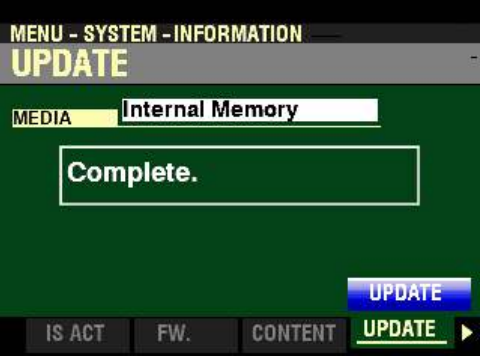

22. Turn the power to the SKX PRO "OFF" then back "ON." Wait for the system to load. When the system has finished loading your SKX PRO will be ready to play with the updated software.

## **Formatting the Internal Memory of the SKX PRO**

You can use the Internal Memory of the SKX PRO to store Update files, Patches, Setups and Custom Sets. However, after you have been working with a number of files for a period of time, you may occasionally want to clear the Internal Memory in order to "start fresh" and work with a new set of files. The following paragraphs will explain how to Format the SKX PRO's Internal Memory.

- 1. Follow the steps described on pages 678 to 680 to access the SKX PRO's Internal Memory.
- 2. From any of the PLAY Mode Pages, press the MENU/EXIT button. The Information Center Display should now look like this:

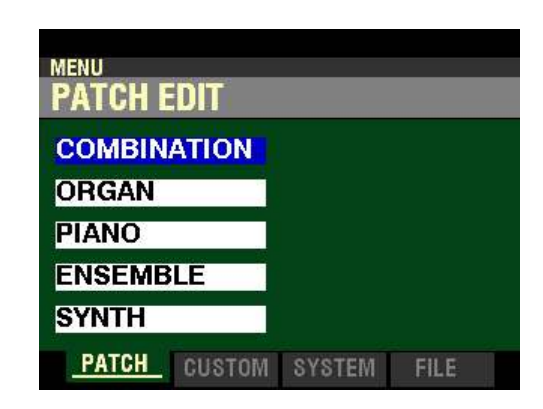

The "COMBINATION" box should be highlighted.

3. Press the PAGE " $\blacktriangleright$ " button three times. The Information Center Display should now look like this:

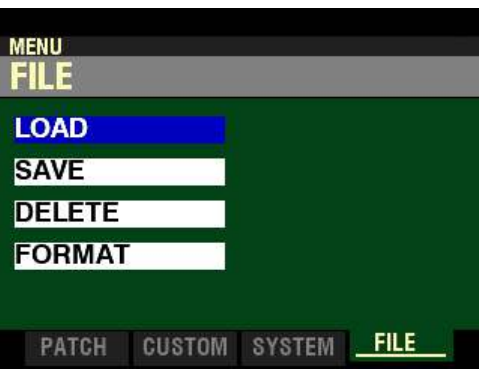

4. Press the DIRECTION  $\mathbf{w}$  button three times. The Information Center Display should now look like this:

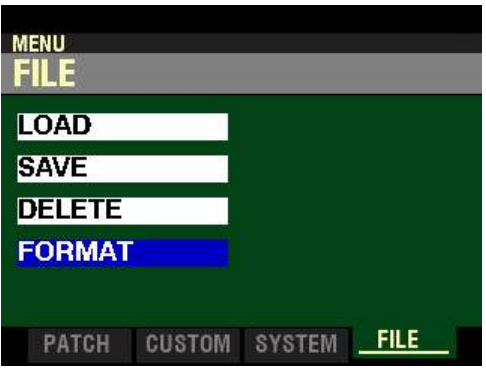

5. Press the ENTER button. The Information Center Display should now look like this:

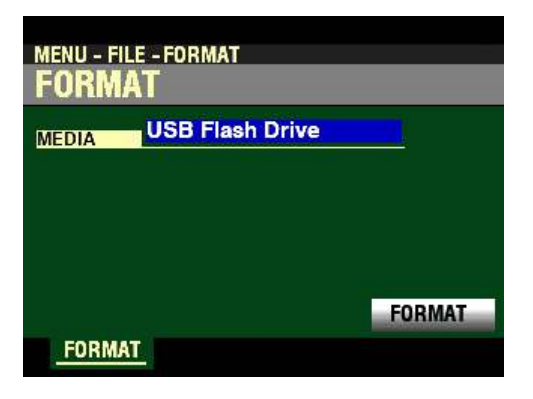

**NOTE:** If the box to the right of "MEDIA" displays **USB Flash Drive**, turn the VALUE knob so the box reads **Internal Memory**.

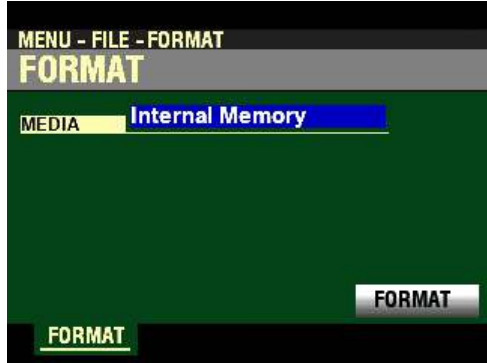

6. Press the DIRECTION " $\blacktriangledown$ " button <u>once</u>. The Information Center Display should now look like this:

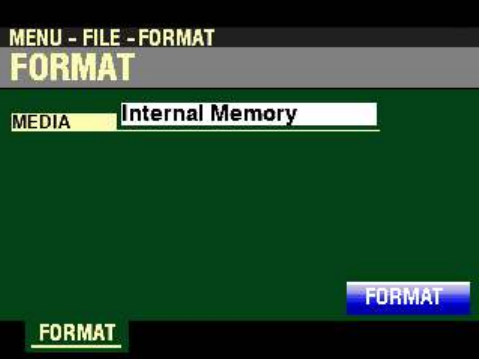

If there is any data in the Internal Memory, formatting will erase it. Therefore if you DO NOT wish to format the Internal Memory, press either the MENU/EXIT or PLAY Touch buttons.

7. If you wish to proceed with the formatting operation, from the screen shown at the bottom of the previous page press the ENTER button. The Information Center Display will display "Formatting...," then the following message will display:

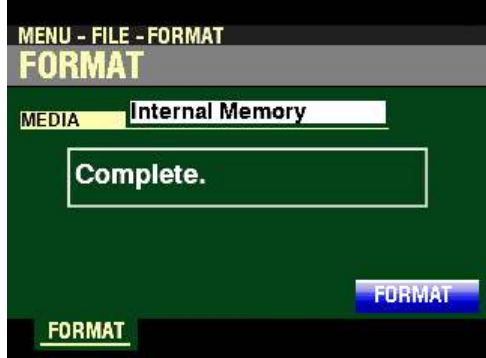

The Internal Memory will be formatted and ready for use.

**IMPORTANT NOTE:** The **Format** operation described on the previous pages will erase any files contained in the memory; however, the folder structure will be retained. The SKX PRO requires these folders to perform operations such as Loading, Saving, or Deleting files or Updating the system software. Therefore, DO NOT attempt to format the Internal Memory from your computer or re-name/delete any of these folders. Doing so may cause a serious malfunction.

# u **FILE FUNCTION Mode**

Your Hammond SKX PRO instrument gives you the ability to save Files either to a USB Flash Drive or to the instrument's internal memory for later use. You can Save Setups, Patches or Custom Sets.

◆ What Is A "Setup?"

As explained in previous sections of this Guide, your SKX PRO can be customized in a number of different ways - you can create and Record your own Combinations, Patches, Custom Sets , etc. After you have made your changes, you can either Save individual Patches and Custom Tone Wheels or Custom Pipes, or Save your edits and custom settings as a Setup. In this way you can customize the instrument in several different ways and Save each series of edits as a separate Setup. This makes it easy to configure the instrument the way you want without having to re-create all your custom settings manually each time you play.

◆ Saving a Setup, Patch or Custom Set

After you have customized your SKX PRO, you can save your settings as a Setup. To do this:

1. From any of the PLAY Mode Pages, press the MENU/EXIT button. The Information Center Display should now like this:

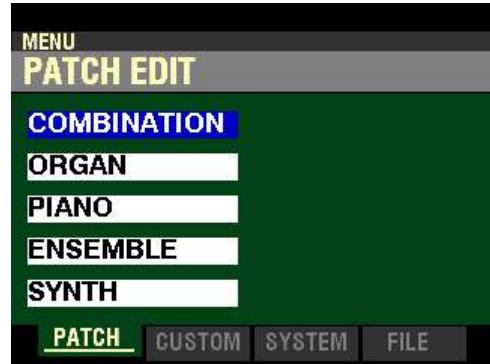

The "COMBINATION" box should be highlighted.

2. Press the PAGE " $\blacktriangleright$ " button three times. The Information Center Display should now look like this:

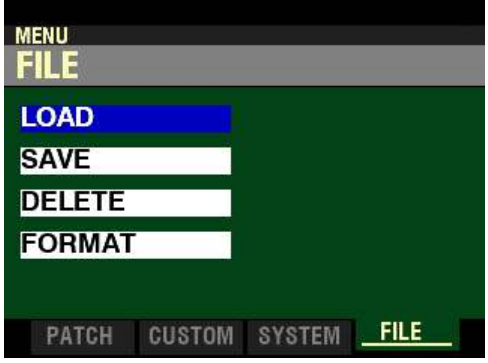

3. Press the DIRECTION " $\blacktriangledown$ " button <u>once</u>. The Information Center Display should now look like this:

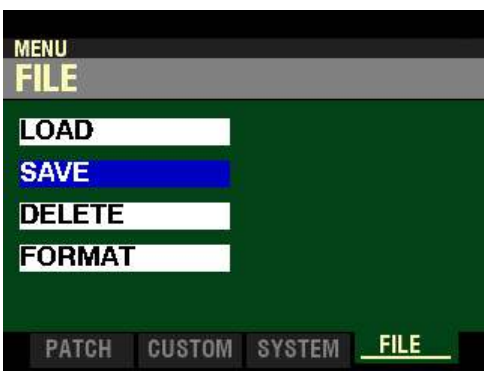

4. Press the ENTER button. The Information Center Display should now look similar to this:

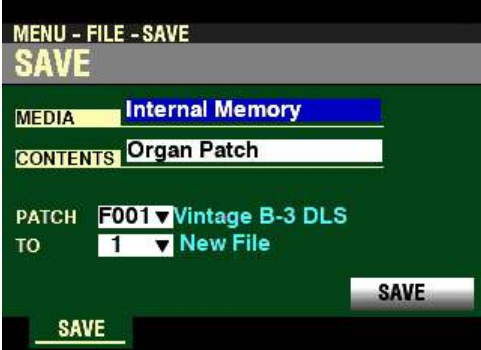

5. Use the VALUE knob to select where to Save. You can select either Internal Memory (the instrument's internal memory) or USB Flash Drive. If you wish to Save a file to a USB Flash Drive, make sure a USB Flash Drive is inserted in the TO FLASH DRIVE Port; otherwise you will not be able to select USB Flash Drive using the VALUE knob.

6. Use the DIRECTION " $\nabla$ " button to move the cursor to CONTENT and use the VALUE knob to select the type of content to Save.

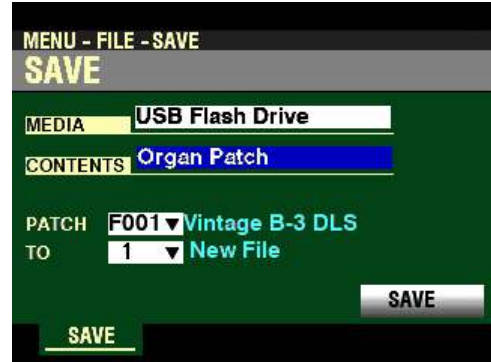

The data chart below shows the options you can select.

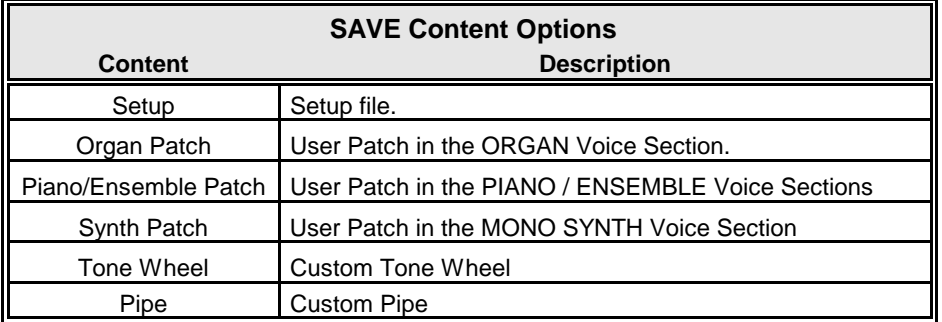

Turn the VALUE knob to make your selection.

7. Use the DIRECTION " $\nabla$ " button to move the cursor to the next box down. It may say PATCH or CUSTOM depending on the type of file you are Saving.

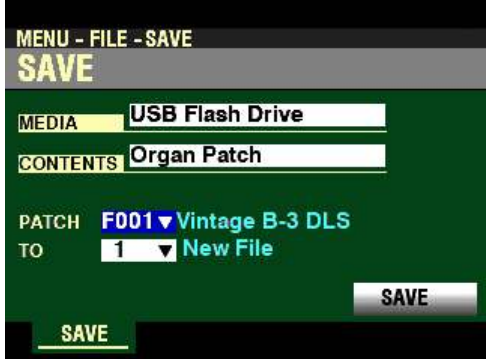

**NOTE:** The number of boxes below the "CONTENTS" box will be different depending on the type of file being Saved. **Setup** will display only the **TO** box (the file destination). **Organ Patch**, **Piano/Ensemble Patch**, **Synth Patch** and **Pipe** will display two boxes - the Patch or Custom Number to be Saved and the **TO** box. **Tone Wheel** will have an additional box, **DB TYPE**, which will allow you to select which Drawbar Organ Type to Save the Custom Tone Wheel to. For more information consult the **CUSTOM SETS** chapter of this Guide.

**NOTE:** Because the **Setup** option will have only the **TO** box, if you are Saving a Setup, skip Step 7.

8. Use the DIRECTION " $\blacktriangledown$ " button to move the cursor to  $\underline{\text{TO}}$  and use the VALUE knob to select the location to which to Save the selected file. Select a file location marked New File if you wish to Save a new file.

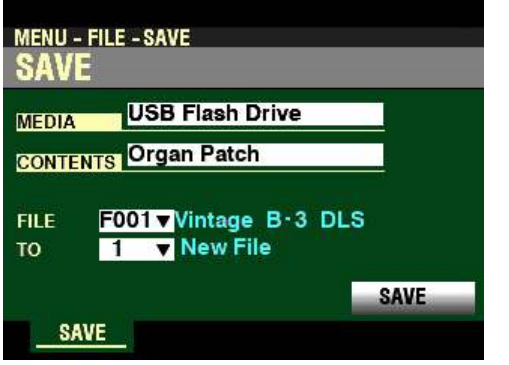

9. Use the DIRECTION  $\mathbf{w}$ "button to move the cursor to SAVE.

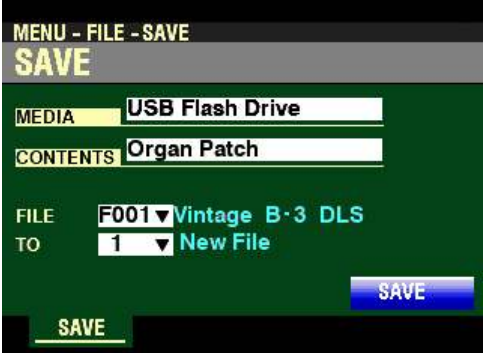

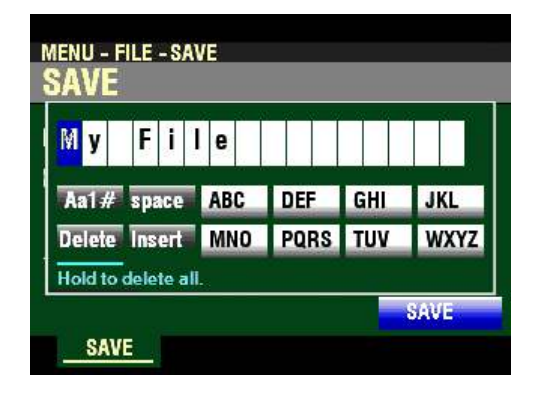

10. Press the ENTER button The Information Center Display will look similar to this:

This is the screen you will use to Name your file. You can use the FAVORITE buttons and the BANK and MANUAL buttons. The data chart below explains the function of each button.

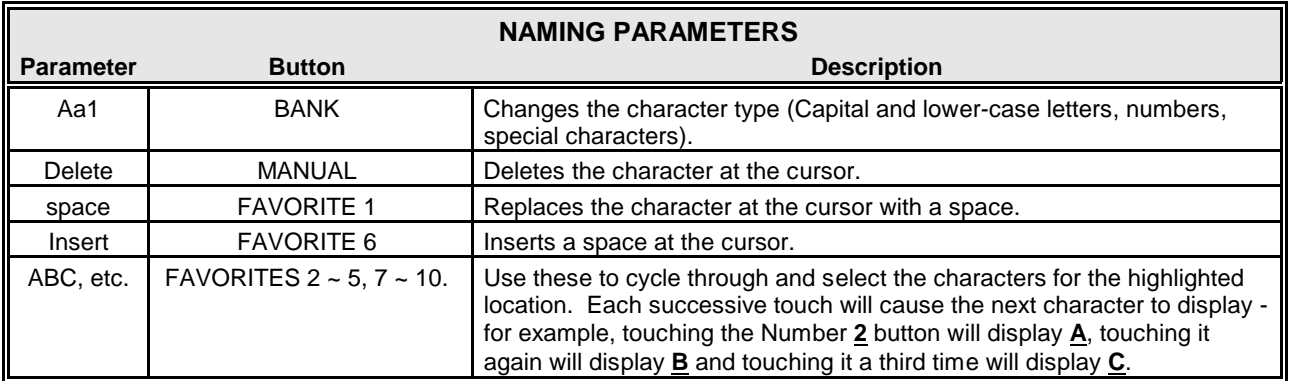

You can also turn the VALUE knob to select characters. If you wish to do this, use the DIRECTION " $\blacktriangleleft$ " and " $\blacktriangleright$ " buttons to move back and forth through the characters.

11. When you have finished the Naming procedure, press the ENTER button to complete the Saving procedure. You will see the following messages flash in the display for approximately 1 second each:

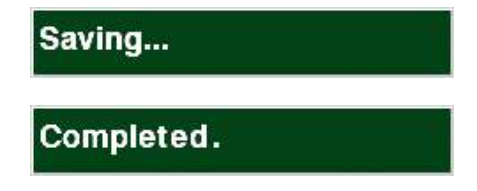

When the above message disappears, your file has been saved.

- t **Loading a Setup, Patch or Custom Set**
	- 1. From any of the PLAY Mode Pages, press the MENU/EXIT button. The Information Center Display should look like this:

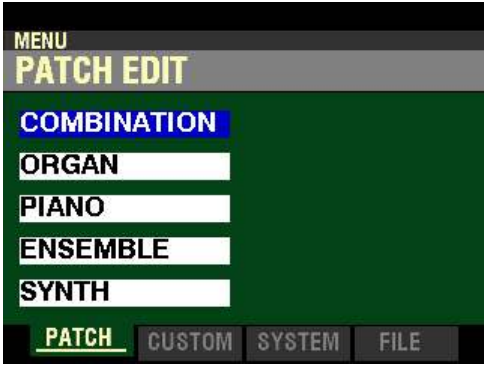

The "COMBINATION" box should be highlighted.

2. Press the PAGE " $\blacktriangleright$ " button three times. The Information Center Display should now look like this:

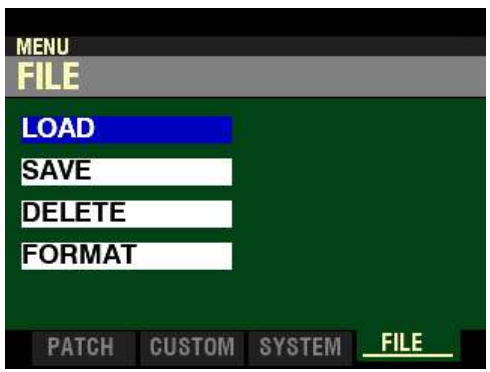

3. Press the ENTER button. The Information Center Display should now look similar to this:

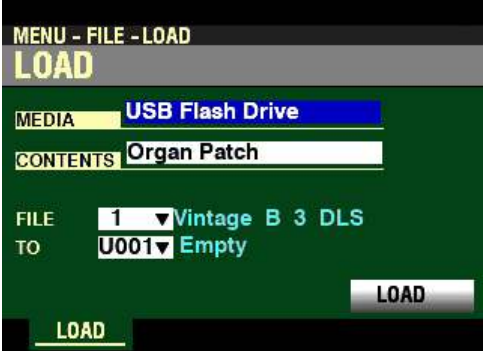

4. Use the VALUE knob to select the media from which to Load. You can select either Internal Memory (the instrument's internal memory) or USB Flash Drive. If you wish to Load a file from a USB Flash Drive, make sure a USB Flash Drive is inserted in the TO FLASH DRIVE Port; otherwise you will not be able to select USB Flash Drive using the VALUE knob.

5. Use the DIRECTION " $\blacktriangledown$ " button to move the cursor to CONTENT and use the VALUE knob to select the type of content to Load.

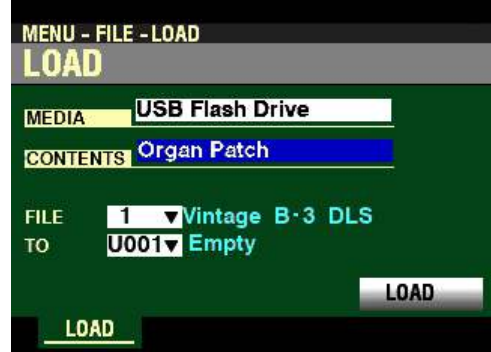

The data chart below shows the options you can select.

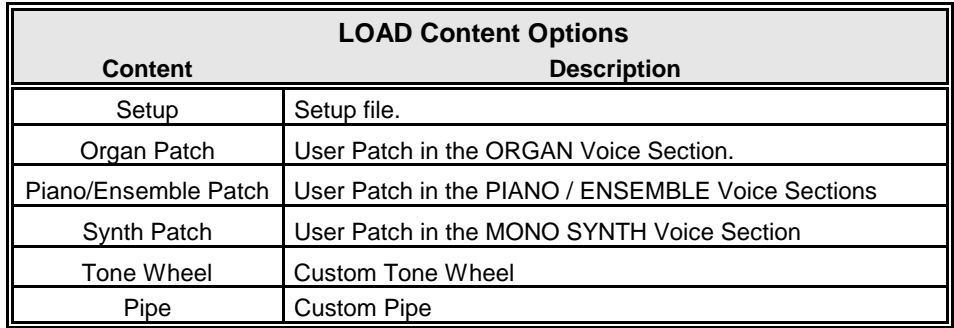

Turn the VALUE knob to make your selection.

6. Use the DIRECTION " $\nabla$ " button to move the cursor to the next box down. It may say PATCH or CUSTOM depending on the type of file you are Loading.

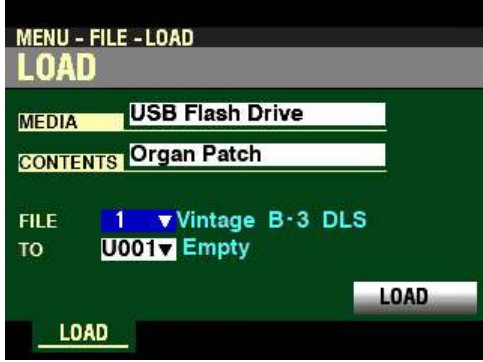

**NOTE:** The **Tone Wheel** option will have an additional box, **DB TYPE**, which will allow you to select which Drawbar Organ Type to Load the Custom Tone Wheel from. For more information consult the **CUSTOM SETS** chapter of this Guide.

7. Use the DIRECTION  $\mathbf{v}$  button to move the cursor to TO and use the VALUE knob to select the location from which to Load the selected file.

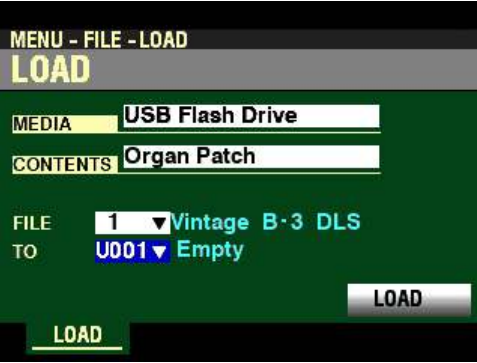

**NOTE:** The **Setup** option will not have the **TO** box. If you are Loading a Setup, skip Step 7.

**NOTE:** If the **TO** location displays **Empty**, there is no File to Load.

8. When you have finished the Naming procedure, press the ENTER button to complete the Loading procedure. You will see the following messages flash in the display for approximately 1 second each:

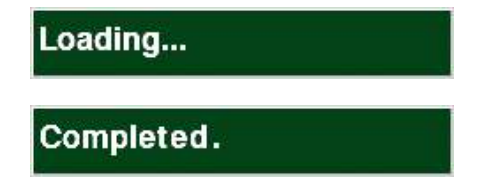

When the above message disappears, your file has been Loaded.

- t **Deleting a Setup, Patch or Custom Set**
	- 1. From any of the PLAY Mode Pages, press the MENU/EXIT button. The Information Center Display should now look like this:

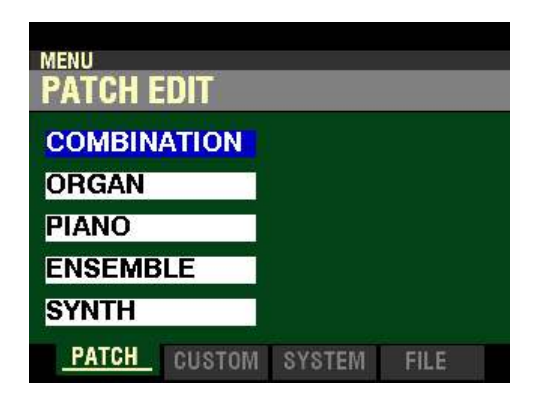

The "COMBINATION" box should be highlighted.

2. Press the PAGE ">" button three times. The Information Center Display should now look like this:

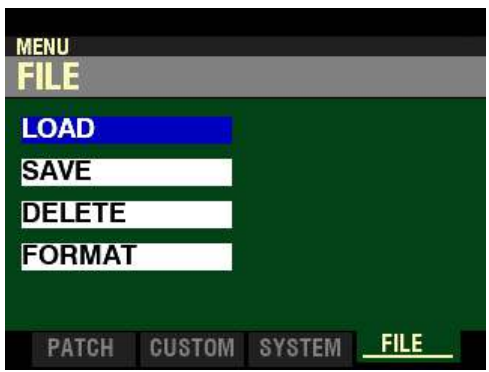

3. Press the DIRECTION " $\blacktriangledown$ " button two times. The Information Center Display should now look like this:

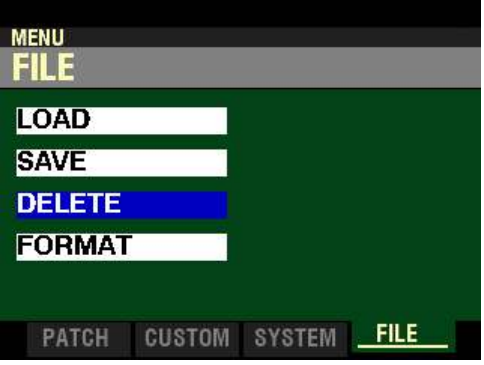

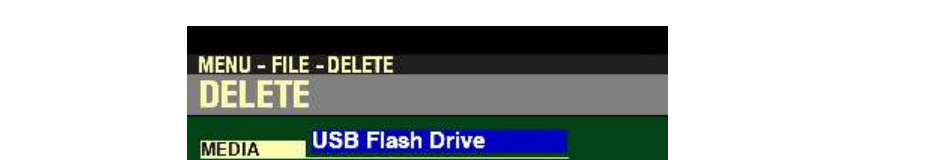

1 Vintage B-3 DLS

**CONTENTS Organ Patch** 

**FILE** 

**DELETE** 

4. Press the ENTER button. The Information Center Display should now look similar to this:

5. Use the VALUE knob to select the media from which to Delete. You can select either Internal Memory (the instrument's internal memory) or USB Flash Drive. If you wish to Delete a file from a USB Flash Drive, make sure a USB Flash Drive is inserted in the TO FLASH DRIVE Port; otherwise you will not be able to select USB Flash Drive using the VALUE knob.

**DELETE** 

6. Use the DIRECTION " $\nabla$ " button to move the cursor to CONTENTS and use the VALUE knob to select the type of content to Delete.

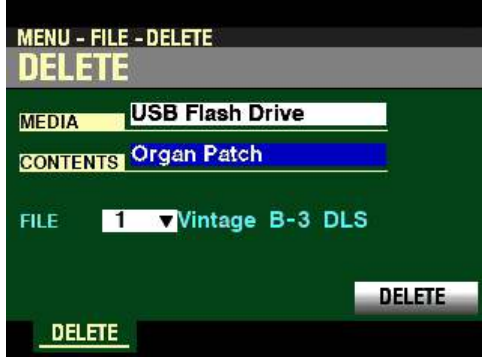

The data chart below shows the options you can select.

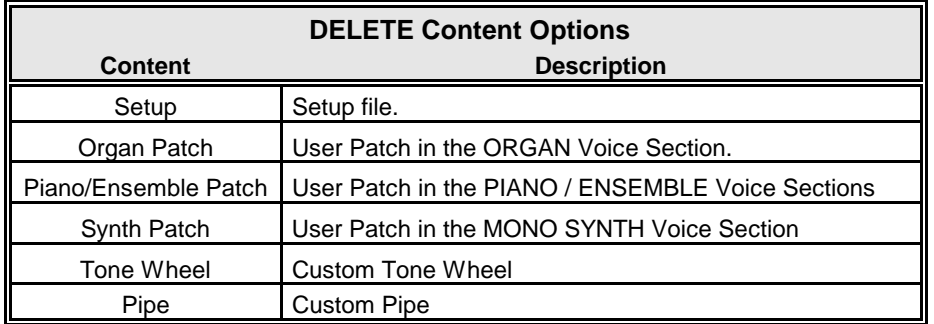

Turn the VALUE knob to make your selection.

7. Use the DIRECTION " $\blacktriangledown$ " button to move the cursor to the next box down, and select the file you want to Delete.

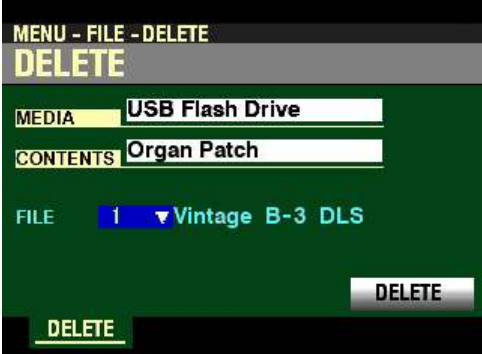

**NOTE:** If a file location displays **No File**, there is no File to Delete.

8. Use the DIRECTION "V" button to move the cursor to DELETE and press the ENTER button.

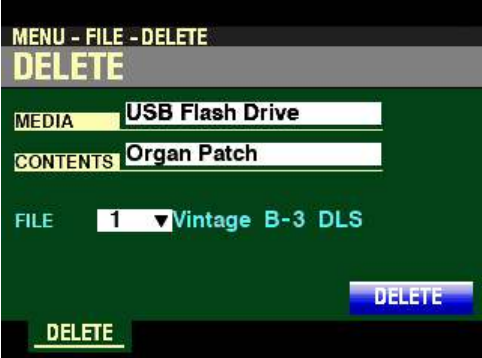

9. Press the ENTER button to complete the Deleting procedure. You will see the following messages flash in the display for approximately 1 second each:

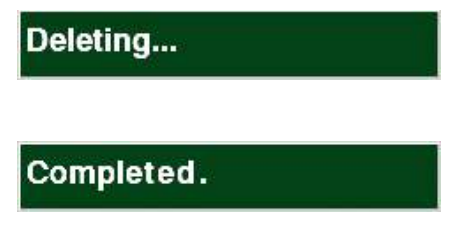

When the above message disappears, your file has been Deleted.

**NOTE:** If you DO NOT wish to Delete the selected file, press the MENU/EXIT or PLAY button instead of the ENTER button.
# **HAMMOND**

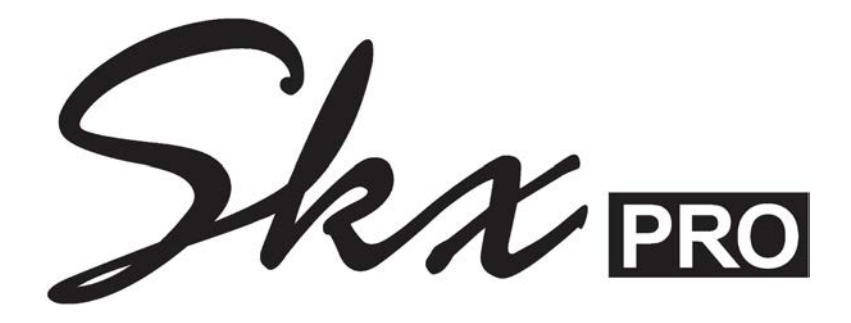

# **APPENDIX**

# **APPENDIX**

# $\blacklozenge$  FACTORY COMBINATIONS

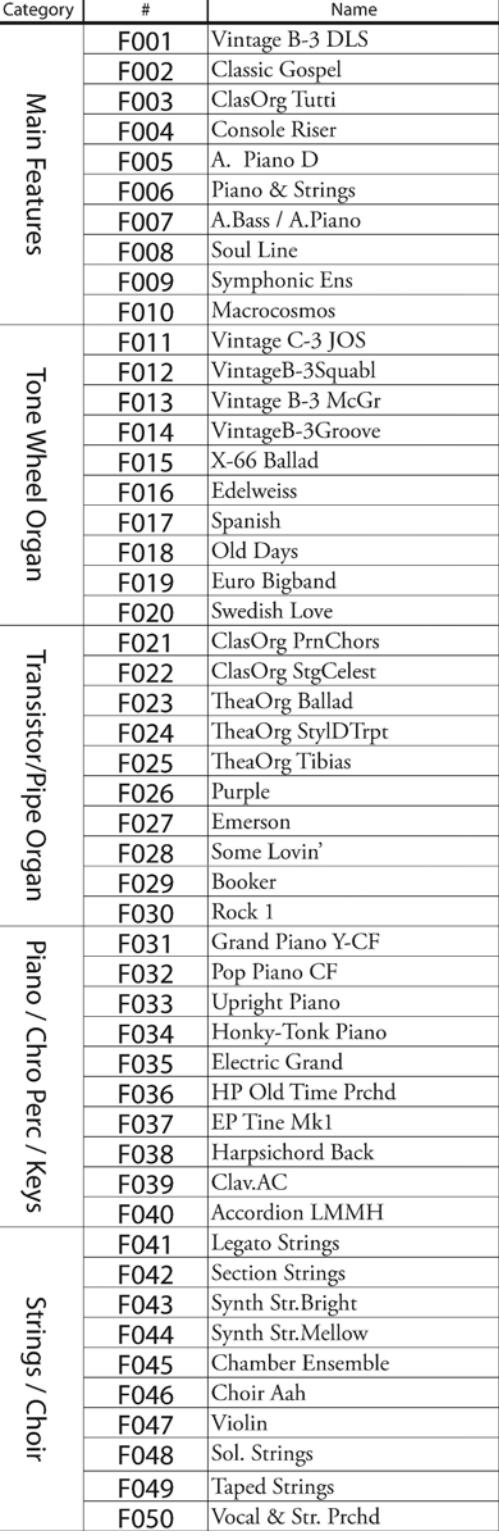

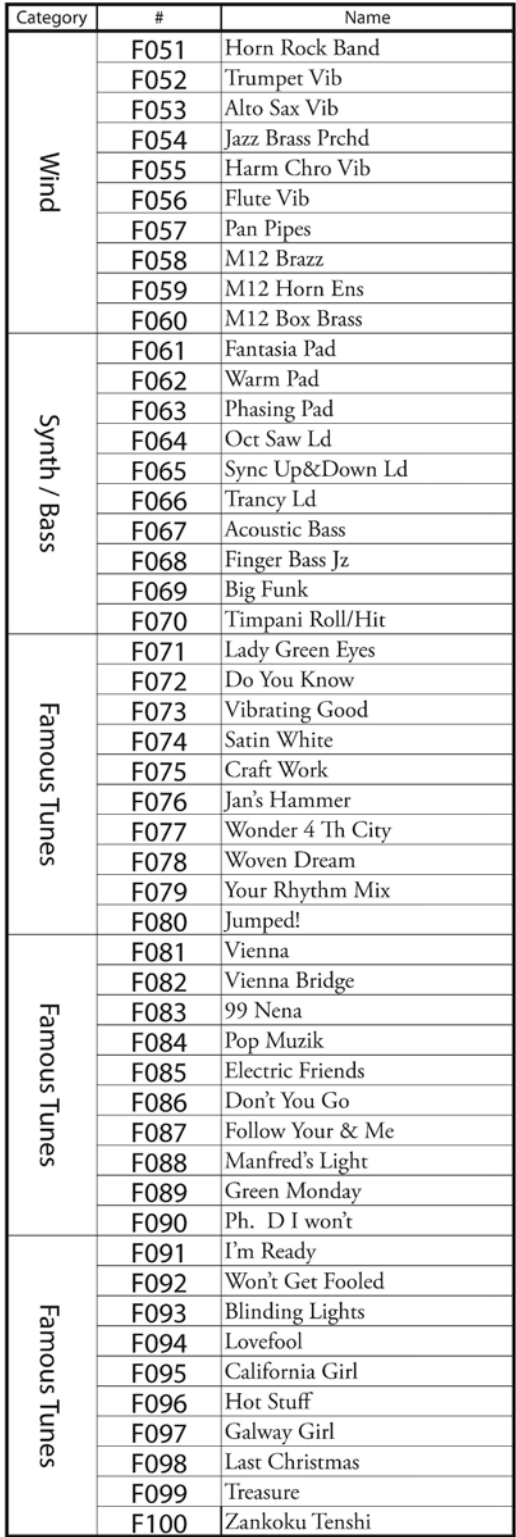

# ♦ COMBINATION PARAMETERS

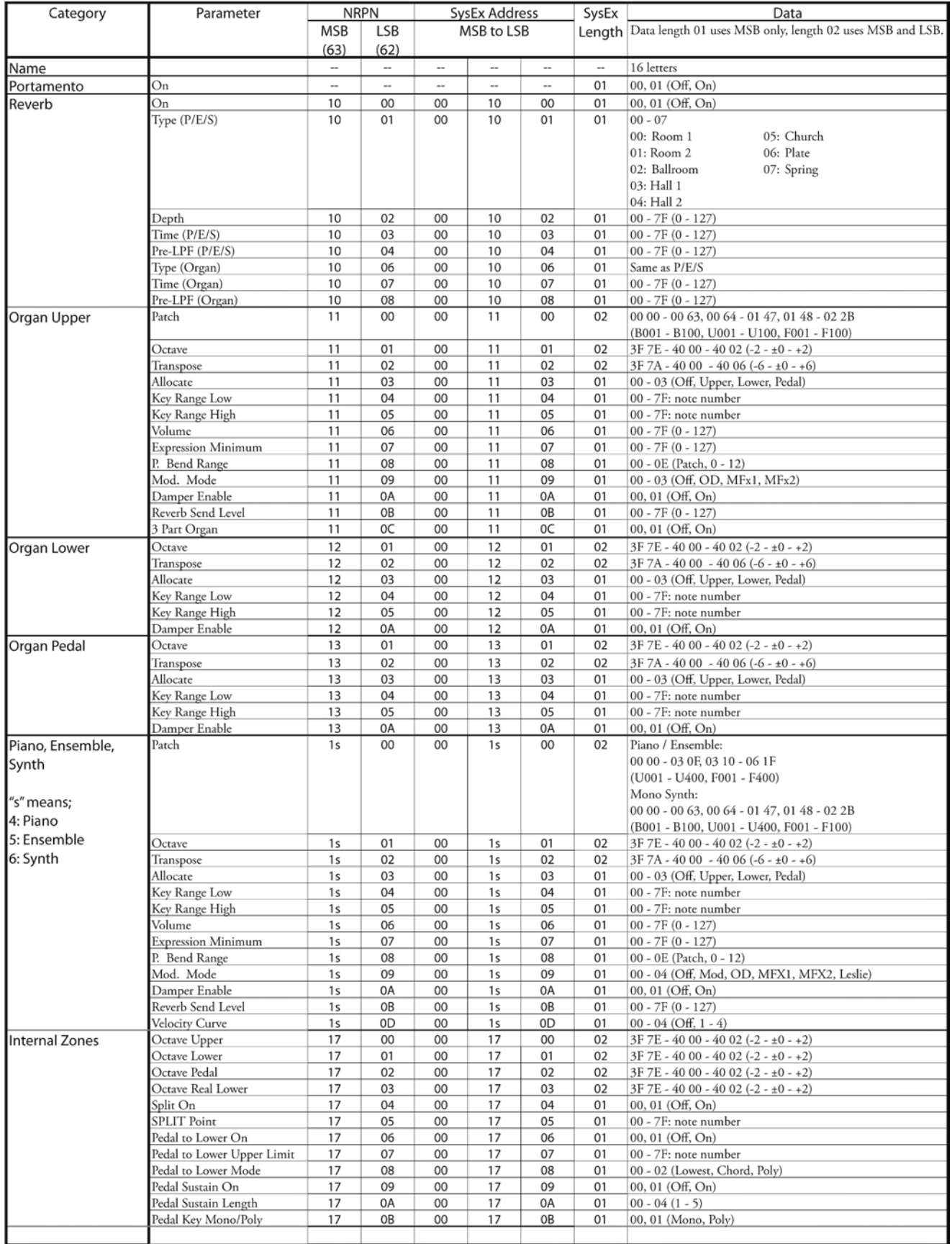

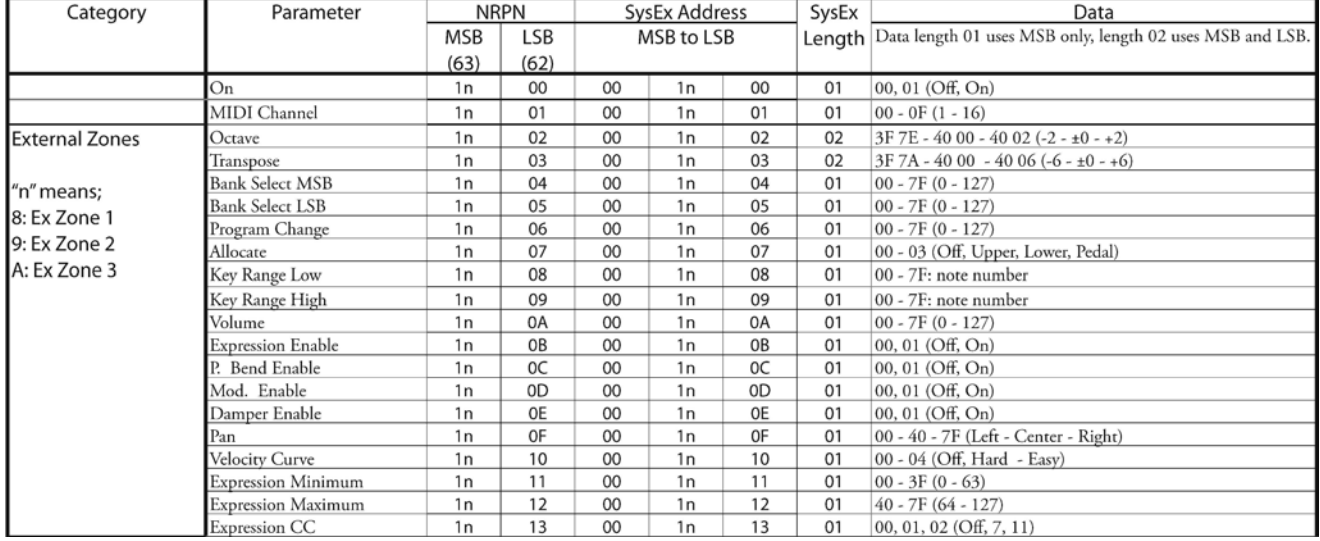

# ◆ ORGAN PATCHES

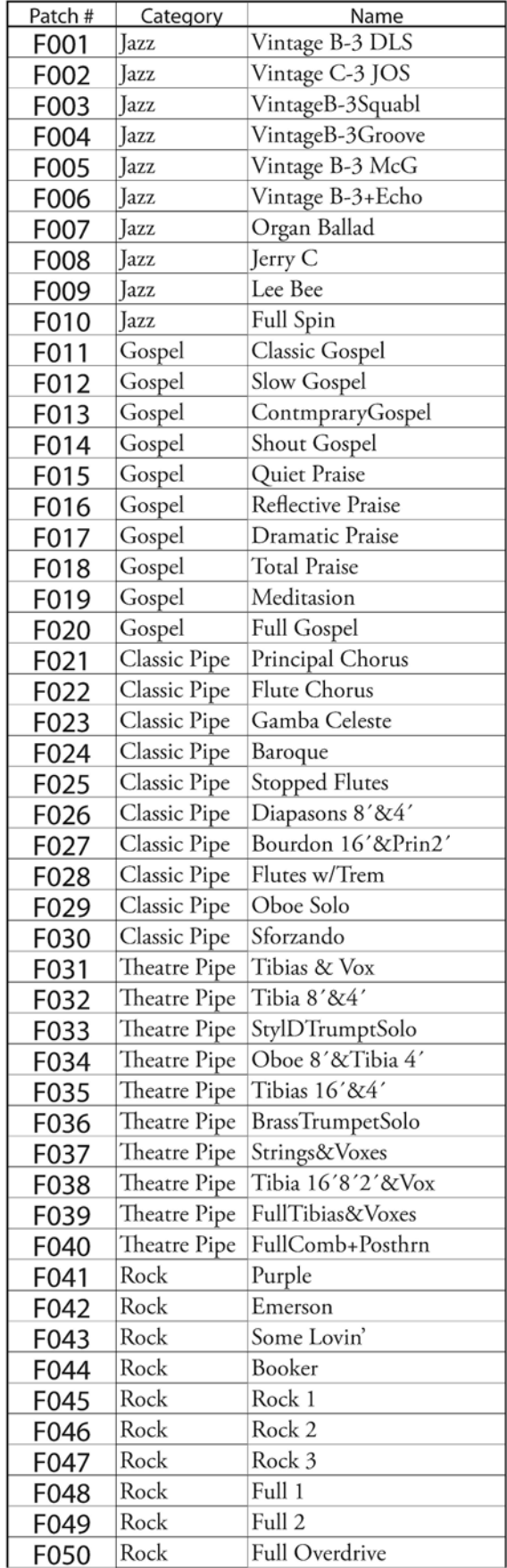

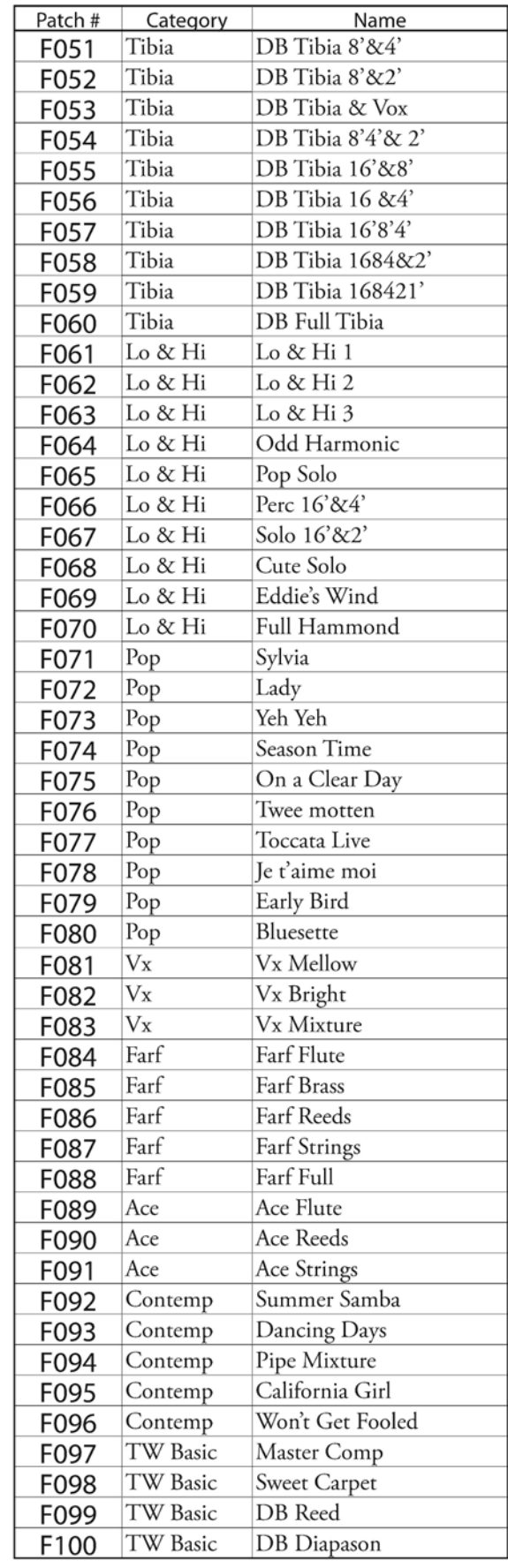

HA< O> SKX PRO Reference Guide

# ◆ ORGAN PATCH PARAMETERS

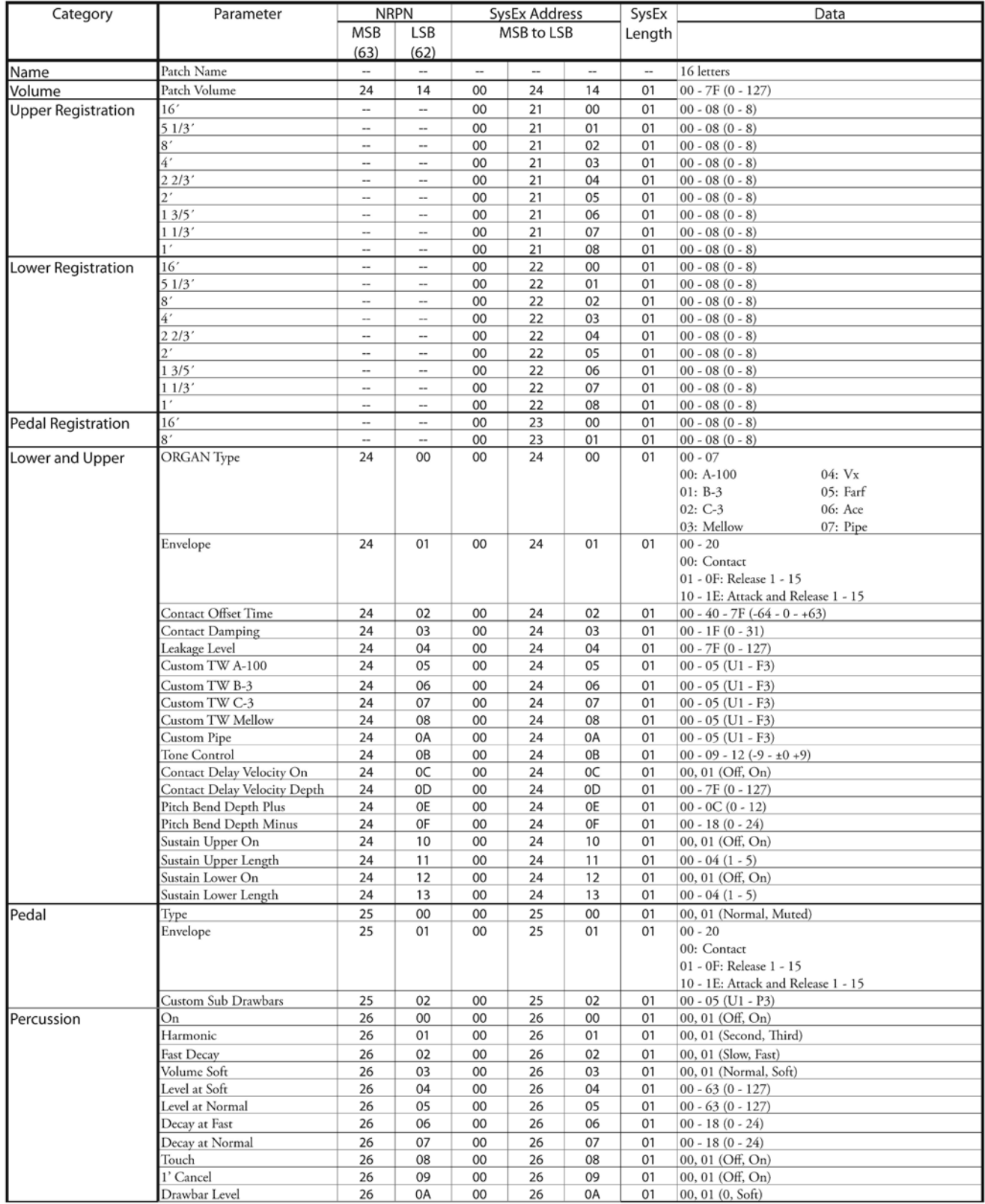

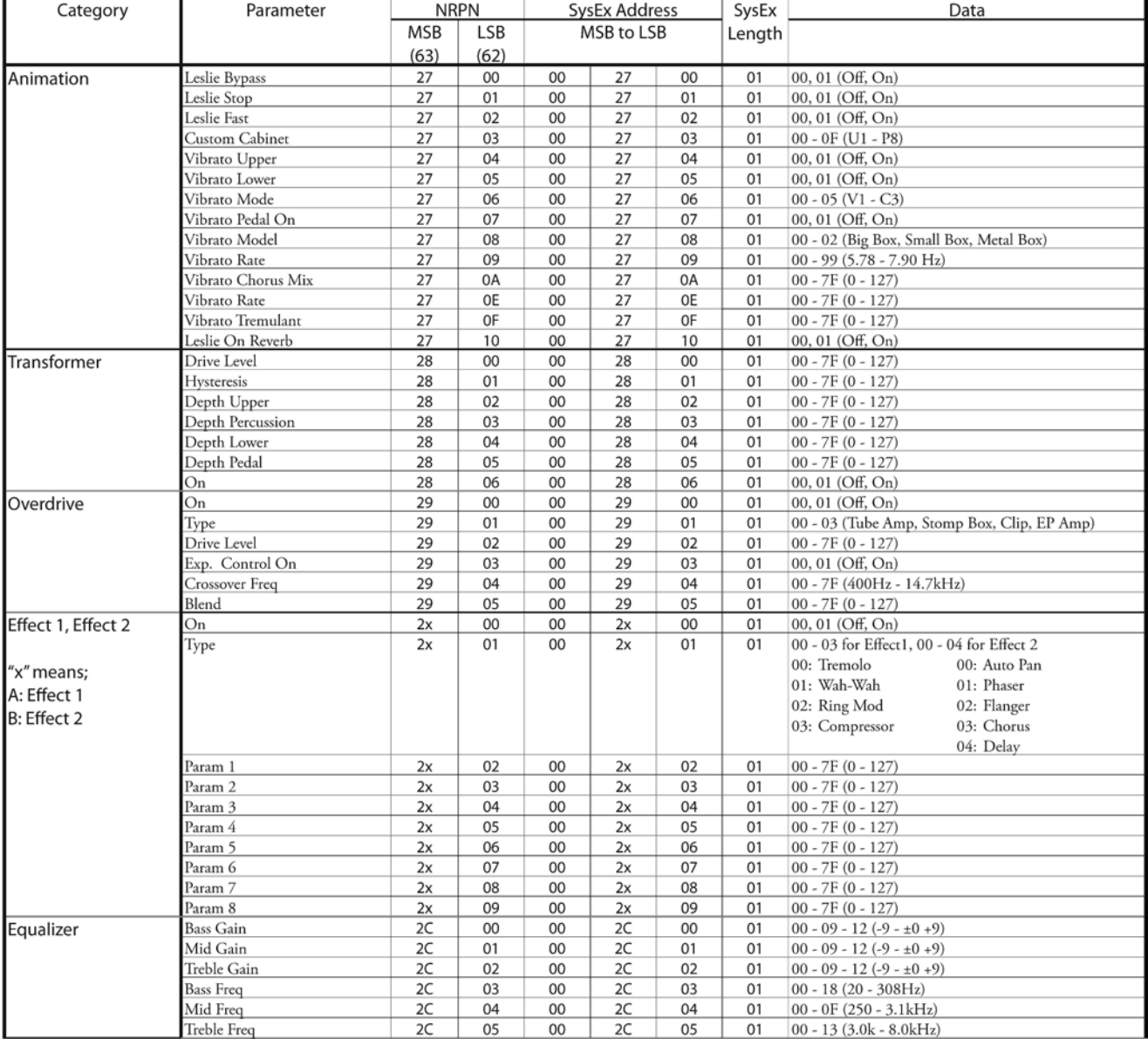

# $\blacklozenge$  PIANO / ENSEMBLE PATCHES

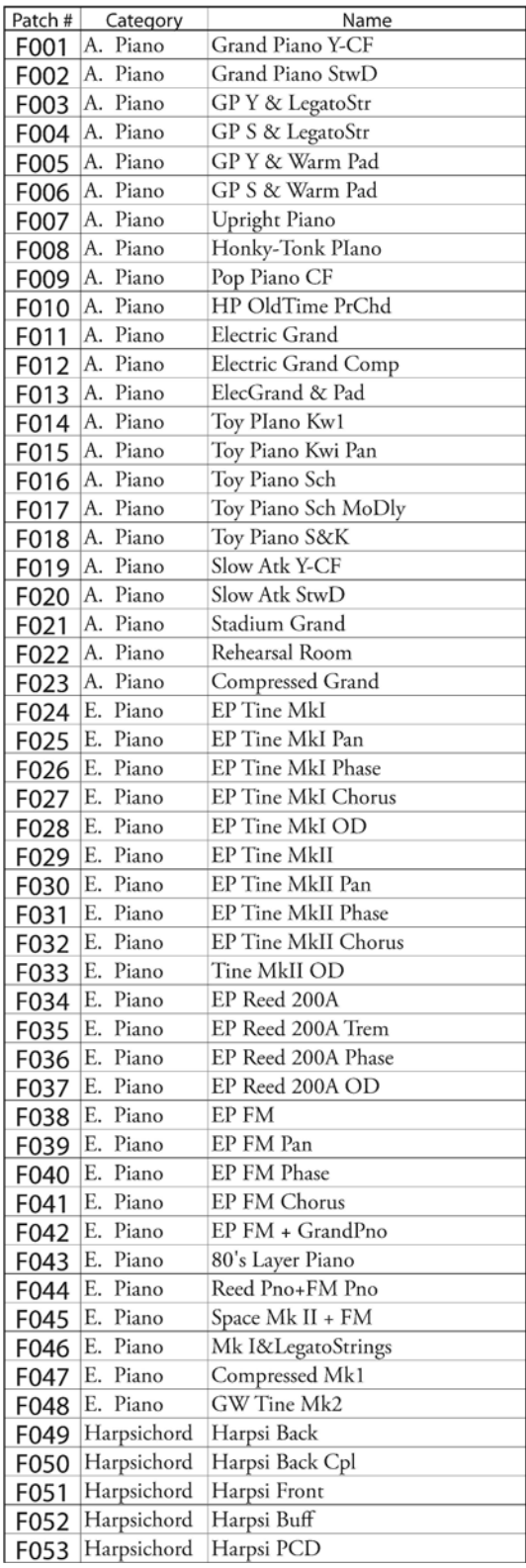

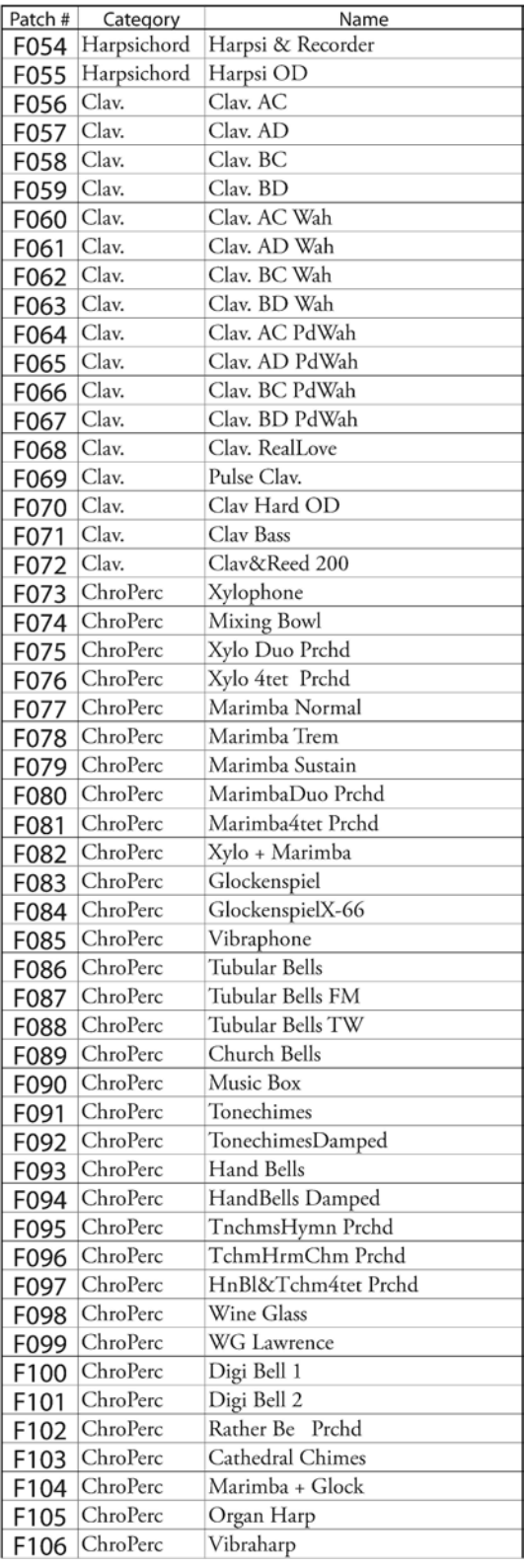

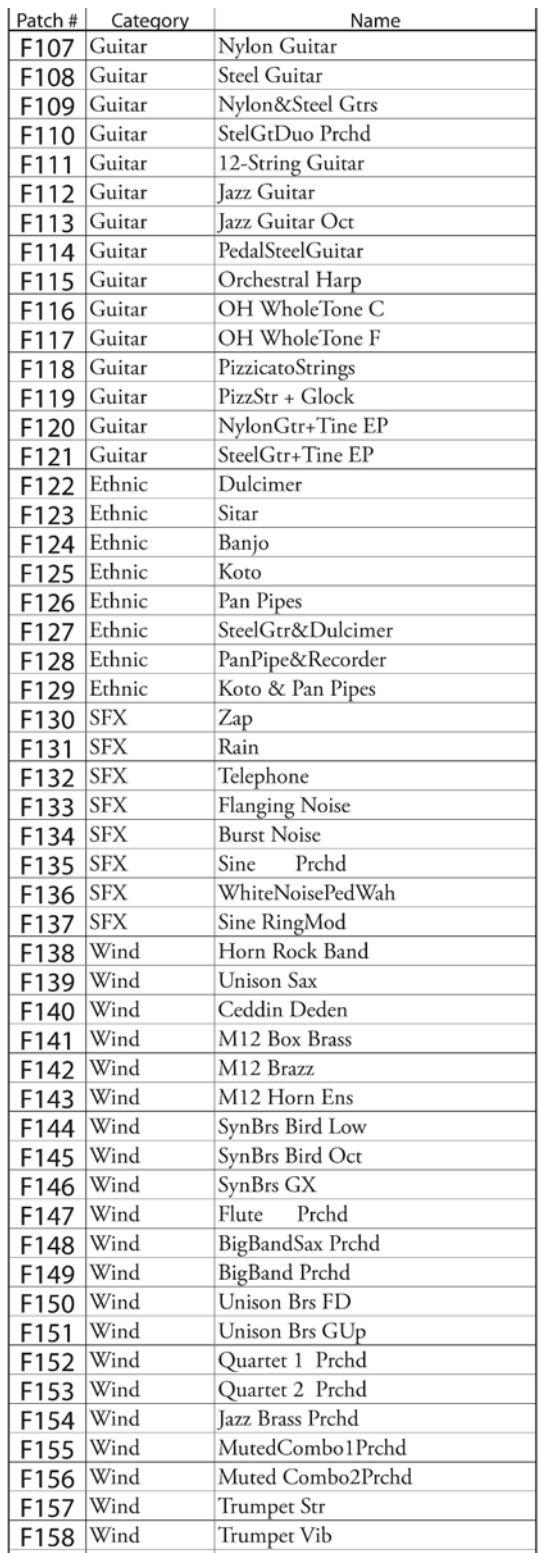

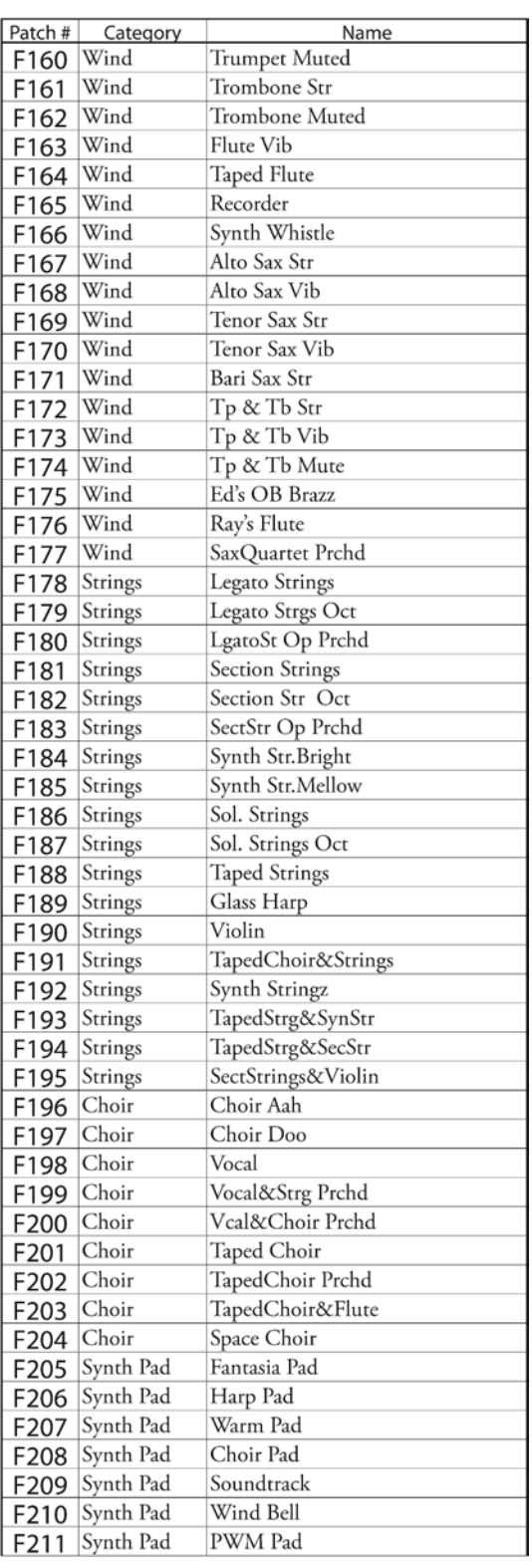

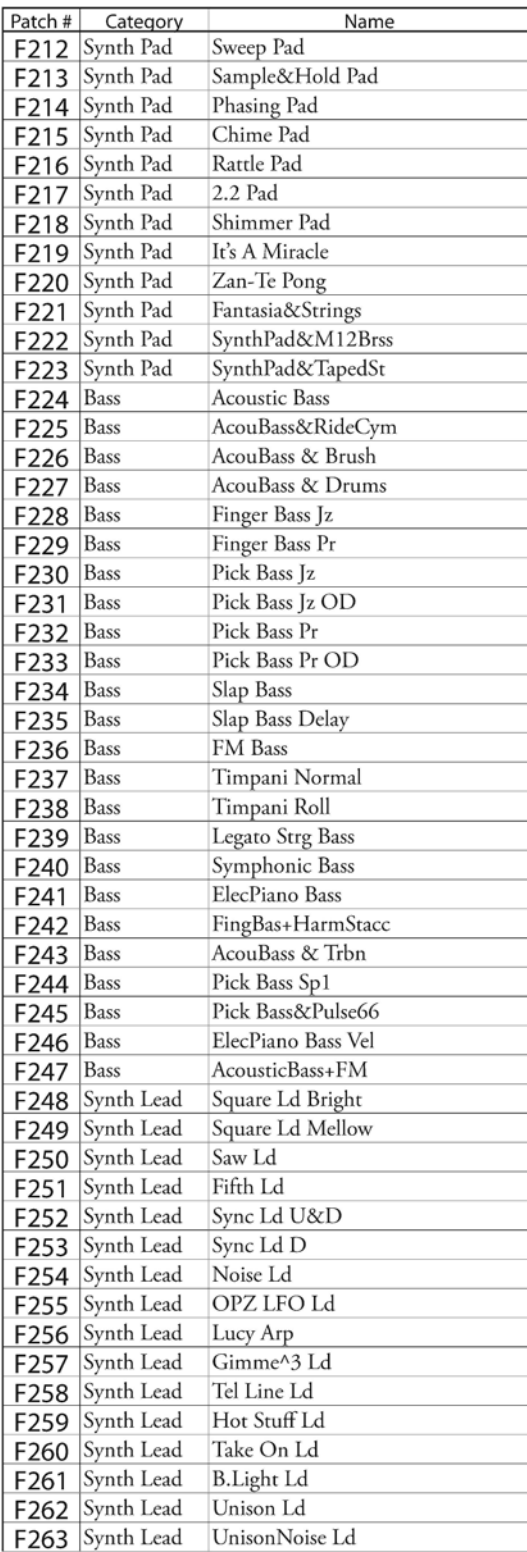

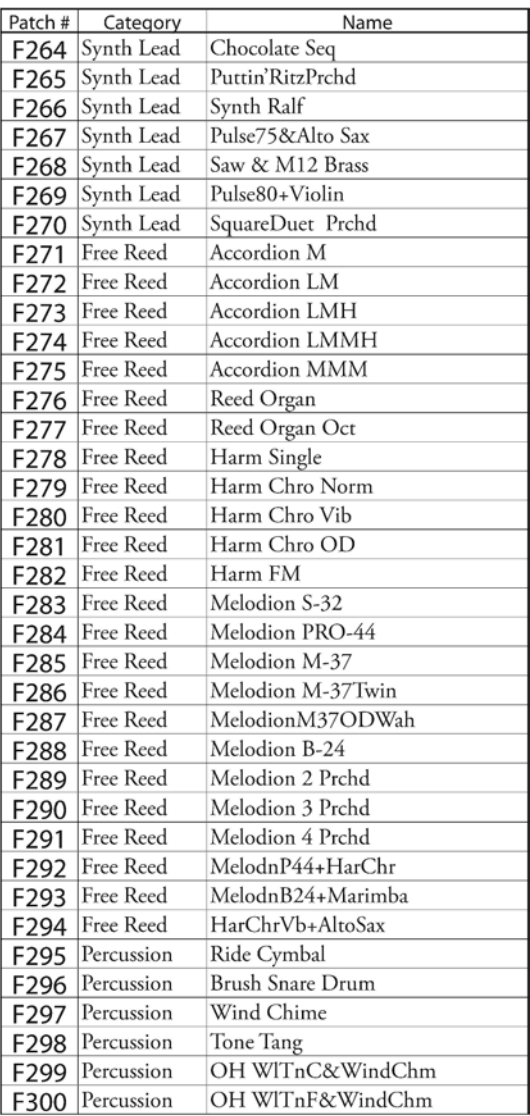

# ◆ PIANO / ENSEMBLE PATCH PARAMETERS

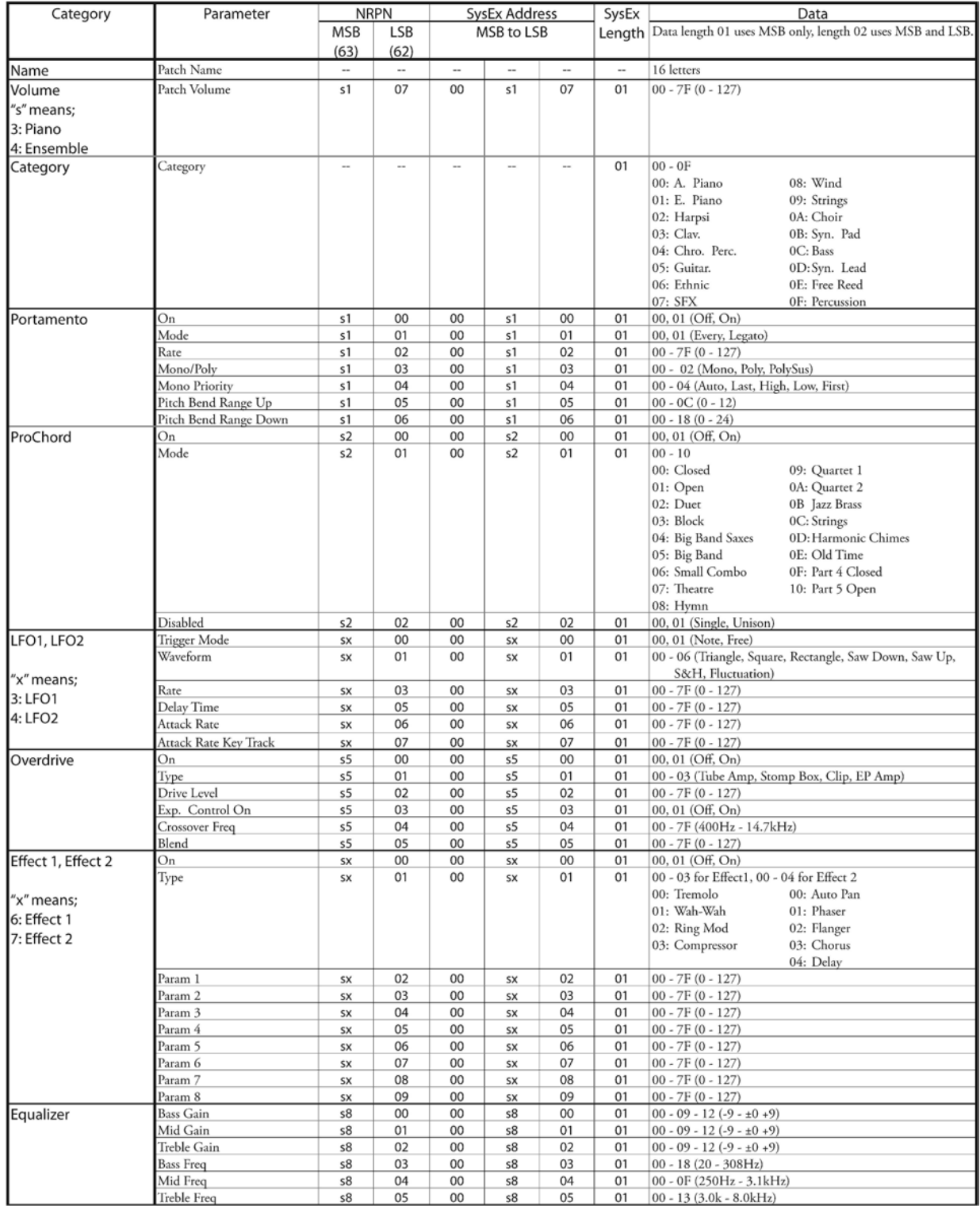

# 712 Appendix

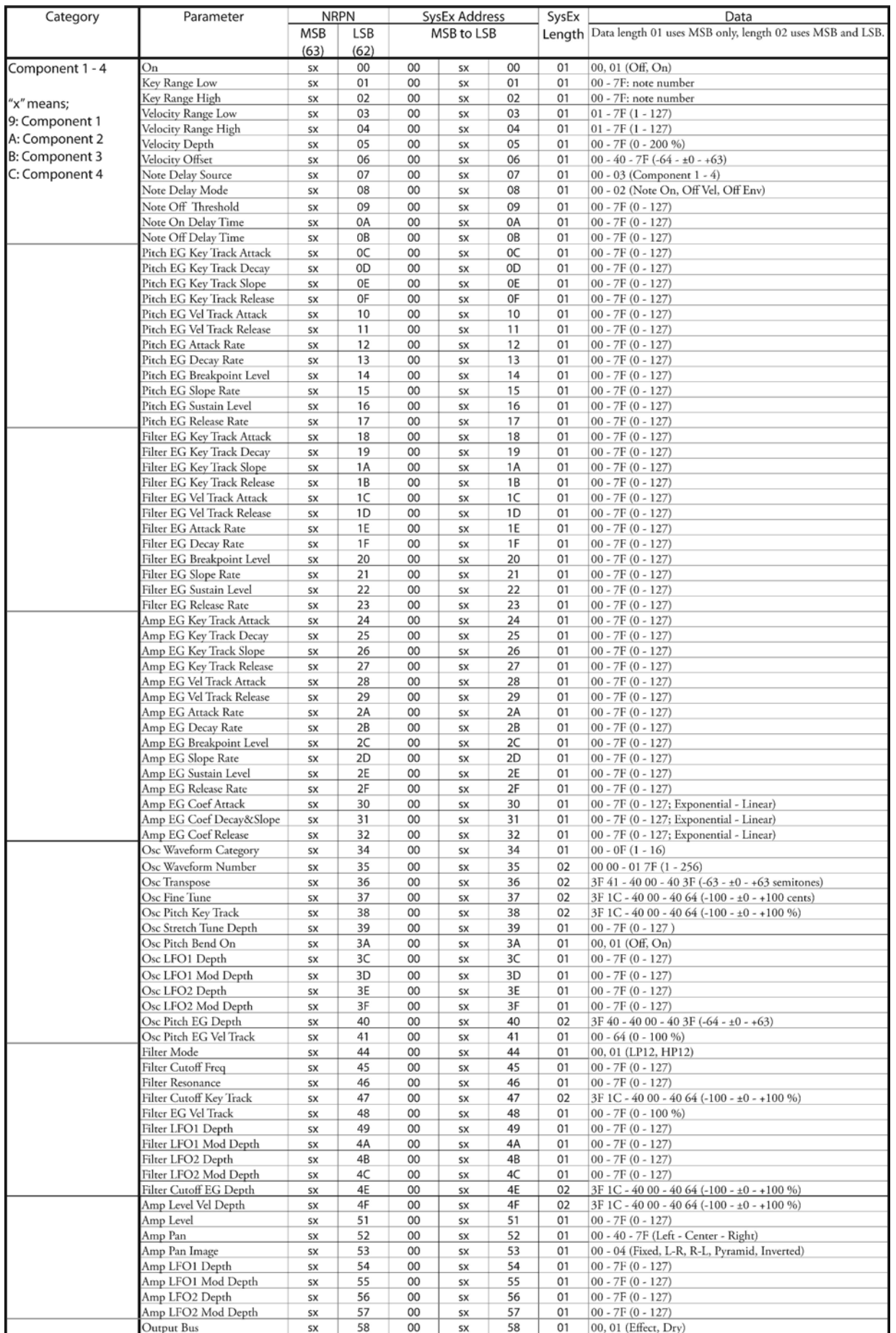

# u **PIANO / ENSEMBLE WAVEFORM LIST**

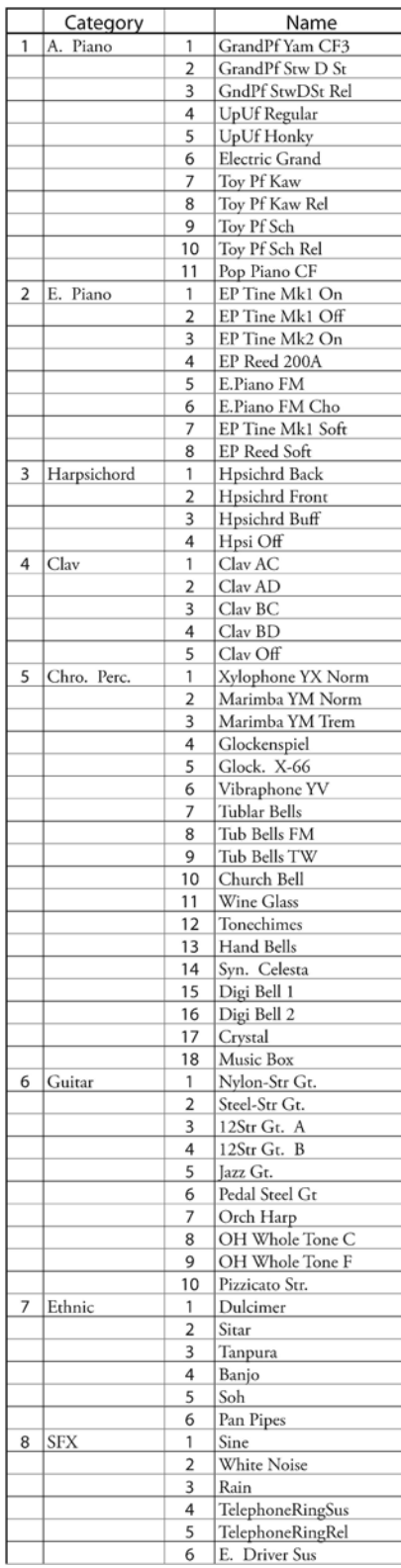

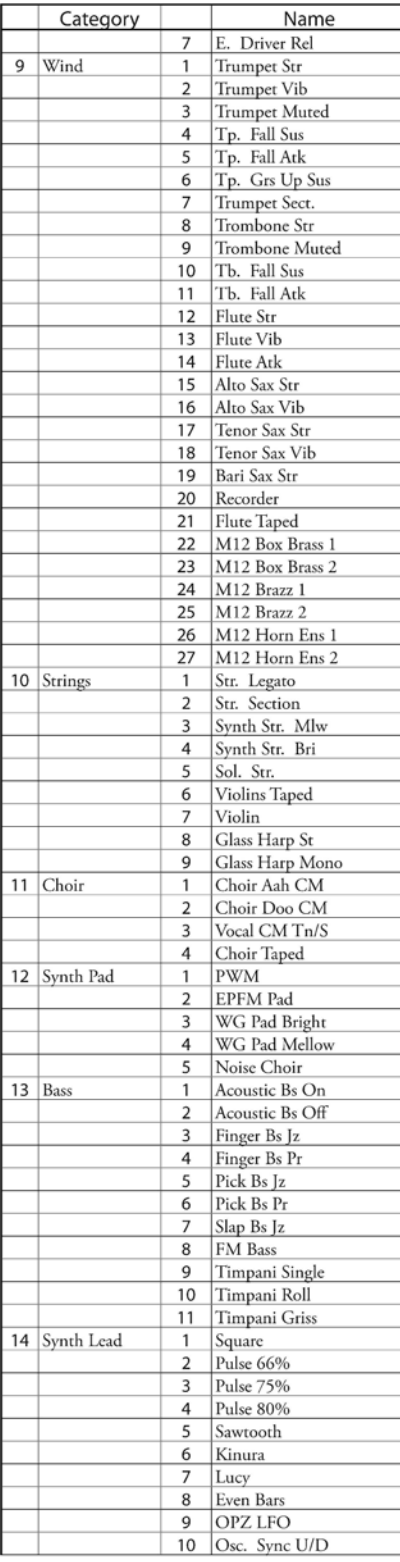

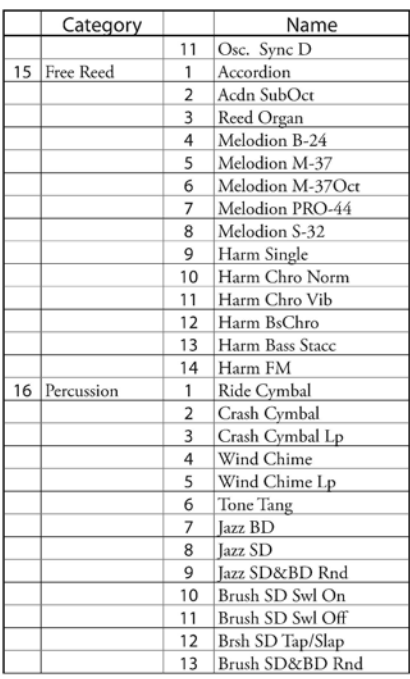

# $\blacklozenge$  MONO SYNTH PATCHES

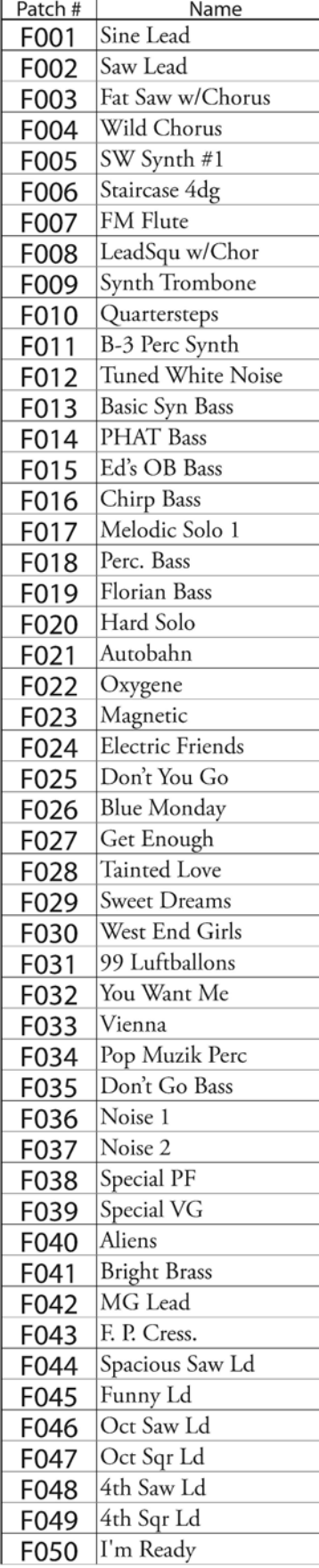

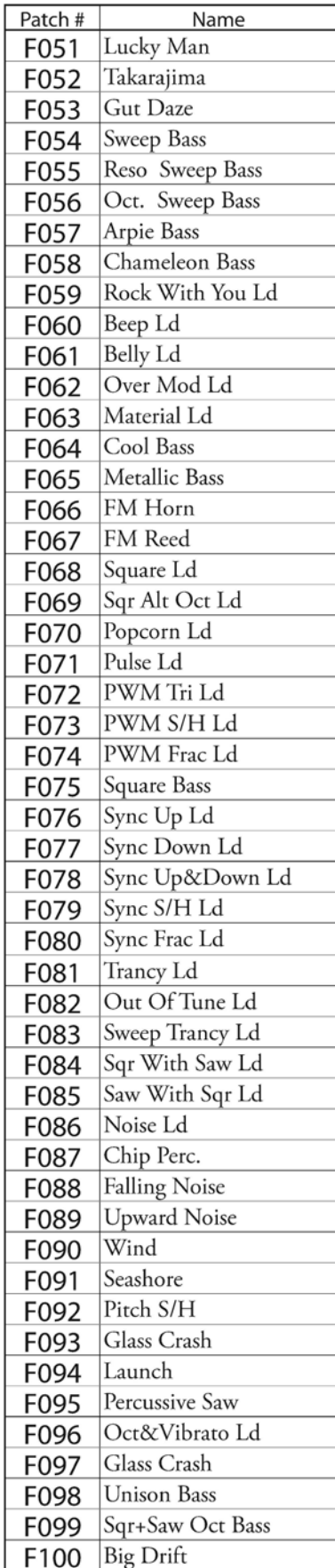

# $\blacklozenge\;$  MONO SYNTH PATCH PARAMETERS

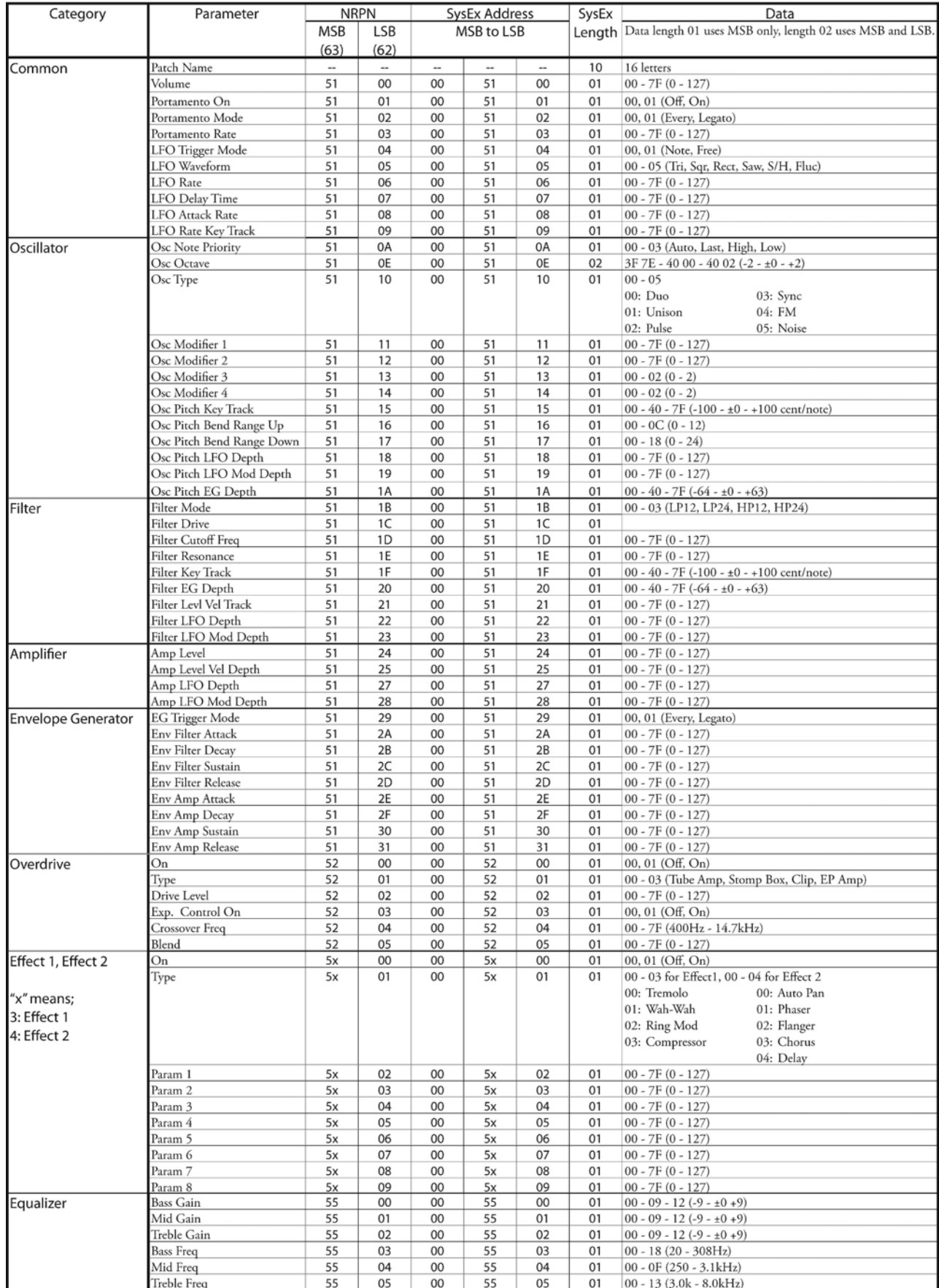

# PIPE ORGAN STOPS

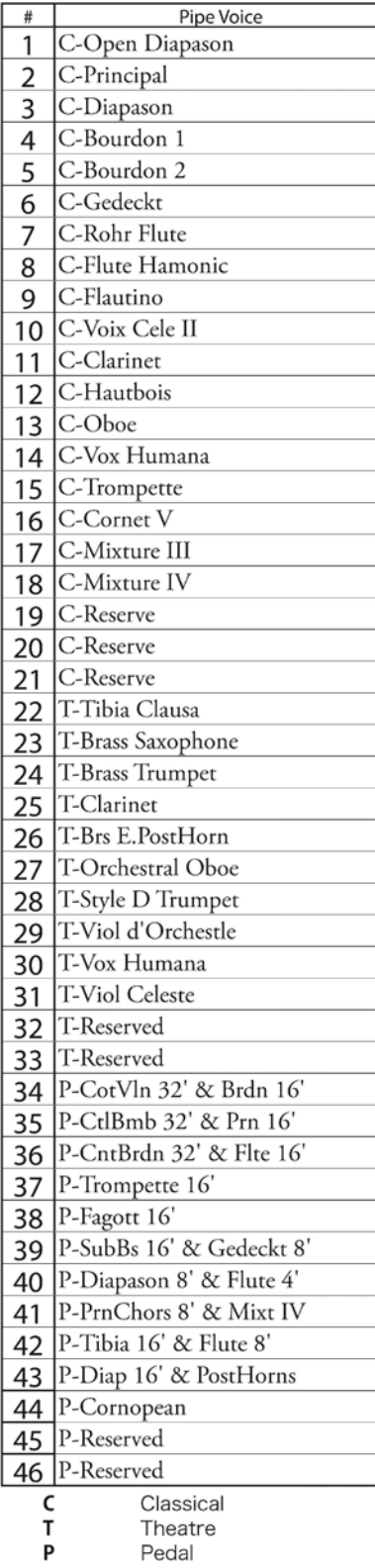

# ProChord VOICINGS

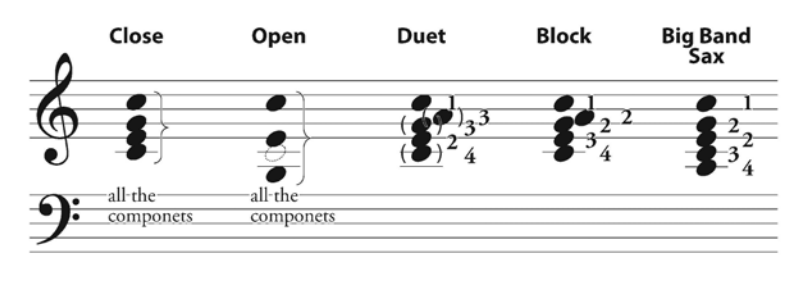

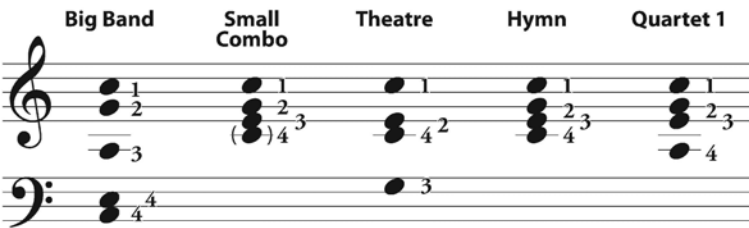

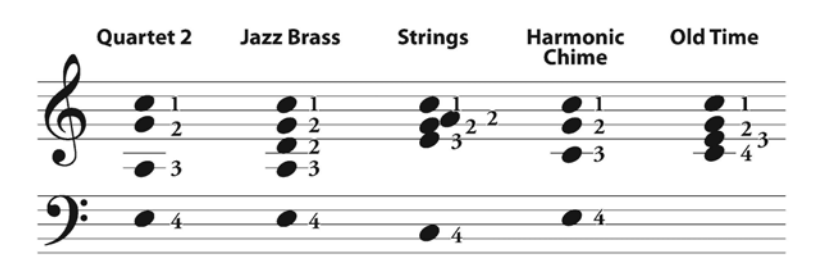

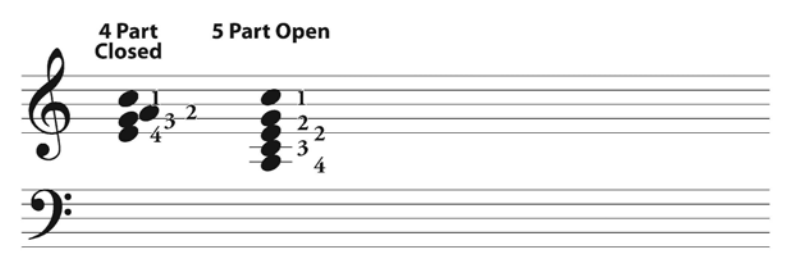

The chord voicings for the **Small Combo**, Hymn, and Old Time patterns are somewhat similar; however, the passing chords are different corresponding to the harmonic style for each pattern.

# ◆ ProChord CHORD TYPES

The date chart below shows the 26 ProChord chord types. The root of the chord will be the first character displayed ©, D, E, F, G, A, B). The root <u>C</u> is shown in the chart.

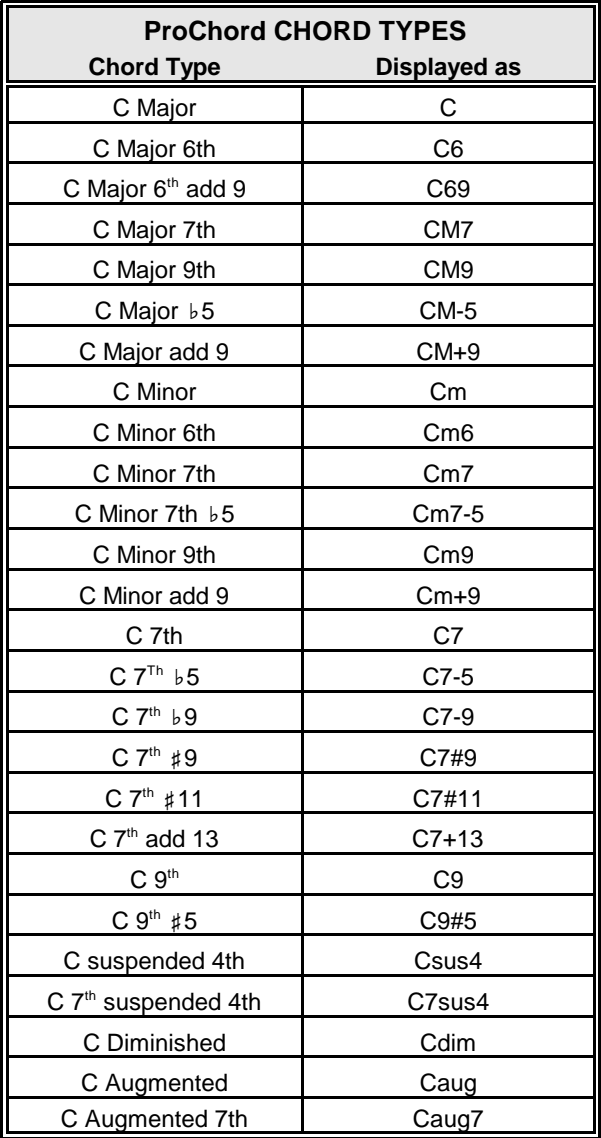

# u **ProChord Chords - Basic Chord Types**

# **Major Chords**

To play a Major chord, play the key that is the NAME of the chord you are playing. For example, to play a C Major chord, Play a "C" key on the LOWER Keyboard.

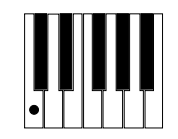

# **Minor Chords**

Minor Chords are formed by Pressing and holding two keys. To play a "C" Minor Chord, first Press and Hold the key that is the NAME of the chord. Second, determine the note which is a minor third above the key you are holding by counting three (3) keys to the right not including the key you are holding. For a C Minor Chord, this note is " $E^{\text{eff}}$ .

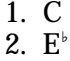

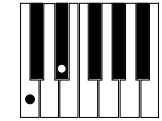

**Seventh Chords**

Forming a Seventh Chord requires Pressing and holding two keys. To play a "C" Seventh Chord, play the key that is the NAME of the chord. To determine the second key, count two (2) keys to the left of the first key ( $B^{\flat}$  if you are playing a C Seventh Chord). Do not include the first key in your count.

> 1. C 2.  $B^{\flat}$

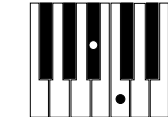

# **Diminished Chords**

Forming a Diminished Chord requires Pressing and holding two keys. To play a "C" Diminished Chord, play the key that is the NAME of the chord. To determine the second key, count six (6) keys either to the left or the right of the first key (G $^{\circ}$  if you are playing a C Diminished Chord). Do not include the first key in your count.

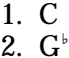

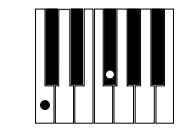

# **Augmented Chords**

Forming an Augmented Chord requires Pressing and holding three keys. To play a "C" Augmented Chord, play the key that is the NAME of the chord. Next, count four (4) keys to the right. Finally, count four (4) more notes to the right of the key you just added. For a C Augmented Chord, these three notes are:

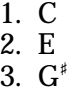

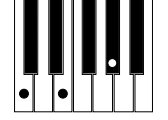

**NOTE:** In addition to the above method, the entire chord can also be played to produce the same result.

# **CUSTOM SETS**

# **CUSTOM TONE WHEELS**

### A-100

F1:#35564

A-102, serial number #35564.

#### F2: Shiny

Leakage tones with even overtones.

#### F3: Mixture

Harmonized leakage tones.

#### $B-3$

F1: A27563

B-3, serial number #A27563.

#### F2:#364839

B-3, serial number #364839.

#### F3: Mixture

Harmonized leakage tones.

#### $C-3$

#### F1: C155596

C-3, serial number #C155596.

#### F2: Shiny

Leakage tones with even overtones.

#### F3: Mixture

Harmonized leakage tones.

#### **Mellow**

**F1: Full Flats** 

"Flat" frequency response.

#### F2: Husky

Emphasizes upper and lower frequencies.

#### F3: Flute Lead

Boosts middle frequencies.

# **CUSTOM SUB DRAWBARS**

F1: B-3 A27563

#### F2: B-3 #364839

F3: A-100 #33339

Each Custom setting replicates the organ shown above.

# **CUSTOM LESLIE CABINETS**

#### 122 Gentle

Replicates 122 cabinet (Large body, peaking horn driver) heard from a distance, rear.

#### 122 Wild

Replicates 122 cabinet heard from a closer distance, front.

#### 31H-Type

Replicates 31H cabinet heard from a distance, rear.

#### 147 Gentle

Replicates 147 cabinet (Large body, wide range) heard from a distance.

#### **147 Wild**

Replicates 147 cabinet heard from a closer distance, front.

#### 145 Gentle

Replicates 145 cabinet (Middle body, slightly narrow range) heard from a distance, rear.

#### **145 Wild**

Replicates 145 cabinet heard from a closer distance, front.

#### **PR-40**

Replicates a Hammond tone cabinet.

# **CUSTOM PIPES**

#### Classic

Classical or Liturgical stops.

## Theatre 1

Theatre stops based on Wurlitzer Style 210.

#### Theatre 2

Theater stops based on Wurlitzer Style 260 Special.

# $\triangle$  CUSTOM TONE WHEEL PARAMETERS

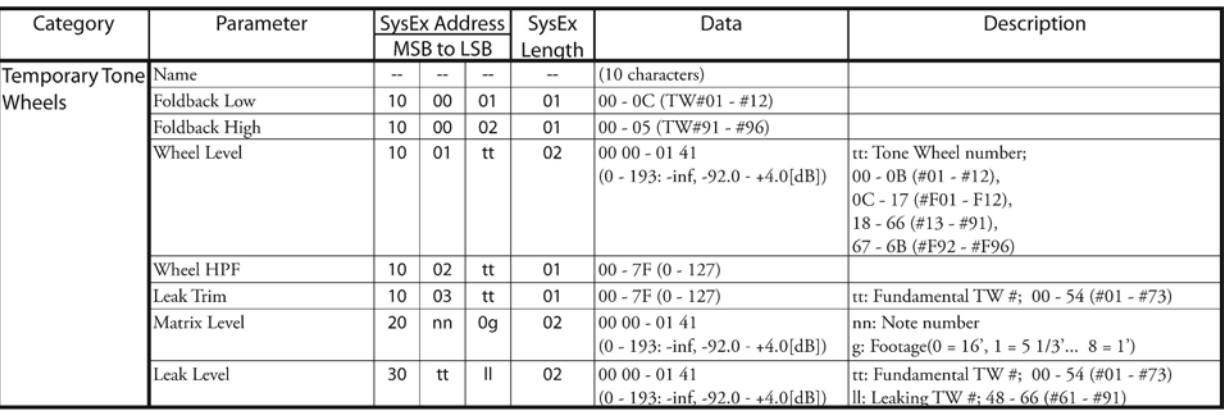

# u **CUSTOM PEDAL REG PARAMETERS**

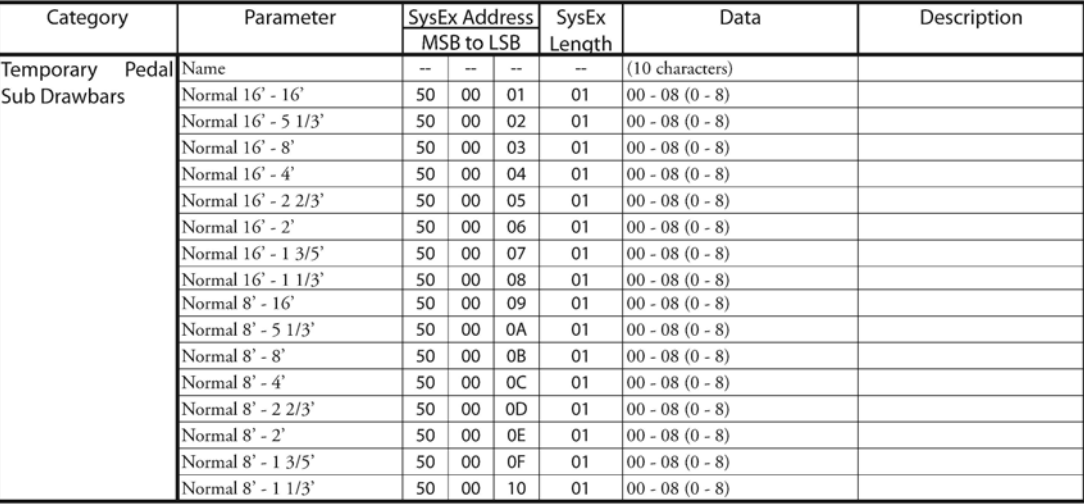

# $\triangle$  CUSTOM PIPE PARAMETERS

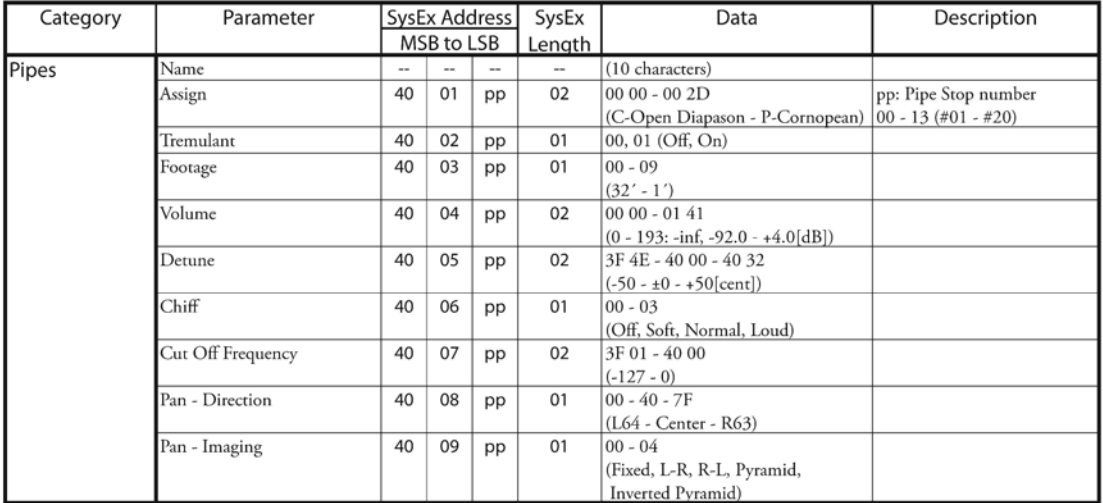

# ♦ CUSTOM LESLIE PARAMETERS

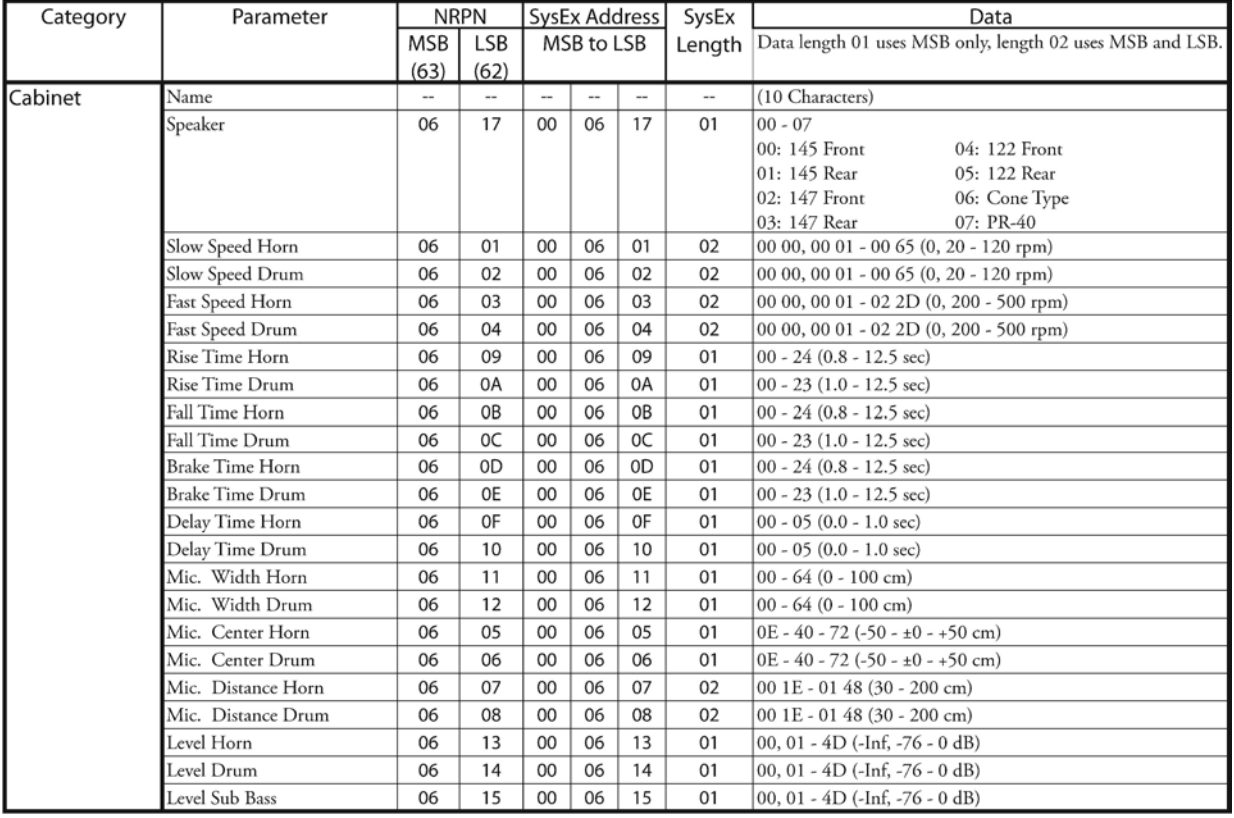

# SYSTEM PARAMETERS

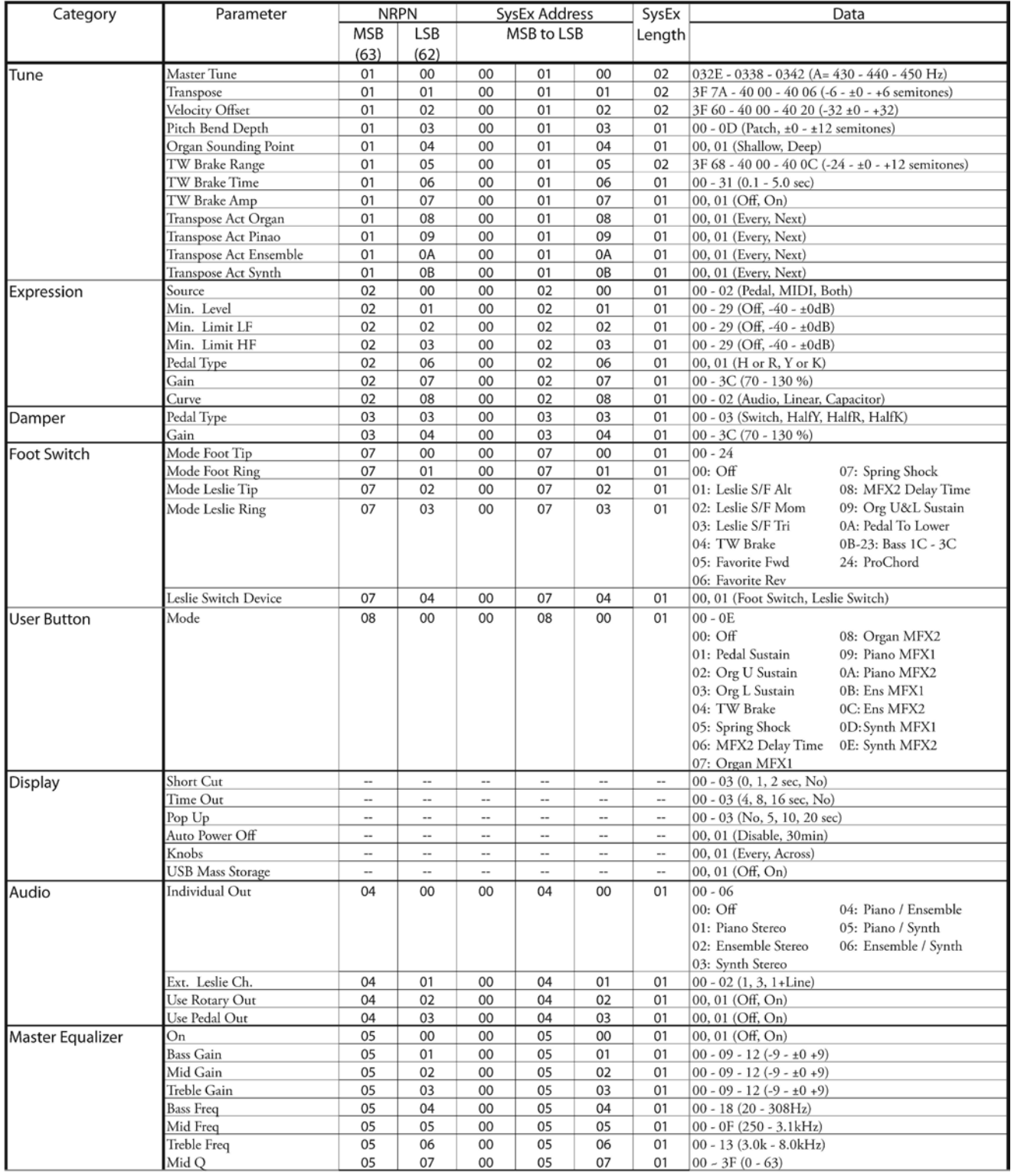

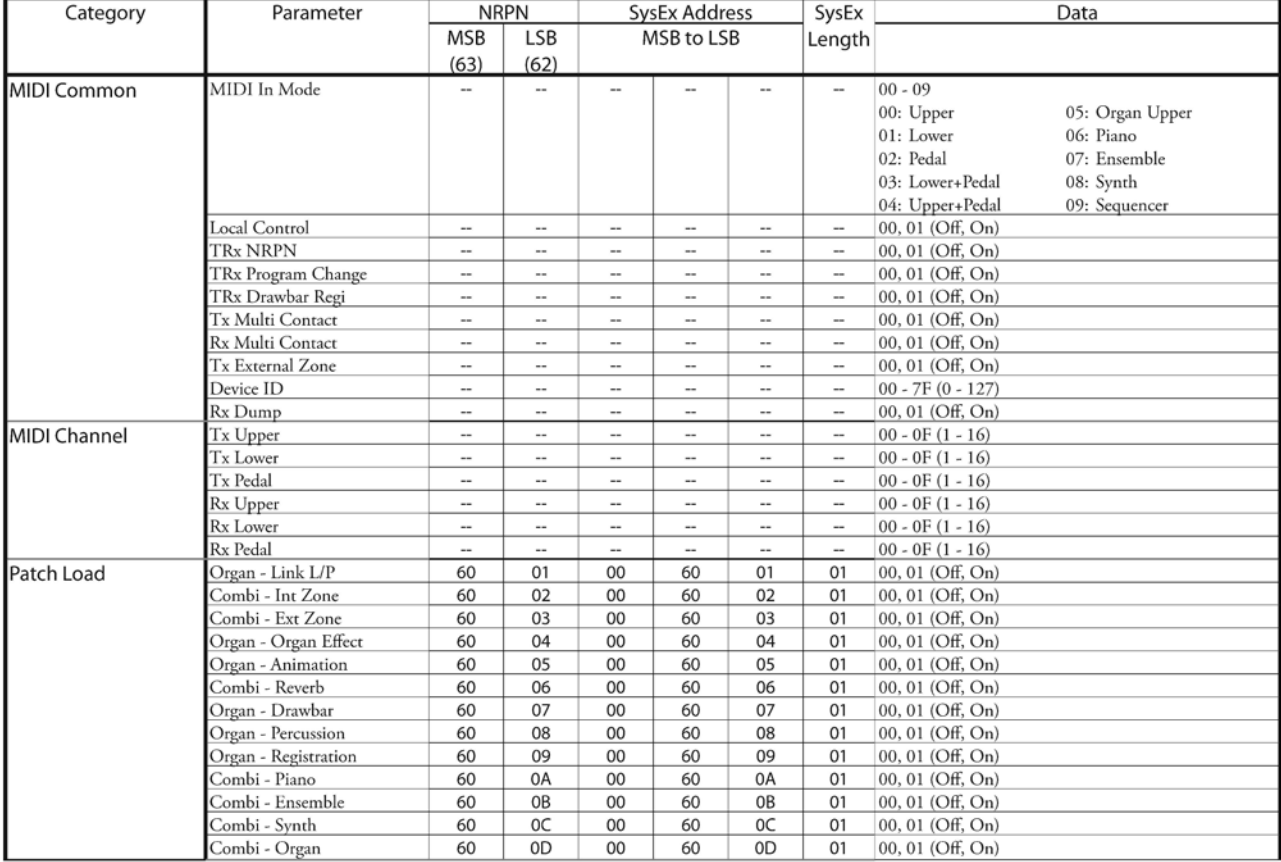

# **FAVORITES**

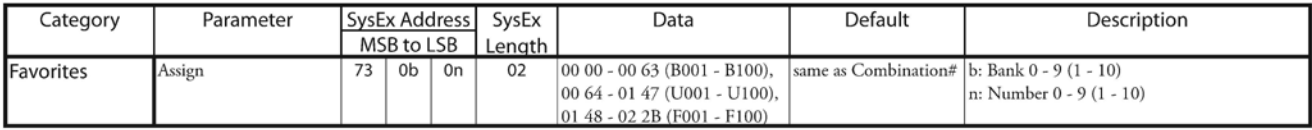

# ♦ MIDI TEMPLATES

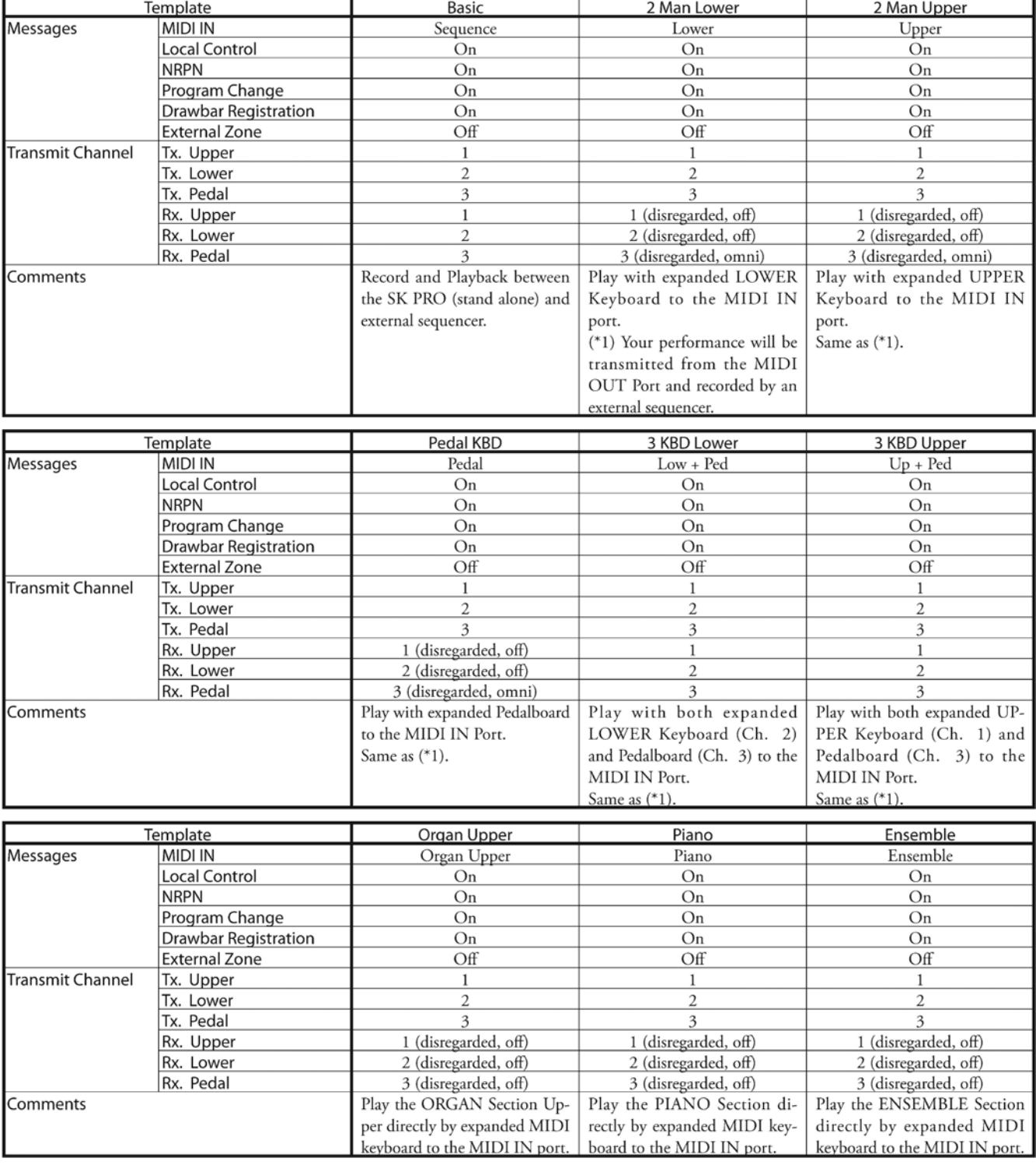

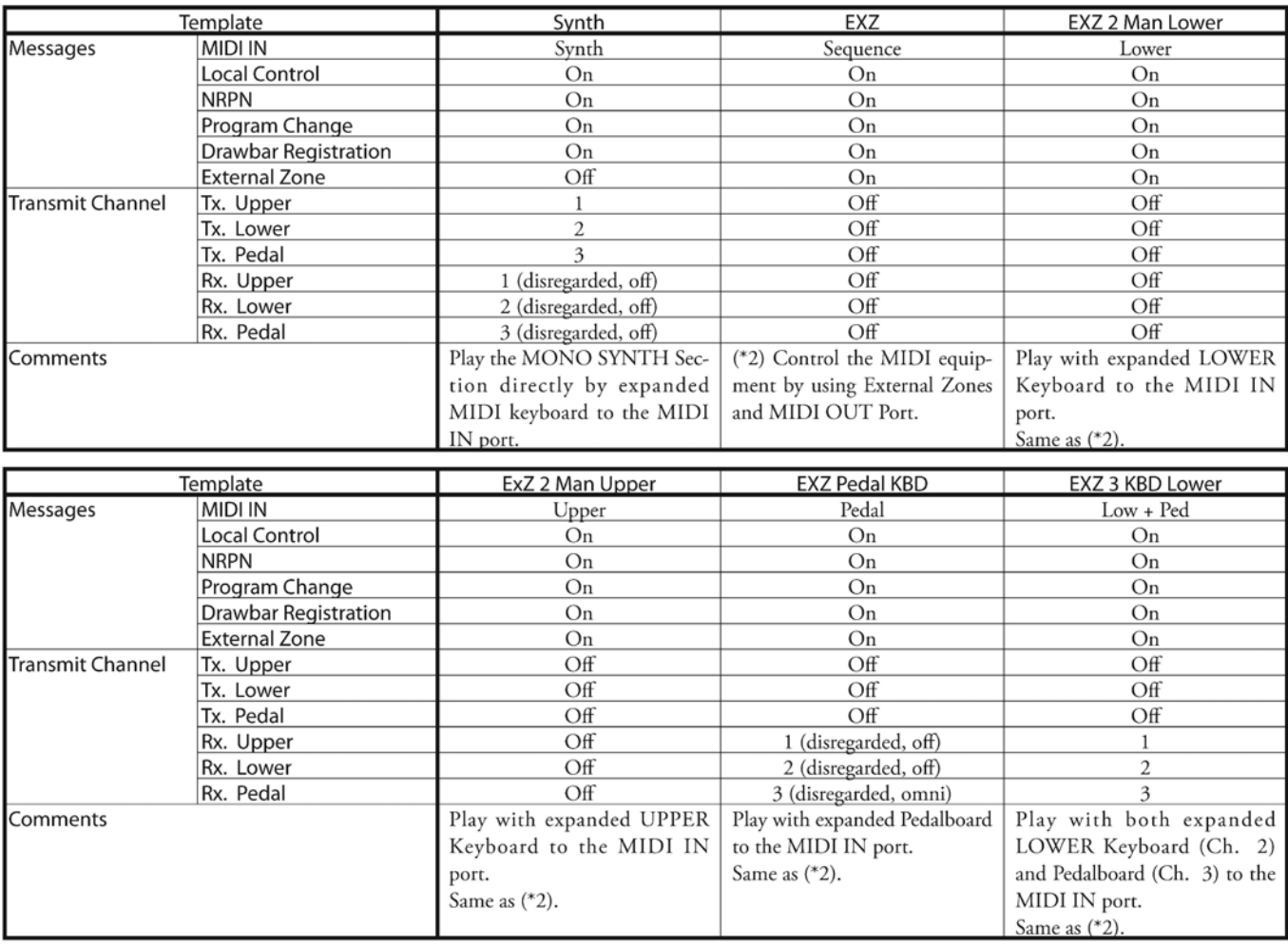

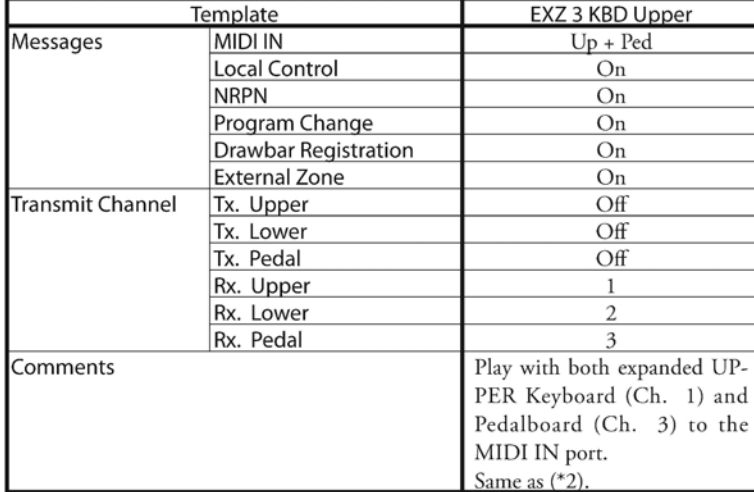

# **MIDI INFORMATION**

# **MIDI IMPLEMENTATION CHANNEL VOICE MESSAGES**

#### Note Off

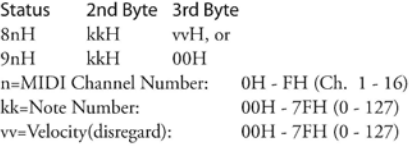

#### Note On

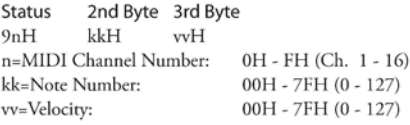

#### **Control Change**

BnH

**B**<sub>n</sub>H

**Bank Select (CC#0, 32) Status** 2nd Byte 3rd Byte

 $00H$  $mmH$  $20H$  $IIH$ 0H - FH (Ch. 1 - 16) n=MIDI Channel Number: mm,ll=Bank Number:

 $00H 00H = B$ undle  $01\mathrm{H}$ 00<br/>H = User  $02H$   $00H$  = Factory 64H 00H - 6DH 00H= Bank [1] to [10]

Disregards if the received number is empty.

#### **Expression (CC#11)**

Status 2nd Byte 3rd Byte  $BnH$ 0BH vvH n=MIDI Channel Number: 0H - FH (Ch. 1 - 16) vv=Expression:  $00H - 7FH (0 - 127)$ 

#### **Spring Shock (CC#48)**

2nd Byte 3rd Byte **Status B**<sub>n</sub>H 30H vvH n=MIDI Channel Number: 0H - FH (Ch. 1 - 16)  $00H - 7FH (0 - 127)$ vv=Velocitv:

#### TW Brake (CC#49)

Status 2nd Byte 3rd Byte BnH 31H vvH n=MIDI Channel Number: vv=Control Value:

#### Damper (CC#64)

BnH

Status 2nd Byte 3rd Byte 40H vvH n=MIDI Channel Number: 0H - FH (Ch. 1 - 16) vv=Control Value:  $00H - 7FH (0 - 127)$  $0 - 63 =$ Off, 64 - 127=On

#### **Portamento Switch (CC#65)**

**Status** 2nd Byte 3rd Byte BnH 41H vvH n=MIDI Channel Number: vv=Control Value:

0H - FH (Ch. 1 - 16)  $00H - 7FH (0 - 127)$  $0 - 63 =$ Off,  $64 - 127 =$ On

0H - FH (Ch. 1 - 16)

 $00H - 7FH (0 - 127)$ 

 $0 - 63 =$ Off,  $64 - 127 =$ On

#### Sustain (CC#69-adds Sustain to Upper and Lower ORGAN Parts)

Status 2nd Byte 3rd Byte **B**<sub>n</sub>H 45H vvH n=MIDI Channel Number: vv=Control Value:

0H - FH (Ch. 1 - 16)  $00H - 7FH (0 - 127)$ 0 - 63=Off, 64 - 127=On

#### **ProChord Active (CC#84)**

2nd Byte 3rd Byte **Status** BnH 54H vvH

n=MIDI Channel Number: 0H - FH (Ch. 1 - 16) vv=Control Value:  $00H - 7FH (0 - 127)$  $0 - 63 =$ Off,  $64 - 127 =$ On Activates "Harmony" parts for ORGAN Section when this Parameter is "On." Leslie Fast (CC#92) **Status** 2nd Byte 3rd Byte 5CH **B**<sub>n</sub>H  $vvH$ n=MIDI Channel Number: 0H - FH (Ch. 1 - 16) vv=Control Value:  $00H - 7FH (0 - 127)$  $0 - 63 =$ Off,  $64 - 127 =$ On This control change is only for receive. NRPN MSB/LSB (CC#98, 99) Status 2nd Byte 3rd Byte  $BnH$ 63H  $mmH$ **BnH** 62H **IIH** 

0H - FH (Ch. 1 - 16)

#### Data Entry (CC#6, 38)

n=MIDI Channel Number:

Status 2nd Byte 3rd Byte **B**<sub>n</sub>H 06H  $mmH$ **B**<sub>nH</sub> 26H  $IIH$ n=MIDI Channel Number: 0H - FH (Ch. 1 - 16) mm, ll=the value of the Parameter specified by NRPN

mm=upper byte of the Parameter number specified by NRPN ll=lower byte of the Parameter number specified by NRPN

#### **Program Change**

```
Status
         2nd Byte
         ppH
CnHn=MIDI Channel Number:
                           0H - FH (Ch. 1 - 16)
pp=Program Number:
                           00H - 63H = Patch #0 to 99
                           64H - 6DH = Favo. Number [1] to [10]
                           7FH = [Manual]
```
#### **Example of operation**

#### ex: select Combi F016

Bx 00 02 Bx 20 00 Cx 0F (x=Upper Channel)

ex: select Favorite Bank[2], Number[6] Bx 00 65 Bx 20 00 Cx 69 (x=Upper Channel)

### ex: select Manual

Cx 7F (x=Upper Channel)

#### **CHANNEL MODE MESSAGES**

#### All Sounds Off (CC#120)

**Status** 2nd Byte 3rd Byte  $BnH$ 78H  $00\mathrm{H}$ n=MIDI Channel Number: 0H - FH (Ch. 1 - 16) When this message is received, all currently-sounding notes on the corresponding channel will be turned off immediately.

#### **Reset All Controllers (CC#121)**

2nd Byte 3rd Byte Status  $00\mathrm{H}$ BnH 79H n=MIDI Channel Number: 0H - FH (Ch. 1 - 16) When this message is received, the following controllers will be set to their reset values. Expression: 127, TW Brake: 0, Damper: 0 NRPN: unset; previously set data will not change

#### All Notes Off (CC#123)

**Status** 2nd Byte 3rd Byte BnH 7BH  $00H$ 0H - FH (Ch. 1 - 16) n=MIDI Channel Number: When All Notes Off is received, all notes on the corresponding channel will be turned off. However if Hold 1 or Sostenuto is ON, the sound will be continued until these are turned off.

#### Appendix 727

# $\blacklozenge$  MIDI IMPLEMENTATION CHART

Stage Keyboard<br>Model: SKX PRO

Date: 12-Nov-2020 Version: 1.0

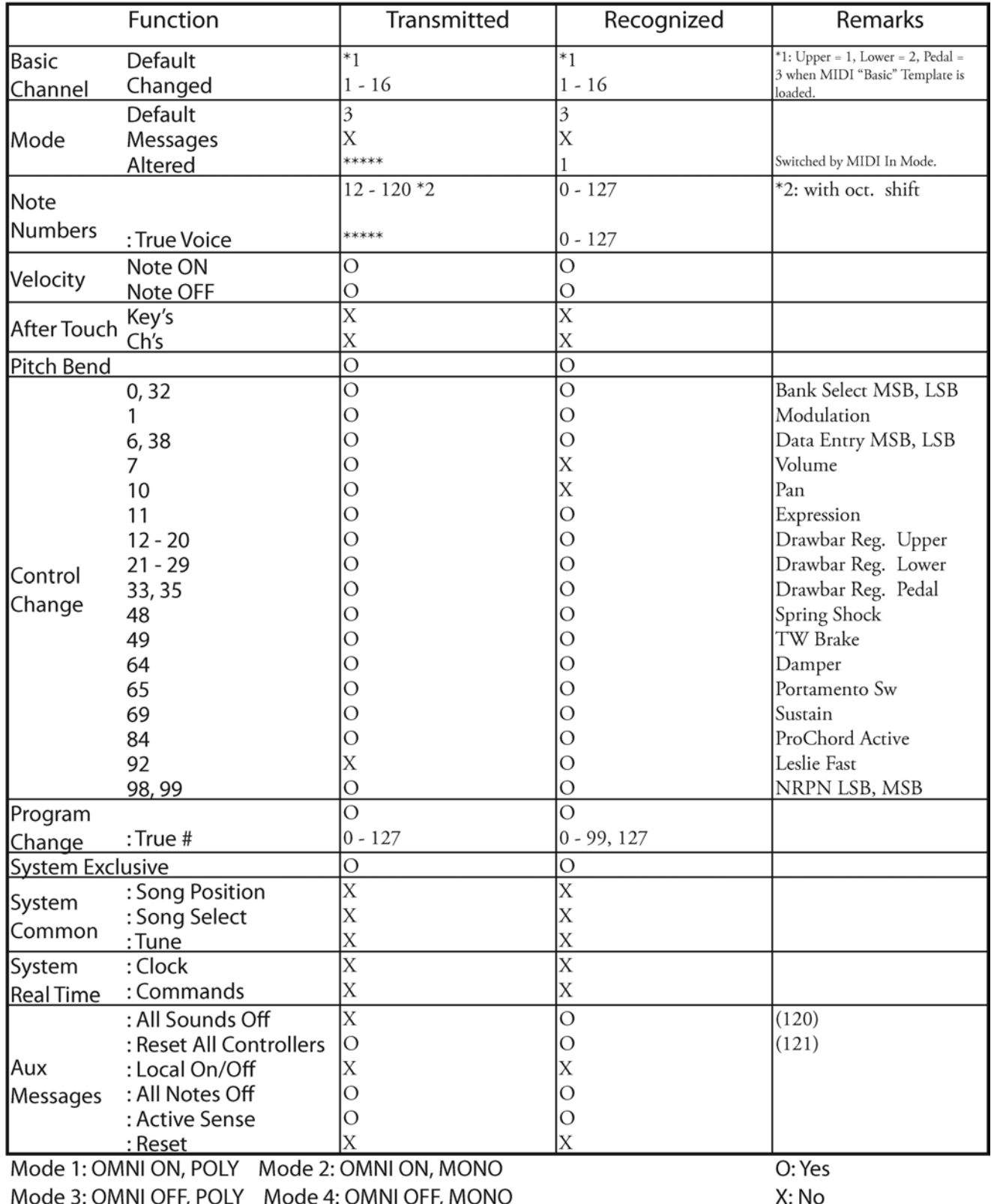

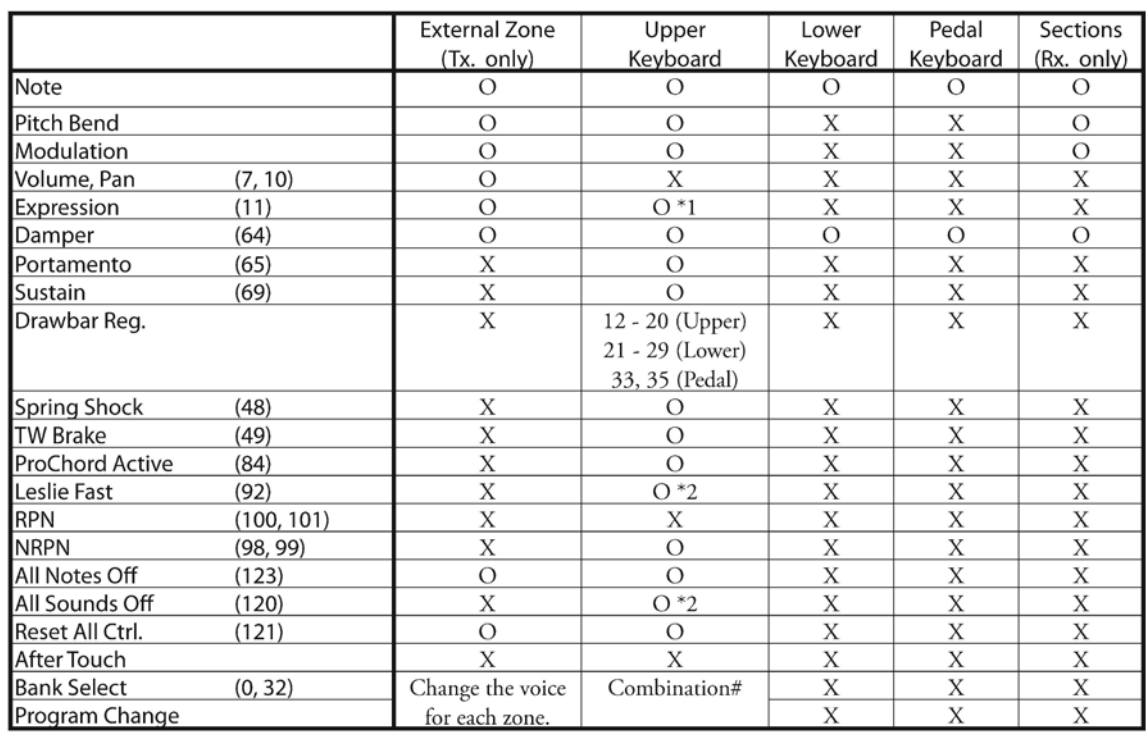

# $\blacklozenge$  MIDI CHANNELS AND MESSAGES

\*1: For all Sections/Parts (audio controlled)

O: Yes X: No

\*2: For Rx. only.

# **GENERAL MIDI**

# t **What Is "General MIDI?"**

With the advent of the newer General MIDI (GM) standard, it is now easier for someone to connect two or more brands of MIDI devices and use them. As an example, before General MIDI different manufacturers assigned different program numbers to different sounds. If, for example, Program Number 4 is Strings on a "brand X" MIDI device and Program Number 4 is Trumpet on a "brand Y" device, and you sent MIDI Program Number 4 from a keyboard you were playing to each device, you would hear Strings from one and Trumpet from the other. However, you wanted both units to play Strings.

The General MIDI addition to the original MIDI specification was created so that generic Standard MIDI Files created on a sequencer or notation application may be played back on another device while preserving the integrity of the original selection. It follows a standard that assigns 128 instrument sounds to specific numbers. There are sixteen specific families or Types of instruments and eight instruments within each group. A separate group of percussion sounds is usually available on MIDI channel 10, and they are assigned to specific notes on a MIDI keyboard.

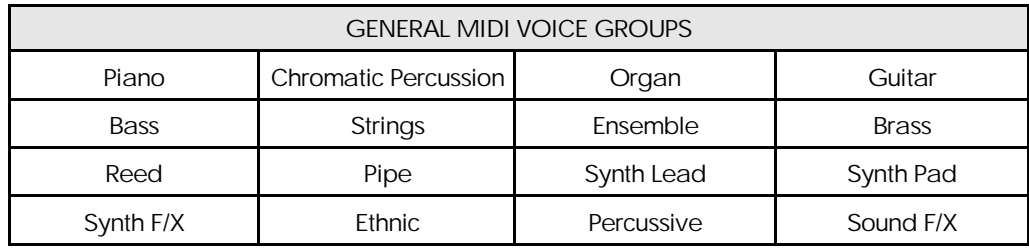

**NOTE:** The **General MIDI** information is provided here to assist you when transmitting to a MIDI device such as a sound module or synthesizer. The MIDI mapping of the SKX PRO is "product-specific" and so is **not** compatible with General MIDI.

# $\blacklozenge$  General MIDI Instrument Chart

Here is the list of General MIDI voices followed by their Program Numbers.

**NOTE:** These Program Numbers apply to outgoing MIDI data only. Also, they apply only to MIDI data transmitted to a MIDI device implementing General MIDI.

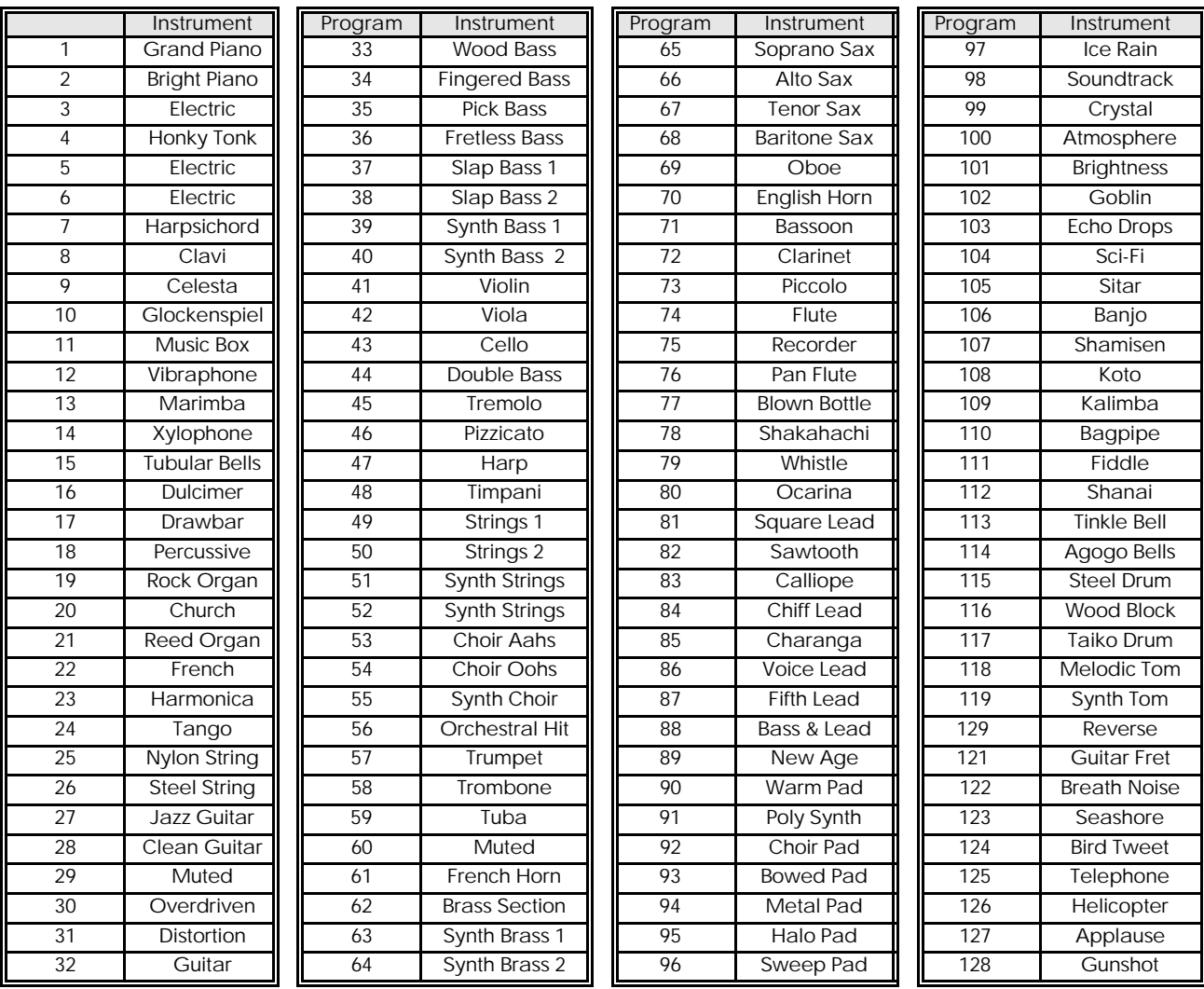

The General MIDI logo looks like this:

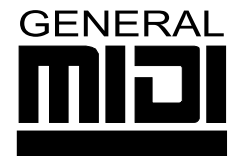

Any MIDI device with this logo will conform to the General MIDI Standard.

Any MIDI device that conforms to the General MIDI Standard will assign a specific number to each instrument, and will have at least a 24-note polyphonic capability.

**What Is "Bank Select?"**

"Bank Select" is closely related to "Program Change." As explained on page 729, General MIDI provides for a variety of different sounds, called Programs and grouped by instrument type. However, General MIDI only allows 128 separate Programs and does not allow for variations of instruments. Thus, if you want, say, an Acoustic Piano, you would have no choice but to use the one Acoustic Piano sound provided for by General MIDI, whereas actual acoustic pianos differ greatly in sound and timbral character.

In order to satisfy the requirement for different variations in tone quality within a specific sound category, several methods have been devised to allow one Program Number to represent multiple varieties or Variations of a basic sound such as Piano, Vibes, Trumpet, etc. The method employed on the SKX PRO provides the means to have up to 16,384 different sounds instead of only 128. This is accomplished by providing up to 128 banks of voices for each of the 128 Program Numbers in General MIDI (128  $\times$  128 = 16,384). It should be noted that this is a theoretical limit - the actual number is typically much less (anywhere from  $300 \sim 900$  sounds and/or drum samples).

A method called Bank Select is used to select the different sound banks. It does this by sending two additional Controller Numbers ahead of the Program Number so that the instrument will know which sound to play. Controller #32 (Bank Select LSB - Least Significant Bit) is used to select a particular bank scheme or "family," while Controller #0 (Bank Select MSB - Most Significant Bit) is used to set a particular voice variation within that bank. For more information about Bank Select on the SKX PRO please consult the MIDI chapter of this Guide.

**SPECIAL NOTE:** The number of available voices will depend on the particular MIDI instrument you are using. Please consult the documentation provided with the MIDI instrument you are using to find which additional voices are available. This information will usually be found in either the Owner's Manual or an additional Reference Guide.

# u **DRAWBAR DATA LIST**

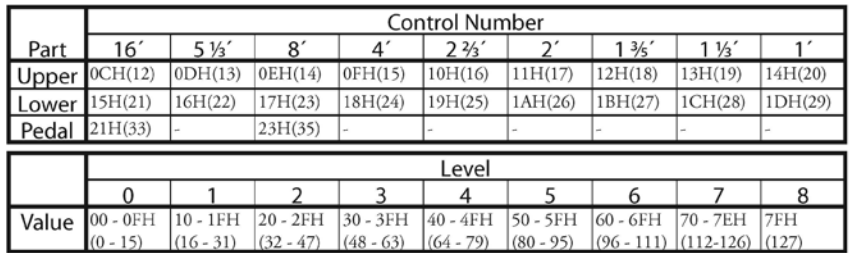

ex: Set Lower 8' to level 7 via MIDI. Bx 17 70 (x=Upper Channel)

# u **SYSTEM EXCLUSIVE MESSAGES**

# **MEMORY DUMP**

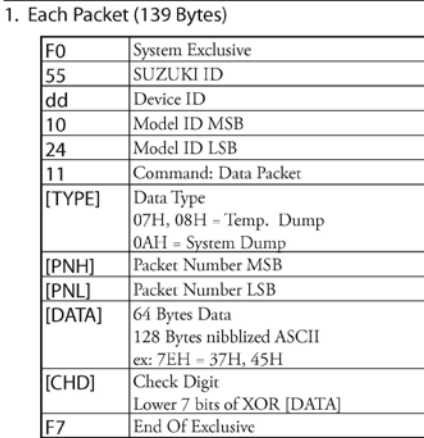

#### 2. Acknowledge

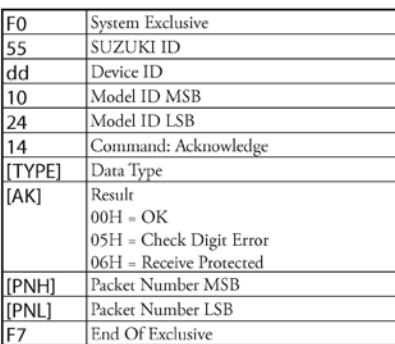

#### 3. # of Packets

Temp. Dump: 46 System Dump: 11

# **DUMP REQUEST (Rx. Only)**

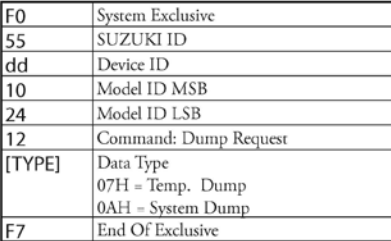

# **INDIVIDUAL PARAMETERS**

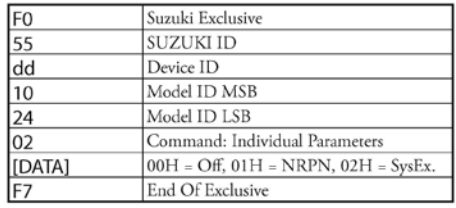

Set the way to transmit Individual Parameters.

# **DATA SET (RX. ONLY)**

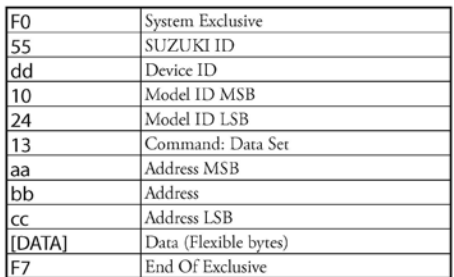

# **IDENTITY REQUEST (RX. ONLY)**

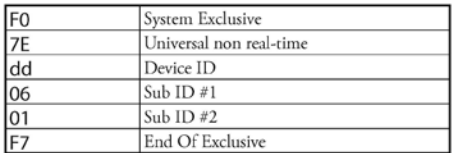

# **IDENTITY REPLY (TX. ONLY)**

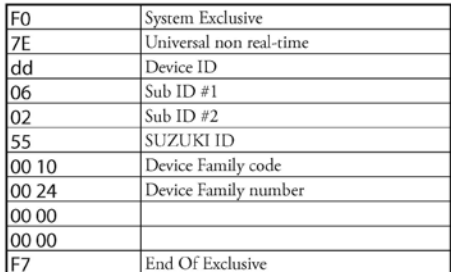

When Identity Request is received, Identity Reply will be transmitted.

Hammond maintains a policy of continuously improving and upgrading its instruments and therefore reserves the right to change specifications without notice. Although every attempt has been made to insure the accuracy of the descriptive contents of this Guide, total accuracy cannot be guaranteed. Should the player require further assistance, inquiries should first be made to your Authorized Hammond Dealer. If you still need further assistance, contact Hammond at the following addresses:

In the United States contact:

In Europe and the U.K. contact:

HAMMOND SUZUKI USA, Inc.

219 W Wrightwood Ave Elmhurst , IL, 60126-1112 UNITED STATES

HAMMOND SUZUKI EUROPE B.V Ir. D.S. Tuynmanweg 4A 4131 PN Vianen THE NETHERLANDS

All other countries contact:

HAMMOND SUZUKI Ltd. 25-12, Ryoke 2 Chome Hamamatsu 430-0852 (Shizuoka) JAPAN

Technical materials are available and can be obtained by mailing a request to the appropriate address listed above marked ATTENTION: SERVICE DEPARTMENT.

> Manufacturer: SUZUKI MUSICAL INSTRUMENT MFG. CO., Ltd 25-12, Ryoke 2 Chome Hamamatsu 430-0852 (Shizuoka) JAPAN

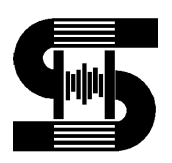

© 2023 Hammond Suzuki USA, Inc. Material Suzuki USA, Inc. SKX PRO Reference Guide